# IICS: Cloud Data Integration Services

# OnDemand Lab Guide

Version: IICS-R32-Cloud-DIS-OD-201909

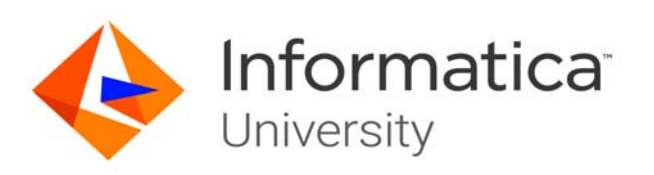

IICS: Cloud Data Integration Services OnDemand

Version: IICS-R32-Cloud-DIS-OD-201909

September 2019

Copyright (c) 1998–2019 Informatica LLC. All rights reserved.

This educational service, materials, documentation and related software contain proprietary information of Informatica LLC and are provided under a license agreement containing restrictions on use and disclosure and are also protected by copyright law. Reverse engineering of the software is prohibited. No part of the materials and documentation may be reproduced or transmitted in any form, by any means (electronic, photocopying, recording or otherwise) without prior consent of Informatica LLC. The related software is protected by U.S. and/or international Patents and other Patents Pending.

Use, duplication, or disclosure of the related software by the U.S. Government is subject to the restrictions set forth in the applicable software license agreement and as provided in DFARS 227.7202-1(a) and 227.7702-3(a) (1995), DFARS 252.227-7013(c)(1)(ii) (OCT 1988), FAR 12.212(a) (1995), FAR 52.227-19, or FAR 52.227-14 (ALT III), as applicable.

The information in this educational service, materials, and documentation is subject to change without notice. If you find any problems in this educational service, materials or documentation, please report them to us in writing.

Informatica, Informatica Platform, Informatica Data Services, PowerCenter, PowerCenterRT, PowerCenter Connect, PowerCenter Data Analyzer, PowerExchange, PowerMart, Metadata Manager, Informatica Data Quality, Informatica Data Explorer, Informatica B2B Data Transformation, Informatica B2B Data Exchange Informatica On Demand, Informatica Identity Resolution, Informatica Application Information Lifecycle Management, Informatica Complex Event Processing, Ultra Messaging and Informatica Master Data Management are trademarks or registered trademarks of Informatica LLC in the United States and in jurisdictions throughout the world. All other company and product names may be trade names or trademarks of their respective owners.

Portions of this educational service, materials and/or documentation are subject to copyright held by third parties, including without limitation: Copyright © Adobe Systems Incorporated. All rights reserved. Copyright © Microsoft. All rights reserved. Copyright © Oracle. All rights reserved. Copyright @ the CentOS Project.

This Software is protected by U.S. Patent Numbers 5,794,246; 6,014,670; 6,016,501; 6,029,178; 6,032,158; 6,035,307; 6,044,374; 6,092,086; 6,208,990; 6,339,775; 6,640,226; 6,789,096; 6,820,077; 6,823,373; 6,850,947; 6,895,471; 7,117,215; 7,162,643; 7,243,110, 7,254,590; 7,281,001; 7,421,458; 7,496,588; 7,523,121; 7,584,422, 7,720,842; 7,721,270; and 7,774,791, international Patents and other Patents Pending.

DISCLAIMER: Informatica LLC provides this educational services, materials, and documentation "as is" without warranty of any kind, either express or implied, including, but not limited to, the implied warranties of non-infringement, merchantability, or use for a particular purpose. Informatica LLC does not warrant that this educational service, materials, documentation or related software is error free. The information provided in this educational service, materials, documentation and related software may include technical inaccuracies or typographical errors. The information in this educational service, materials, documentation and related software is subject to change at any time without notice.

# **Document Conventions**

This guide uses the following formatting conventions:

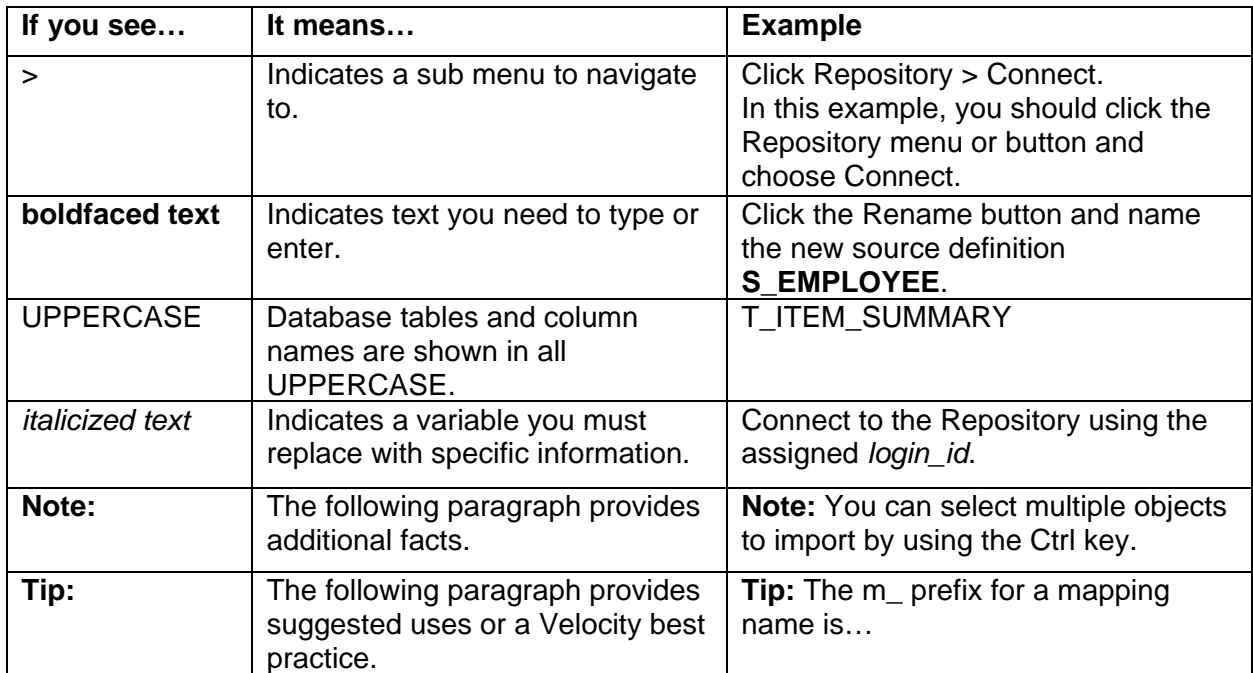

# **Other Informatica Resources**

In addition to the student and lab guides, Informatica provides these other resources:

- Documentation and Knowledge Base
- Global Customer Support
- Professional Certification

#### **Accessing Documentation and Knowledge Base**

To get the latest documentation and Knowledge Base for your product, go to https://network.informatica.com

# **Contacting Global Customer Support**

You can contact a Customer Support Center by telephone or through the Online Support. Online Support requires a username and password. You can request a username and password at

https://www.informatica.com/services-and-training/support-services/contact-us.html

# **Obtaining Informatica Professional Certification**

You can take, and pass, exams provided by Informatica to obtain Informatica Professional Certification. For more information, go to https://www.informatica.com/services-and-training/certification.html

# Table of Contents

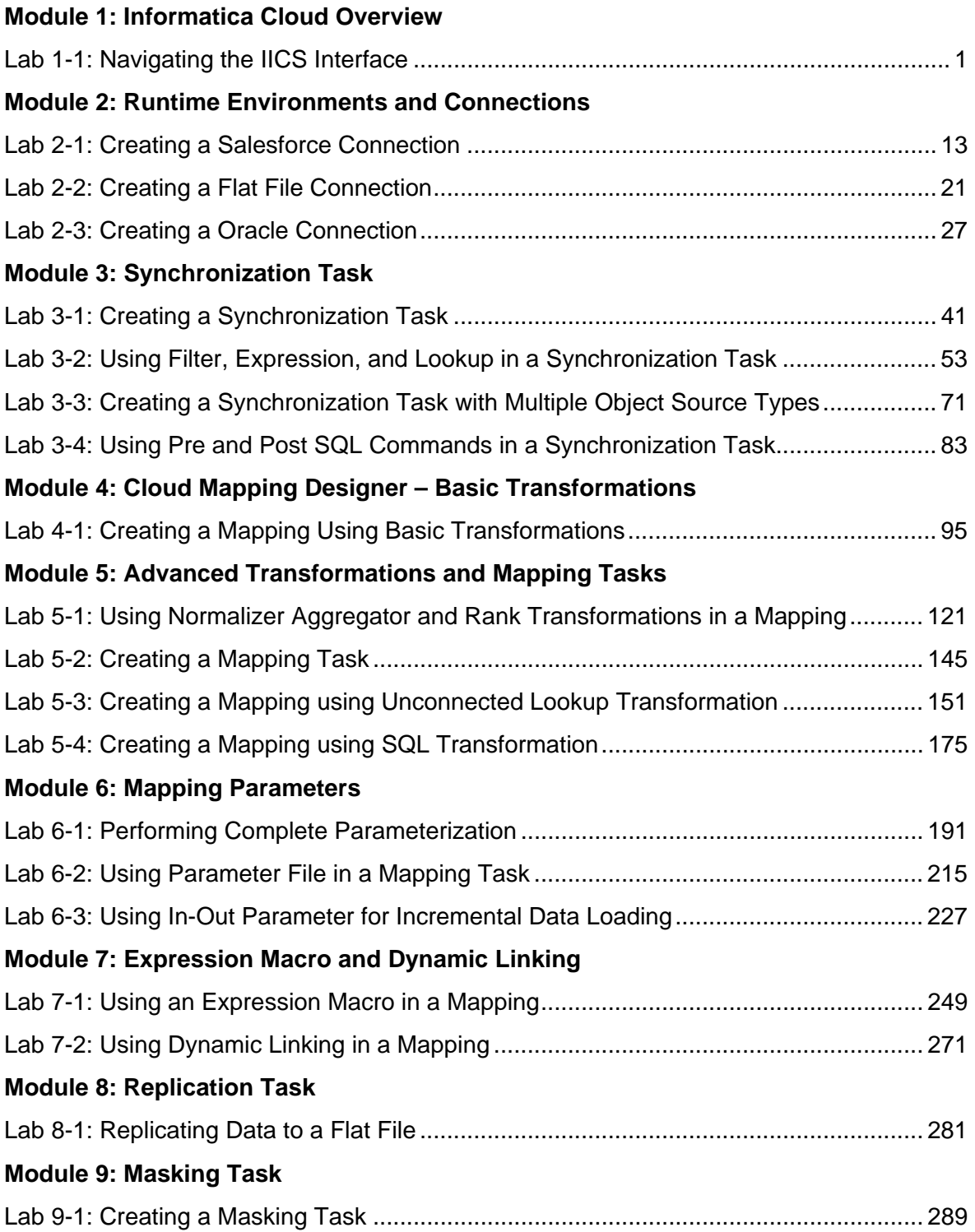

# **Module 11: Taskflows**

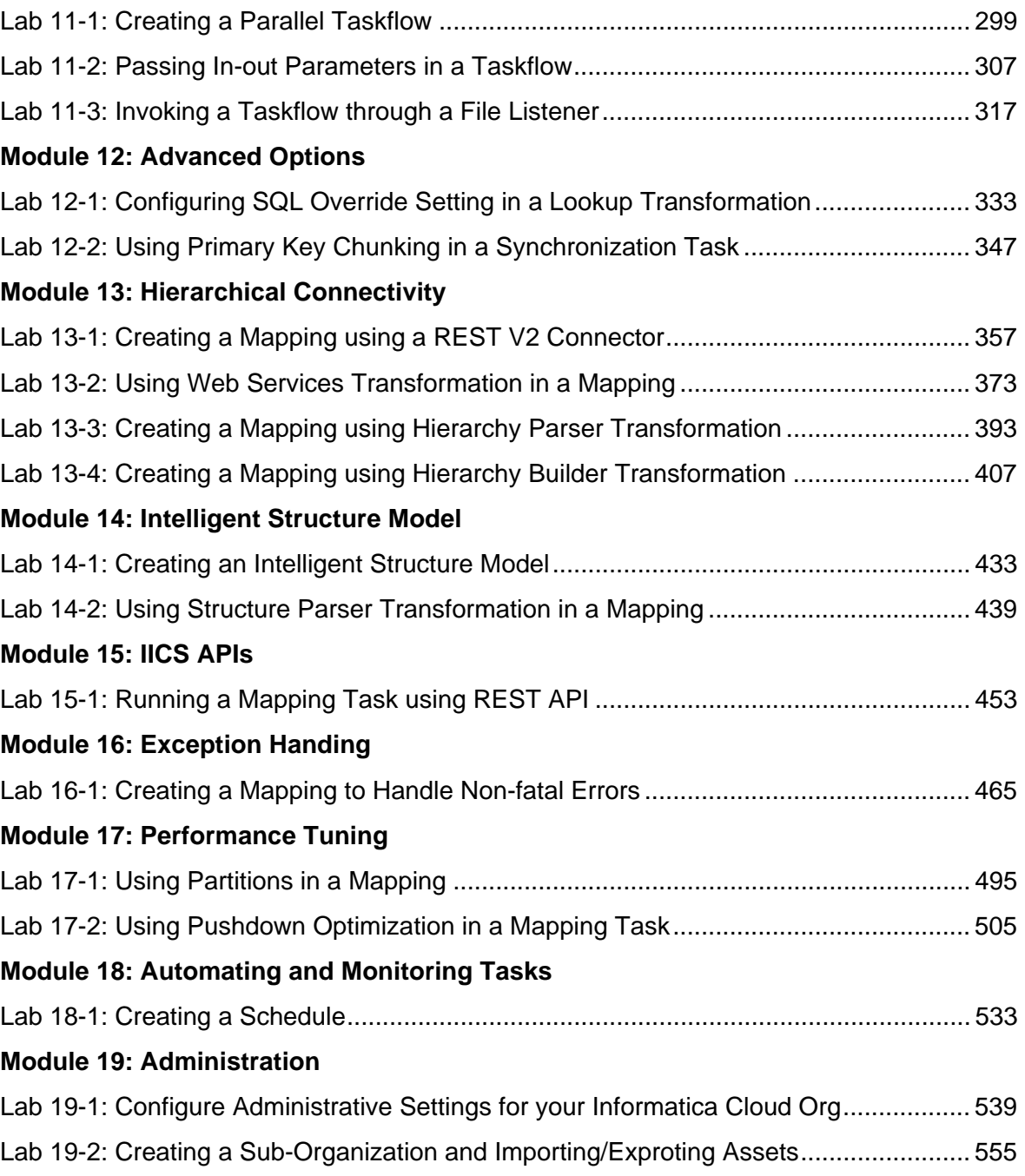

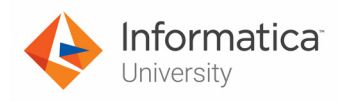

# <span id="page-6-0"></span>Module 1: Informatica Cloud Overview Lab 1-1: Navigating the IICS interface

## **Overview:**

Informatica Intelligent Cloud Services (IICS) is a platform that helps in Enterprise Data Management through a suite of Intelligent Cloud services.

To effectively manage the data, IICS platform provides Data Integration, Administrator, and Monitor services.

The Data Integration service synchronizes data between a heterogeneous source and target.

The Administrator service provides organization management capabilities such as managing security, licenses, users, user groups, user roles, connections, schedules, add-on bundles, and swagger files.

Monitor service enables a user to analyze the state of various deployment activities that you perform within the organization.

#### **Objective:**

- Log in to the Informatica Cloud Org
- View Asset Dependencies
- Access the Informatica Cloud online help
- Search the online help

#### **Scenario:**

After hearing about IICS, Ruby wants to use Informatica Cloud Data Integration Service to improve the performance of her store. So, to introduce Ruby with various features of IICS, Joseph tells Ruby how to access the IICS interface and navigate between the services. He also explains the procedure to access the online help option to Ruby.

In this lab, Ruby will access IICS interface and access the online help option. Ruby will also explore various IICS services.

#### **Duration:**

10 minutes

#### **Tasks:**

#### **Access IICS Interface:**

1. Access your cloud trial account by clicking **Launch** in your option menu.

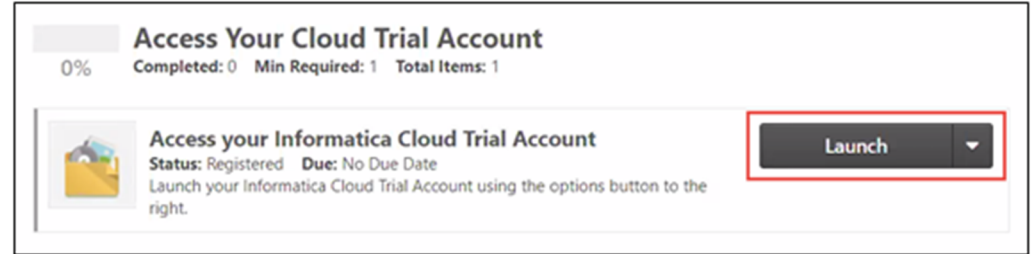

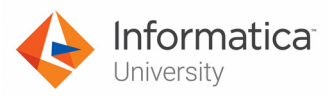

2. Enter your login credentials and click **Log In**.

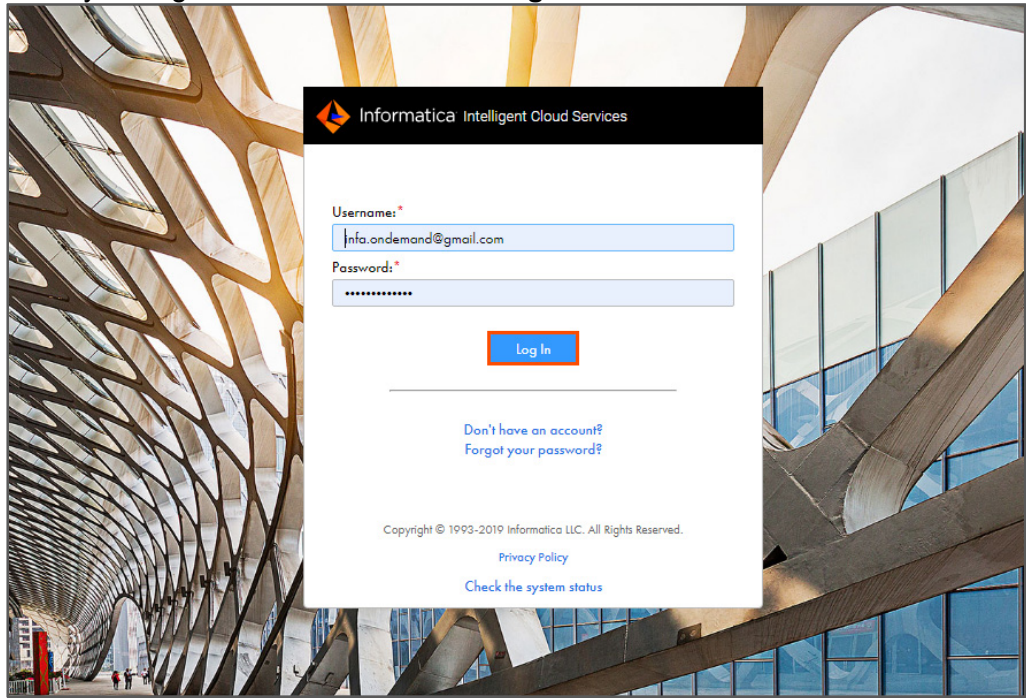

**Note**: The **My Services** window appears.

3. From the list of available services, click **Data Integration**.

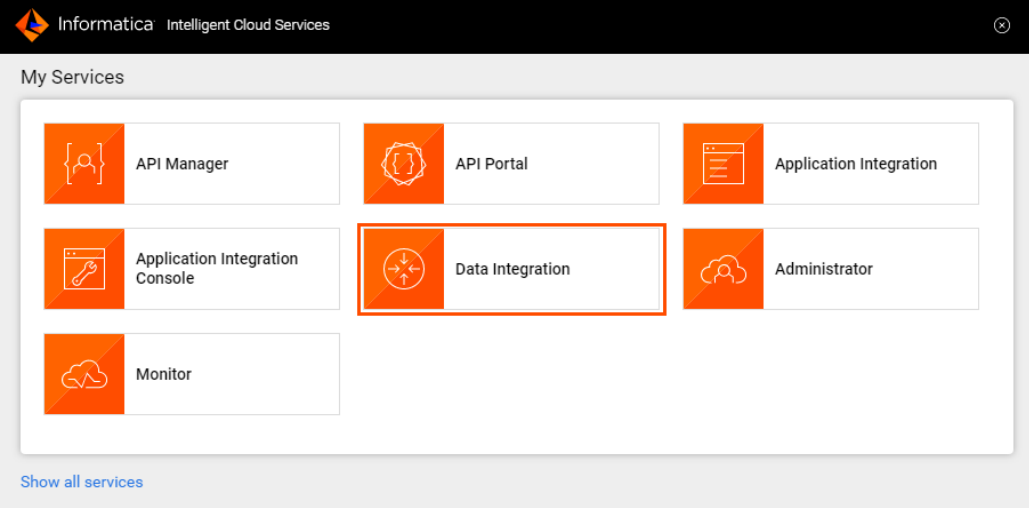

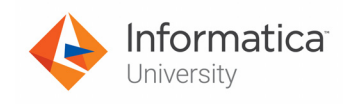

4. The Data Integration **Home** page appears.

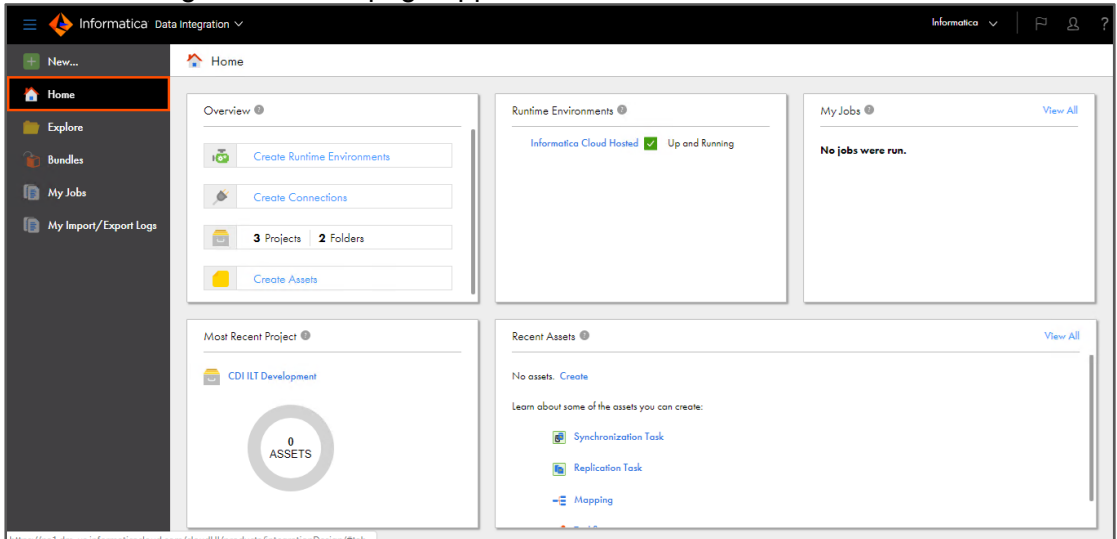

5. From the Navigation pane, select **Explore**.

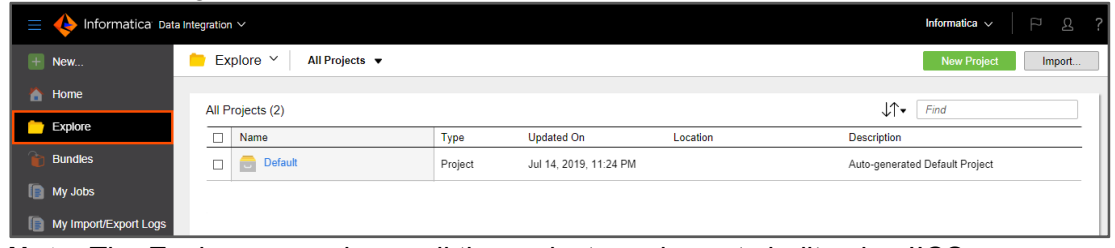

**Note**: The Explore page shows all the projects and assets built using IICS.

- 6. To check the asset dependencies, go to **Default** and select any asset.
- 7. Click **1** and select **Show Dependencies**.

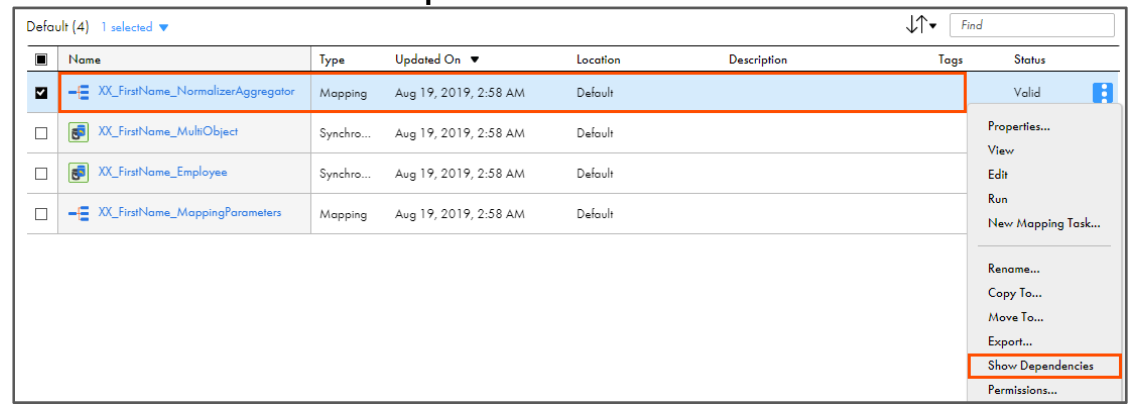

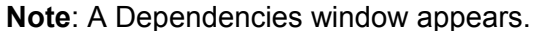

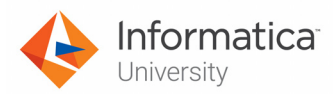

8. To view the objects that the asset depends on**,** click **Uses**.

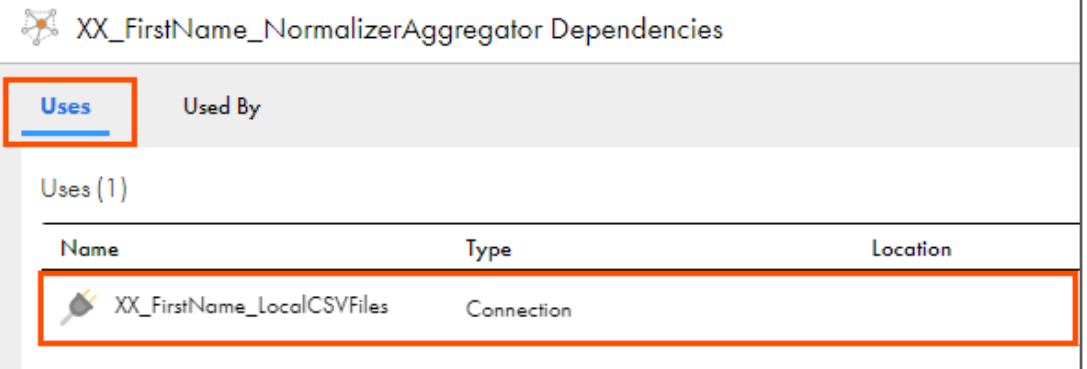

- 9. To view the objects that the asset is dependent on, click **Used By**.
- 10. To close the dependencies window, click  $\bigotimes$ .

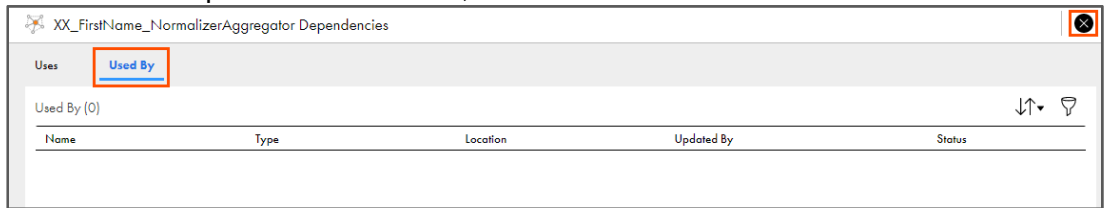

11. To check the list of all the bundles available in your organization, from the Navigation pane, select **Bundles**.

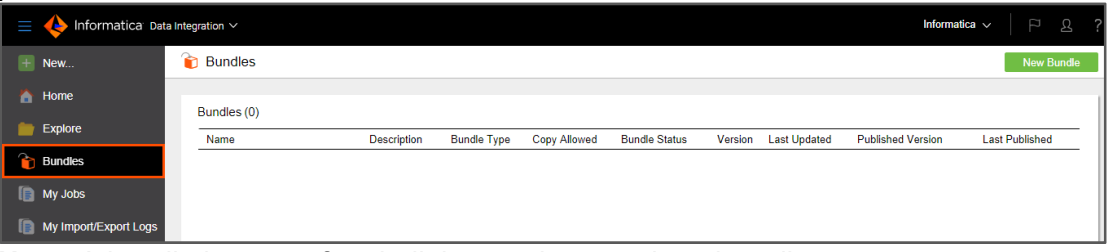

**Note**: A bundle is a set of prebuilt integration template that allows you to execute custom integration tasks.

12. To check the status of a job, from the Navigation pane, select **My Jobs**.

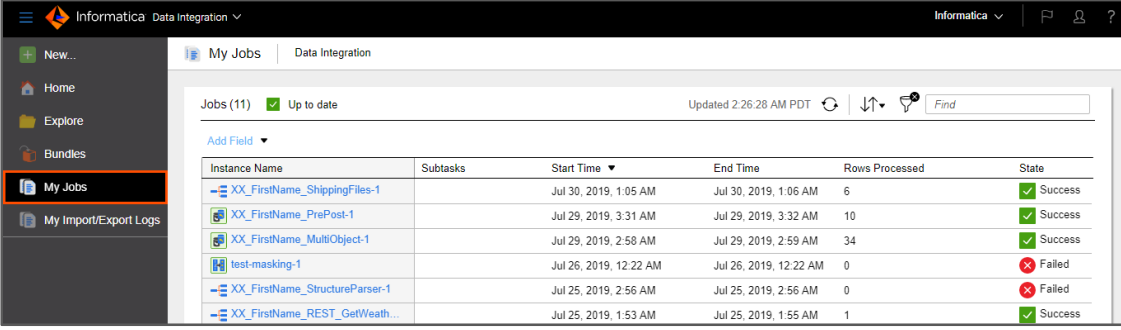

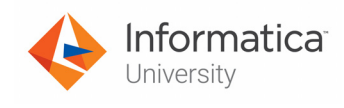

O 13. To check the updated status of a running task, click .

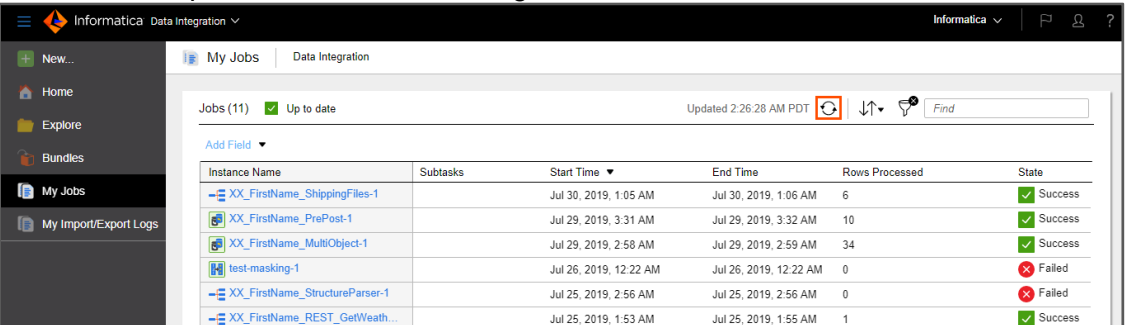

14. To list import/export task started by current user, from the Navigation pane, select **My Import/Export Logs**.

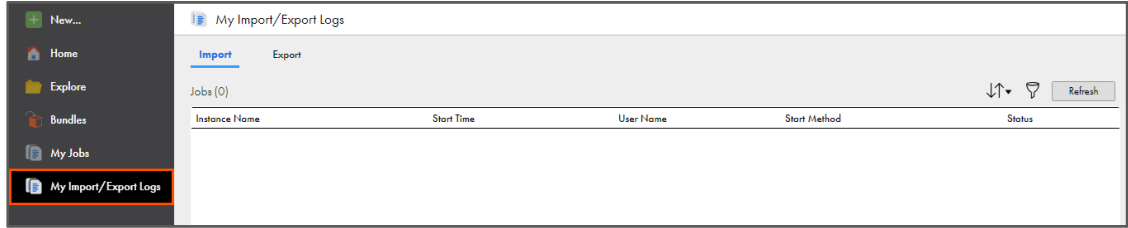

15. To maximize and minimize the Navigation pane, click

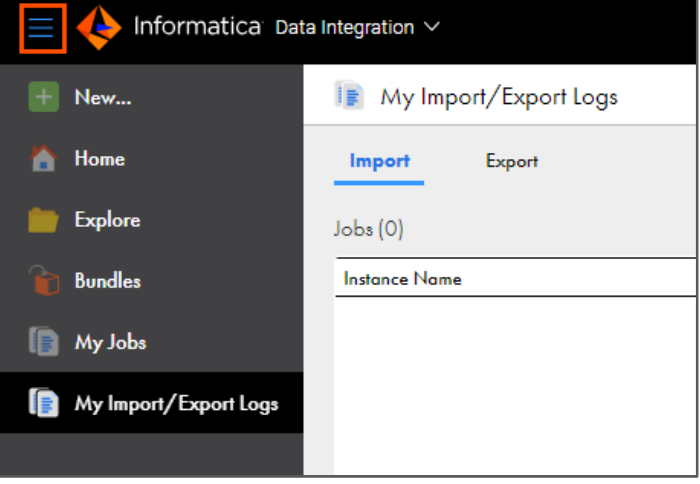

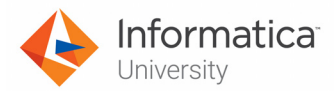

#### **Switching between Services:**

16. To switch between the available services, from the toolbar, select the drop-down next to the current service name. In this case, the service name is **Data Integration**.

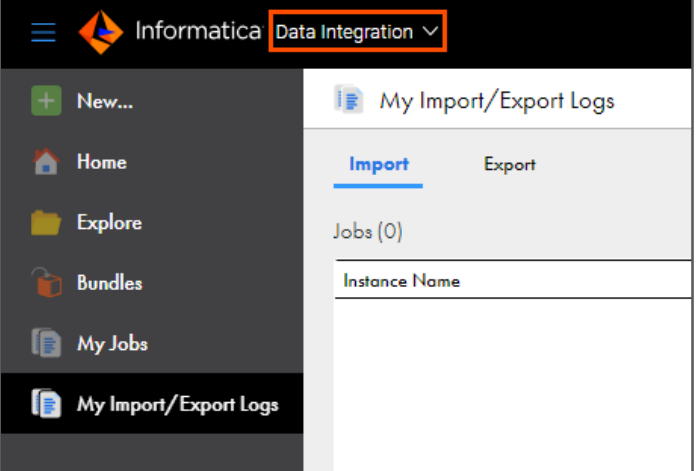

**Note**: The My Services window appears. You can select any available service at the time of log in as well.

17. From the **My Services** window, select **Administrator**.

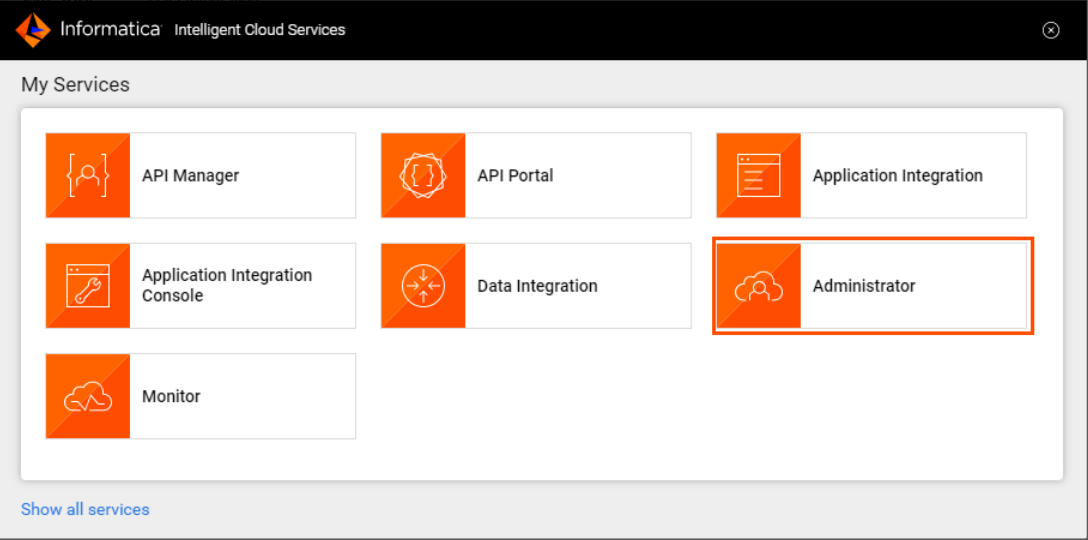

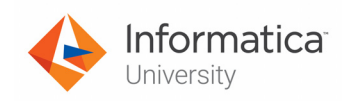

#### **Note**: The Organization page appears.

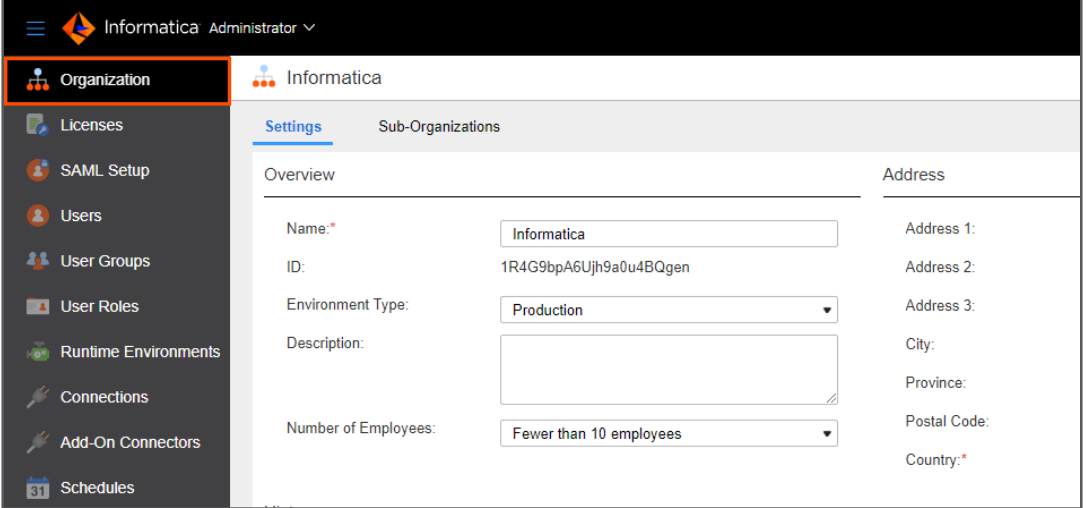

18. In Organization page, you can enable or disable CLAIRE recommendation preference.

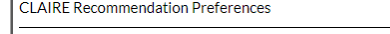

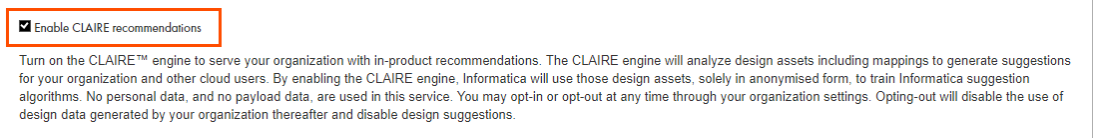

**Note**: By default, CLAIRE recommendation is enabled. For this course, do not make any changes in the Administrator service unless stated in the labs.

19. To navigate to the Monitor service, select the drop-down next to **Administrator**.

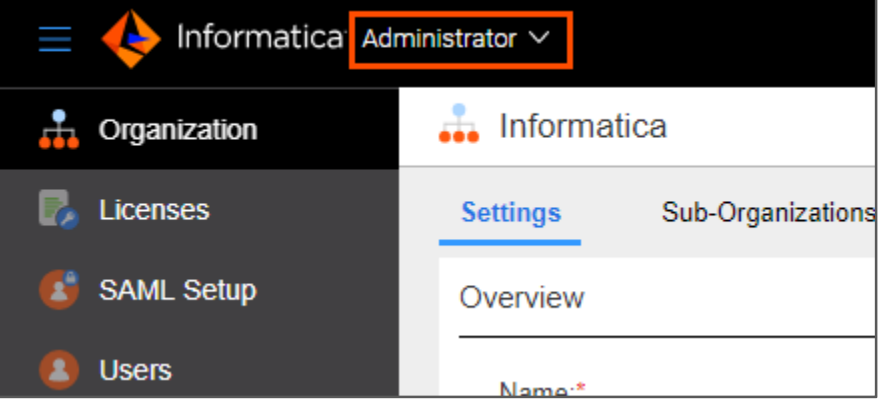

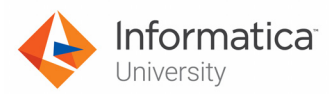

20. From the **My Services** window, select **Monitor**.

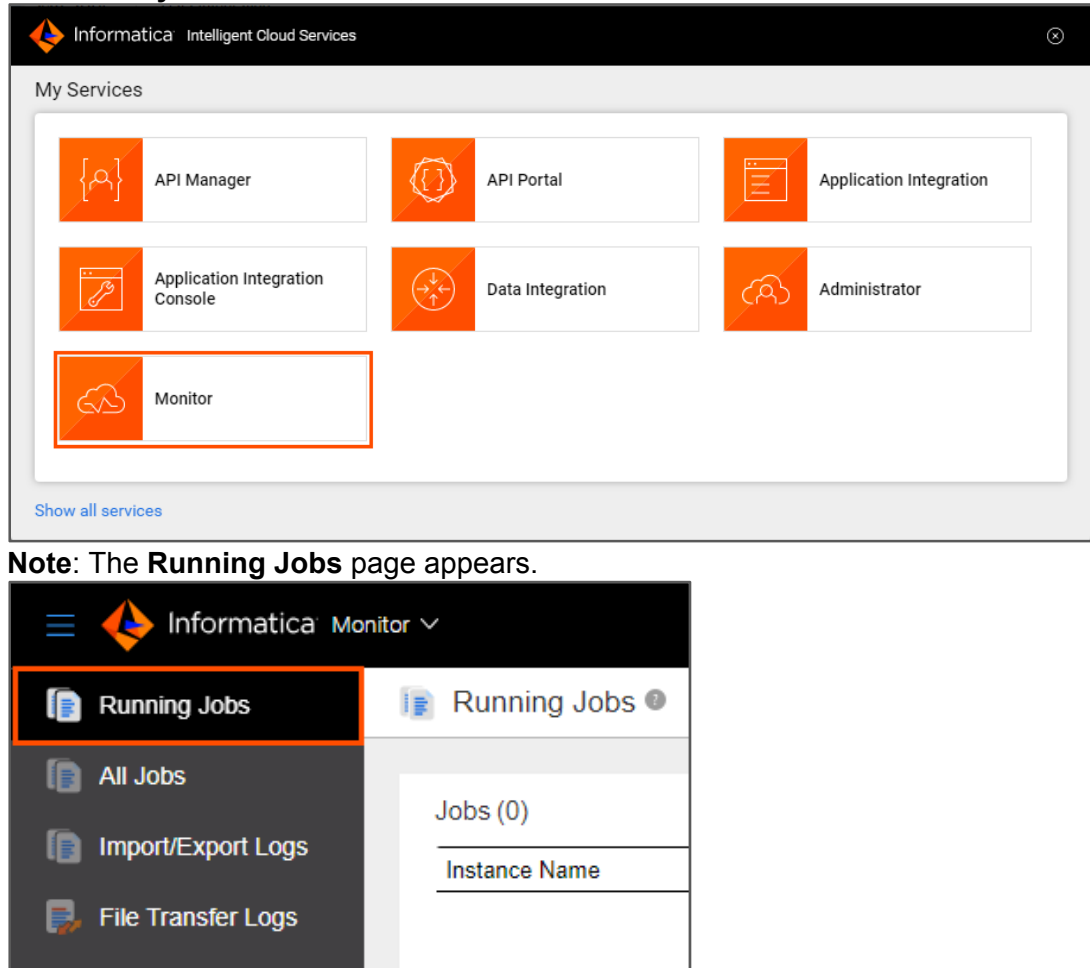

**Note**: The Running Jobs page shows the live monitoring of the jobs that are running in your organization.

#### **Accessing Notifications, User details, and Online help:**

21. To view notifications, select **E** 

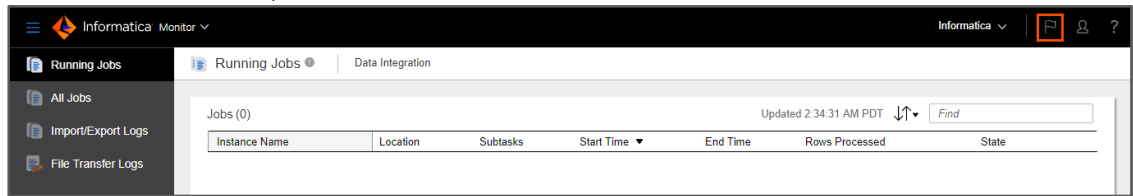

**Note**: The upper right corner of the IICS console displays Organization name, Notifications icon, User icon, and Help icon.

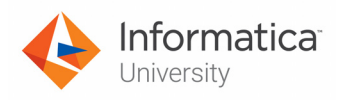

22. To view user related information, click

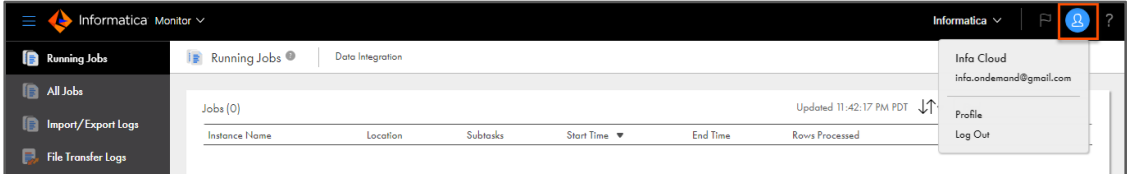

**Note**: You can access user profile from this option.

# 23. To access online help, click  $\boxed{?}$

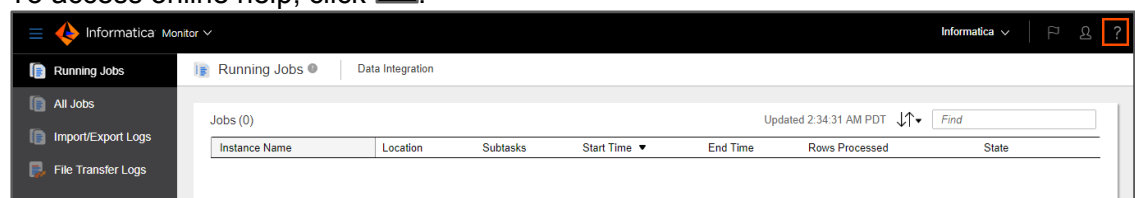

#### 24. From the drop-down, select **Online Help**.

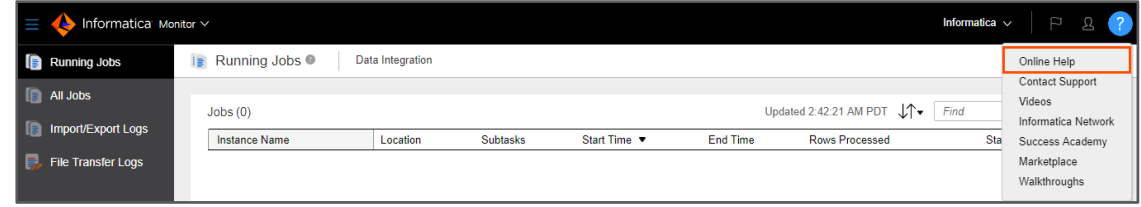

**Note**: The Online Help opens in the new browser window or tab.

25. By default, Online Help shows the information related to the page it was originally opened from (in this case Monitoring running jobs).

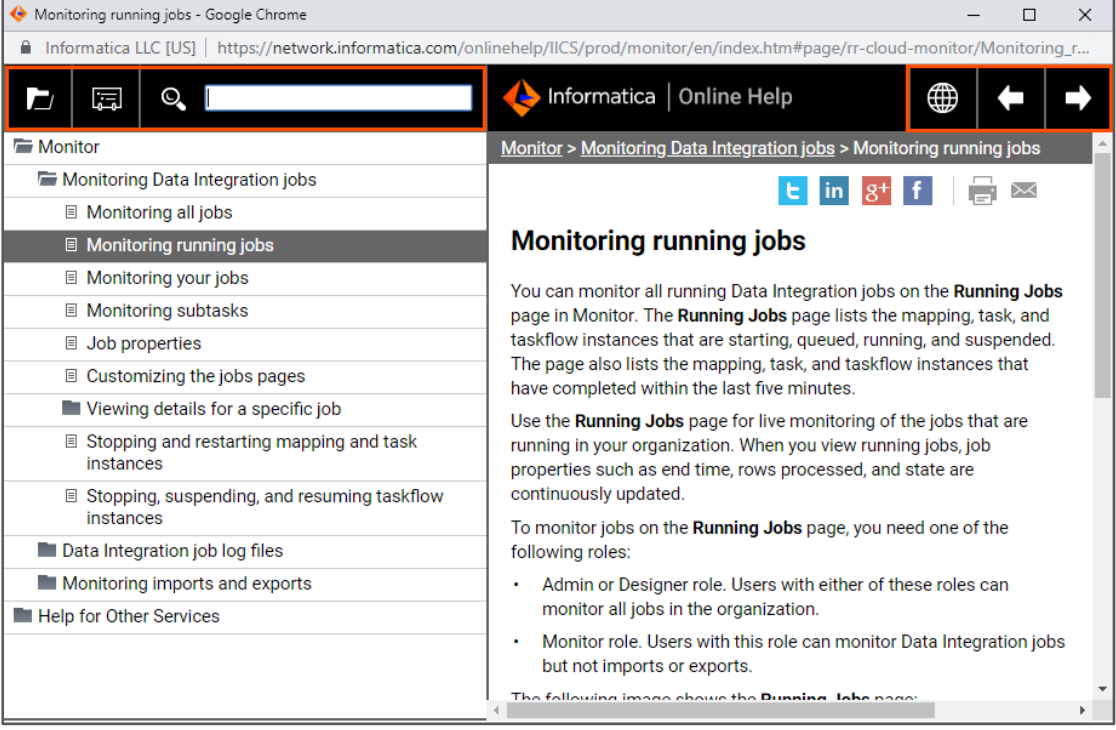

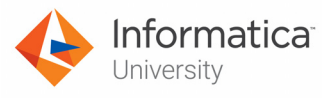

**Note**: You can browse the Online Help as per the Contents, Index, Search, and navigate to the Next and Previous help articles.

26. Search the Online Help for the term **Taskflow** and observe the results.

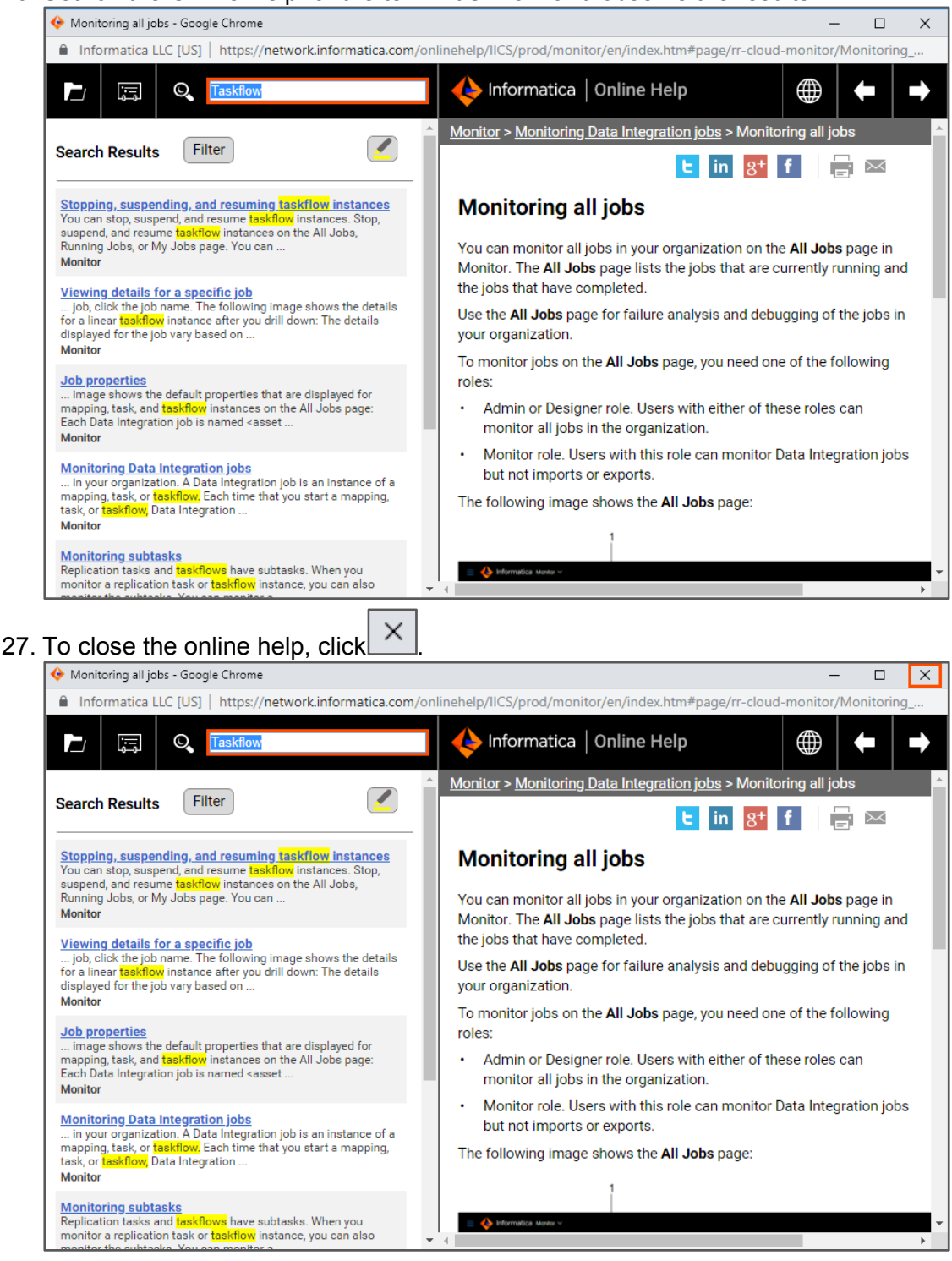

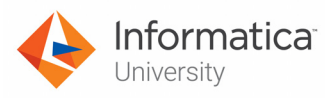

28. You can also view the status of all your tasks from the **All Jobs** tab. To do so, from the Navigation pane, select **All Jobs**.

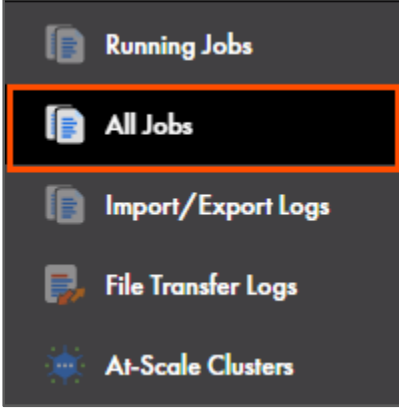

*This concludes the lab.* 

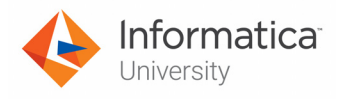

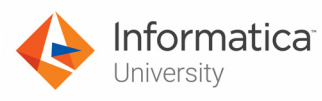

# <span id="page-18-0"></span>Module 2: Runtime Environments and Connections Lab 2-1: Creating a Salesforce Connection

## **Overview:**

In IICS, a connection allows you to gain access to data which is available on Cloud and on premise applications such as, platforms, databases, and flat files. After you create a connection in IICS, it is available to all users in the organization.

A Salesforce connections allow you to securely read data from or write data to Salesforce sources or targets.

#### **Objective:**

• Create a Salesforce connection

#### **Scenario:**

Now that Ruby has installed the secure agent, Joseph informs her that she needs to create a connection on IICS to connect to a data source. One of the outlets of NH Retails manages data on Salesforce. So, Ruby needs to create a Salesforce connection to read data from Salesforce.

In this lab, Ruby will create a Salesforce connection.

#### **Duration:**

20 minutes

**Note**: Before starting this lab, you must have a functional Salesforce Developer account. If you do not have a Salesforce Developer account, create one by using the following URL: https://developer.salesforce.com/signup

IICS accesses Salesforce.com through API. You must reset your Salesforce.com security token (unless you have previously accessed the API from your current machine). You must execute this process only once.

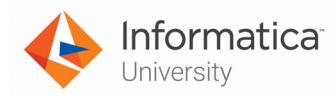

## **Tasks:**

#### **Reset your Security Token in Salesforce.com:**

- 1. Open a new tab in the web browser (recommended: Firefox/Google Chrome).
- 2. Log in to Salesforce.com using your Salesforce Developer credentials:

https://login.salesforce.com/?locale=in

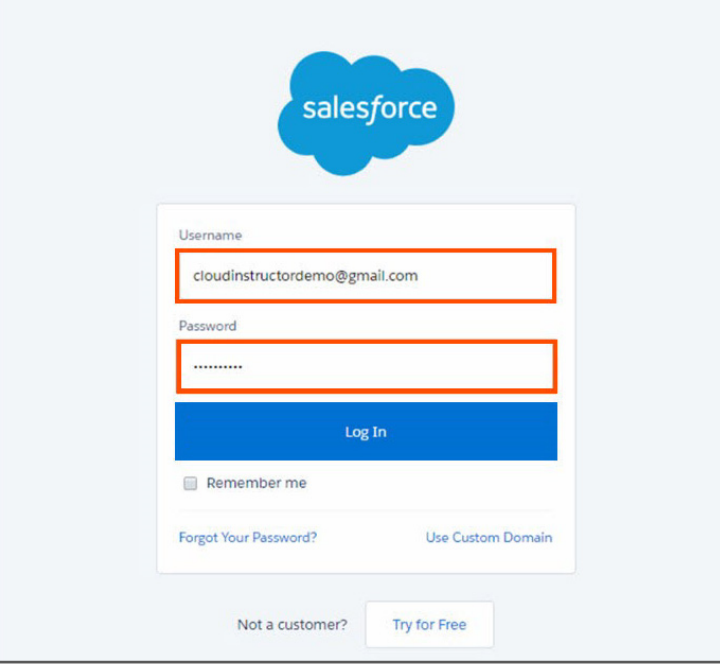

**Note**: This lab is based on the Classic version of Salesforce. If you are using the Lightening version, switch to the Classic version. The option to switch versions is available under the User drop-down, in the upper right corner of the user interface.

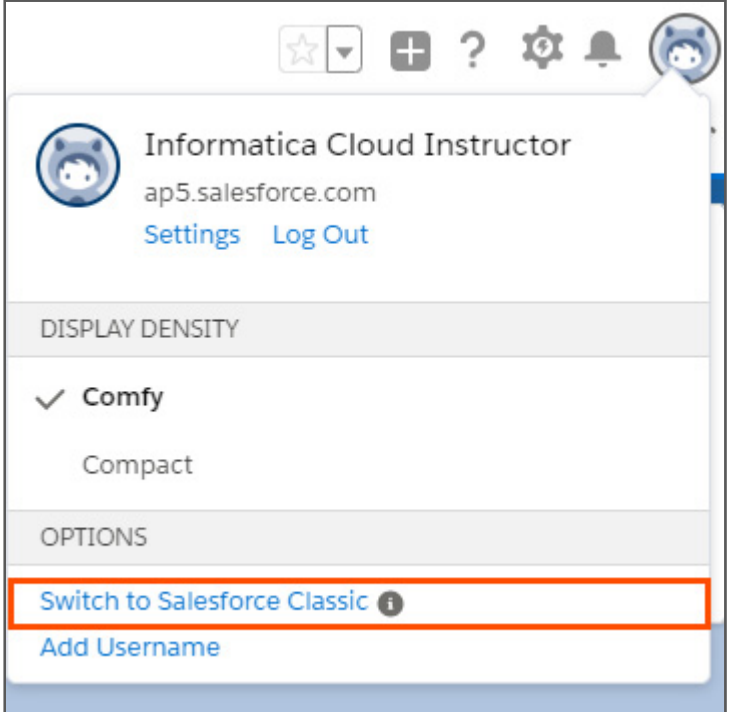

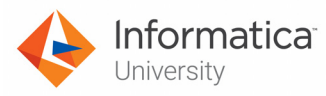

**Note**: For better visibility of tabs in Salesforce, you must select **Sales** from Salesforce app menu.

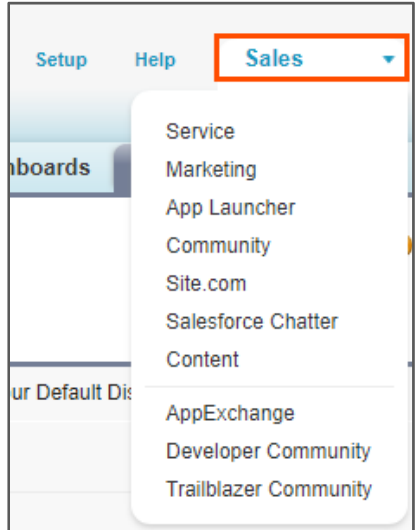

**Note**: The following image represents the Classic version view of Salesforce.

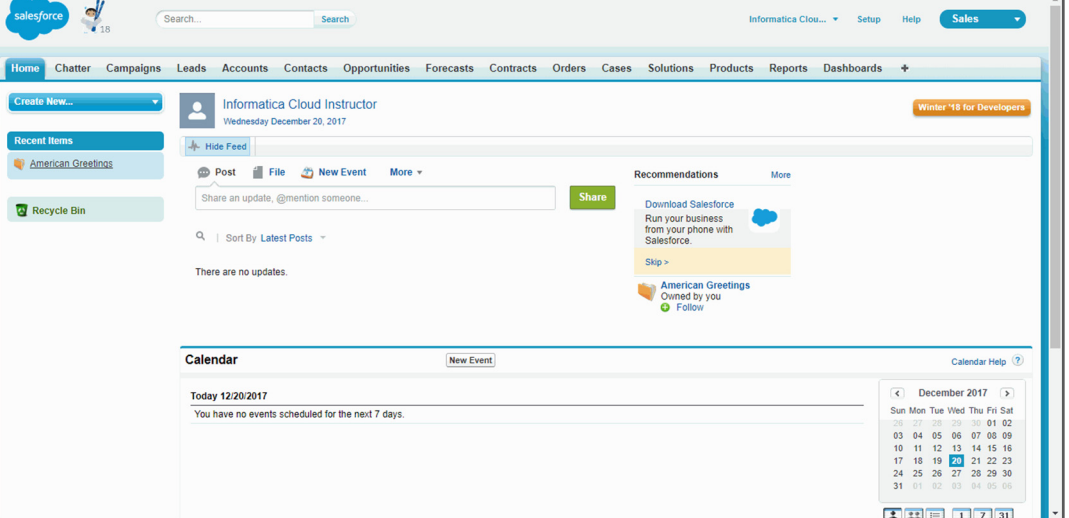

#### 3. From the Username drop-down, select **My Settings**.

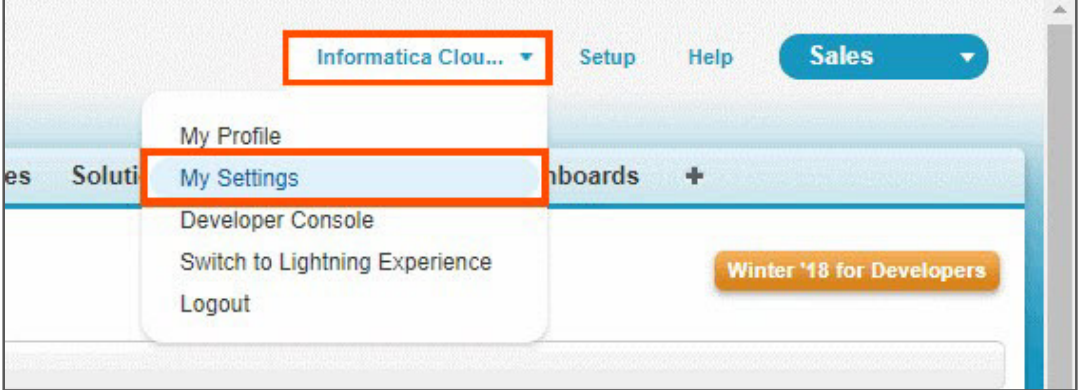

4. From the **My Settings** page, drill down to **Personal**.

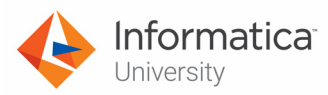

5. From the Navigation pane, select **Reset My Security Token**.

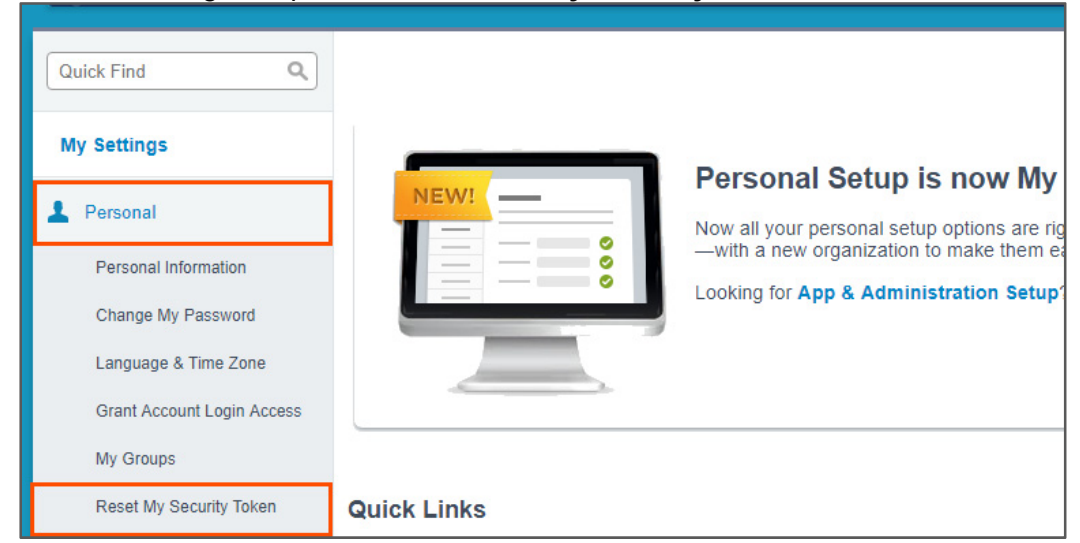

6. To reset the security token, select **Reset Security Token**.

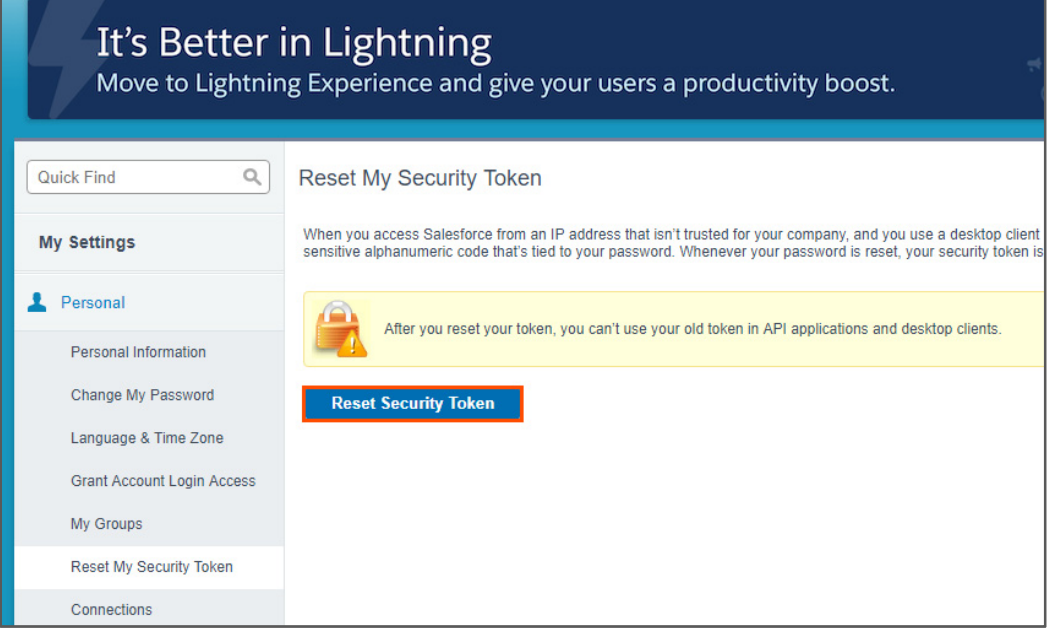

#### **Copy Security Token:**

- 7. After you reset the security token, you will receive an email in your email id registered with Salesforce.
- 8. Open the email from support@salesforce.com from your mailbox.
- 9. Copy your security token and paste it in a text file.

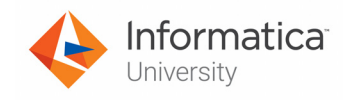

#### **Create a Salesforce Connection:**

10. Access your cloud trial account by clicking **Launch** in your option Menu. If the option menu is labeled anything other than **Launch**, click the down arrow to the right and click **Launch**.

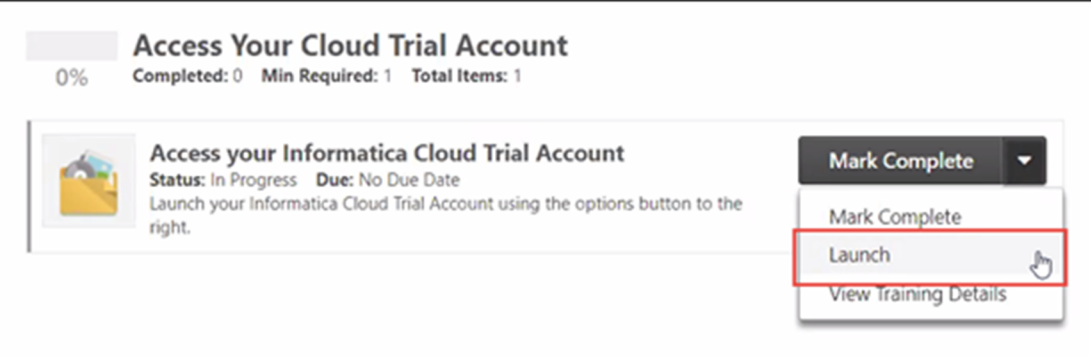

**Note**: Follow this step, if you have navigated away from the login page.

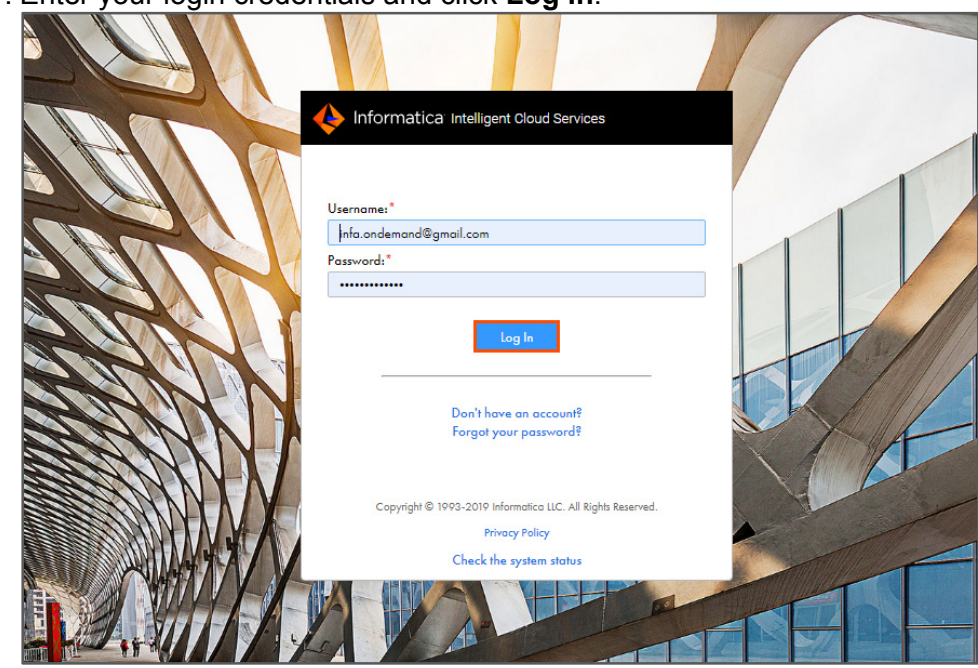

11. Enter your login credentials and click **Log In**.

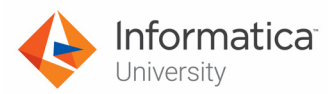

12. From the My Services window, select **Administrator**.

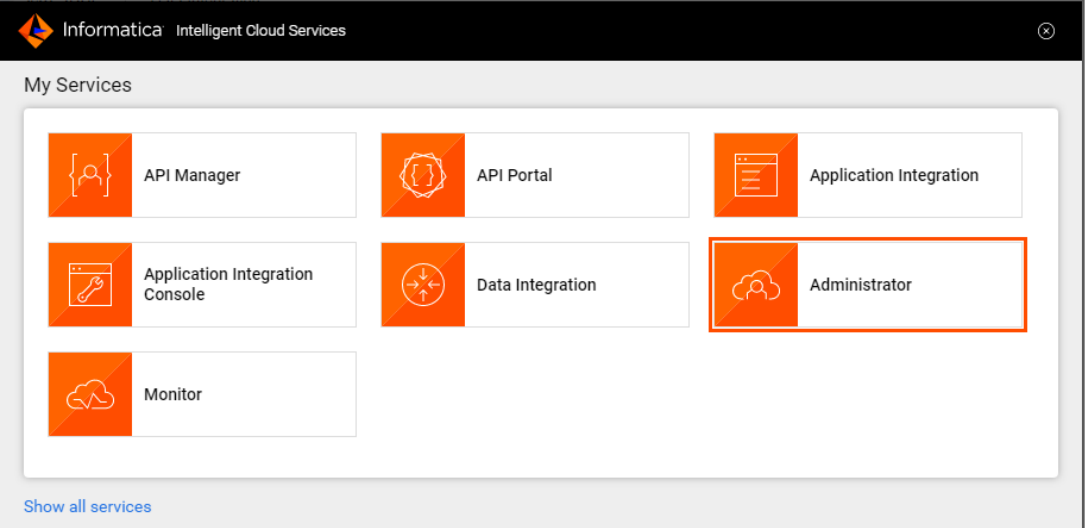

- 13. From the Navigation pane, select **Connections**.
- 14. To create a new connection, select **New Connection**.

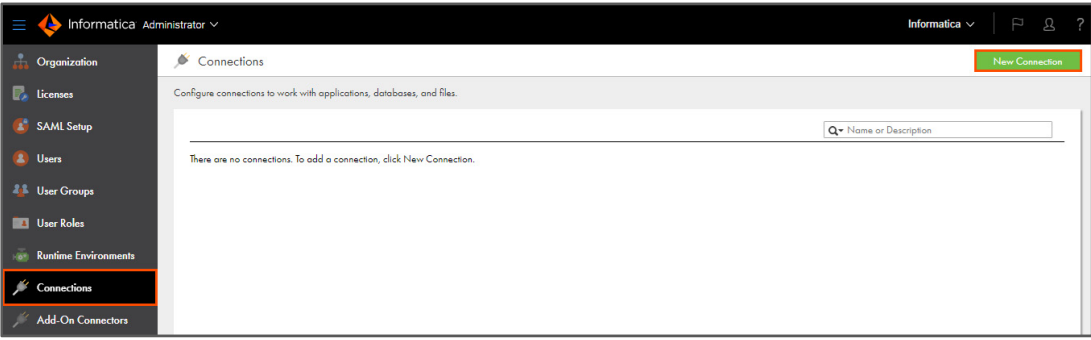

**Note**: The New Connection page appears.

15. Enter the Connection Name as **XX\_FirstName\_SFDCDeveloper**.

**Note**: XX refers to your initials, and FirstName refers to your First Name. For example, if your Name is Bob William, you must name the connection name as BW\_Bob\_SFDCDeveloper.

16. From the Type drop-down, select **Salesforce**.

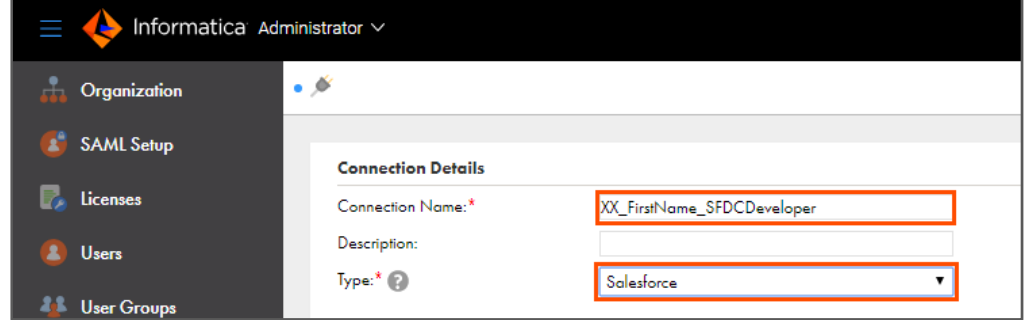

17. From the **Runtime Environment** drop-down, select your secure agent group. **Note**: The Runtime Environment name will be in format CDI-XX-FIRSTNAME.

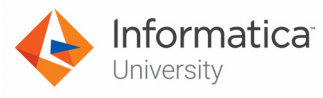

18. From the Salesforce Connection Type drop-down, select **Standard**.

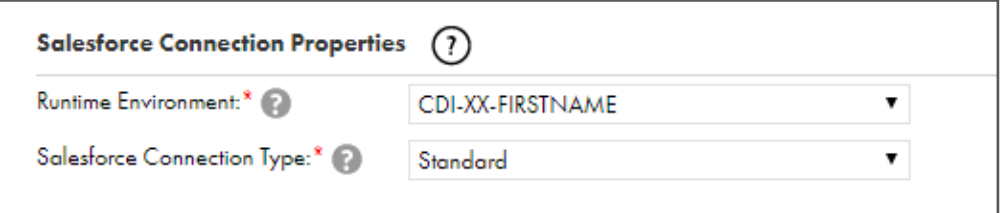

- 19. In the Standard Connection Properties section, in the **User Name** field, enter your Salesforce.com user name.
- 20. In the **Password** field, enter your Salesforce.com password.

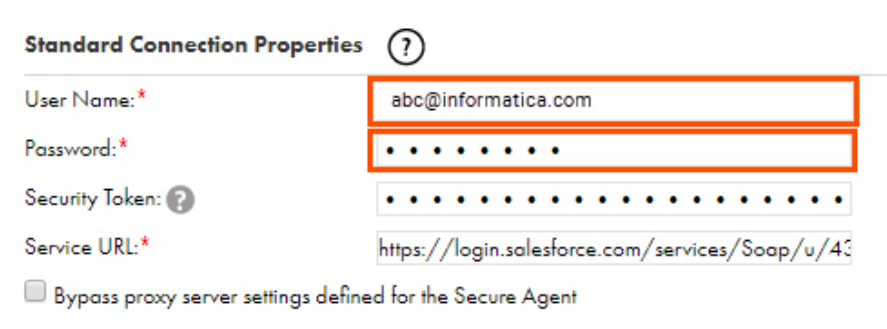

- 21. In the **Security Token** field, paste your Salesforce.com security token copied in step 9.
- 22. Retain the value in **Service URL**.

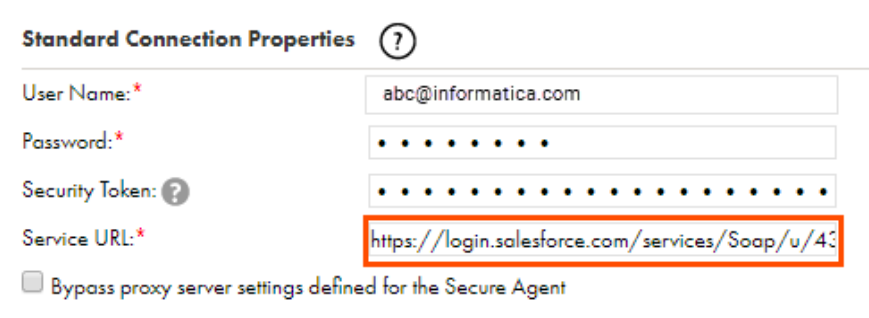

**Note**: By default, the Service URL contains the latest Salesforce API version. It is recommended not to change the Salesforce API version in Service UR as some of the features are not available for older versions of Salesforce API.

- 23. To test the connection, click **Test Connection**.
	- **Note**: A message '**The test for the connection was successful**' appears.

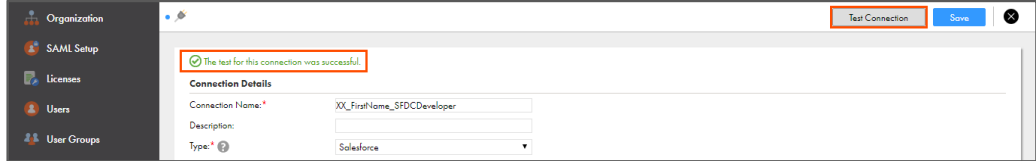

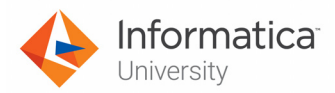

#### 24. To save the connection, click **Save**.

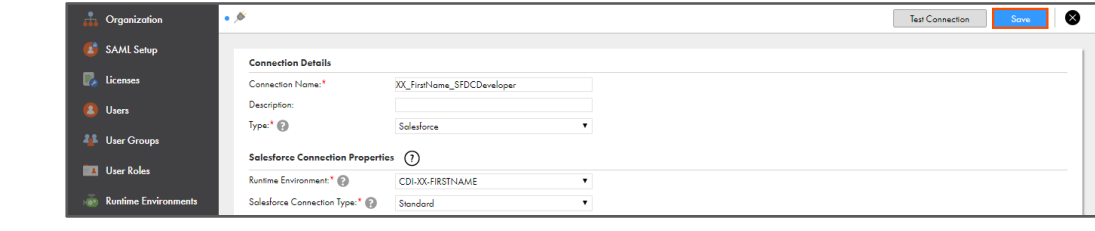

*This concludes the lab.*

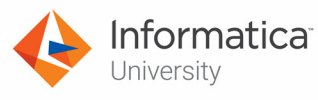

# <span id="page-26-0"></span>Module 2: Runtime Environments and Connections Lab 2-2: Creating a Flat File Connection

## **Overview:**

Flat file connections store the information to create, access, and store flat files.

## **Objective:**

• Create a flat file connection

#### **Scenario:**

As mentioned earlier, different outlets of NH Suppliers manages data on different data sources. The outlet in California uses flat files to organize the everyday sales data. So, in this lab, Ruby will create a Flat File connection to access flat files on her local machine.

#### **Duration:**

10 minutes

## **Tasks:**

**Create a Flat File Directory on your local computer:** 

1. In the **C** drive of your local machine, create a new directory named **IICSLabFiles**.

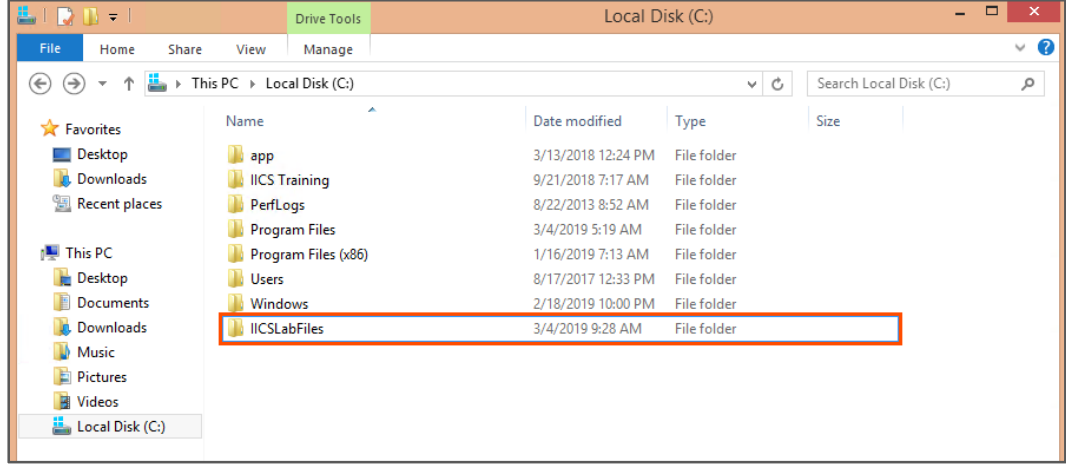

#### **Create a Flat File Connection in IICS:**

2. Access your cloud trial account by clicking **Launch** in your option Menu. If the option menu is labeled anything other than **Launch**, click the down arrow to the right and click **Launch.**

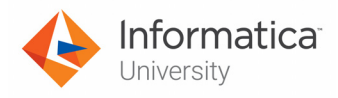

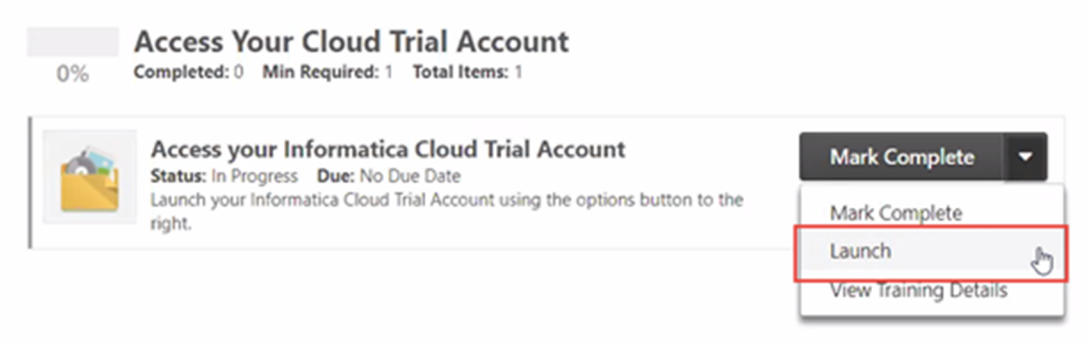

**Note**: Follow this step, if you have navigated away from the login page.

3. Enter your login credentials and click **Log In**.

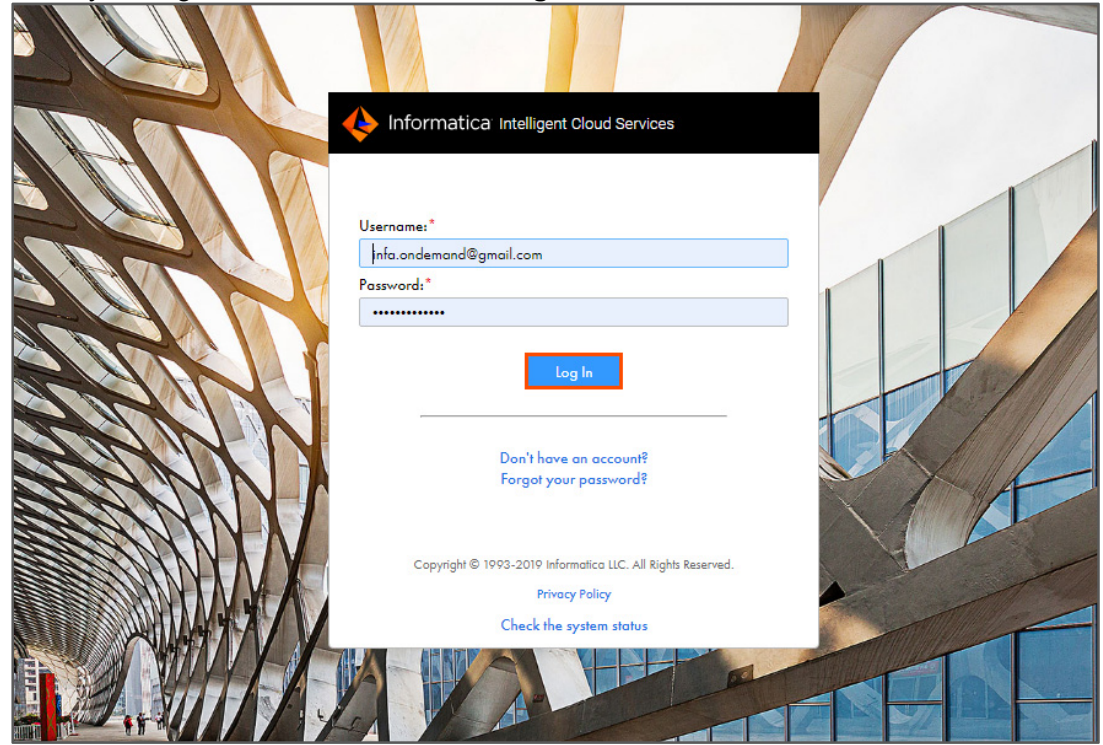

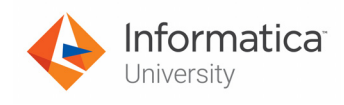

4. From the **My Services** window, select **Administrator**.

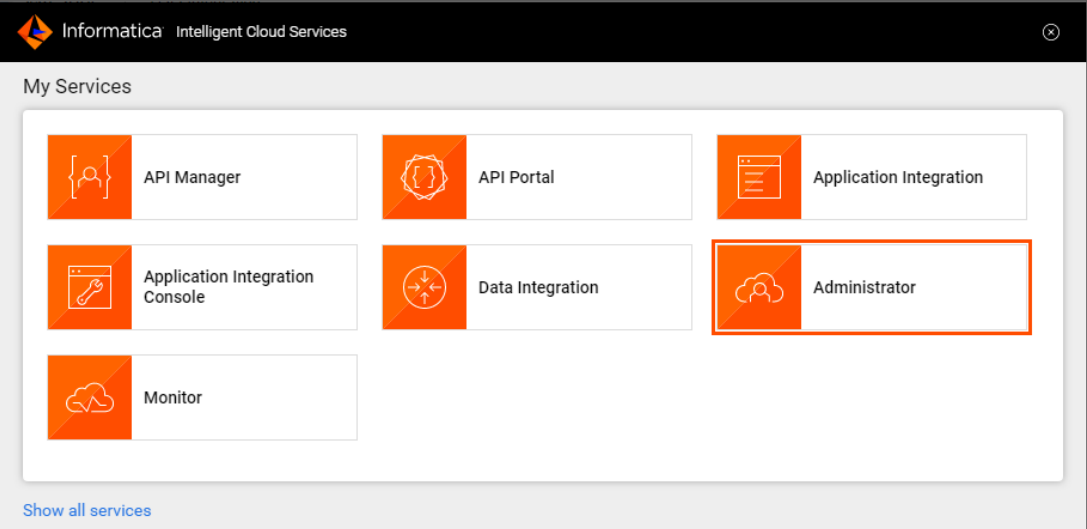

- 5. From the Navigation pane, select **Connections**.
- 6. To create a new connection, select **New Connection**.

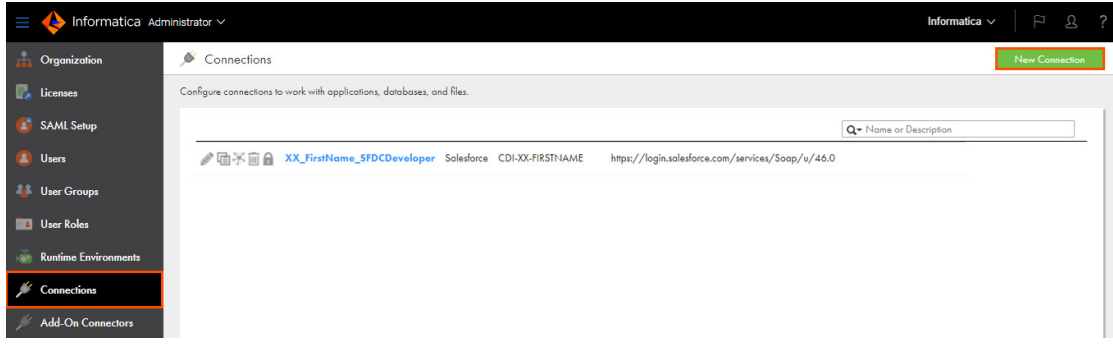

- 7. Enter the Connection Name as **XX\_FirstName\_LocalCSVFiles**. **Note**: XX refers to your initials, and FirstName refers to your First Name.
- 8. From the Type drop-down, select **Flat File**.

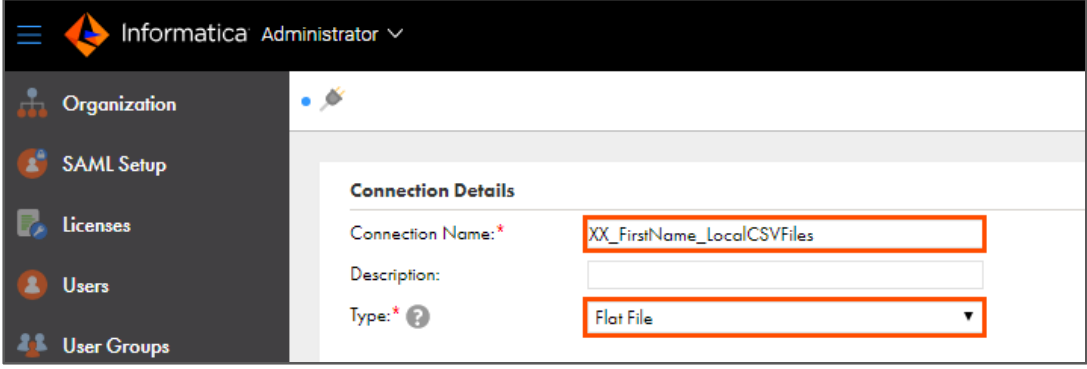

9. From the **Runtime Environment** drop-down, select your secure agent group. **Note**: The Runtime Environment name will be in format CDI-XX-FIRSTNAME.

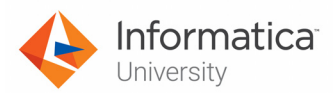

10. From the Directory field, click **Browse**.

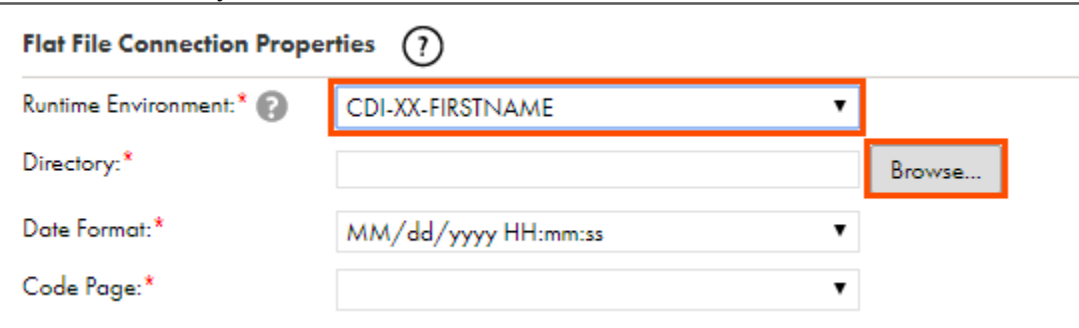

#### 11. Browse to **C:\IICSLabFiles** and click **OK**.

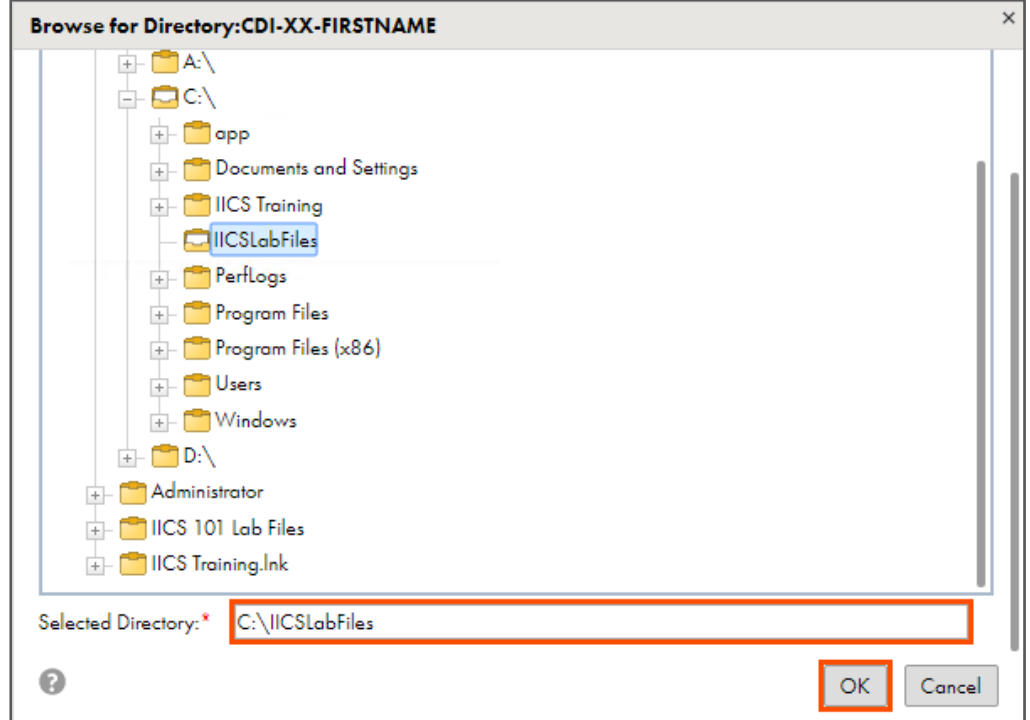

12. Retain the value in the **Date** field.

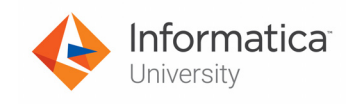

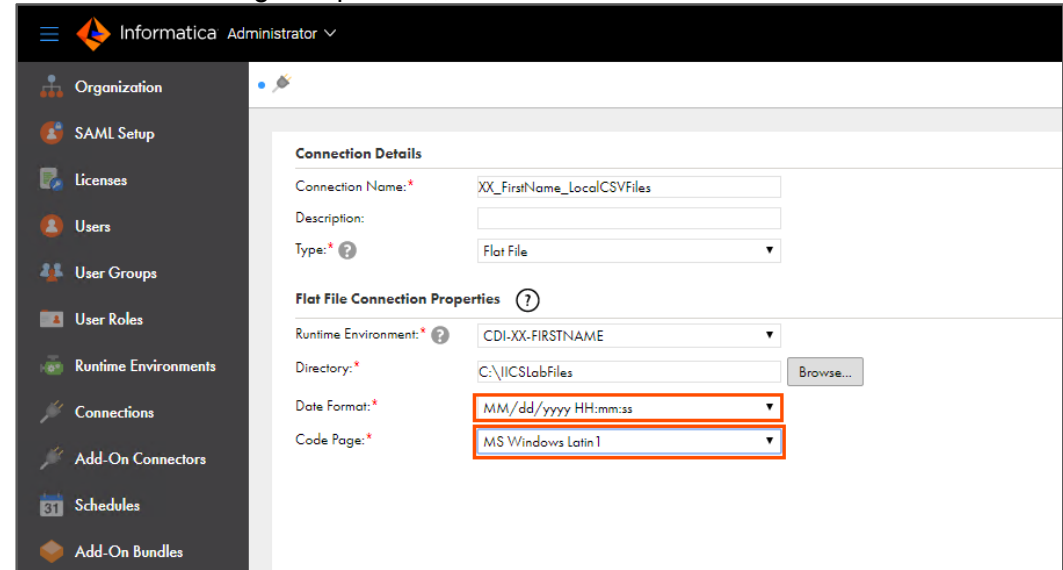

13. From the Code Page drop-down, select **MS Windows Latin1**.

14. To test the connection, click **Test Connection**. **Note**: A message '**The test for the connection was successful**' appears.

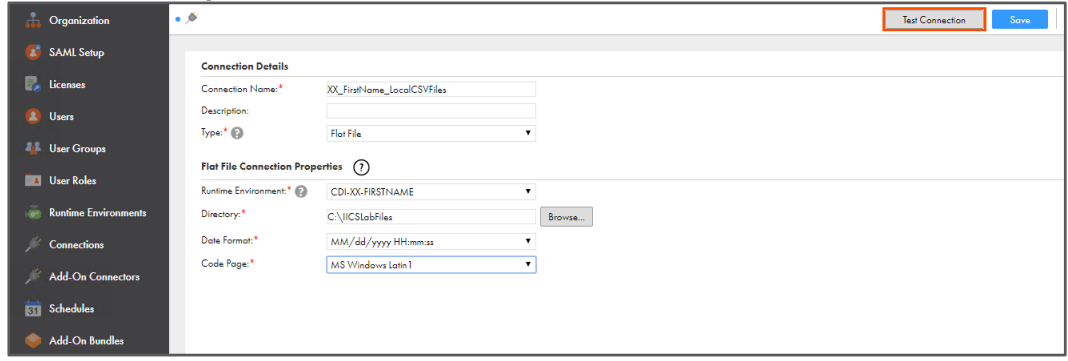

# 15. To save the connection, click **Save**.

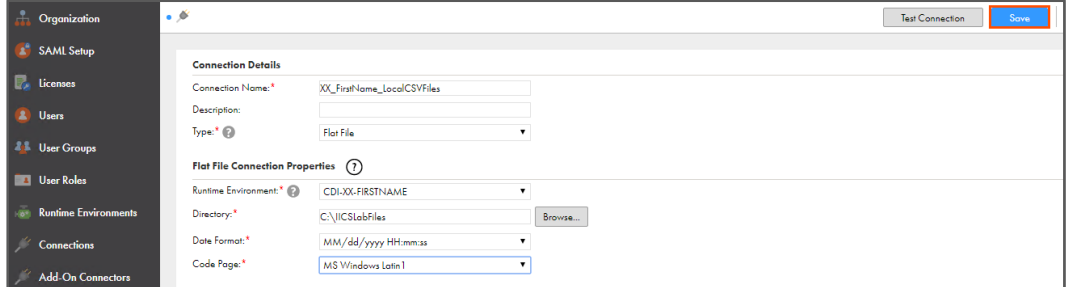

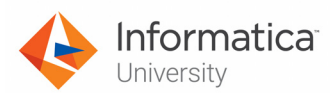

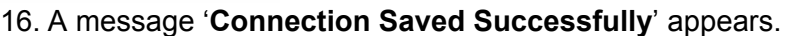

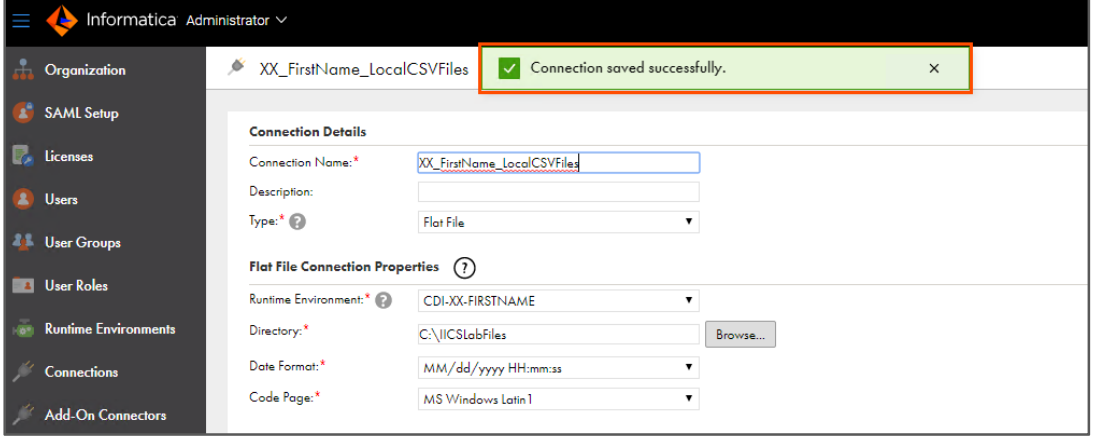

*This concludes the lab.*

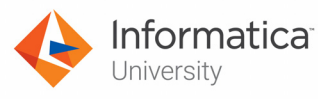

# <span id="page-32-0"></span>Module 2: Runtime Environments and Connections Lab 2-3: Creating an Oracle connection

# **Overview:**

In IICS, you can connect to Oracle Database Cloud Service through an Oracle connection.

In this lab, you will create an Oracle Connection in IICS.

## **Objective:**

• Create an oracle connection

#### **Scenario:**

The Alaska outlet of NH suppliers uses Oracle database to manage the sales data. So, to integrate data from oracle database, Ruby must create an Oracle Connection.

#### **Duration:**

15 minutes

#### **Pre-requisite:**

To perform this lab, you need to install Oracle Database.

#### **Tasks:**

#### **Create User in SQL Plus:**

- 1. Select the windows **Start** menu.
- 2. In the search bar, enter **SQL Plus**, and press **enter**. **Note**: The SQL Plus command prompt appears.
- 3. To log in to SQL Plus, enter user-name as **sqlplus / as sysdba**.

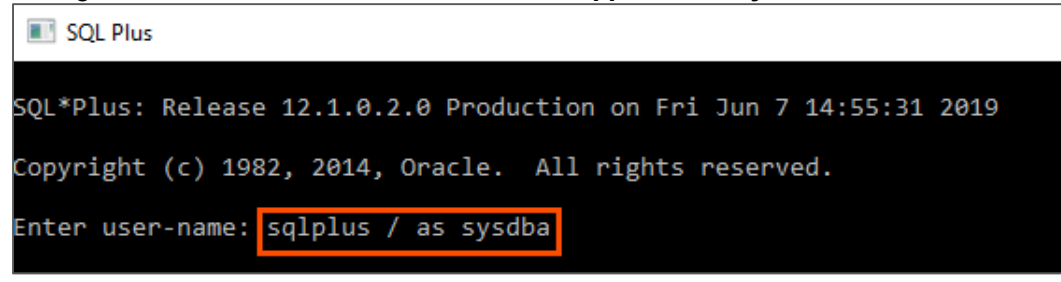

4. Press **enter**.

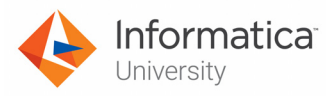

5. From the Enter Password prompt, **press enter** to login without password. **Note**: The Connected to: message appears.

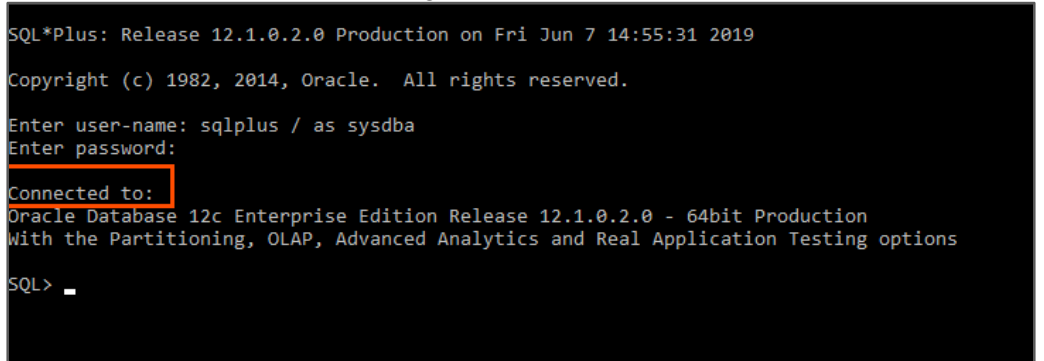

6. To create a user, enter the following command in the SQL> field: **CREATE USER CDI IDENTIFIED BY CDI DEFAULT tablespace users TEMPORARY tablespace temp quota unlimited ON users;** 

OR

Open the file named **04\_LabGuide\_CreatingOracleConnection\_2-3** provided with this lab. Copy the command mentioned under **Step 6** and paste it in the SQL> field.

7. Press **Enter**.

.<br>SQL> CREATE USER CDI IDENTIFIED BY CDI DEFAULT tablespace users TEMPORARY tablespace temp quota unlimited ON users; User created.

SQL>

**Note**: User created message appears. If you get this **ORA-65096: invalid common user or role name** error while creating a user, then run the following command to reset the session:

**alter session set "\_ORACLE\_SCRIPT"=true;**

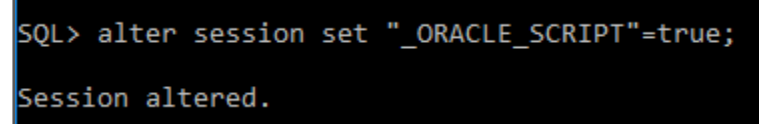

**Note**: After the session is altered, run the command mentioned in step 6 to create the user.

8. To grant access to created user, enter the following command in the SQL> field: **GRANT CONNECT, resource, DBA TO CDI;**  OR

Open the file named **04\_LabGuide\_CreatingOracleConnection\_2-3** provided with this lab. Copy the command mentioned under **Step 8** and paste it in the SQL> field.

9. Press **enter**.

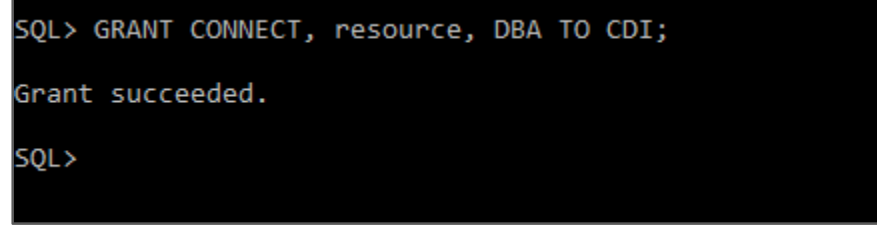

**Note**: Grant succeeded message appears.

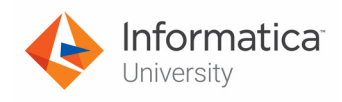

10. Close the SQL Plus application.

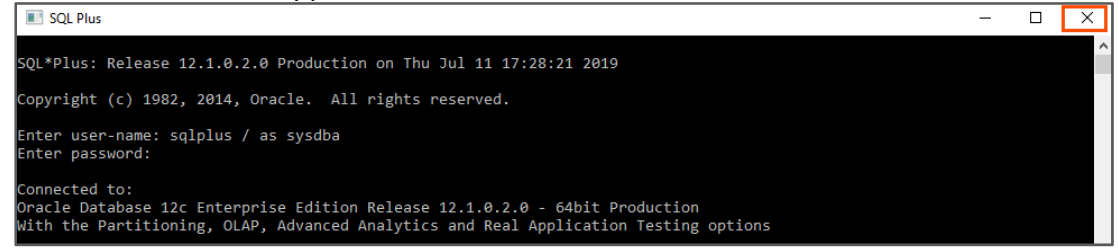

#### **Finding Oracle Service Name:**

- 11. From the windows **Start** menu, again open **SQL Plus**.
- 12. To log in to SQL Plus, enter the user-name and password as **CDI**. **Note**: The Oracle service name changes from user to user. Thus, to create a connection for CDI user, you must log in with CDI user to find the service name.
- 13. Press **Enter**.

**Note**: The Connected to: message appears.

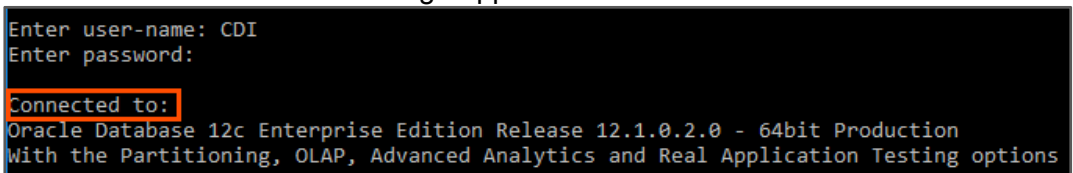

14. To know the service name, enter the following command in the SQL> field: **select value from v\$parameter where name like '%service\_name%';**

OR

Open the file named **04\_LabGuide\_CreatingOracleConnection\_2-3** provided with this lab. Copy the command mentioned under **Step 14** and paste it in the SQL> field.

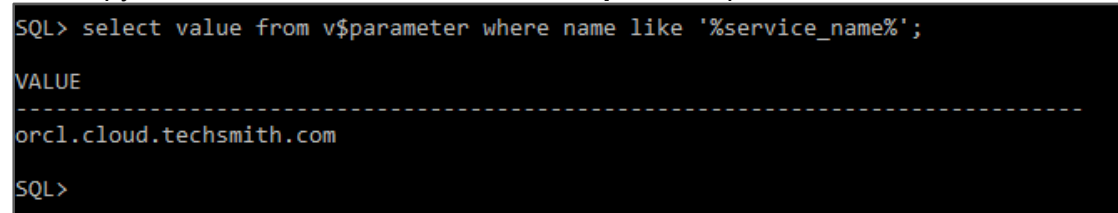

**Note**: Here, the service name is **orcl.cloud.techsmith.com**.

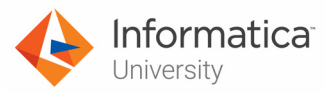

#### **Create connection in Oracle:**

- 15. To create a connection in Oracle, from the windows **Start** menu, select **SQL Developer**.
- 16. When the Oracle SQL Developer opens, it displays the following window.

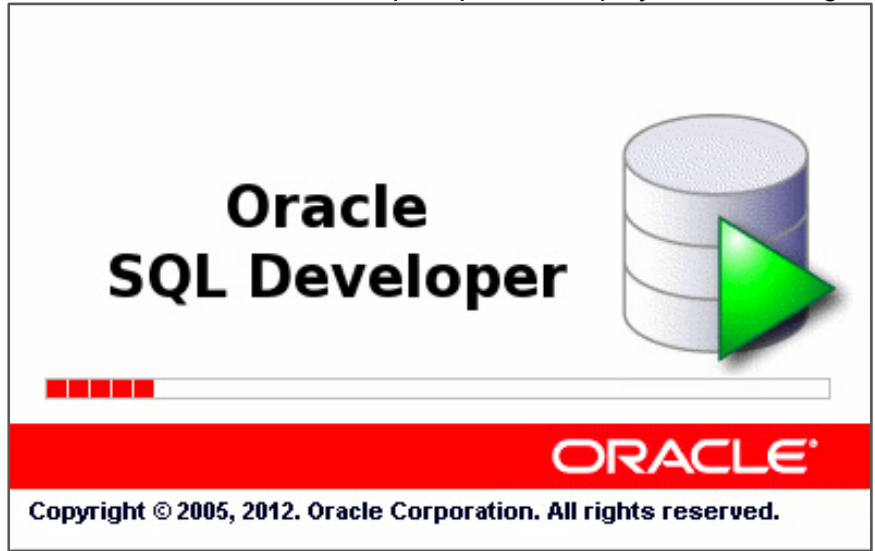

**Note**: After the application opens, the Configure File Type Associations window appears.

- 17. From the list, select **SQL Source ( .sql )**.
- 18. Click **OK**.

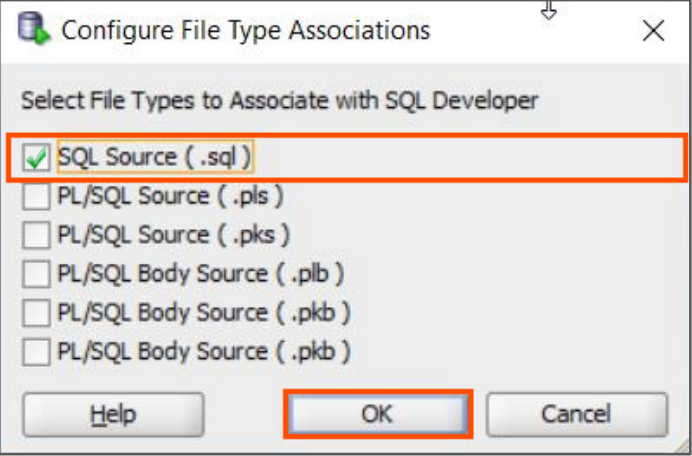

**Note**: The Tip of the Day window appears.
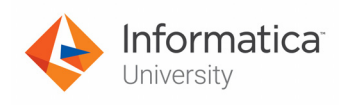

19. To close the Tip of the Day window, click  $\boxed{8}$ .

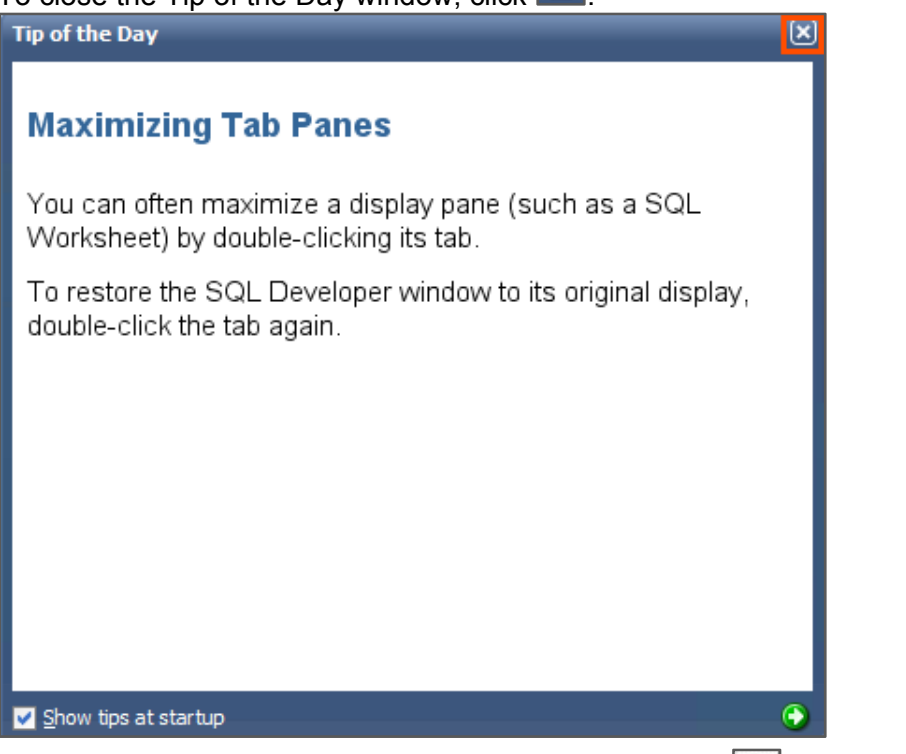

20. To create a new connection, click the drop-down next to **R**and select New **Connection**.

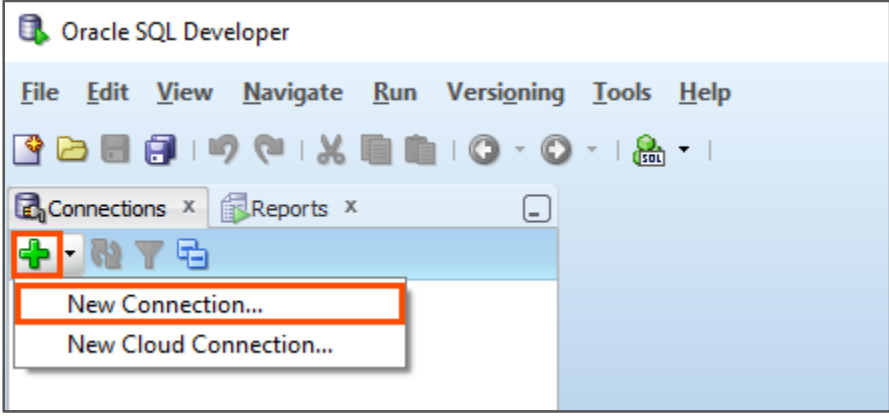

**Note**: The New/Select Database Connection window appears.

- 21. In the Connection Name field, enter **CDI**.
- 22. In the username and password field, enter **CDI**.

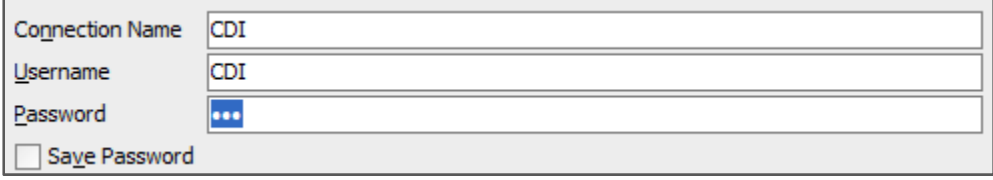

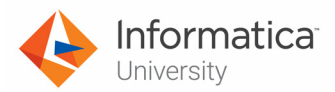

23. Select **Service Name** option and enter the oracle service name identified in step **14**.

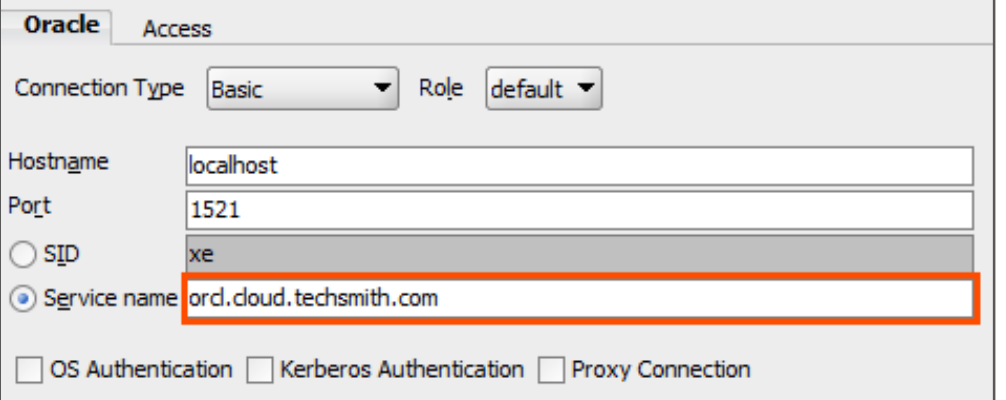

**Note**: The service name can change from one user to another.

24. To test the connection, click **Test**.

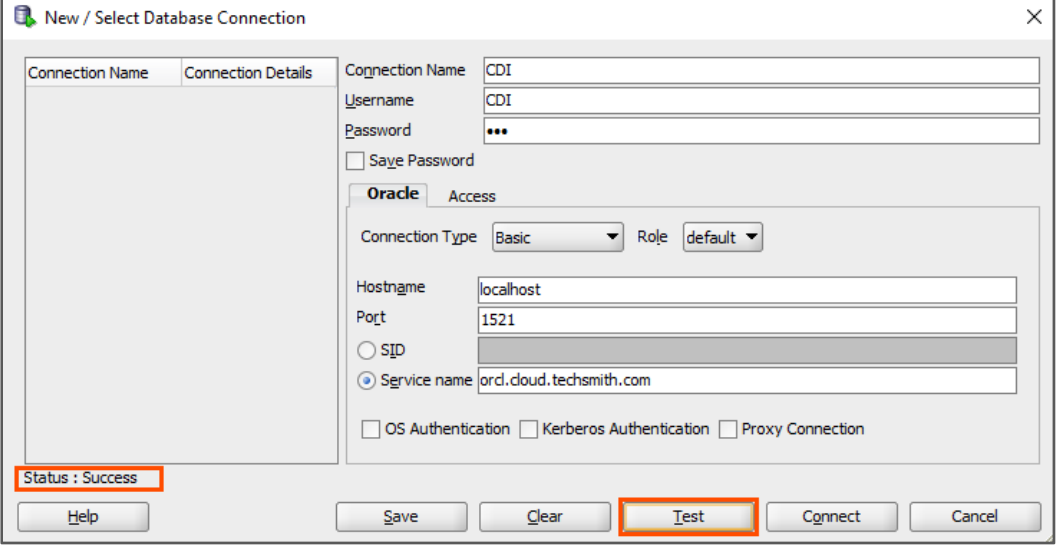

## 25. To connect to the database, click **Connect**.

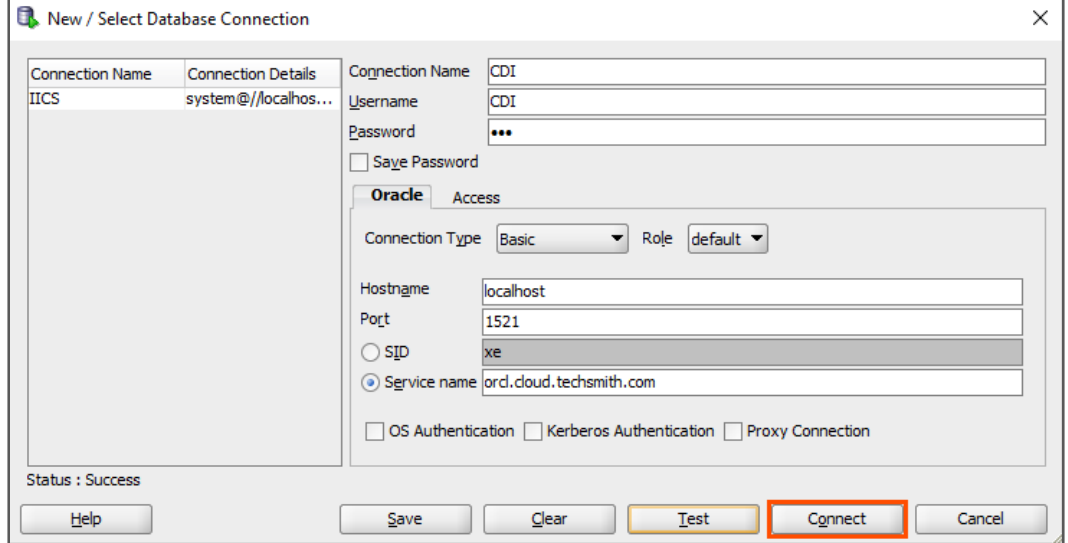

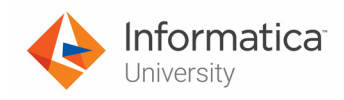

### **Create Tables:**

26. To create the tables in CDI, select the **Worksheet** tab.

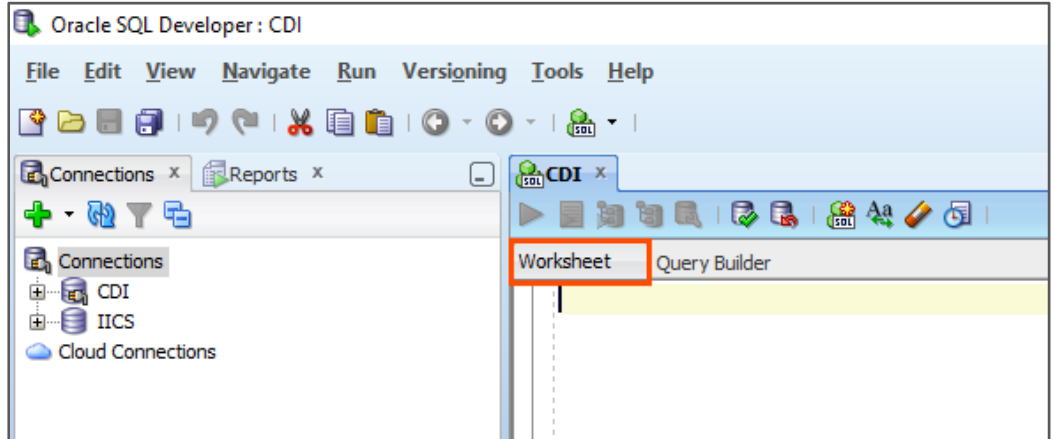

27. Open the **ACTCUSTOMERS.sql** file provided with this lab and copy the commands from the file.

**Note**: To easily copy the commands, open the file in notepad.

- 28. Paste the commands under Worksheet section.
- 29. To run the commands, click  $\Box$

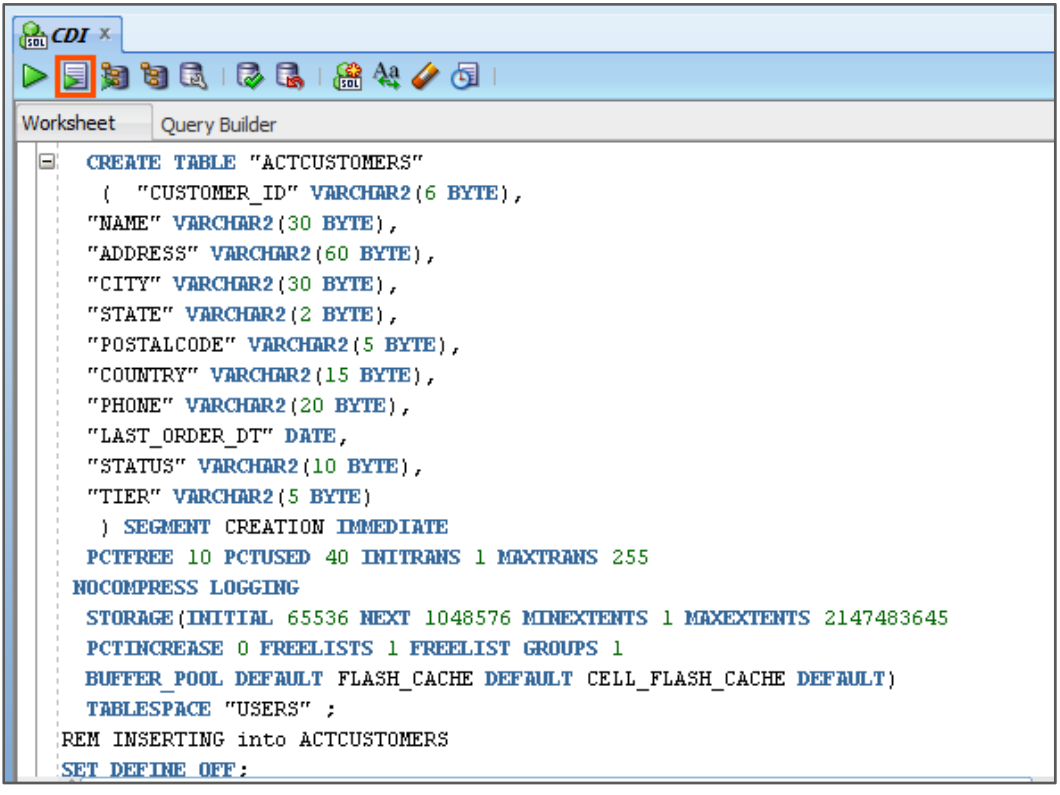

Informatica University

30. Verify the output, under **Script Output** section.

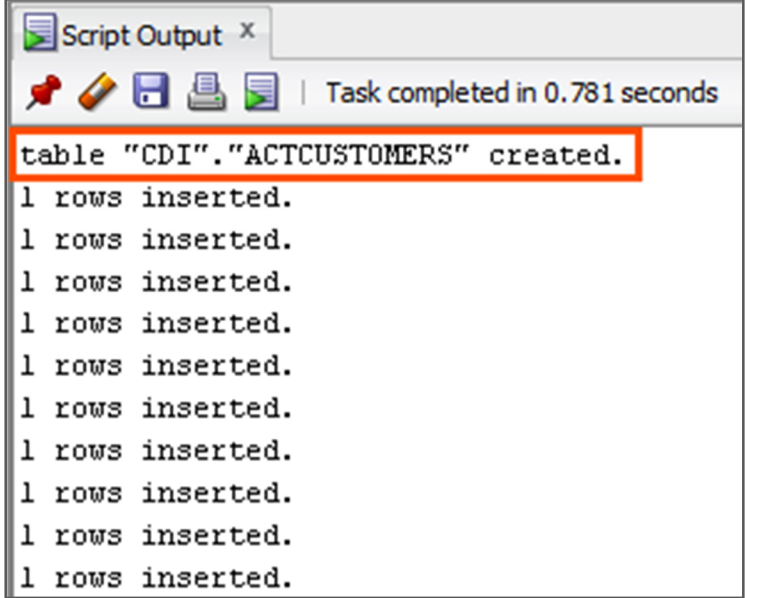

**Note**: Follow the steps 26 to 30 to create ACTCUSTORDER\_SUMMARY, ACTORDERS, HOTEL\_CUSTOMERS, CUST, ORDERS, and LKP\_TABLE tables. You can use the following files to create the required tables:

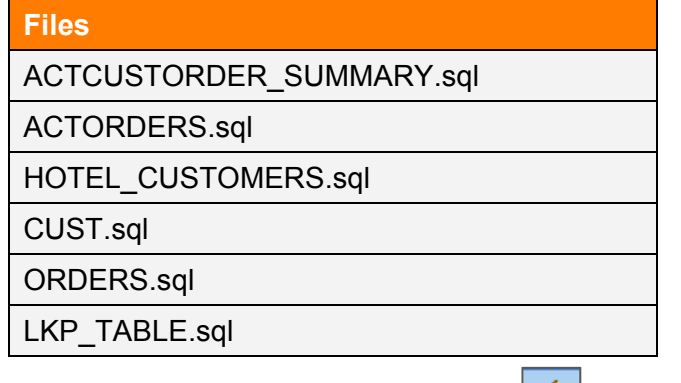

**Note**: Before creating a new table, use the clear the content from the Worksheet and Script Output sections.

- 31. To close the SQL Developer, click  $\boxed{\times}$ . **Note**: A Connection CDI has uncommitted changes window appears.
- 32. Retain **Commit Changes**.

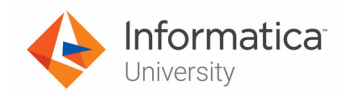

## 33. Click **OK**.

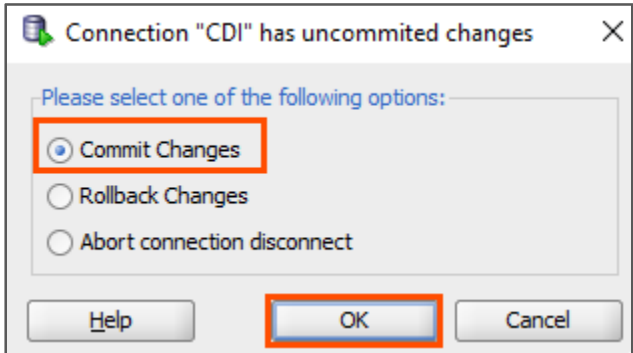

**Note**: The Save Files window appears.

## 34. Click **Yes**.

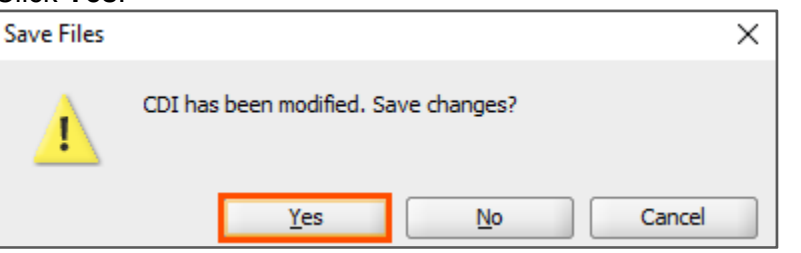

35. Provide a suitable name and click **Save**.

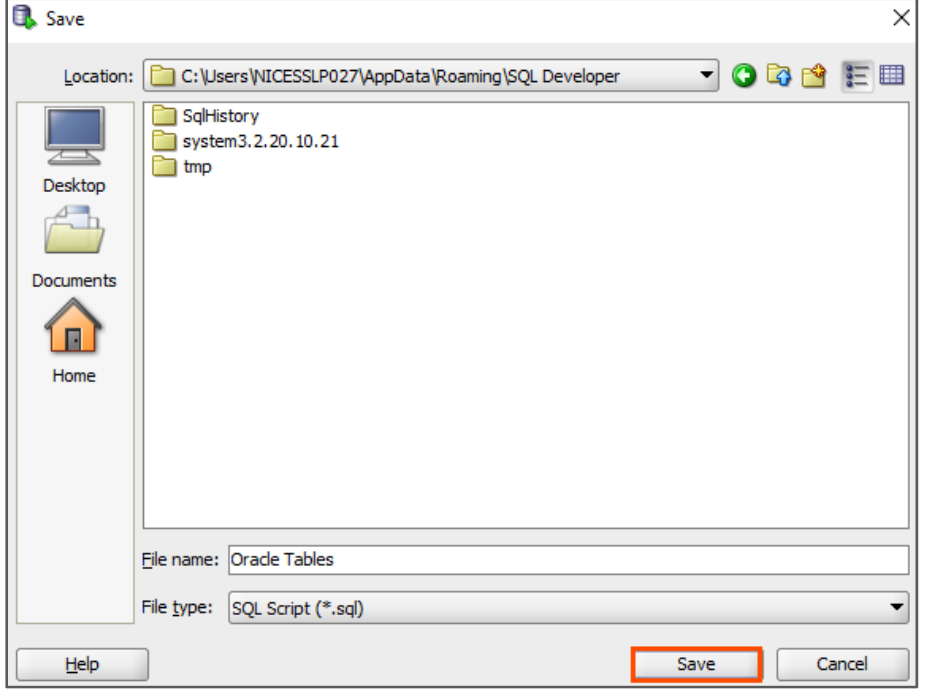

**Note**: SQL Developer window will close.

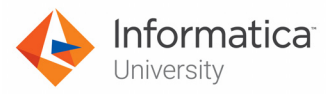

## **Create Oracle Connection:**

36. Access your cloud trial account by clicking **Launch** in your option Menu. If the option menu is labeled anything other than **Launch**, click the down arrow to the right and click **Launch.**

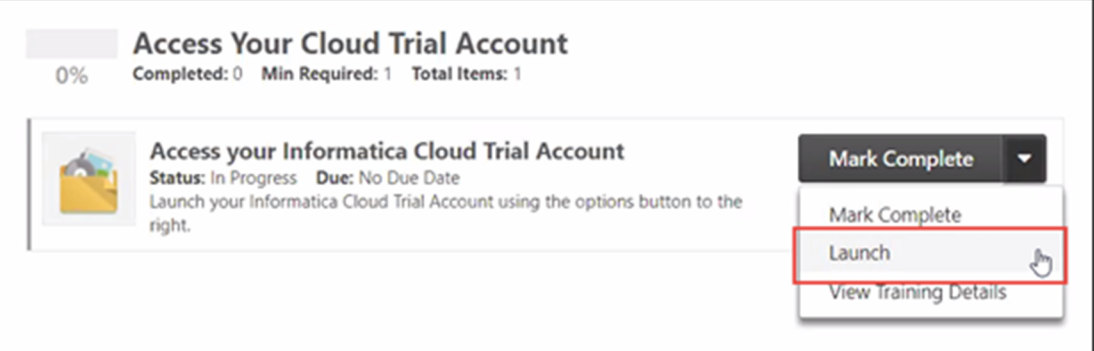

**Note**: Follow this step, if you have navigated away from the login page.

37. Enter your login credentials and click **Log In**.

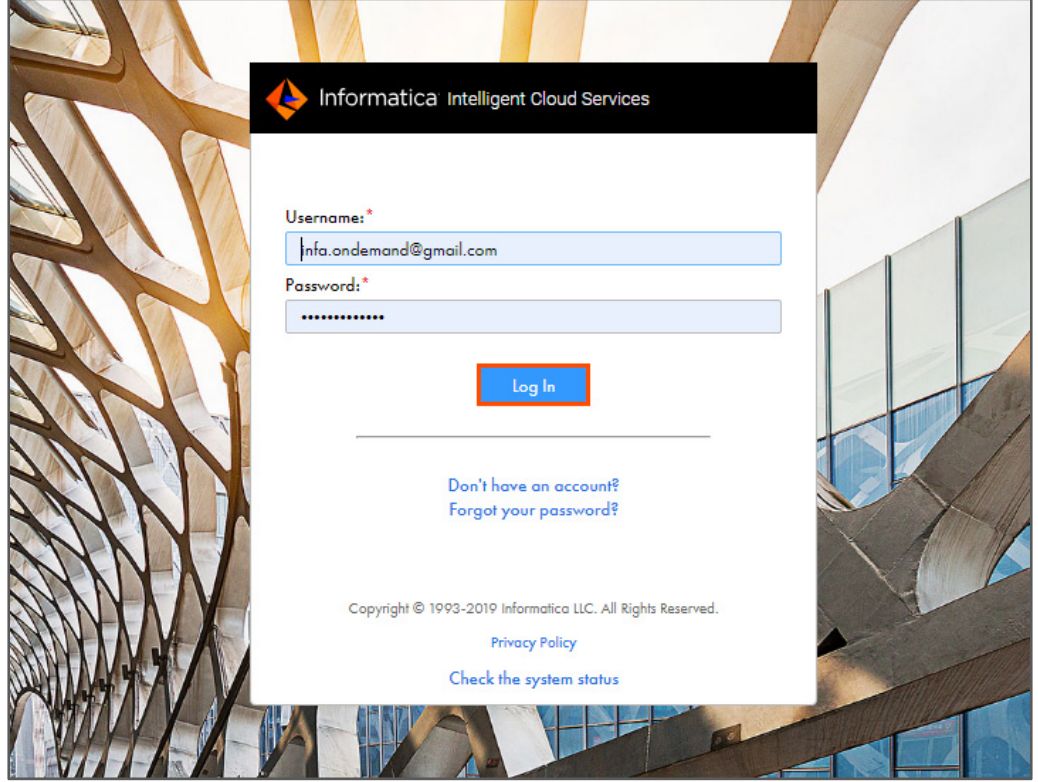

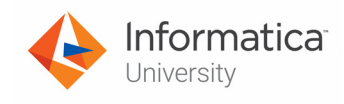

38. From the **My Services** window, select **Administrator**.

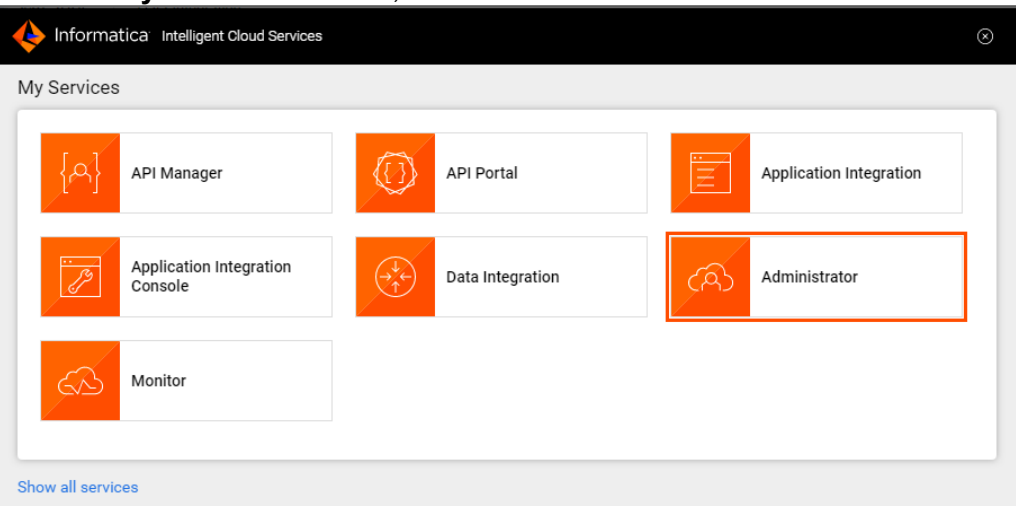

39. From the Navigation pane, select **Connections**.

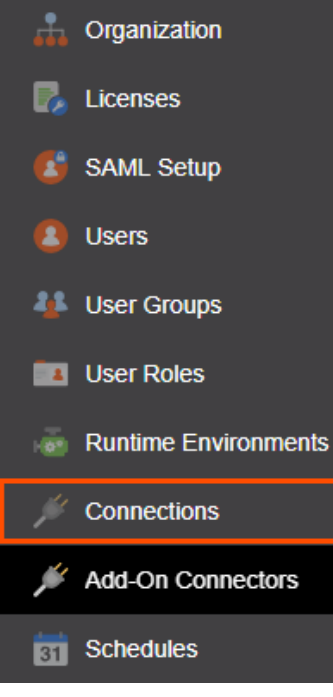

40. To create a new connection, select **New Connection**.

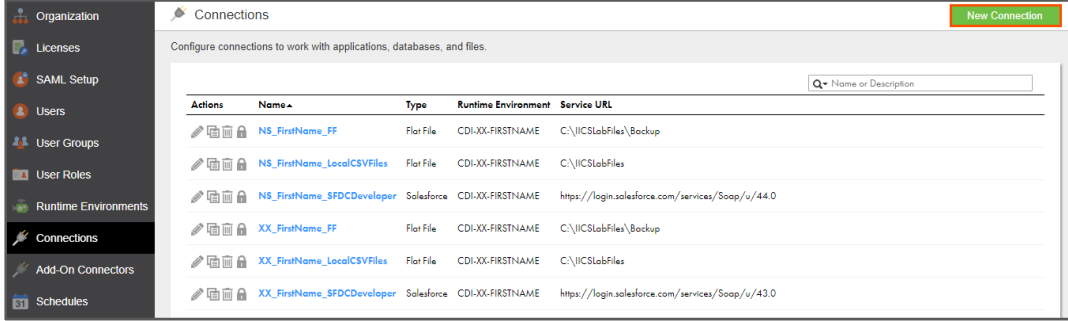

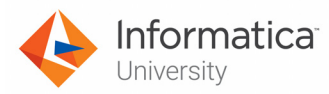

- 41. In the Name field, enter **XX\_FirstName\_Oracle**.
	- **Note**: XX refers to your initials, and FirstName refers to your First Name.
- 42. From the Type drop-down, select **Oracle**.

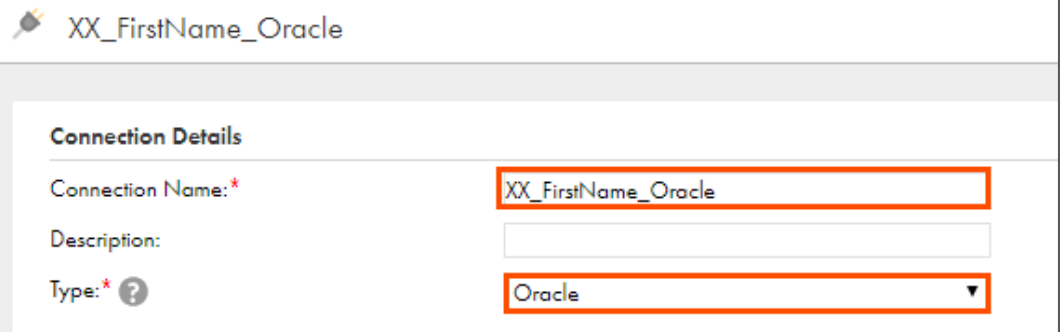

43. From the **Runtime Environment** drop-down, select your secure agent group.

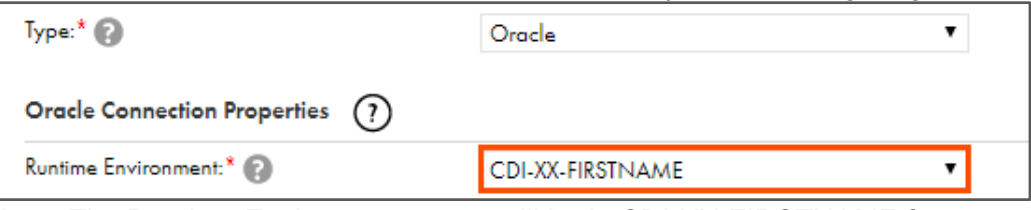

**Note**: The Runtime Environment name will be in CDI-XX-FIRSTNAME format.

44. In the Username and password field, enter **CDI**.

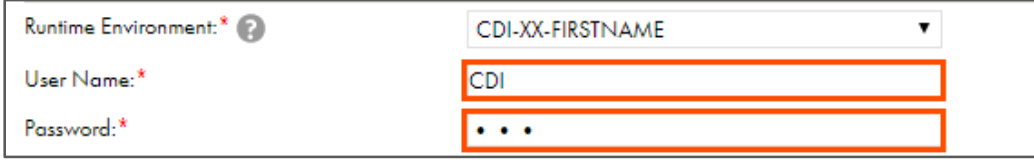

**Note**: The Password is case-sensitive.

- 45. In the Host field, enter **localhost**, and retain Port as **1521**.
- 46. In the Service Name field, enter the oracle service name identified in step 14.

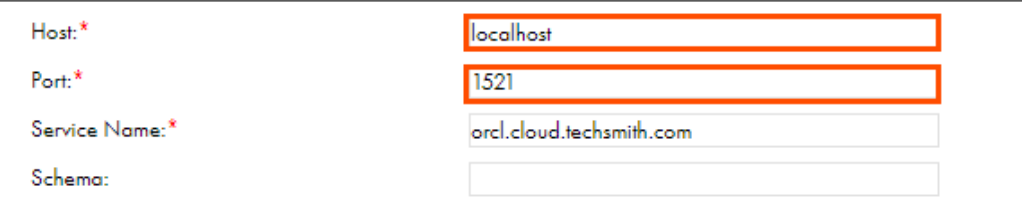

**Note**: Use the Service name you provided while creating the Oracle connection. 47. From the Code Page drop-down, **select MS Windows Latin 1**.

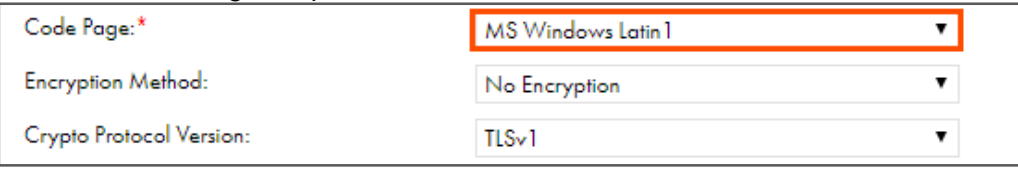

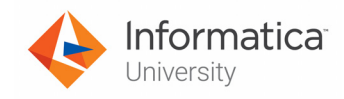

## 48. To test the connection, click **Test Connection**.

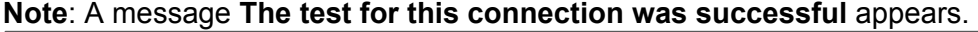

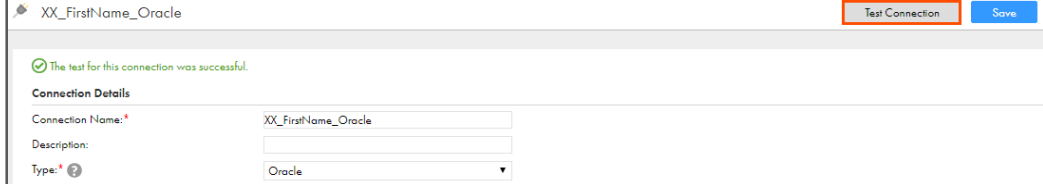

## 49. To save the connection, click **Save**.

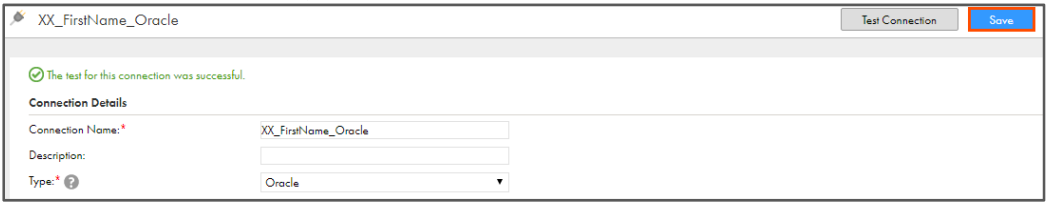

*This concludes the lab.* 

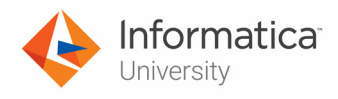

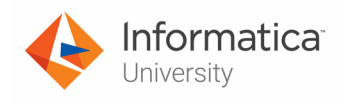

# Module 3: Synchronizaton Task Lab 3-1: Creating a Synchronization Task

## **Overview:**

The Synchronization task synchronizes data between a source and a target. The Data Synchronization application supports Insert, Update, Upsert, and Delete operations.

## **Objective:**

- Create and configure a synchronization task
- Run the task and validate the results in Salesforce

## **Scenario:**

After Ruby created the connections in IICS, she asks Joseph about the process to integrate data between various data sources. To this, Joseph says that she must create a Synchronization task in IICS. In this lab, Ruby will create a synchronization task to load outlet data from a CSV file to the Account object in Salesforce.

## **Duration:**

15 minutes

## **Tasks:**

### **Copy Source Files:**

- 1. Copy **Outlets.csv** file provided with this lab and paste it in your flat file directory (**C:\IICSLabFiles**).
- 2. Open the **Outlets.csv** file and note the number of records in the file. Also, note some of the outlet names in the file.

### **Create a Synchronization task in IICS:**

3. Access your cloud trial account by clicking **Launch** in your option Menu. If the option menu is labeled anything other than **Launch**, click the down arrow to the right and click **Launch.**

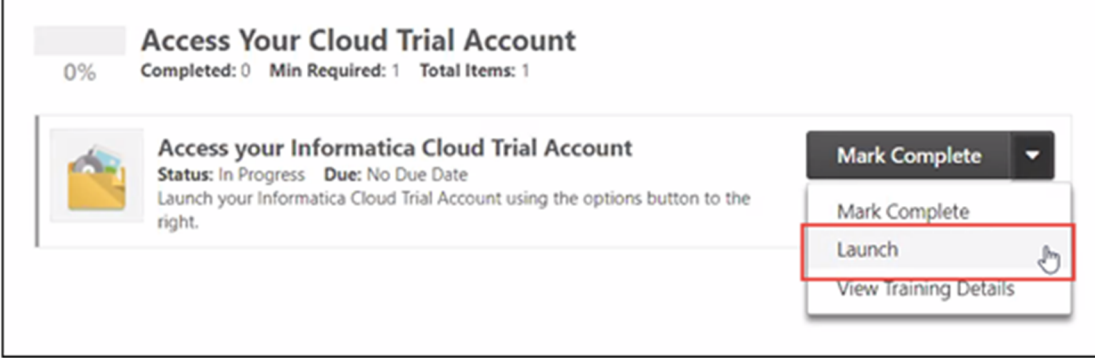

**Note**: Follow this step, if you have navigated away from the login page.

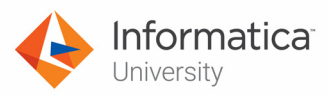

4. Enter your login credentials and click **Log In**.

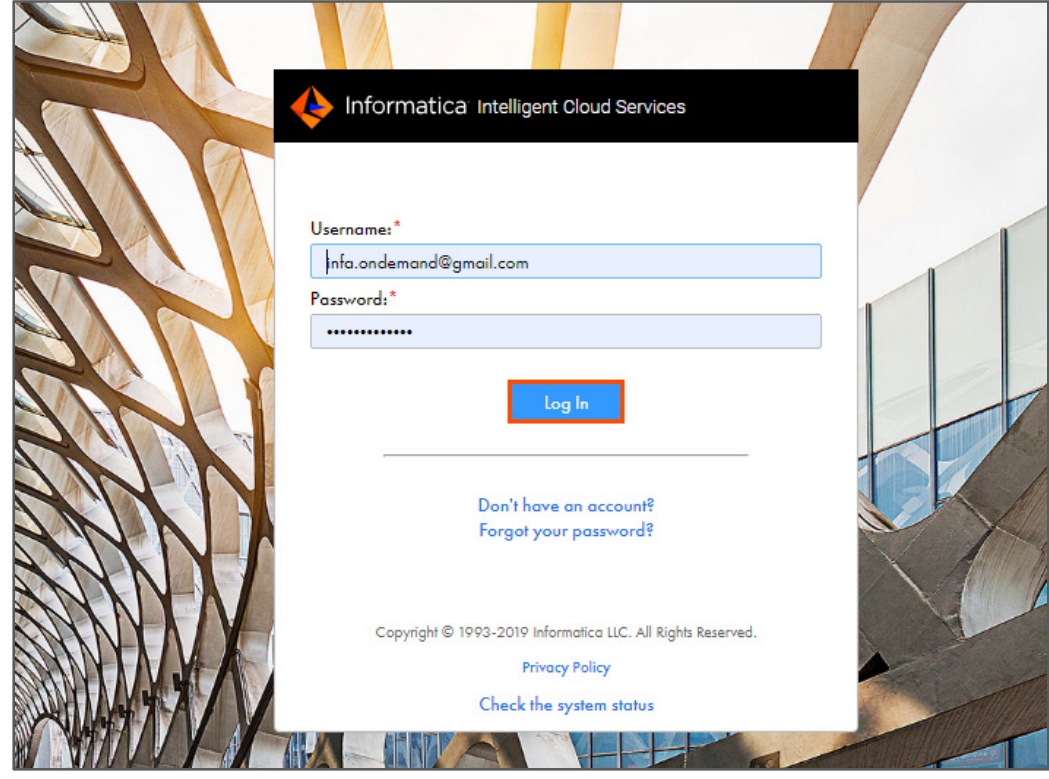

5. From the **My Services** window, select **Data Integration**.

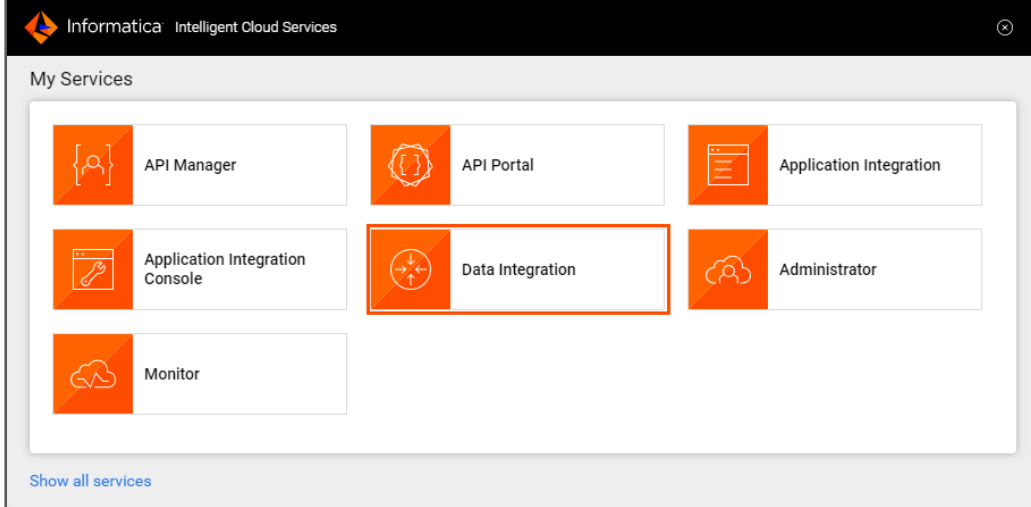

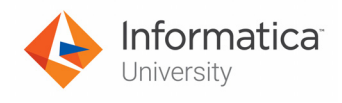

6. To create a new asset, from the Navigation pane, select **New**.

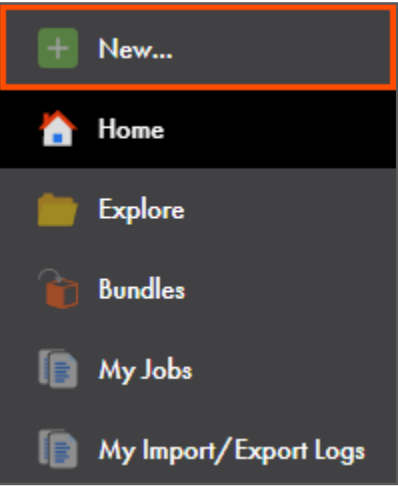

7. In the New Asset window, select **Synchronization Task**, and click **Create**.

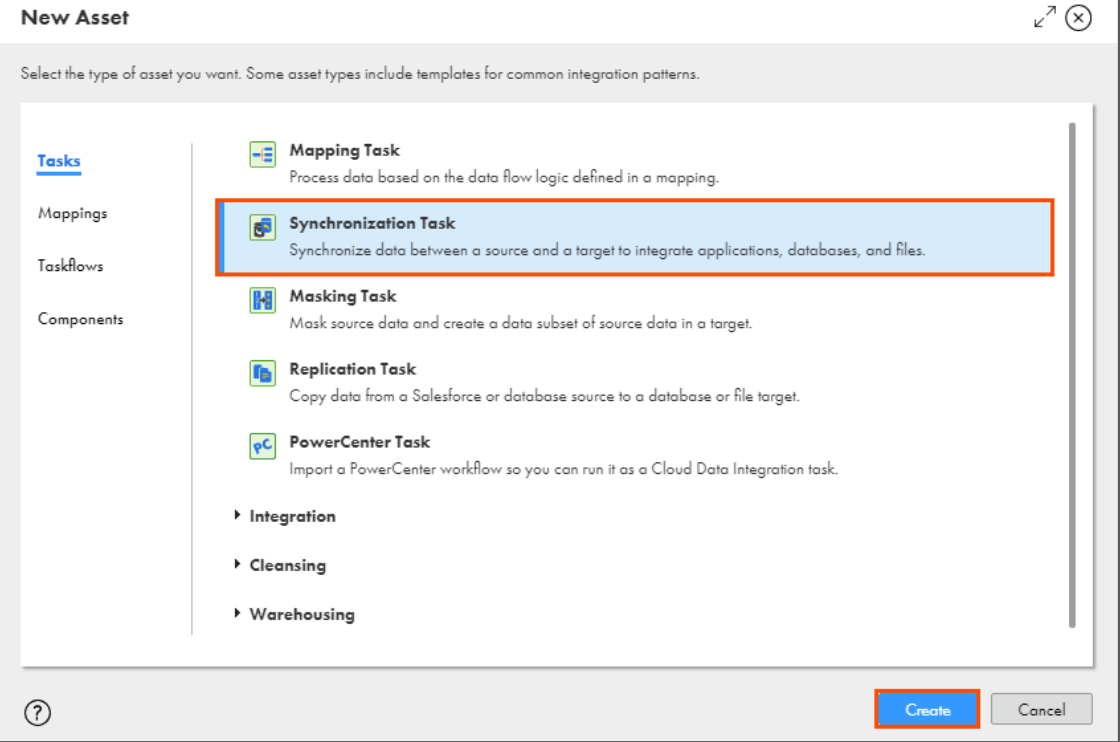

**Note**: A six-step Synchronization Task wizard appears.

### **Specify Definition Information:**

8. In the Task Name field, enter **XX\_FirstName\_OutletsLoad**. **Note**: XX refers to your initials, and FirstName refers to your First Name.

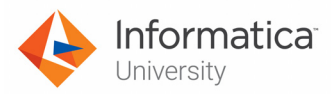

9. From the Task Operation drop-down, select **Insert**.

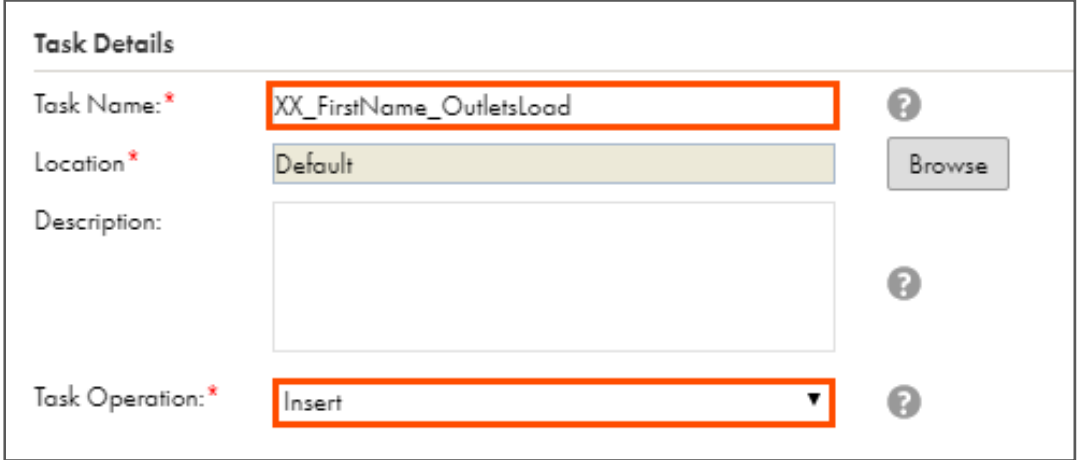

#### 10. Click **Next**.

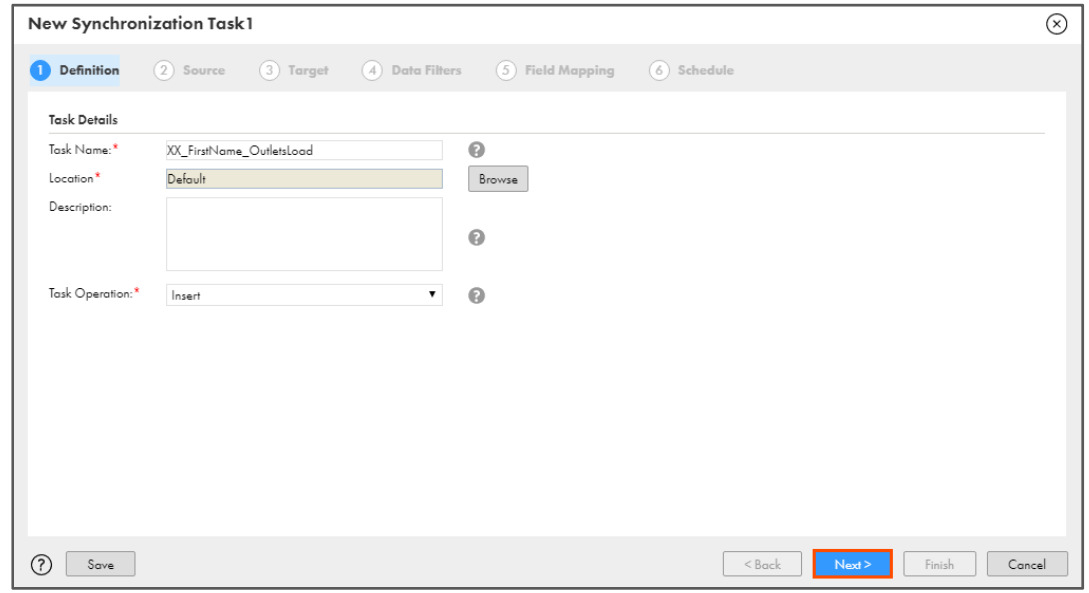

### **Specify Source Information:**

- 11. From the Connection drop-down, select **XX\_FirstName\_LocalCSVFiles**.
- 12. From the Source Object drop-down, select **Outlets.csv**.

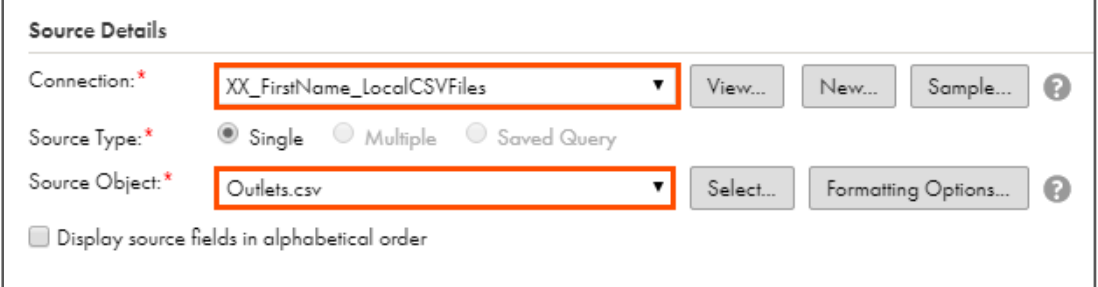

**Note**: The Data Preview section appears. It shows the first ten rows of the first five columns in the object and also displays the total number of columns in the object.

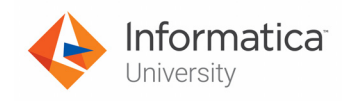

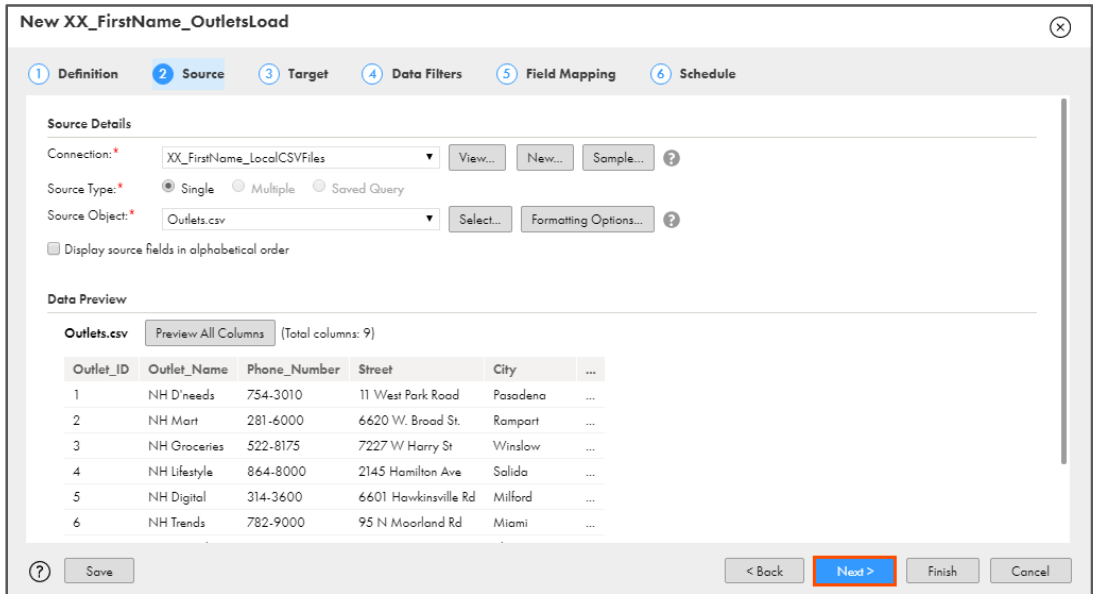

## **Specify Target Information:**

- 14. From the Connection drop-down, select **XX\_FirstName\_SFDCDeveloper**.
- 15. From the Target Object drop-down, select **Account**.

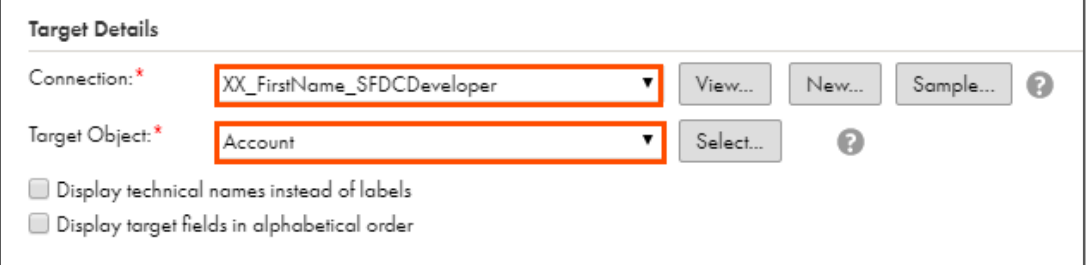

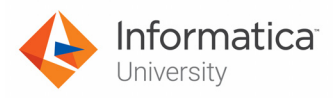

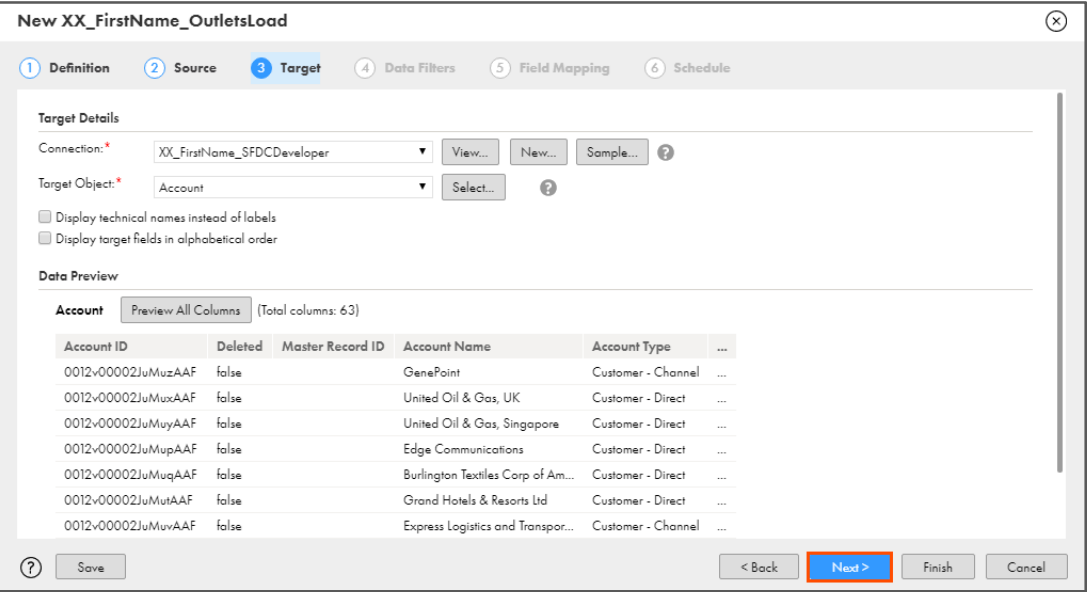

## 17. To skip the Data Filters step, click **Next**.

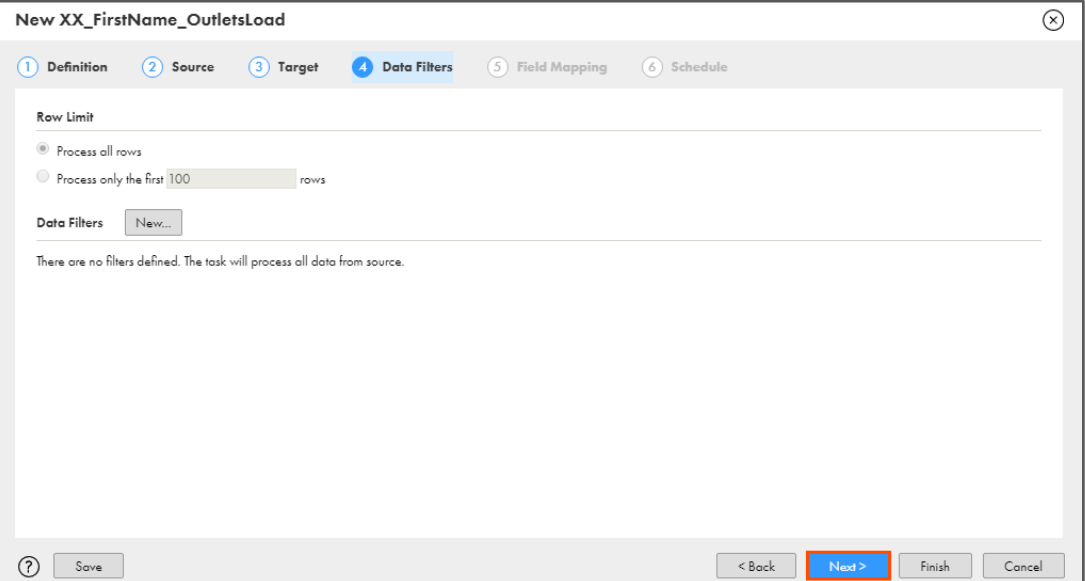

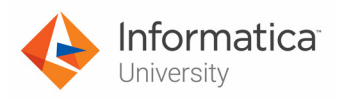

## **Define Field Mappings:**

18. Map the Source field with Target field, as shown in the table below:

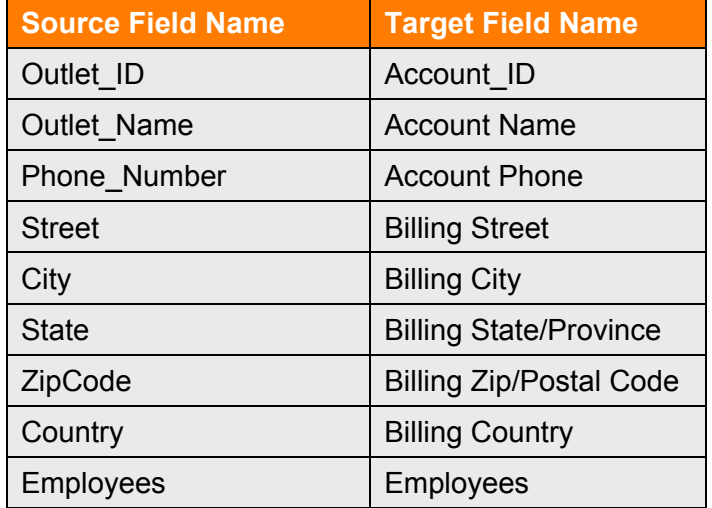

**Note**: You can drag a Source field and drop it onto a Target field. Some of the fields might be mapped automatically. For already mapped fields, do not map the fields again.

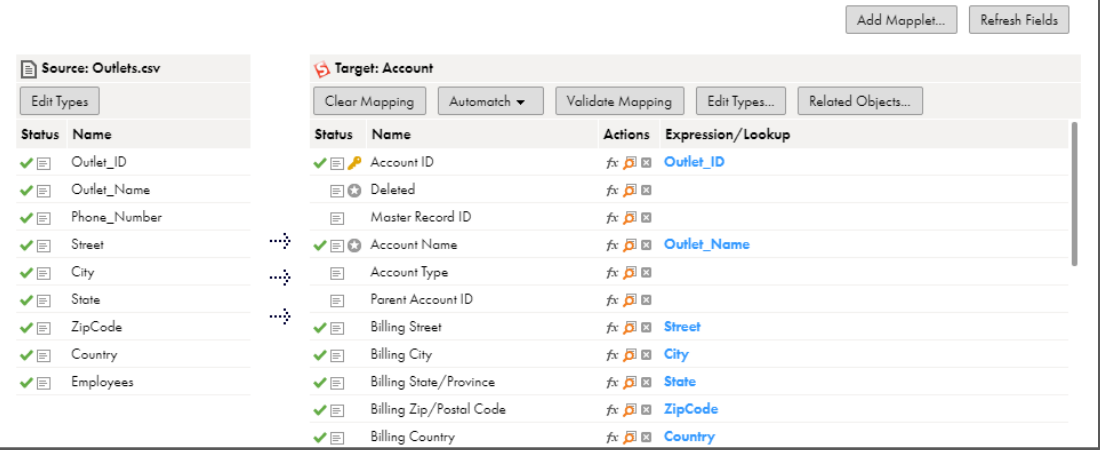

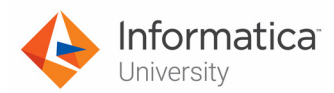

19. To validate the mapping, click Validate Mapping.

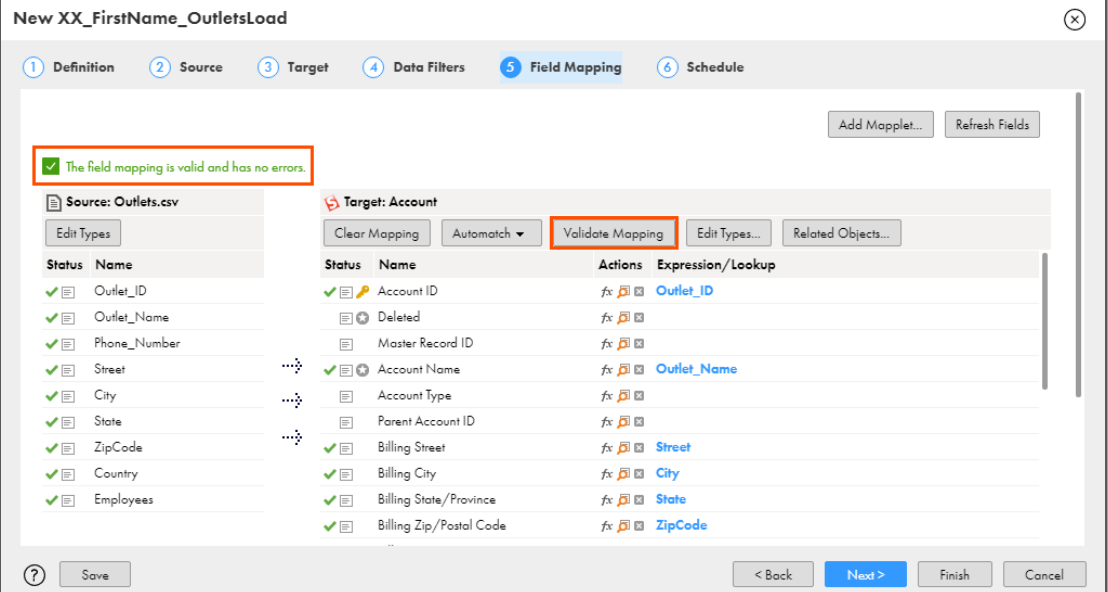

**Note**: A message The field mapping is valid and has no errors appears. 20. If the validation fails, click **Refresh Fields**, and try to validate again.

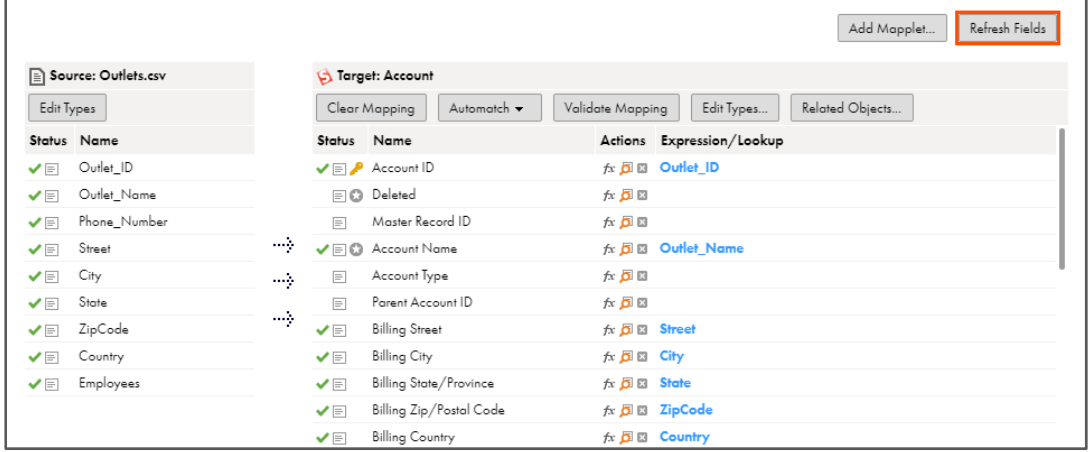

**Note**: Refresh Fields option updates the data integration cache and shows the latest field attributes.

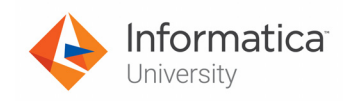

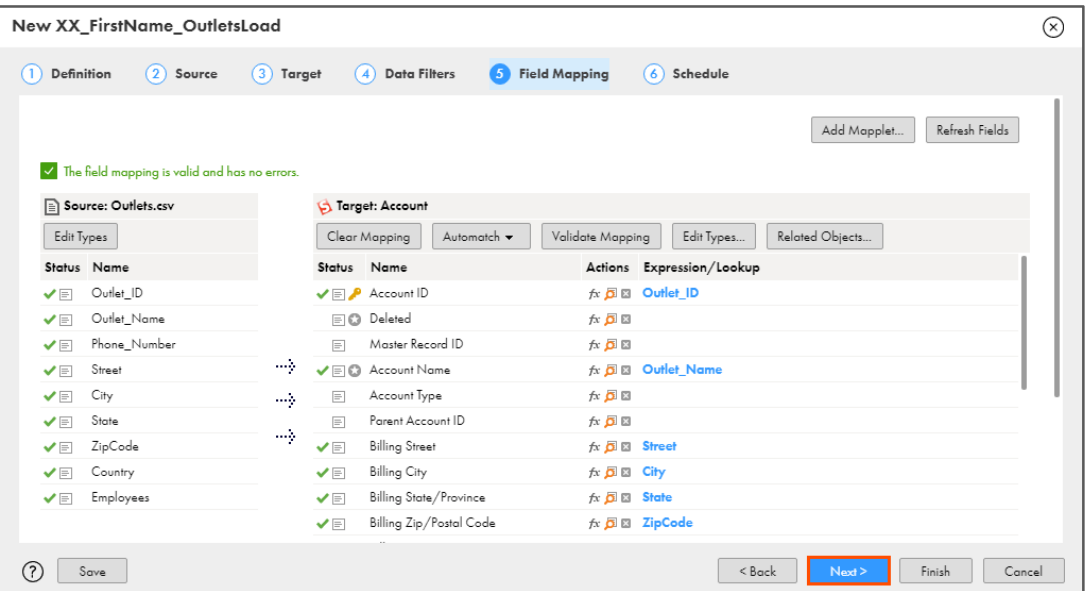

**Note**: In this lab, you will not define a Schedule.

### 22. To save and close the task, click **Finish**.

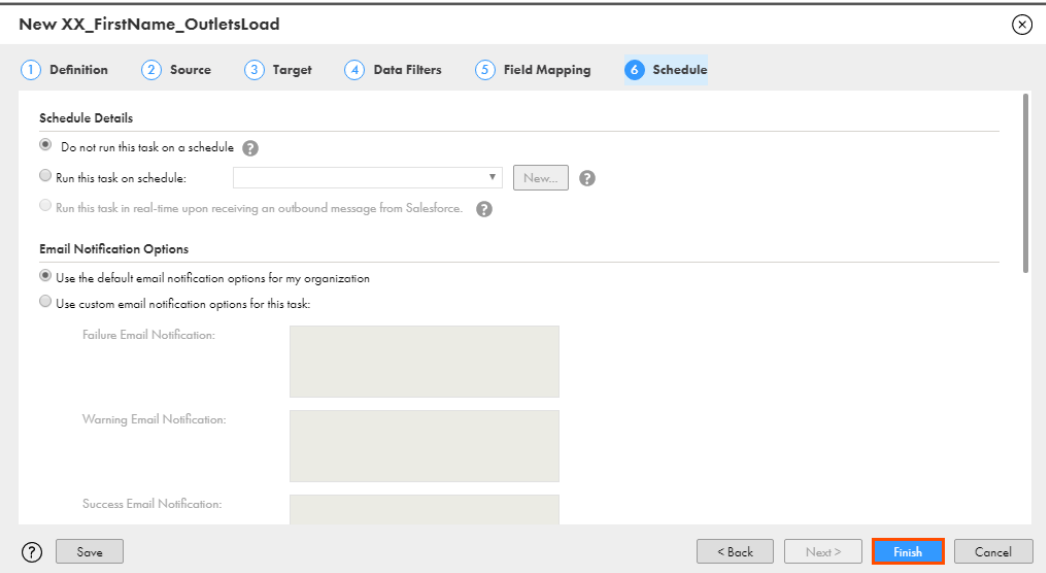

**Note**: When you click Finish, the Synchronization Task Asset appears in the Navigation pane, and displays the task details on the page.

### 23. To run the Synchronization task, click **Run**.

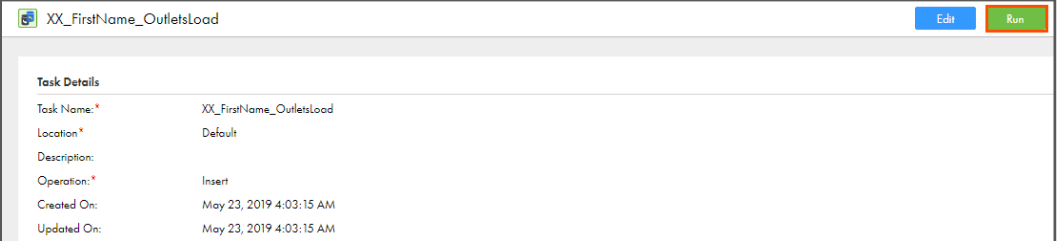

**Note**: If you want to re-run a task, delete the records inserted by the task in the first run to avoid getting duplication errors.

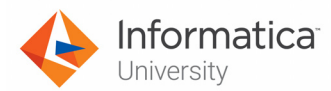

### **Monitor the Synchronization Task:**

24. To monitor the task, from the Navigation pane, click **My Jobs**.

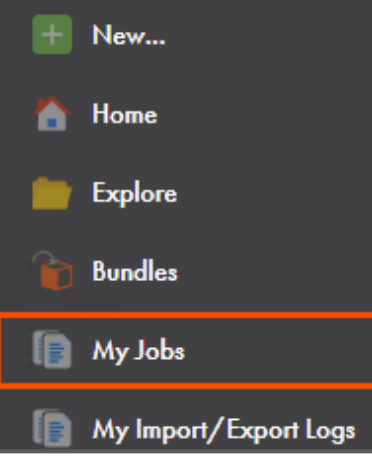

25. When the task completes, the status changes to **Success**.

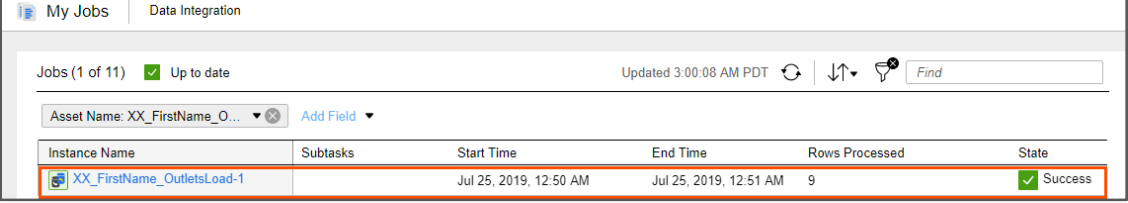

**Note**: You can refresh the page if the status does not change automatically.

### **Verify the Results:**

- 26. Log in to your Salesforce Developer account using your credentials.
- 27. On the Salesforce homepage, from the available tabs, select **Accounts**.

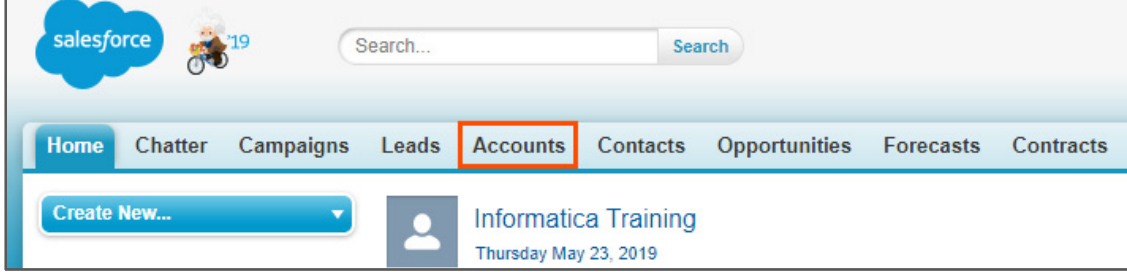

28. From the drop-down, select **All Accounts**.

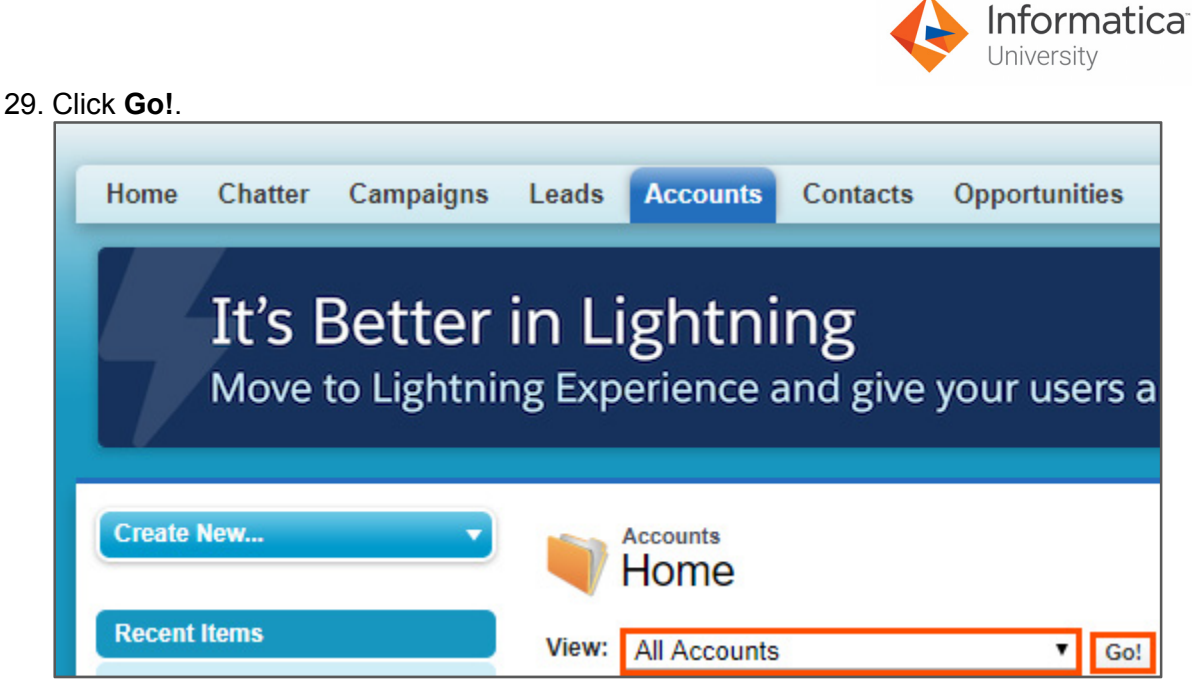

30. Verify that all the Accounts in the source file (Outlets.csv) are now in the Salesforce Account object.

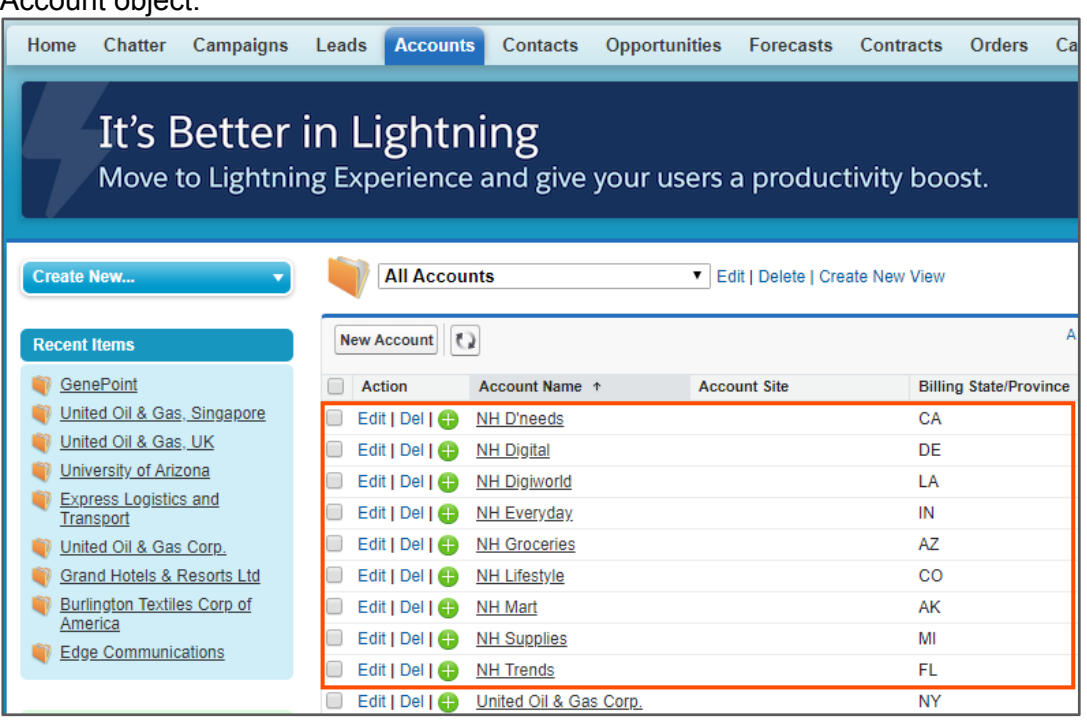

*This concludes the lab.* 

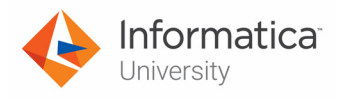

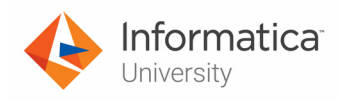

## Module 3: Synchronizaton Task Lab 3-2: Using Filter, Expression, and Lookup in a Synchronization Task

## **Overview:**

Data filters help you to fetch the required data from an object. The synchronization task uses the data filters to process the data as per the data filter assigned to that object.

A lookup returns values based on a lookup condition. You can create a lookup condition based on the information in the source.

### **Objective:**

- Create data filter
- Create field expressions
- Use a lookup to relate outlet name and account name

### **Scenario:**

Now that Ruby has inserted the data in Salesforce Accounts object, she wants to load Employee data on Salesforce as well.

However, the format of employee data is not compatible with Salesforce. So, John informs Ruby that he can use various features of IICS synchronization task to transform the data and load it in Salesforce.

In this lab, John will use the data filters to skip loading sales department's employee data. He will also use the field expression to separate first and last name and to perform a lookup in Salesforce using the account name.

### **Duration:**

20 minutes

### **Tasks:**

### **Copy Source Files:**

- 1. Copy **Employee.csv** file provided with this lab and paste it in your flat file directory (**C:\IICSLabFiles**).
- 2. Open the **Employee.csv** file and note the names of contacts with department as Sales.

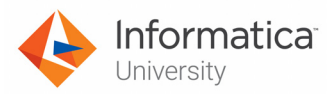

### **Create a Synchronization task in IICS:**

1. Access your cloud trial account by clicking **Launch** in your option Menu. If the option menu is labeled anything other than **Launch**, click the down arrow to the right and click **Launch**.

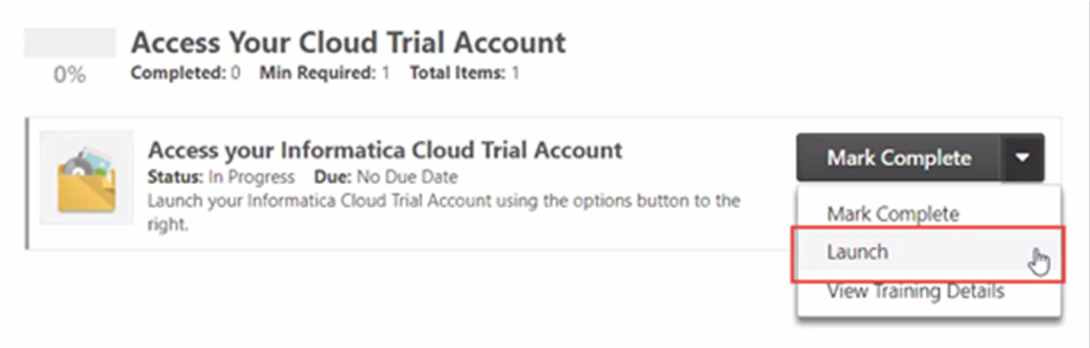

**Note**: Follow this step, if you have navigated away from the login page.

2. Enter your login credentials and click **Log In**.

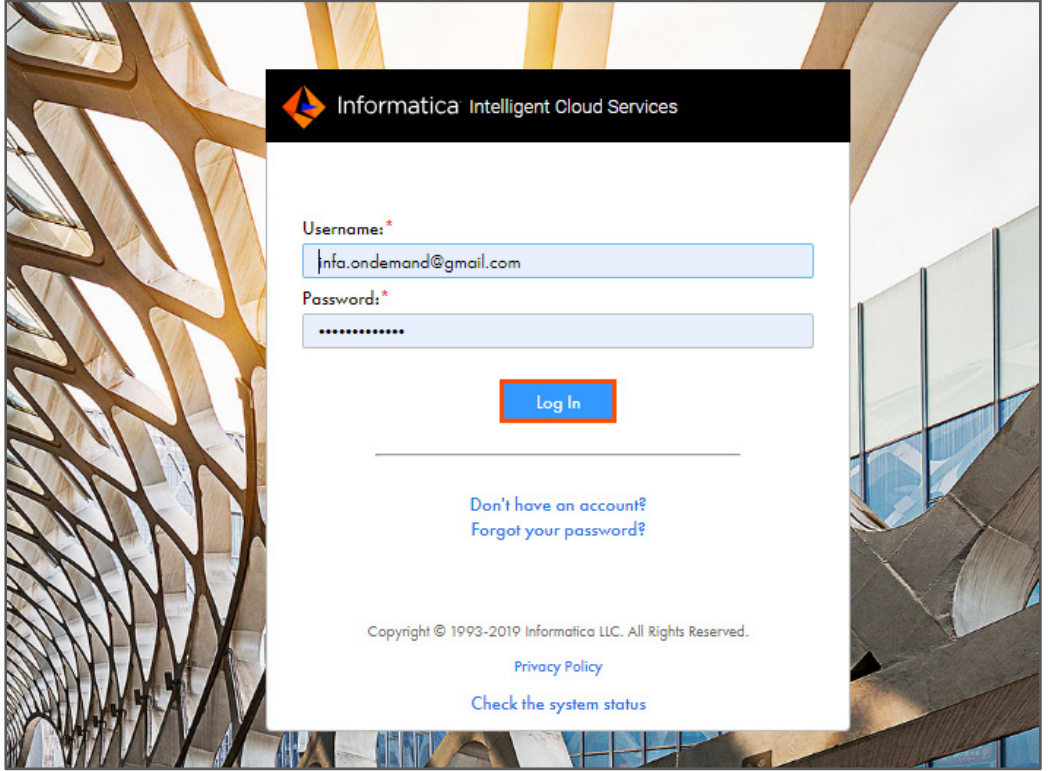

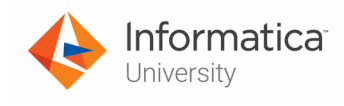

3. From the **My Services** window, select **Data Integration**.

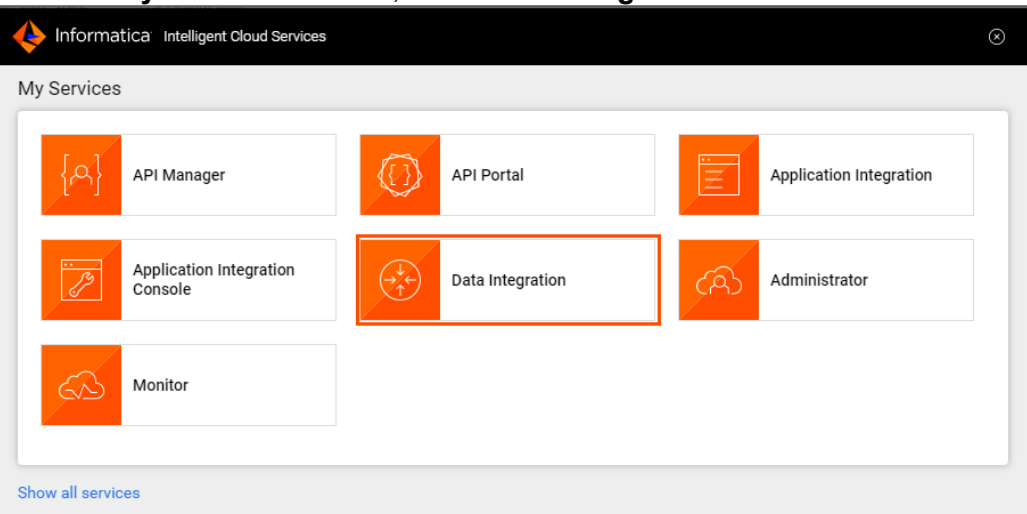

3. To create a new asset, from the Navigation pane, select **New**.

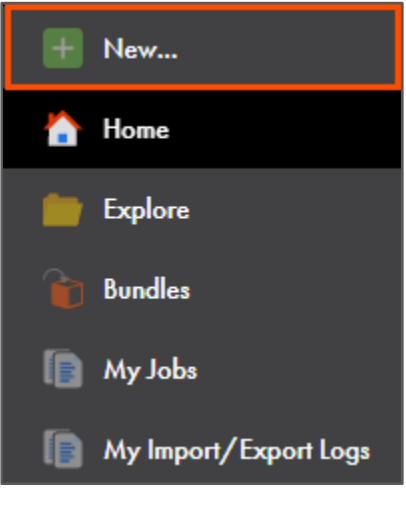

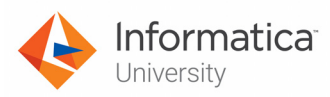

4. In the New Asset window, select **Synchronization Task**, and click **Create**.

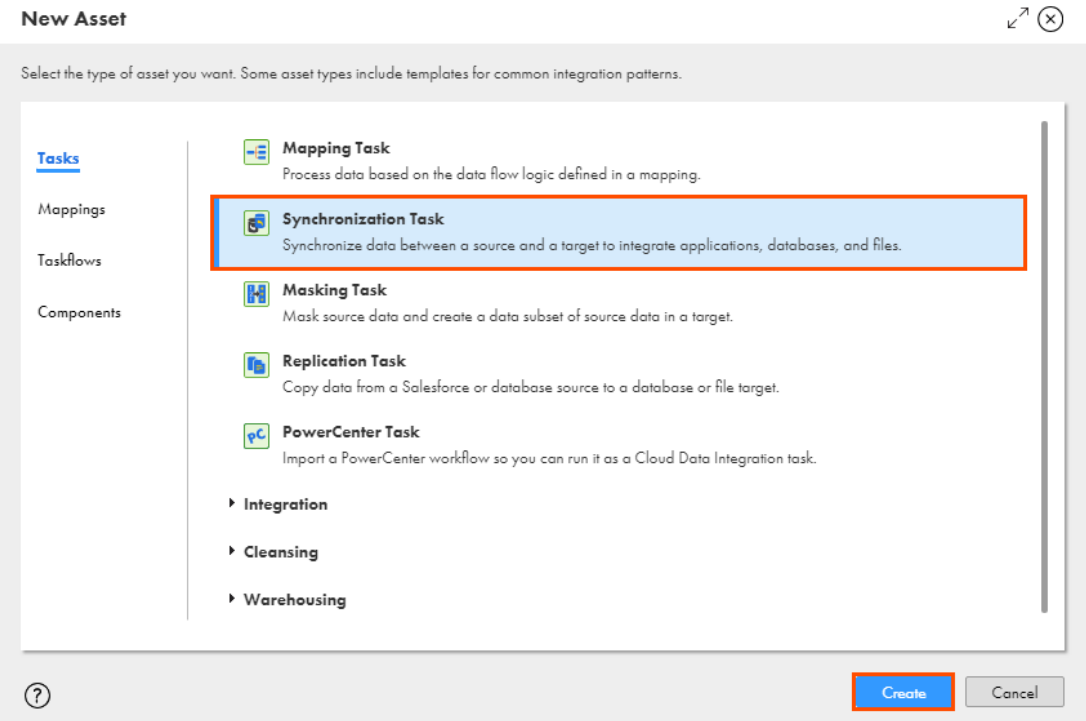

**Note**: A six-step Synchronization Task wizard appears.

## **Specify Definition Information:**

- 5. In the Task Name field, enter **XX\_FirstName\_Employee**. **Note**: XX refers to your initials, and FirstName refers to your First Name.
- 6. From the Task Operation drop-down, select **Insert**.

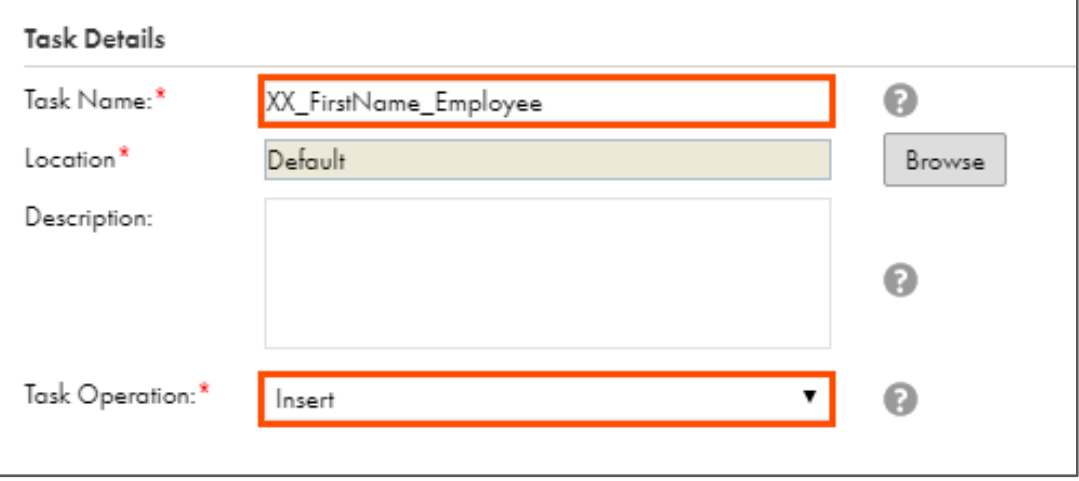

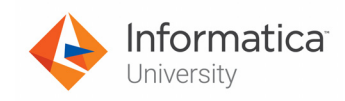

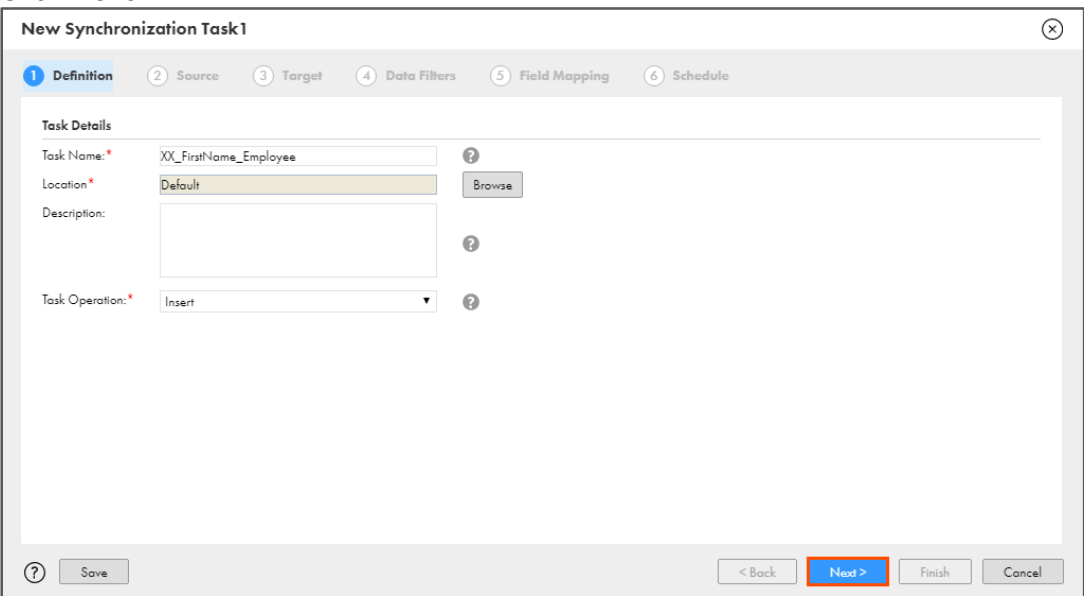

## **Specify Source Information:**

- 8. From the Connection drop-down, select **XX\_FirstName\_LocalCSVFiles**.
- 9. From the Source Object drop-down, select **Employee.csv**.

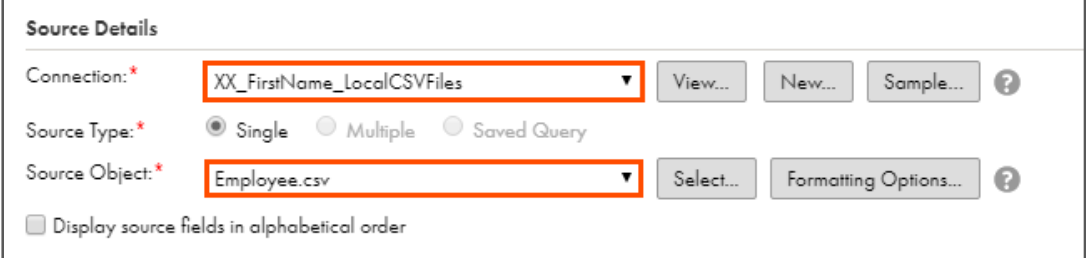

**Note**: The Data Preview section appears. It shows the first ten rows of the first five columns in the object and also displays the total number of columns in the object.

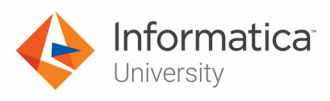

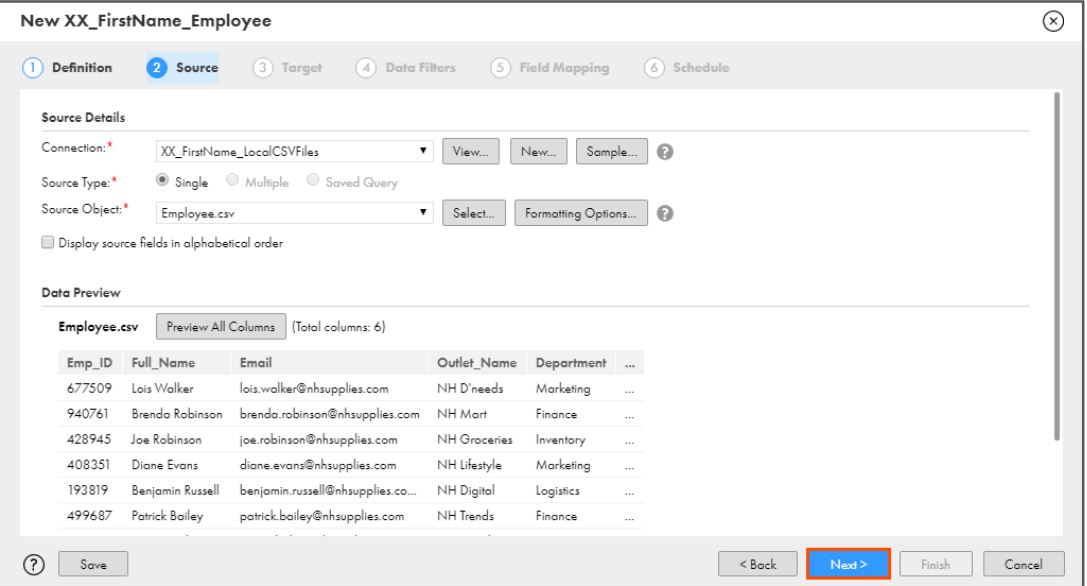

## **Specify Target Information:**

- 11. From the Connection drop-down, select **XX\_FirstName\_SFDCDeveloper**.
- 12. From the Target Object drop-down, select **Contact**.

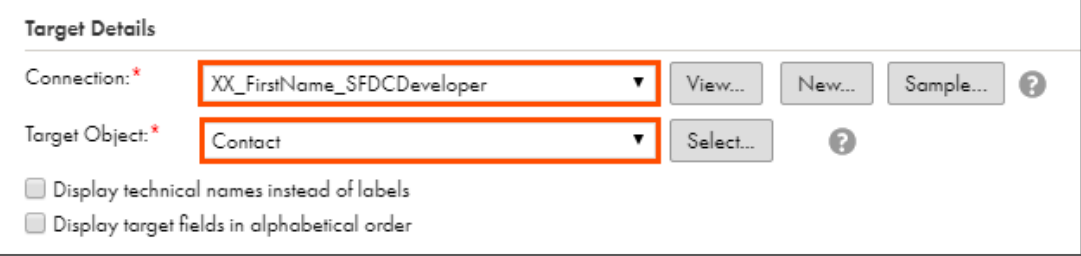

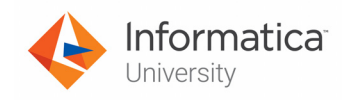

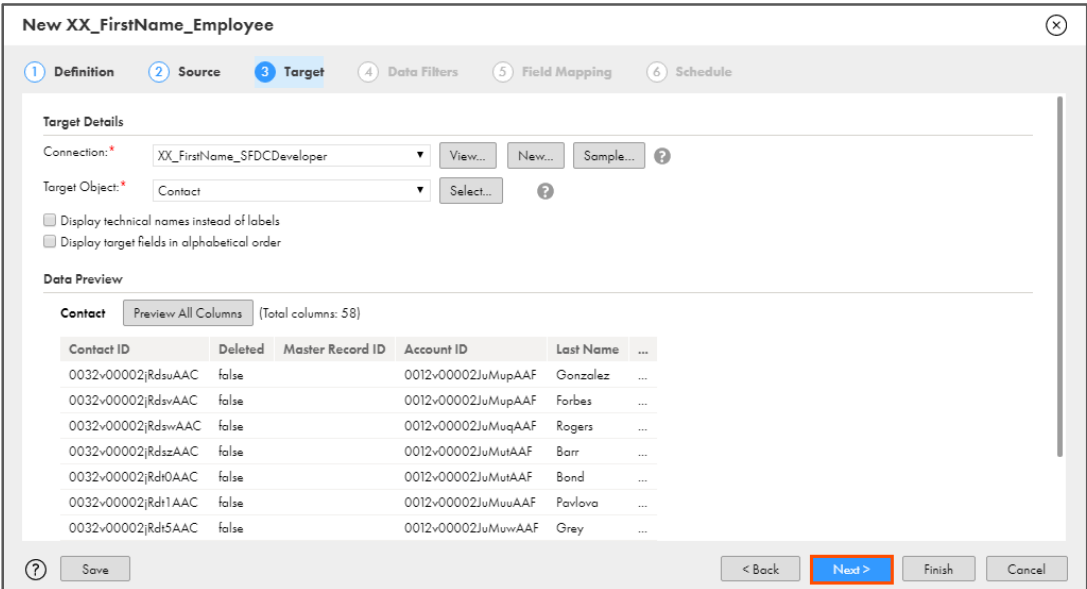

## **Define Data Filters to skip contacts with Department as Sales:**

14. To define Data Filters, click **New**.

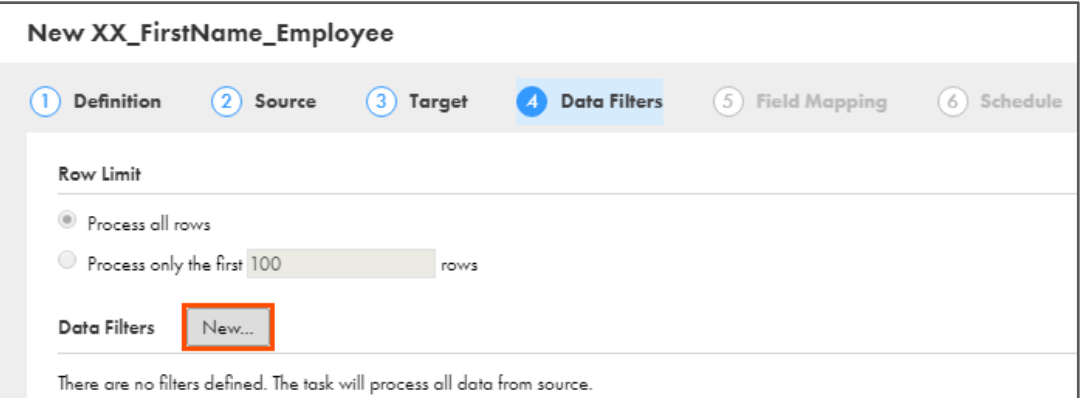

**Note**: The Advanced Data Filter window appears. You cannot apply a simple filter if the source connection is Flat file connection.

15. From the Object drop-down, select **Employee.csv**.

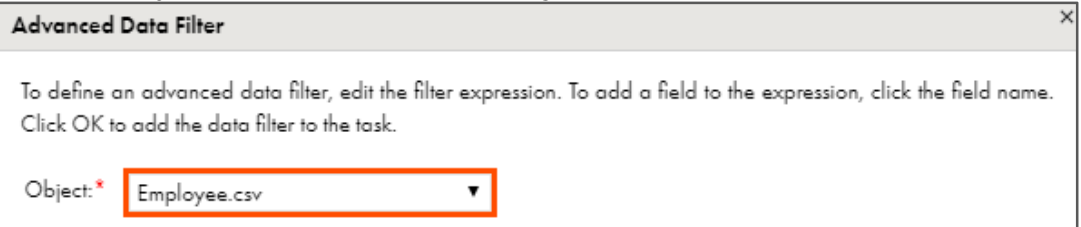

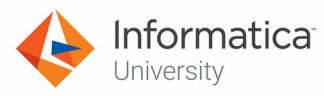

### 16. In the **Filter Expression** field, enter the following expression:

## **(Department != 'Sales')**

### OR

17. Click **OK**.

Outlet\_Name **Department** Phone

ℯ

Open the file named **06\_LabGuide\_UsingDataFiltersLookupAndExpressions\_3-2** provided with this lab. Copy the command mentioned under **Step 19** and paste it in the Filter Expression field.

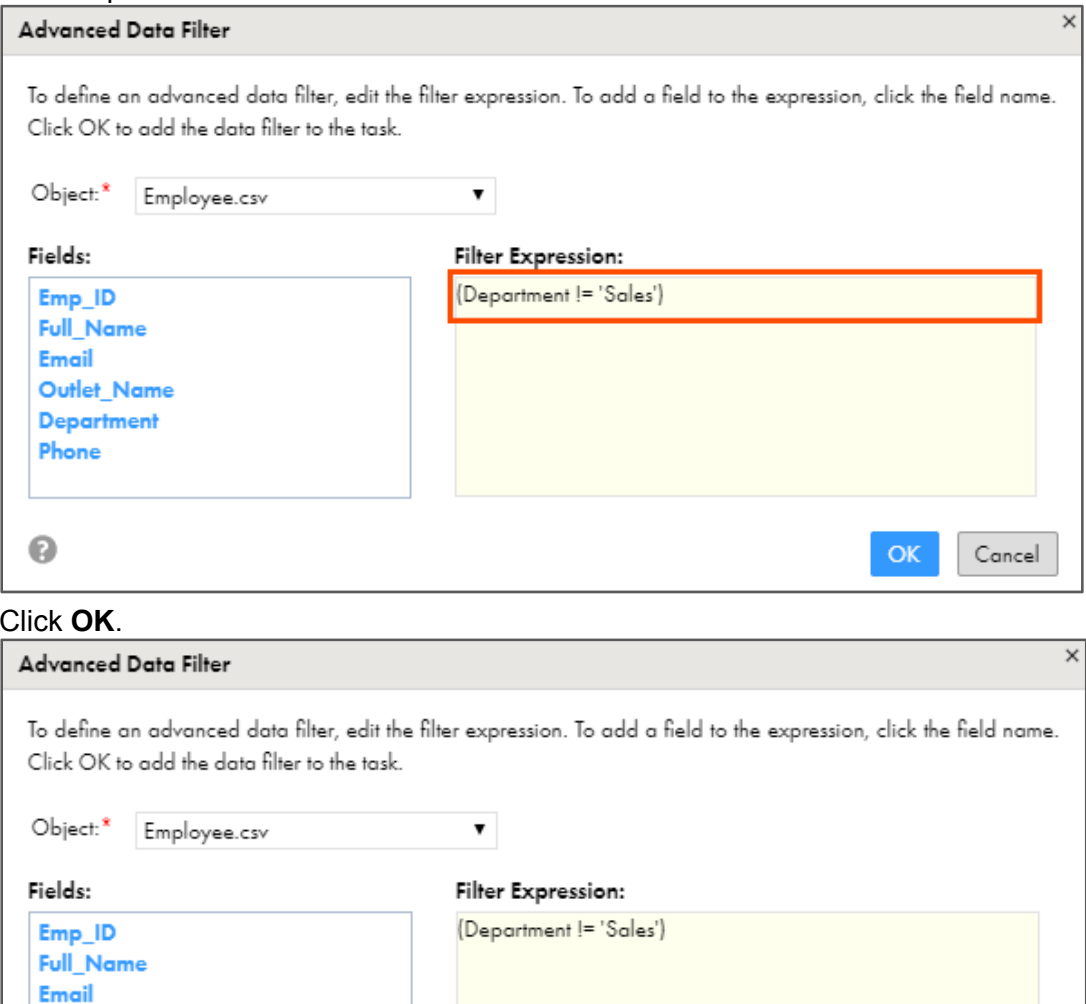

**Note**: If you copy and paste the above filter expression, you must verify the expression to avoid getting an apostrophe error.

Cancel

OK

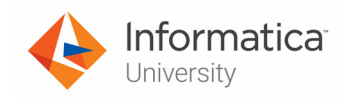

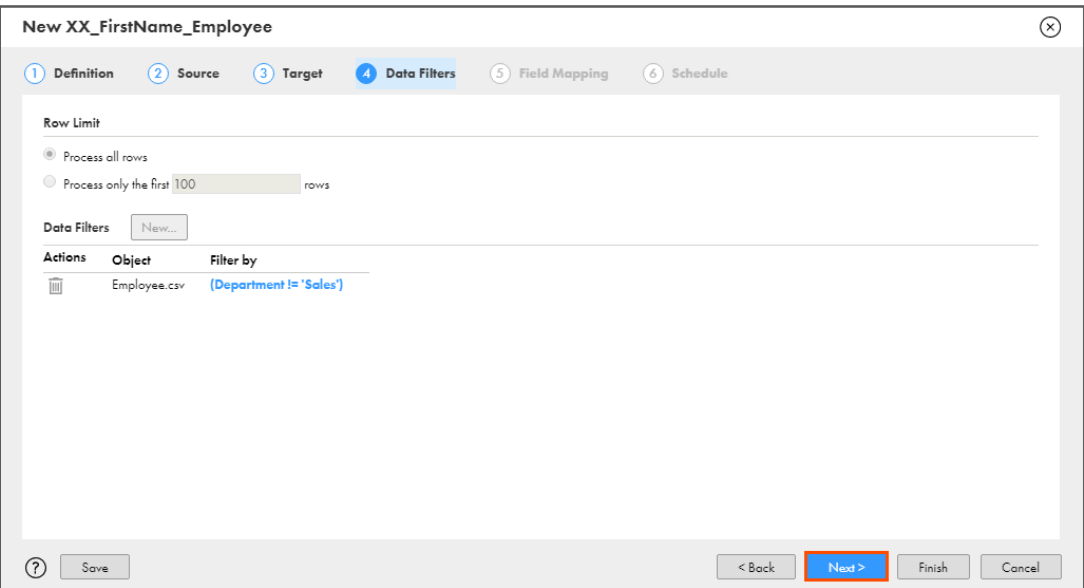

## **Define Field Mappings:**

19. Map the Source field with Target field, as shown in the table below:

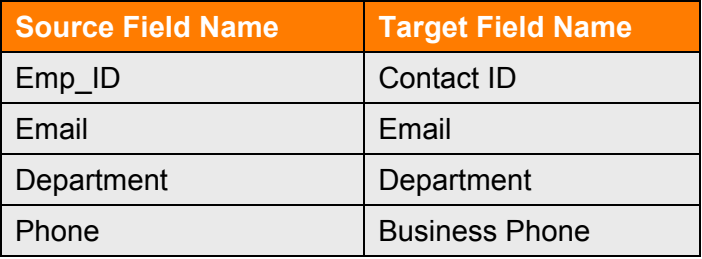

**Note**: For this lab, do not map Full\_Name and Outlet\_Name fields. Some of the fields might be mapped automatically. For already mapped fields, do not map the fields again.

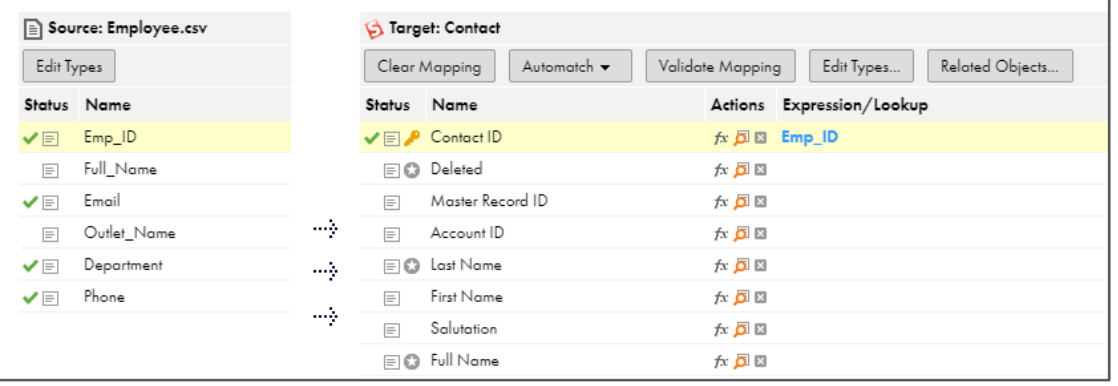

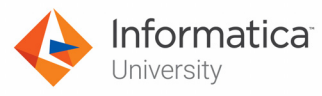

### **Add a Lookup Condition:**

20. To define a lookup condition, from the Target: Contact section, select for **Account ID**.

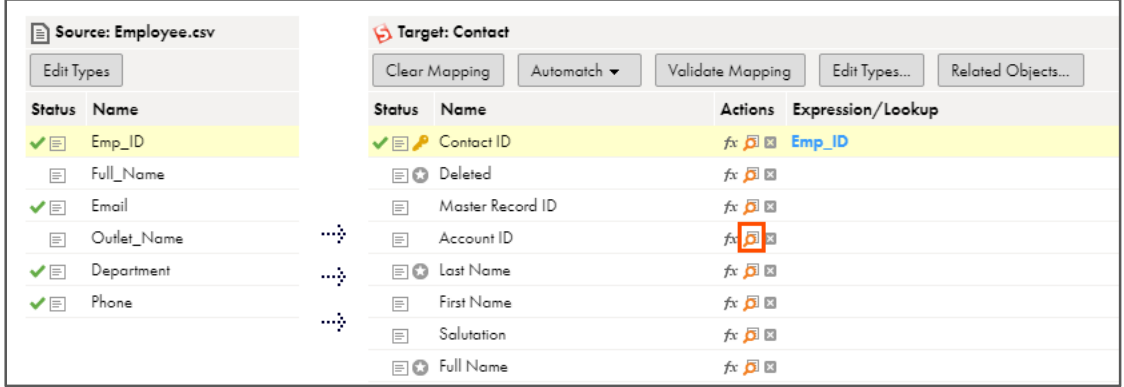

**Note**: The Field Lookup window appears.

- 21. From the Lookup Connection drop-down, select **XX\_FirstName\_SFDCDeveloper**.
- 22. From the Lookup Object drop-down, select **Account**.

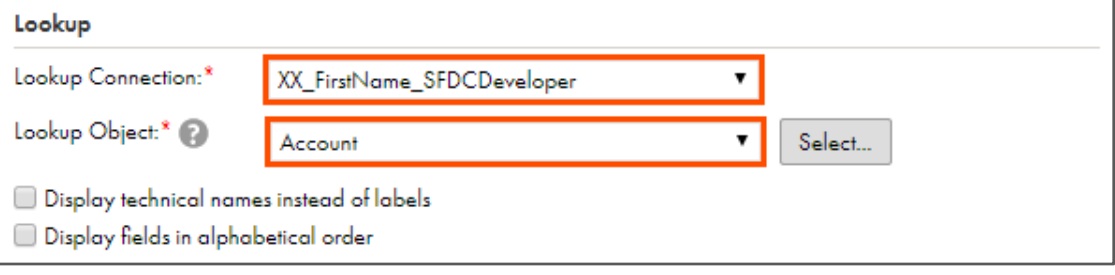

- 23. In the Source Fields drop-down, select **Outlet\_Name**.
- 24. In the Lookup Fields drop-down, select **Account Name**.

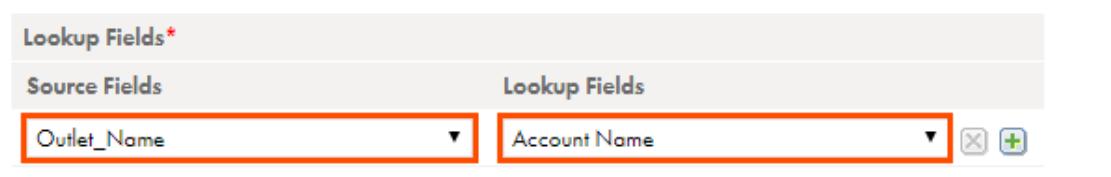

- 25. In the Lookup Return Value section, from the Output Field drop-down, select **Account ID**.
- 26. Click **OK**.

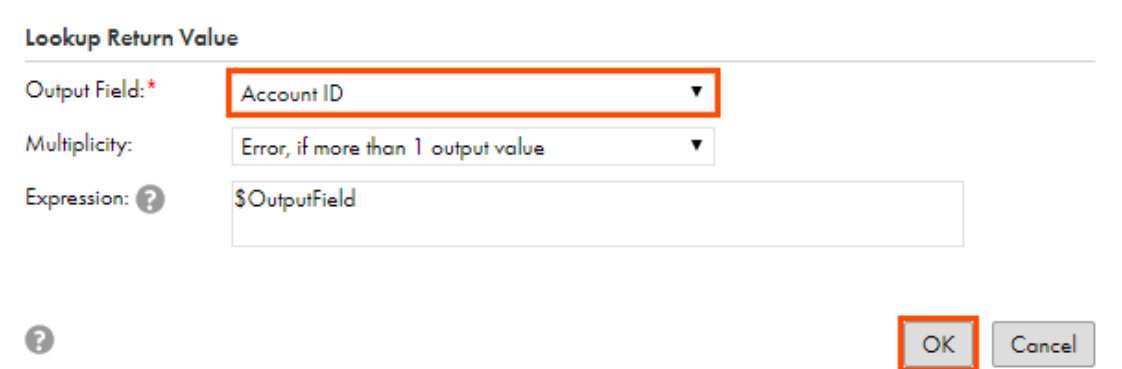

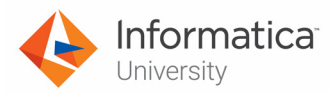

**Define Field Expression to split Full Name into First Name and Last Name:** 

27. To define field expression, from the Target: Contact section, select  $\lfloor \frac{f_x}{f} \rfloor$  for **First Name**.

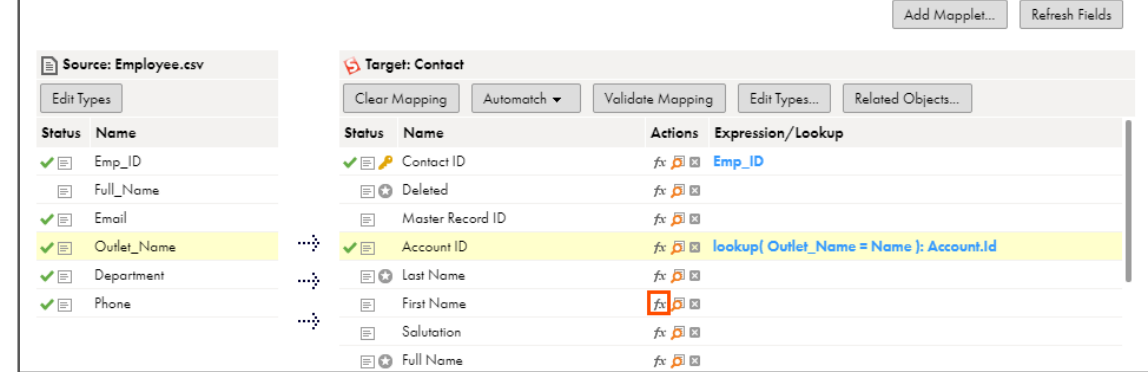

**Note**: The Field Expression window appears.

28. In the **Expression** field, enter the following expression:

### **IIF(INSTR(Full\_Name,' ') > 0, SUBSTR(Full\_Name,0,INSTR(Full\_Name,' ')),Full\_Name)**

OR

Open the file named **06\_LabGuide\_UsingDataFiltersLookupAndExpressions\_3-2** provided with this lab. Copy the command mentioned under **Step 31** and paste it in the Expression field.

29. To validate the expression, click **Validate**.

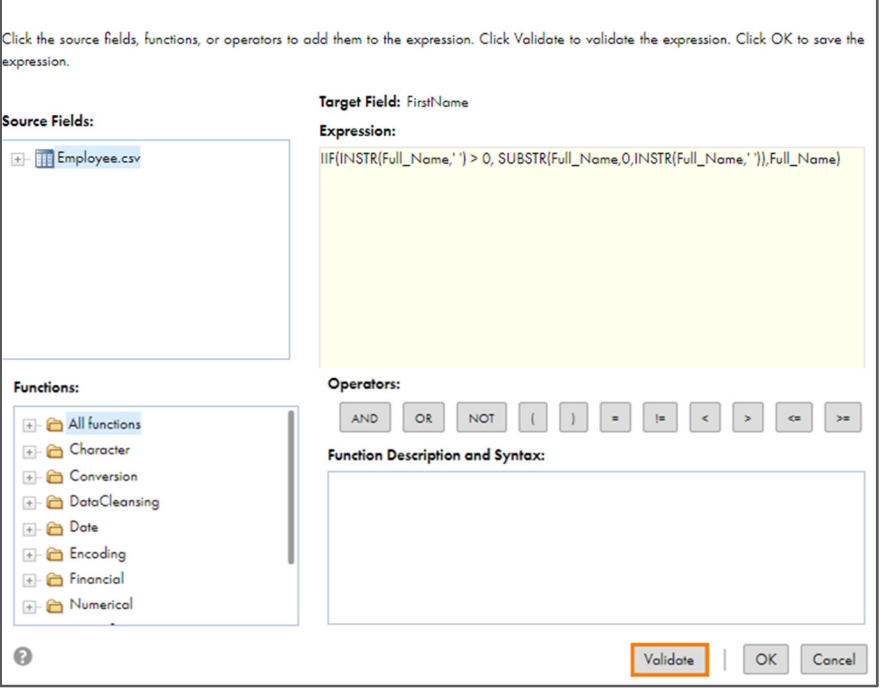

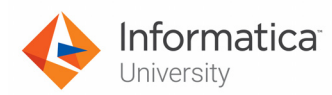

30. A message appears that the expression is valid. Click **OK**.

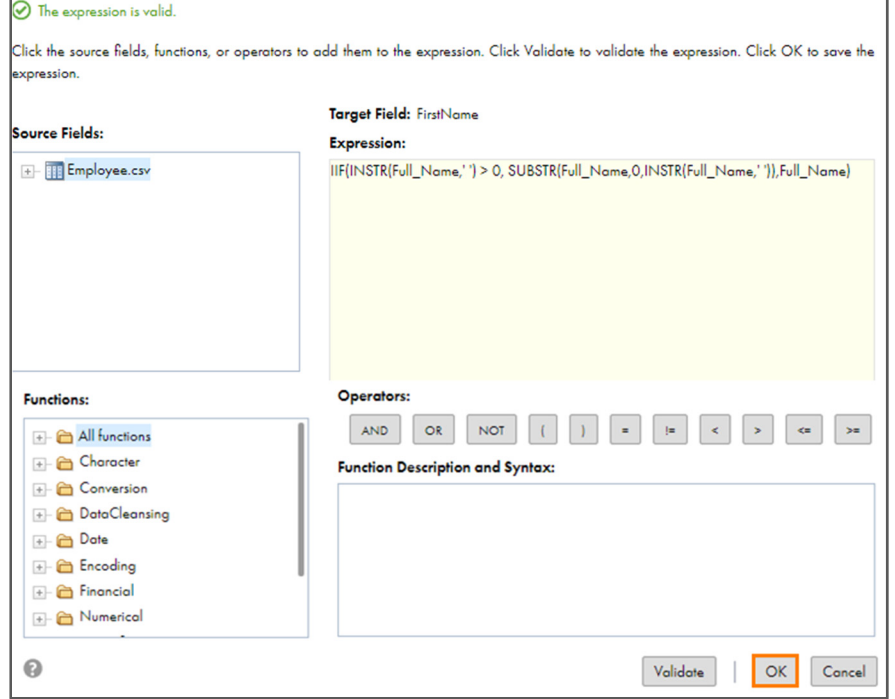

31. From the Target: Contact section, select  $\boxed{\uparrow\colon}$  for **Last Name**.

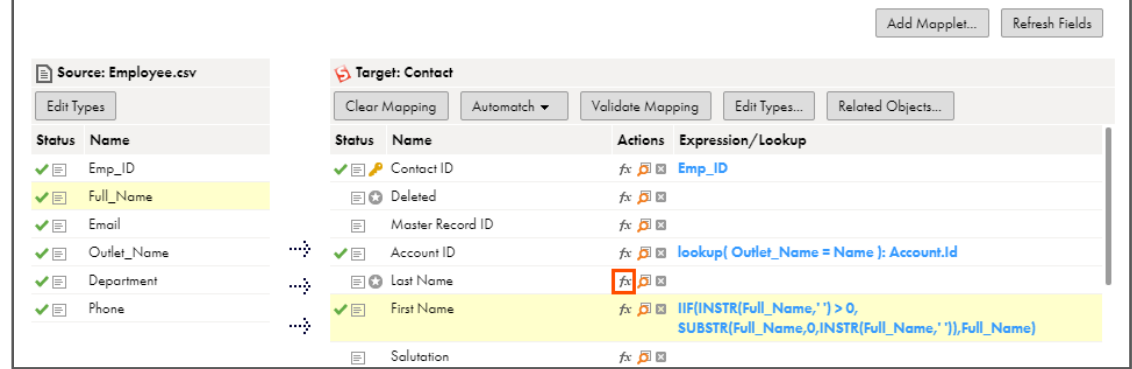

**Note**: The Field Expression window appears.

32. In the **Expression** field, enter the following expression:

**IIF(INSTR(Full\_Name,' ') > 0,substr(Full\_Name,INSTR(Full\_Name,' ')+1),'')**  OR

Open the file named **06\_LabGuide\_UsingDataFiltersLookupAndExpressions\_3-2** provided with this lab. Copy the command mentioned under **Step 35** and paste it in the Expression field.

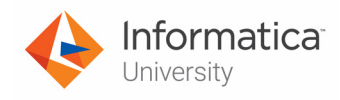

 $\overline{a}$ 

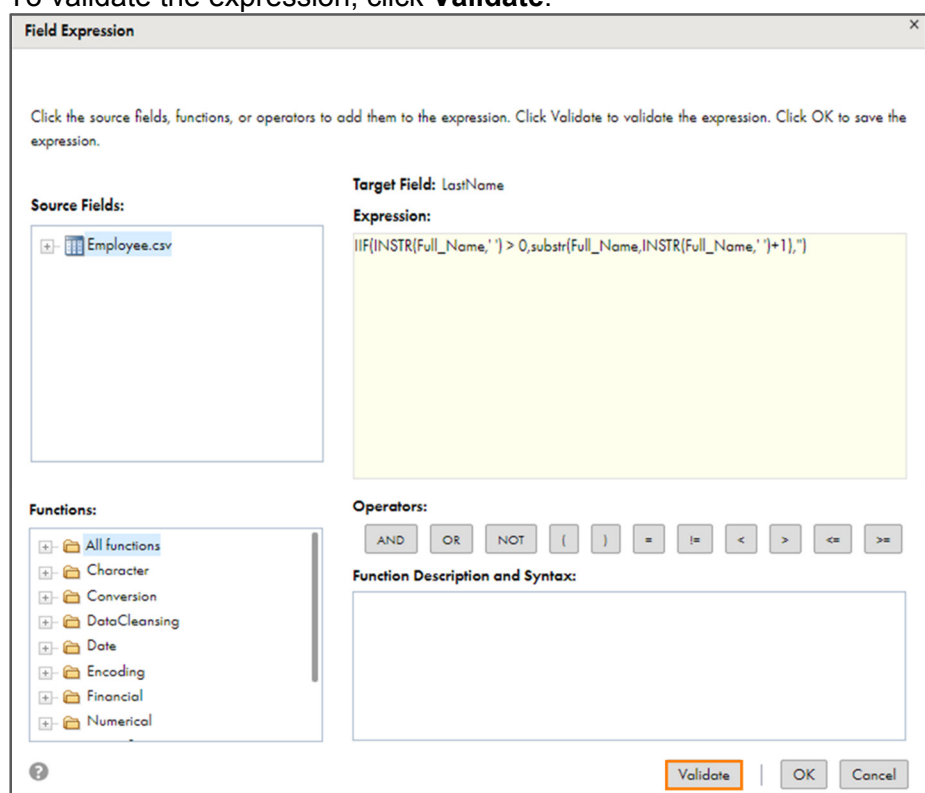

## 33. To validate the expression, click **Validate**.

## 34. A message appears that the expression is valid. Click **OK**.

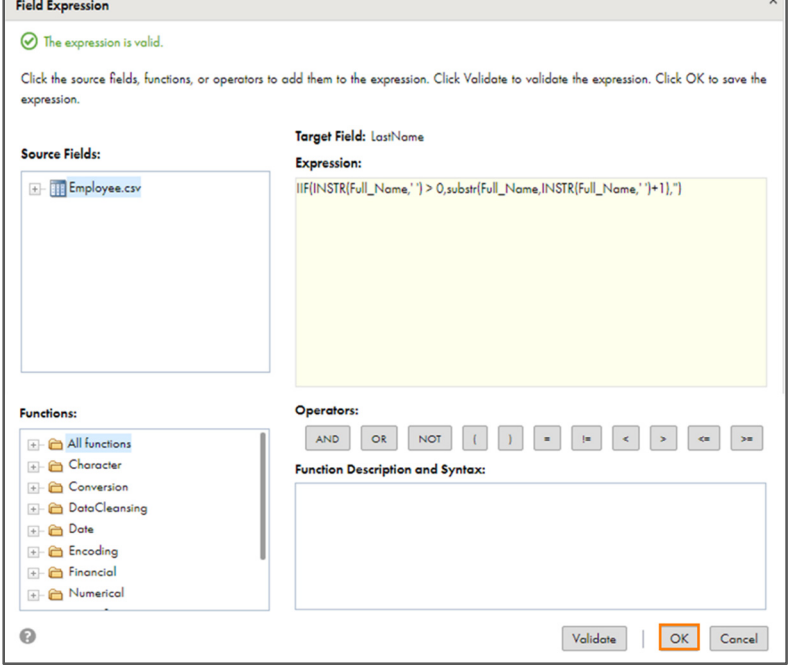

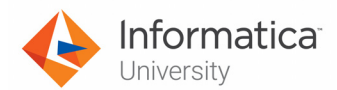

35. To validate the mapping, click **Validate Mapping**.

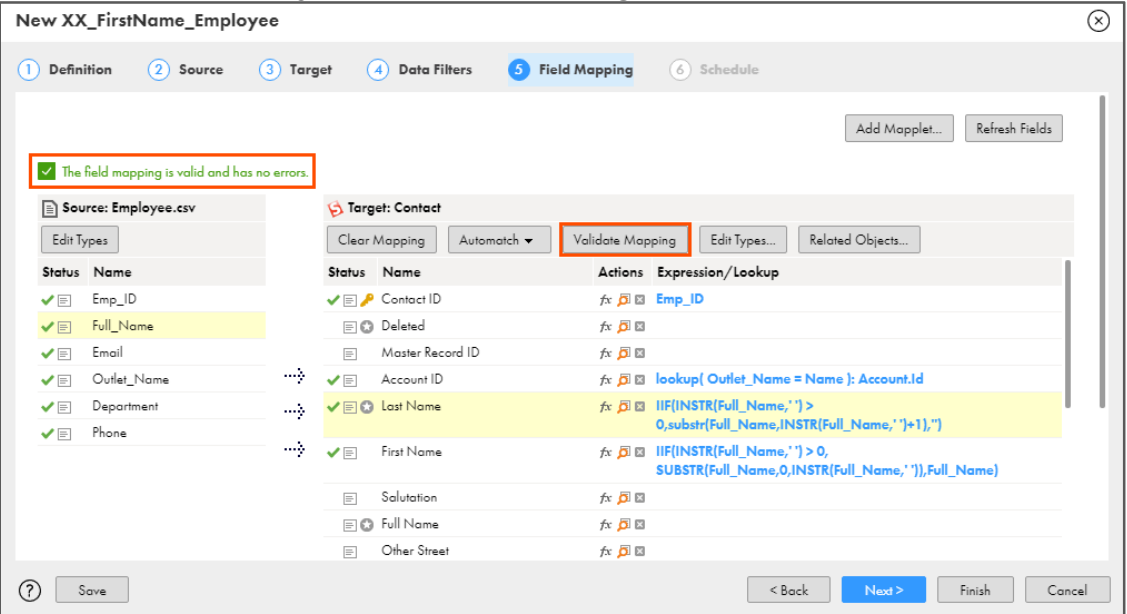

- **Note**: A message **The field mapping is valid and has no errors** appears.
- 36. To save and close the task, click **Finish**.

|                   | New XX_FirstName_Employee                                  |                            |                                                |                                                                                                    |  |
|-------------------|------------------------------------------------------------|----------------------------|------------------------------------------------|----------------------------------------------------------------------------------------------------|--|
| Definition<br>(1) | $(2)$ Source                                               | $\left(3\right)$<br>Target | <b>Data Filters</b><br>(4)                     | <b>Field Mapping</b><br>(6) Schedule<br>6                                                                              |  |
|                   | $\checkmark$ The field mapping is valid and has no errors. |                            |                                                | Add Mapplet<br>Refresh Fields                                                                                          |  |
|                   | Source: Employee.csv                                       |                            | Contact                                        |                                                                                                    |  |
| Edit Types        |                                                            |                            | Clear Mapping                                  | Related Objects<br>Validate Mapping<br>Edit Types<br>Automatch v                                                       |  |
| Status Name       |                                                            |                            | Status Name                                    | Actions Expression/Lookup                                                                                              |  |
| ✔ ⊟               | Emp_ID                                                     |                            | $\vee$ $\Box$ $\blacktriangleright$ Contact ID | $fx$ $Q$ $Q$ Emp ID                                                                                                    |  |
| $\checkmark$      | Full_Name                                                  |                            | $\Box$ $\Box$ Deleted                          | $fx$ $Q$ $Q$                                                                                                    |  |
| ✔ ⊟               | Email                                                      |                            | Master Record ID<br>$\equiv$                   | $f_X$ $\overline{D}$ $\boxtimes$                                                                                       |  |
| ✔ ⊟               | Outlet_Name                                                | -9                         | ✔ ⊟<br>Account ID                              | fx 5 2 lookup(Outlet_Name = Name): Account.Id                                                                          |  |
| ✔ ⊟<br>✔ ⊟        | Department<br>Phone                                        | alistica di                | $\checkmark$ $\Box$ C Last Name                | $f_X$ $\overline{G}$ El IIF(INSTR(Full Name,'')><br>0, substr(Full_Name, INSTR(Full_Name,'')+1),")                     |  |
|                   |                                                            | ÷÷,                        | First Name<br>✔ ⊟                              | $f_X$ $\overline{G}$ $\boxtimes$ IIF(INSTR(Full Name,'') > 0,<br>SUBSTR(Full_Name, 0, INSTR(Full_Name,'')), Full_Name) |  |
|                   |                                                            |                            | Salutation<br>$\equiv$                         | $f_X$ $\overline{D}$ $\boxtimes$                                                                                       |  |
|                   |                                                            |                            | <b>EI ©</b> Full Name                          | $f_X$ $\overline{D}$ $\boxtimes$                                                                                       |  |
|                   |                                                            |                            | Other Street<br>$\equiv$                       | $f_X$ $\overline{D}$ $\boxtimes$                                                                                       |  |
| (7)               | Save                                                       |                            |                                                | $<$ Back<br>Next><br>Finish<br>Cancel                                                                                  |  |

**Note**: When you click Finish, the Synchronization Task Asset appears in the Navigation pane, and displays the task details on the page.
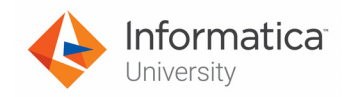

#### 37. To run the Synchronization task, click **Run**.

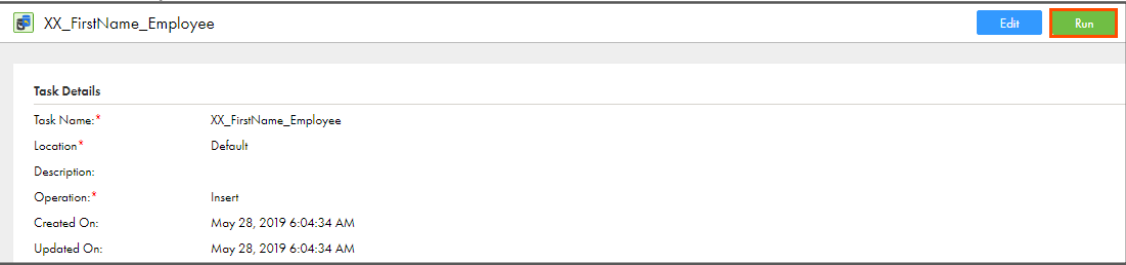

**Note**: If you want to re-run a task, delete the records inserted by the task in the first run to avoid getting duplication errors.

## **Monitor the Synchronization Task:**

38. To monitor the task, from the Navigation pane, click **My Jobs**.

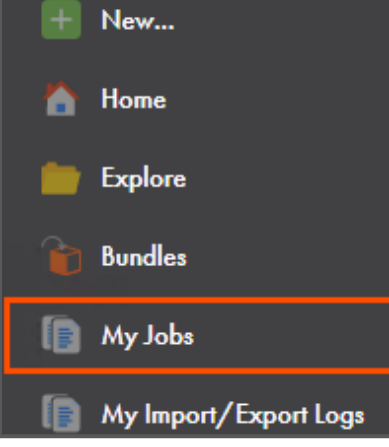

39. When the task completes, the status changes to **Success**.

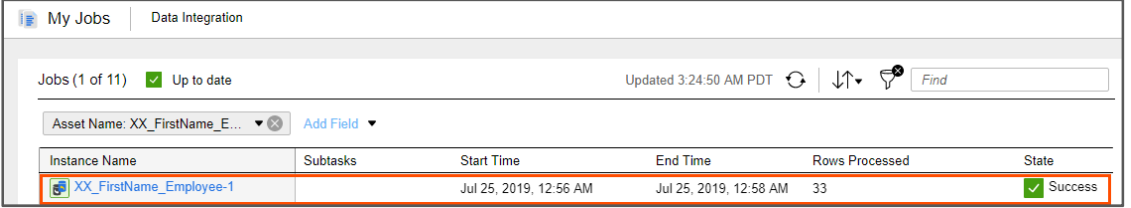

**Note**: Verify that 33 rows are processed by the task. You can use the refresh option if the status of the task does not change automatically.

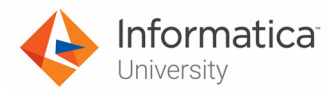

### **Verify the Results:**

- 40. Log in to your Salesforce Developer account using your credentials.
- 41. To view the new account records that were inserted, click **Contacts**.
- 42. Click **Go!**.

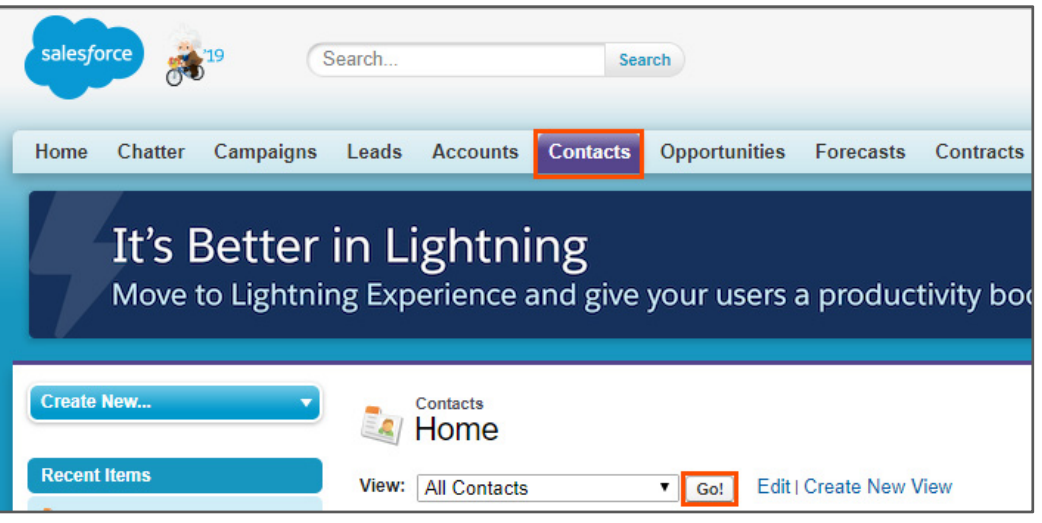

43. To verify that the First Name and Last Name are parsed correctly, select a contact, and click **Edit**.

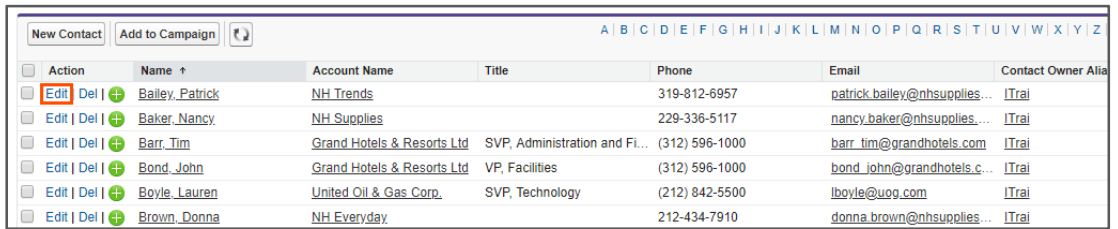

44. Observe the entries in the First Name, Last Name, Account Name, and Department fields are parsed correctly.

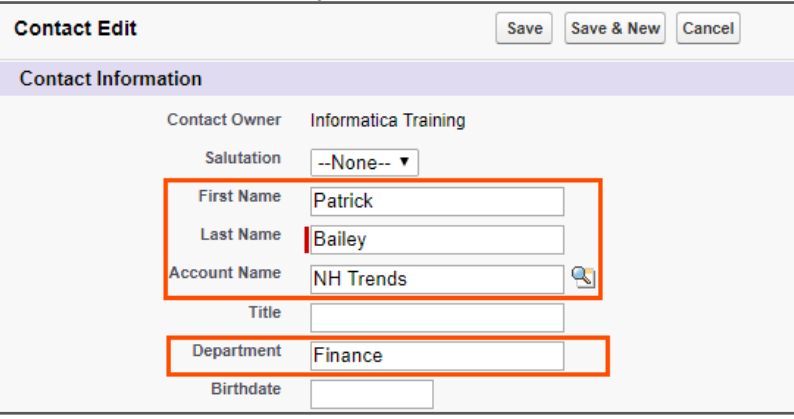

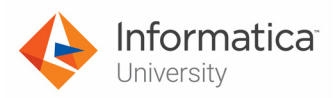

#### 45. Click **Cancel**.

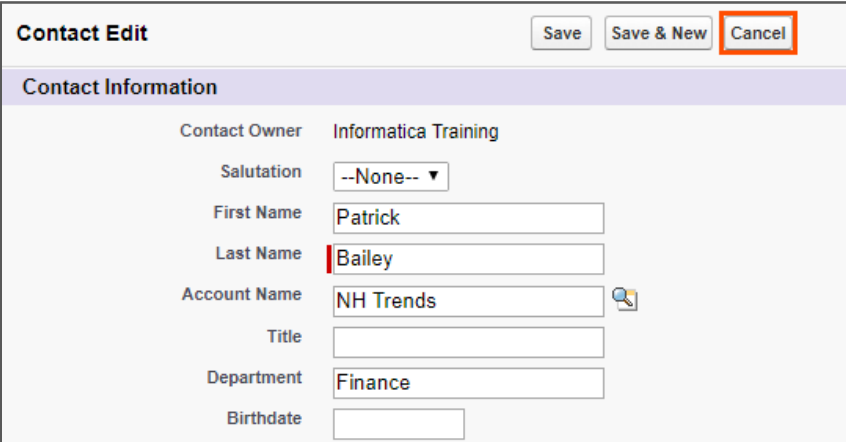

46. Search for contact you noted in step 2 and verify that the contact is not loaded to salesforce.

**Note**: In Salesforce, you can search for contacts alphabetically. In this case, the contact **Ralph Flores** should not be present in Salesforce.

47. From the All Contacts window, select **R**.

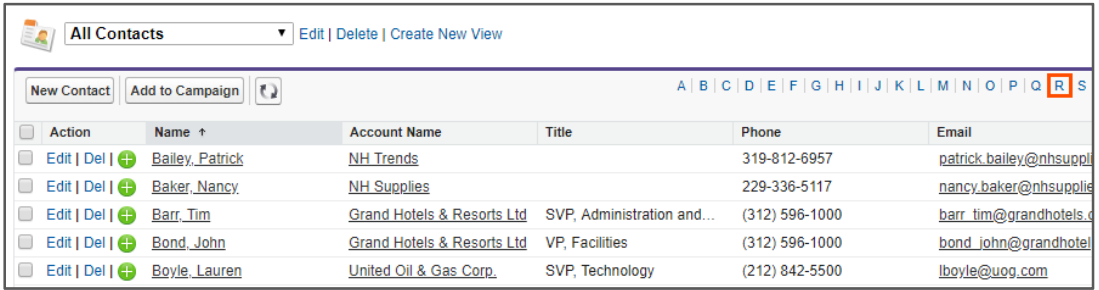

48. Observe that **Ralph Flores** is not present in the list.

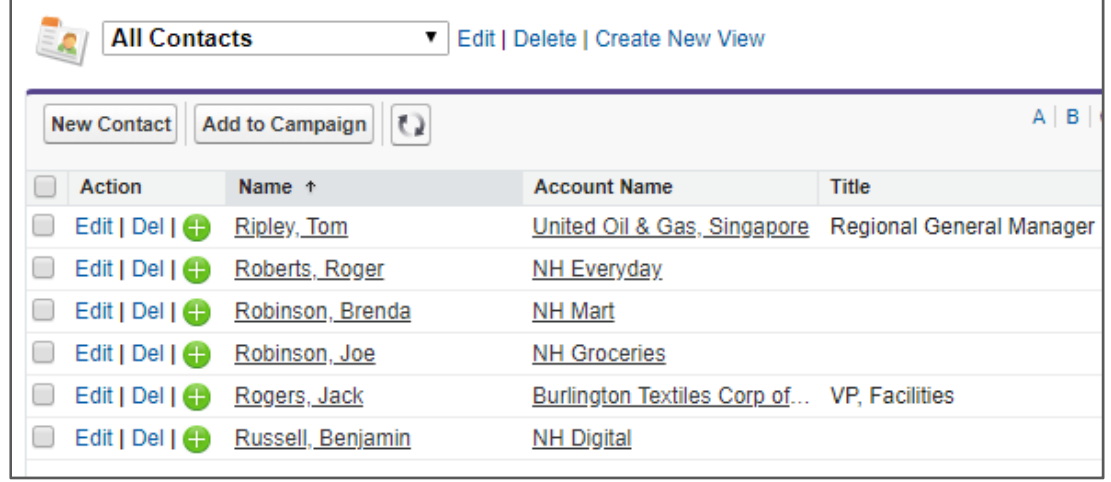

*This concludes the lab.* 

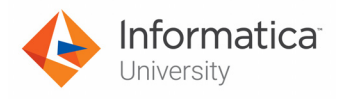

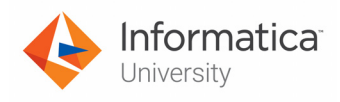

# Module 3: Synchronization Task

# Lab 3-3: Creating a Synchronization Task with Multiple Object Source Type

# **Overview:**

You can use multiple tables in a source to join related objects as per the defined relationship.

# **Objective:**

 Create a Synchronization task to load data from multiple Salesforce objects into a Flat File

#### **Scenario:**

Ruby wants to synchronize data from multiple Salesforce object and load the data from these objects to a flat file to gain better business insights. In this lab, John will extract product and pricing information from multiple objects within Salesforce and to load the data to a flat file.

#### **Duration:**

15 minutes

## **Tasks:**

#### **Copy Source Files:**

1. Copy **Items.csv** file provided with this lab and place the file in your flat file directory (**C:\IICSLabFiles**).

#### **Create a Data Synchronization task:**

 Access your cloud trial account by clicking **Launch** in your option Menu. If the option menu is labeled anything other than **Launch**, click the down arrow to the right and click **Launch**.

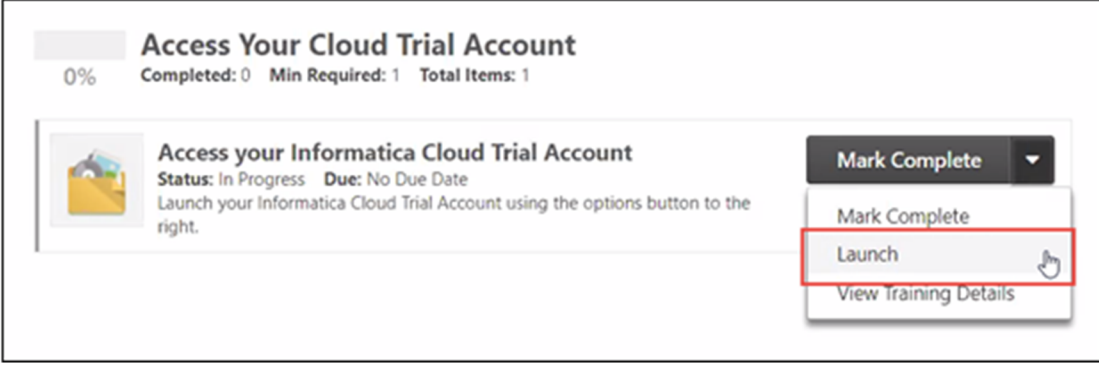

**Note**: Follow this step, if you have navigated away from the login page.

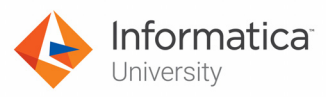

2. Enter your login credentials and click **Log In**.

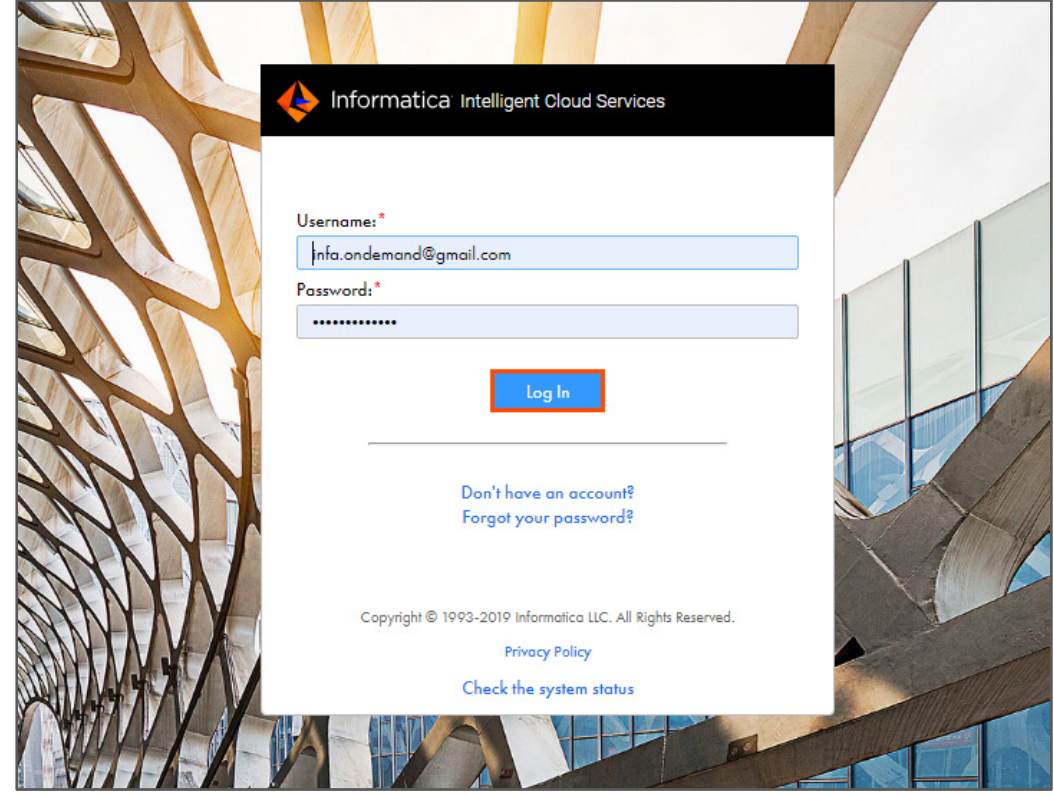

3. From the **My Services** window, select **Data Integration**.

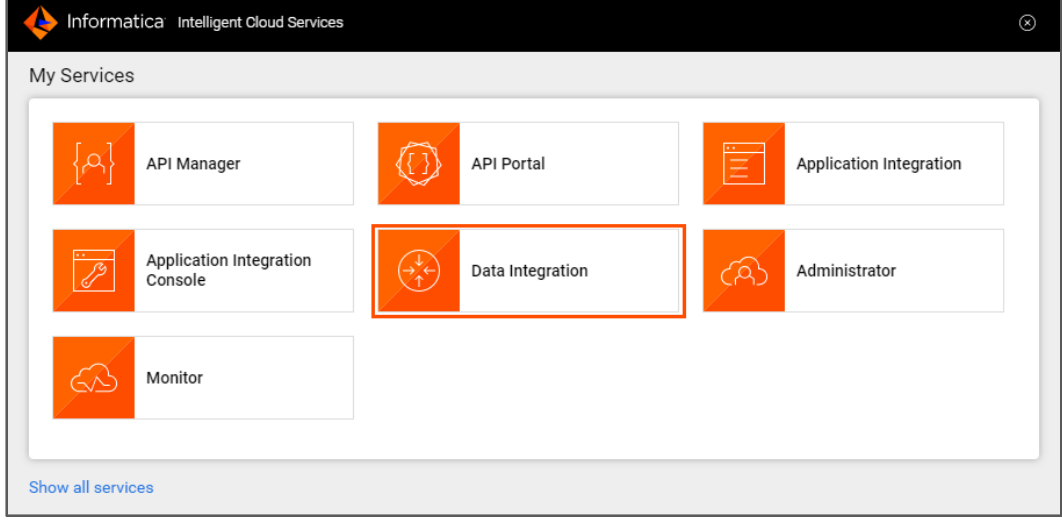

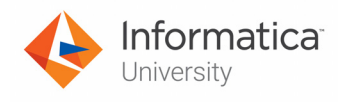

4. To create a new asset, from the Navigation pane, select **New**.

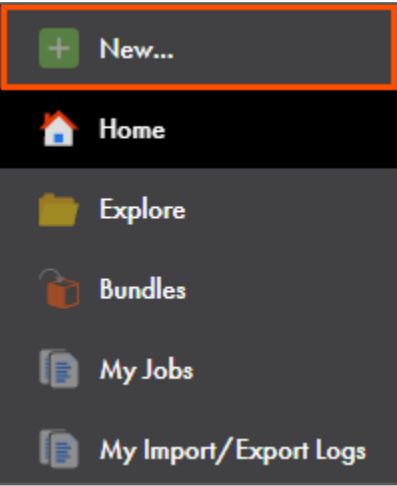

5. In the New Asset window, select **Synchronization Task**, and click **Create**.

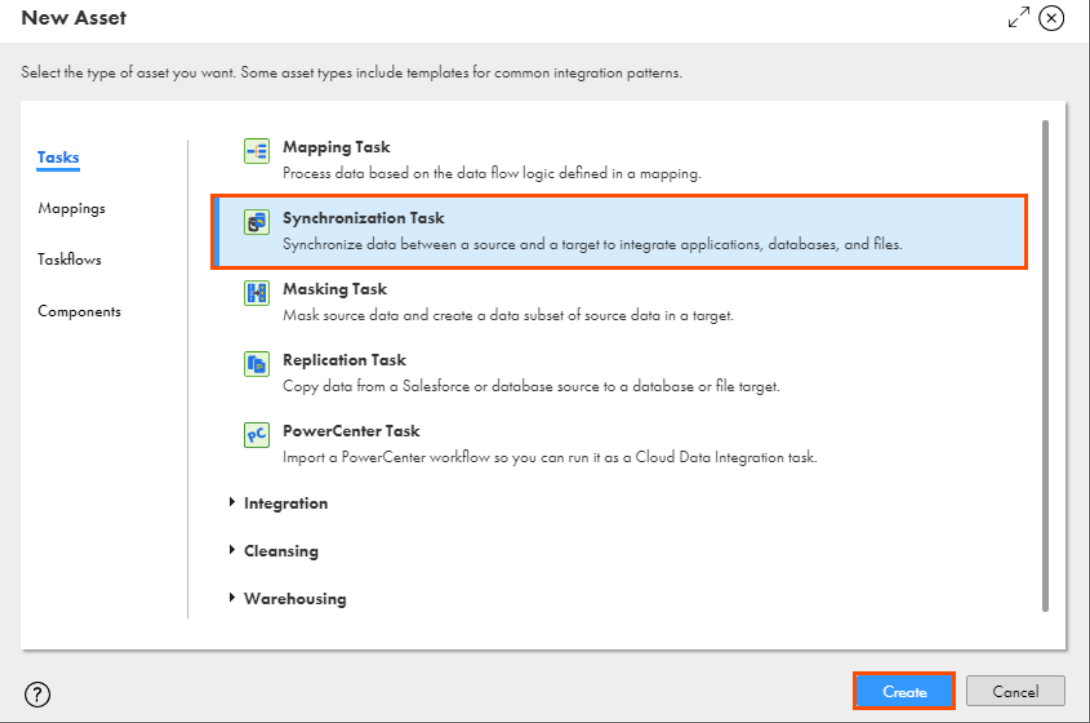

6. In the Task Name field, enter **XX\_FirstName\_MultiObject**.

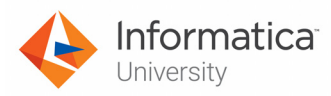

7. From the Task Operation drop-down, select **Insert**.

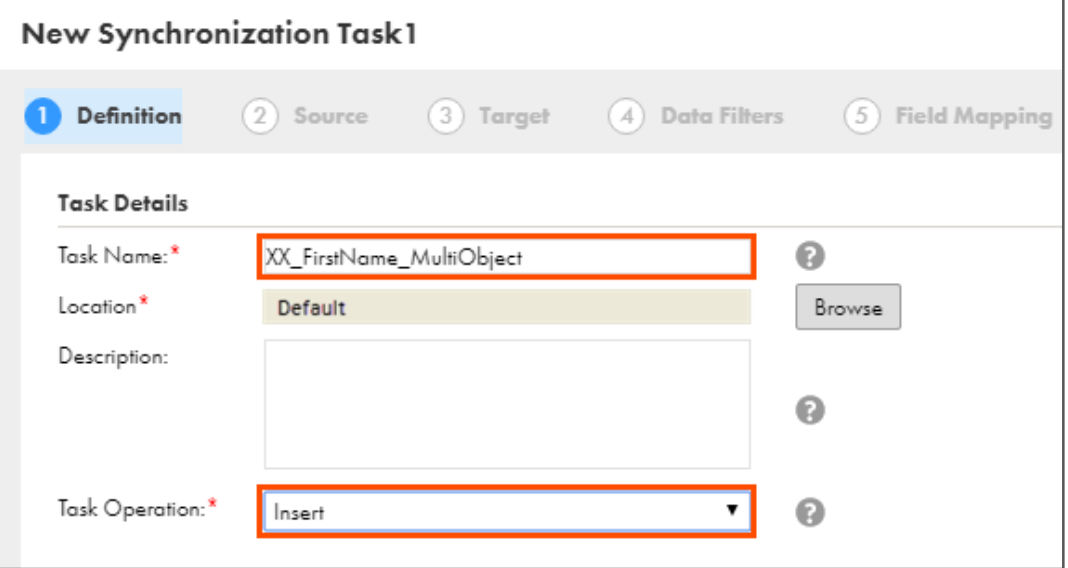

8. Click **Next**.

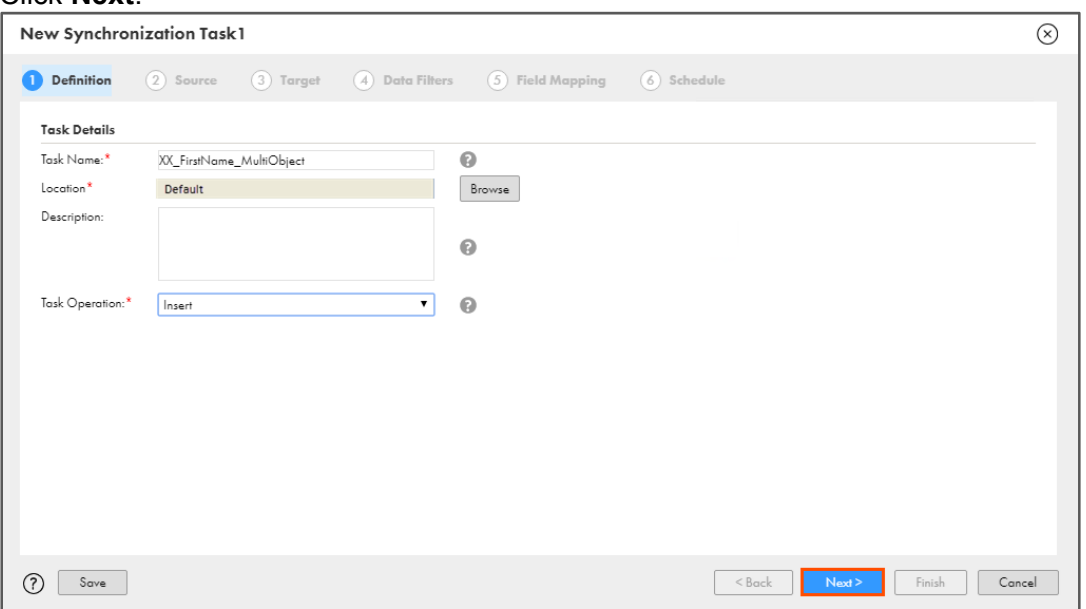

9. From the Connection drop-down, select **XX\_FirstName\_SFDCDeveloper**.

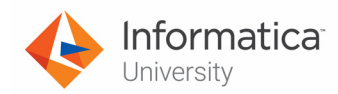

10. Select Source Type as **Multiple**.

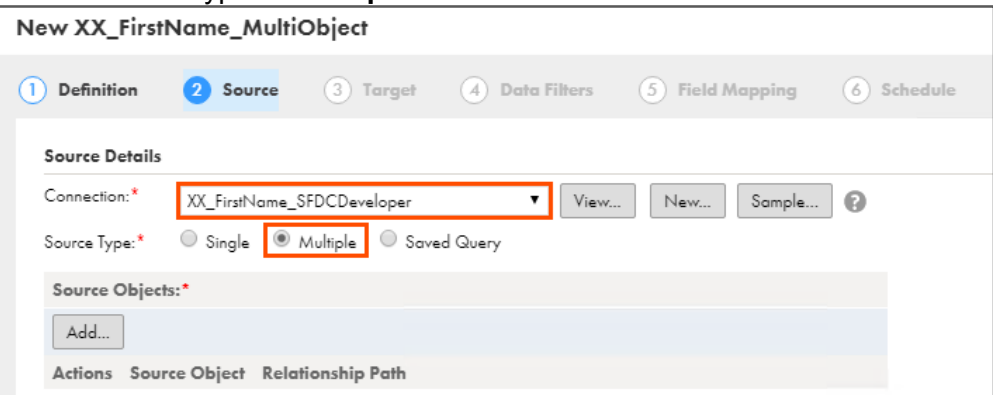

## 11. From the Source Objects section, click **Add**.

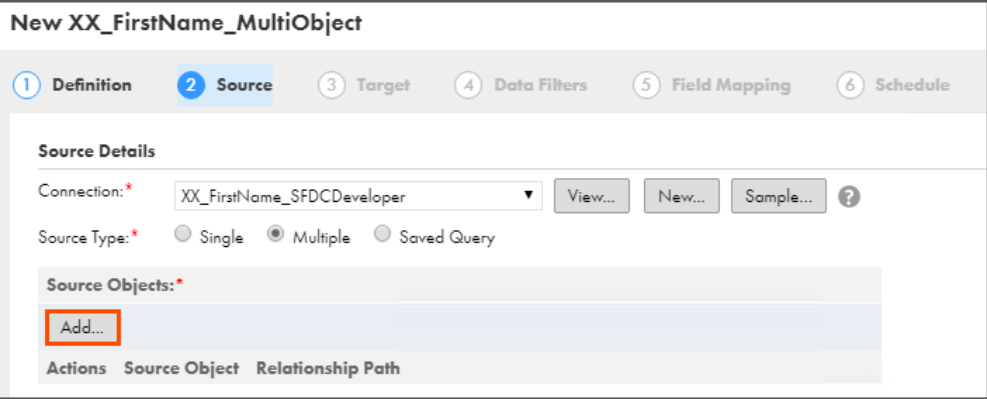

**Note**: The Select Source Object window appears.

12. From the list, select **PricebookEntry**, and click **Select**.

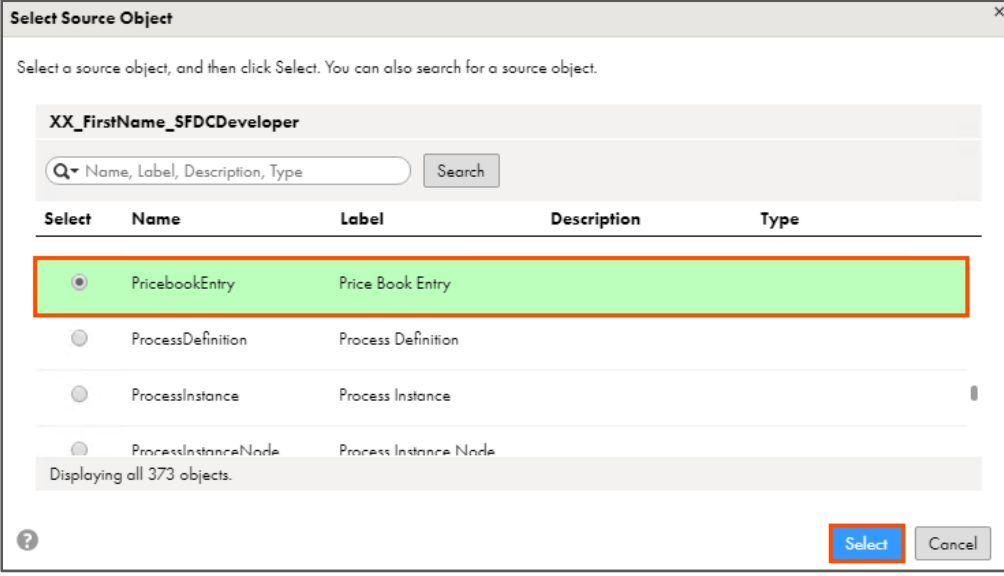

**Note**: You can also use the search option to locate the PricebookEntry object.

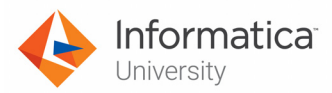

13. From the Source Objects section, select **PricebookEntry**, and click **Add**.

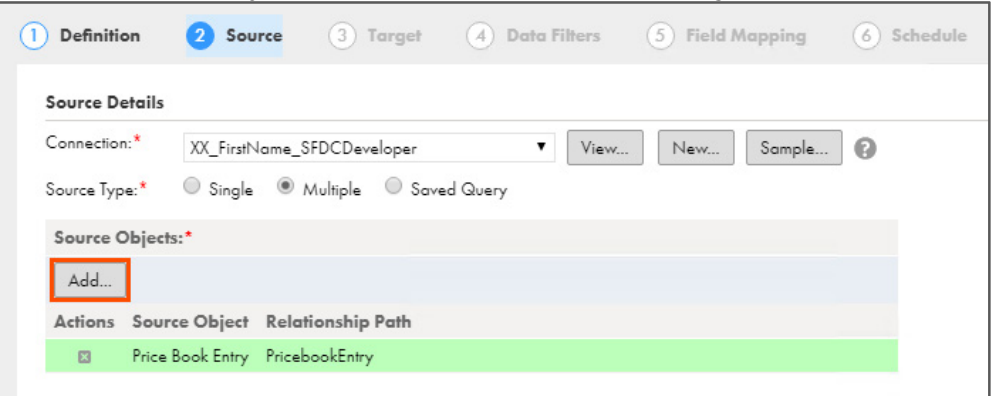

**Note**: The Add Related Object window appears.

- 14. From the Relationship Name and Related Object drop-down, select **Pricebook2**.
- 15. Click **OK**.

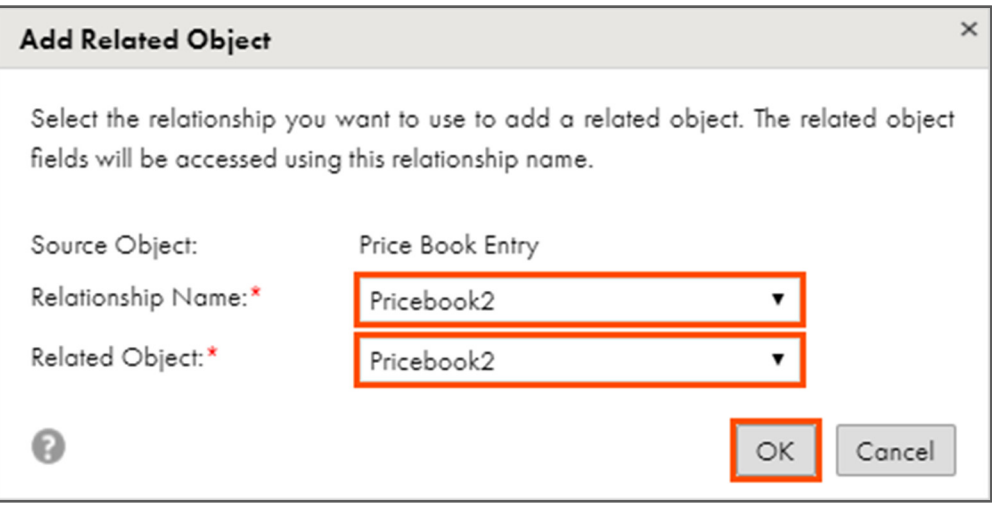

16. From the Source Objects window, select **PricebookEntry**, and click **Add**.

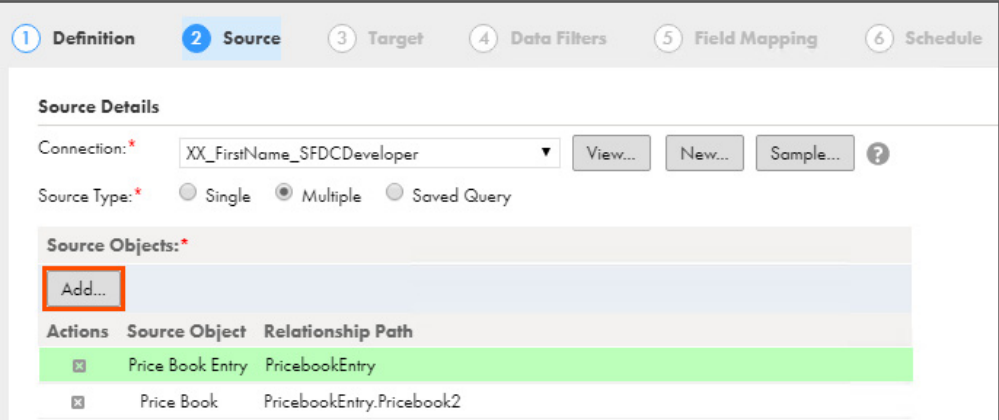

**Note**: The Add Related Object window appears.

17. From the Relationship Name and Related Object drop-down, select **Product2**.

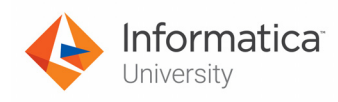

# 18. Click **OK**.

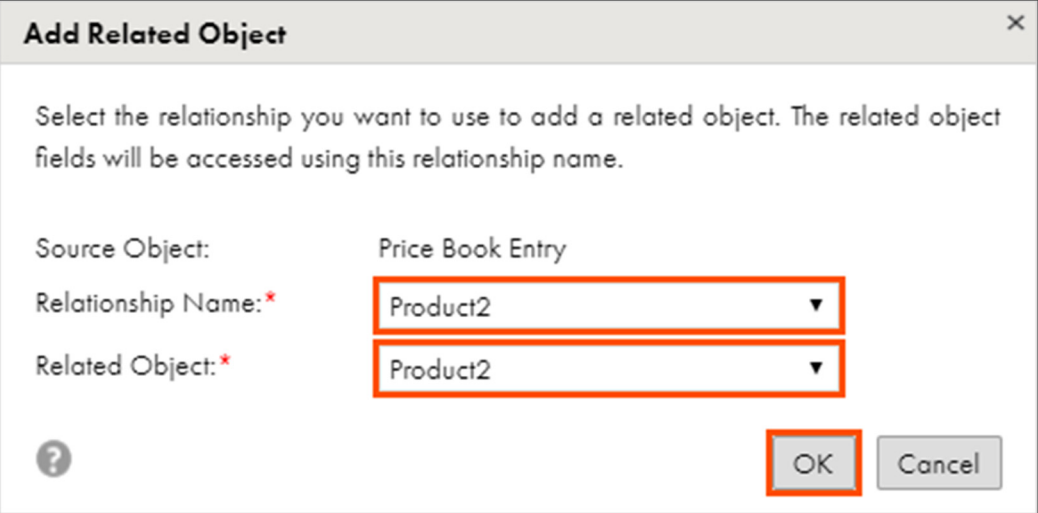

## 19. Click **Next**.

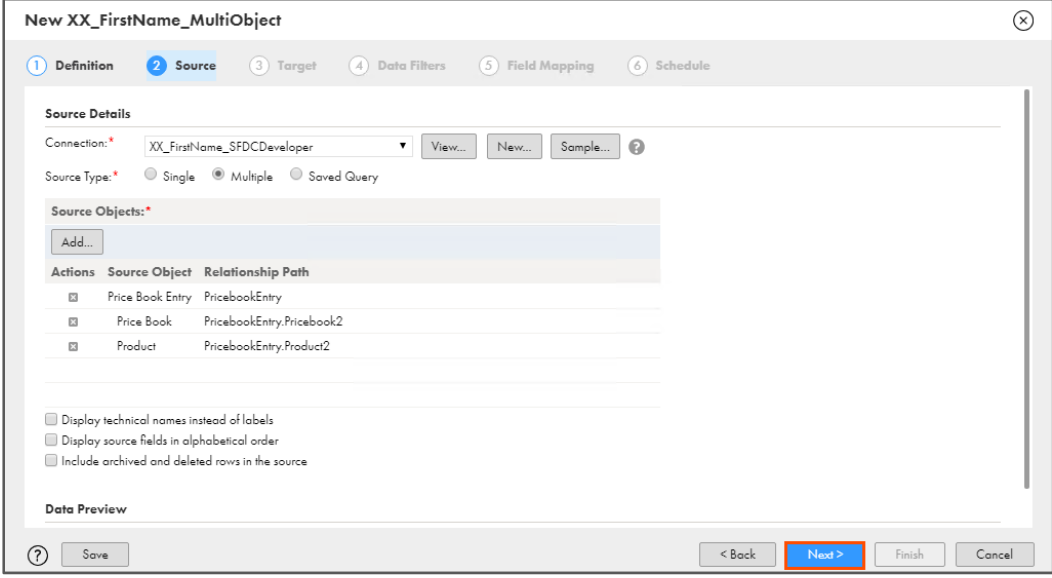

20. From the Connection drop-down, select **XX\_FirstName\_LocalCSVFiles**.

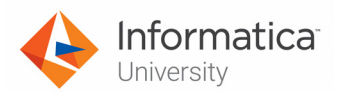

21. From the Target Object drop-down, select **Items.csv**, and click **Next**.

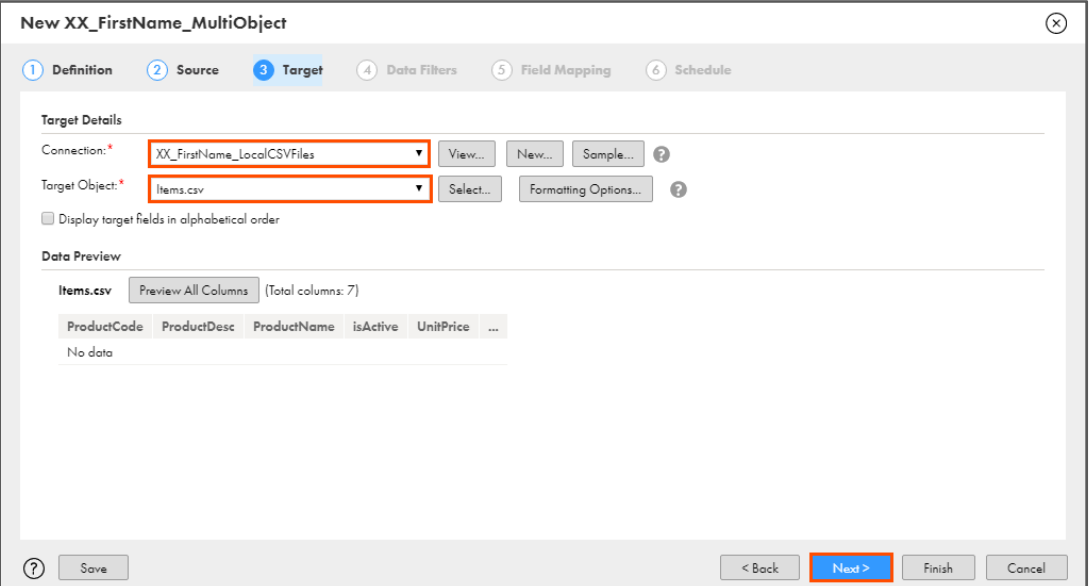

**Note**: By default, if you select Flat File connection in the target, you will get the option to create a new flat file during design time. However, when the source is multi-object, this option is not available.

22. To skip the Data Filters step, click **Next**.

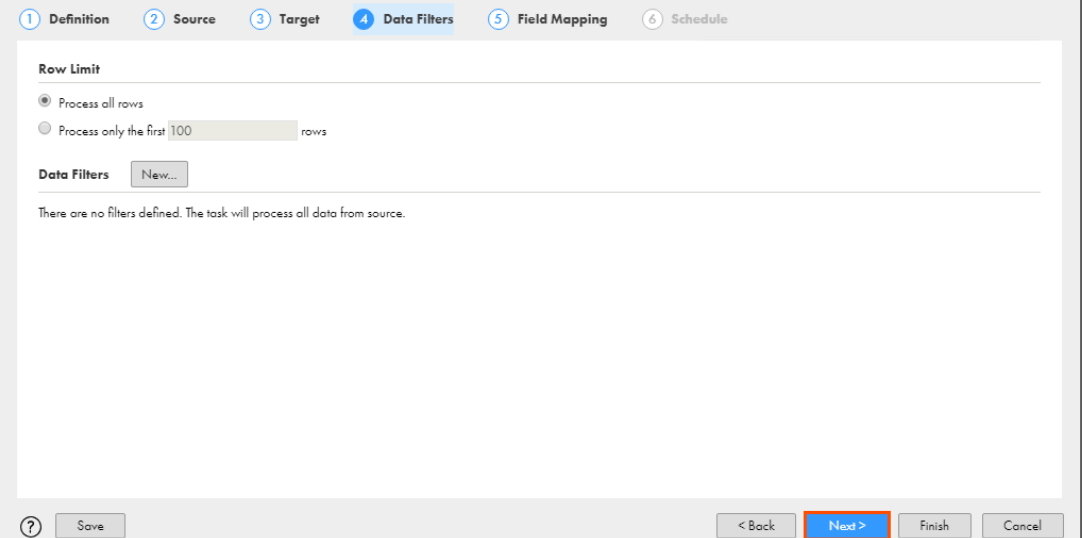

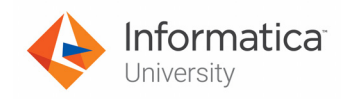

23. Map the fields, as shown in the table below:

**Note**: You can drag a Source field and drop it onto a Target field. Some of the fields might be mapped automatically. For already mapped fields, do not map the fields again.

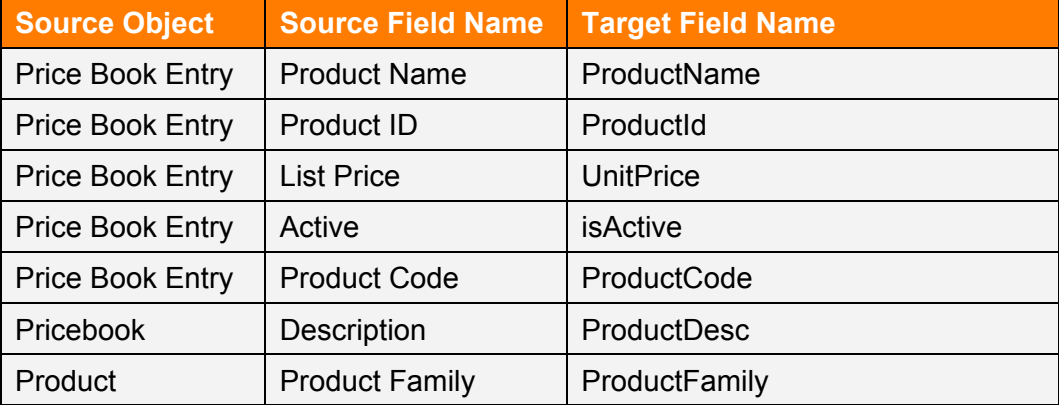

**Note**: The field name displayed in the field mapping are the technical field names of the respective source fields. Thus, after mapping, Product ID is displayed as Product2Id, Active is displayed as IsActive, Product Name is displayed as Name, and Product Family is displayed as Family.

24. To validate the mapping, click **Validate Mapping**.

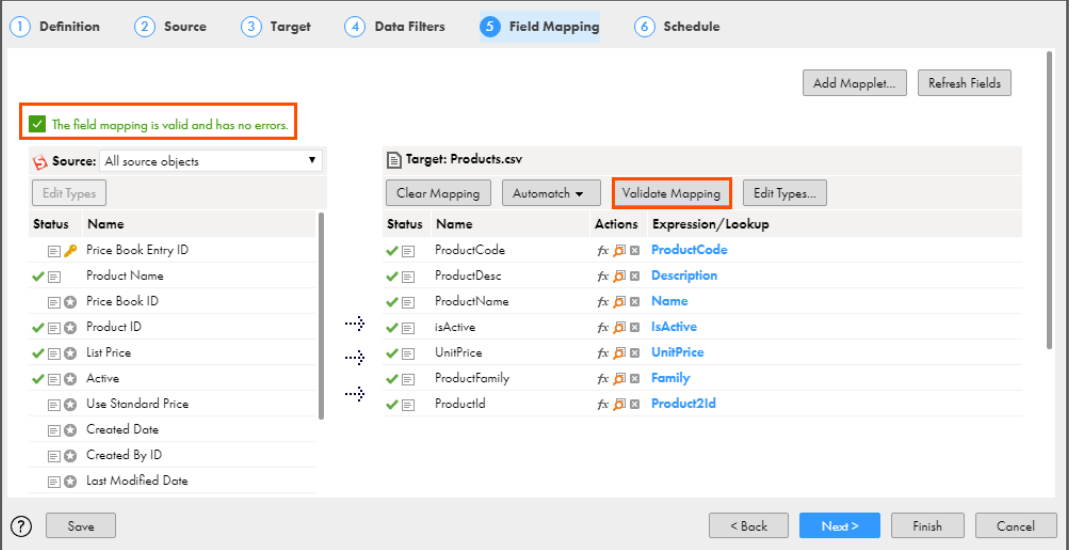

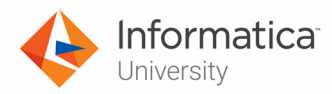

25. To save and close the Synchronization Task wizard, click **Finish**.

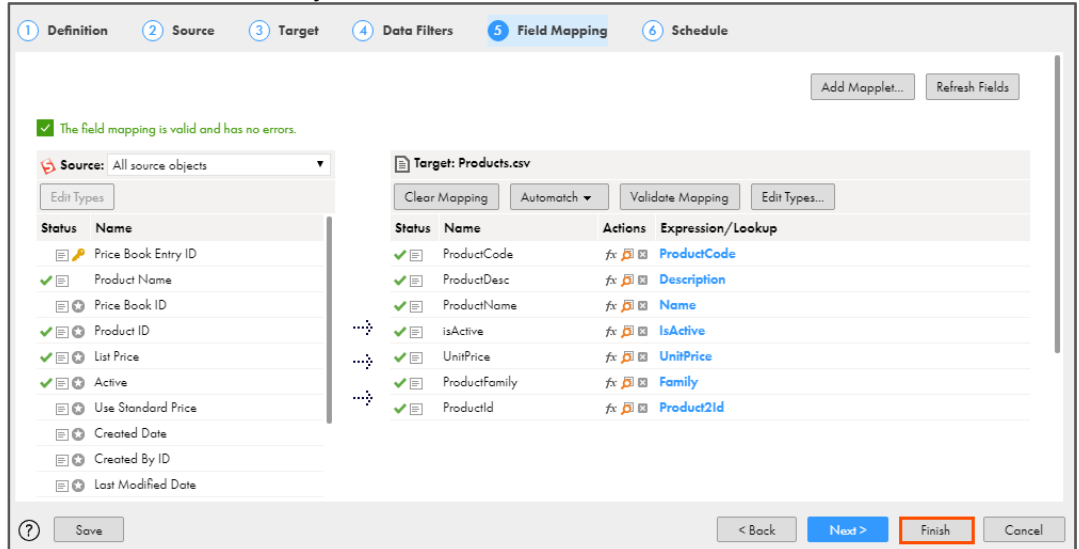

26. To run the Synchronization task, click **Run**.

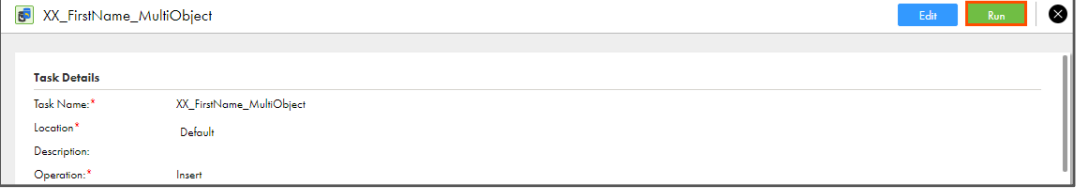

#### **Monitor the Synchronization Task:**

27. To monitor the task, from the Navigation pane, click **My Jobs**.

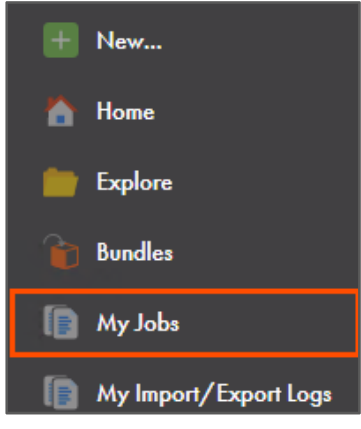

## 28. When the task completes, the status changes to **Success**.

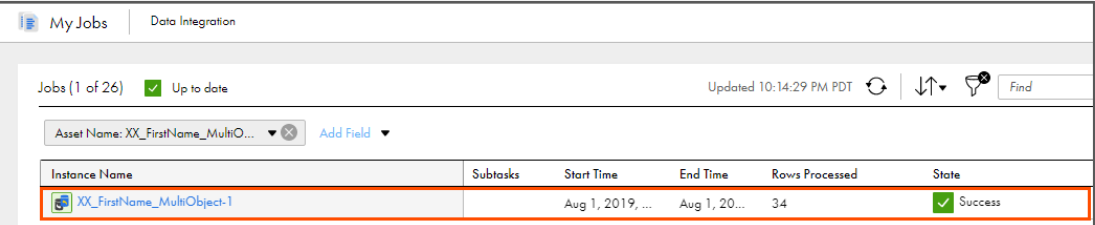

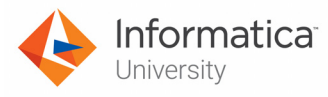

**Note**: You can refresh the page if the status does not change automatically.

#### **Examine Results:**

29. Open the **Items.csv** file and review the added rows. The output should look like the below excel file:

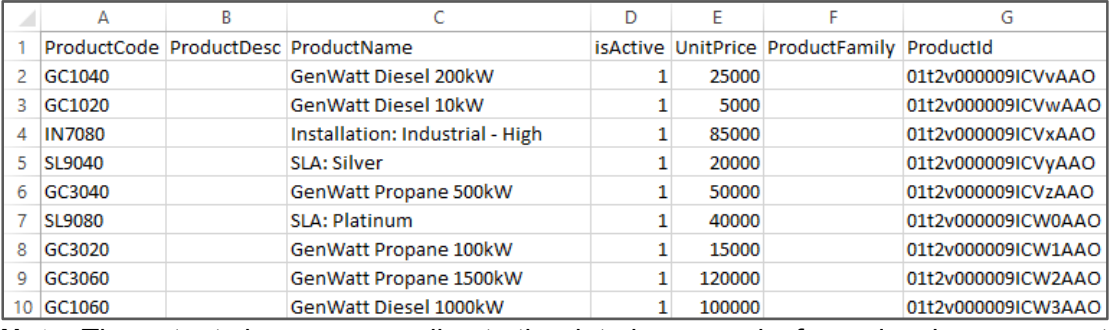

**Note**: The output changes according to the data in your salesforce developer account.

*This concludes the lab.* 

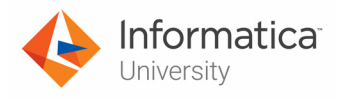

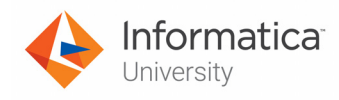

# Module 3: Synchronization Task Lab 3-4: Using Pre and Post SQL Commands in a Synchronization Task

### **Overview:**

Pre and Post commands enables IICS to perform additional tasks on the data before and after you load it to the target.

In this lab, you will create a synchronization task and configure Pre and Post commands.

#### **Objective:**

Use pre and post SQL commands in a Synchronization task

#### **Duration:**

20 minutes

#### **Tasks:**

#### **Copy location of sql.exe:**

- 1. Select the windows **Start** menu.
- 2. In the search bar, enter **Control Panel**, and press **enter**.
- 3. From the list of items, select **System**.

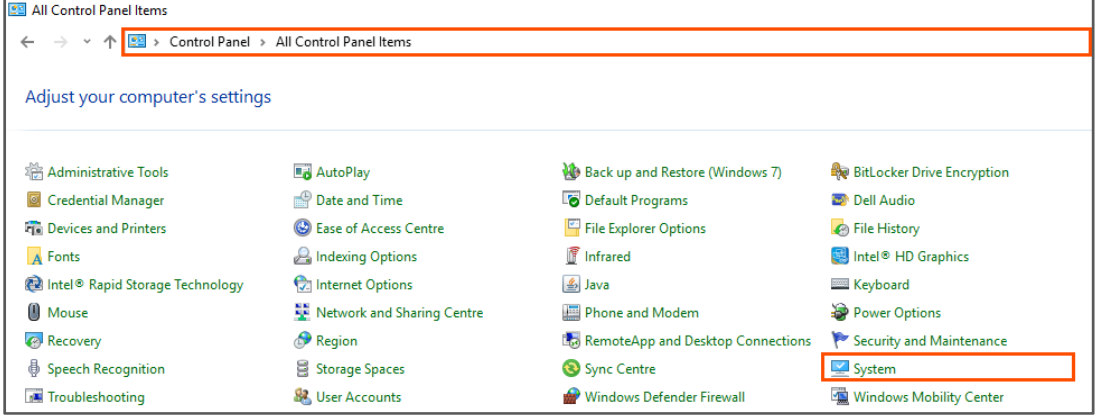

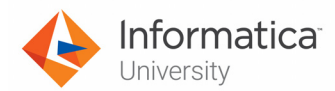

4. From the System window, select **Advanced system settings**.

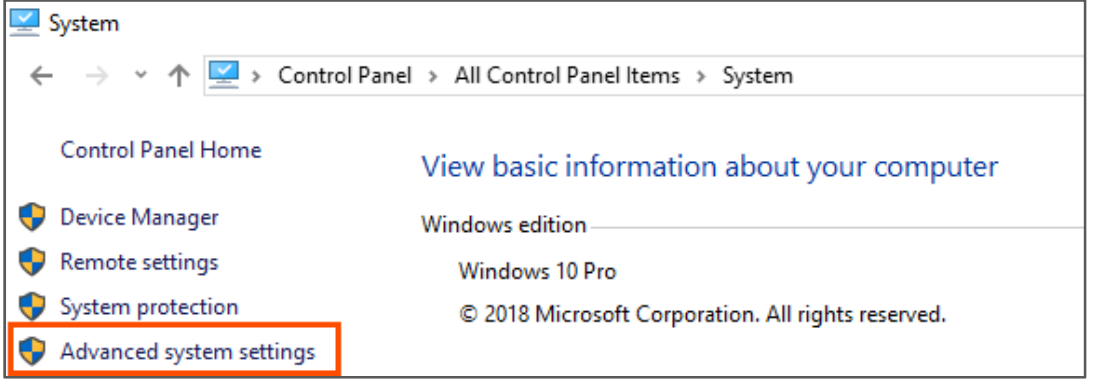

**Note**: The System Properties window appears. If you face any permission issues, kindly contact your system administrator.

5. From the Advanced tab, select **Environment Variables**.

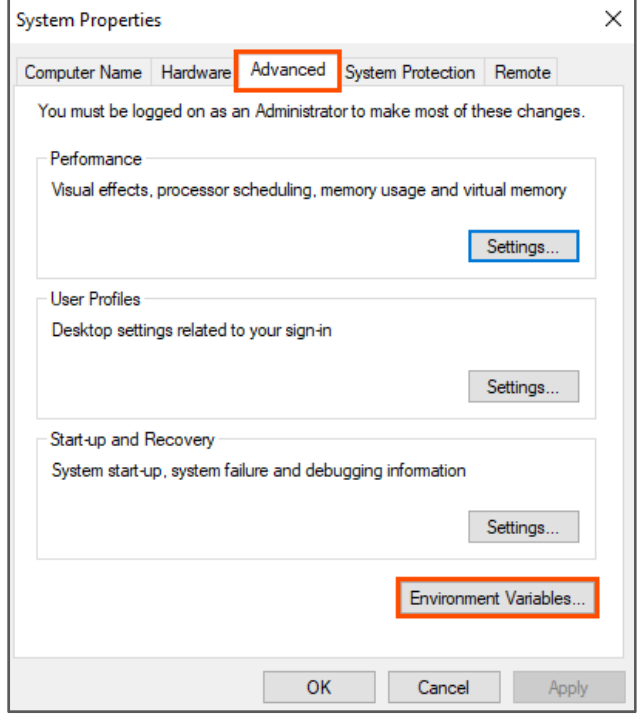

6. From the System variables section, locate the **Path** variable.

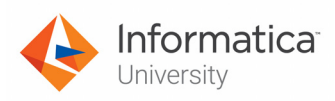

#### 7. Click **Edit**.

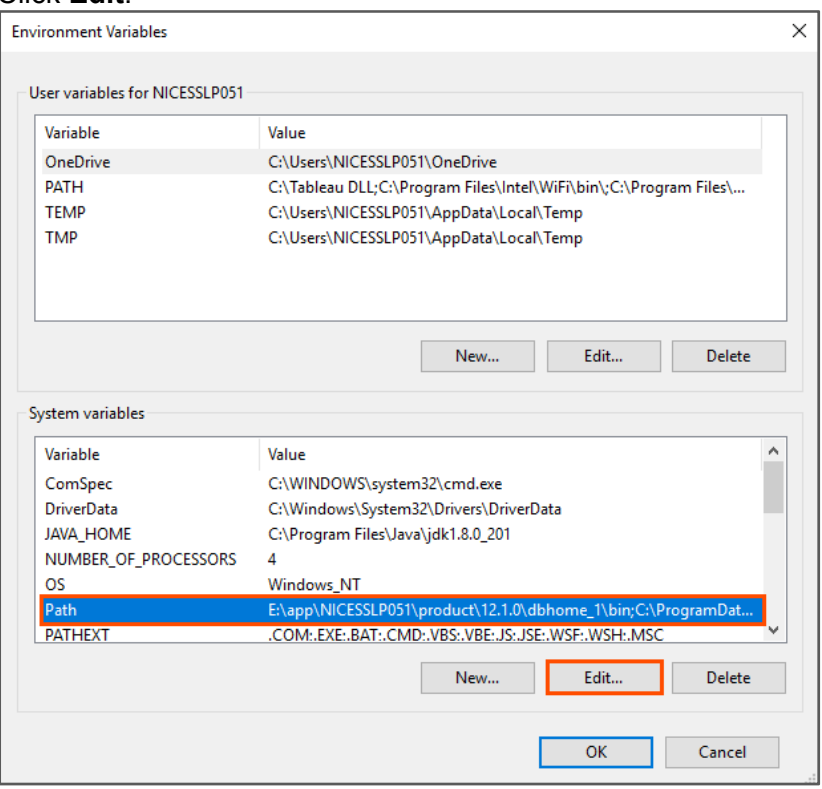

**Note**: The Edit environment variable window appears.

8. From the list, copy the first location and paste it in a notepad.

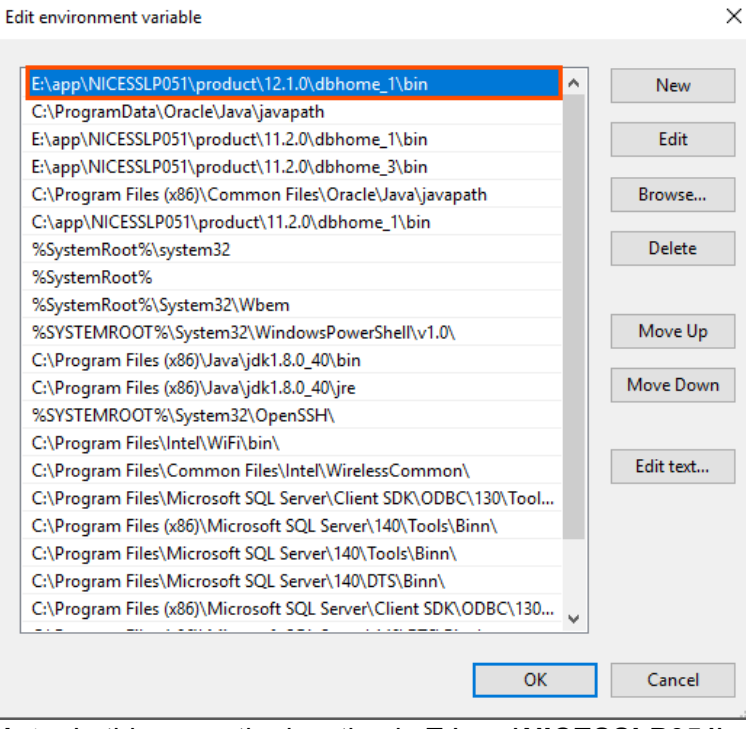

**Note**: In this case, the location is **E:\app\NICESSLP051\product\12.1.0\dbhome\_1\bin**. This location will change from user to user.

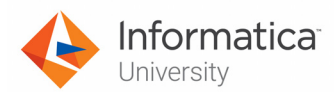

- 9. On your system, navigate to the location you copied and pasted in the notepad.
- 10. Verify that **sqlplus.exe** is present in this location.

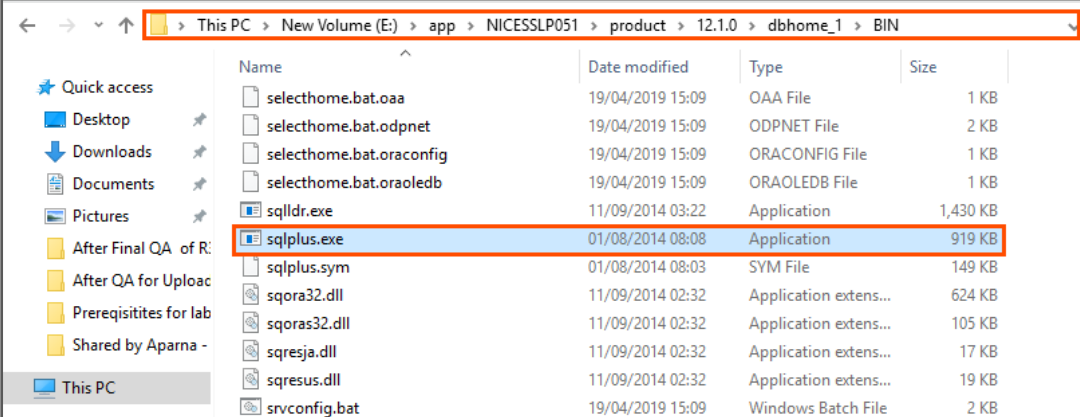

## **Copy Source Files:**

11. Copy **del.sql** and **create.sql** files provided with this lab and paste it in your flat file directory (**C:\IICSLabFiles**).

## **Create Synchronization Task:**

12. Access your cloud trial account by clicking **Launch** in your option Menu. If the option menu is labeled anything other than **Launch**, click the down arrow to the right and click **Launch.**

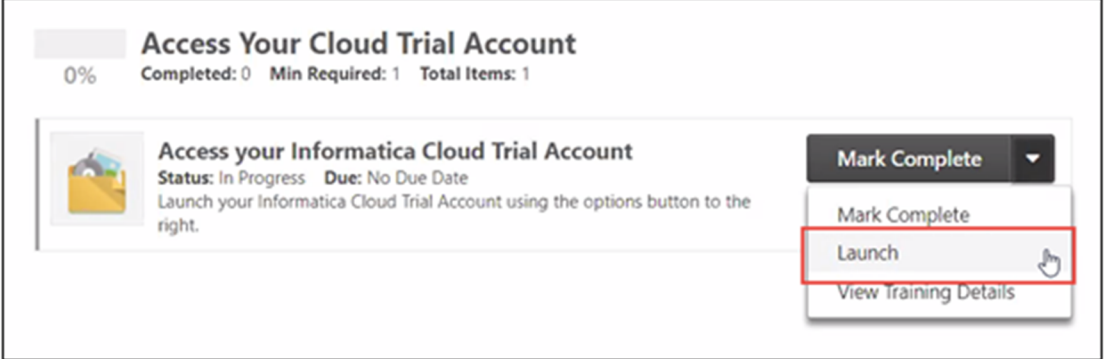

**Note**: Follow this step, if you have navigated away from the login page.

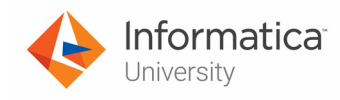

13. Enter your login credentials and click **Log In**.

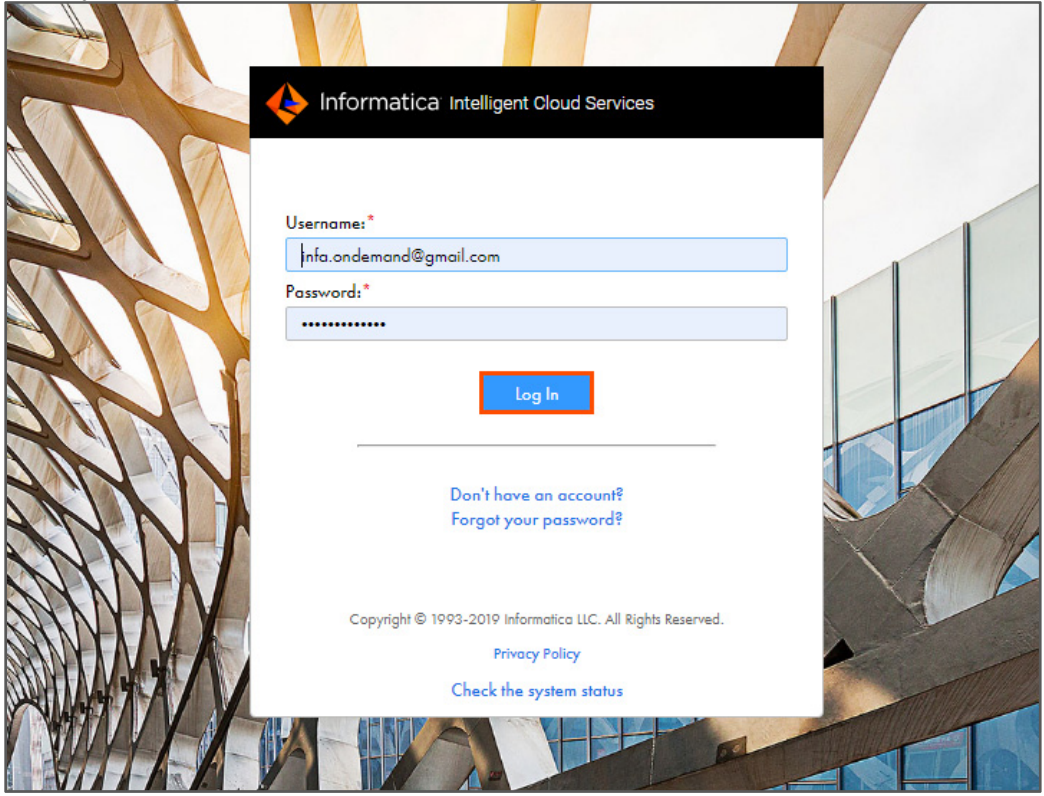

14. From the **My Services** window, select **Data Integration**.

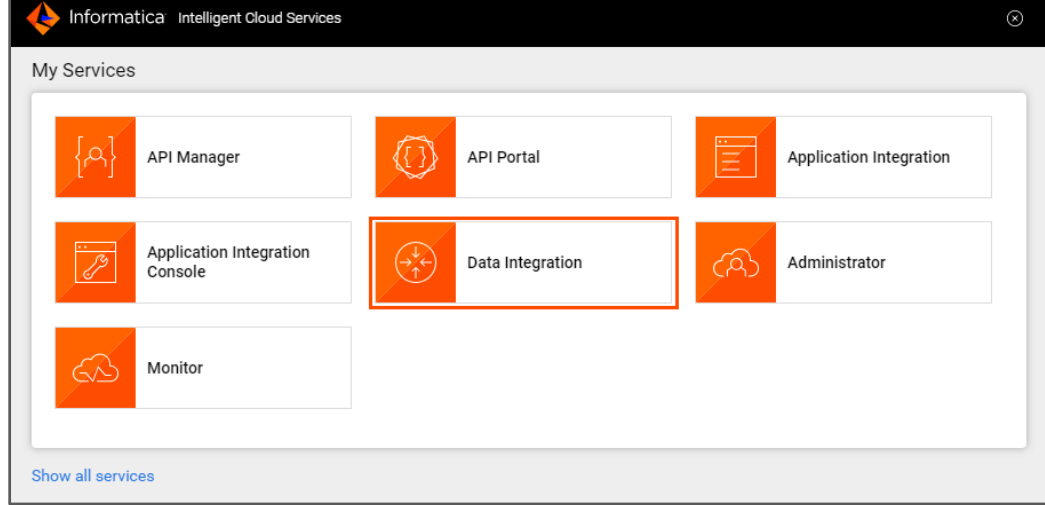

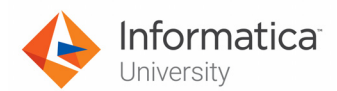

15. From the Navigation pane, select **New**.

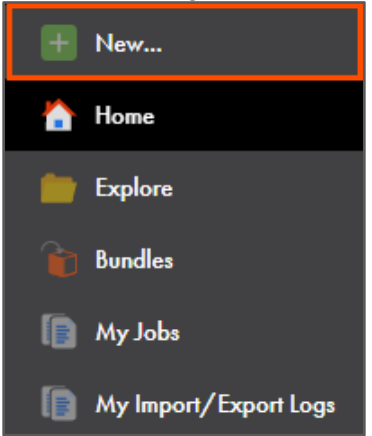

16. In the New Asset window, select **Synchronization Task**, and click **Create**.

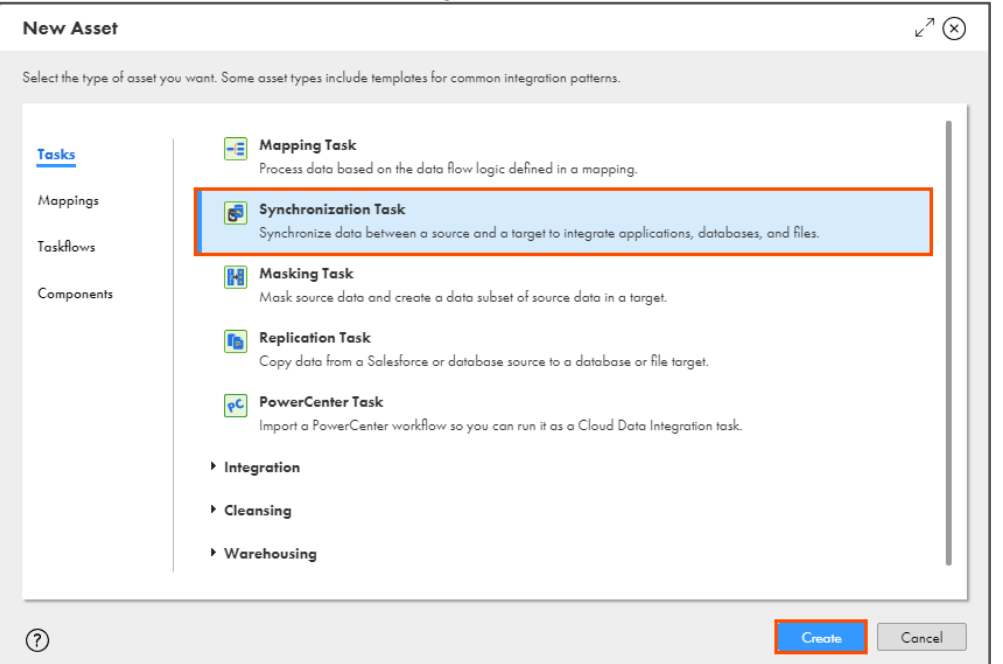

**Note**: A six-step Synchronization Task wizard appears.

17. In the Task Name field, enter **XX\_FirstName\_PrePost**.

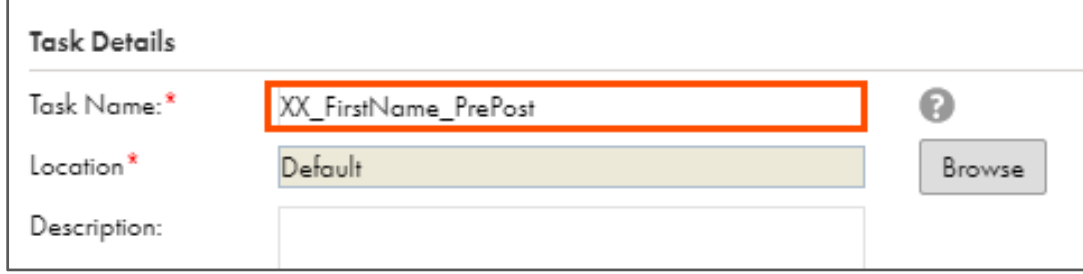

18. From the Task Operation drop-down, select **Upsert (Update or Insert)**.

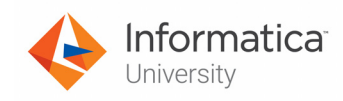

## 19. Click **Next**.

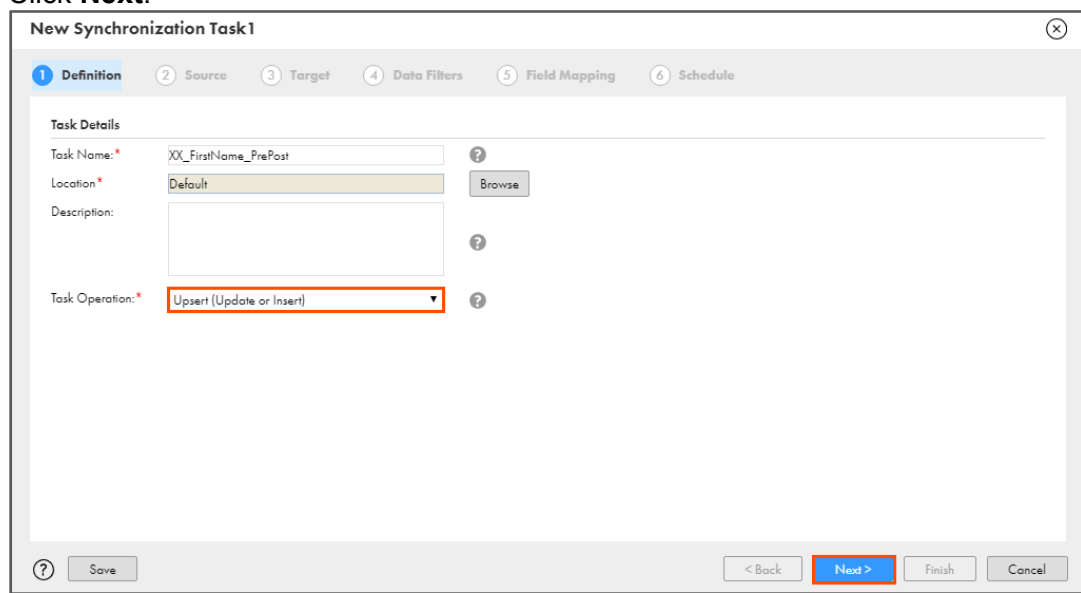

- 20. From the Connection drop-down, select **XX\_FirstName\_Oracle**.
- 21. Retain Source Type as **Single**.

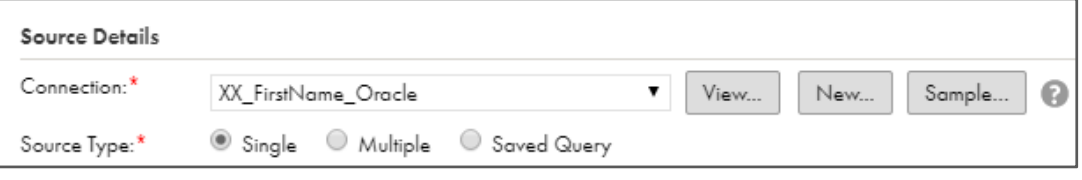

- 22. From the Source Object drop-down, select **CUST**.
- 23. Click **Next**.

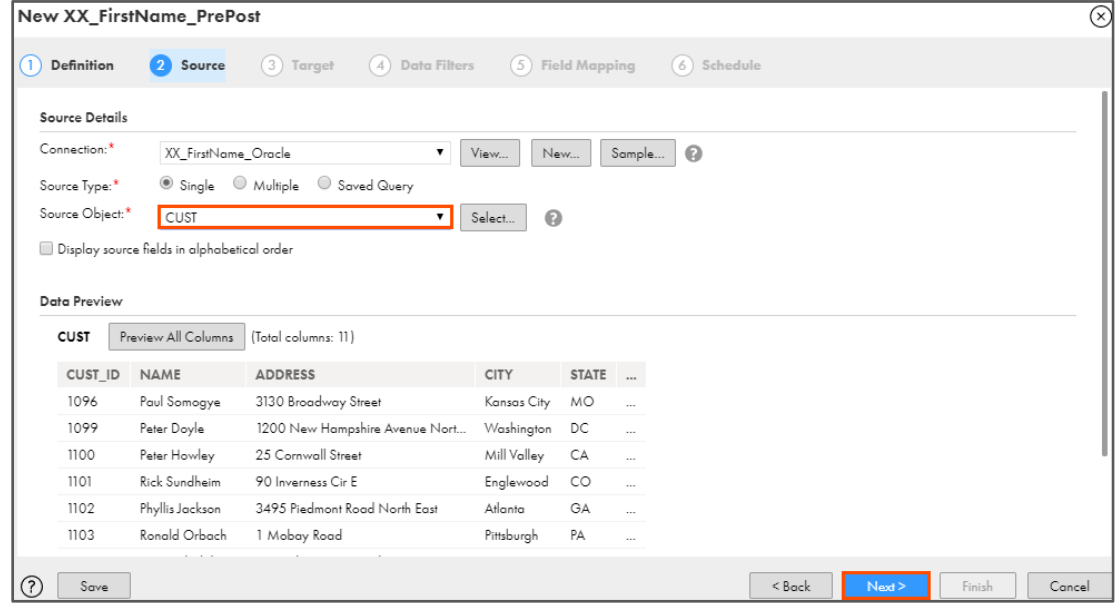

- 24. From the Connection drop-down, select **XX\_FirstName\_Oracle**.
- 25. From the Target Object drop-down, select **ORDERS**.

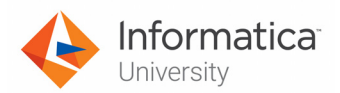

#### 26. Click **Next**.

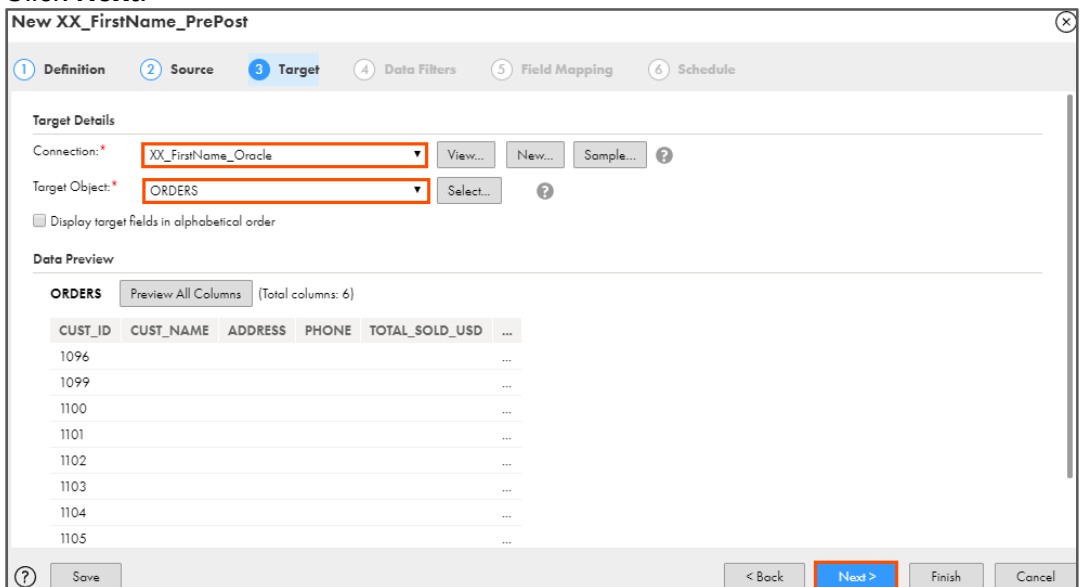

#### 27. To skip the Data Filters step, click **Next**.

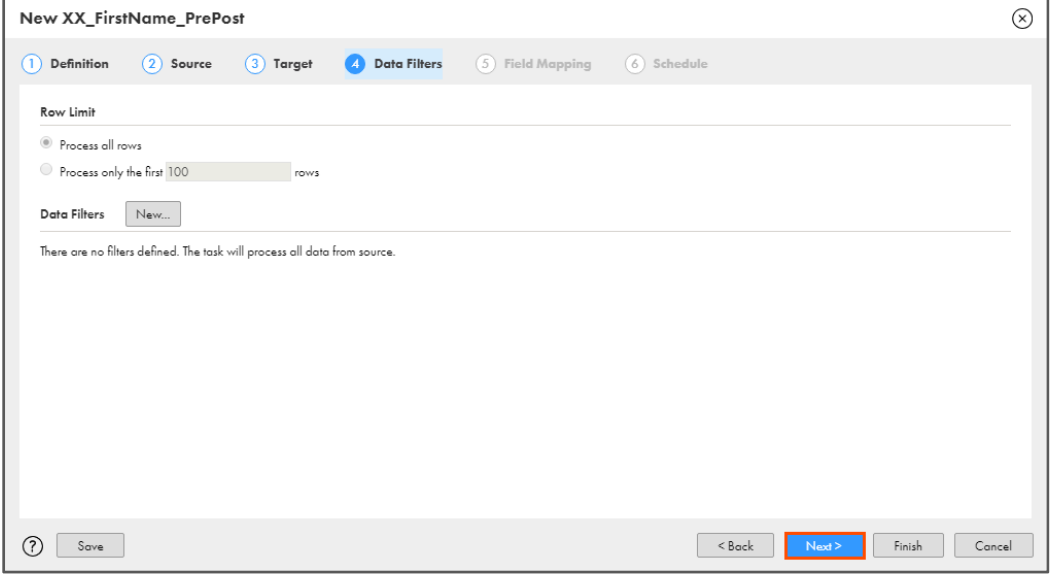

28. Map the fields, as shown in the table below:

You can drag a Source field and drop it onto a Target field.

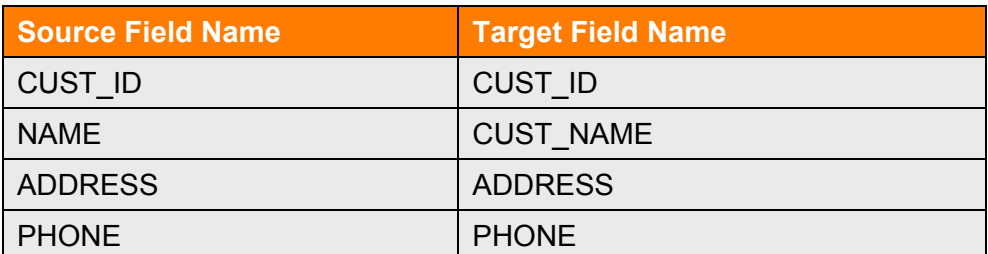

**Note**: Some of the fields might be mapped automatically. For already mapped fields, do not map the fields again.

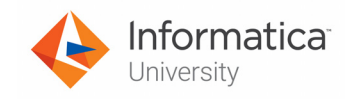

#### 29. To validate the mapping, click **Validate Mapping**.

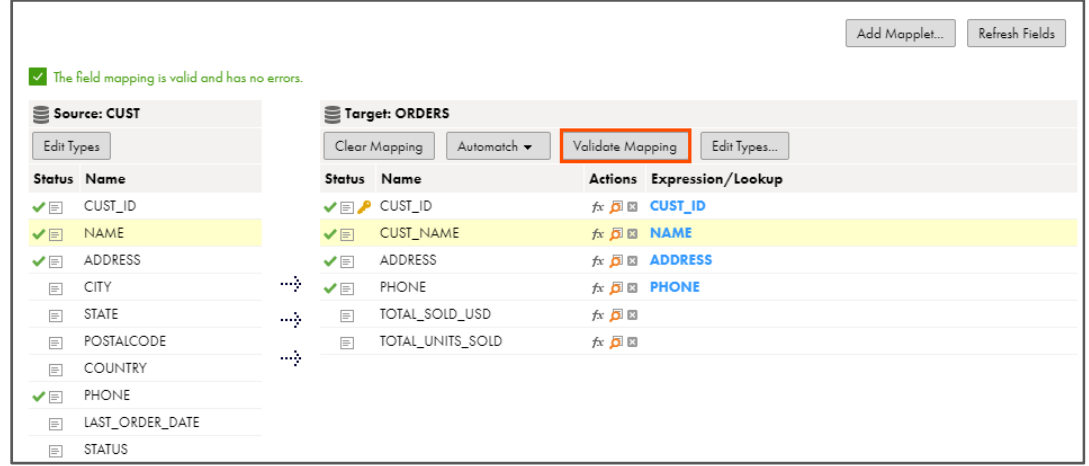

**Note**: A message **The field mapping is valid and has no errors** appears.

#### 30. Click **Next**.

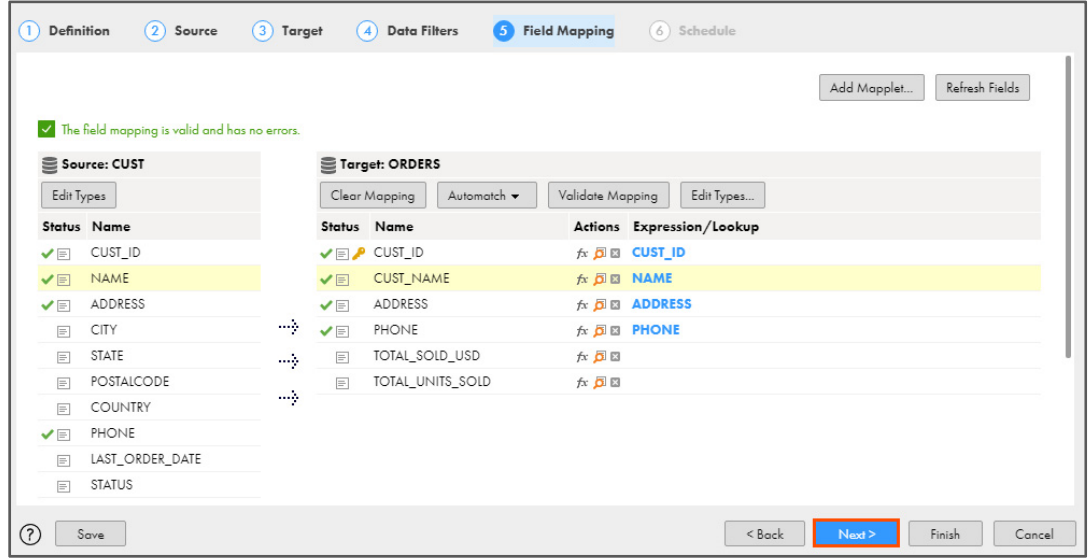

- 31. Scroll down to **Advanced Options**.
- 32. In the Preprocessing Commands field, enter the following command:

**<path copied and pasted in notepad in step 8>\sqlplus.exe CDI/CDI@<Oracle Service Name> @C:\IICSLabFiles\create.sql** 

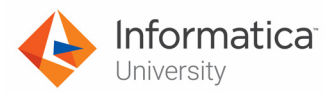

### **Note**: To find the oracle service name, refer the lab guide **04\_LabGuide\_CDI\_CreatingOracleConnection \_2-3** and follow steps 11 to 14.

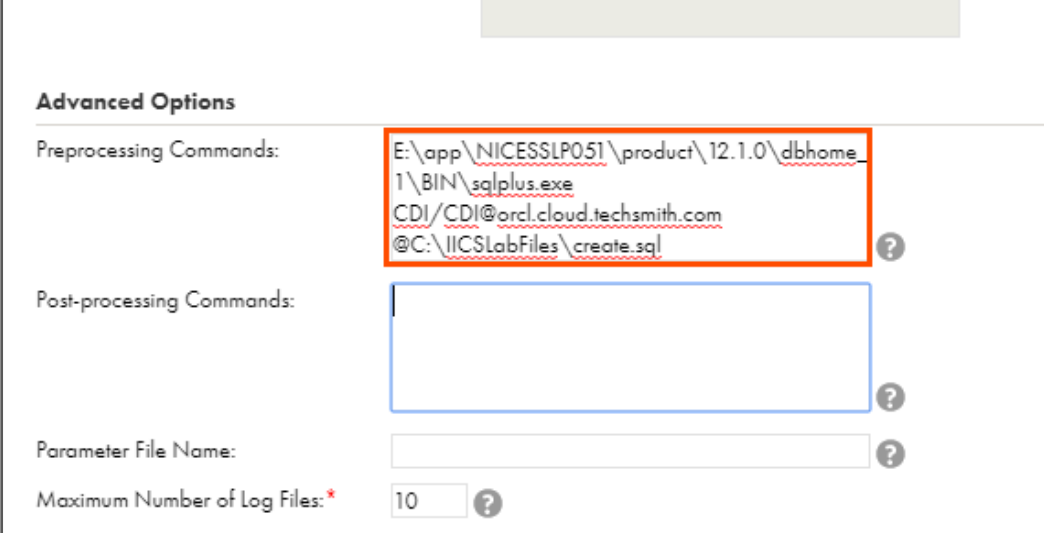

33. In the Post-processing Commands field, enter the following command:

## **<path copied and pasted in notepad in step 8>\sqlplus.exe CDI/CDI@<Oracle Service Name> @C:\IICSLabFiles\del.sql**

**Note**: To find the oracle service name, refer the lab guide

**04\_LabGuide\_CDI\_CreatingOracleConnection \_2-3,** and follow steps 11 to 14.

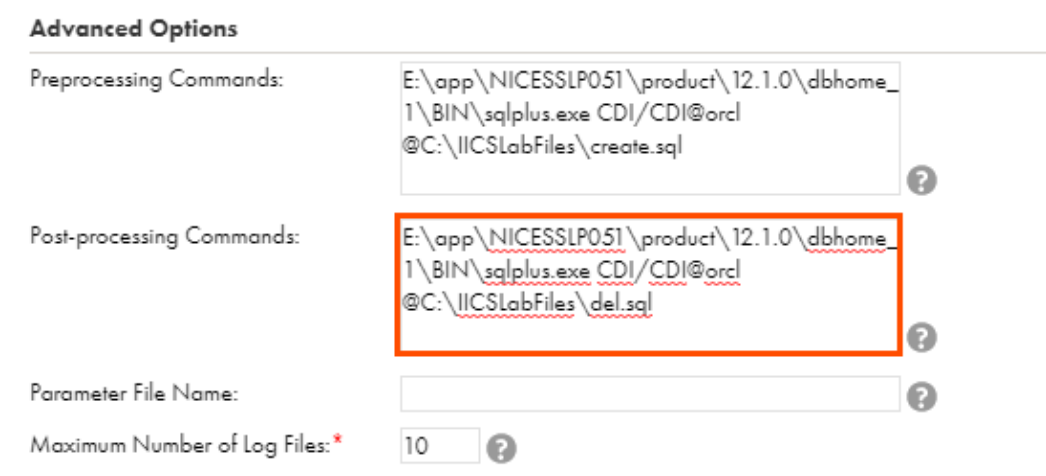

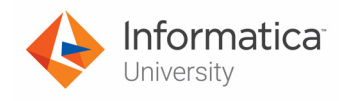

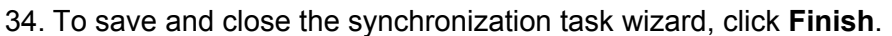

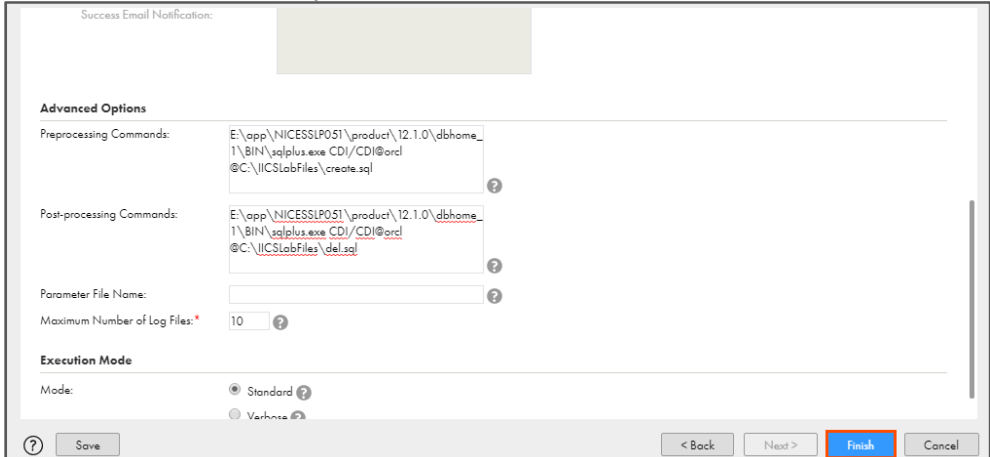

35. To run the Synchronization task, click **Run**.

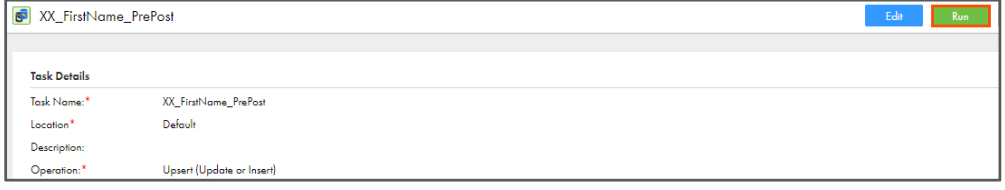

# **Monitor the Synchronization Task:**

36. To monitor the task, from the Navigation pane, click **My Jobs**.

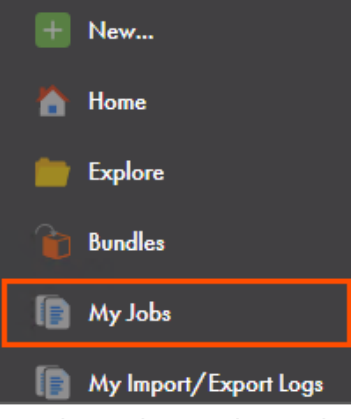

37. When the task completes, the status changes to **Success**.

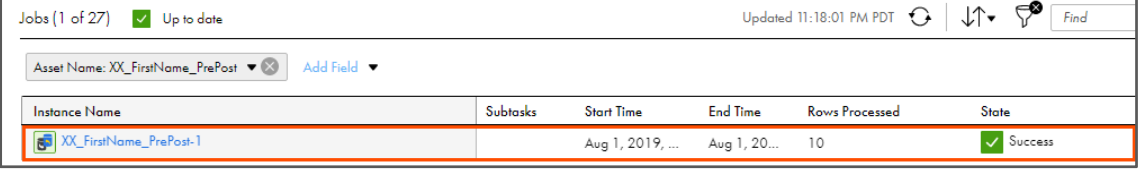

*This concludes the lab.* 

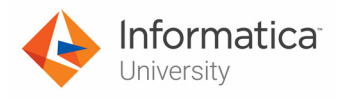

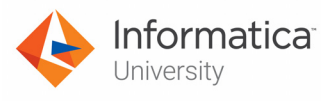

# Module 4: Cloud Mapping Designer – Basic

# Transformations

# Lab 4-1: Creating a Mapping Using Basic Transformations

# **Overview:**

The Mapping designer feature of IICS allows you to create a mapping and use it in a Mapping Task.

# **Objective:**

Use Joiner, Lookup, Filter, and Expression transformations in a mapping

## **Scenario:**

NH Suppliers recently started offering express delivery to their customers having order value more than 1000 dollars. However, Ruby, the owner of NH suppliers want to automate the delivery selection process. John, who is the Lead Developer in NH Suppliers suggests to use the IICS Mapping designer to fulfil this requirement.

In this lab, John will combine the Products and Order details to calculate the total order amount. This calculated amount will be utilized to process the orders as normal shipping or expedited shipping.

# **Duration:**

45 minutes

## **Tasks:**

#### **Copy Source Files:**

 Copy the following files provided with this lab and place the files in your flat file directory (**C:\IICSLabFiles**):

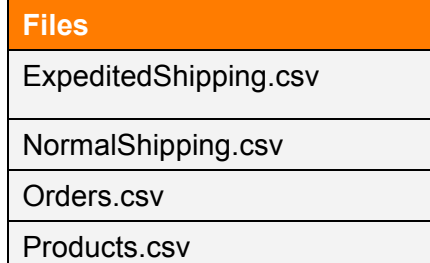

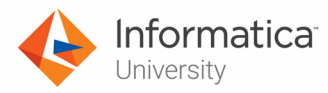

### **Create Mapping:**

 Access your cloud trial account by clicking **Launch** in your option Menu. If the option menu is labeled anything other than **Launch**, click the down arrow to the right and click **Launch**.

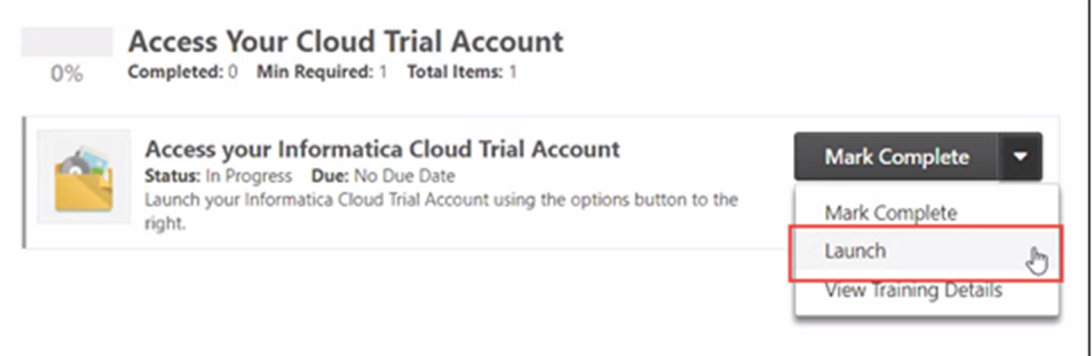

**Note**: Follow this step, if you have navigated away from the login page.

Enter your login credentials and click **Log In**.

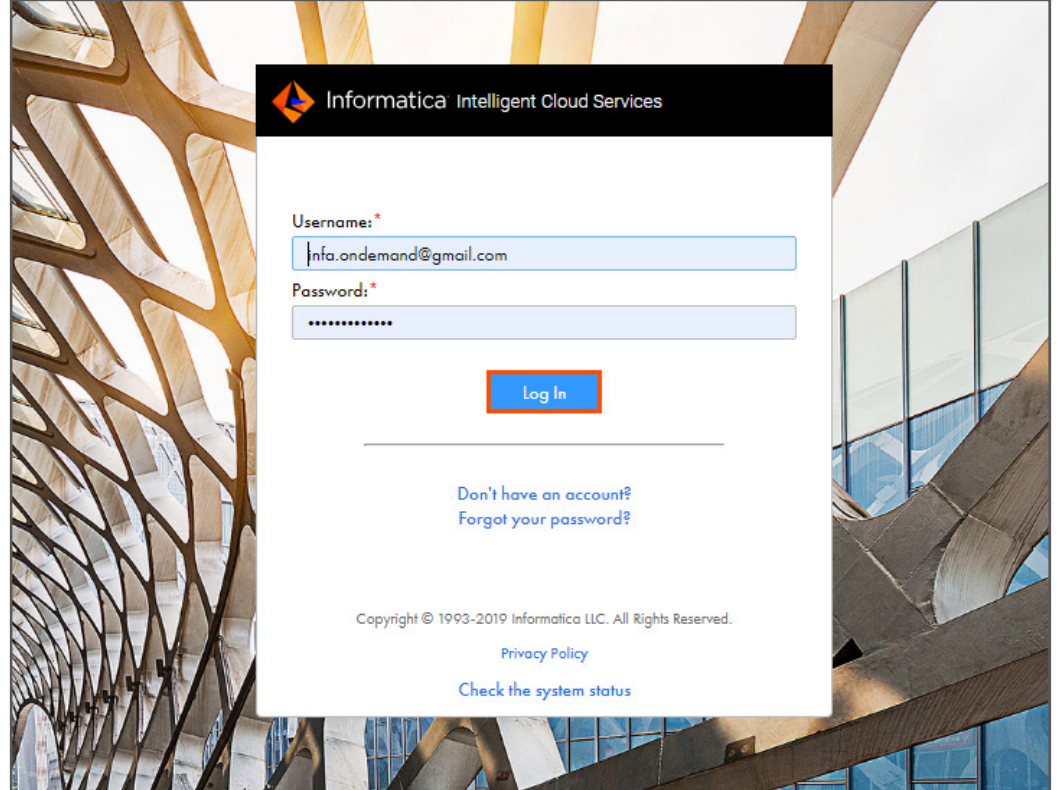

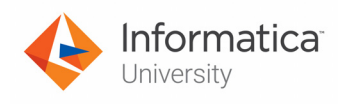

## From the **My Services** window, select **Data Integration**.

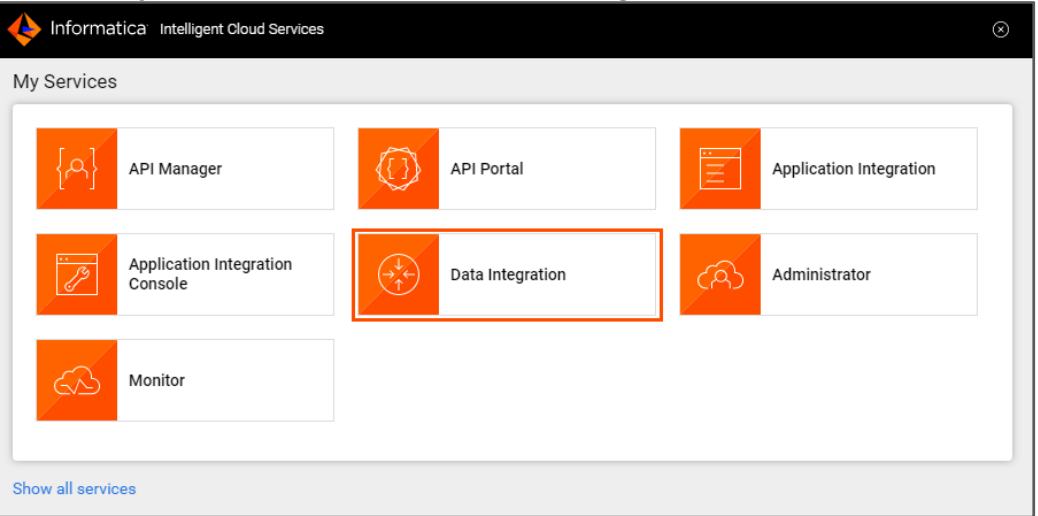

From the Navigation pane, select **New**.

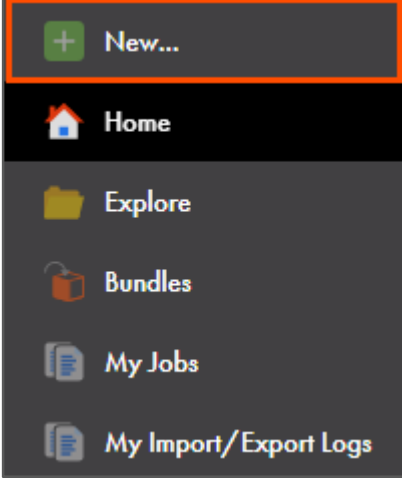

From the New Asset window, click the **Mappings** tab, and select **Mapping**.

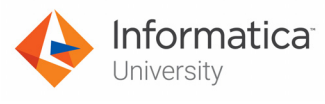

#### Click **Create**.

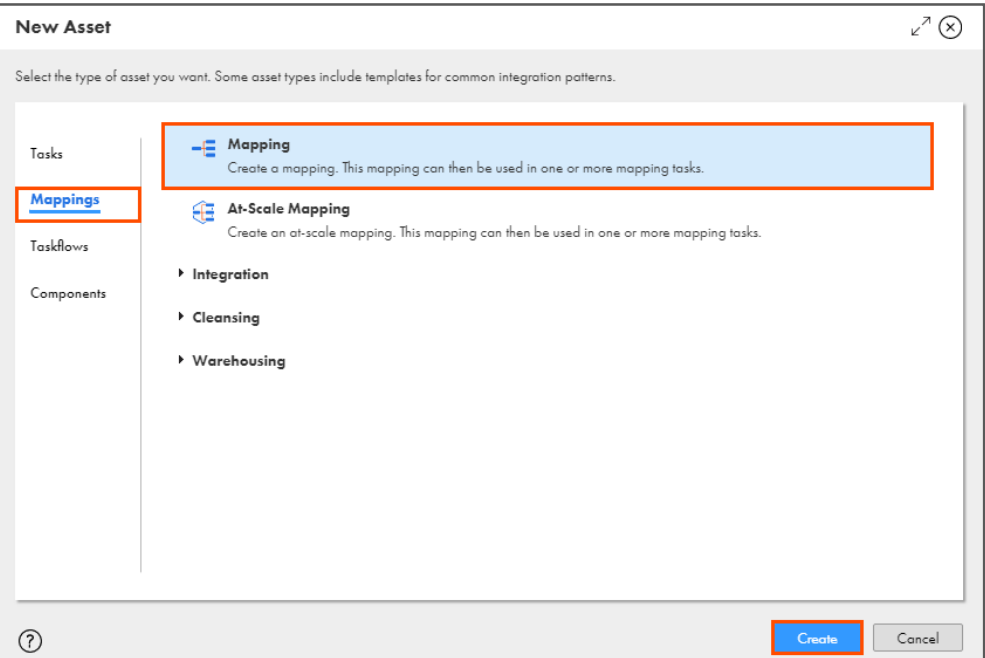

**Note**: The following Mapping page appears.

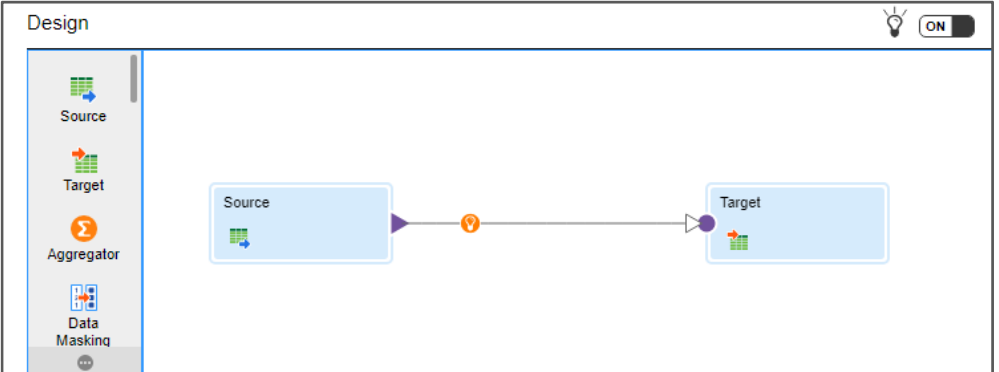

# In the Name field, enter **XX\_FirstName\_ShippingFiles**.

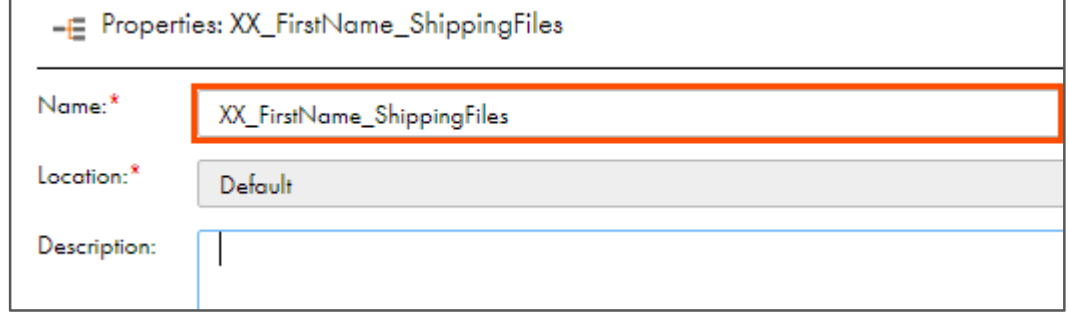

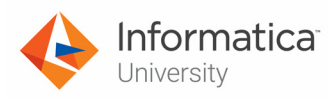

To configure the source, from the mapping canvas, click the **Source** transformation.

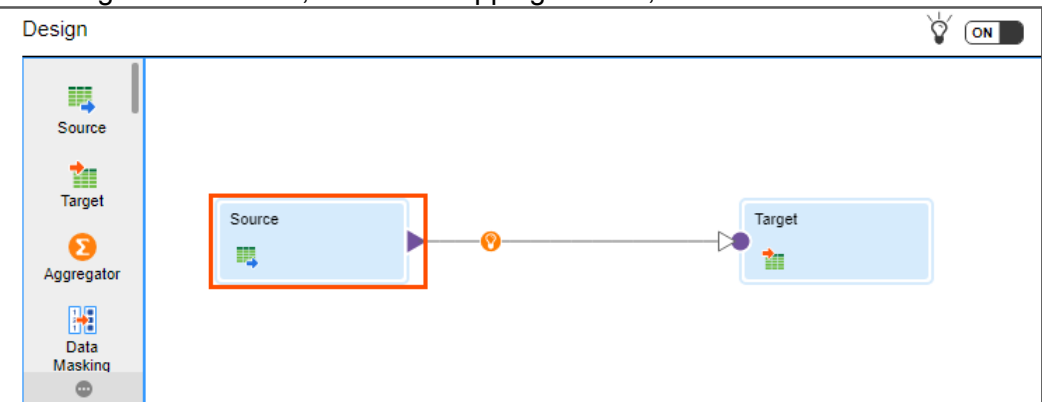

In the General section of Source properties, enter Name as **SO\_Orders**.

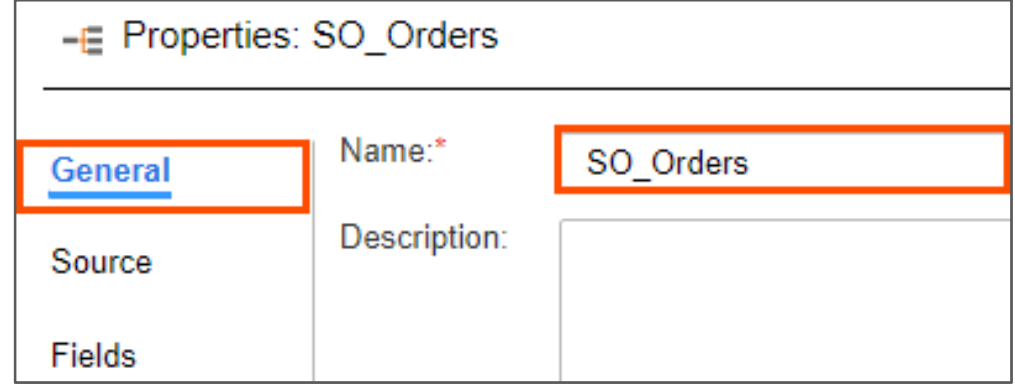

- From the properties pane, click **Source**.
- From Connection drop-down, select **XX\_FirstName\_LocalCSVFiles**.
- 13. Retain Source Type as **Single Object**.

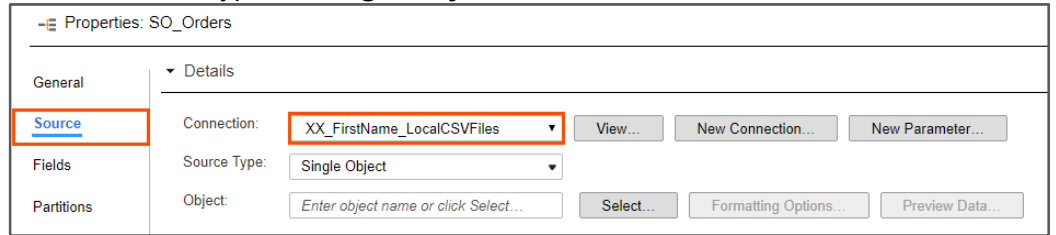

To select the source object, from the Object field, click **Select**.

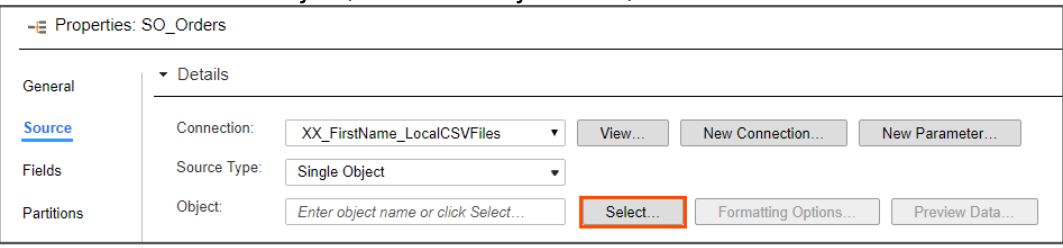

**Note**: The Select Source Object window appears.

From the list, select **Orders.csv**.

Informatica University

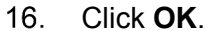

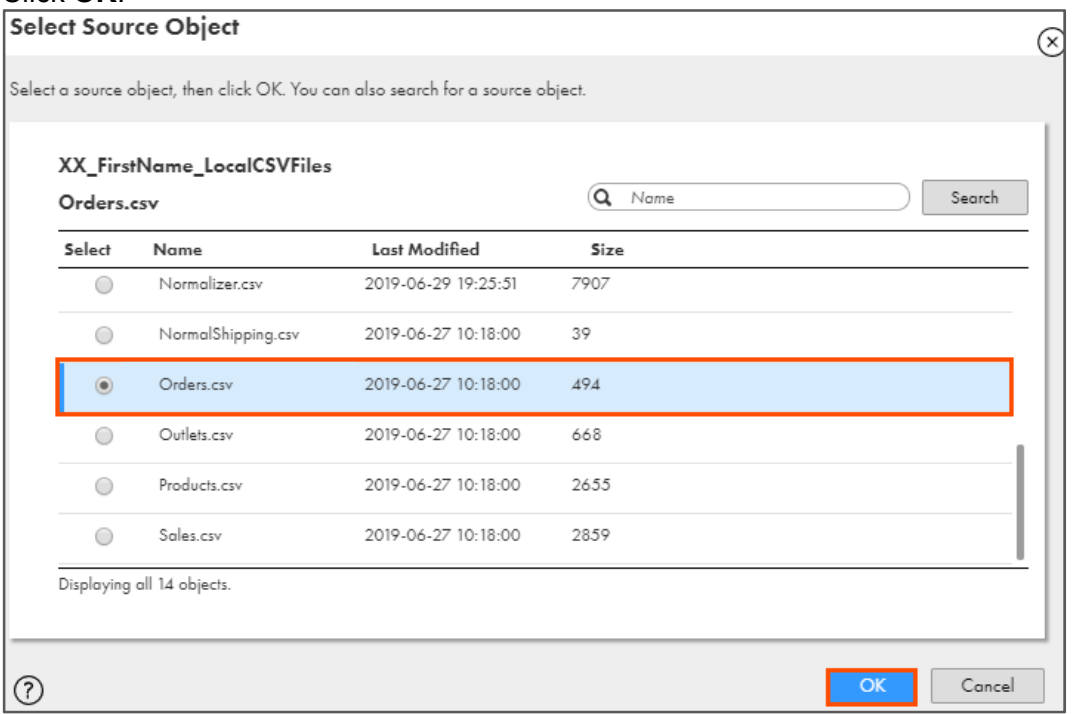

#### **Add Source Transformation:**

 From the list of available transformations, drag and drop a **Source** transformation on to the mapping canvas.

**Note**: You can also use the Add Transformation icon **the lead transformations to a** mapping directly on the mapping canvas. The Add Transformation icon appears when you hover over the link between transformations. For the purpose of this lab, we will use the drag and drop feature to select the transformations.

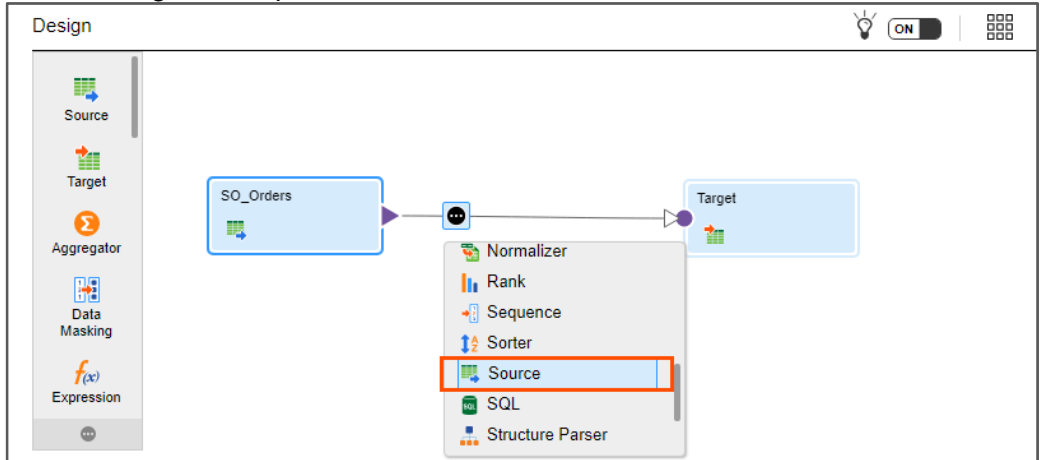

18. Select the **Source** from the mapping canvas.

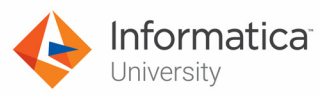

In the General section of Source properties, enter Name as **SO\_Products**.

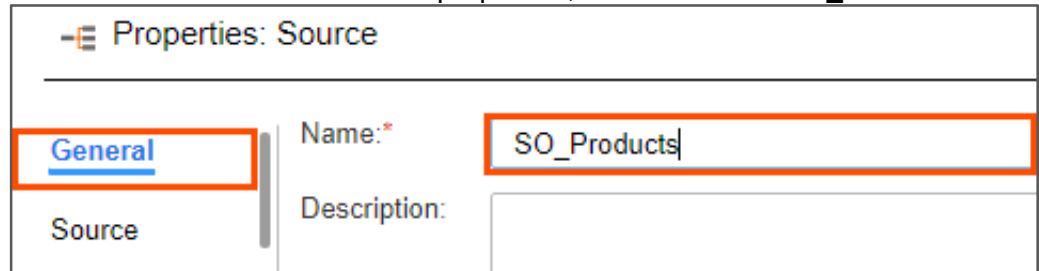

- From the properties pane, click **Source**.
- From Connection drop-down, select **XX\_FirstName\_LocalCSVFiles**.
- 22. Retain Source Type as **Single Object**.

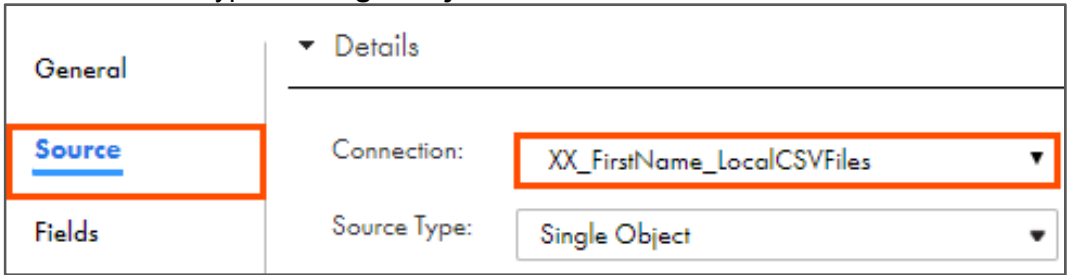

To select the source object, from the Object field, click **Select**.

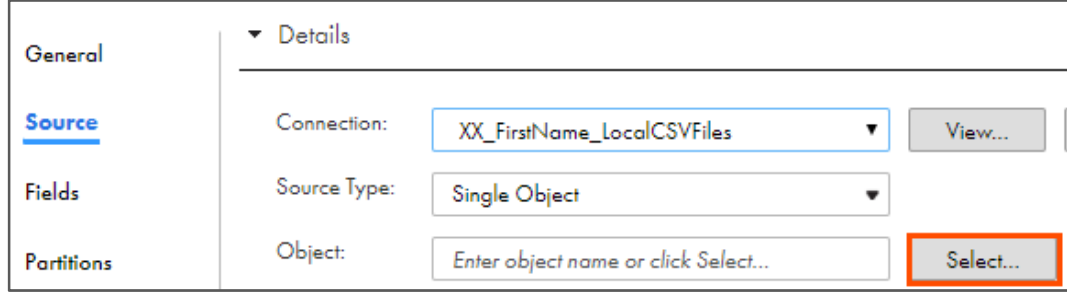

**Note**: The Select Source Object window appears.

From the list, select **Products.csv**.

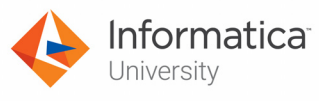

#### 25. Click **OK**.

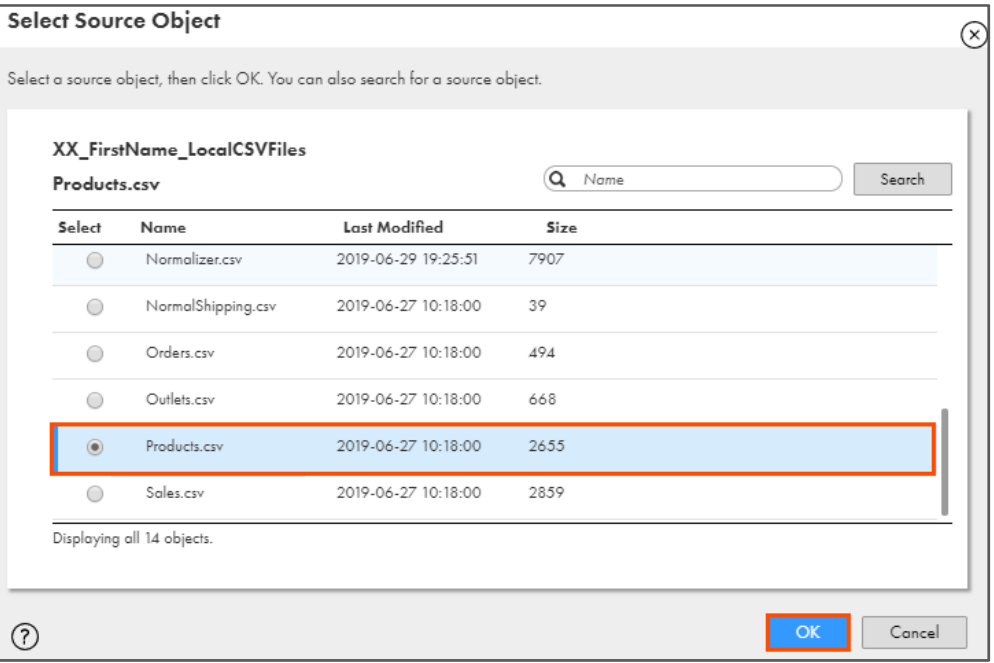

## **Add Joiner Transformation:**

Click the link joining the **SO\_Products** and **Target**.

 $\Box$ 

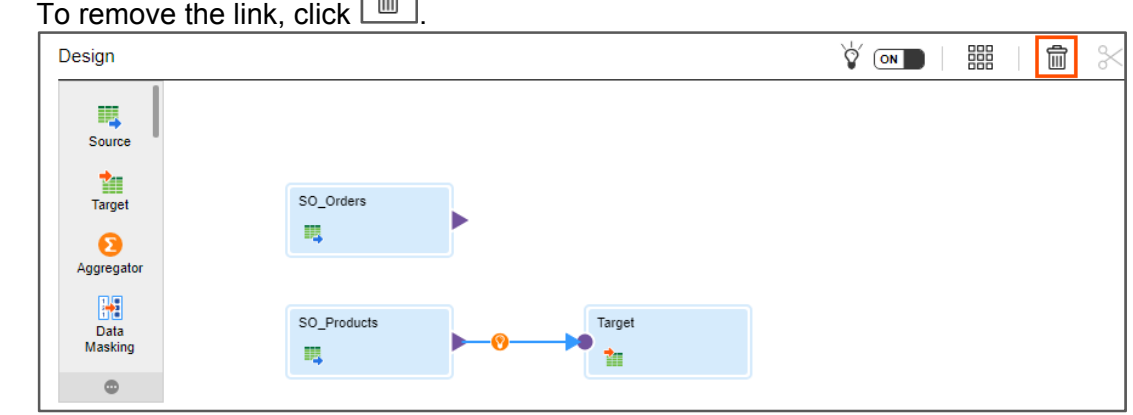

 From the list of available transformations, drag and drop a **Joiner** transformation onto the mapping canvas.

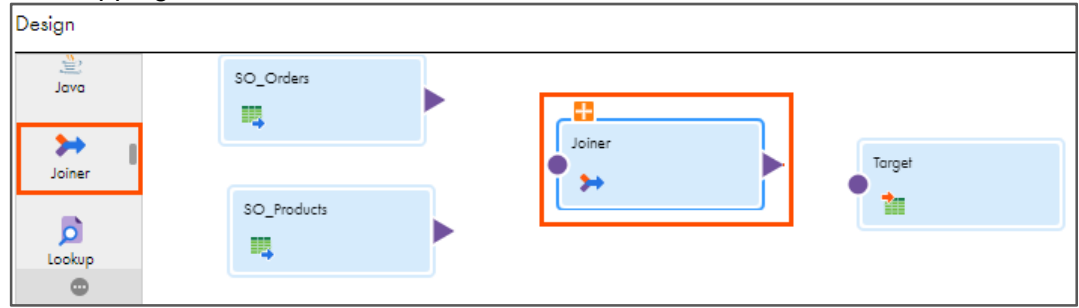
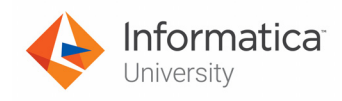

- 29. To expand the join options, click  $\Box$ .
- Link **SO\_Orders** to Master and **SO\_Products** to Detail.

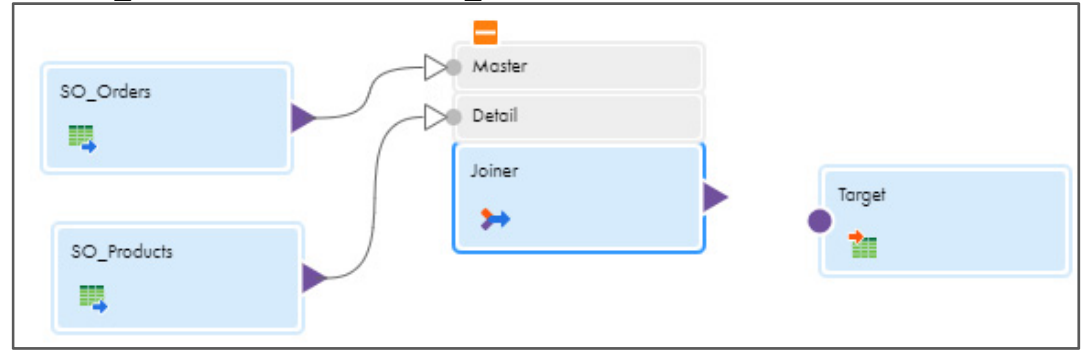

- To configure the joiner, from the mapping canvas, click the **Joiner** transformation.
- In the General section of Joiner properties, retain the Name as **Joiner**.

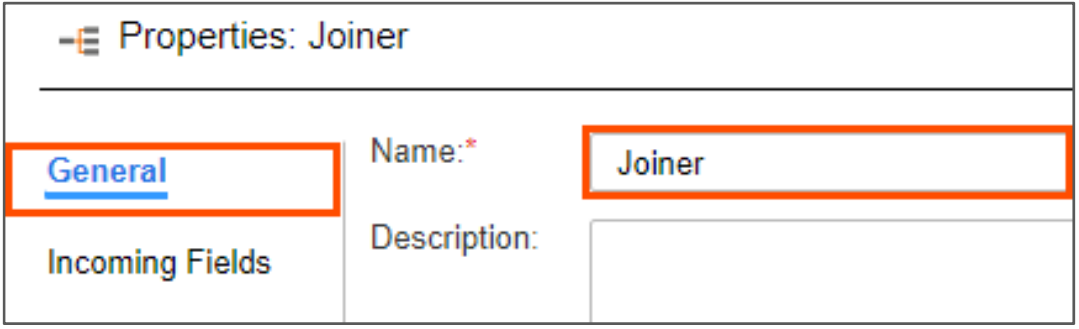

- From the properties pane, click **Join Condition**.
- Retain Join Type as **Normal** and Join Condition as **Simple**.

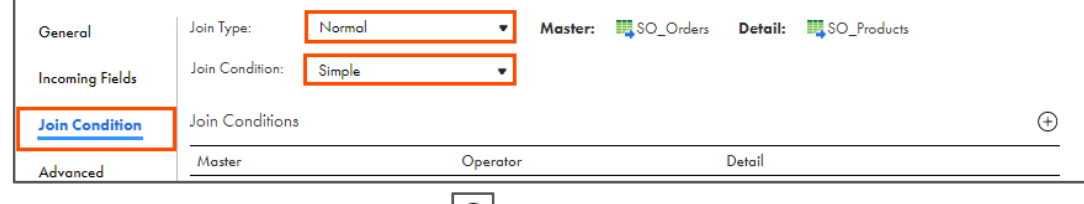

35. To add a new join condition, click  $\boxed{\oplus}$ 

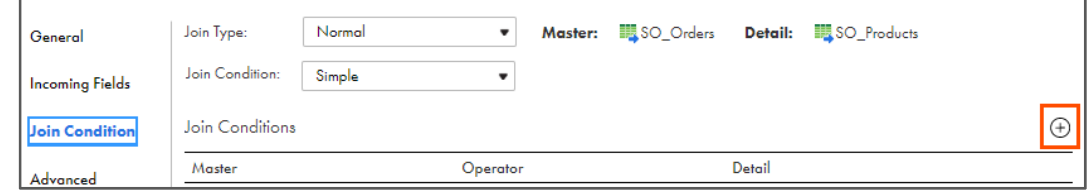

Enter join condition as shown in the table below:

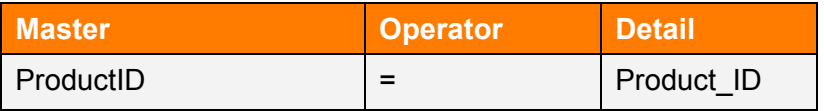

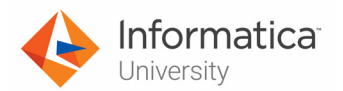

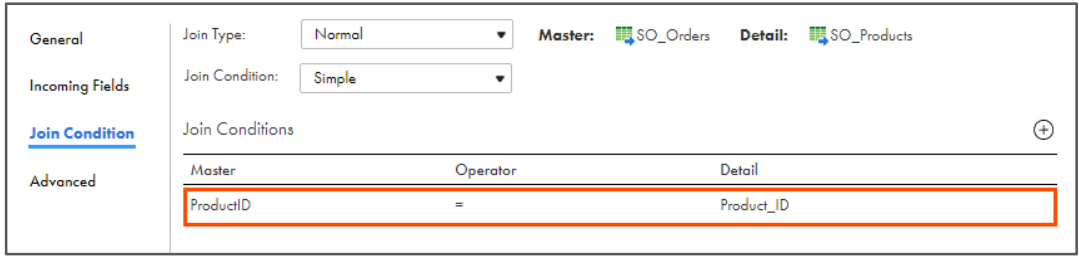

## **Add Lookup Transformation:**

 From the list of available transformations, drag and drop a **Lookup** transformation on to the mapping canvas.

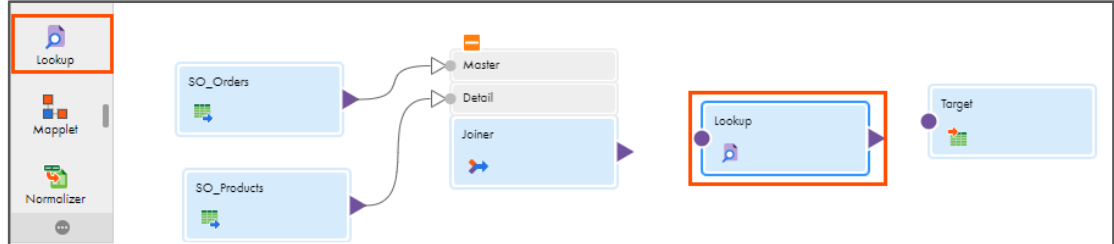

#### Link **Joiner** to the **Lookup** transformation.

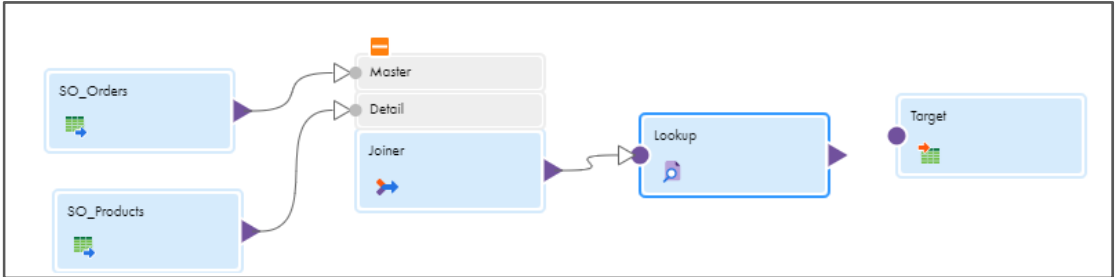

- Select the **Lookup** transformation from the mapping canvas.
- In General section of Lookup properties, retain the Name as **Lookup**.

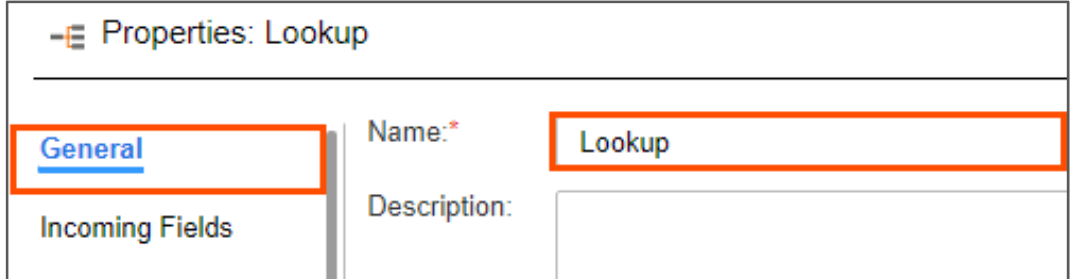

- From the properties pane, click **Lookup Object**.
- From Connection drop-down, select **XX\_FirstName\_SFDCDeveloper**.

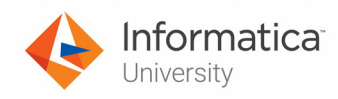

#### Retain Source Type as **Single Object**.

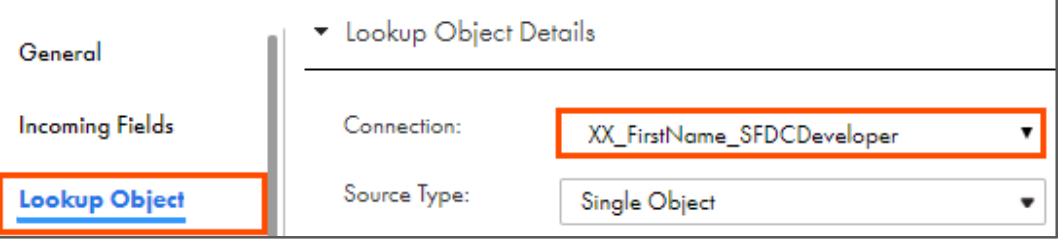

## To select the Lookup object, from the Lookup Object field, click **Select**.

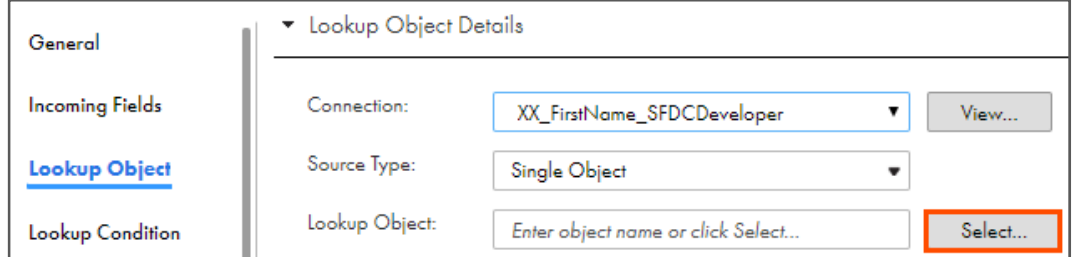

## From the list, select **Account**.

#### Click **OK**.

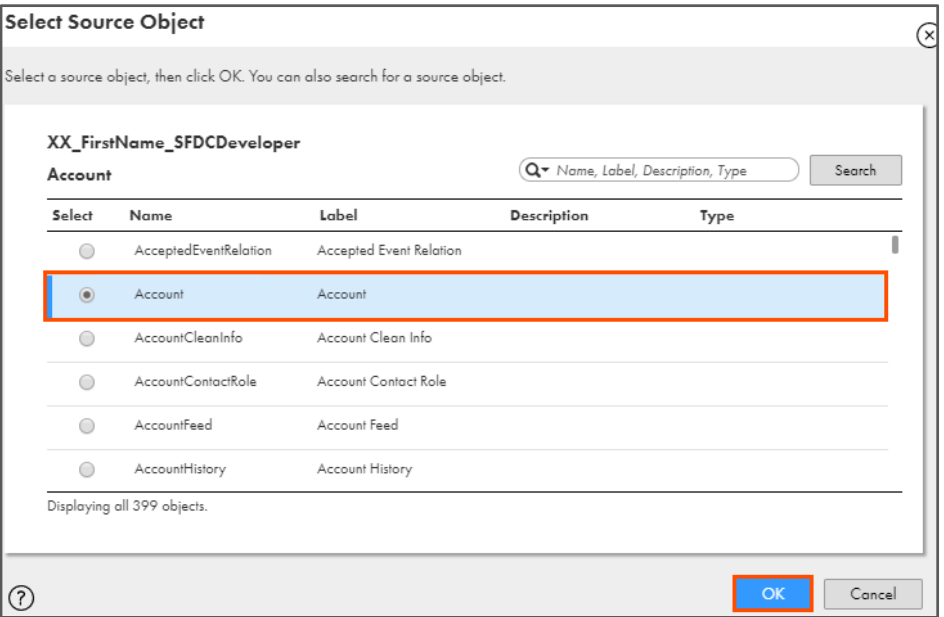

From the properties pane, click **Lookup Condition**.

## Retain Lookup Condition as **Simple**.

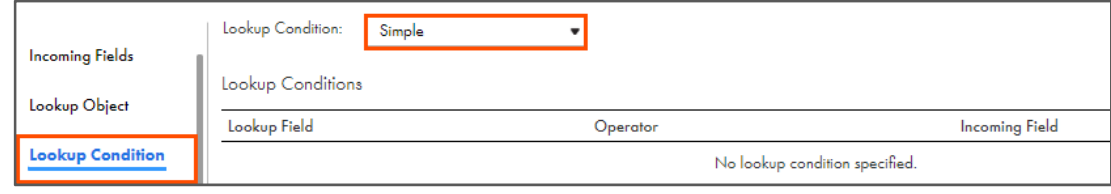

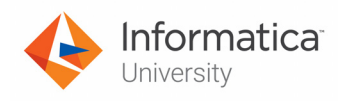

49. To add a new lookup condition, click  $\boxed{\oplus}$ 

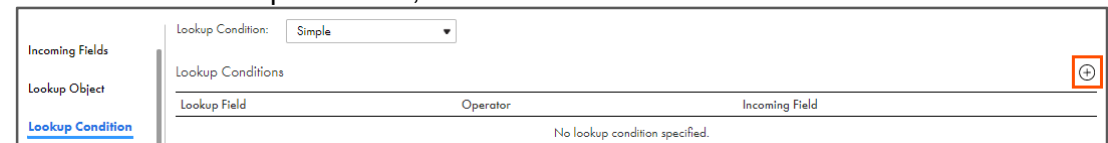

Enter lookup condition as shown in the table below:

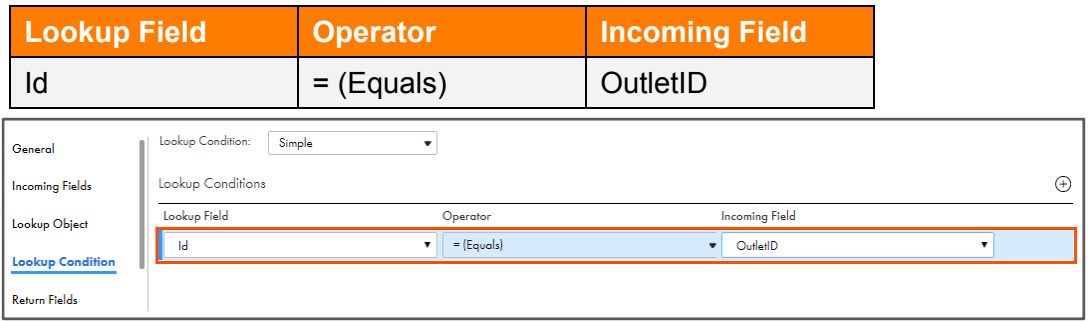

## **Add Expression Transformation:**

 From the list of available transformations, drag and drop an **Expression** transformation on to the mapping canvas.

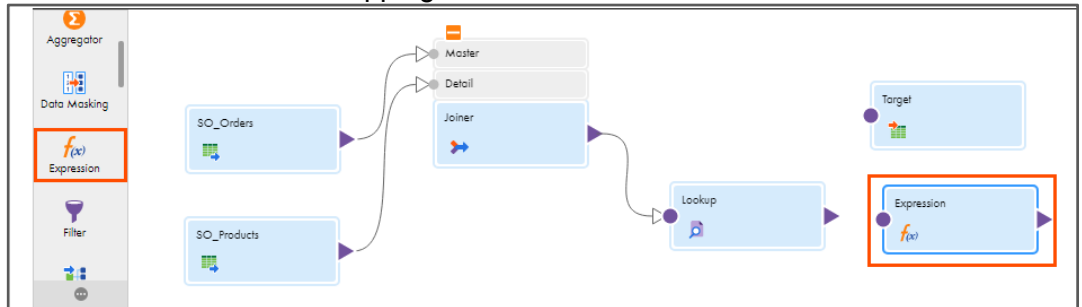

Link **Lookup** to the **Expression** transformation.

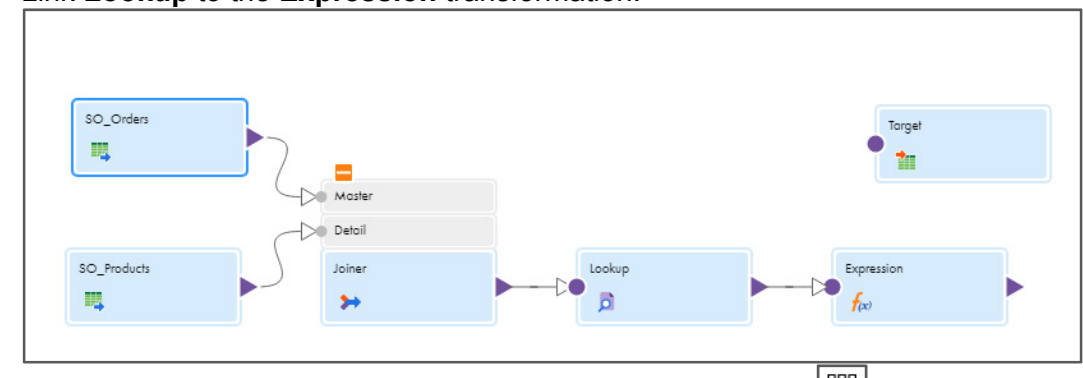

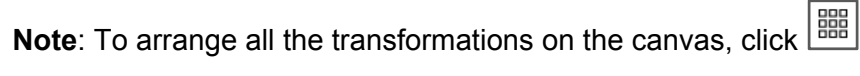

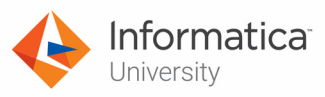

In the General section of Expression properties, enter the Name as **EXP\_OrderTotal**.

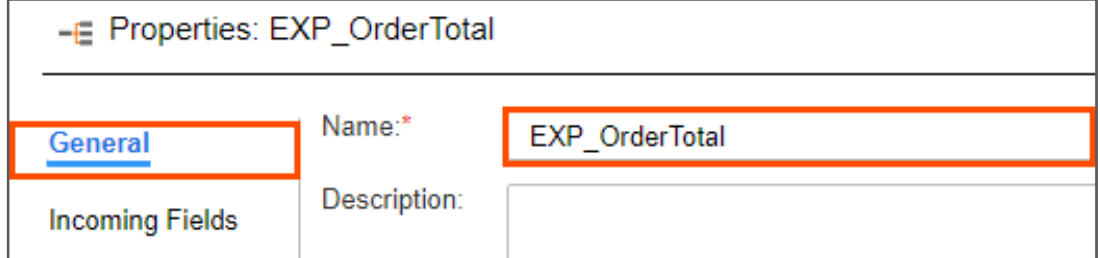

**Note**: You must create two variable expressions to convert the incoming fields (UnitPrice and Quantity) to integers before you can use them in the output field that calculates the Order Total.

- From the properties pane, click **Expression**.
- 55. To add a new expression, click  $\boxed{\oplus}$

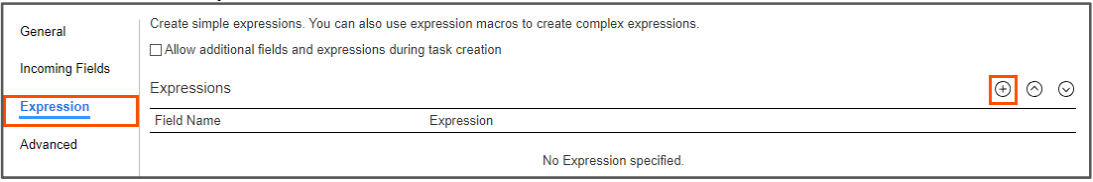

#### **Note**: The New Field window appears.

Enter the details as shown in table below:

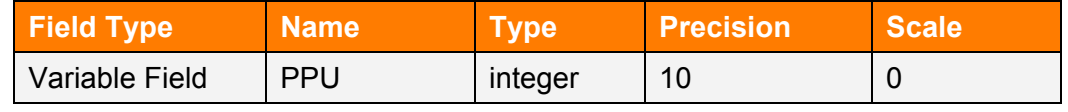

57. Click **OK**.

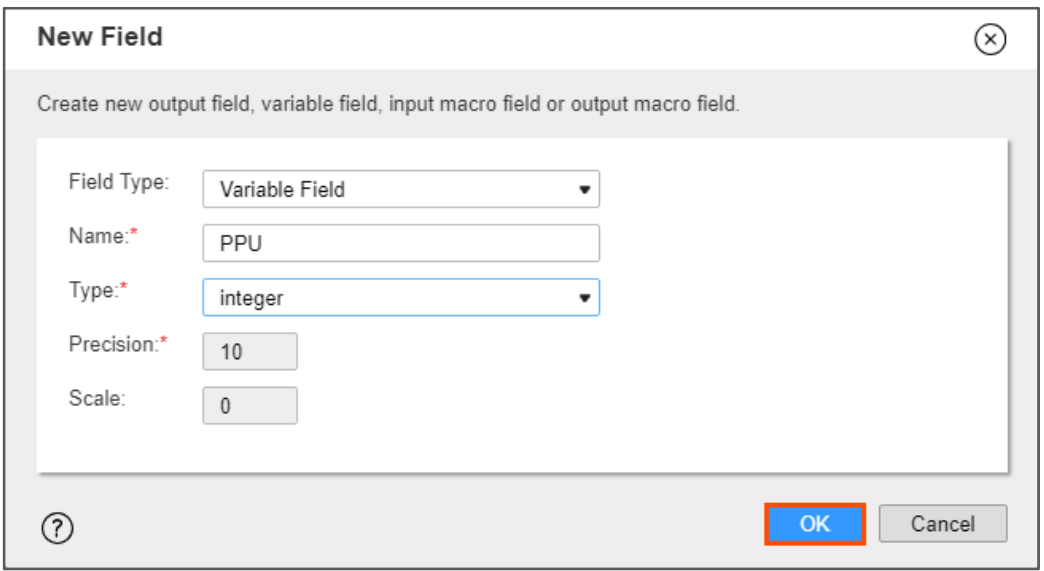

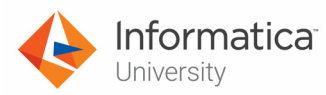

#### To add expression for PPU, select **Configure**.

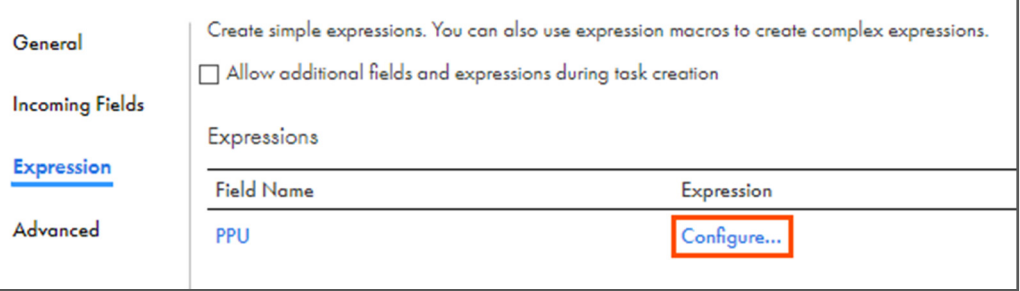

59. In expression window, enter following expression: **TO\_INTEGER(UnitPrice)** OR

Open the file named

**9\_LabGuide\_CreatingMappingUsingBasicTransformations\_4** provided with this lab. Copy the command mentioned under **Step 59** and paste it in the Expression field.

Click **OK**.

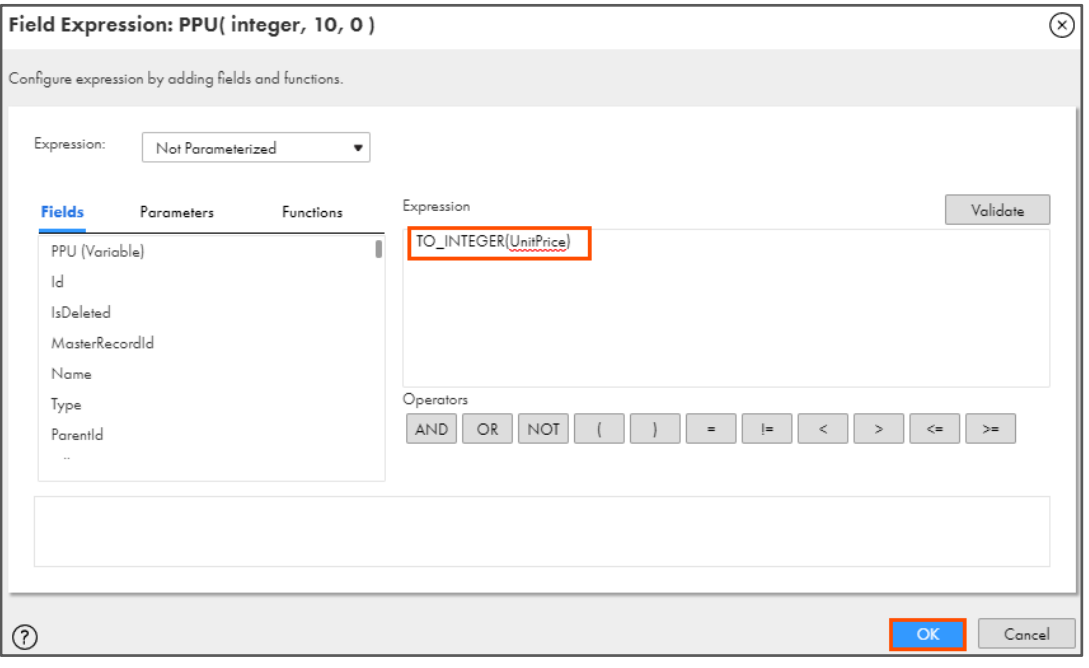

- 61. To add a new expression, click  $\boxed{\oplus}$
- Enter the details as shown in table below:

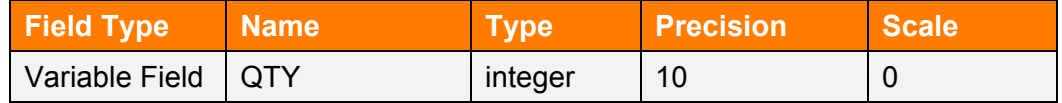

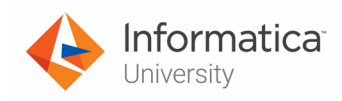

## 63. Click OK.

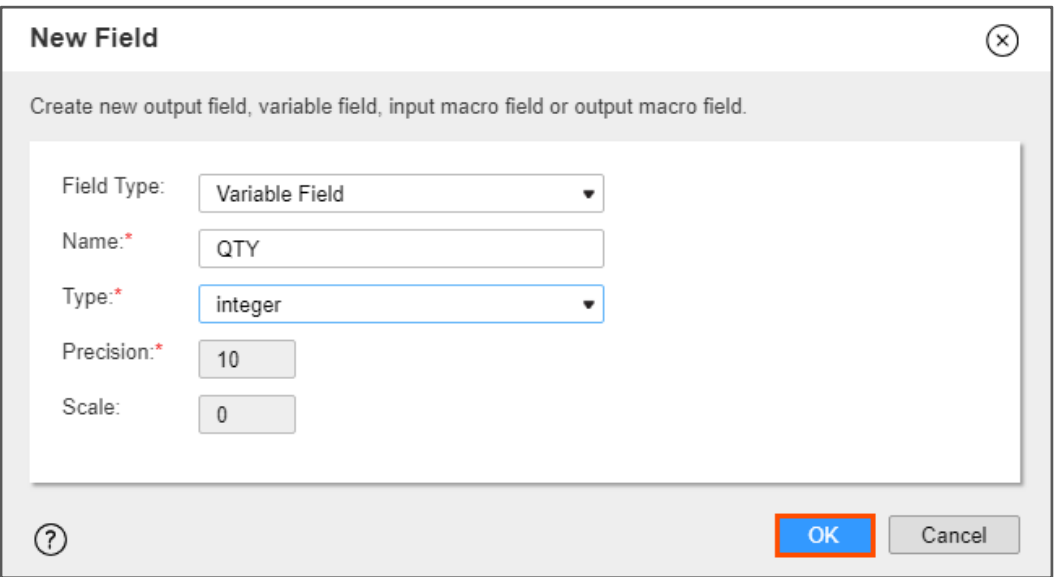

## To add expression for QTY, select **Configure**.

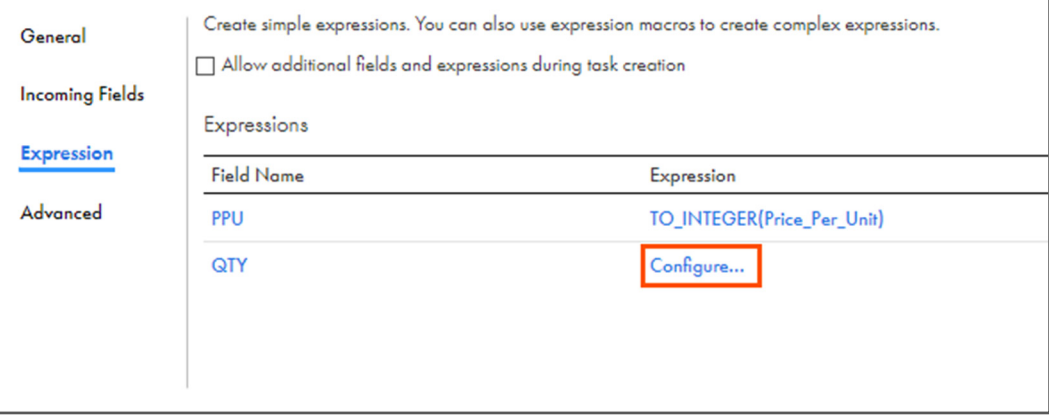

65. In expression window, enter following expression: **TO\_INTEGER(Quantity)**  OR Open the file named

> **9\_LabGuide\_CreatingMappingUsingBasicTransformations\_4**. Copy the command mentioned under **Step 65** and paste it in the Expression field.

66. Click OK.

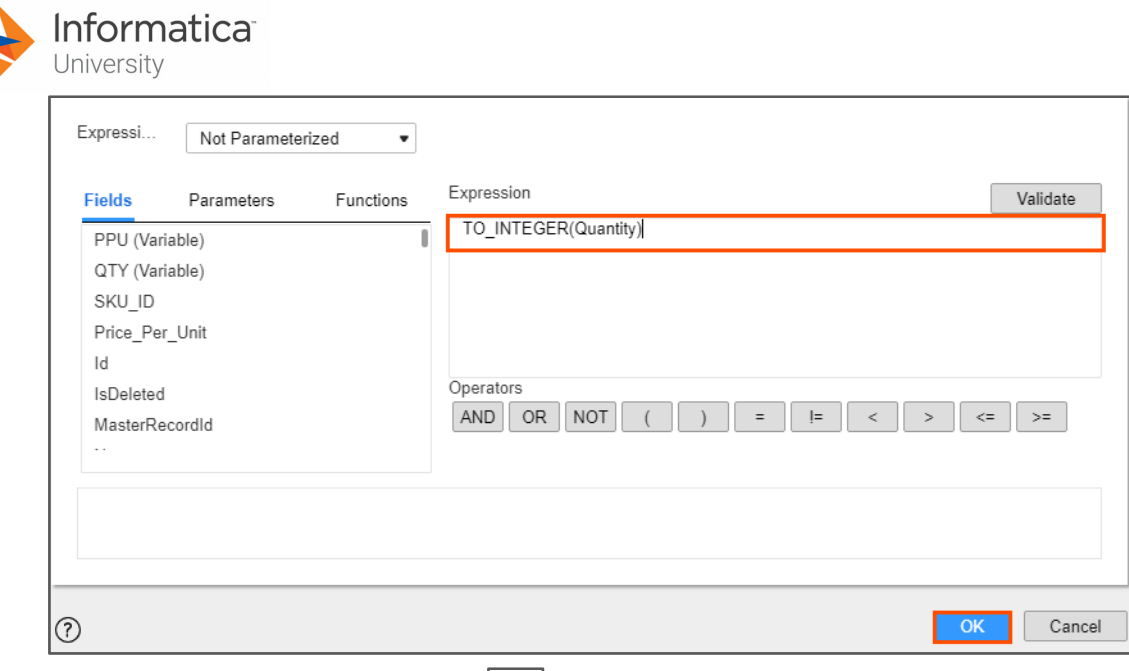

67. To add a new expression, click  $\boxed{\oplus}$ 

#### Enter the details as shown in table below:

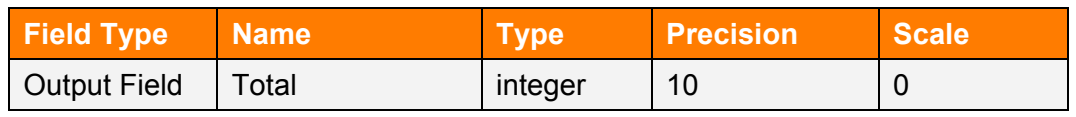

## 69. Click OK.

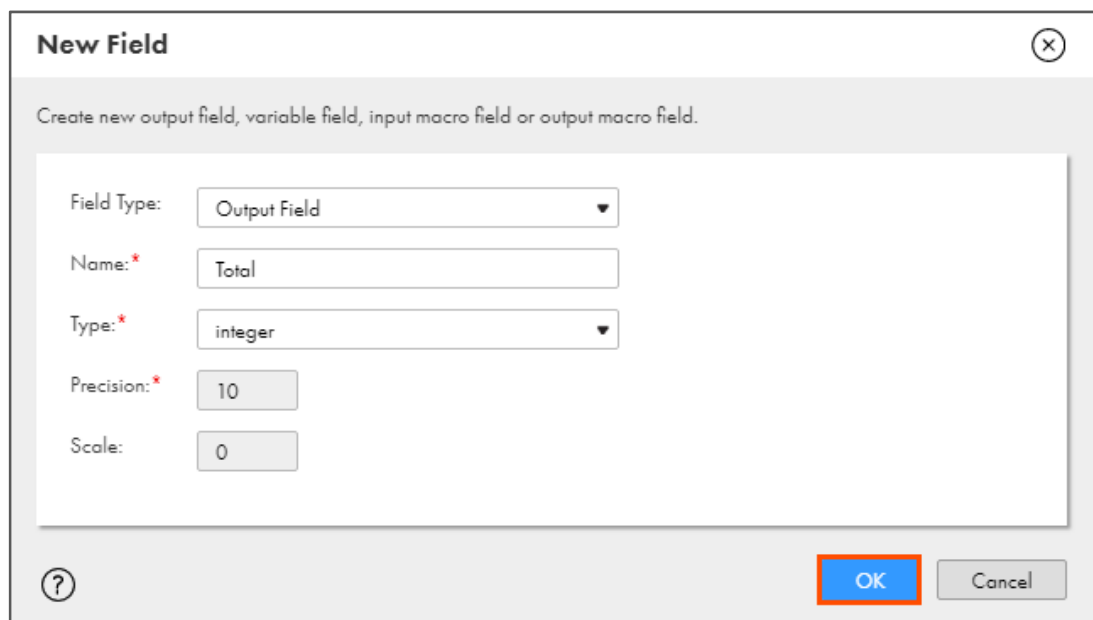

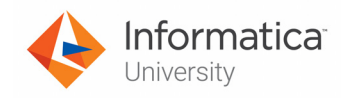

To add expression for Total, select **Configure**.

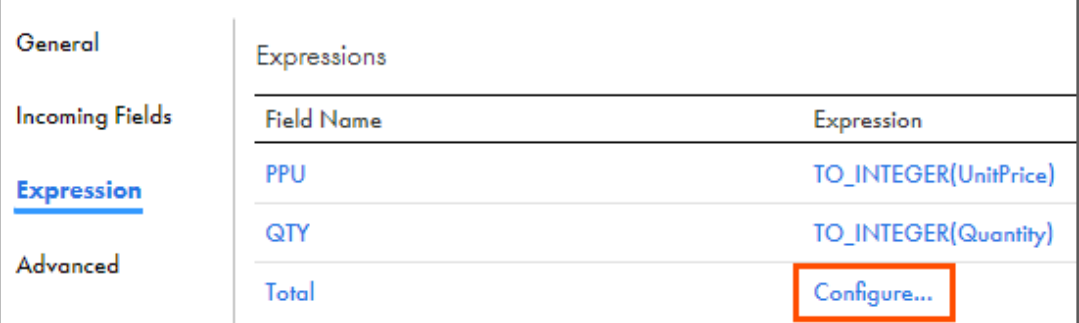

71. In expression window, enter following expression: **PPU\*QTY**

OR

Open the file named

**9\_LabGuide\_CreatingMappingUsingBasicTransformations\_4**. Copy the command mentioned under **Step 71** and paste it in the Expression field.

72. Click **OK**.

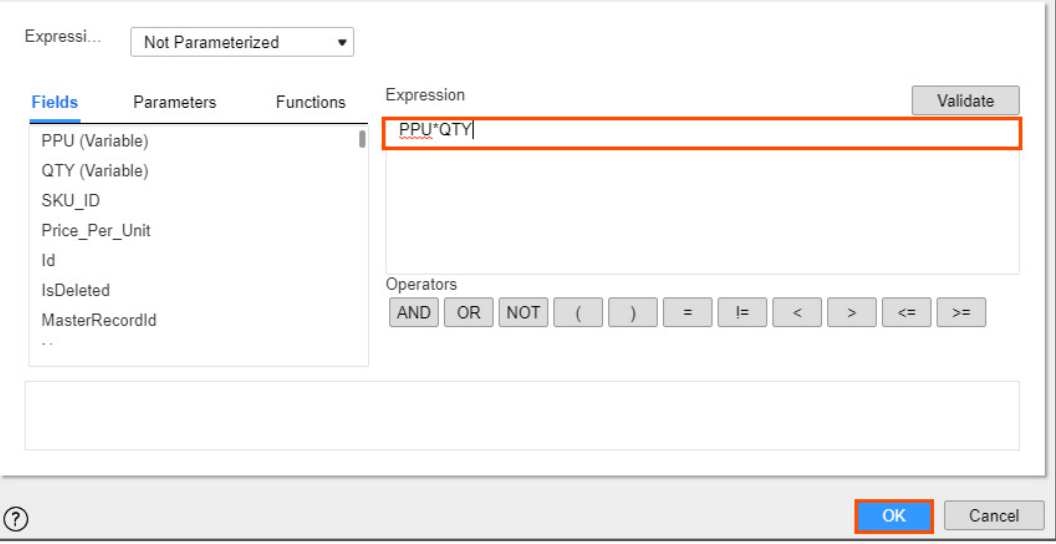

After configuring all the expressions, the expressions are displayed as follows:

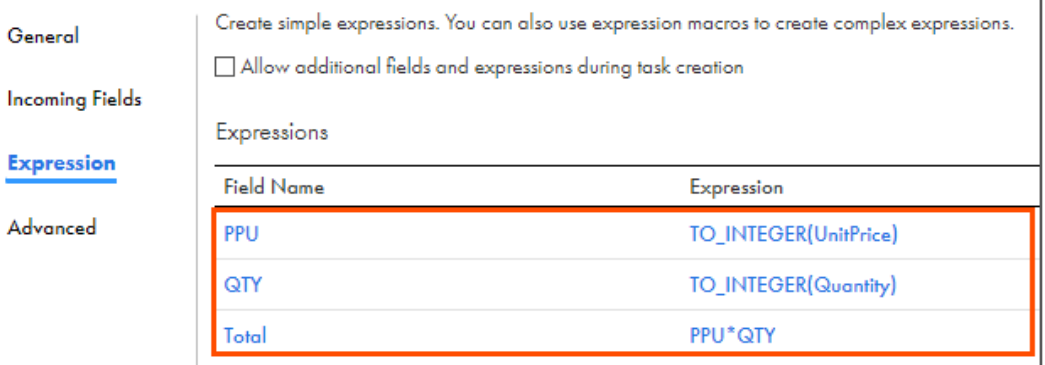

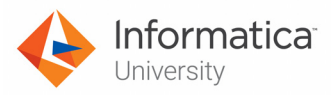

#### **Add Filter Transformation:**

 From the list of available transformations, drag and drop a **Filter** transformation on to the mapping canvas.

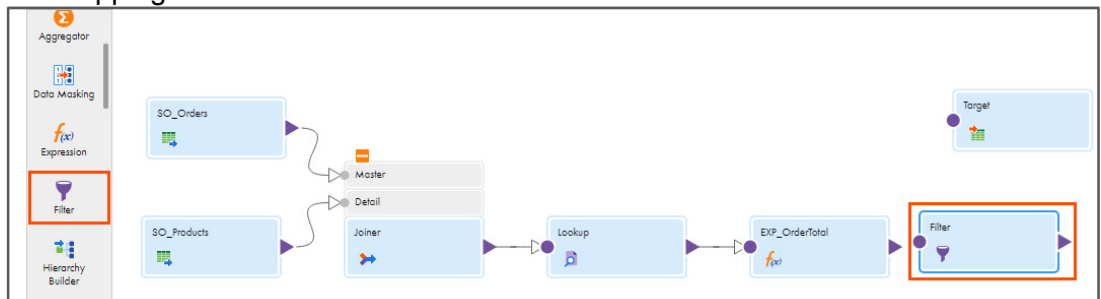

#### Link **EXP\_OrderTotal** to the **Filter** transformation.

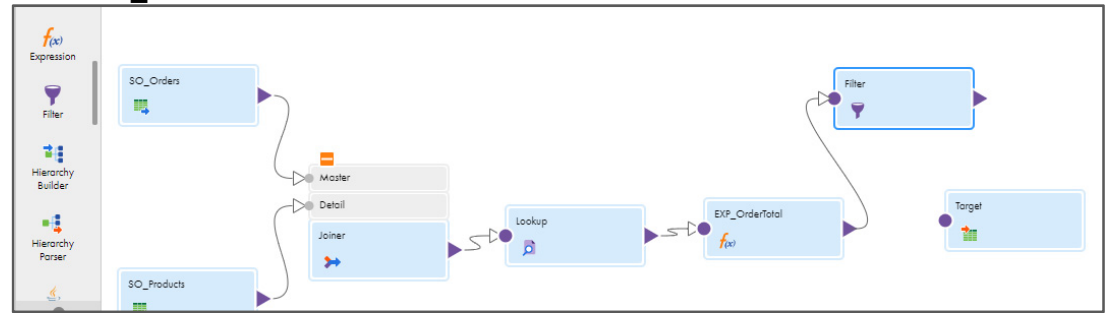

#### 76. In the General section of Filter properties, enter the Name as **FIL\_ExpeditedShipping**.

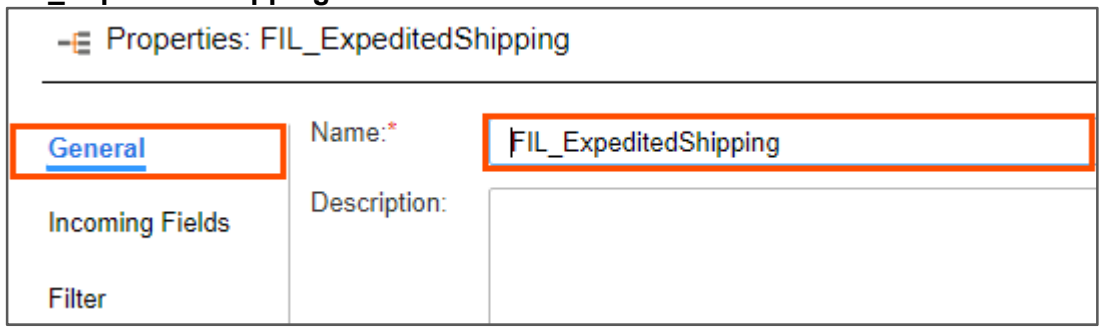

- From the properties pane, click **Filter**.
- 78. Retain the Filter Condition as **Simple**.

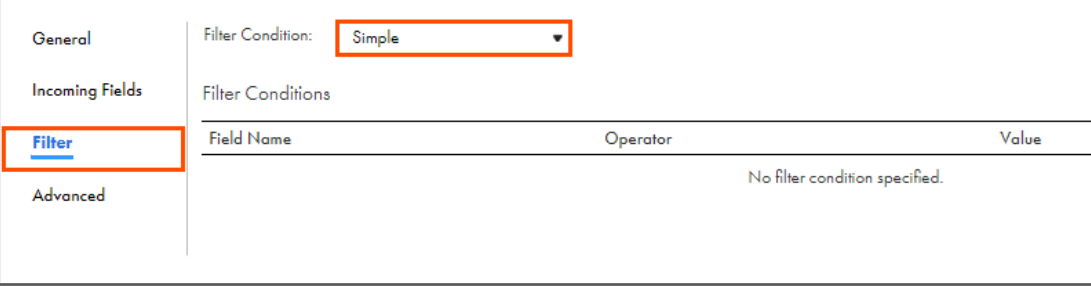

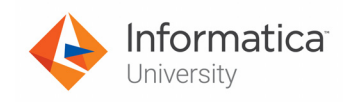

79.  $\overline{Do}$  add a new filter, click  $\boxed{\oplus}$ 

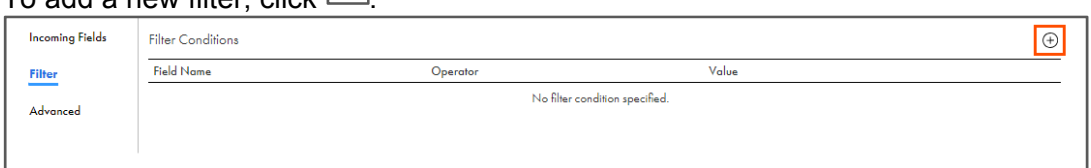

80. Enter filter condition as shown in the table below:

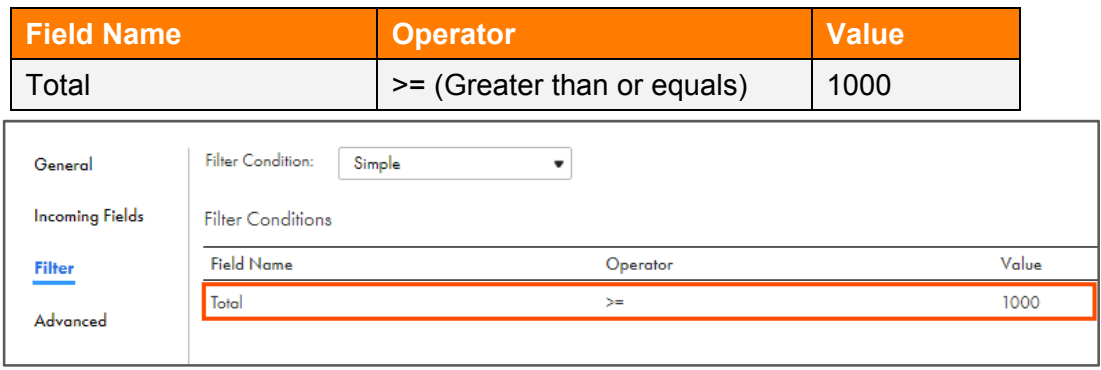

#### **Configure Target Transformation:**

Link **FIL\_ExpeditedShipping** to the **Target** transformation.

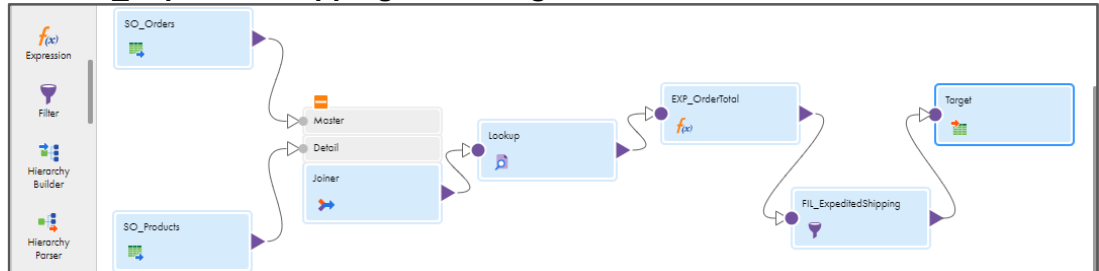

- 82. Select the **Target** transformation from the mapping canvas.
- 83. In the General section of Target properties, enter the Name as **TG\_ExpeditedShipping**.

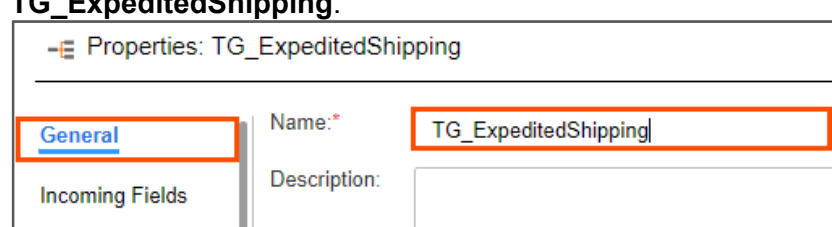

From the properties pane, click **Target**.

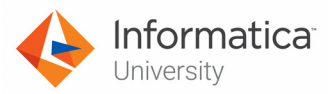

From Connection drop-down, select **XX\_FirstName\_LocalCSVFiles**.

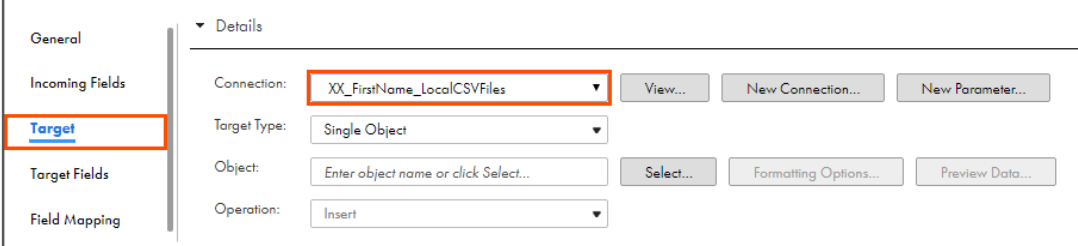

## 86. Retain Target Type as **Single Object**.

#### To select the target object, from the Object field, click **Select**.

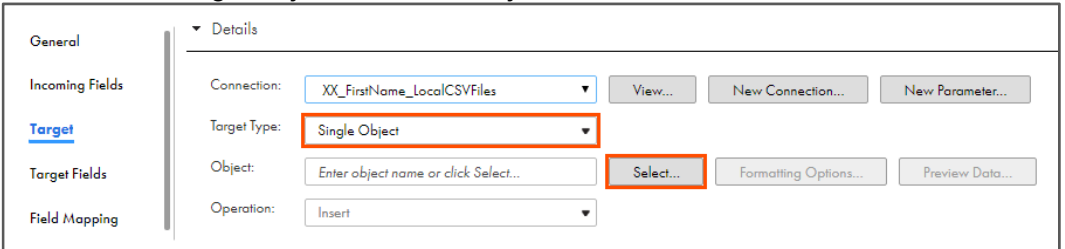

## **Note**: The Target Object window appears.

#### From the list, select **ExpeditedShipping.csv** and click **OK**.

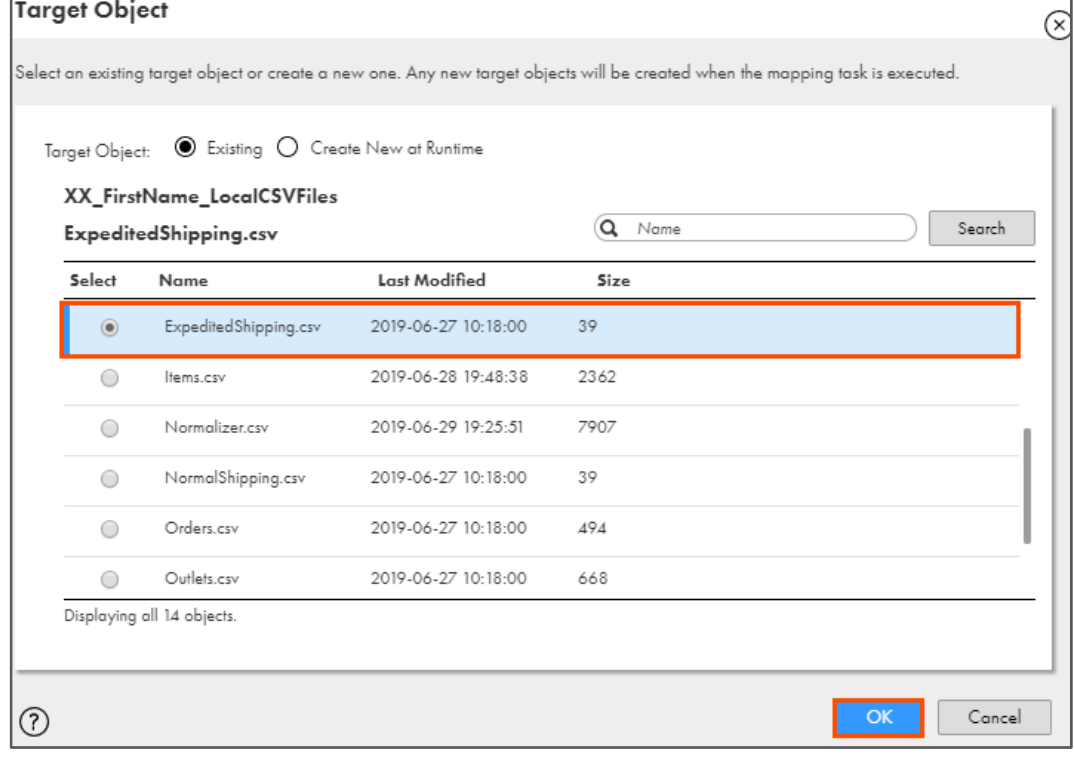

- From the properties pane, click **Field Mapping**.
- To maximize the view, in the properties pane, click **Maximize**.

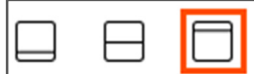

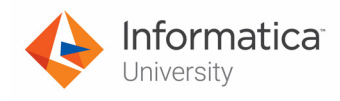

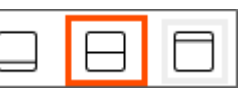

- 91. To restore the view, click
- 92. Match the fields as shown in table below: **Note**: Some of the fields might be mapped automatically. For the already mapped fields, do not map the fields again.

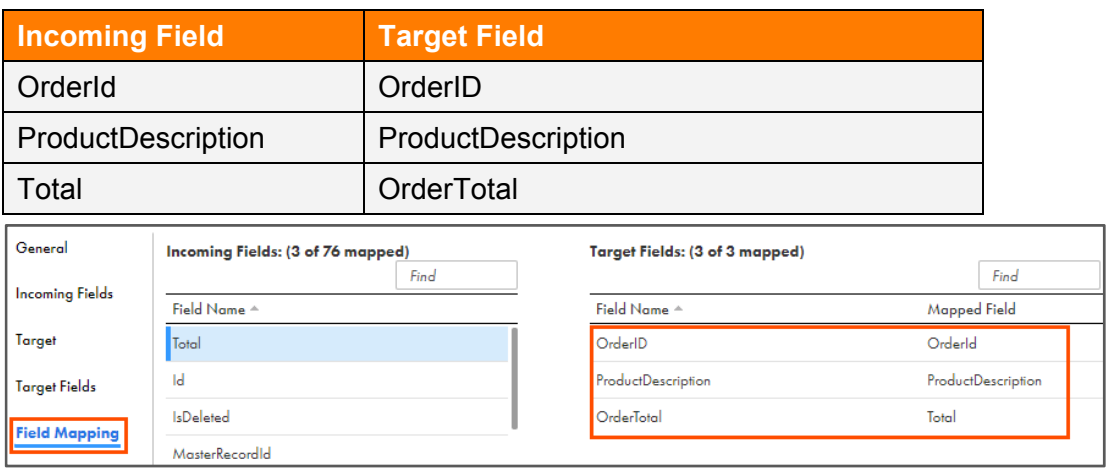

## **Add Filter Transformation:**

 From the list of available transformations, drag and drop a **Filter** transformation on to the mapping canvas.

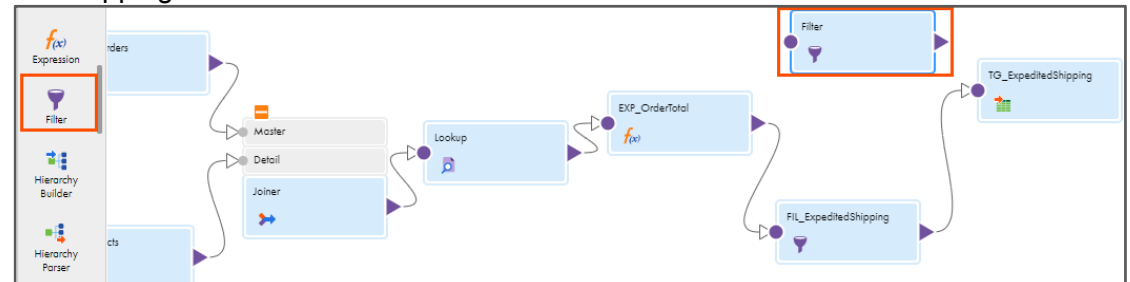

Link **EXP\_OrderTotal** to the **Filter** transformation.

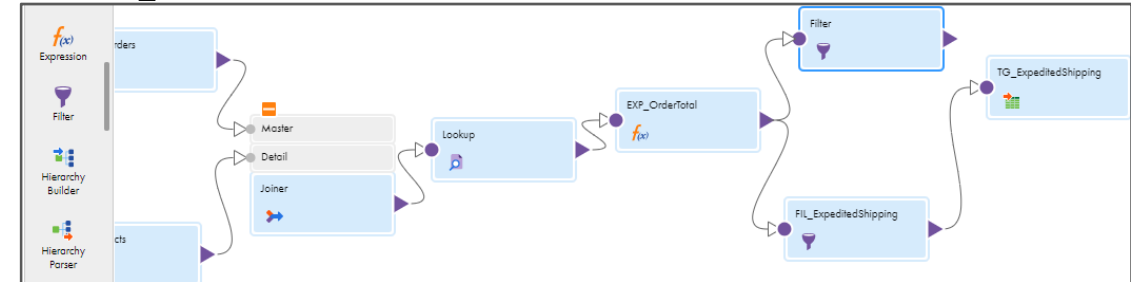

95. Select the **Filter** transformation from the mapping canvas.

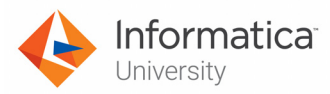

In the General section of Filter properties, enter Name as **FIL\_NormalShipping**.

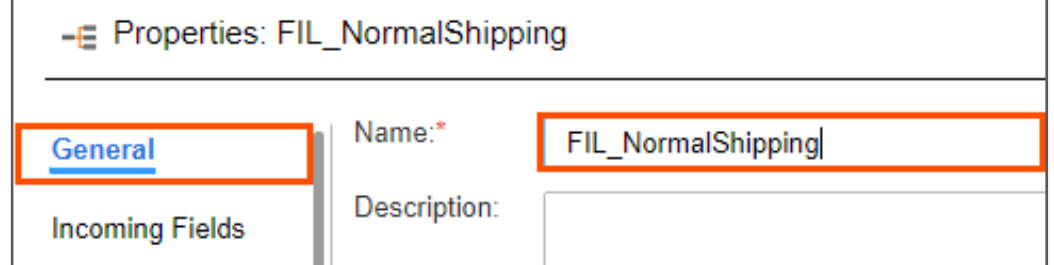

- From the properties pane, click **Filter**.
- 98. Retain Filter Condition as **Simple**.

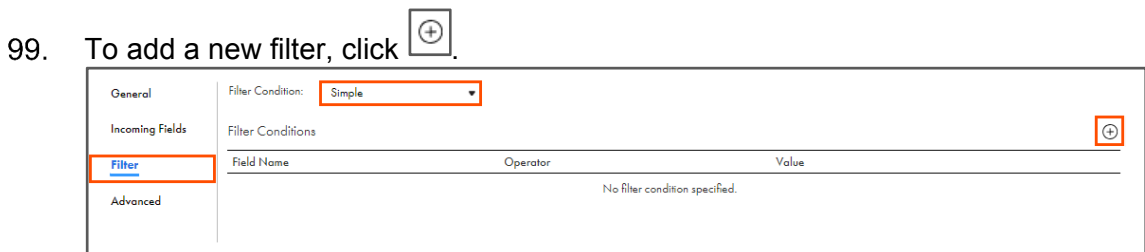

100. Enter filter condition as shown in the table below:

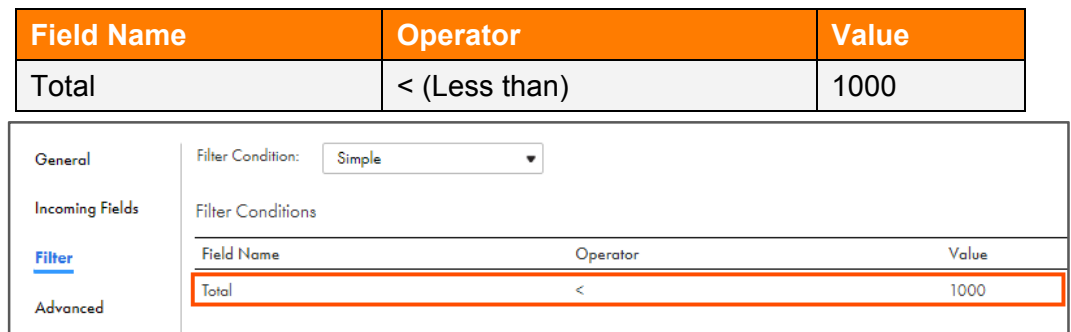

## **Configure Target Transformation:**

 From the list of available transformations, drag and drop a **Target** transformation on to the mapping canvas.

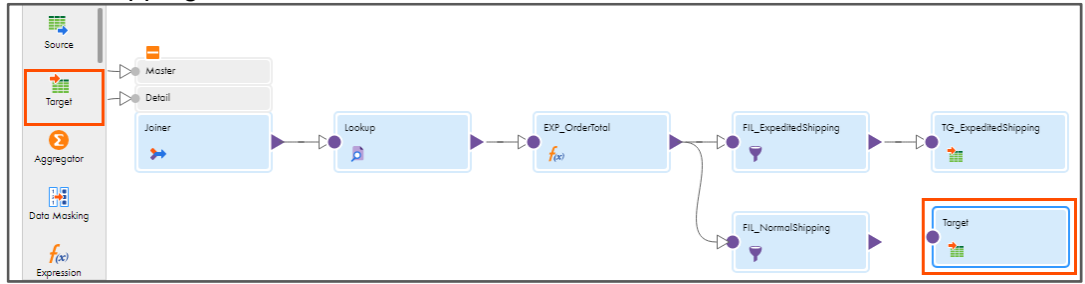

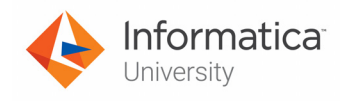

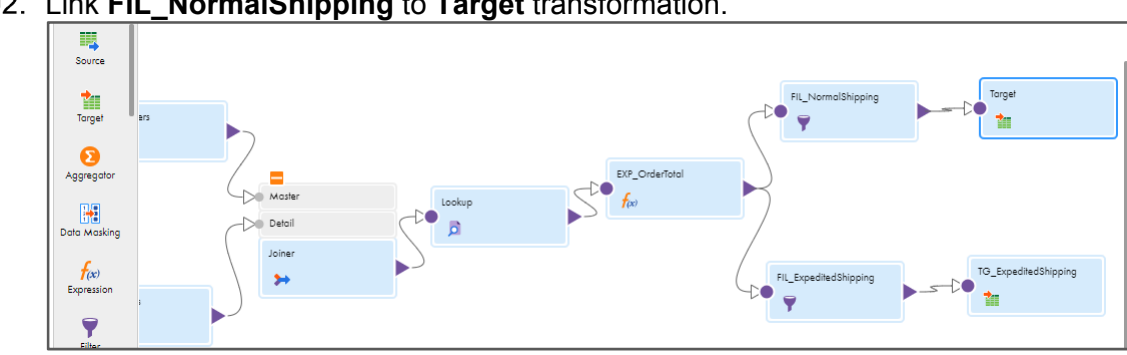

Link **FIL\_NormalShipping** to **Target** transformation.

103. In the General section of Target properties, enter Name as TG\_NormalShipping.

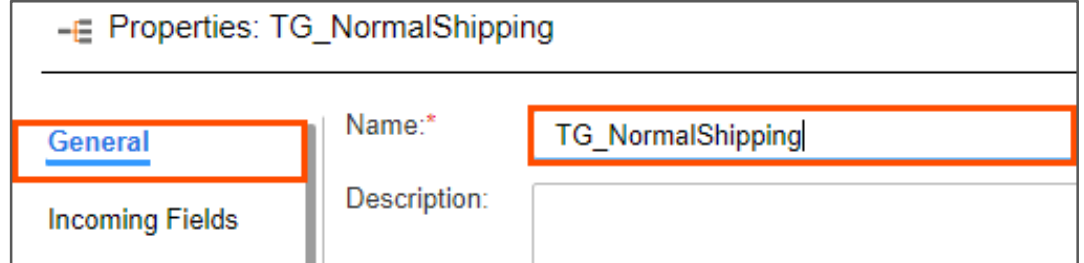

- 104. From the properties pane, click Target.
- From Connection drop-down, select **XX\_FirstName\_LocalCSVFiles**.

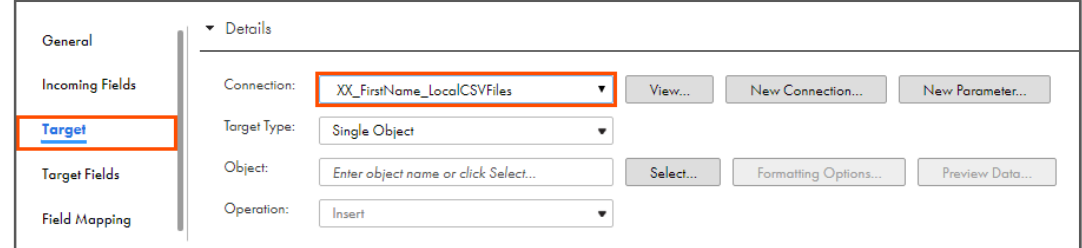

- 106. Retain Target Type as **Single Object**.
- 107. To select the target object, from the Object field, click **Select**.

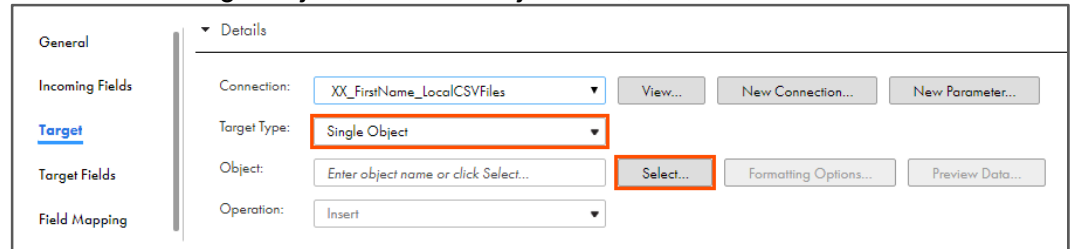

**Note**: The Target Object window appears.

From the list, select **NormalShipping.csv**.

Informatica University

109. Click **OK**.

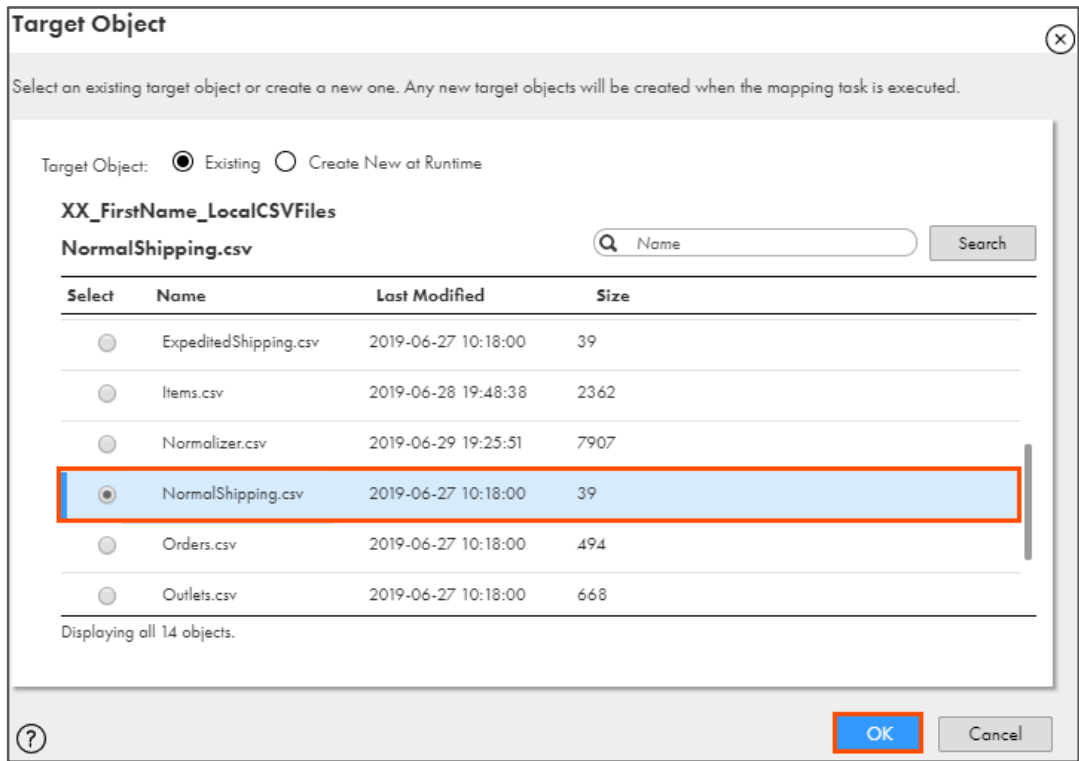

- From the properties pane, click **Field Mapping**.
- 111. To maximize the view, in the properties pane, click **Maximize**.

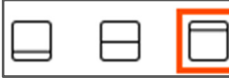

112. To restore the view, click  $\lfloor$ 

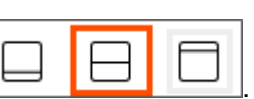

113. Match the fields as shown in table below:

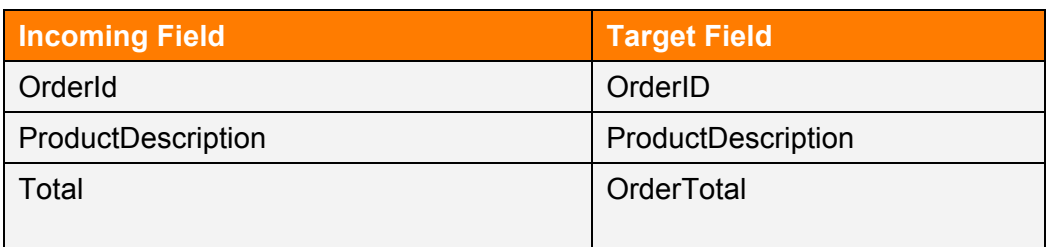

**Note**: Some of the fields might be mapped automatically. For already mapped fields, do not map the fields again.

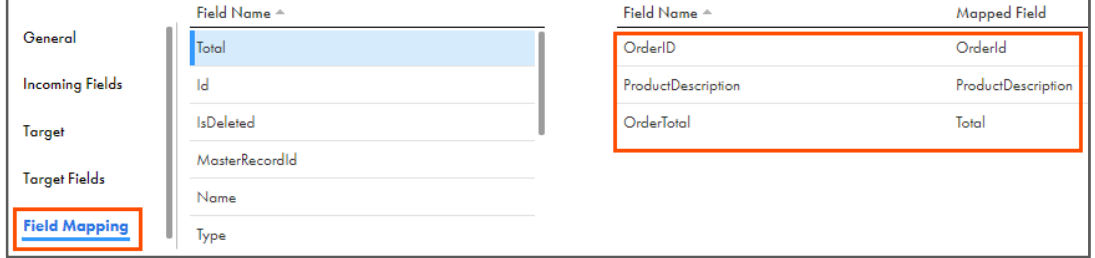

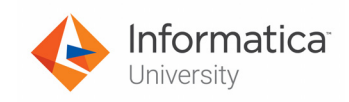

114. To save the mapping, click **Save**.

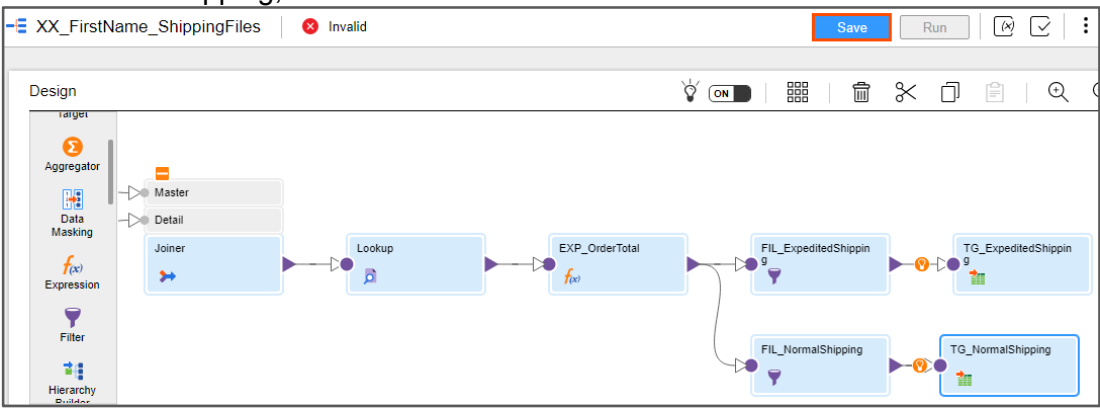

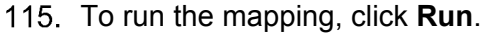

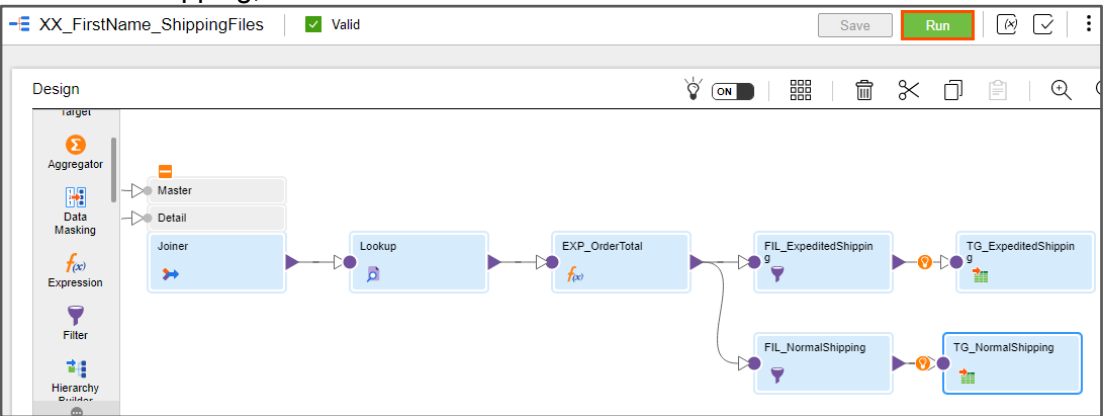

**Note**: The Run mapping window appears.

- 116. From Runtime Environment drop-down, select your secure agent group.
- 117. Click **Run**.

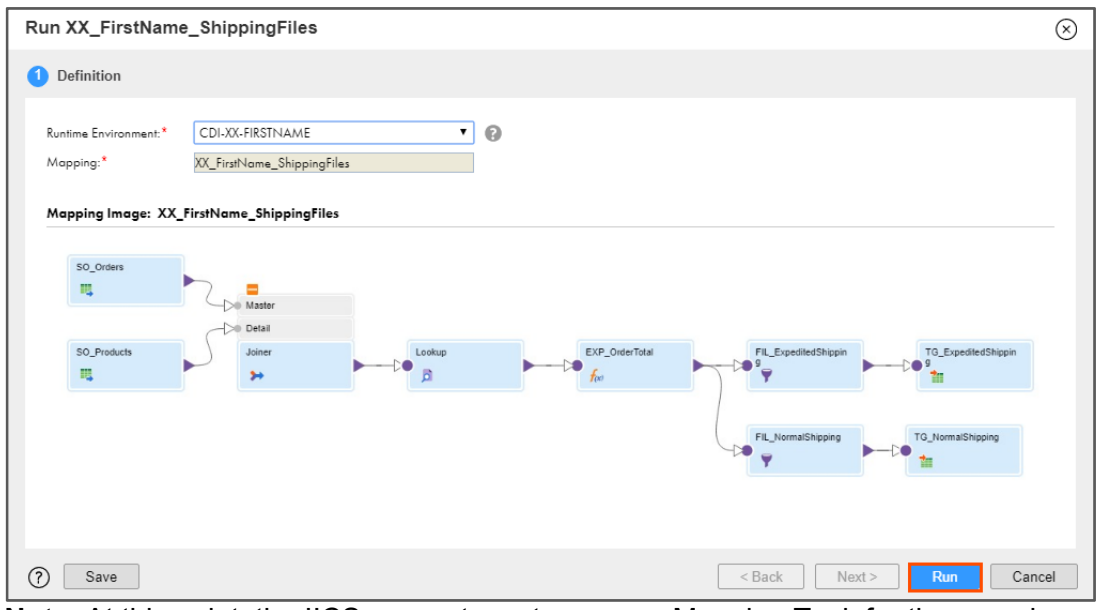

**Note**: At this point, the IICS generates a temporary Mapping Task for the mapping and runs it.

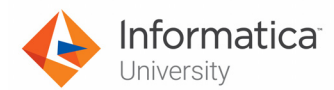

#### **Monitor Status:**

118. To monitor the mapping status, from the Navigation pane, click My Jobs.

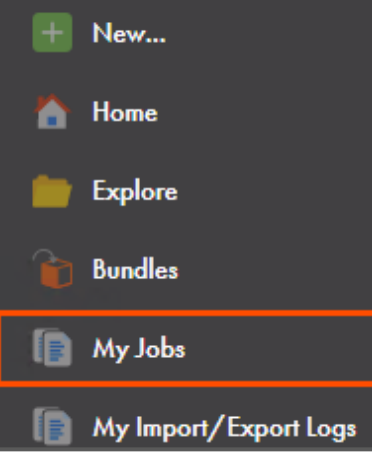

When the task completes, the status changes to **Success**.

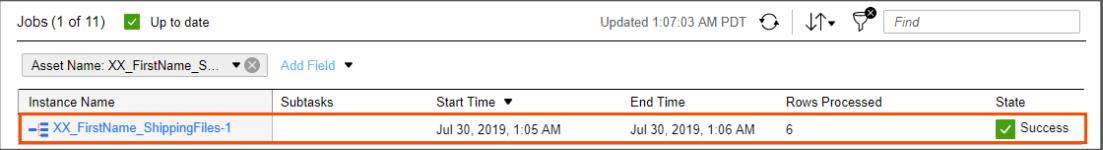

**Note**: You can refresh the job status if it does not change automatically.

- On your local machine, go to **C:\IICSLabFiles**.
- 121. Verify that the correct entries are written to the following files.

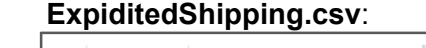

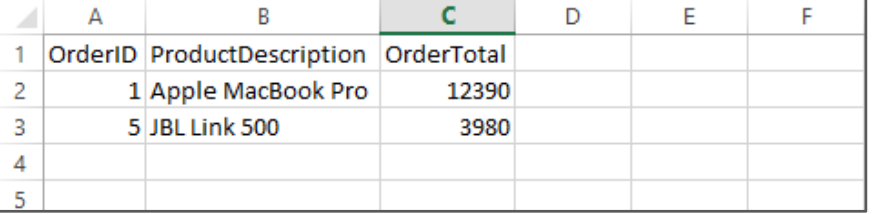

#### **NormalShipping.csv**:

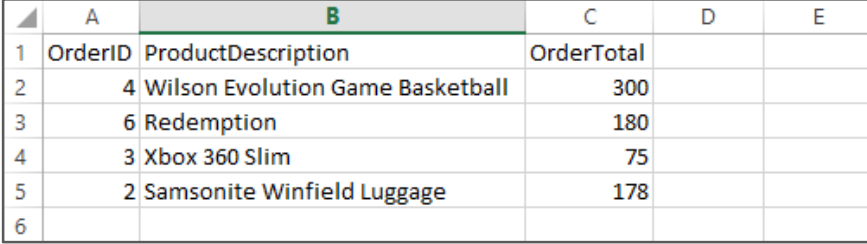

*This concludes the lab.*

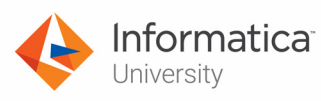

## Module 5: Advanced Transformations and Mapping Tasks Lab 5-1: Using Normalizer Aggregator and Rank Transformations in a Mapping

## **Overview:**

Normalizer transformation represents the data in a smarter and organized manner. Aggregator transformation performs the aggregate calculations on groups of data. These calculations can be average, sum, count, and so on. Rank transformation selects the top or bottom range of data. You can use it to find out the largest or smallest numeric values in a group.

#### **Objective:**

- Configure a mapping in Informatica Cloud
- Use Normalizer, Rank, and Aggregator transformations in the mapping

#### **Scenario:**

Ruby wanted to know the top performers in the store for last four quarter. So, she asks John to use IICS mapping designer to provide her the list of the top performers.

In this lab, John will use the Informatica Cloud Mapping Designer to calculate the sales percentage for each employee for NH suppliers in the last four quarter. He will use the Rank transformation to list the top twenty performers based on the overall sales percentage.

#### **Duration:**

30 minutes

#### **Tasks:**

#### **Copy Source Files:**

 Copy the following files provided with this lab and place the file in your flat file directory (**C:\IICSLabFiles**):

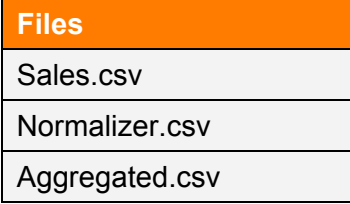

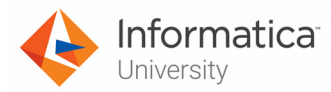

#### **Create Mapping:**

 Access your cloud trial account by clicking **Launch** in your option Menu. If the option menu is labeled anything other than **Launch**, click the down arrow to the right and click **Launch**.

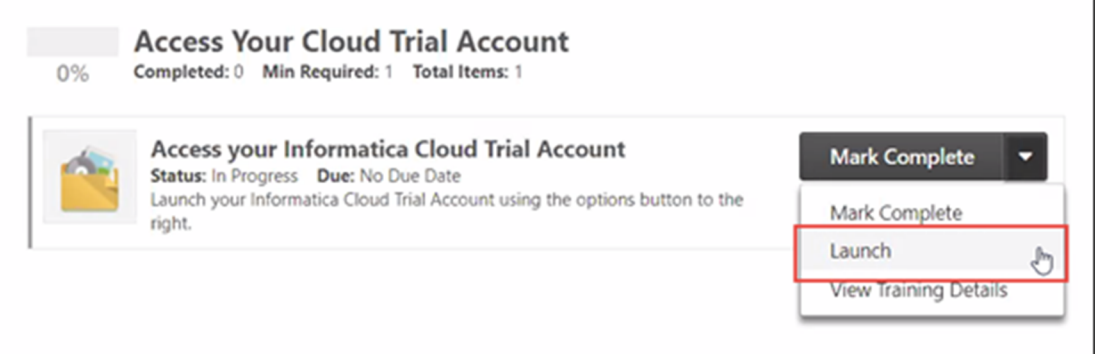

**Note**: Follow this step, if you have navigated away from the login page.

Enter your login credentials and click **Log In**.

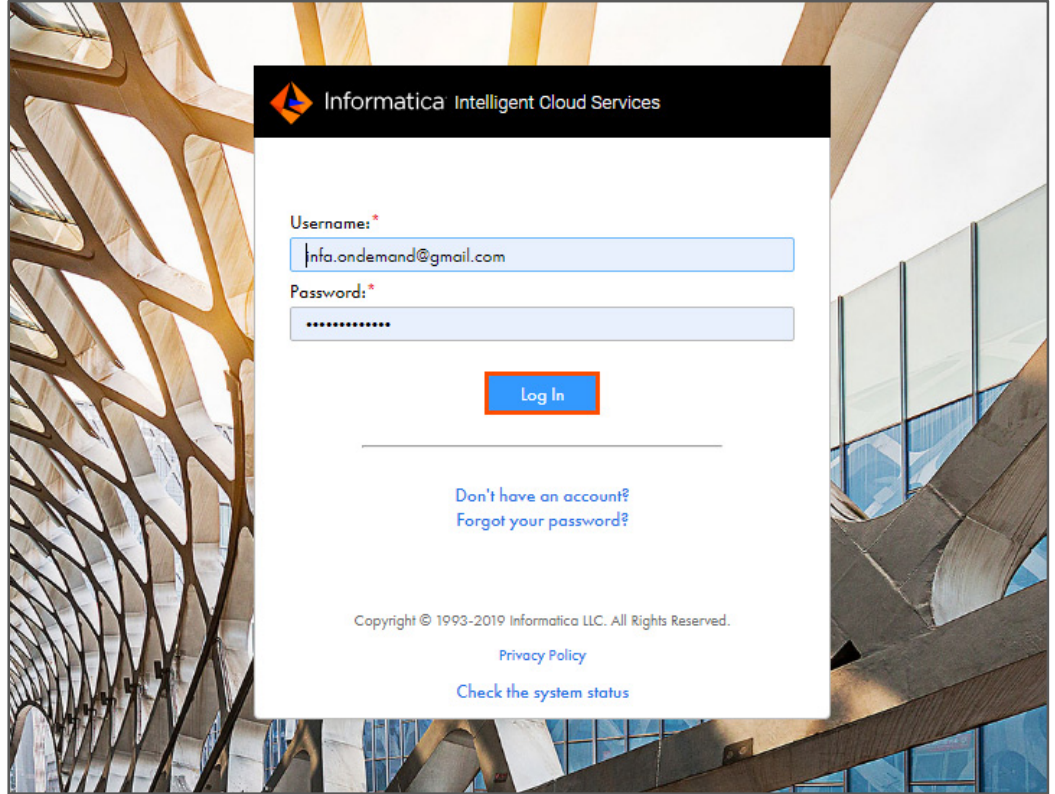

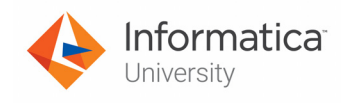

From the **My Services** window, select **Data Integration**.

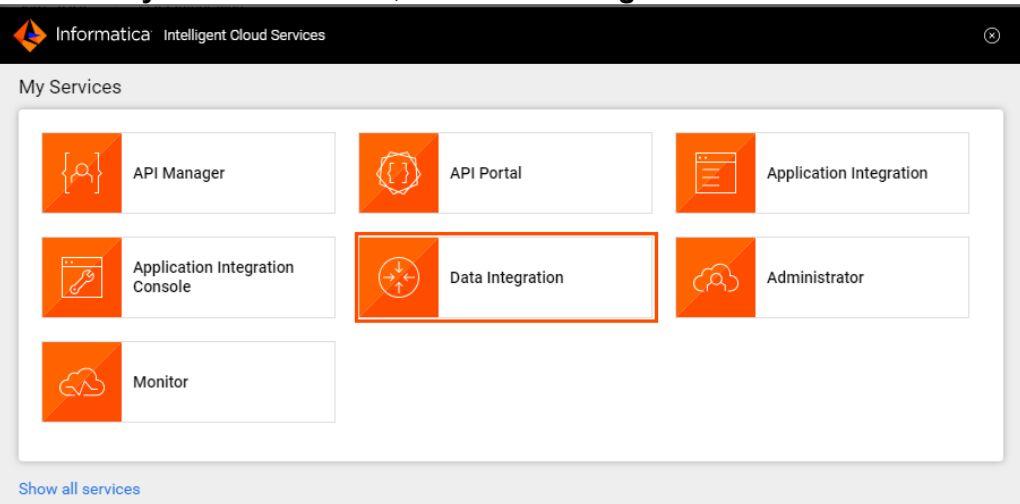

From the Navigation pane, select **New**.

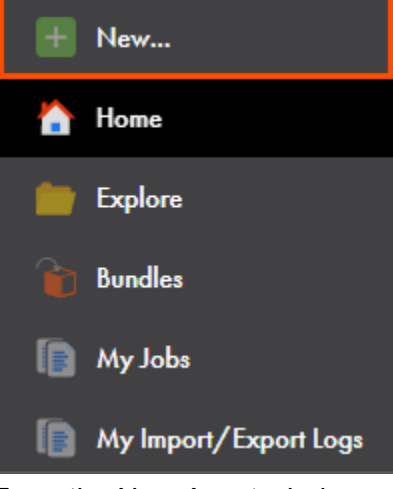

From the New Asset window, click the **Mappings** tab, and select **Mapping**.

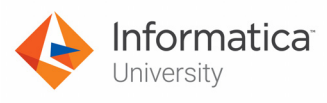

#### 7. Click **Create**.

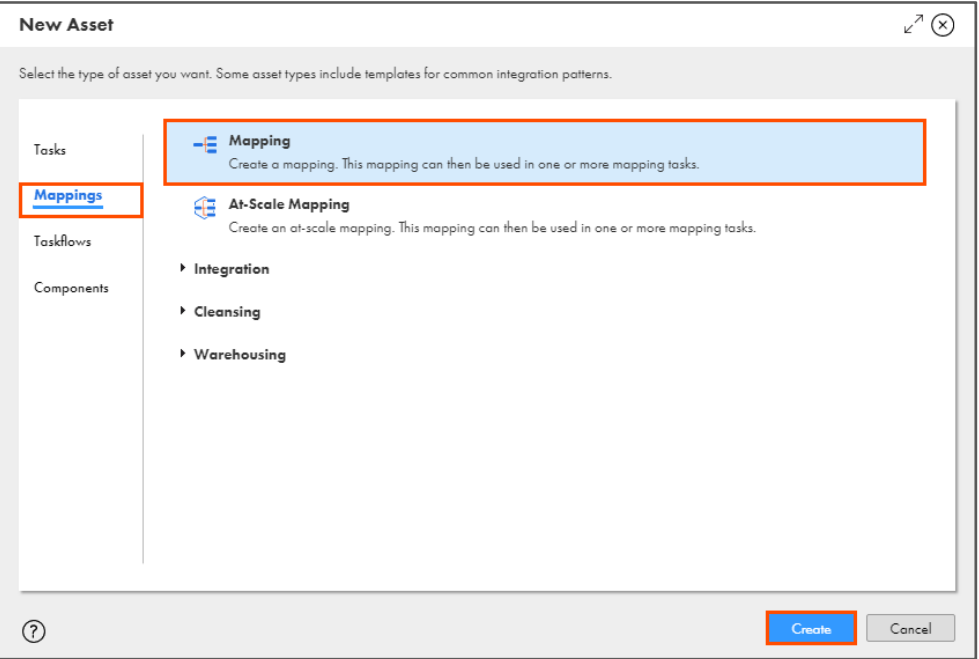

## **Note**: The Mapping page appears.

In the Name field, enter **XX\_FirstName\_NormalizerAggregator**.

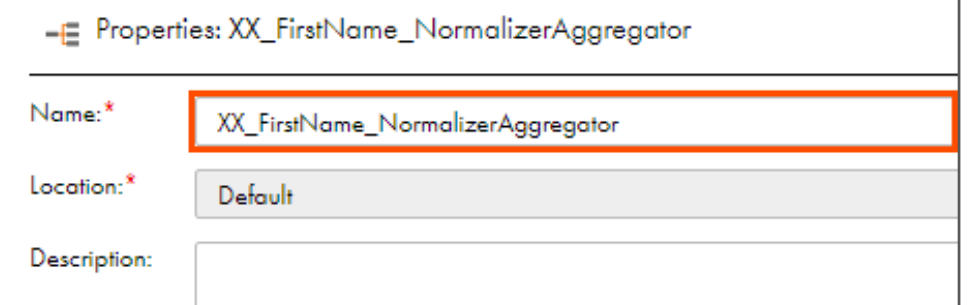

To configure the source, from the mapping canvas, click the **Source** transformation.

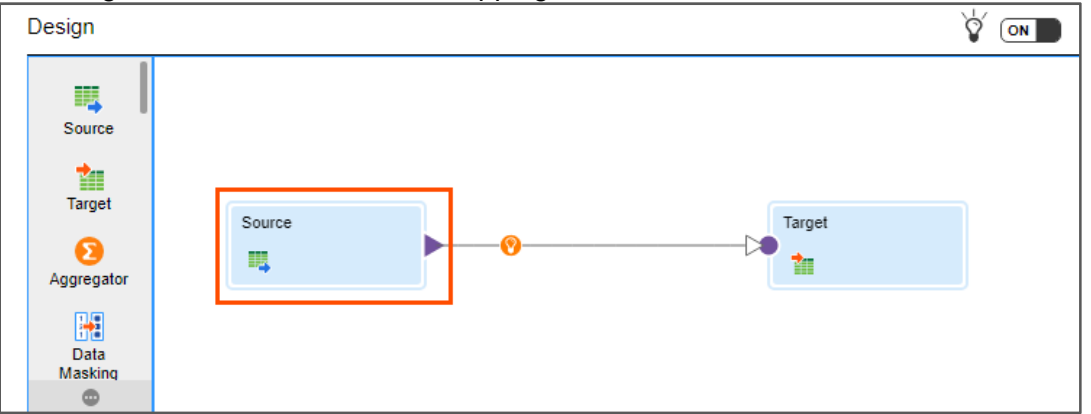

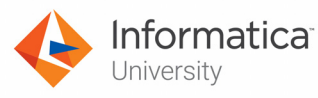

In the **General** section of Source properties, enter the Name as **SO\_Sales**.

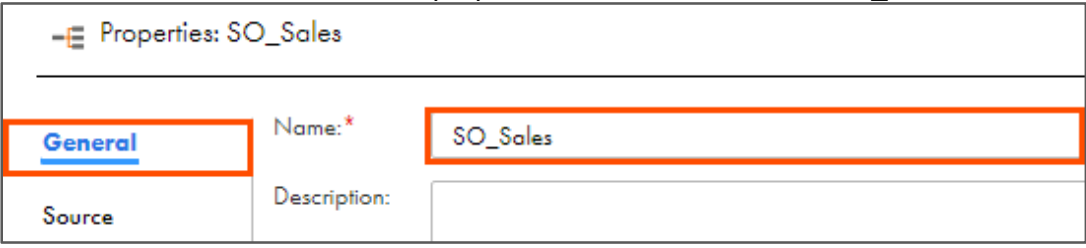

- From the properties pane, click **Source**.
- From Connection drop-down, select **XX\_FirstName\_LocalCSVFiles**.

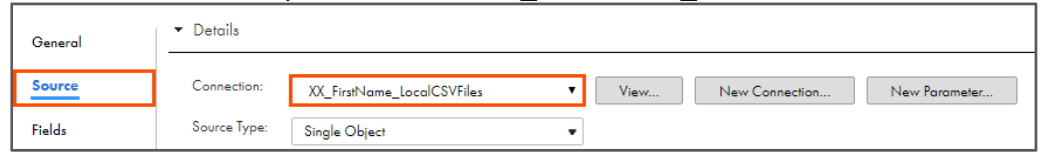

- 13. Retain Source Type as **Single Object**.
- To select the source object, from the Object field, click **Select**.

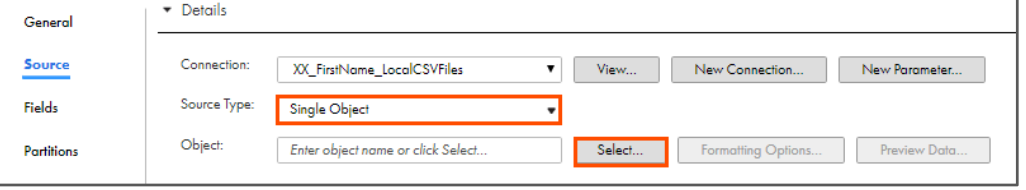

**Note**: The Select Source Object window appears.

- 15. From the list, select **Sales.csv**.
- 16. Click **OK**.

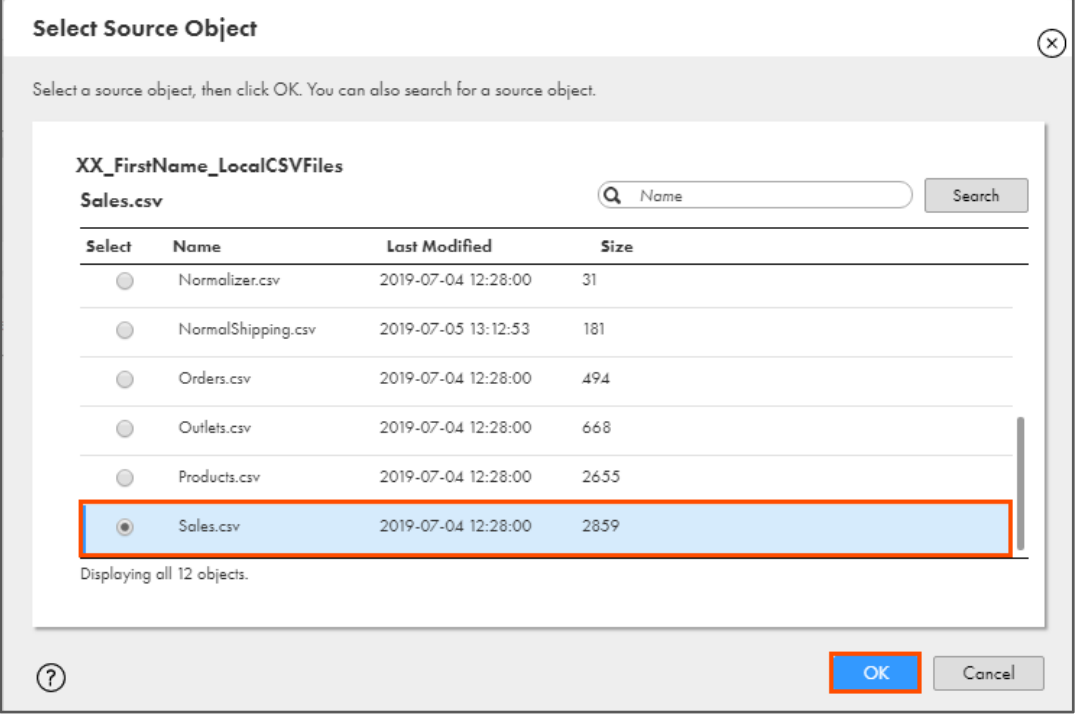

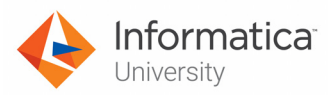

## **Add Normalizer Transformation:**

 From the list of available transformations, drag and drop the **Normalizer** transformation on the link between **SO\_Sales** and **Target**.

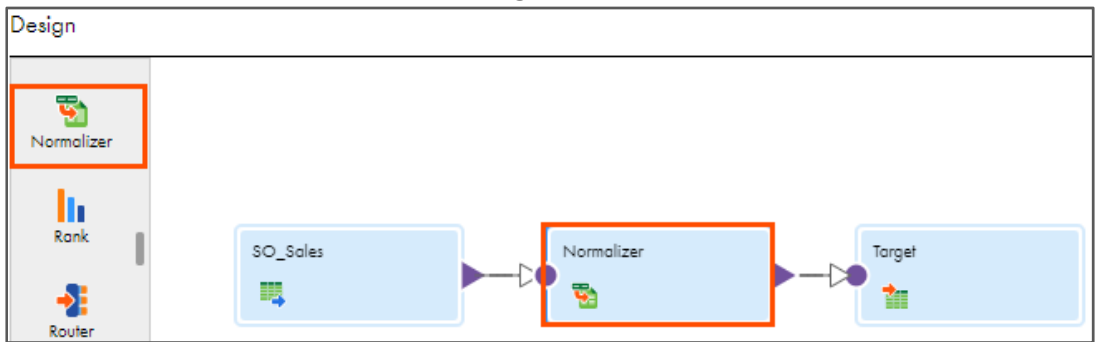

- 18. Select the **Normalizer** transformation from the mapping canvas.
- In **General** section of Normalizer properties, retain the Name as **Normalizer**.

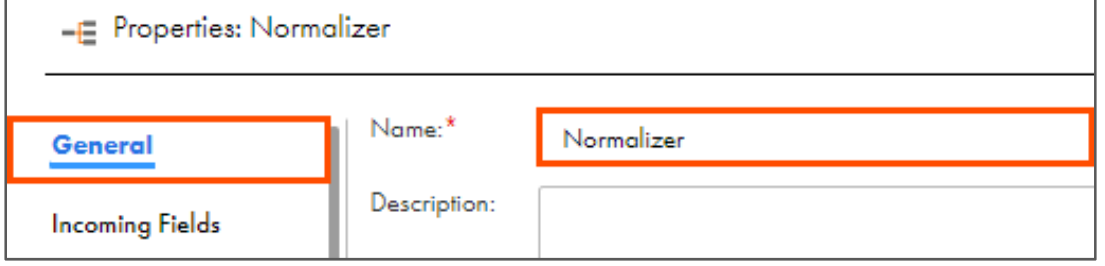

From the properties pane, click **Normalized Fields**.

**Note**: You must define the multiple-occurring fields and specify additional fields that you want to use in the mapping in the Normalized Fields tab.

From **Create Field** drop-down, select **Select From Incoming Fields**.

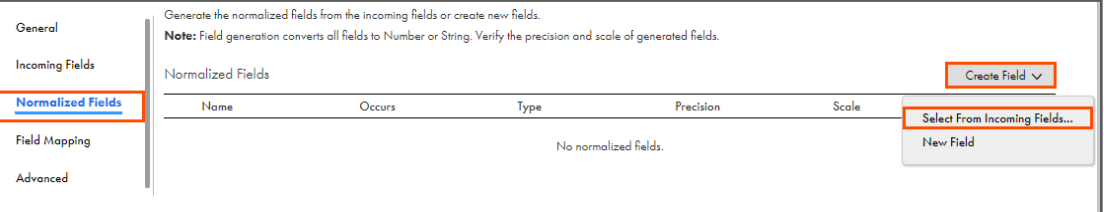

**Note**: The Incoming Fields window appears.

22. Select **Emp\_ID** and **Emp\_Name**.

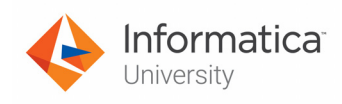

#### 23. Click **OK**.

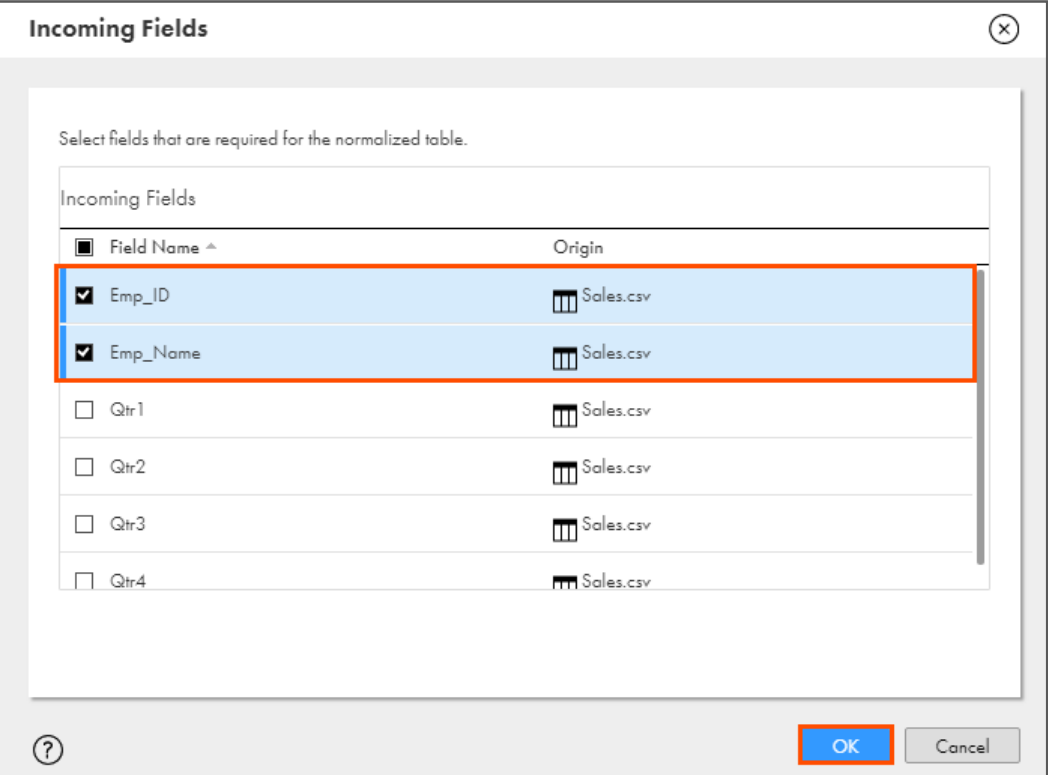

## From **Create Field** drop-down, select **New Field**.

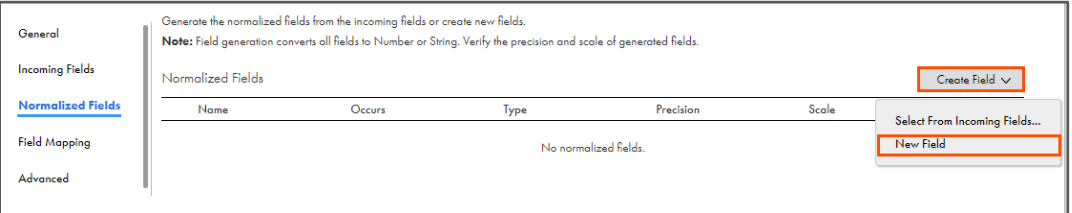

## **Note**: The New Field window appears.

25. Enter the details as shown in table below:

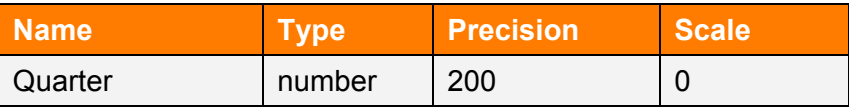

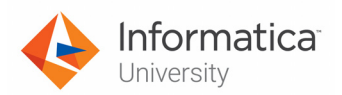

## 26. Click **OK**.

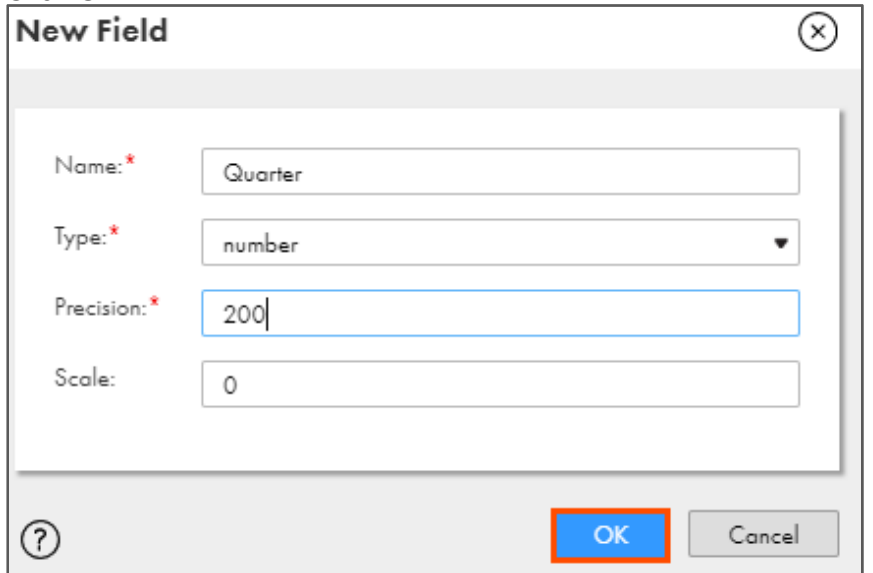

## For Quarter, set occurs as **4**.

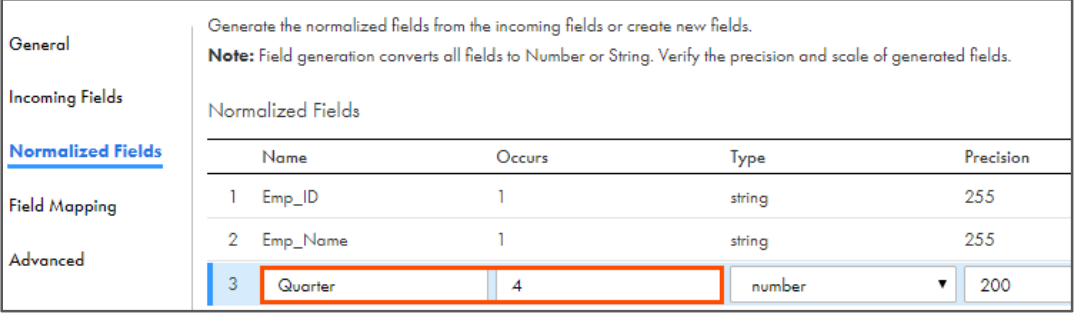

**Note**: Occurs define the number of instances the field occurs in incoming data.

- 28. From the properties pane, click Field Mapping.
- 29. Map the fields, as shown in the table below:

**Note**: For already mapped fields, do not map the fields again.

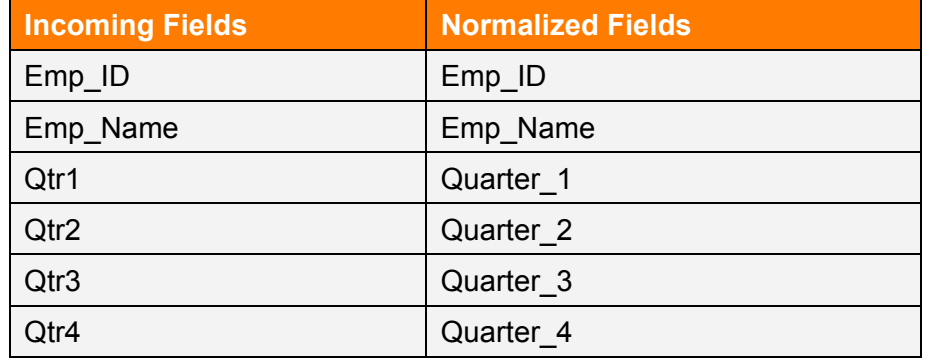

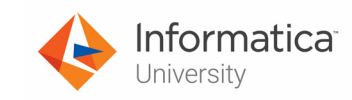

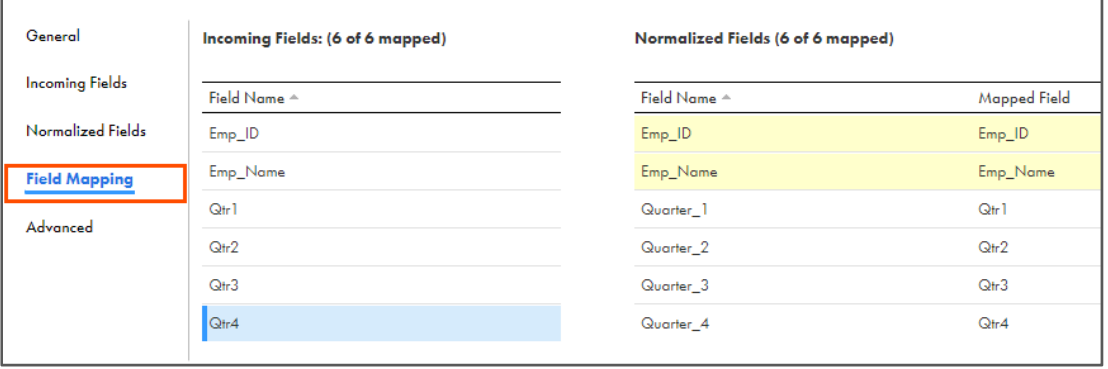

#### **Add Expression Transformation:**

 From the list of available transformations, drag, and drop **Expression** transformation on the link between **Normalizer** and **Target**.

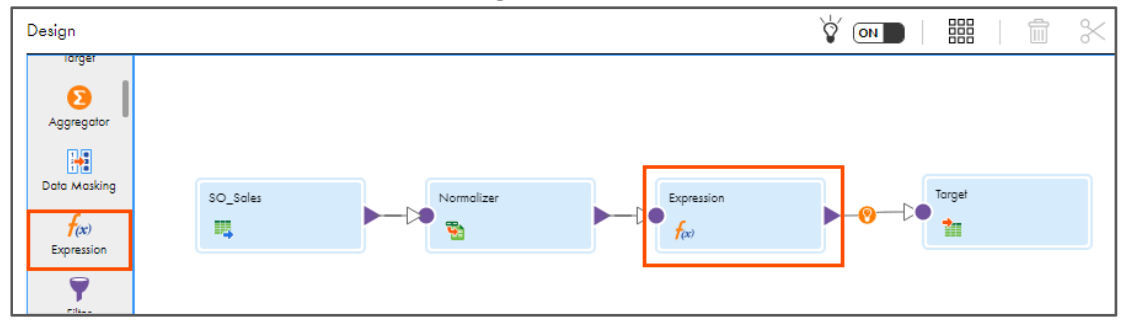

- Select the **Expression** transformation from the mapping canvas.
- 32. In the General section of Normalizer properties, enter the Name as **NormalizerExpression**.

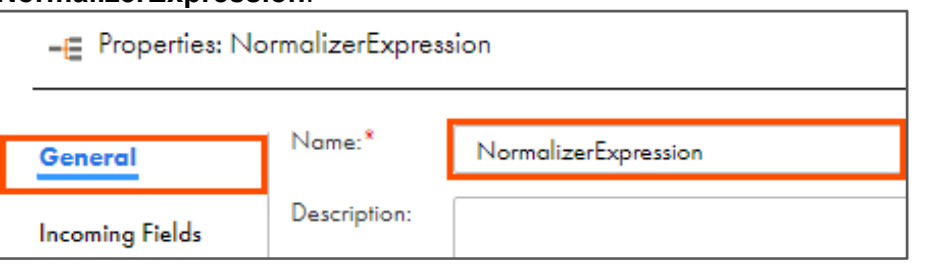

From the properties pane, click **Expression**.

# 34. To add a new expression, click  $\boxed{\oplus}$

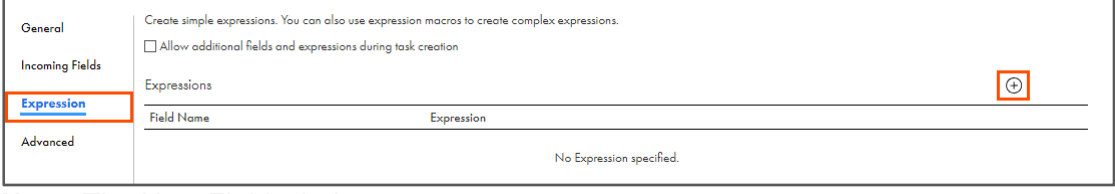

**Note**: The New Field window appears.

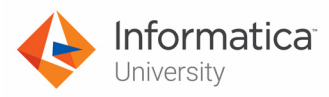

35. Enter the details as shown in table below:

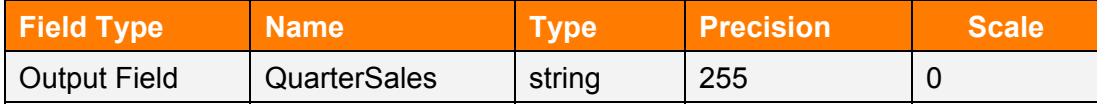

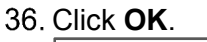

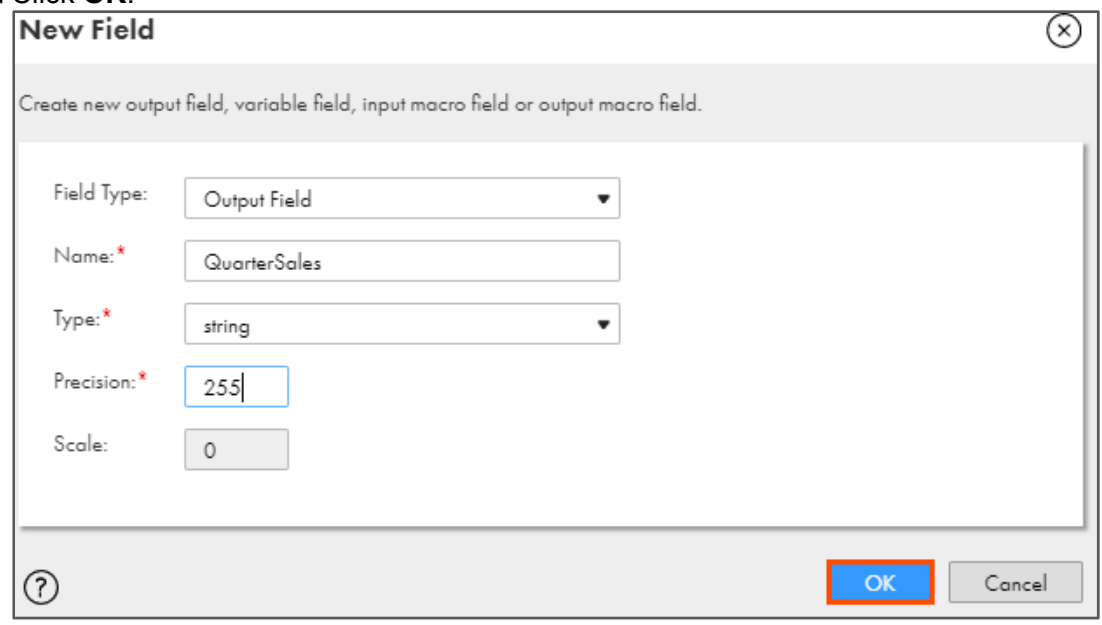

#### 37. To configure expression, click **Configure**.

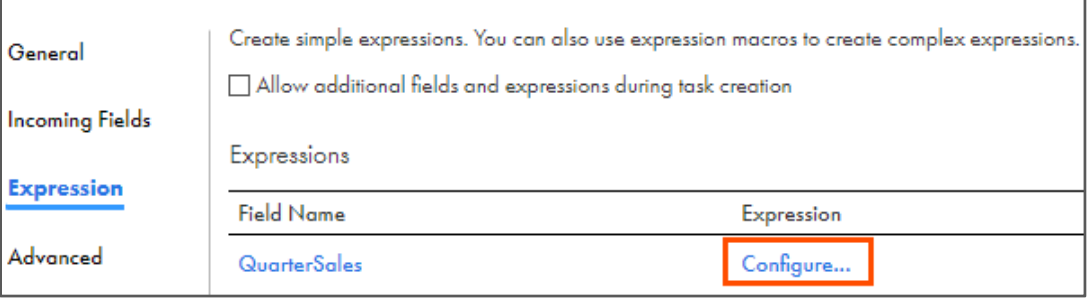

**Note**: The Field Expression window appears.

38. In the Expression field, copy and paste the following expression: **DECODE(GCID\_Quarter, GCID\_Quarter=1, 'Qtr1', GCID\_Quarter=2, 'Qtr2', GCID\_Quarter=3, 'Qtr3', GCID\_Quarter=4, 'Qtr4')**  OR

Open the file named

**10\_LabGuide\_UsingNormalizerAggregatorRankTransformations\_5-1** provided with this lab. Copy the command mentioned under **Step 38** and paste it in the Expression field.

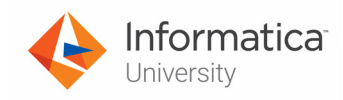

#### Click **Validate**.

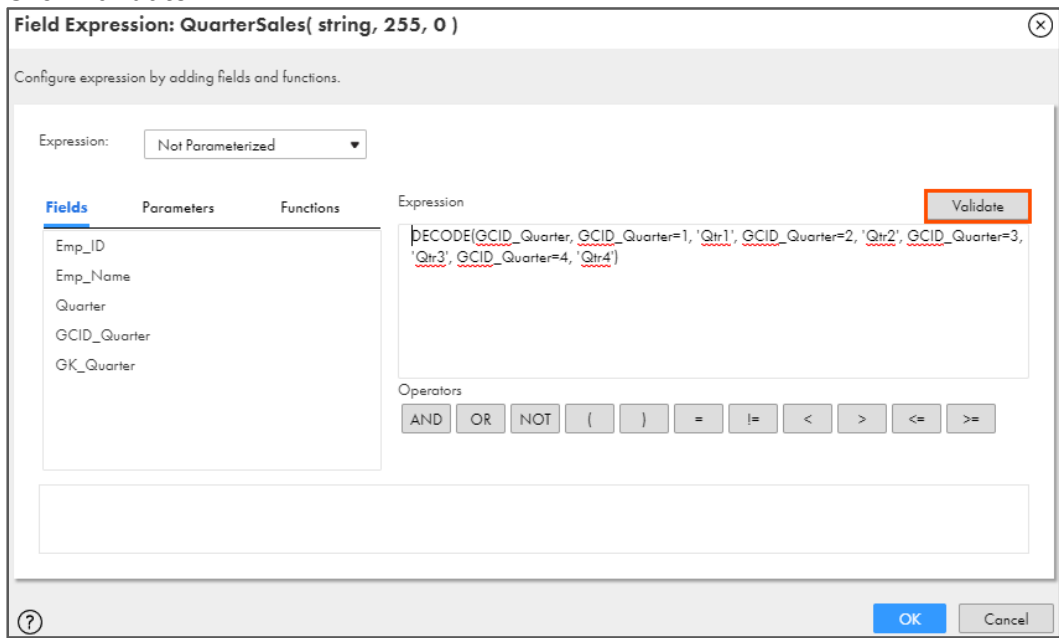

#### 40. Click **OK**.

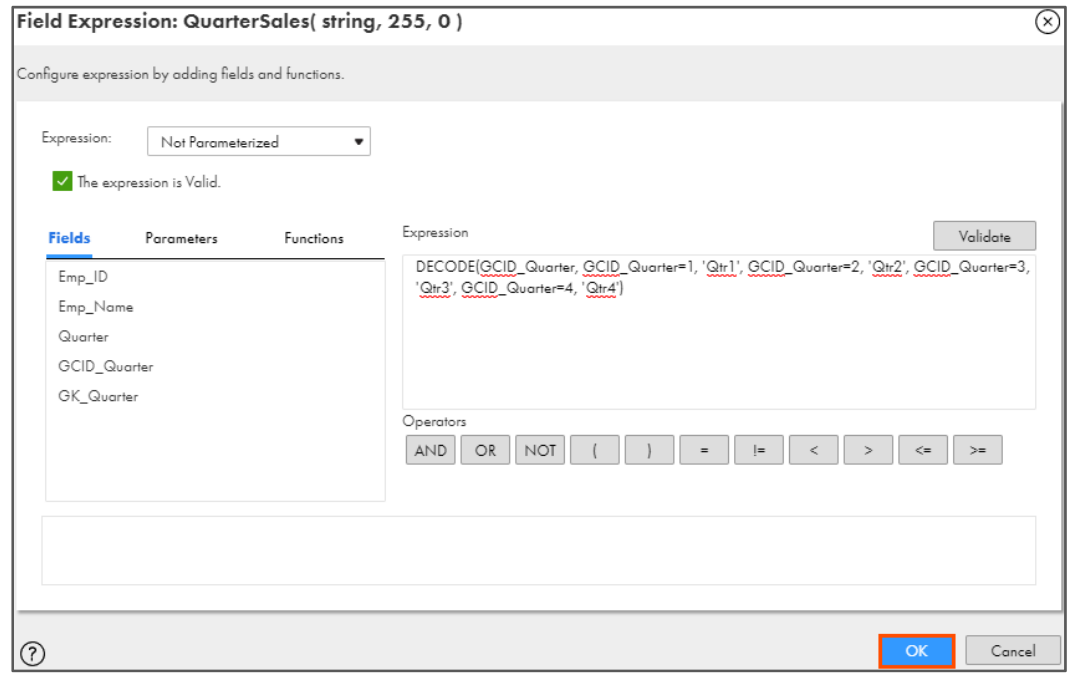

 To configure the target, from the mapping canvas, click the **Target** transformation. In the **General** section of Target properties, enter Name as **Normalizer\_Output**.

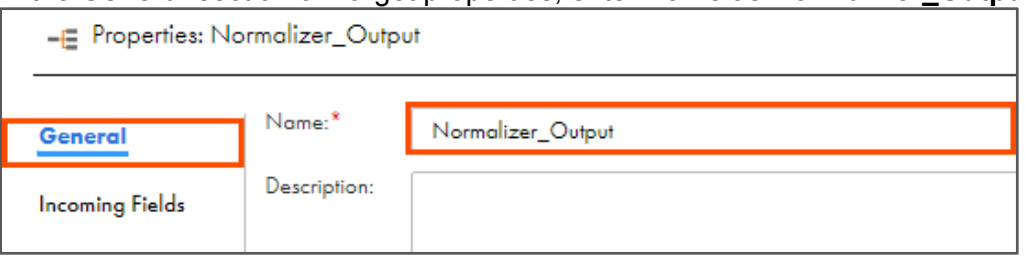

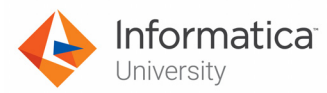

- From the properties pane, click **Incoming Fields**.
- In the Field Rules section, from the Field Selection Criteria drop-down, select **Named Fields**.
- Click **Configure**.

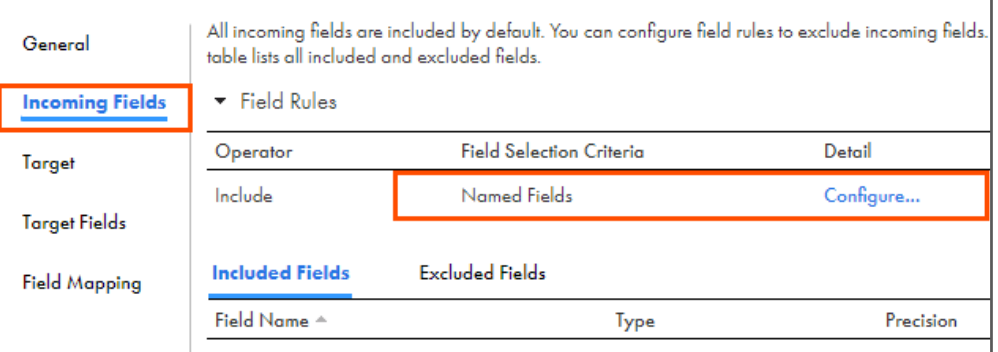

**Note**: The Configure Field Rule window appears.

Select **Emp\_ID**, **Emp\_Name**, **Quarter**, and **QuarterSales**.

## 47. Click OK.

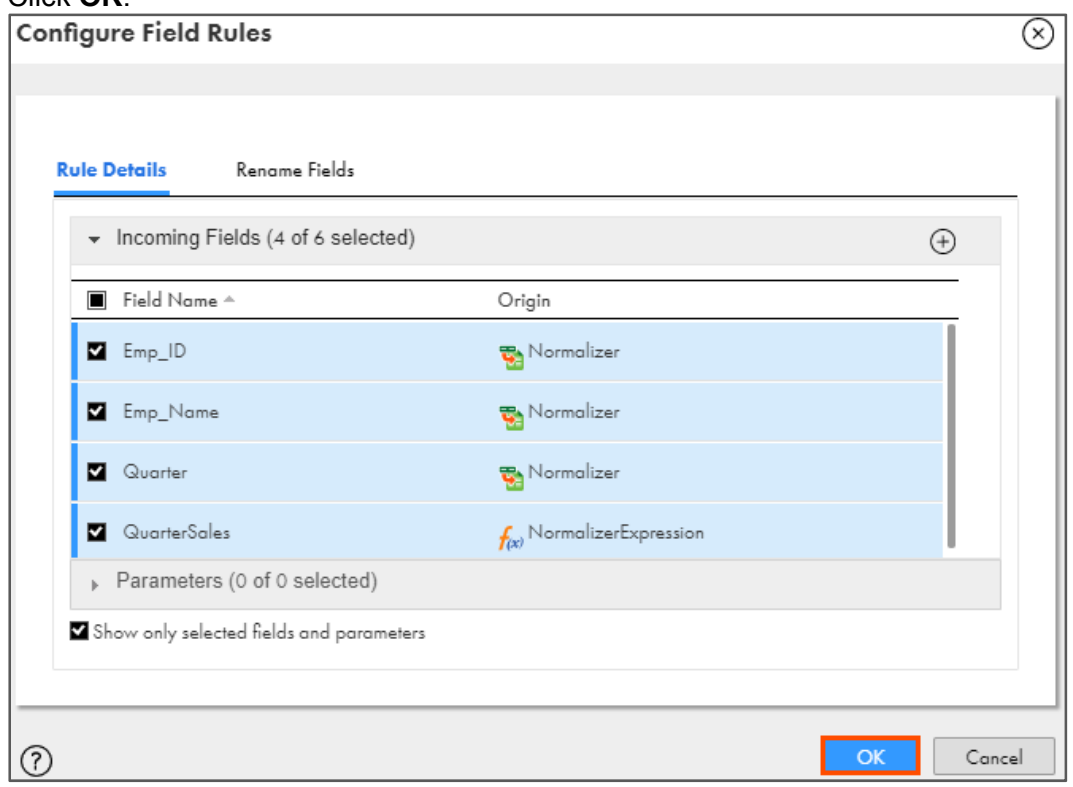

From the properties pane, click **Target**.

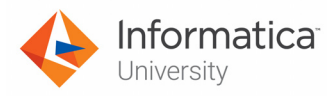

From the Connection drop-down, select **XX\_FirstName\_LocalCSVFiles**.

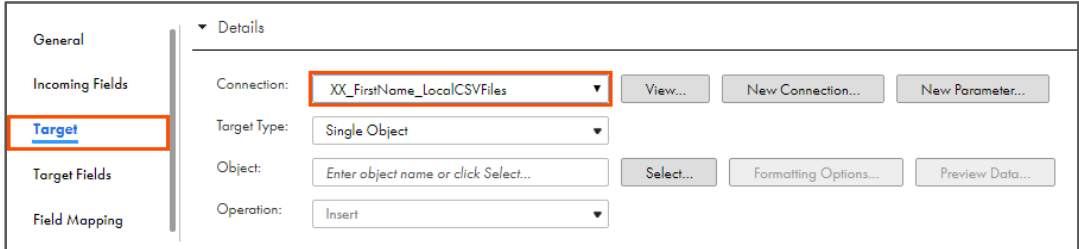

- 50. Retain Target Type as **Single Object**.
- To select the target object, from the Object field, click **Select**.

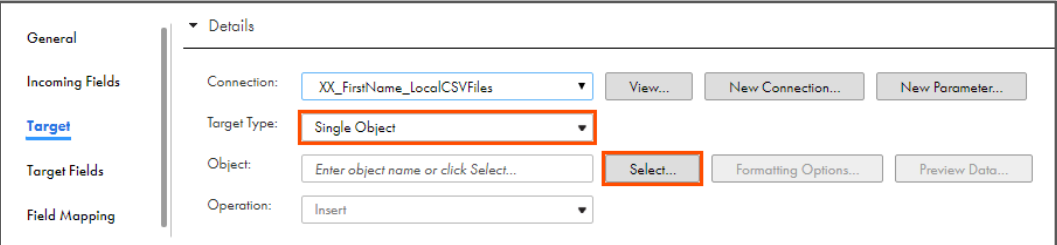

**Note**: The Target Object window appears.

From the list, select **Normalizer.csv**.

#### 53. Click **OK**.

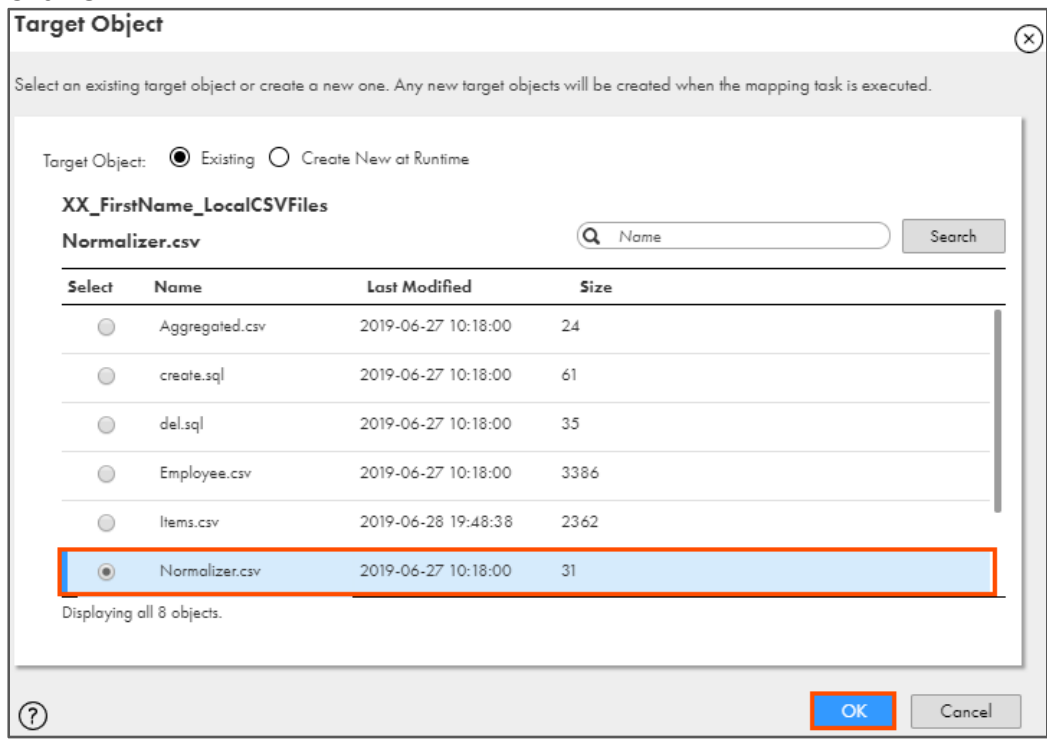

From the properties pane, click **Field Mapping**.

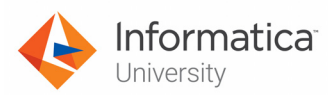

#### To automatically match the fields, from the **Automatch** drop-down, select **Smart Match**.

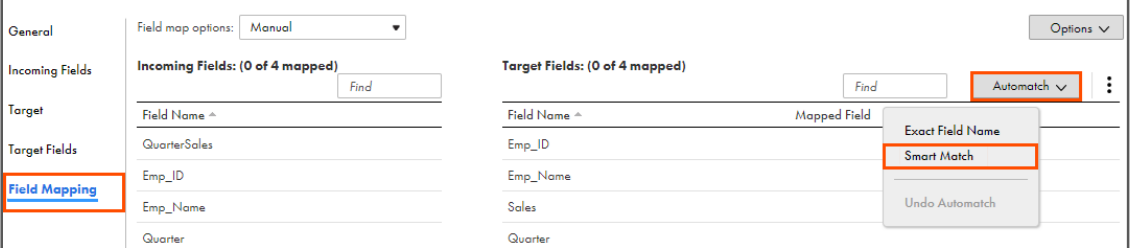

#### 56. After Automatch, the field mapping looks as shown below:

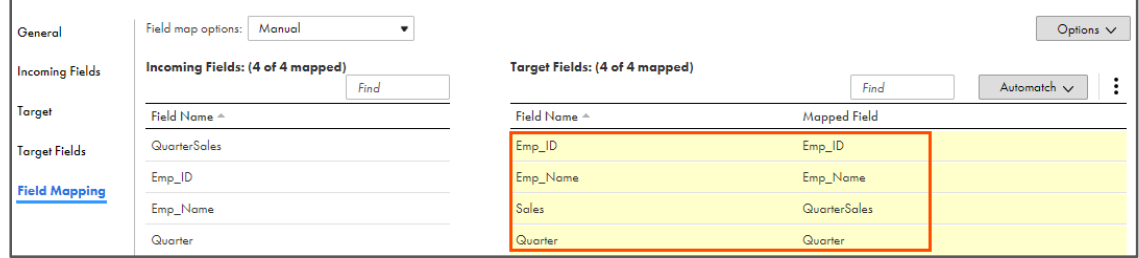

#### **Add Aggregator Transformation:**

 From the list of available transformations, drag, and drop **Aggregator** transformation on the mapping canvas.

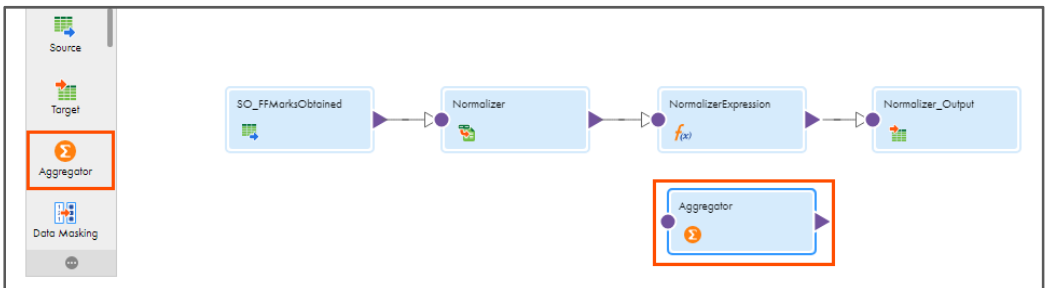

Link the **Normalizer** transformation with **Aggregator** transformation.

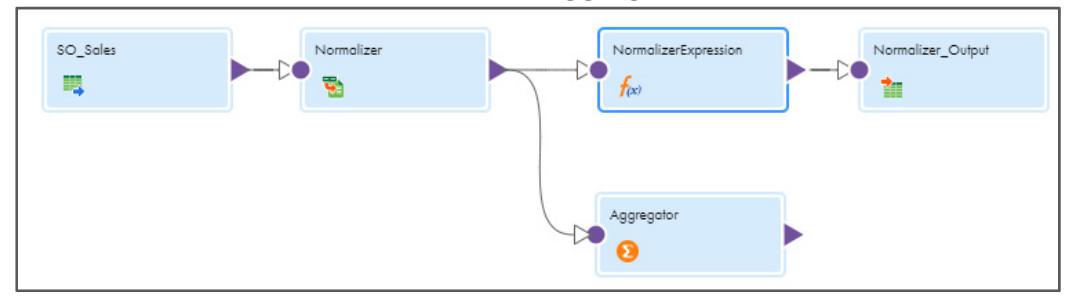

Select the **Aggregator** transformation from the mapping canvas.

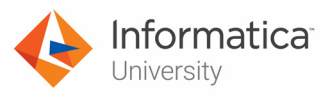

In **General** section of Aggregator properties, retain the Name as **Aggregator**.

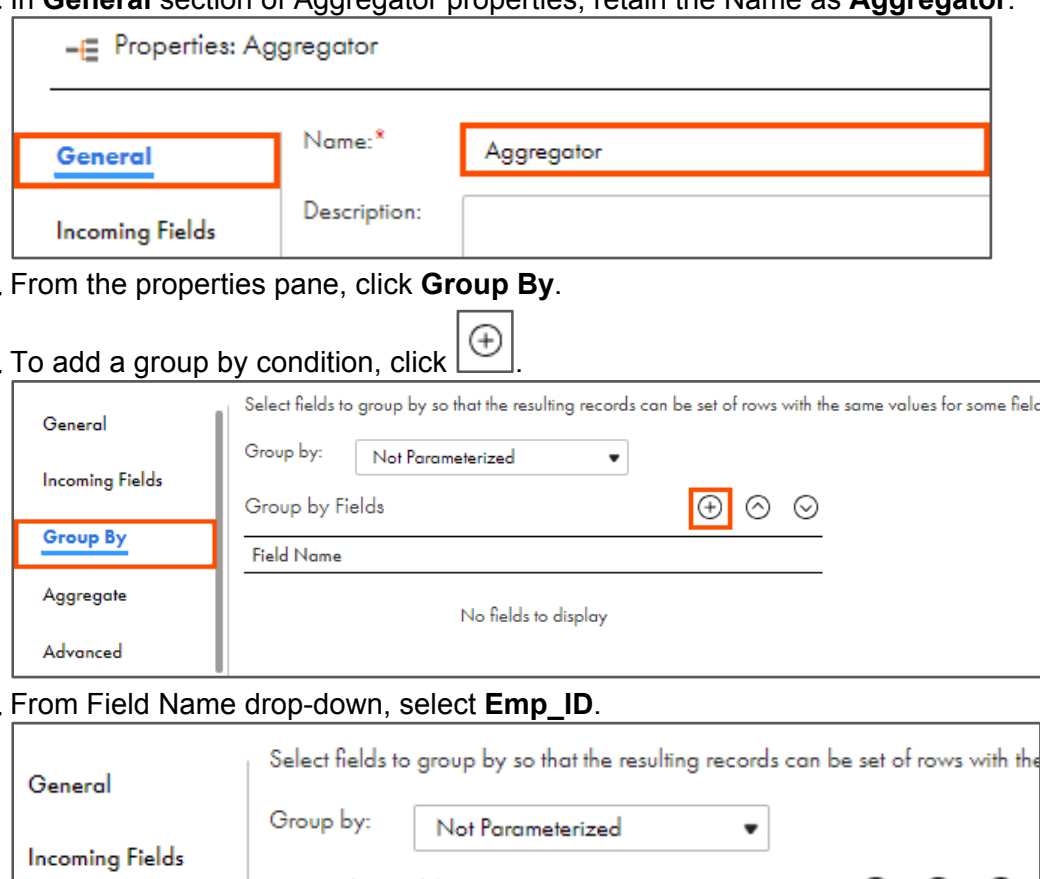

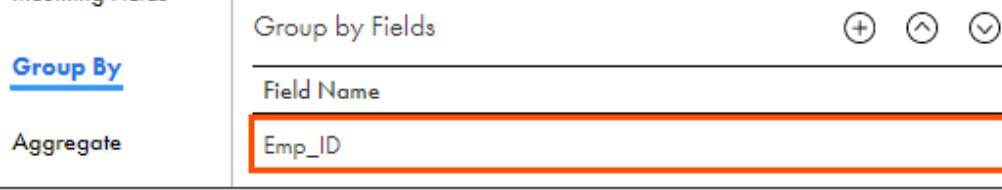

- From the properties pane, click **Aggregate**.
- 65. To add a new aggregate condition, click  $\boxed{\oplus}$

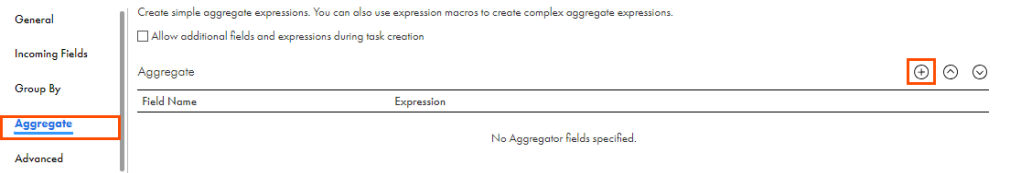

#### **Note**: The New Field window appears.

66. Enter the details as shown in table below:

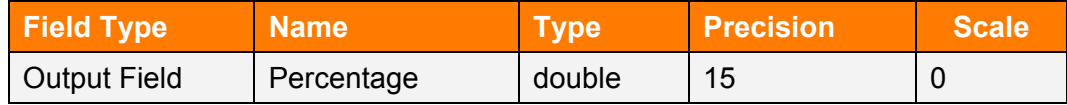

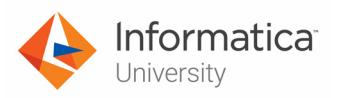

#### 67. Click OK.

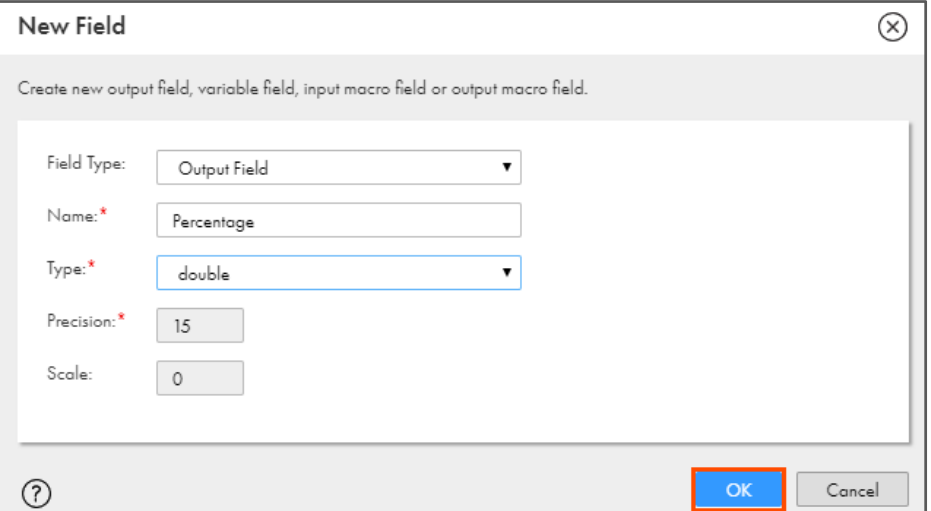

## To configure the aggregator, click **Configure**.

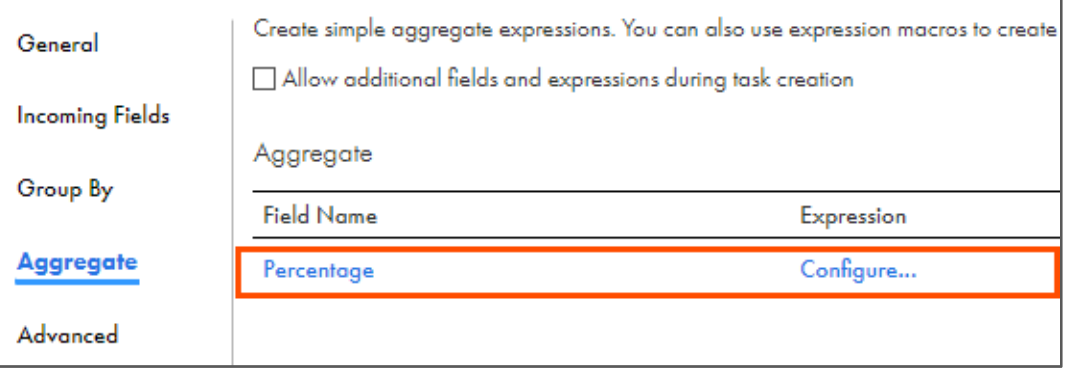

**Note**: The Field Expression window appears.

69. In the Expression field, enter the following expression:

## **(SUM(Quarter) /400)\*100**

OR

Open the file named

**10\_LabGuide\_UsingNormalizerAggregatorRankTransformations\_5-1** provided with this lab. Copy the command mentioned under **Step 69** and paste it in the Expression field.

٦

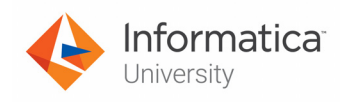

## 70. Click Validate.

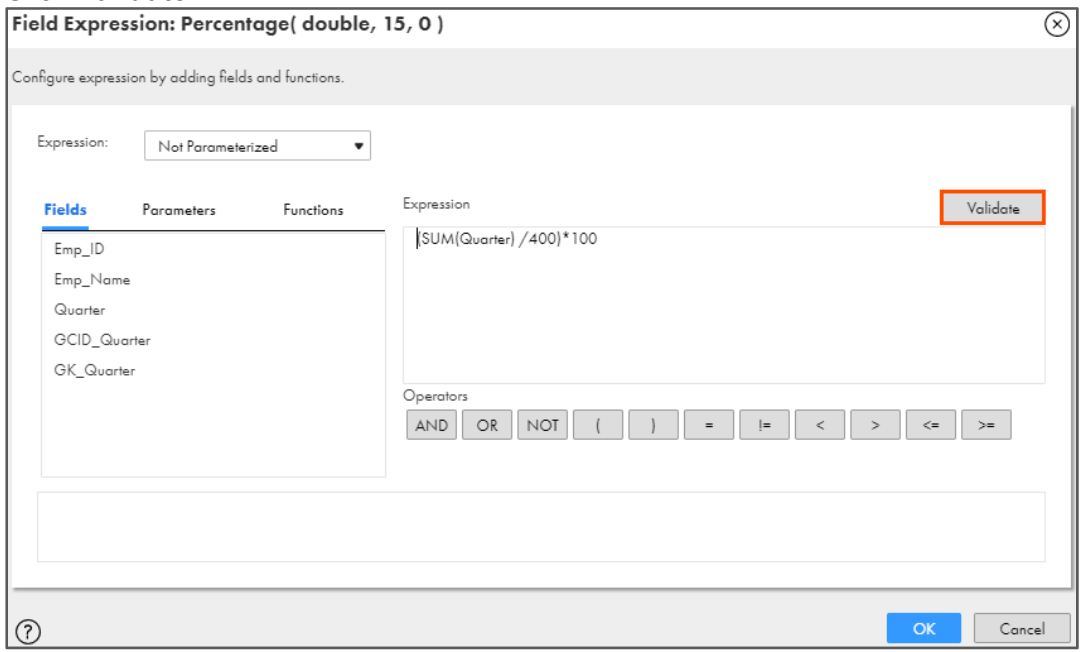

## 71. Click **OK**.

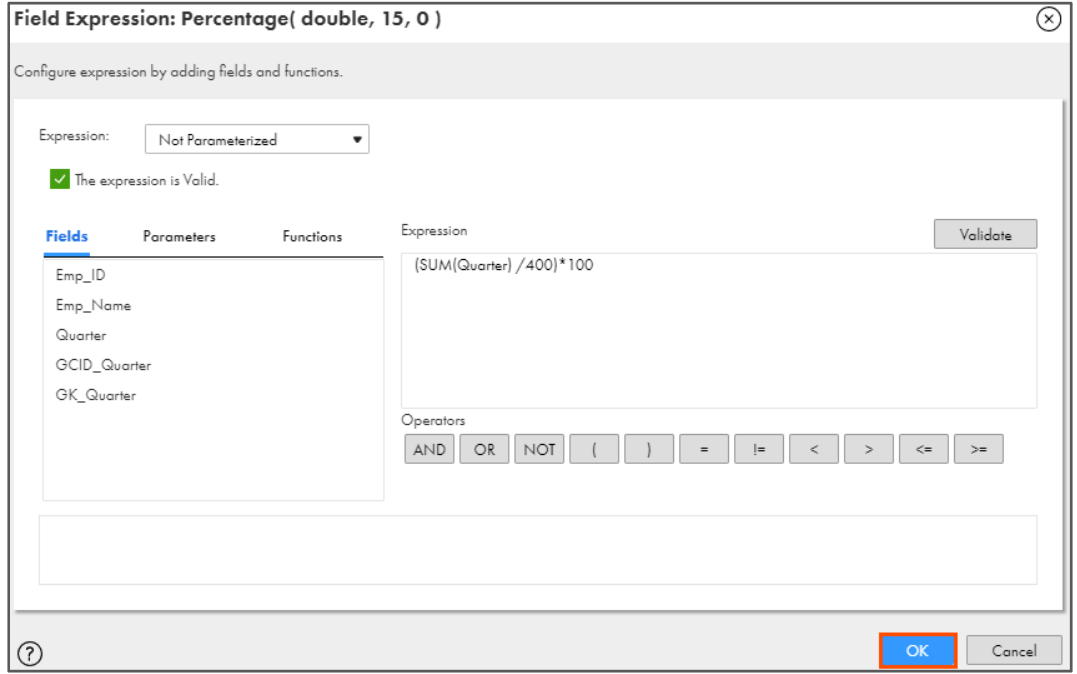

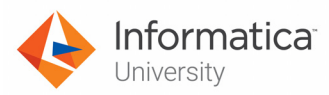

## **Add Rank Transformation:**

 From the list of available transformations, drag and drop **Rank** transformation on the mapping canvas.

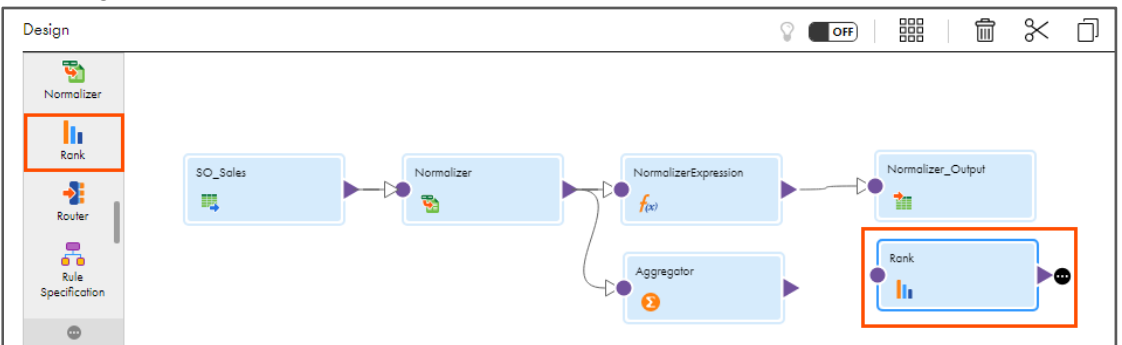

## Link the **Aggregator** with **Rank** transformation.

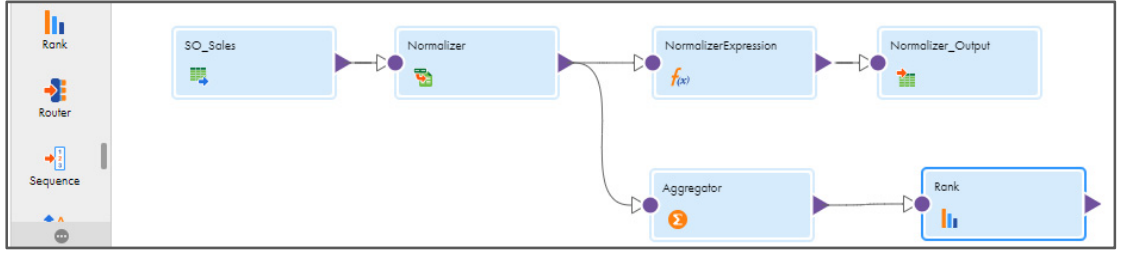

- 74. Select the Rank transformation from the mapping canvas.
- In **General** section of Rank properties, retain the Name as **Rank**.

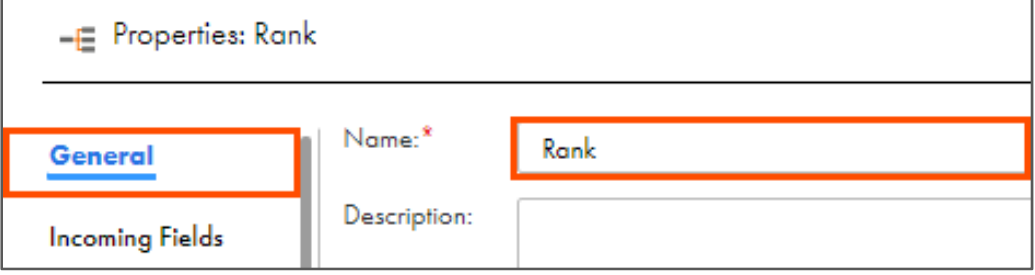

- From the properties pane, click **Rank**.
- From the Rank By drop-down, select **Percentage**.
- 78. Retain Rank Order as Top.
- In the Number of Rows section, in the Number of Rows field, enter **20**.

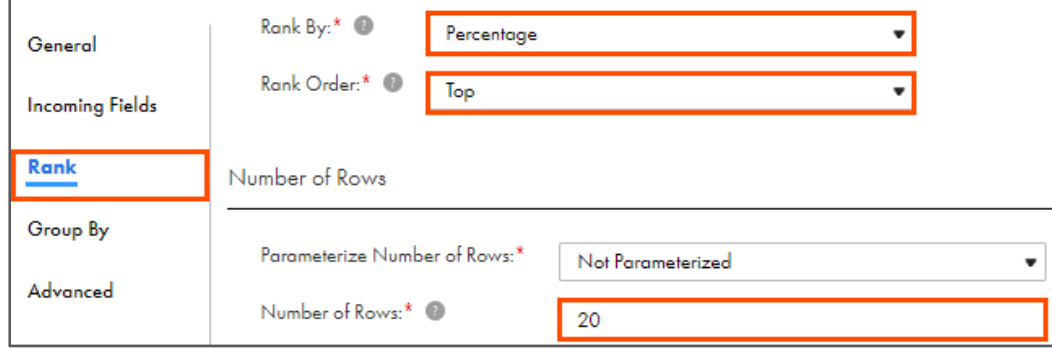
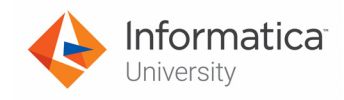

#### **Add Target Transformation:**

 From the list of available transformations, drag and drop **Target** transformation on the mapping canvas.

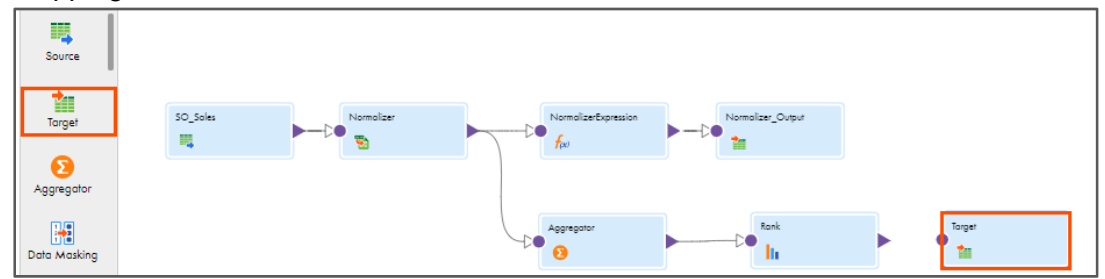

Link the **Rank** with **Target** transformation.

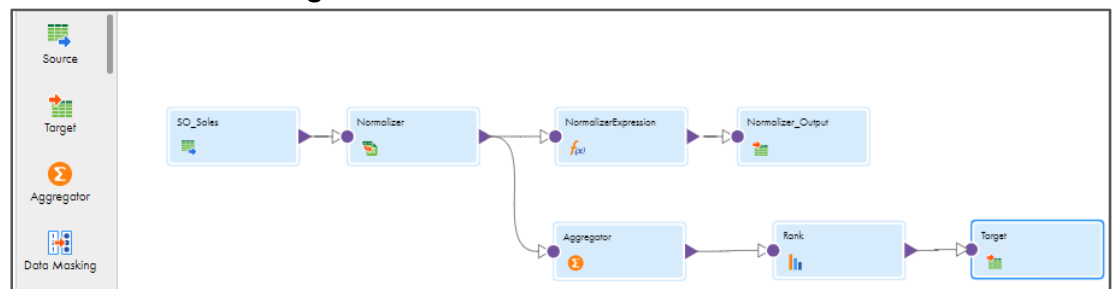

- 82. Select the **Target** transformation from the mapping canvas.
- In **General** section of Target properties, enter Name as **NormalizedAggregated**.

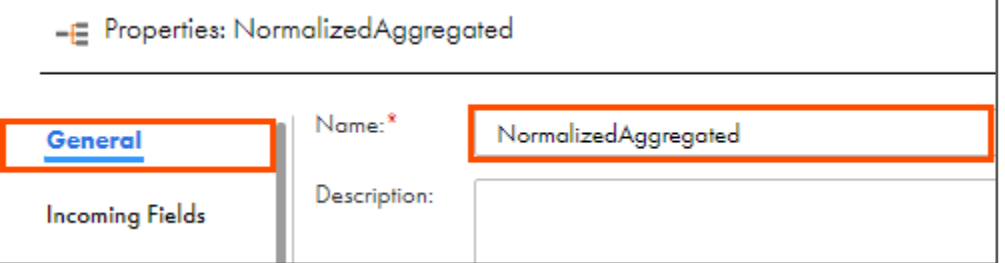

- From the properties pane, click **Incoming Fields**.
- In the Field Rules section, from the Field Selection Criteria drop-down, select **Named Fields**.
- 86. Click **Configure**.

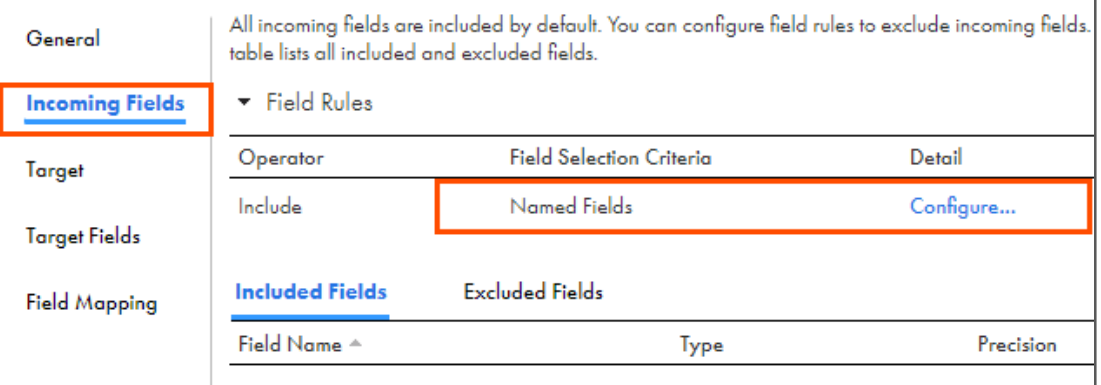

**Note**: The Configure Field Rules window appears.

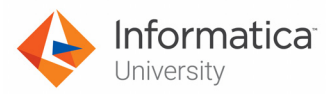

Select **Emp\_ID, Emp\_Name**, and **Percentage**.

#### 88. Click **OK**.

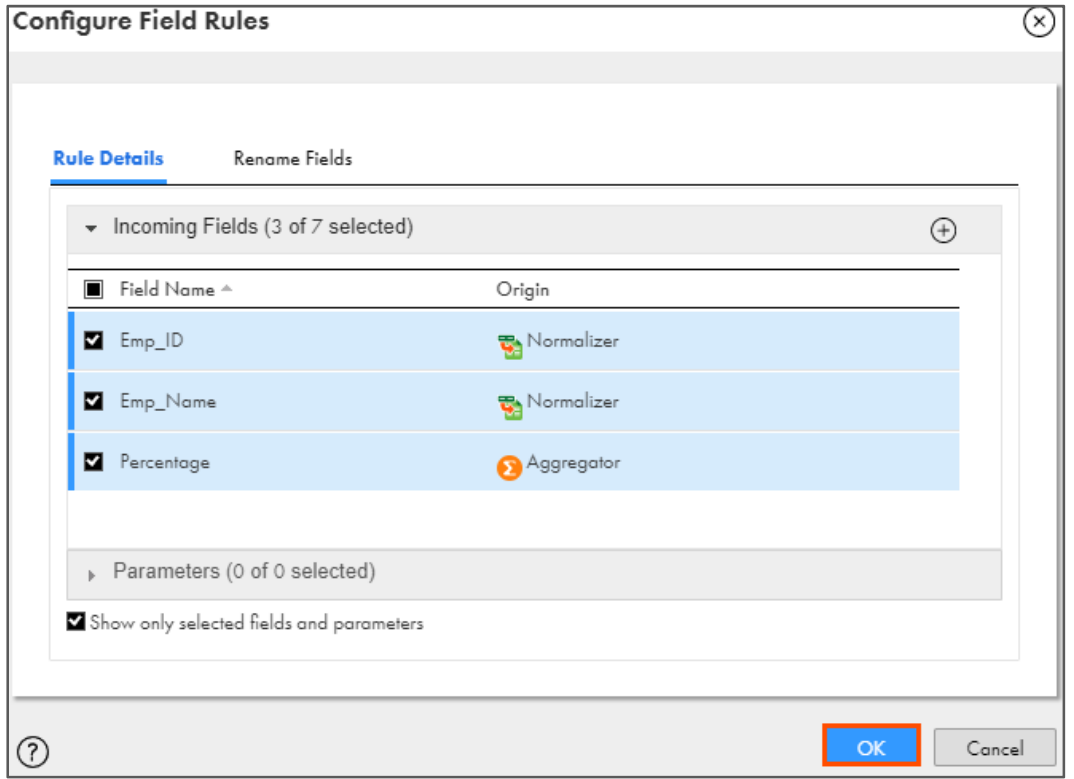

- From the properties pane, click **Target**.
- From the Connection drop-down, select **XX\_FirstName\_LocalCSVFiles**.

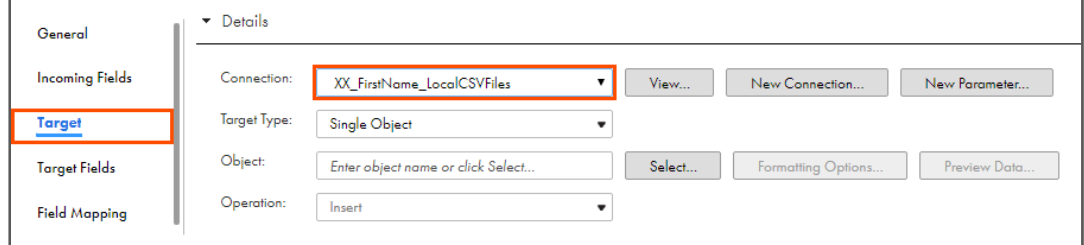

- 91. Retain Target Type as **Single Object**.
- 92. To select the target object, from the Object field, click **Select**.

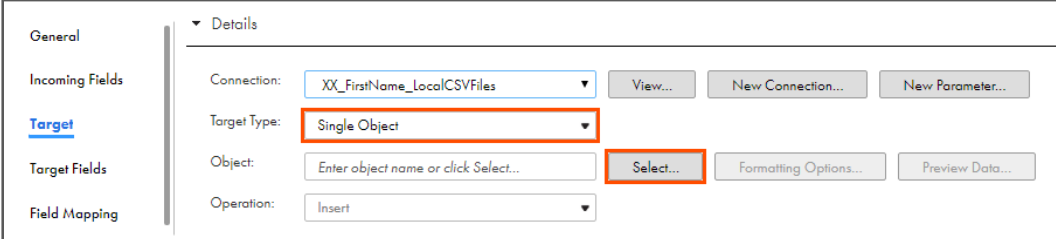

**Note**: The Target Object window appears.

93. From the list, select **Aggregated.csv**.

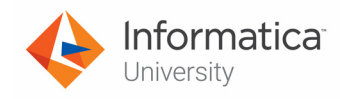

#### 94. Click **OK**.

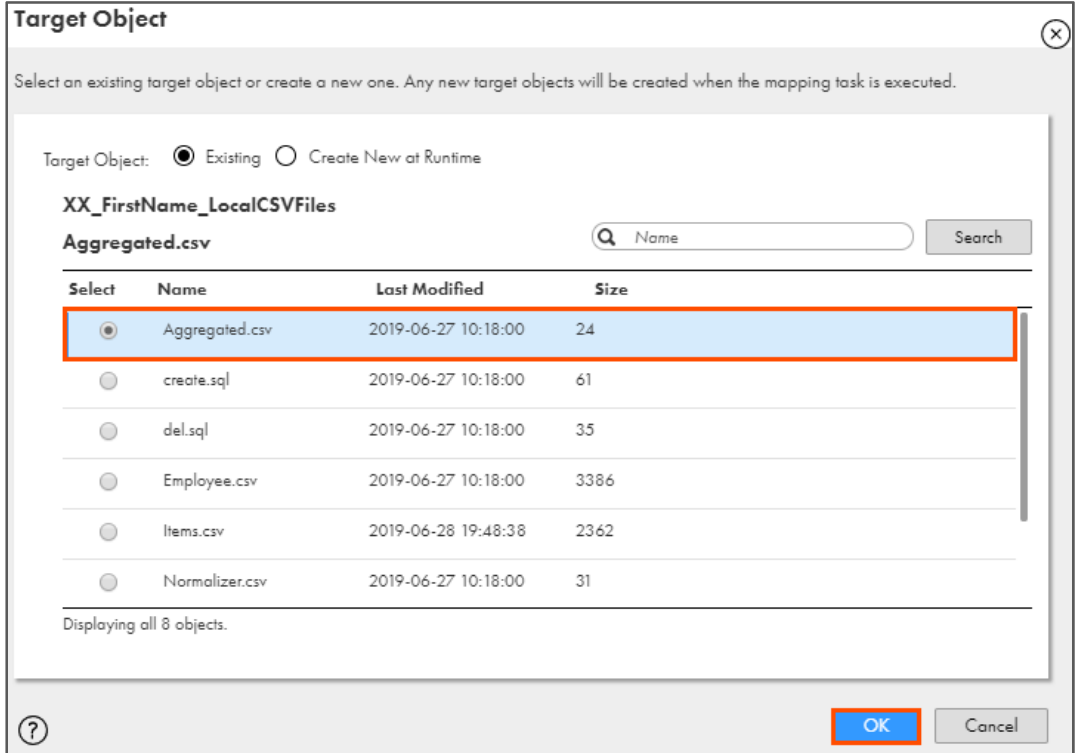

#### From the properties pane, click **Field Mapping**.

To automatically match the fields, from **Automatch** drop-down, select **Smart Match**.

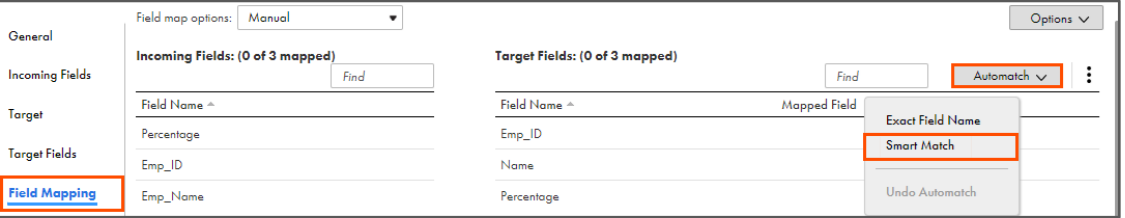

#### 97. After Automatch, the field mapping looks as shown below:

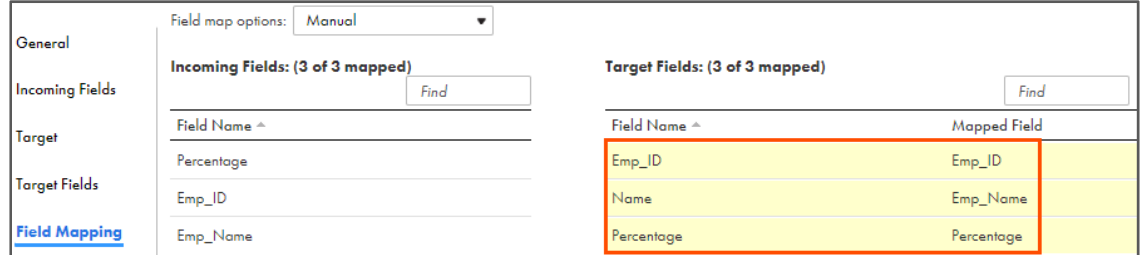

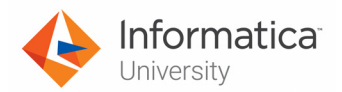

98. To save the mapping, click **Save**.

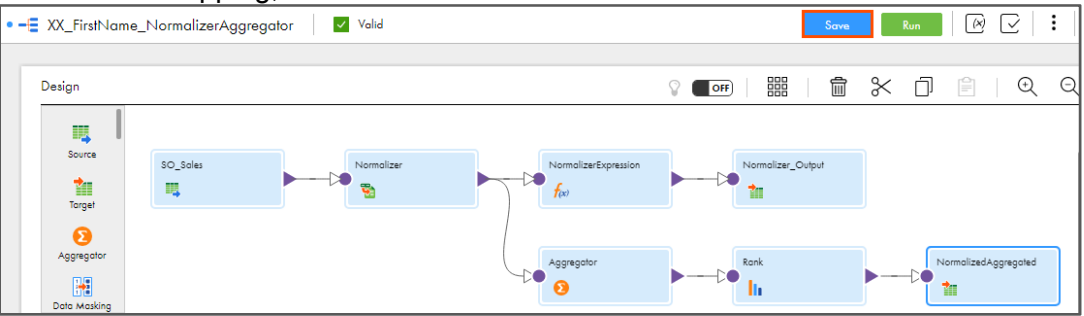

#### 99. To run the mapping, click Run.

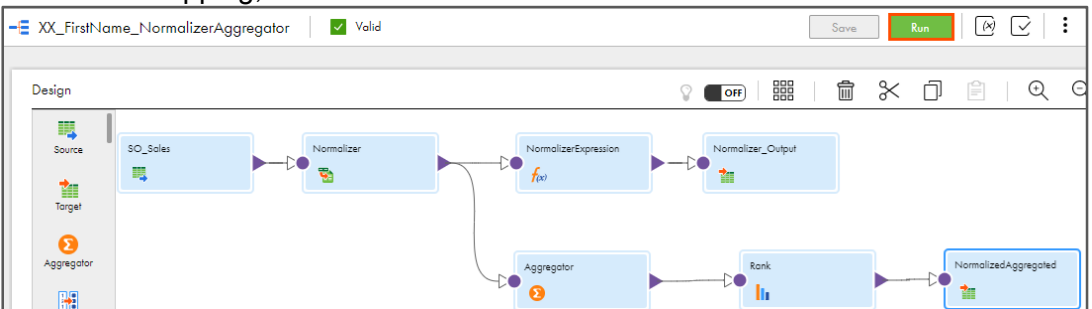

**Note**: The Run mapping window appears.

100. From Runtime Environment drop-down, select your secure agent group. **Note**: The Runtime Environment name will be in format CDI-XX-FIRSTNAME.

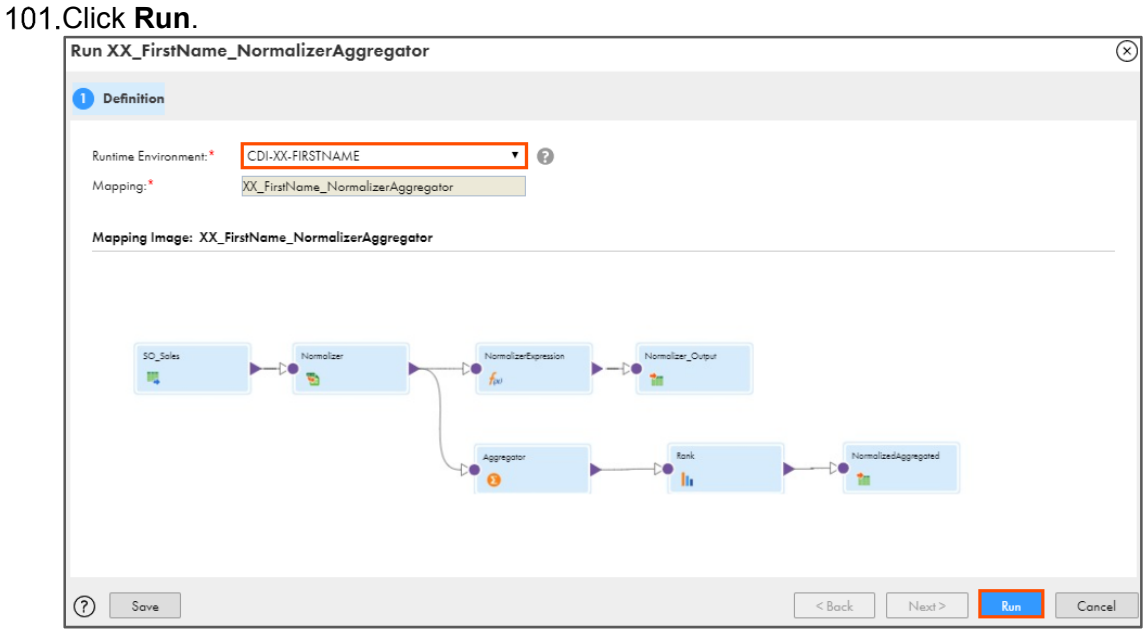

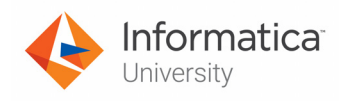

#### **Monitor Status:**

102. To monitor the mapping status, from the Navigation pane, click My Jobs.

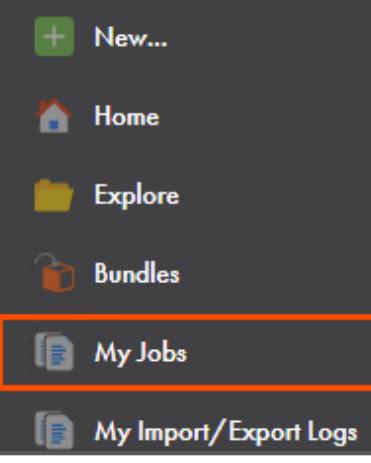

103. When the task completes, the status changes to Success.

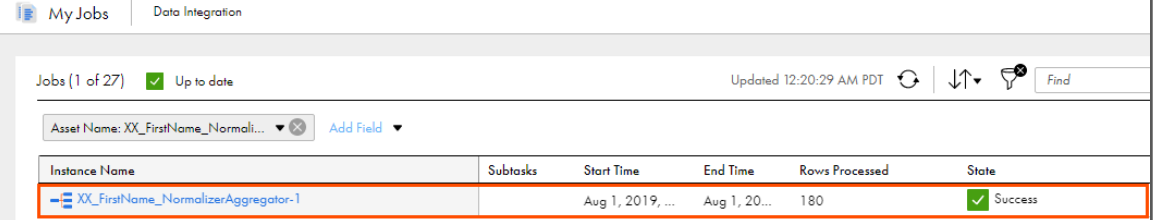

#### On your local machine, go to **C:\IICSLabFiles**.

#### 105. Verify the contents of **Normalizer.csv** and **Aggregated.csv** files.

#### **Aggregated.csv:**

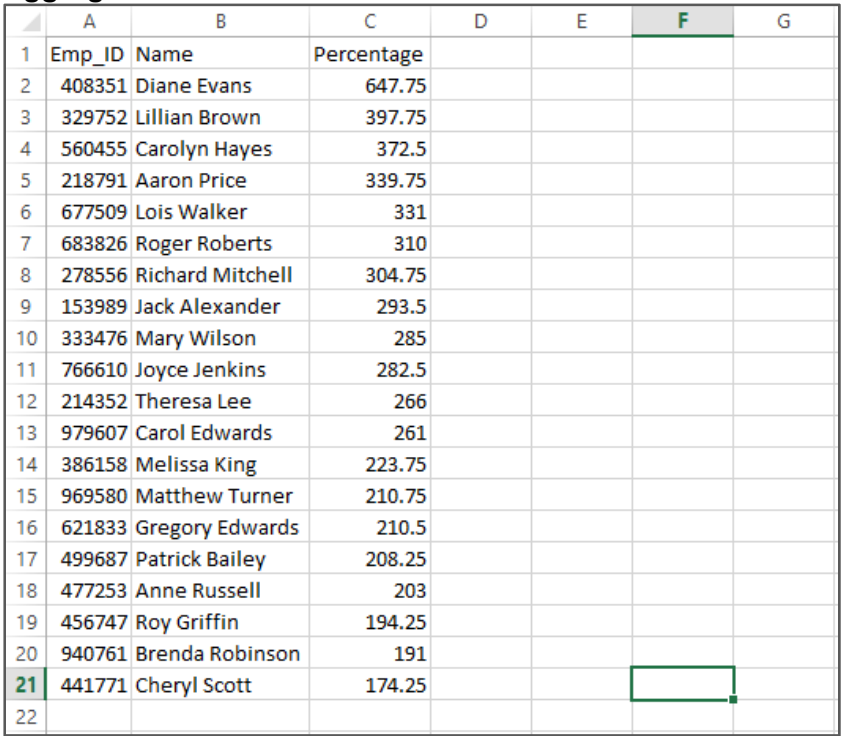

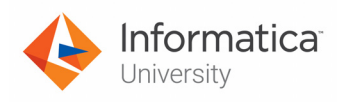

#### **Normalizer.csv:**

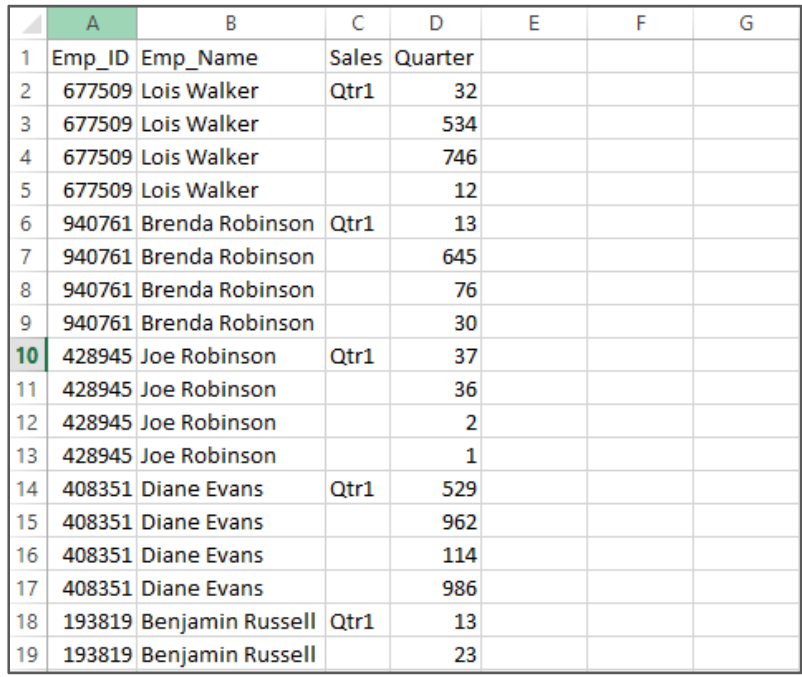

*This concludes the lab.*

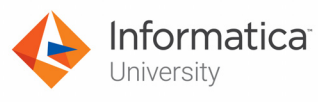

### Module 5: Advanced Transformations and Mapping Tasks Lab 5-2: Creating a Mapping Task

#### **Overview:**

A Mapping task processes the data as per the flow that you define in a mapping.

#### **Objective:**

Create a Mapping Task

#### **Scenario:**

As the mapping that John created to list top performers will be used by higher management and HR team of NH Suppliers. So, John creates a mapping task in IICS to run the previously created NormalizerAggregator mapping.

#### **Duration:**

5 minutes

#### **Tasks:**

#### **Create a Mapping Task:**

 Access your cloud trial account by clicking **Launch** in your option Menu. If the option menu is labeled anything other than **Launch**, click the down arrow to the right and click **Launch**.

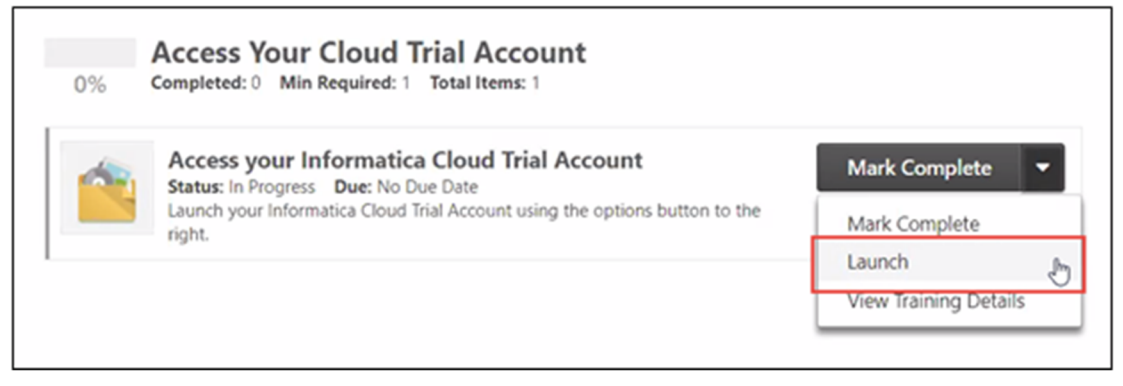

**Note**: Follow this step, if you have navigated away from the login page.

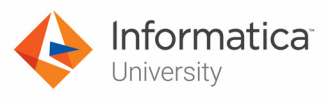

Enter your login credentials and click **Log In**.

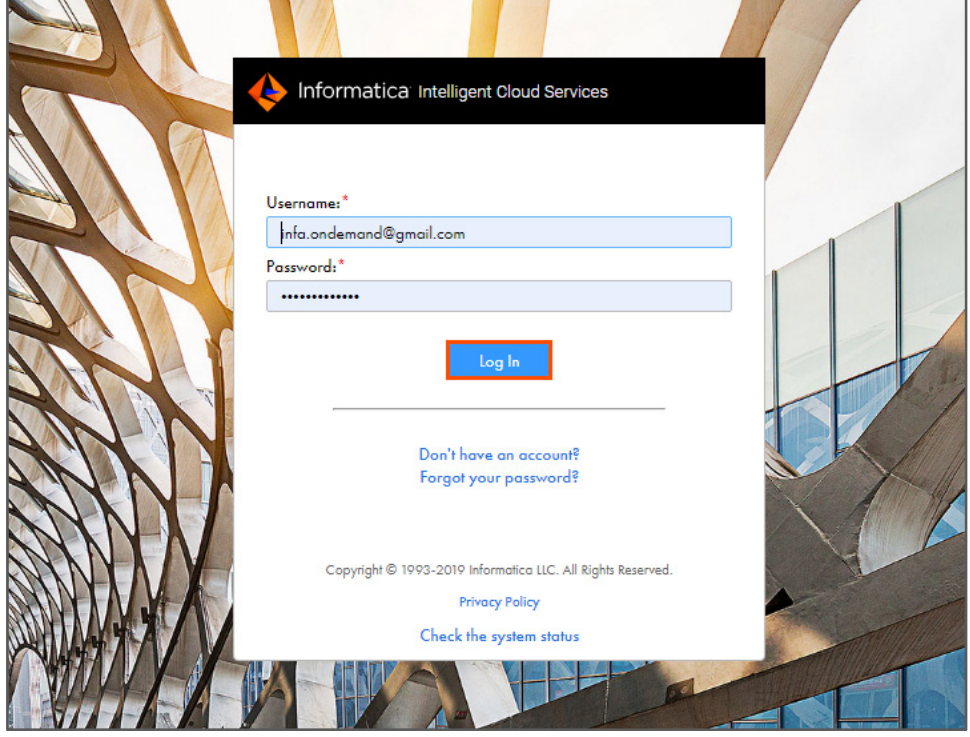

From the **My Services** window, select **Data Integration**.

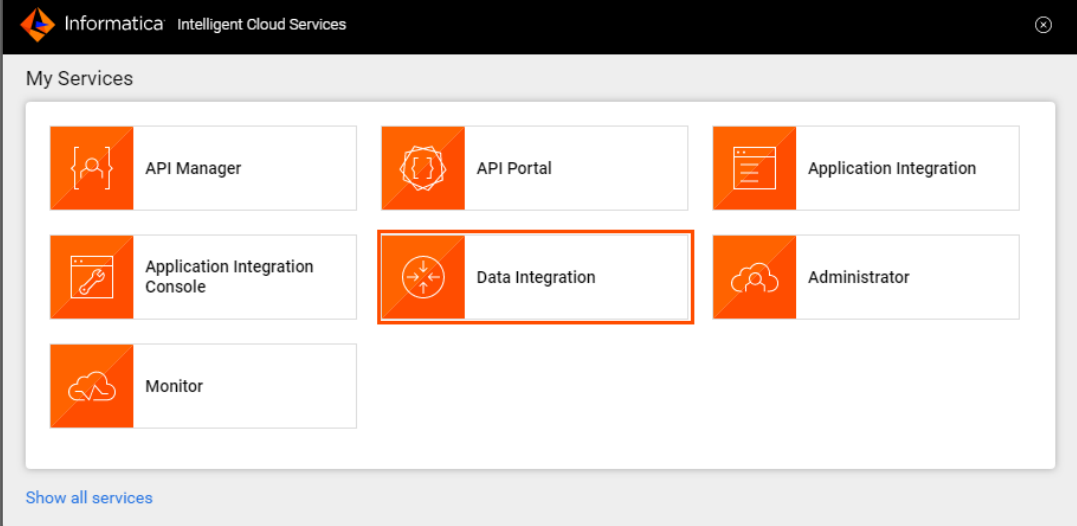

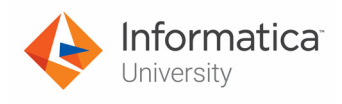

 $\sqrt{2}$ 

To create a new asset, from the Navigation pane, select **New**.

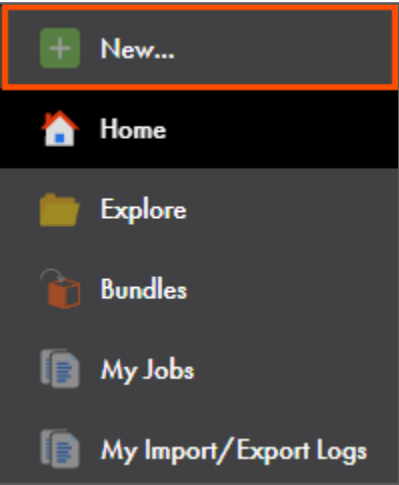

In the New Asset window, select **Mapping Task**, and click **Create**.

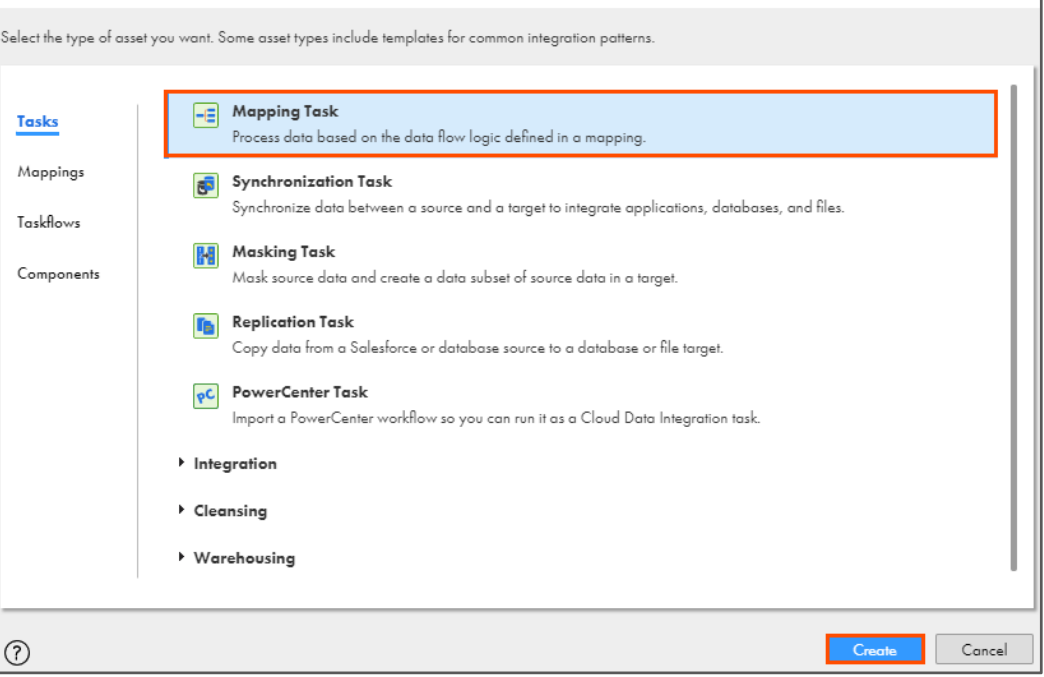

- In the Task Name field, enter **XX\_NormalizerAggregator\_Task**.
- From the Runtime Environment drop-down, select your secure agent group.

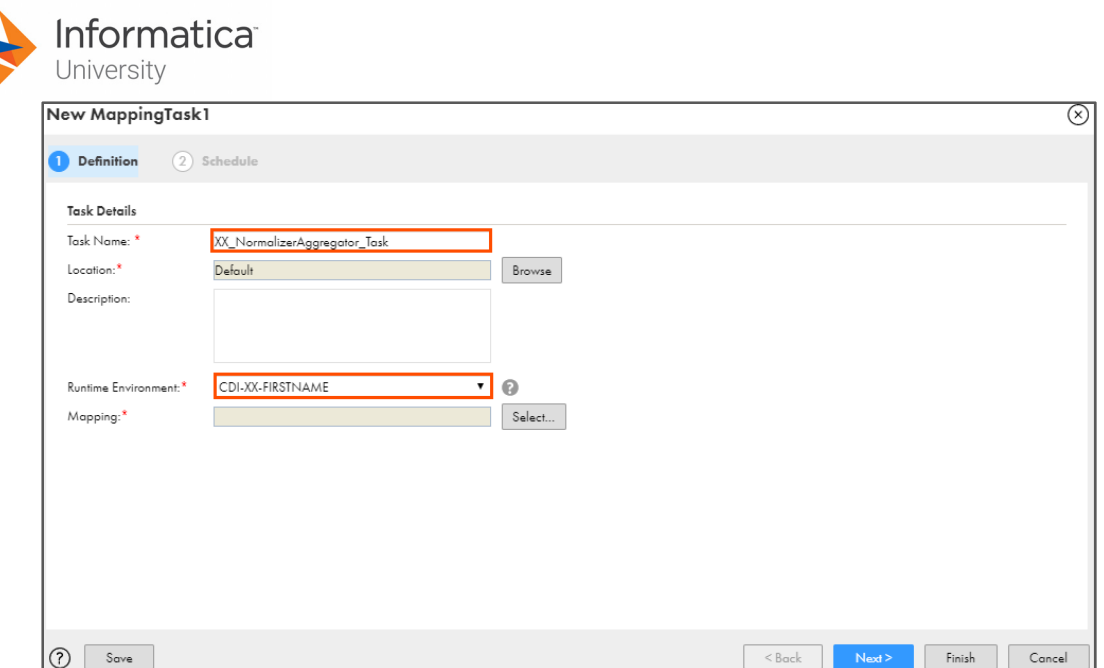

**Note**: The Runtime Environment name will be in format CDI-XX-FIRSTNAME.

To select the mapping, click **Select**.

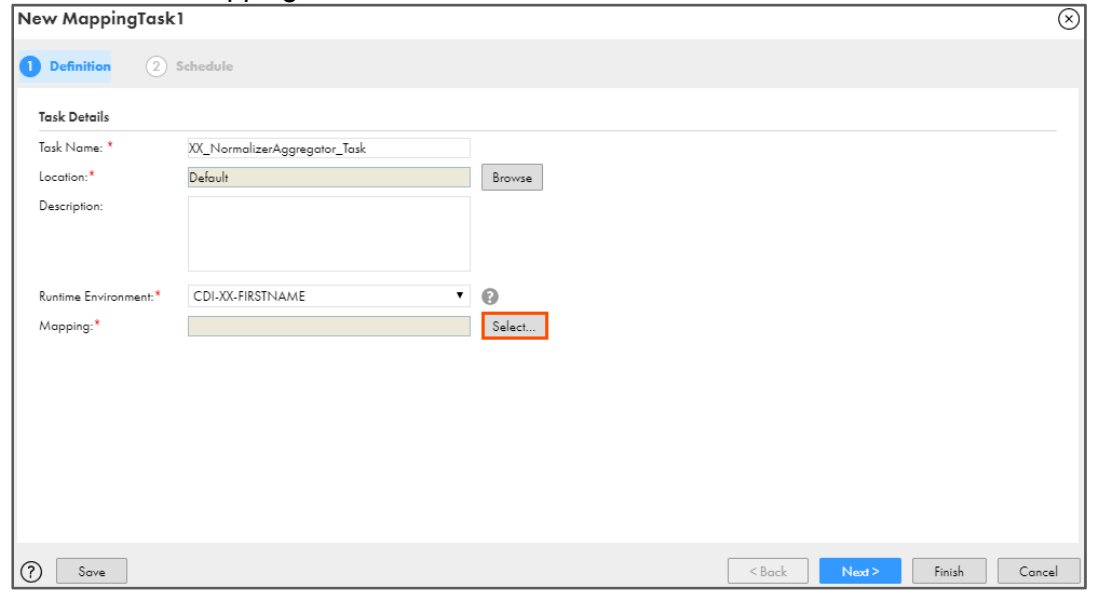

**Note**: The Select a Mapping window appears.

From the list, select **XX\_FirstName\_NormalizerAggregator**.

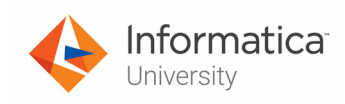

#### Click **Select**.

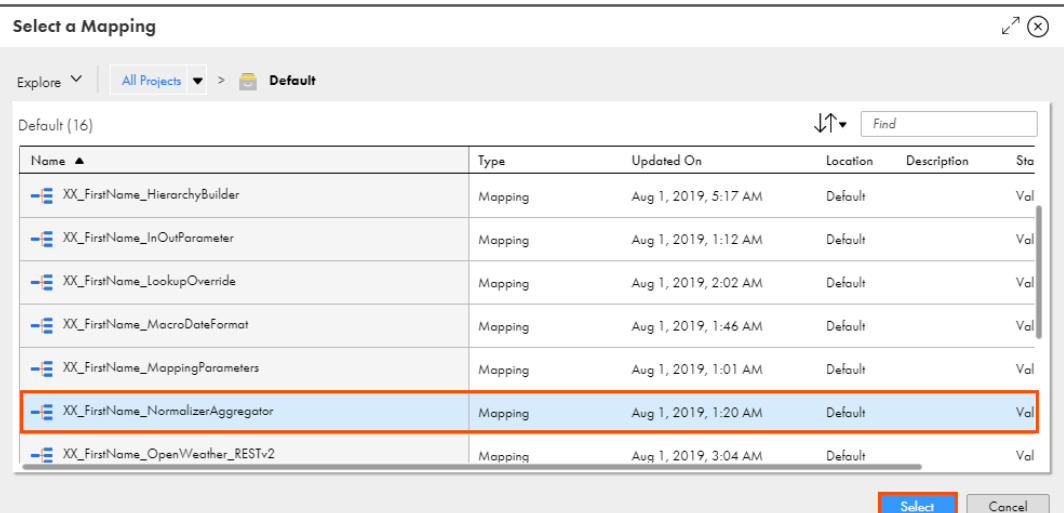

#### Click **Finish**.

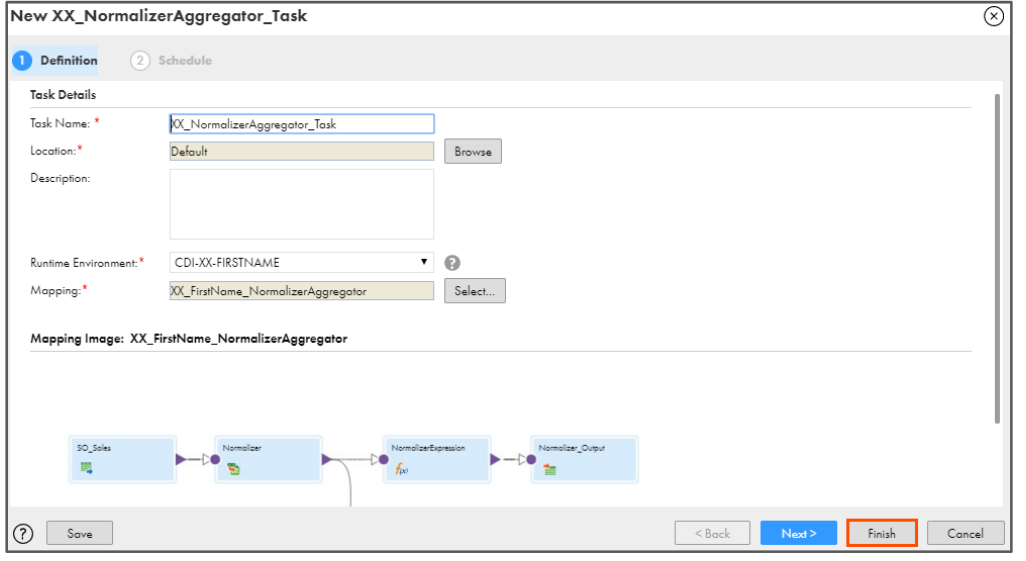

*This concludes the lab.* 

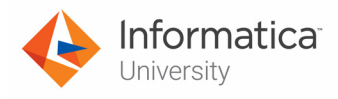

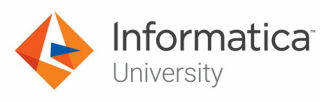

### Module 5: Advanced Transformations and Mapping Tasks Lab 5-3: Creating a mapping using Unconnected Lookup Transformation

#### **Overview:**

An unconnected Lookup transformation is not connected to other transformations in a mapping. It returns one column to the calling transformation.

#### **Objective:**

Use Unconnected Lookup transformations in the mapping

#### **Scenario:**

John explains to Ruby about various transformations used in IICS. To familiarize Ruby with the Lookup transformation, he creates a mapping in IICS using unconnected lookup. In this lab, John will use the Informatica Cloud Mapping Designer's Unconnected Lookup transformation.

#### **Duration:**

35 minutes

#### **Tasks:**

#### **Copy Source Files:**

- Copy the following files provided with this lab and place the file in your flat file directory (**C:\IICSLabFiles**):
	- **Files**  ETF-Ticker.txt InvestmentOption.txt StockTicker.txt TotalAmount.txt

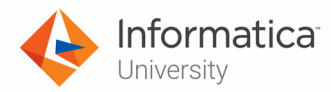

#### **Create Mapping:**

 Access your cloud trial account by clicking **Launch** in your option Menu. If the option menu is labeled anything other than **Launch**, click the down arrow to the right and click **Launch**.

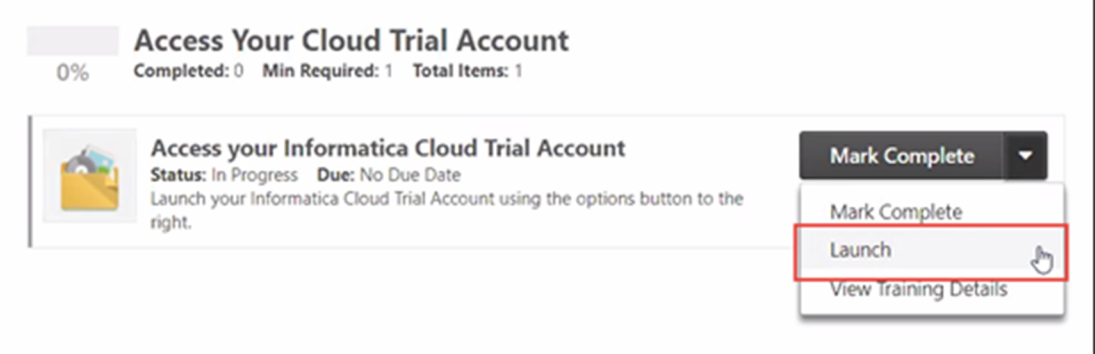

**Note**: Follow this step, if you have navigated away from the login page.

Enter your login credentials and click **Log In**.

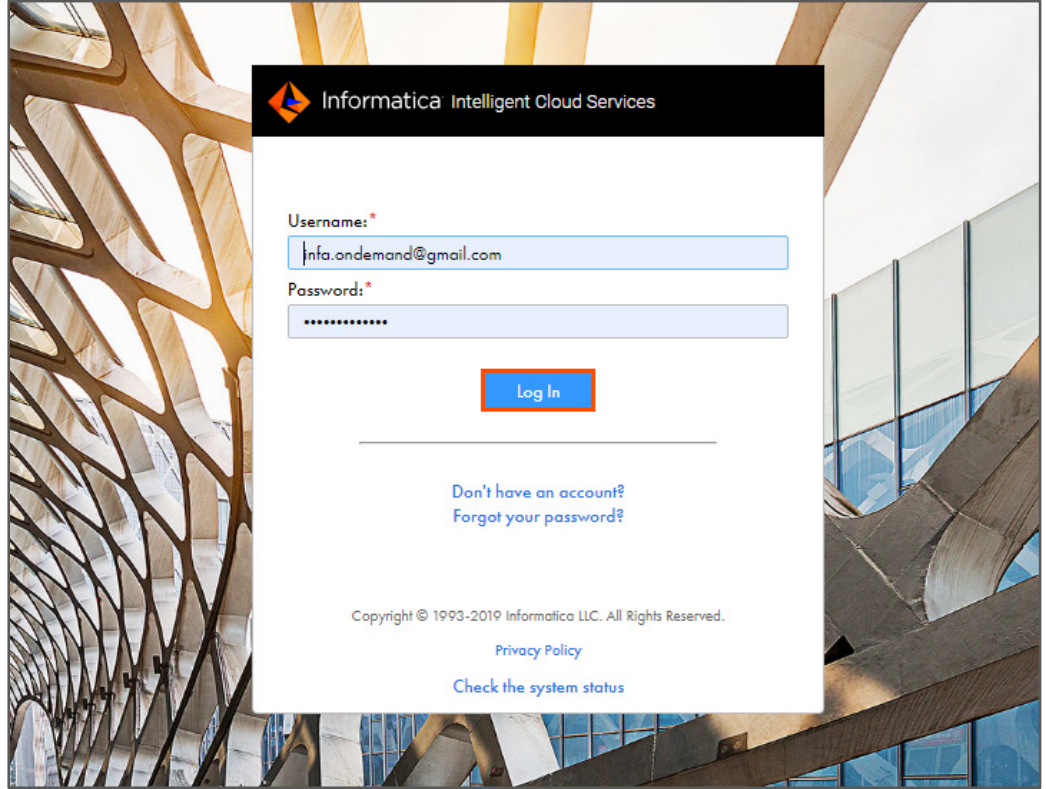

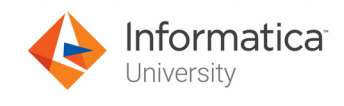

From the **My Services** window, select **Data Integration**.

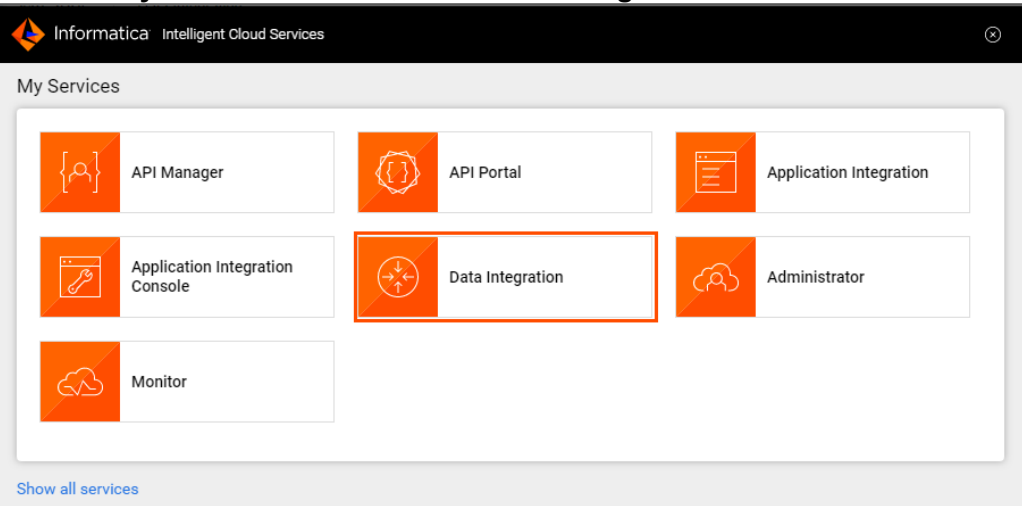

From the Navigation pane, select **New**.

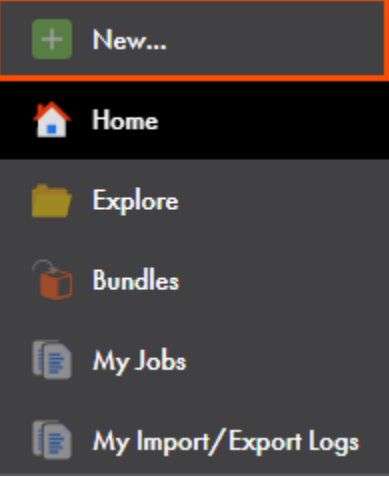

From the New Asset window, click the **Mappings** tab, and select **Mapping**.

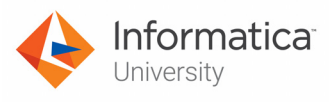

#### 7. Click **Create**.

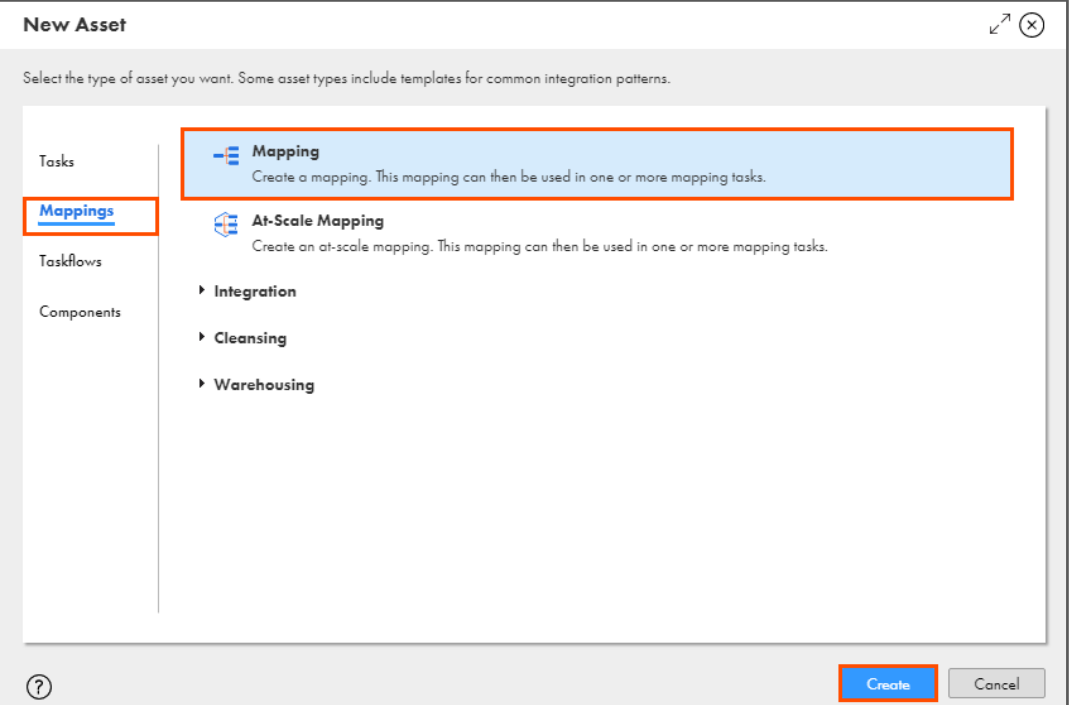

#### **Note**: The following Mapping page appears.

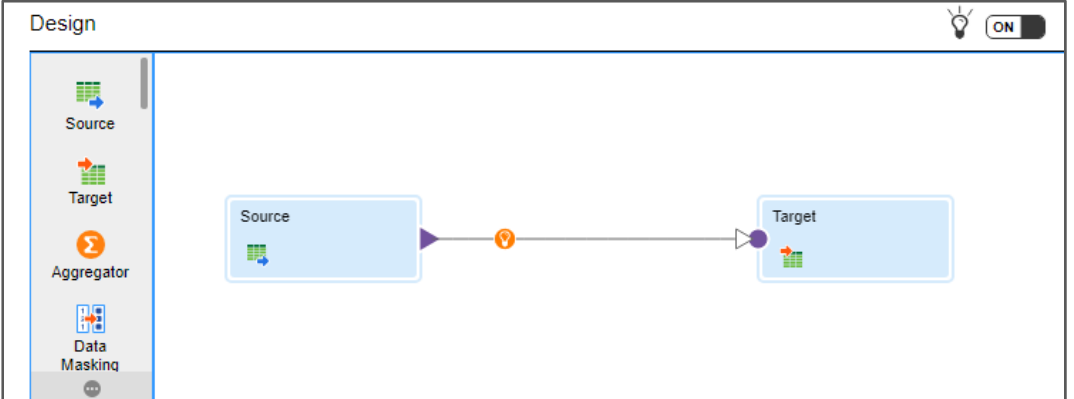

In the Name field, enter **XX\_FirstName\_UnconnectedLookup**.

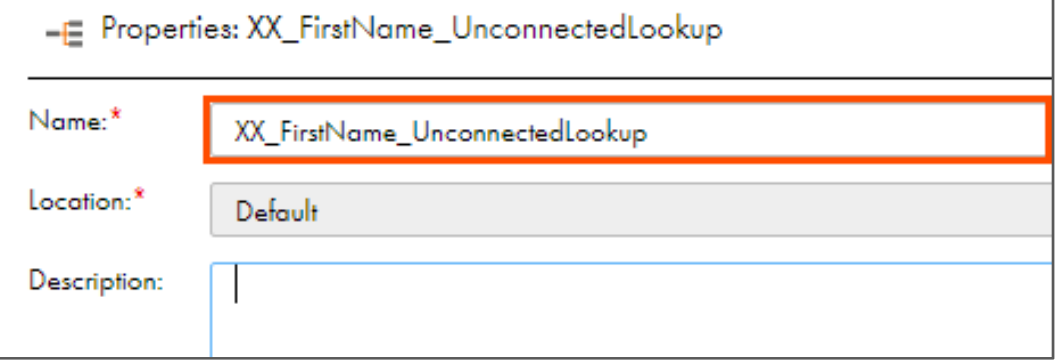

To configure the source, from the mapping canvas, click the **Source** transformation.

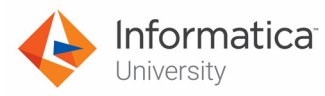

In the **General** section of Source properties, enter Name as **Src\_Lookup**.

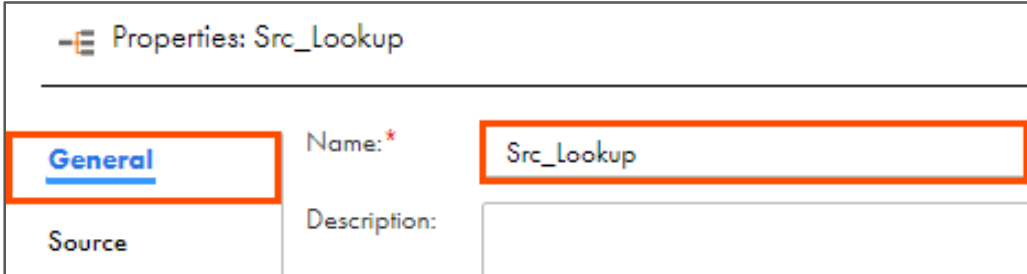

- From the properties pane, click **Source**.
- From the Connection drop-down, select **XX\_FirstName\_LocalCSVFiles**.

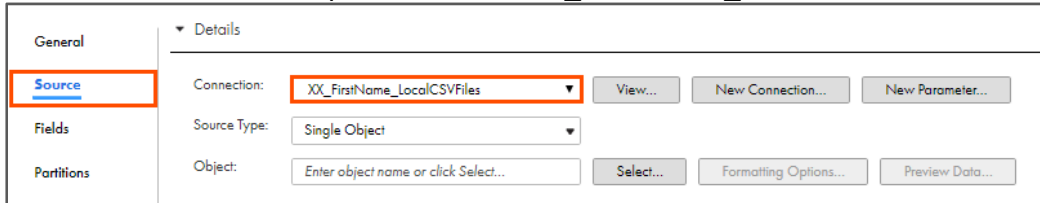

- 13. Retain Source Type as **Single Object**.
- To select the source object, from the Object field, click **Select**.

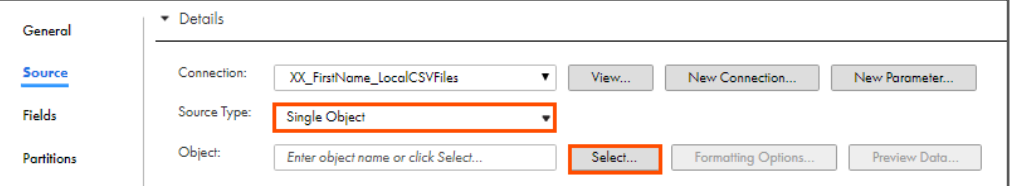

**Note**: The Select Source Object window appears.

- 15. From the list, select **InvestmentOption.txt**.
- 16. Click **OK**.

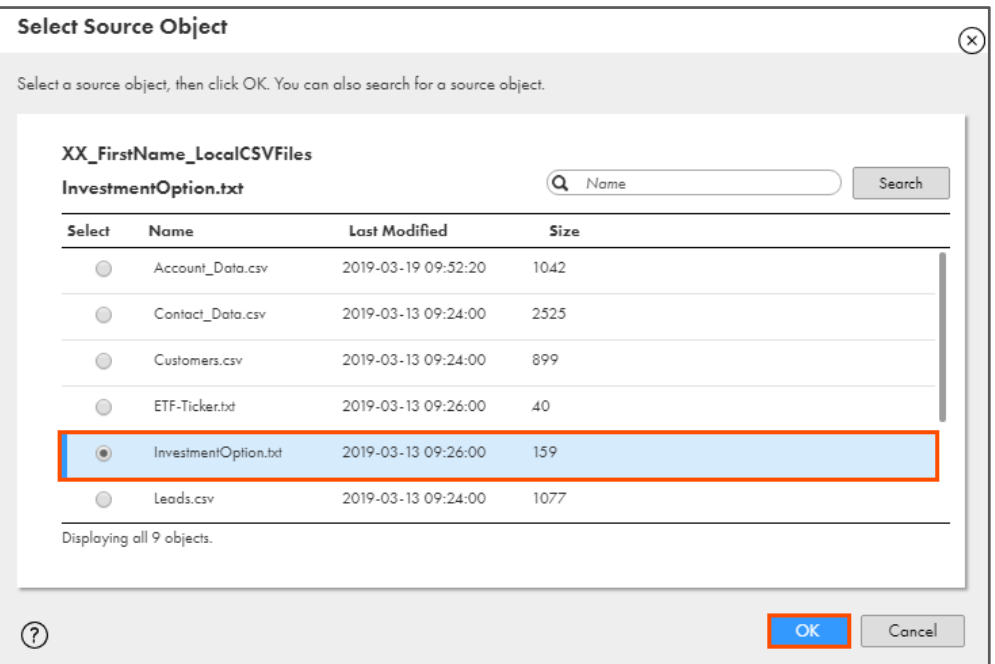

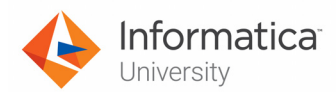

- From the properties pane, click **Fields**.
- From the Options drop-down, select **Edit Metadata**.

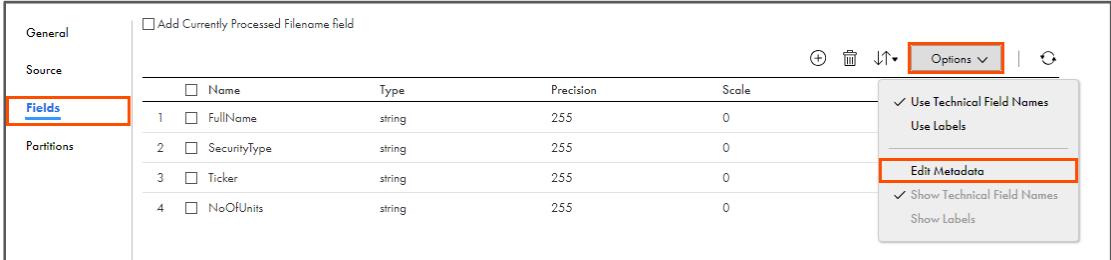

**Note**: You can use Edit Metadata option to edit the data type of fields. 19. Select **NoOfUnits** field.

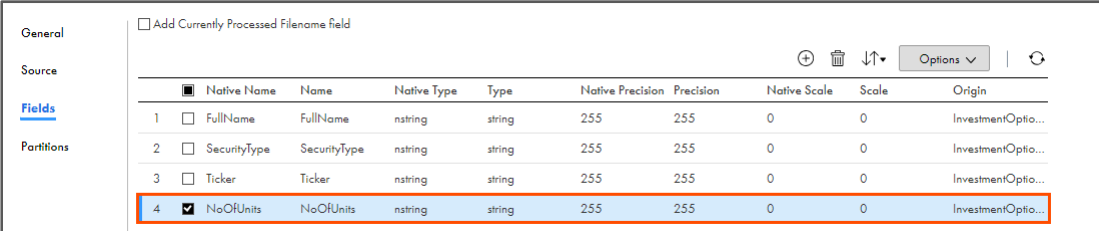

#### 20. From the Native Type drop-down, select number.

#### 21. Set Native Precision to 10 and Native Scale to 5.

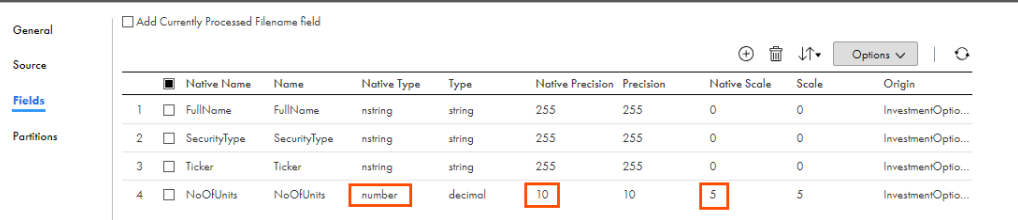

#### From the Options drop-down, uncheck **Edit Metadata**.

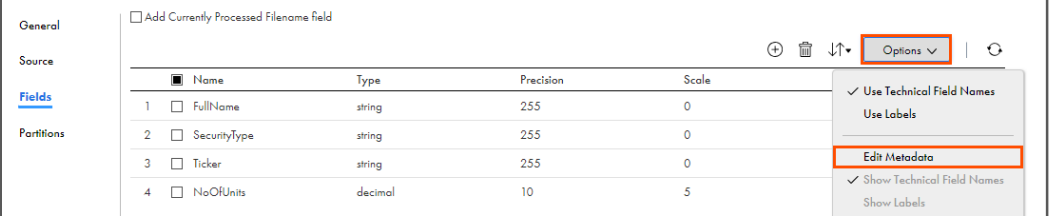

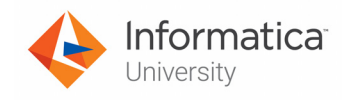

#### **Add Lookup Transformation:**

 From the list of available transformations, drag and drop **Lookup** transformation on the mapping canvas.

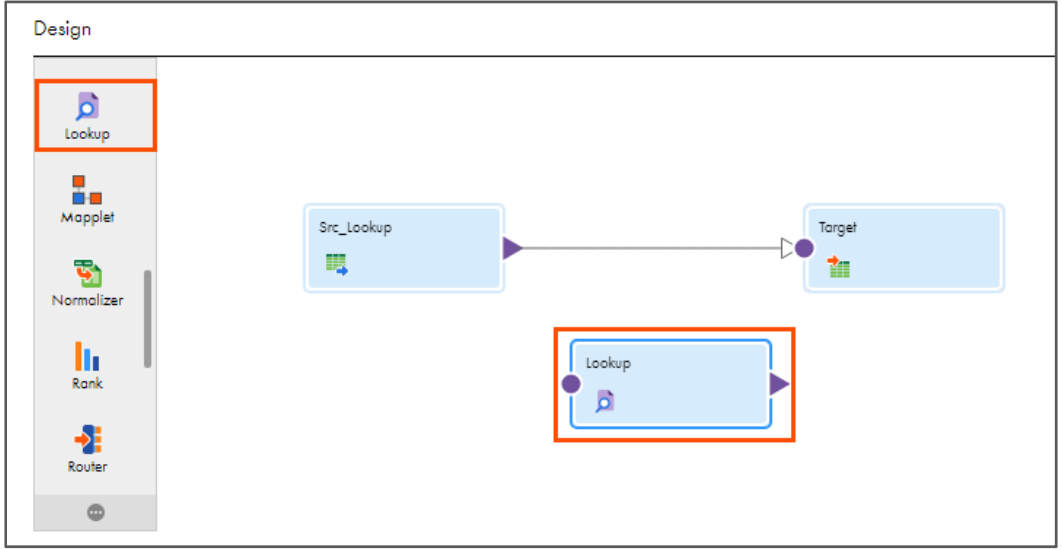

24. Select the **Lookup** transformation on the mapping canvas.

In the **General** section of Lookup properties, enter Name as **Lkp\_StockTicker**.

26. Select the **Unconnected Lookup** option.

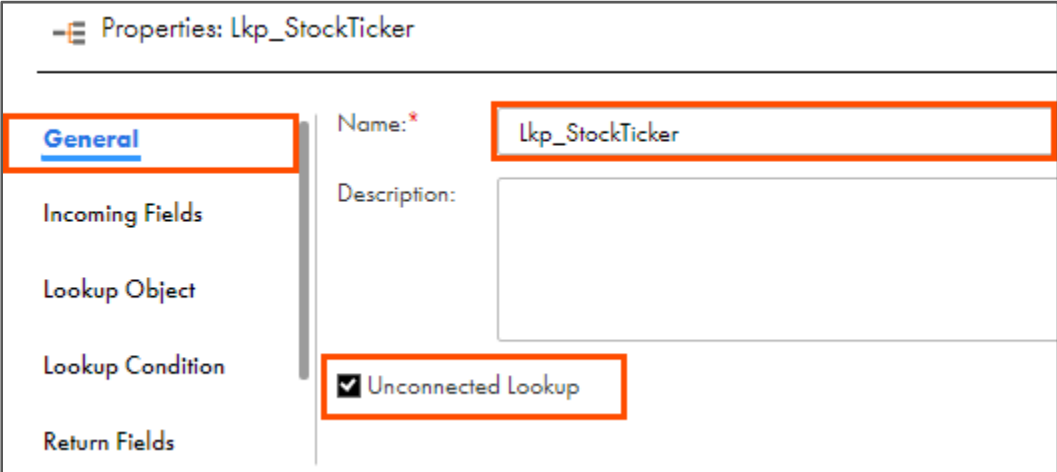

**Note**: A Continue pop-up window appears.

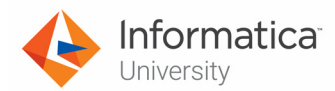

27. In the **Continue** window, select Yes.

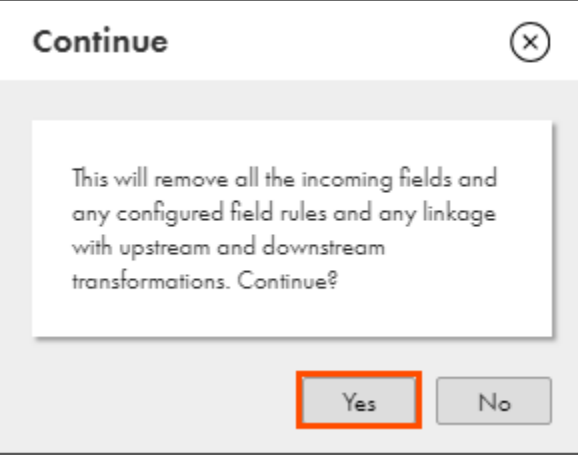

- From the properties pane, click **Incoming Fields**.
- 29. To add a new incoming field, click  $\boxed{\bullet}$

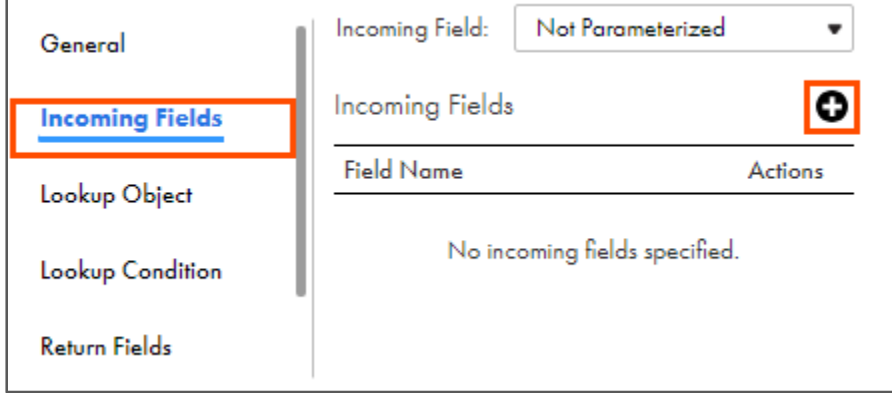

In Field Name, enter **I\_Ticker**.

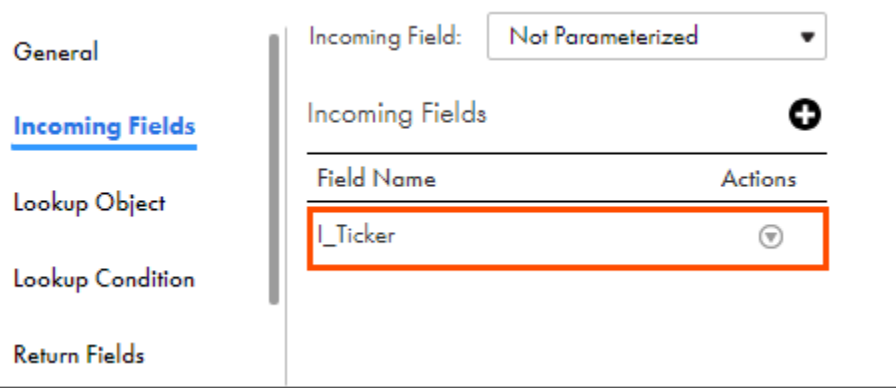

From the properties pane, click **Lookup Object**.

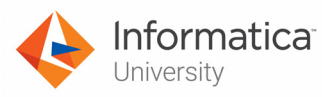

From the Connection drop-down, select **XX\_FirstName\_LocalCSVFiles**.

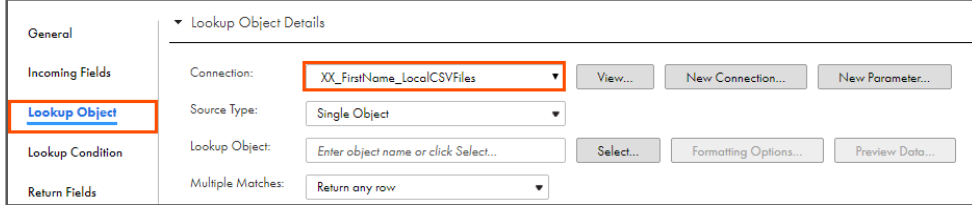

- 33. Retain Source Type as Single Object.
- To select the lookup object, from the Lookup Object field, click **Select**.

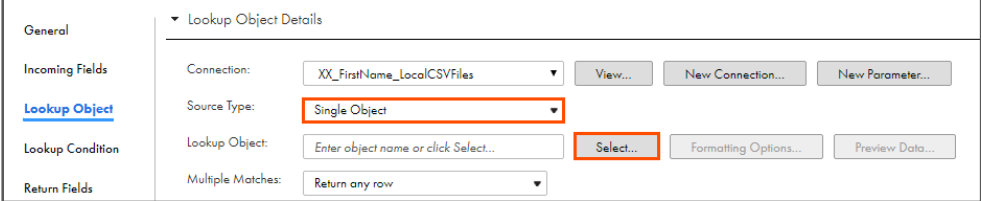

**Note**: The Select Source Object window appears.

- From the list, select **StockTicker.txt**.
- 36. Click **OK**.

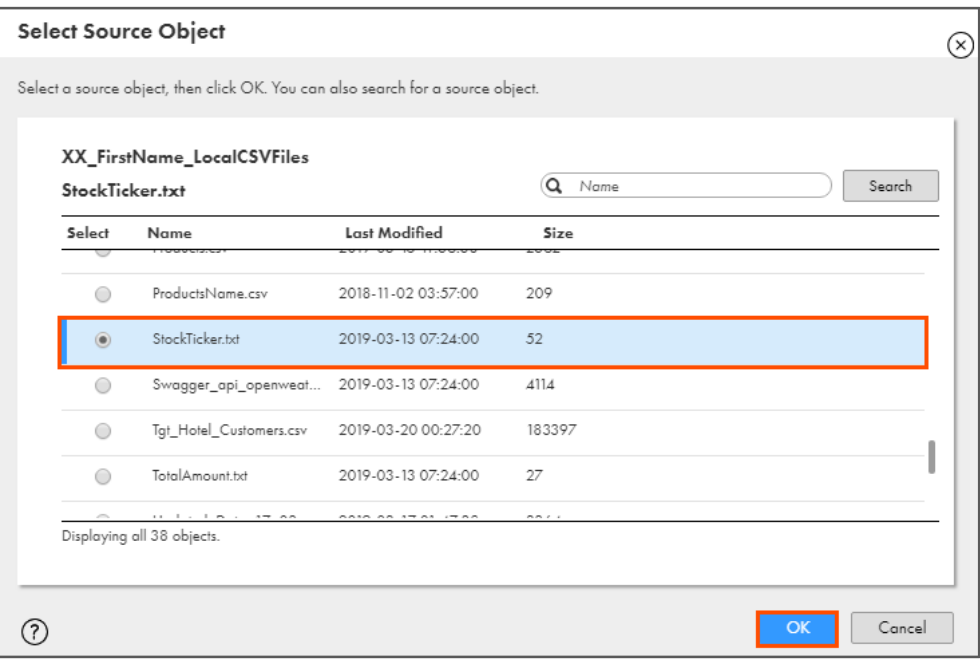

- From the properties pane, click **Lookup Condition**.
- 38. To add a new lookup condition, click  $\boxed{\oplus}$ .

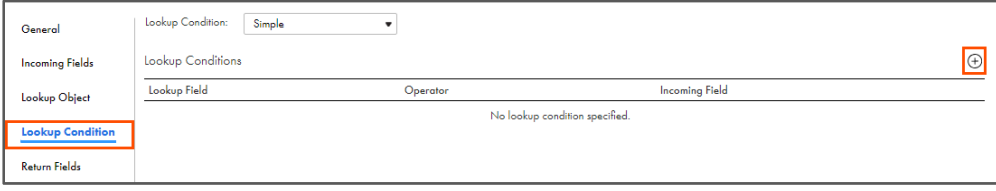

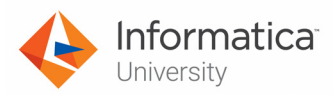

Enter the lookup condition, as shown in the table below:

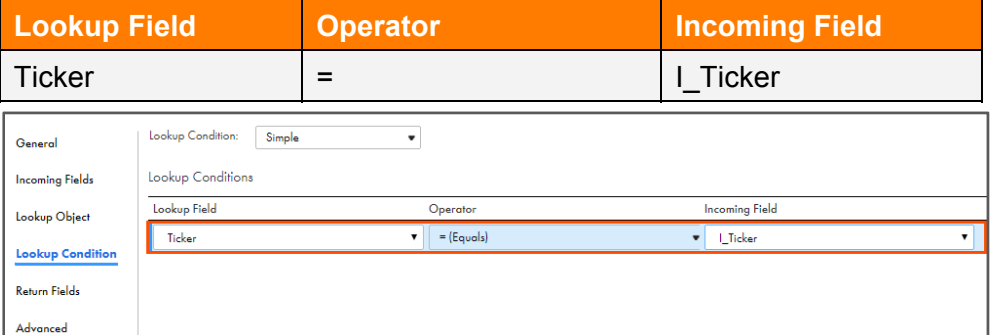

#### From the properties pane, click **Return Fields**.

#### From the Options drop-down, select **Edit Metadata**.

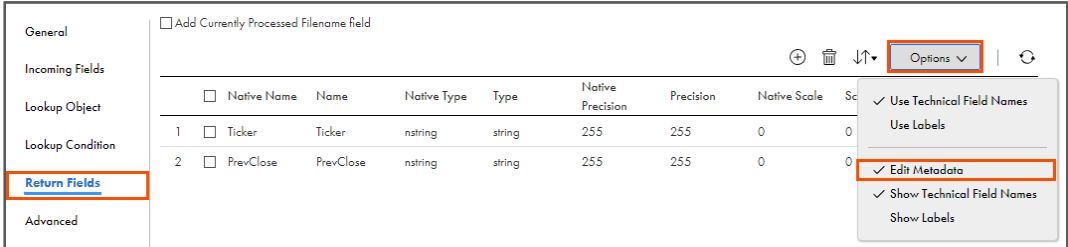

#### 42. Select **PrevClose** field.

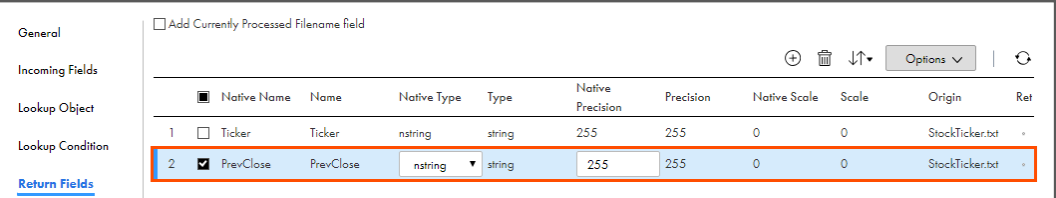

#### From the Native Type drop-down, select **number**.

#### Set Native Precision to **10** and Native Scale to **5**.

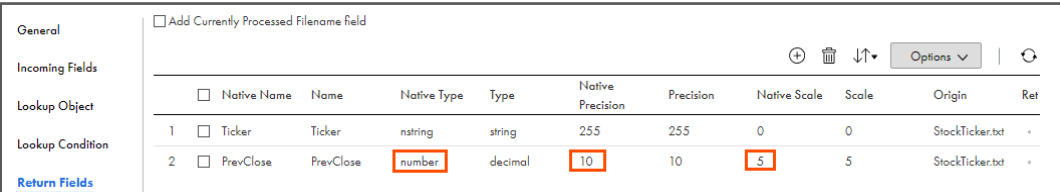

#### 45. Select **Return**.

| General                | Add Currently Processed Filename field |  |                    |           |             |             |                  |                 |              |              |                 |                |
|------------------------|----------------------------------------|--|--------------------|-----------|-------------|-------------|------------------|-----------------|--------------|--------------|-----------------|----------------|
| <b>Incoming Fields</b> |                                        |  |                    |           |             |             |                  |                 | ⊕            | 命<br>√ि∙     | Options $\vee$  | $\Theta$       |
|                        |                                        |  | $\Box$ Native Name | Name      | Native Type | <b>Type</b> | Native Precision | Precision       | Native Scale | Scale        | Origin          | Return         |
| Lookup Object          |                                        |  | $\Box$ Ticker      | Ticker    | nstring     | string      | 255              | 255             | $\circ$      | $\mathbf{0}$ | StockTicker.txt | $\circ$        |
| Lookup Condition       | $\overline{2}$                         |  | <b>PrevClose</b>   | PrevClose | number      | decimal     | 10               | 10 <sup>°</sup> | 5            | 5            | StockTicker.txt | $\circledcirc$ |
| <b>Return Fields</b>   |                                        |  |                    |           |             |             |                  |                 |              |              |                 |                |

**Note**: The lookup will check if the **PrevClose** value of the **Ticker,** which is equal to **I\_Ticker**.

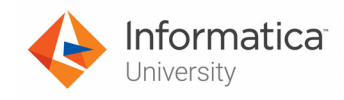

#### **Add second Lookup Transformation:**

 From the list of available transformations, drag and drop **Lookup** transformation on the mapping canvas.

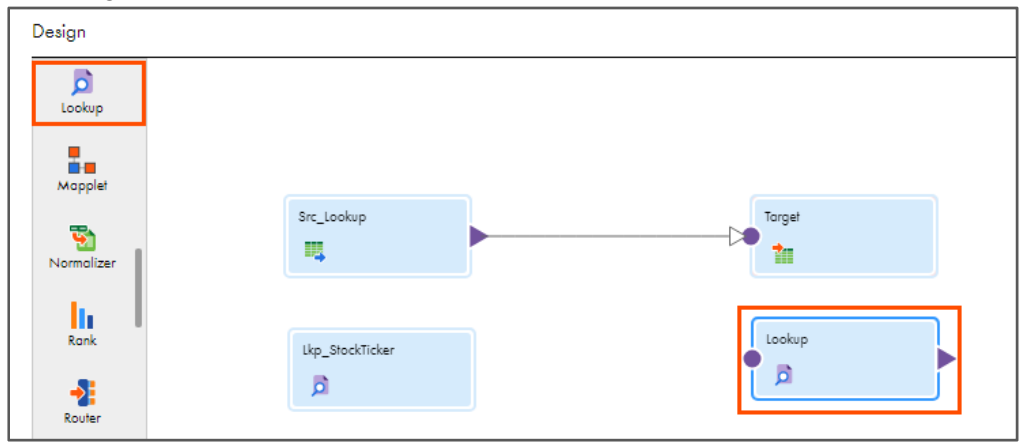

- 47. Select the **Lookup** transformation on the mapping canvas.
- In the **General** section of Lookup properties, enter the Name as **Lkp\_ETFTicker**.
- 49. Select the **Unconnected Lookup** option.

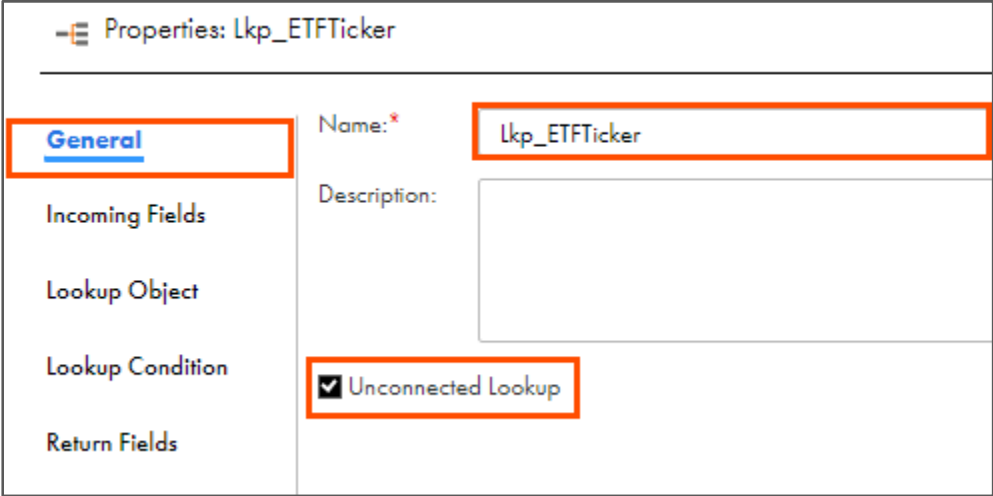

**Note**: A Continue pop-up window appears.

In the **Continue** window, select **Yes**.

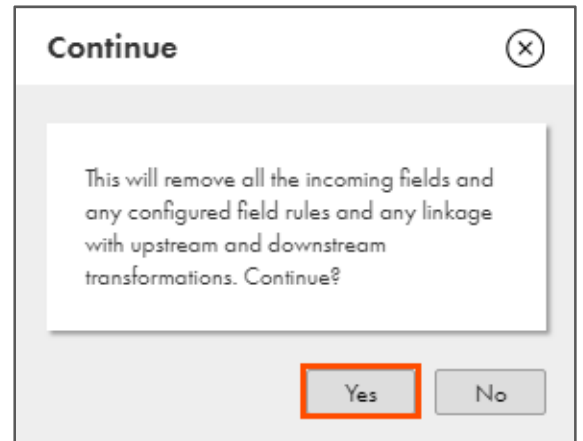

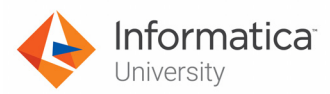

- From the properties pane, click **Incoming Fields**.
- 52. To add a new incoming field, click  $\boxed{\textbf{O}}$

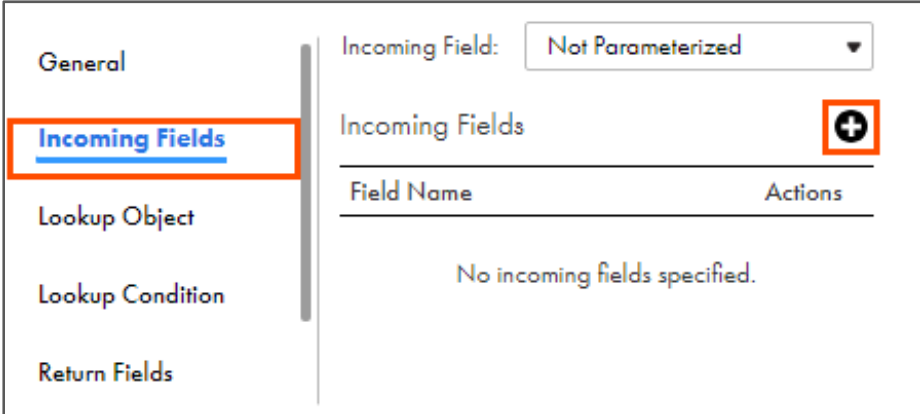

In Field Name, enter **I\_Ticker**.

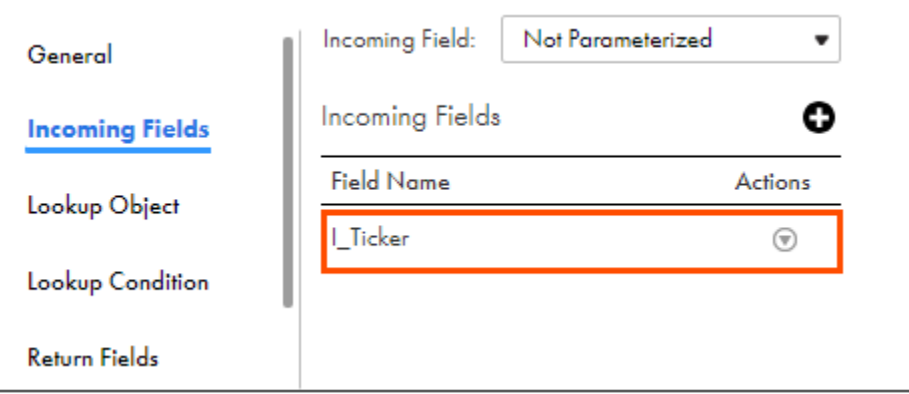

- From the properties pane, click **Lookup Object**.
- From the Connection drop-down, select **XX\_FirstName\_LocalCSVFiles**.

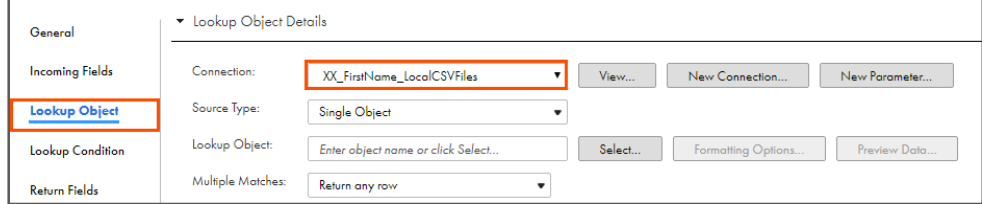

- 56. Retain Source Type as **Single Object**.
- To select the lookup object, from the Lookup Object field, click **Select**.

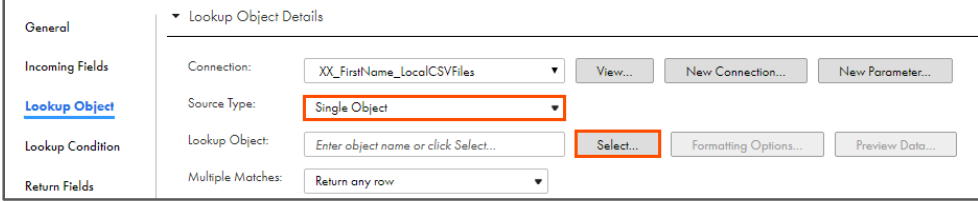

**Note**: The Select Source Object window appears.

From the list, select **ETF-Ticker.txt**.

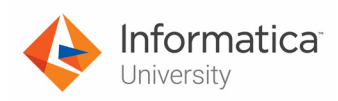

#### 59. Click **OK**.

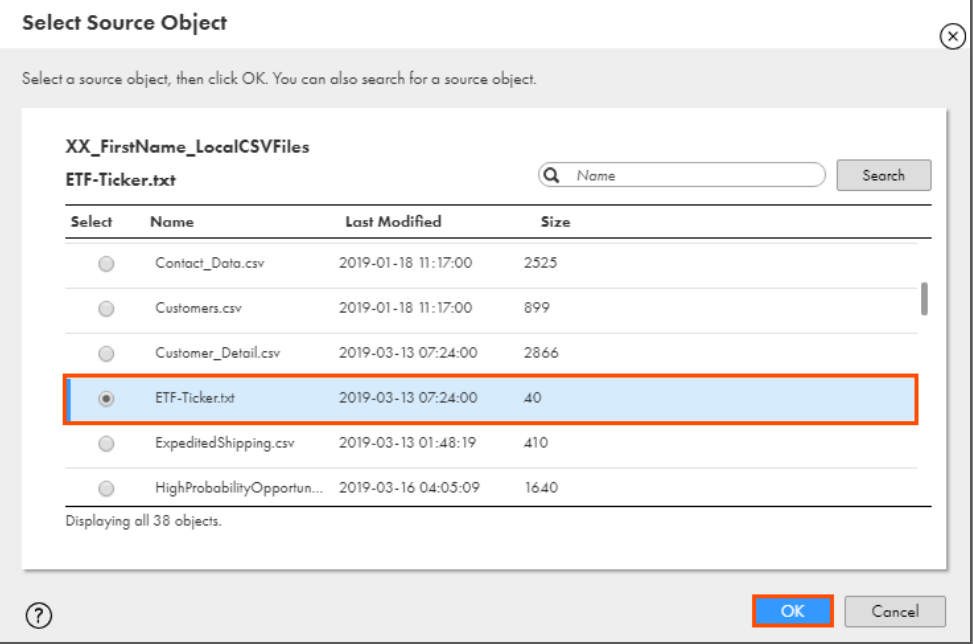

- From the properties pane, click **Lookup Condition**.
- 61. To add a new lookup condition, click  $\boxed{\oplus}$

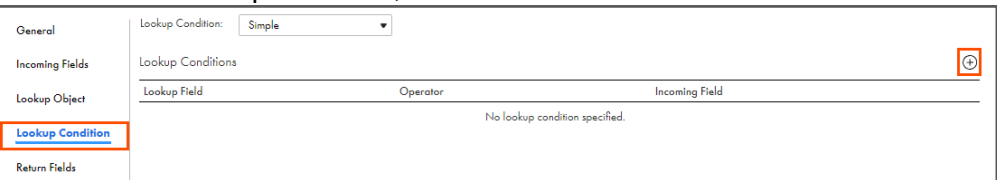

62. Enter the lookup condition, as shown in the table below:

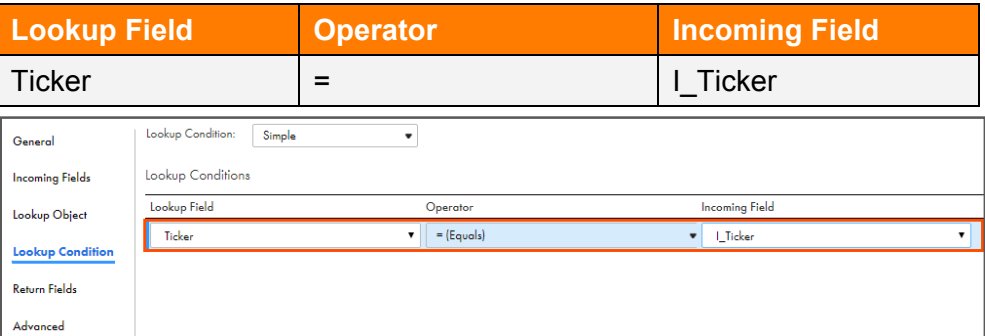

- From the properties pane, click **Return Fields**.
- From the Options drop-down, select **Edit Metadata**.

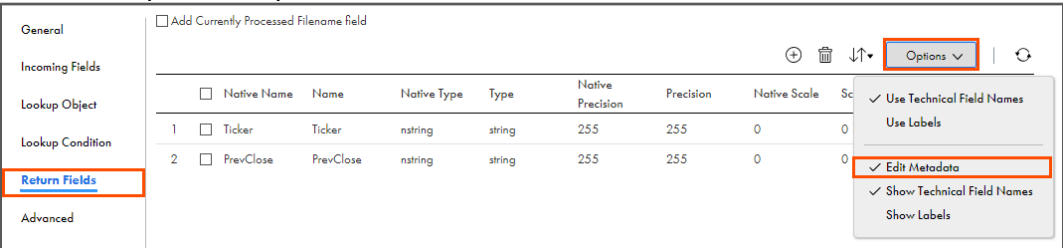

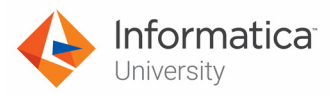

#### Select **PrevClose** field.

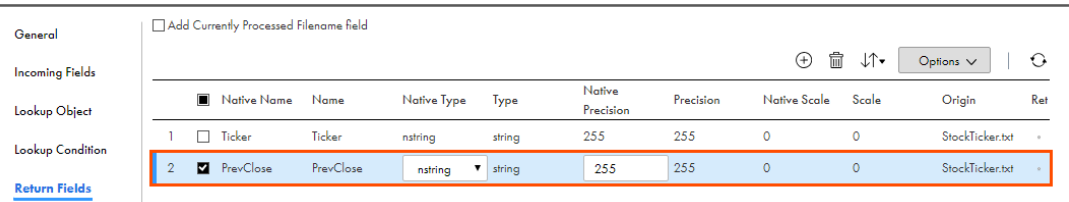

- From the Native Type drop-down, select **number**.
- Set Native Precision to **10** and Native Scale to **5**.

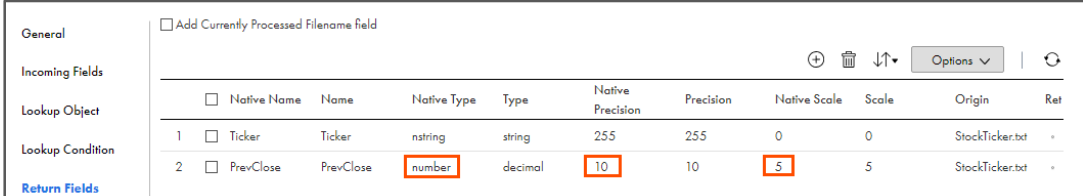

#### Select **Return**.

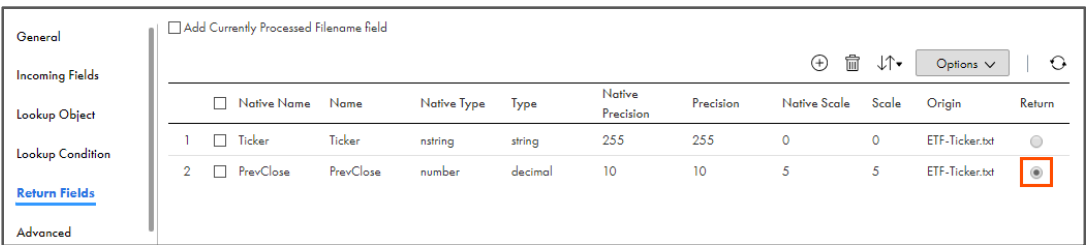

#### **Add Expression Transformation:**

 From the list of available transformations, drag and drop the **Expression** transformation between **Src\_Lookup** and **Target**, and link them.

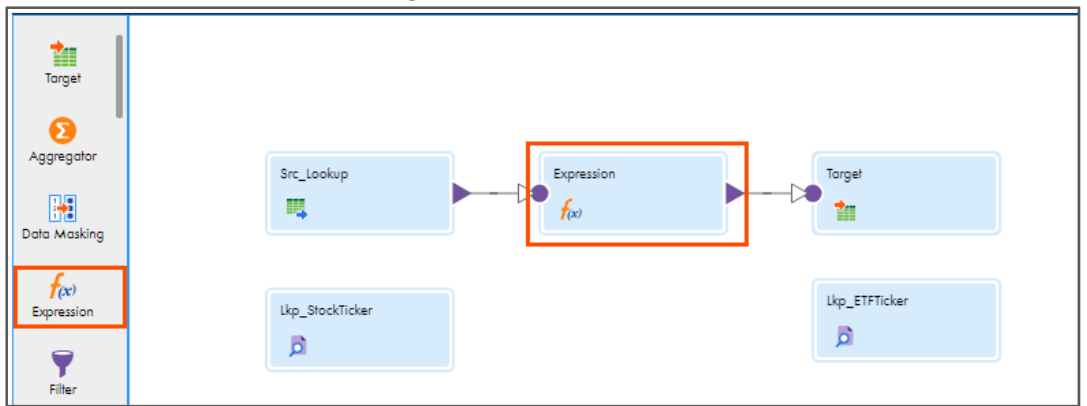

70. Select **Expression** transformation from the mapping canvas.

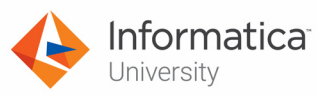

In the **General** section of Expression properties, enter Name as **Exp\_CalcTotal**.

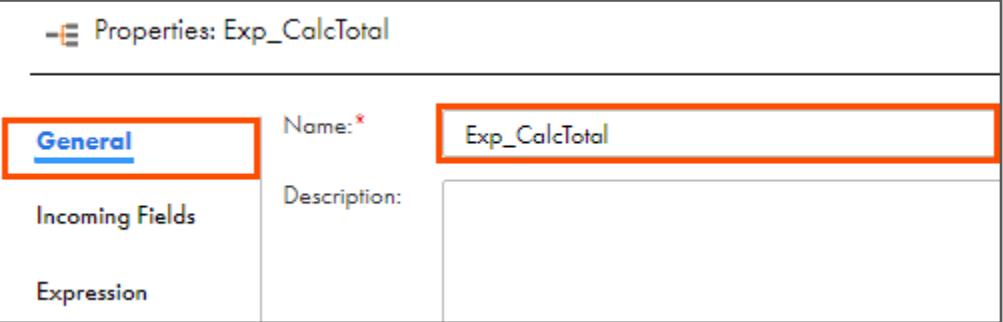

From the properties pane, click **Expression**.

## 73. To add a new expression, click  $\boxed{\oplus}$ .

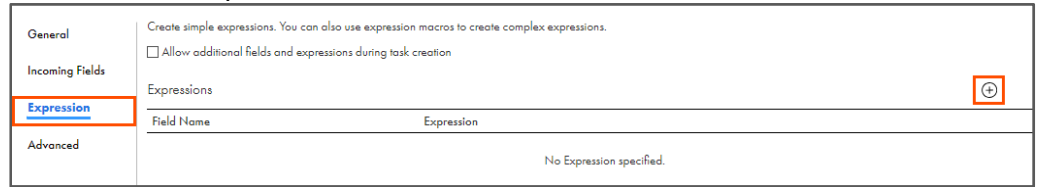

**Note**: The New Field window appears.

74. Enter the details as shown in table below:

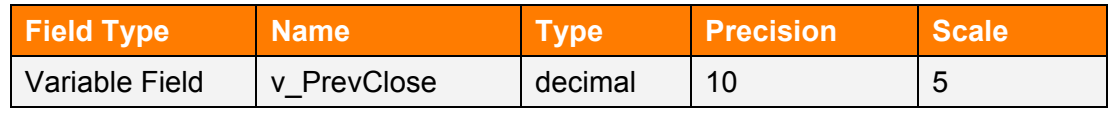

75. Click **OK**.

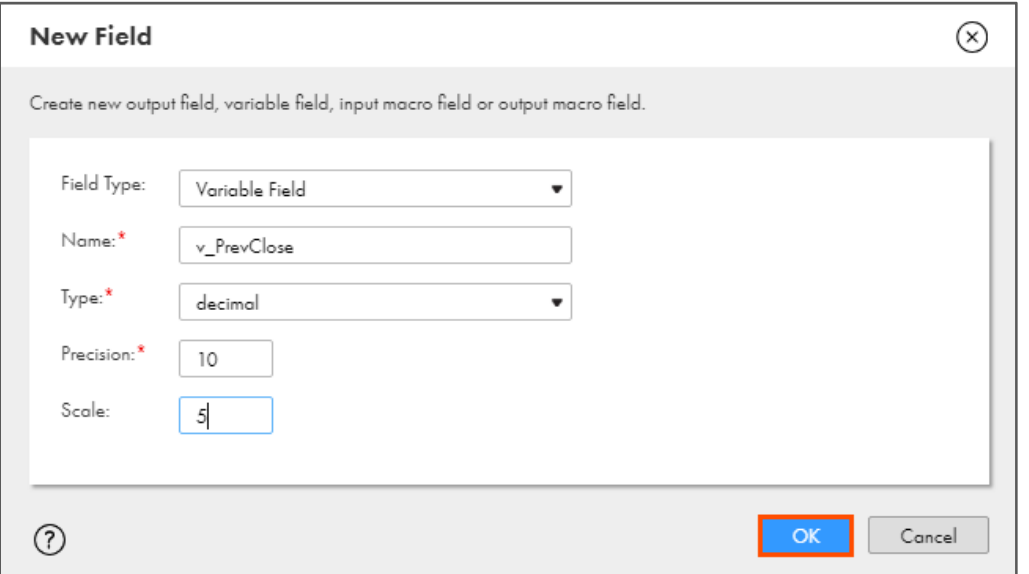

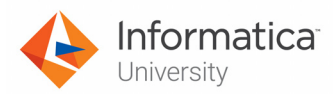

#### To configure expression, click **Configure**.

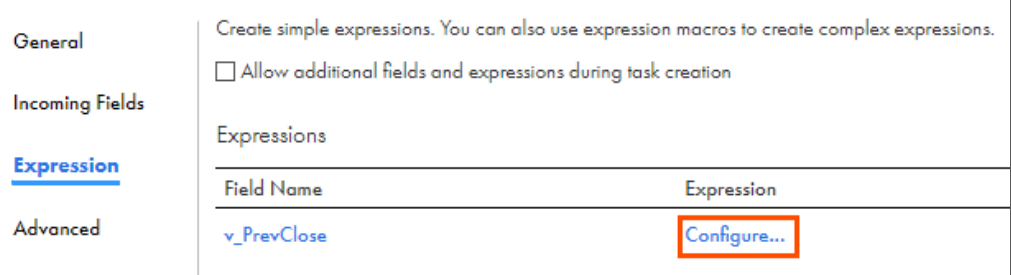

**Note**: The Field Expression window appears.

77. In the Expression field, copy and paste the following expression: **Decode(SecurityType,'Stock',** 

**:LKP.Lkp\_StockTicker(Ticker),'ETF', :LKP.Lkp\_ETFTicker(Ticker),0)**  OR

Open the file named **12\_LabGuide\_UsingUnconnectedLookupTransformations\_5-3**  provided with this lab. Copy the command mentioned under **Step 77** and paste it in the Expression field.

Click **Validate**.

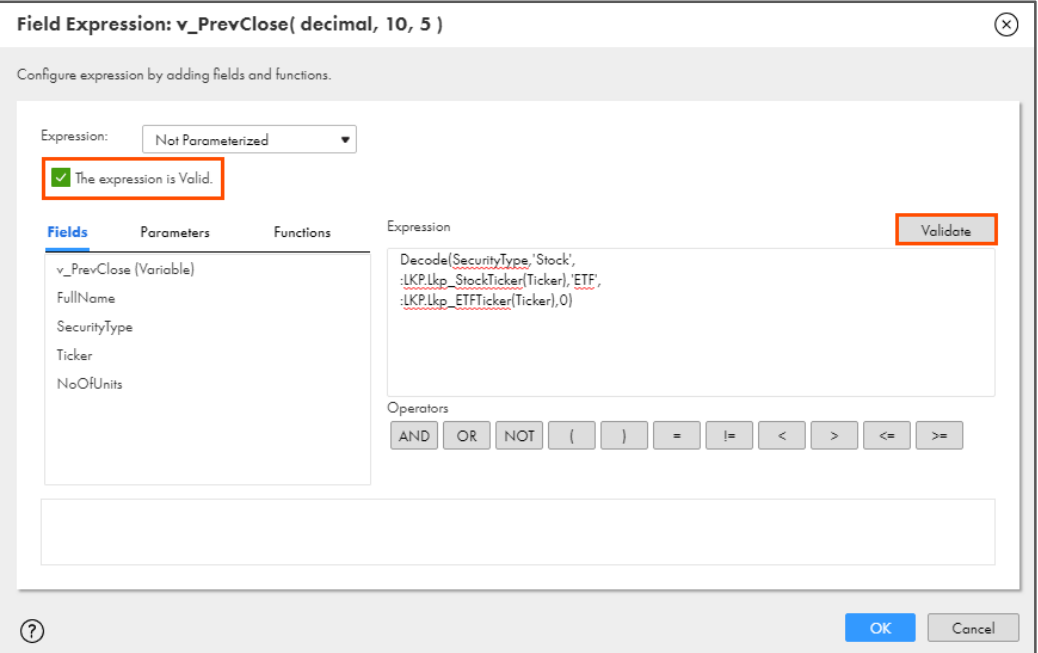

**Note**: The expression is Valid message appears.

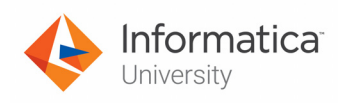

#### 79. Click **OK**.

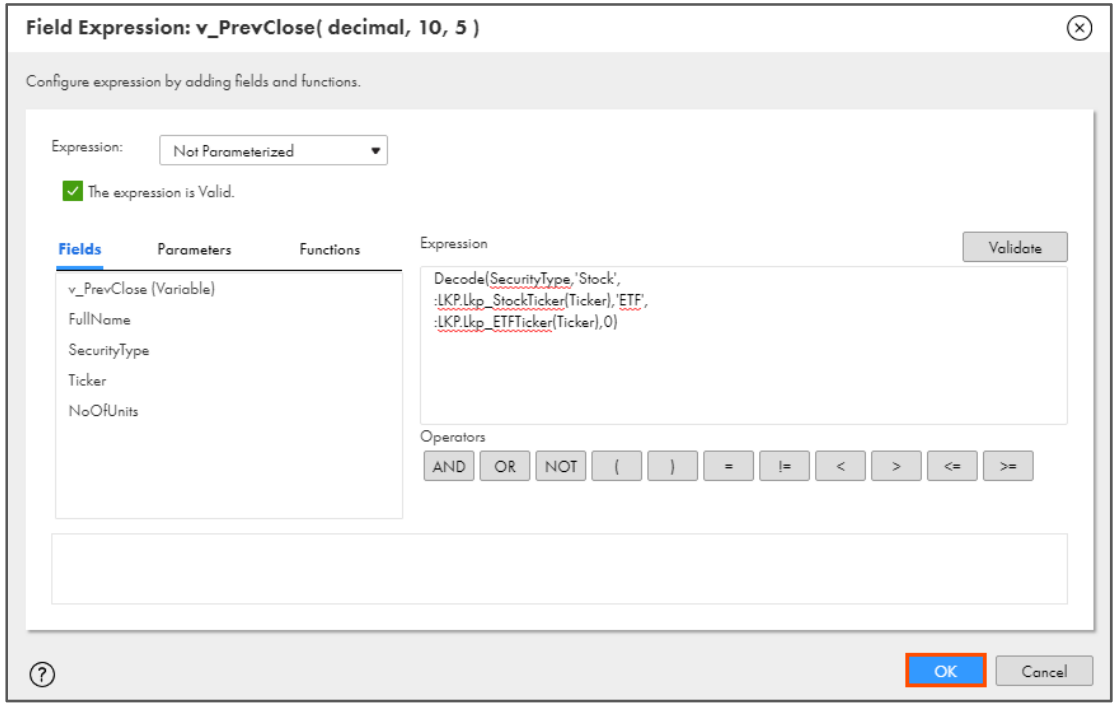

# 80. To add a new expression, click  $\boxed{\oplus}$ .

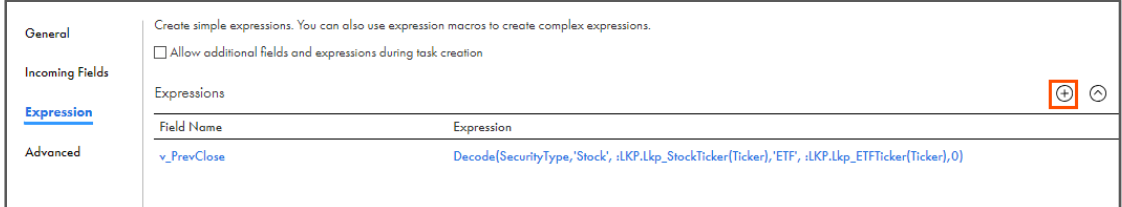

**Note**: The New Field window appears.

#### Enter the details as shown in table below:

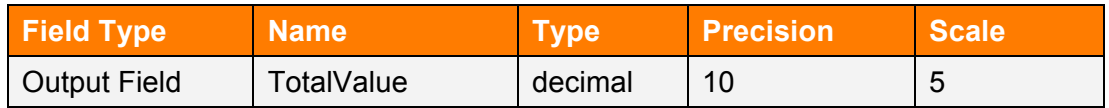

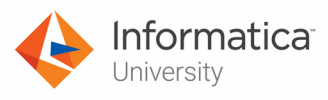

#### 82. Click **OK**.

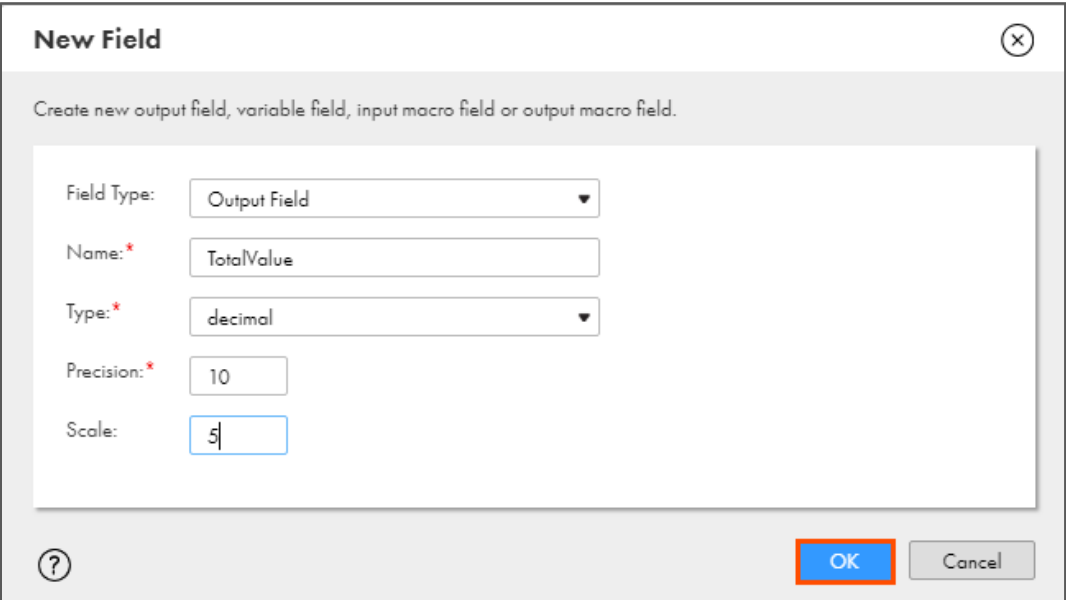

#### 83. To configure expression, click **Configure**.

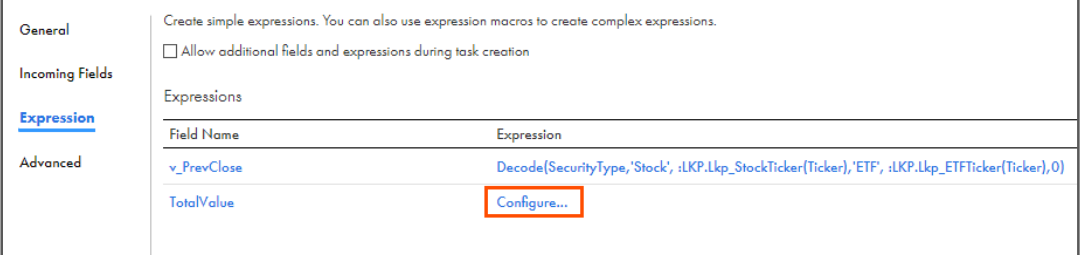

**Note**: The Field Expression window appears.

84. In the Expression field, enter the following expression:

#### **v\_PrevClose\*NoOfUnits**

#### OR

Open the file named **12\_LabGuide\_UsingUnconnectedLookupTransformations\_5-3**  provided with this lab. Copy the command mentioned under **Step 84** and paste it in the Expression field.

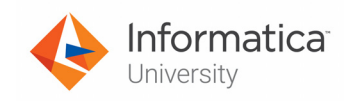

#### 85. Click Validate.

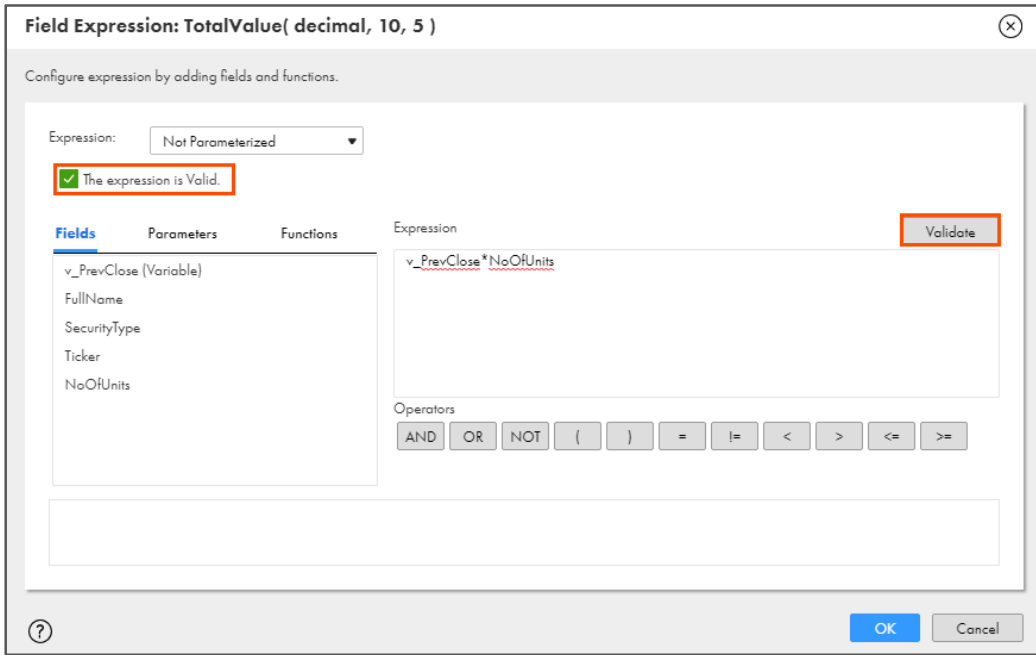

**Note**: The expression is Valid message appears.

### 86. Click **OK**.

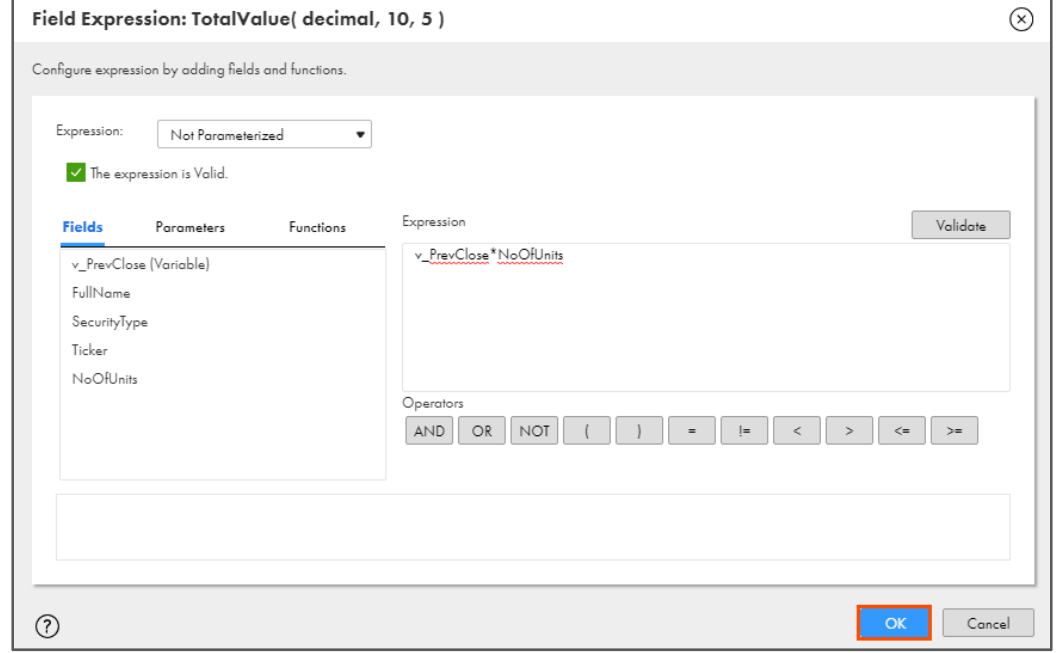

To configure the target, from the mapping canvas, click the **Target** transformation.

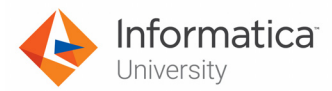

#### In the **General** section of Target properties, enter Name as **Tgt\_UnconnectedLookup**.

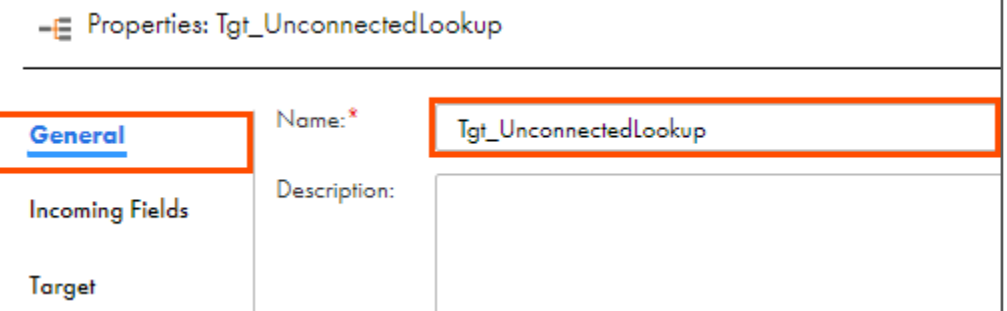

From the properties pane, click **Target**.

#### From the Connection drop-down, select **XX\_FirstName\_LocalCSVFiles**.

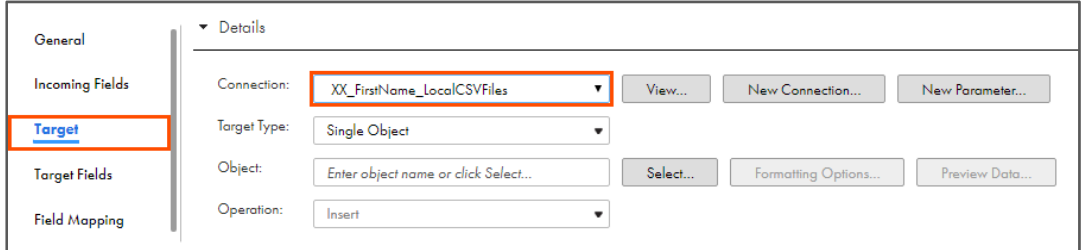

- 91. Retain Target Type as **Single Object**.
- To select the target object, from the Object field, click **Select**.

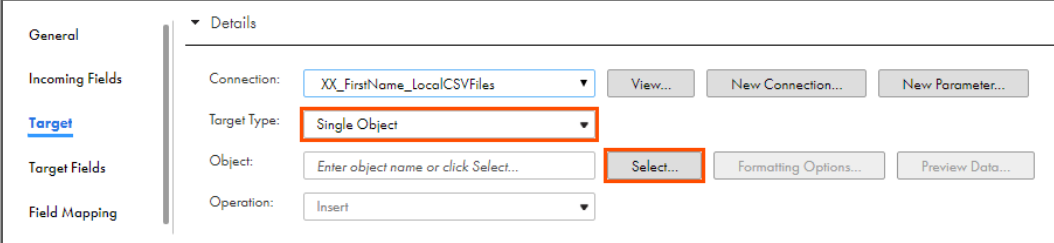

**Note**: The Target Object window appears.

93. From the list, select TotalAmout.txt.

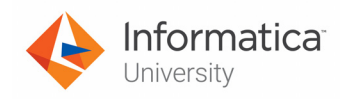

#### 94. Click **OK**.

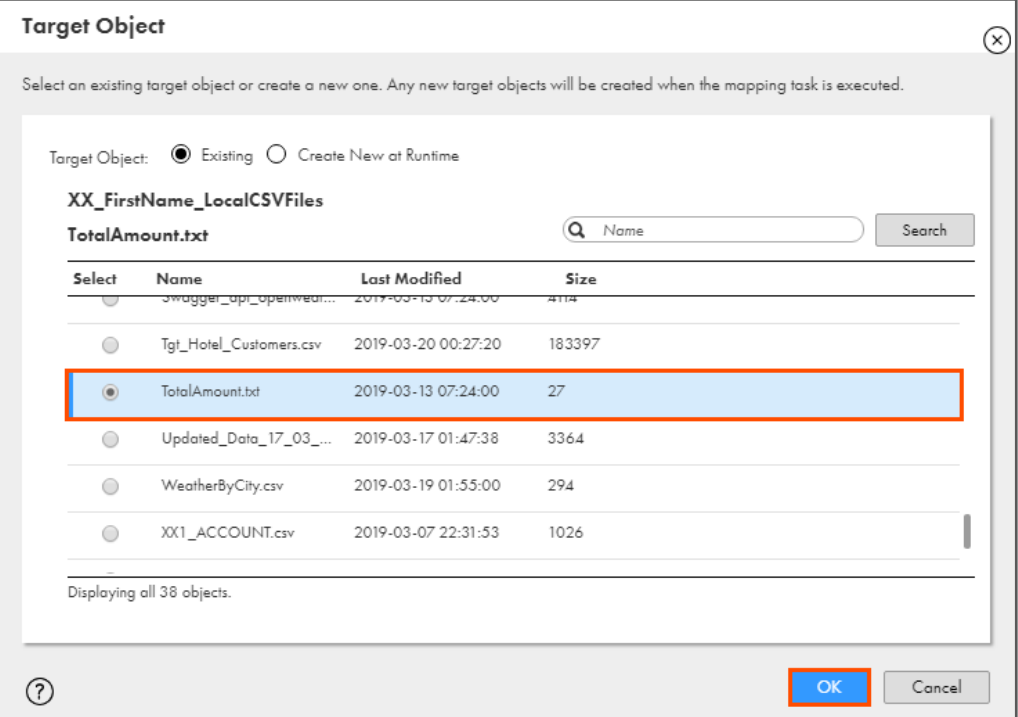

- From the properties pane, click **Field Mapping**.
- 96. Match the fields, as shown in the table below:

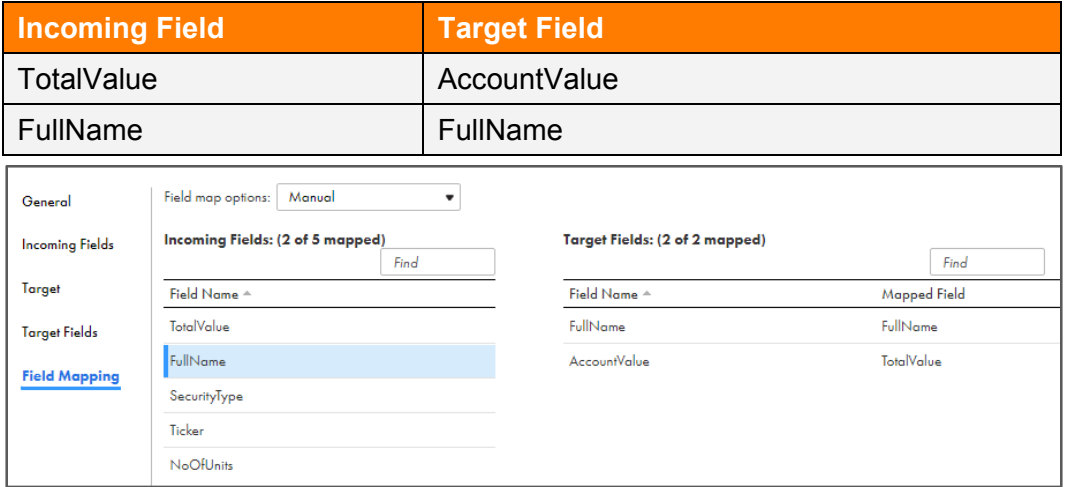

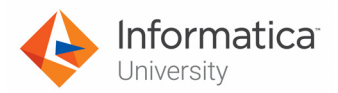

97. To save the mapping, click **Save**.

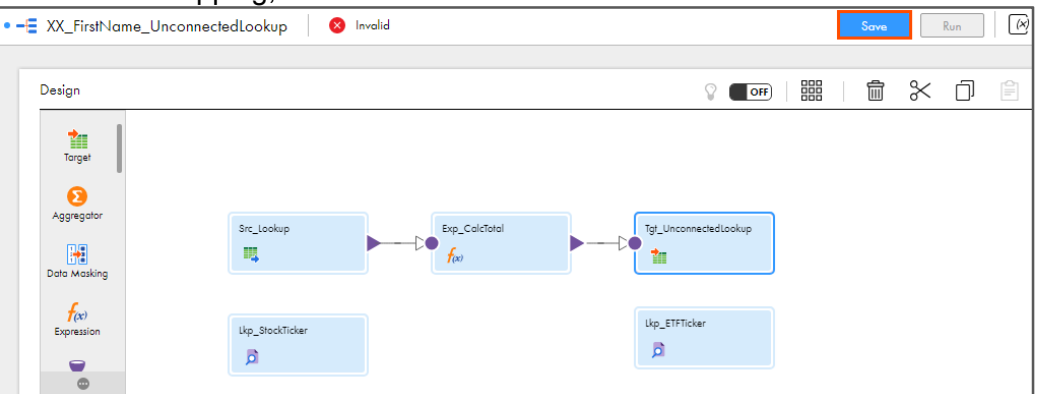

#### 98. To run the mapping, click Run.

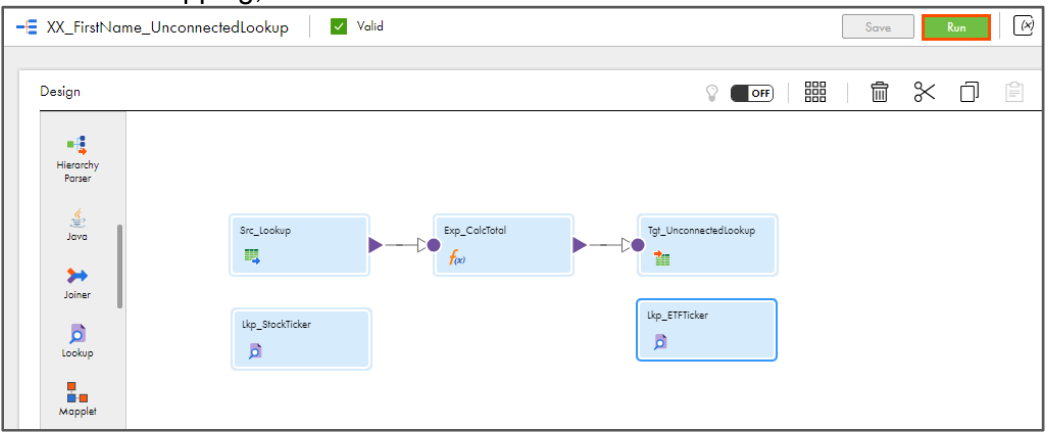

**Note**: The Run mapping window appears.

- 99. From the Runtime Environment drop-down, select your secure agent group. **Note**: The Runtime Environment name will be in format CDI-XX-FIRSTNAME.
- 100.Click Run.

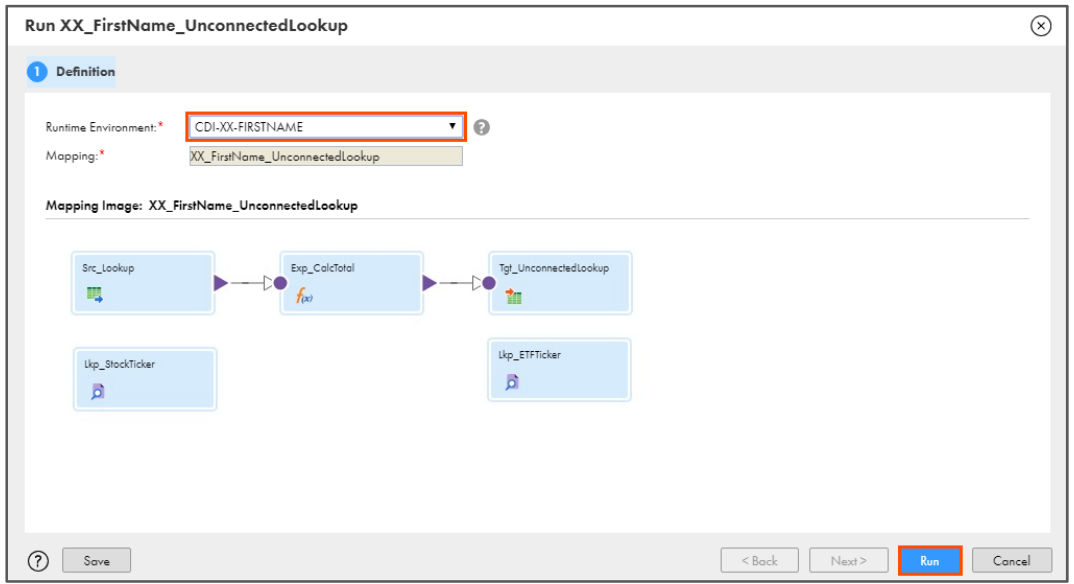

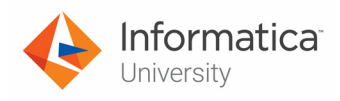

#### **Monitor Status:**

101. To monitor the mapping status, from the Navigation pane, click My Jobs.

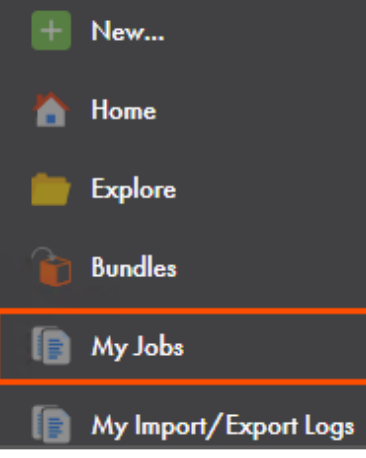

When the task completes, the status changes to **Success**.

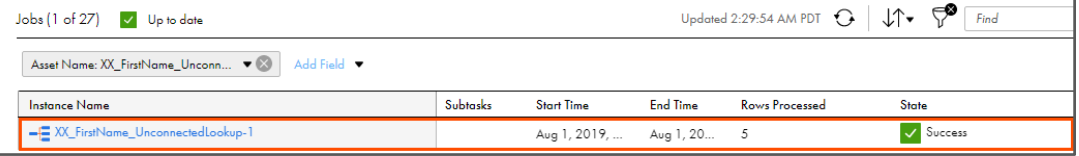

**Note**: Observe that 5 success rows are processed.

On your local machine, go to **C:\IICSLabFiles**.

104. Verify that 5 rows are written in TotalAmount.txt.

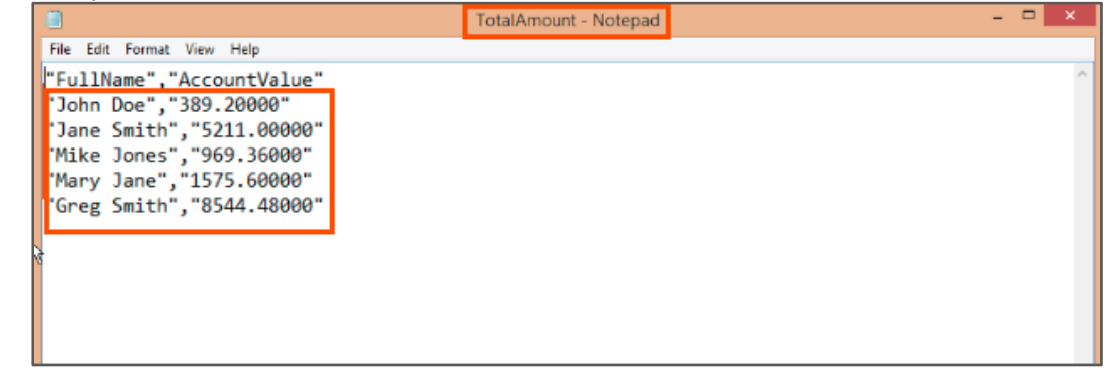

*This concludes the lab.* 

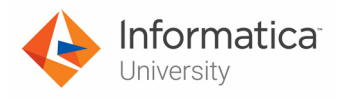
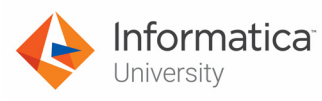

# Module 5: Advanced Transformations and Mapping Tasks Lab 5-4: Creating a Mapping using SQL Transformation

# **Overview:**

In IICS, you can use the SQL transformation to call a stored procedure or function in a Microsoft SQL Server or an Oracle database.

In this lab, you will create a mapping using SQL transformation.

# **Objective:**

Create a mapping using SQL Transformation

# **Scenario:**

Ruby wants to use stored procedure to fetch the total units sold for a given customer id from ORDERS table. So, she asks John to create a mapping using SQL transformation to read the data using Oracle database.

## **Duration:**

15 minutes

# **Tasks:**

#### **Copy Source File:**

1. Copy **SQL\_Input.txt** file provided with this lab and paste it in your flat file directory (**C:\IICSLabFiles**).

## **Create Procedure:**

- 1. To open Oracle, from the windows **Start** menu, select **SQL Developer**.
- 2. When the Oracle SQL Developer opens, it displays the following window:

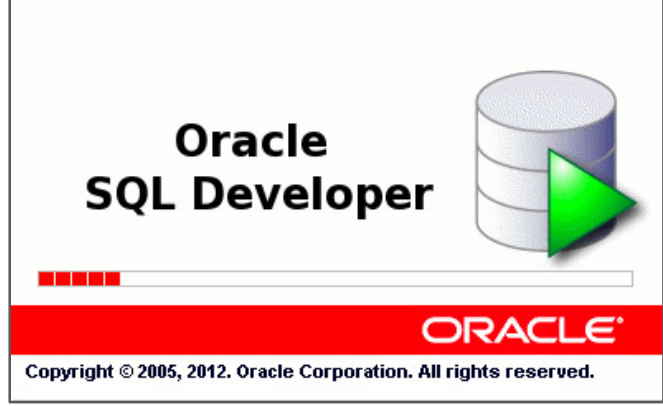

**Note**: After the application opens, the Tip of the Day window appears.

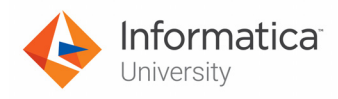

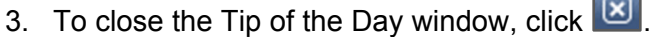

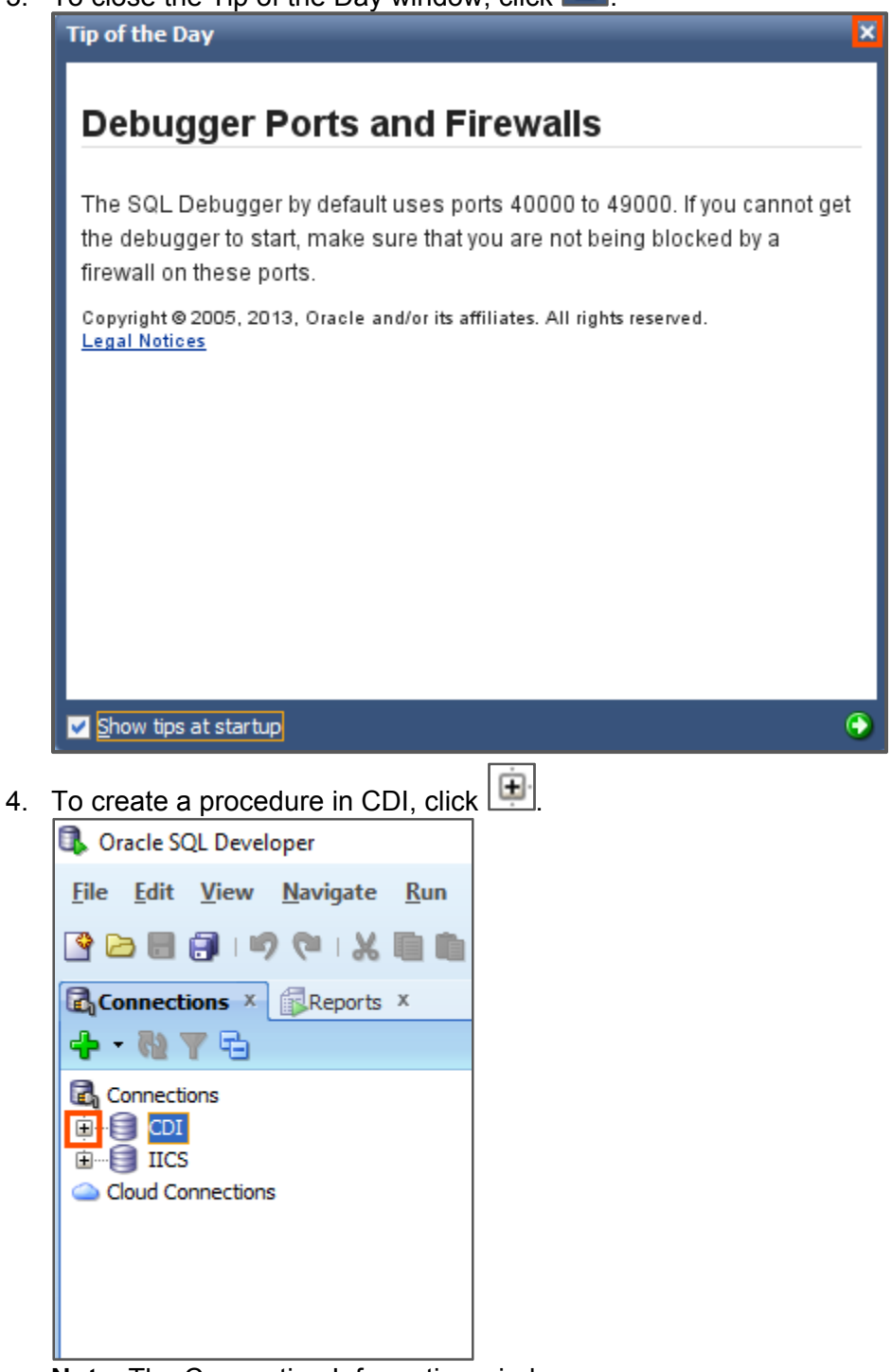

**Note**: The Connection Information window appears.

5. In the Password field, enter **CDI**.

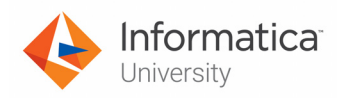

6. Click **OK**.

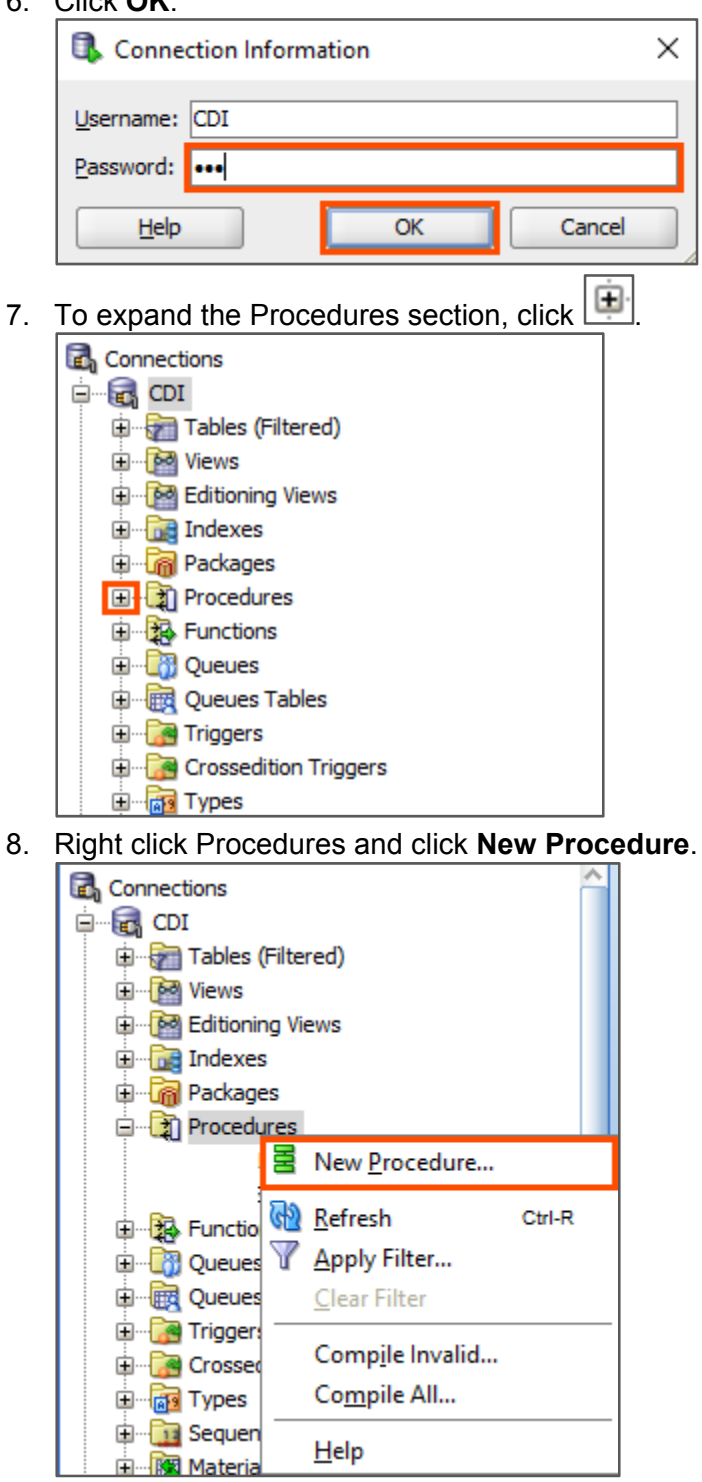

- **Note**: The Create PL/SQL Procedure window appears.
- 9. In the Name field, enter **GET\_DATA**.

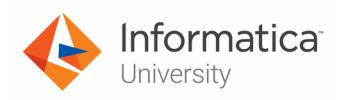

10. To add parameters to procedure, click  $\left| \frac{d\mathbf{b}}{d\mathbf{b}}\right|$ 

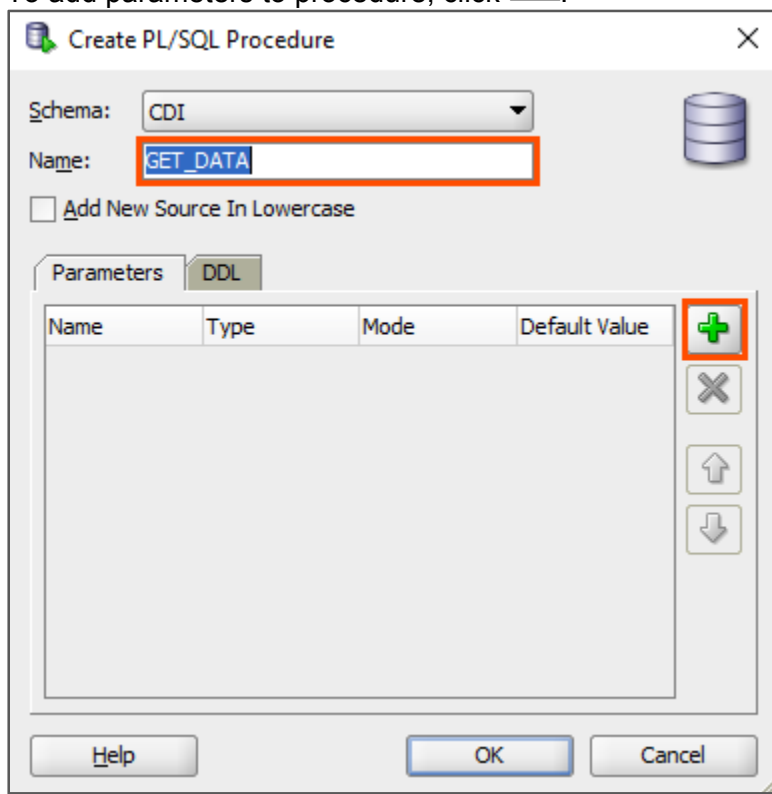

11. Enter the details as shown in table below:

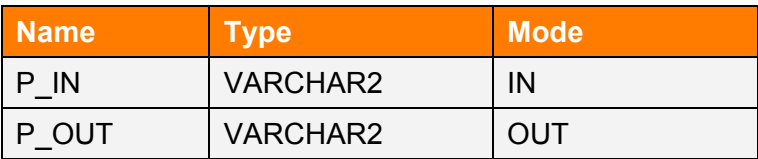

12.

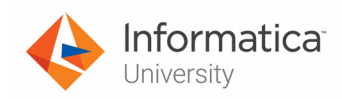

## 13. Click **OK**.

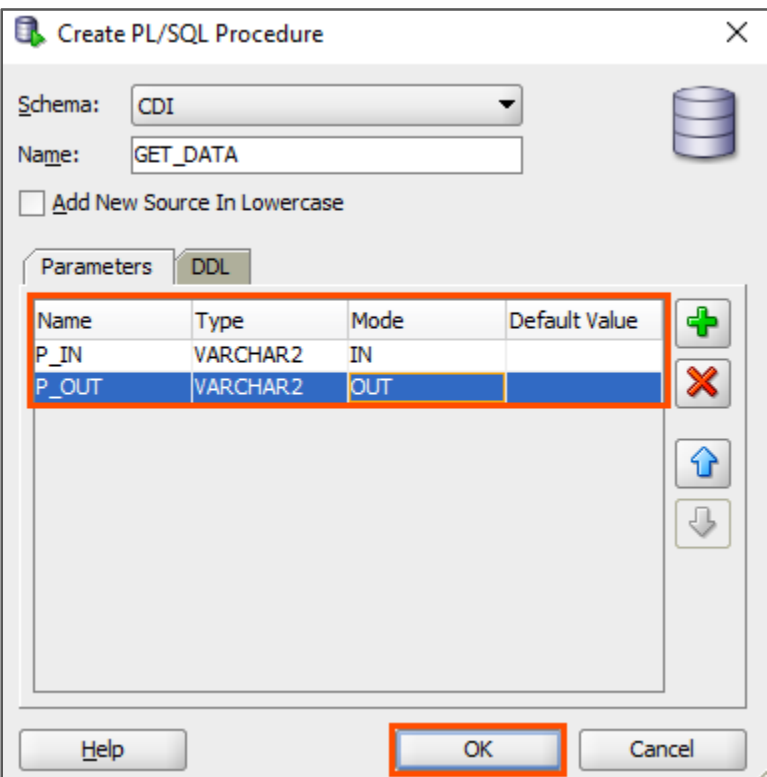

**Note**: The GET\_DATA tab appears.

14. In the GET\_DATA tab, replace **NULL;** with following statement.

**SELECT TOTAL\_UNITS\_SOLD INTO P\_OUT from orders where CUST\_ID=P\_IN;**  OR

Open the file named **13\_LabGuide\_UsingSQLTransformation\_5-4** provided with this lab. Copy the command mentioned under **Step 13** and paste it to replace NULL.

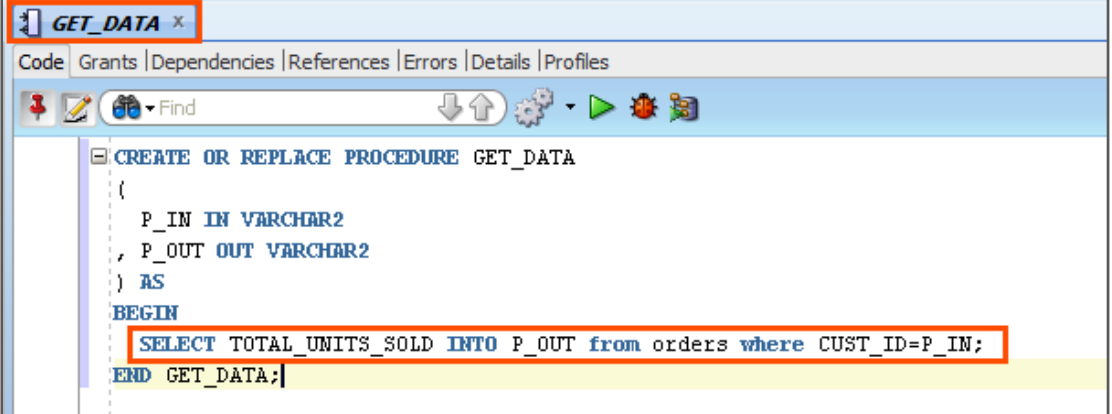

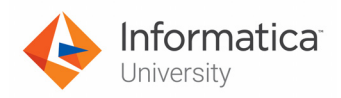

15. To compile and save the procedure, click

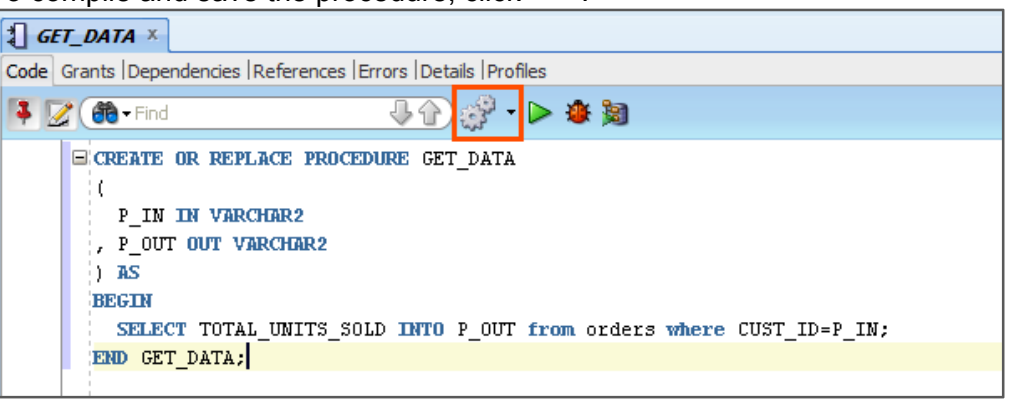

16. To close the SQL Developer, click  $\boxed{\times}$ .

# **Create Mapping:**

17. Access your cloud trial account by clicking **Launch** in your option Menu. If the option menu is labeled anything other than **Launch**, click the down arrow to the right and click **Launch**.

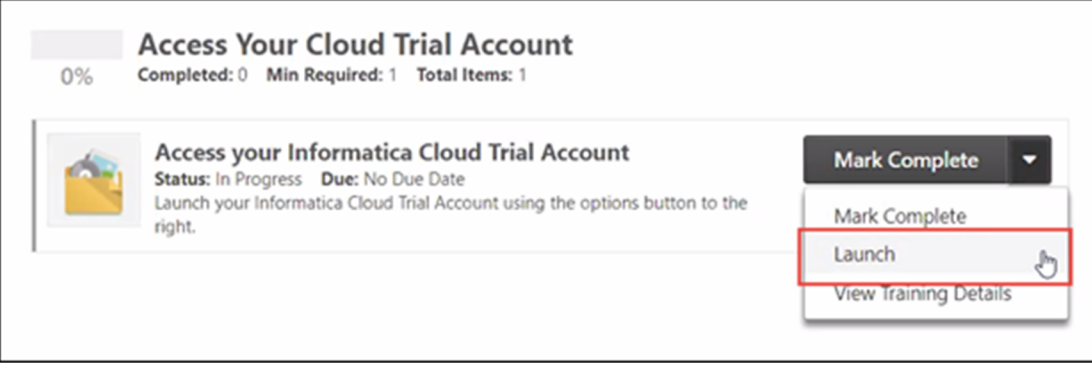

**Note**: Follow this step, if you have navigated away from the login page.

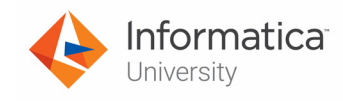

18. Enter your login credentials and click **Log In**.

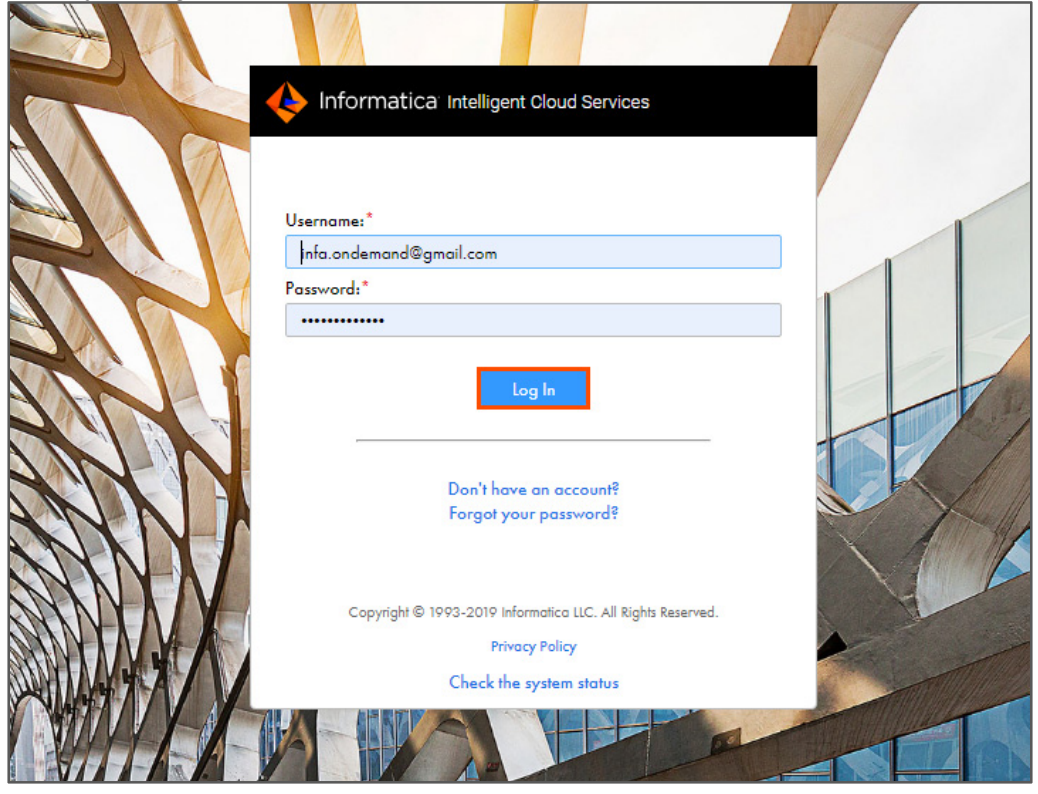

19. From the **My Services** window, select **Data Integration**.

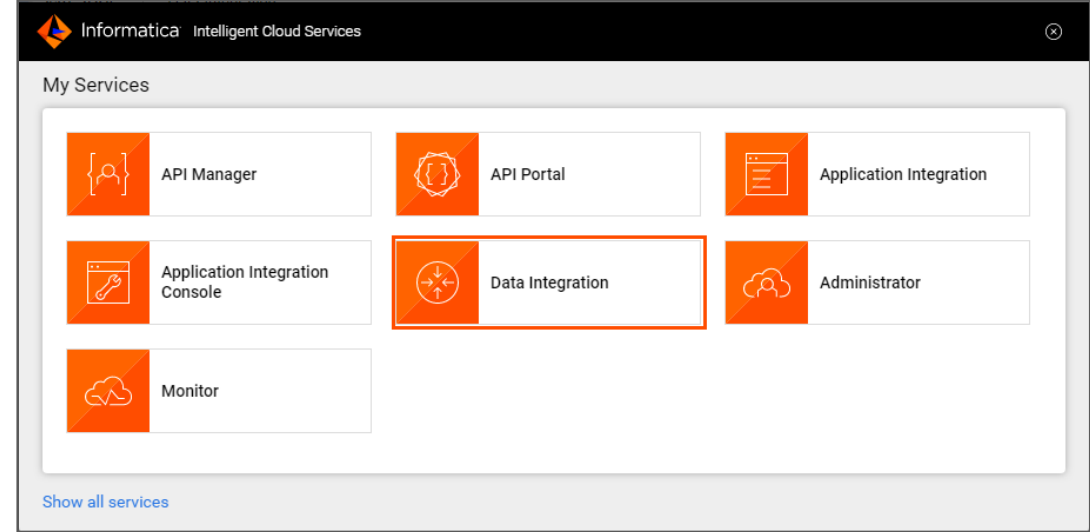

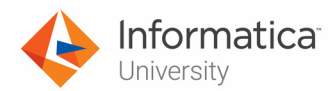

20. From the Navigation pane, select **New**.

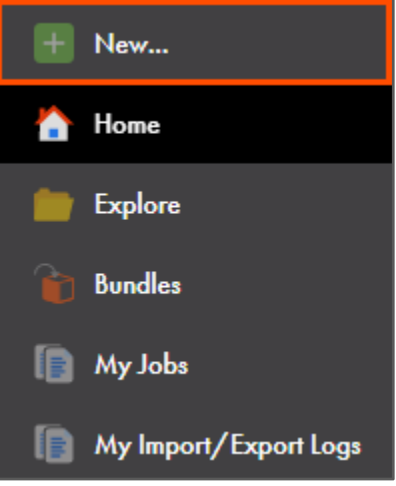

21. From the New Asset window, click the **Mappings** tab, and select **Mapping**.

# 22. Click **Create**.

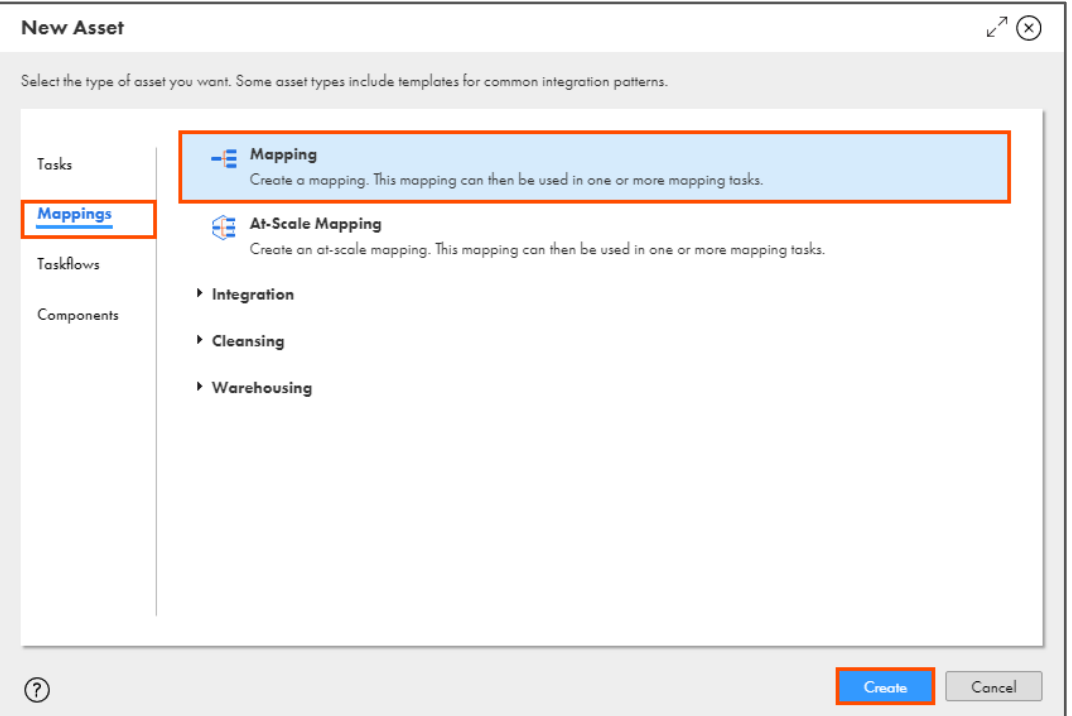

**Note**: The Mapping page appears.

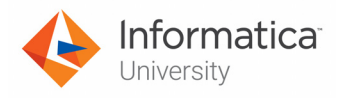

### 23. In the Name field, enter **XX\_FirstName\_SQLTransformation**.

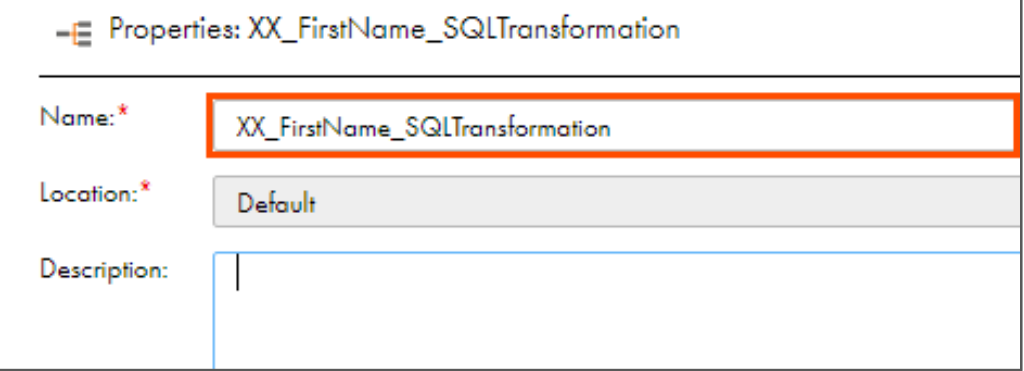

## 24. To configure the source, from the mapping canvas, click the **Source** transformation.

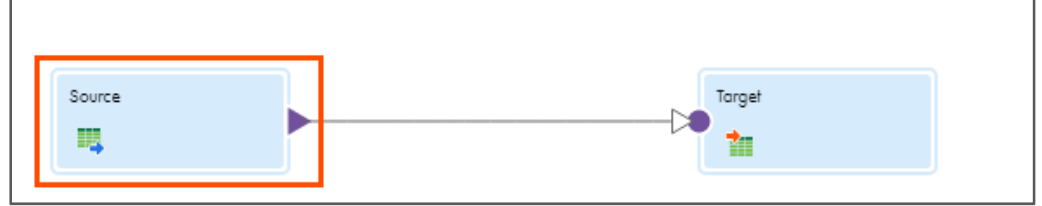

#### 25. In the General section of Source properties, retain Name as **Source**.

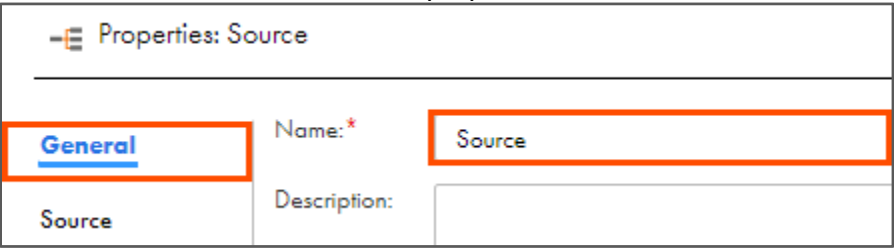

- 26. From the properties pane, click **Source**.
- 27. From the Connection drop-down, select **XX\_FirstName\_LocalCSVFiles**.

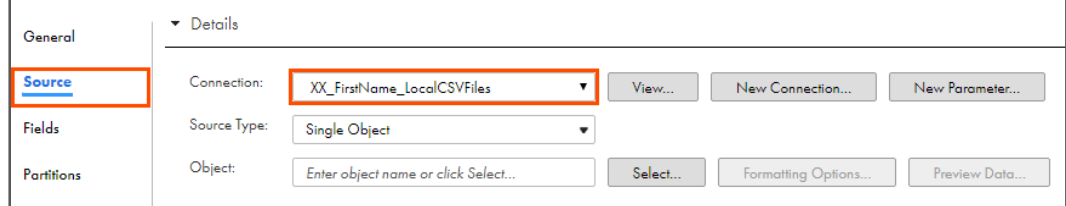

- 28. Retain Source Type as **Single Object**.
- 29. To select the source object, from the Object field, click **Select**.

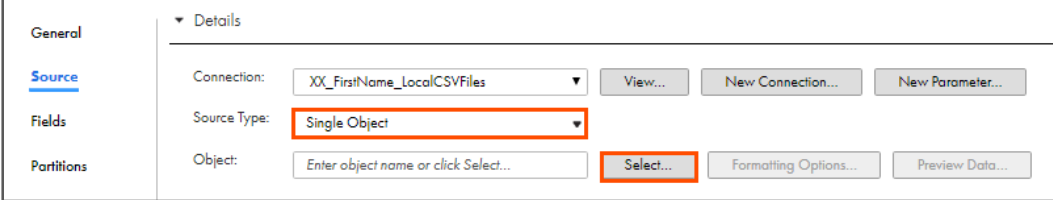

**Note**: The Select Source Object window appears.

30. From the list, select **SQL\_Input.txt**.

Informatica University

31. Click **OK**.

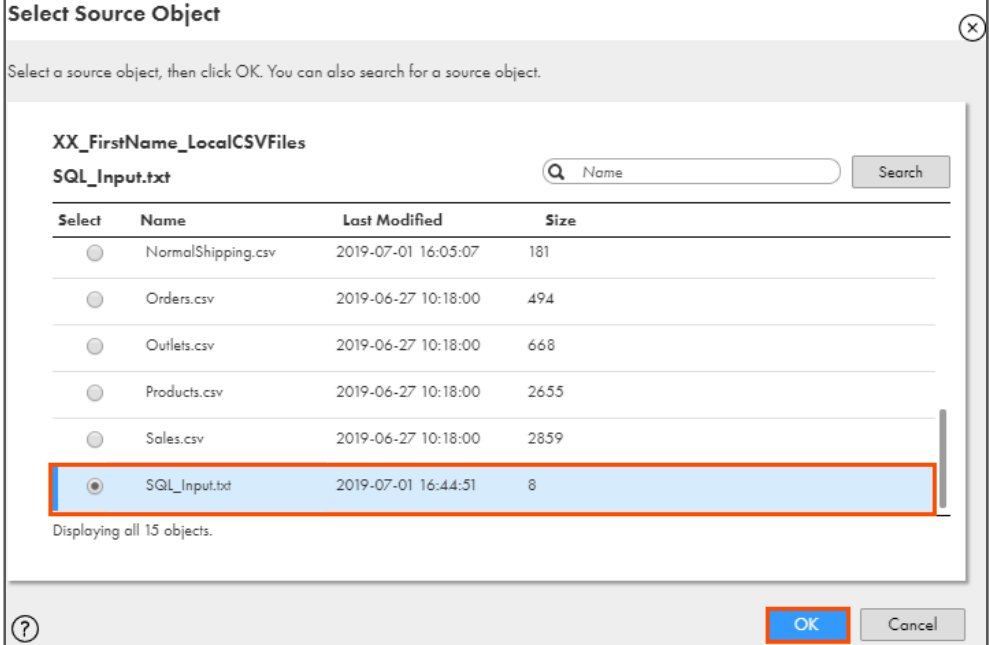

32. From the list of available transformations, drag and drop **SQL** transformation on the link between **Source** and **Target**.

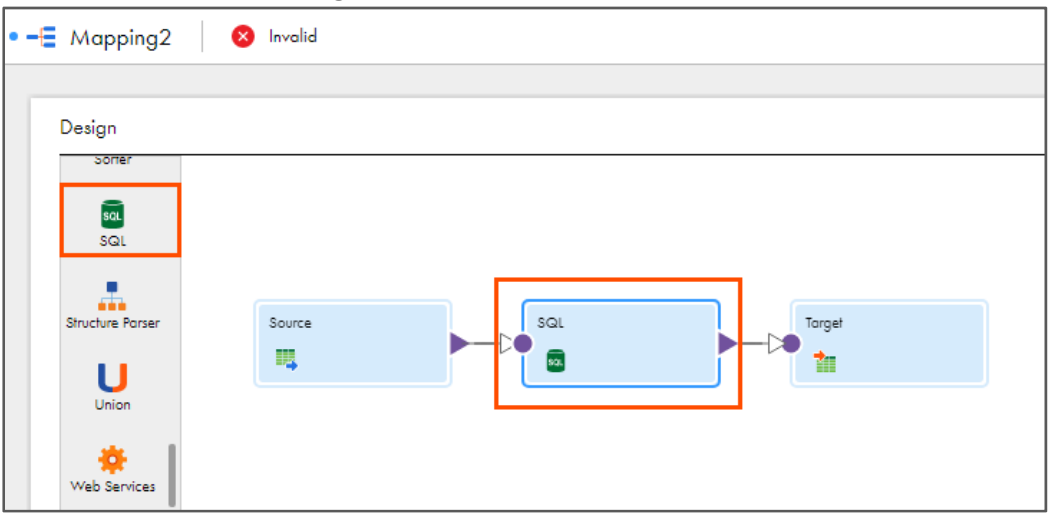

- 33. Select the **SQL** transformation from the mapping canvas.
- 34. In the General section of SQL properties, retain the Name as **SQL**.

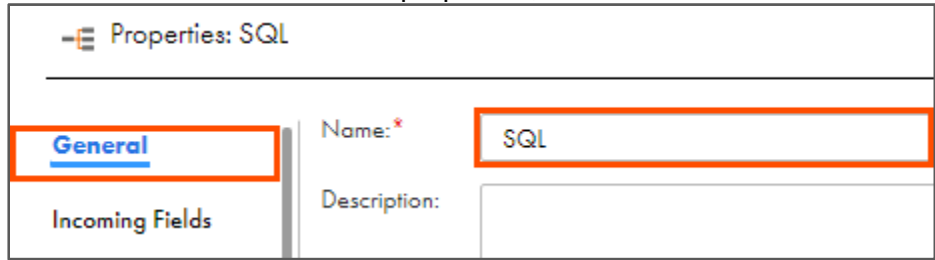

35. From the properties pane, click **SQL**.

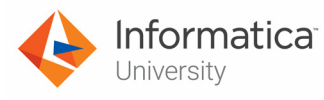

36. From the Connection drop-down, select **XX\_FirstName\_Oracle**.

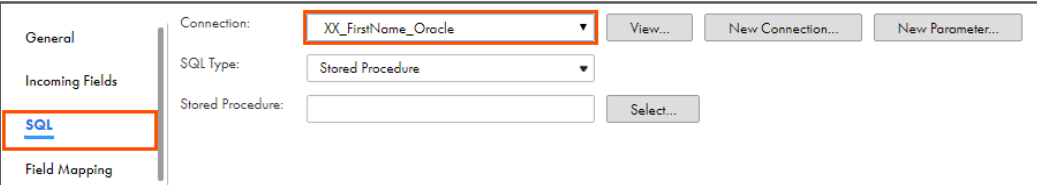

- 37. Retain SQL Type as **Stored Procedure**.
- 38. To select the stored procedure, click **Select**.

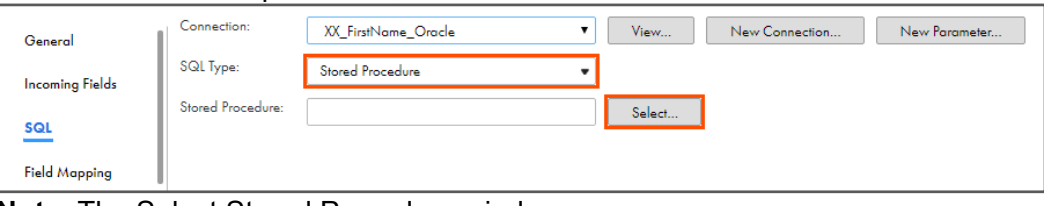

**Note**: The Select Stored Procedure window appears.

39. Select **GET\_DATA** and click **OK**.

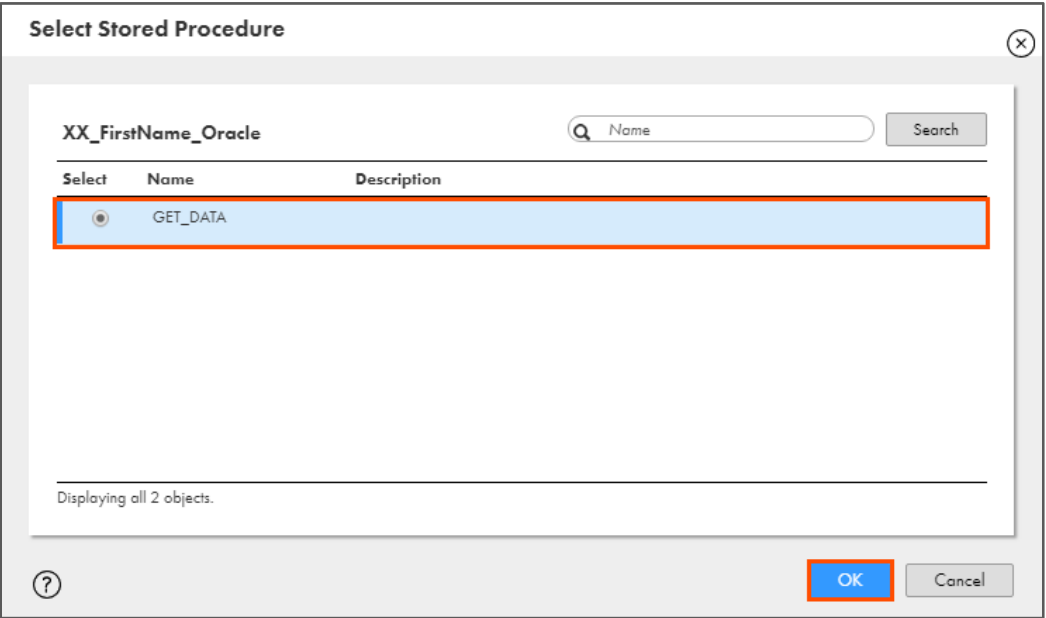

- 40. From the properties pane, click **Field Mapping**.
- 41. Drag **ID** from Incoming Fields section and drop it in the Stored Procedure Input Fields section.

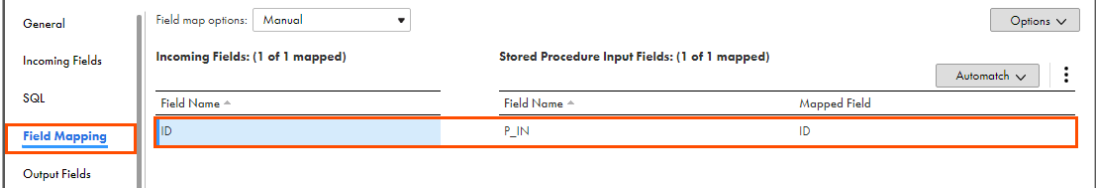

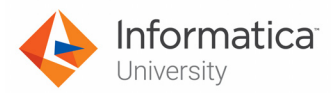

42. To configure the target, from the mapping canvas, click the **Target** transformation.

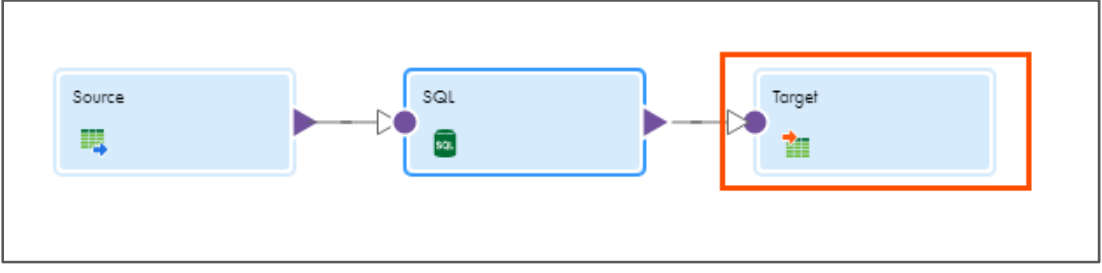

43. In the General section of Target properties, retain Name as **Target**.

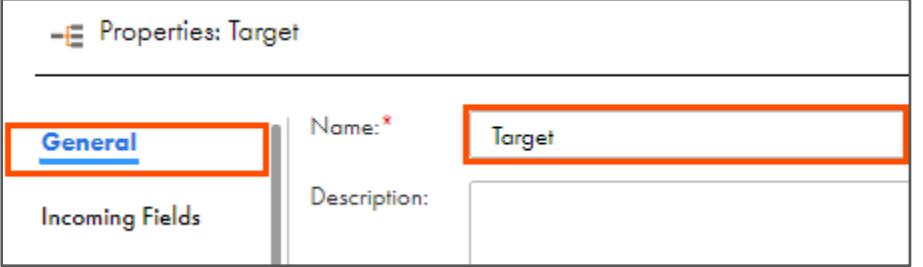

- 44. From the properties pane, click **Target**.
- 45. From the Connection drop-down, select **XX\_FirstName\_LocalCSVFiles**.

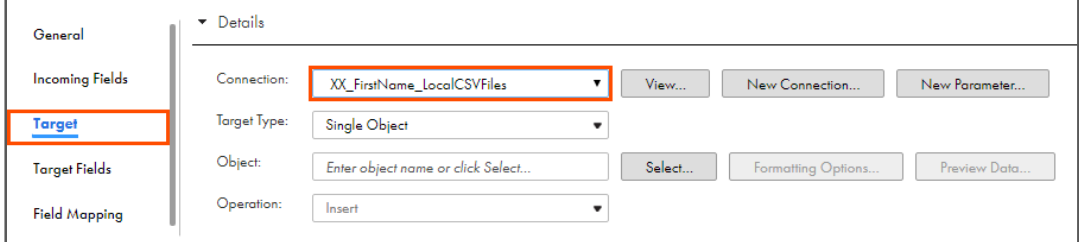

- 46. Retain Target Type as **Single Object**.
- 47. To select the target object, from the Object field, click **Select**.

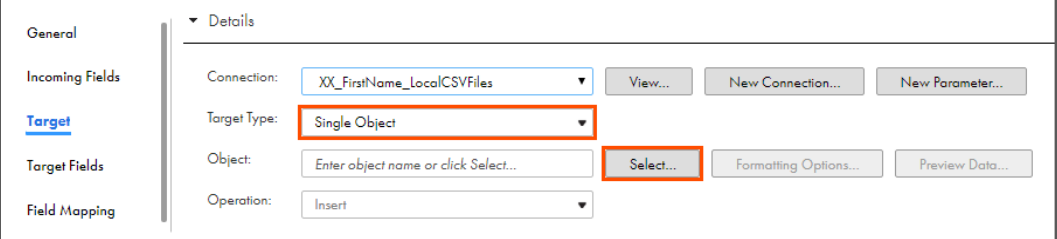

**Note**: The Target Object window appears.

- 48. On the Target Object window, select **Create New at Runtime**.
- 49. In the File Name field, enter **Total\_Units\_Sold.txt**.

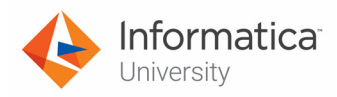

## 50. Click **OK**.

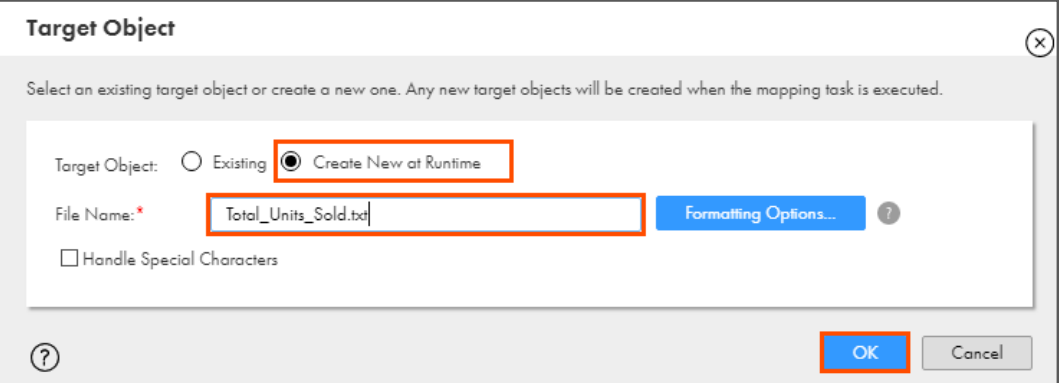

#### 51. To save the mapping, click **Save**.

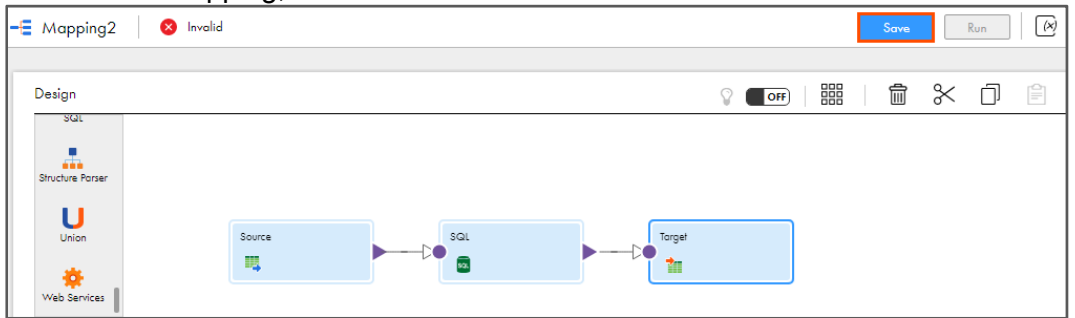

# 52. To run the mapping, click **Run**.

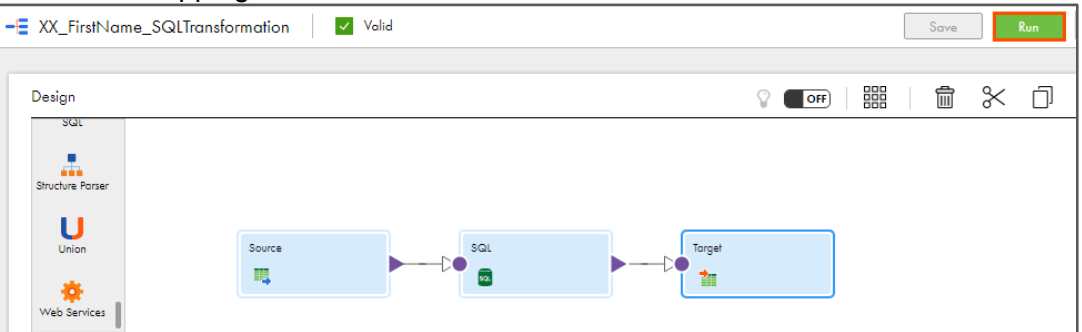

# **Note**: The Run mapping window appears.

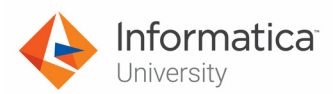

53. From the Runtime Environment drop-down, select your secure agent group.

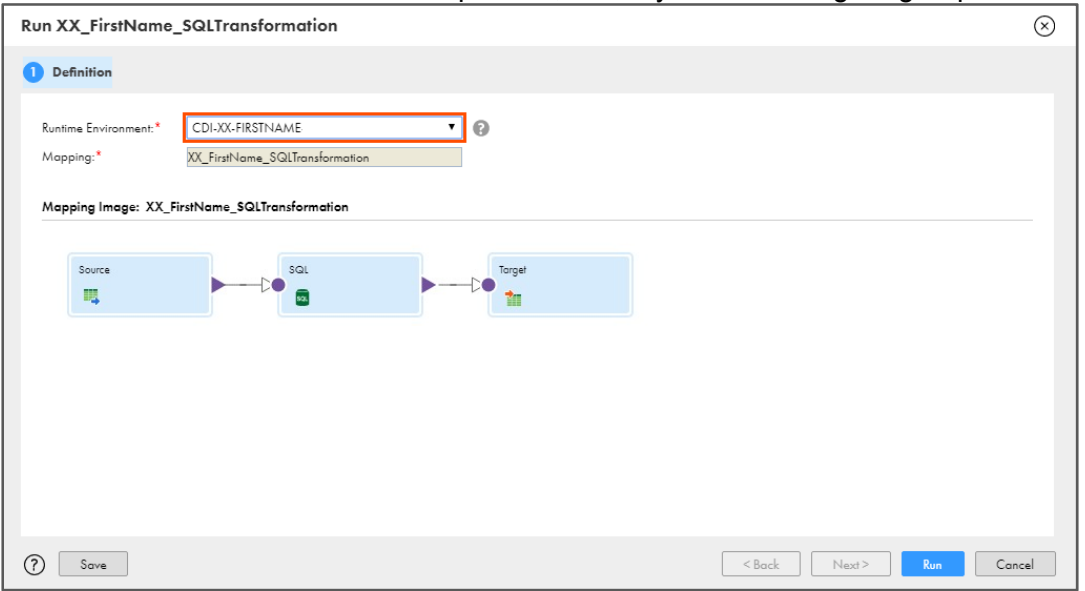

**Note**: The Runtime Environment name will be in format CDI-XX-FIRSTNAME.

54. Click **Run**.

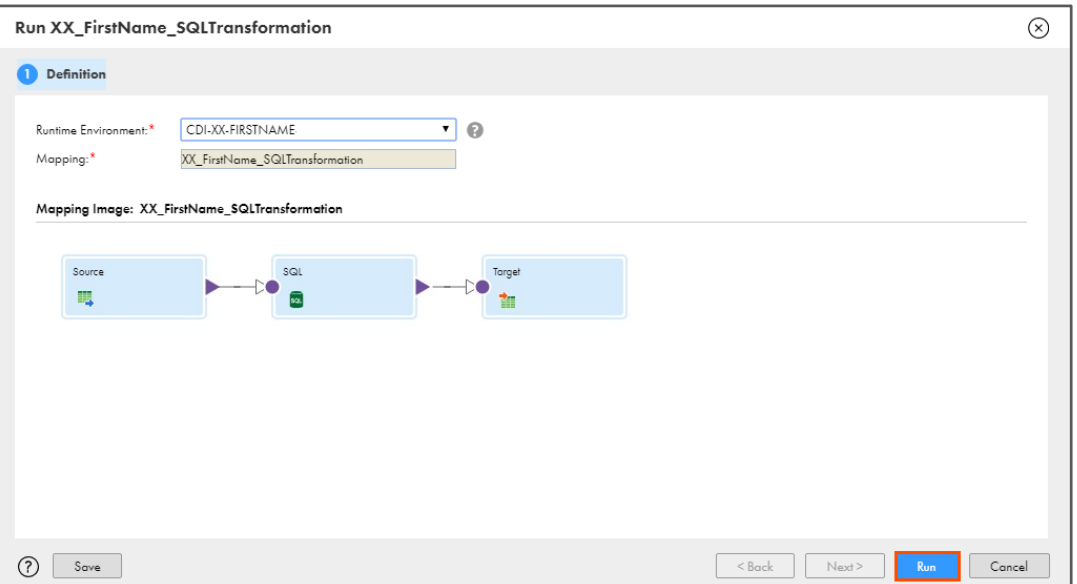

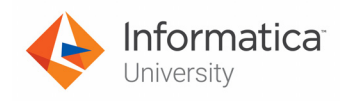

## **Monitor Status:**

55. To monitor the mapping status, from the Navigation pane, click **My Jobs**.

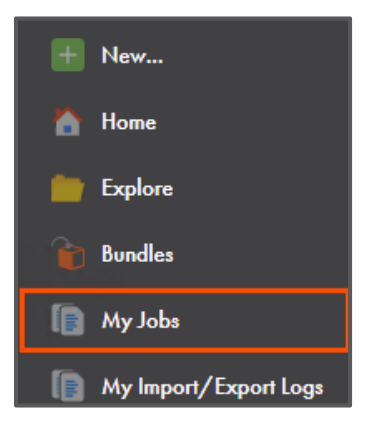

56. When the task completes, the status changes to Success.

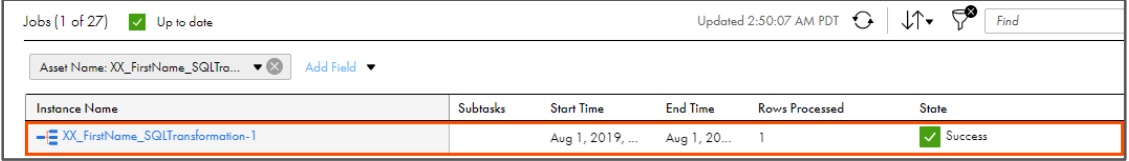

# **Verify Output:**

- 57. On your local machine, go to **C:\IICSLabFiles**.
- 58. Verify that 2 is written in **Total\_Units\_Sold.txt**.

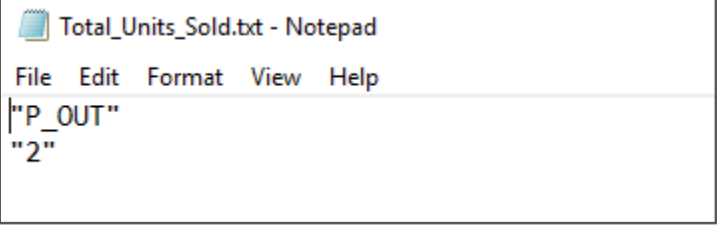

*This concludes the lab.* 

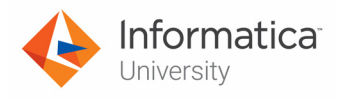

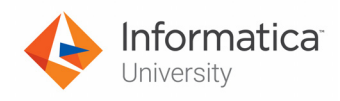

# Module 6: Mapping Parameters Lab 6-1: Performing Complete Parameterization

# **Overview:**

Parameters are placeholders that represent values in a mapping. In IICS, you can make a mapping reusable with the help of parameters.

# **Objective:**

• Create a completely parameterized mapping

## **Scenario:**

Ruby wants to filter the opportunities based the probability, but the process of creating mapping every time an opportunity is added is time consuming. When she explains this concern to John, he recommends creating a completely parameterized mapping.

In this lab, John will create a completely parameterized mapping.

# **Duration:**

30 minutes

# **Tasks:**

## **Copy Source Files:**

 Copy the following files provided with this lab and place the file in your flat file directory (**C:\IICSLabFiles**):

**Files** 

LowProbabilityOpportunities.csv

HighProbabilityOpportunities.csv

## **Create Opportunities in Salesforce:**

2. Log in to your Salesforce Developer account using your credentials. **Note**: You can use the below mentioned link to log in: https://login.salesforce.com/

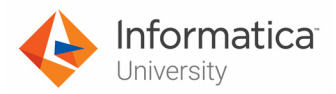

On the Salesforce homepage, from the available tabs, select **Opportunities**.

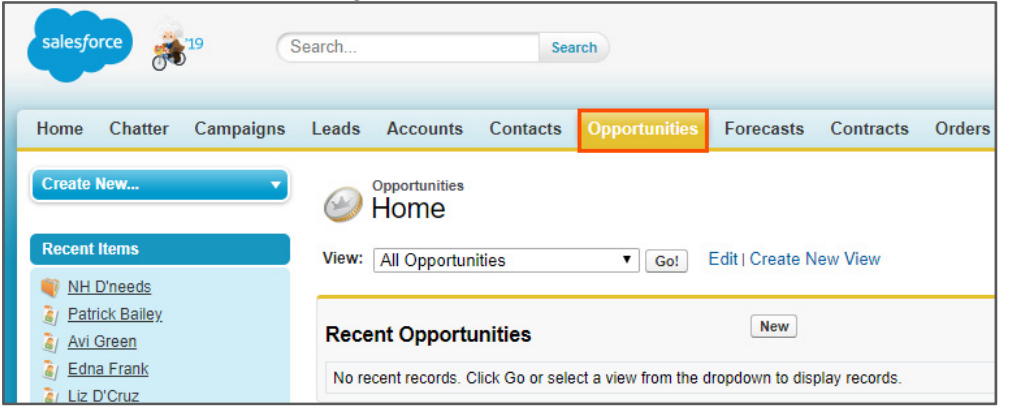

From the Recent Opportunities section, select **New**.

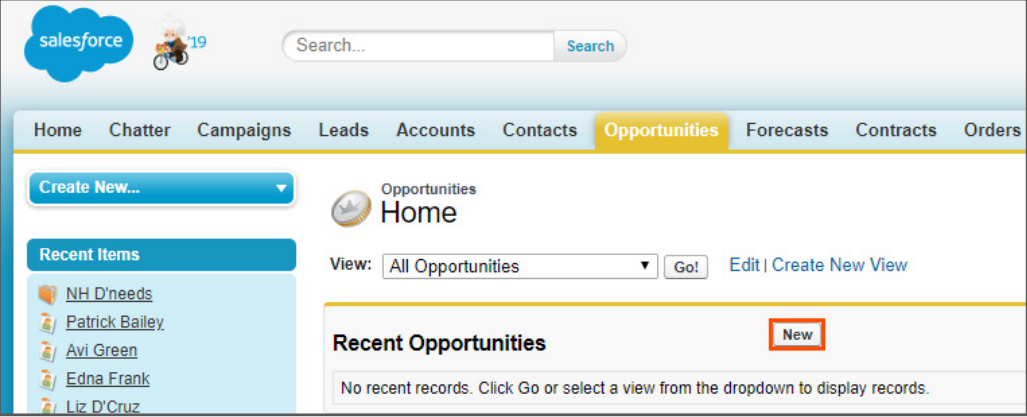

**Note**: The New Opportunity window appears.

Enter the details, as shown in the table below:

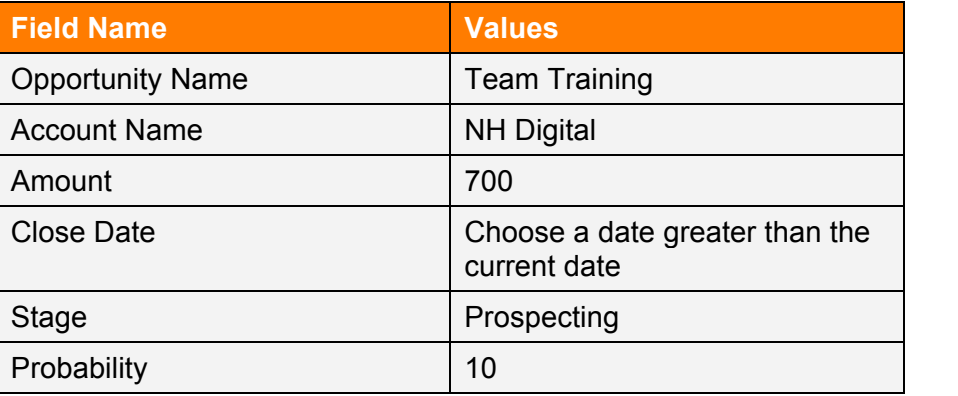

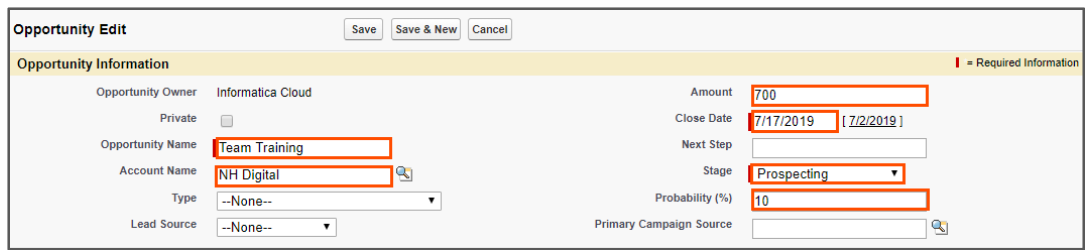

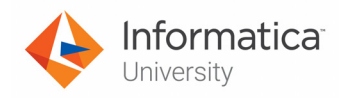

## Click **Save & New**.

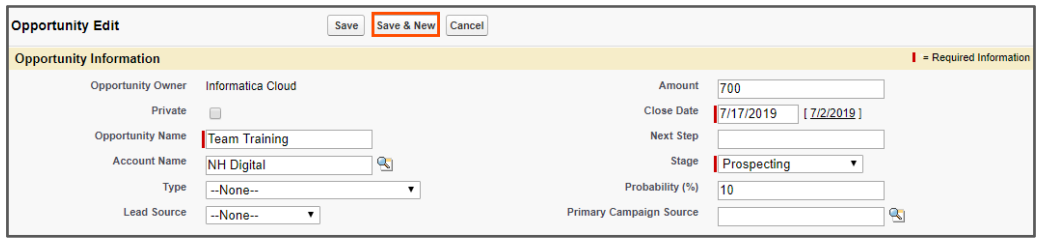

7. Similarly, create several opportunities in Salesforce. **Note**: You can refer the **Salesforce\_Opportunities.csv** file provided with this lab to create opportunities in Salesforce.

## **Create Mapping:**

 Access your cloud trial account by clicking **Launch** in your option Menu. If the option menu is labeled anything other than **Launch**, click the down arrow to the right and click **Launch**.

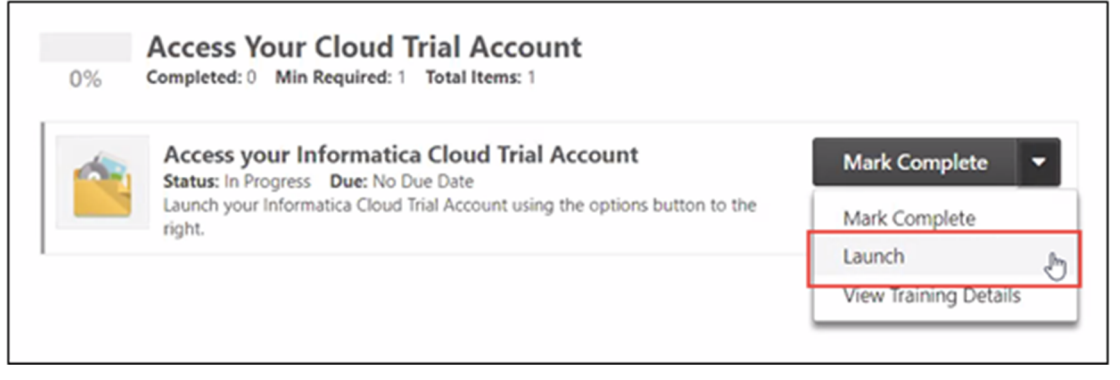

**Note**: Follow this step, if you have navigated away from the login page.

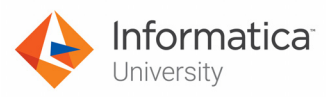

Enter your login credentials and click **Log In**.

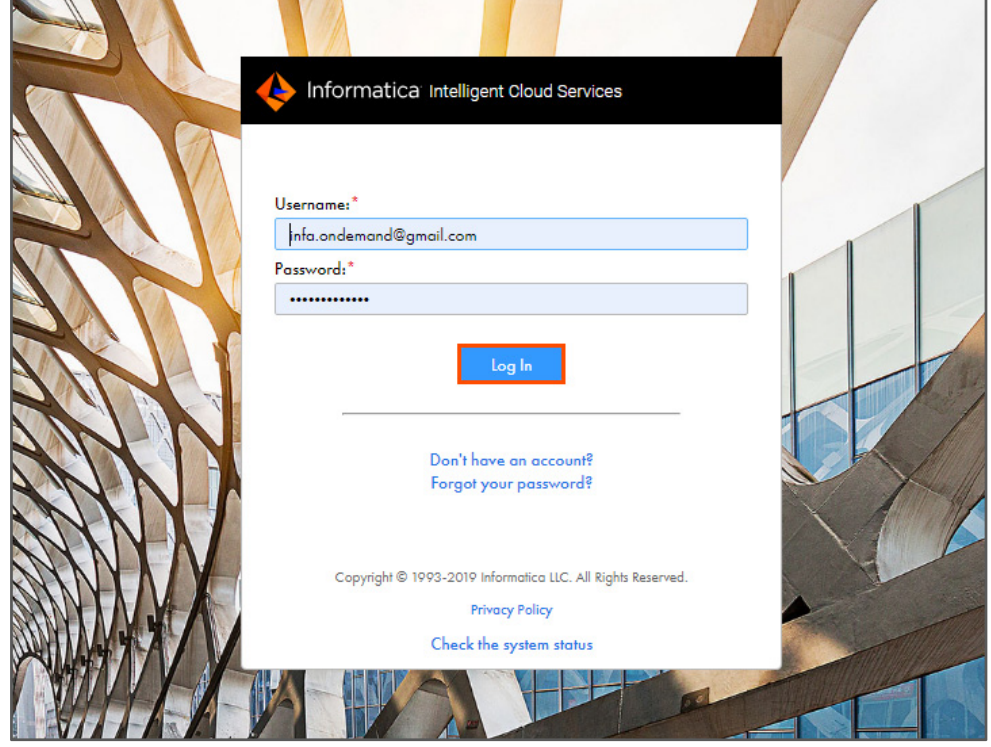

From the **My Services** window, select **Data Integration**.

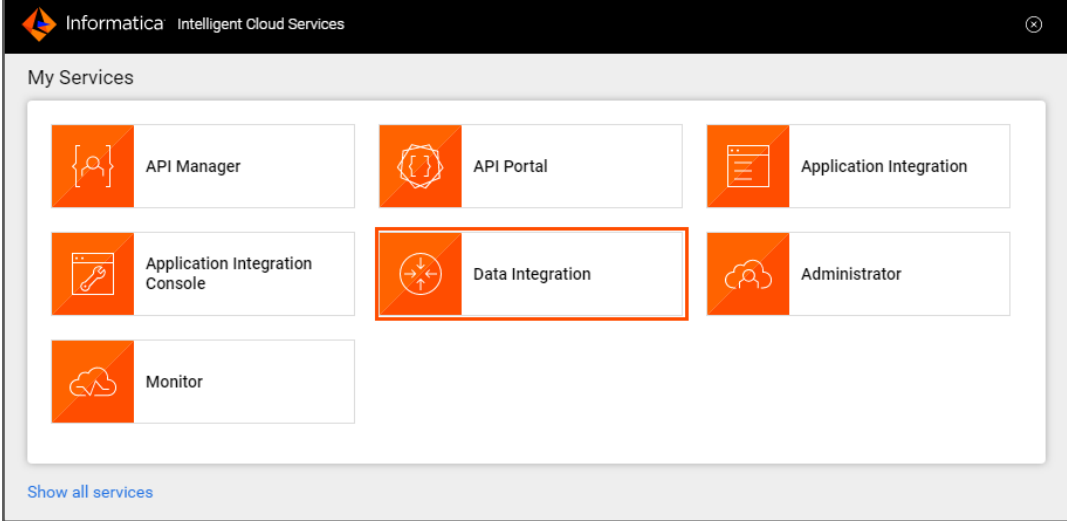

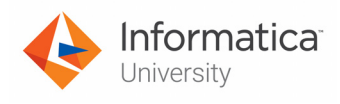

11. To create a new asset, from the Navigation pane, select New.

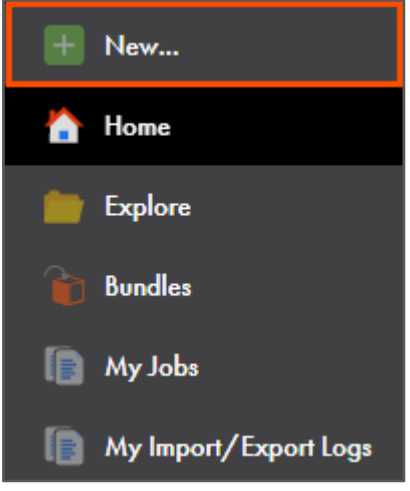

- 12. From the New Asset window, click the **Mappings** tab.
- 13. Select Mapping and click Create.

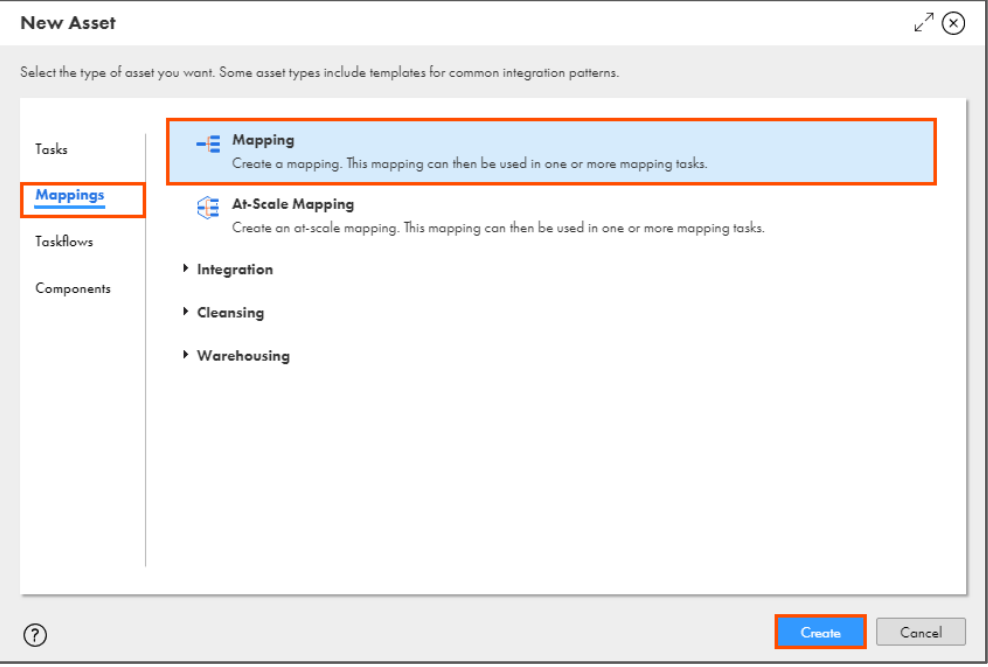

**Note**: The Mapping page appears.

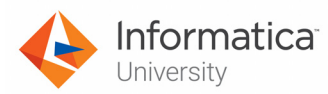

In the Name field, enter **XX\_FirstName\_MappingParameters**.

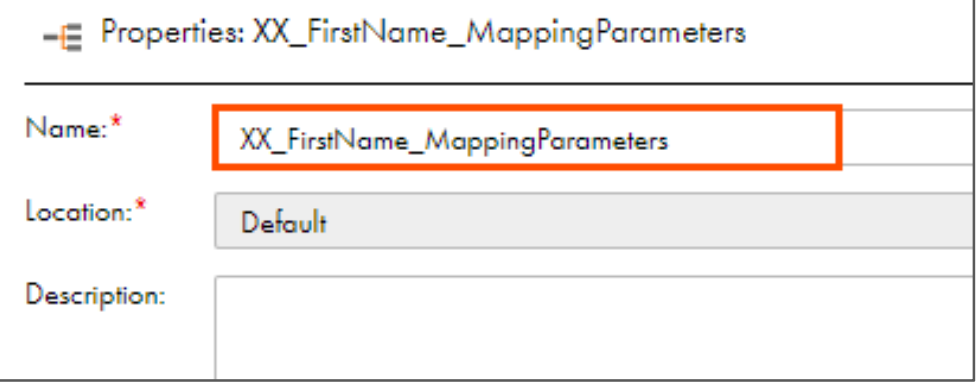

- 15. To configure the source, from the mapping canvas, click the **Source** transformation.
- 16. In the General section of Source properties, enter Name as **SO\_Salesforce**.

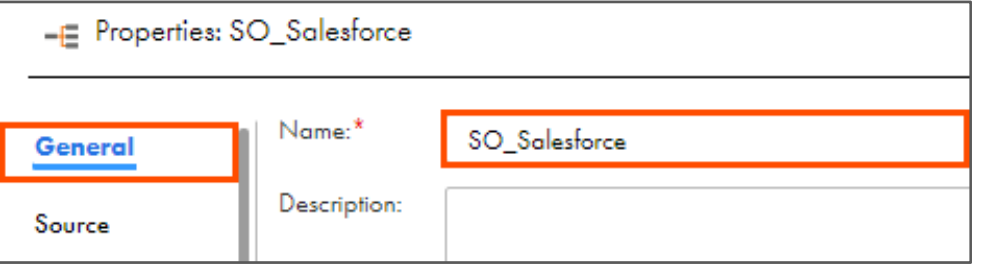

- 17. From the properties pane, click **Source**.
- 18. To create a new connection parameter, click **New Parameter**.

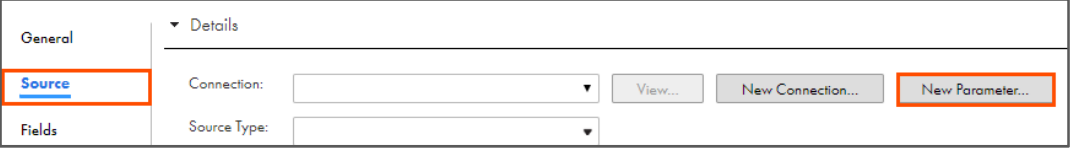

**Note**: The New Input Parameter window appears.

Enter Name as **P\_SalesforceConnection**, and Display Label as **Salesforce**.

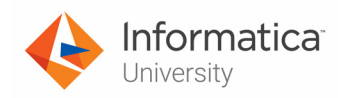

# 20. Click **OK**.

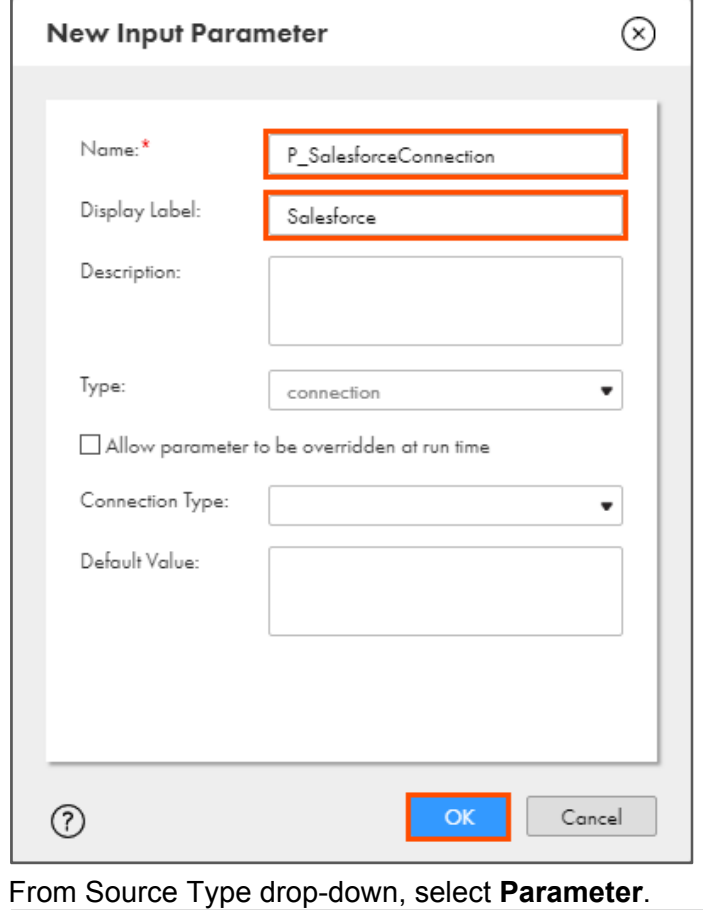

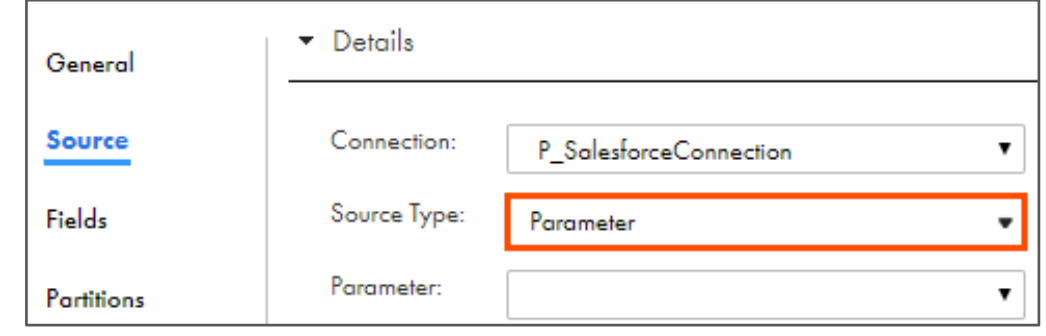

22. To create a new parameter, from the Parameter field, click **New Parameter**.

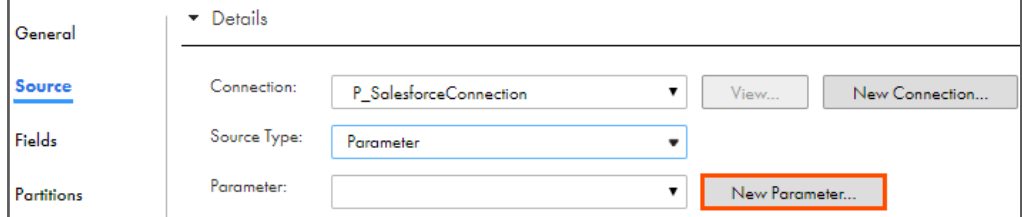

**Note**: The New Input Parameter window appears.

Enter Name as **P\_SalesforceObject**, and the Display Label as **Salesforce**.

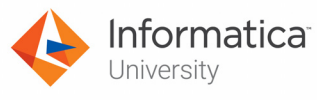

24. Click **OK**.

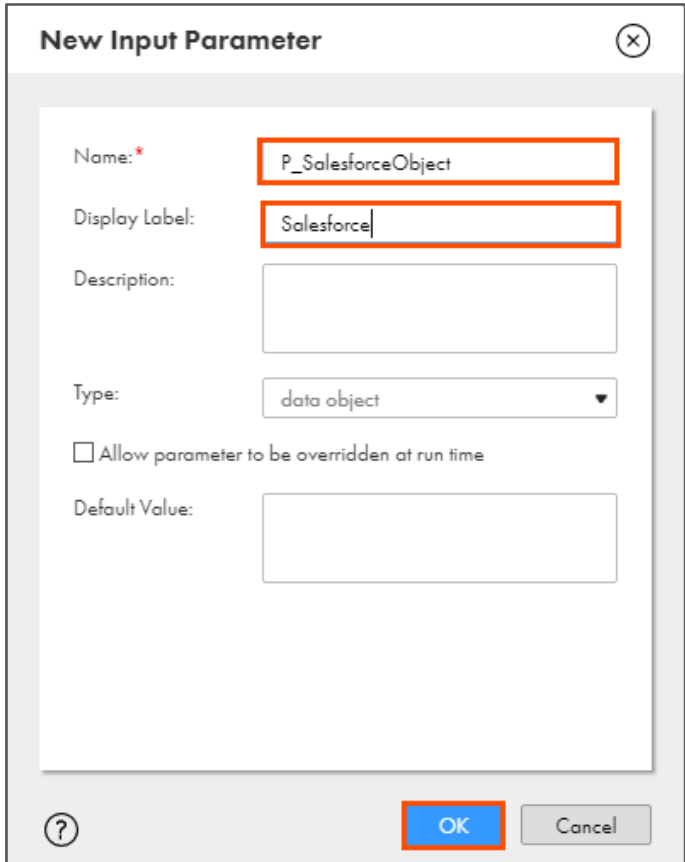

 From the list of available transformations, drag and drop **Filter** transformation on to the connector between **SO\_Salesforce** and **Target** present on the mapping canvas.

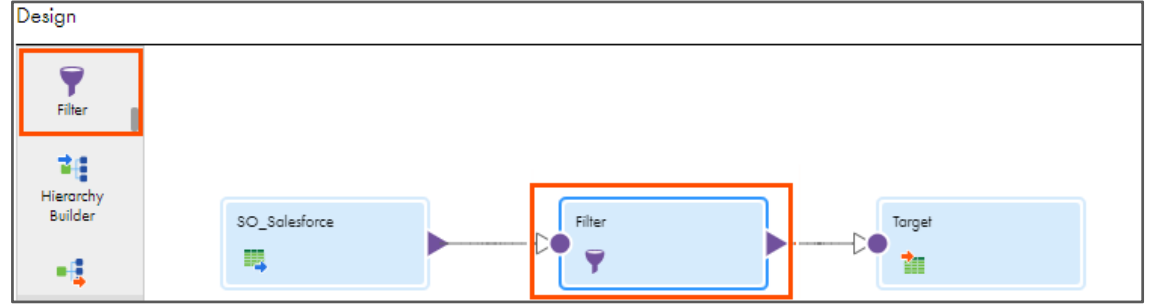

26. In General section of Filter properties, enter Name as FIL\_RouteHighProbOpptys.

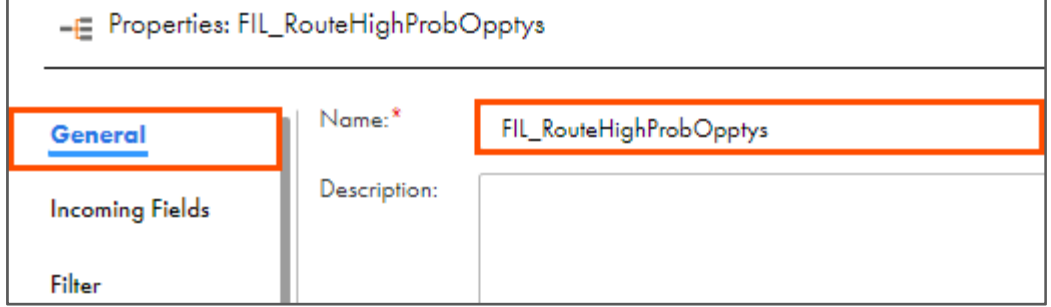

27. From the properties pane, click Filter.

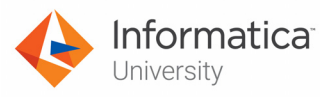

From the Filter Condition drop-down, select **Completely Parameterized**.

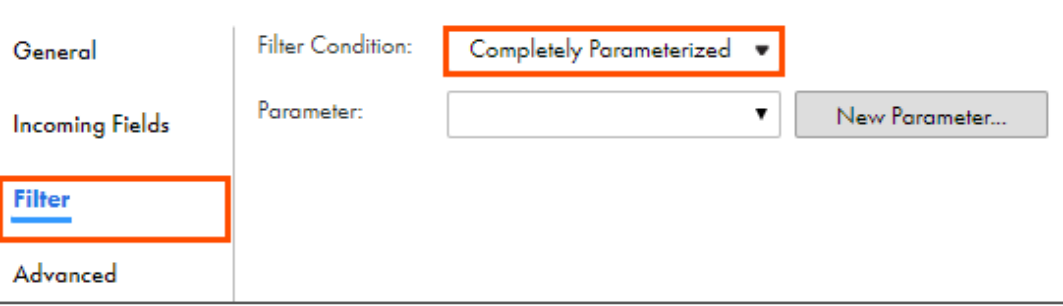

# 29. To create a new filter parameter, click **New Parameter**.

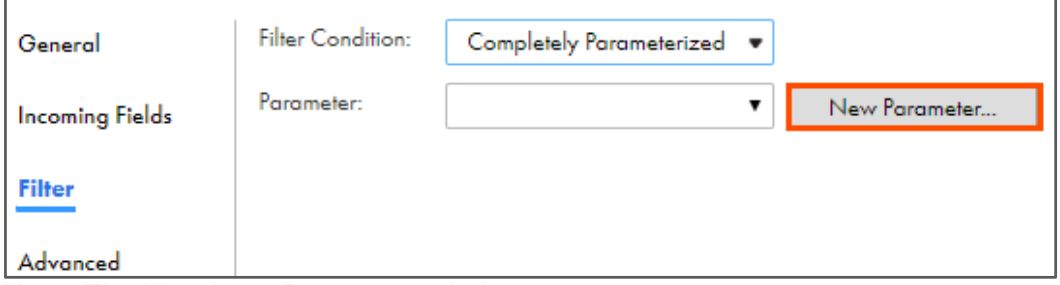

**Note**: The New Input Parameter window appears.

 Enter Name as **P\_FirstFilterCondition**, and Display Label as **Target 1 Filter Condition**.

# 31. Click **OK**.

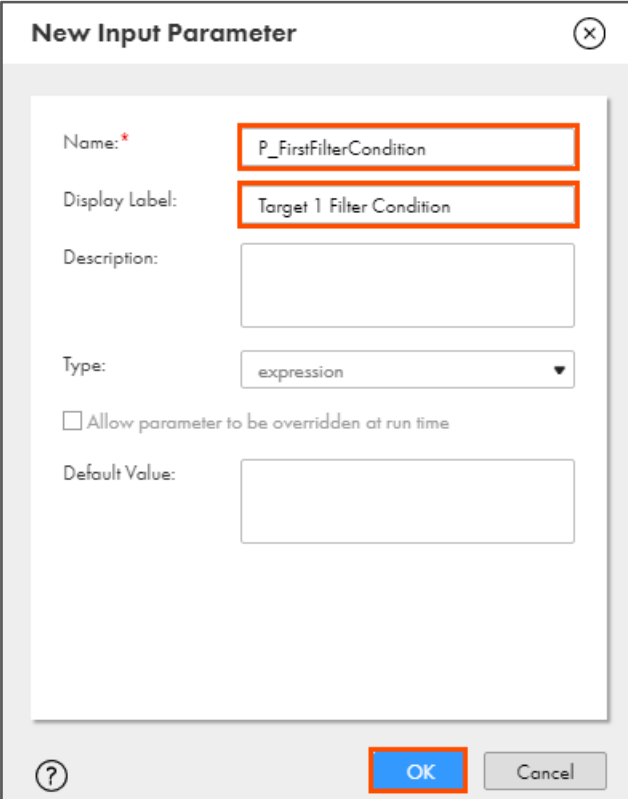

To configure the target, from the mapping canvas, click the **Target** transformation.

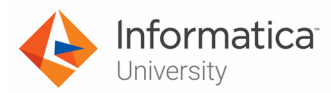

In the General section of Target properties, enter Name as **TG\_HighProbOpptys**.

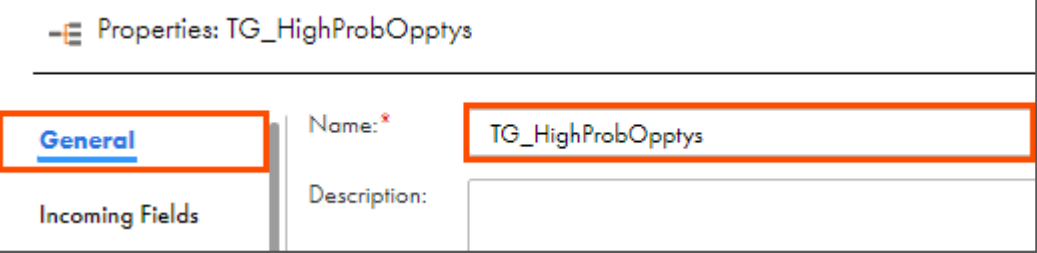

- From the properties pane, click **Target**.
- To create a new connection parameter, click **New Parameter**.

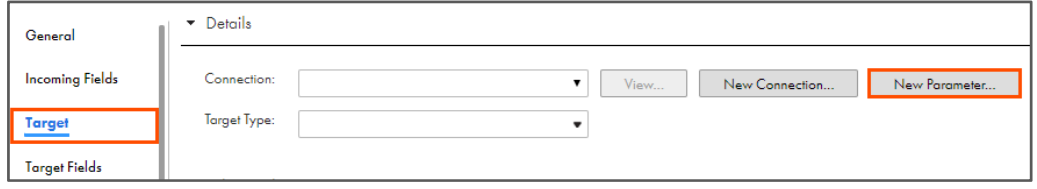

- **Note**: The New Input Parameter window appears.
- Enter Name as **P\_LocalCSVConnection**, and Display Label as **LocalCSVFile**.
- 37. Click **OK**.

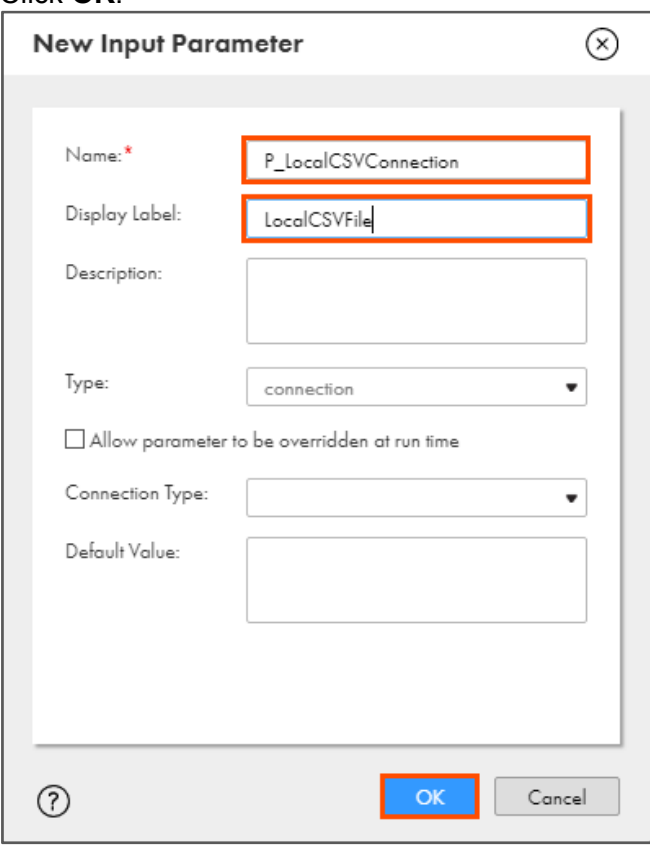

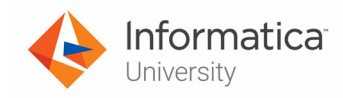

From Target Type drop-down, select **Parameter**.

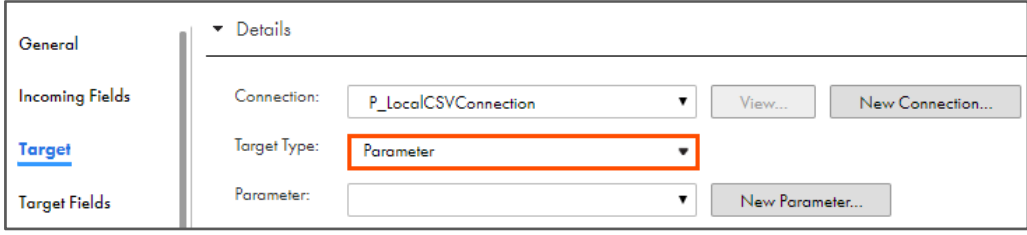

To create a new parameter, from the Parameter field, click **New Parameter**.

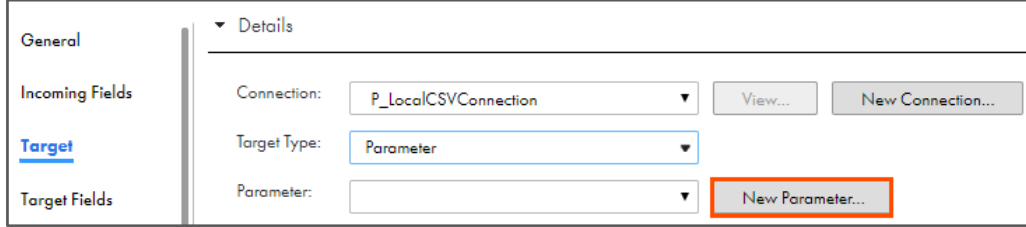

**Note**: The New Input Parameter window appears.

- Enter Name as **P\_HighProb**, and the Display Label as **HighProbabilityOpportunities**.
- 41. Click **OK**.

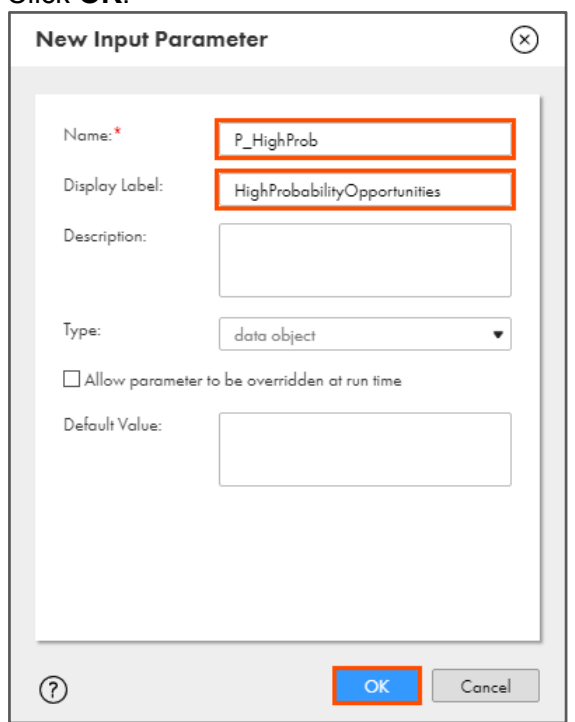

From the properties pane, click **Field Mapping**.

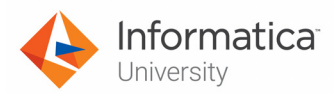

From the Field map options drop-down, select **Automatic**.

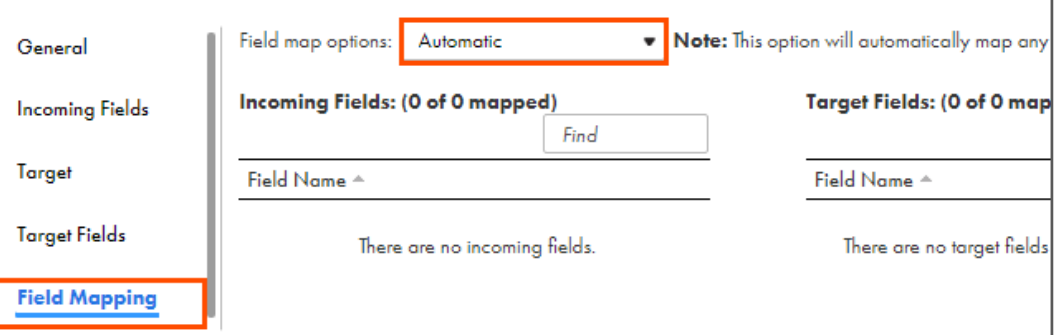

 From the list of available transformations, drag and drop a **Filter** transformation on to the mapping canvas.

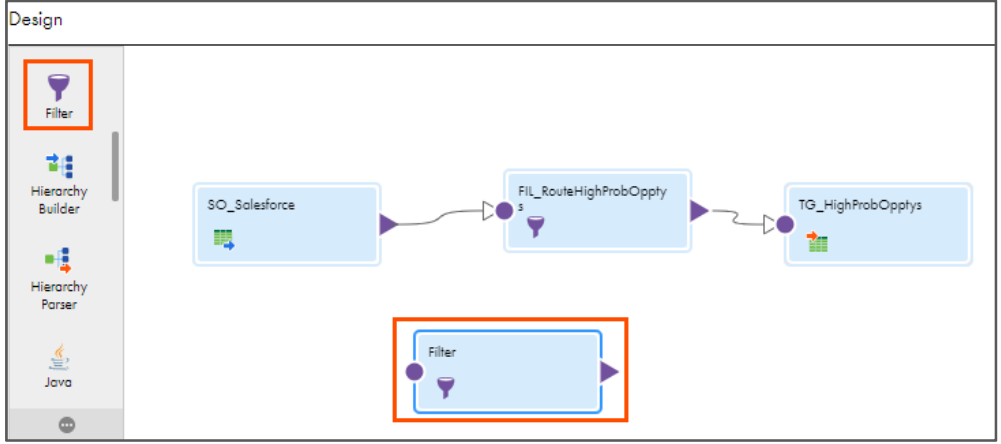

- Link **SO\_Salesforce** to the **Filter** transformation.
- 46. Select the **Filter** transformation from the mapping canvas.
- In General section of Filter properties, enter Name as **FIL\_RouteLowProbOpptys**.

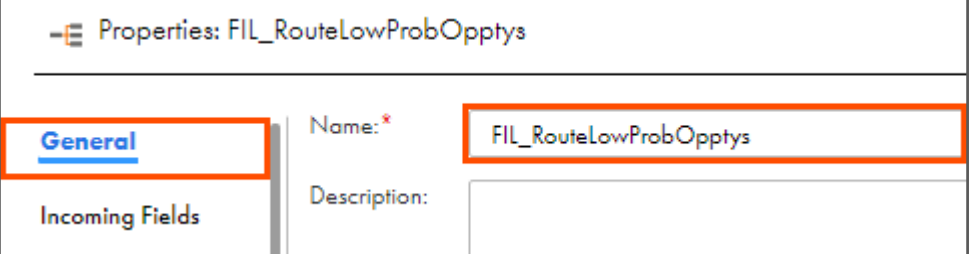

- From the properties pane, click **Filter**.
- From the Filter Condition drop-down, select **Completely Parameterized**.

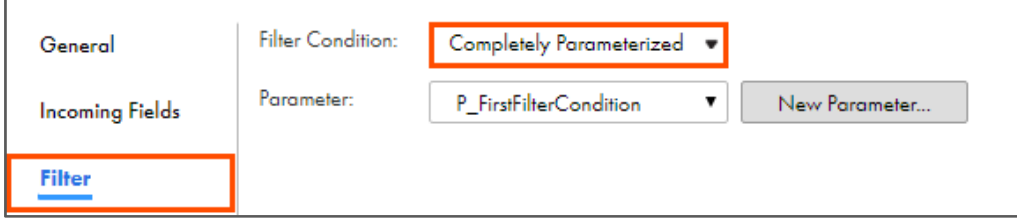

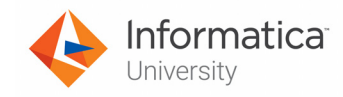

50. To create a new parameter, click **New Parameter**.

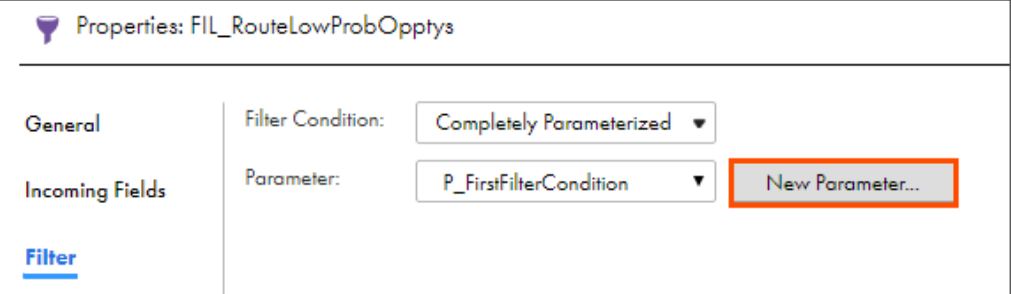

**Note**: The New Input Parameter window appears.

 Enter Name as **P\_SecondFilterCondition**, and Display Label as **Target 2 Filter Condition**.

## 52. Click **OK**.

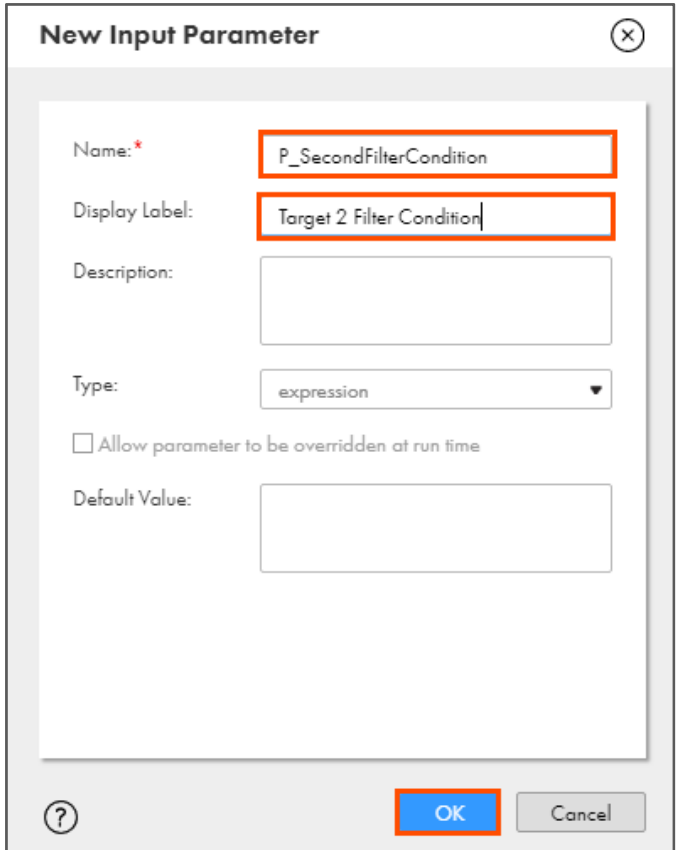

 From the list of available transformations, drag and drop a **Target** transformation on to the mapping canvas.

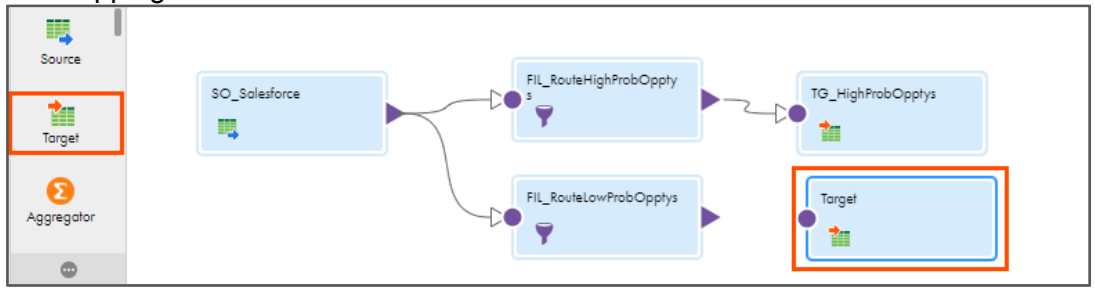

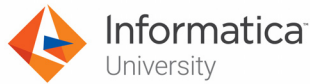

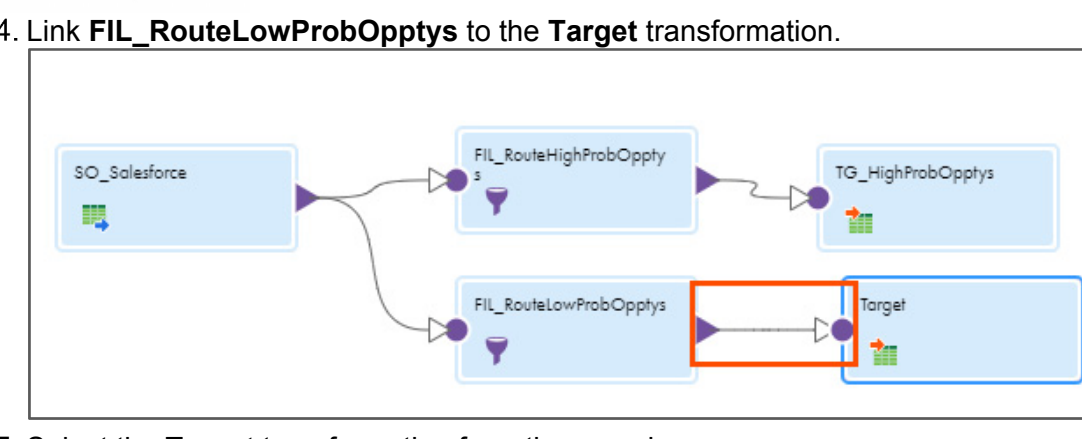

## Link **FIL\_RouteLowProbOpptys** to the **Target** transformation.

- Select the **Target** transformation from the mapping canvas.
- In the General section of Target properties, enter Name as **TG\_LowProbOpptys**.

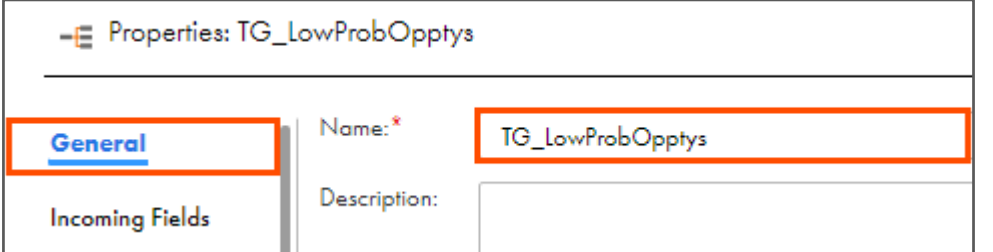

- From the properties pane, click **Target**.
- From the Connection drop-down, select **P\_LocalCSVConnection**.
- From Target Type drop-down, select **Parameter**.

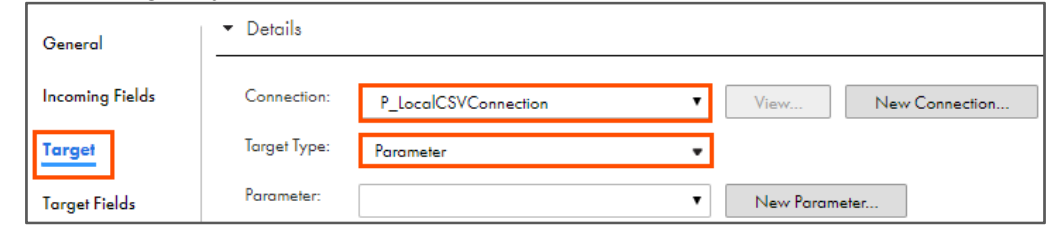

To create a new parameter, from the Parameter field, click **New Parameter**.

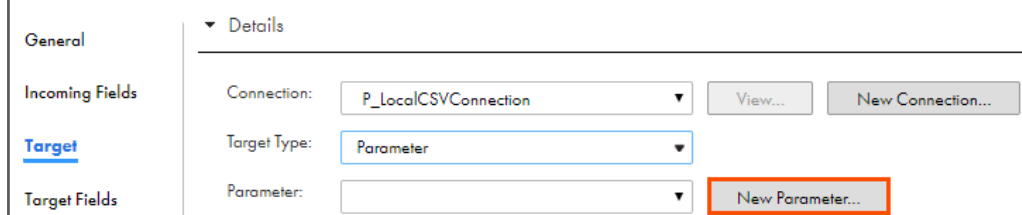

**Note**: The New Input Parameter window appears.

Enter Name as **P\_LowProb**, and the Display Label as **LowProbabilityOpportunities**.

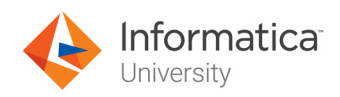

## 62. Click **OK**.

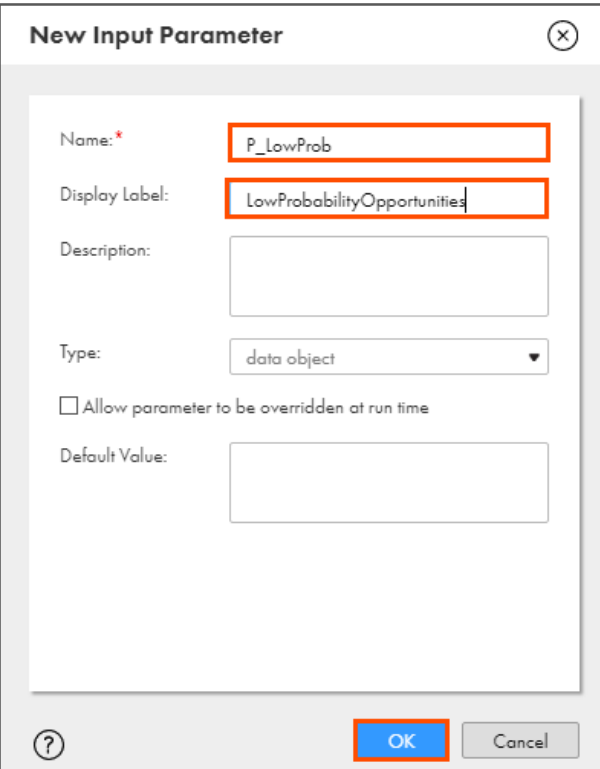

- From the properties pane, click **Field Mapping**.
- From the Field map option drop-down, select **Automatic**.

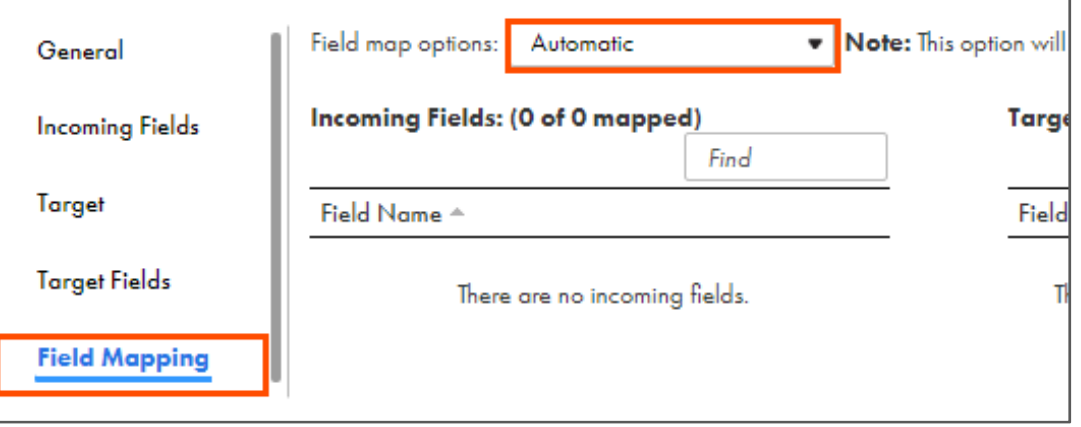

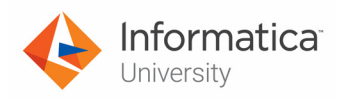

65. To validate the mapping, click  $\Box$ -E XX\_FirstName\_MappingParameters  $\sqrt{ }$  Valid

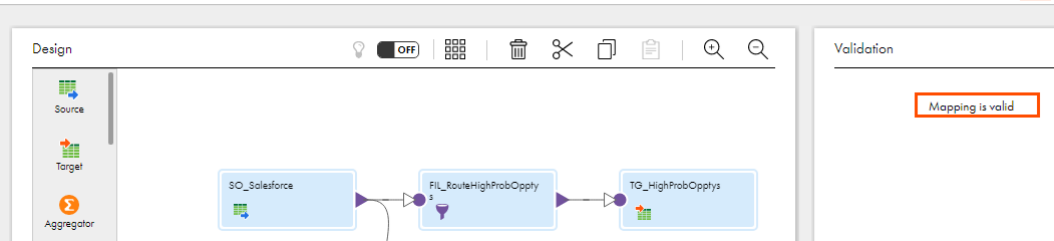

**Note**: Mapping is valid message appears.

To save the mapping, click **Save**.

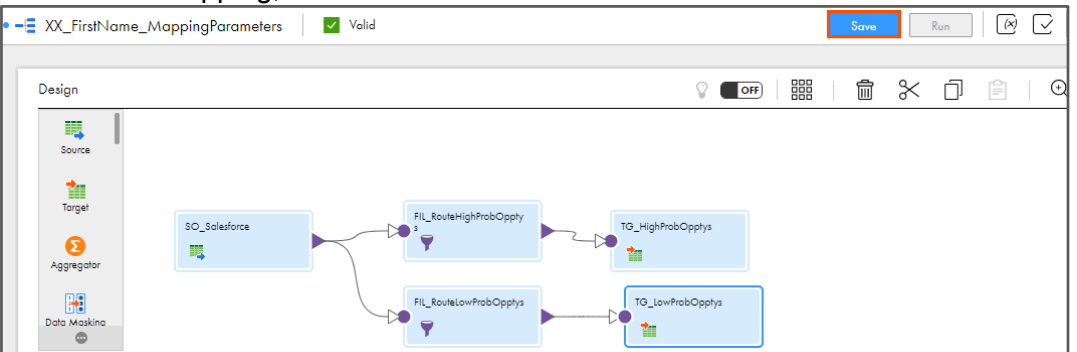

#### To run the mapping, click **Run**.

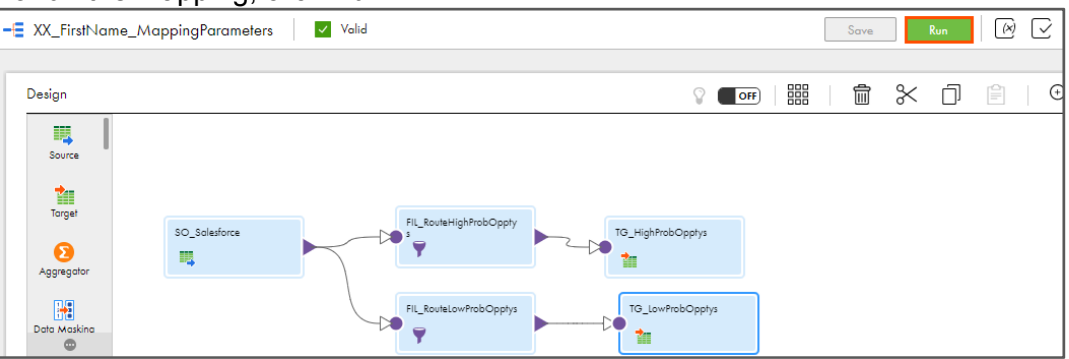

68. From Runtime Environment drop-down, select your secure agent group. **Note**: The Runtime Environment name will be in format CDI-XX-FIRSTNAME.

 $| \mathbb{C} |$ 

Run<sup>1</sup>

Save |

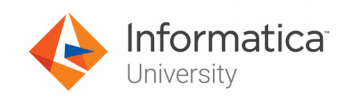

# 69. Click **Next**.

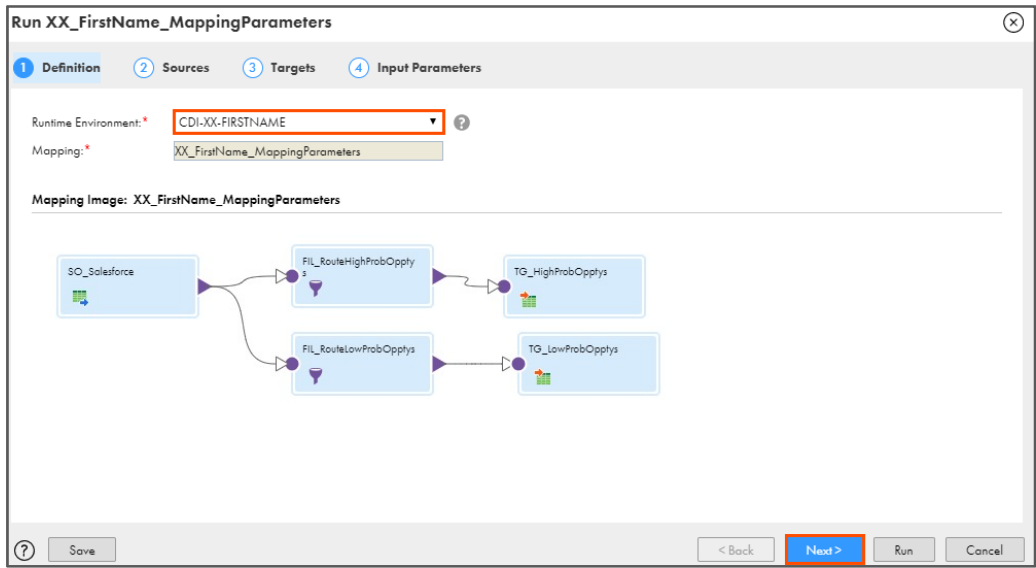

- From the Salesforce (P\_SalesforceConnection) Connection drop-down, select **XX\_FirstName\_SFDCDeveloper**.
- From the Salesforce Object field, click **Select**.

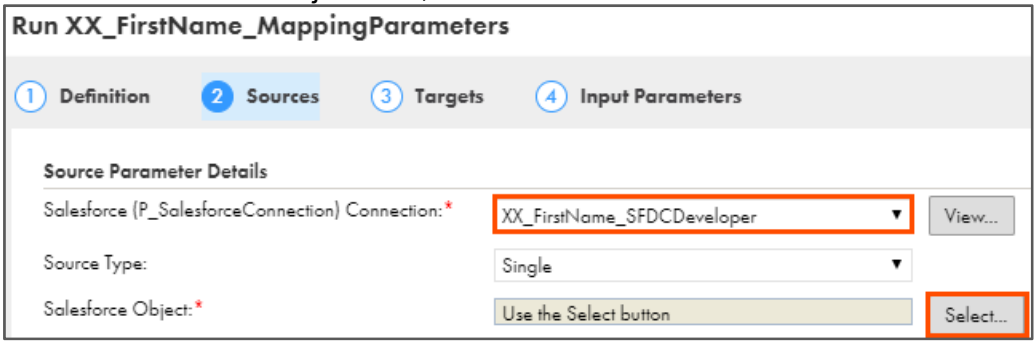

**Note**: The Select Source Object window appears.

From the list, select **Opportunity**.

**Note**: You can also use the search feature.

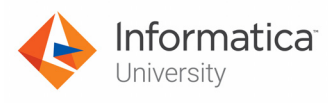

# 73. Click Select.

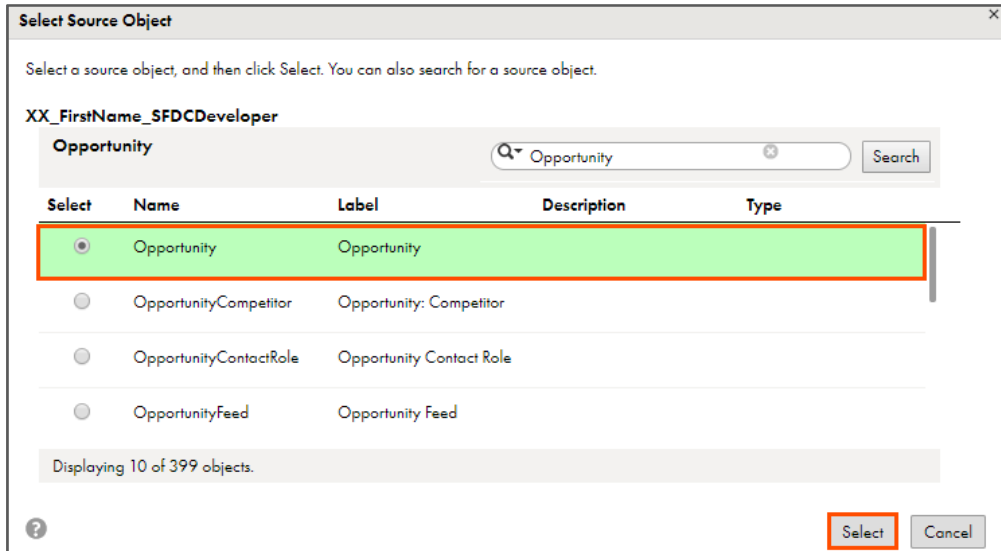

# 74. Click **Next**.

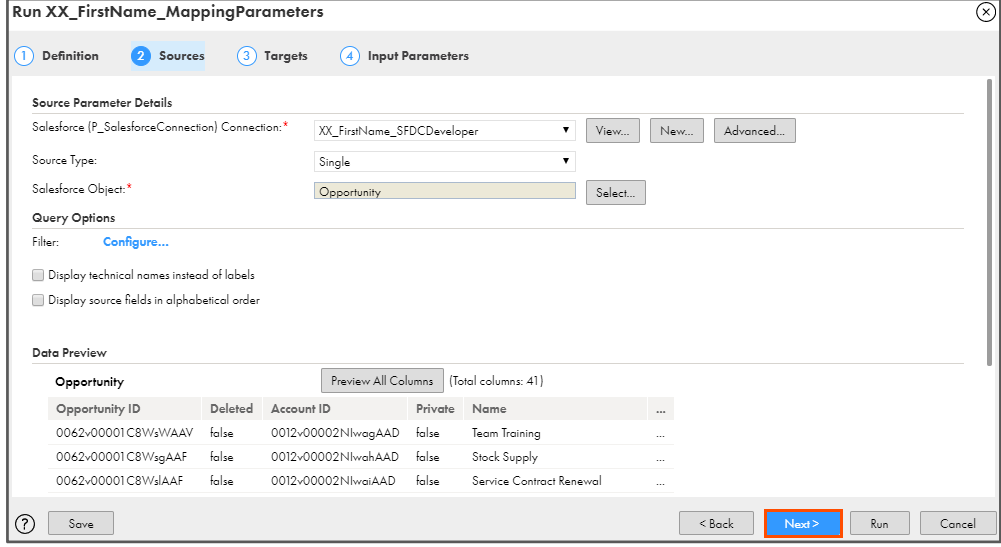

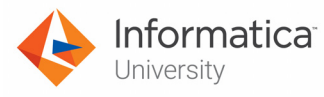

- 75. From the LocalCSVFile (P\_LocalCSVConnection) Connection drop-down, select **XX\_FirstName\_LocalCSVFiles**.
- To select the HighProbabilityOpportunities Object, click **Select**.

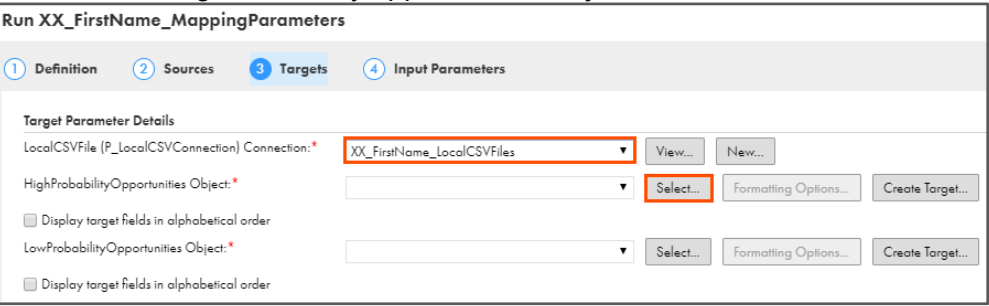

**Note**: The Select Target Object window appears.

- From the list, select **HighProbabilityOpportunities.csv** file.
- 78. Click Select.

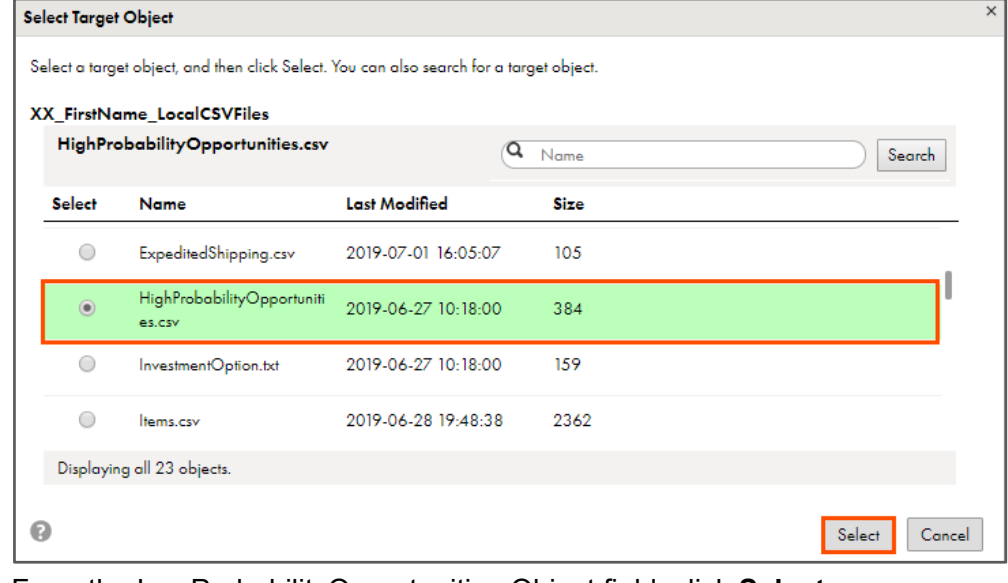

From the LowProbabilityOpportunities Object field, click **Select**.

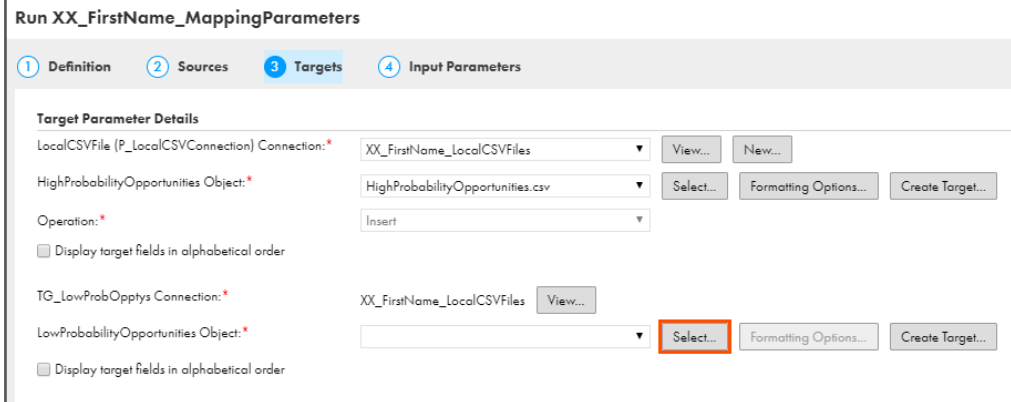

**Note**: The Target Object window appears.

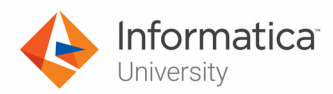

From the list, select **LowProbabilityOpportunities.csv** file.

# Click **Select**.

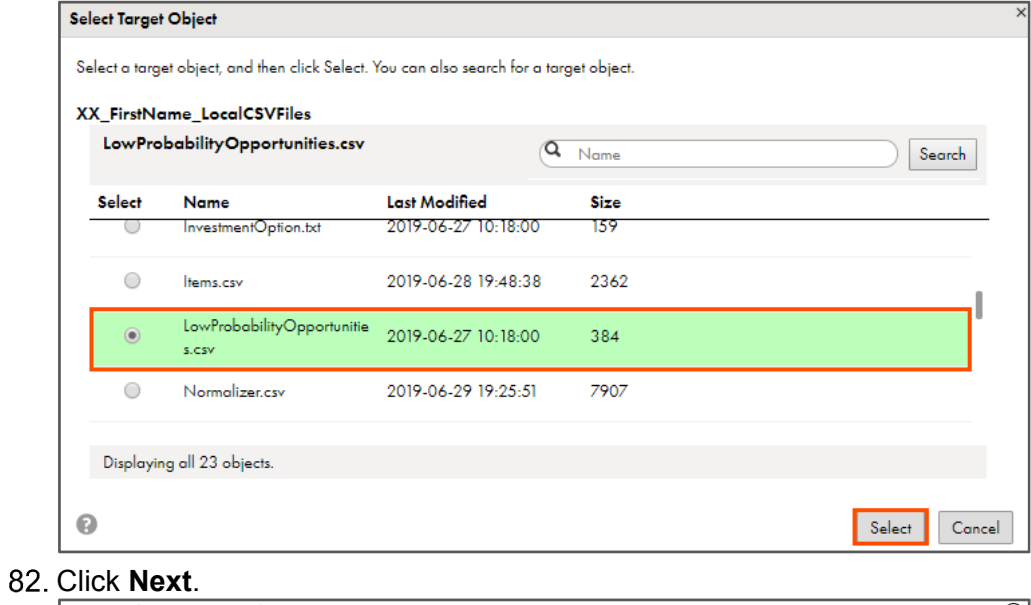

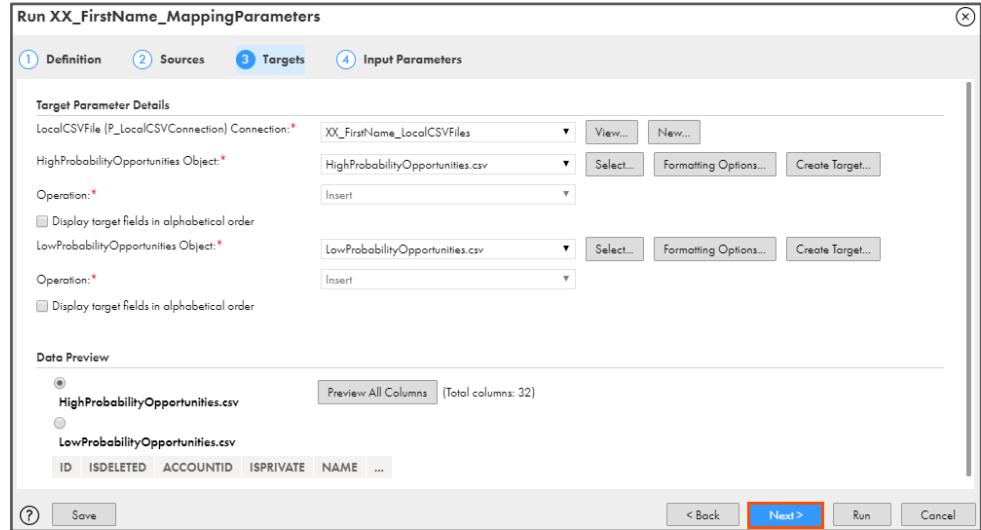
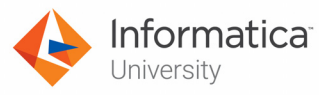

83. To define Target 1 Filter Condition (P\_FirstFilterCondition) Parameter Details, click **New**.

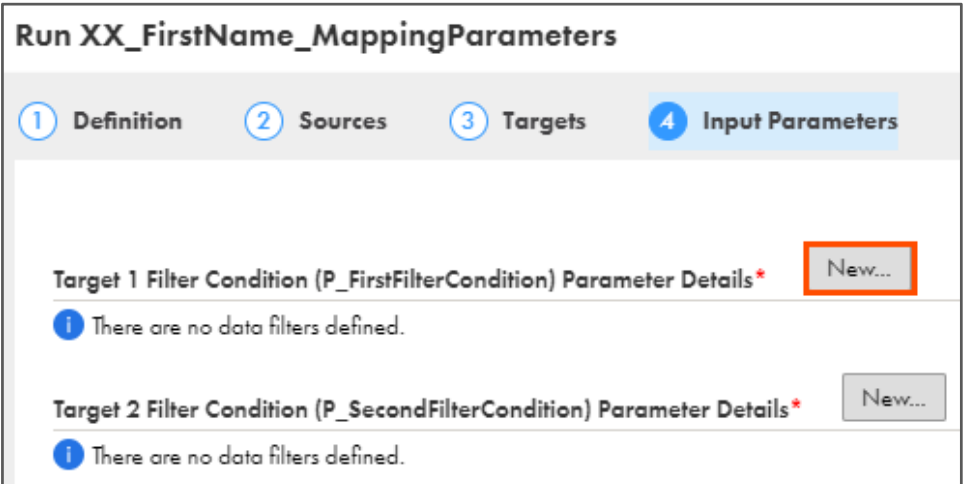

**Note**: The Data Filter window appears.

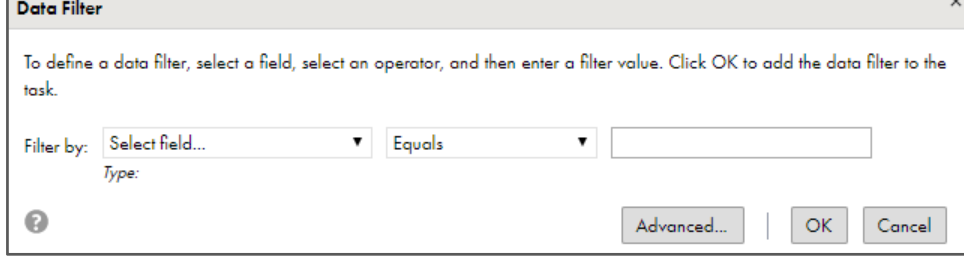

- From the Select field drop-down, select **Probability (%)**.
- From the Equals drop-down, select **Greater Than or Equals**.
- Enter filter value as **70**.
- 87. Click **OK**.

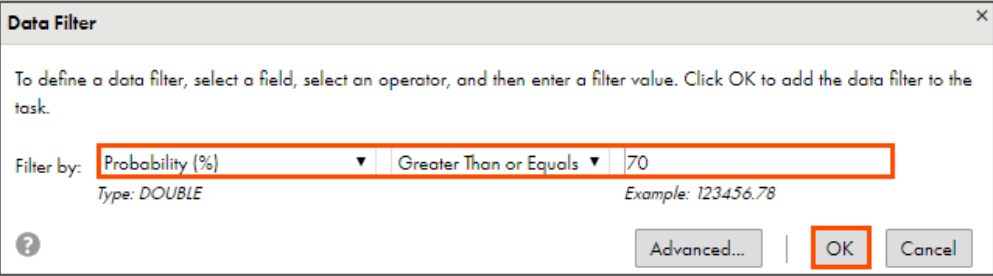

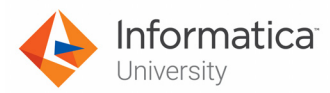

88. Similarly, for Target 2 Filter Condition (P\_SecondFilterCondition) Parameter Details, click **New**.

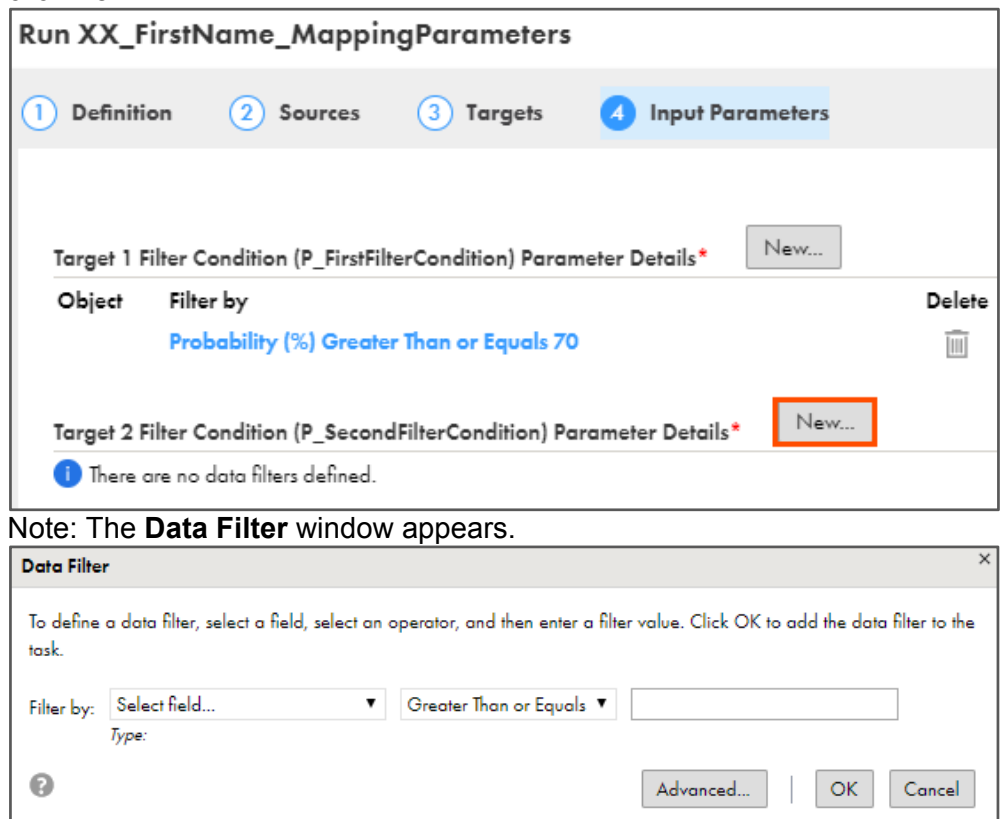

- From the Select field drop-down, select **Probability (%)**.
- From the Equals drop-down, select **Less Than**.
- Enter filter value as **70**.
- 92. Click **OK**.

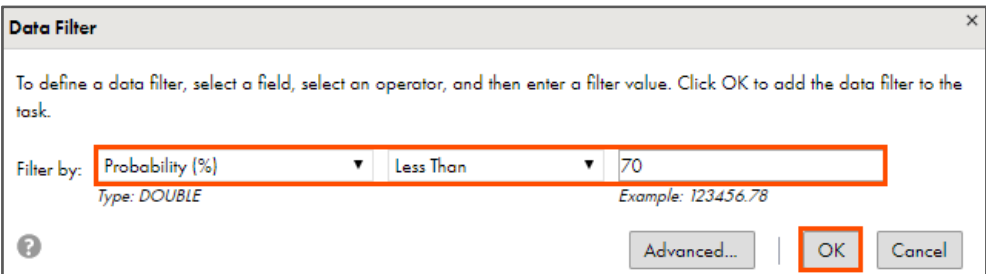

93. To validate the parameters, click Validate.

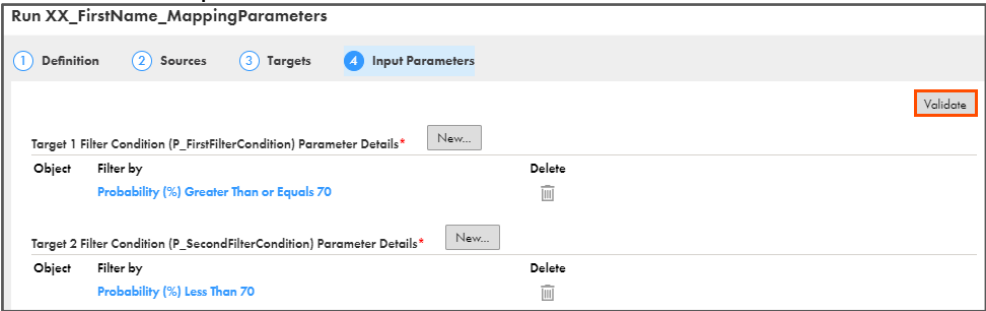

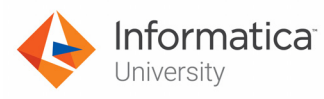

A message **The template and parameters are valid** appears. Click **Run**.

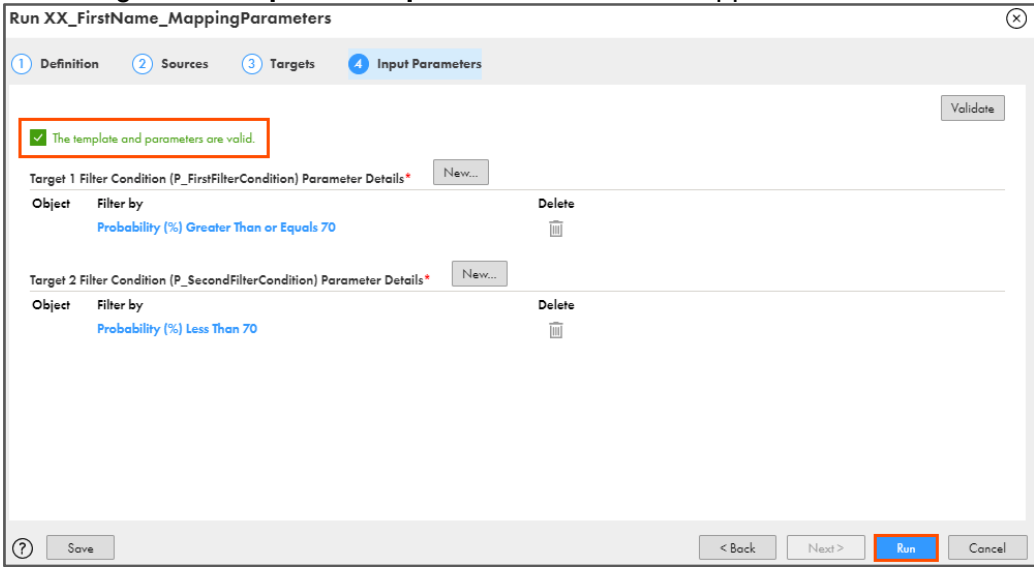

#### **Monitor Status:**

To monitor the task status, from the Navigation pane, click **My Jobs**.

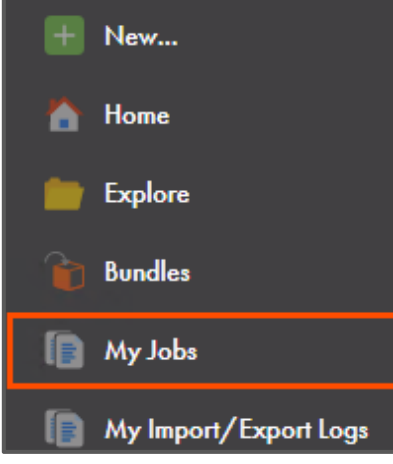

When the task completes, the status changes to **Success**.

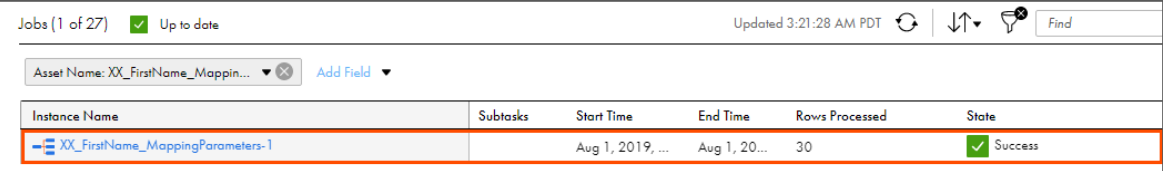

**Note**: You can refresh the job status if it does not change automatically.

- 97. On your local machine, go to C:\IICSLabFiles.
- 98. Verify that the correct probabilities are written to the following files:

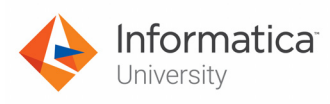

# HighProbabilityOpportunities.csv

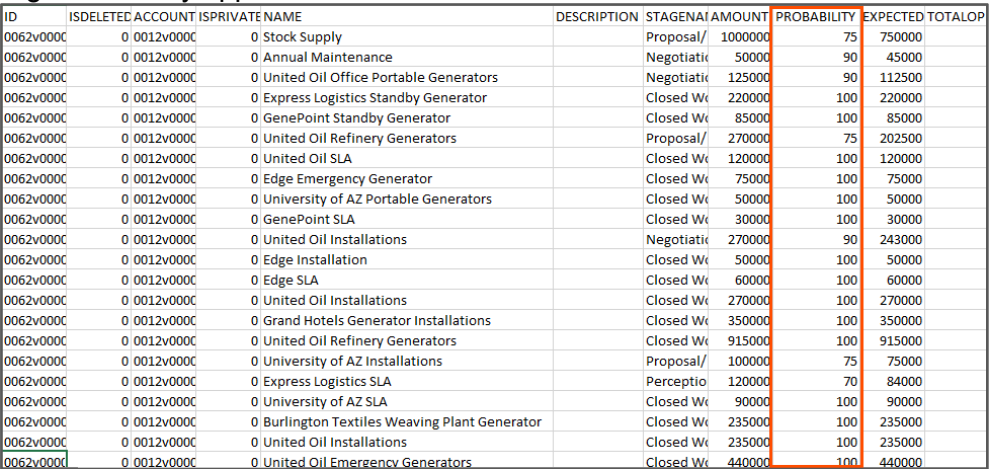

# LowProbabilityOpportunities.csv

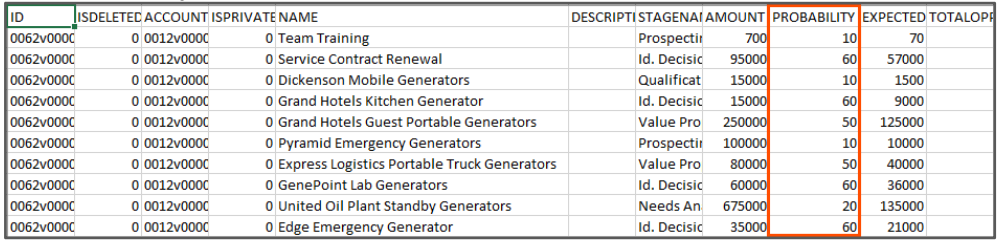

*This concludes the lab.*

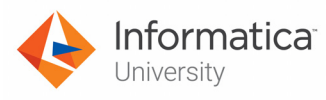

# Module 6: Mapping Parameters Lab 6-2: Using Parameter File in a Mapping Task

# **Overview:**

Parameterized mapping allows adding inputs to the configuration point at runtime. You can also use Informatica Cloud REST API to create, modify, and run parameterized tasks from a thirdparty application.

In this lab, you will use the Informatica Cloud Mapping Designer's Parameterized mapping to accomplish the business requirements.

#### **Objective:**

• Build a fully parameterized mapping

#### **Duration:**

20 minutes

#### **Tasks:**

#### **Create a Parameter File:**

- Create a text file with name **userparameters.txt** and add the following content to it:
	- **\$\$Filter\_High=100000**

#### **\$\$Filter\_Low=100000**

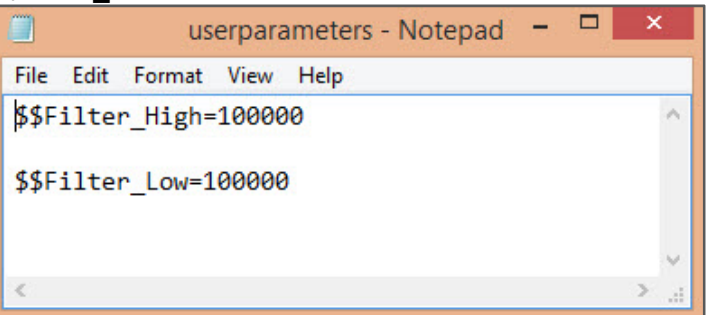

 Copy the **userparameters.txt** file to your Secure Agent directory **C:\Program Files\Informatica Cloud Secure** 

**Agent\apps\Data\_Integration\_Server\data\userparameters**.

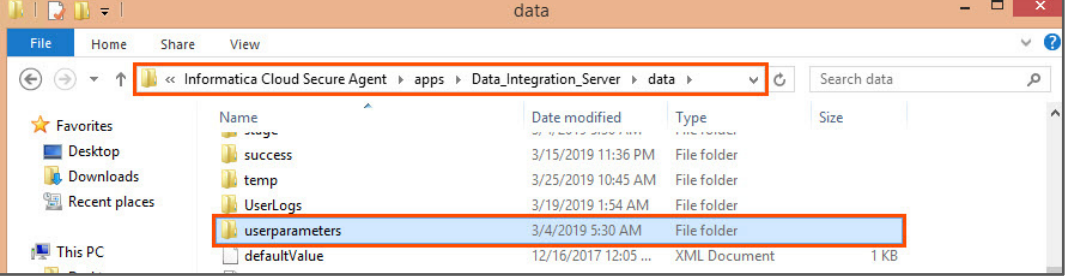

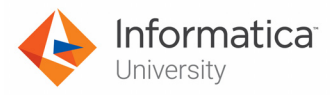

# **Create Mapping Task:**

 Access your cloud trial account by clicking **Launch** in your option Menu. If the option menu is labeled anything other than **Launch**, click the down arrow to the right and click **Launch**.

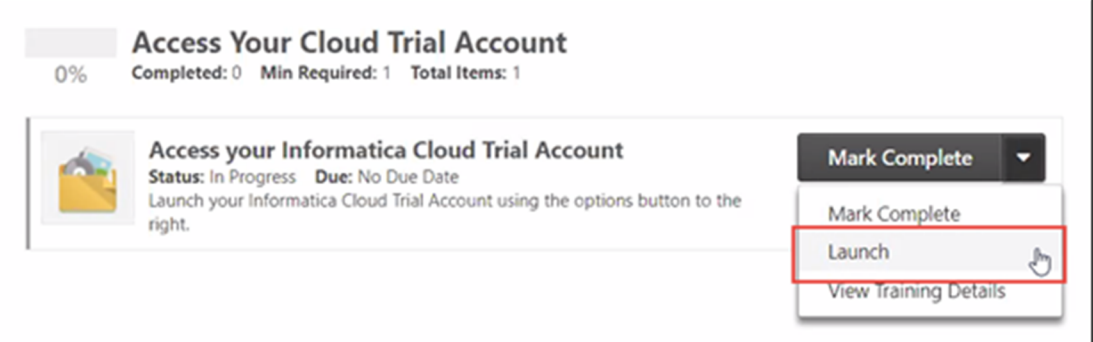

Enter your login credentials and click **Log In**.

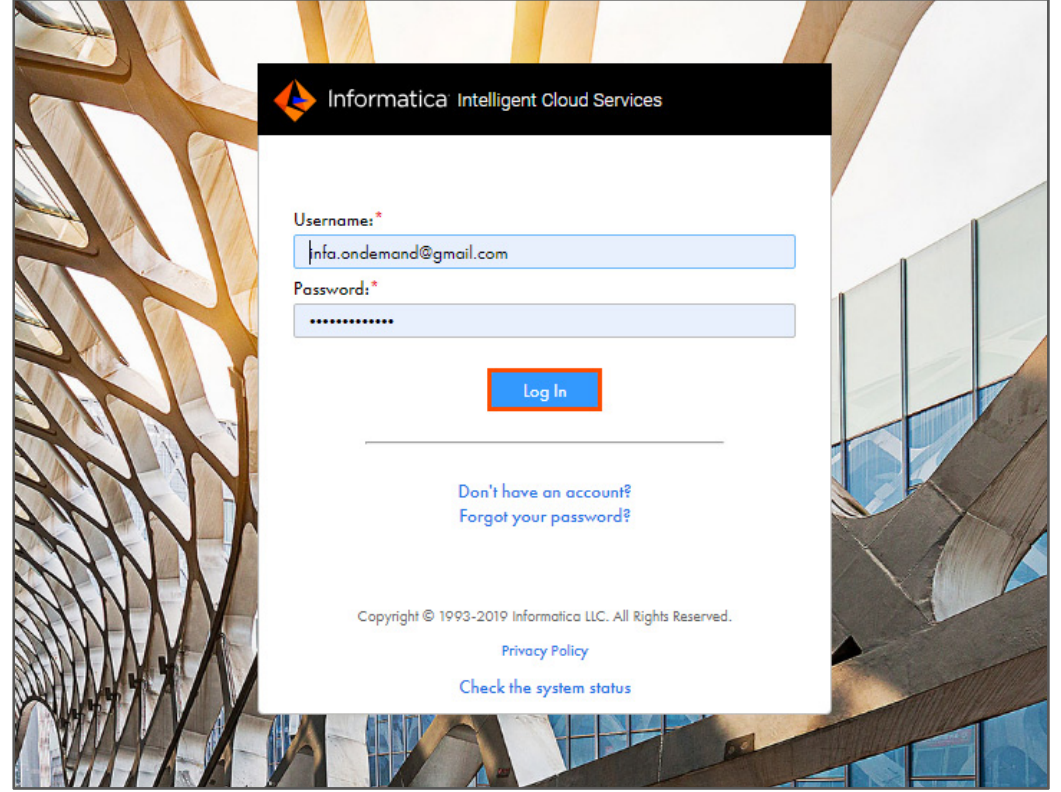

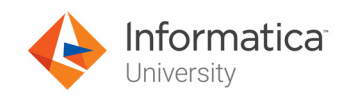

From the **My Services** window, select **Data Integration**.

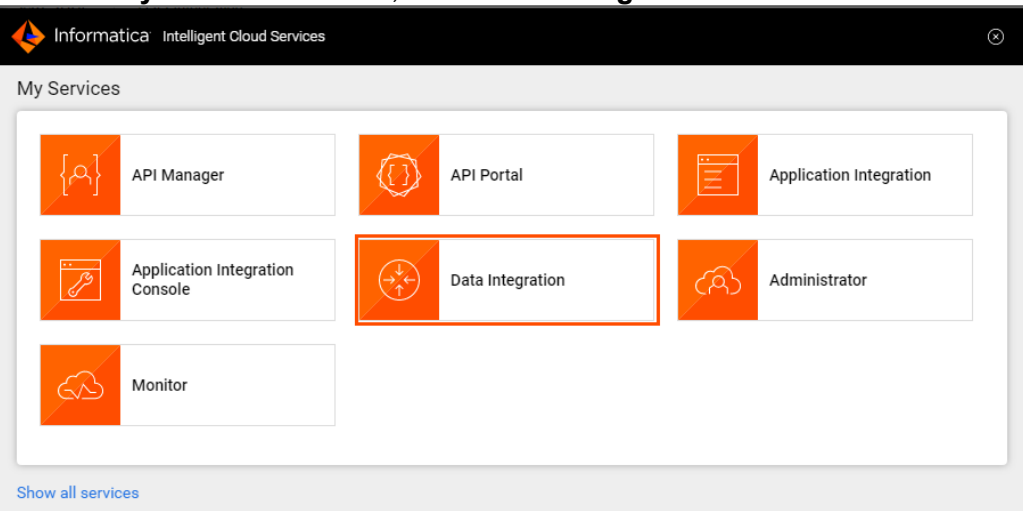

From the Navigation pane, select **Explore**.

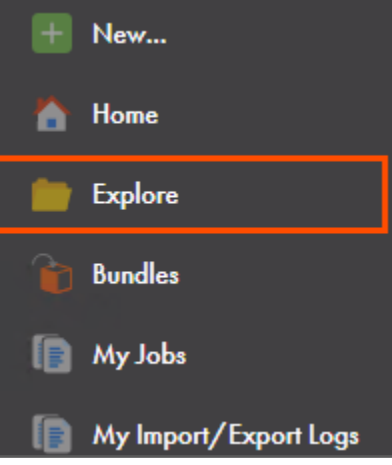

- Go to **Default** folder and select the mapping **XX\_FirstName\_MappingParameters**.
- Click on the **Ellipsis** icon and select **Edit**.

| √r∙<br>Default (32) 1 selected v |                                      |                         |                      |          | Find        |                                    |               |
|----------------------------------|--------------------------------------|-------------------------|----------------------|----------|-------------|------------------------------------|---------------|
| $\blacksquare$                   | Name $\triangle$                     | Type                    | Updated On           | Location | Description | Tags                               | <b>Status</b> |
| □                                | -E XX_FirstName_ErrorHandling        | Mapping                 | Aug 1, 2019, 5:17 AM | Default  |             |                                    | Valid         |
| $\Box$                           | -E XX_FirstName_HierarchyBuilder     | Mapping                 | Aug 1, 2019, 5:17 AM | Default  |             |                                    | Valid         |
|                                  | -E XX_FirstName_InOutParameter       | Mapping                 | Aug 1, 2019, 1:12 AM | Default  |             |                                    | Valid         |
| $\Box$                           | -E XX_FirstName_LookupOverride       | Mapping                 | Aug 1, 2019, 2:02 AM | Default  |             | Properties                         |               |
| $\Box$                           | -E XX_FirstName_MacroDateFormat      | Mapping                 | Aug 1, 2019, 1:46 AM | Default  |             | View<br>Edit                       |               |
| $\blacksquare$                   | -E XX_FirstName_MappingParameters    | Mapping                 | Aug 1, 2019, 1:01 AM | Default  |             | Run                                |               |
|                                  | <b>B</b><br>XX_FirstName_MultiObject | Synchronization Task    | Aug 1, 2019, 1:27 AM | Default  |             | New Mapping Task                   |               |
| □                                | -E XX_FirstName_NormalizerAggregator | Mapping                 | Aug 1, 2019, 1:20 AM | Default  |             | Rename<br>Copy To                  |               |
| Е                                | XX_FirstName_NumberConversion<br>r.  | <b>Business Service</b> | Aug 1, 2019, 3:17 AM | Default  |             | Move To                            |               |
| □                                | -E XX_FirstName_OpenWeather_RESTv2   | Mapping                 | Aug 1, 2019, 3:04 AM | Default  |             | Export<br><b>Show Dependencies</b> |               |

**Note**: The Mapping canvas appears.

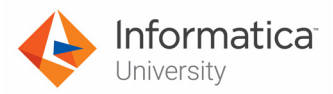

Click the **Ellipsis** icon and select **New Mapping Task...** 

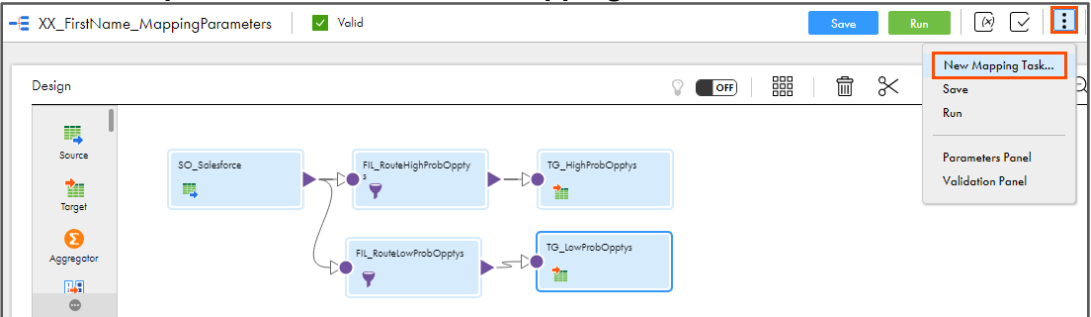

- In the Task Name field, enter **XX-ParameterizedMappingTask**.
- 11. From the Runtime Environment drop-down, select your secure agent group. **Note**: The Runtime Environment name will be in CDI-XX-FIRSTNAME format.
- 12. Click **Next**.

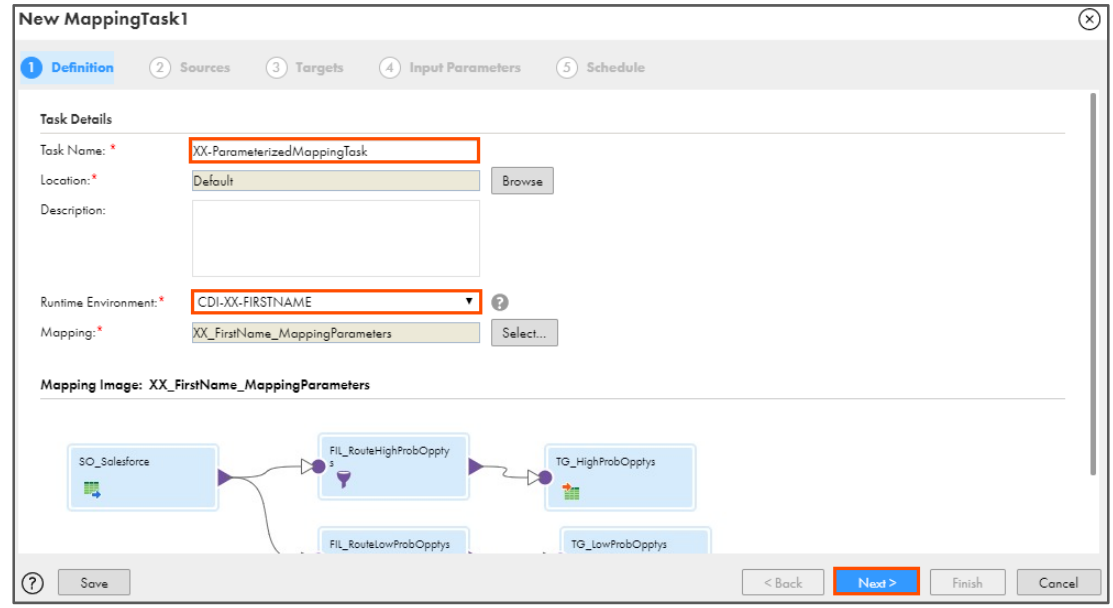

- 13. From the Salesforce (P\_SalesforceConnection) Connection drop-down, select **XX\_FirstName\_SFDCDeveloper**.
- In the **Salesforce Object** field, click **Select**.

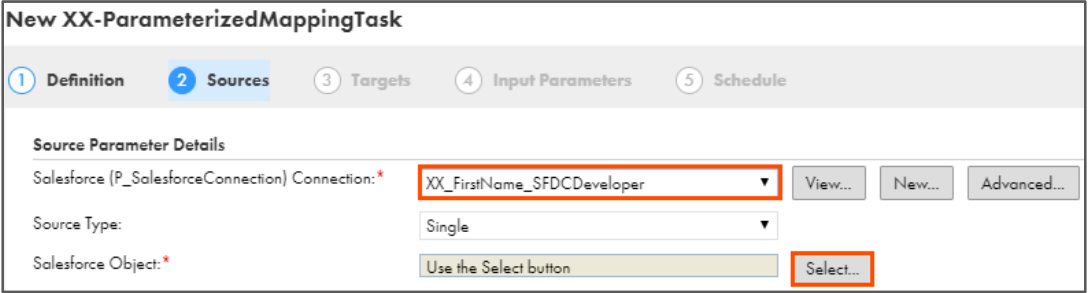

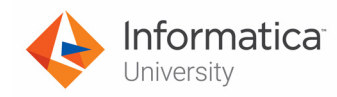

 From the Select Source Object window, select **Opportunity**, and click **Select**. **Note**: You can also use the search feature to locate the Opportunity object.

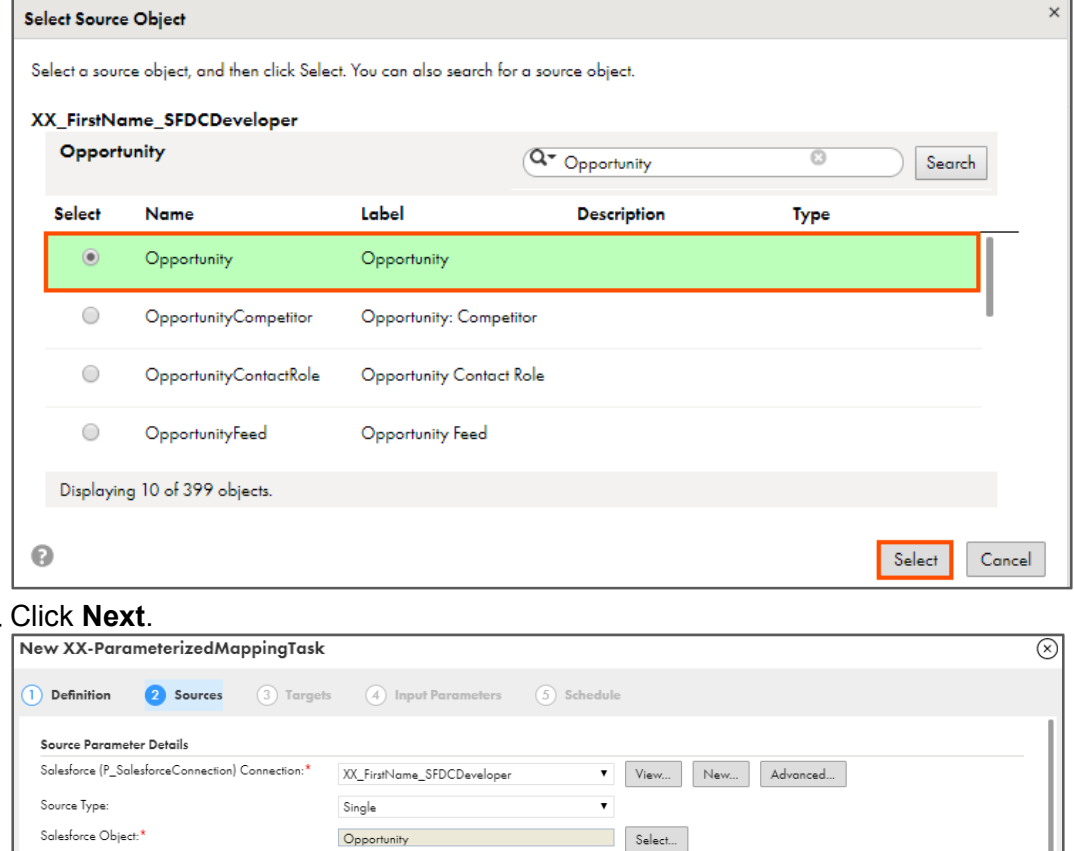

- 17. From the LocalCSVFile (P\_LocalCSVConnection) Connection drop-down, select **XX\_FirstName\_LocalCSVFiles**.
- From the HighProbabilityOpportunities Object field, click **Create Target**.

Preview All Columns (Total columns: 41)

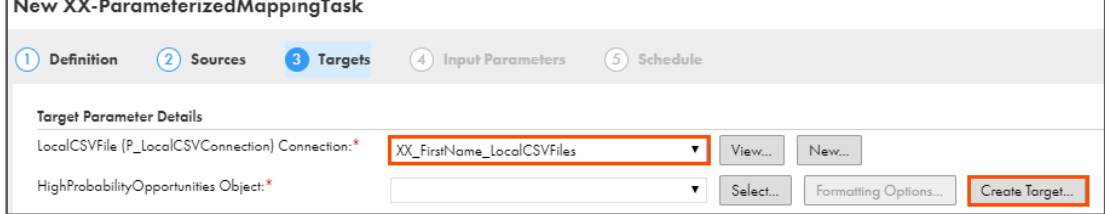

 $\sim$  Back

 $Next$ 

Finish Cancel

**Note**: The Create Target window appears.

Opportunity ID Deleted Account ID Private Name

\*\*<br>0062v00001C8V/3WAAV false 0012v00002NIwagAAD false TeamTraining<br>0062v00001C8V/sgAAF false 0012v00002NIwahAAD false StockSupply<br>0062v00001C8V/slAAF false 0012v00002NIwaiAAD false ServiceContractRenewal

Query Options Filter:

Data Preview Opportunity

 $\odot$  Save

Configure... Display technical names instead of labels Display source fields in alphabetical order

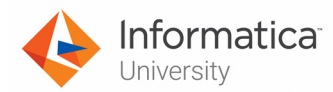

In the Object field, enter **Target\_High.csv**, and click **OK**.

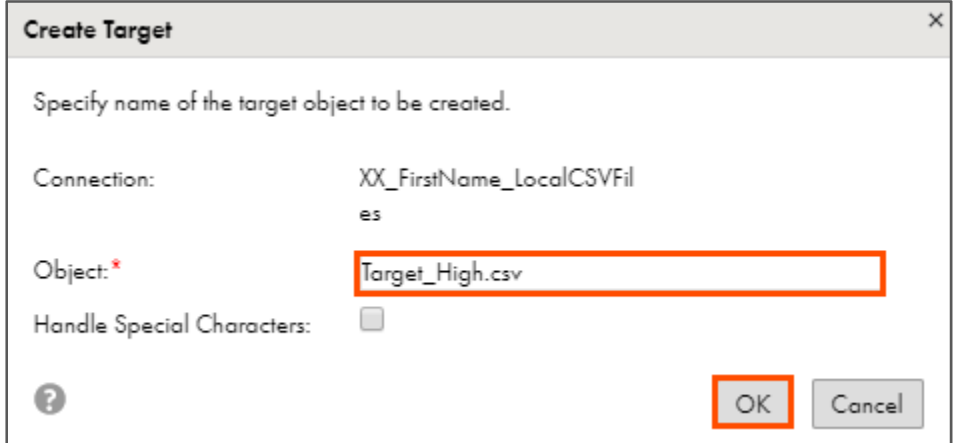

From the LowProbabilityOpportunities Object field, click **Create Target**.

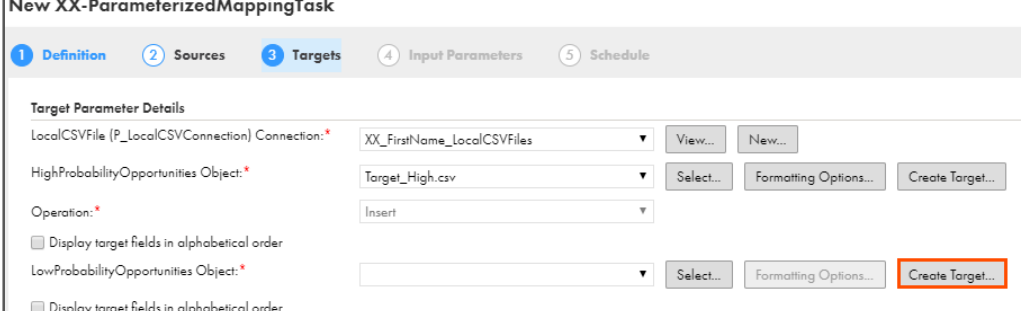

In the Object field, enter **Target\_Low.csv**, and click **OK**.

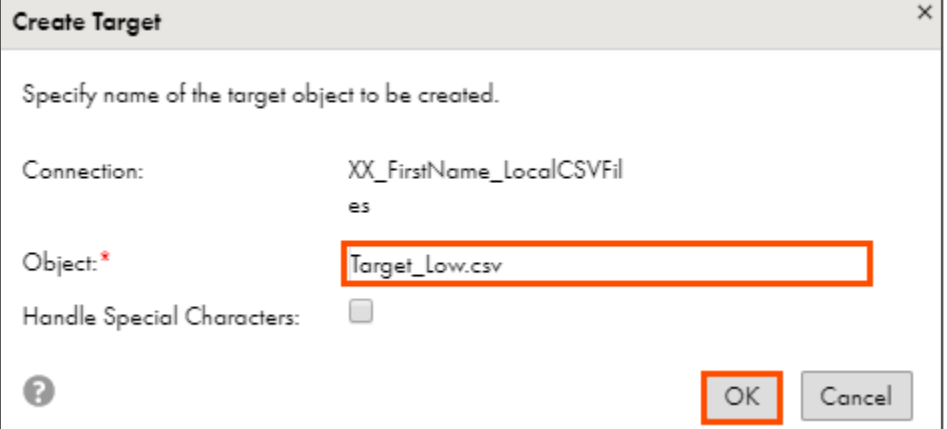

**Note**: When you set up the target parameters, ensure that the target directory does not contain files with the same names for HighProbabilityOpportunities Object and LowProbabilityOpportunities Object parameters.

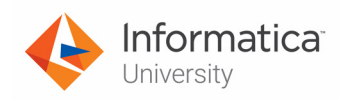

#### 22. Click **Next**.

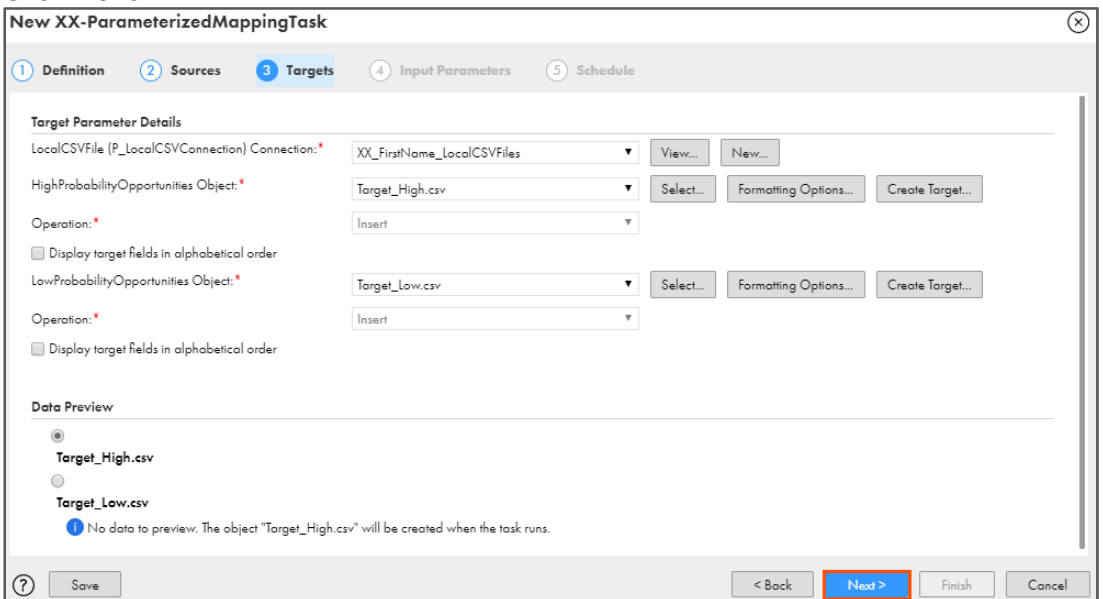

23. From the Target 1 Filter Condition (P\_FirstFilterCondition) Parameter Details field, click **New**.

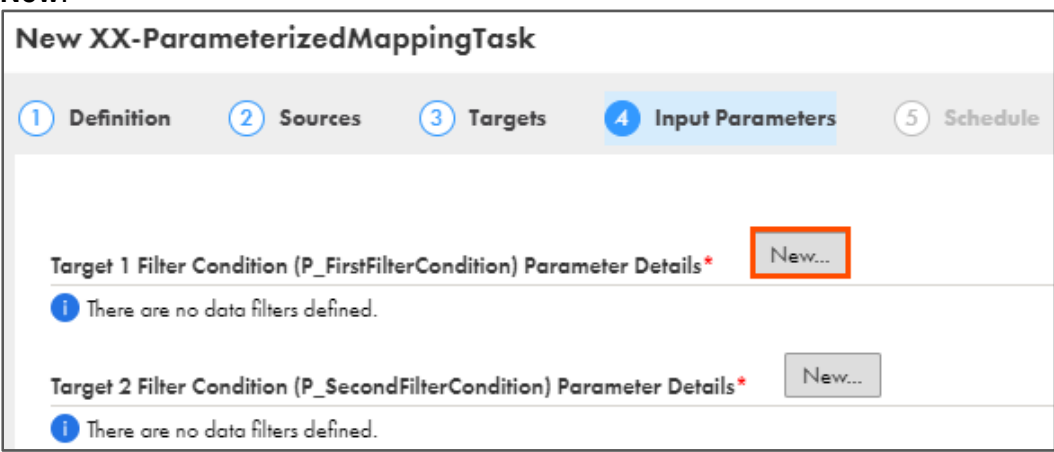

24. From the Data Filter window, click Advanced.

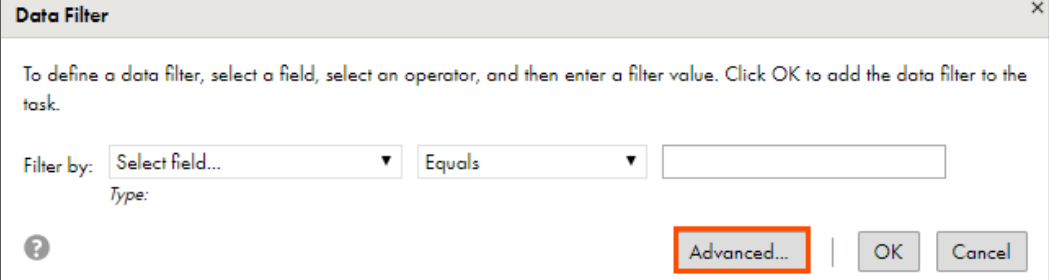

25. In the Filter Expression field, enter the following expression: **Amount >= to\_decimal(\$\$Filter\_High)** 

OR

Open the file named **15\_LabGuide\_UsingParameterFile\_6-2** provided with this lab. Copy the command mentioned under **Step 25** and paste it in the Expression field.

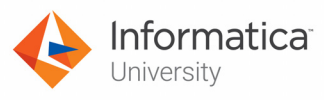

#### 26. Click **OK**.

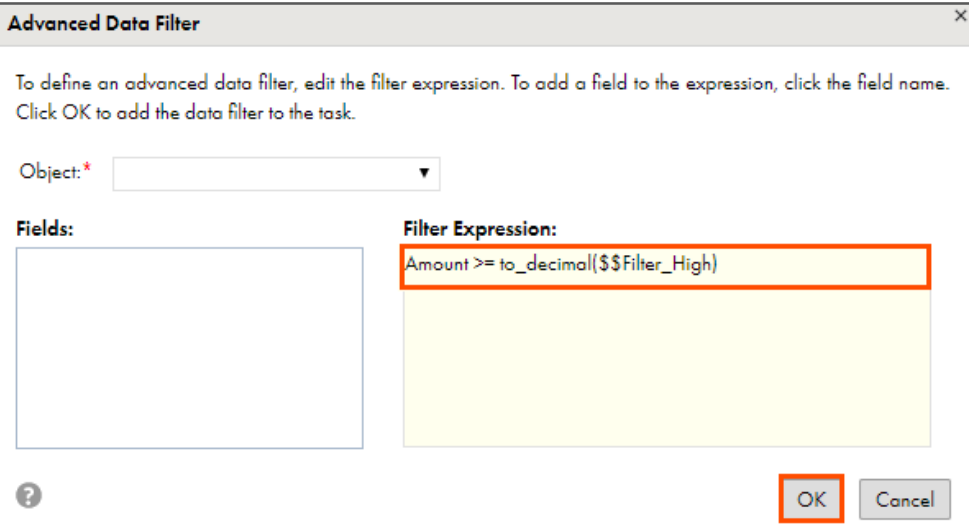

**Note**: If the Data Filter window appears again, close the window.

27. In the Target 2 Filter Condition (P\_SecondFilterCondition) Parameter Details field, click **New**.

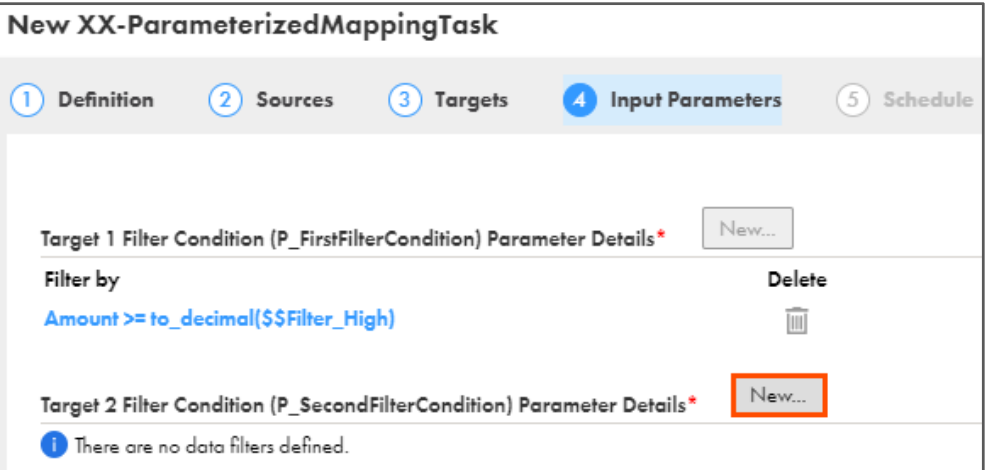

28. From the Data Filter window, click Advanced.

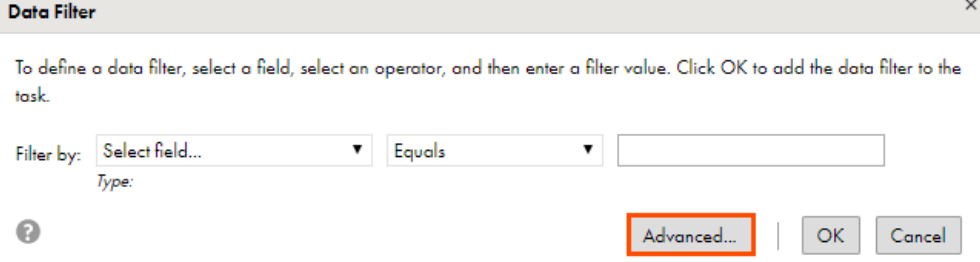

29. In the Filter Expression field, enter the following expression: **Amount < to\_decimal(\$\$Filter\_Low)** 

#### OR

Open the file named **15\_LabGuide\_UsingParameterFile\_6-2** provided with this lab. Copy the command mentioned under **Step 29** and paste it in the Expression field.

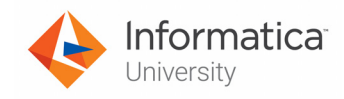

# 30. Click **OK**.

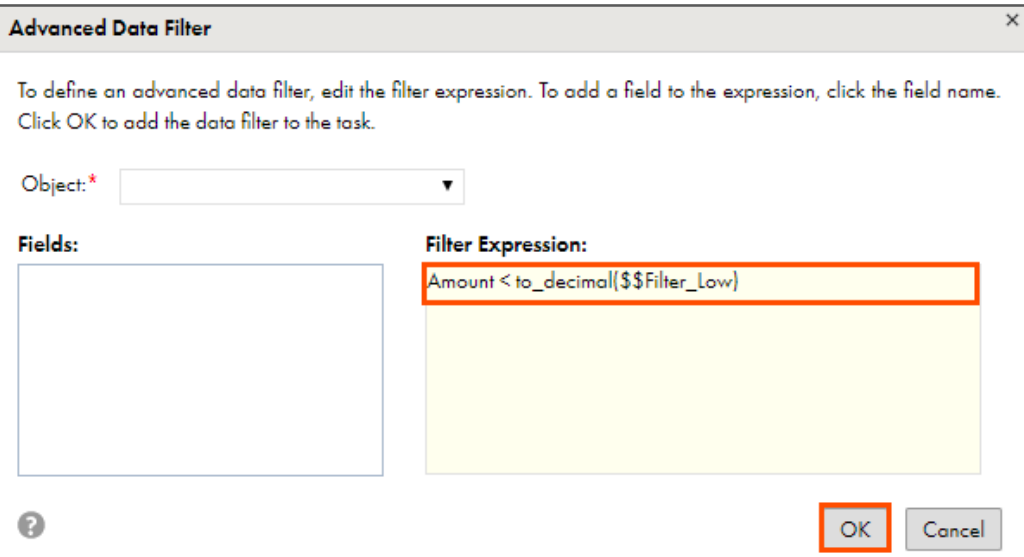

**Note**: If the Data Filter window appears again, close the window.

# Click **Validate**.

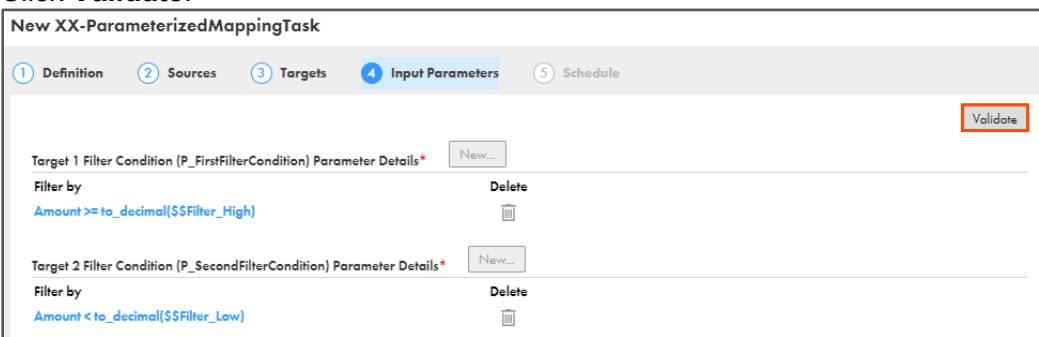

**Note**: The template and parameters are valid message appears.

#### 32. Click **Next**.

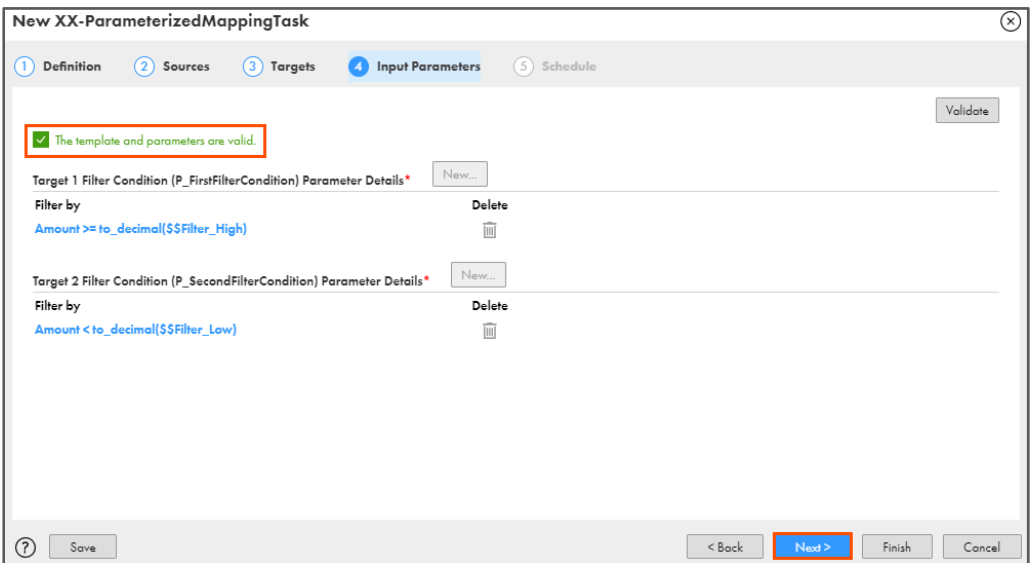

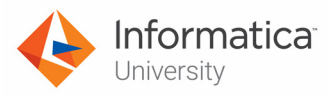

 Scroll down to the **Advanced Options** section, and in the Parameter File Name field, enter **userparameters.txt**.

**Note**: Verify that the file name is exactly same as the created parameter file name or else the task will fail.

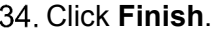

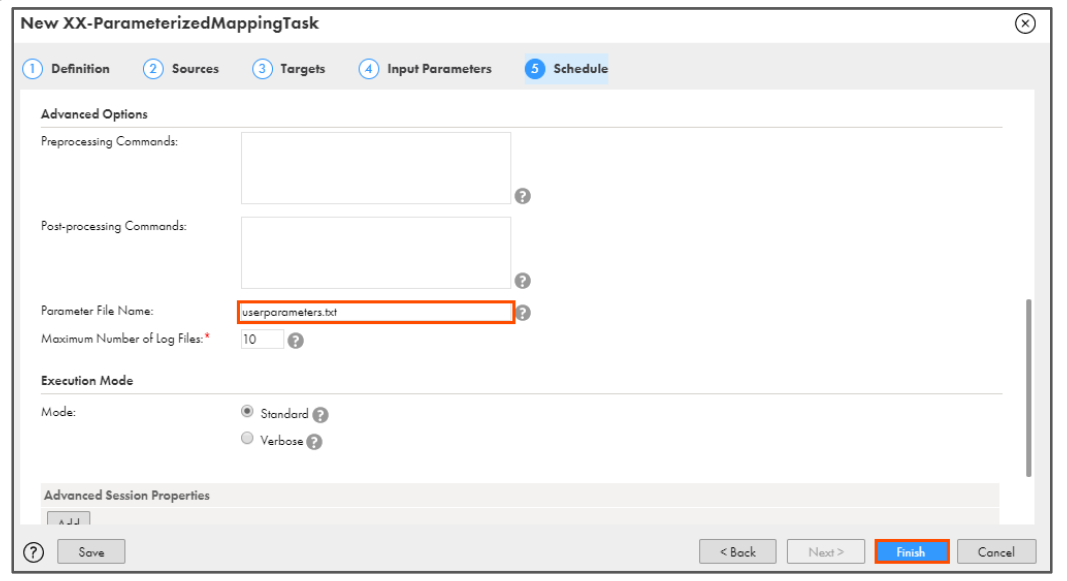

#### **35. Click Run.**

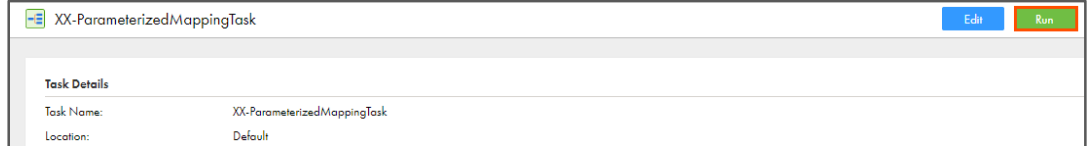

#### **Monitor Status:**

To monitor the mapping status, from the Navigation pane, click **My Jobs**.

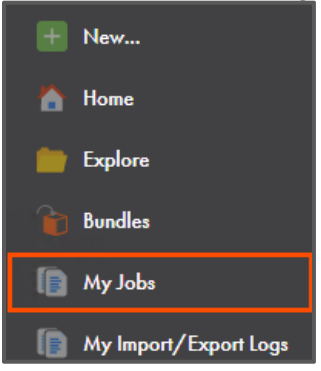

When the task completes, the status changes to **Success**.

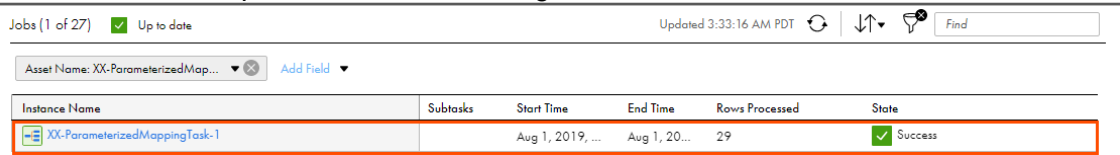

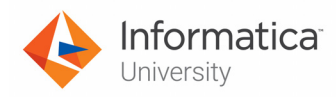

**Note**: The task runs successfully containing rows with zero errors. The number of success rows vary depending on the number of rows present in your source that is the Opportunity object in Salesforce.

# **Verify Results:**

- On your local machine, go to **C:\IICSLabFiles**.
- Verify that correct entries are written to **Target\_High.csv** and **Target\_Low.csv** files. Target High.csv:

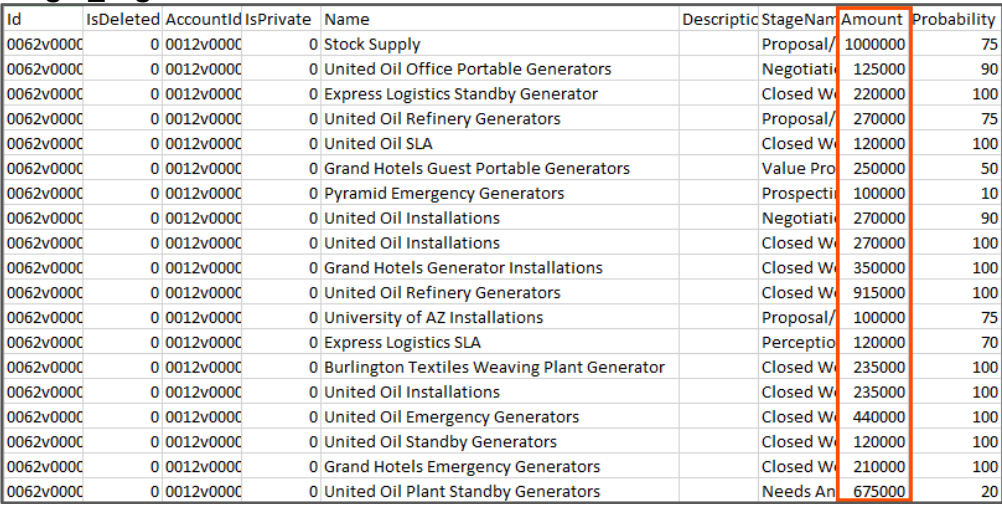

#### **Target\_Low.csv:**

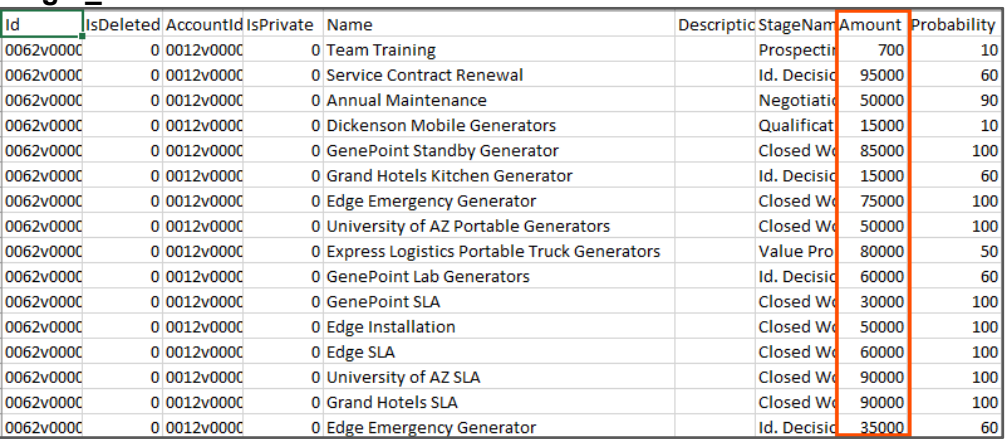

#### *This concludes the lab.*

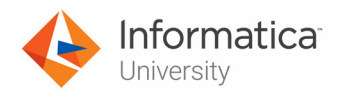

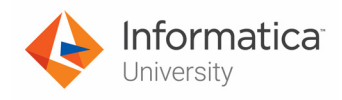

# Module 6: Mapping Parameters

# Lab 6-3: Using In-Out parameters for Incremental Data Loading

# **Overview:**

In IICS, you can use an in-out parameter as a persistent task variable to manage an incremental data load.

In this lab, you will create a mapping with in-out parameter.

# **Objective:**

• Create a mapping using Input-Output Parameters

# **Duration:**

20 minutes

# **Tasks:**

#### **Insert Table:**

- 1. To insert table in Oracle, from the windows **Start** menu, select **SQL Developer**.
- 2. When the Oracle SQL Developer opens, it displays the following window:

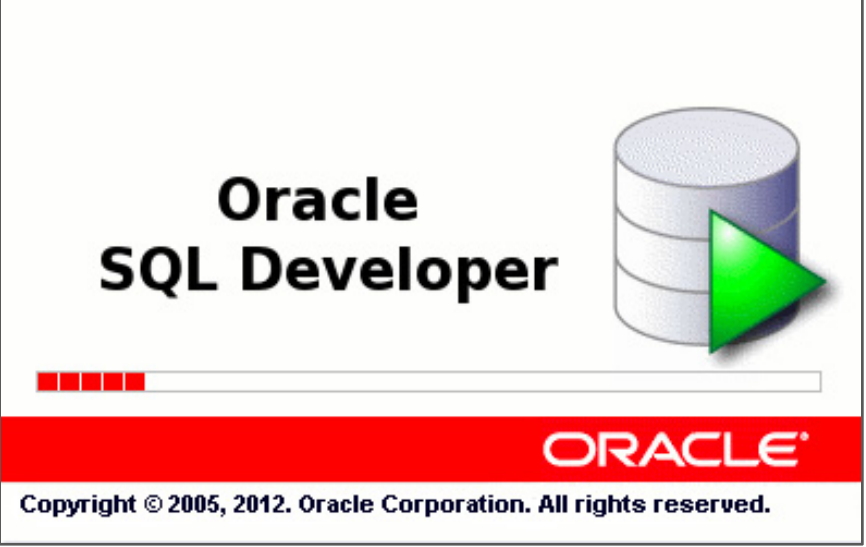

**Note**: After the application opens, the Tip of the Day window appears.

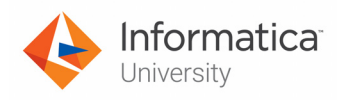

3. To close the Tip of the Day window, click  $\boxed{8}$ 

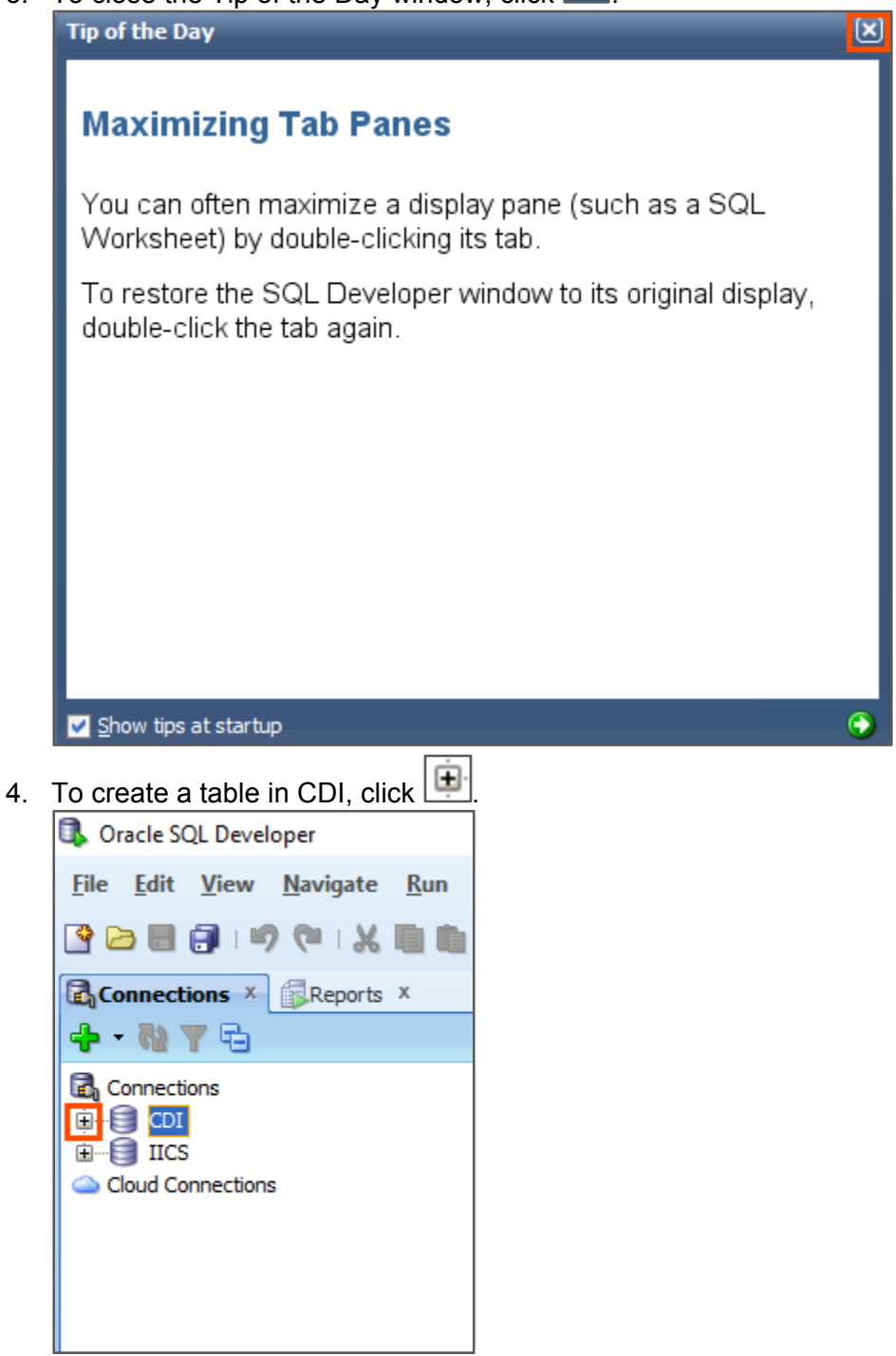

**Note**: The Connection Information window appears.

5. In the Password field, enter **CDI**.

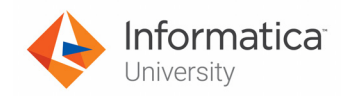

6. Click, **OK**.

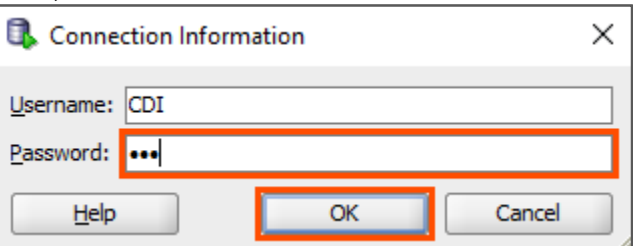

7. Select the **Worksheet** tab.

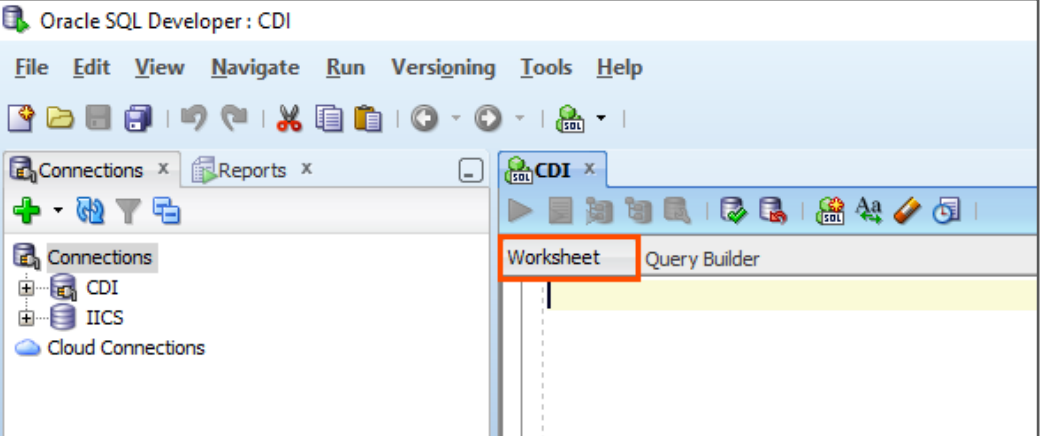

- 8. Open the **CUSTOMER.sql** file (use the Open with Notepad option) provided with this lab and copy the command from the file.
- 9. Paste the commands under Worksheet section.

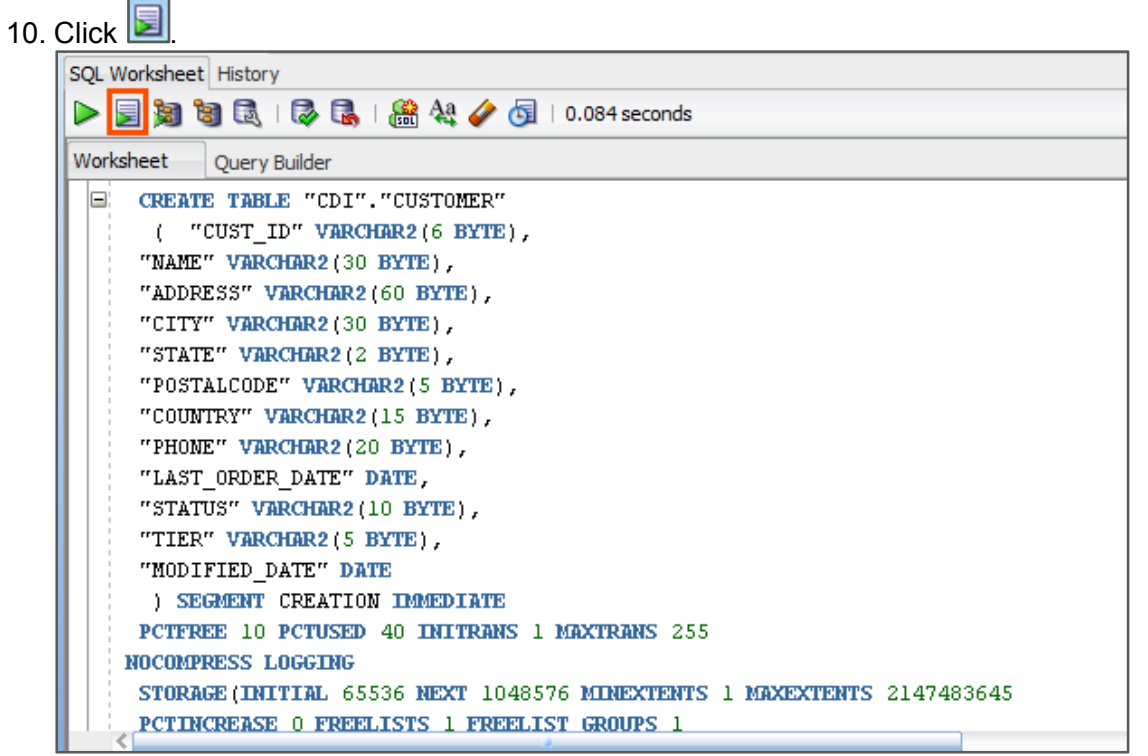

**Note**: The script runs automatically.

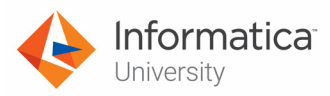

11. Verify that the table is created, under **Script Output** section.

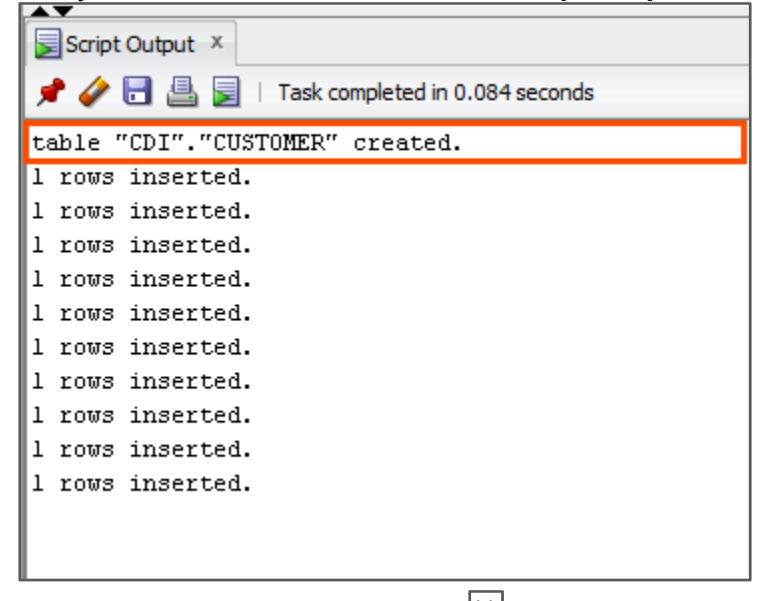

- 12. To close the SQL Developer, click  $\boxed{\times}$ . **Note**: A Connection "CDI" has uncommited changes window appears.
- 13. Ensure that Commit Changes option is selected and click **OK**.

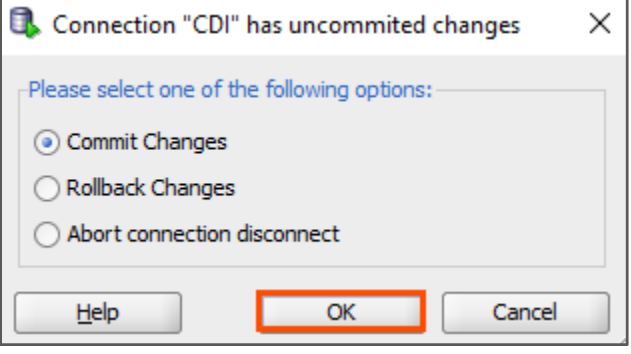

14. A Save Files window appears. Click **Yes**.

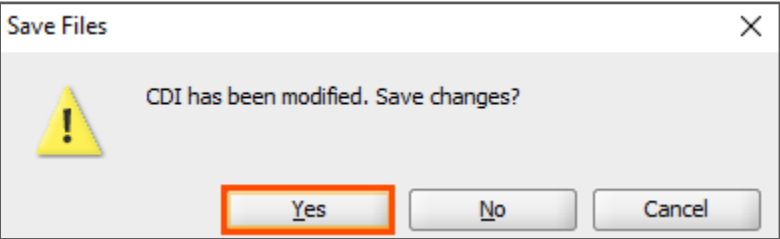

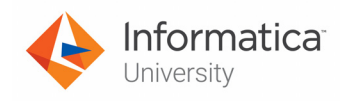

15. Provide a suitable name to the file and click **Save**.

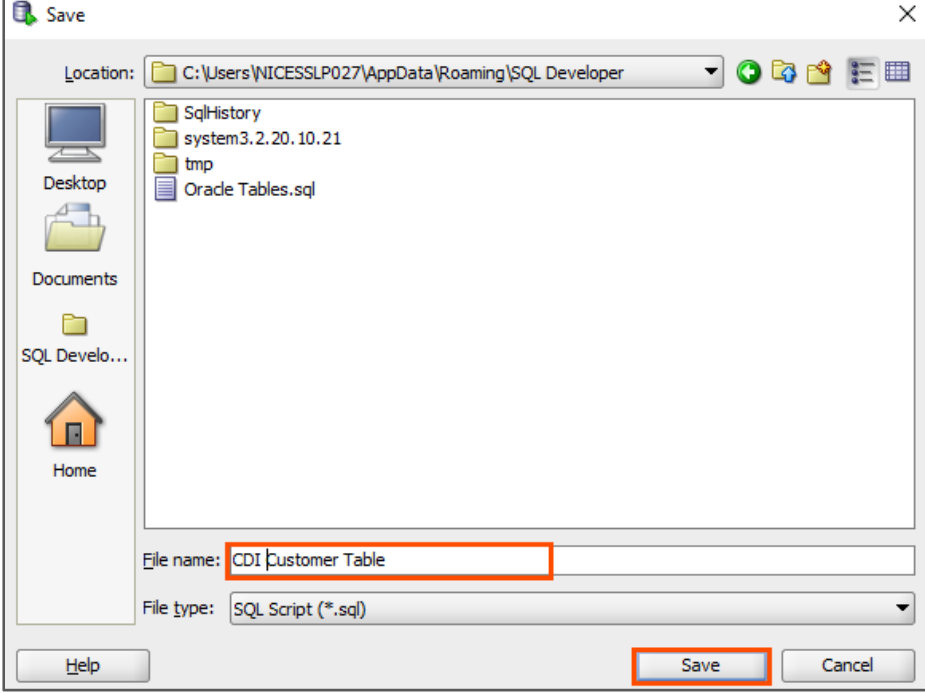

**Note**: The SQL Developer closes.

#### **Create Mapping:**

16. Access your cloud trial account by clicking **Launch** in your option Menu. If the option menu is labeled anything other than **Launch**, click the down arrow to the right and click **Launch**.

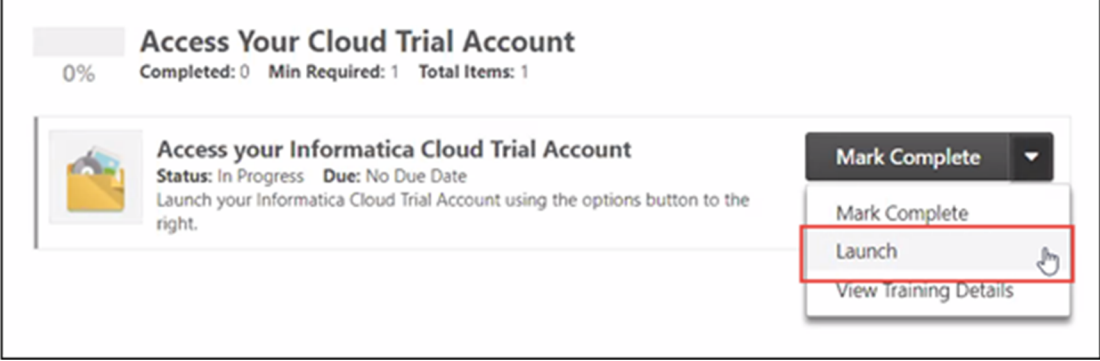

**Note**: Follow this step, if you have navigated away from the login page.

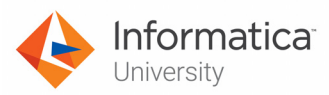

17. Enter your login credentials and click **Log In**.

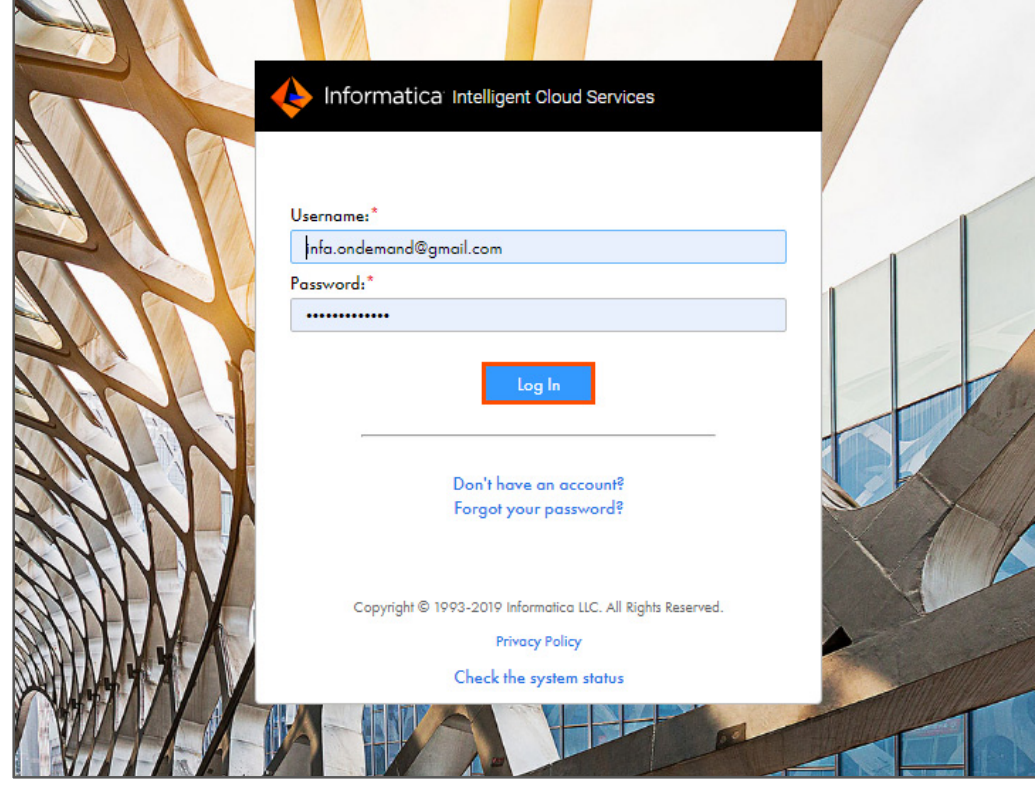

18. From the **My Services** window, select **Data Integration**.

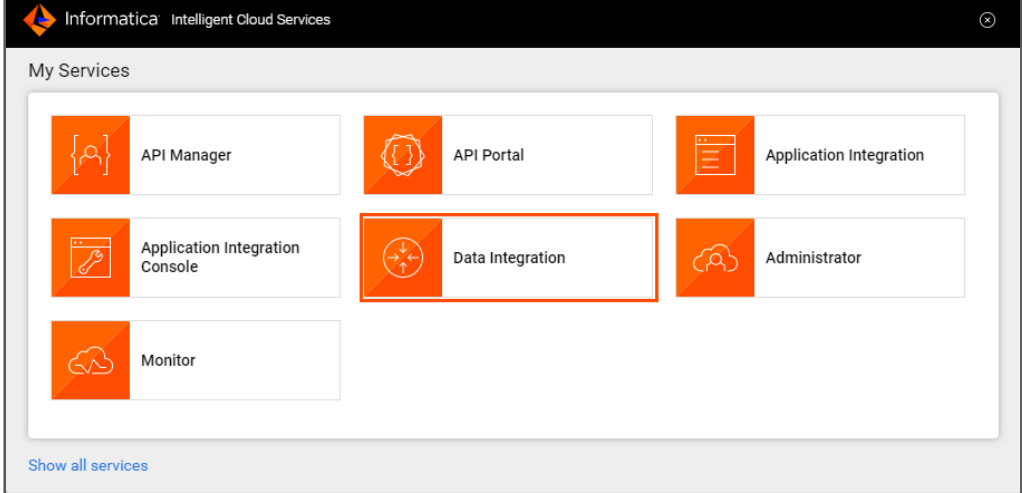

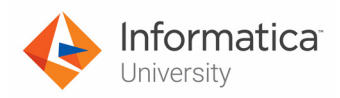

19. From the Navigation pane, select **New**.

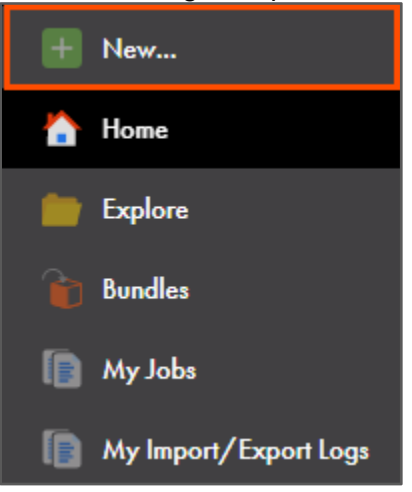

20. From the New Asset window, click the **Mappings** tab, and select **Mapping**.

#### 21. Click **Create**.

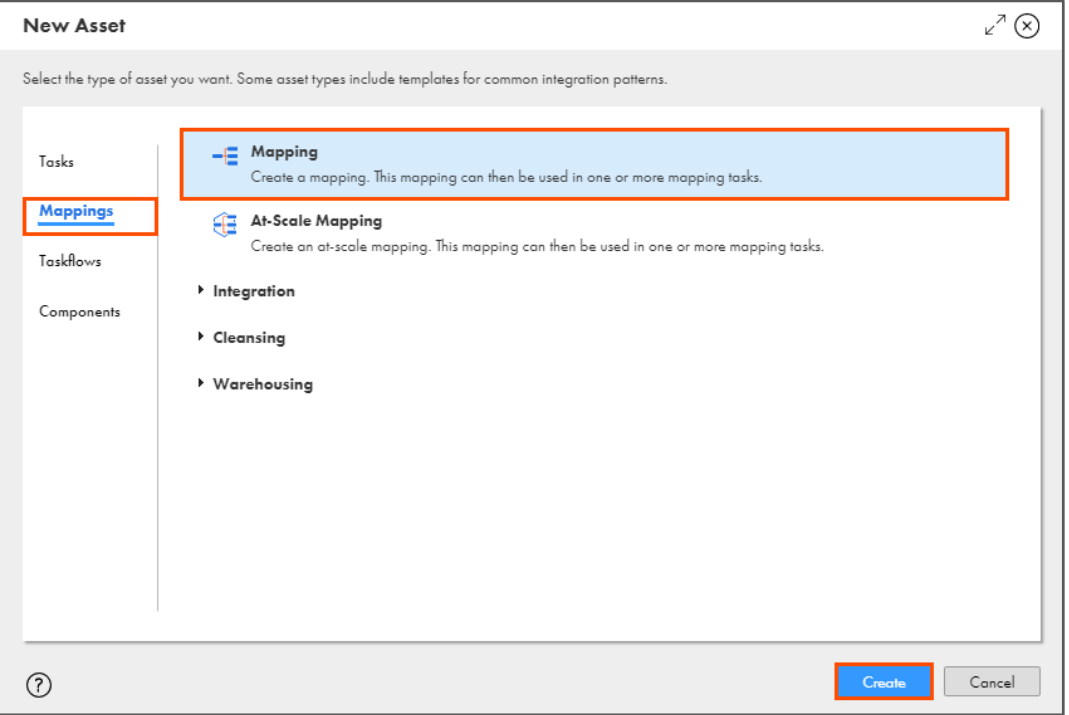

**Note**: The Mapping page appears.

# 22. In the Name field, enter **XX\_FirstName\_InOutParameter**.

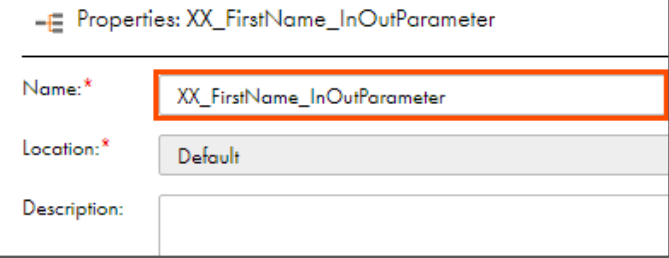

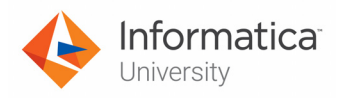

23. To create an input-output parameter, click  $\boxed{\overset{\fbox{\tiny{(A)}}}{\longrightarrow}}$ 

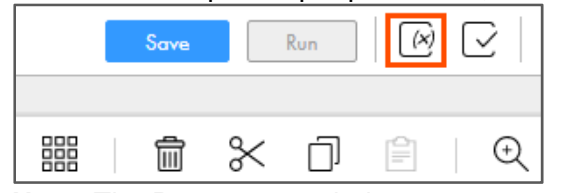

**Note**: The Parameters window appears.

24. From the Input-Output Parameters section, click ...

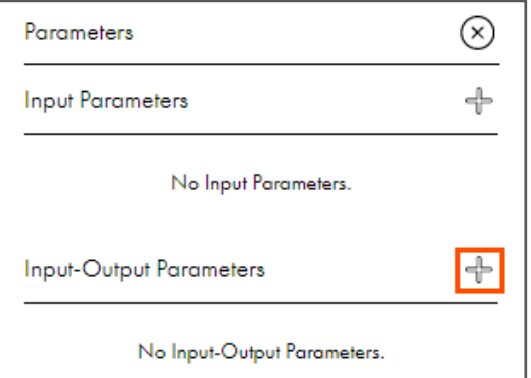

**Note**: The New In-Out Parameter window appears.

- 25. In the Name field, enter **IncludeMaxDate**.
- 26. Retain Data Type as **String**.

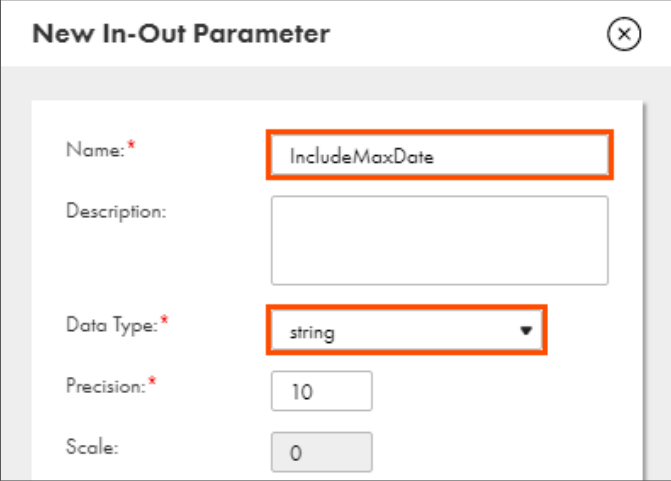

27. In the Precision field, enter **40**.

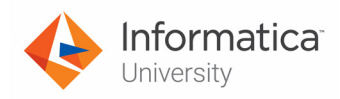

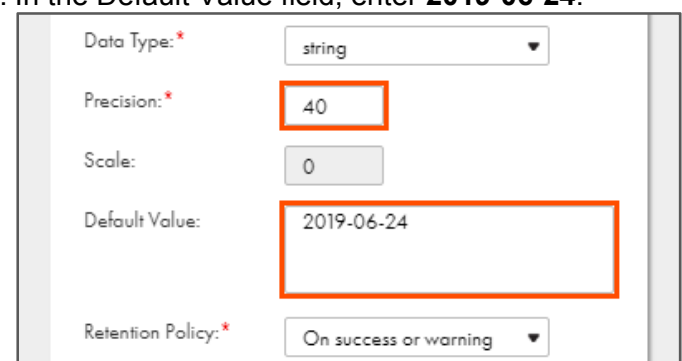

# 28. In the Default Value field, enter **2019-06-24**.

# 29. Click **OK**.

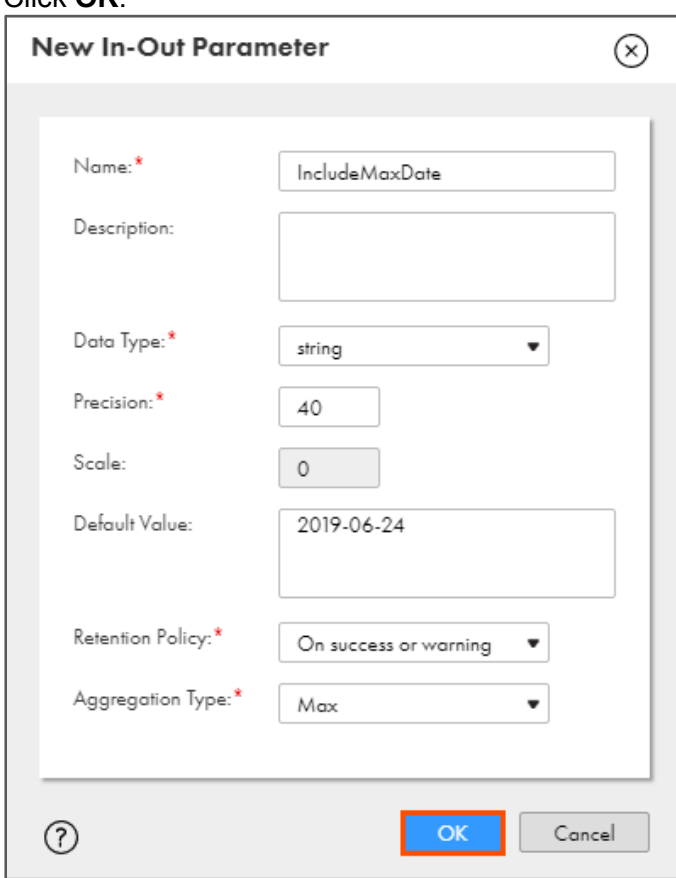

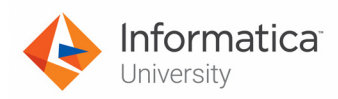

30. To close the Parameter window, click  $\boxed{\odot}$ 

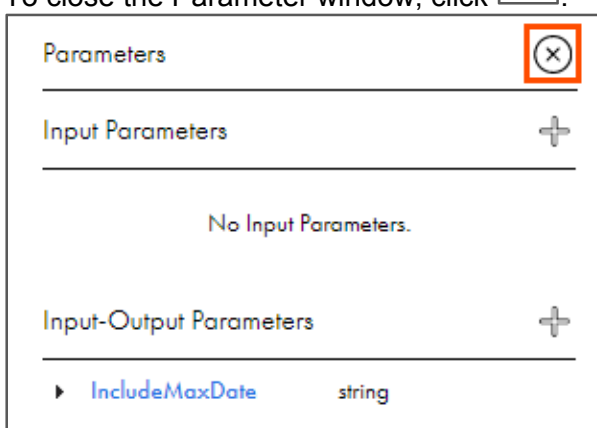

31. To configure the source, from the mapping canvas, click the **Source** transformation.

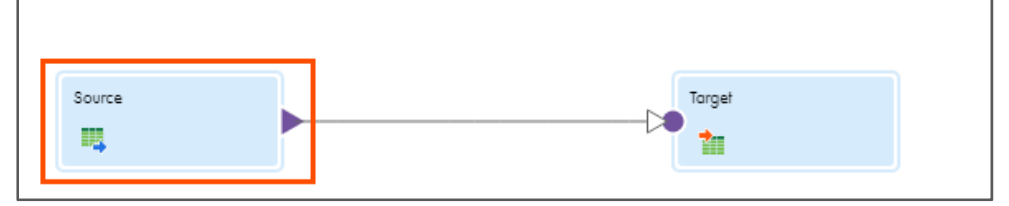

32. In the General section of Source properties, retain Name as **Source**.

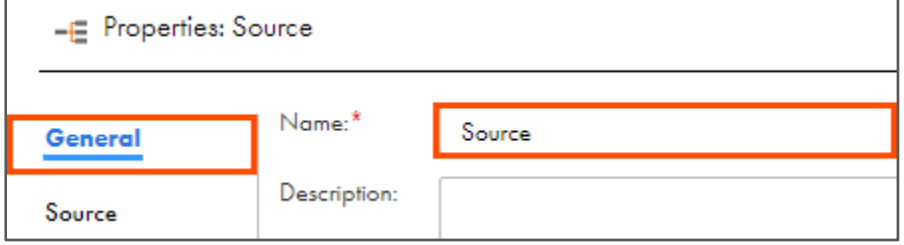

- 33. From the properties pane, click **Source**.
- 34. From the Connection drop-down, select **XX\_FirstName\_Oracle**.

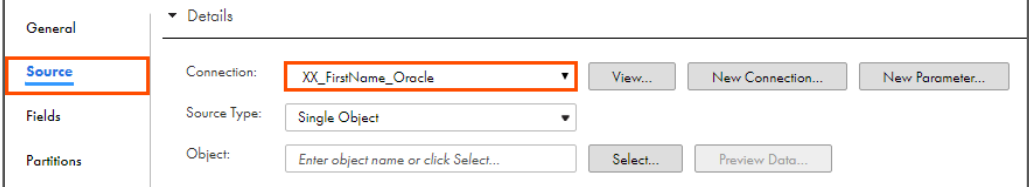

- 35. Retain Source Type as **Single Object**.
- 36. To select the source object, from the Object field, click **Select**.

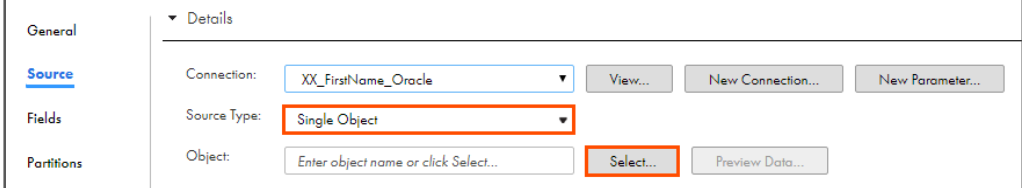

**Note**: The Select Source Object window appears.

37. From the list, select **CUSTOMER**.

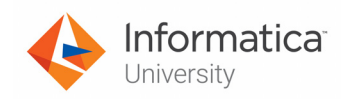

# 38. Click **OK**.

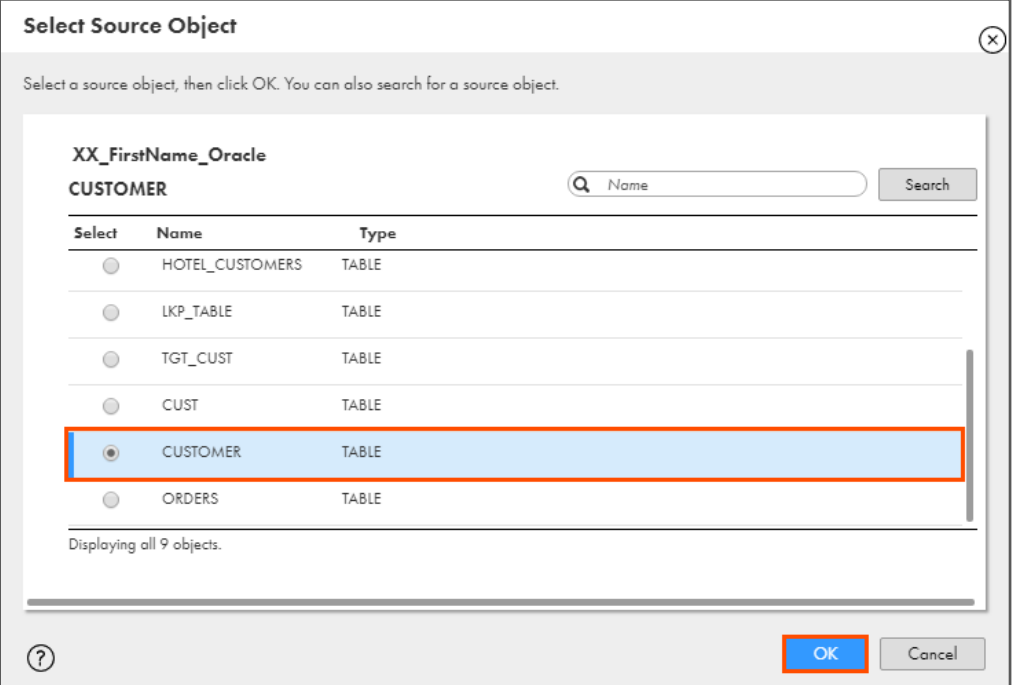

- 39. From the Source pane, expand **Query Options**.
- 40. To apply filter to select rows from CUSTOMER table, click **Configure**.

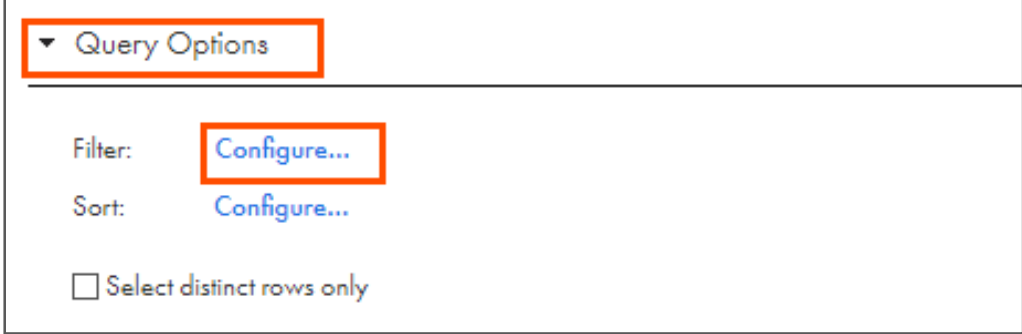

**Note**: The Query Options window appears.

41. To add filter condition, click  $\boxed{\textbf{0}}$ 

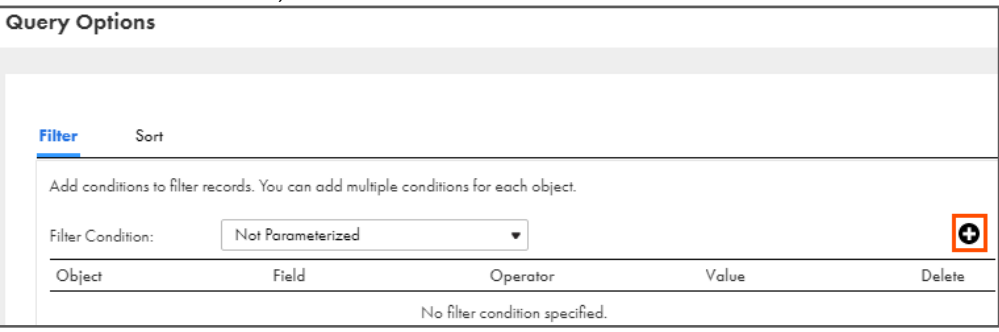

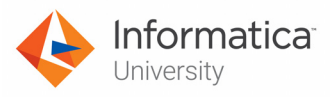

42. Enter the details as shown in table below:

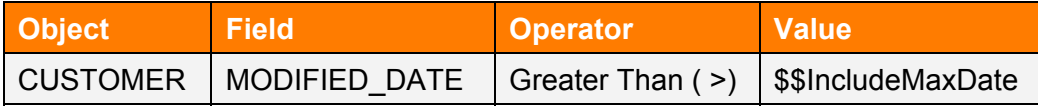

#### 43. Click **OK**.

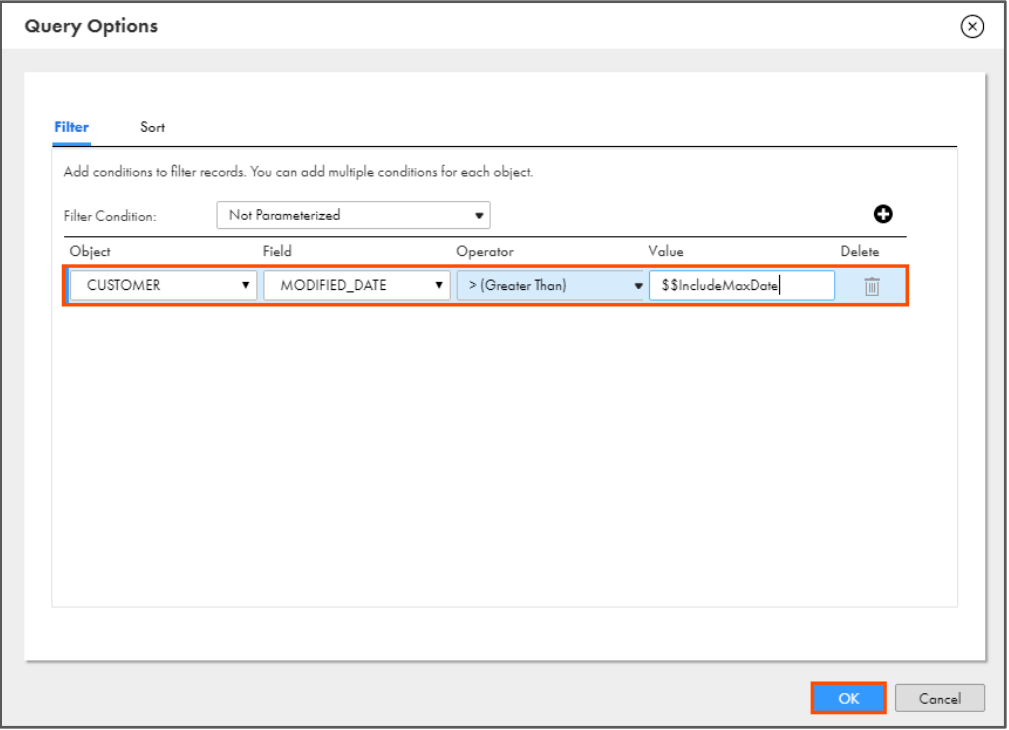

# 44. To configure the sort condition, click **Configure**.

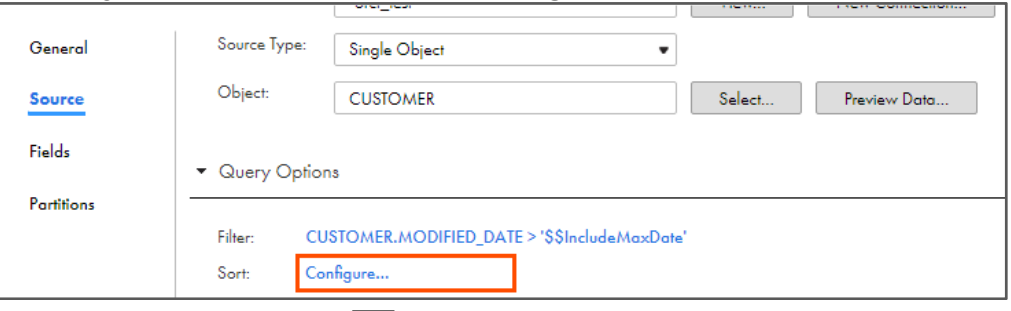

45. To add sort condition, click  $\boxed{\textbf{0}}$ 

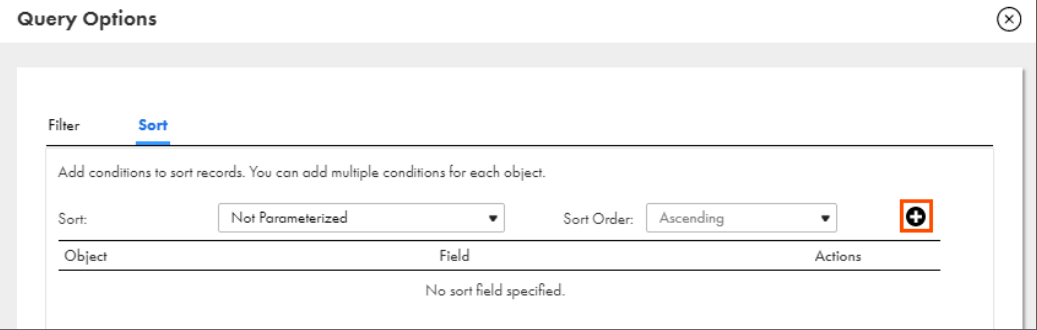

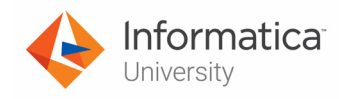

46. Enter the details, as shown in the table below:

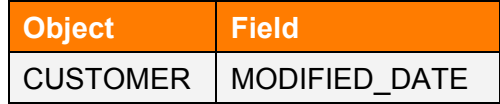

#### 47. Click **OK**.

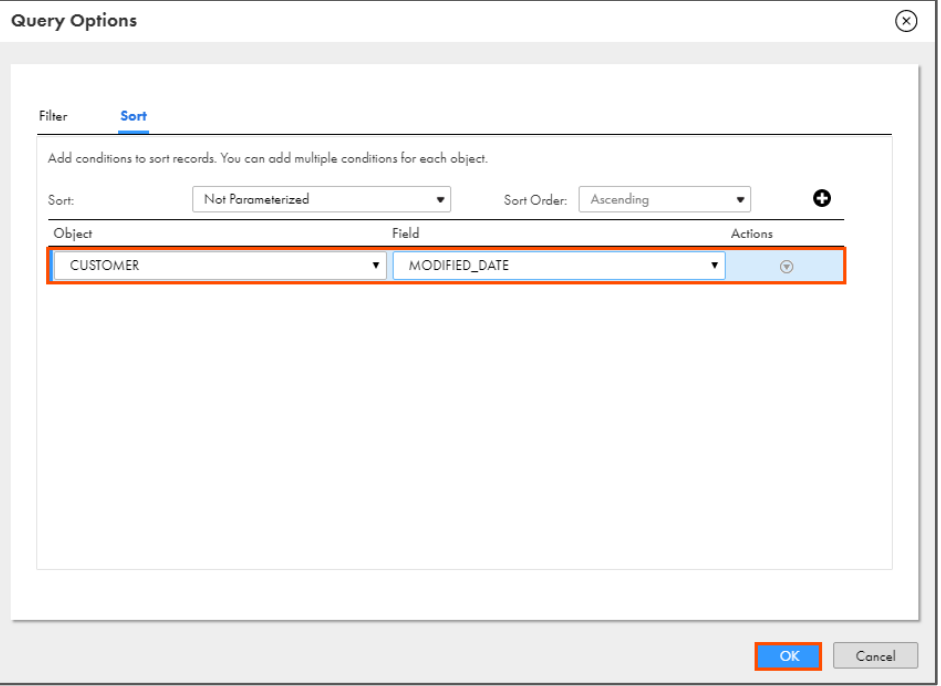

48. From the list of available transformations, drag, and drop **Expression** transformation on the link between **Source** and **Target**.

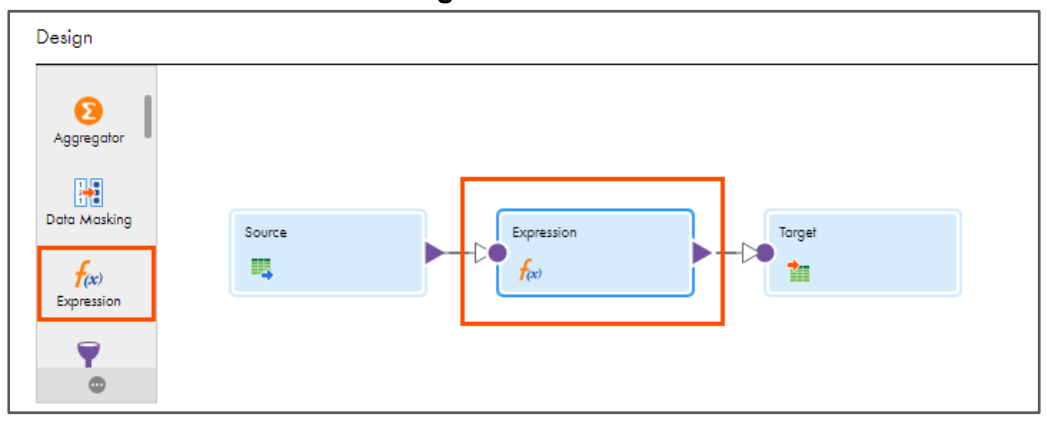

49. Select the **Expression** transformation from the mapping canvas.

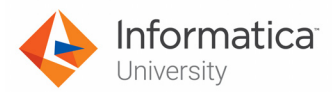

50. In the General section of Expression properties, retain the Name as **Expression**.

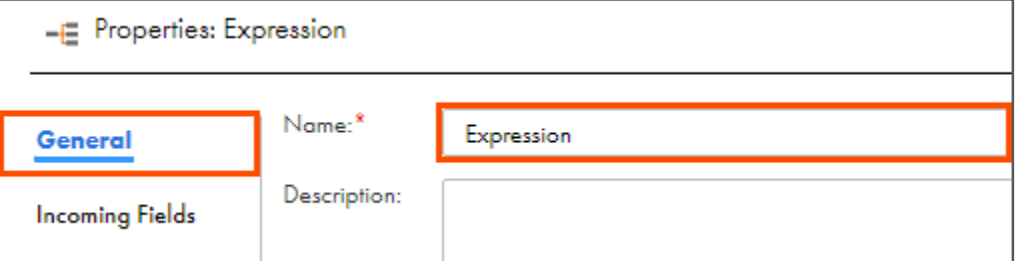

- 51. From the properties pane, click **Expression**.
- 52. To add a new expression, click  $\circledcirc$ .

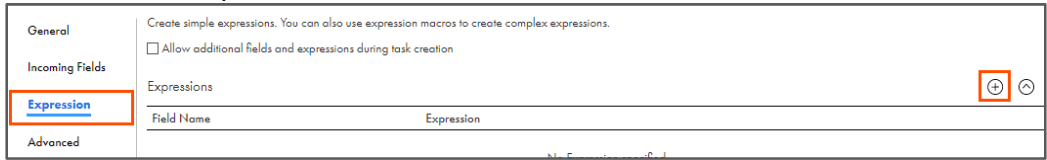

**Note**: The New Field window appears.

53. Enter the details as shown in table below:

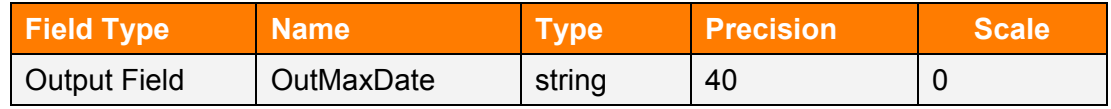

54. Click **OK**.

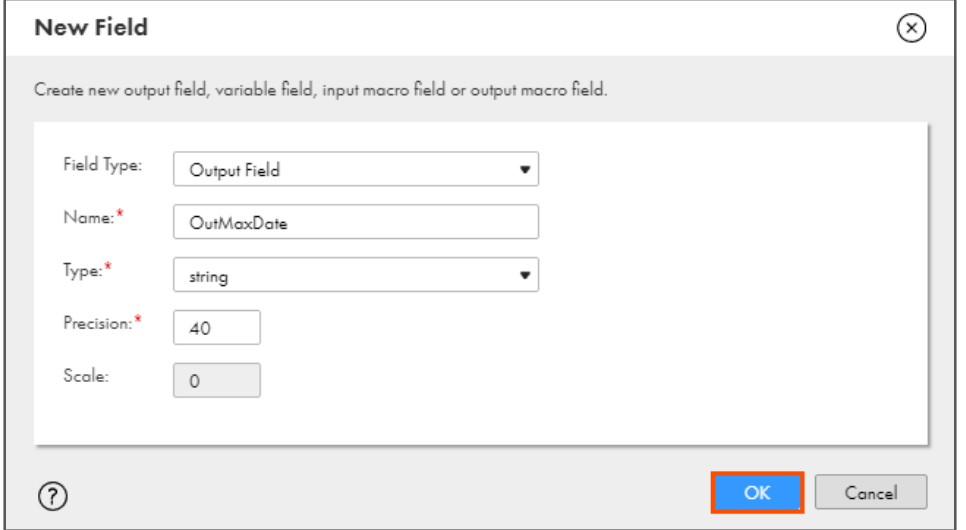

# 55. To configure expression, click **Configure**.

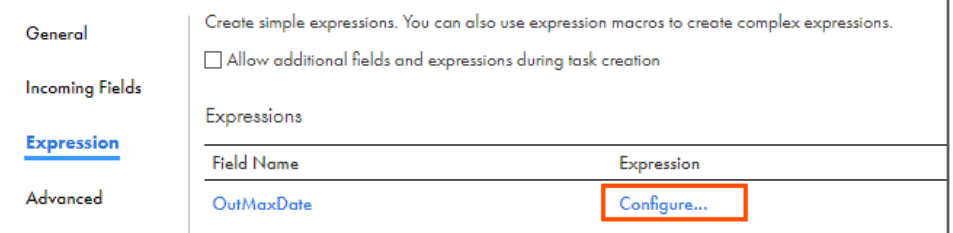

**Note**: The Field Expression window appears.

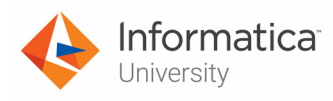

56. In the Expression field, copy and paste the following expression: **SetVariable(\$\$IncludeMaxDate, TO\_CHAR(MODIFIED\_DATE, 'YYYY-MM-DD'))**  OR

Open the file named **16\_LabGuide\_UsingInOutParameter\_6-3** provided with this lab. Copy the command mentioned under **Step 56** and paste it in the Expression field.

# 57. Click **Validate**.

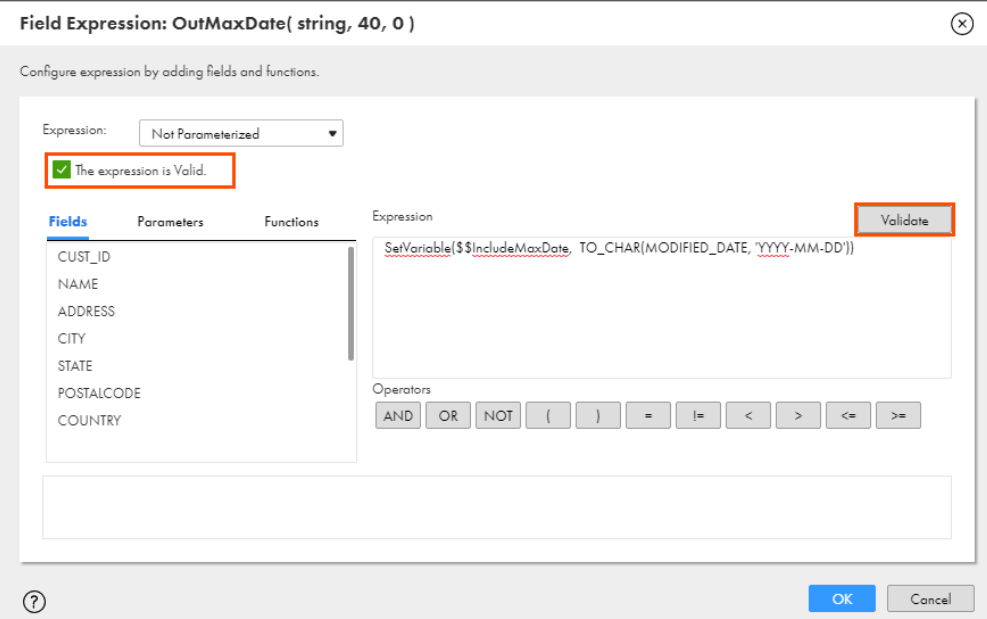

#### 58. Click **OK**.

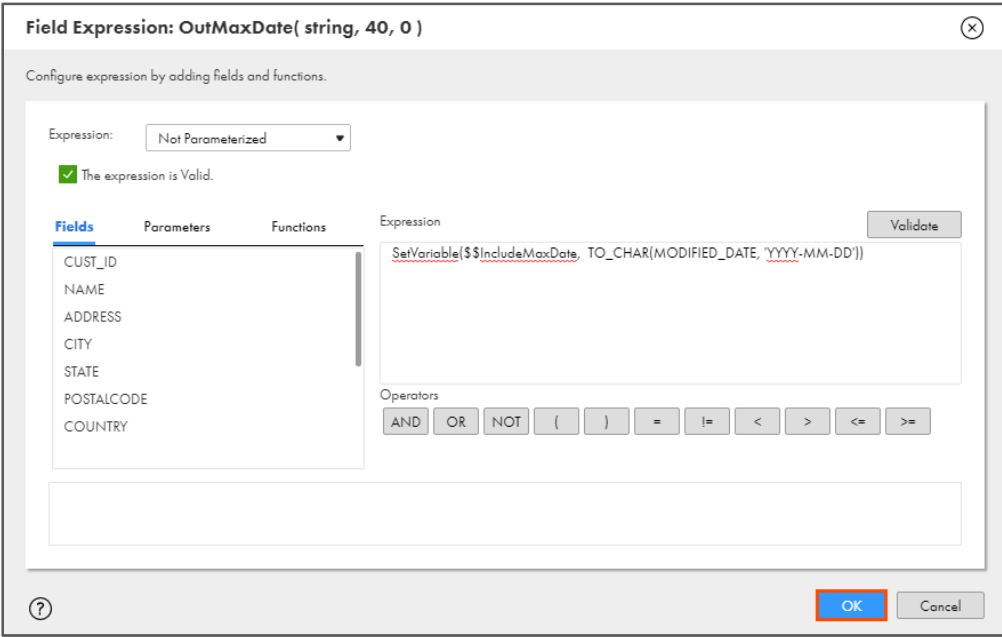

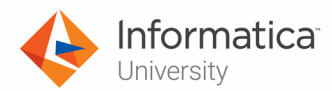

59. To configure the target, from the mapping canvas, click the **Target** transformation.

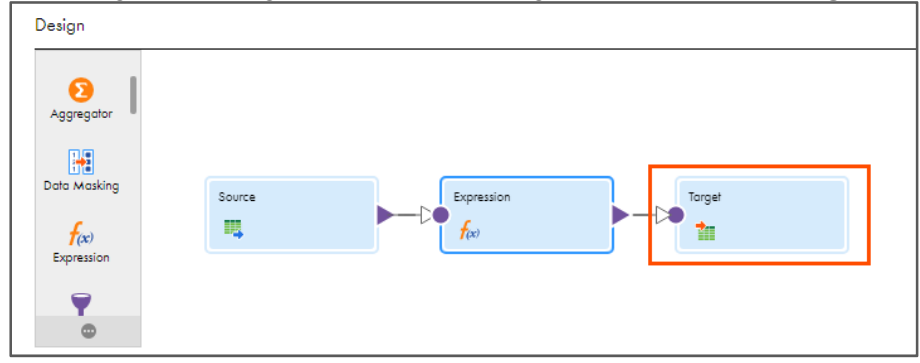

60. In the General section of Target properties, retain Name as **Target**.

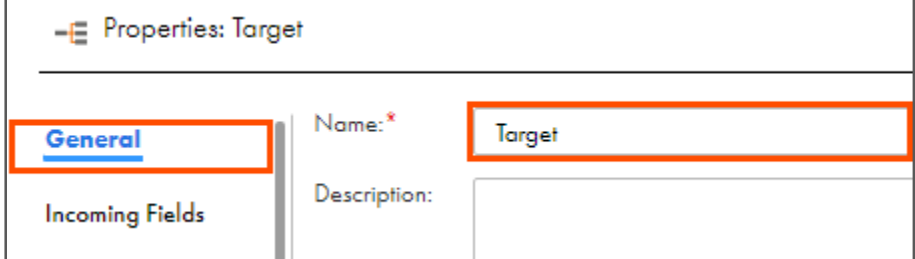

- 61. From the properties pane, click **Target**.
- 62. From the Connection drop-down, select **XX\_FirstName\_Oracle**.

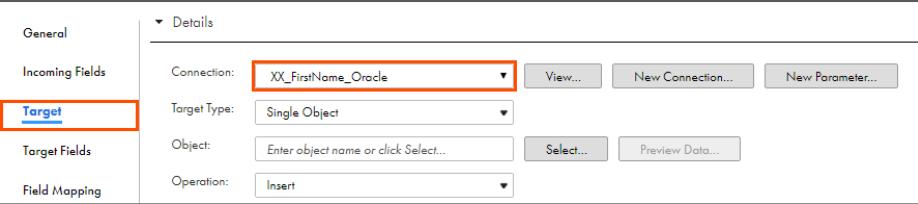

- 63. Retain Target Type as **Single Object**.
- 64. To select the target object, from the Object field, click **Select**.

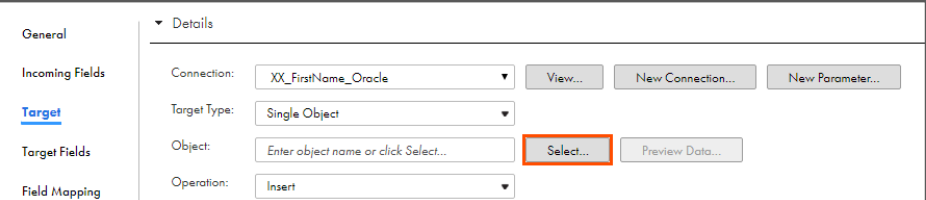

**Note**: The Target Object window appears.

- 65. In the Target Object window, select **Create New at Runtime**.
- 66. In the Table Name field, enter **CUSTOMER\_TARGET**.

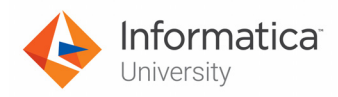

# 67. Click **OK**.

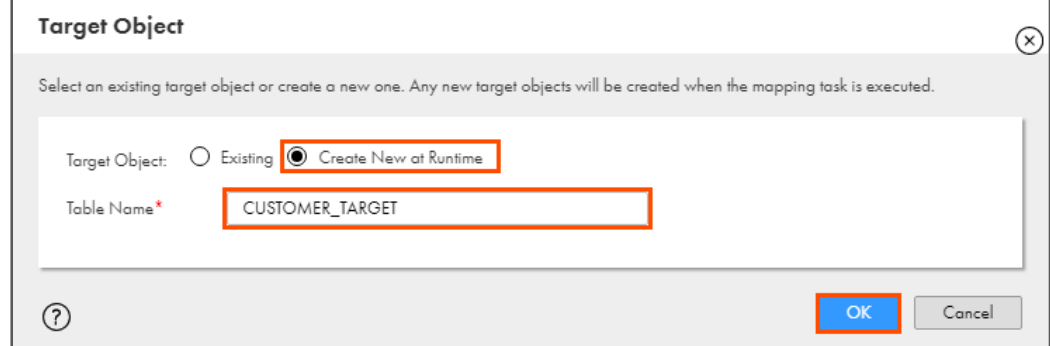

# 68. To save the mapping, click **Save**.

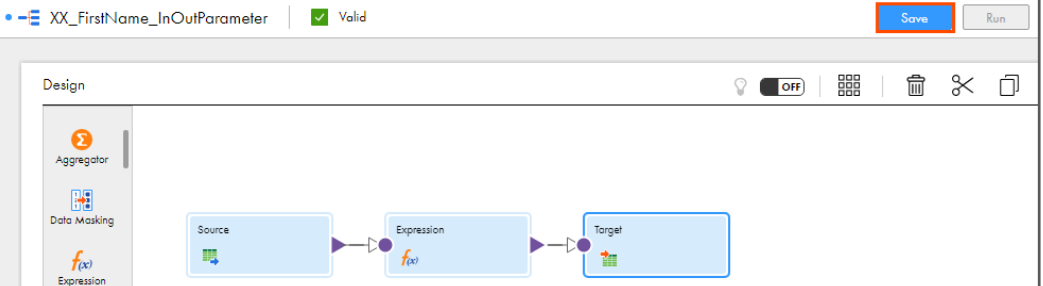

# 69. To run the mapping, click **Run**.

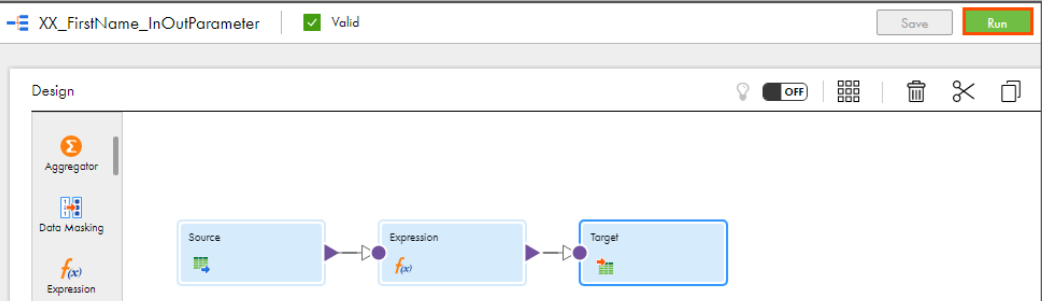

# **Note**: The Run mapping window appears.

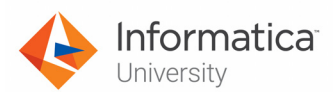

70. From the Runtime Environment drop-down, select your secure agent group.

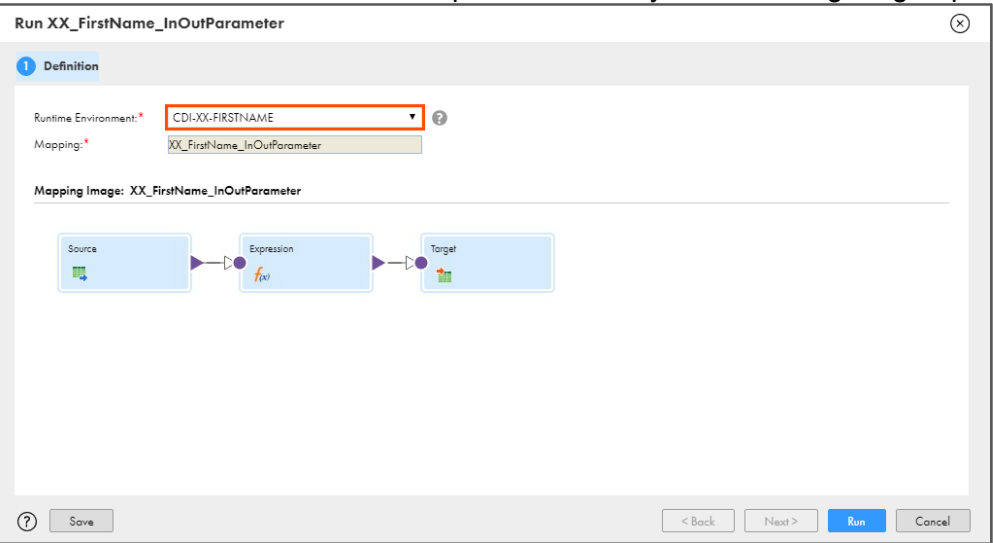

**Note**: The Runtime Environment name will be in format CDI-XX-FIRSTNAME.

#### 71. Click **Run**.

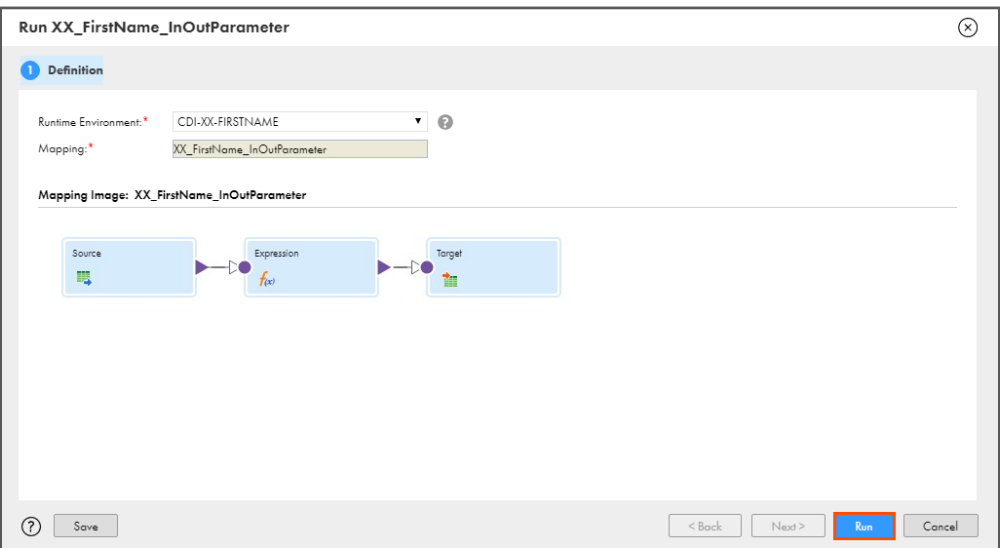

#### **Monitor Status:**

72. To monitor the mapping status, from the Navigation pane, click **My Jobs**.

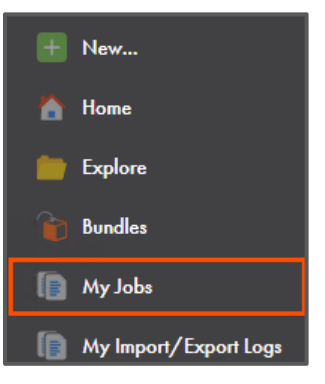

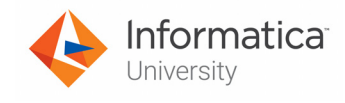

73. When the task completes, the status changes to Success.

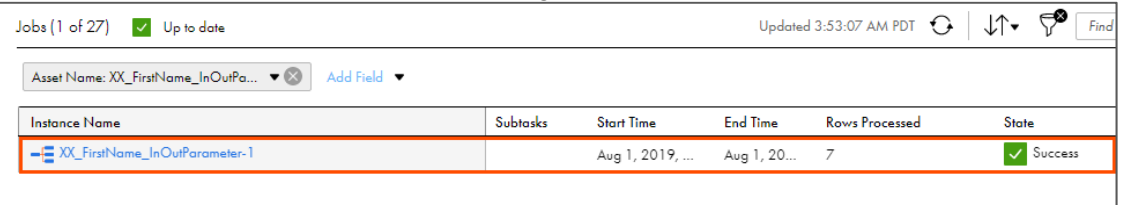

**Note**: Verify that 7 rows are processed by the mapping.

# **Verify Output:**

- 74. From the windows Start menu, select **SQL Developer**.
- 75. When the Oracle SQL Developer opens, it displays the following window:

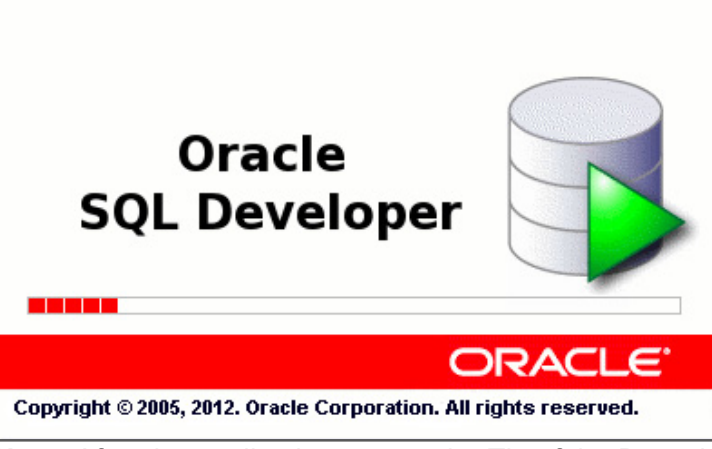

**Note**: After the application opens, the Tip of the Day window appears.

76. To close the Tip of the Day window, click  $\frac{100}{2}$ 

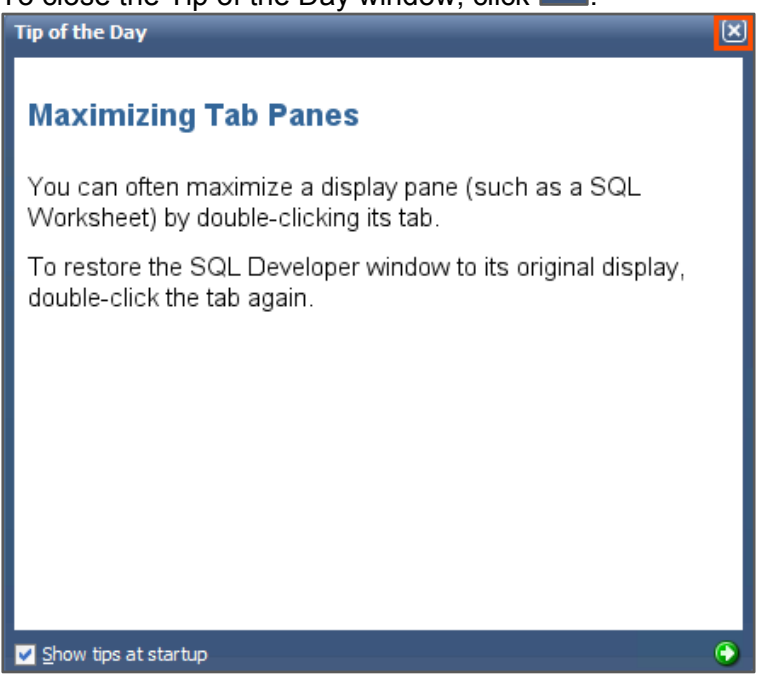

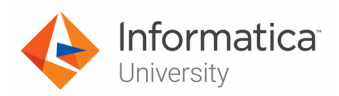

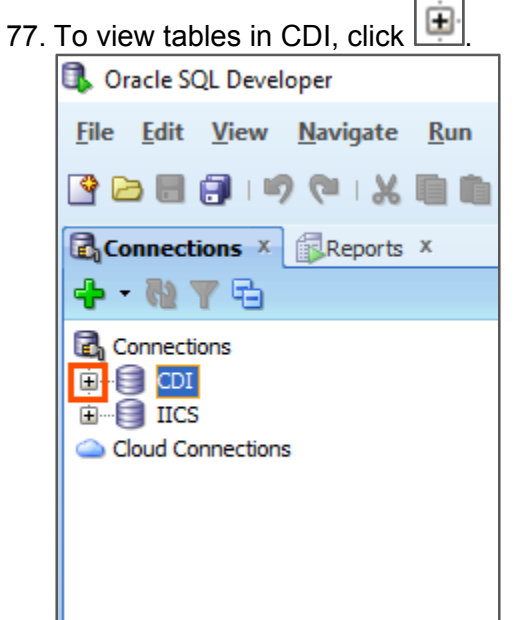

**Note**: The Connection Information window appears.

- 78. In the Password field, enter **CDI**.
- 79. Click **OK**.

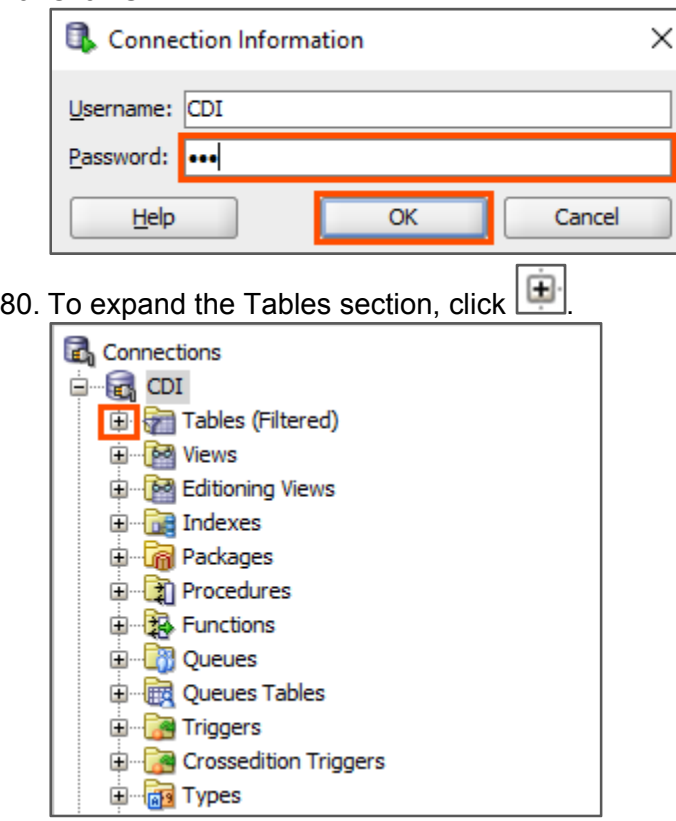
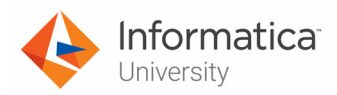

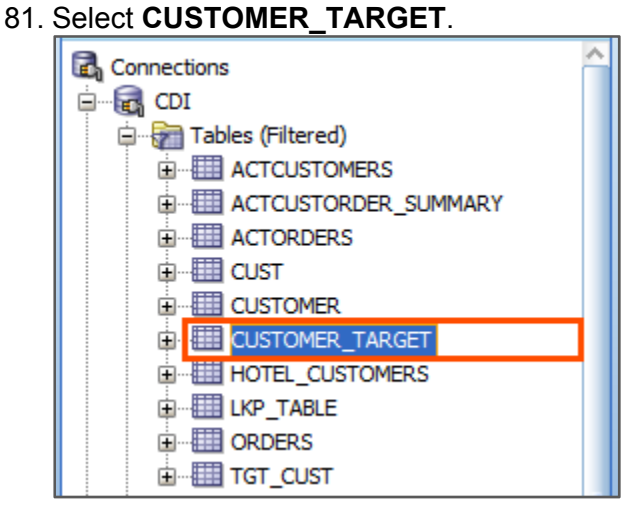

82. To view the data in CUSTOMER\_TARGET table, click **Data**.

#### 83. Observe the data in the **OUTMAXDATE** field is greater than 2019-06-24.

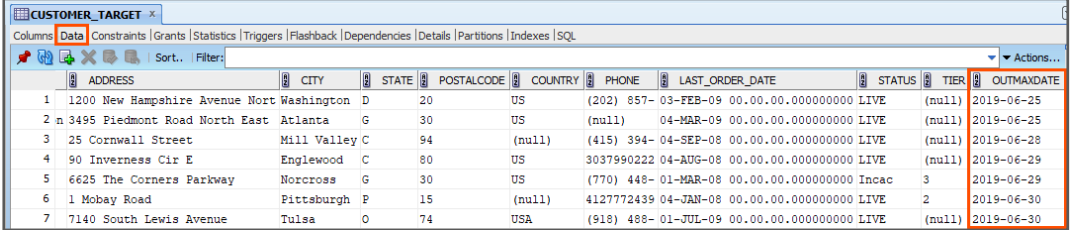

*This concludes the lab.* 

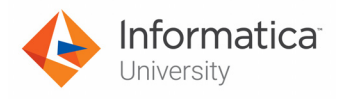

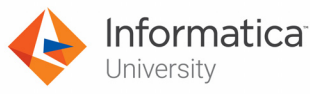

# Module 7: Expression Macro and Dynamic Linking Lab 7-1: Using Expression Macro in a Mapping

# **Overview:**

An expression macro creates repetitive or complex expressions in mappings.

In this lab, you will implement expression macro in a mapping.

# **Objective:**

Use an Expression Macro in a mapping

### **Duration:**

30 minutes

### **Tasks:**

#### **Create Mapping:**

 Access your cloud trial account by clicking **Launch** in your option Menu. If the option menu is labeled anything other than **Launch**, click the down arrow to the right and click **Launch**.

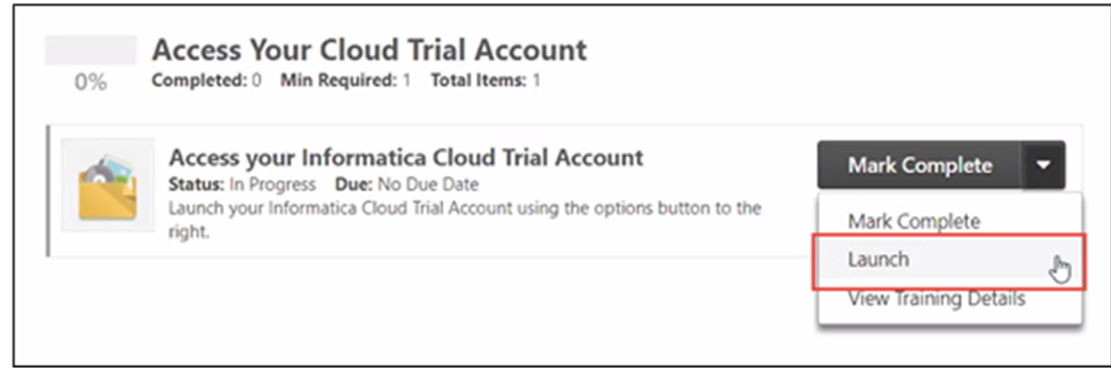

**Note**: Follow this step, if you have navigated away from the login page.

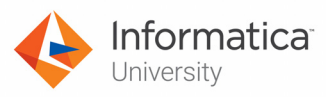

Enter your login credentials and click **Log In**.

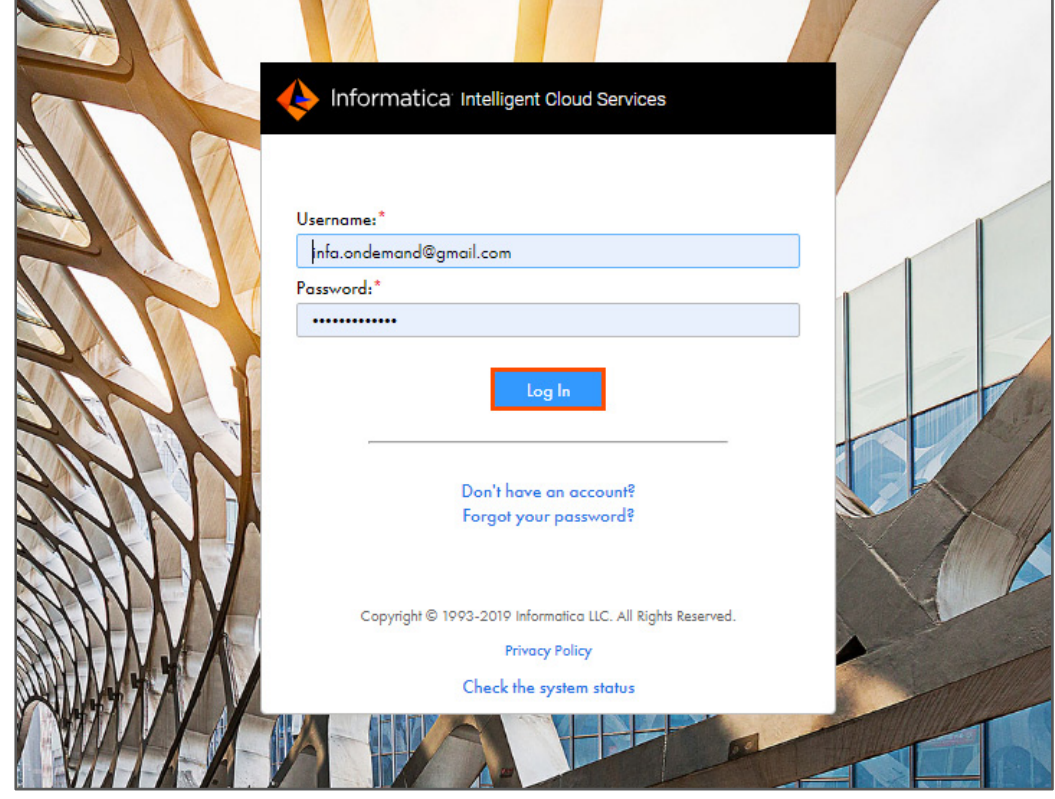

From the **My Services** window, select **Data Integration**.

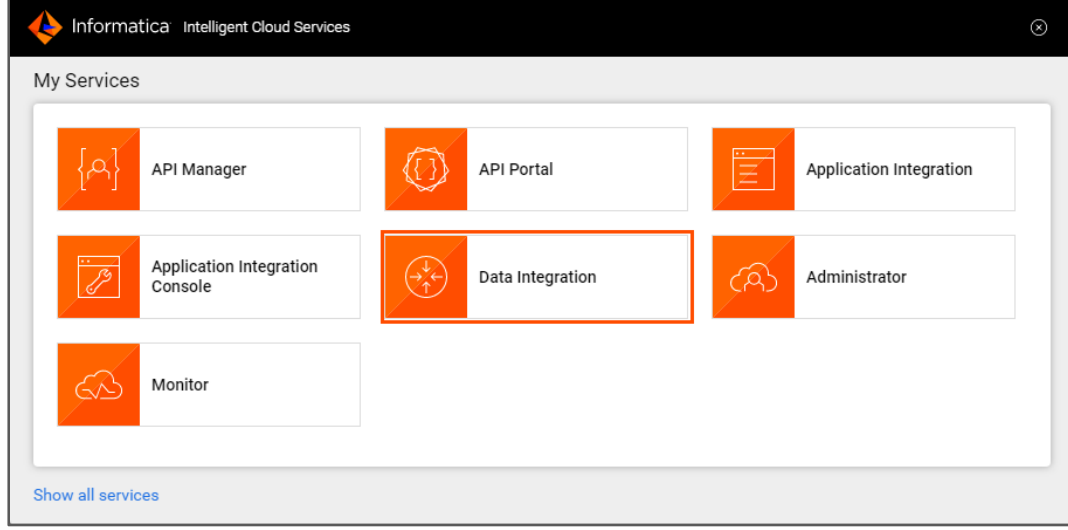

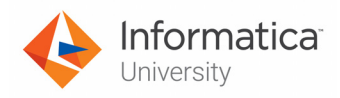

From the Navigation pane, select **New**.

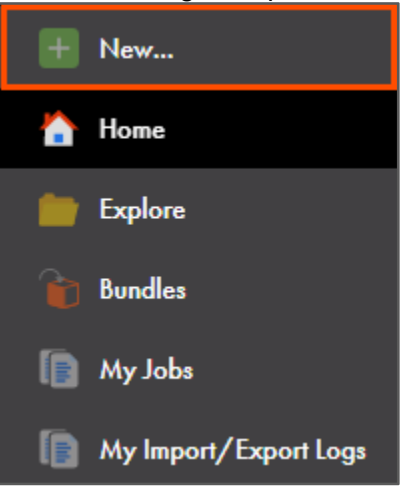

From the New Asset window, click the **Mappings** tab, and select **Mapping**.

# 6. Click **Create**.

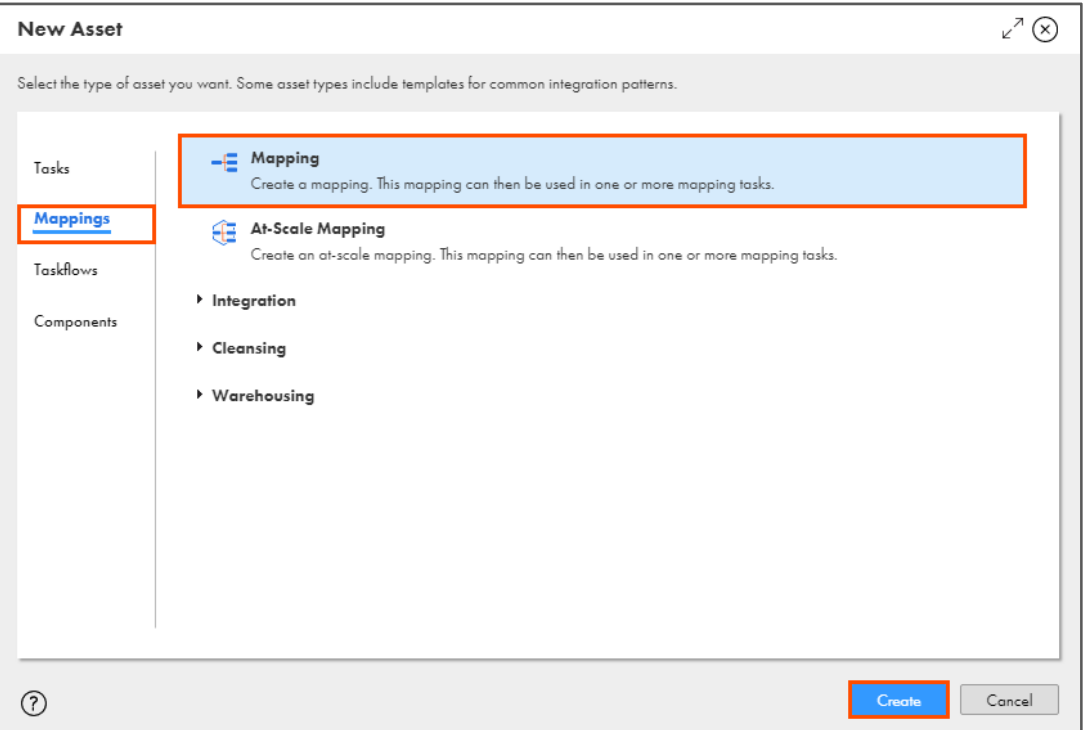

**Note**: The Mapping page appears.

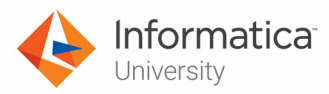

In the Name field, enter **XX\_FirstName\_MacroDateFormat**.

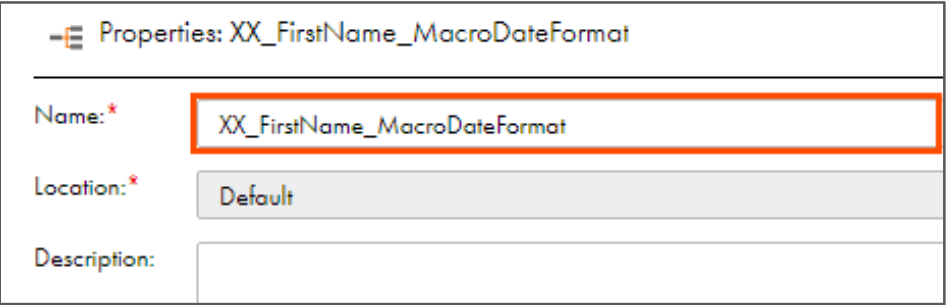

- To configure the source, from the mapping canvas, click the **Source** transformation.
- In the General section of the **Source** properties, retain the Name as **Source**.

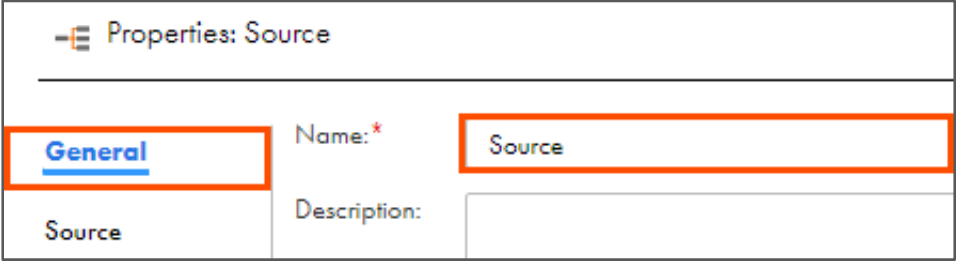

- From the properties pane, click **Source**.
- 11. Select **New Parameter.**

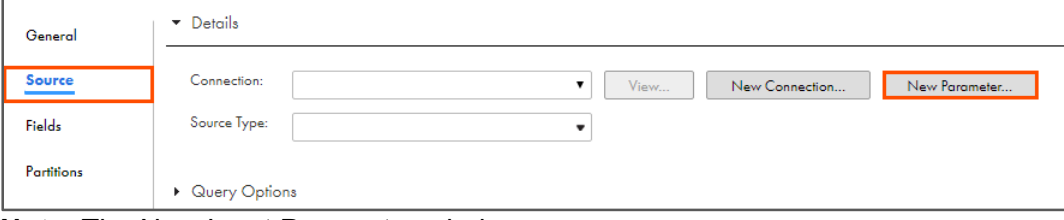

**Note**: The New Input Parameter window appears.

12. In the Name field, enter **ParSrcCon**.

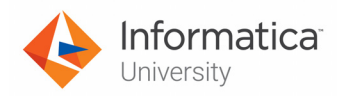

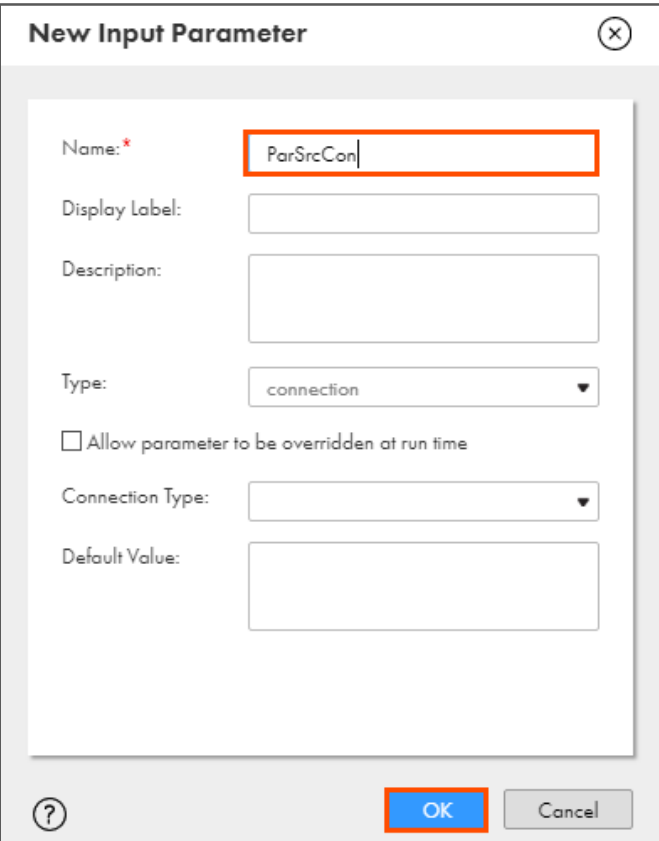

- 14. Select Source Type as **Parameter**.
- To create another parameter, select **New Parameter**.

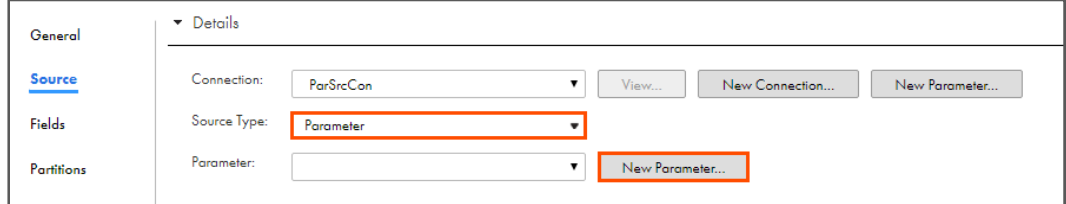

**Note**: The New Input Parameter window appears.

16. In the Name field, enter **SrcObj**.

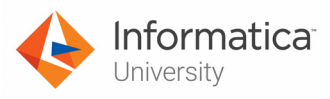

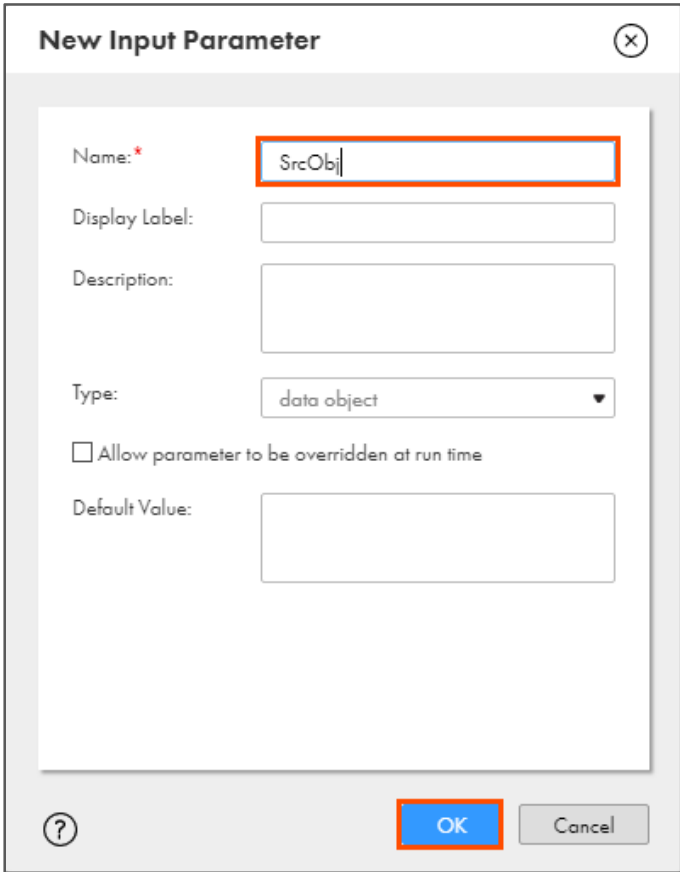

#### **Add Expression Transformation:**

 From the list of available transformations, drag, and drop **Expression** transformation on the link between **Source** and **Target**.

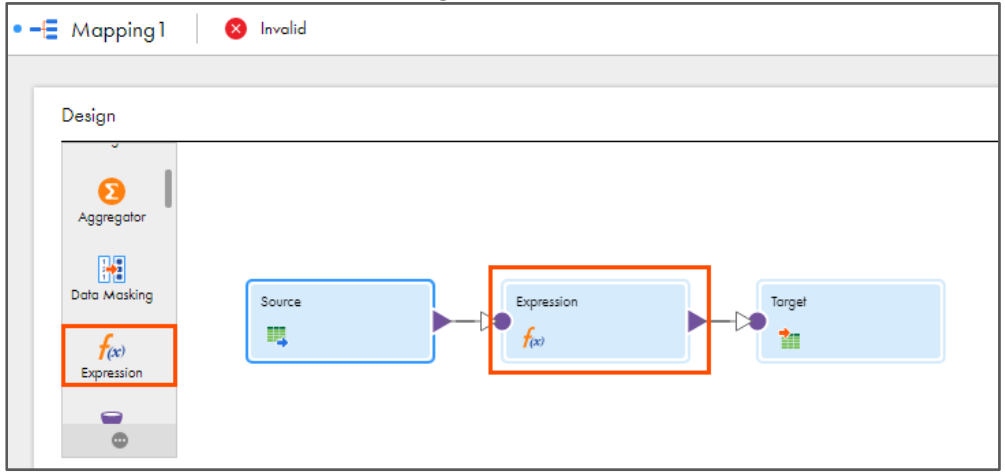

19. Select the **Expression** transformation from the mapping canvas.

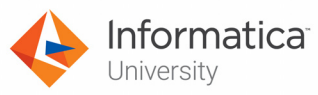

In the **General** section of Expression properties, enter Name as **Macro\_Expression**.

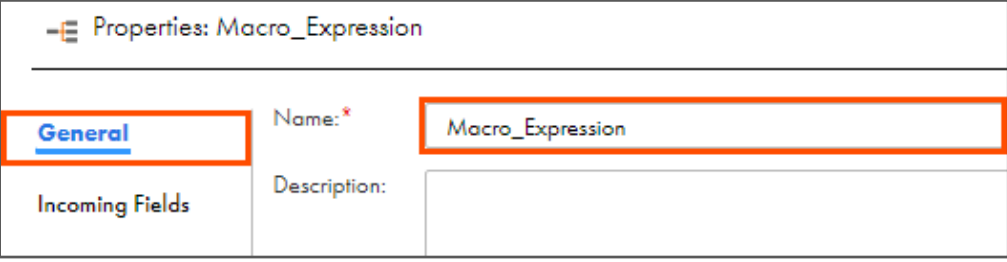

- From the properties pane, click **Incoming Fields**.
- 22. In the Field Rules section, from Field Selection Criteria drop-down, select Fields by **Data Types**.
- 23. Click **Configure**.

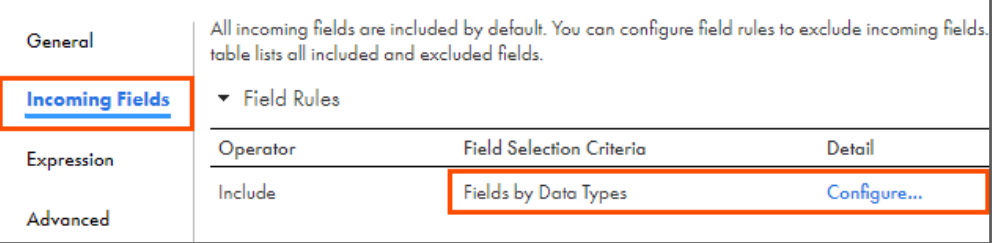

**Note**: The Configure Field Rules window appears.

24. Select **date/time** and click OK.

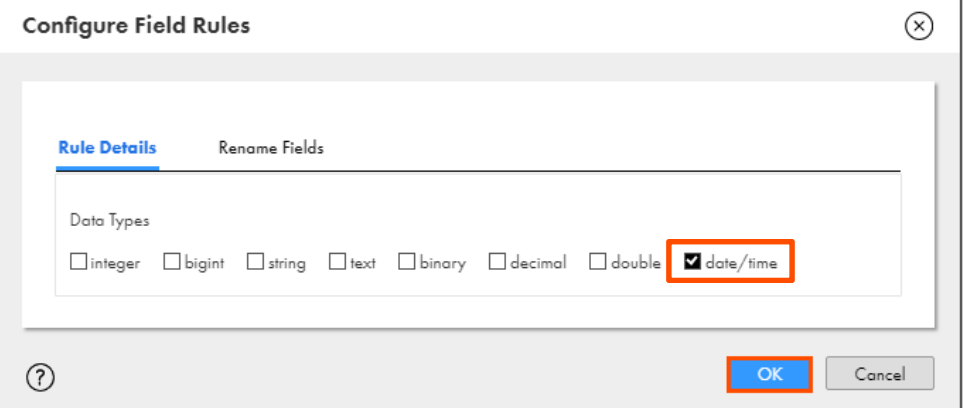

- 25. From the properties pane, click **Expression**.
- 26. To add a new expression, click  $\boxed{\oplus}$

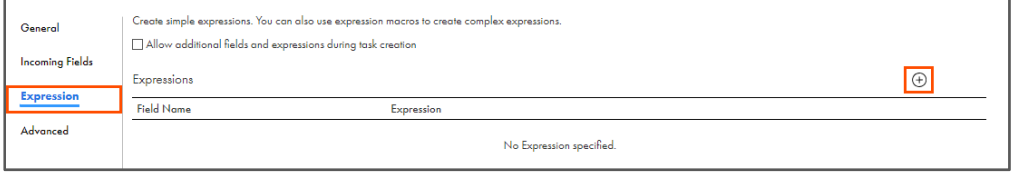

- **Note**: The New Field window appears.
- 27. Enter the details as shown in table below:

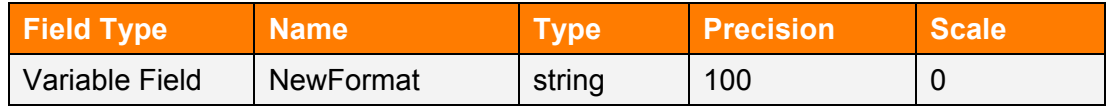

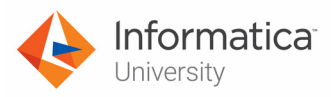

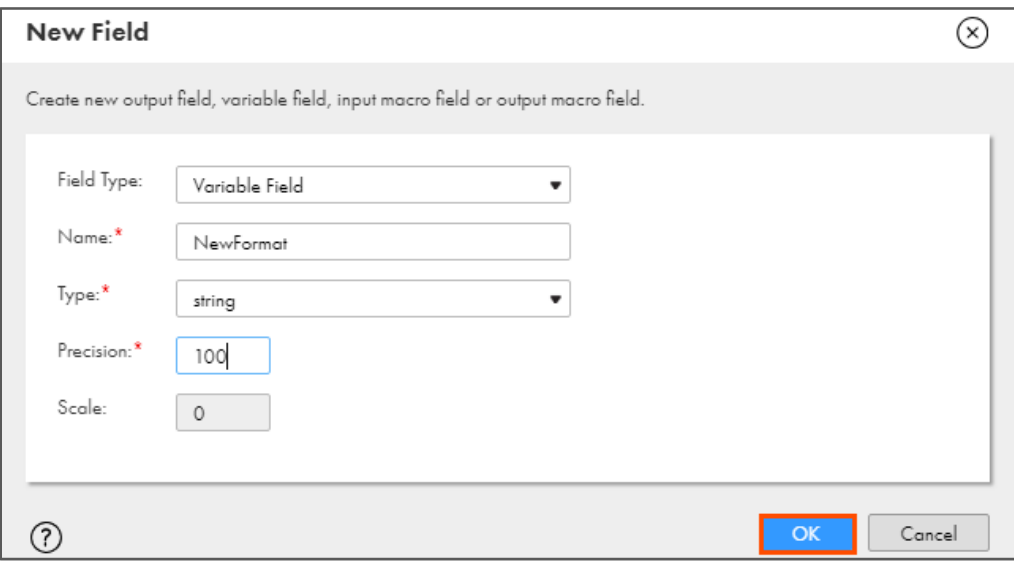

### 29. To configure the expression, click **Configure**.

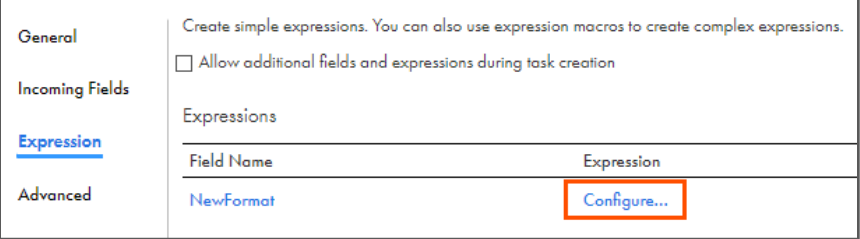

**Note**: The Field Expression window appears.

30. In the Expression field, enter the following expression: **'mm/dd/yyyy'**  OR

Open the file named **17\_LabGuide\_UsingExpressionMacroInMapping\_7-1** provided with this lab. Copy the command mentioned under **Step 30** and paste it in the Expression field.

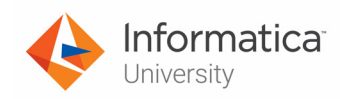

#### Click **Validate**.

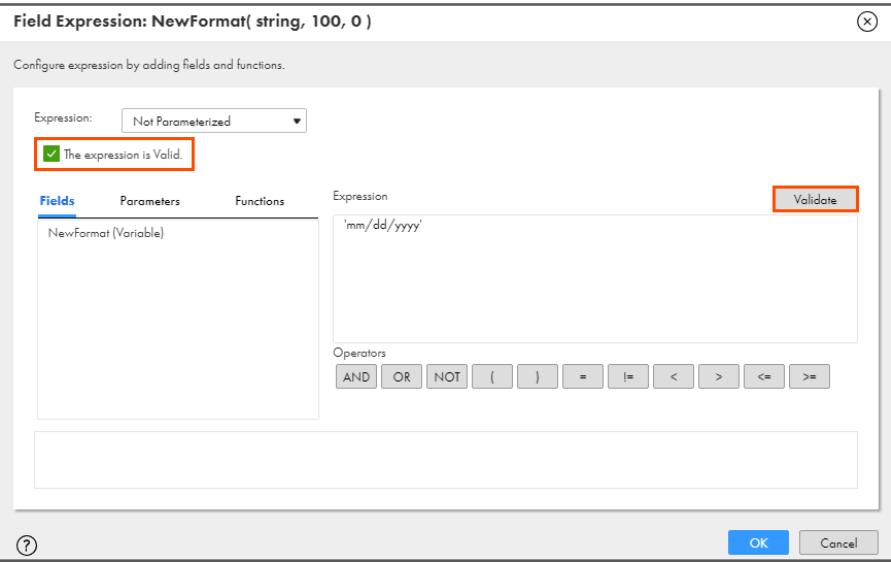

**Note**: If you copy and paste the above expression, you should verify the expression to avoid getting an apostrophes error.

32. Click **OK**.

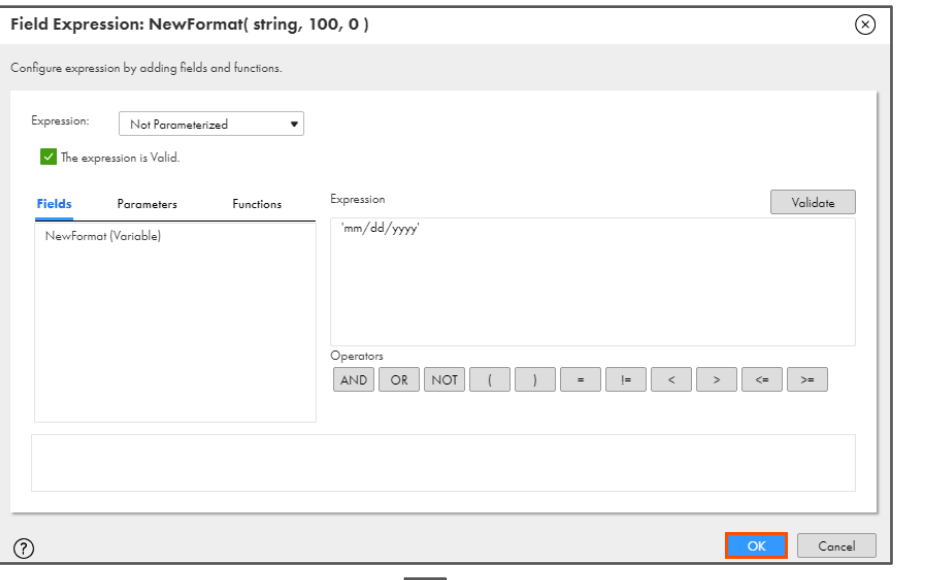

# 33. To add a new expression, click  $\boxed{\oplus}$ .

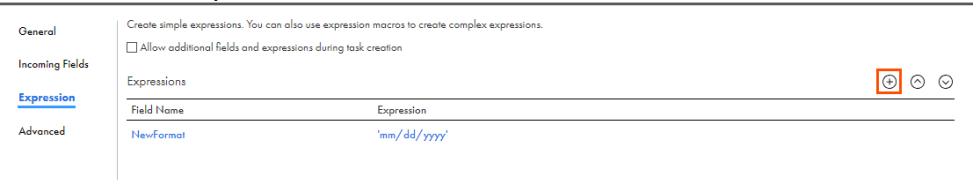

- 34. From Field Type drop-down, select Input Macro Field.
- 35. In the Name field, enter port.

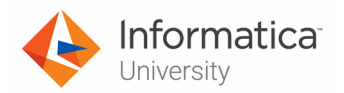

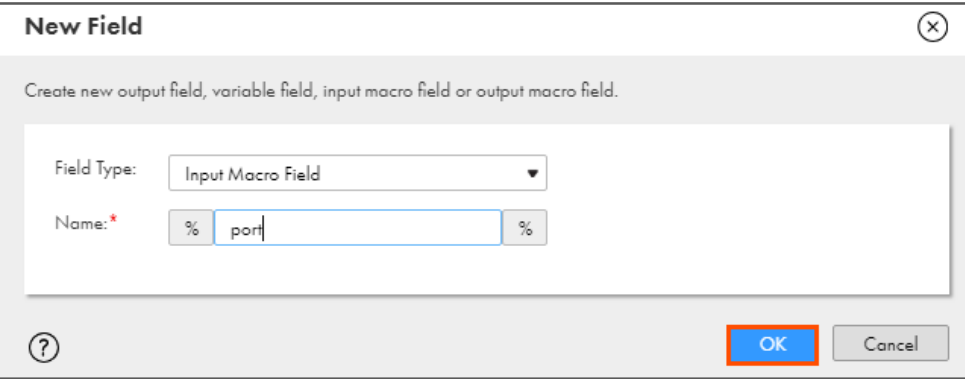

# To configure the expression, click **Configure**.

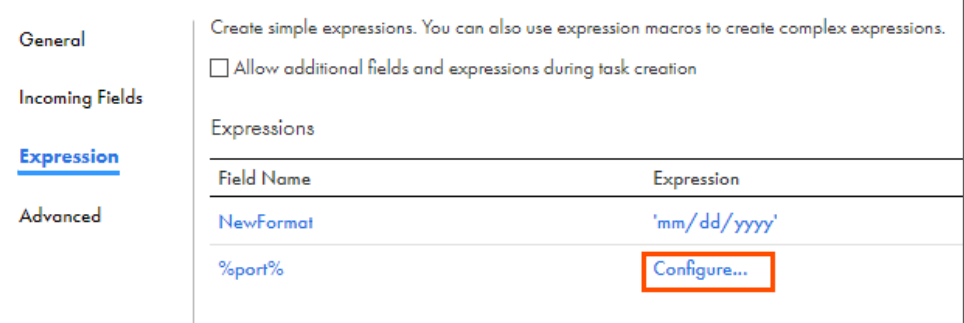

**Note**: The Inputs for Macro Input Variable window appears.

38. Retain the default settings and click OK.

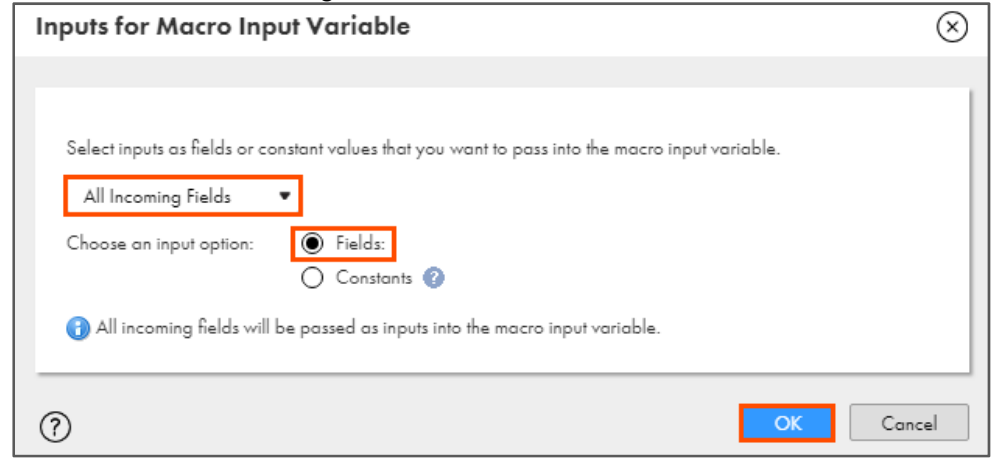

39. To create a new macro output field, click  $\boxed{\oplus}$ .

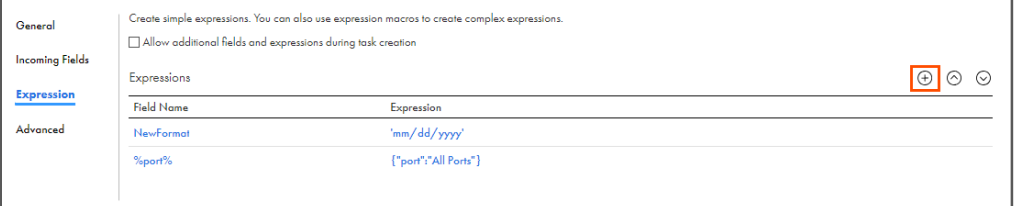

# **Note**: The New Field window appears.

From Field Type drop-down, select **Output Macro Field**.

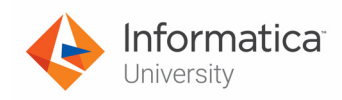

#### Set Precision to **100**.

#### 42. Click **OK**.

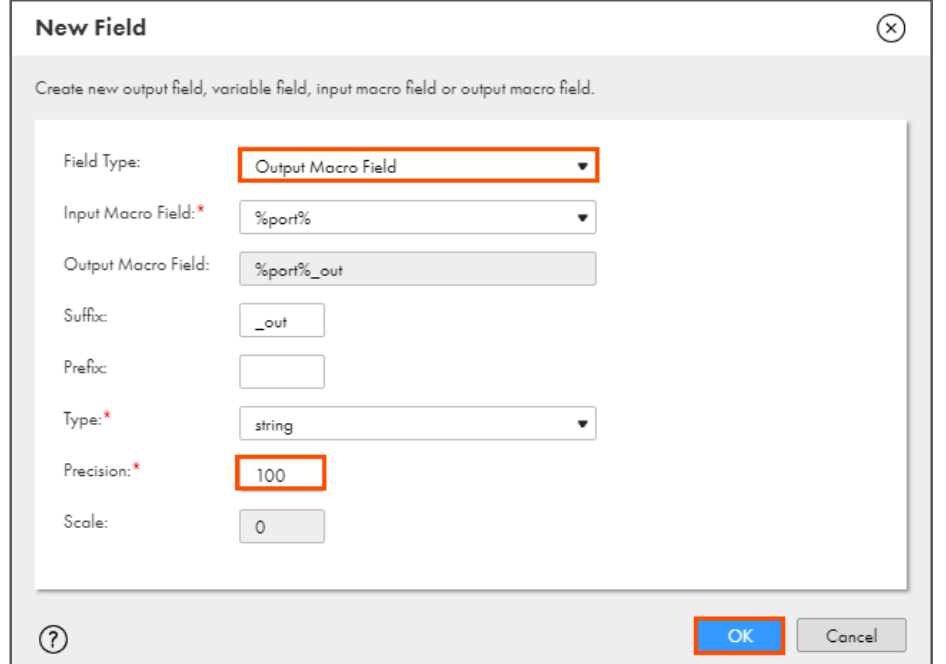

# To configure the expression, click **Configure**.

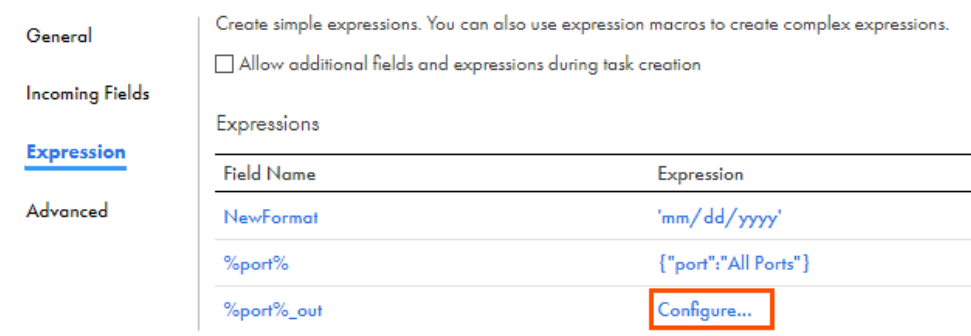

**Note**: The Field Expression window appears.

44. In the Expression field, enter the following expression:

#### **TO\_CHAR(%port%,NewFormat)**  OR

Open the file named **17\_LabGuide\_UsingExpressionMacroInMapping\_7-1** provided with this lab. Copy the command mentioned under **Step 44** and paste it in the Expression field.

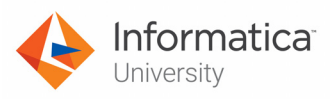

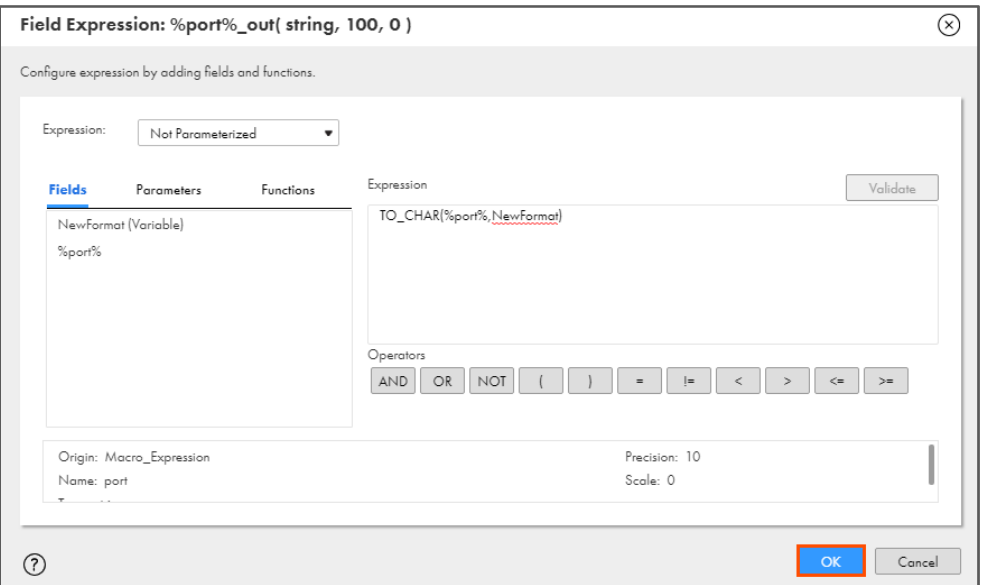

**Note**: As the field is macro field, Validate option is disabled.

# **Add Expression Transformation:**

 From the list of available transformations, drag and drop **Expression** transformation on to the mapping canvas.

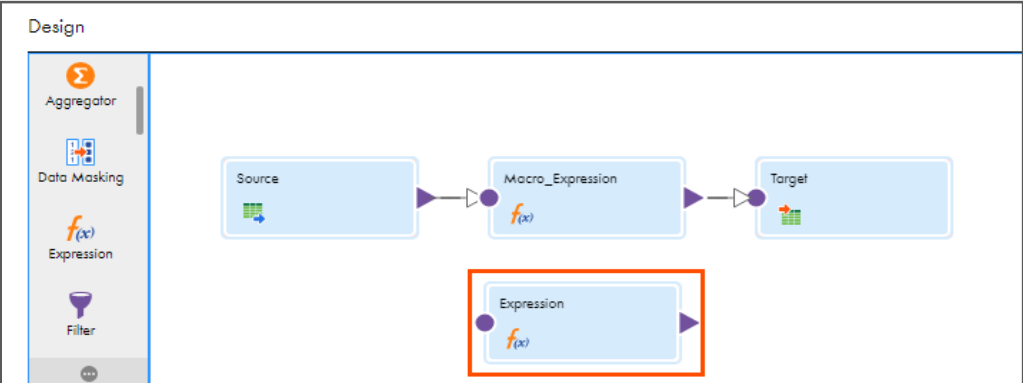

Link **Source** to **Expression** and **Expression** to **Target**.

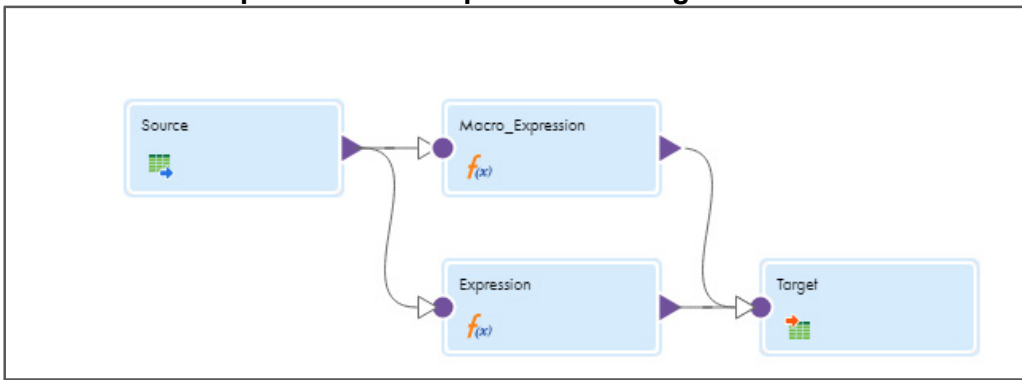

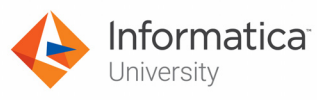

- Source Macro\_Expression 睵  $f(x)$ Expression Target  $f_{\infty}$ à.
- 48. Select the **Expression** transformation from the mapping canvas.

#### In the **General** section of Expression properties, enter Name as **PassThruExp**.

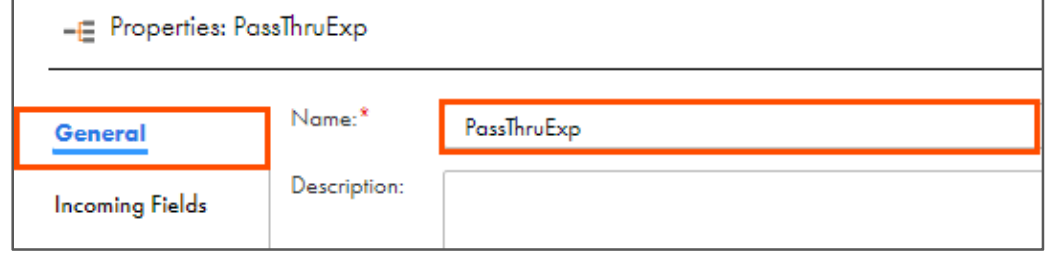

- From the properties pane, click **Incoming Fields**.
- 51. To create a new Field Rule, click  $\boxed{\oplus}$ .

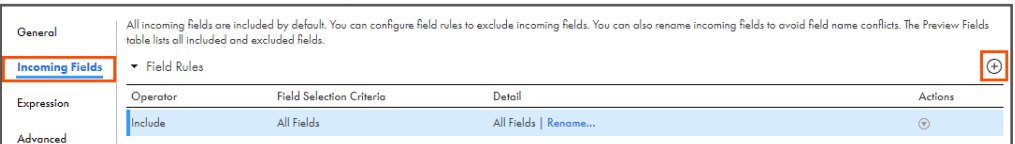

- From the Operator drop-down, select **Exclude**.
- From Field Selection Criteria drop-down, select **Fields By Data Types**.
- 54. Click **Configure**.

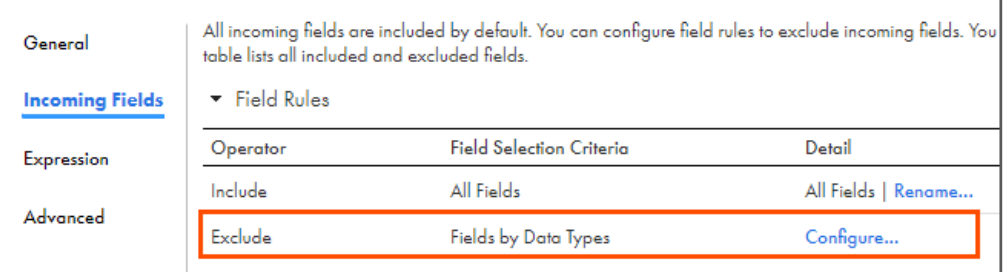

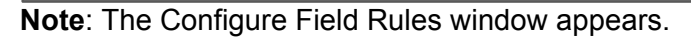

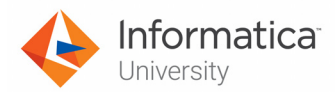

Select **date/time** and click **OK**.

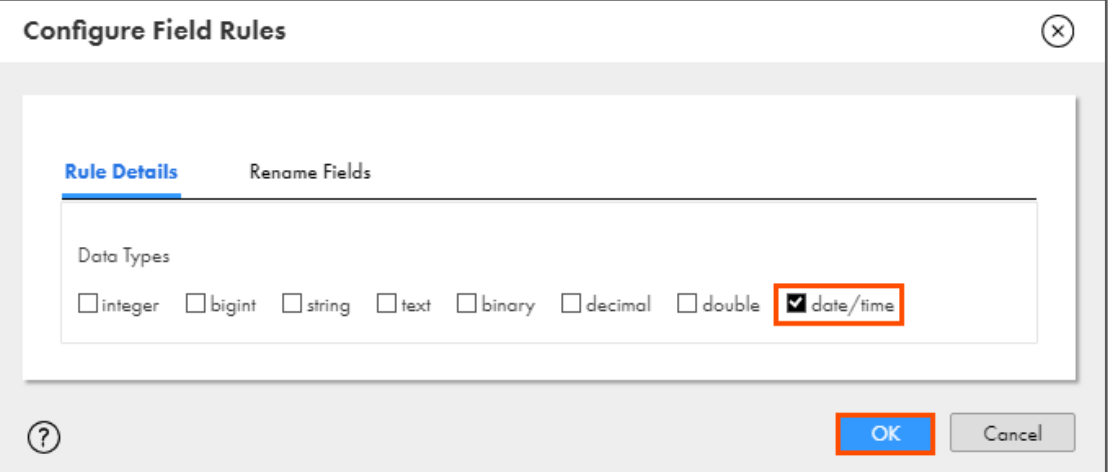

 Ensure that the Field Selection Criteria for the Include Operator is set to All Fields. If it is not, then change the Field Selection Criteria for the Include Operator to All Fields.

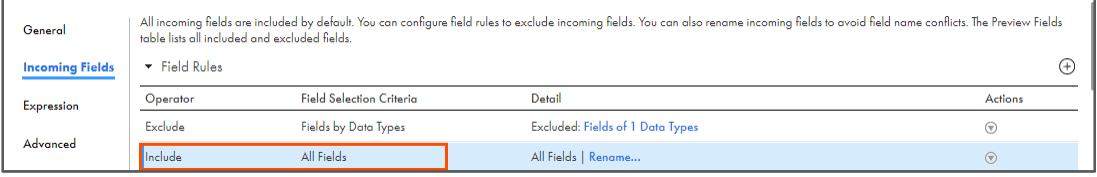

- To configure the target, from the mapping canvas, click the **Target** transformation.
- In the **General** section of Target properties, retain Name as **Target**.

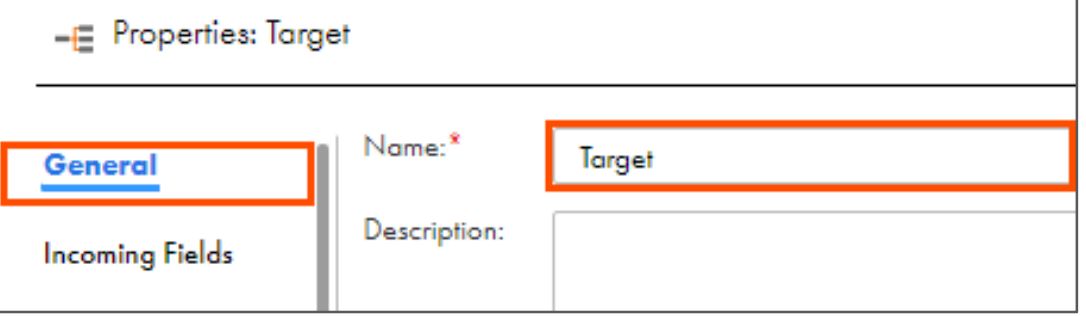

- From the properties pane, click **Target**.
- Select **New Parameter**.

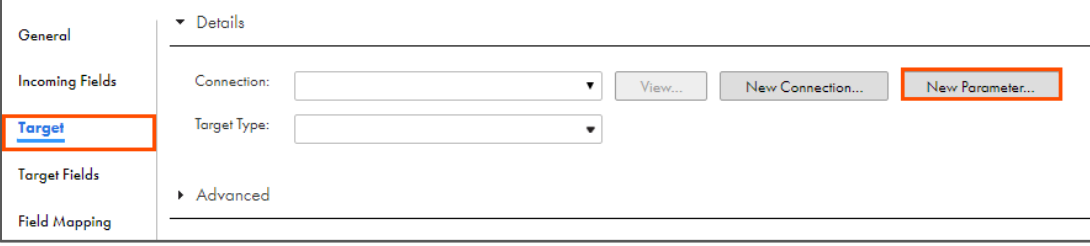

**Note**: The New Input Parameter window appears.

In the Name field, enter **TgtCon**.

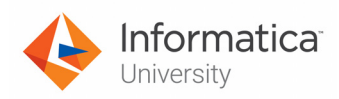

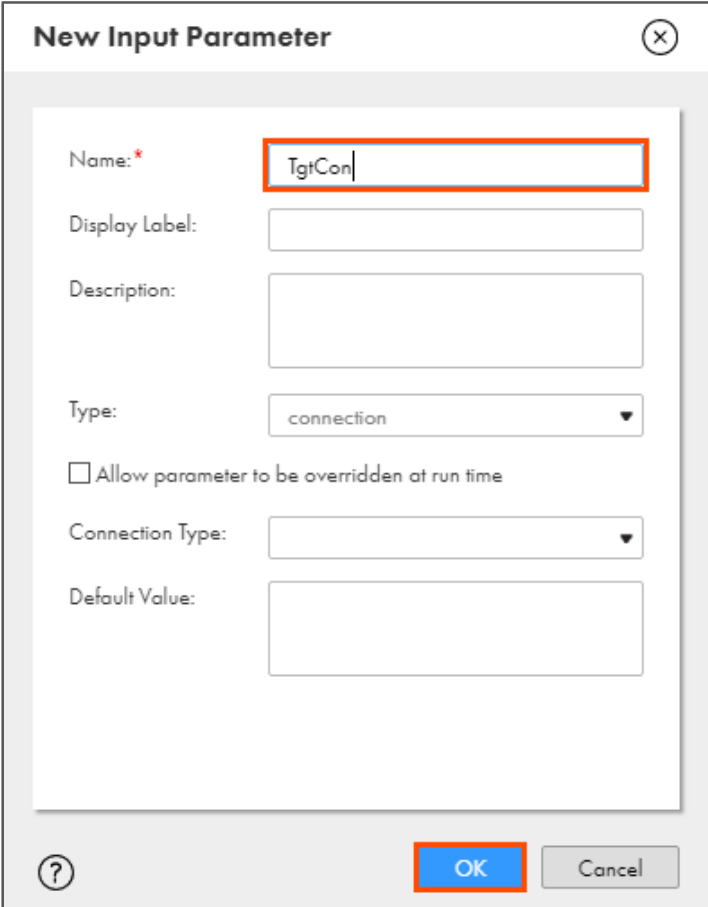

# Select Target Type as **Parameter**.

To create another parameter, select **New Parameter**.

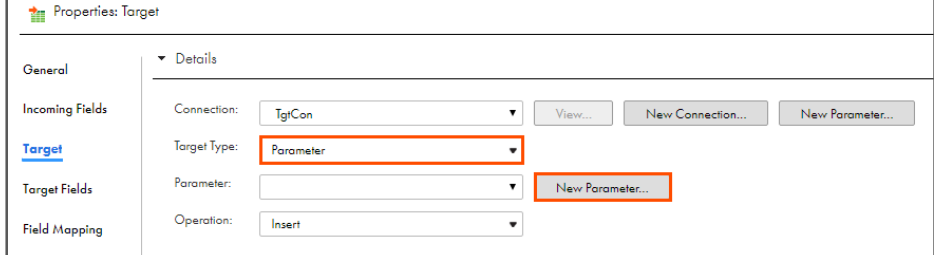

**Note**: The New Input Parameter window appears.

In the Name field, enter **tgtObj**.

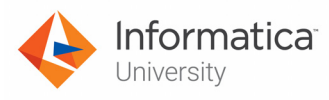

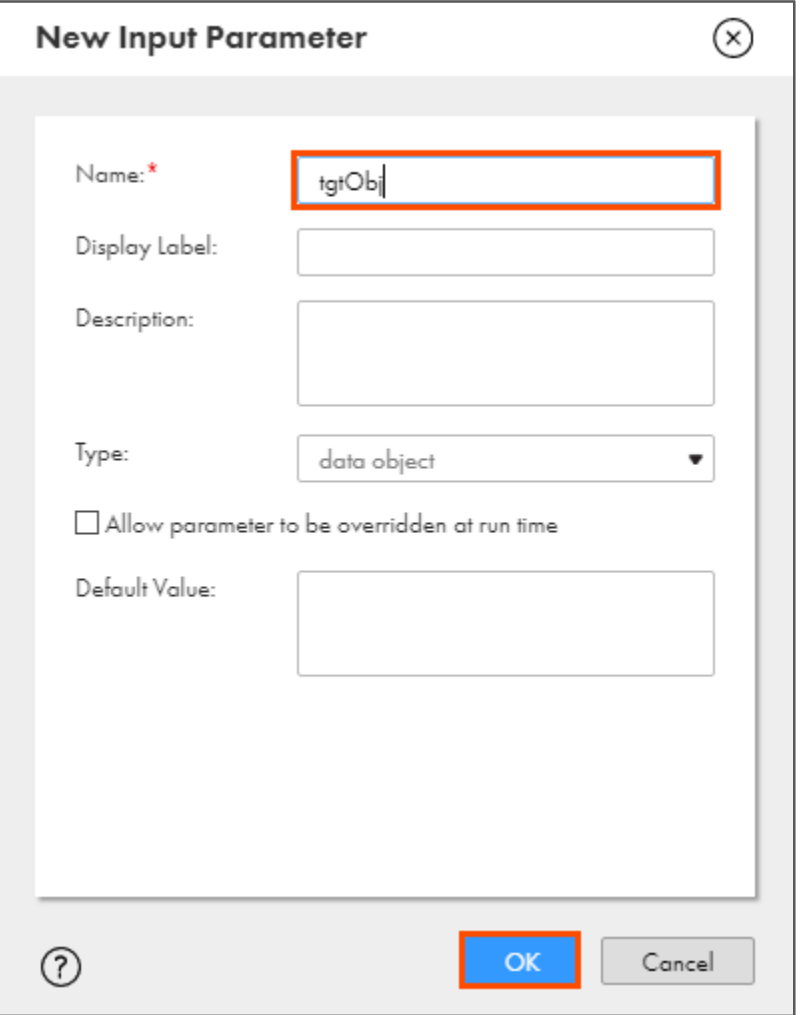

From the properties pane, click **Field Mapping**.

From the Field map options drop-down, select **Automatic**.

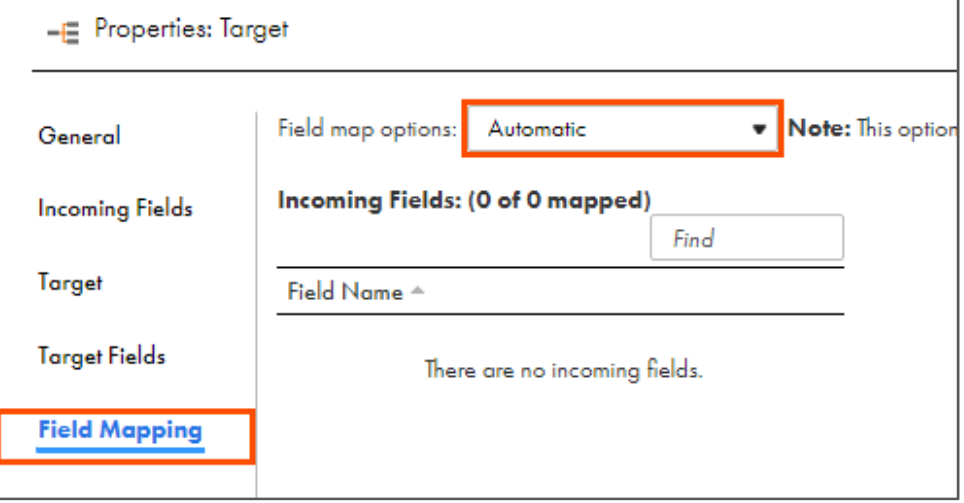

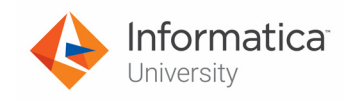

To save the mapping, click **Save**.

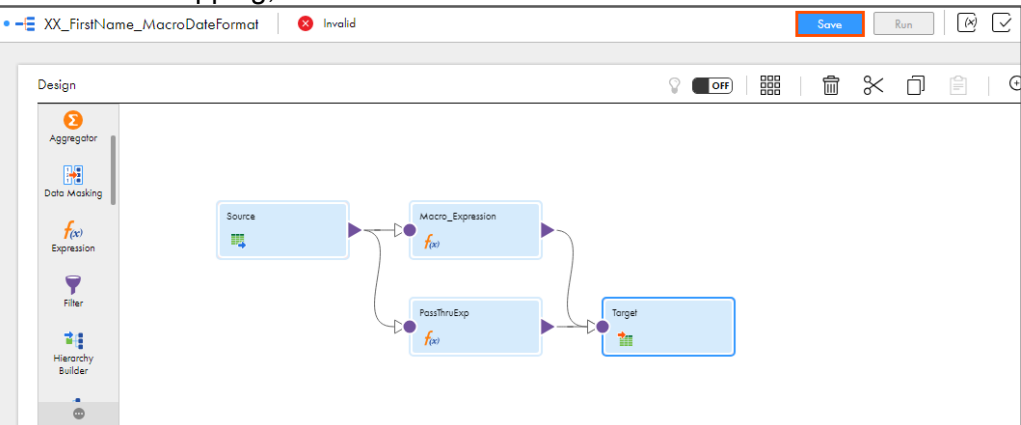

#### To run the mapping, click **Run**.

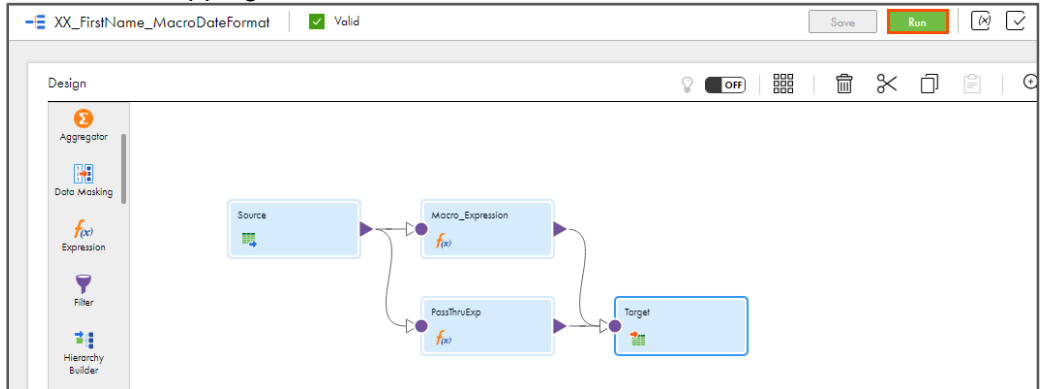

**Note**: The Run mapping window appears.

- 71. From the Runtime Environment drop-down, select your secure agent group. **Note**: The Runtime Environment name will be in format CDI-XX-FIRSTNAME.
- 72. Click Next.

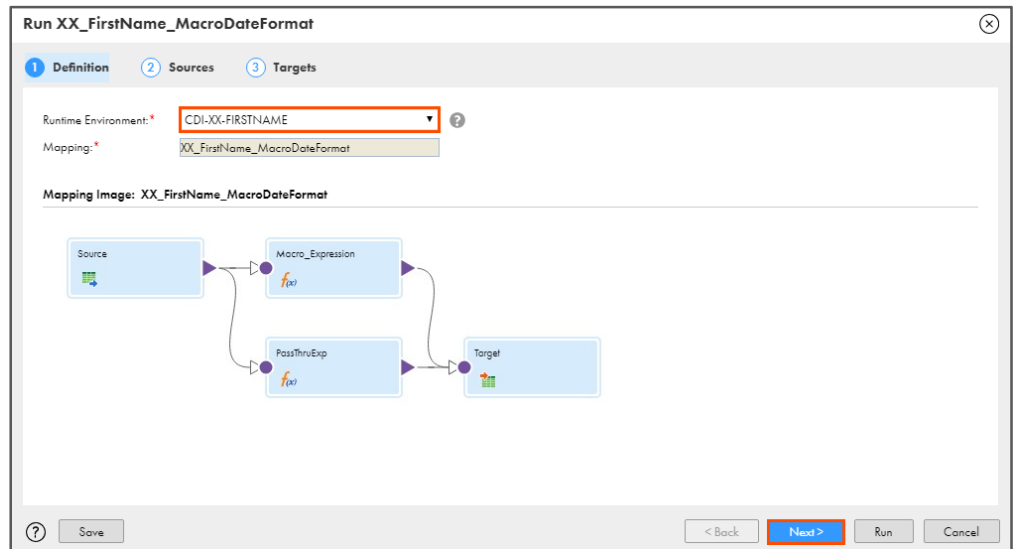

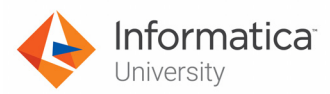

From the ParSrcCon Connection drop-down, select **XX\_FirstName\_SFDCDeveloper**.

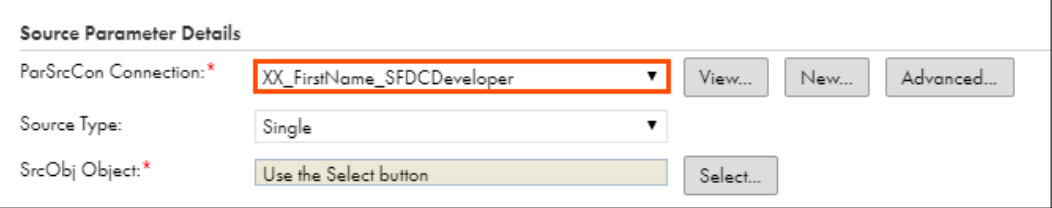

74. Retain Source Type as **Single Object**.

# To select the source object, from the SrcObj Object field, click **Select**.

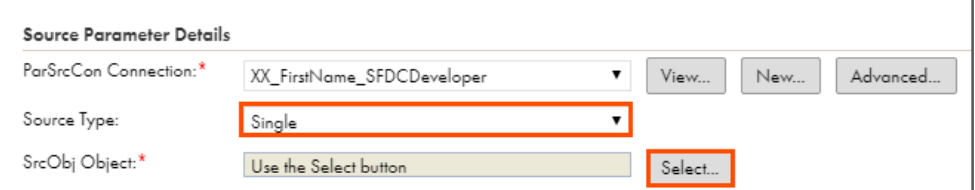

**Note**: The Select Source Object window appears.

- 76. From the list, select **Account**.
- 77. Click Select.

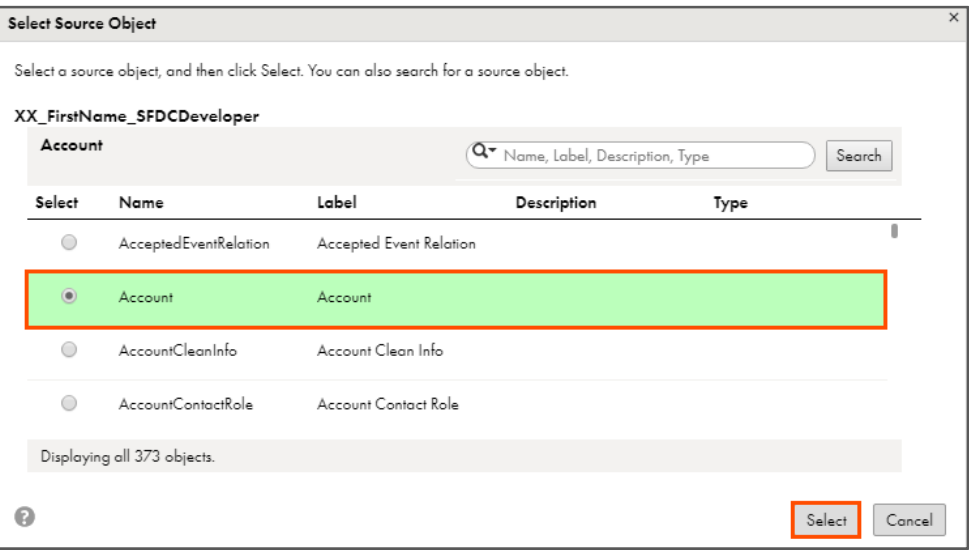

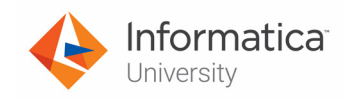

# 78. Click **Next**.

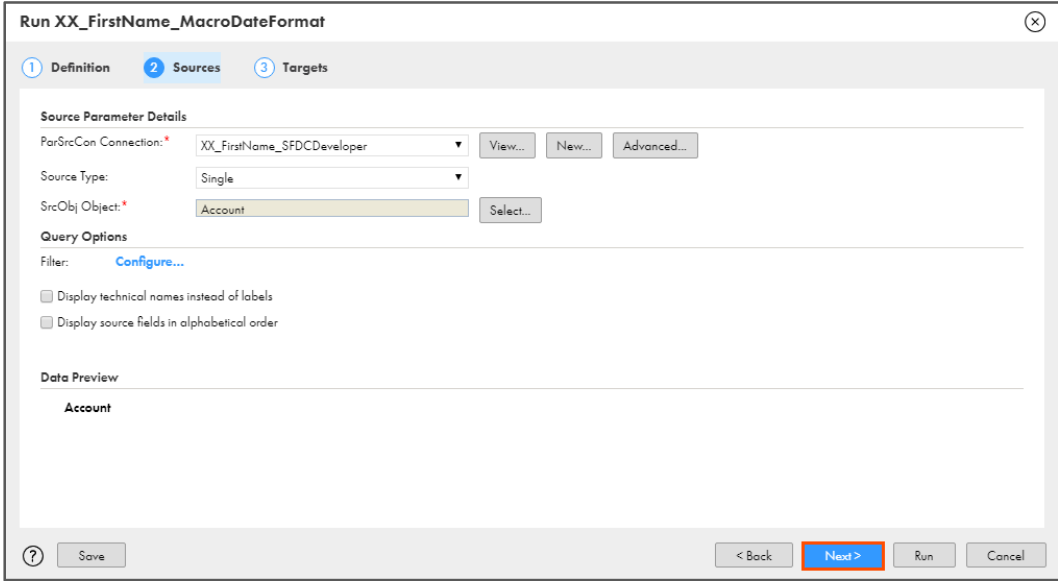

- From TgtCon Connection drop-down, select **XX\_FirstName\_LocalCSVFiles**.
- To select the target object, from tgtObj Object, click **Create Target**.

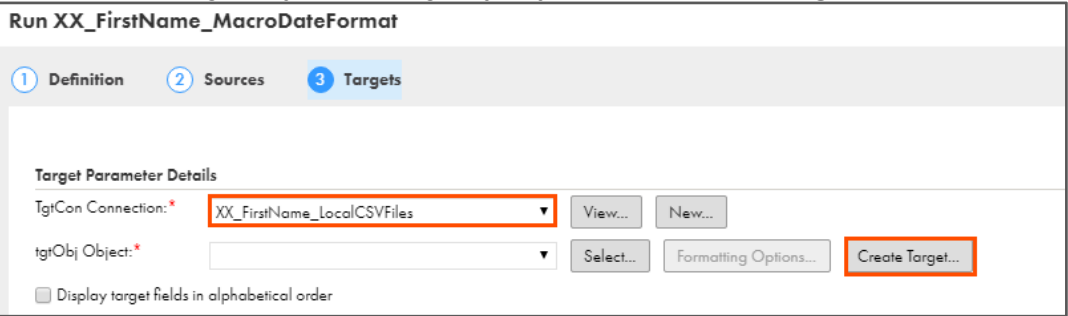

**Note**: The Create Target window appears.

- In the Object field, enter **AccountWithFormattedDate.csv**.
- 82. Click **OK**.

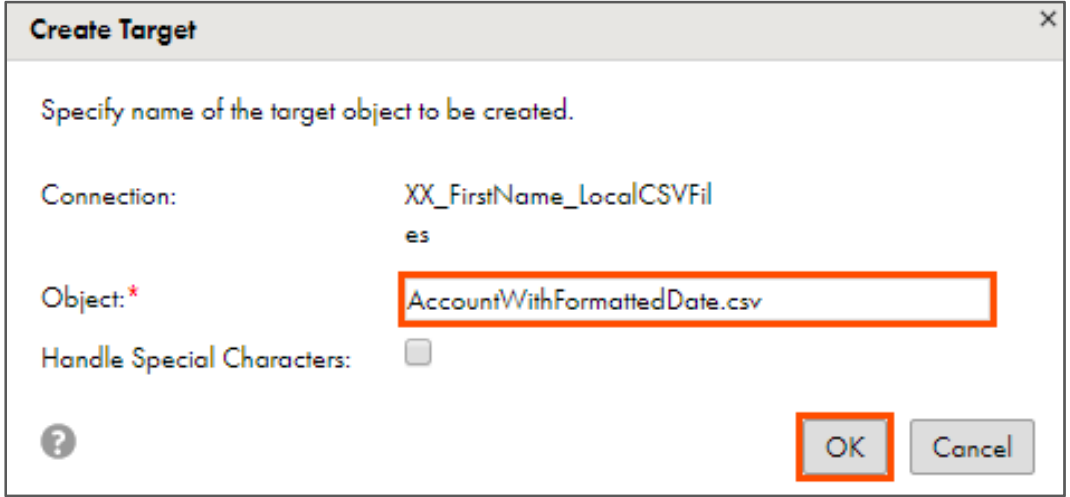

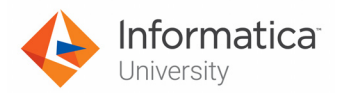

#### 83. Click Validate.

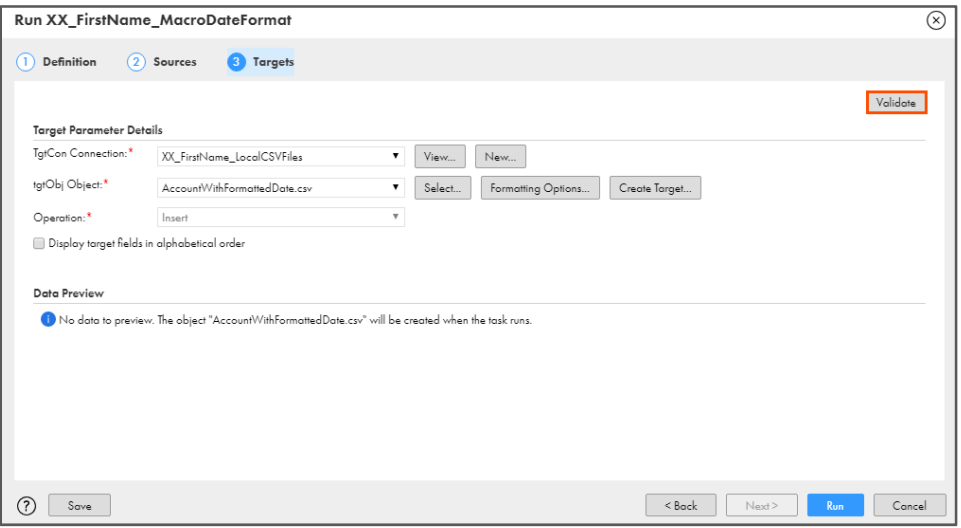

# 84. Click **Run**.

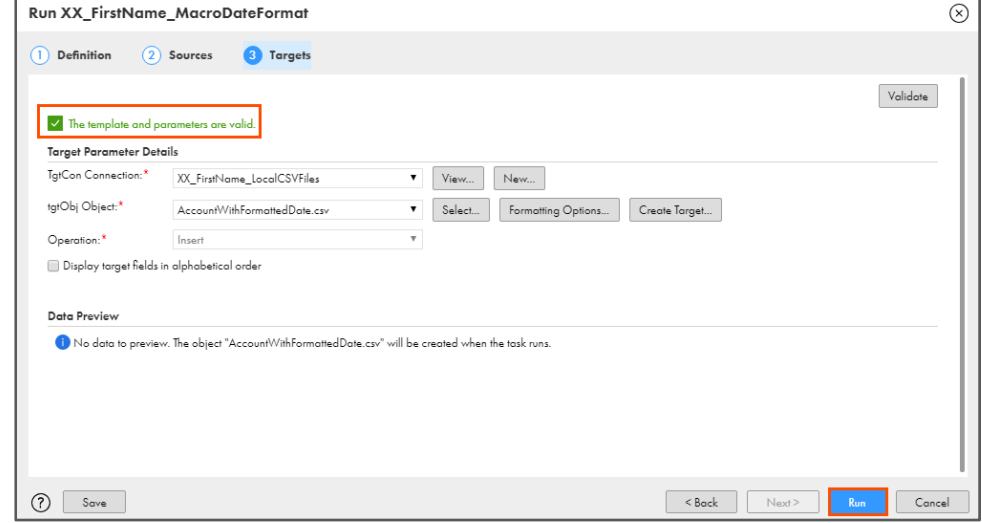

# **Monitor Status:**

85. To monitor the mapping status, from the Navigation pane, click My Jobs.

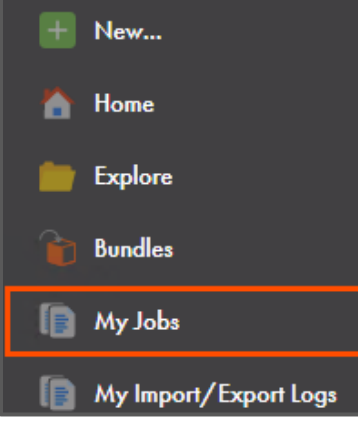

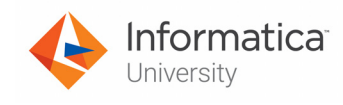

When the task completes, the status changes to **Success**.

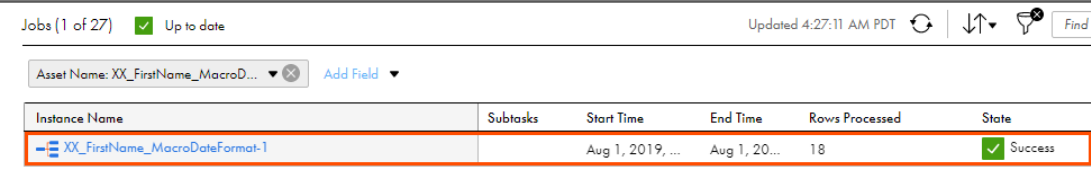

On your local machine, go to **C:\IICSLabFiles**.

#### 88. Verify that dates are written in MM/DD/YYYY format in **AccountWithFormattedDate.csv** file.

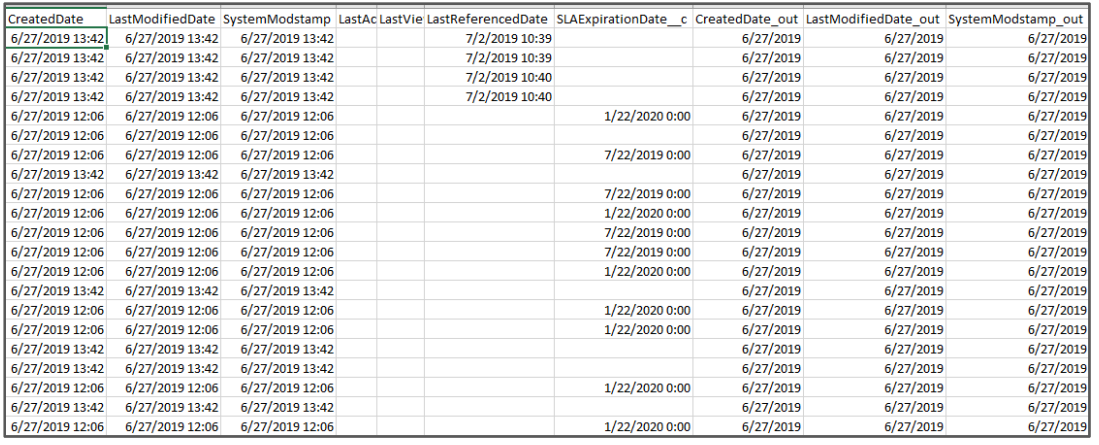

*This concludes the lab.* 

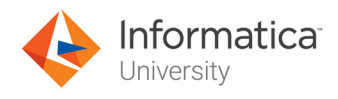

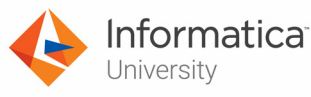

# Module 7: Expression Macro and Dynamic Linking Lab 7-2: Using Dynamic Linking in a Mapping

# **Overview:**

In IICS, the Dynamic Linking creates a new target file at run time.

In this lab, you will create a mapping to sort the data and load it to the target using Dynamic Linking.

### **Objective:**

- Use Dynamic Linking by creating a Flat File at runtime
- Append time stamp in the name of the file

#### **Duration:**

20 minutes

### **Tasks:**

**Copy Source File:**

 Copy **Customer\_Detail.csv** provided with this lab and place the file in your flat file directory (**C:\IICSLabFiles**).

#### **Create Mapping:**

 Access your cloud trial account by clicking **Launch** in your option Menu. If the option menu is labeled anything other than **Launch**, click the down arrow to the right and click **Launch**.

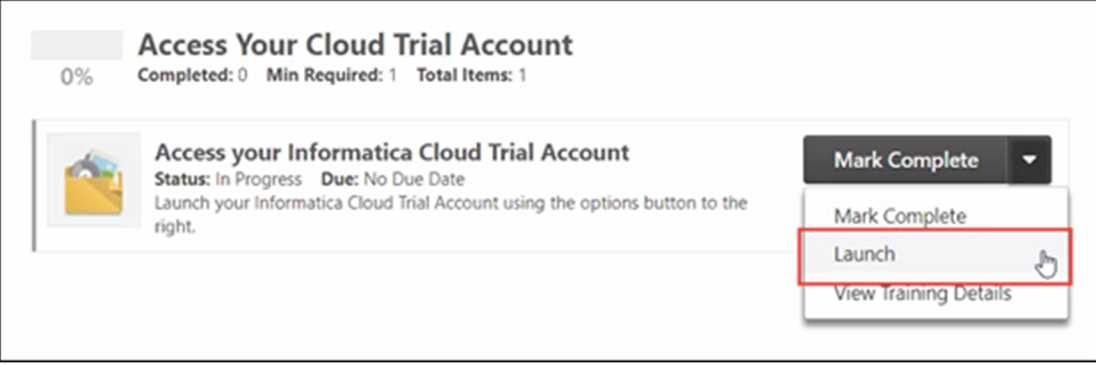

**Note**: Follow this step, if you have navigated away from the login page.

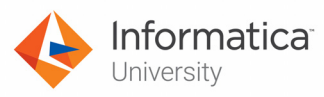

Enter your login credentials and click **Log In**.

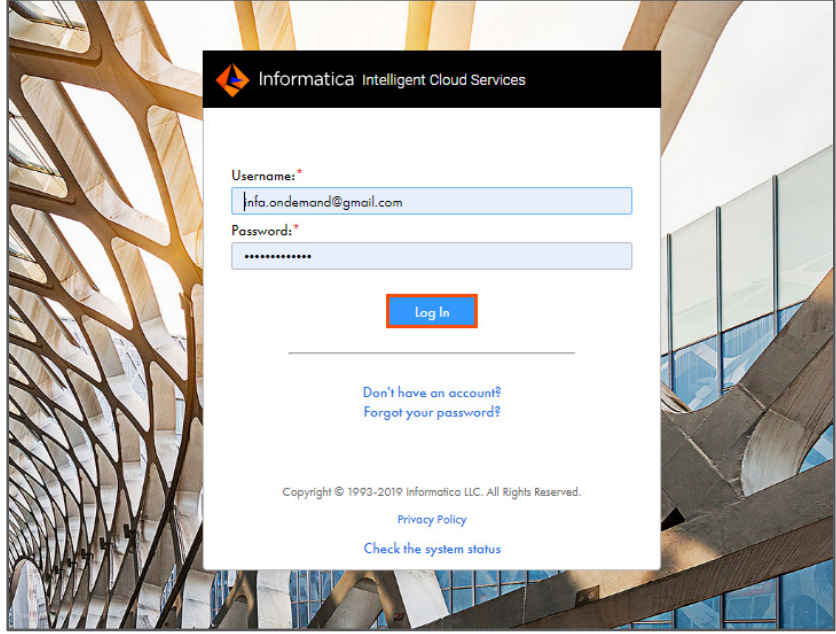

From the **My Services** window, select **Data Integration**.

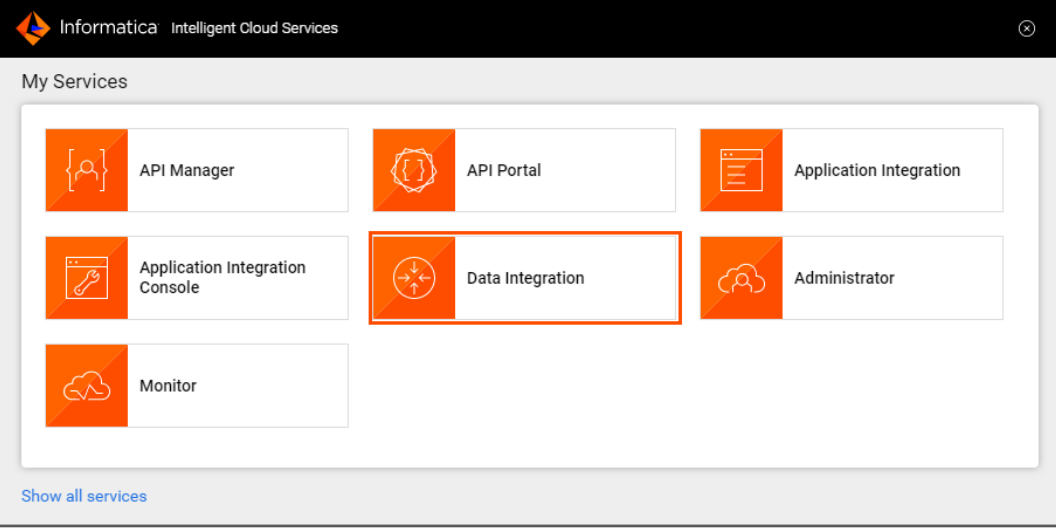

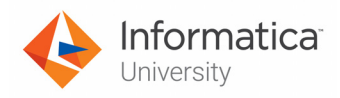

From the Navigation pane, select **New**.

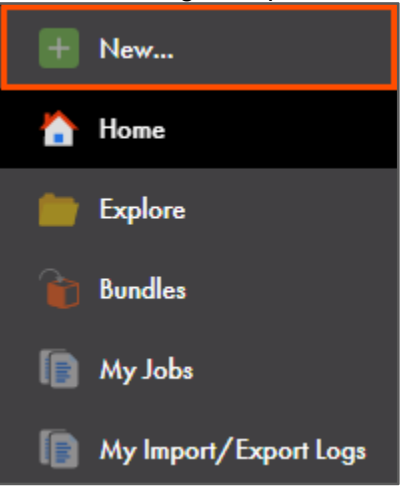

From the New Asset window, click the **Mappings** tab, and select **Mapping**.

# 7. Click **Create**.

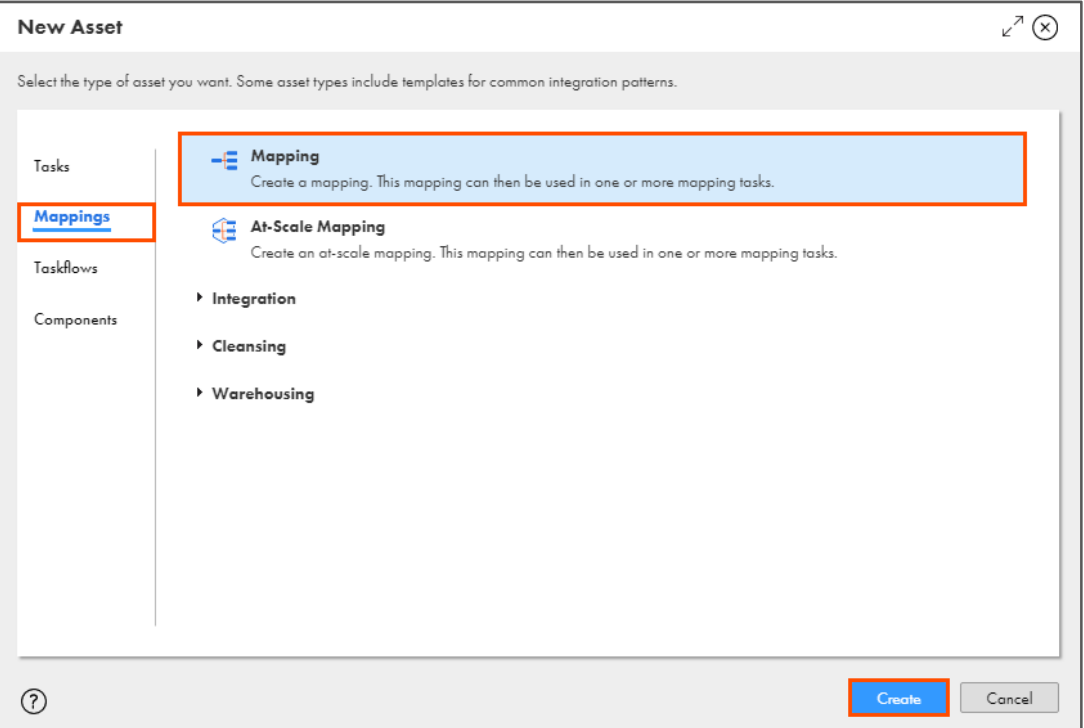

**Note**: The Mapping page appears.

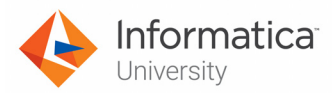

In the Name field, enter **XX\_FirstName\_DynamicLinking**.

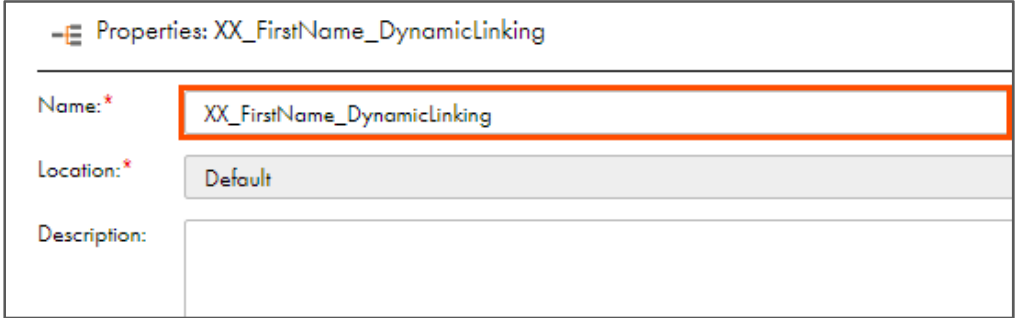

- To configure the source, from the mapping canvas, click the **Source** transformation.
- In the **General** section of Source properties, retain the Name as **Source**.

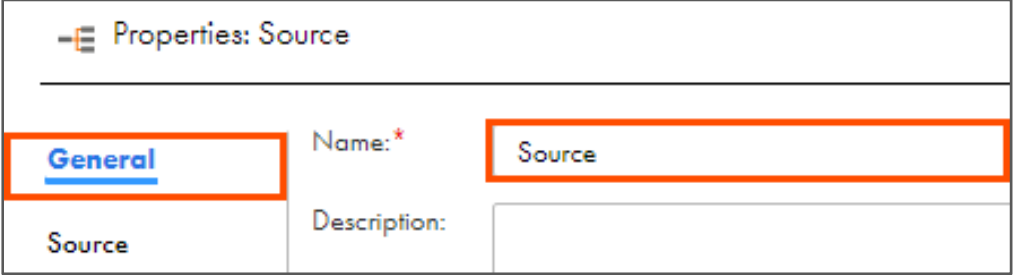

- From the properties pane, click **Source**.
- From the Connection drop-down, select **XX\_FirstName\_LocalCSVFiles**.

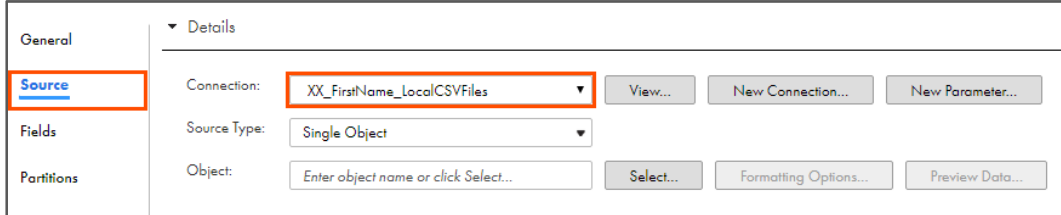

- 13. Retain Source Type as **Single Object**.
- To select the source object, from the Object field, click **Select**.

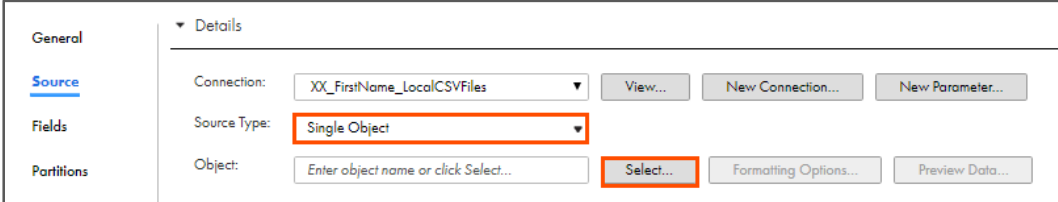

**Note**: The Select Source Object window appears.

15. Select **Customer\_Detail.csv** from the list.

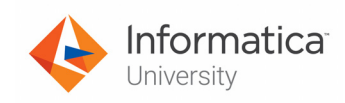

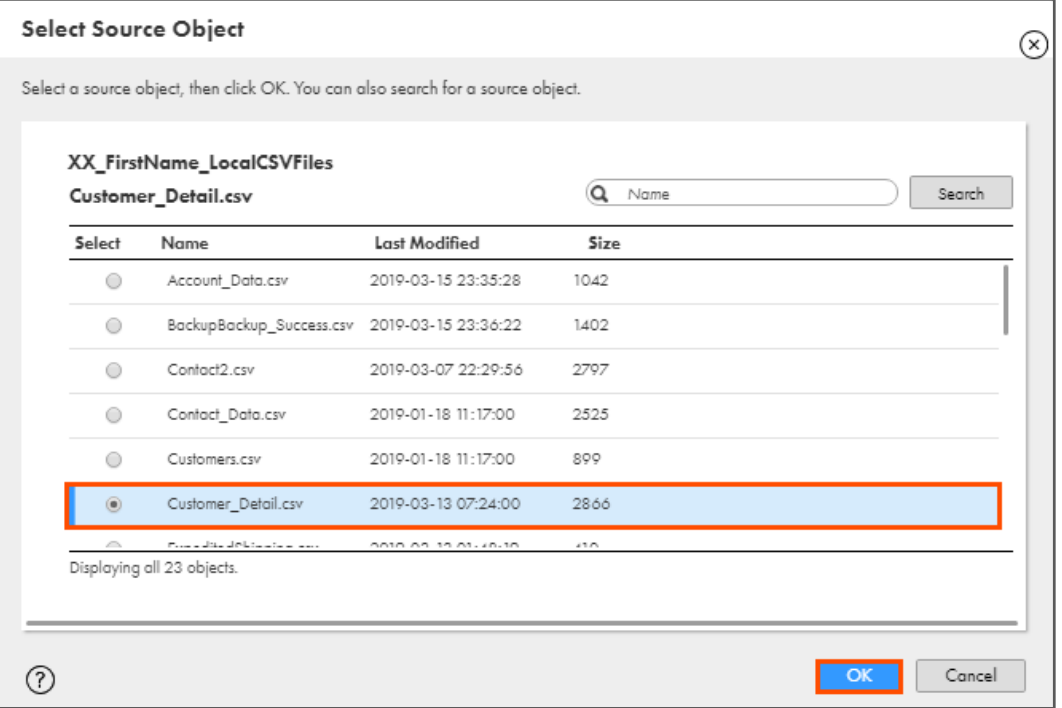

### **Add Sorter Transformation:**

17. Drag and drop the **Sorter** transformation on the link between the Source and Target transformations.

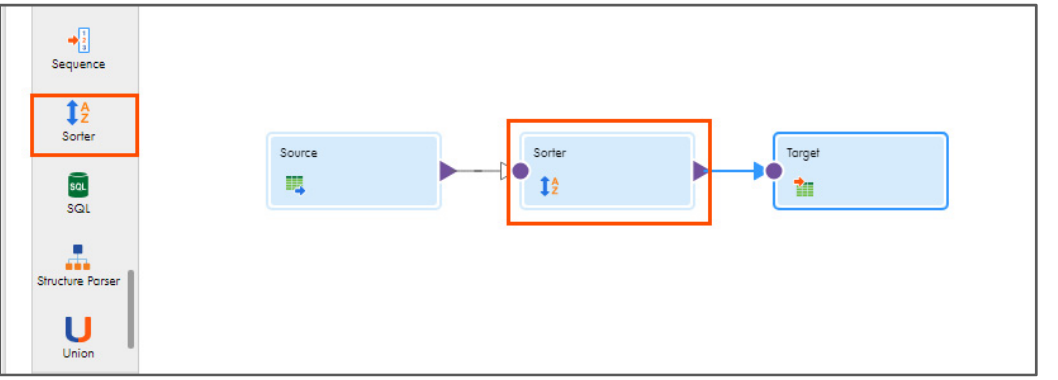

**Note**: Sorter transformation reads the first names of customers from the source and sorts them alphabetically.

18. Select the **Sorter** transformation from the mapping canvas.

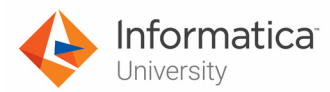

In **General** section of Sorter properties, retain the Name as **Sorter**.

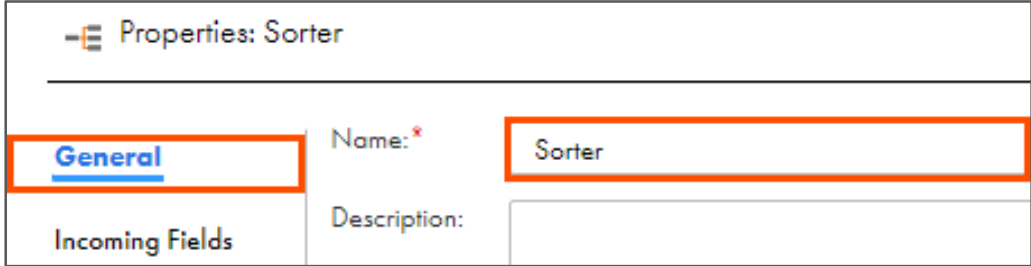

- From the properties pane, click **Sort**.
- 21. To add a new sort condition, click  $\boxed{\oplus}$ .

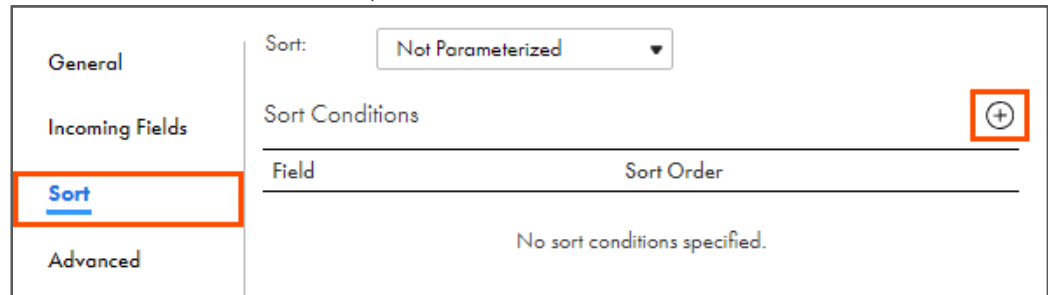

22. Enter the condition, as shown in the table below:

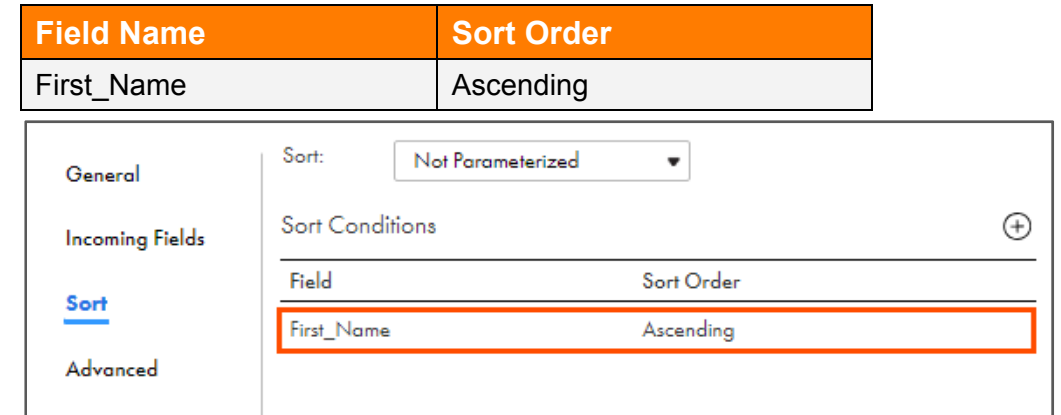

To configure the target, from the mapping canvas, click the **Target** transformation.

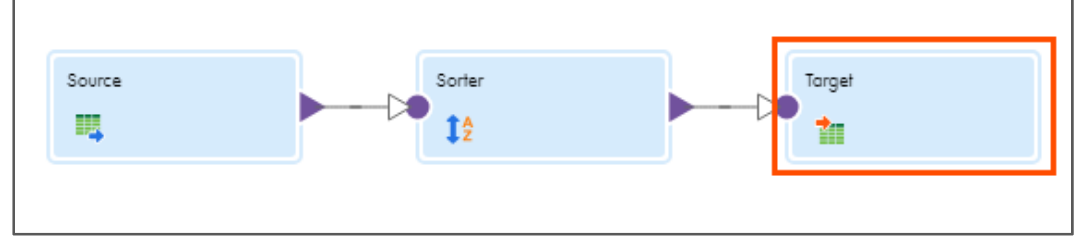

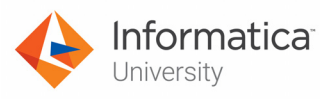

In the **General** section of Target properties, retain Name as **Target**.

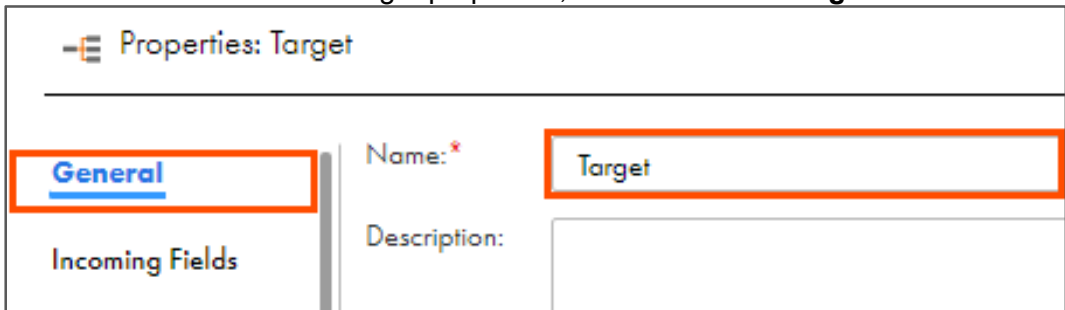

- 25. From the properties pane, click Target.
- From the Connection drop-down, select **XX\_FirstName\_LocalCSVFiles**.

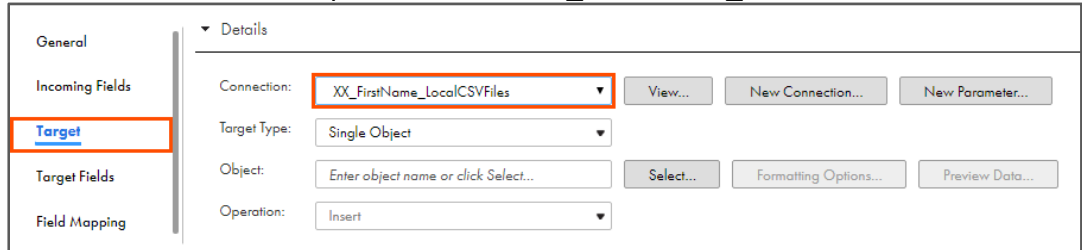

- 27. Retain Target Type as **Single Object**.
- 28. To select the target object, from the Object field, click **Select**.

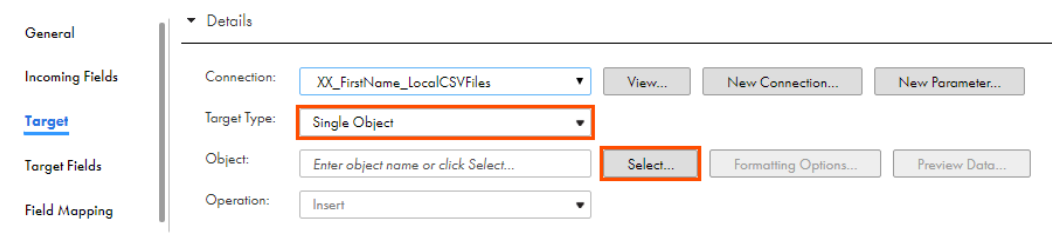

**Note**: The Target Object window appears.

- 29. In the Target Object window, select Create New at Runtime.
- Enter **Updated\_Data\_%d\_%m\_%y.csv** as File Name.

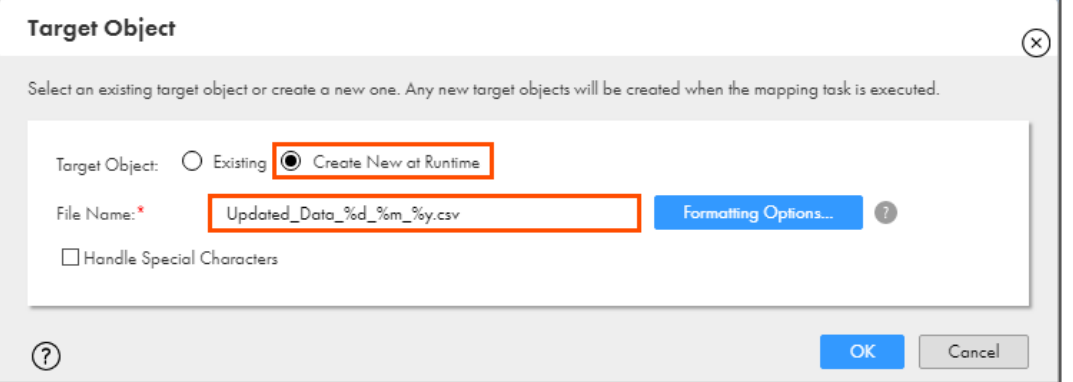

**Note**: The %d, %m, and %y will determine the date, month, and year respectively. This timestamp also determines when it will create the file.

To enable time stamp feature, select **Handle Special Characters**.

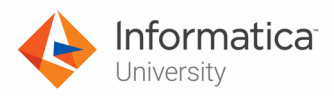

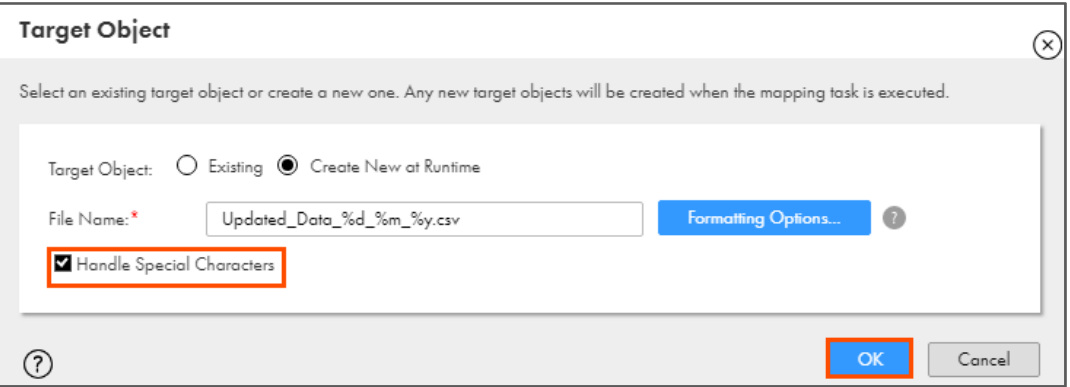

**Note**: As you create a blank new file, you do not need to map the source and target fields. Notice that the Operation is set as **Insert** by default.

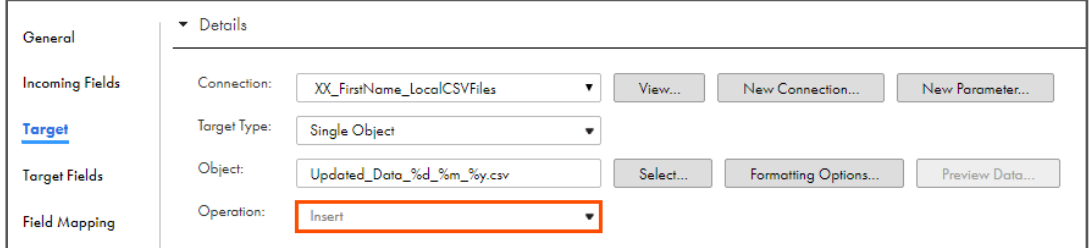

33. To save the mapping, click **Save**.

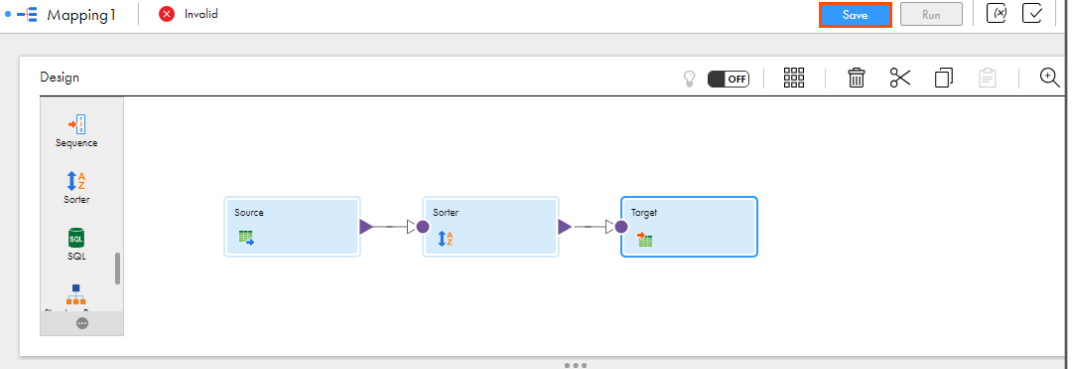

**Note**: After you save the mapping, the mapping status (Valid or Invalid) is automatically displayed next to the mapping name.

34. To run the mapping, click **Run**.

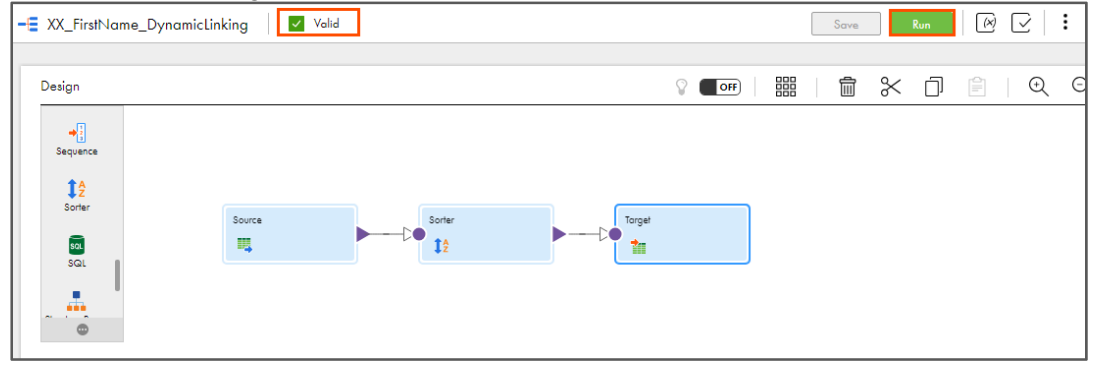

**Note**: The Run mapping window appears.

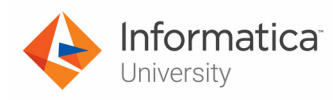

35. From Runtime Environment drop-down, select your secure agent group. **Note**: The Runtime Environment name will be in format CDI-XX-FIRSTNAME.

# 36. Click Run.

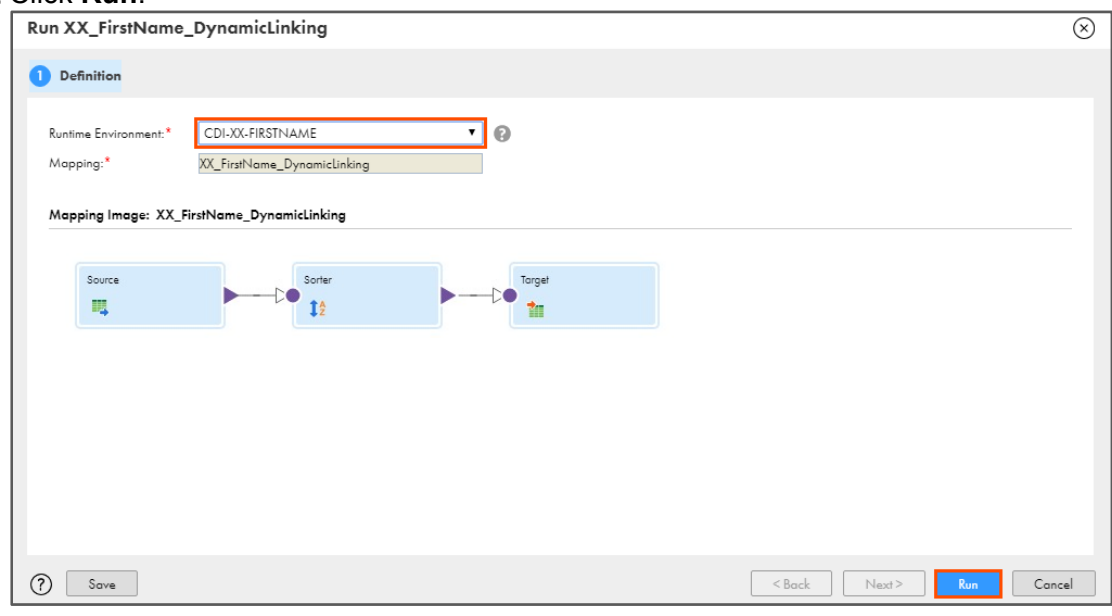

#### **Monitor Status:**

37. To monitor the mapping status, from the Navigation pane, click My Jobs.

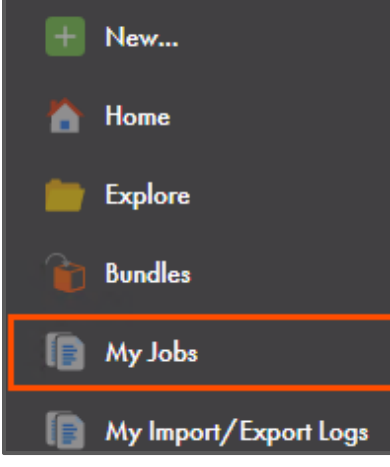

When the task completes, the status changes to **Success**.

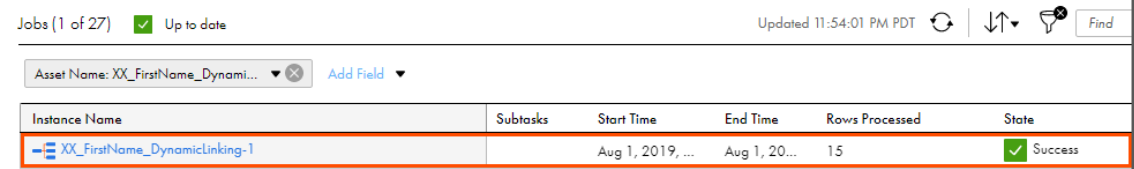

- On your local machine, go to **C:\IICSLabFiles**.
- Verify that the **Updated\_Data\_XX\_XX\_XX.csv** file consist 15 rows that are sorted order according to the First Name.

Informatica<sup>-</sup><br>University

#### **Note**: XX\_XX\_XX is the date when the file is created.

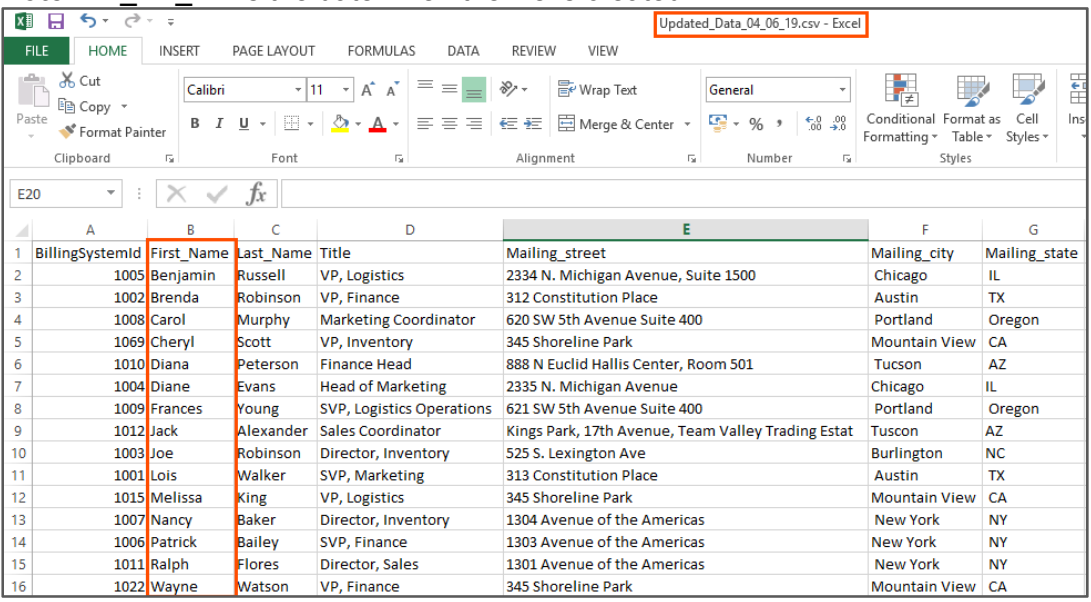

*This concludes the lab.*

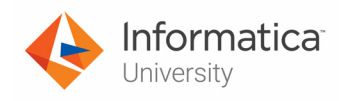

# Module 8: Replication Task Lab 8-1: Replicating Data to a Flat file

# **Overview:**

A replication task replicates data from a source to a target.

# **Objective:**

Create a replication task to replicate data to a CSV file

#### **Scenario:**

Ruby is concerned that the updated data on Salesforce Account object is not saved anywhere for backup purposes. So, John suggests creating a replication task to load Account objects in Salesforce to flat file.

#### **Duration:**

10 minutes

### **Tasks:**

#### **Create Replication Task:**

 Access your cloud trial account by clicking **Launch** in your option Menu. If the option menu is labeled anything other than **Launch**, click the down arrow to the right and click **Launch**.

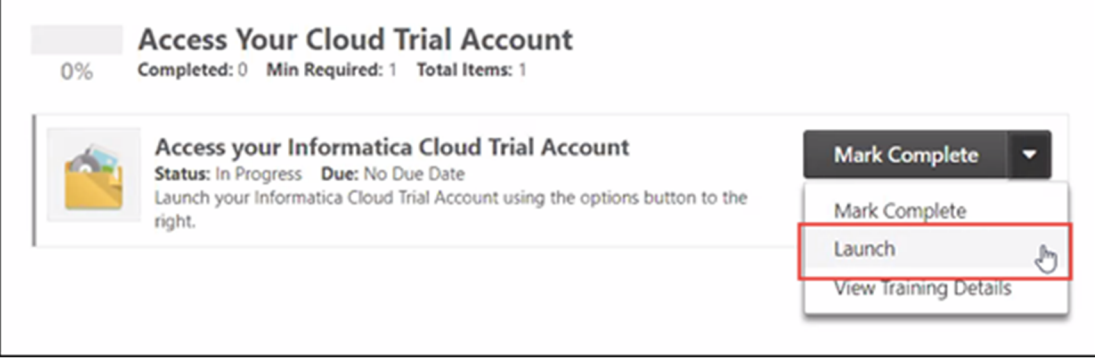

**Note**: Follow this step, if you have navigated away from the login page.

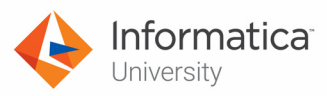

Enter your login credentials and click **Log In**.

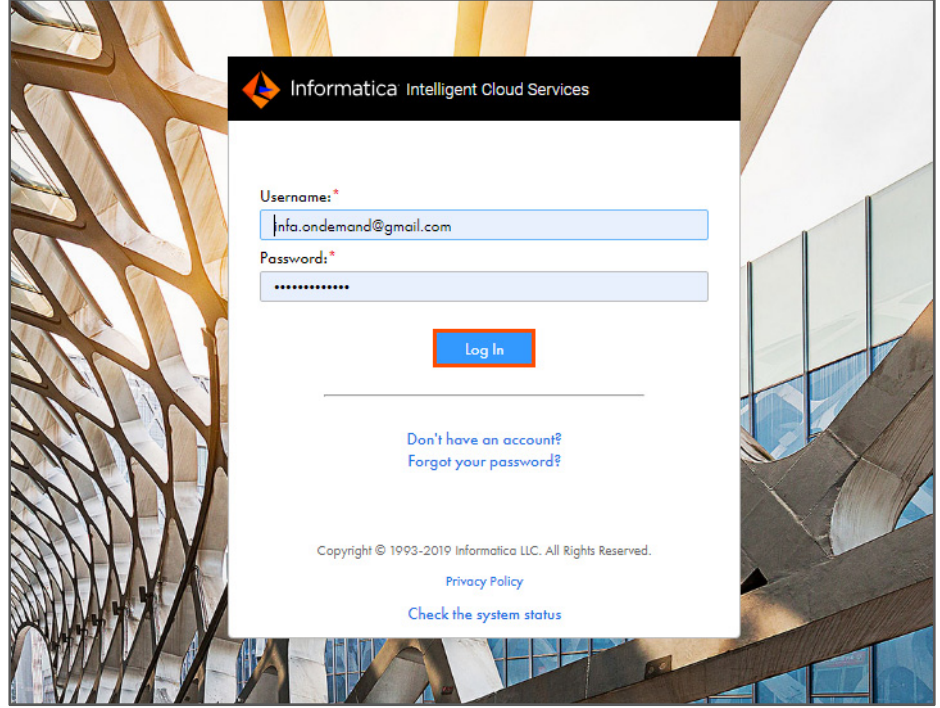

From the **My Services** window, select **Data Integration**.

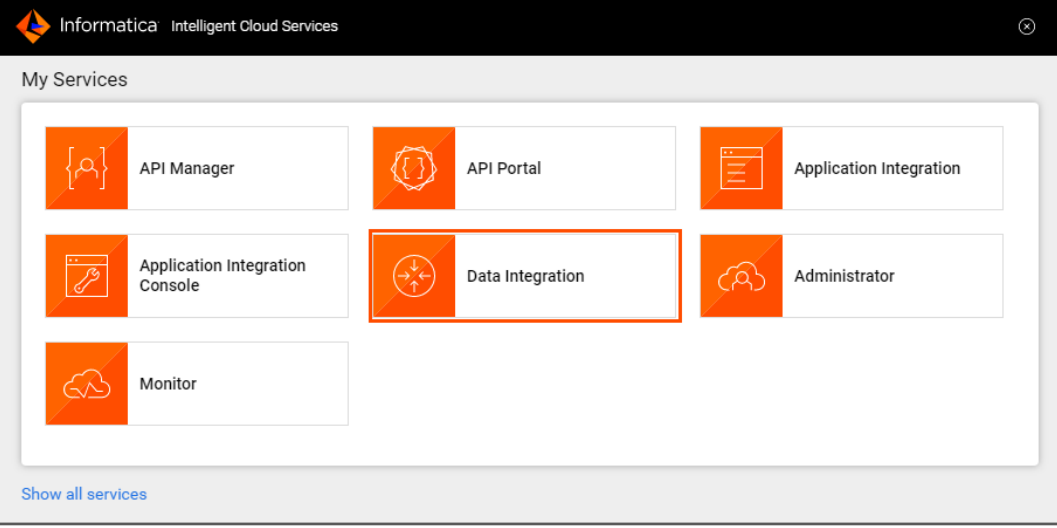
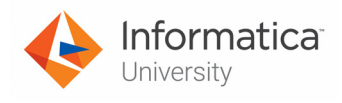

To create a new asset, from the Navigation pane, select **New**.

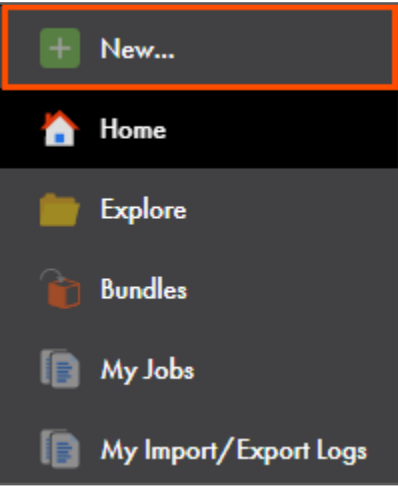

In the New Asset window, select **Replication Task**, and click **Create**.

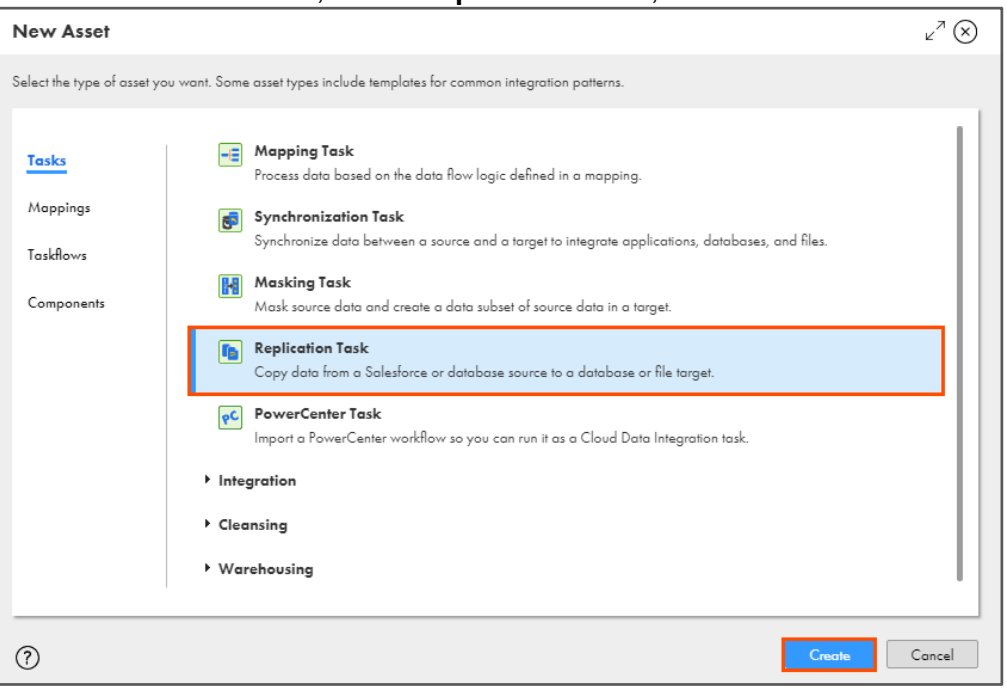

In the Task Name field, enter **XX\_FirstName\_SFDCAccount\_to\_FF**.

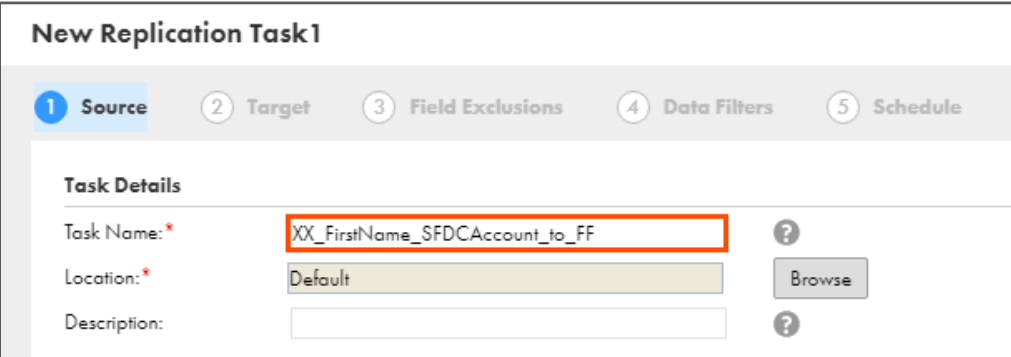

From Source Connection drop-down, select **XX\_FirstName\_SFDCDeveloper**.

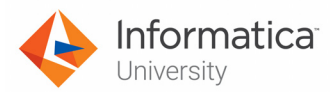

- From Objects to Replicate field, select **Include Objects**.
- Click **Select**.

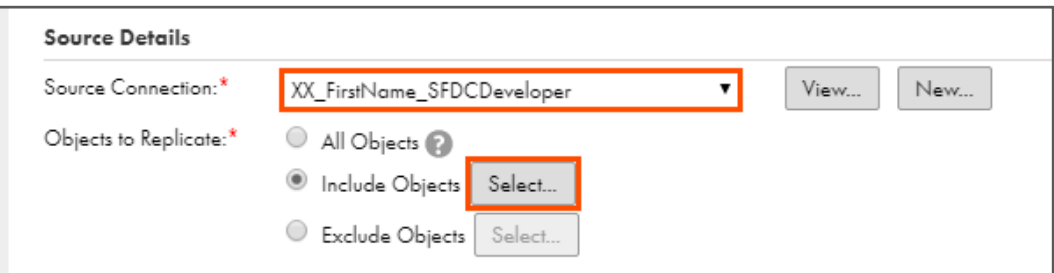

- **Note**: The Include Source Objects window appears.
- 10. From the list, select **Account**.
- 11. Click Select.

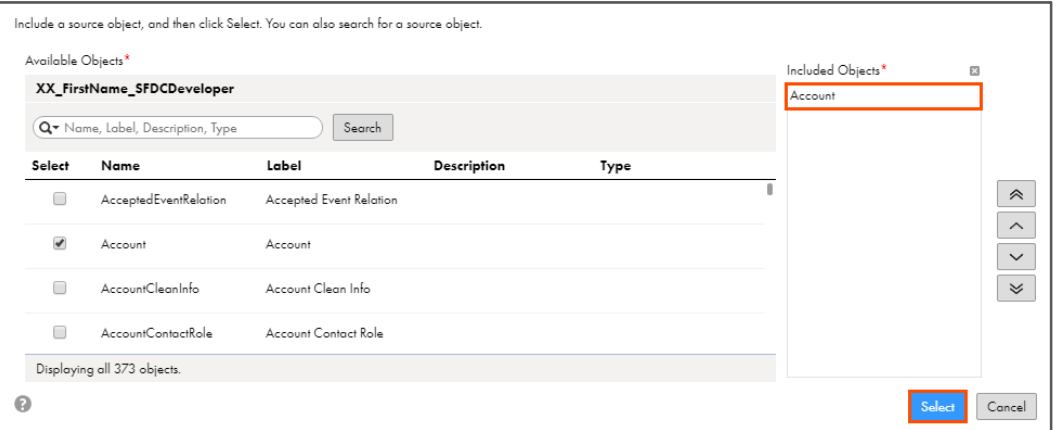

12. Select **Next**.

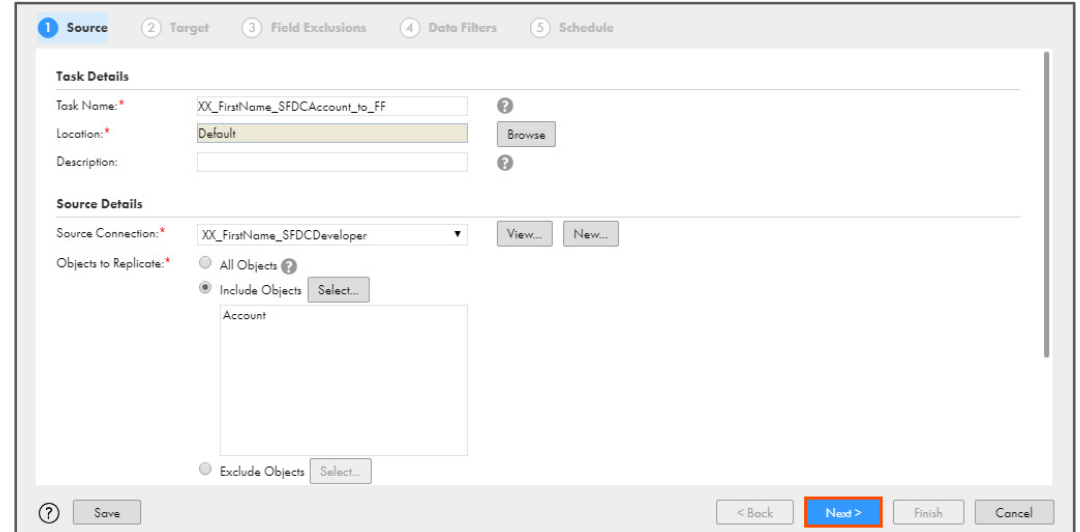

From the Connection drop-down, select **XX\_FirstName\_LocalCSVFiles**.

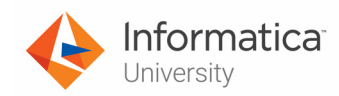

Enter **XX1\_** in the Target Prefix field.

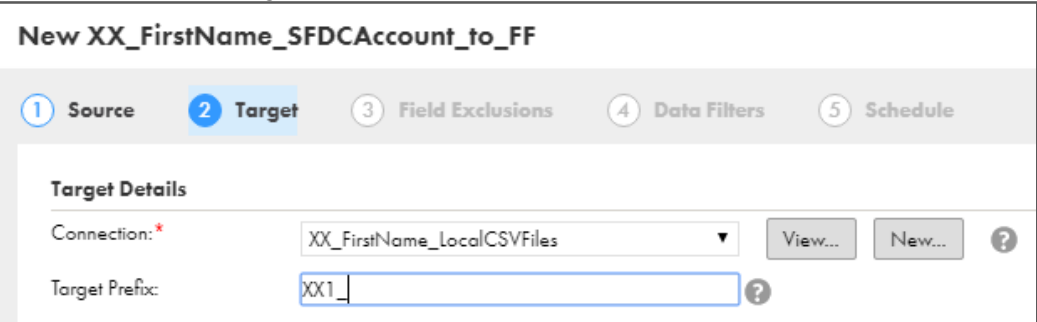

#### **Note**: Here, XX are your name initials.

#### 15. Click **Next**.

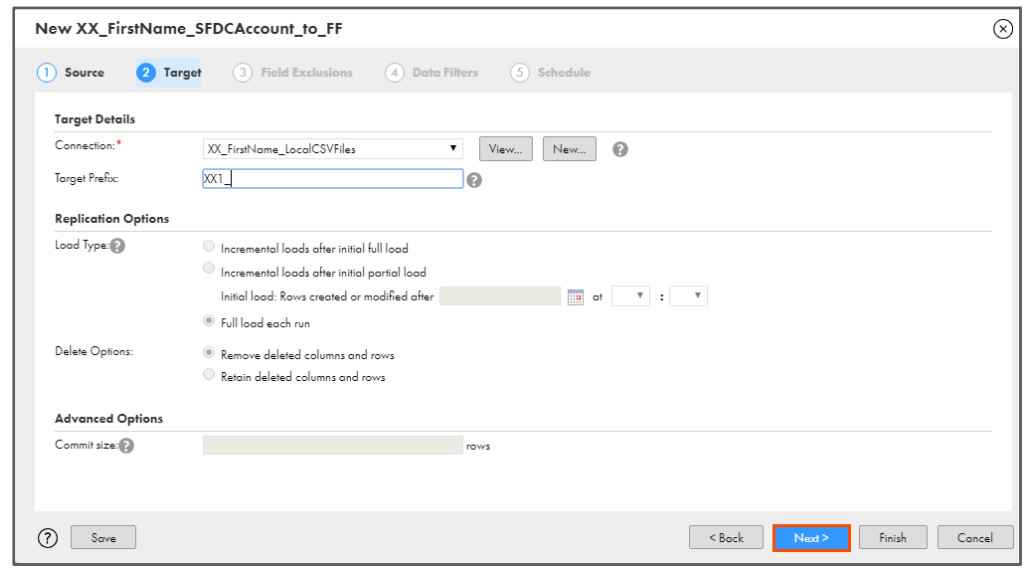

16. From Field Exclusions section, click Exclude Fields.

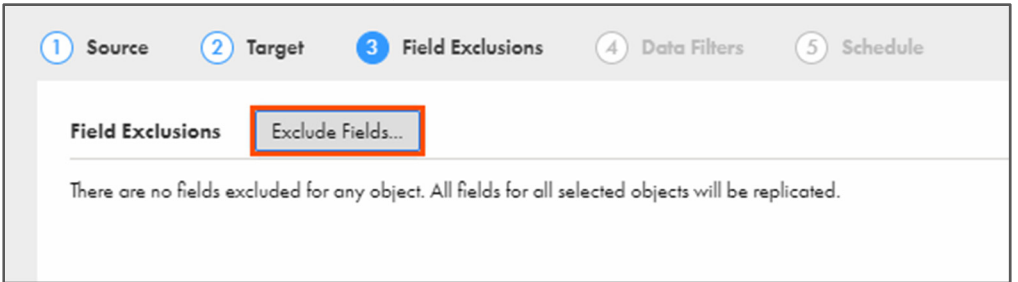

**Note**: The Field Exclusion window appears.

17. From the Object drop-down, select Account.

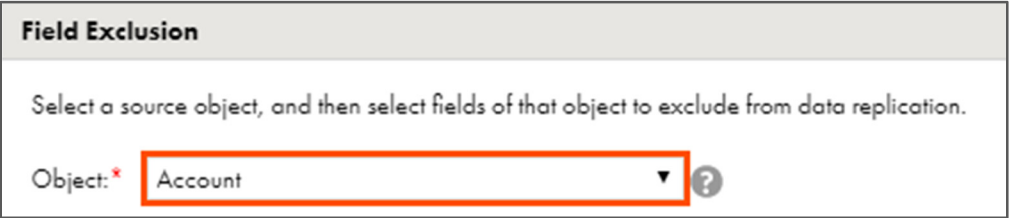

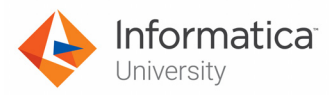

In the Included Fields section, retain only **Account Name** and **Account Id**.

**Note**: To retain Account Name and Account Id, select rest of the fields, and click  $\Box$ 

#### 19. Click **OK**.

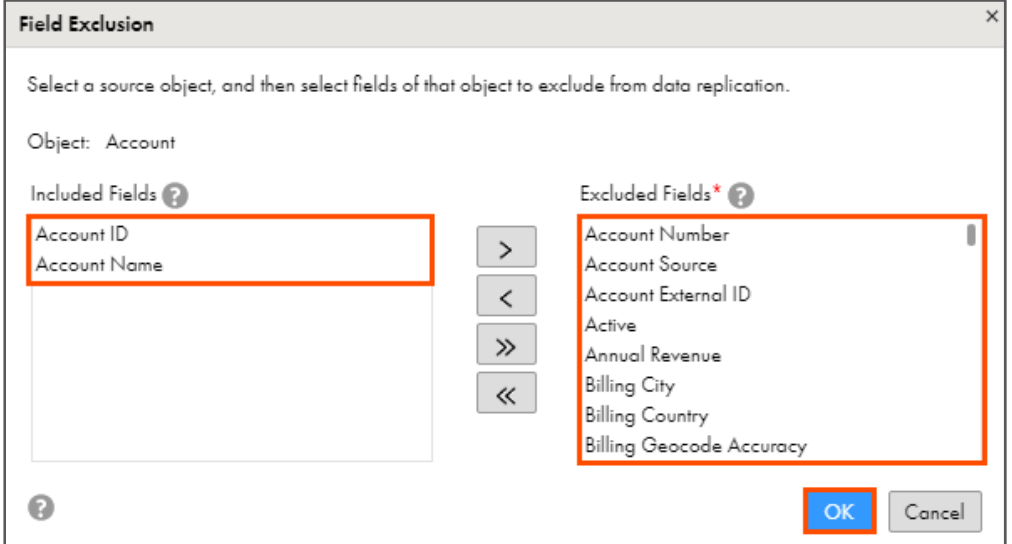

# To save and close the Replication Task wizard, click **Finish**.

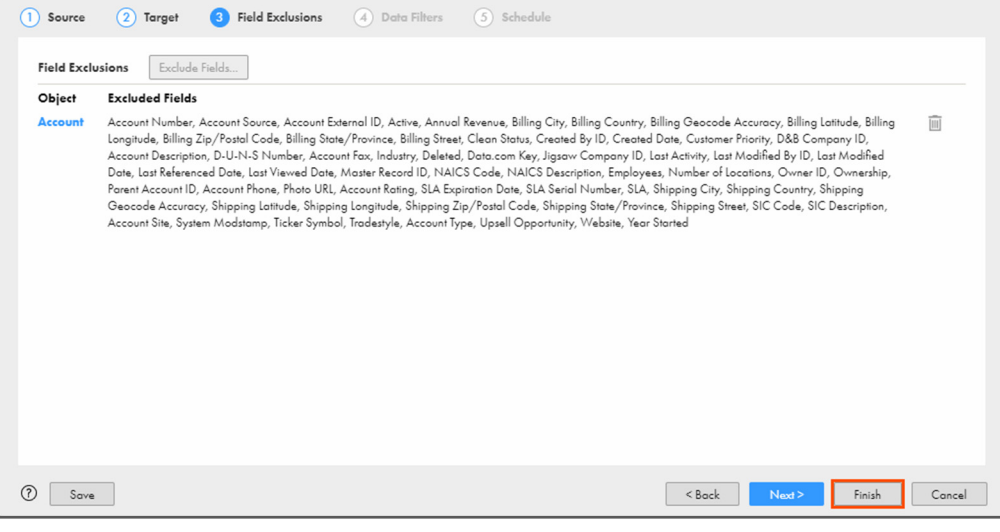

# 21. To run the Replication task, click Run.

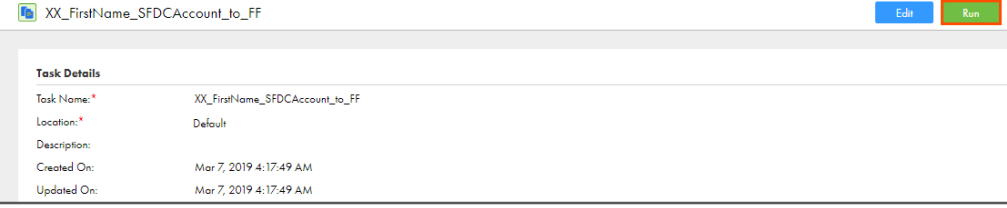

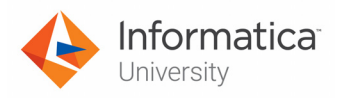

## **Monitor the Synchronization Task**:

22. To monitor the task, from the Navigation pane, click My Jobs.

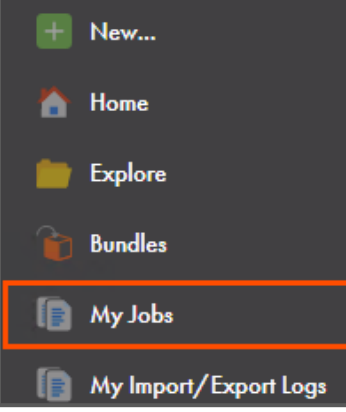

When the task completes, the status changes to **Success**.

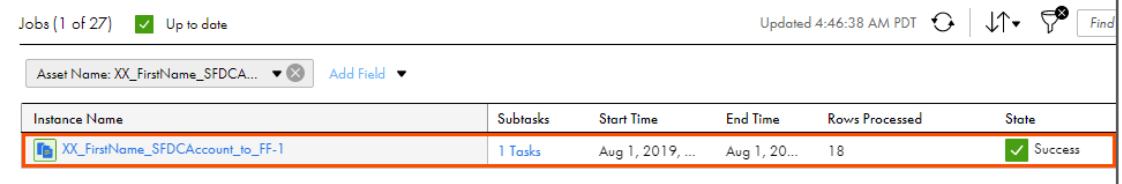

**Note**: The number of processed rows can change depending upon the data in Salesforce Account object.

#### **Examine Results:**

- 24. To locate the created files, go to C:\IICSLabFiles.
- 25. Observe that the file **XX1\_ACCOUNT** is created.

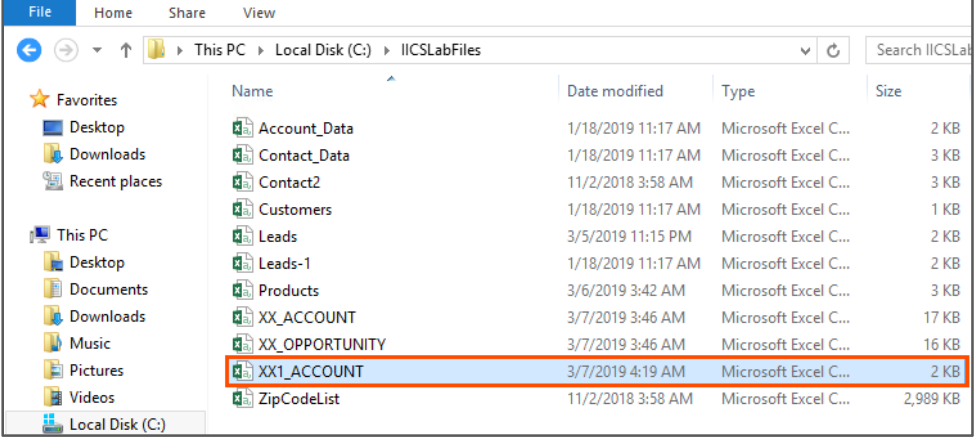

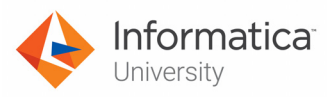

# 26. Verify that XX1\_ACCOUNT contains only two columns.

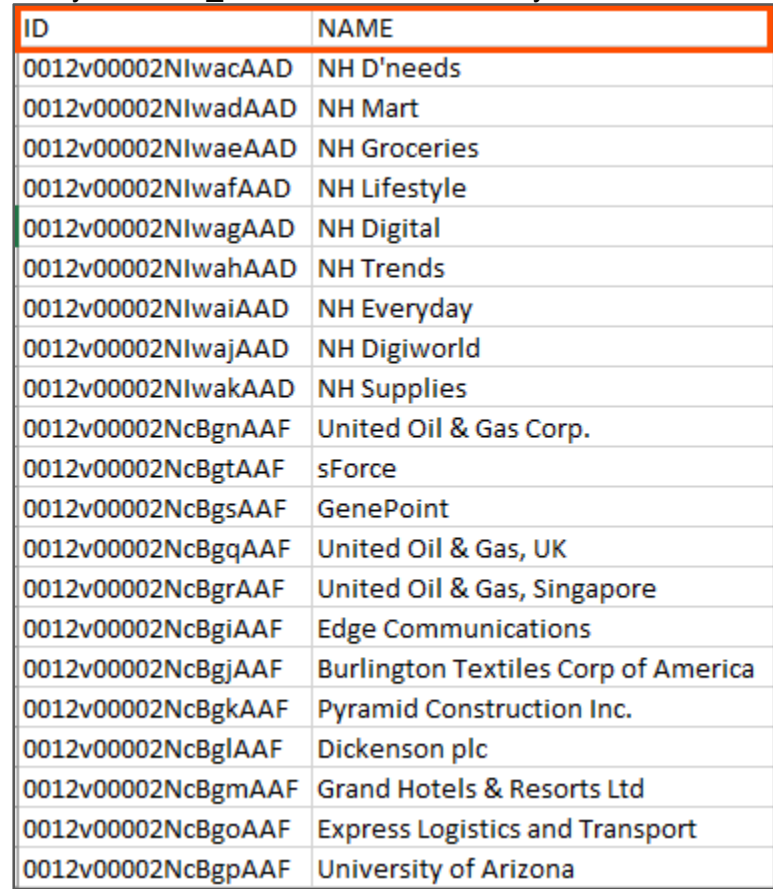

*This concludes the lab.*

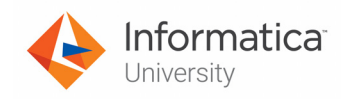

# Module 9: Masking Task Lab 9-1: Creating a Masking Task

# **Overview:**

A masking task masks source data and create a data subset of source data in target.

In this lab, you will mask the account phone number using a masking task.

# **Objective:**

Create a masking task to mask phone number

# **Duration:**

10 minutes

# **Tasks:**

#### **Create Masking Task:**

- Open the **Outlets.csv** file (used in Lab 3-1) and note the phone numbers for some of the accounts.
- Access your cloud trial account by clicking **Launch** in your option Menu. If the option menu is labeled anything other than **Launch**, click the down arrow to the right and click **Launch**.

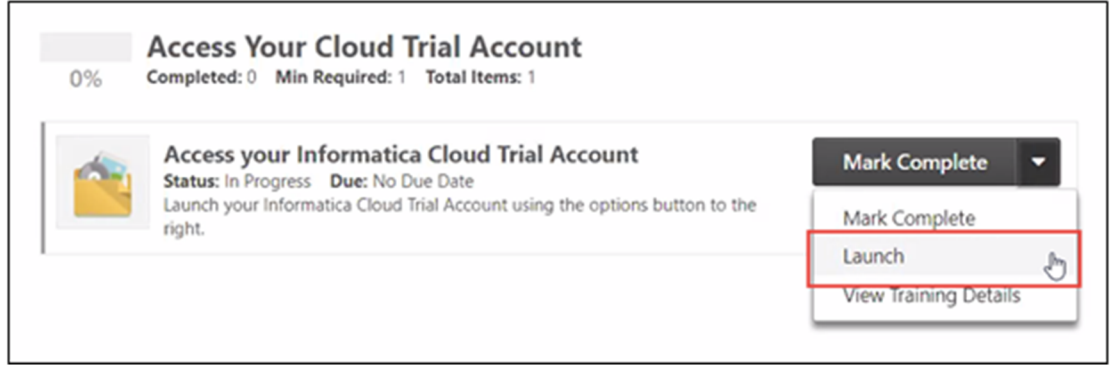

**Note**: Follow this step, if you have navigated away from the login page.

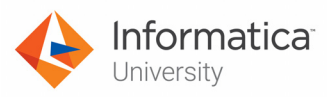

Enter your login credentials and click **Log In**.

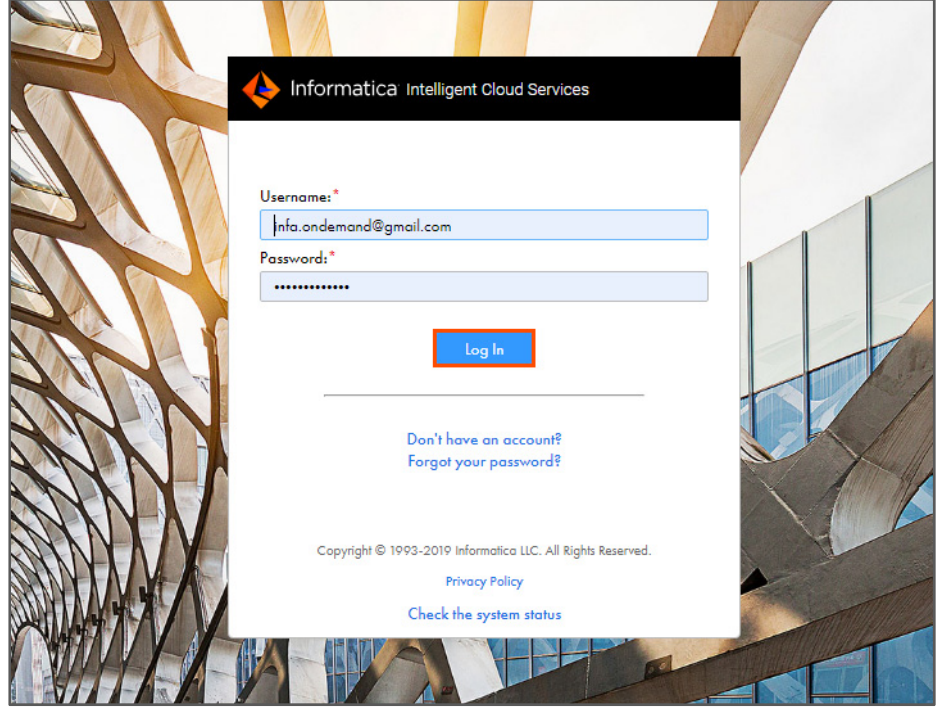

From the **My Services** window, select **Data Integration**.

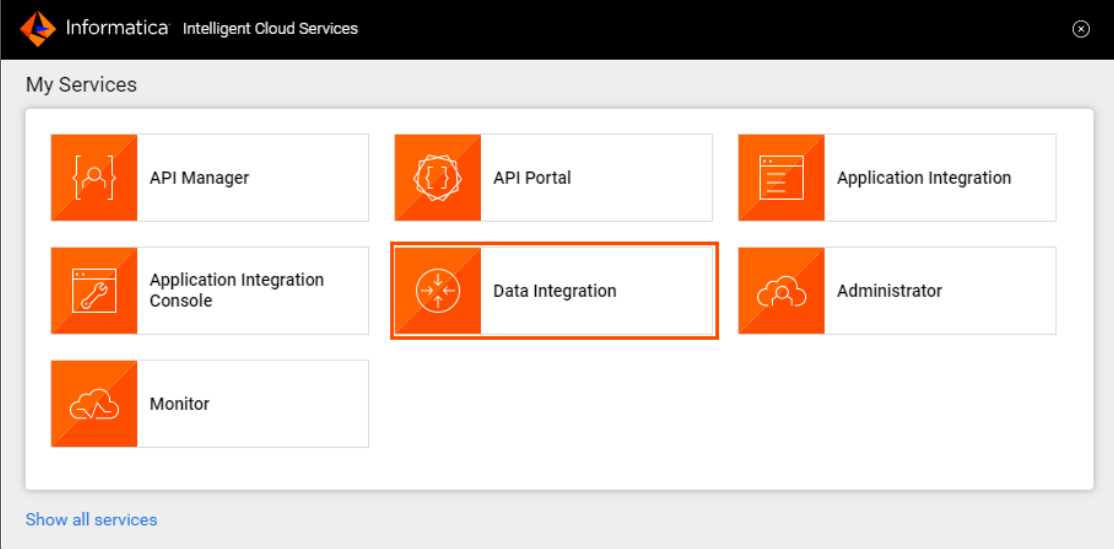

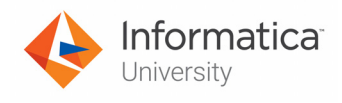

To create a new asset, from the Navigation pane, select **New**.

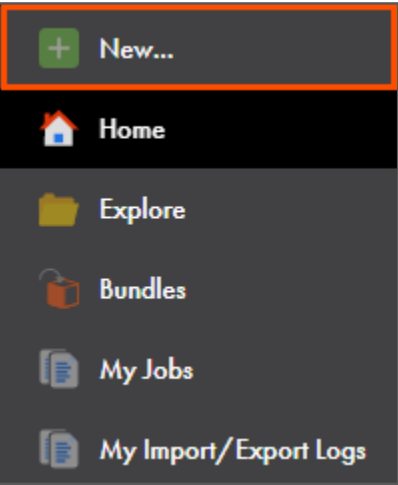

In the New Asset window, select **Masking Task**, and click **Create**.

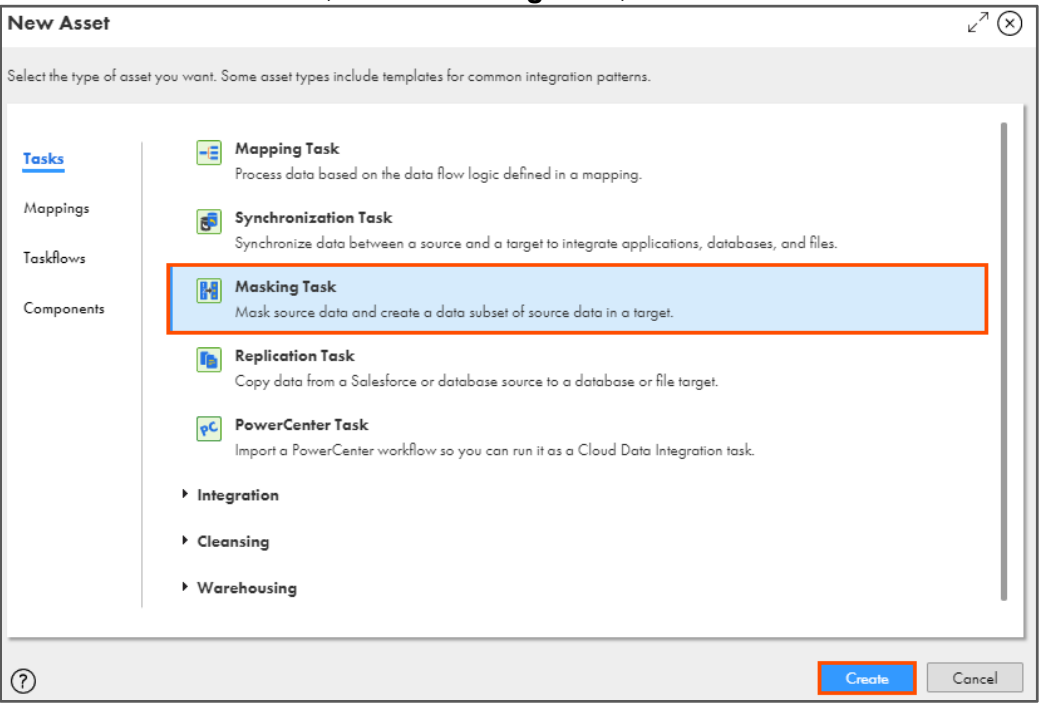

In the Task Name field, enter **XX\_FirstName\_PhoneNumber\_Masking**.

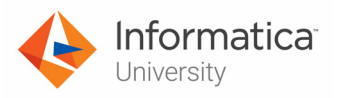

8. Click **Next**.

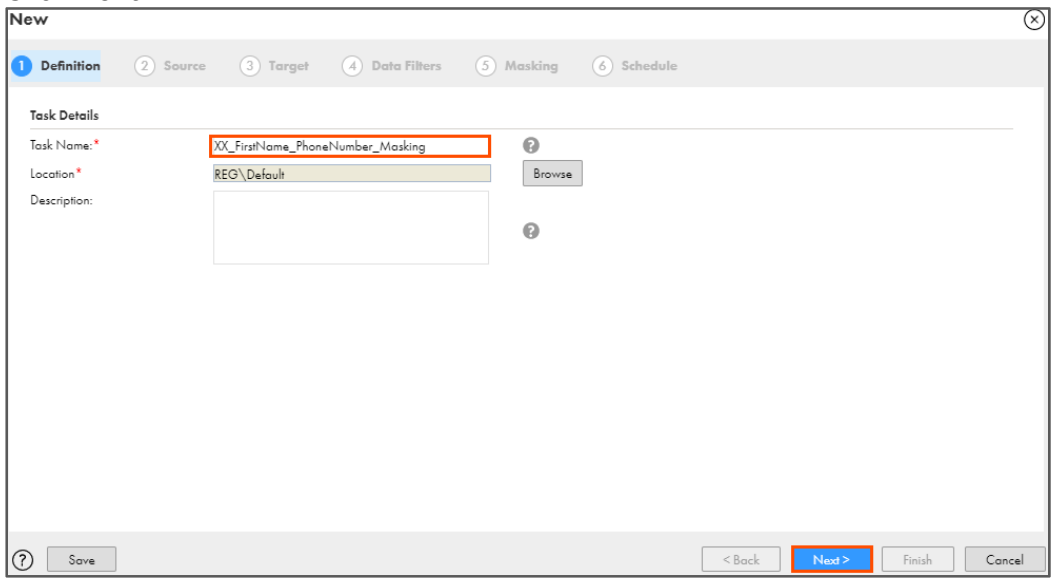

- From Source Connection drop-down, select **XX\_FirstName\_SFDCDeveloper**.
- 10. From the Source Object drop-down, select Account.

# 11. Click **Next**.

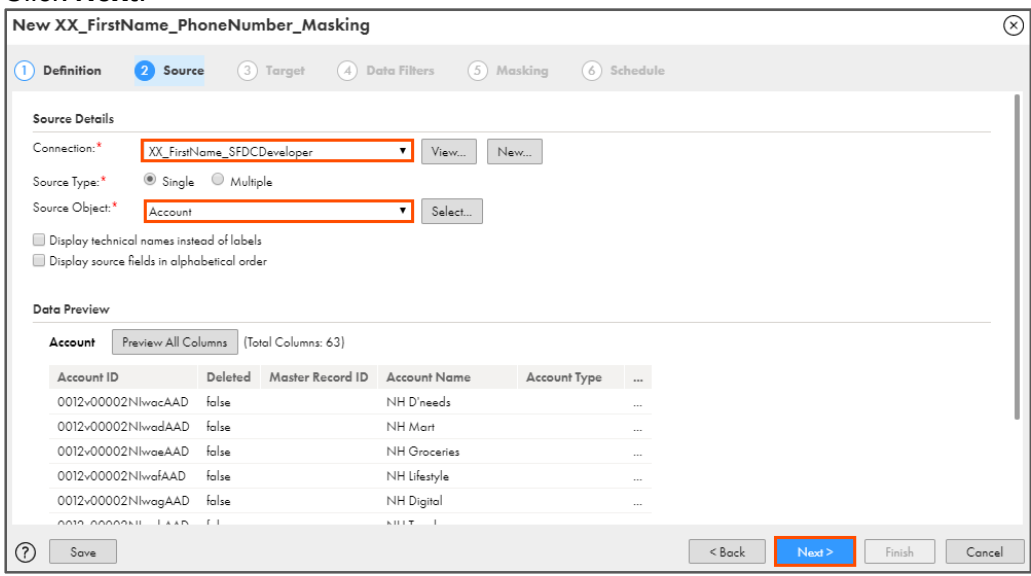

12. Verify that the **Same as source?** field is selected.

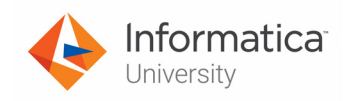

## 13. Click Next.

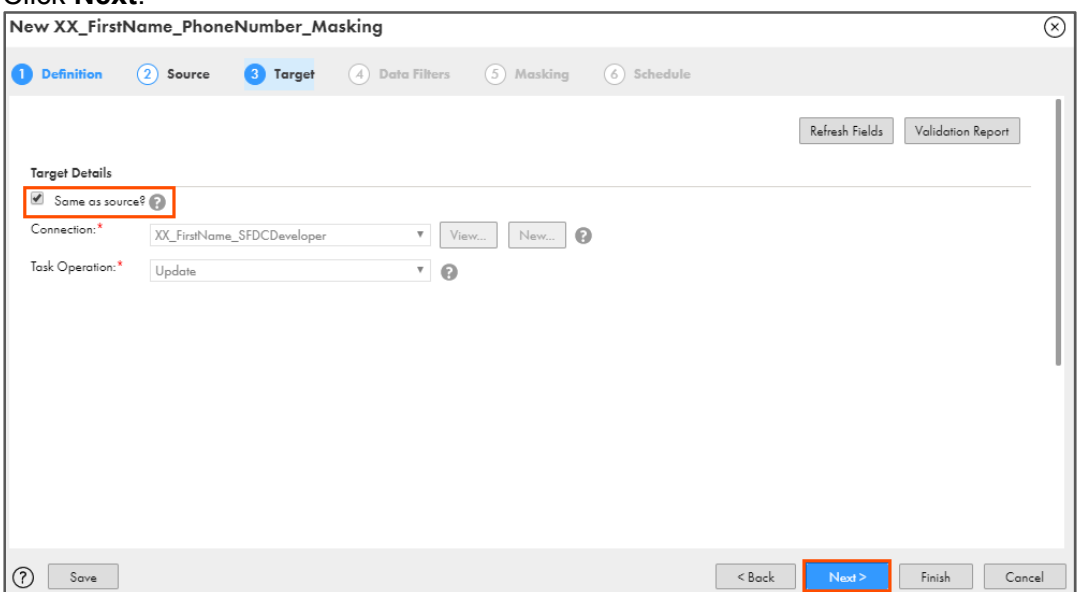

- 14. To skip the Data Filters step, click Next.
- 15. If you see the following warning message in Masking step: **Cannot read the salesforce\_default\_values.properties file from the Secure Agent installation directory. Verify that the file exists and is not empty.**

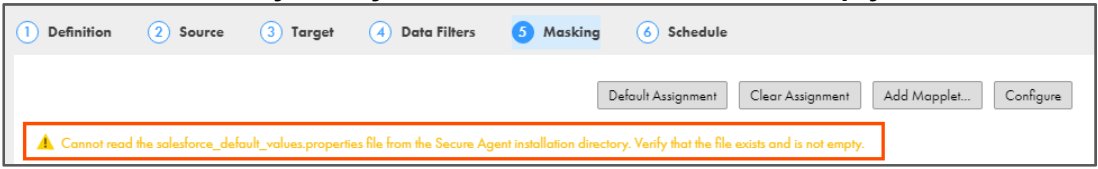

then,

browse to the **C:\Program Files\Informatica Cloud Secure** 

**Agent\downloads\package-cmask.9\package\dmask** on your local machine and verify that the **salesforce\_default\_values.properties** file is present.

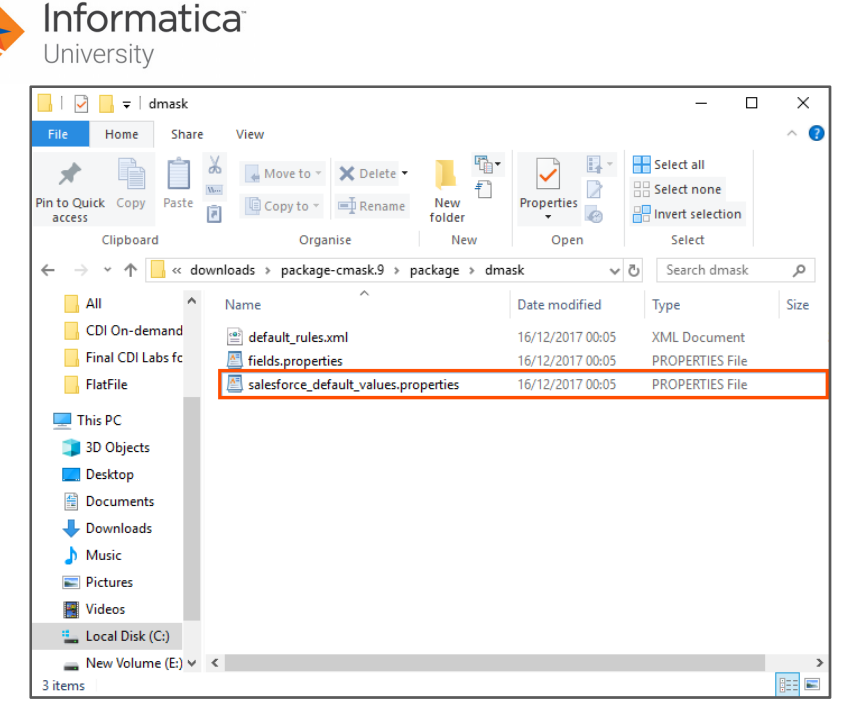

**Note**: You can skip step 15, if you do not see the mentioned warning message.

16. In the Define Masking Rules section, from the Phone field drop-down, select Phone. **Note**: To mask all the fields of Account object, you can use the Default Assignment option. For this lab, we will just mask the Phone field.

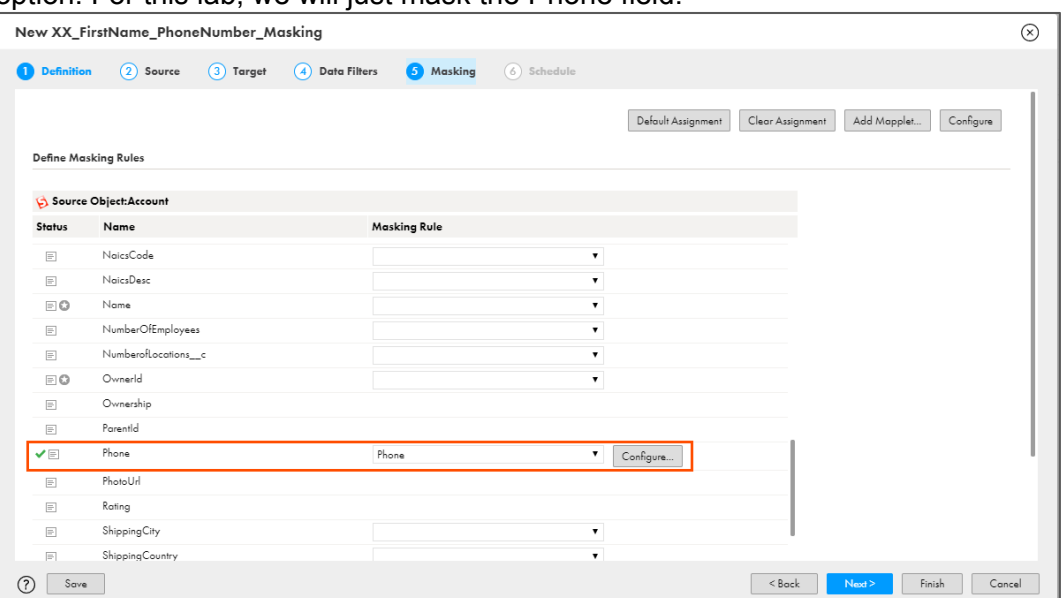

**Note**: Phone Masking masks a phone number with random numbers in the same format as the original number.

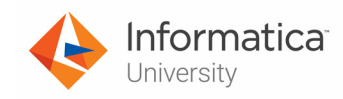

# 17. Click **Next**.

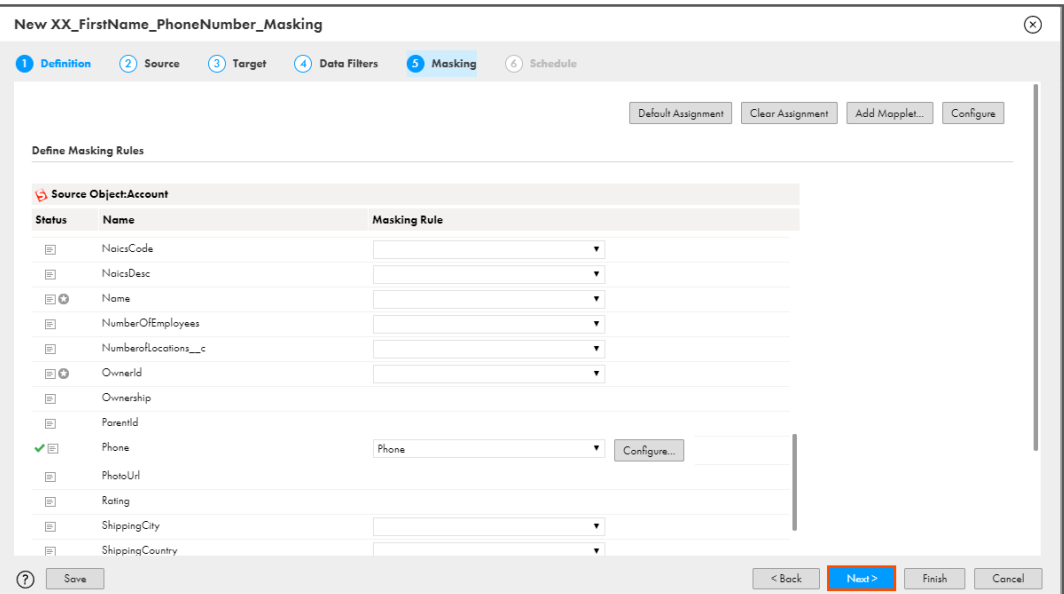

18. From the Runtime Environment drop-down, select your secure agent group.<br>
New XX\_FirstName\_PhoneNumber\_Masking

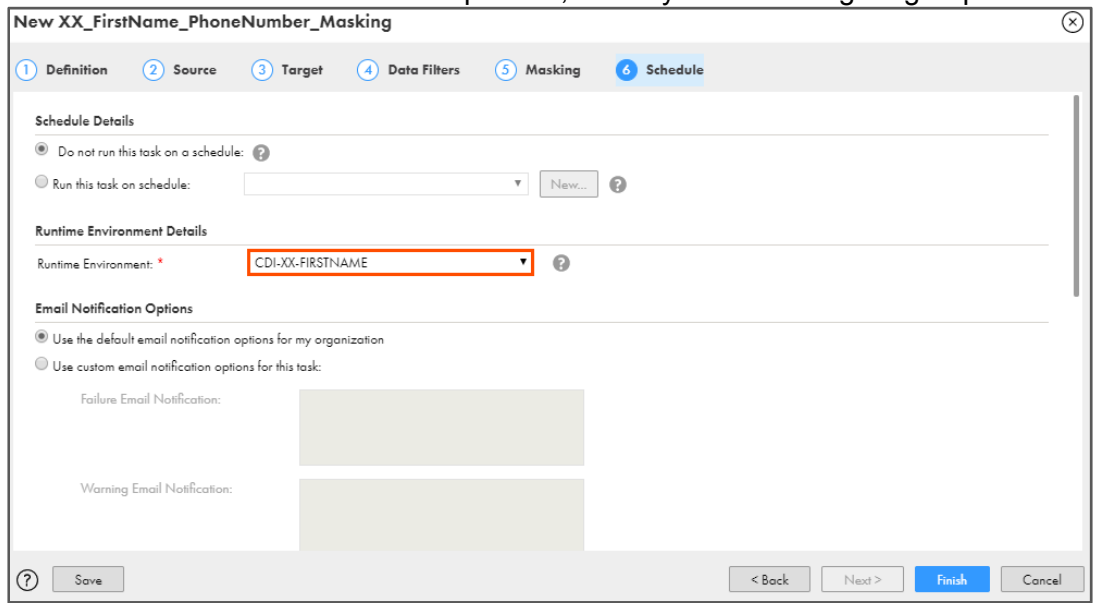

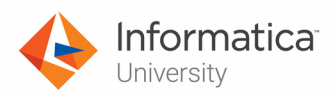

To save and close the Masking Task wizard, click **Finish**.

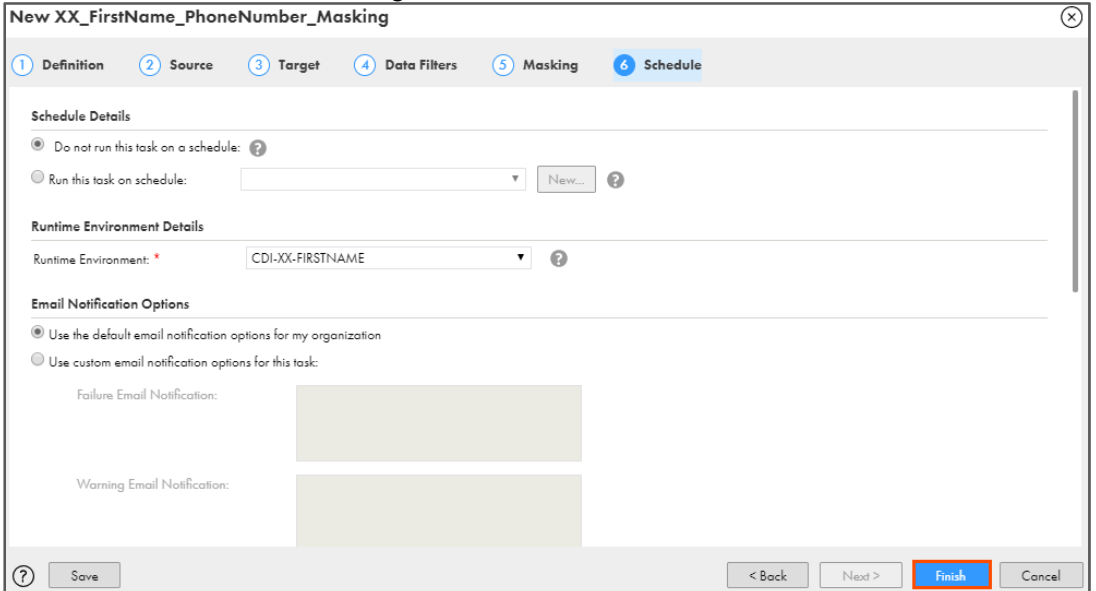

# 20. To run the Masking task, click Run.

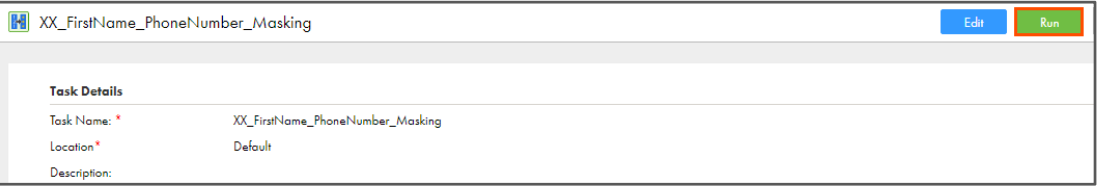

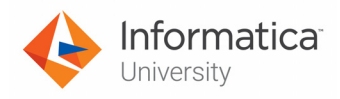

## **Monitor the Status**:

21. To monitor the task, from the Navigation pane, click My Jobs.

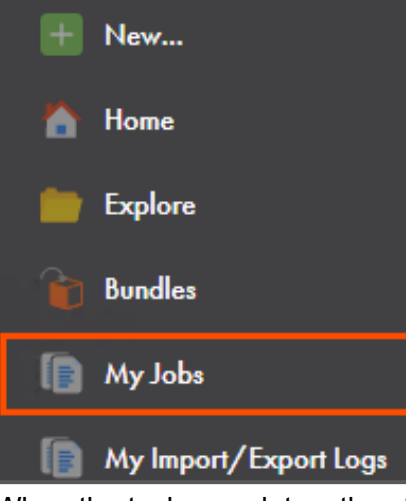

When the task completes, the status changes to **Success**.

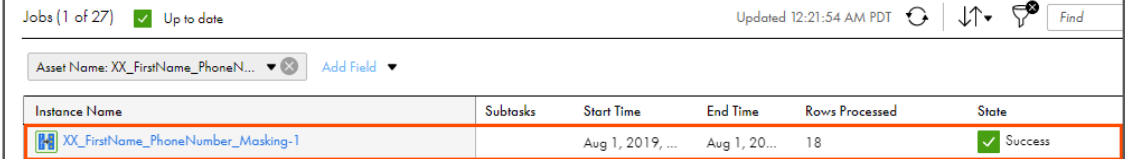

**Note**: The number of processed rows can change depending upon the data in Salesforce Account object.

# **Examine Results:**

23. Log in to your Salesforce Developer account using your credentials.

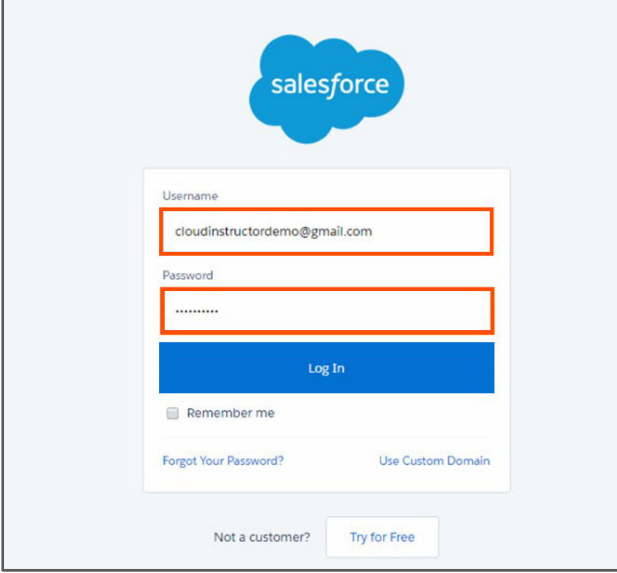

**Note**: You can use the below mentioned link to log in to Salesforce: https://login.salesforce.com/

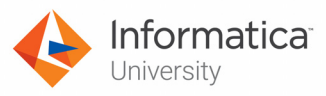

On the Salesforce homepage, from the available tabs, select **Accounts**.

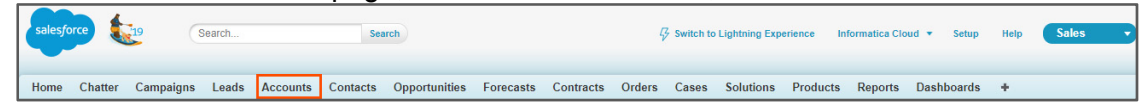

- 25. Observe the phone number for accounts noted in step 1.
- 26. Verify that the phone numbers have been masked with random phone numbers.

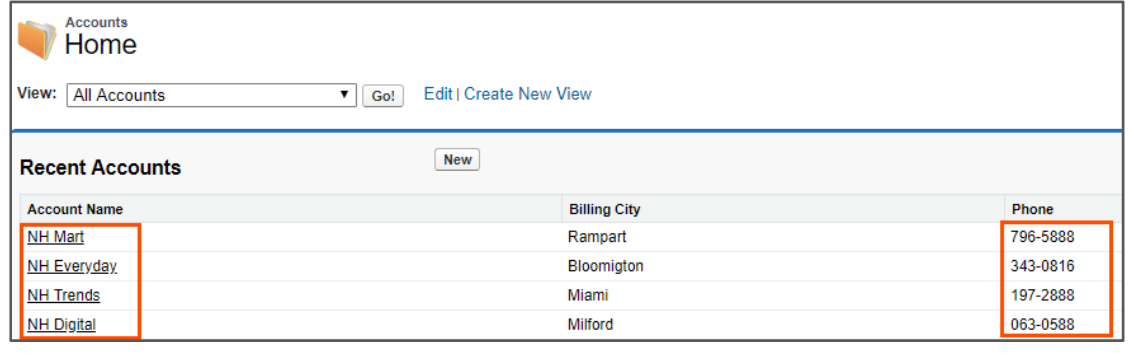

*This concludes the lab.*

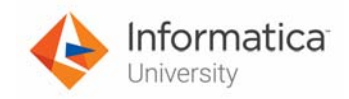

# Module 11: Taskflows Lab 11-1: Creating a Parallel Taskflow

# **Overview:**

A taskflow enables you to add multiple data integration tasks and run it in parallel or in a specific sequence.

In this lab, you will create a parallel taskflow.

#### **Objective:**

• Configure Taskflow using a template

#### **Duration:**

10 minutes

#### **Tasks:**

#### **Create Parallel Taskflow:**

1. Access your cloud trial account by clicking **Launch** in your option Menu. If the option menu is labeled anything other than **Launch**, click the down arrow to the right and click **Launch**.

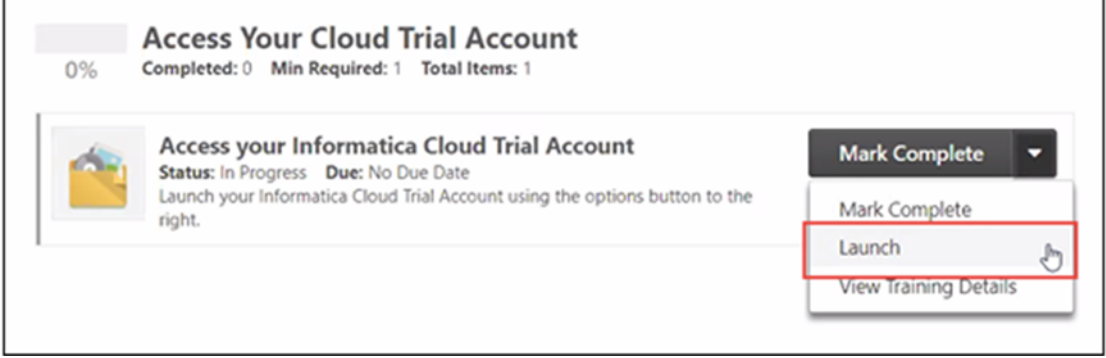

**Note**: Follow this step, if you have navigated away from the login page.

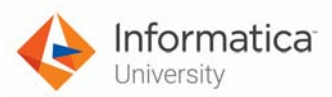

2. Enter your login credentials and click **Log In**.

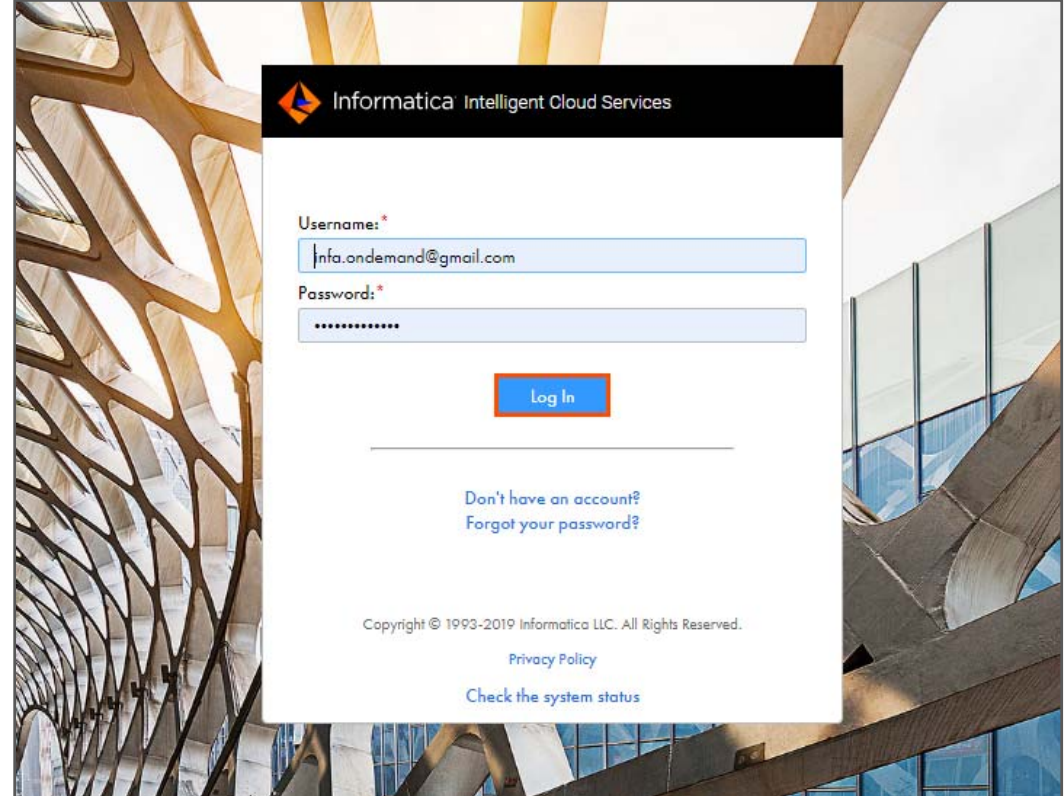

3. From the **My Services** window, select **Data Integration**.

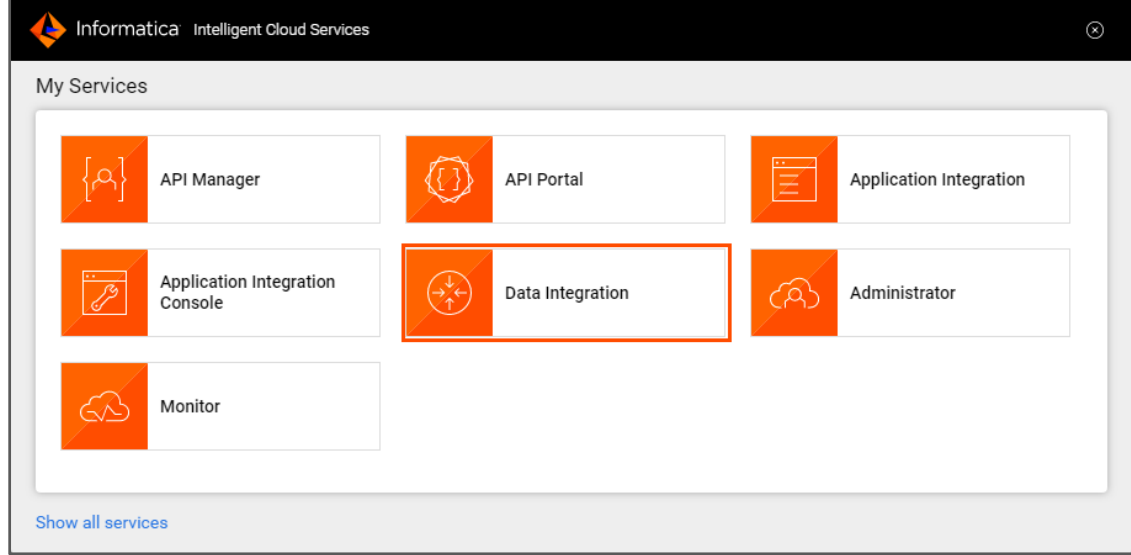

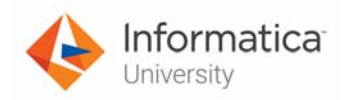

4. From the Navigation pane, select **New**.

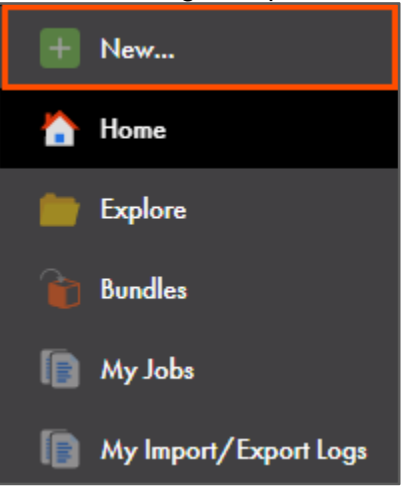

- 5. From the New Asset window, click the **Taskflows** tab.
- 6. Select **Parallel Tasks** and click **Create**.

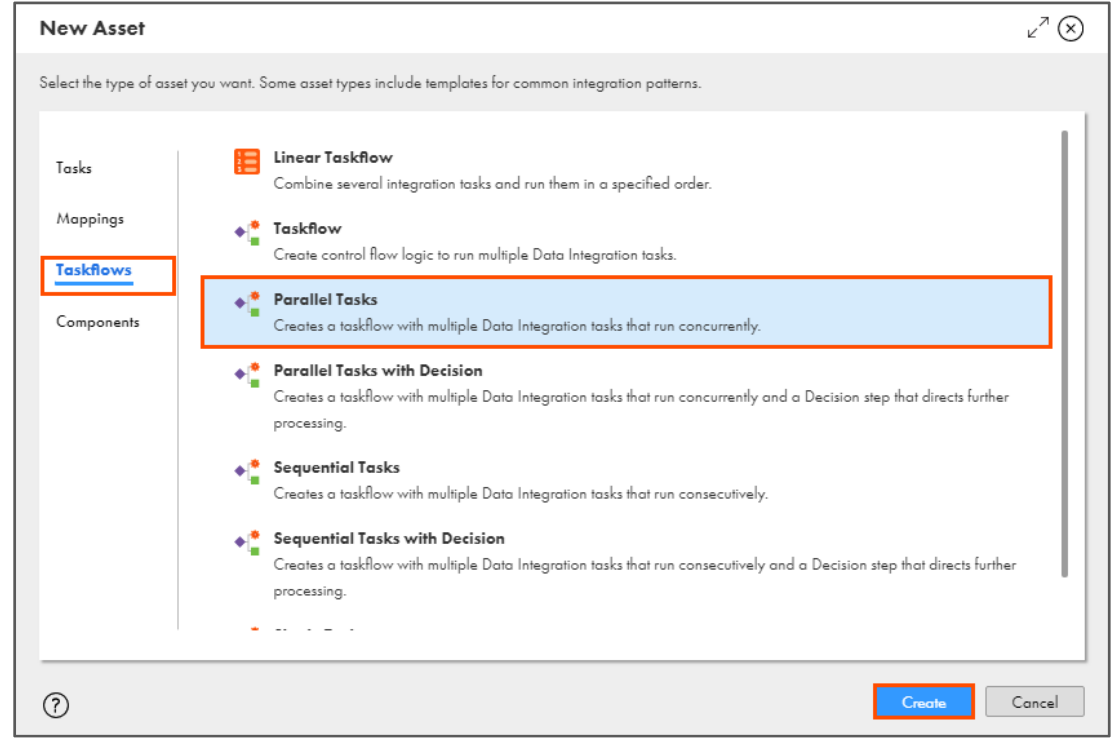

**Note**: The New Taskflow window appears.

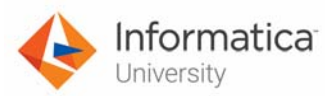

7. From the General section of Taskflow properties, enter Name as **XX\_FirstName\_ParallelTaskflow**.

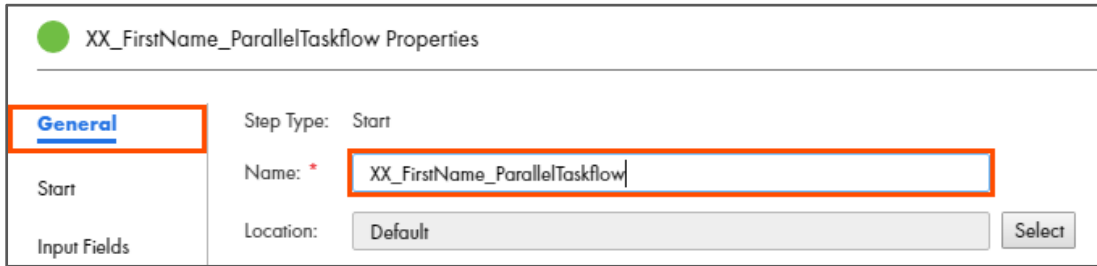

8. From the canvas, select **Data Task 1**.

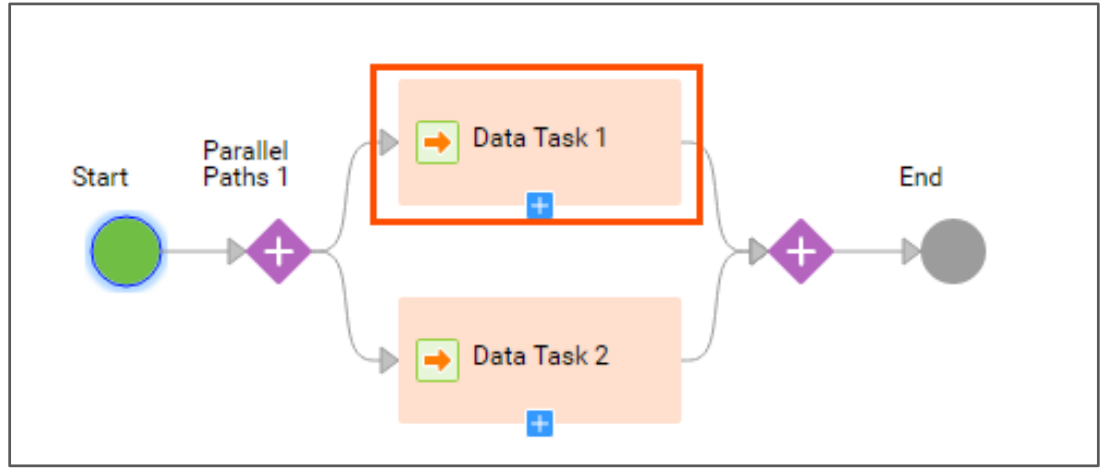

9. In the General section of Data Task 1 properties, enter Name as **Multi Object**.

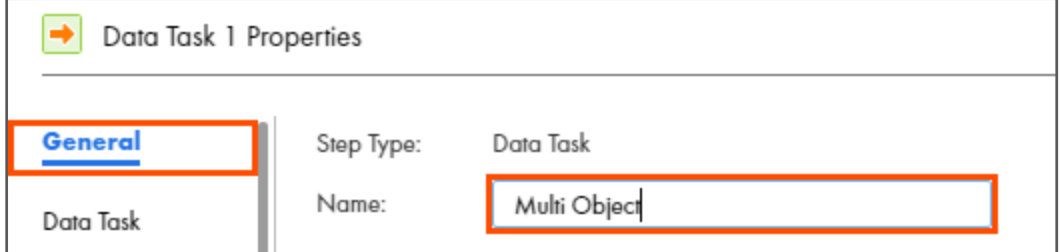

- 10. From the properties pane, click **Data Task**.
- 11. To select the data task, from the Data Task field, click **Select**.

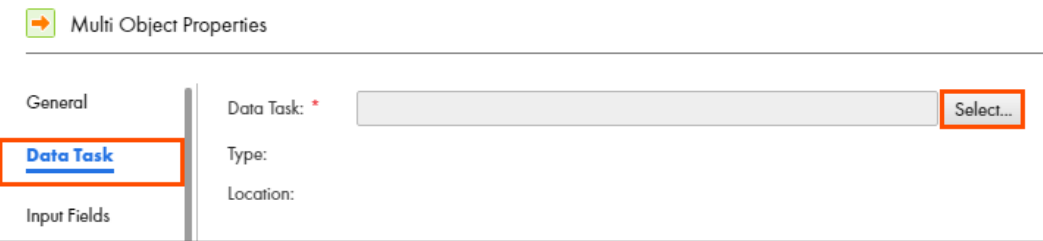

**Note**: The Select Data Task window appears.

12. From the list, select **XX\_FirstName\_MultiObject**.

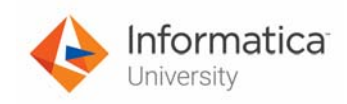

# 13. Click **Select**.

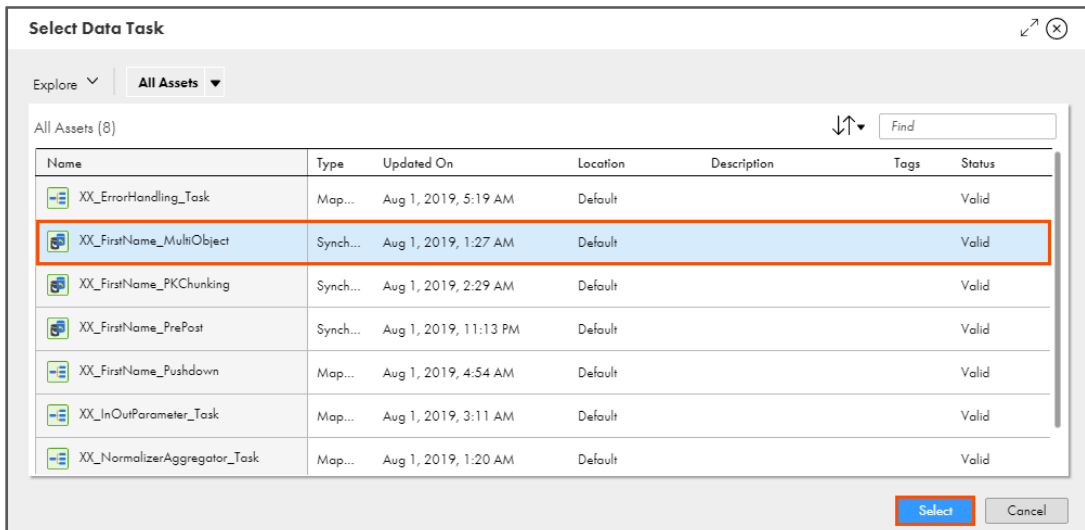

14. From the canvas, select **Data Task 2**.

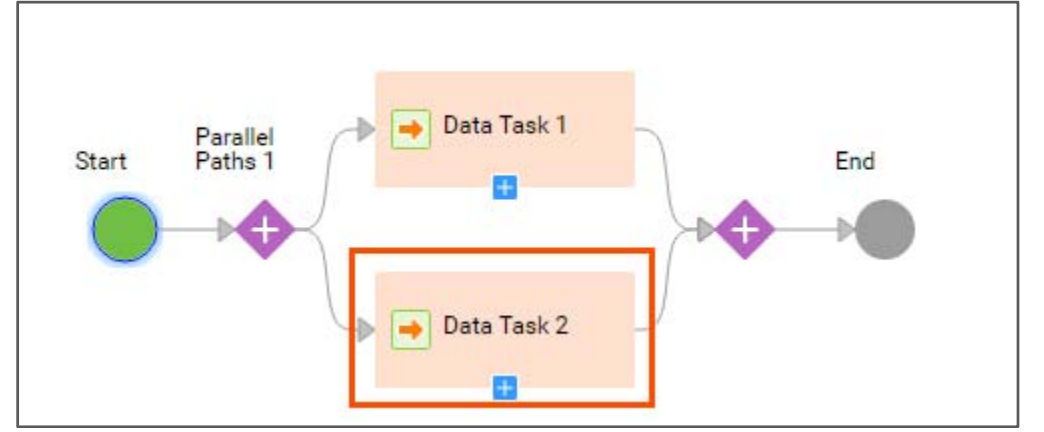

15. In the General section of Data Task 1 properties, enter Name as **Mapping Task**.

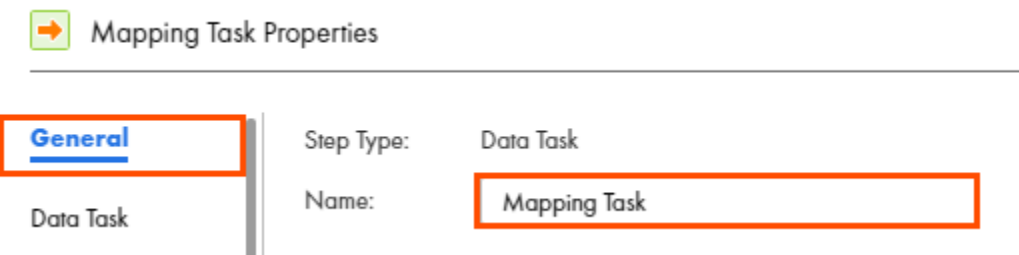

16. From the properties pane, click **Data Task**.

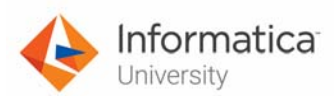

17. To select the data task, from the Data Task field, click **Select**.

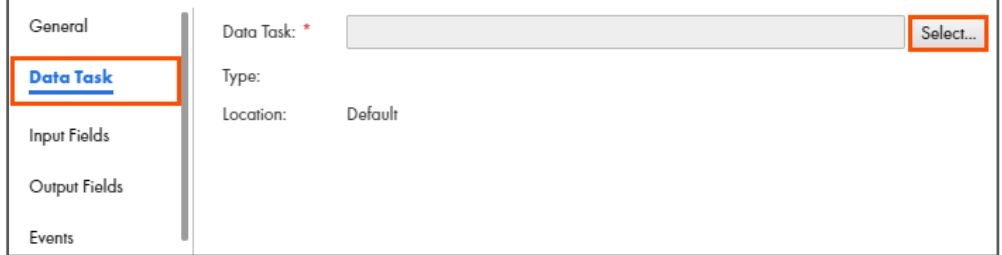

**Note**: The Select Data Task window appears.

18. From the list, select **XX\_NormalizerAggregator\_Task**.

#### 19. Click **Select**.

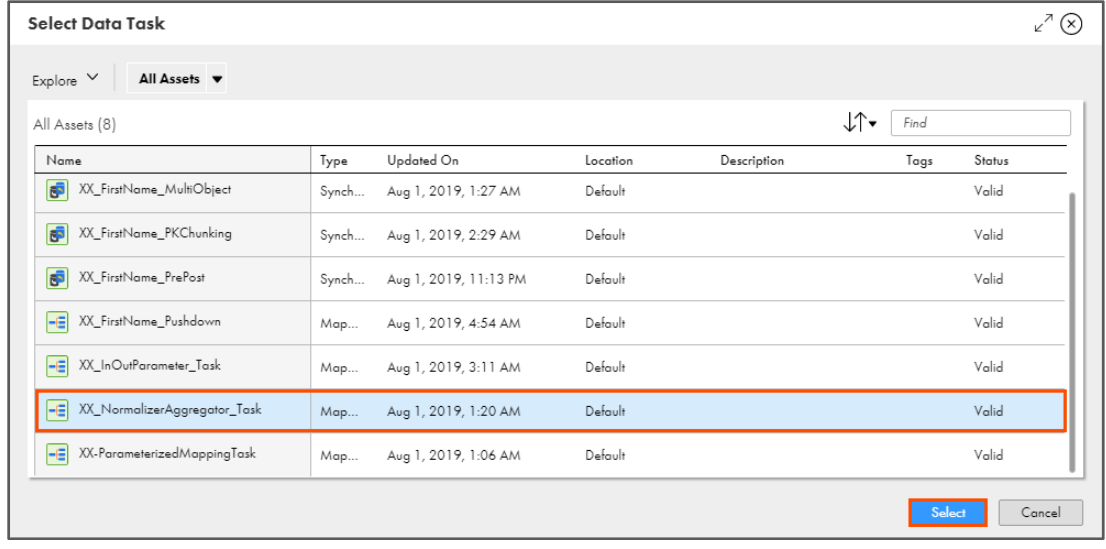

20. To validate the taskflow configuration, click  $\boxed{\bigcirc}$ 

**Note**: The Validation pane displays **The taskflow is valid** message.

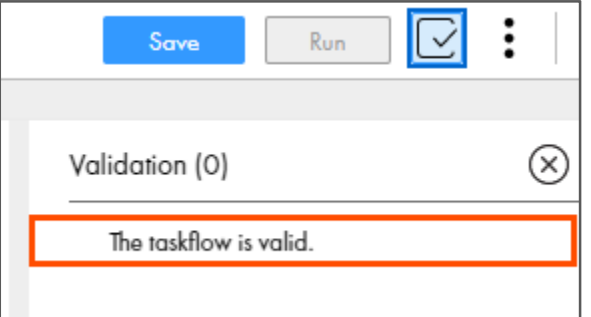

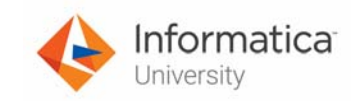

#### 21. To save the taskflow, click **Save**.

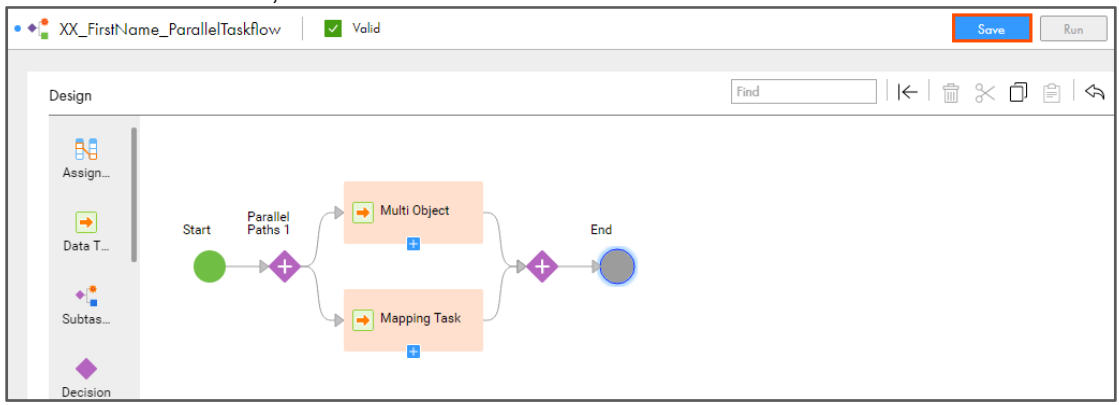

#### 22. To run the taskflow, click **Run**.

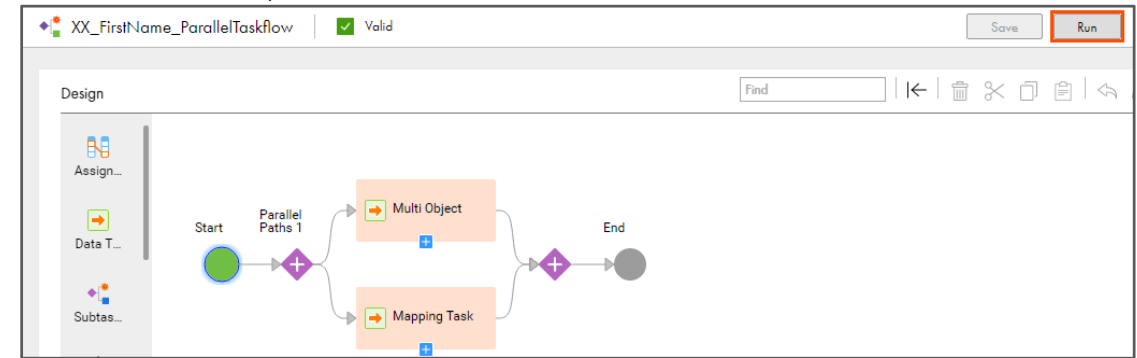

# **Monitor Task:**

23. To monitor the task, from the Navigation pane, click **My Jobs**.

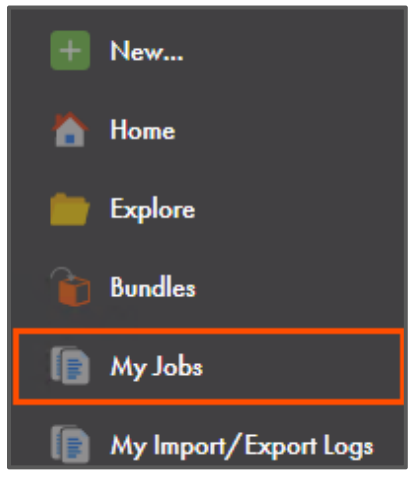

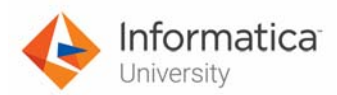

24. When the task completes, the status changes to **Success**.

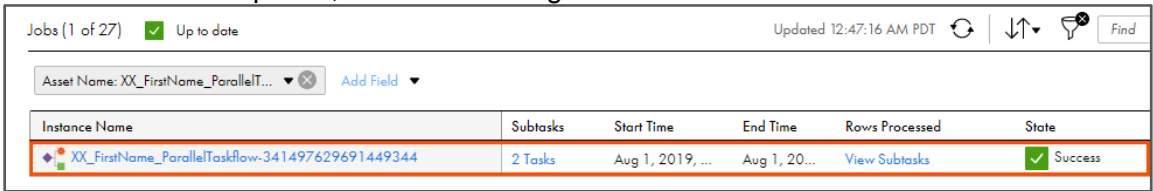

**Note**: If the status of the task does not change to success automatically, click to refresh task status refresh task status.

25. To view the status of the subtask, click **View Subtasks**.

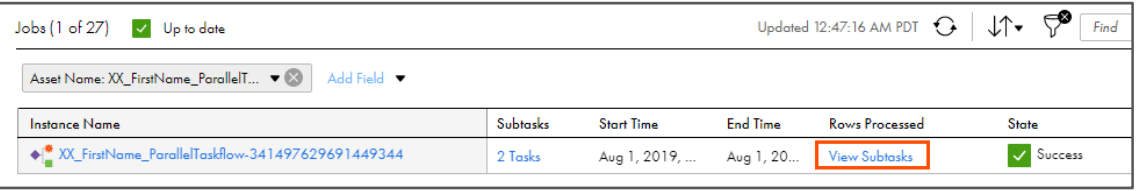

#### 26. Verify that both the tasks are executed successfully.

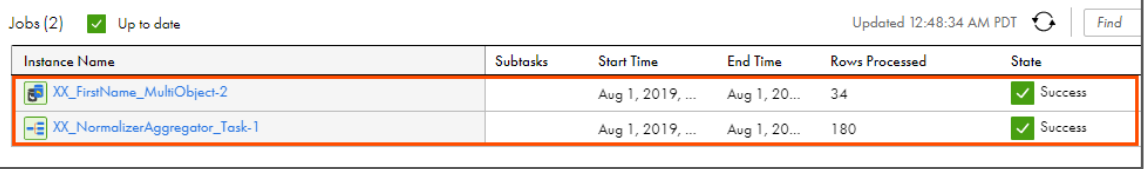

*This concludes the lab.*

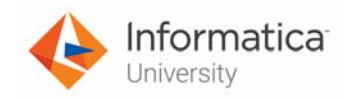

# Module 11: Taskflows

# Lab 11-2: Passing in-out parameters in a Taskflow

# **Overview:**

A Taskflow enables you to add multiple data integration tasks and run them in a specific sequence or in parallel.

In this lab, you will create a Taskflow to pass value through in-out parameter.

# **Objective:**

Create a Taskflow

#### **Duration:**

15 minutes

## **Tasks:**

#### **Create Mapping Task:**

 Access your cloud trial account by clicking **Launch** in your option Menu. If the option menu is labeled anything other than **Launch**, click the down arrow to the right and click **Launch**.

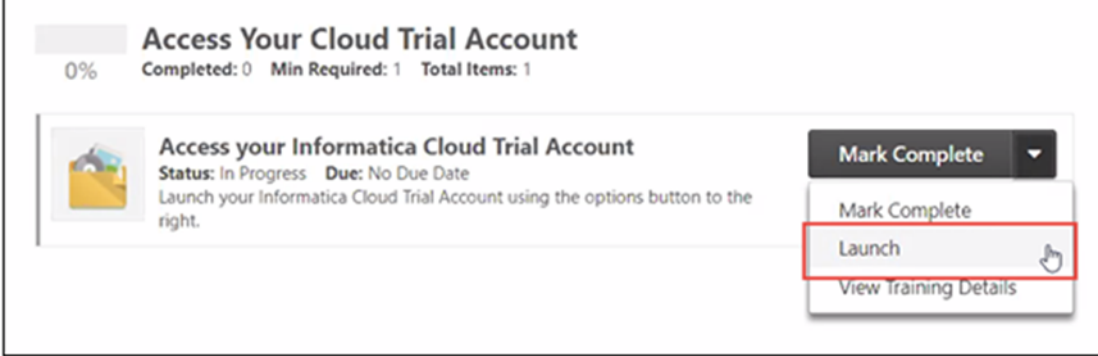

**Note**: Follow this step, if you have navigated away from the login page.

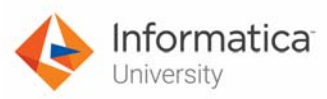

Enter your login credentials and click **Log In**.

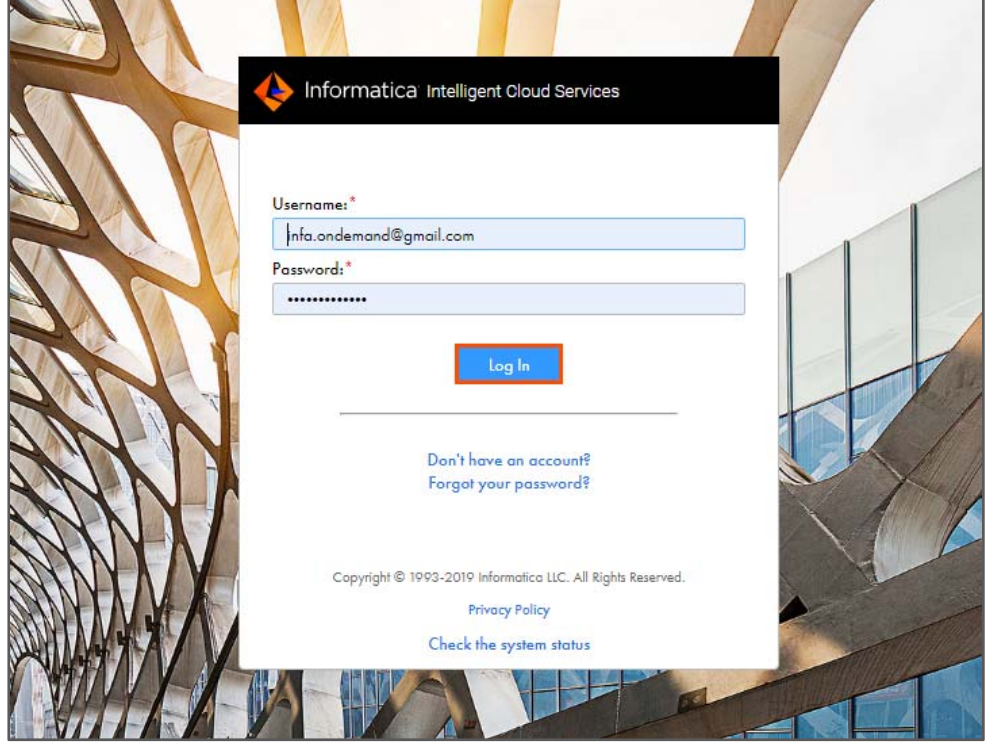

From the **My Services** window, select **Data Integration**.

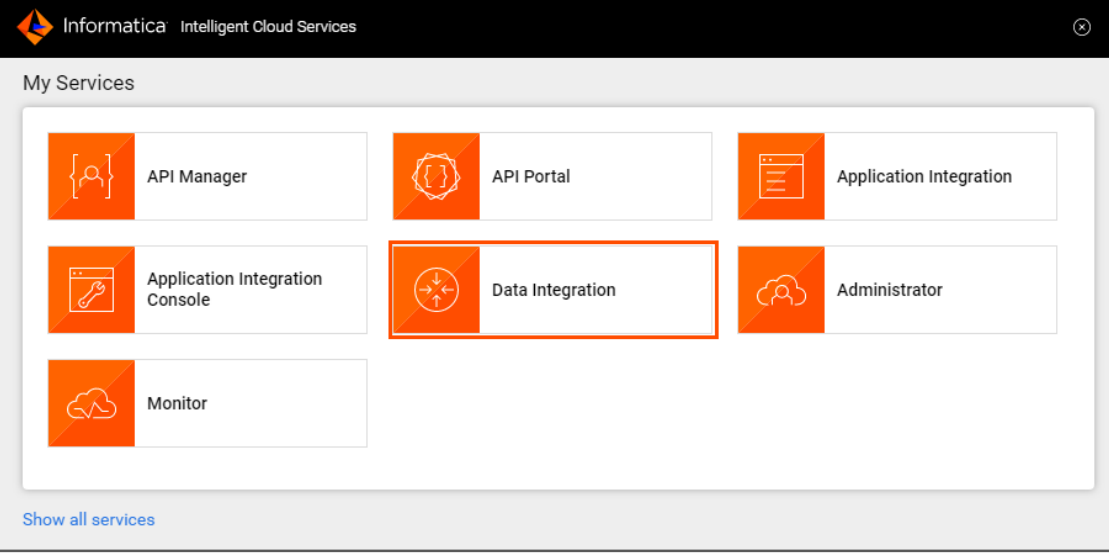

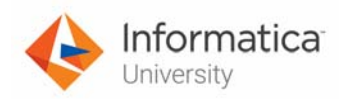

From the Navigation pane, select **New**.

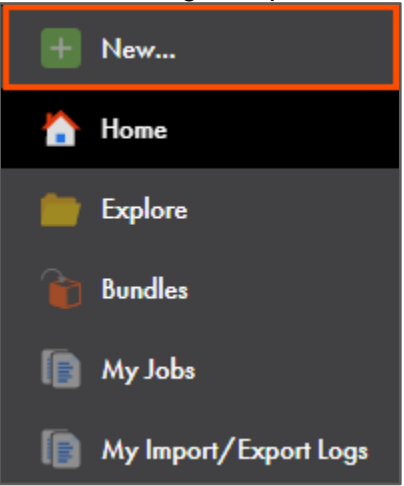

In the New Asset window, select **Mapping Task**, and click **Create**.

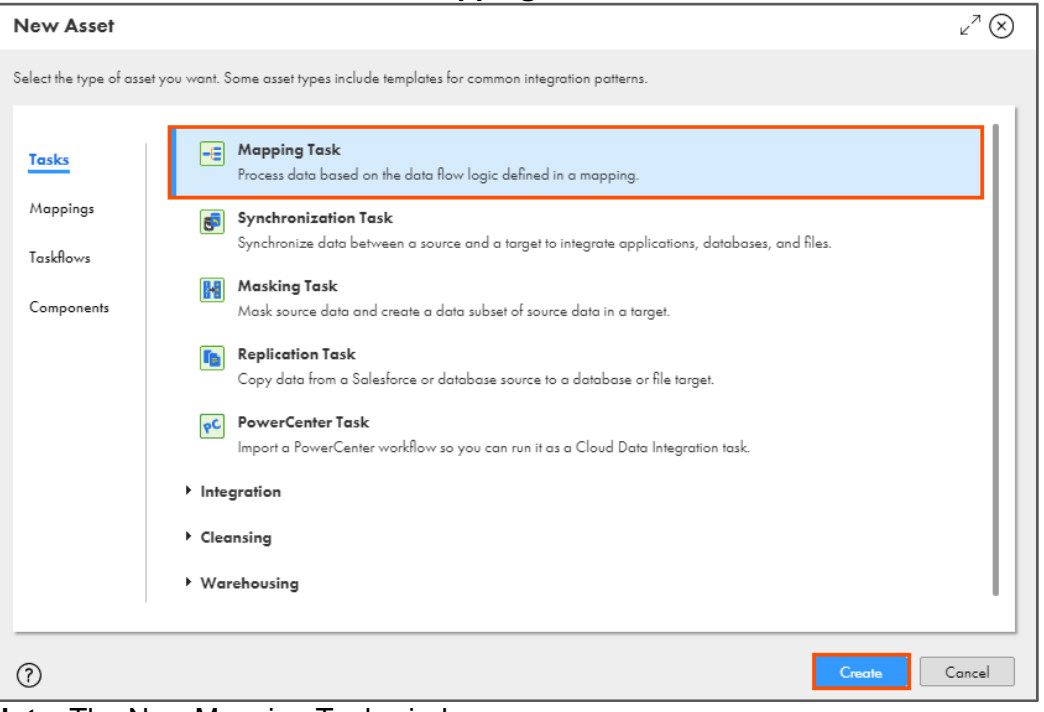

**Note**: The New Mapping Task window appears.

In the Task Name field, enter **XX\_InOutParameter\_Task**.

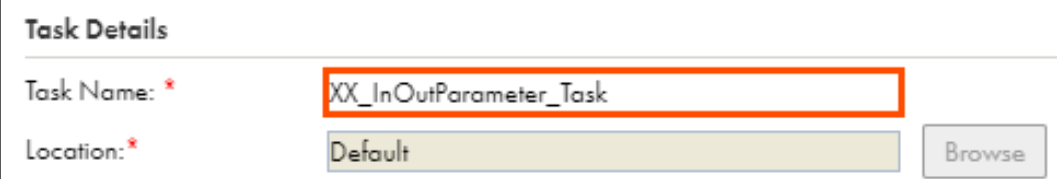

 From the Runtime Environment drop-down, select your secure agent group. **Note**: The Runtime Environment name will be in format CDI-XX-FIRSTNAME.

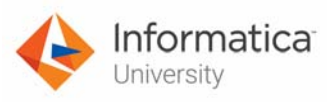

To select the mapping, click **Select**.

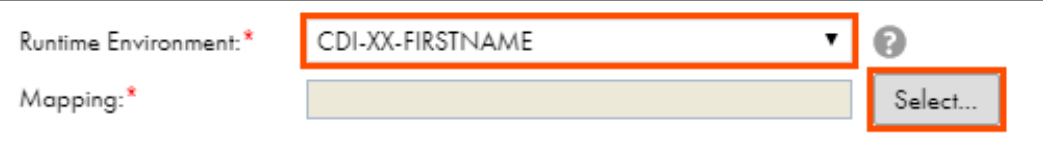

**Note**: The Select a Mapping window appears.

- From the list, select **XX\_FirstName\_InOutParameter**.
- 10. Click Select.

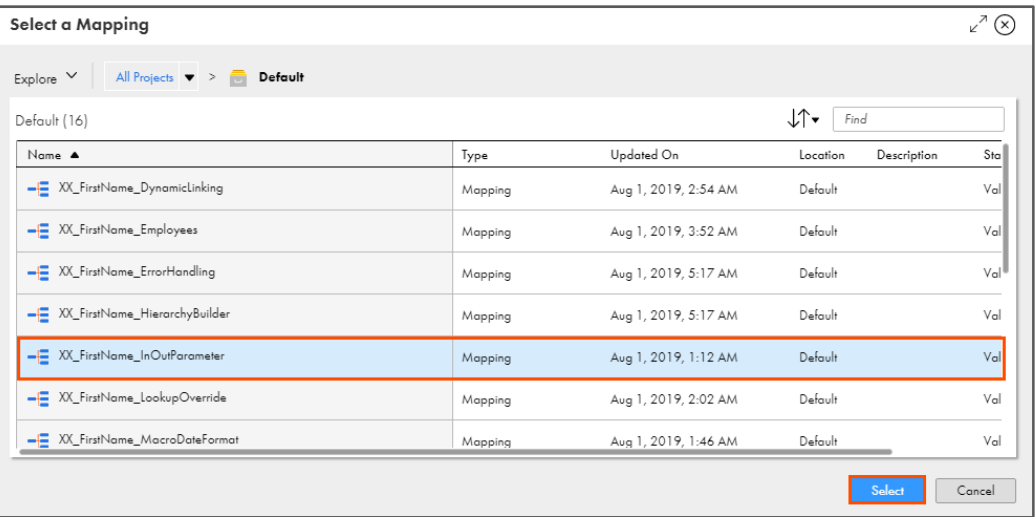

# 11. Click **Next**.

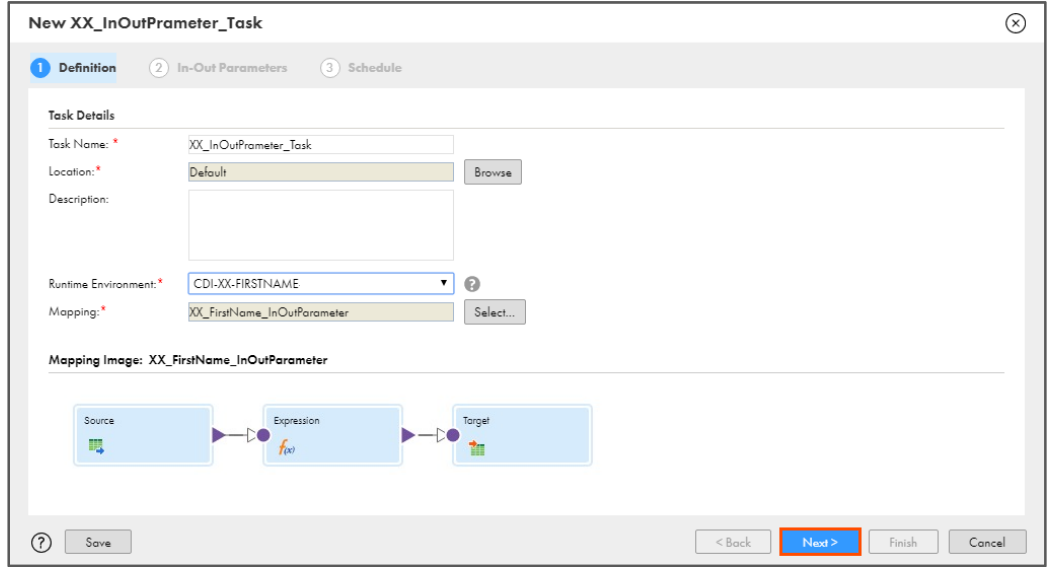

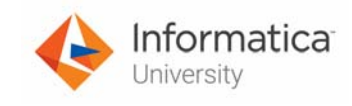

# 12. Retain the In-Out Parameters configuration and click Next.

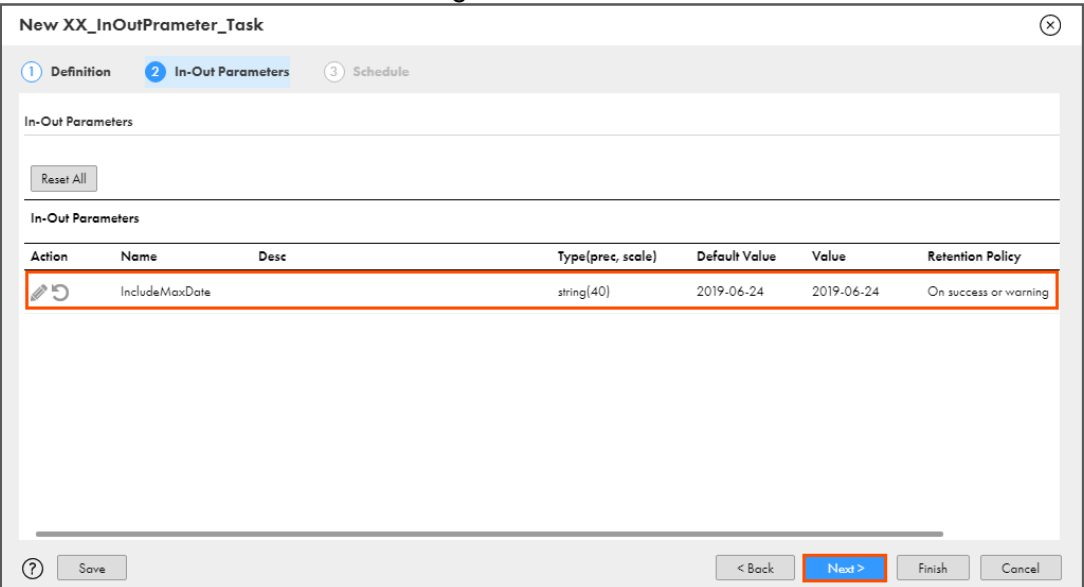

# 13. Click **Finish**.

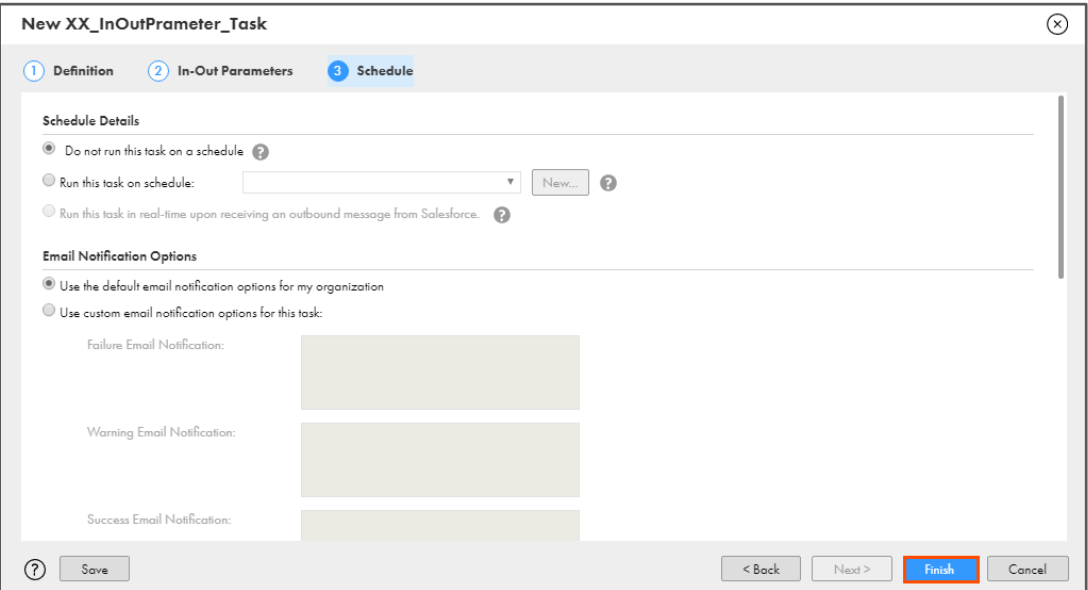

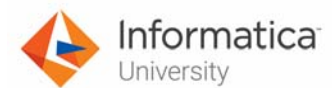

#### **Create Taskflow:**

14. From the Navigation pane, select New.

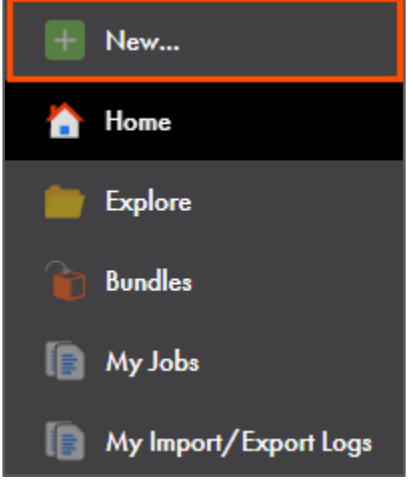

- From the New Asset window, click the **Taskflows** tab.
- 16. Select Taskflow and click Create.

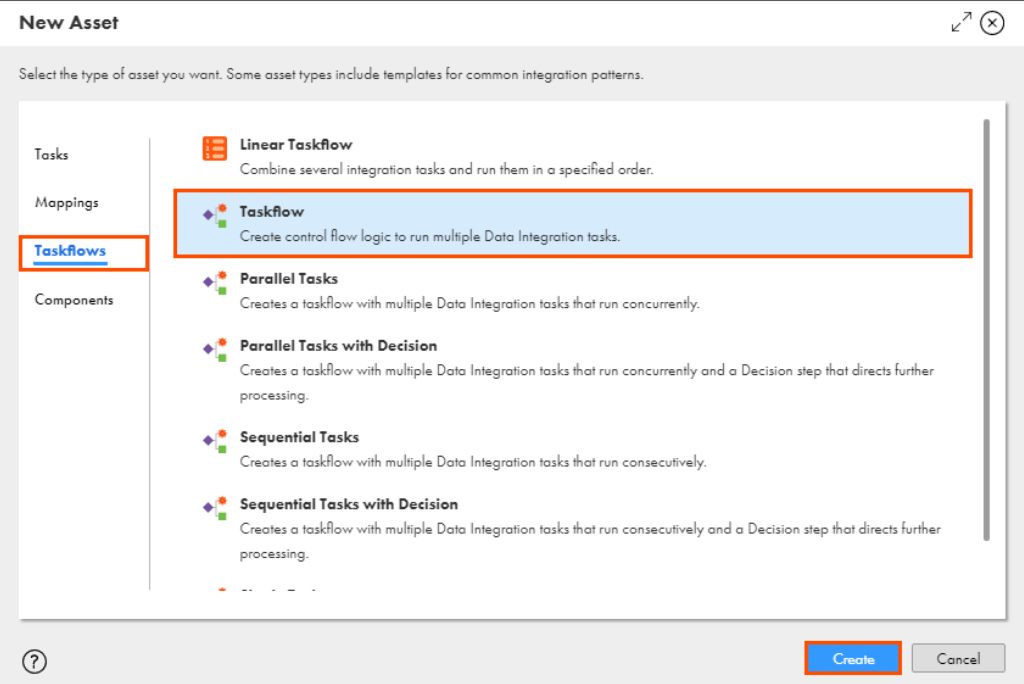

**Note**: The New Taskflow window appears.

- 17. From the Taskflow properties pane, select General.
- 18. In Name field, enter XX InOut Taskflow.

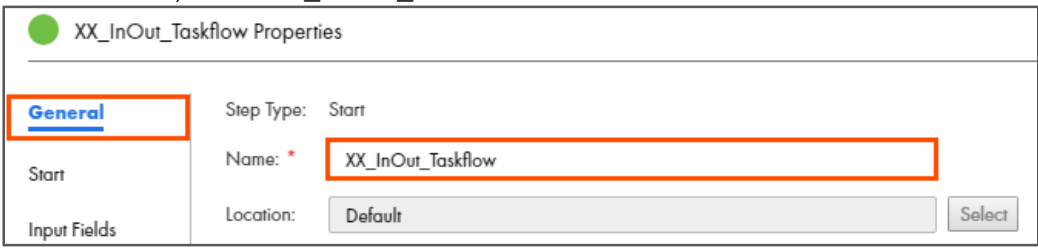

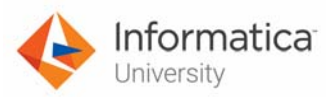

From the Design palette, drag and drop **Data Task** on the link between Start and End.

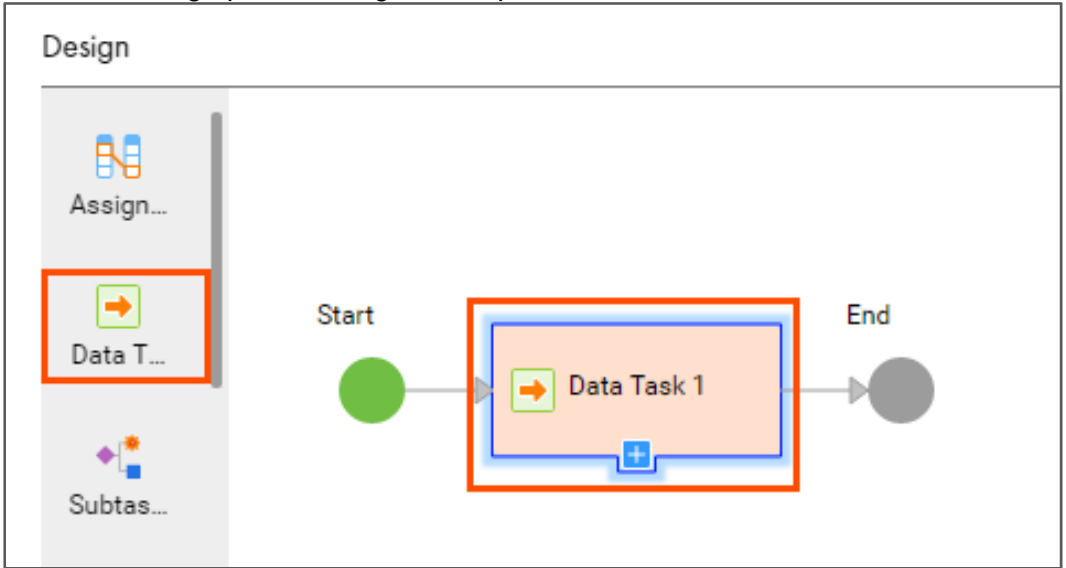

In the General section of Data Task properties, enter Name as **InOutParameter**.

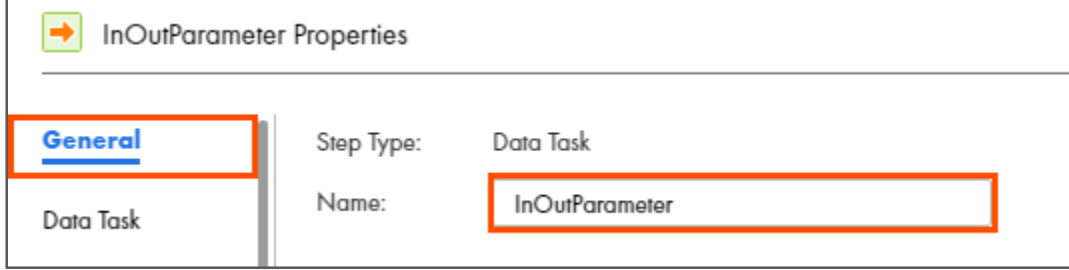

- From the properties pane, click **Data Task**.
- 22. To select a Data Task, click Select.

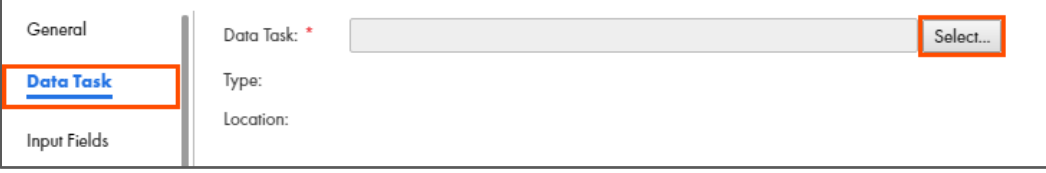

**Note**: The Select Data Task window appears.

From the list, select **XX\_InOutParameter\_Task**.

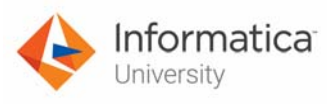

# 24. Click Select.

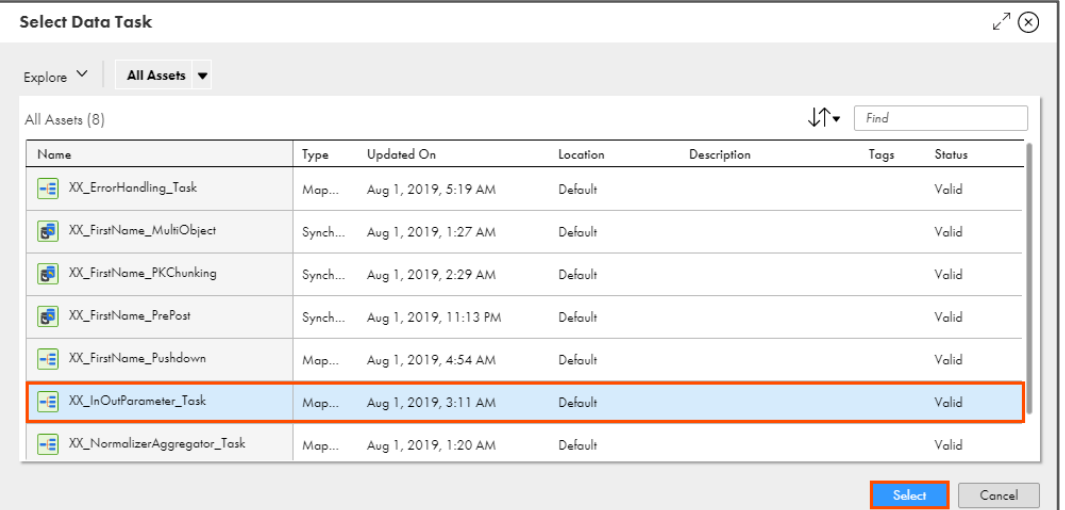

- From the properties pane, click **Input Fields**.
- 26. To add an Input Field, click  $\boxed{\oplus}$ .

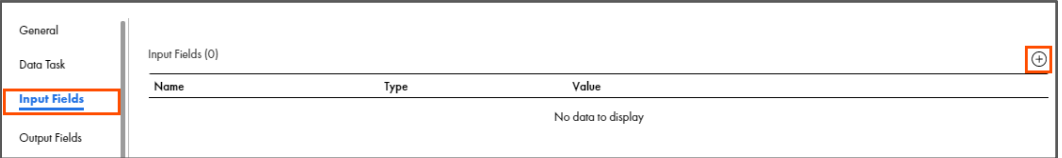

From the InOut Parameters drop-down, select **IncludeMaxDate**.

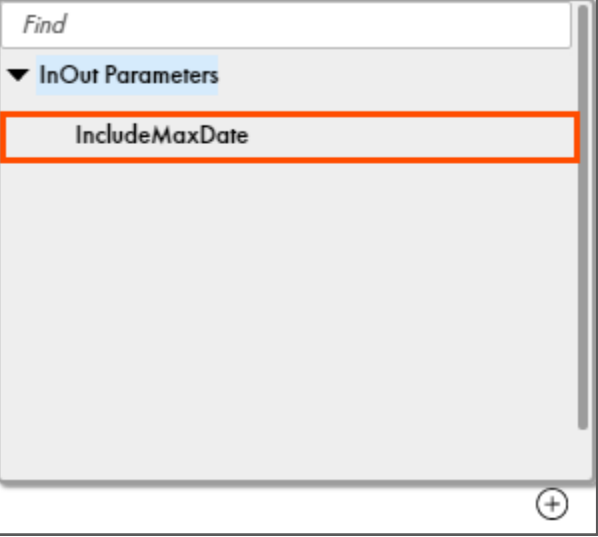

28. To provide value for IncludeMaxDate, select the field and click  $\mathsf{l}$ 

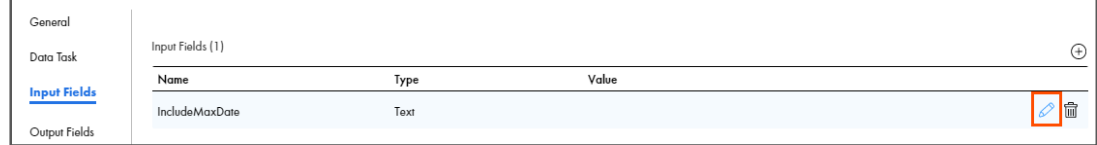

**Note**: The Edit Value window appears.

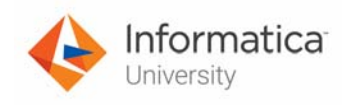

#### In the blank field, enter **2019-06-24** and click **OK**.

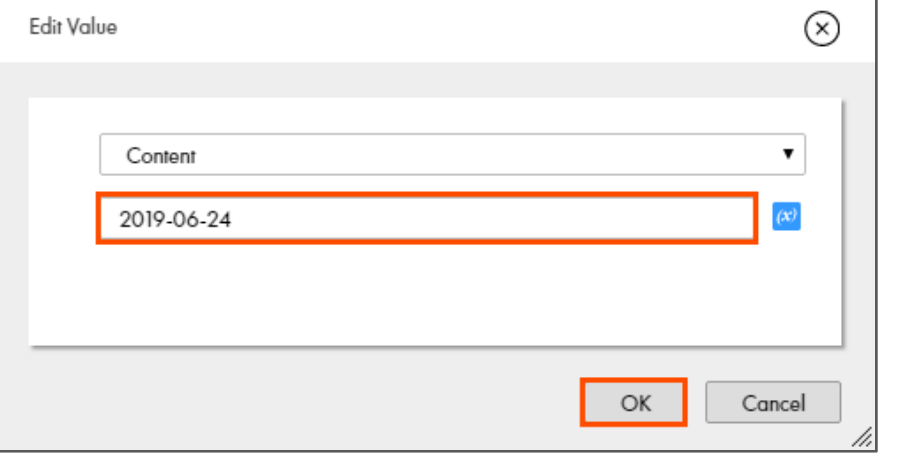

## To save the Taskflow, click **Save**.

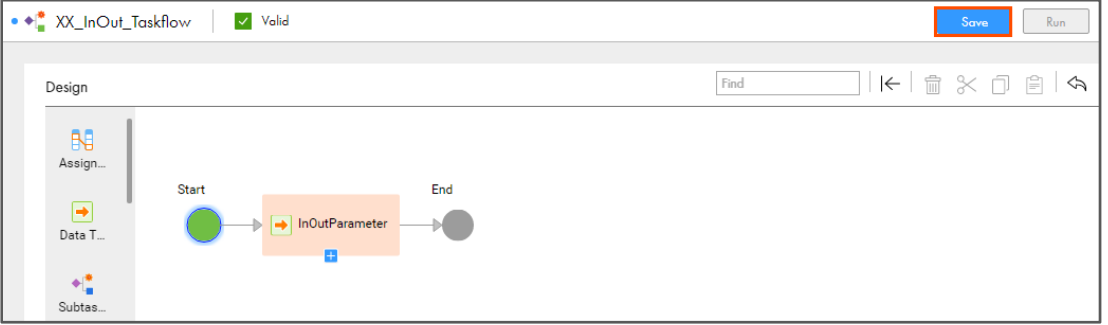

# **31. To run the Taskflow, click Run.**

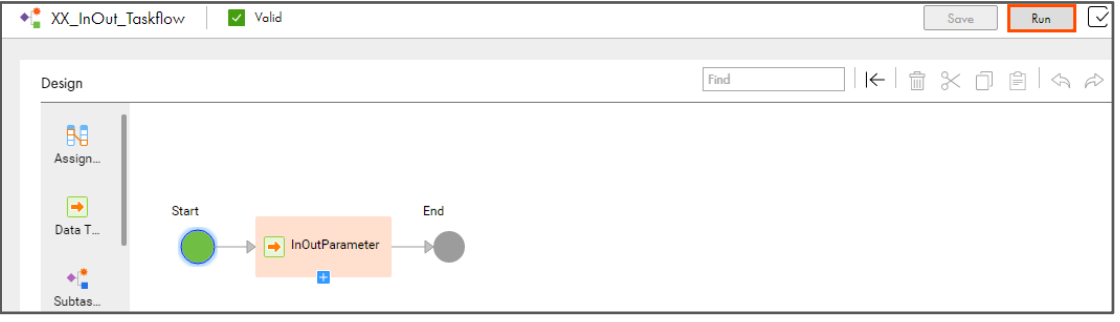

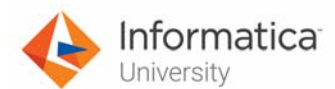

#### **Monitor status:**

To monitor the task, from the Navigation pane, click **My Jobs**.

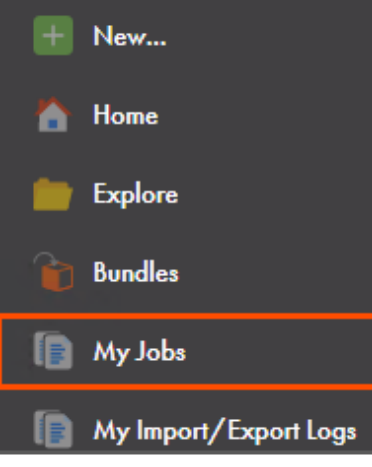

When the task completes, the status changes to **Success**.

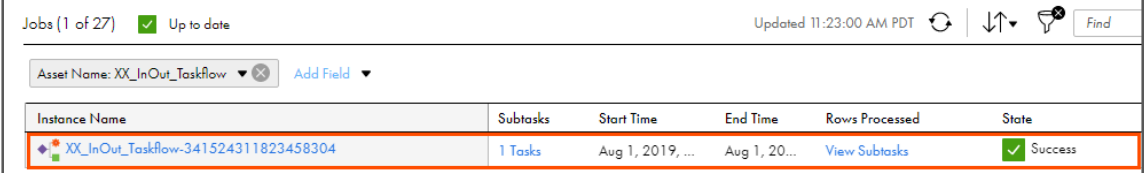

**Note**: You can refresh the page if the status does not change automatically.

To view the status of the subtask, click **View Subtasks**.

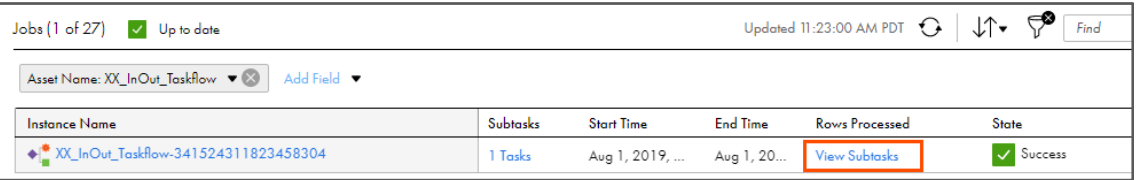

35. Verify that 7 rows are processed by the task and the task executed successfully.

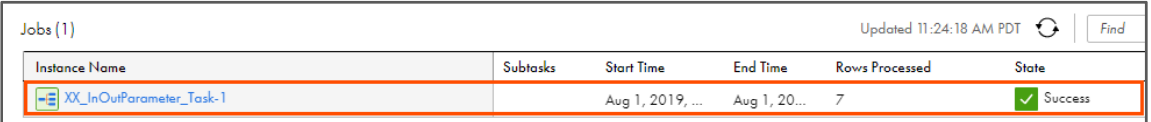

*This concludes the lab.*

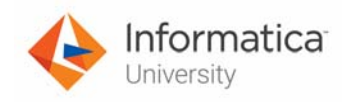

# Module 11: Taskflows

# Lab 11-3: Invoking a Taskflow through a File Listener

## **Overview:**

A file listener listens to files on a defined location. Taskflow use file listener to monitor specific folders and receive notification through a call-back API when a file event occurs.

In this lab, you will invoke a Taskflow through a File Listener.

#### **Objective:**

- Create a Synchronization Task
- Create a File Listener
- Create a Taskflow

#### **Duration:**

15 minutes

# **Tasks:**

#### **Create Synchronization Task:**

 Access your cloud trial account by clicking **Launch** in your option Menu. If the option menu is labeled anything other than **Launch**, click the down arrow to the right and click **Launch**.

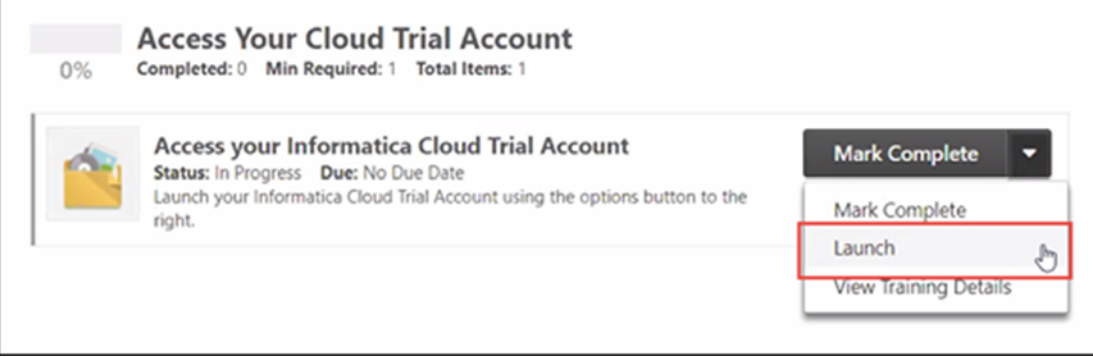

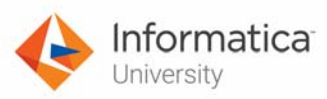

Enter your login credentials and click **Log In**.

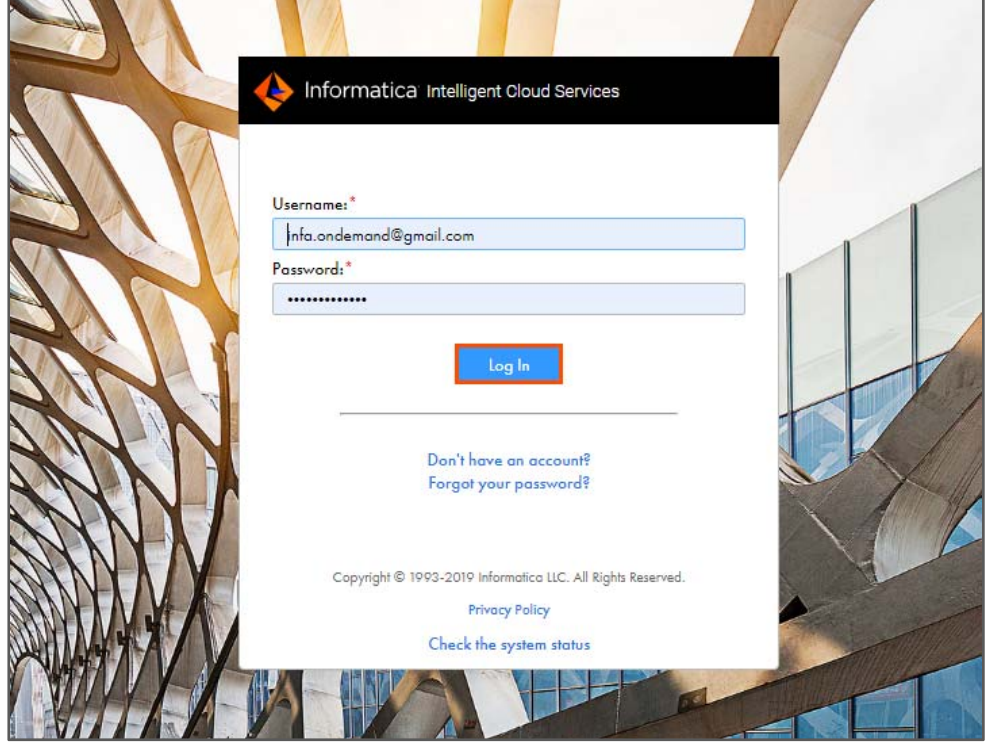

From the **My Services** window, select **Data Integration**.

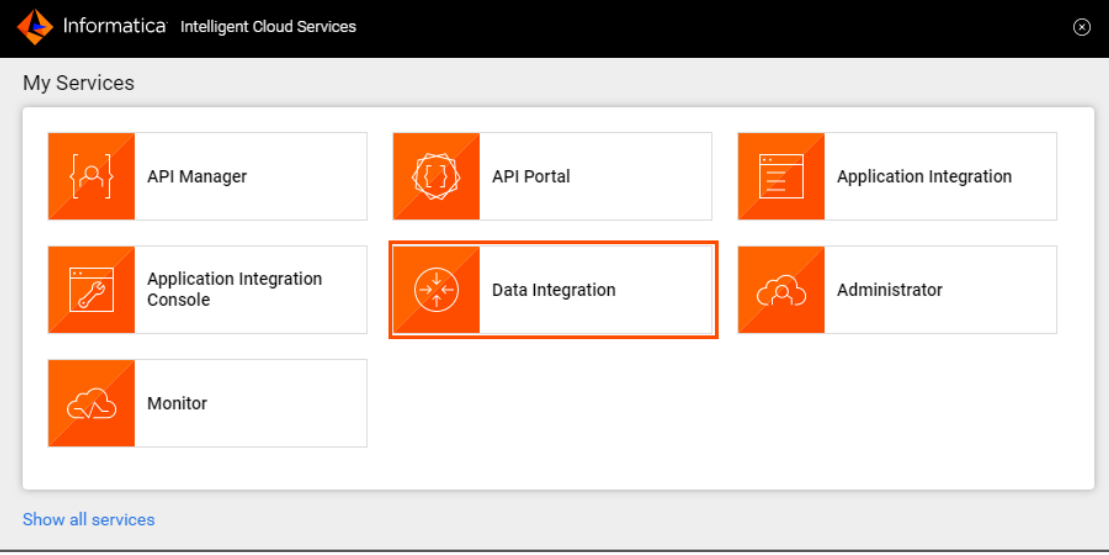
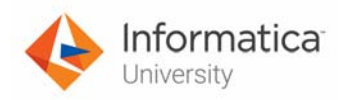

From the Navigation pane, select **New**.

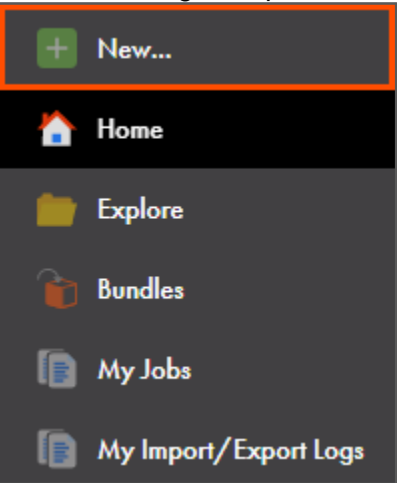

In the New Asset window, select **Synchronization Task**, and click **Create**.

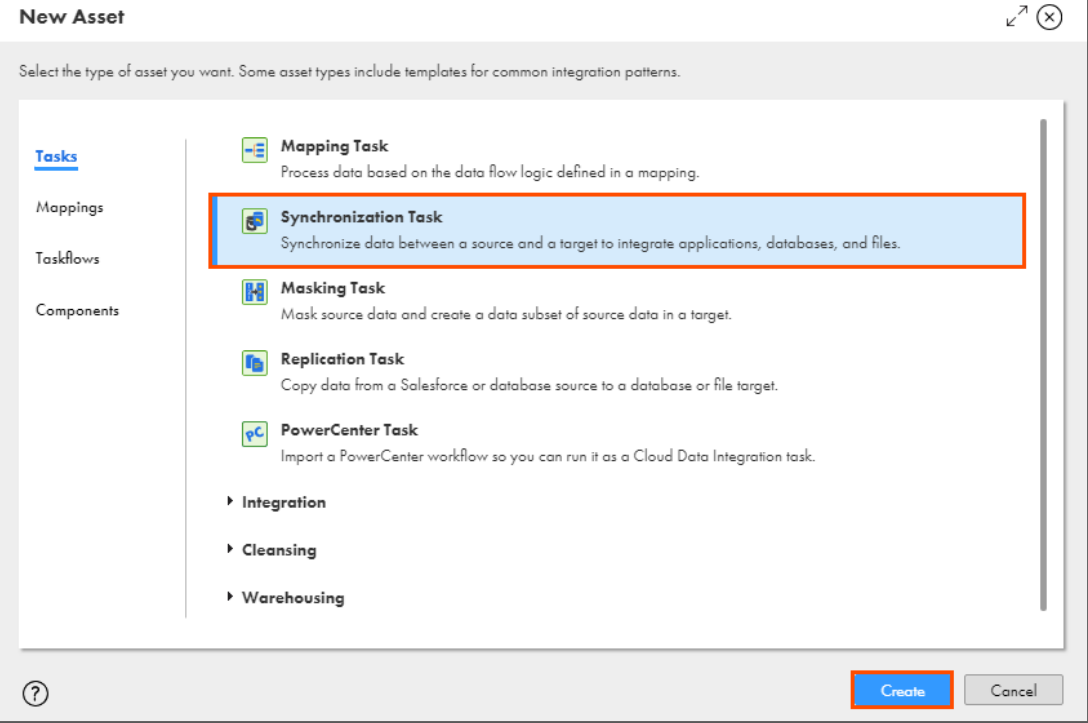

**Note**: The New Synchronization Task window appears.

In the Task Name field, enter **File\_Listener\_Task**.

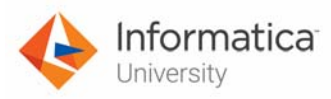

From the Task Operation drop-down, select **Insert**.

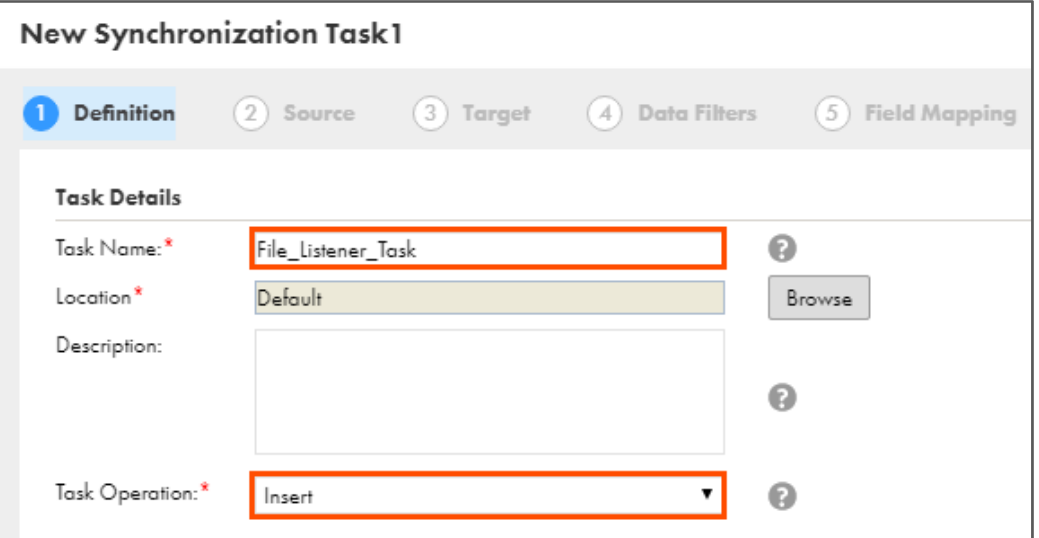

#### Click **Next**.

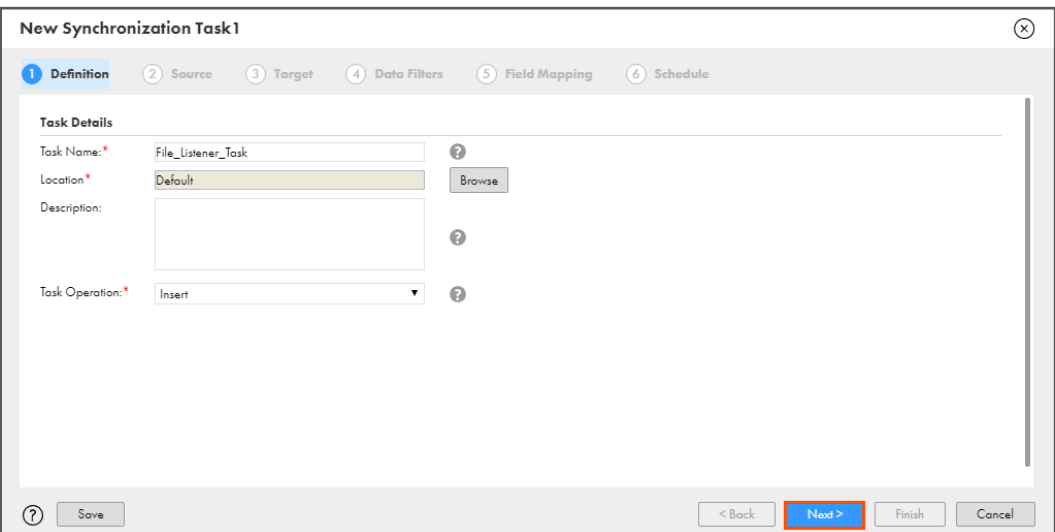

From the Connection drop-down, select **XX\_FirstName\_SFDCDeveloper**.

# From the Source Object drop-down, select **Account**.

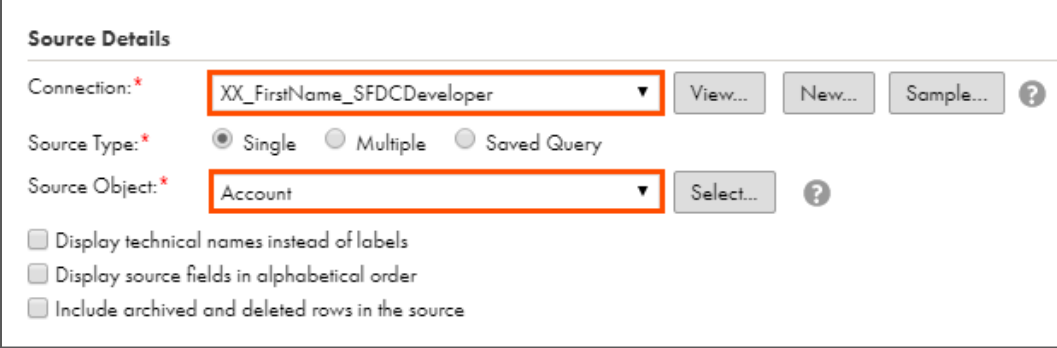

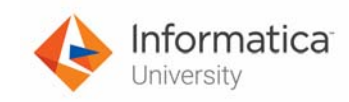

### 11. Click **Next**.

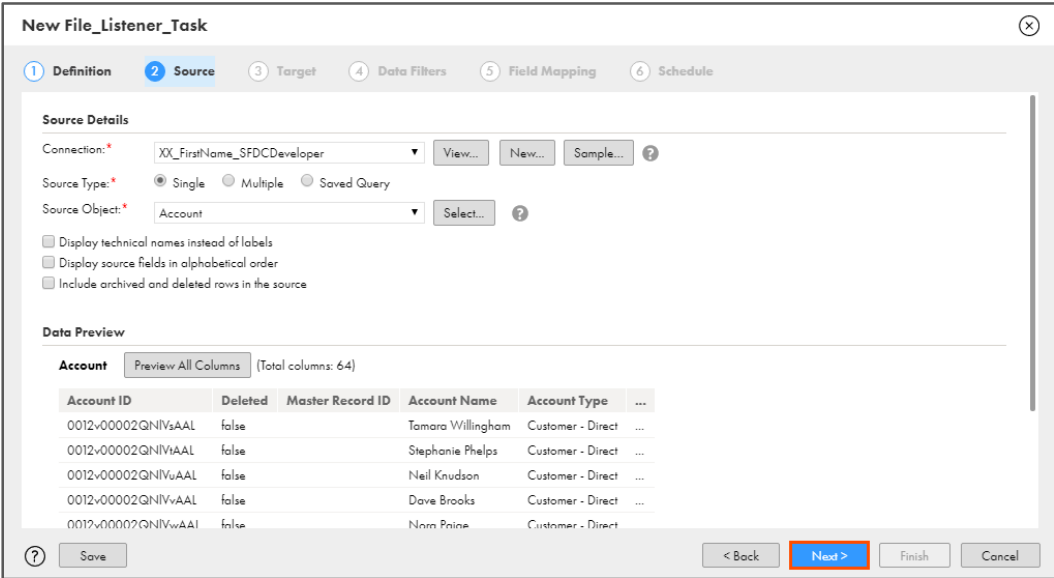

- From the Connection drop-down, select **XX\_FirstName\_LocalCSVFiles**.
- 13. From the Target Object field, select Create Target.

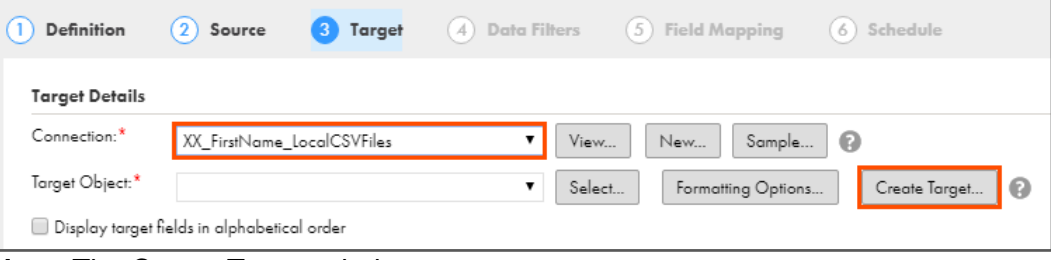

**Note**: The Create Target window appears.

In the File Name field, add **FlatFile\_** before Account.csv.

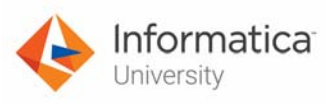

# 15. Click **OK**.

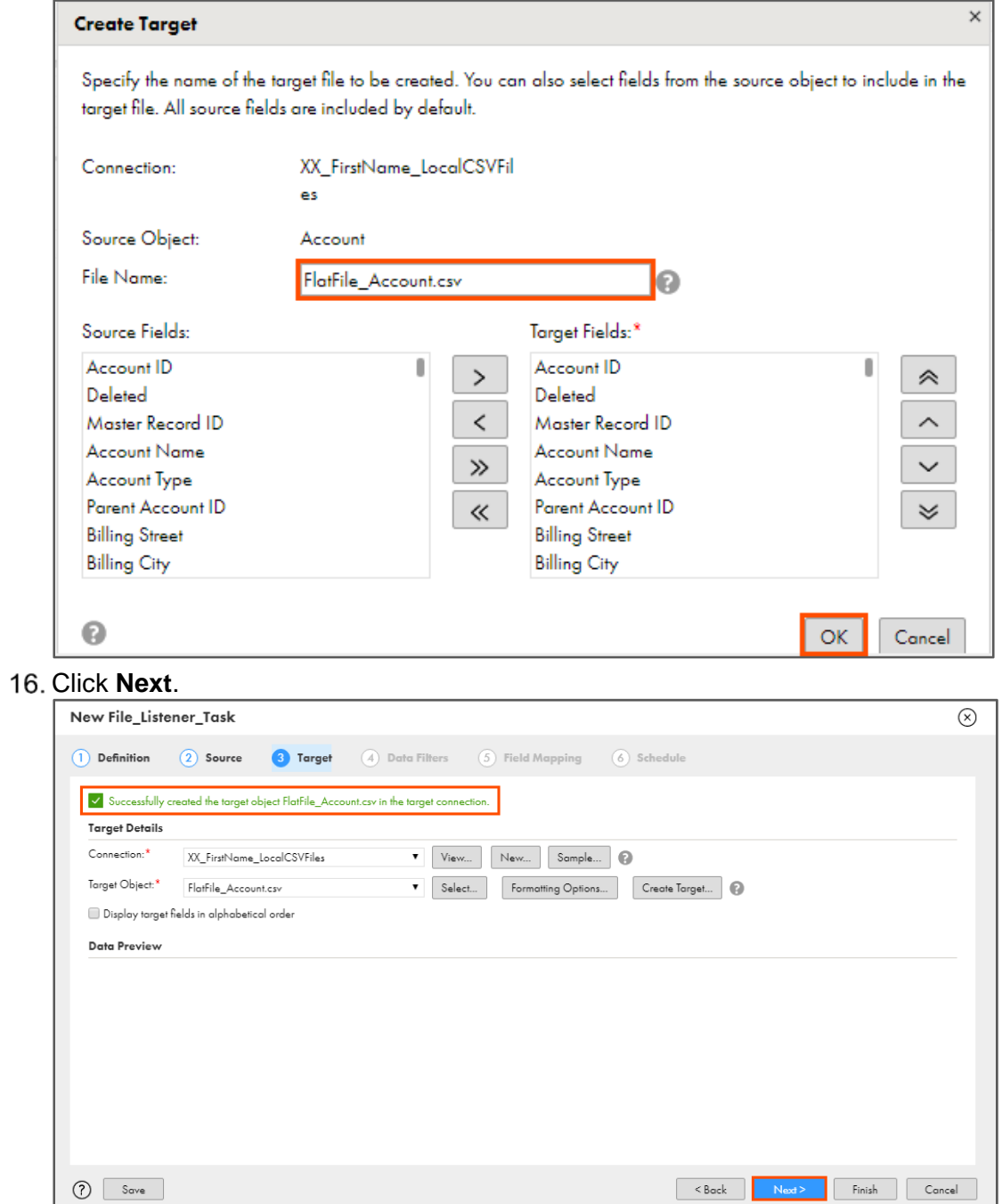

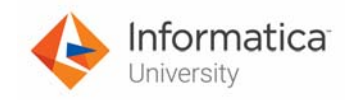

17. To skip Data Filters step, click **Next**.

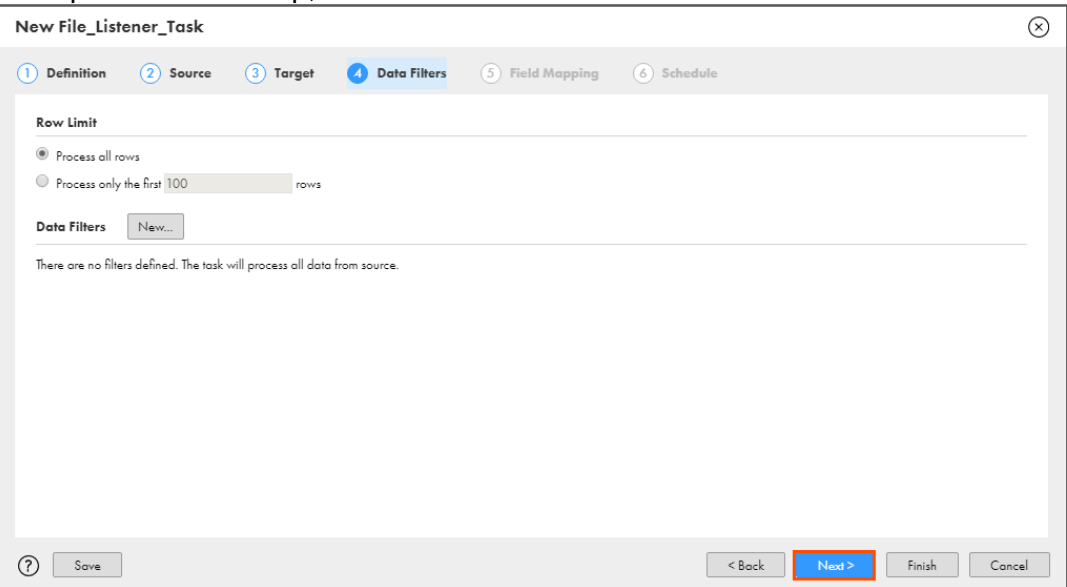

- 18. Verify that all the source fields are mapped with target fields.
- To validate the mapping, click **Validate Mapping**.
- To save and close the synchronization task, click **Finish**.

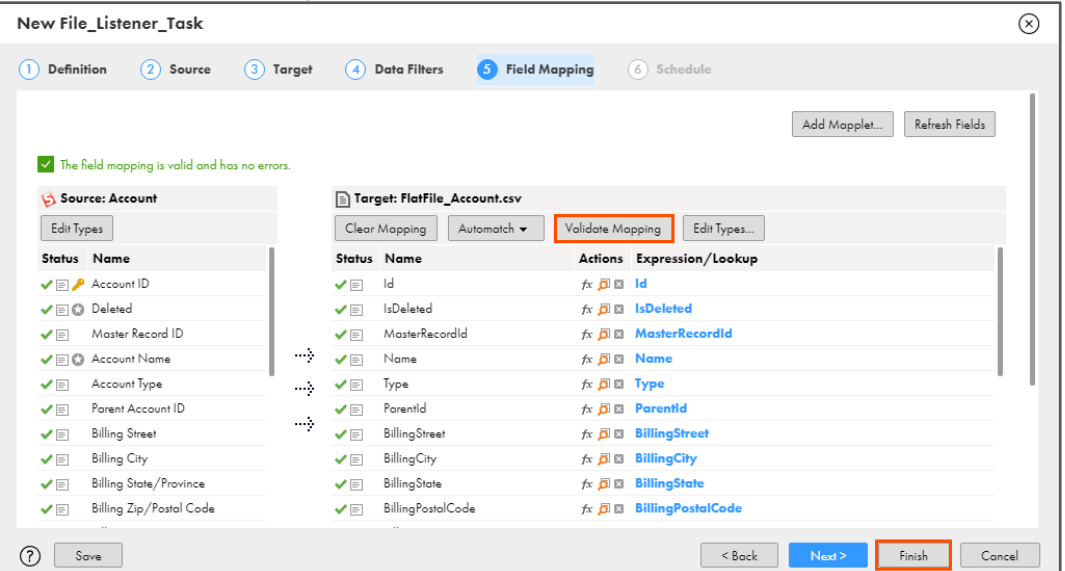

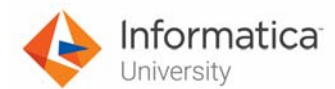

#### **Create File Listener:**

From the Navigation pane, select **New**.

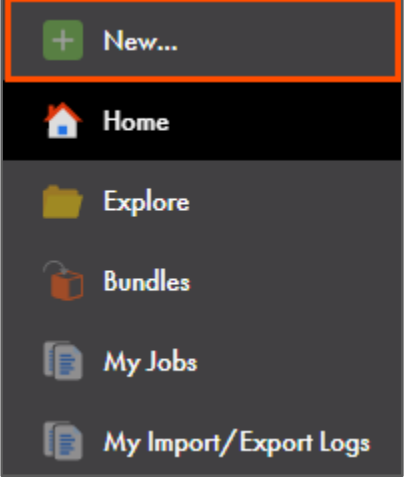

- From the New Asset window, click the **Components** tab.
- 23. Select File Listener and click Create.

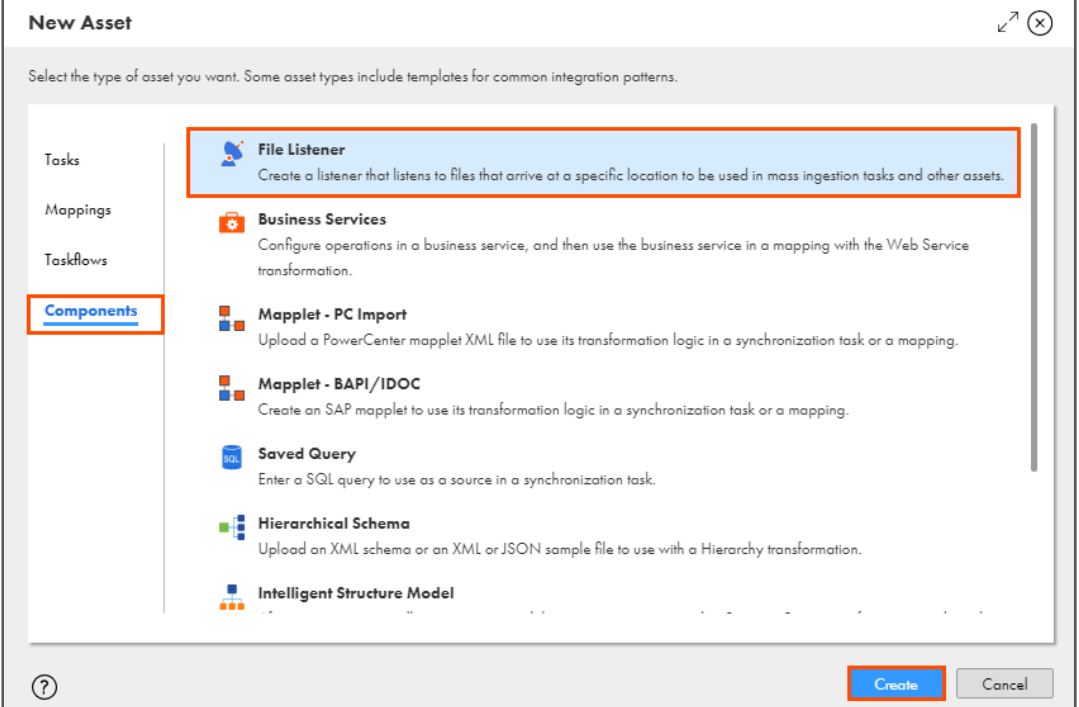

# 24. In the File Listener Name field, enter File\_Listener.

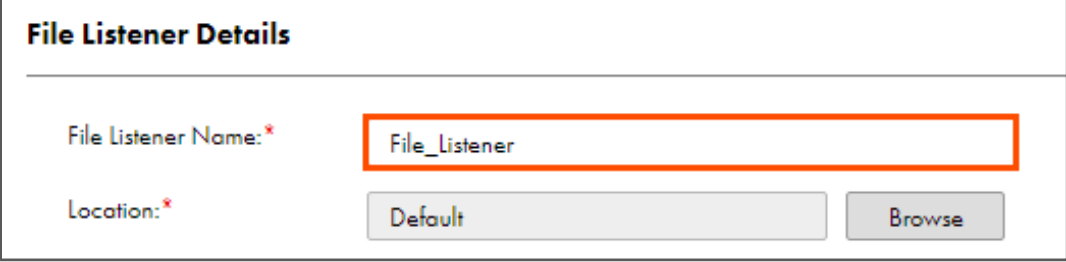

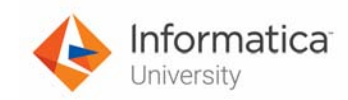

25. Retain the Status as **Enabled**.

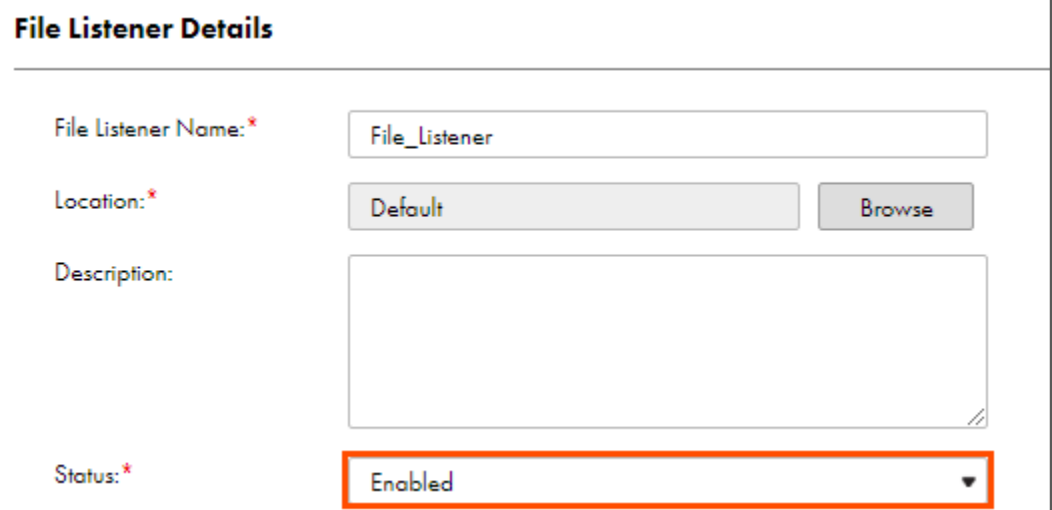

- 26. From the Runtime Environment drop-down, select your secure agent group. **Note**: The Runtime Environment name will be in format CDI-XX-FIRSTNAME.
- From the Connection Type drop-down, select **Local Folder**.

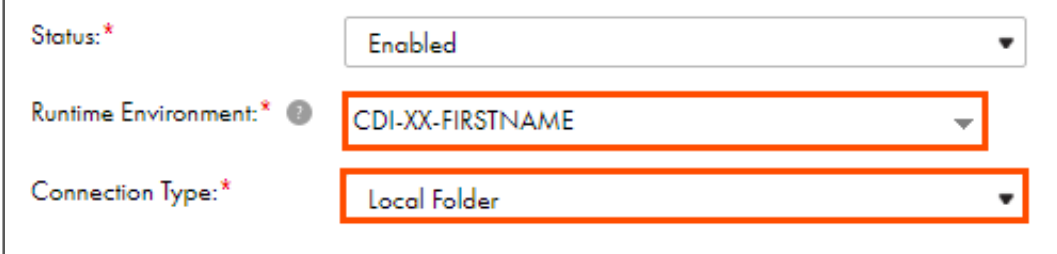

28. In the Listener Rules section, enter the details as shown in table below:

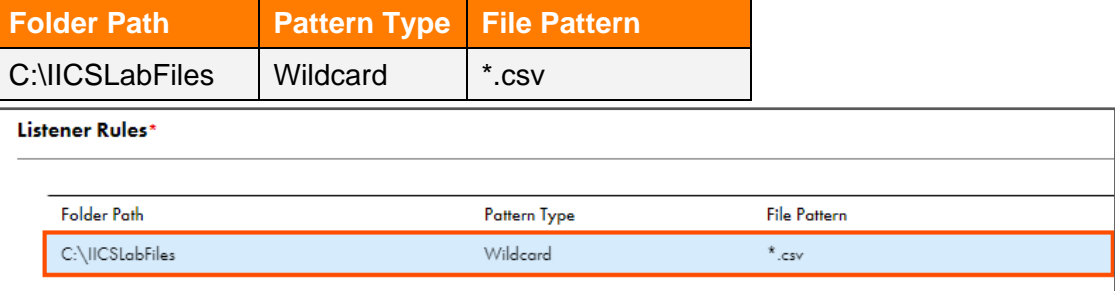

In the Notify when file field, select **Arrives** and **Is updated**.

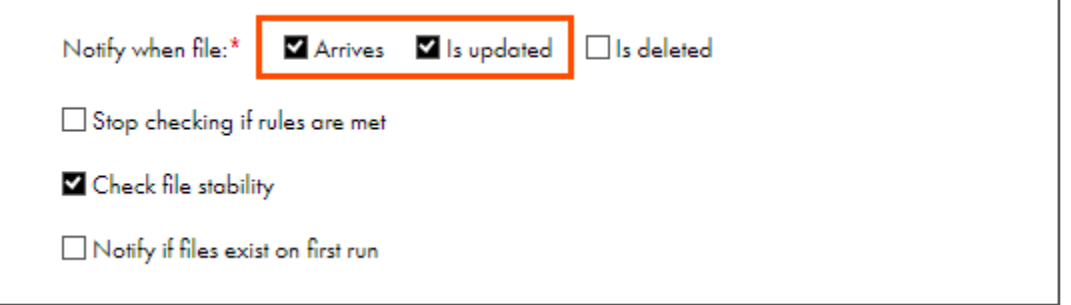

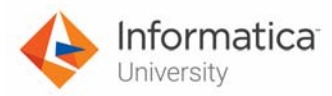

 To stop listening to the configured folder, if the rules are met, select **Stop checking if rules are met**.

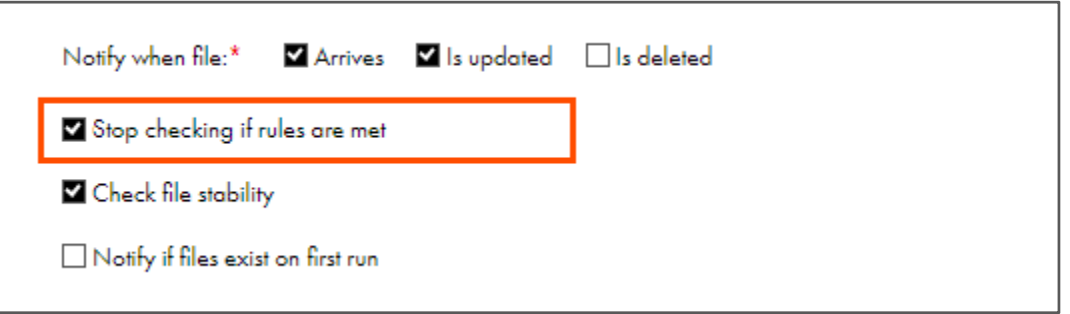

#### To save the file listener, click **Save**.

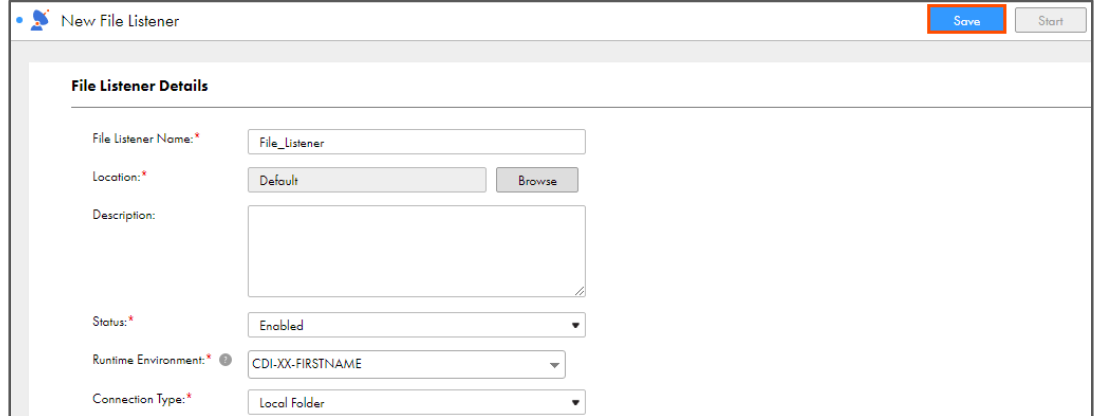

#### **Create Taskflow:**

From the Navigation pane, select **New**.

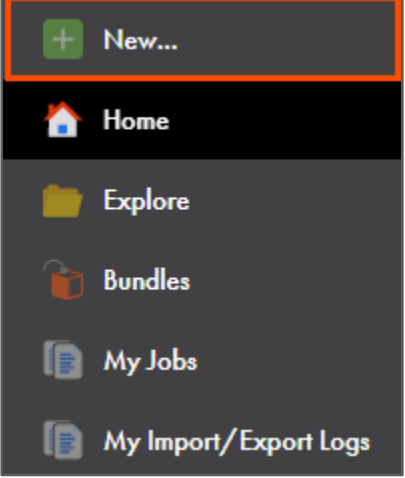

From the New Asset window, click the **Taskflows** tab.

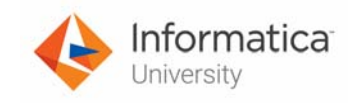

New Asset  $x^7$   $\circledcirc$ Select the type of asset you want. Some asset types include templates for common integration patterns. **Linear Taskflow** Tasks Combine several integration tasks and run them in a specified order. Mappings +<sup>\*</sup> Taskflow Create control flow logic to run multiple Data Integration tasks. **Taskflows**  $\leftarrow \parallel^{\Phi}$  Parallel Tasks Components Creates a taskflow with multiple Data Integration tasks that run concurrently.  $\triangleq$  Parallel Tasks with Decision Creates a taskflow with multiple Data Integration tasks that run concurrently and a Decision step that directs further processing. ← Sequential Tasks Creates a taskflow with multiple Data Integration tasks that run consecutively.  $\leftarrow$  Sequential Tasks with Decision Creates a taskflow with multiple Data Integration tasks that run consecutively and a Decision step that directs further processing. المتواطأ المنابية  $(?)$  $\mathsf{C}$ 

#### Select **Taskflow** and click **Create**.

**Note**: The New Taskflow window appears.

- From the Taskflow properties pane, select **General**.
- In Name field, enter **XX\_Listener\_Taskflow**.

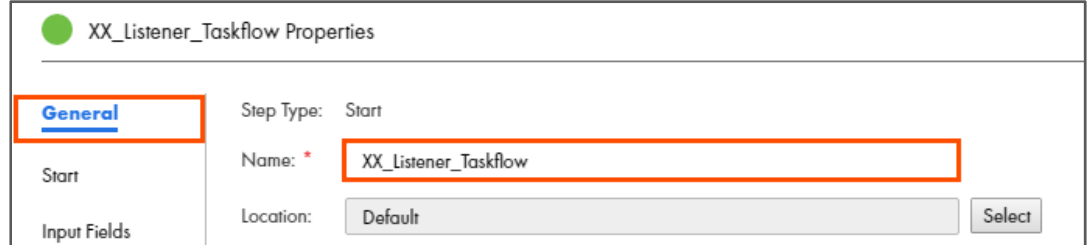

- From the Taskflow properties pane, select **Start**.
- From the Binding drop-down, select **Event**.

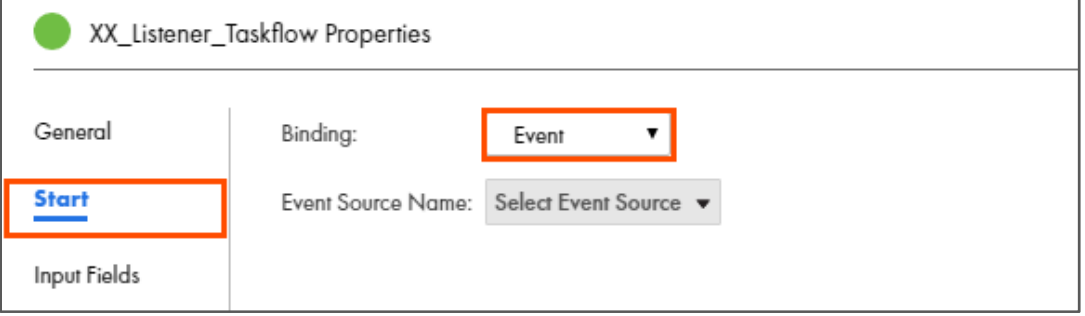

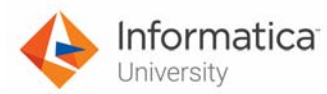

#### From the Event Source Name field drop-down, select **fileListenerTask > fileListenerTask: File\_Listener**.

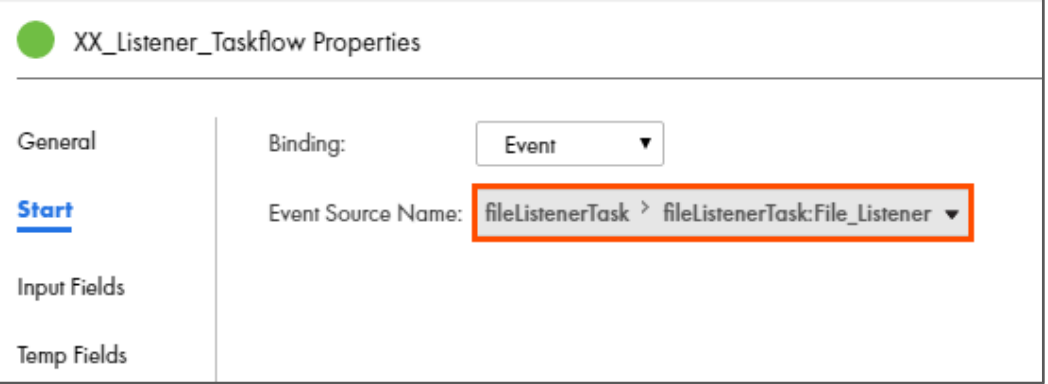

# From the Design palette, drag and drop **Data Task** on the link between Start and End.

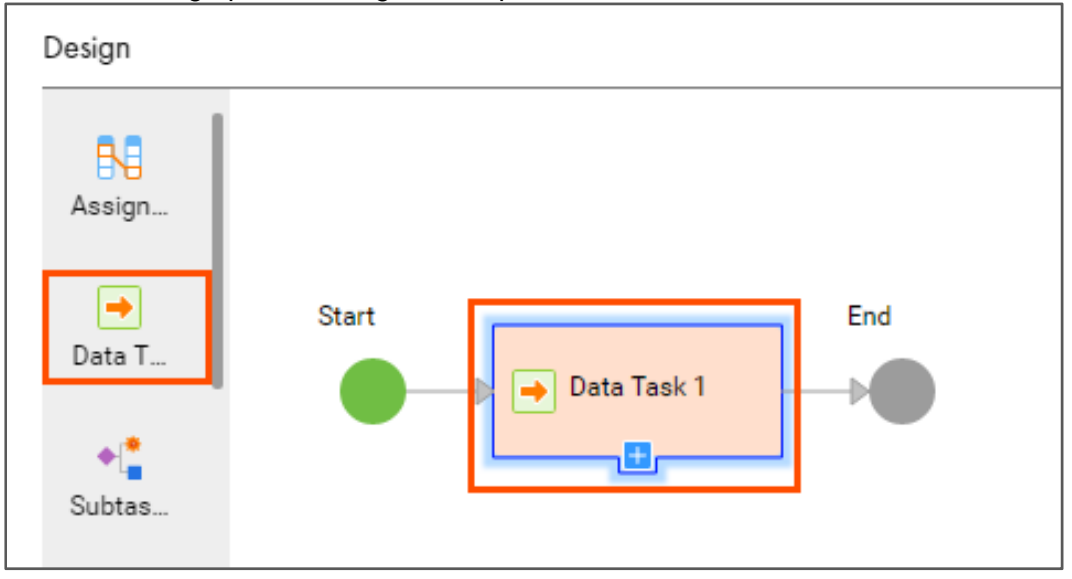

#### In the General section of Data Task properties, enter Name as **Multi\_Object**.

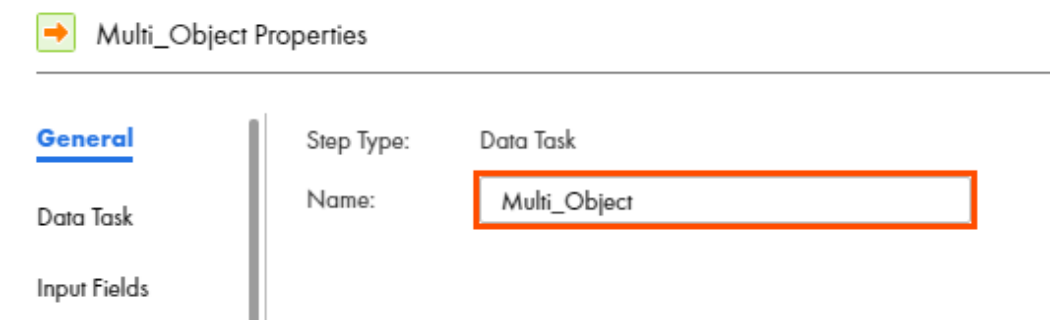

From the properties pane, click **Data Task**.

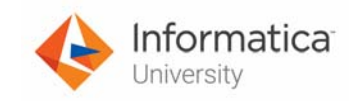

#### 43. To select a Data Task, click Select.

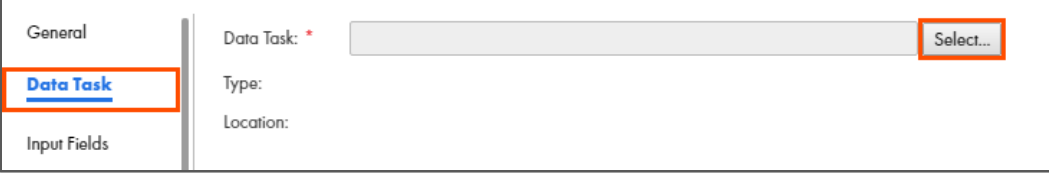

**Note**: The Select Data Task window appears.

# From the list, select **XX\_FirstName\_MultiObject**.

45. Click Select.

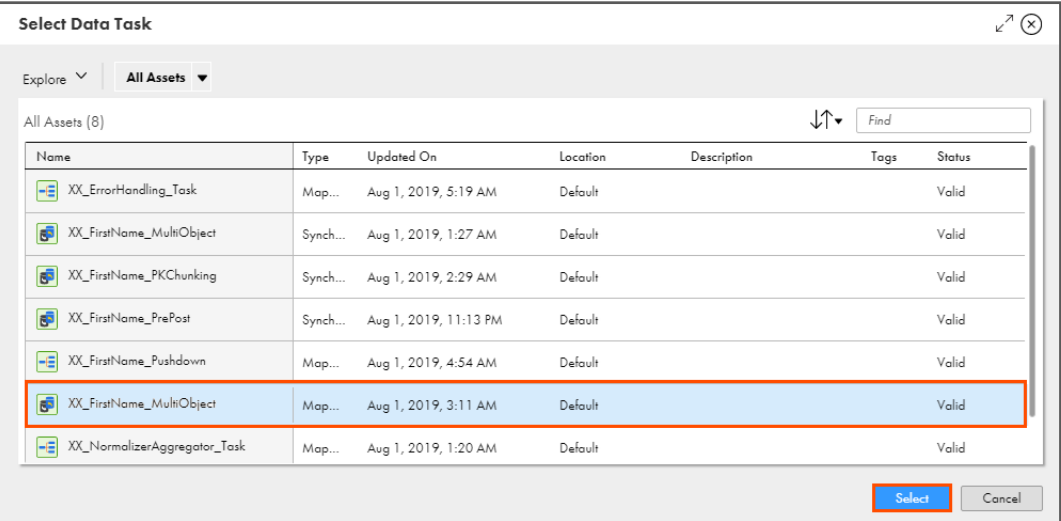

46. To save the Taskflow, click **Save**.

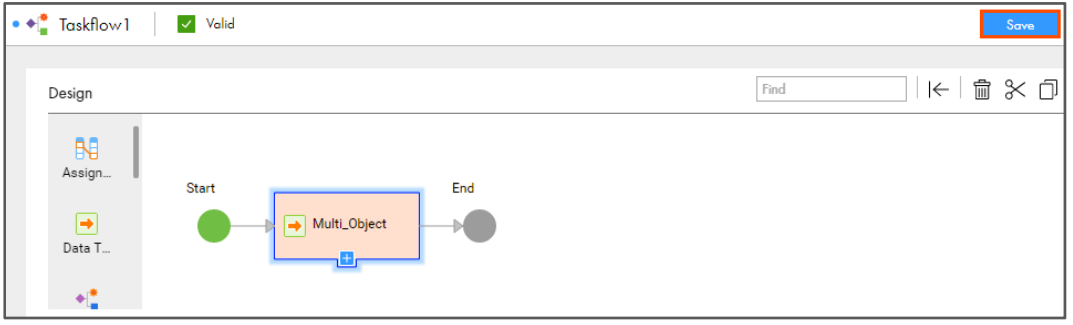

47. To bind the file listener with the taskflow, click **1** and select **Publish**.

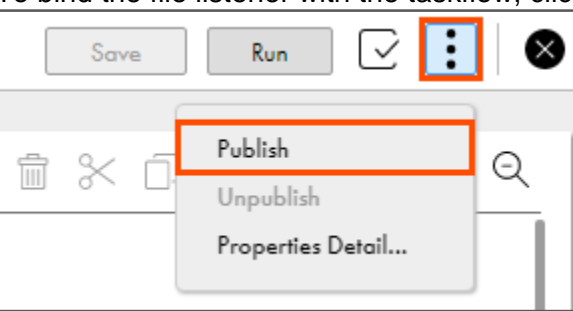

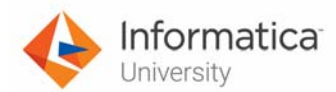

# **Start the File Listener:**

To start the file listener, from the Navigation pane, click **Explore**.

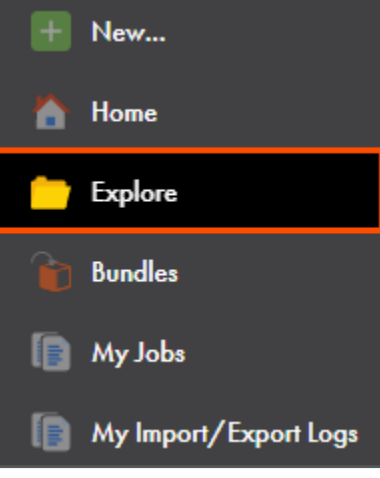

- Navigate to Default, from the list, select **File\_Listener**.
- 50. To start the file listener, click **in the select Start**.

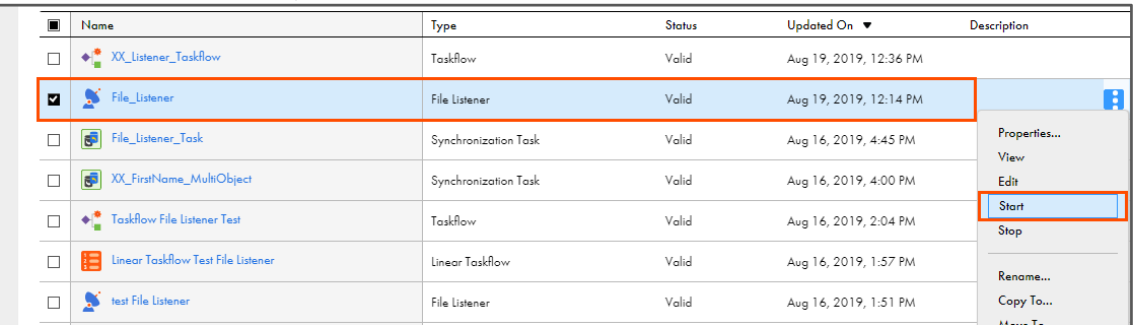

**Note**: A message **Started File\_Listener** appears.

#### **Run Synchronization Task:**

- To run the synchronization task, from the Default folder, select **File\_Listener\_Task**.
- 52. Click **in the limit of Select Run.**

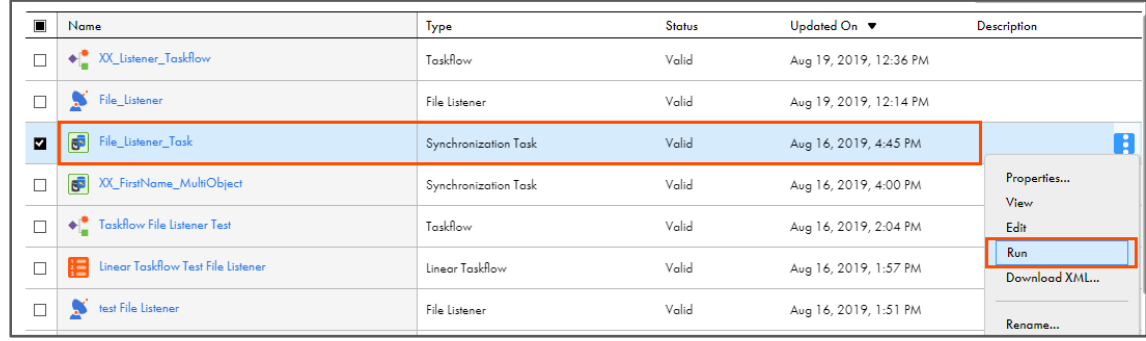

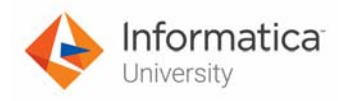

#### **Monitor status:**

To monitor the task, from the Navigation pane, click **My Jobs**.

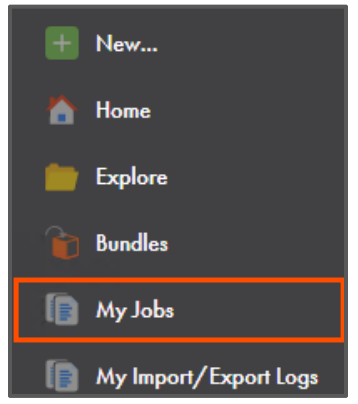

- When the synchronization task (File\_Listener\_Task) completes, the status changes to **Success**.
- 55. The file listener automatically starts the taskflow (XX\_Listener\_Taskflow).

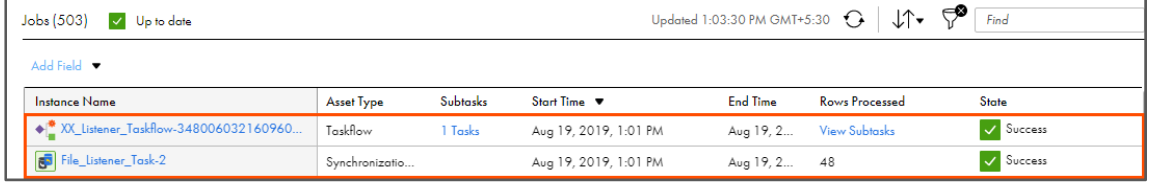

To verify that the taskflow is started by file listener, click on **XX\_Listener\_Taskflow**.

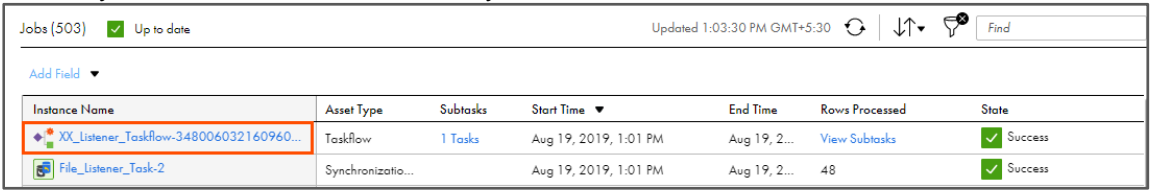

- From the XX\_Listener\_Taskflow (Start) Properties section, select **Input Fields**.
- Verify that the input for taskflow is **File\_Listener**.

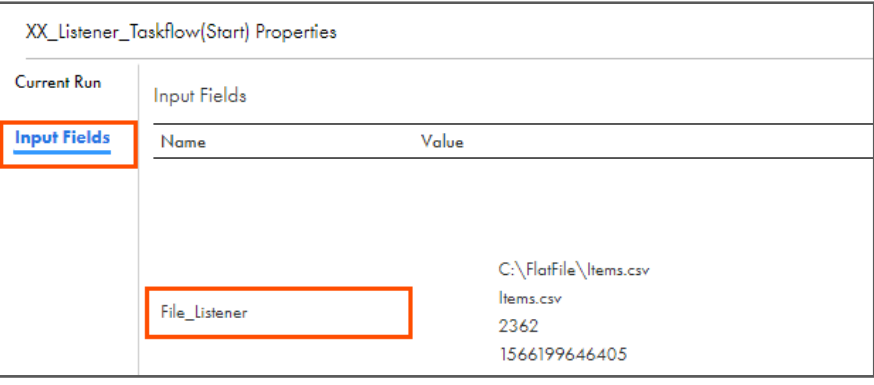

*This concludes the lab.* 

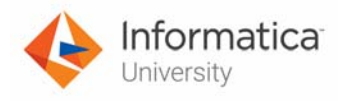

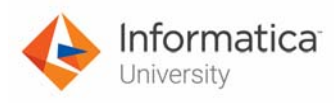

# Module 12: Advanced Options Lab 12-1: Configuring SQL Override Setting in Lookup **Transformation**

# **Overview:**

A Lookup transformation queries the lookup object based on the fields and properties configured in the Lookup transformation.

In this lab, you will create a mapping using the Lookup Transformation and set a Lookup SQL override command for that transformation.

# **Objective:**

- Create a mapping using Lookup transformation
- Configure SQL override setting in Lookup transformation

#### **Duration:**

15 minutes

# **Tasks:**

#### **Copy Source Files:**

 Copy **Source\_LKP\_SQL.csv** file provided with this lab and place the file in your flat file directory (**C:\IICSLabFiles**).

#### **Create Mapping:**

 Access your cloud trial account by clicking **Launch** in your option Menu. If the option menu is labeled anything other than **Launch**, click the down arrow to the right and click **Launch**.

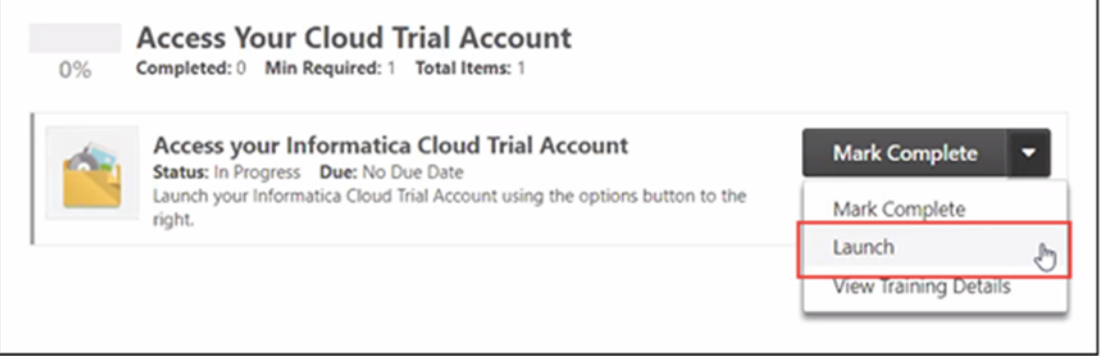

**Note**: Follow this step, if you have navigated away from the login page.

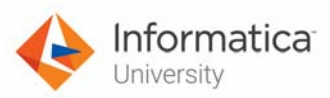

Enter your login credentials and click **Log In**.

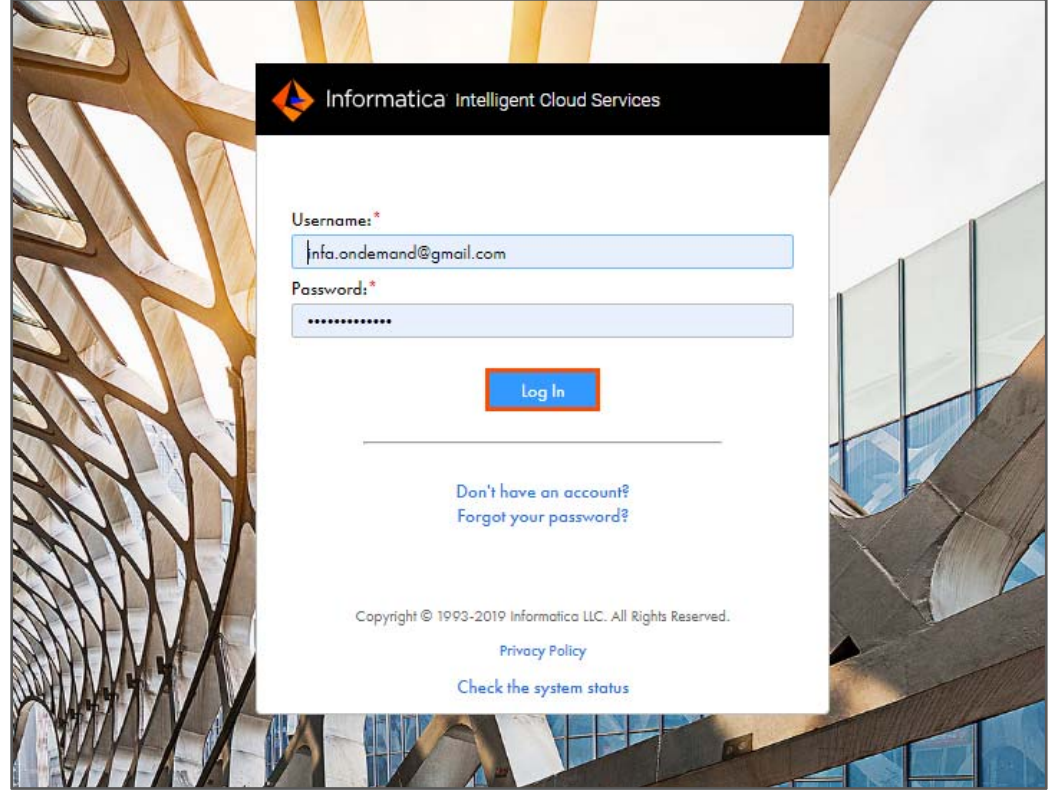

From the **My Services** window, select **Data Integration**.

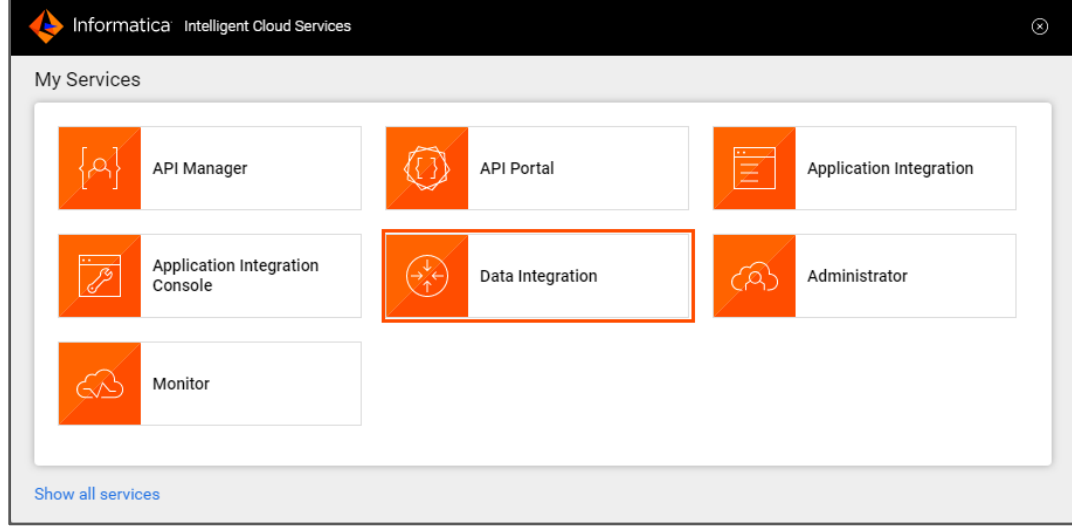

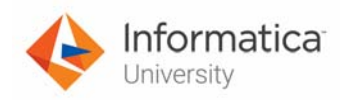

From the Navigation pane, select **New**.

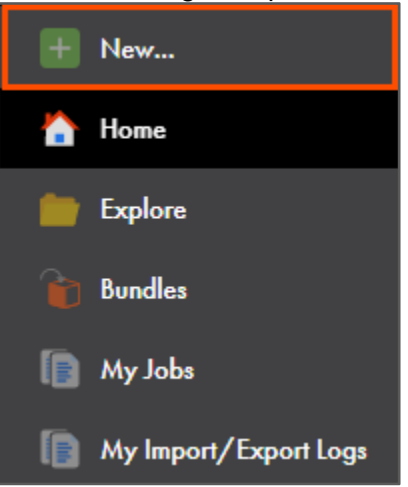

- From the New Asset window, click the **Mappings** tab.
- Select **Mapping** and click **Create**.

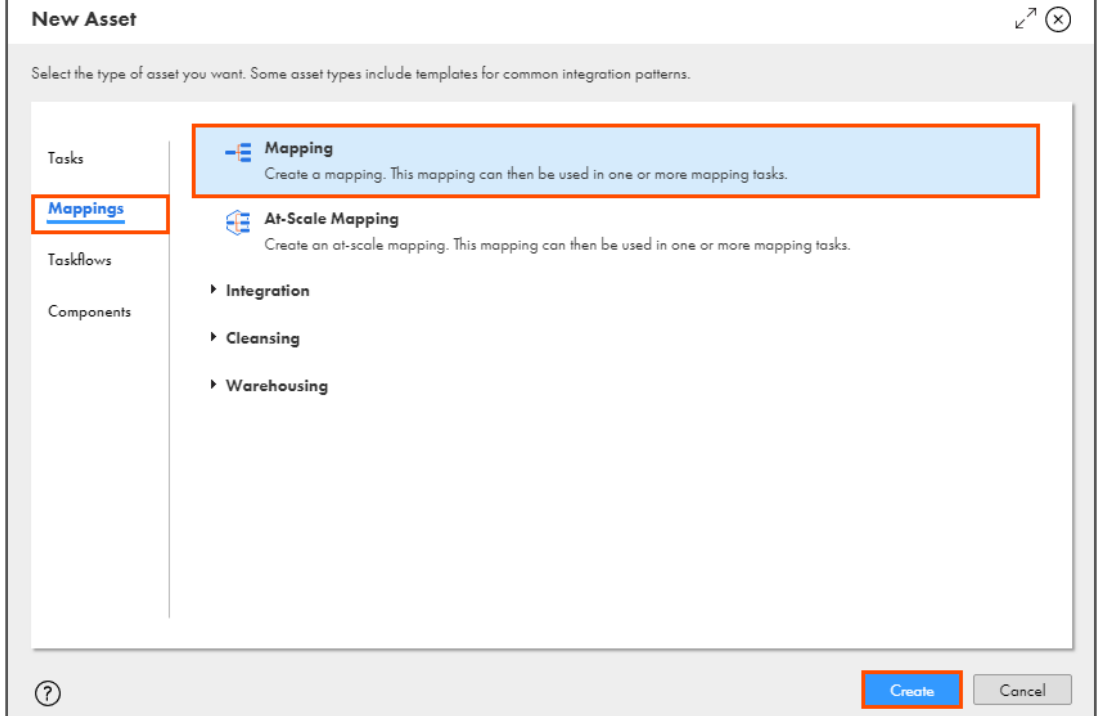

**Note**: The Mapping page appears.

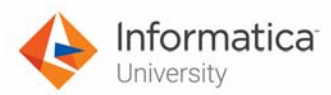

In the Name field, enter **XX\_FirstName\_LookupOverride**.

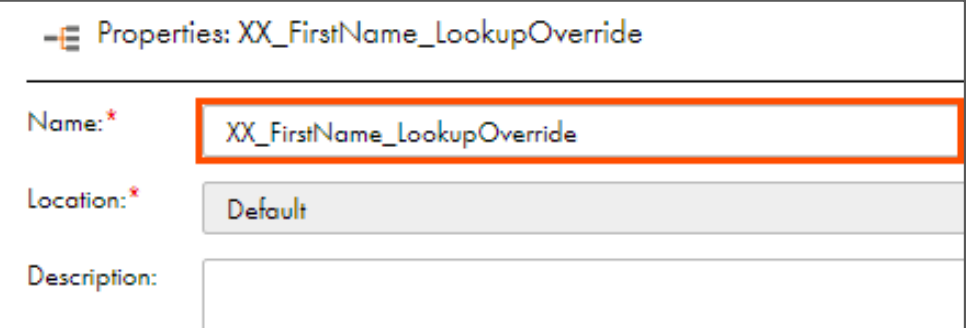

**Note**: XX refers to your initials, and FirstName refers to your First Name.

To configure the source, from the mapping canvas, click the **Source** transformation.

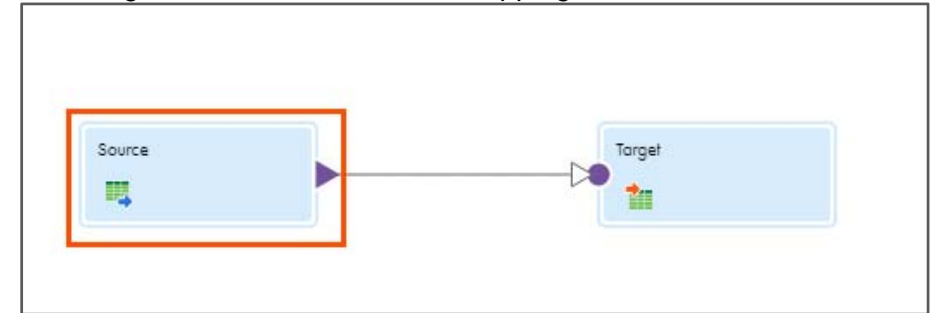

In the **General** section of Source properties, enter Name as **Src**.

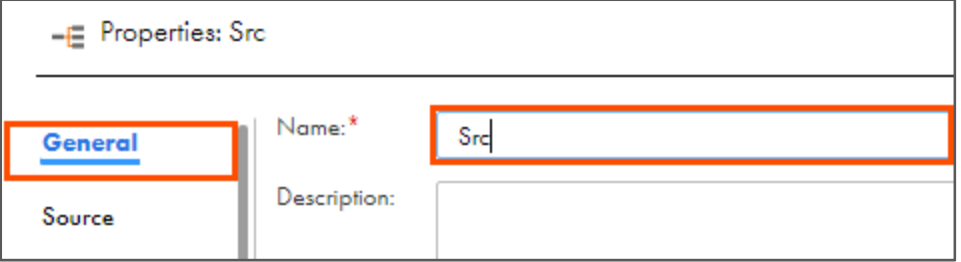

- From the properties pane, click **Source**.
- From the Connection drop-down, select **XX\_FirstName\_LocalCSVFiles**.

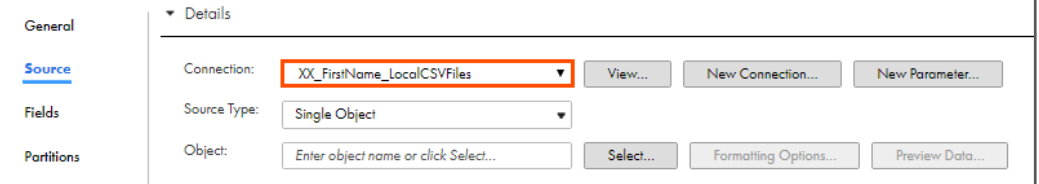

- 13. Retain Source Type as **Single Object**.
- To select the source object, from the Object field, click **Select**.

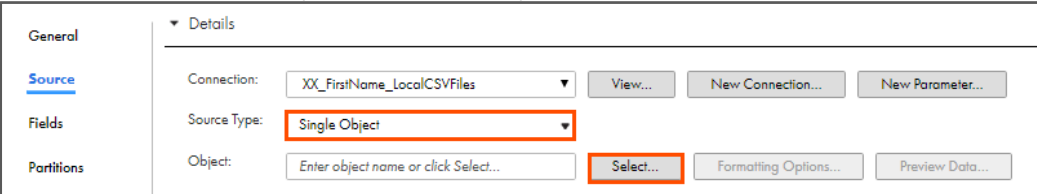

**Note**: The Select Source Object window appears.

15. Select **Source\_LKP\_SQL.csv** from the list.

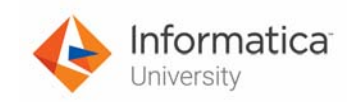

# 16. Click **OK**.

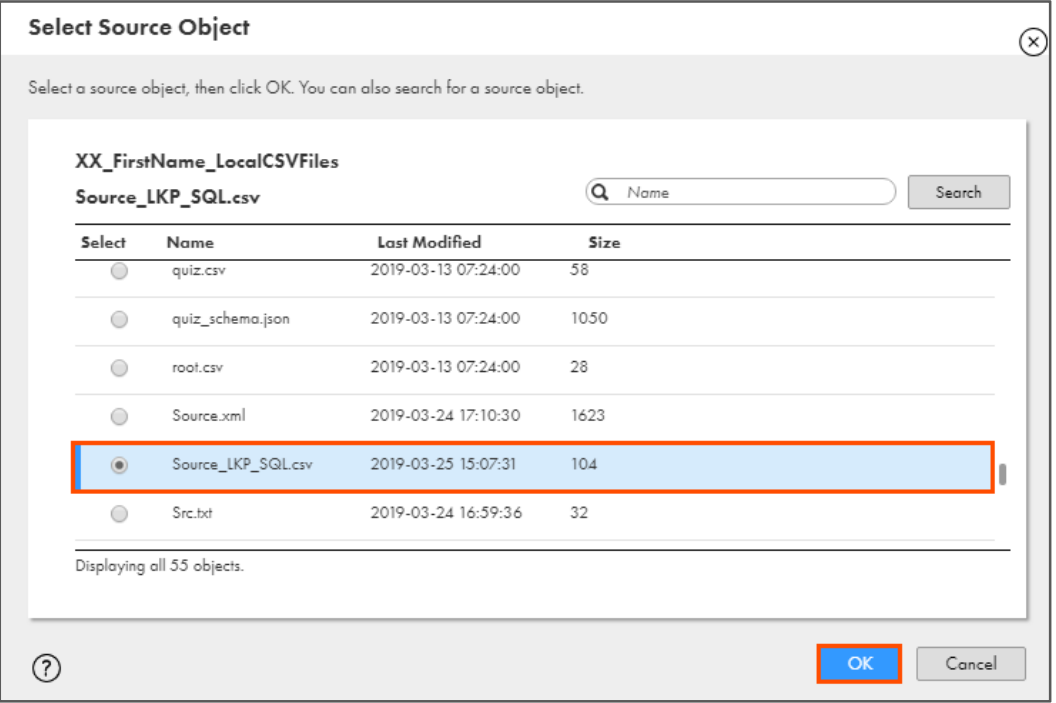

# **Add an Expression Transformation:**

 From the list of available transformations, drag and drop the **Expression** transformation between Src and Target.

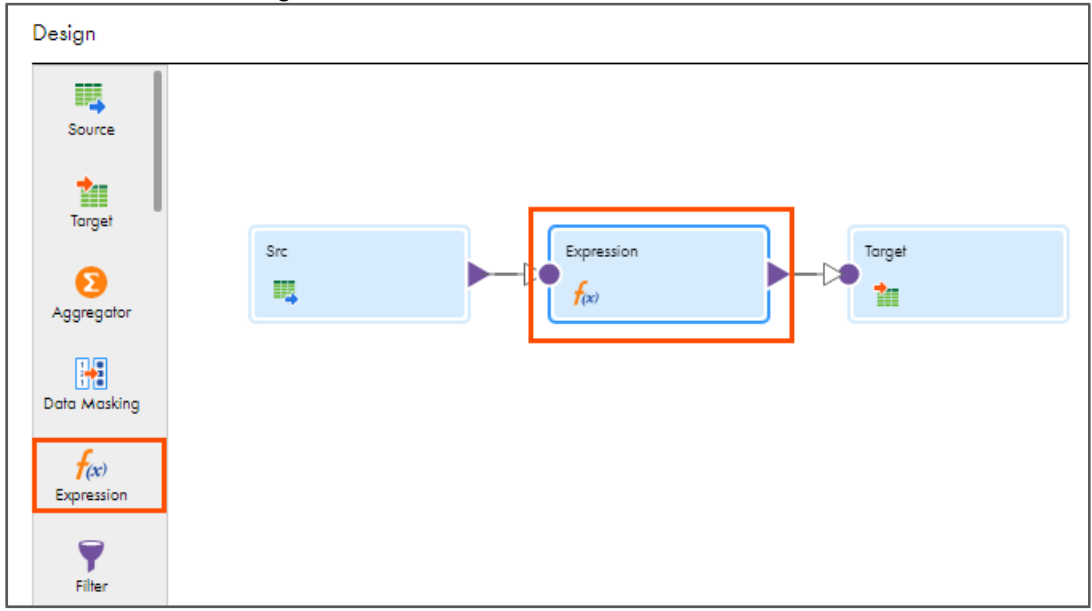

18. Select the **Expression** transformation from the mapping canvas.

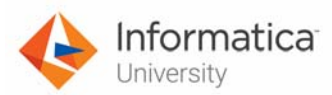

# 19. In the General section of the Expression properties, enter Name as Exp\_Format.

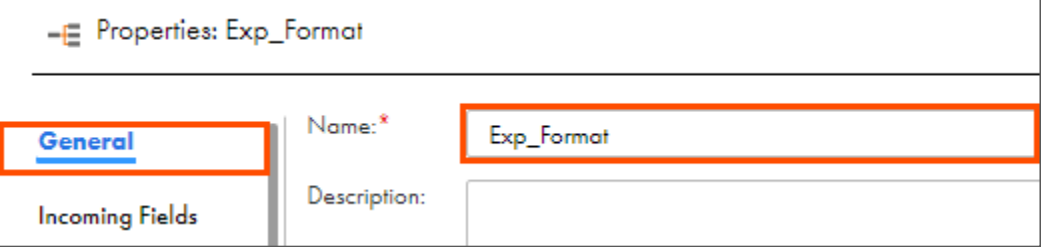

# From the properties pane, click **Expression**.

# 21. To add a new expression, click  $\boxed{\oplus}$ .

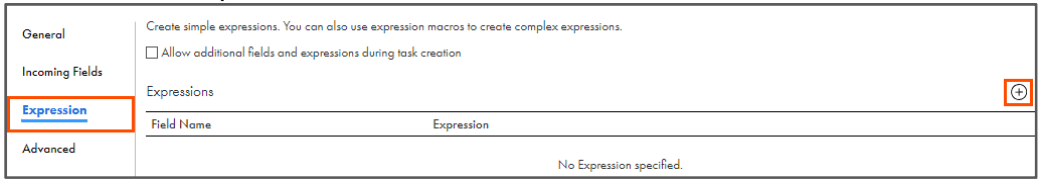

**Note**: The New Field window appears.

22. Enter the details as shown in table below:

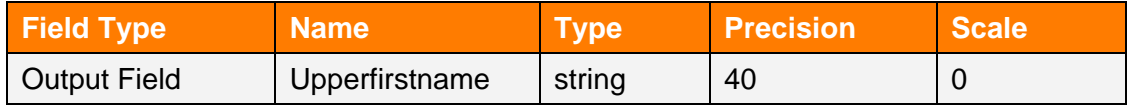

#### 23. Click **OK**.

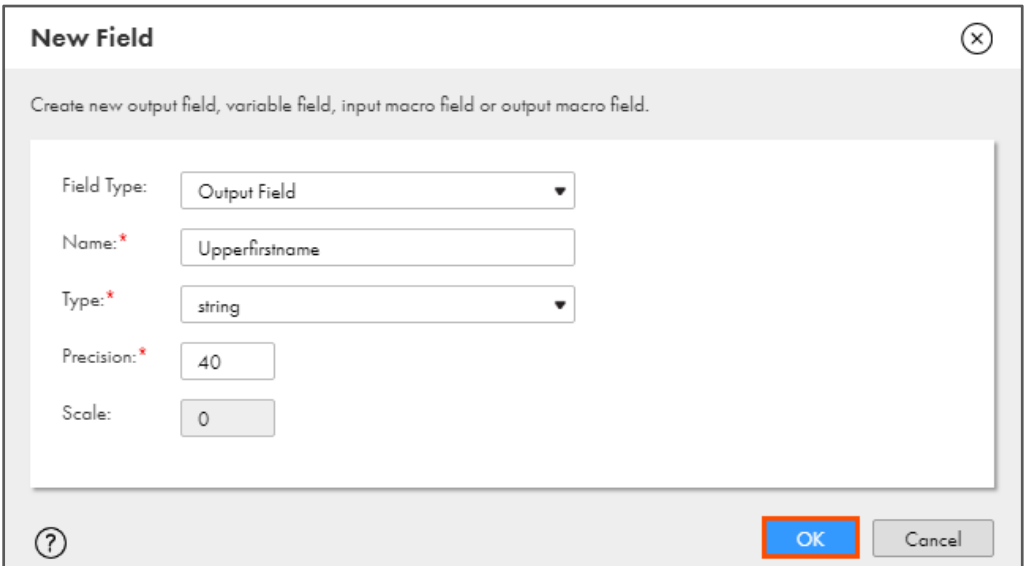

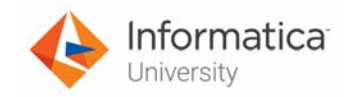

#### 24. To configure the expression, click **Configure**.

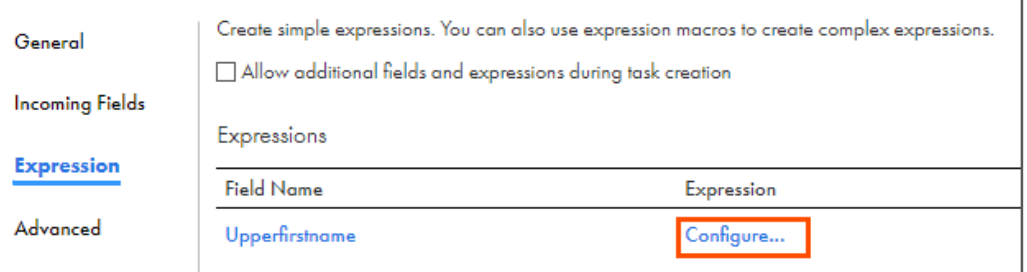

**Note**: The Field Expression window appears.

25. In the Expression field, enter the following expression:

# **UPPER(FIRSTNAME)**

OR

Open the file named **23\_LabGuide\_ConfiguringSQLOverrideSettingInLookup\_12-1**  provided with this lab. Copy the command mentioned under **Step 25** and paste it in the Expression field.

#### 26. Click Validate.

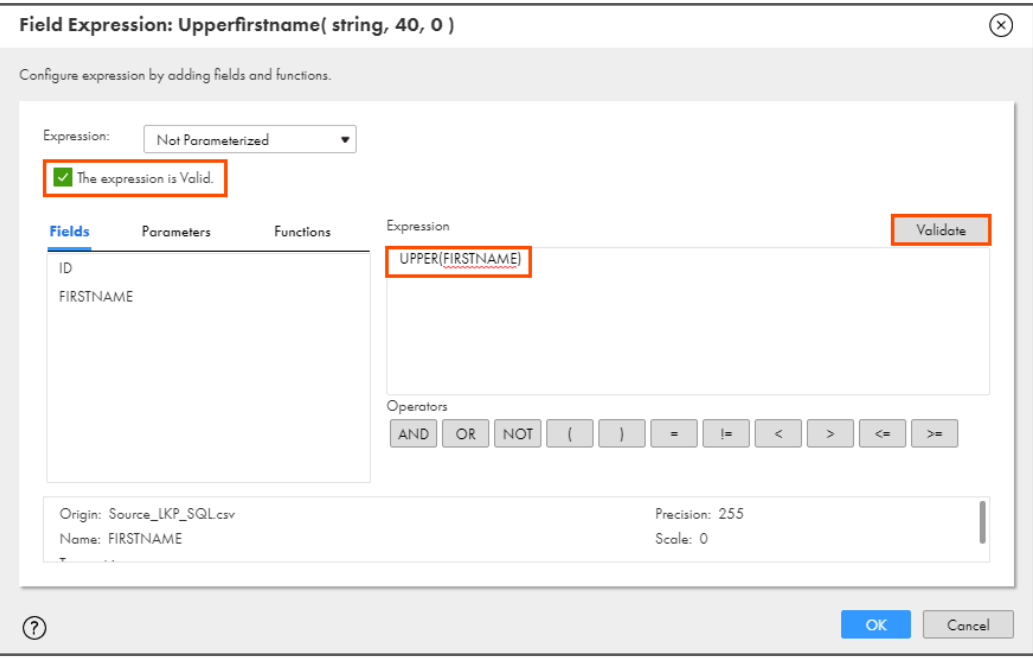

**Note**: The expression is Valid message appears.

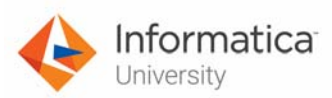

#### 27. Click **OK**.

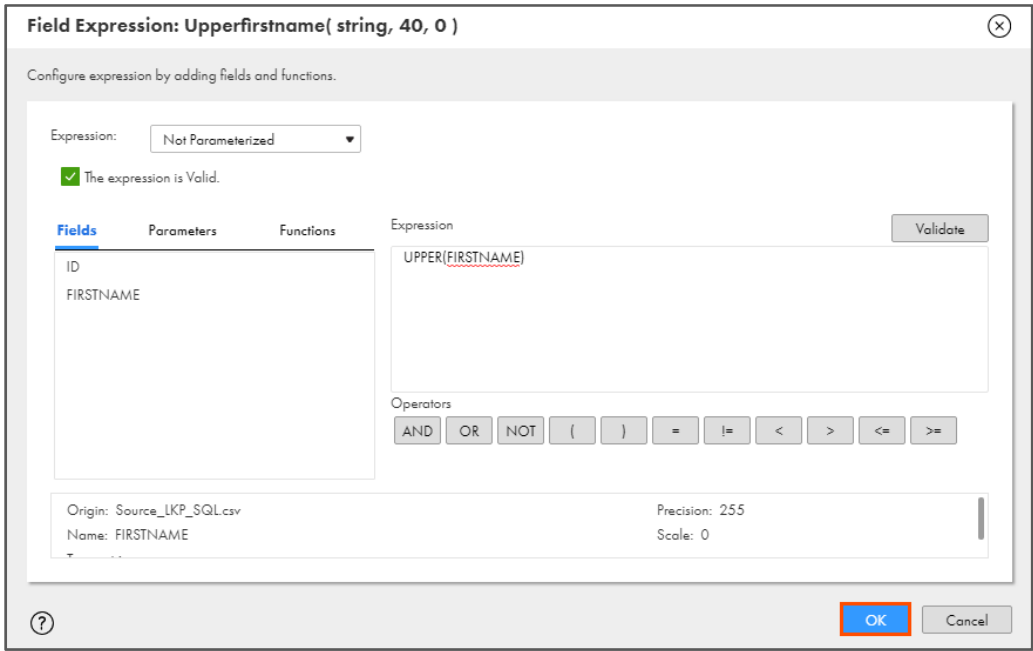

# **Add Lookup Transformation:**

 From the list of available transformations, drag and drop the **Lookup** transformation between Exp\_Format and Target.

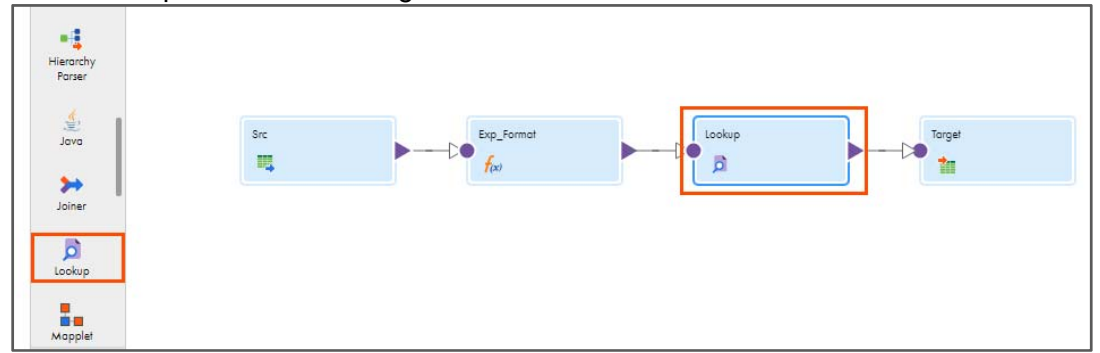

29. Select the Lookup transformation on the mapping canvas.

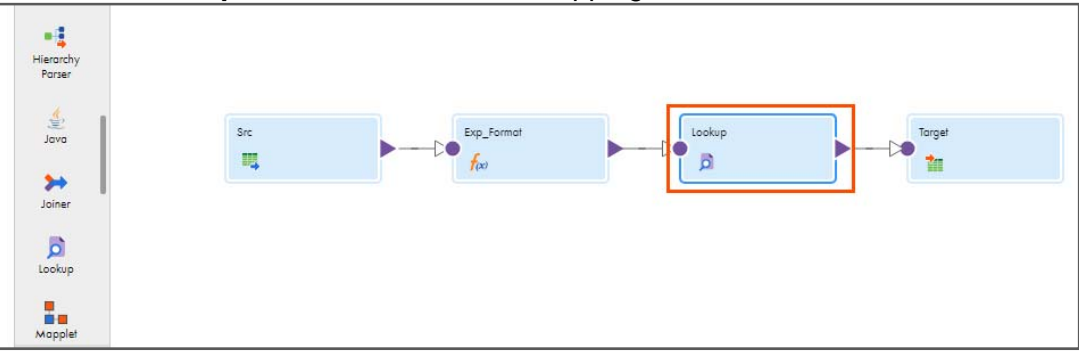

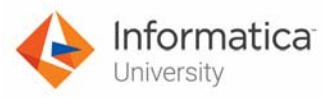

In the **General** section of the Lookup properties, enter Name as **Lkp\_Override**.

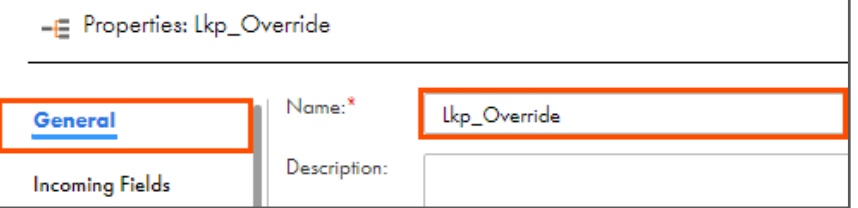

- From the properties pane, click **Lookup Object**.
- From the Connection drop-down, select **XX\_FirstName\_Oracle**.

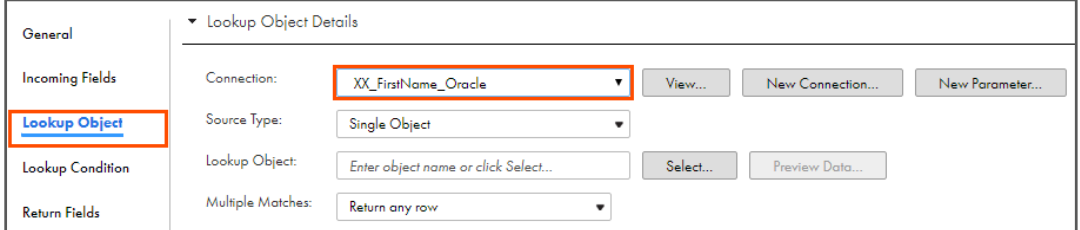

- 33. Retain Source Type as **Single Object**.
- To select the lookup object, from the Lookup Object field, click **Select**.

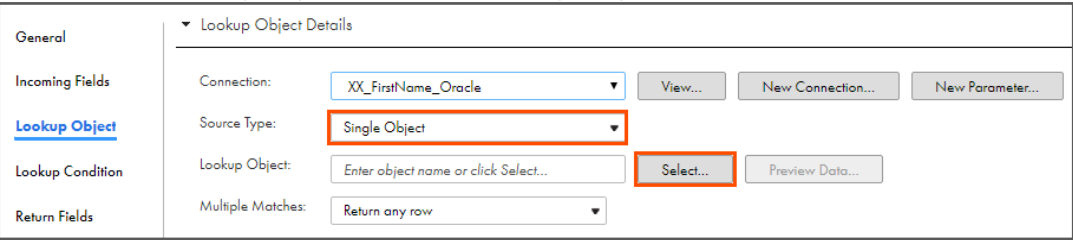

**Note**: The Select Source Object window appears.

- 35. Select LKP TABLE from the list.
- 36. Click **OK**.

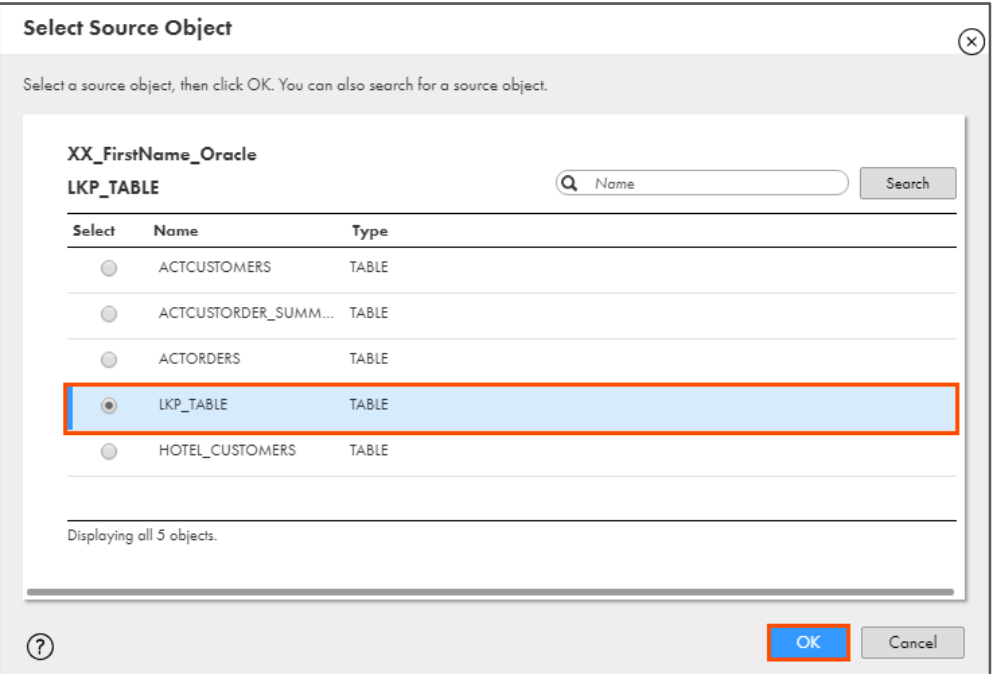

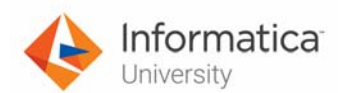

37. Retain Multiple Matches as Return any row.

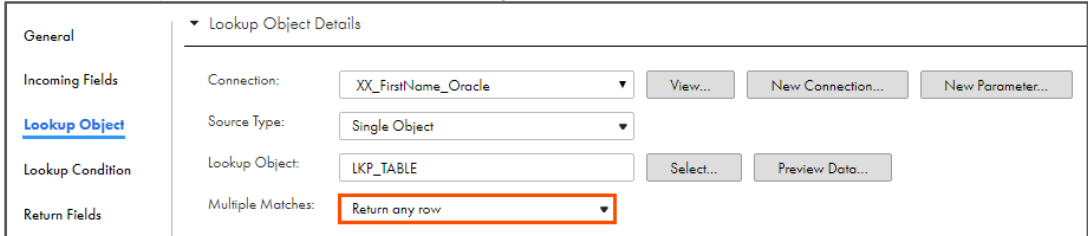

- From the properties pane, click **Lookup Condition**.
- 39. To add a new Lookup Condition, click  $\boxed{\oplus}$

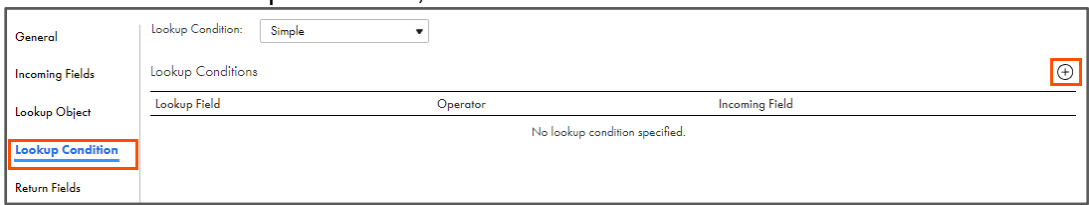

Enter the lookup condition, as shown in the table below.

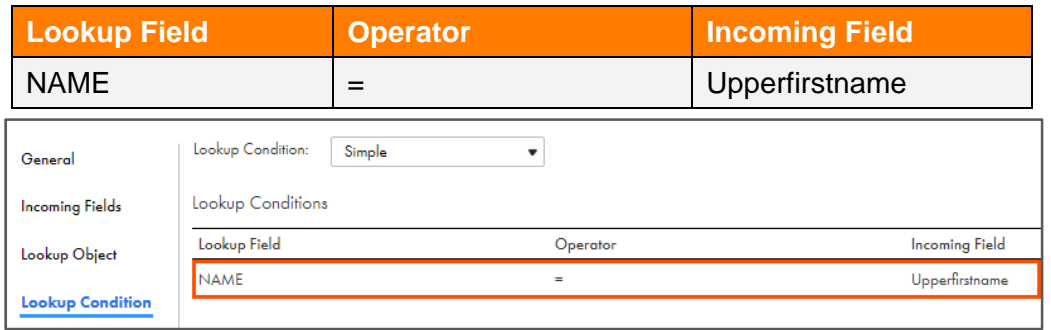

- From the properties pane, click **Advanced**.
- 42. In the Lookup SQL Override field, enter the following query:

**select CUST\_ID as CUST\_ID, UPPER(NAME) as NAME from LKP\_TABLE**  OR

Open the file named **23\_LabGuide\_ConfiguringSQLOverrideSettingInLookup\_12-1**  provided with this lab. Copy the command mentioned under **Step 42** and paste it in the Lookup SQL Override field.

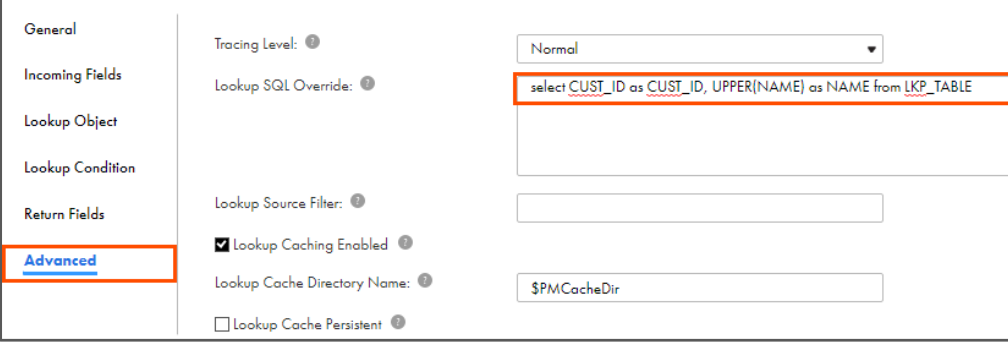

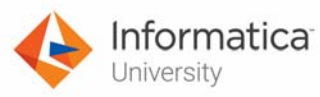

To configure the target, from the mapping canvas, click the **Target** transformation.

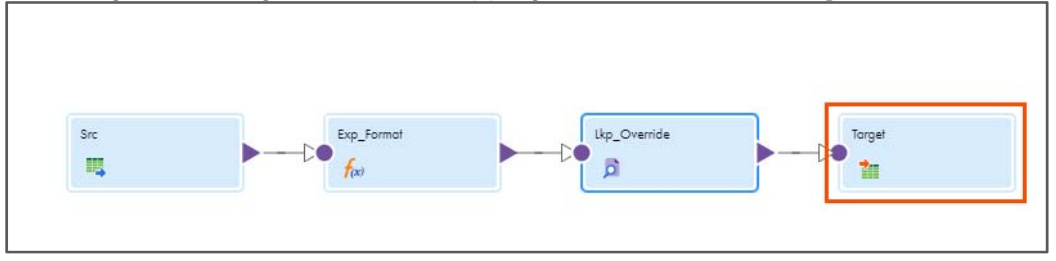

In the **General** section of the Target properties, enter Name as **Tgt**.

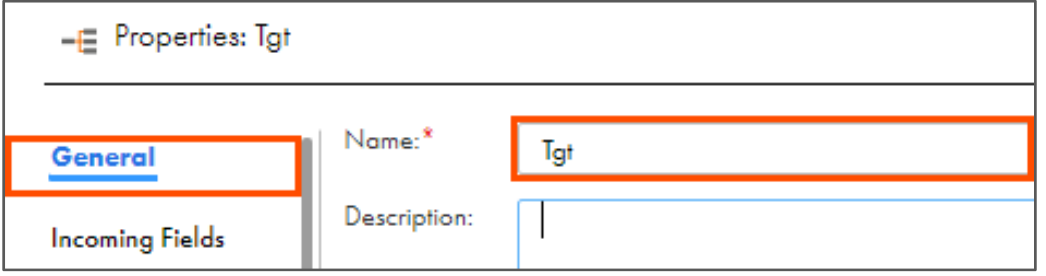

- From the properties pane, click **Target**.
- From the Connection drop-down, select **XX\_FirstName\_LocalCSVFiles**.

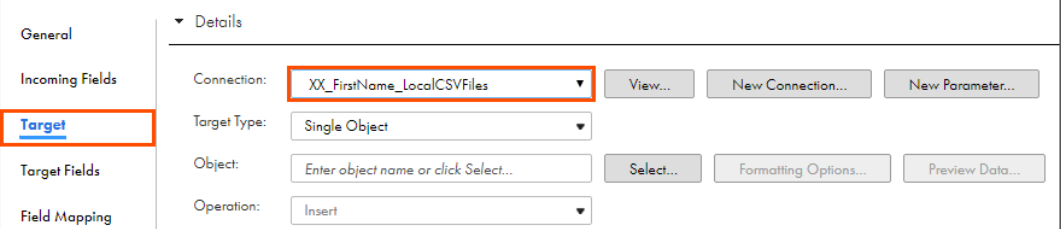

- Retain Target Type as **Single Object**.
- To select the target object, from the Object field, click **Select**.

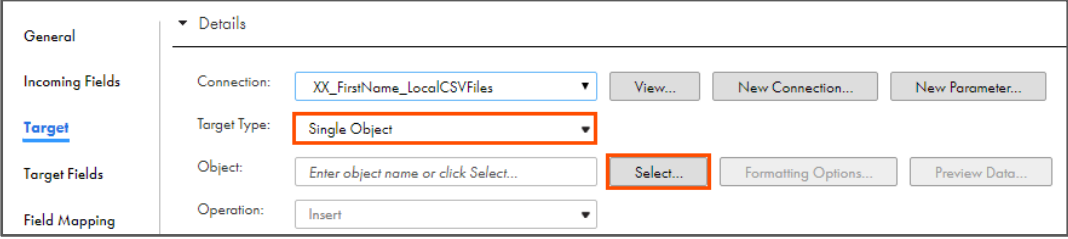

**Note**: The Target Object window appears.

In the Target Object window, select **Create New at Runtime**.

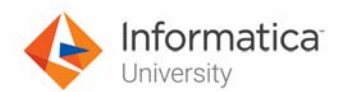

#### Enter **Target\_File.txt** as File Name.

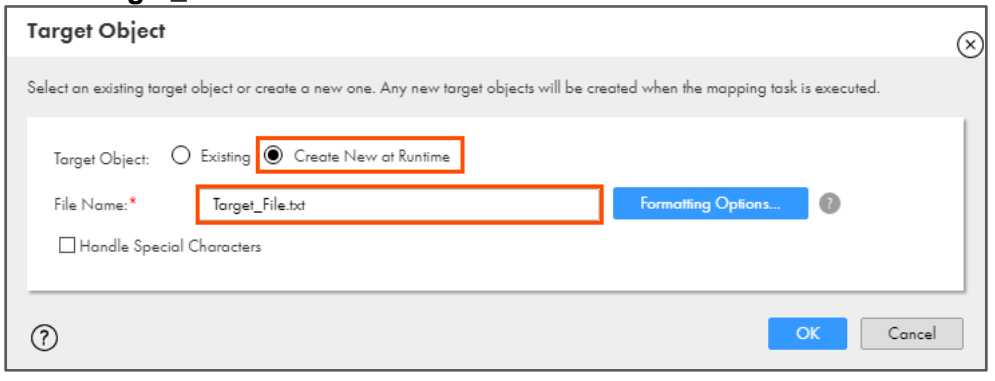

# 51. Click **OK**.

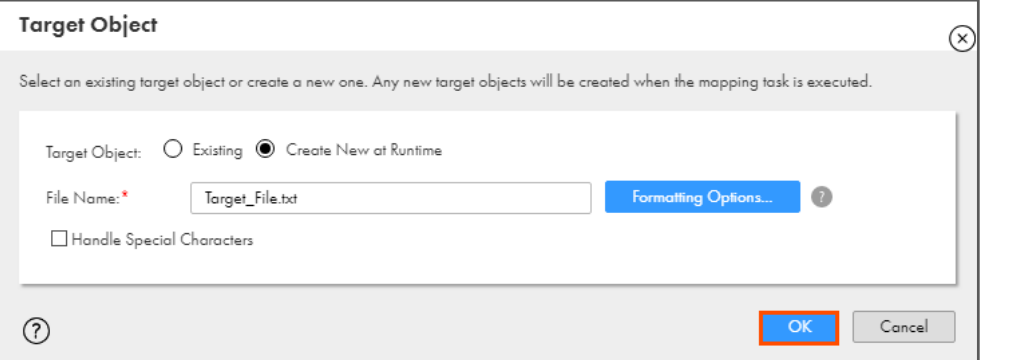

# 52. To save the mapping, click **Save**.

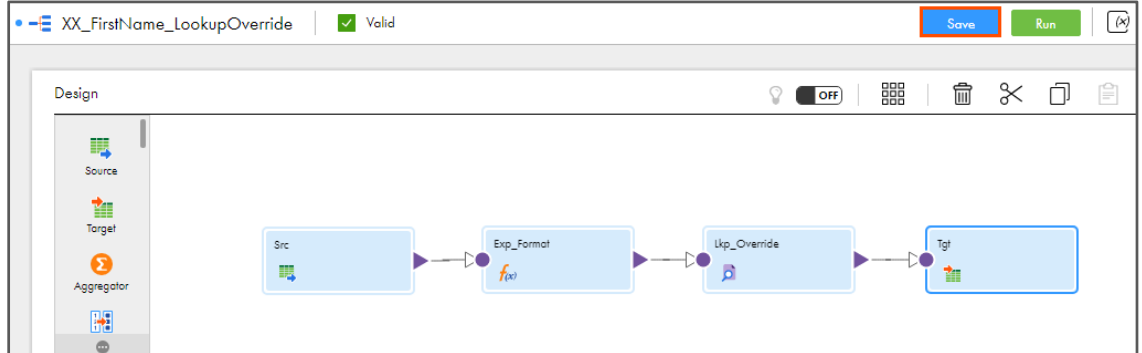

# 53. To run the mapping, click Run.

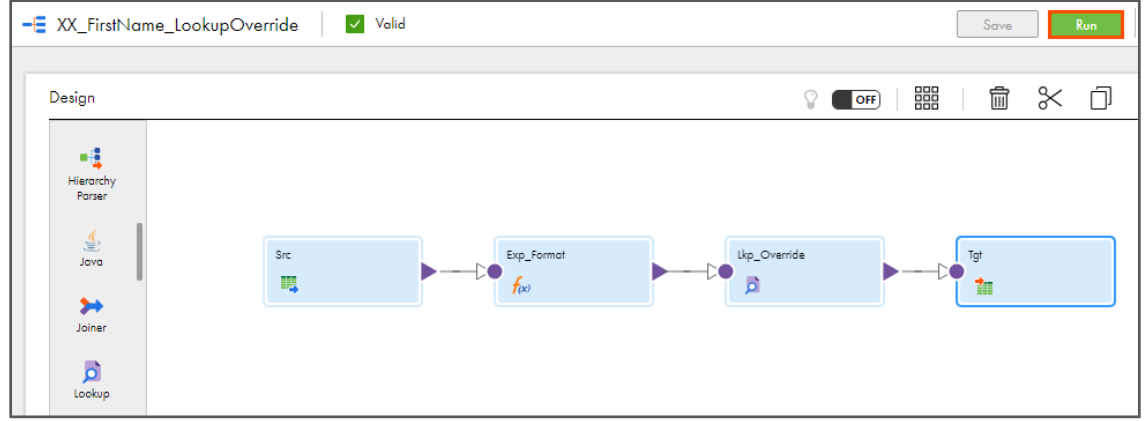

#### **Note**: The Run mapping window appears.

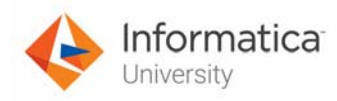

 From the Runtime Environment drop-down, select your secure agent group. **Note**: The Runtime Environment name will be in CDI-XX-FIRSTNAME format.

#### 55. Click **Run.**

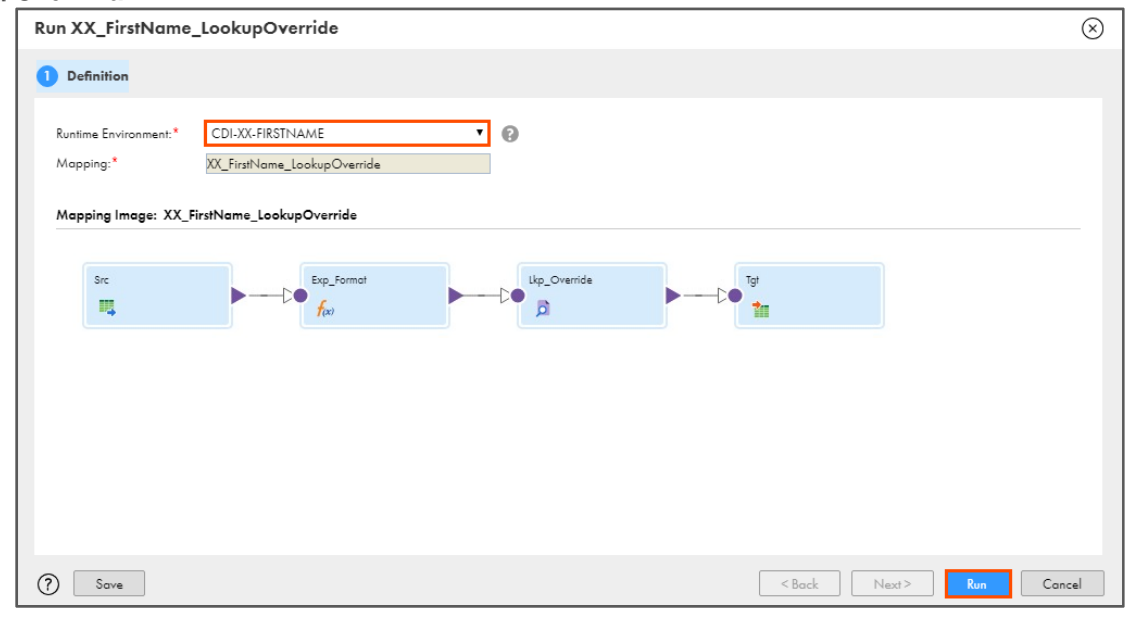

#### **Monitor Status:**

To monitor the mapping status, from the Navigation pane, click **My Jobs**.

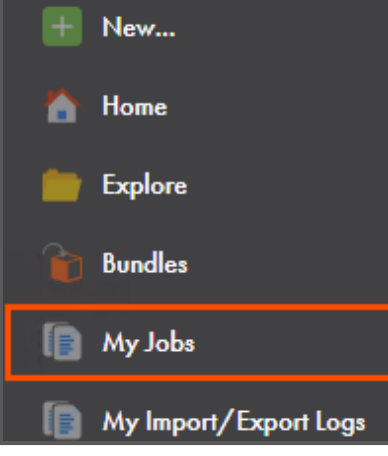

When the task completes, the status changes to **Success**.

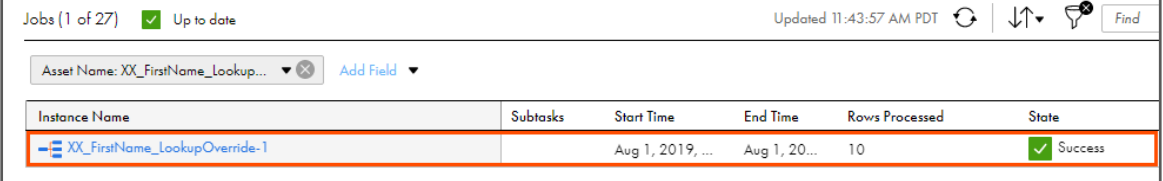

**Note:** If the status of the task does not change to success automatically, click  $\bigodot$  to refresh task status.

58. On your local machine, navigate to **C:\IICSLabFiles**.

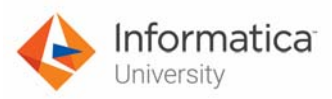

#### 59. Open Target\_File.txt and verify the contents.

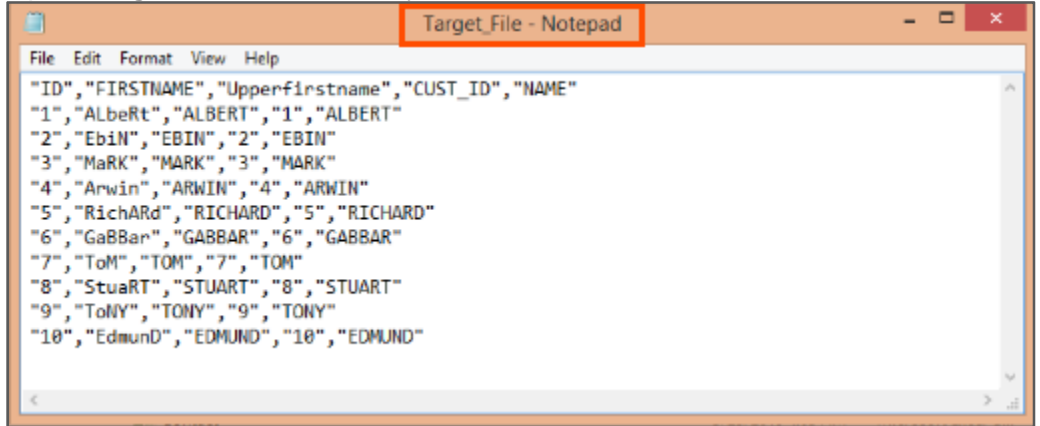

*This concludes the lab.*

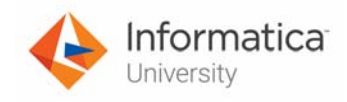

# Module 12: Advanced Options

# Lab 12-2: Using Primary Key Chunking in a Synchronization Task

#### **Overview:**

Primary key chunking or PK chunking optimizes performance when you extract data from large data sets.

In this lab, you will create a synchronization task and configure PK Chunking.

#### **Objective:**

- Enable PK chunking for a Synchronization task
- View queries and chunking lines in session log

#### **Duration:**

20 minutes

#### **Tasks:**

#### **Copy Source Files:**

 Copy **Users.csv** file provided with this lab and paste it in your flat file directory (C:\IICSLabFiles).

#### **Create Synchronization Task:**

 Access your cloud trial account by clicking **Launch** in your option Menu. If the option menu is labeled anything other than **Launch**, click the down arrow to the right and click **Launch**.

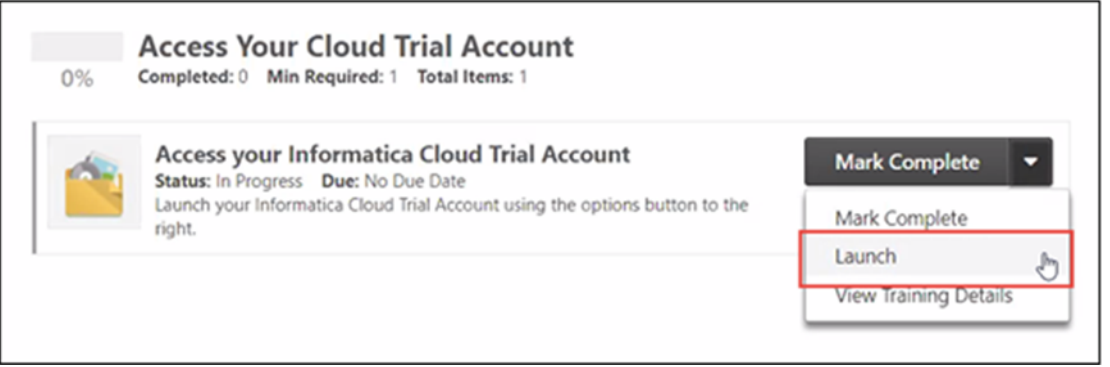

**Note**: Follow this step, if you have navigated away from login page.

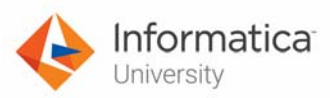

Enter your login credentials and click **Log In**.

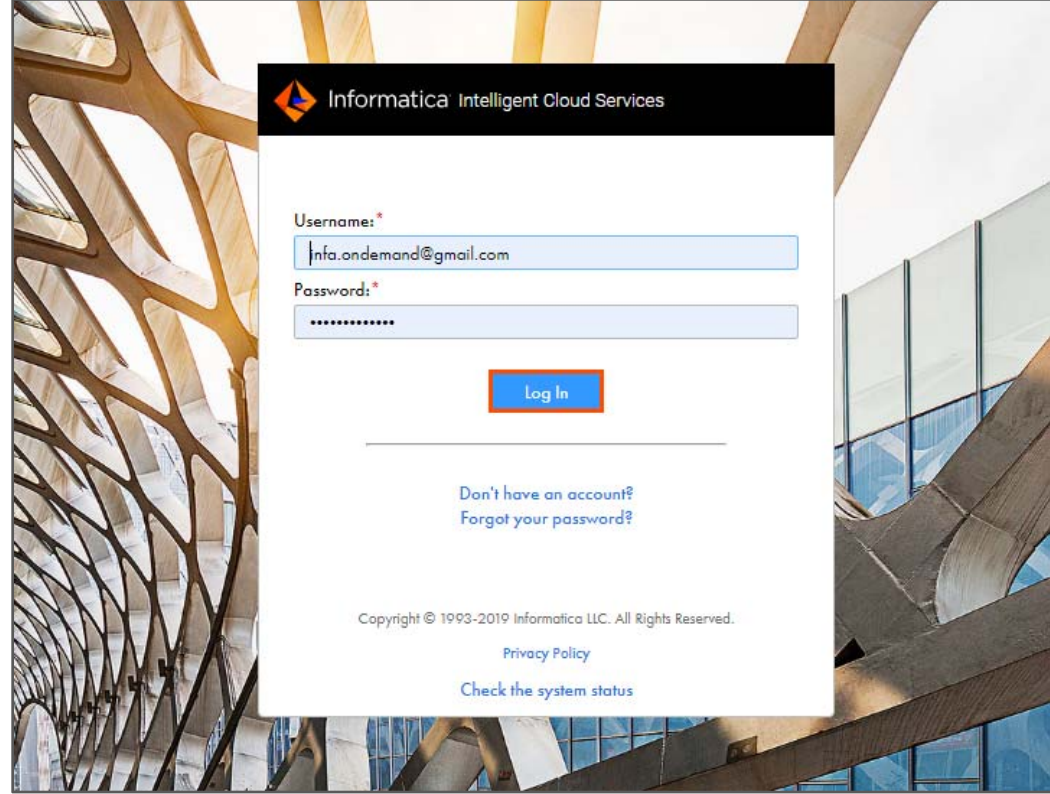

From the **My Services** window, select **Data Integration**.

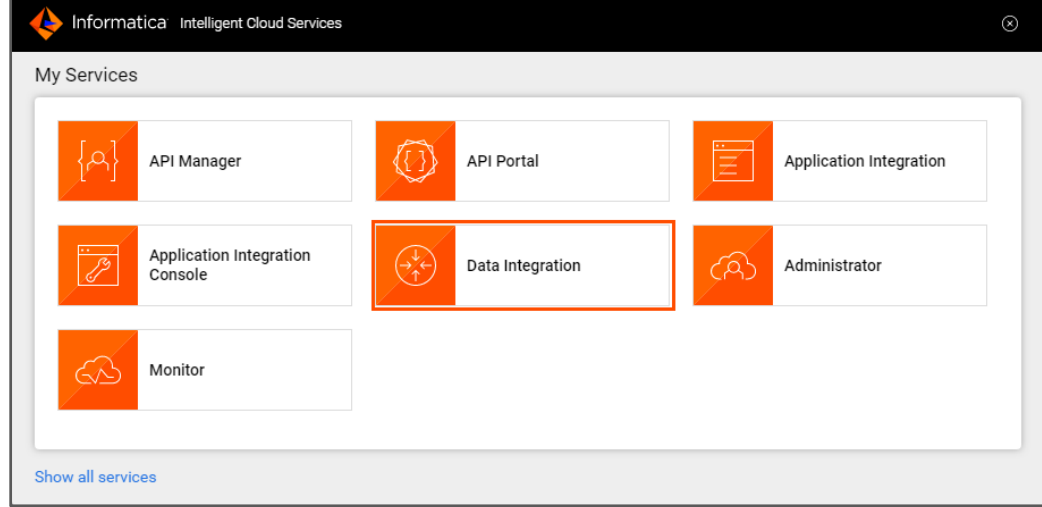

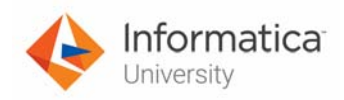

٦

From the Navigation pane, select **New**.

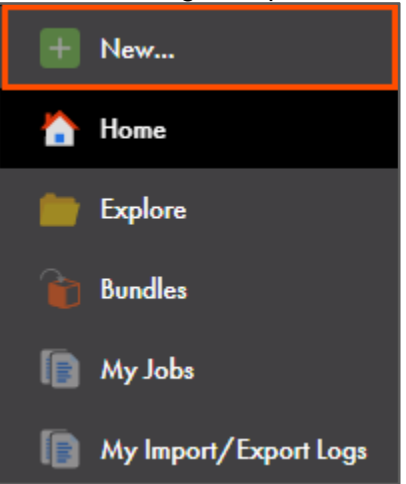

In the New Asset window, select **Synchronization Task**, and click **Create**.

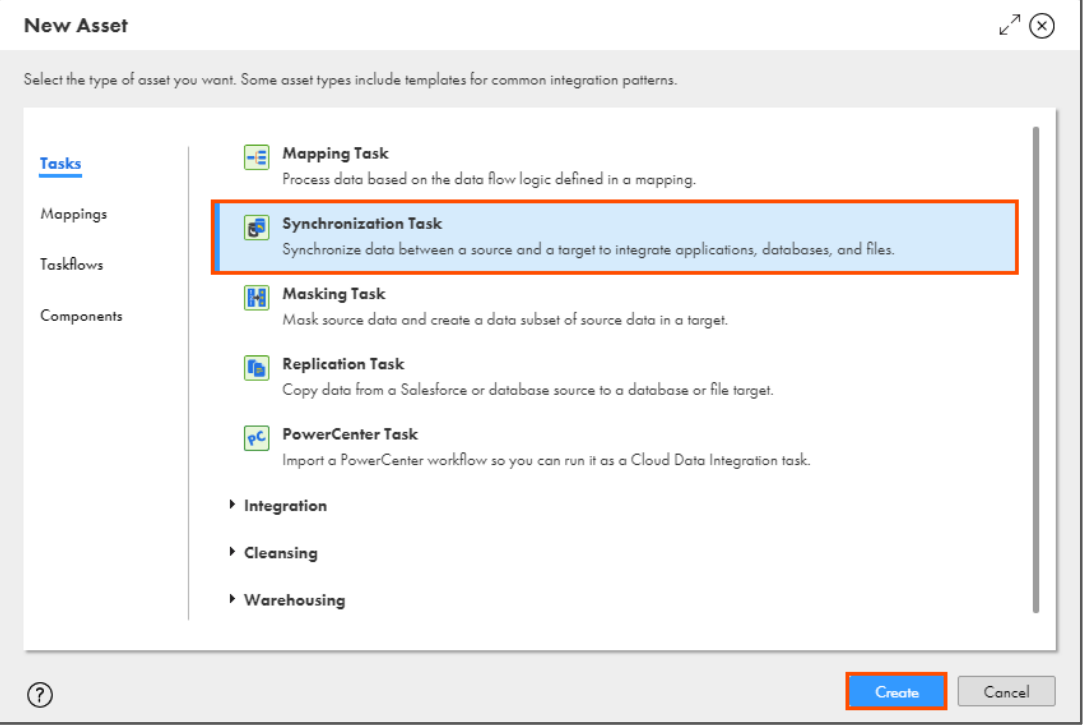

**Note**: A six-step Synchronization Task wizard appears.

In the Task Name field, enter **XX\_FirstName\_PKChunking**.

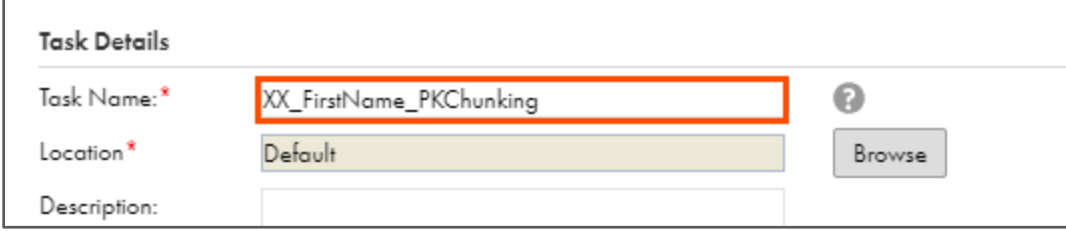

From the Task Operation drop-down, select **Insert**.

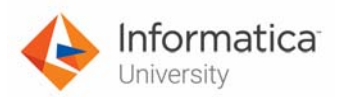

#### Click **Next**.

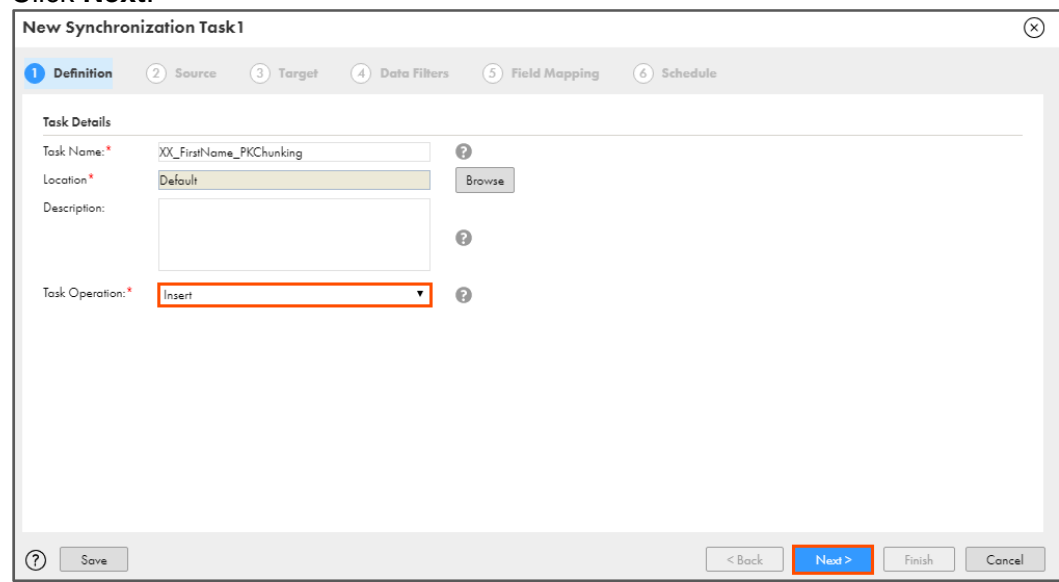

- From the Connection drop-down, select **XX\_FirstName\_SFDCDeveloper**.
- 11. Retain Source Type as **Single**.

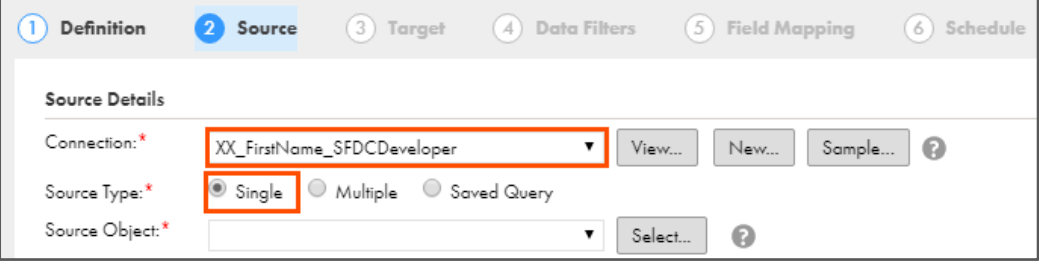

12. From the Source Object drop-down, select Contact.

#### 13. Click **Next**.

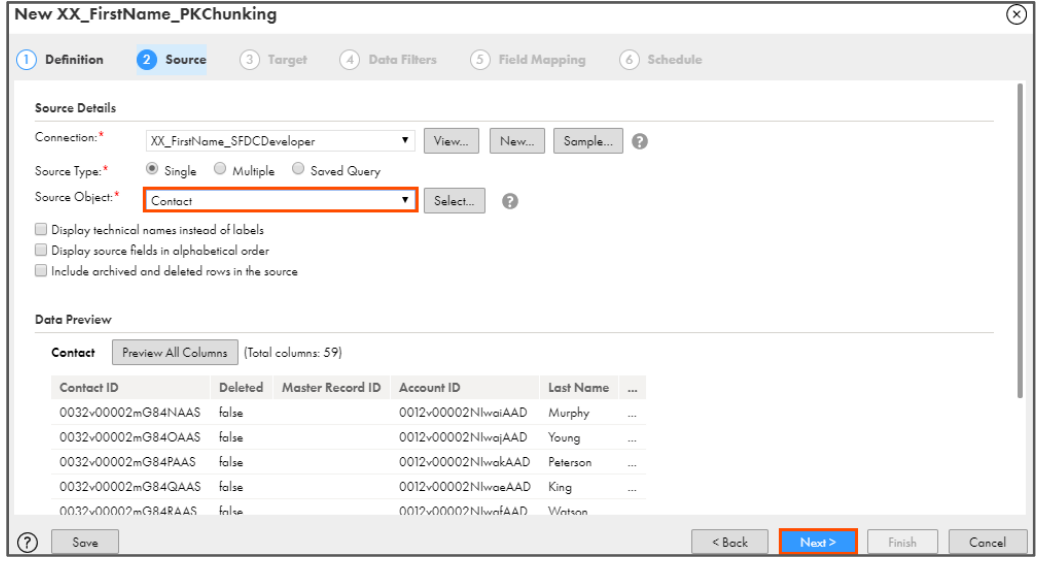

From the Connection drop-down, select **XX\_FirstName\_LocalCSVFiles**.

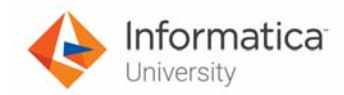

15. From the Target Object drop-down, click Select.

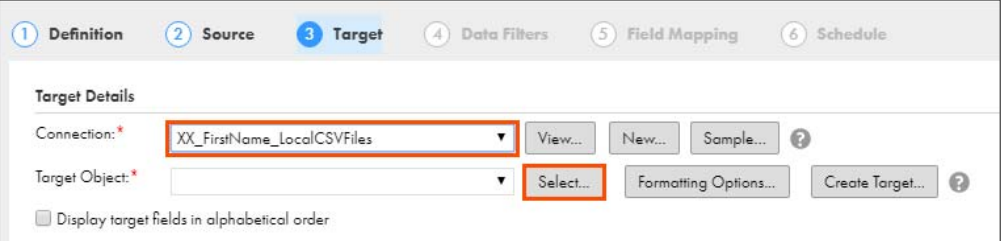

**Note**: The Select Target Object window appears.

16. From the list, select **Users.csv**.

#### 17. Click Select.

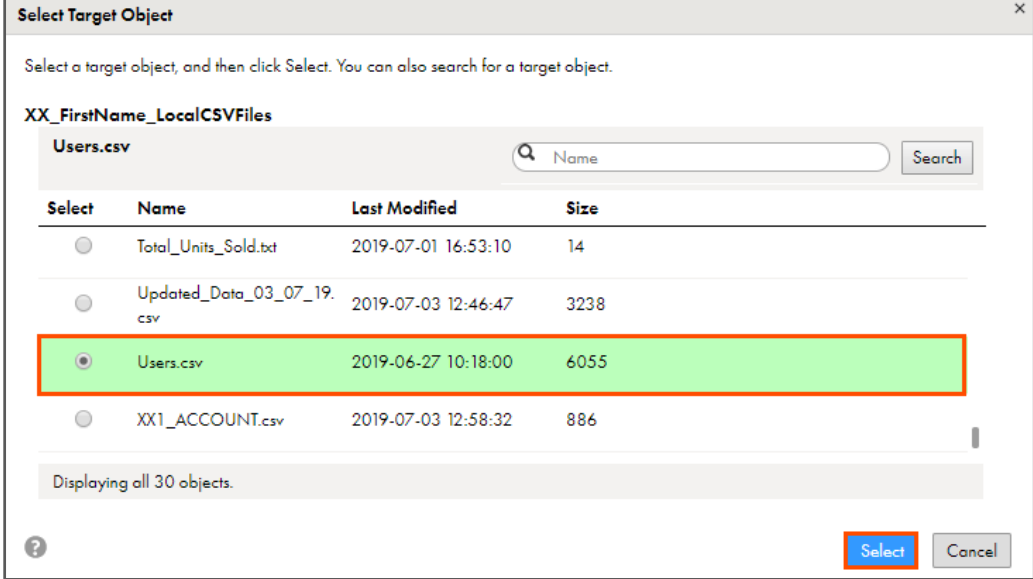

#### 18. Click **Next**.

|                                | New XX_FirstName_PKChunking                 |                     |                         |                   |                                                 | $(\times)$ |
|--------------------------------|---------------------------------------------|---------------------|-------------------------|-------------------|-------------------------------------------------|------------|
| $\left(1\right)$<br>Definition | (2)<br>Source                               | <b>3</b> Target     | $(4)$ Data Filters      | (5) Field Mapping | (6) Schedule                                    |            |
| <b>Target Details</b>          |                                             |                     |                         |                   |                                                 |            |
| Connection:*                   | XX_FirstName_LocalCSVFiles                  |                     | $\overline{\mathbf{v}}$ | New<br>View       | $\odot$<br>Sample                               |            |
| Target Object: <sup>*</sup>    | Users.csv                                   |                     |                         | Select            | $\Omega$<br>Formatting Options<br>Create Target |            |
|                                | Display target fields in alphabetical order |                     |                         |                   |                                                 |            |
|                                |                                             |                     |                         |                   |                                                 |            |
| Data Preview                   |                                             |                     |                         |                   |                                                 |            |
| Users.csv                      | Preview All Columns                         | (Total columns: 12) |                         |                   |                                                 |            |
| Id                             | Salutation                                  | FirstName           | LastName                | Name              | $\cdots$                                        |            |
| 0032v00002iskAVAAY             |                                             | Melissa             | King                    | Melissa King      | $\sim$                                          |            |
| 0032v00002iskAWAAY             |                                             | Wayne               | Watson                  | Wayne Watson      | $\cdots$                                        |            |
| 0032v00002iskAXAAY             |                                             | Cheryl              | Scott                   | Cheryl Scott      | $\cdots$                                        |            |
| 0032v00002iskAYAAY             |                                             | Paula               | Diaz                    | Paula Diaz        | $\sim$                                          |            |
| 0032v00002iskAZAAY             |                                             | Joshua              | Stewart                 | Joshua Stewart    | $\cdots$                                        |            |
| 0032v00002iskALAAY             |                                             | Lois                | Walker                  | Lois Walker       | $\cdots$                                        |            |
| 0032v00002iskAMAAY             |                                             | Brenda              | Robinson                | Brenda Robinson   | $\sim$                                          |            |
| 0032v00002iskANAAY             |                                             | Joe                 | Robinson                | Joe Robinson      | $\sim$                                          |            |
| (?)<br>Save                    |                                             |                     |                         |                   | $<$ Back<br>Next ><br>Finish<br>Cancel          |            |

19. To skip the Data Filters step, click Next.

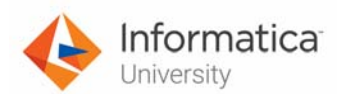

20. Verify that all the source fields are mapped to target fields.

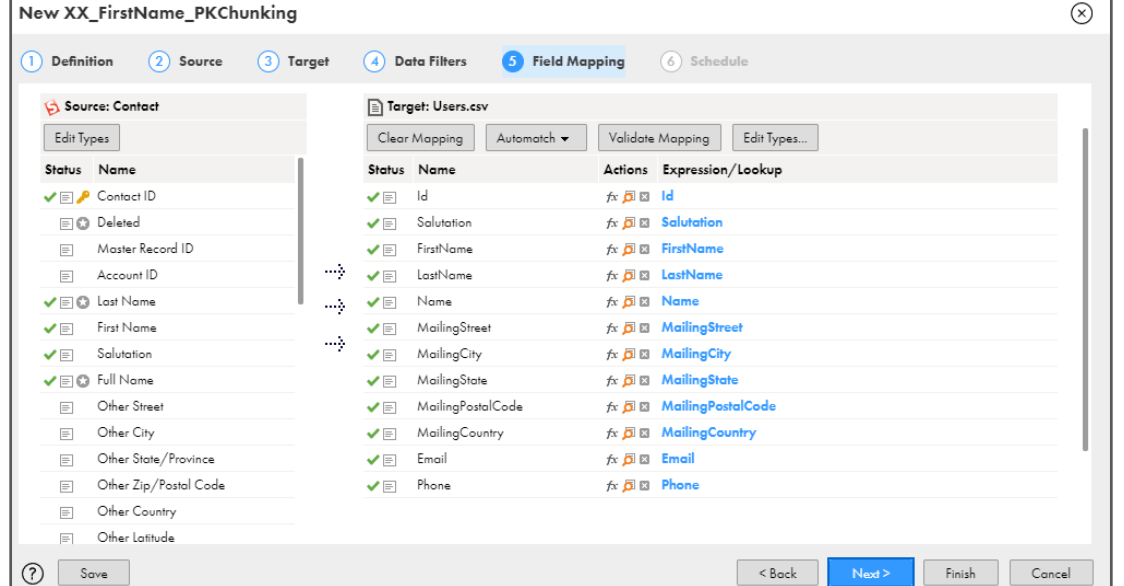

**Note**: If the fields are not mapped, from Automatch drop-down, select **Exact Field Name**. If the fields are already mapped, do not re-map the fields.

21. To validate the mapping, click **Validate Mapping**.

|            | Source: Contact                                                    |       |              | Target: Users.csv<br>Automatch v |                                               |            |  |
|------------|--------------------------------------------------------------------|-------|--------------|----------------------------------|-----------------------------------------------|------------|--|
| Edit Types | Status Name                                                        |       |              | Clear Mapping<br>Status Name     | Validate Mapping<br>Actions Expression/Lookup | Edit Types |  |
|            | $\blacktriangledown$ $\mathbb{F}$ $\blacktriangleright$ Contact ID |       | $\checkmark$ | Id                               | $fx$ $\Box$ $\Box$ $\Box$                     |            |  |
|            | $\boxminus$ $\odot$ Deleted                                        |       | ✔ ⊟          | Salutation                       | $fx$ $\overline{D}$ $\boxtimes$ Salutation    |            |  |
| $\equiv$   | Master Record ID                                                   |       | ✔ ⊟          | FirstName                        | $fx$ $Q \boxtimes$ FirstName                  |            |  |
| $\equiv$   | Account ID                                                         | ⇢     | ✔ ⊟          | LastName                         | $fx$ $\overline{D}$ $\boxtimes$ LastName      |            |  |
|            | $\blacktriangledown$ $\boxdot$ $\boxdot$ Last Name                 | aals. | ✔ ⊟          | Name                             | $fx$ <b>B</b> $\blacksquare$ Name             |            |  |
| ✔ ⊟        | First Name                                                         |       | ✔ ⊟          | MailingStreet                    | $fx$ $\overline{D}$ $\boxtimes$ MailingStreet |            |  |
| ✔ ⊟        | Salutation                                                         | - 5   | ✔ ⊟          | MailingCity                      | $fx$ $\overline{D}$ $\boxtimes$ Mailing City  |            |  |
|            | $\checkmark \equiv \textcircled{\tiny 1}$ Full Name                |       | $\checkmark$ | MailingState                     | fx 回 8 MailingState                           |            |  |
| $\equiv$   | Other Street                                                       |       | ✔ ⊟          | MailingPostalCode                | fx <b>G</b> 图 MailingPostalCode               |            |  |
| $\equiv$   | Other City                                                         |       | ✔ ⊟          | MailingCountry                   | fx <b>B B</b> MailingCountry                  |            |  |
| $\equiv$   | Other State/Province                                               |       | ✔ ⊟          | Email                            | $fx$ $\overline{O}$ $\boxtimes$ Email         |            |  |
| $\equiv$   | Other Zip/Postal Code                                              |       | ✔ ⊟          | Phone                            | $fx$ $Q \boxtimes$ Phone                      |            |  |
| $\equiv$   | Other Country                                                      |       |              |                                  |                                               |            |  |

**Note**: A message **The field mapping is valid and has no errors** appears.

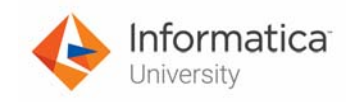

# 22. Click Next.

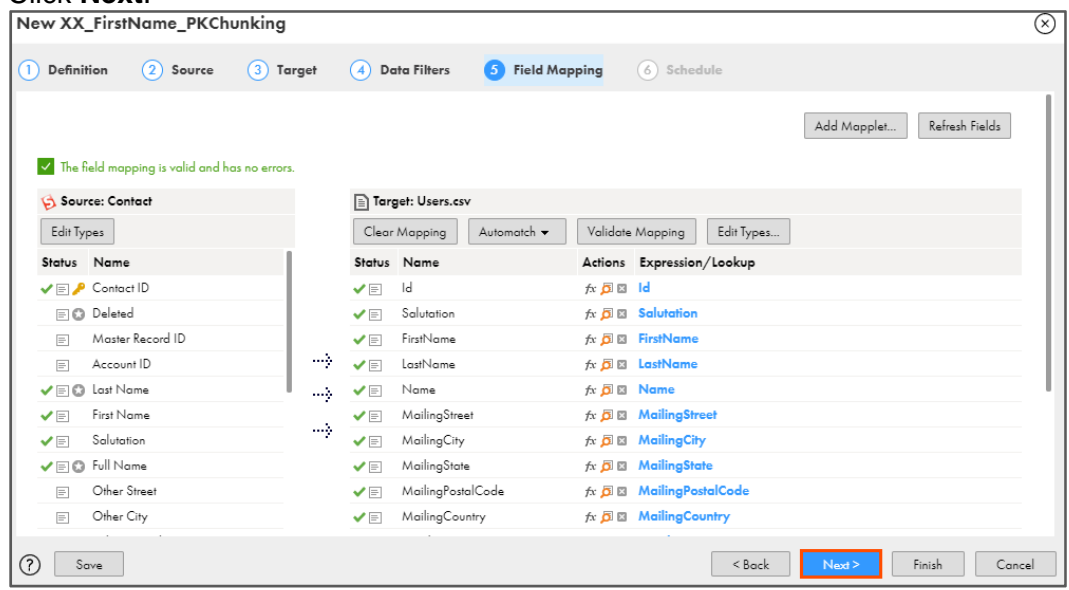

- 23. Scroll down to Advanced Salesforce Options.
- From the Salesforce API drop-down, select **Bulk API**.
- 25. Select **Enable PK Chunking**.
- 26. In the PK Chunking size field, enter 5.

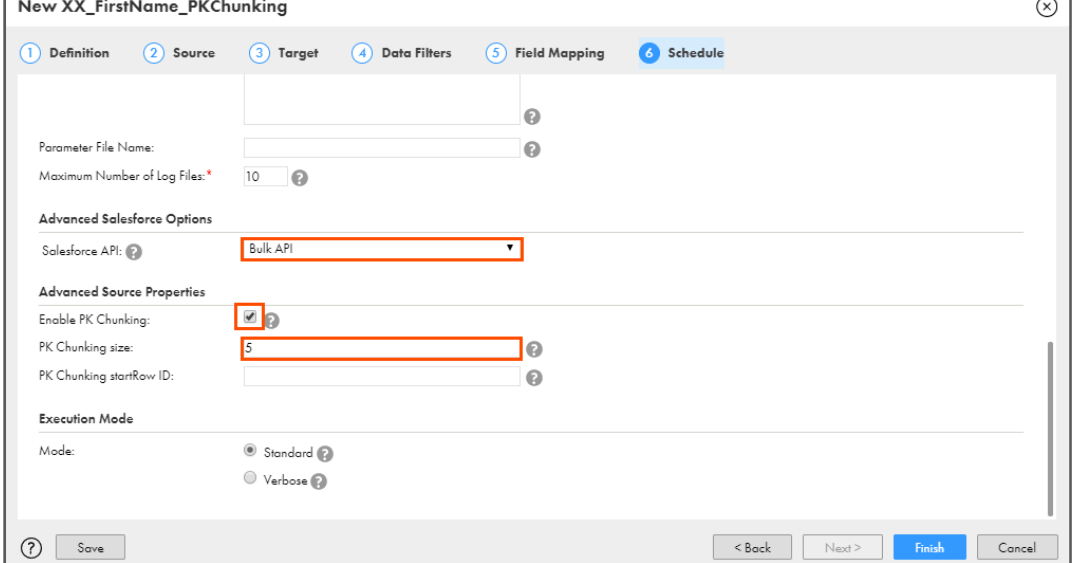

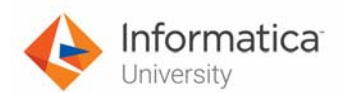

To save and close the synchronization task wizard, click **Finish**.

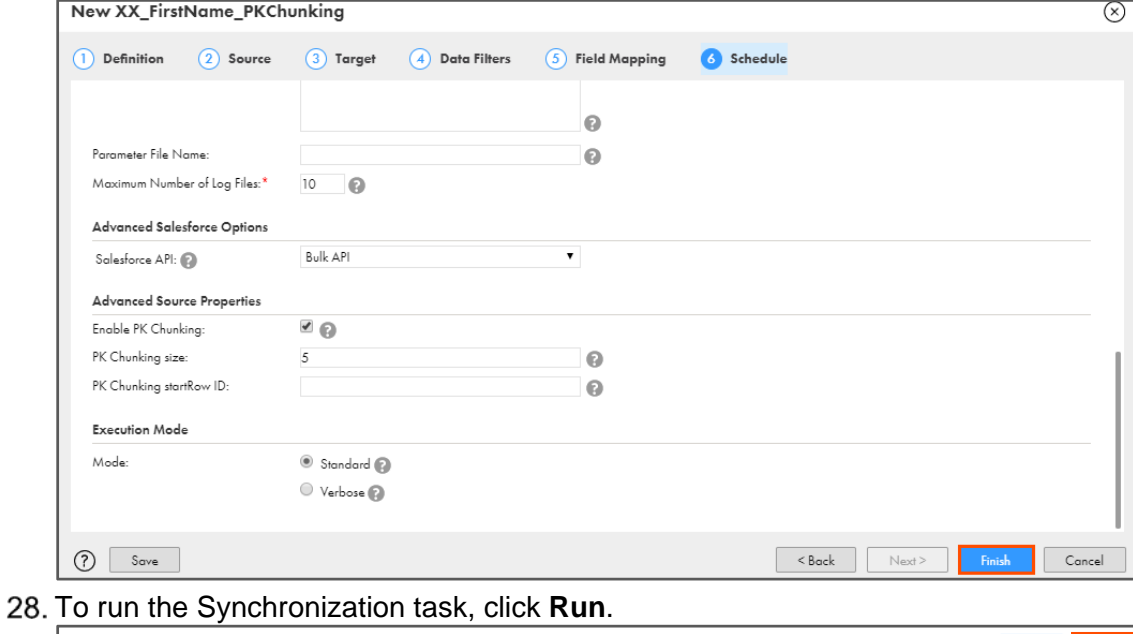

87 XX\_FirstName\_PKChunking **Task Details** Task Name:\* XX\_FirstName\_PKChunking  $\mathsf{Location}^\star$ Default

#### **Monitor the Synchronization Task:**

To monitor the task, from the Navigation pane, click **My Jobs**.

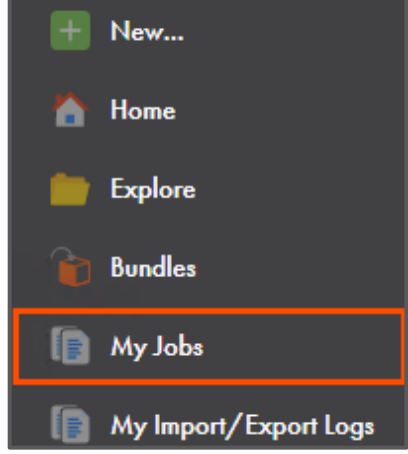

When the task completes, the status changes to **Success**.

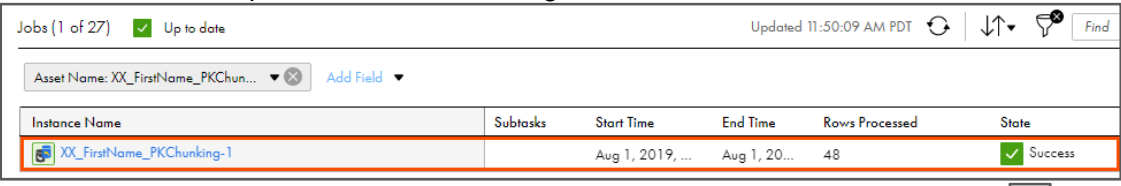

**Note:** If the status of the task does not change to success automatically, click  $\boxed{G}$  to
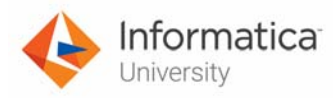

refresh the task status — the number of success rows changes according to data in Salesforce.

To view the job details, click on the Instance Name (**XX\_FirstName\_PKChunking-1**).

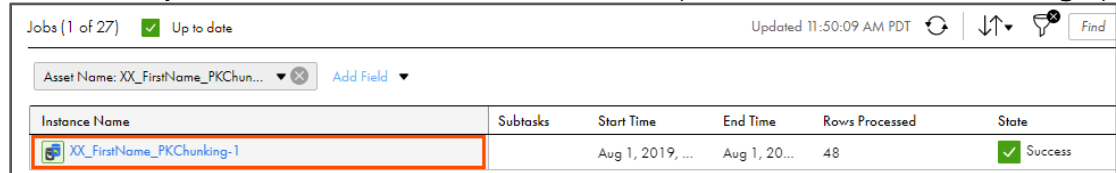

Click **Download Session Log**. The file is available on your local machine.

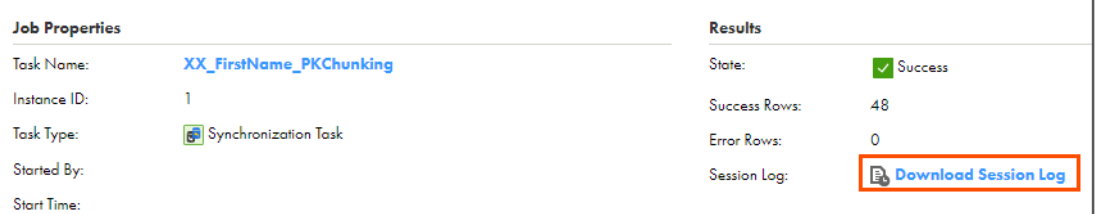

33. Open the session log file and observe the chunk size of 5.

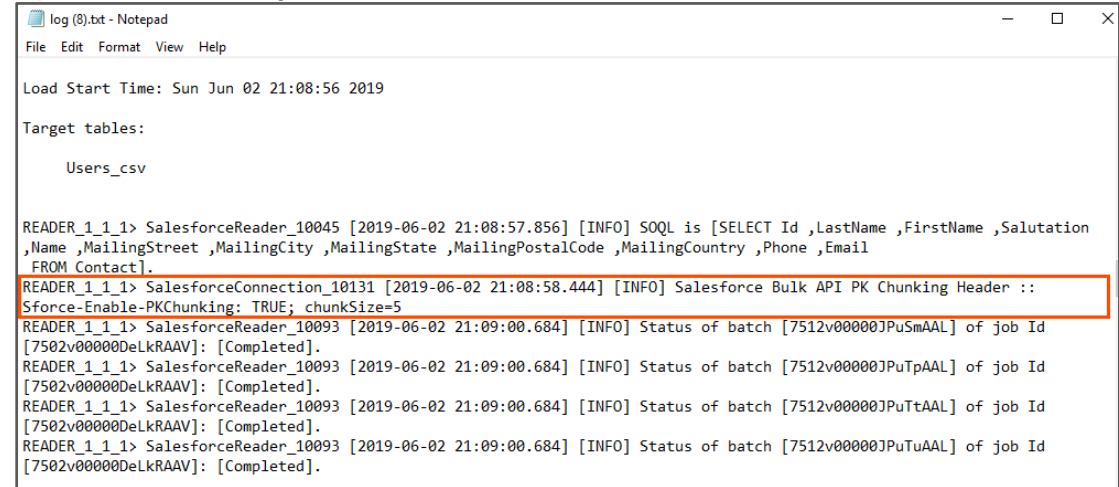

*This concludes the lab.* 

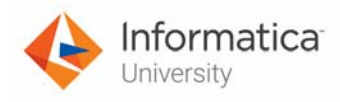

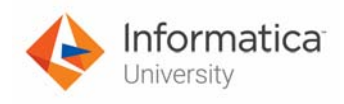

# Module 13: Hierarchical Connectivity

# Lab 13-1: Creating a Mapping using a REST V2 Connector

#### **Overview:**

REST is web standards-based architecture and uses HTTP Protocol for data communication. These commonly used APIs allows you to create web-based applications.

In this lab, you will explore Enterprise Connectivity via REST Web Services using Informatica Cloud REST Connector.

#### **Objective:**

- Create a REST connection using the REST V2 connector
- Get the JSON message and write it to a Flat File

#### **Duration:**

30 minutes

#### **Tasks:**

#### **Copy Source File:**

1. Copy the **Swagger api openweathermap org 072248.json** file provided with this lab and place the file in your flat file directory (**C:\IICSLabFiles**).

#### **Signup to Access OpenWeatherAPI:**

- 2. Open a web browser and enter the following URL. https://home.openweathermap.org/users/sign\_up **Note**: You can bookmark this link for future use.
- To create a new account in OpenWeather, enter your username, e-mail, and password on the Create New Account page.

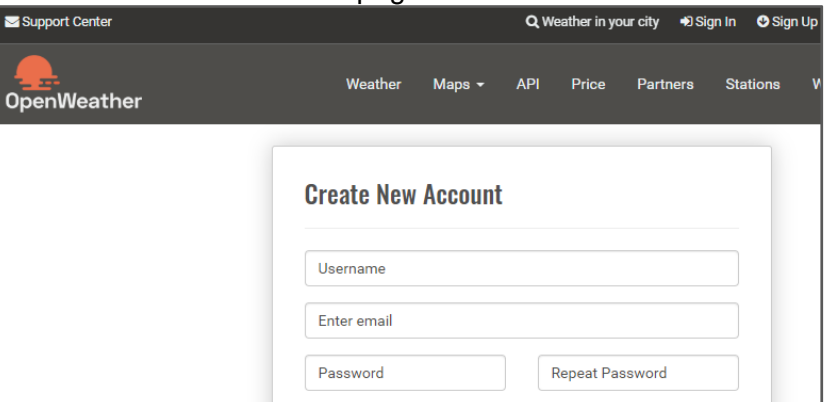

**Note**: After you create an account, you can access your unique API key.

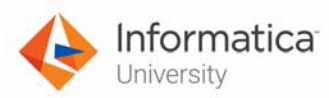

 To access your unique API Key, select **API Keys** tab, and copy the API key from the Key field.

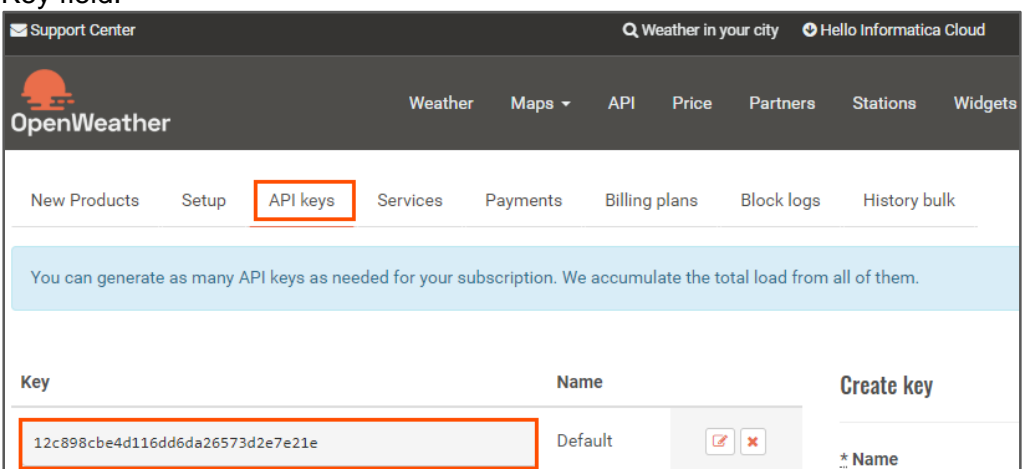

 Paste the API key in a notepad and save the notepad file to a suitable location on your system.

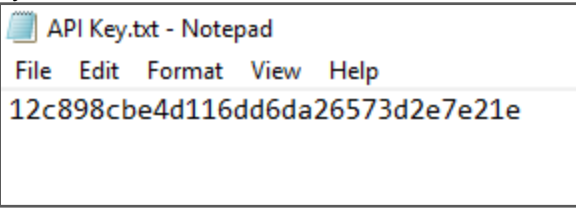

# **Enable REST V2 Connector:**

 Access your cloud trial account by clicking **Launch** in your option Menu. If the option menu is labeled anything other than **Launch**, click the down arrow to the right and click **Launch**.

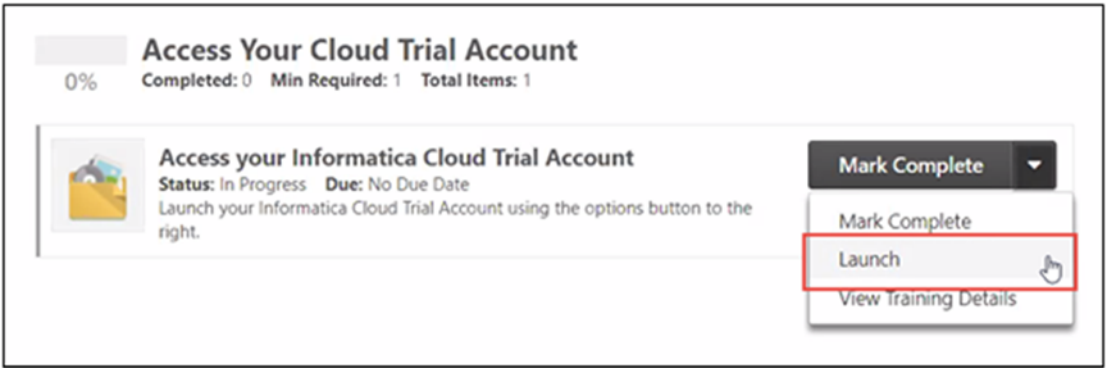

**Note**: Follow this step, if you have navigated away from the login page.

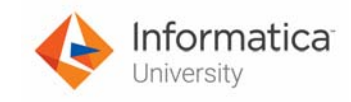

Enter your login credentials and click **Log In**.

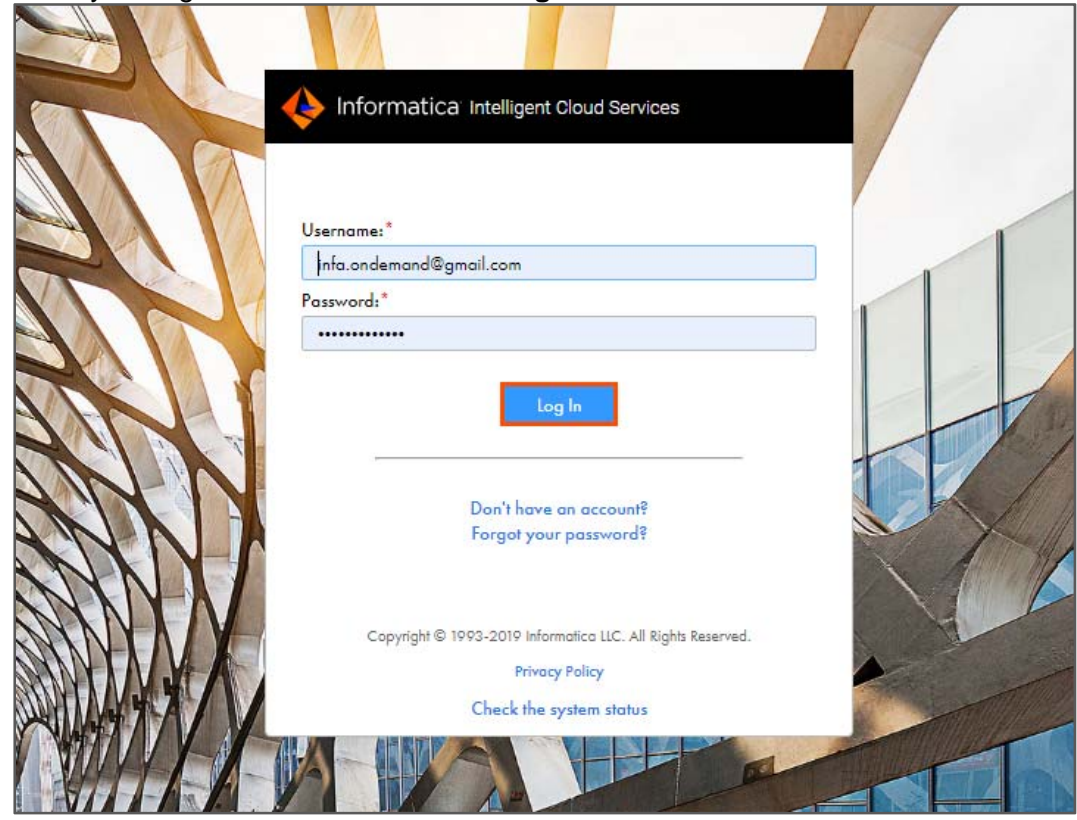

From the **My Services** window, select **Administrator**.

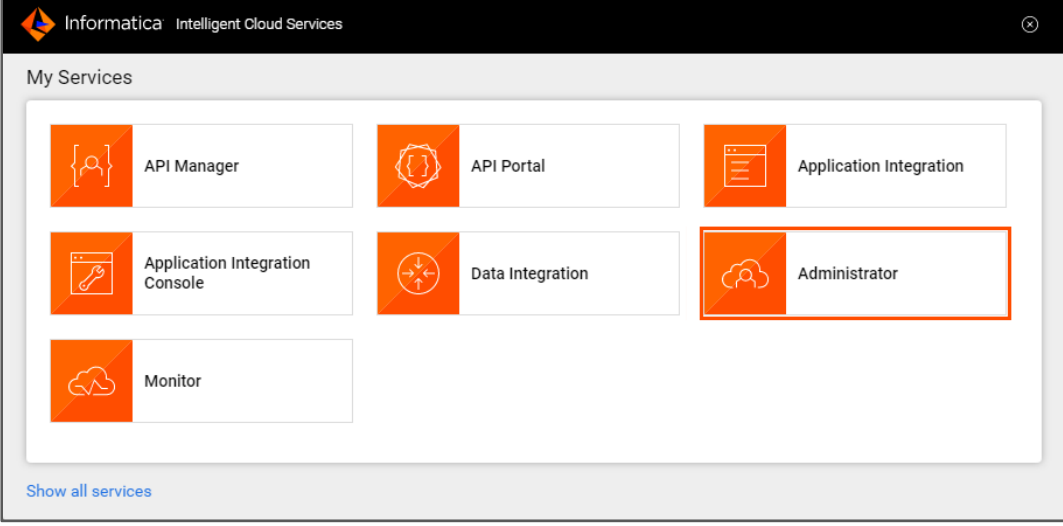

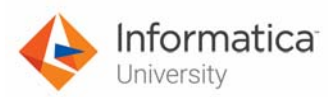

From the Navigation pane, select **Add-On Connectors**.

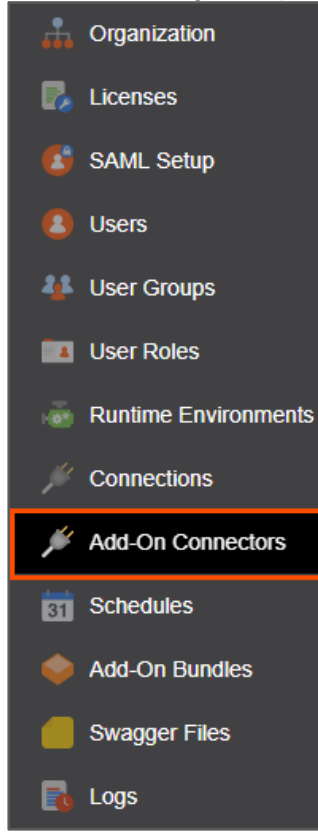

- 10. Scroll-down and locate REST V2 Connector.
- 11. To enable the REST V2 Connector, click Free Trail.

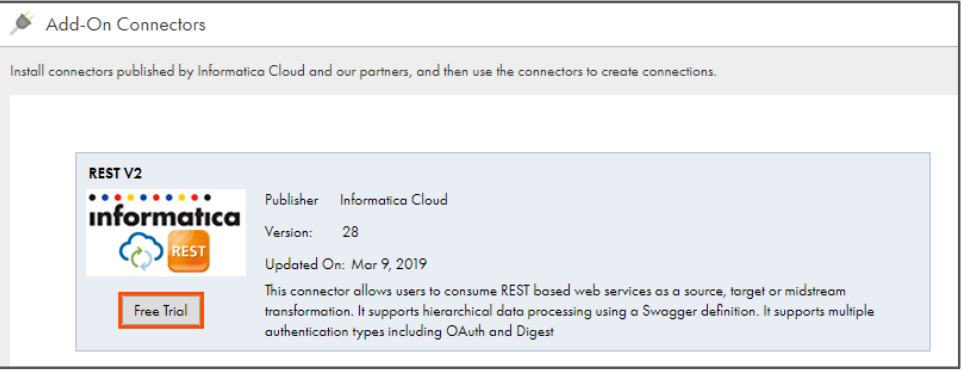

**Note**: The Connector Free Trial window appears.

#### 12. Click **OK.**

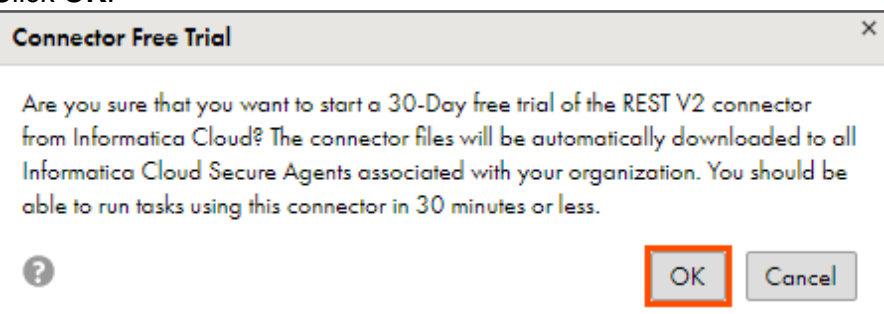

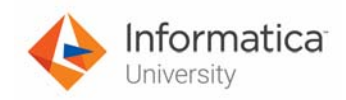

# **Create REST Connection:**

From the Navigation pane, select **Connections**.

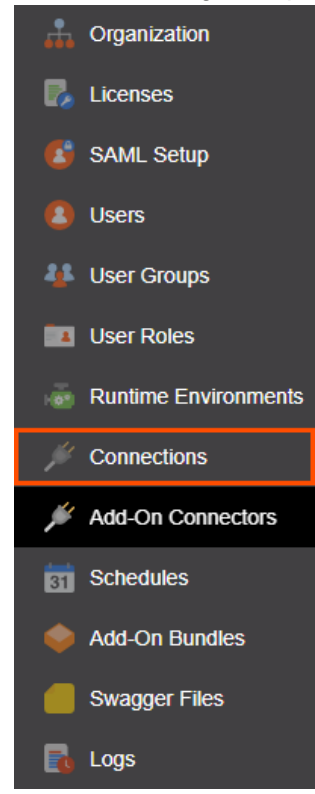

To create a new connection, select **New Connection**.

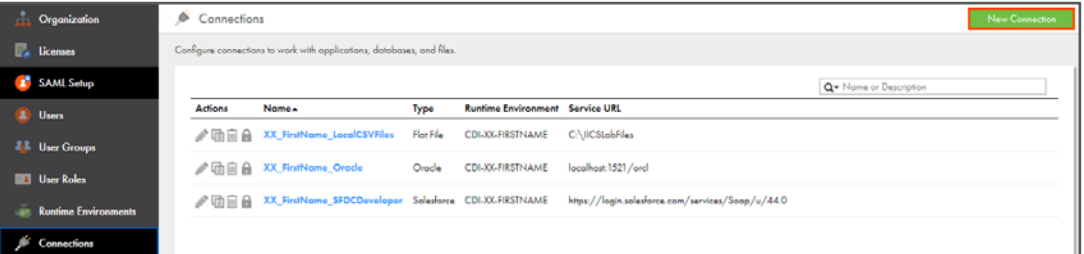

- In the Name field, enter **XX\_FirstName\_OpenWeather\_RESTv2**.
- From the Type drop-down, select **REST V2 (Informatica Cloud)**.

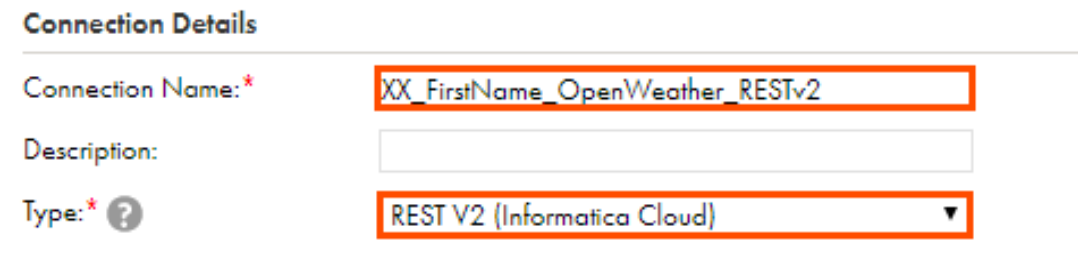

 From the **Runtime Environment** drop-down, select your secure agent group. **Note**: The Runtime Environment name will be in format CDI-XX-FIRSTNAME.

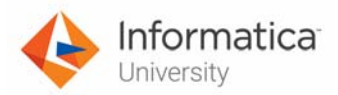

From the Authentication drop-down, select **RESTv2**.

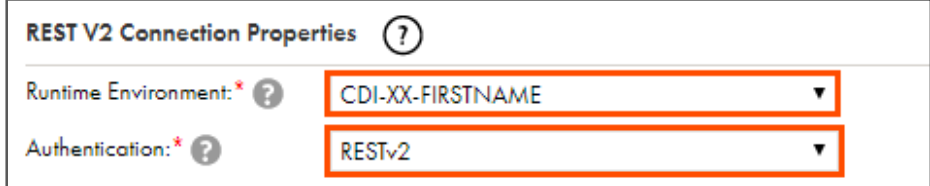

**Note**: The RESTv2 Connection Properties section appears.

- 19. Verify that the Authentication Type is set to **NONE**.
- 20. In the Swagger File Path field, enter the following path of the json file (**C:\IICSLabFiles\Swagger\_api\_openweathermap\_org\_072248.json**).
- Verify that the Proxy Type is selected as **Platform Proxy**.

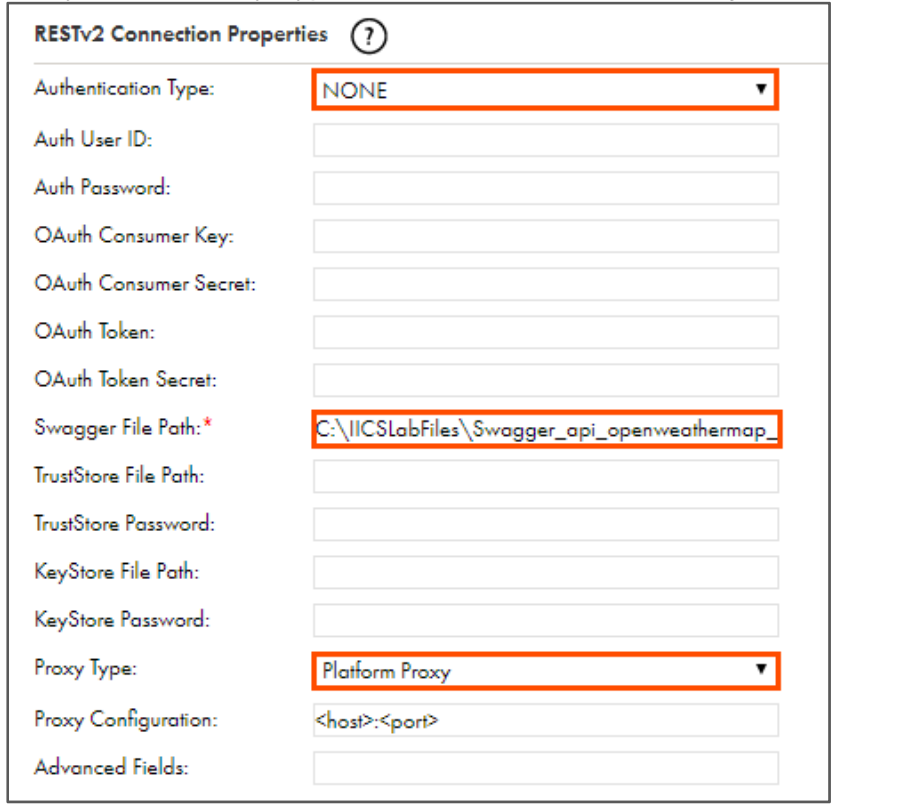

22. To test the connection, click Test Connection.

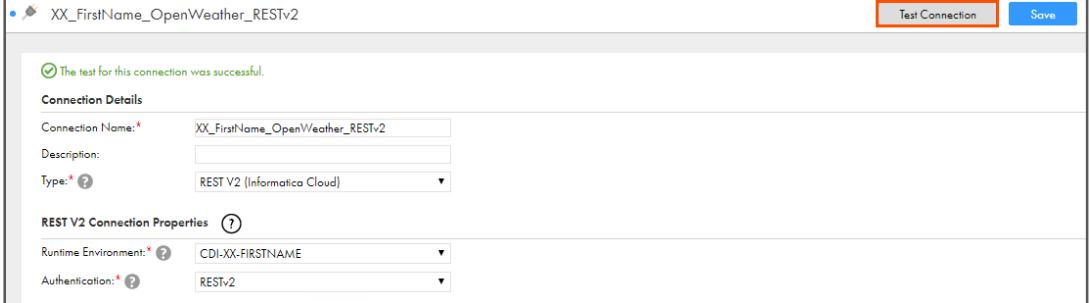

**Note**: A message **The test for this connection was successful** appears.

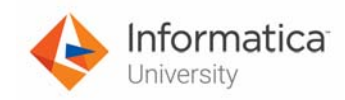

23. To save the connection, click **Save**.

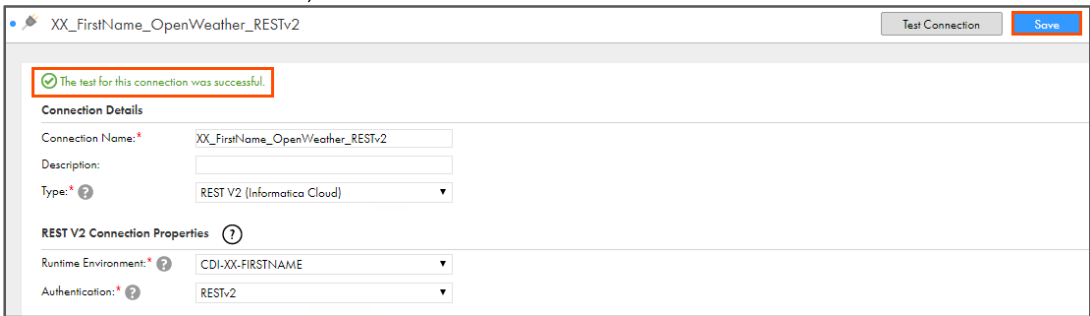

# **Create Mapping:**

24. To switch between the available services, from the toolbar, select the current service **Administration**.

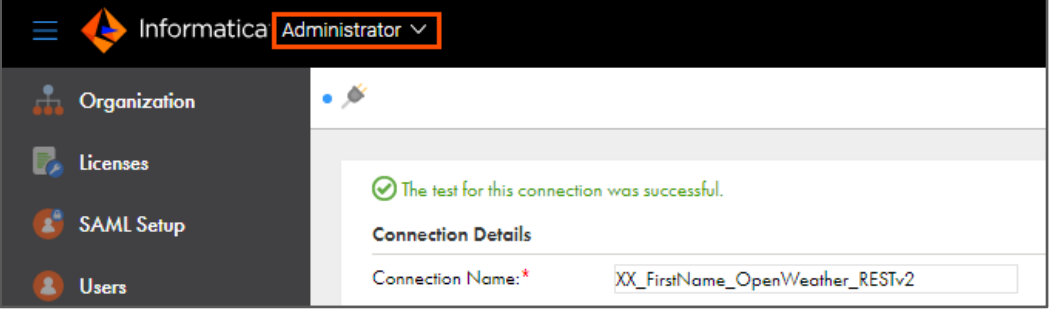

**Note**: The My Services window appears.

From the **My Services** window, select **Data Integration**.

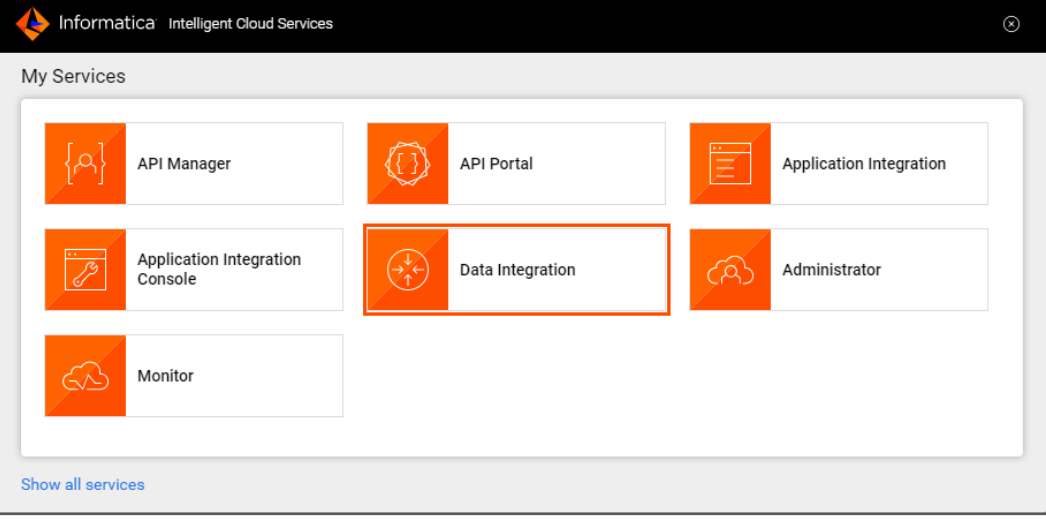

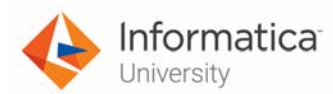

26. From the Navigation pane, select New.

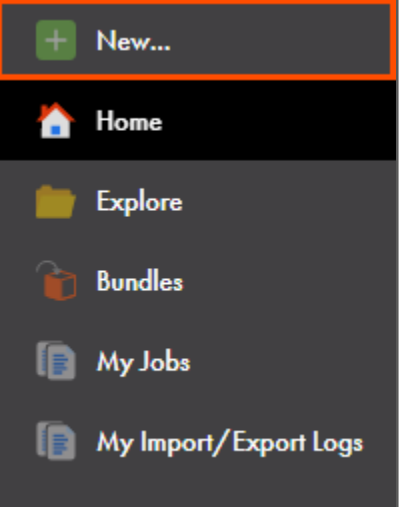

From the New Asset window, click the **Mappings** tab, and select **Mapping**.

# 28. Click **Create**.

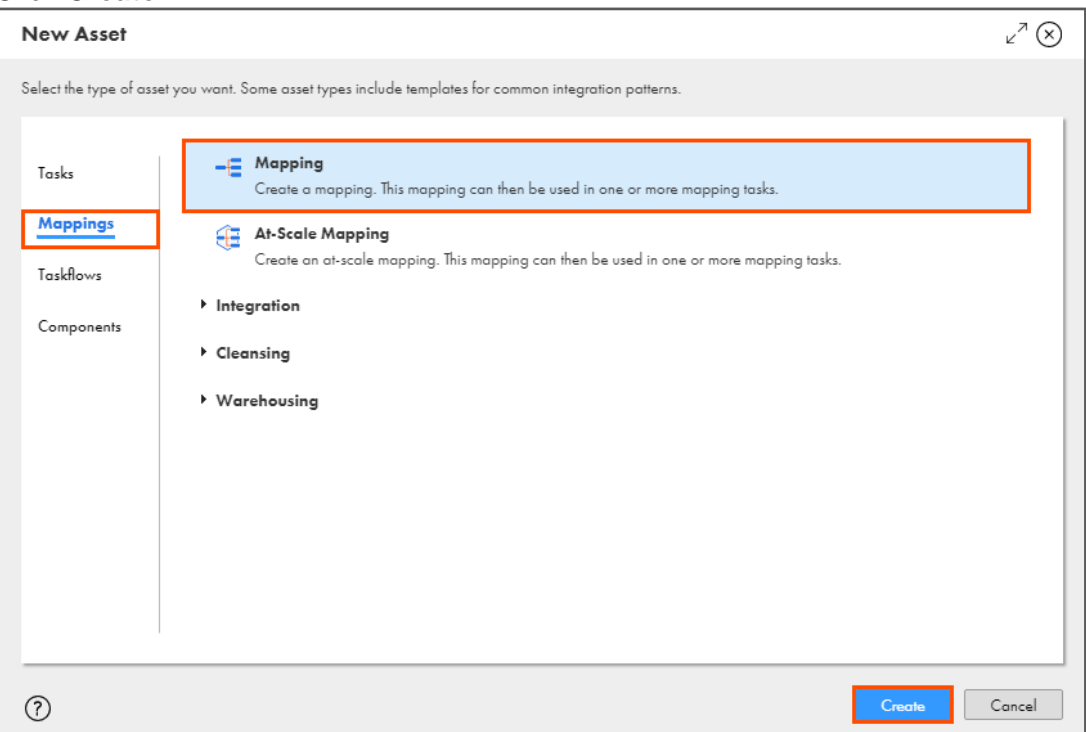

**Note**: The Mapping page appears.

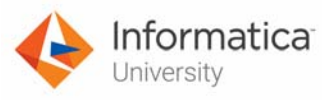

### In the Name field, enter **XX\_FirstName\_REST\_GetWeather\_By\_City**.

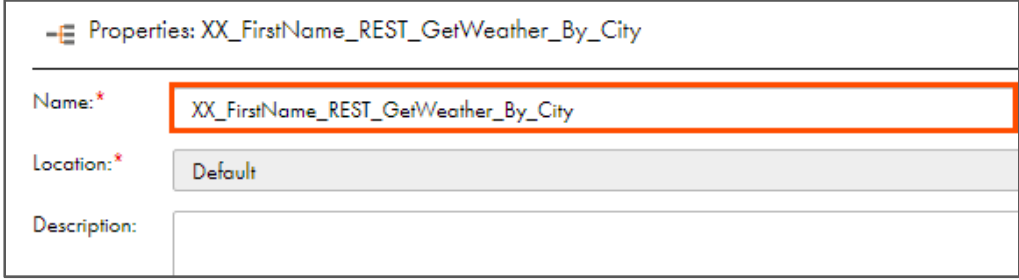

- To configure the source, from the mapping canvas, click the **Source** transformation.
- In the **General** section of Source properties, retain the Name as **Source**.

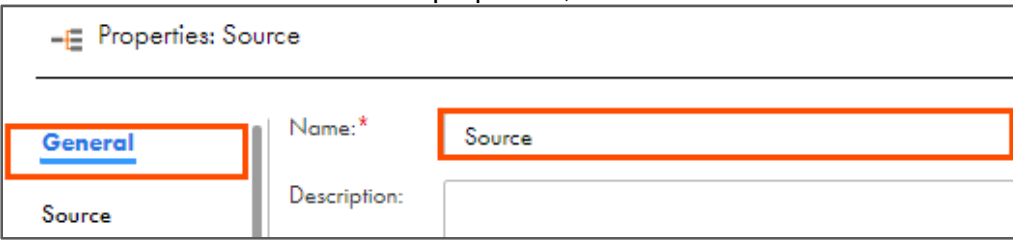

- From the properties pane, click **Source**.
- From the Connection drop-down, select **XX\_FirstName\_OpenWeather\_RESTv2**.
- From the Operation field, click **Select**.

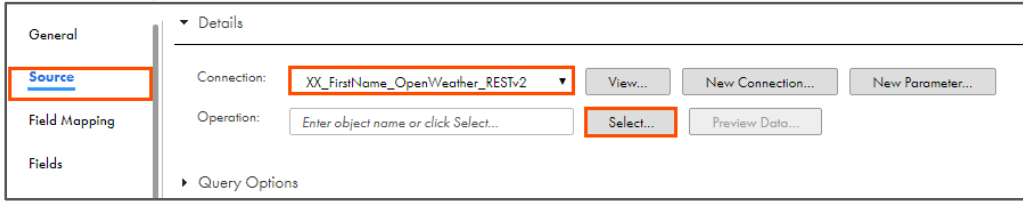

**Note**: The Select Operation window appears.

Select **get** and click **OK**.

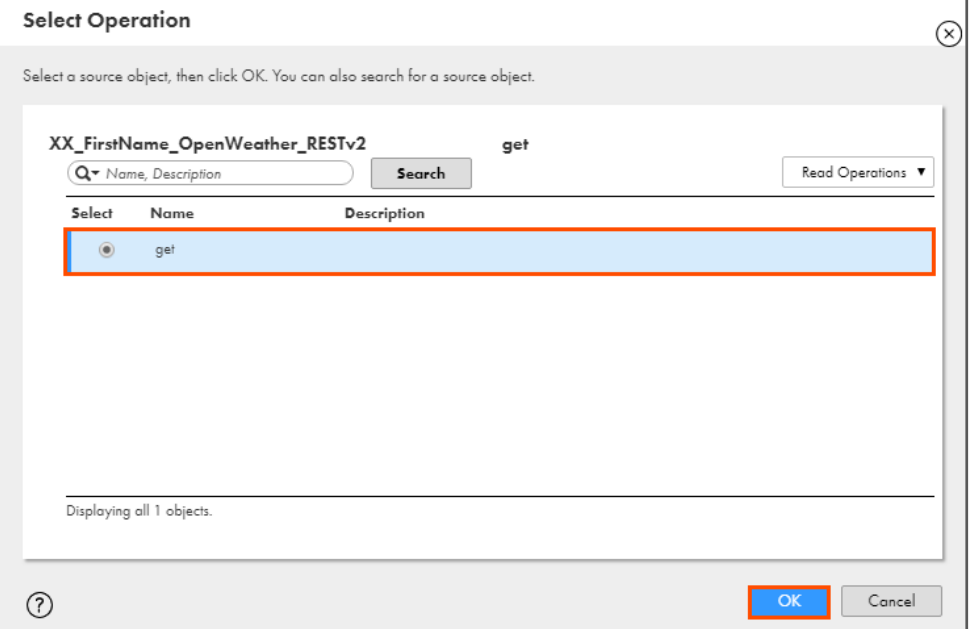

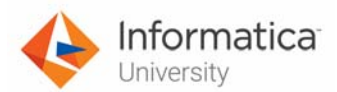

Expand the Query Options section and click **Configure**.

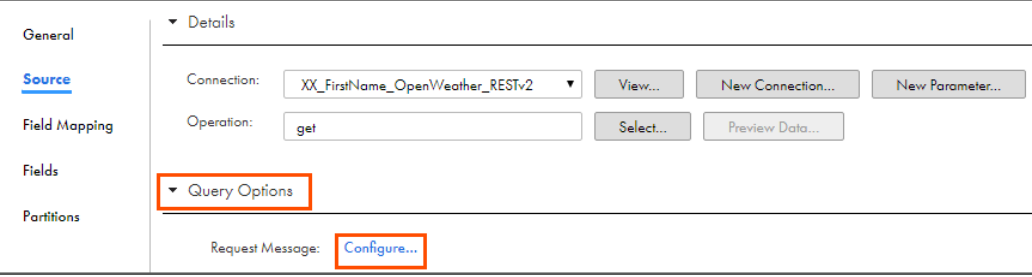

**Note**: The Edit Request Message window appears.

- Expand the **Request Message Template** section and copy all the contents from the field.
- Paste the copied contents in the **Request Message** field.

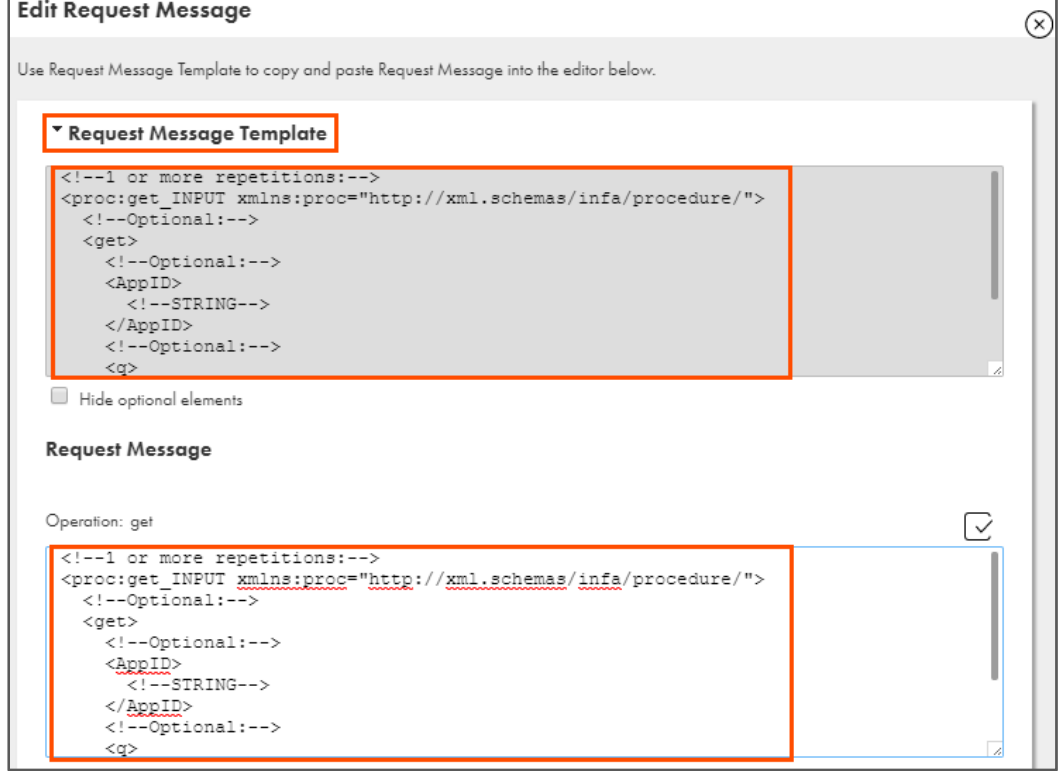

- In the Request Message field, in between **<AppID> </AppID>**, enter the unique API Key that you saved in the notepad file in step 5.
- In the Request Message field, in between **<q> </q>**, enter **London**.

```
Example: 
<AppID> 
 12c898cbe4d116dd6da26573d2e7e21e 
</AppID> 
<q> 
  London 
</q>
```
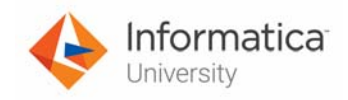

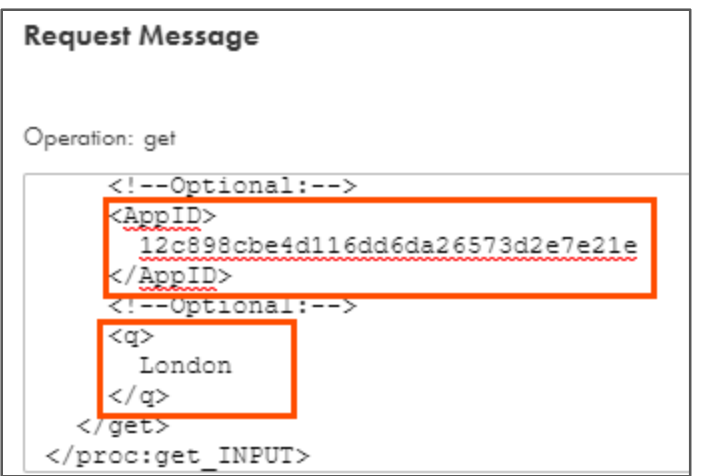

- To validate the message, click  $L_{\text{max}}$ . **Note**: A message appears that the Request is valid.
- 42. Click **OK**.

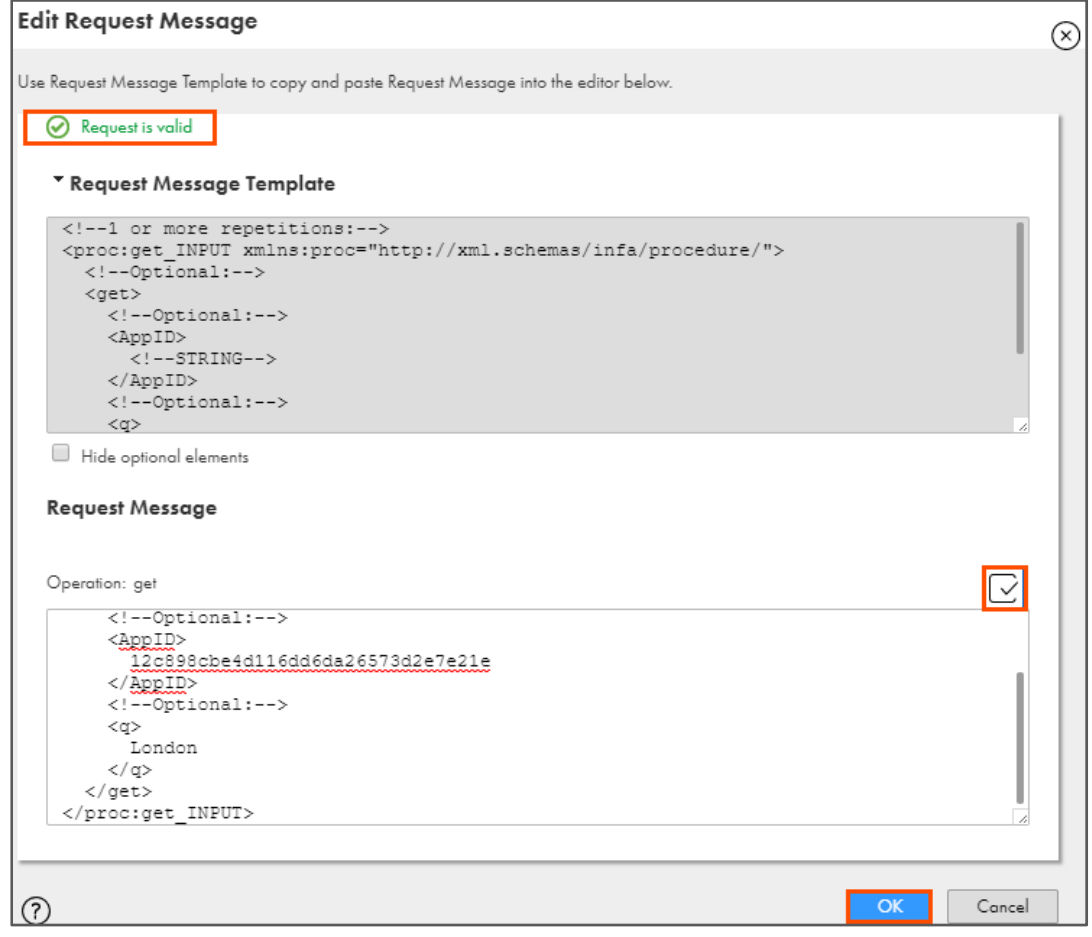

From the properties pane, click **Field Mapping**.

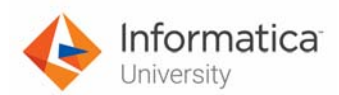

# From the Element Name section, select **root,** and select **Map all descendants**.

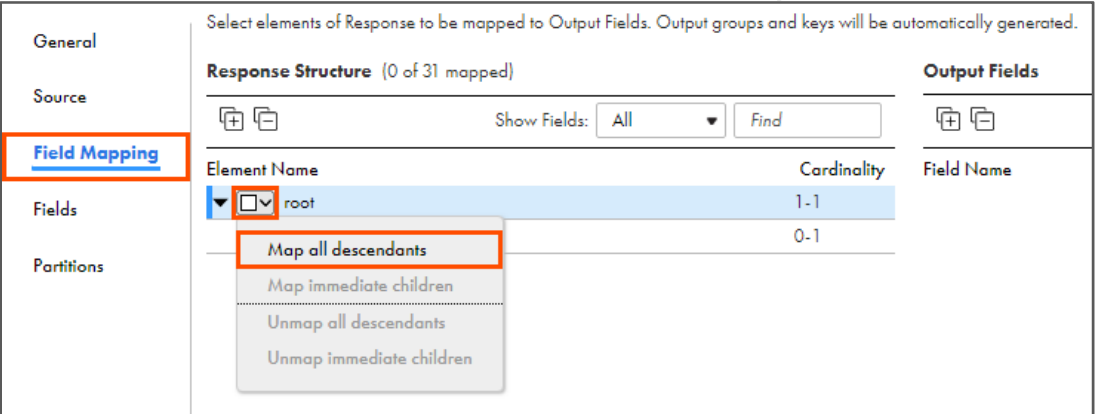

# 45. Link Source to Target.

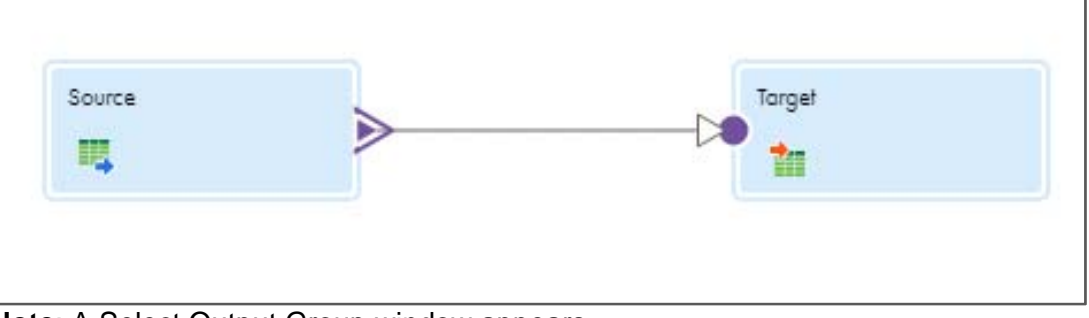

# **Note**: A Select Output Group window appears.

# Select **root** and click **OK**.

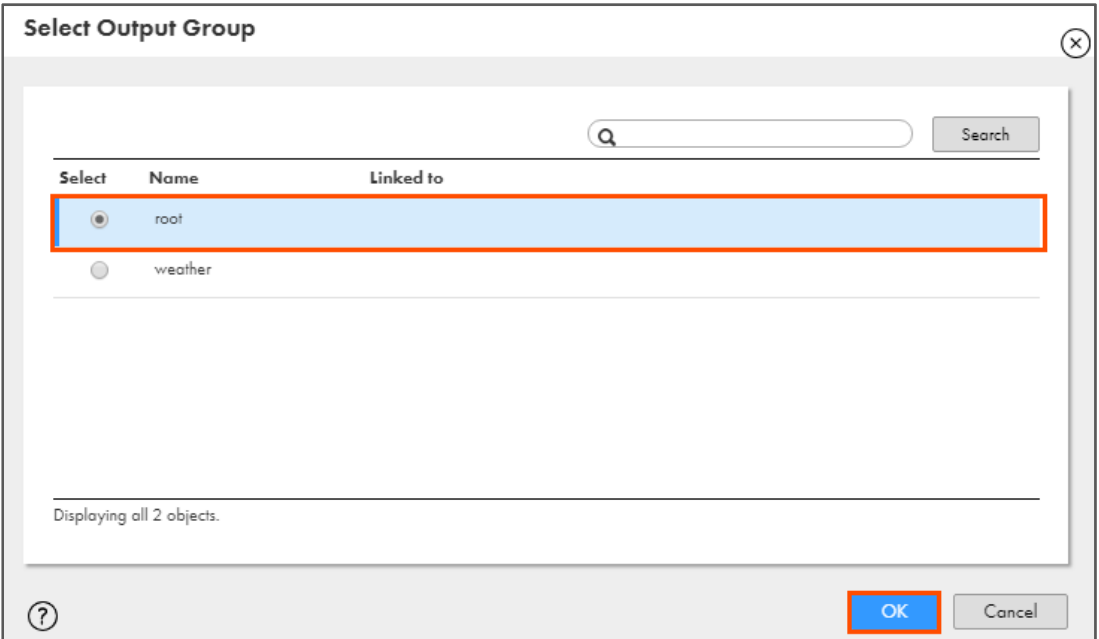

To configure the target, from the mapping canvas, click the **Target** transformation.

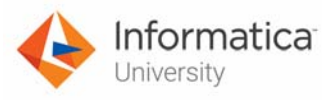

In the **General** section of Target properties, retain Name as **Target**.

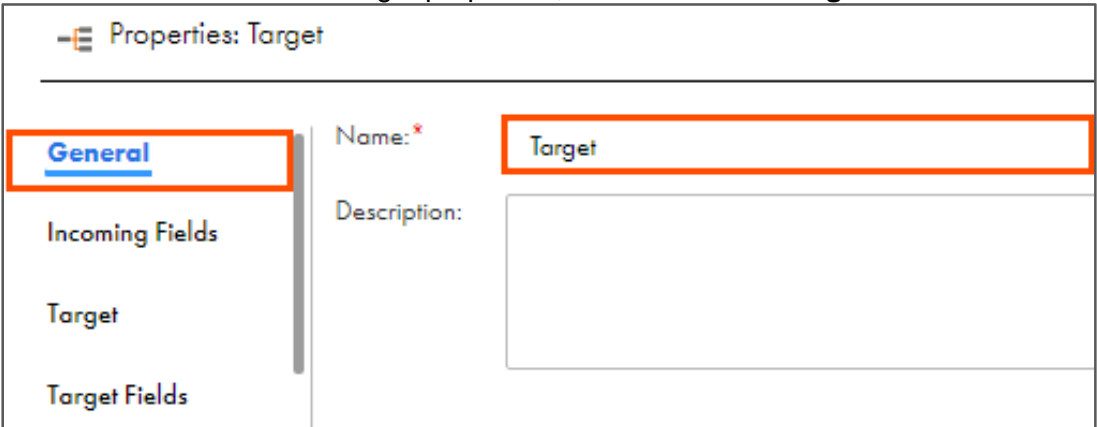

- From the properties pane, click **Target**.
- From the Connection drop-down, select **XX\_FirstName\_LocalCSVFiles**.

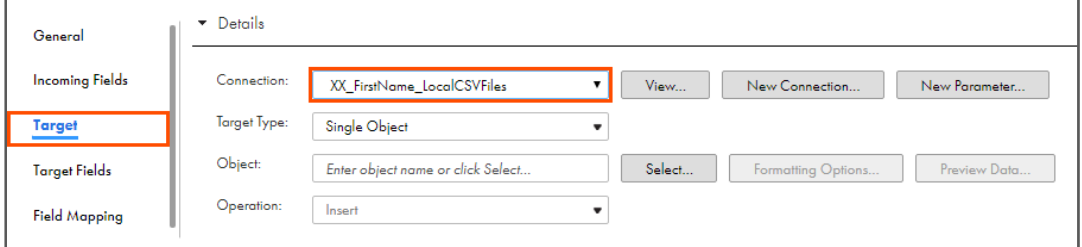

- Retain Target Type as **Single Object**.
- To select the target object, from Object field, click **Select**.

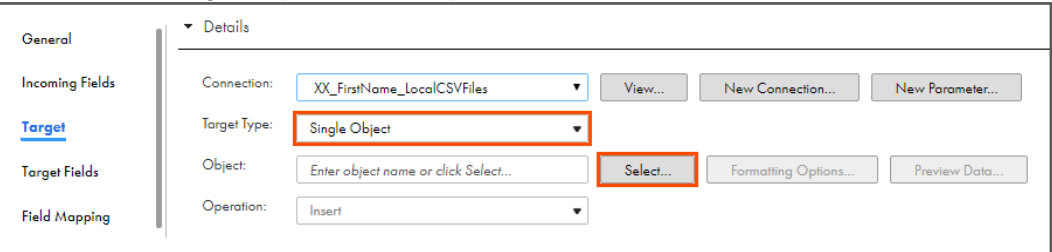

**Note**: The Target Object window appears.

- In the Target Object window, select **Create New at Runtime**.
- Enter **WeatherByCity.csv** as File Name.
- 55. Click **OK**.

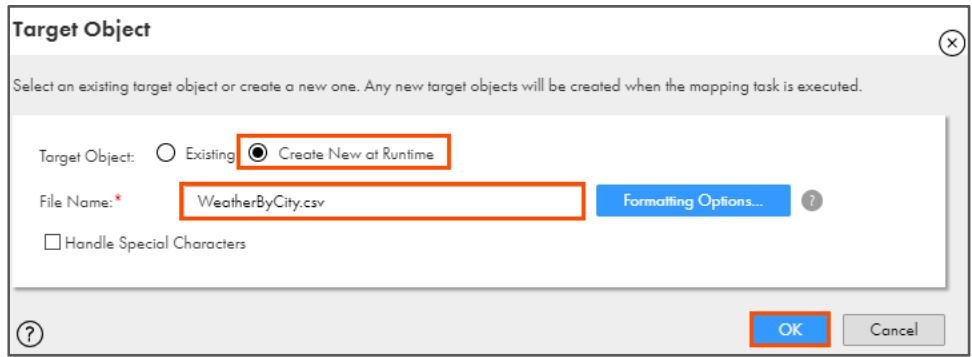

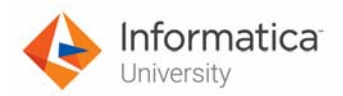

56. To save the mapping, click **Save**.

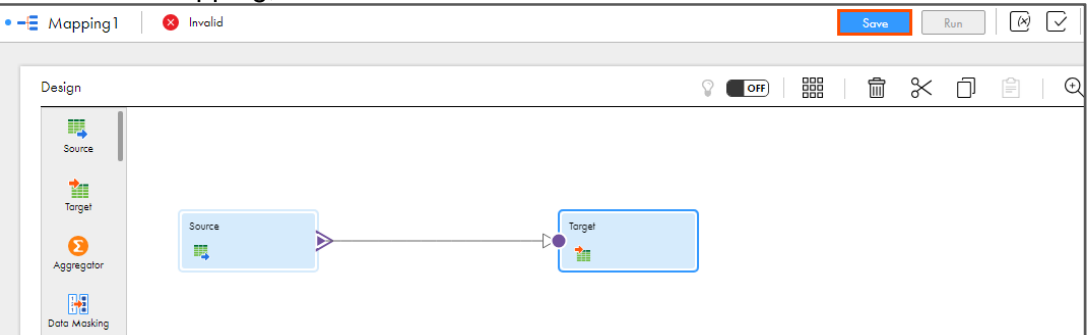

# 57. To run the mapping, click **Run**.

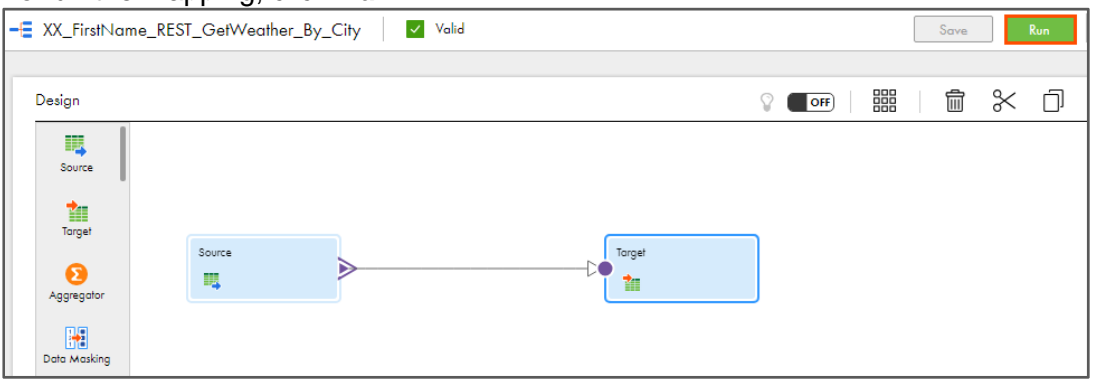

**Note**: The Run mapping window appears.

- From Runtime Environment drop-down, select your secure agent group. **Note**: The Runtime Environment name will be in format CDI-XX-FIRSTNAME.
- 59. Click Run.

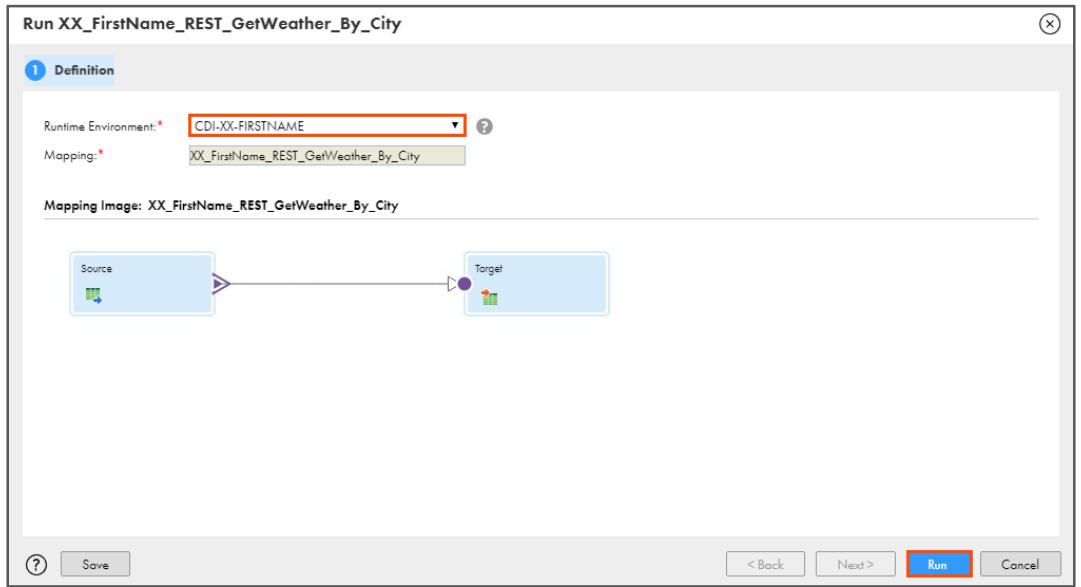

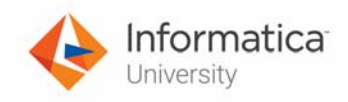

#### **Monitor Status:**

To monitor the mapping status, from the Navigation pane, click **My Jobs**.

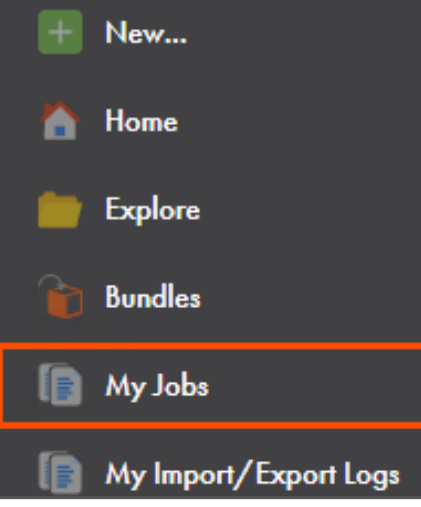

When the task completes, the status changes to **Success**.

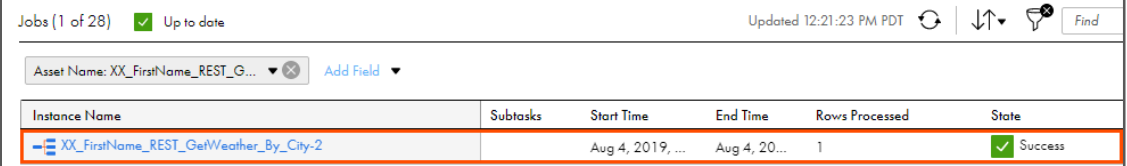

- On your local machine, go to **C:\IICSLabFiles**.
- **63. Verify that the WeatherByCity.csv** file contains 1 row and weather details of London.

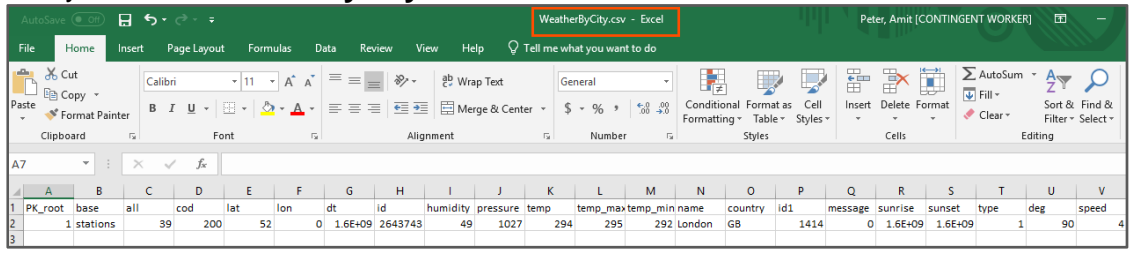

*This concludes the lab.* 

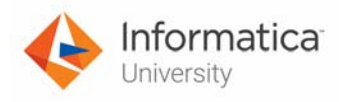

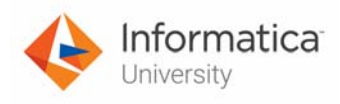

# Module 13: Hierarchical Connectivity

# Lab 13-2: Using Web Services Transformation in a Mapping

# **Overview:**

A web service is a system software that enables machine-to-machine interaction over a network. It makes application, platform, and technology independent.

In this lab, you will convert a list of numbers in dollar format data using IICS mappings.

#### **Objective:**

Use Web Services transformation in a mapping

# **Duration:**

30 minutes

# **Tasks:**

#### **Copy Source File:**

 Copy the **Input.txt** file provided with this lab and place the file in your flat file directory (**C:\IICSLabFiles**).

#### **Create Business Service:**

 Access your cloud trial account by clicking **Launch** in your option Menu. If the option menu is labeled anything other than **Launch**, click the down arrow to the right and click **Launch**.

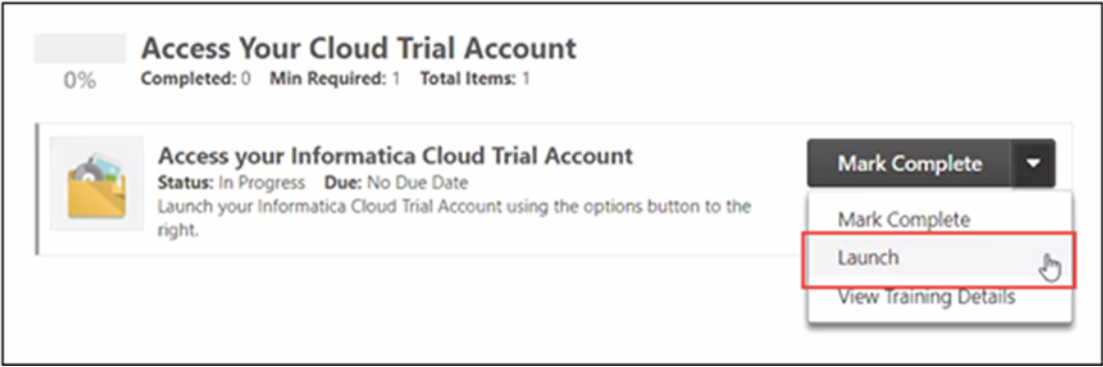

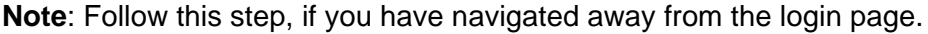

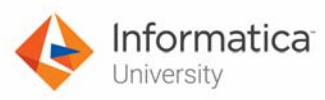

Enter your login credentials and click **Log In**.

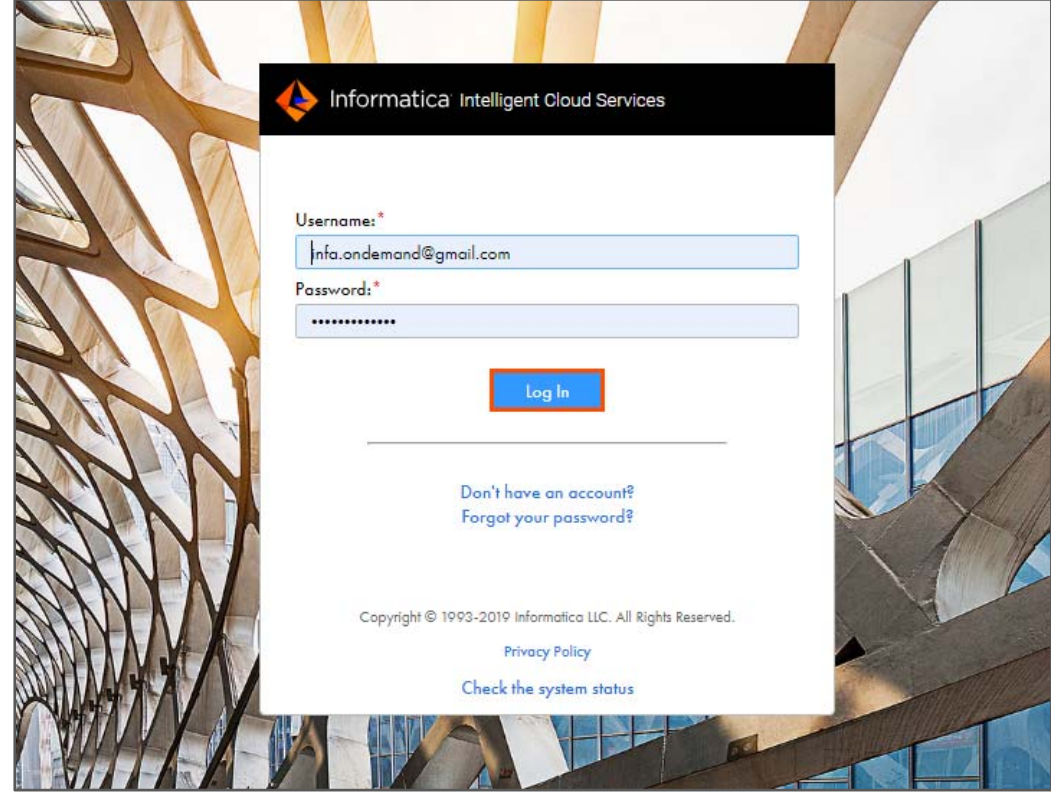

From the **My Services** window, select **Data Integration**.

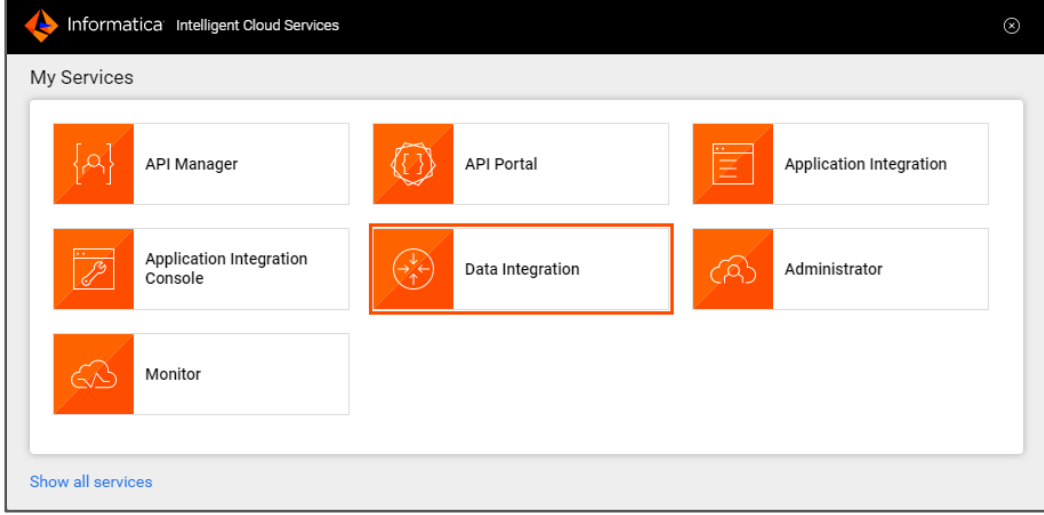

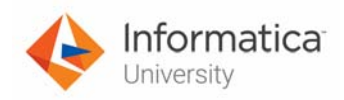

From the Navigation pane, select **New**.

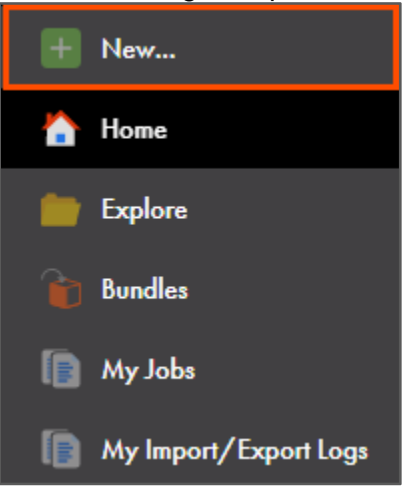

- From the New Asset window, click the **Components** tab.
- Select **Business Services** and click **Create**.

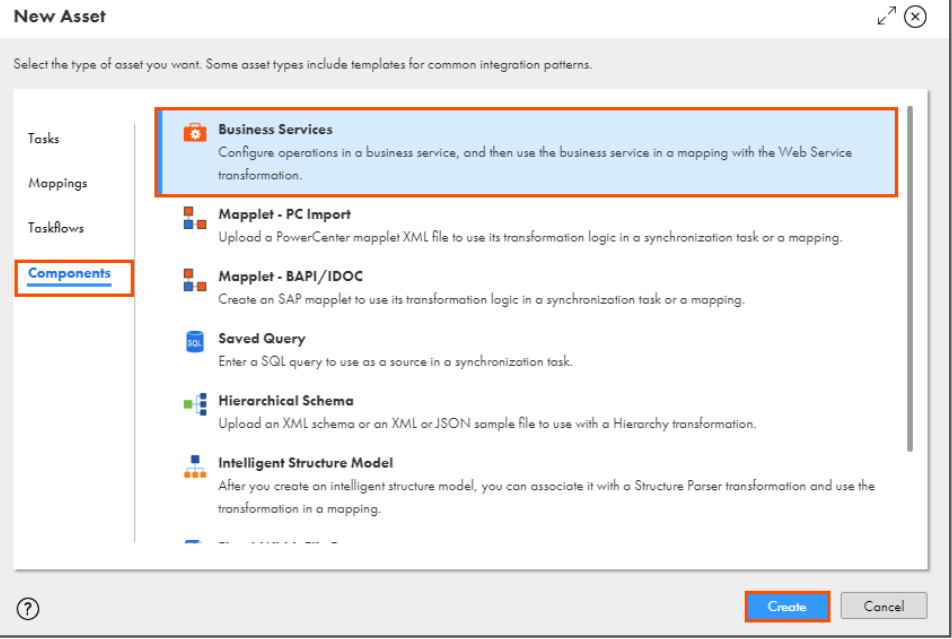

**Note**: The Business Service page appears.

In the Name field, enter **XX\_FirstName\_NumberConversion**.

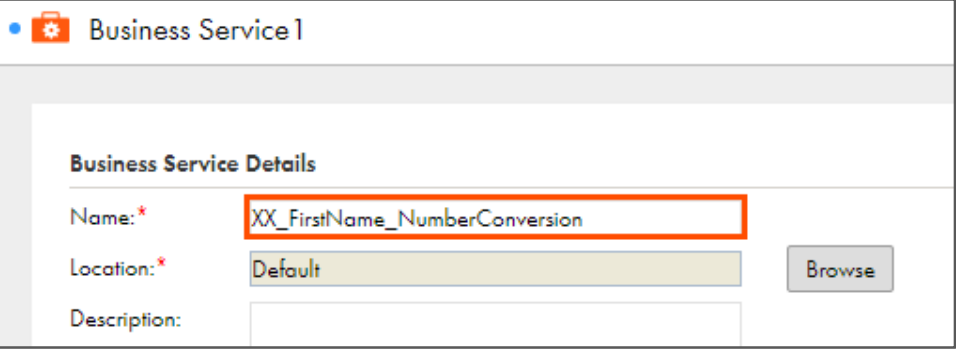

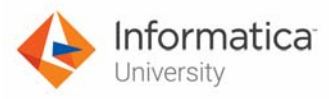

To create a new connection, click **New**.

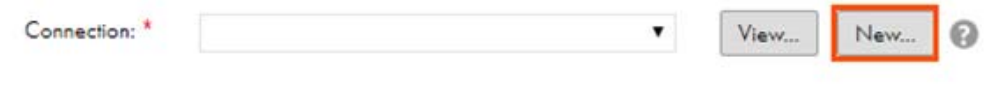

**Note**: The New Connection window appears.

- In the Name field, enter **XX\_FirstName\_WSConnection**. **Note**: XX refers to your initials, and FirstName refers to your First Name.
- From the Type drop-down, select **WSConsumer**.

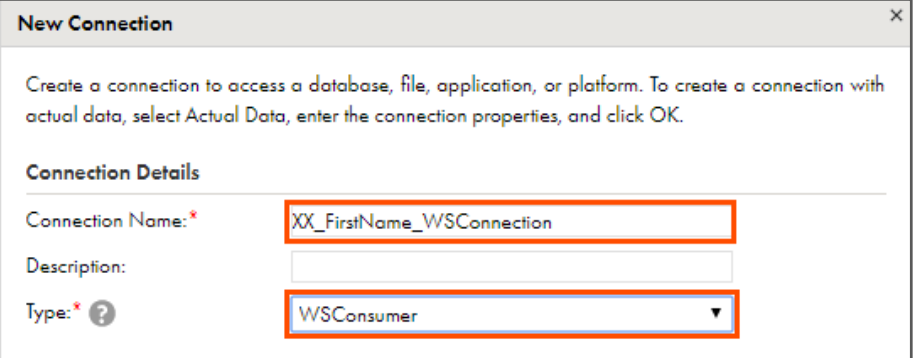

**Note**: The WSConsumer Connection Properties section appears.

- 12. From the Runtime Environment drop-down, select your secure agent group. **Note**: The Runtime Environment name will be in CDI-XX-FIRSTNAME format.
- From Authentication drop-down, select **Other Authentication**.

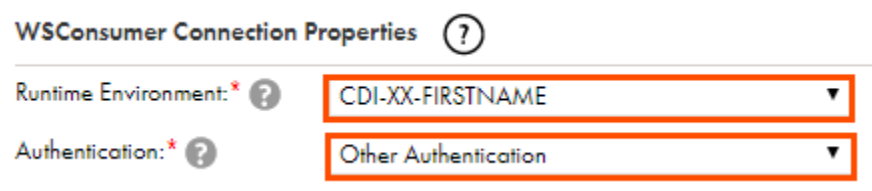

**Note**: The Other Authentication Connection Properties section appears.

14. In the WSDL URL field, enter the following URL:

#### **http://www.dataaccess.com/webservicesserver/numberconversion.wso?WSDL** OR

Open the file named **26\_LabGuide\_UsingWebServicesTransformation\_13-2** provided with this lab. Copy the URL mentioned under **Step 14** and paste it in the WSDL URL field.

15. In the Endpoint URL field, enter the following URL:

**http://www.dataaccess.com/webservicesserver/numberconversion.wso** OR

Open the file named **26\_LabGuide\_UsingWebServicesTransformation\_13-2** provided with this lab. Copy the URL mentioned under **Step 15** and paste it in the Endpoint URL field.

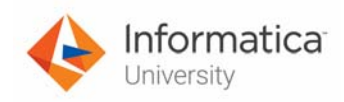

# 16. Click **OK**.

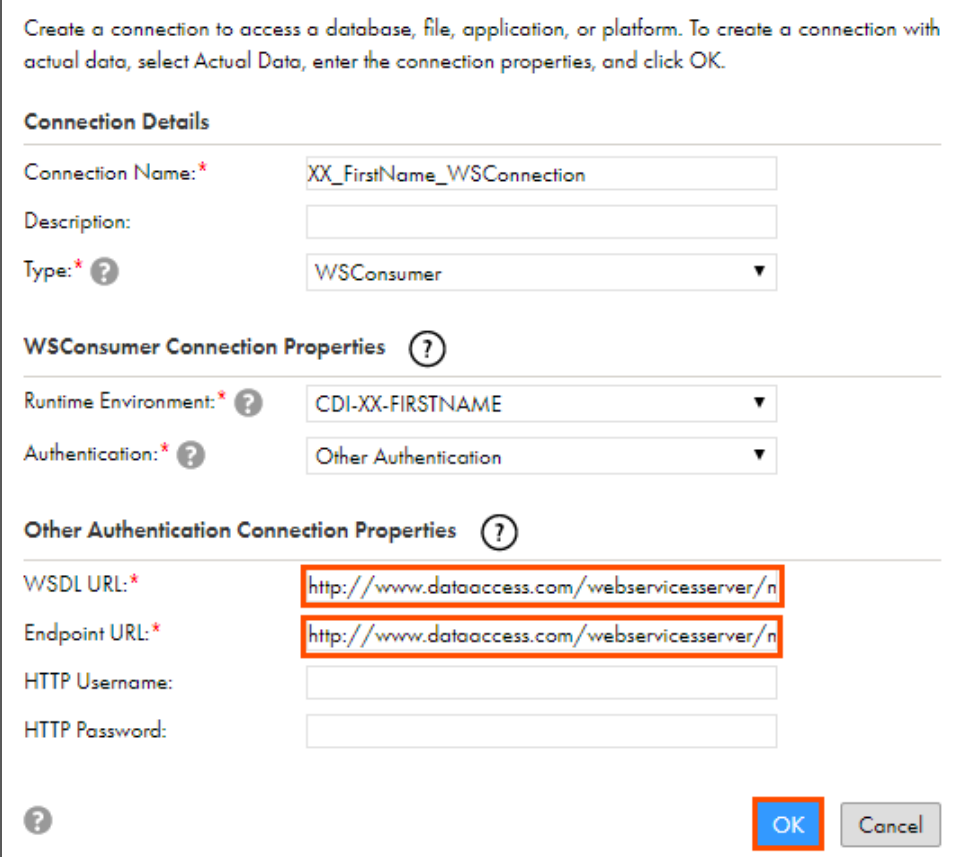

**Note**: This action redirects you to Business Service page.

- From the Connection drop-down, select **XX\_FirstName\_WSConnection**. **Note**: Skip this step if the created connection is already selected.
- To add an operation, click **Select Operation**.

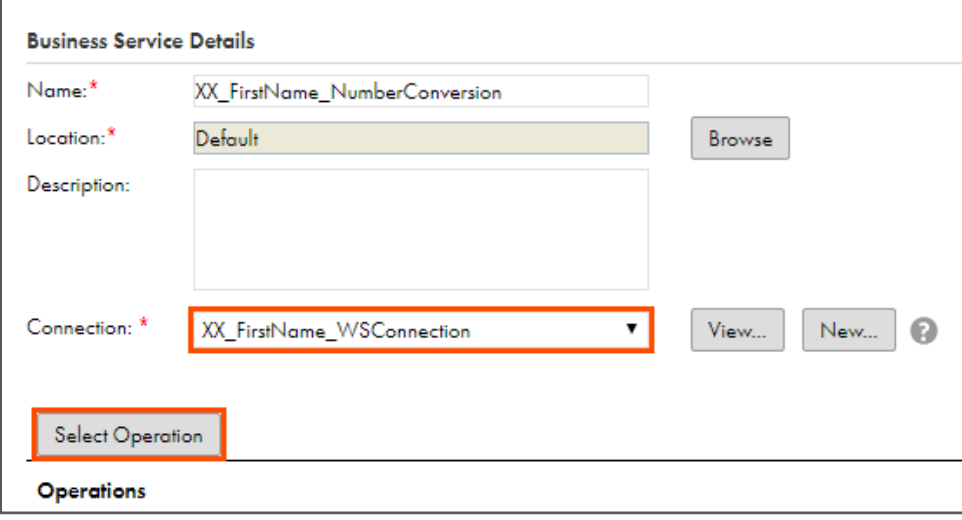

**Note**: The Select Operation window appears.

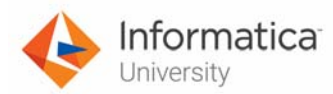

To select source operation, click **Select**.

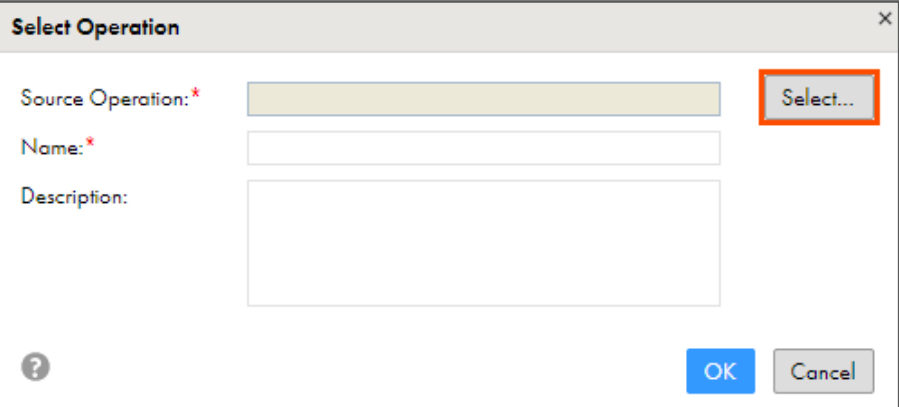

**Note**: The Source Operation window appears.

- From the list, select **NumberToDollars**.
- 21. Click Select.

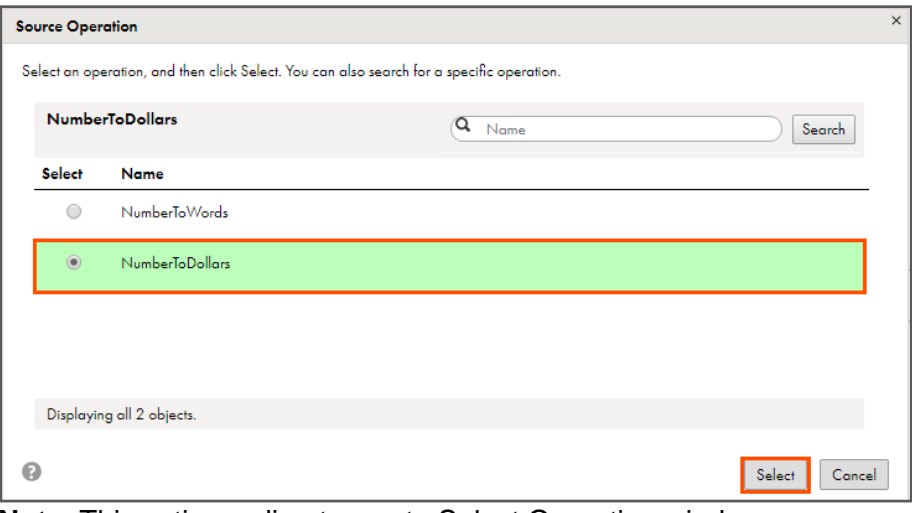

**Note**: This action redirects you to Select Operation window.

#### 22. Click **OK**.

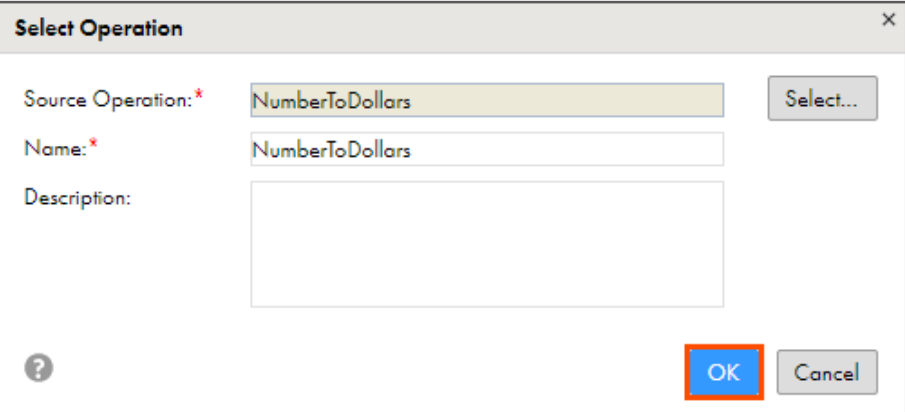

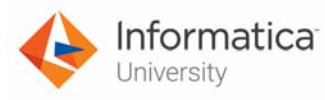

23. Click **Configure** to set the request, response, and fault parameters.

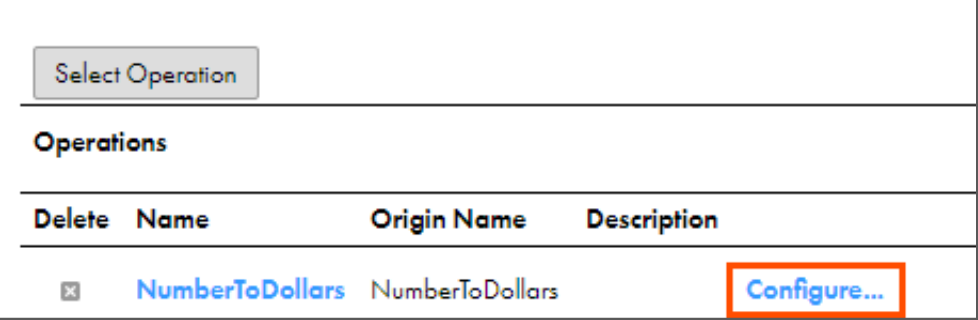

**Note**: The Configure Operation window appears.

View all the parameters in the Request, Response, and Fault tabs and click **OK**.

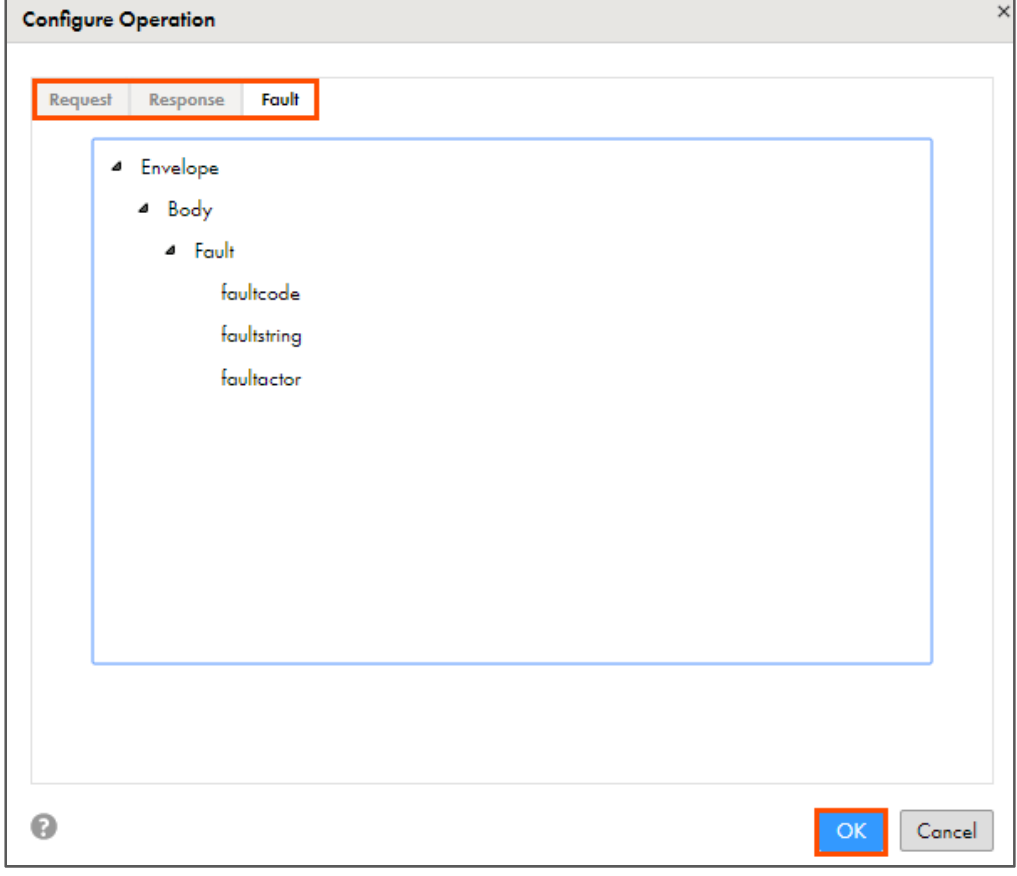

**Note**: This action redirects you to Business Service page.

25. To save the business service, click **Save**.

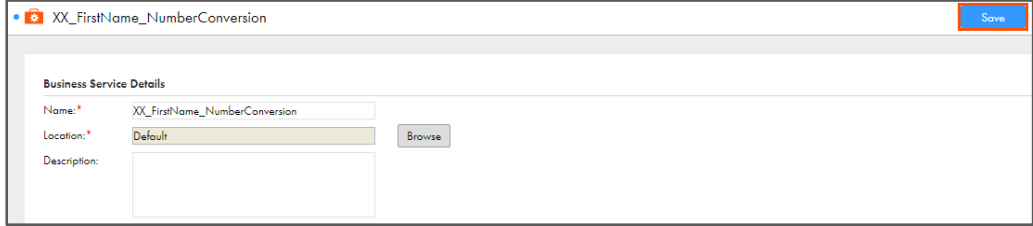

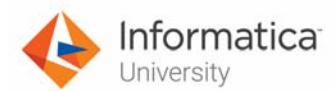

# **Create Mapping:**

26. From the Navigation pane, select **New**.

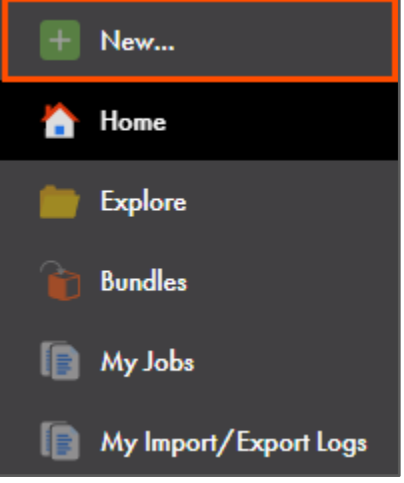

From the New Asset window, click the **Mappings** tab, and select **Mapping**.

# 28. Click **Create**.

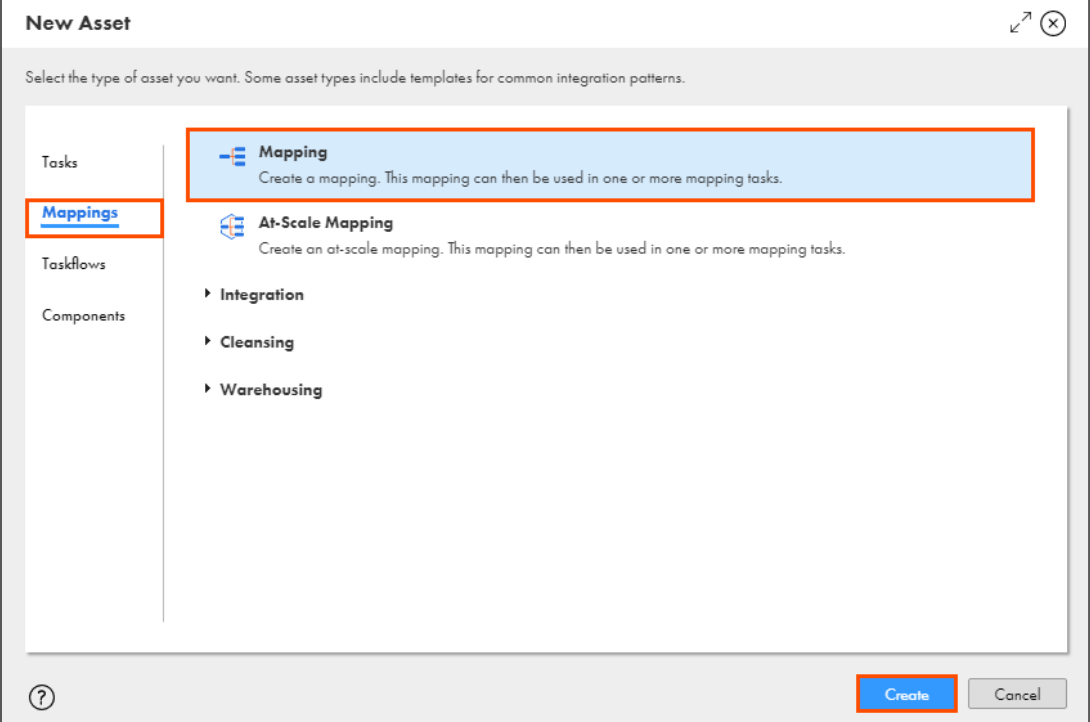

**Note**: The Mapping page appears.

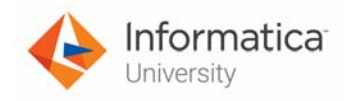

29. In the Name field, enter XX FirstName WebServices.

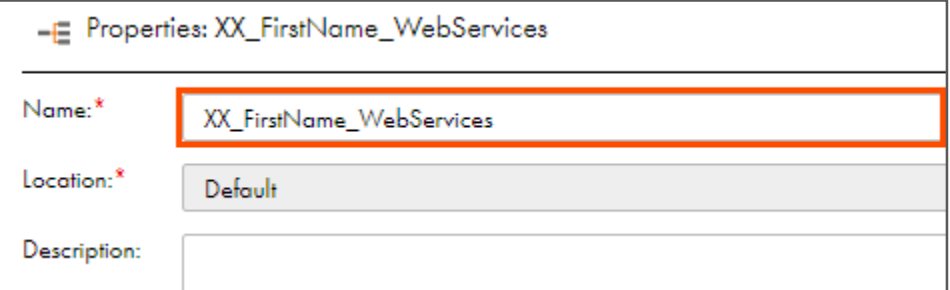

To configure the source, from the mapping canvas, click the **Source** transformation.

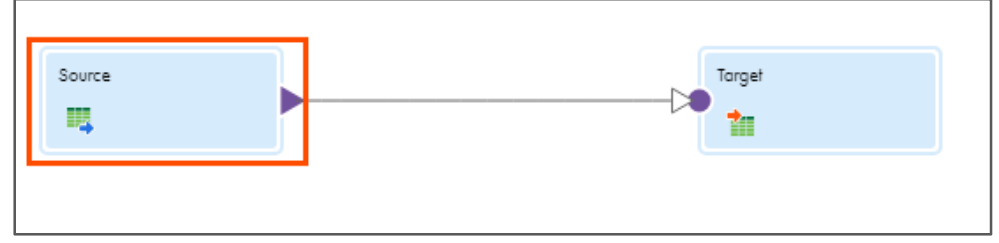

In the **General** section of Source properties, retain the Name as **Source**.

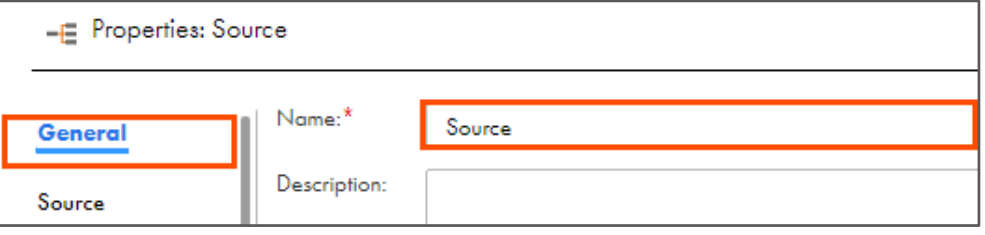

- From the properties pane, click **Source**.
- From the Connection drop-down, select **XX\_FirstName\_LocalCSVFiles**.

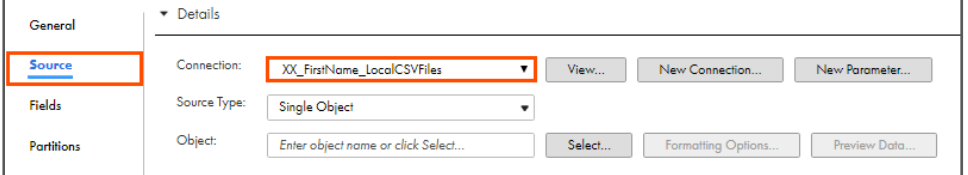

- 34. Retain Source Type as Single Object.
- To select the source object, from the Object field, click **Select**.

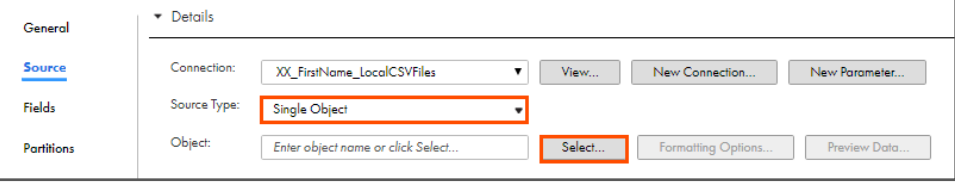

**Note**: The Select Source Object window appears.

From the list, select **Input.txt**.

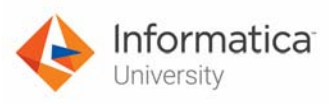

37. Click **OK**.

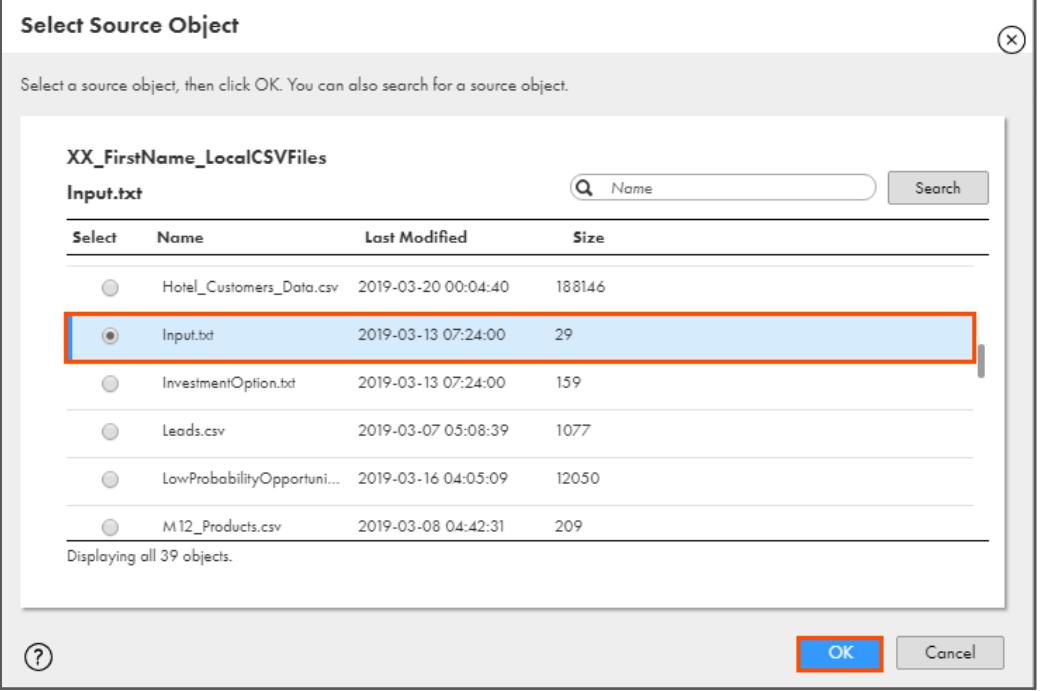

# **Add Web Services Transformation:**

Drag and drop the **Web Services** transformation between the source and target.

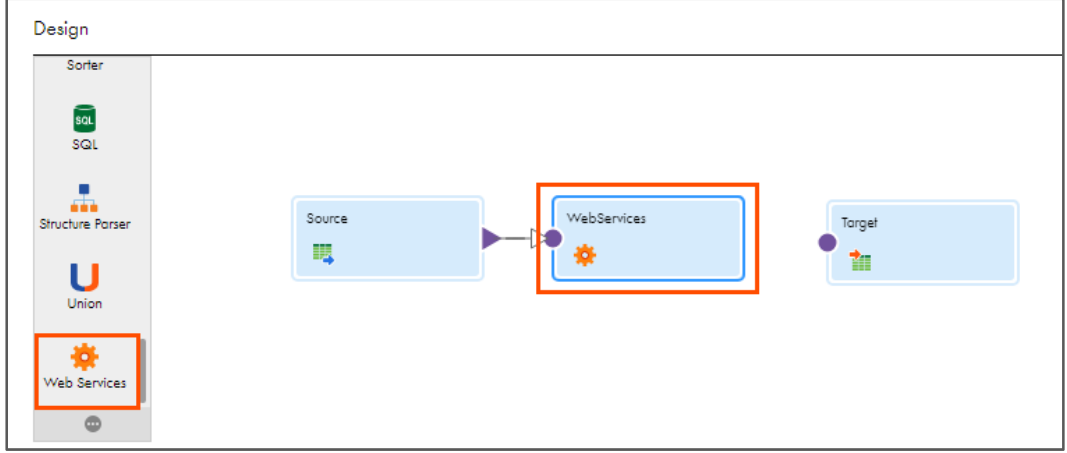

**Note**: The Source transformation gets linked to the Web Service transformation. Select the **WebServices** transformation on the mapping canvas.

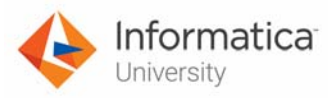

 In the **General** section of the WebServices properties, retain the Name as **WebServices**.

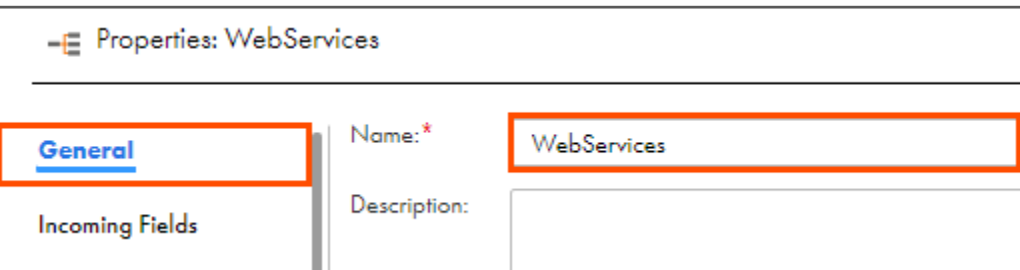

- From the properties pane, click **Web Service**.
- To select the business service, click **Select**.

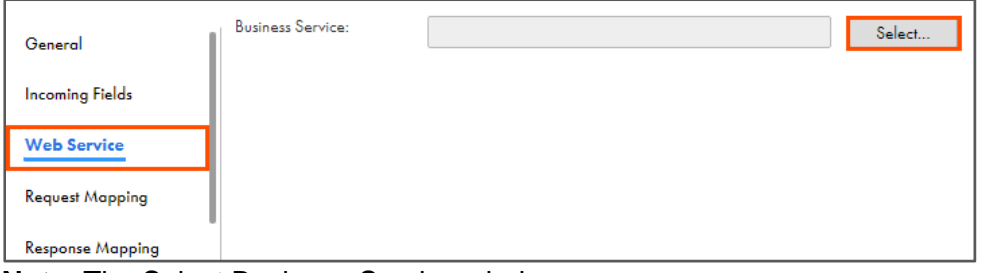

**Note**: The Select Business Service window appears.

- Navigate to **Default** and select **XX\_FirstName\_NumberConversion**.
- Click **Select**.

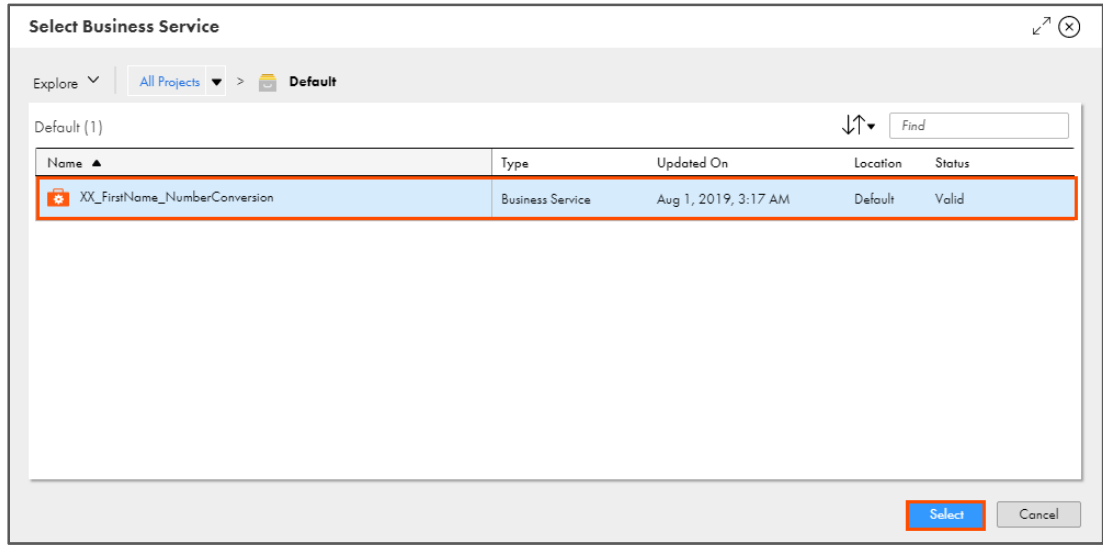

From the Operation drop-down, select **NumberToDollars**.

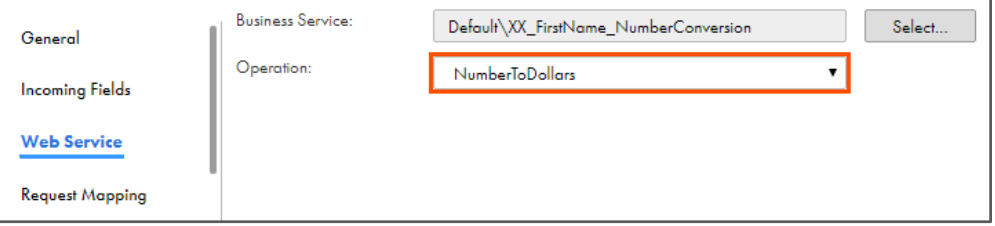

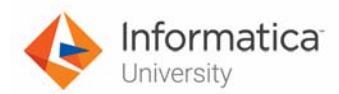

#### From the properties pane, click **Request Mapping**.

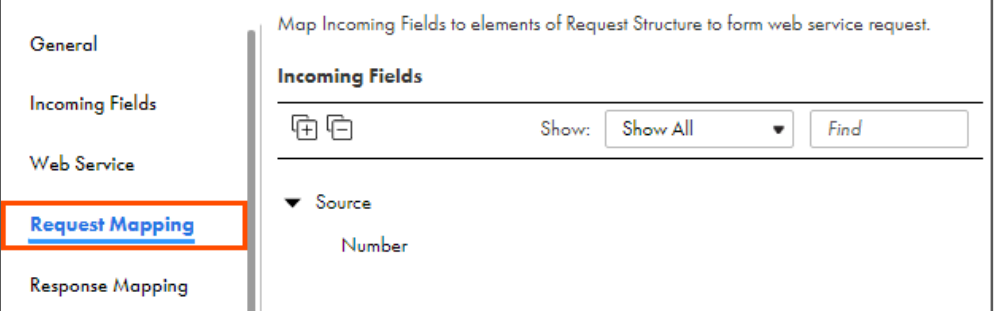

From the Request Structure section, drill-down to **Body** > **NumberToDollars** > **dNum**.

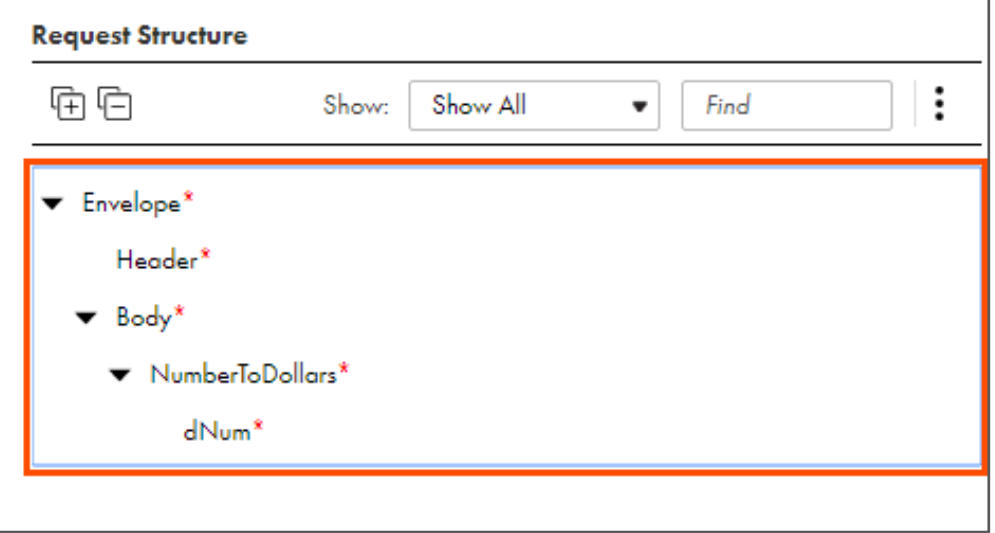

#### To map the fields, drag the **Number** incoming field and drop it on **dNum**.

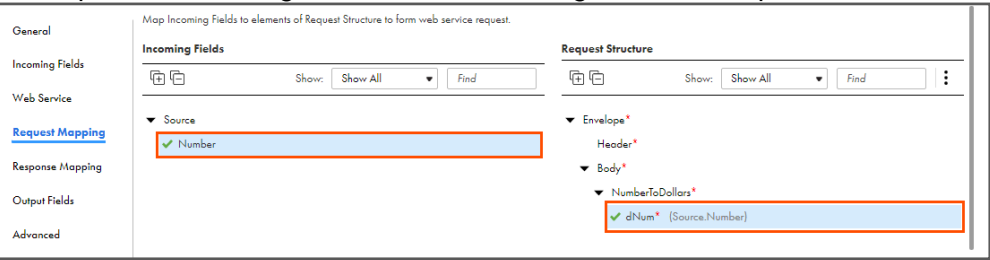

- From the properties pane, click **Response Mapping**.
- From the Envelope drop-down, select **Map all descendants**.

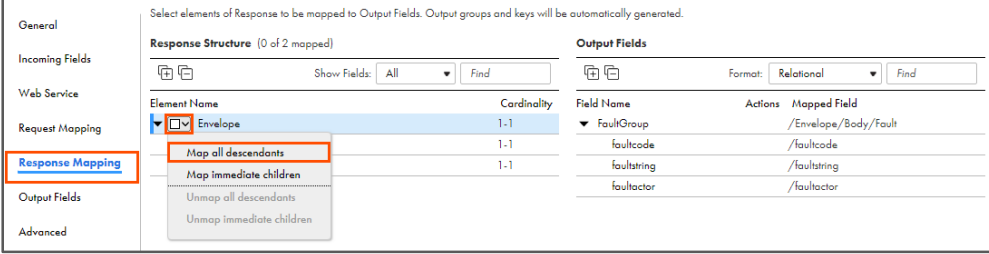

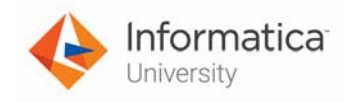

# **Add a Target Transformation:**

51. Drag and drop Target transformation on the mapping canvas.

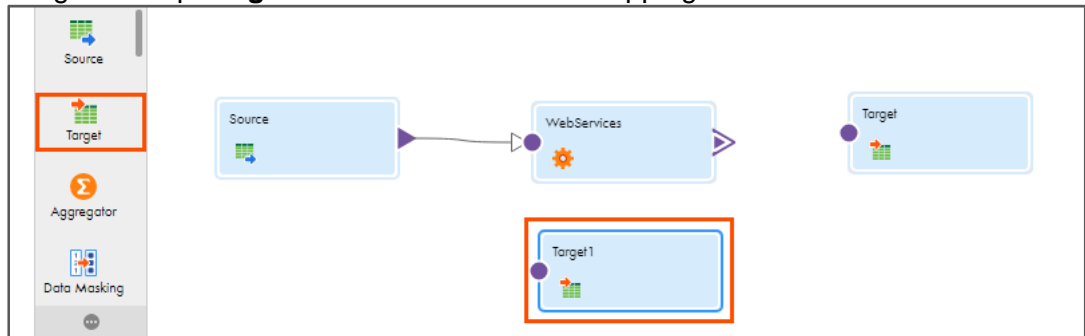

- Select the added Target transformation (**Target 1**) on the mapping canvas.
- Link the **WebServices** to **Target1**.

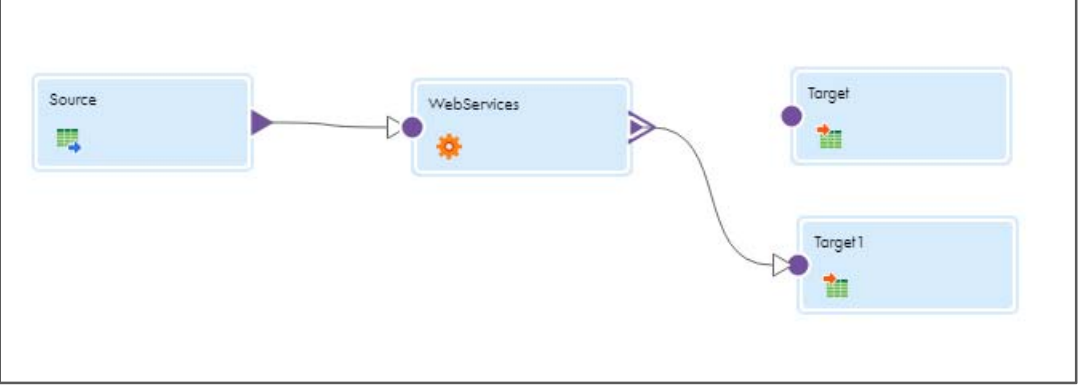

**Note**: The Select Output Group window appears.

- From the list, select **Envelope**.
- 55. Click **OK.**

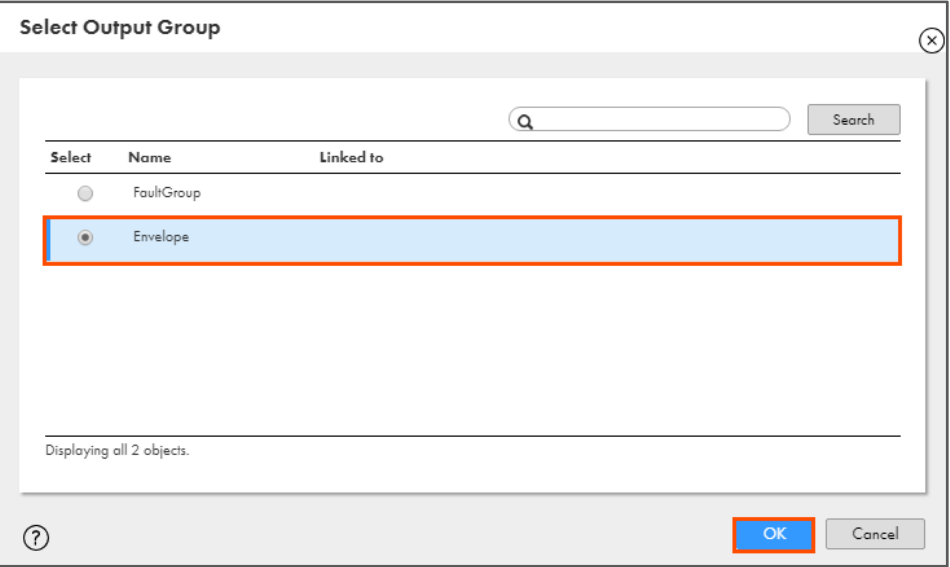

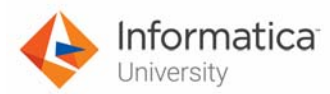

# In the **General** section of Target properties, enter Name as **SuccessTarget**.

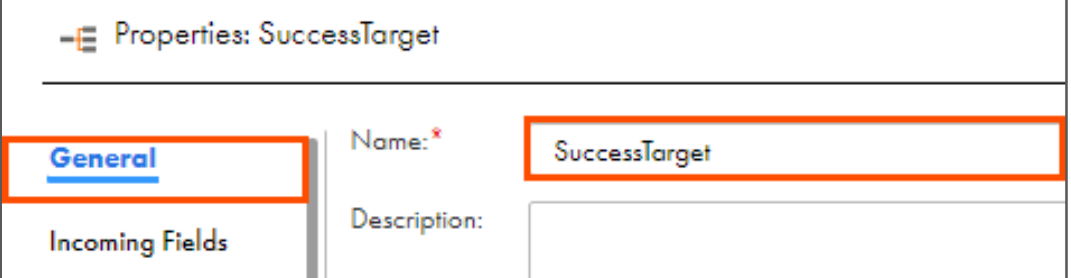

- From the properties pane, click **Target**.
- From the Connection drop-down, select **XX\_FirstName\_LocalCSVFiles**.

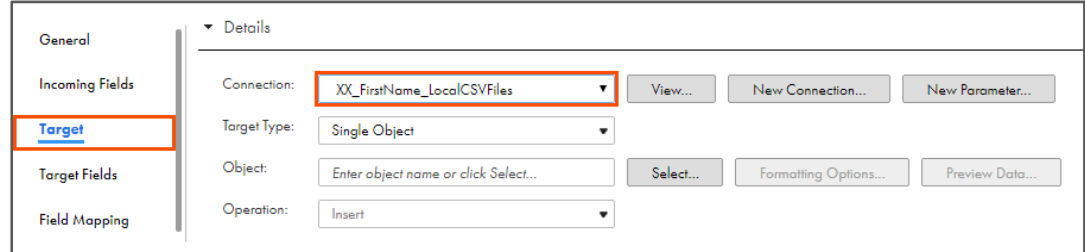

- 59. Retain Target Type as **Single Object**.
- To select the target object, from the Object field, click **Select**.

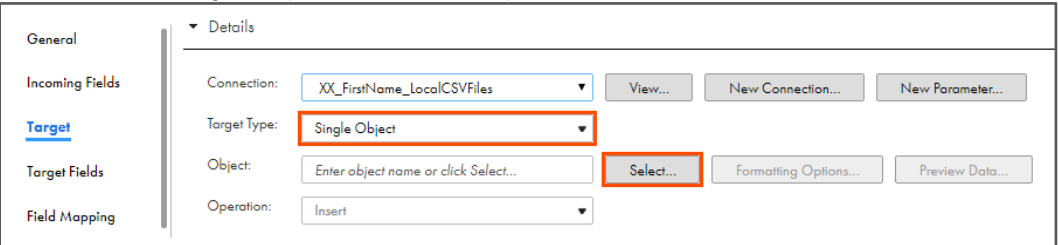

**Note**: The Target Object window appears.

- In the Target Object window, select **Create New at Runtime**.
- Enter **SuccessResponse.csv** as File Name.
- 63. Click **OK**.

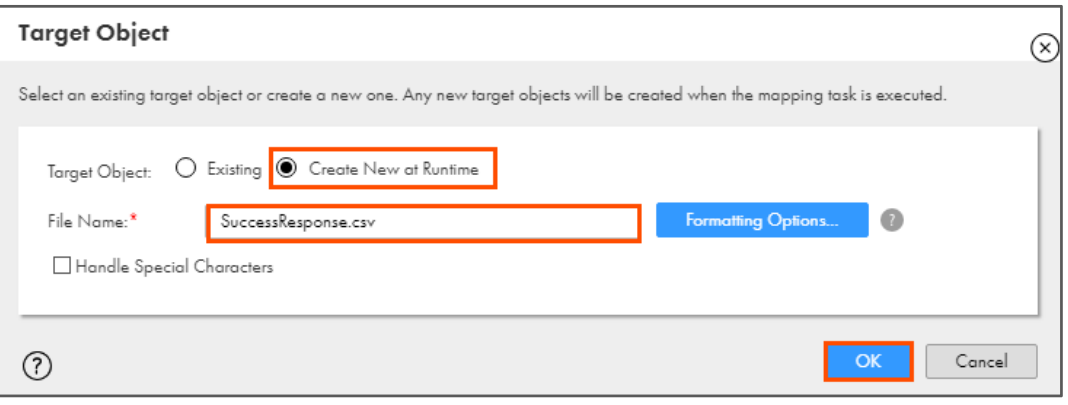

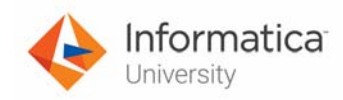

Now, link **WebServices** to **Target**.

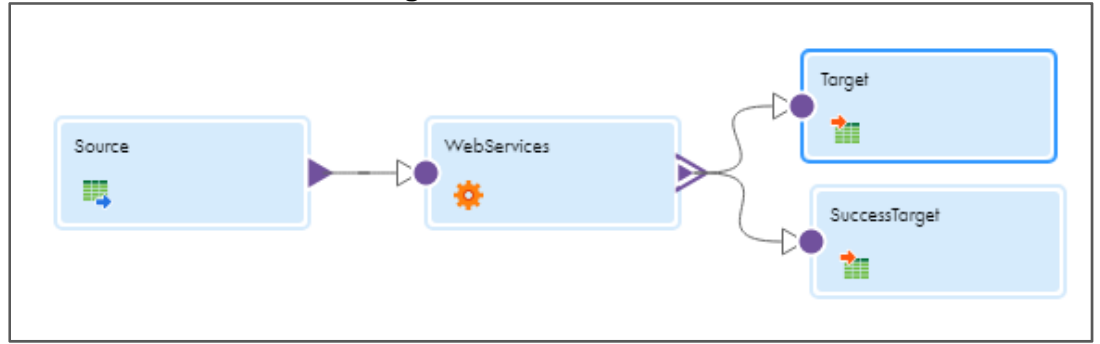

**Note**: The Select Output Group window appears.

- From the list, select **FaultGroup**.
- Click **OK**.

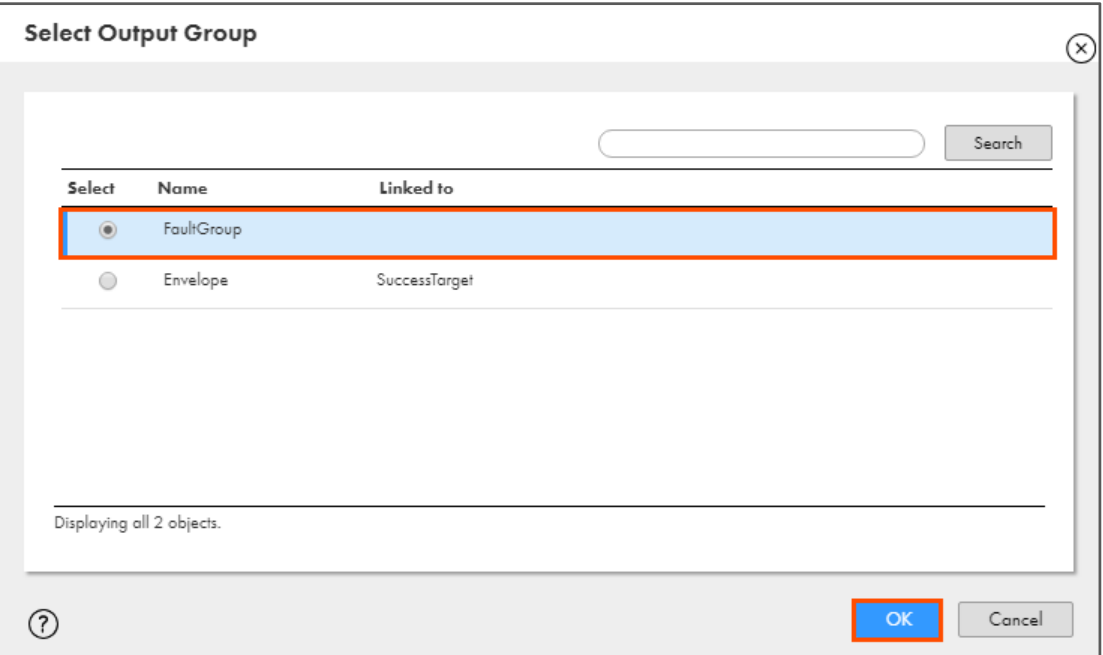

- 67. Select Target transformation on the mapping canvas.
- In the **General** section of Target properties, enter Name as **FaultTarget**.

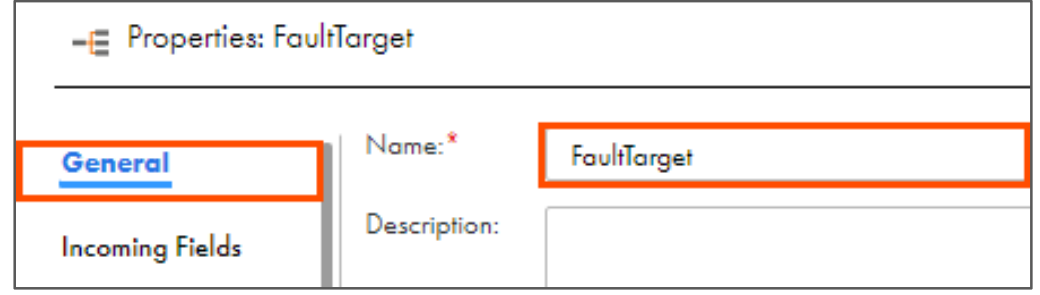

From the properties pane, click **Target**.

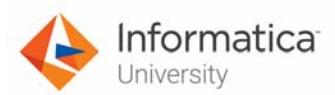

From the Connection drop-down, select **XX\_FirstName\_LocalCSVFiles**.

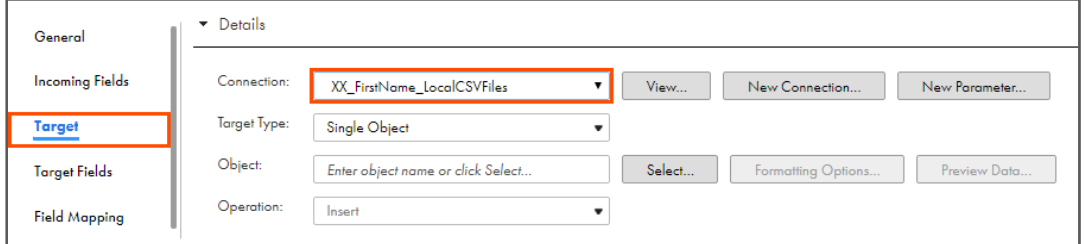

- 71. Retain Target Type as Single Object.
- To select the target object, from the Object field, click **Select**.

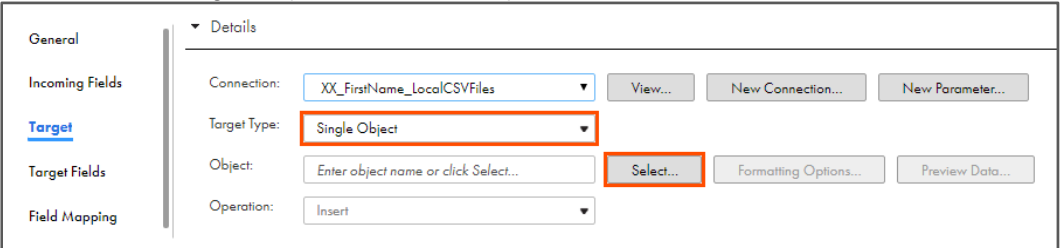

#### **Note**: The Target Object window appears.

- 73. In the Target Object window, select Create New at Runtime.
- Enter **FaultResponse.csv** as File Name.

#### 75. Click **OK**.

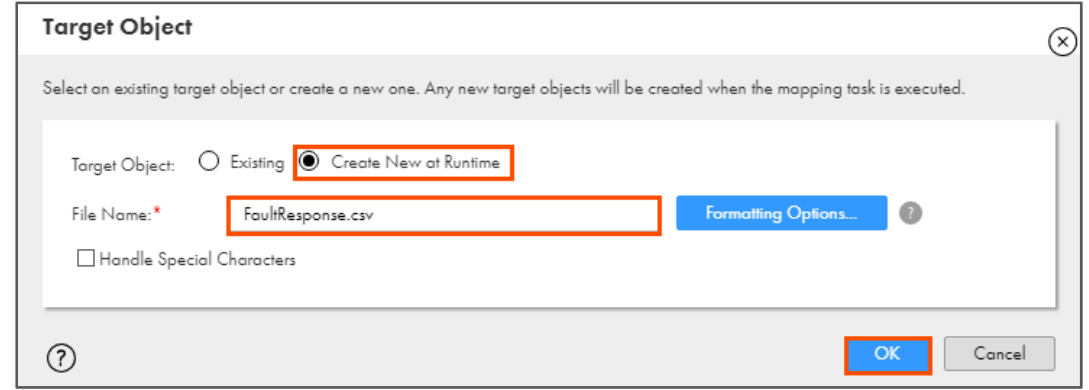

To save the mapping, click **Save**.

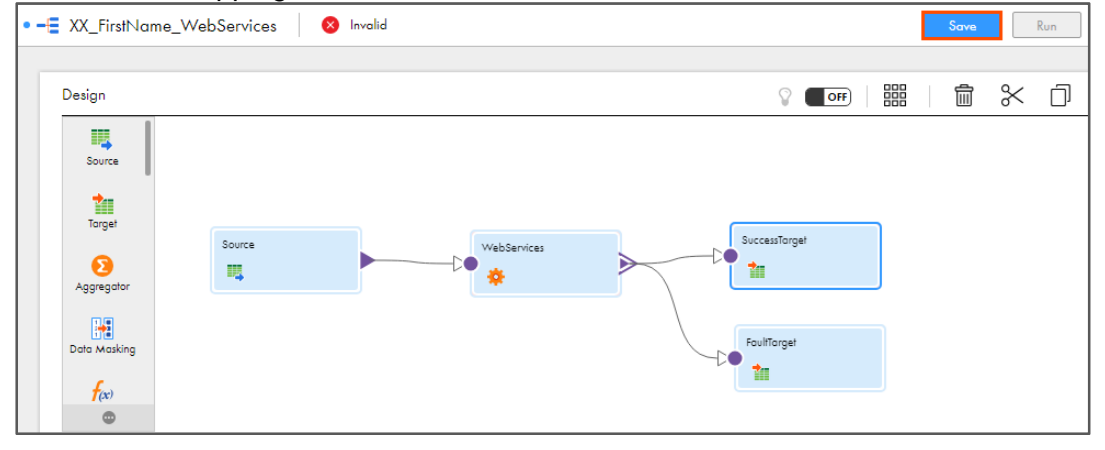

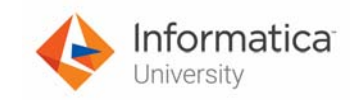

77. To run the mapping, click Run.

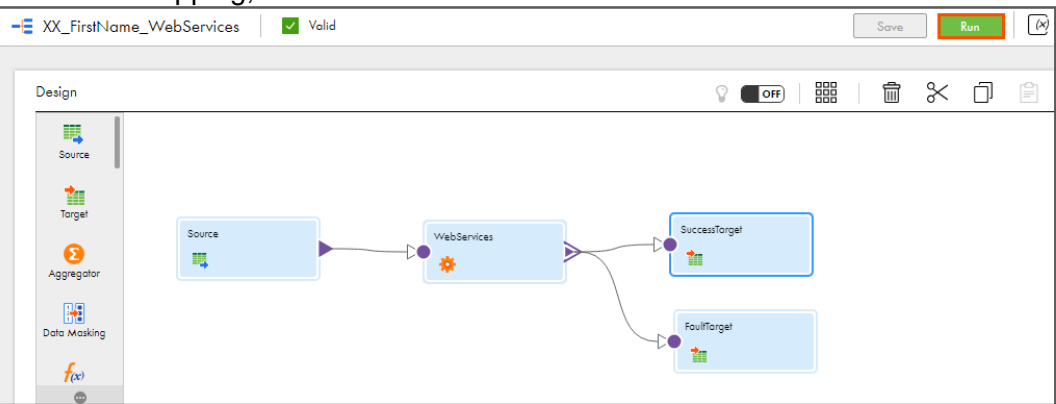

**Note**: The Run mapping window appears.

- From the Runtime Environment drop-down, select your secure agent group. **Note**: The Runtime Environment name will be in CDI-XX-FIRSTNAME format.
- 79. Click Run.

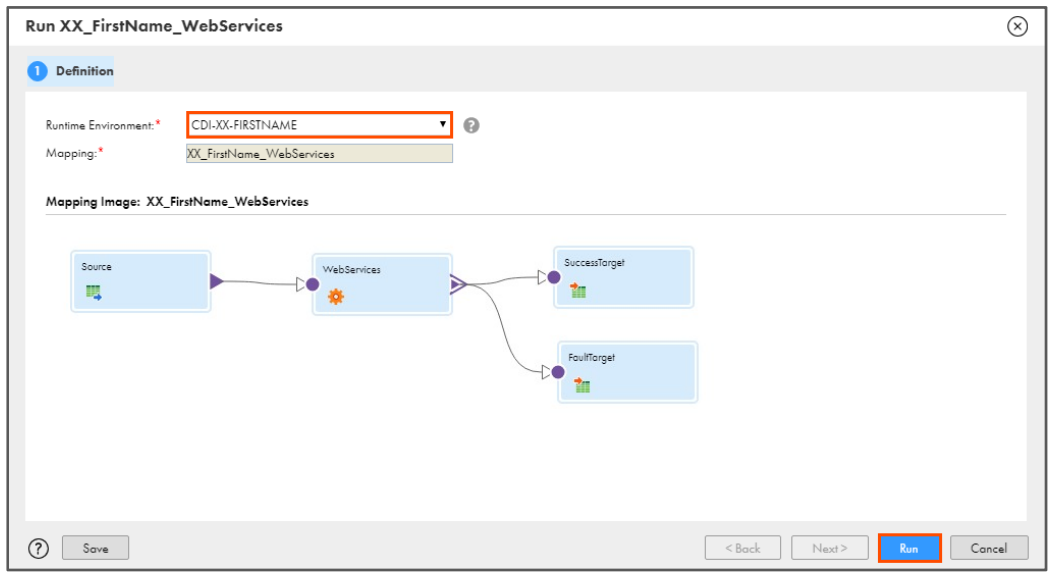

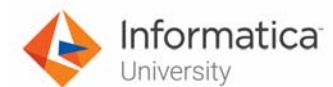

#### **Monitor Status:**

To monitor the mapping status, from the Navigation pane, click **My Jobs**.

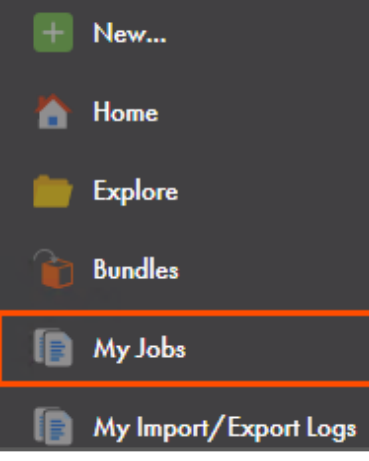

When the task completes, the status changes to **Success**.

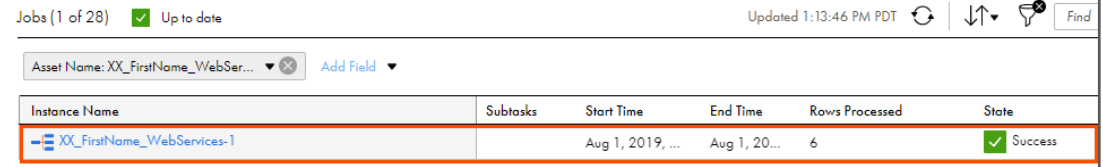

- On your local machine, go to **C:\IICSLabFiles**.
- Verify that 6 rows are written to the **SuccessResponse.csv**, and that the **FaultResponse.csv** file contains 0 rows.

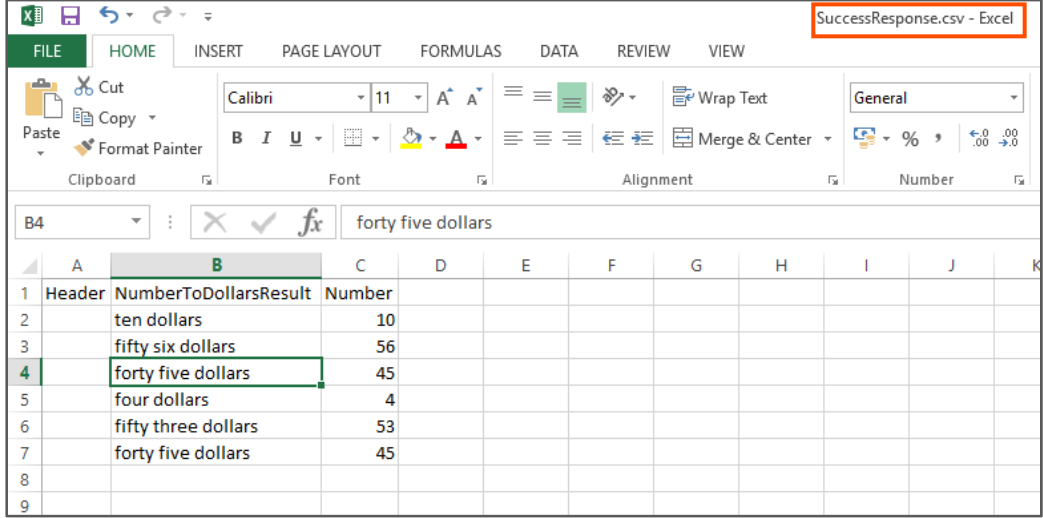
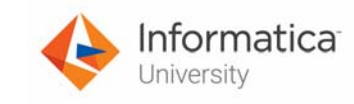

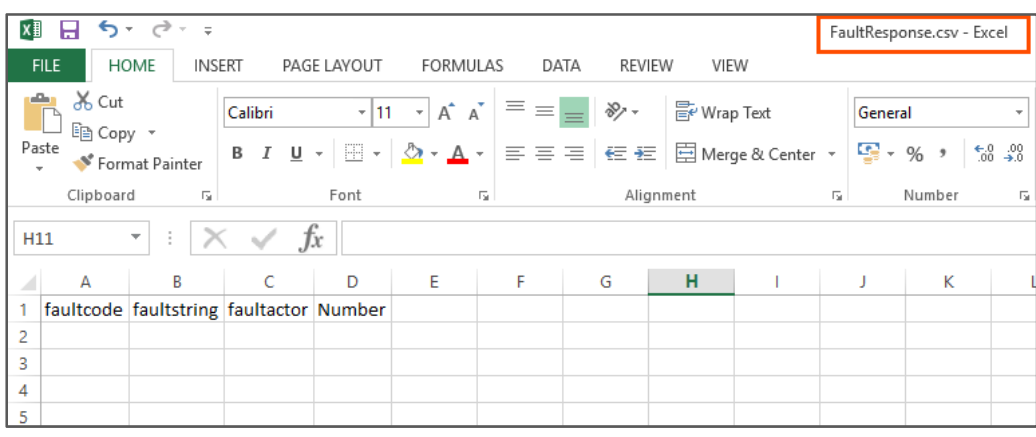

*This concludes the lab.* 

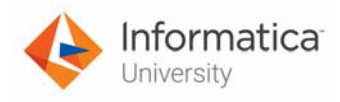

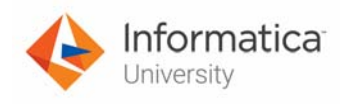

# Module 13: Hierarchical Connectivity

# Lab 13-3: Creating a mapping using Hierarchy Parser **Transformation**

## **Overview:**

Hierarchy Parser Transformation converts hierarchical input into relational output.

In this lab, you will create a mapping using Hierarchy Parser Transformation and convert the Hierarchical Schema into a flat schema.

### **Objective:**

- Import a hierarchical schema
- Create a mapping using Hierarchy Parser transformation

### **Duration:**

30 minutes

### **Tasks:**

### **Copy Source Files:**

 Copy **emp.xsd** and **Source.xml** files provided with this lab and place the files in your flat file directory (**C:\IICSLabFiles**).

## **Create File:**

 Create a text file (**Src.txt**) in your flat file directory, and in that text file, type the location of your Source XML file in the format shown below.

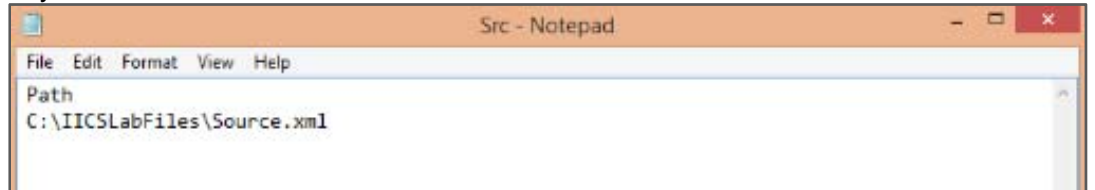

### **Create Hierarchical Schema:**

 Access your cloud trial account by clicking **Launch** in your option Menu. If the option menu is labeled anything other than **Launch**, click the down arrow to the right and click **Launch**.

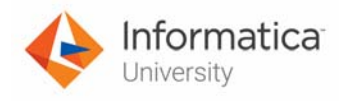

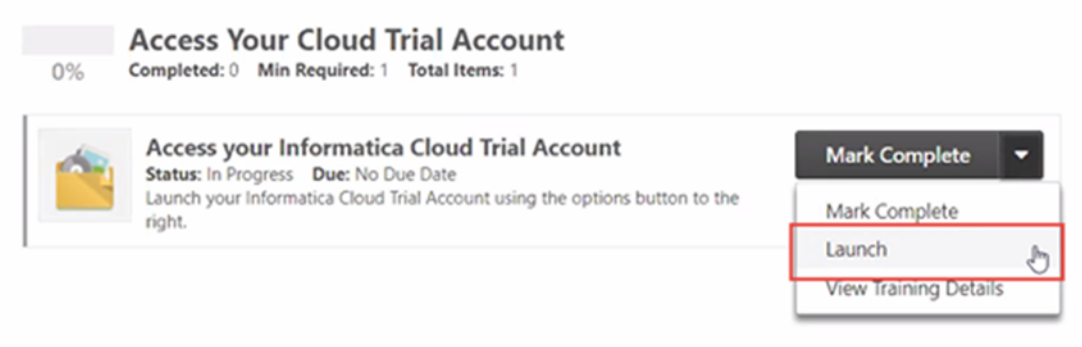

**Note**: Follow this step, if you have navigated away from the login page.

Enter your login credentials and click **Log In**.

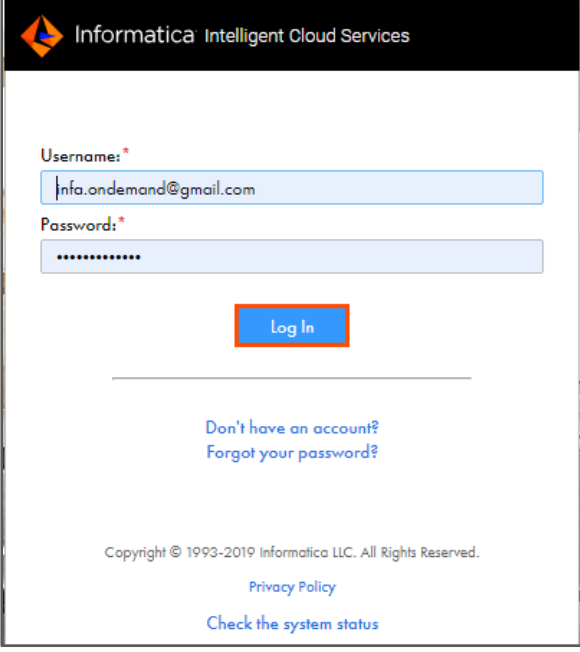

From the **My Services** window, select **Data Integration**.

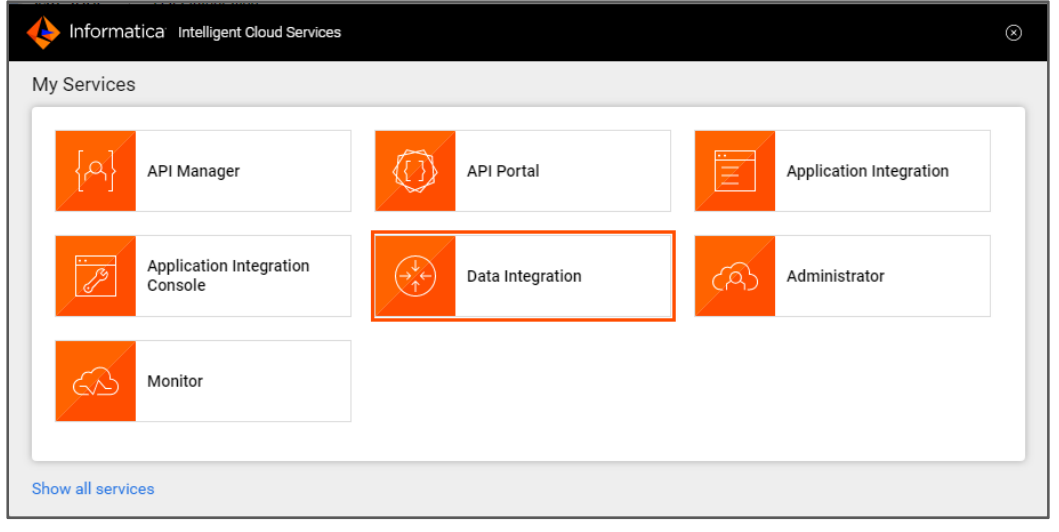

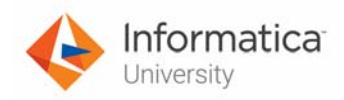

From the Navigation pane, select **New**.

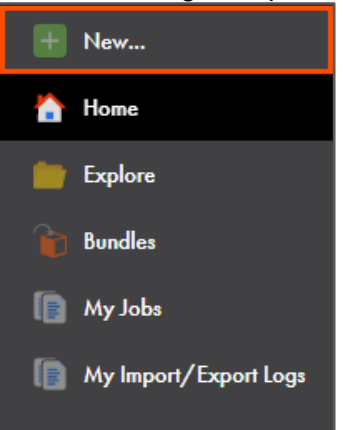

- From the New Asset window, click the **Components** tab.
- Select **Hierarchical Schema** and click **Create**.

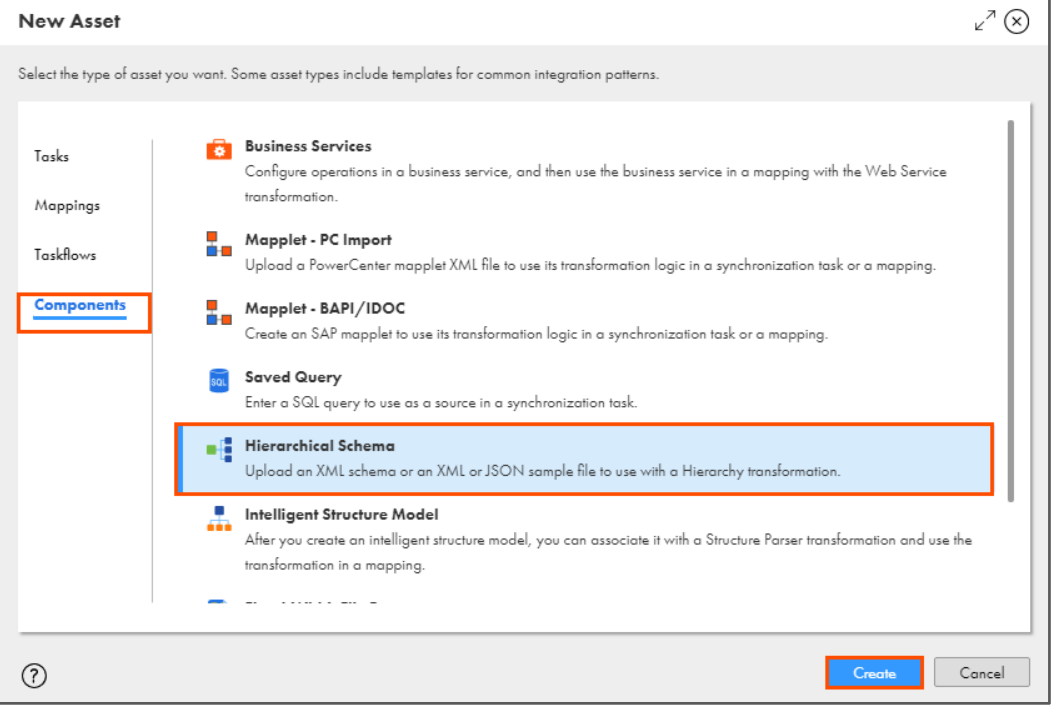

**Note**: The Hierarchical Schema page appears.

In the Name field, enter **XX\_FirstName\_Emp**.

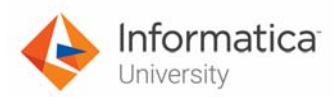

10. To upload the schema file, click **Upload**.

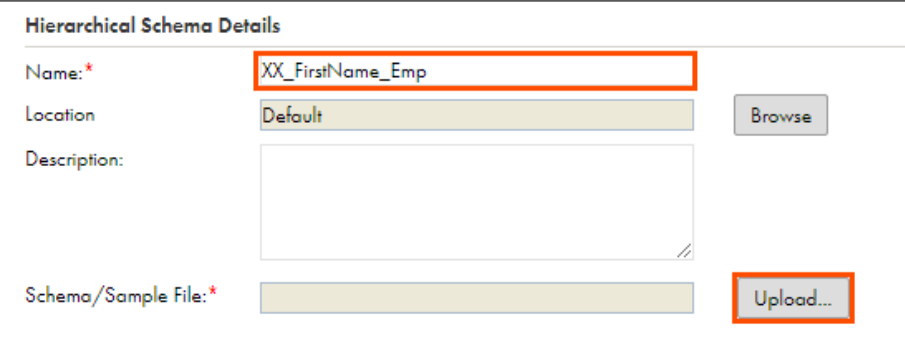

**Note**: The Upload Schema/Sample File window appears.

 To navigate to xsd file, click **Choose File**, and select **emp.xsd** that you copied in your flat file directory.

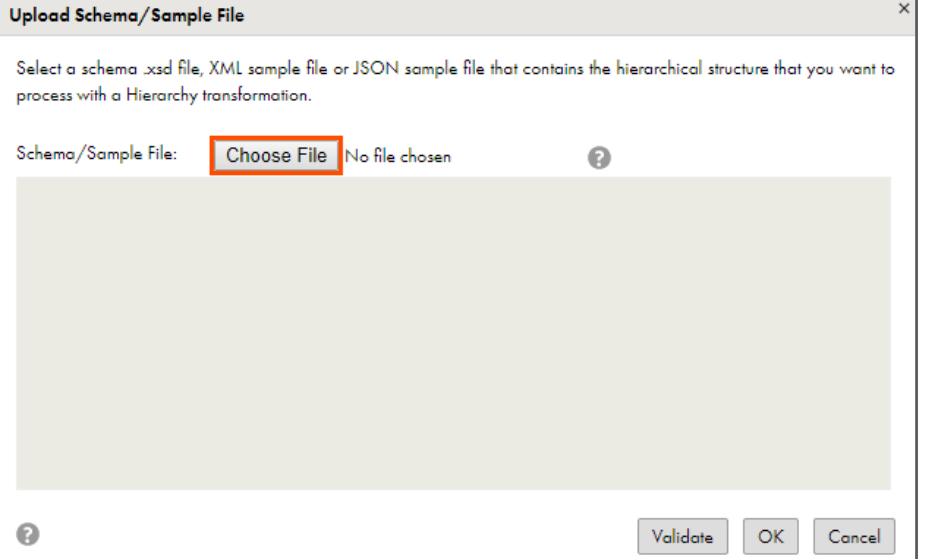

### 12. Click **OK**.

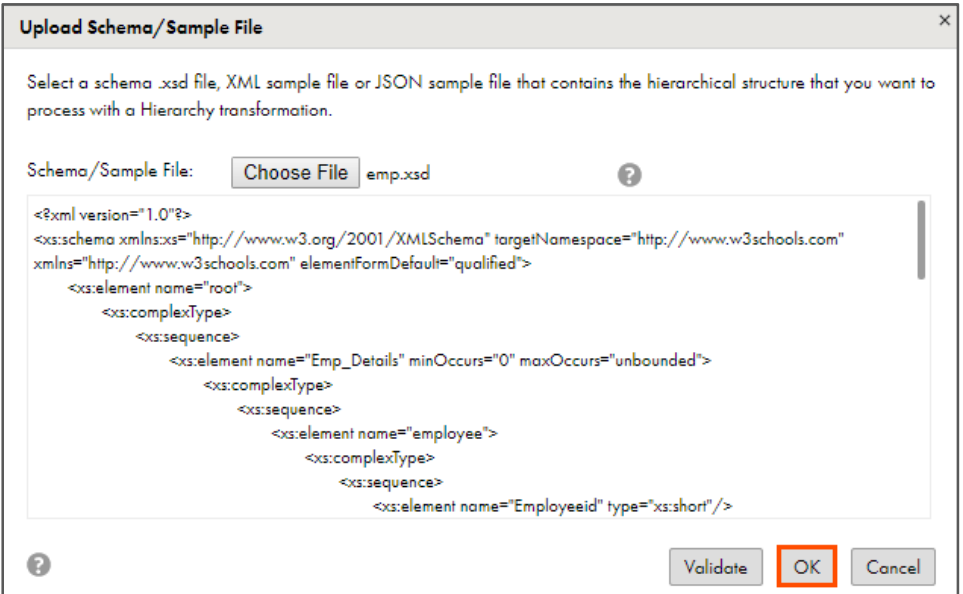

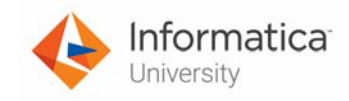

- In the Schema Root drop-down, retain **root**.
- 14. To save the schema, click **Save**.

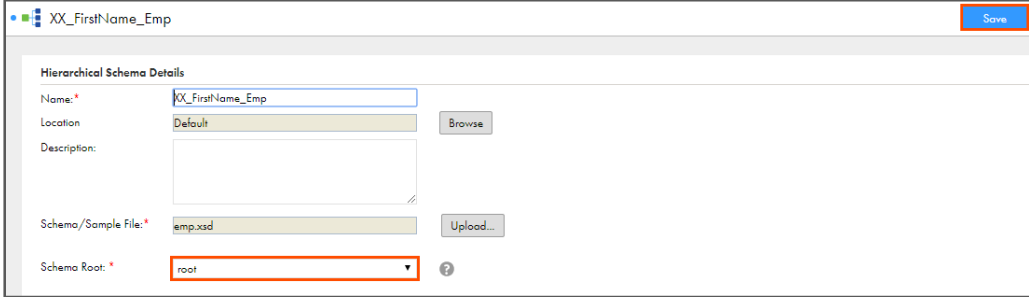

## **Create a Mapping:**

15. From the Navigation pane, select **New**.

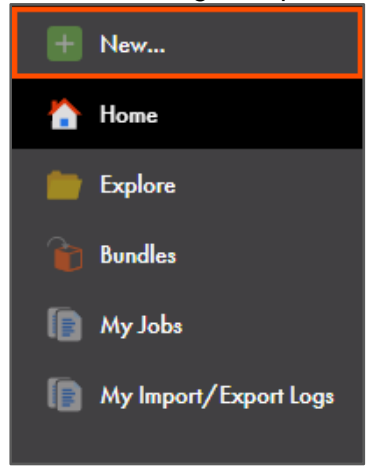

- From the New Asset window, click the **Mappings** tab, and select **Mapping**.
- 17. Click **Create.**

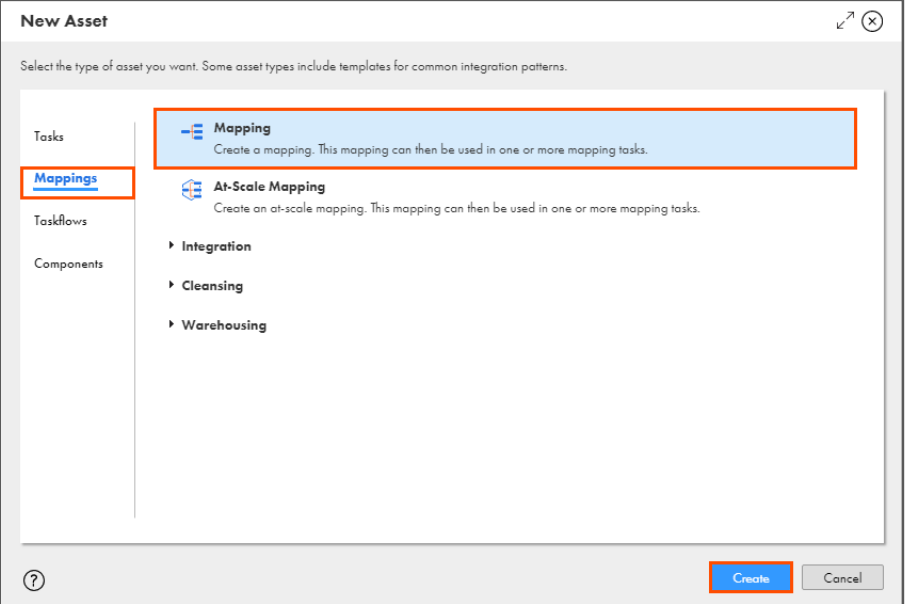

**Note**: The Mapping page appears.

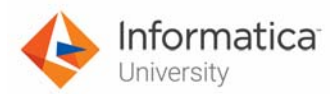

In the Name field, enter **XX\_FirstName\_Employees**.

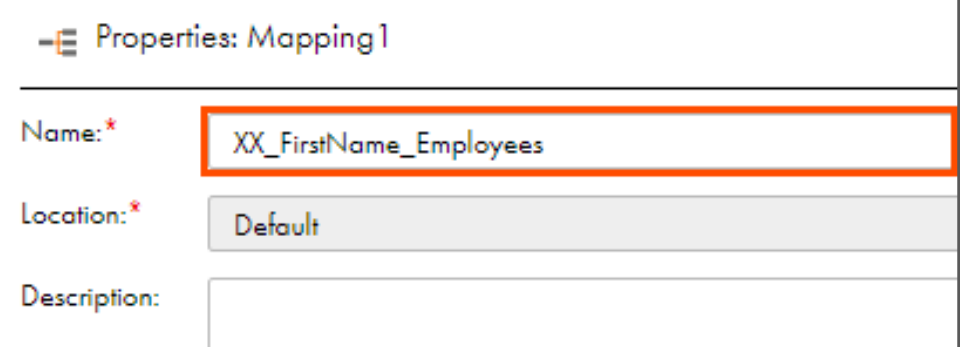

**Note**: XX refers to your initials, and FirstName refers to your First Name.

To configure the source, from the mapping canvas, click the **Source** transformation.

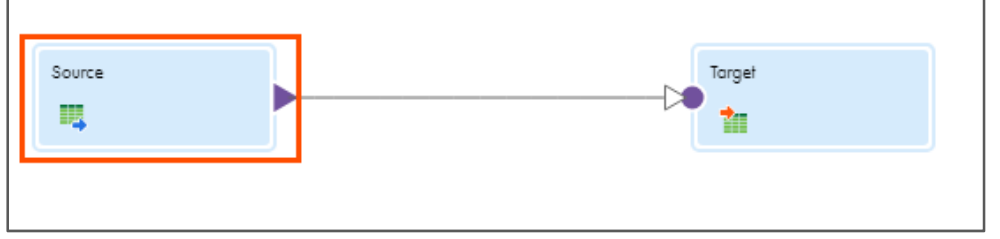

In the **General** section of the Source properties, enter the Name as **Src**.

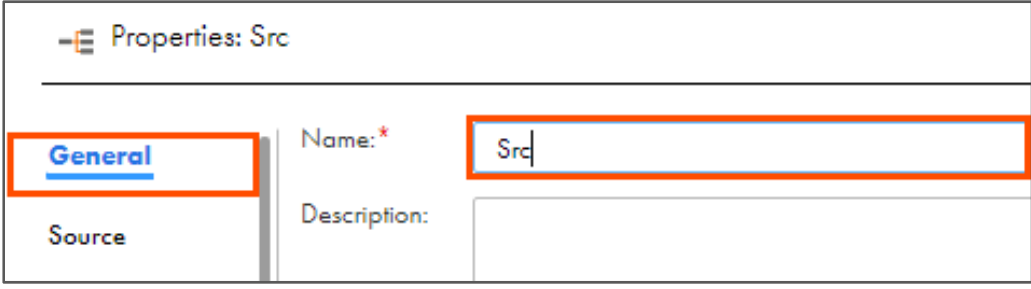

- From the properties pane, click **Source**.
- From the Connection drop-down, select **XX\_FirstName\_LocalCSVFiles**.

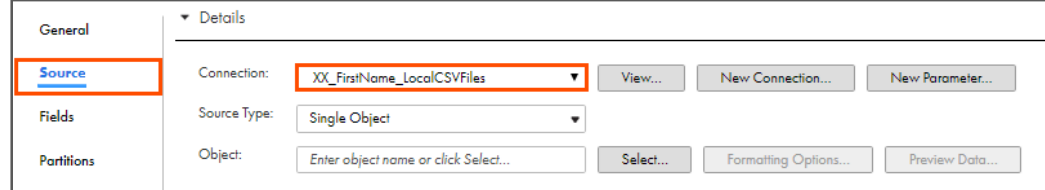

- 23. Retain Source Type as **Single Object**.
- To select the source object, from the Object field, click **Select**.

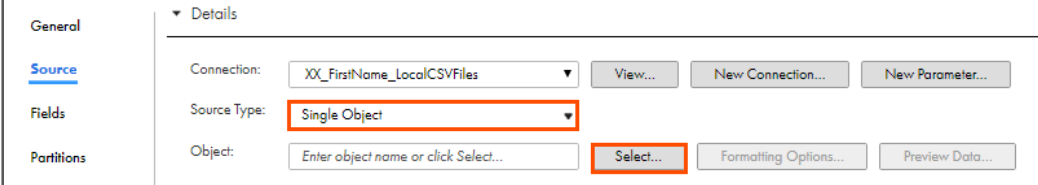

**Note**: The Select Source Object window appears.

25. From the list, select **Src.txt**.

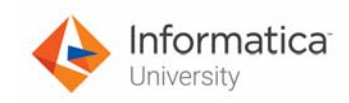

### 26. Click **OK**.

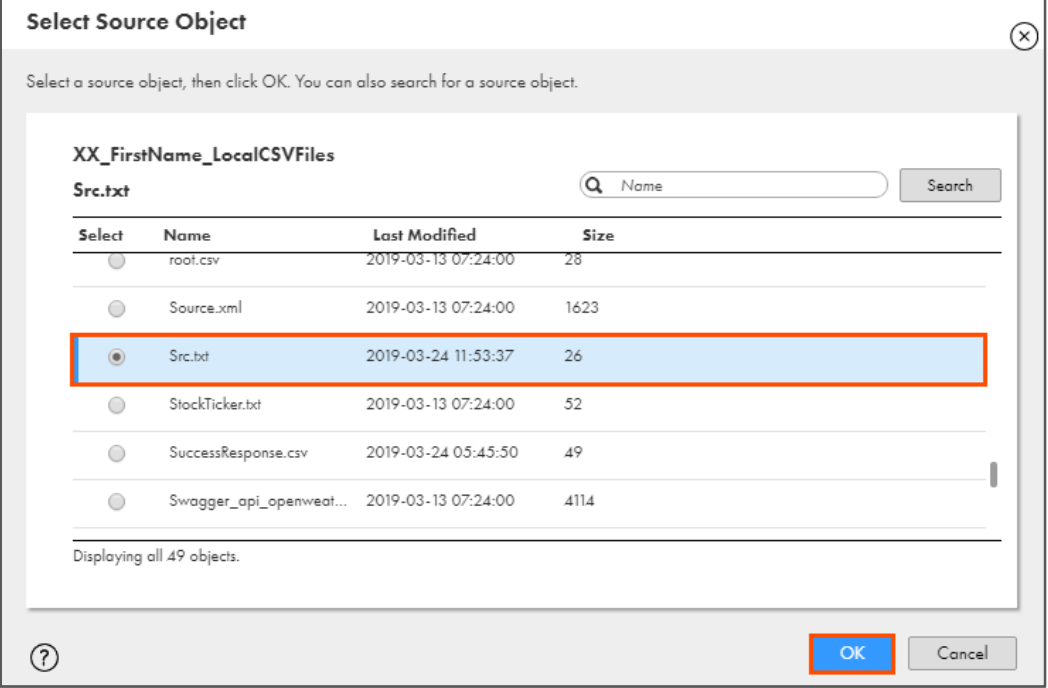

## **Add a Hierarchy Parser Transformation:**

Drag and drop **Hierarchy Parser** between Src and Target transformations.

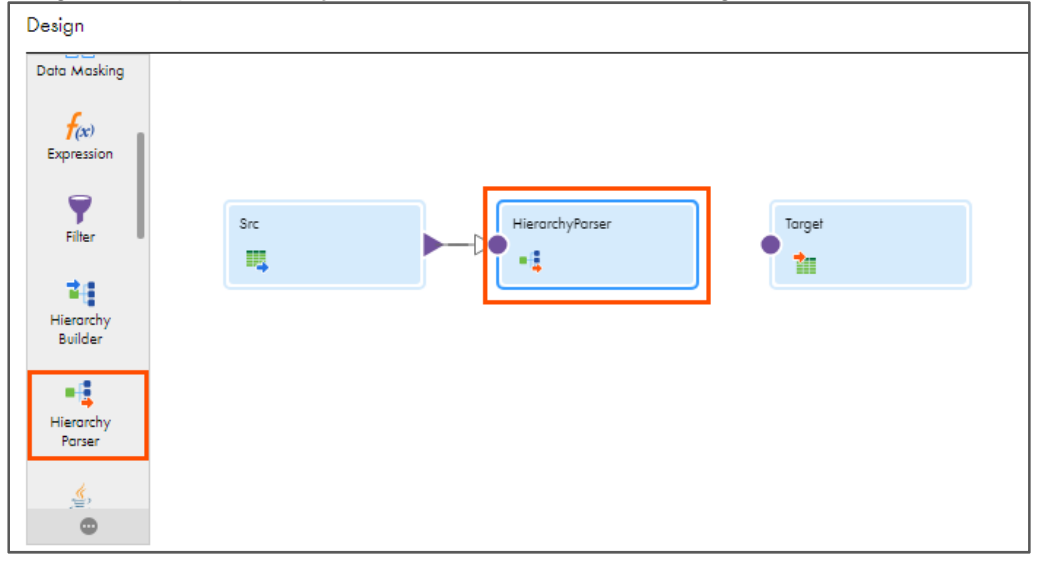

28. Select Hierarchy Parser transformation on the mapping canvas.

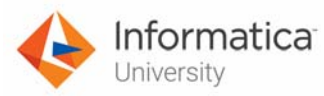

## In the **General** section of the Hierarchy Parser properties, enter Name as **X2R**.

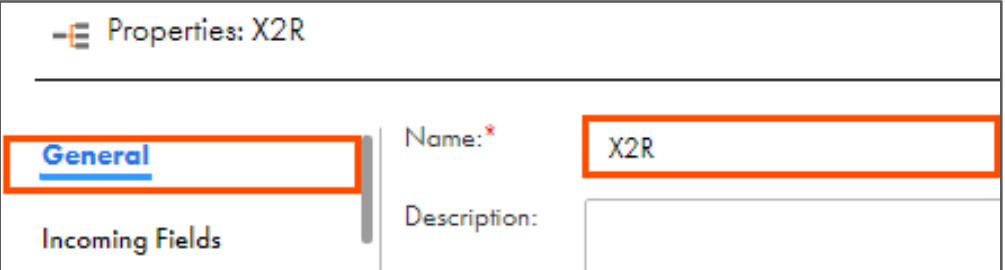

- From the properties pane, click **Input Settings**.
- To select the schema, click **Select**.

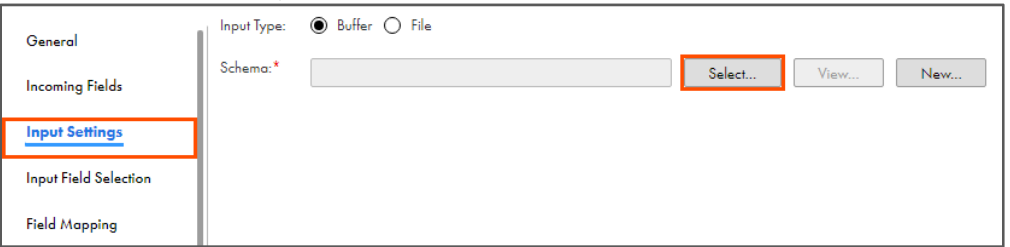

**Note**: The Select Schema window appears.

Navigate to **Default** and select **XX\_FirstName\_Emp**.

### Click **Select**.

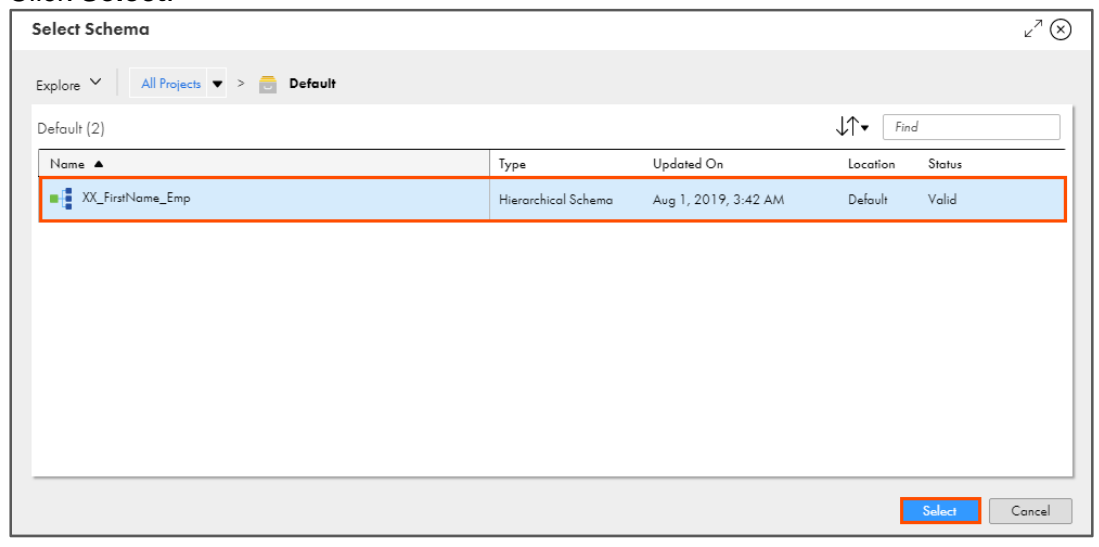

## For Input Type field, select **File**.

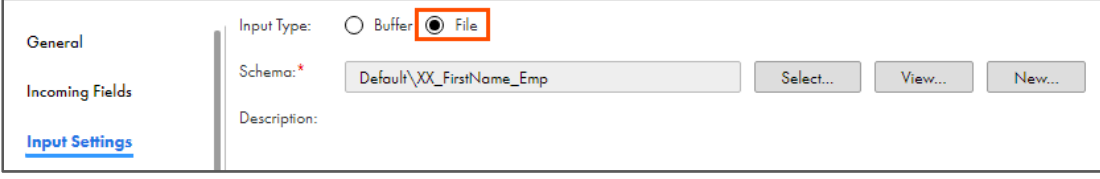

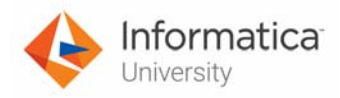

Link **Src** to **X2R**.

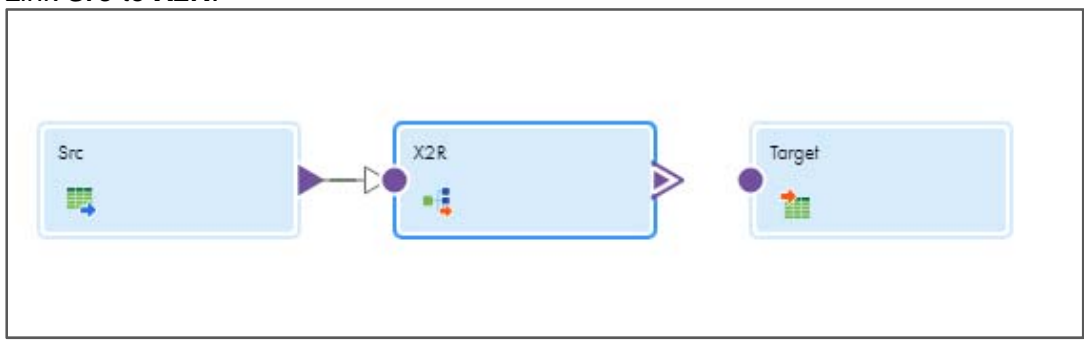

- Select **X2R** on the mapping canvas.
- From the properties pane, click **Input Field Selection**.
- 38. To map the Incoming field with the Hierarchical Schema Input field, drag and drop the **Path** field onto the **Input** field.

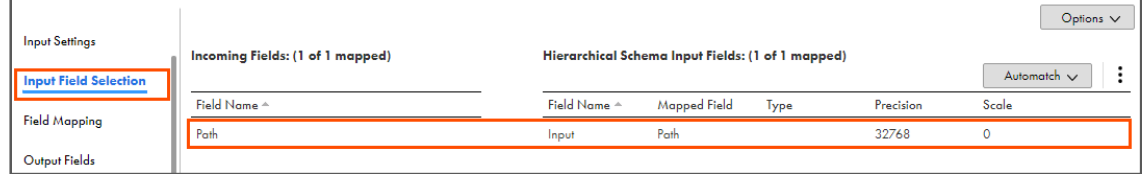

- From the properties pane, click **Field Mapping**.
- 40. From the Schema Structure section, click 40.

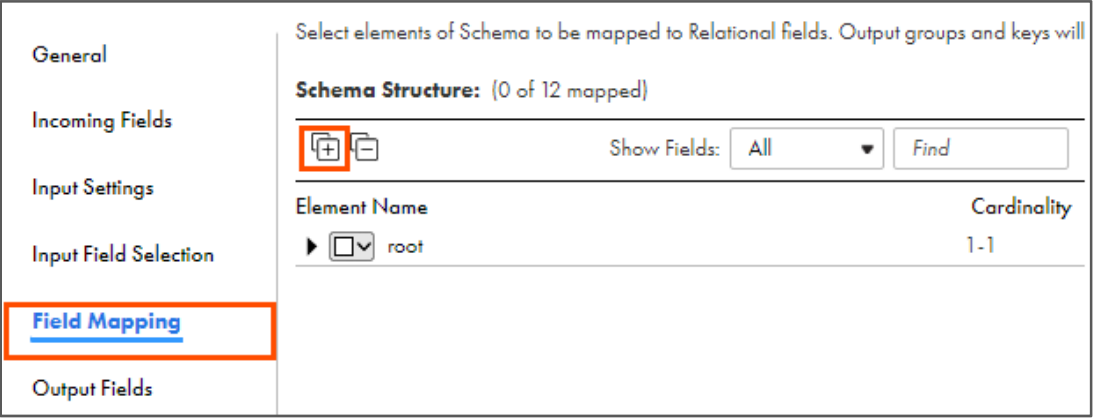

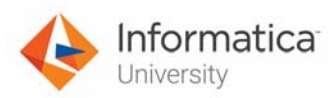

## From the Element Name list, select **Employeeid**, **Firstname**, and **Lastname**.

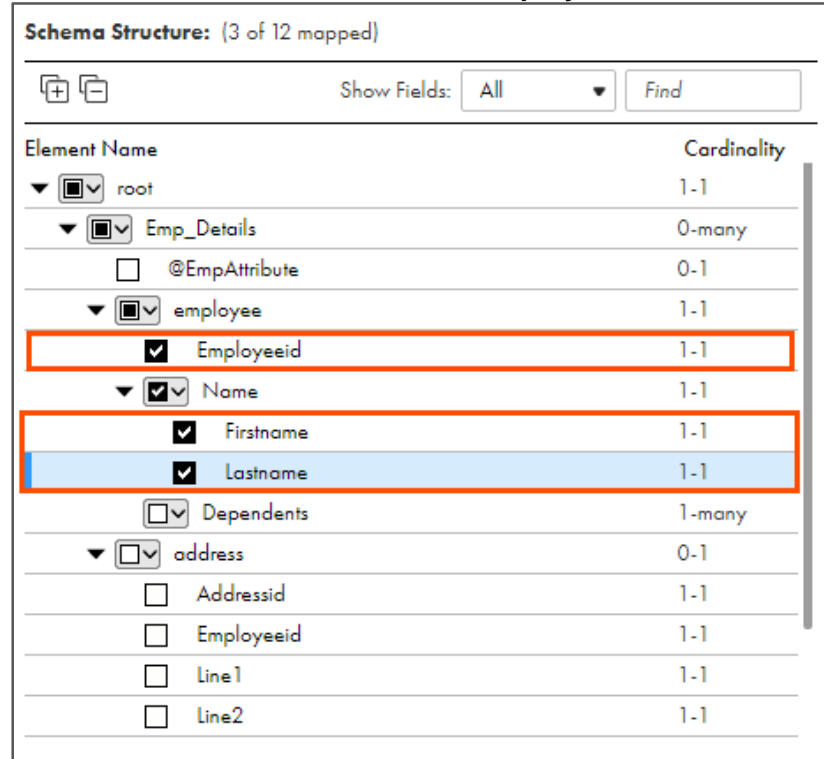

## From the address drop-down, select **Map immediate children**.

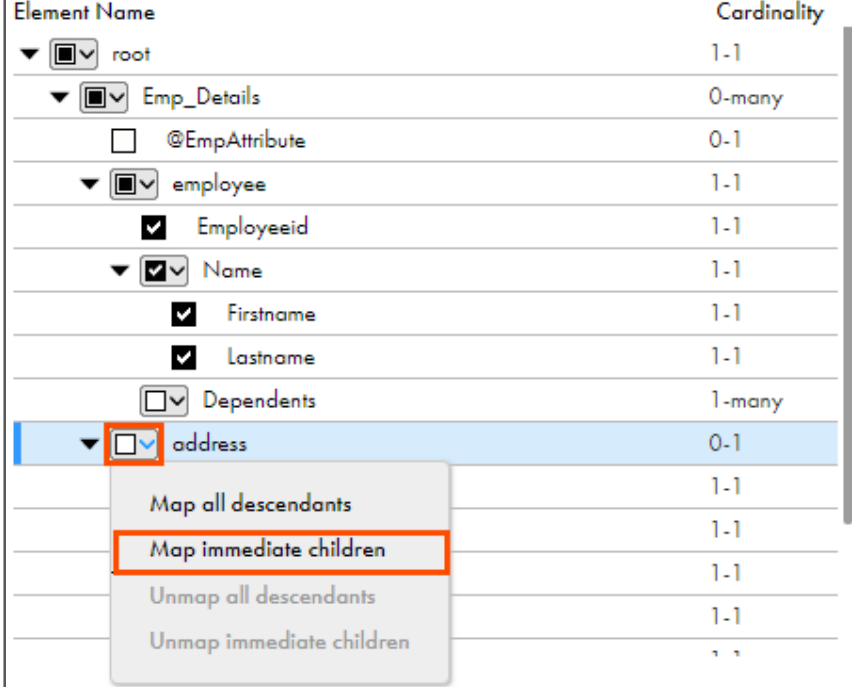

**Note**: Observe that the Relational table Fields are populated with the automatically generated fields.

From the properties pane, click **Output Fields**.

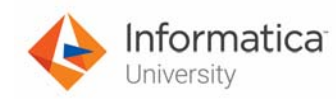

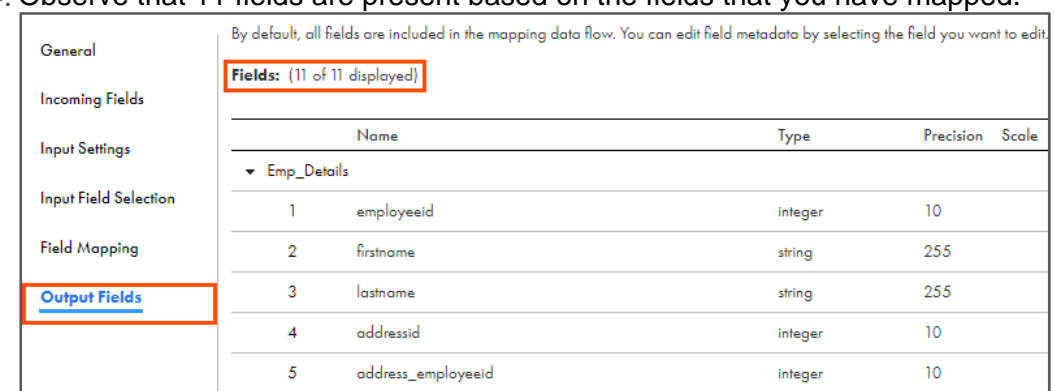

### Observe that 11 fields are present based on the fields that you have mapped.

## Link **X2R** with **Target**.

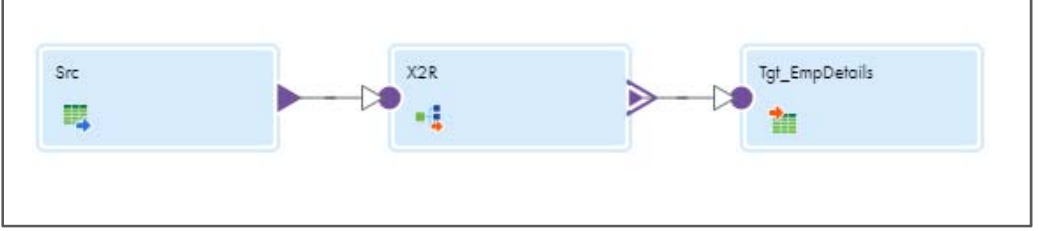

**Note**: The Select Output Group window appears.

**46. Select Emp\_Details.** 

### 47. Click **OK**.

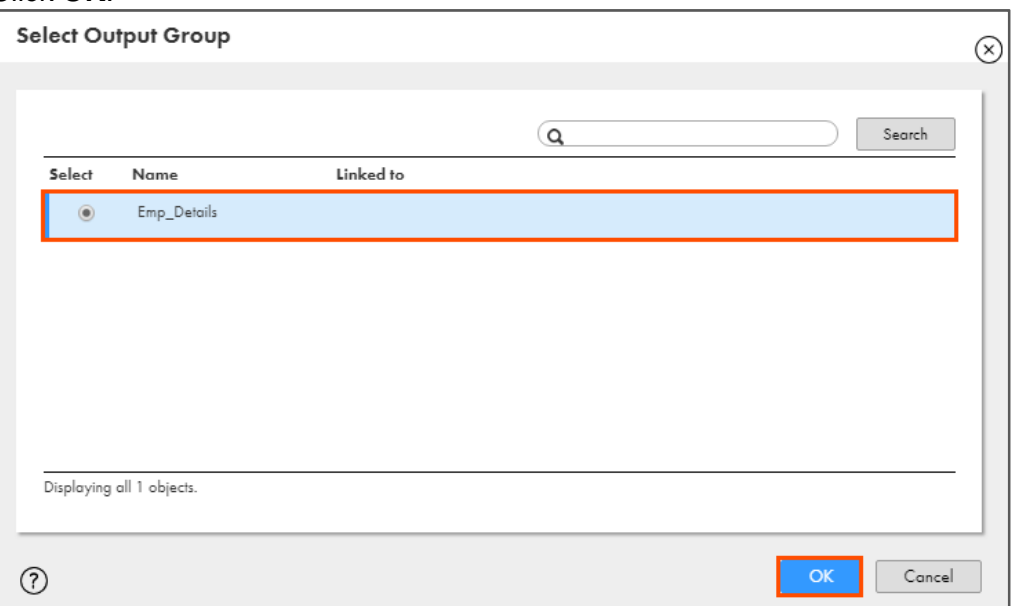

To configure the target, from the mapping canvas, click the **Target** transformation.

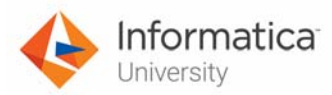

## In the **General** section of Target properties, enter Name as **Tgt\_EmpDetails**.

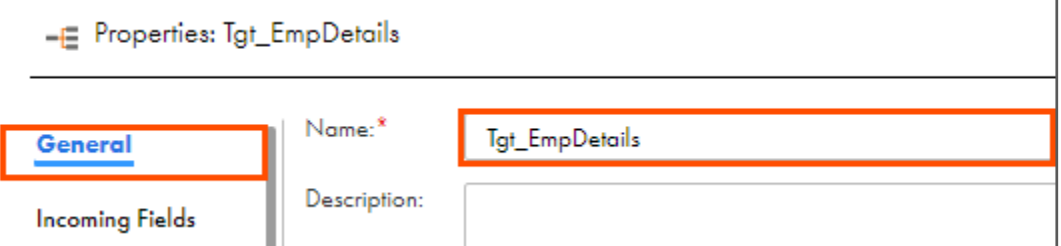

- From the properties pane, click **Target**.
- From the Connection drop-down, select **XX\_FirstName\_LocalCSVFiles**.

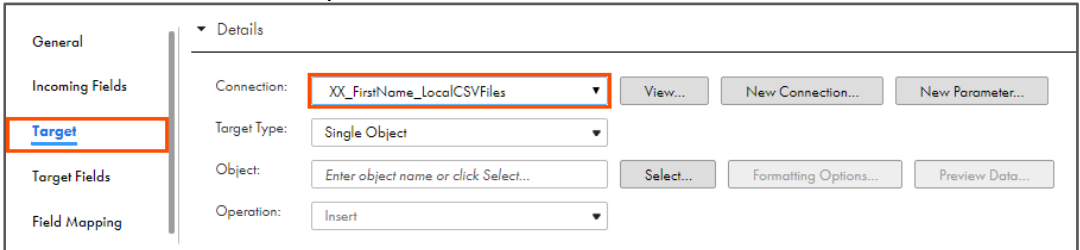

- 52. Retain Target Type as **Single Object**.
- To select the target object, from the Object field, click **Select**.

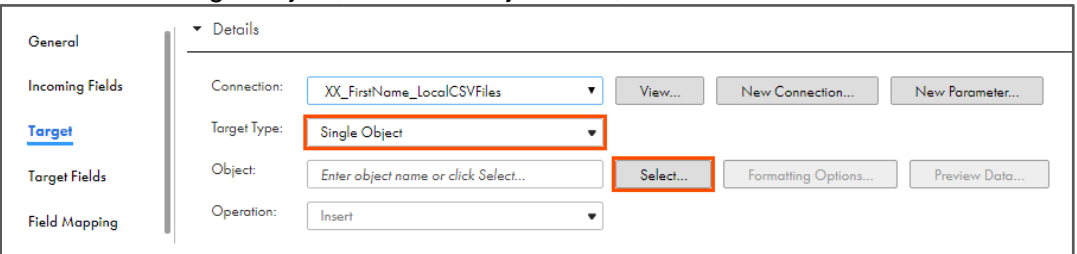

**Note**: The Target Object window appears.

- On the Target Object window, select **Create New at Runtime**.
- Enter **Formatted\_data.csv** as File Name.
- 56. Click **OK**.

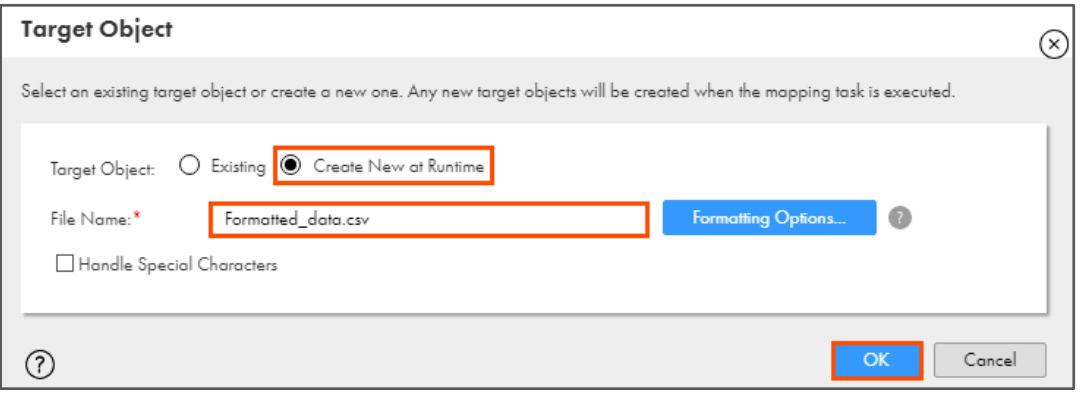

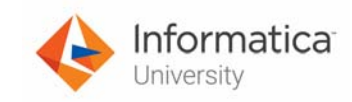

57. To save the mapping, click **Save**.

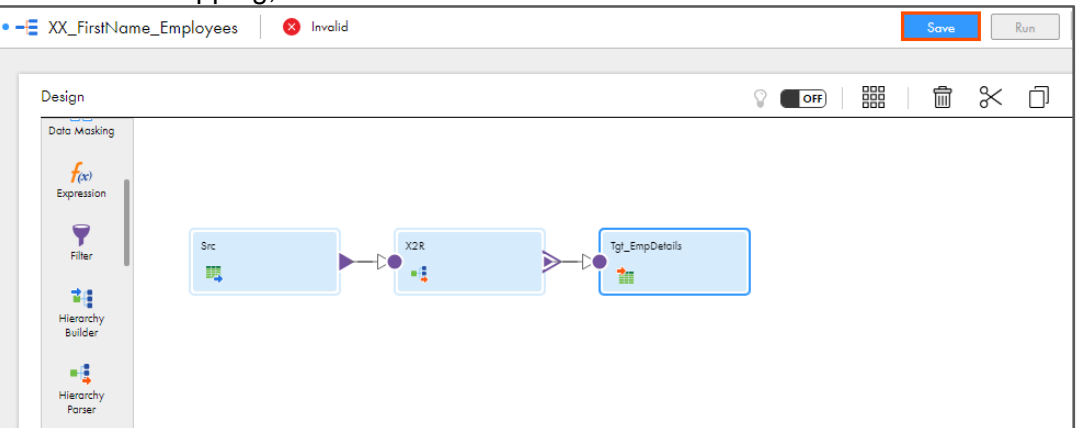

#### 58. To run the mapping, click Run.

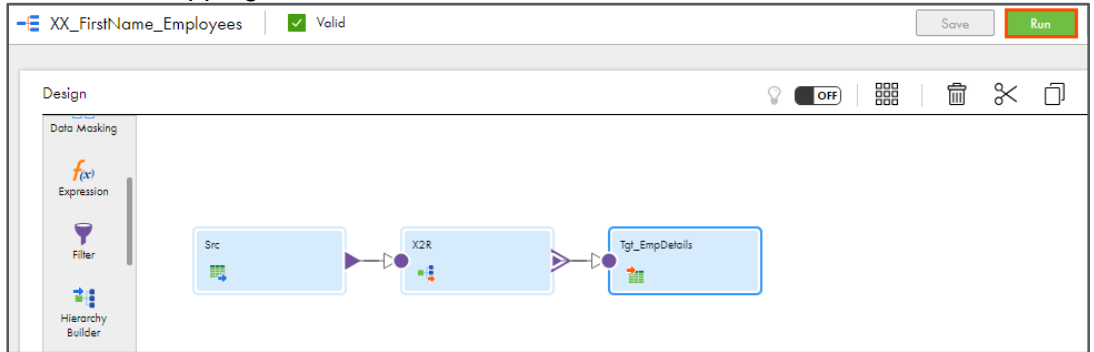

**Note**: The Run mapping window appears.

- From the Runtime Environment drop-down, select your secure agent group. **Note**: The Runtime Environment name will be in CDI-XX-FIRSTNAME format.
- Click **Run**.

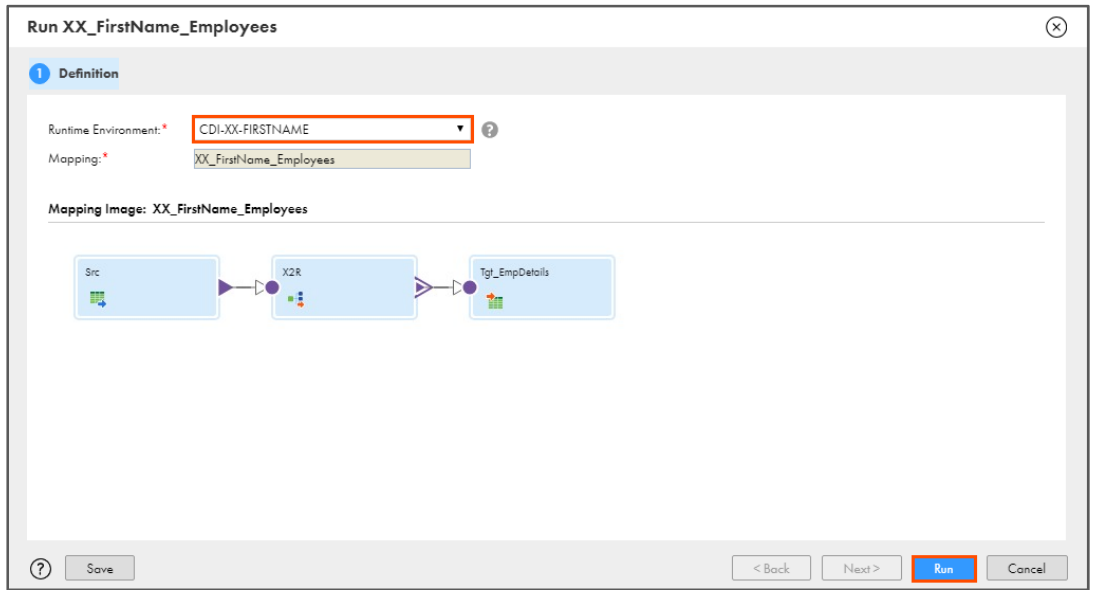

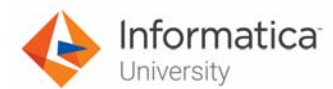

### **Monitor Status:**

To monitor the mapping status, from the Navigation pane, click **My Jobs**.

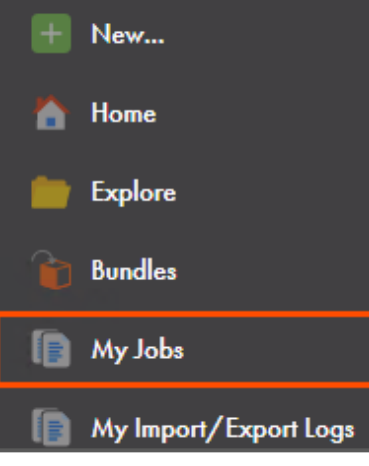

When the task completes, the status changes to **Success**.

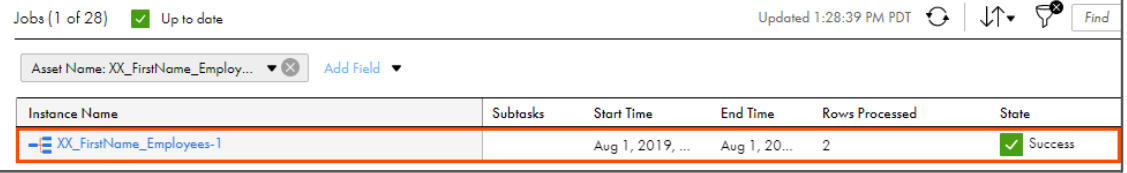

## **Verify Results:**

Navigate to **C:\IICSLabFiles** and verify that 2 rows are written to **Formatted\_data.csv**.

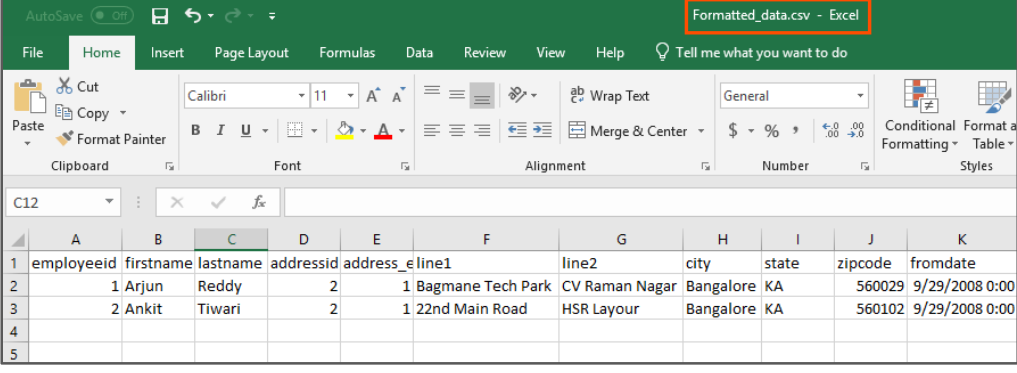

*This concludes the lab.*

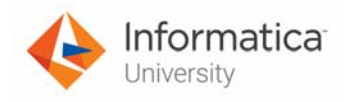

# Module 13: Hierarchical Connectivity

# Lab 13-4: Creating a mapping using Hierarchy Builder **Transformation**

## **Overview:**

Hierarchy Builder Transformation converts input data into a hierarchical output using a schema file.

In this lab, you will create a mapping using Hierarchy Builder transformation, and convert multiple flat files into an xml file.

## **Objective:**

- Import a hierarchical schema
- Create a mapping using Hierarchy Builder transformation

### **Duration:**

20 minutes

## **Tasks:**

### **Copy Source Files:**

 Copy the following files provided with this lab and place the file in your flat file directory (**C:\IICSLabFiles**).

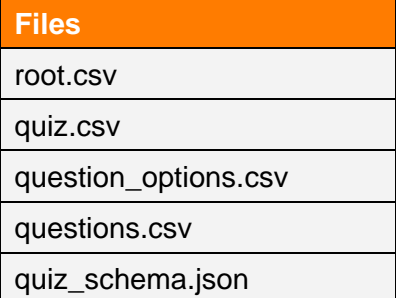

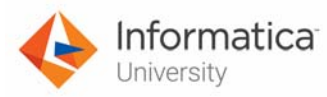

### **Create Hierarchical Schema:**

 Access your cloud trial account by clicking **Launch** in your option Menu. If the option menu is labeled anything other than **Launch**, click the down arrow to the right and click **Launch**.

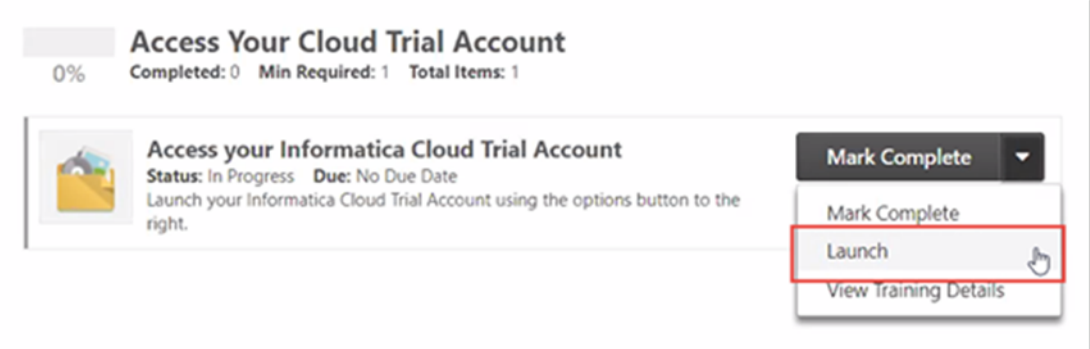

**Note**: Follow this step, if you have navigated away from the login page.

Enter your login credentials and click **Log In**.

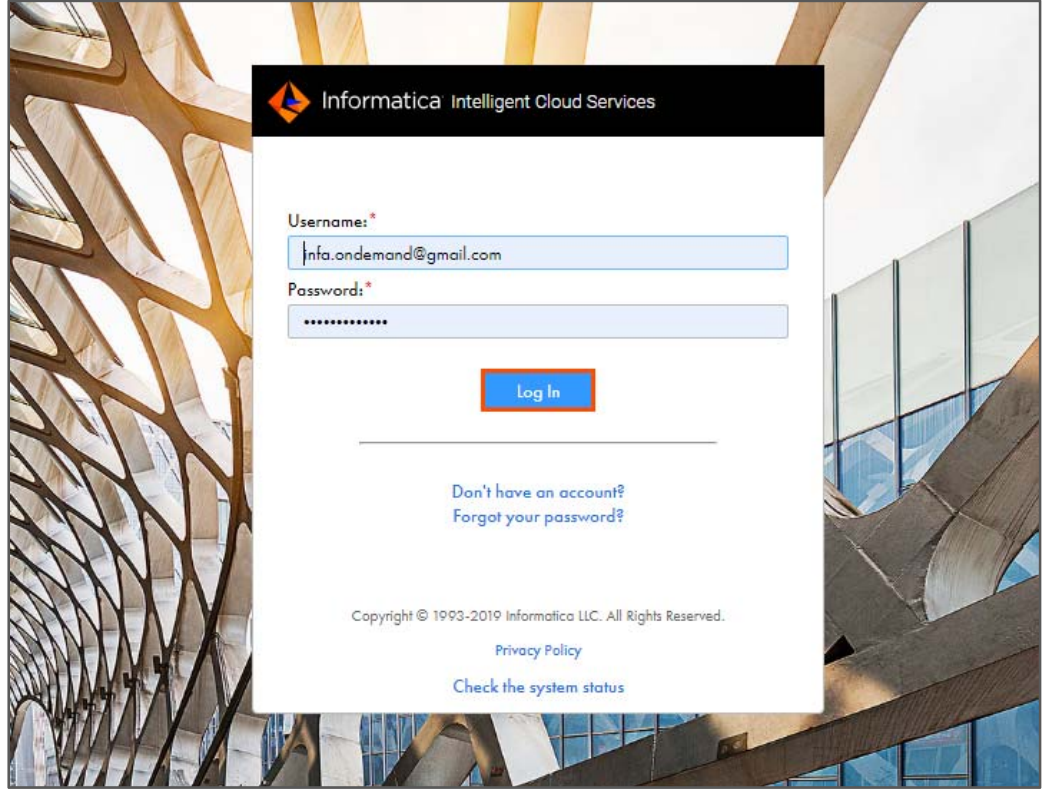

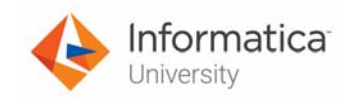

From the **My Services** window, select **Data Integration**.

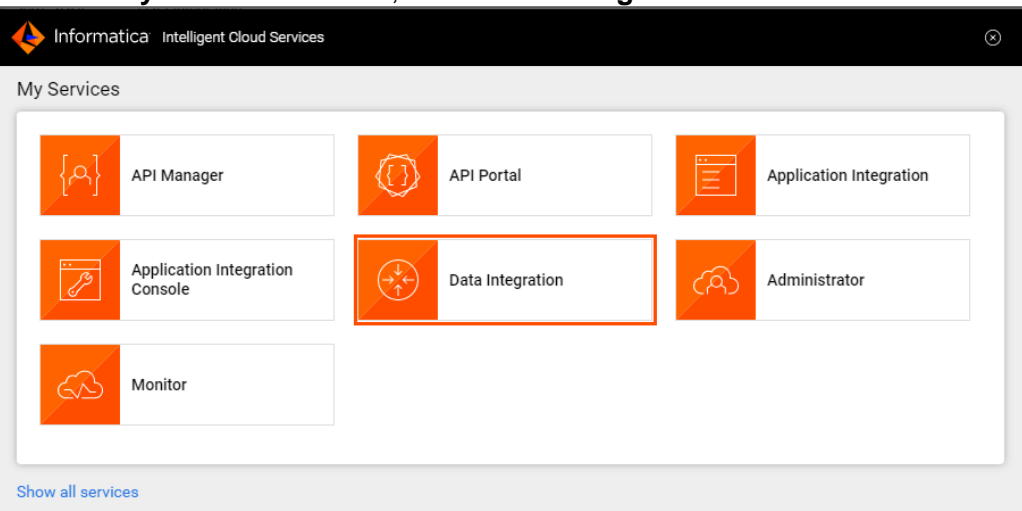

From the Navigation pane, select **New**.

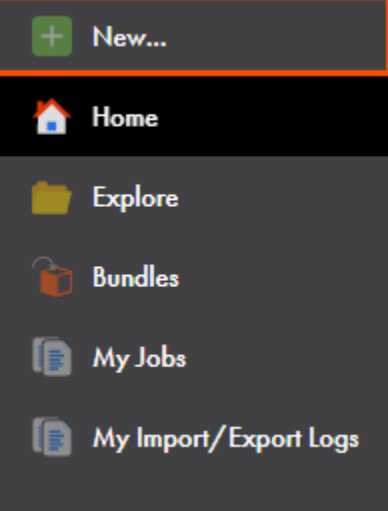

From the New Asset window, click the **Components** tab.

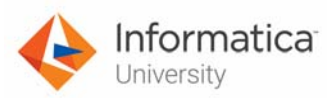

Select **Hierarchical Schema** and click **Create**.

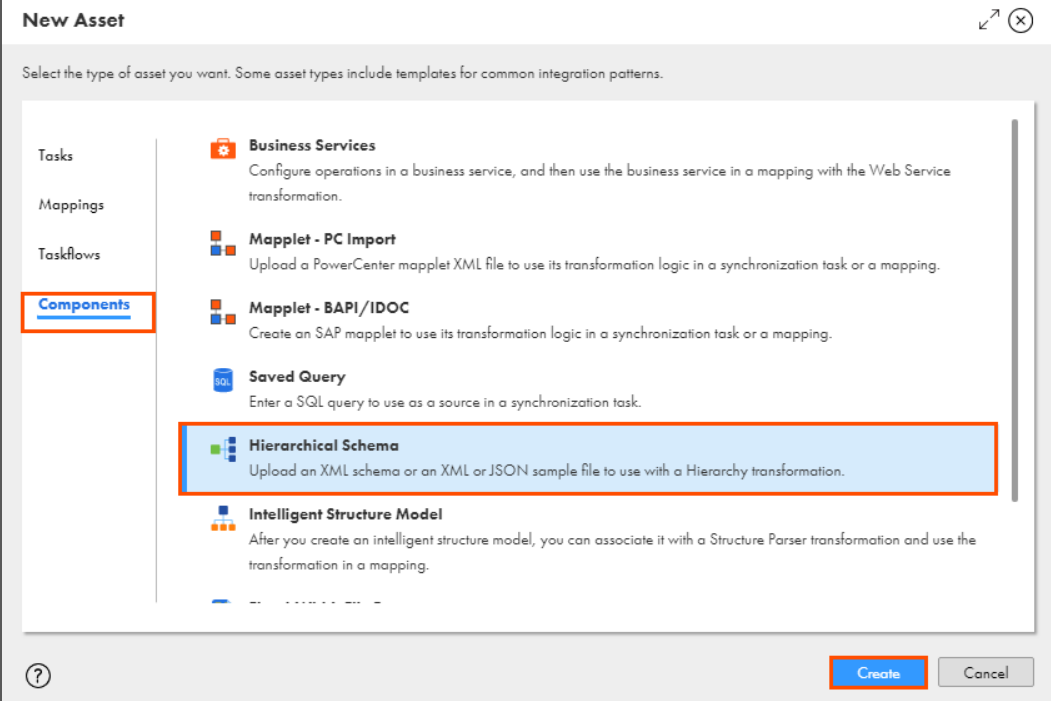

**Note**: The Hierarchical Schema page appears.

- In the Name field, enter **XX\_FirstName\_QuizSchema**.
- To upload the json file containing the schema, click **Upload**.

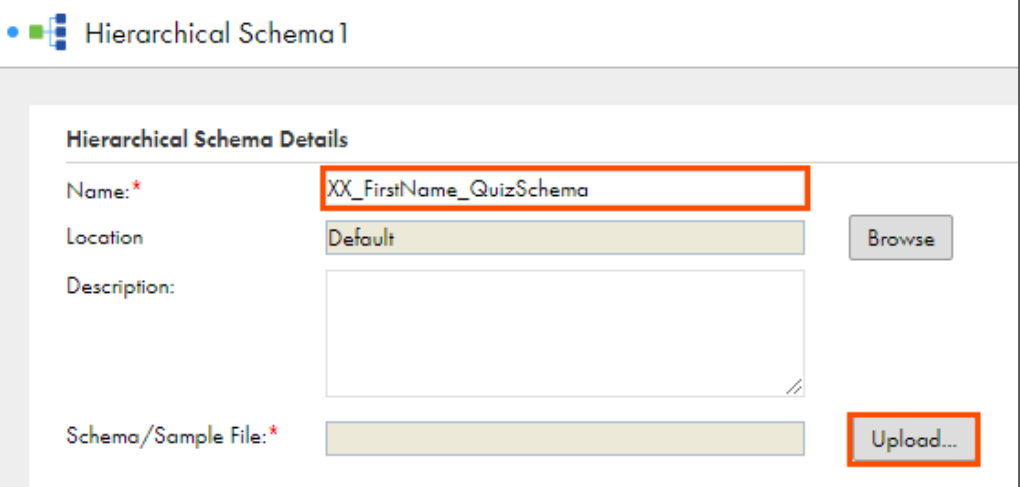

**Note**: The Upload Schema/Sample File window appears.

To navigate to the json file, click **Choose File**.

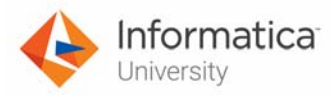

Select the **quiz\_schema.json**.file that you copied into your flat file directory.

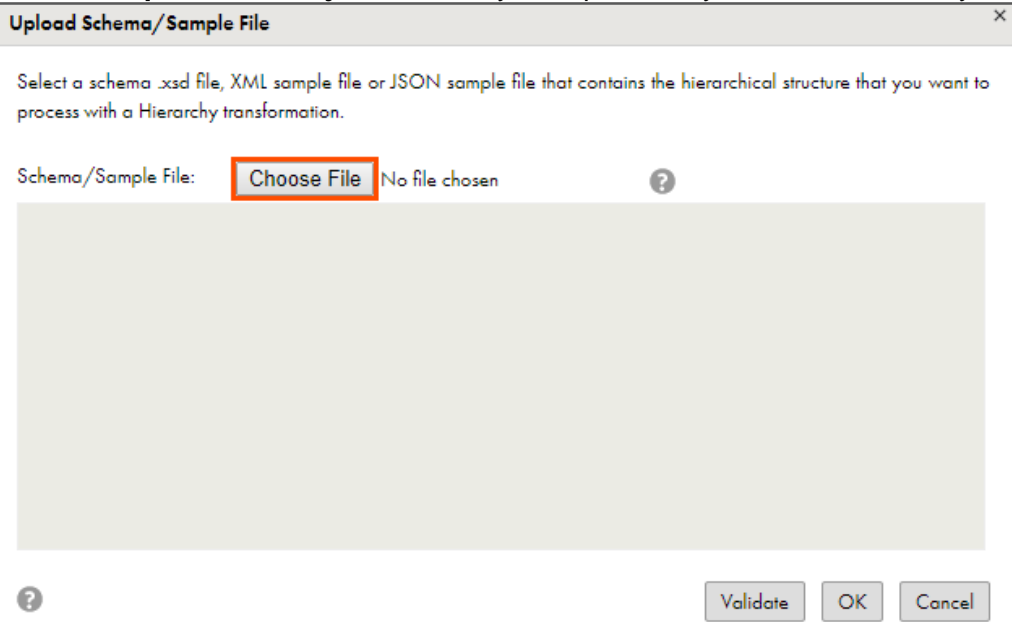

## 12. Click **OK**.

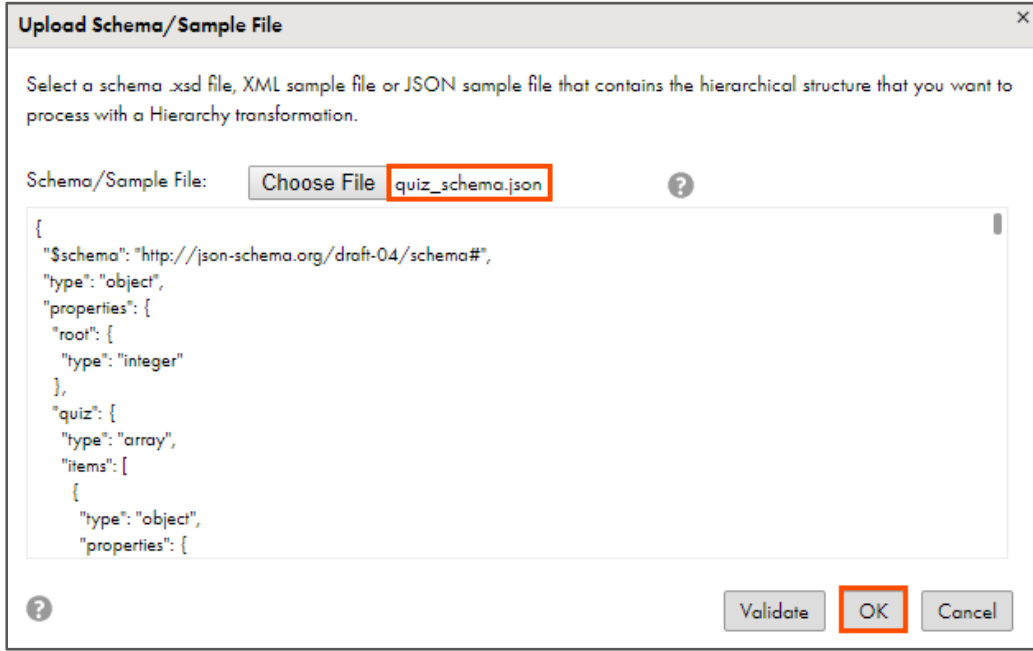

## 13. To save the schema, click **Save**.

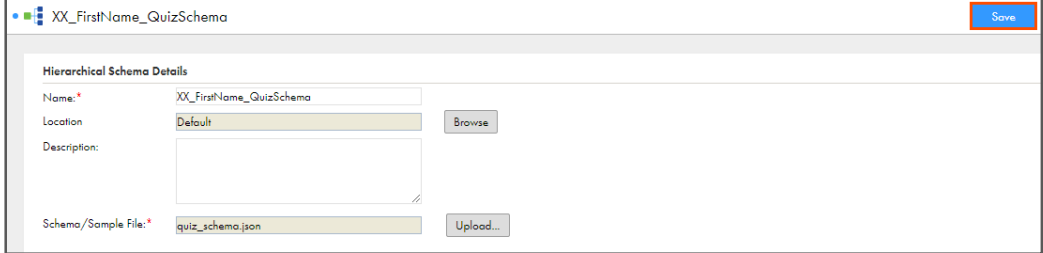

**Informatica**<br>University

### **Create Mapping:**

14. From the Navigation pane, select New.

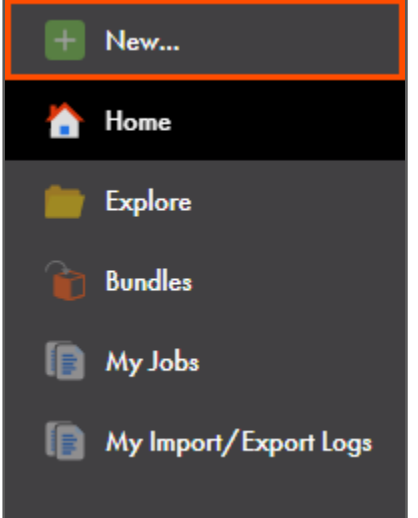

From the New Asset window, click the **Mappings** tab, and select **Mapping**.

## 16. Click **Create**.

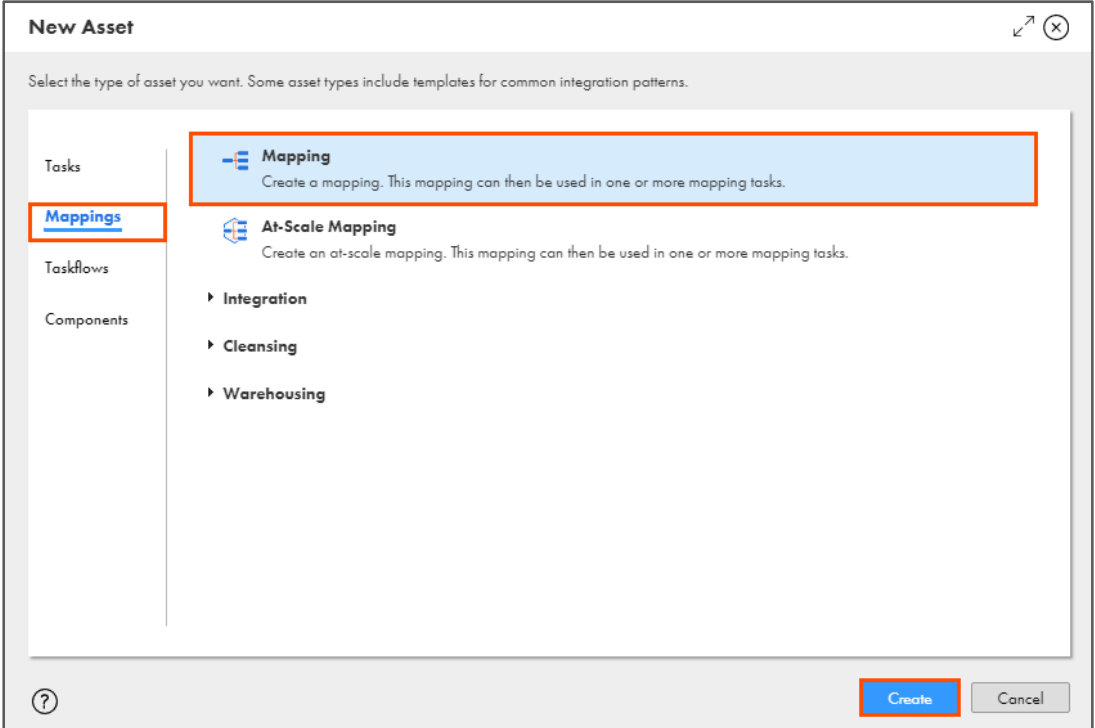

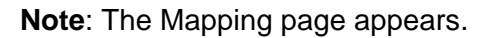

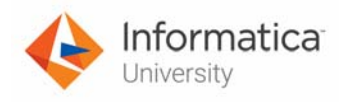

In the Name field, enter **XX\_FirstName\_HierarchyBuilder**.

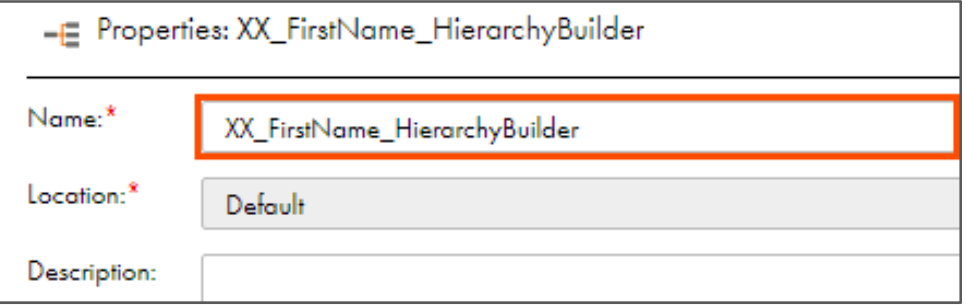

To configure the source, from the mapping canvas, click the **Source** transformation.

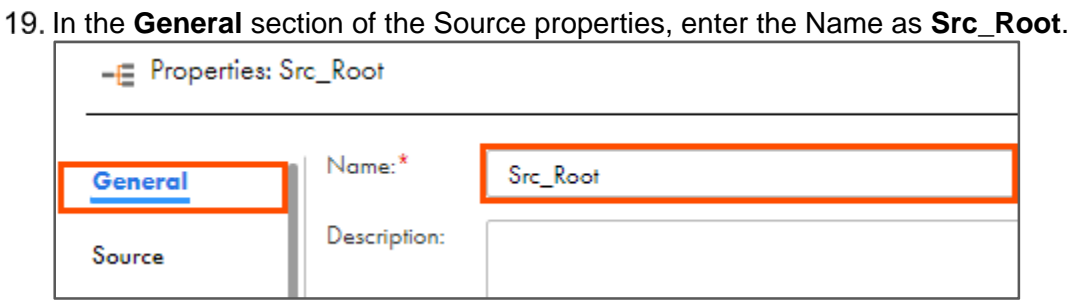

- From the properties pane, click **Source**.
- From the Connection drop-down, select **XX\_FirstName\_LocalCSVFiles**.

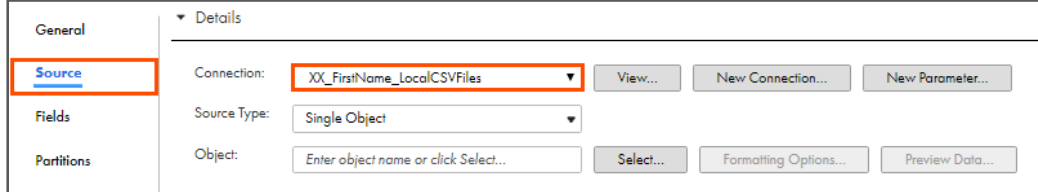

- 22. Retain Source Type as **Single Object**.
- 23. To select the source object, from the Object field, click **Select**.

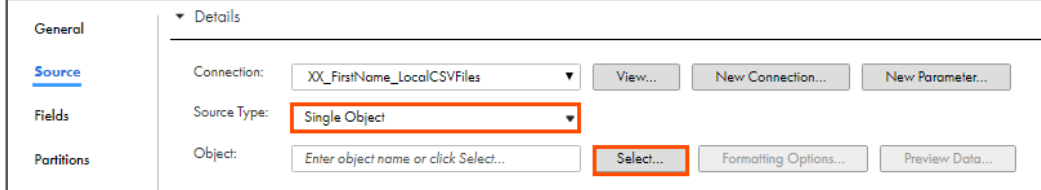

**Note**: The Select Source Object window appears.

24. From the list, select **root.csv**.

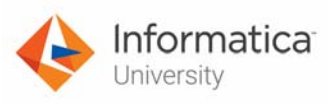

25. Click **OK**.

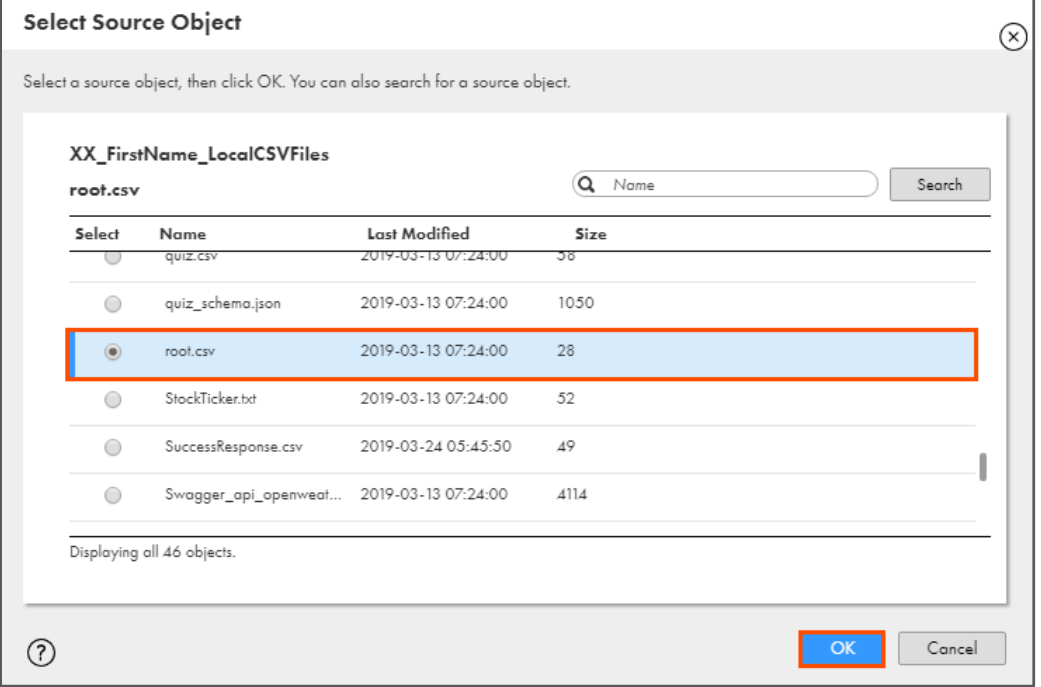

### **Add Source Transformation:**

 From the list of available transformations, drag and drop **Source** transformation on to the mapping canvas.

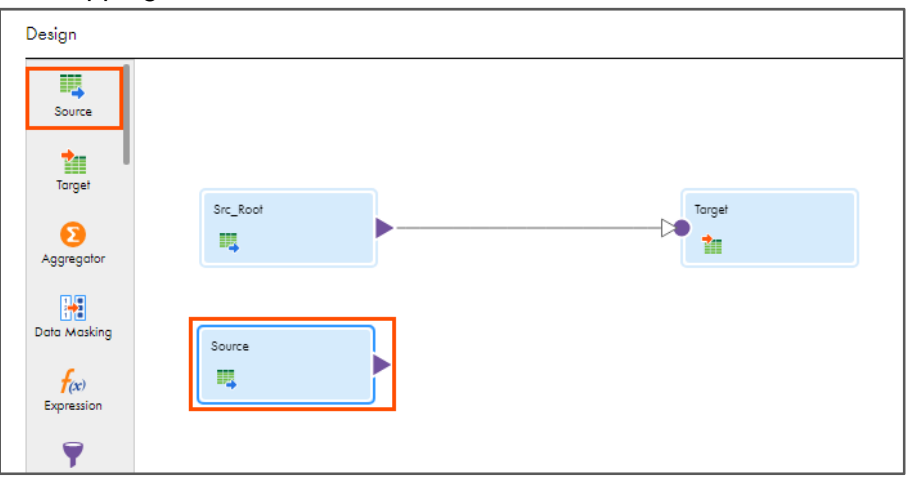

 To configure the source, from the mapping canvas, click the newly added **Source**  transformation.

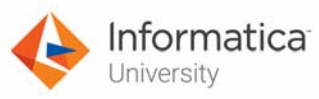

In the **General** section of the Source properties, enter the Name as **Src\_Quiz**.

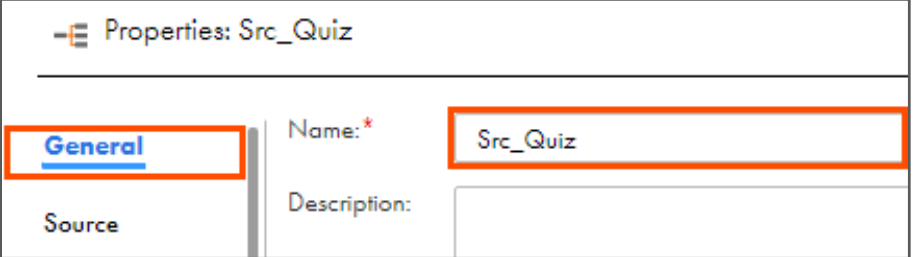

- From the properties pane, click **Source**.
- From the Connection drop-down, select **XX\_FirstName\_LocalCSVFiles**.

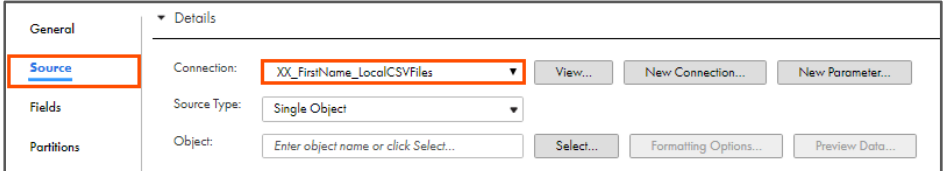

- Retain Source Type as **Single Object**.
- To select the source object, from the Object field, click **Select**.

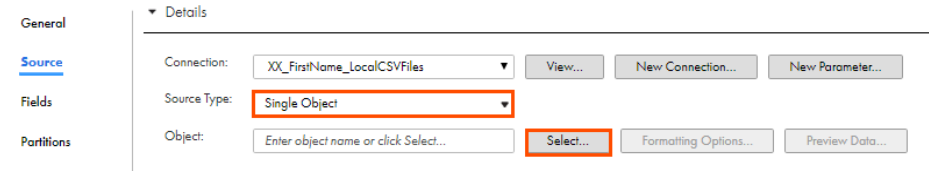

**Note**: The Select Source Object window appears.

- From the list, select **quiz.csv**.
- 34. Click **OK**.

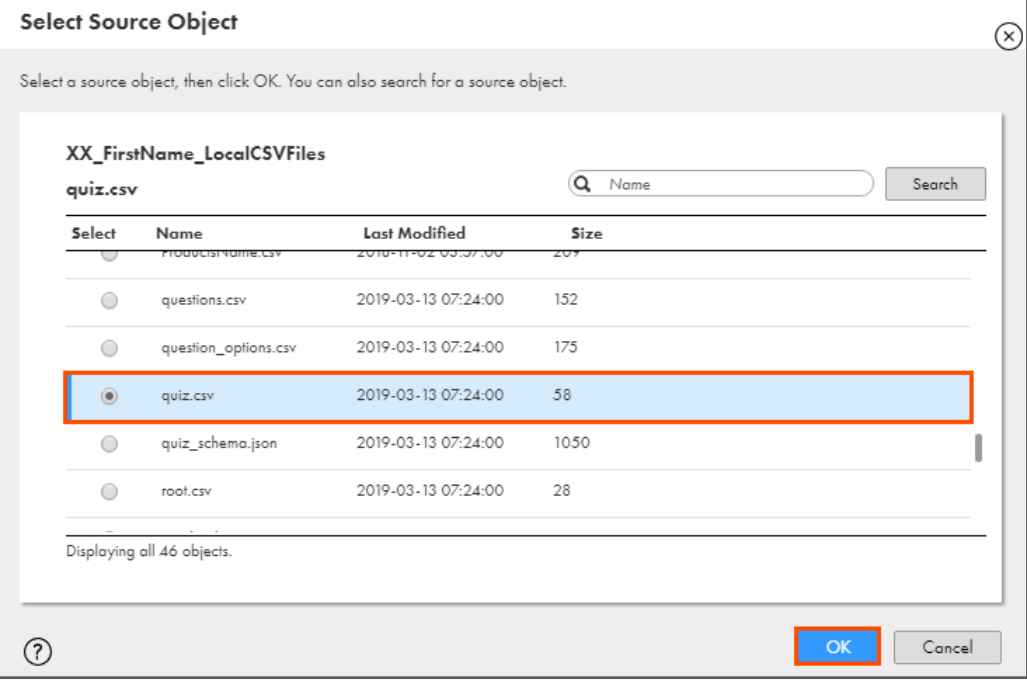

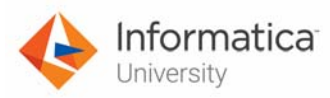

## **Add Source Transformation:**

 From the list of available transformations, drag and drop **Source** transformation on the mapping canvas.

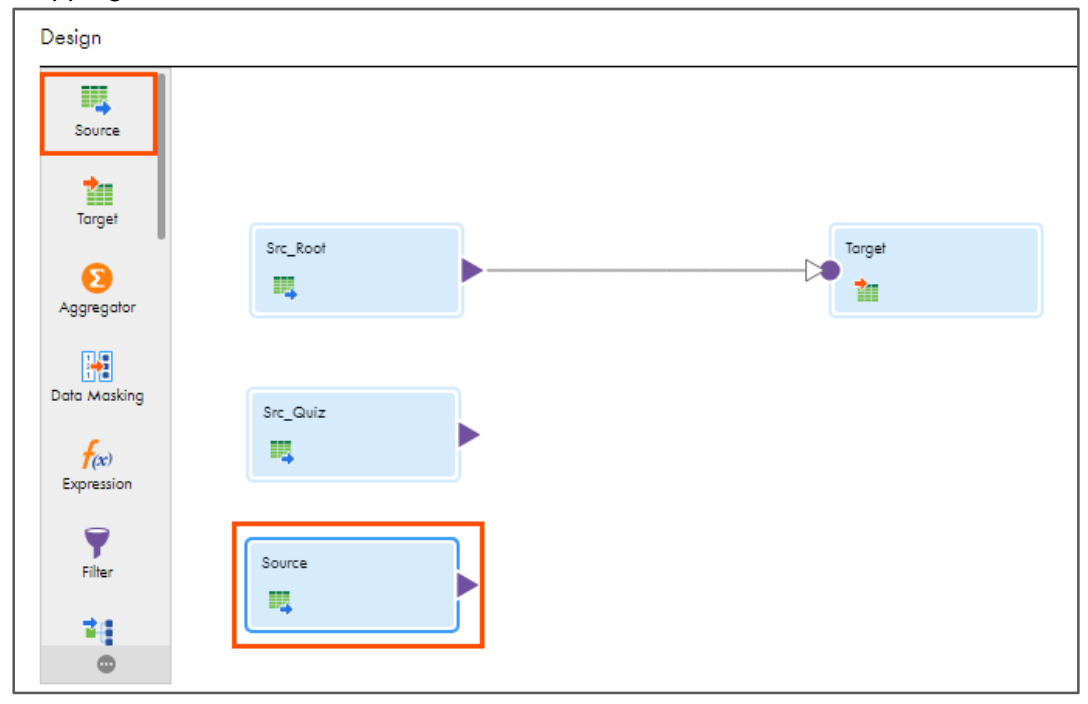

- To configure the source, from the mapping canvas, click the newly added **Source**  transformation.
- In the **General** section of the Source properties, enter the Name as **Src\_Question**.

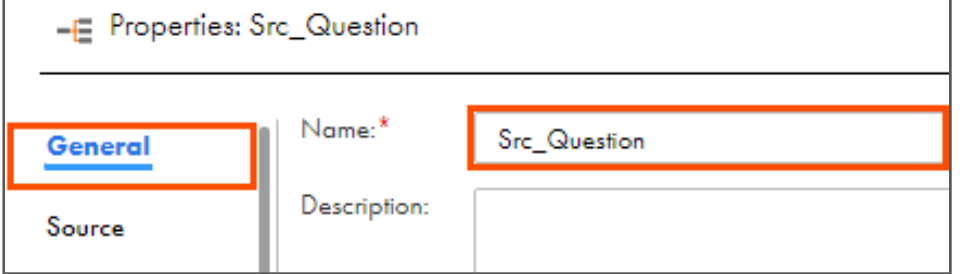

- From the properties pane, click **Source**.
- From the Connection drop-down, select **XX\_FirstName\_LocalCSVFiles**.

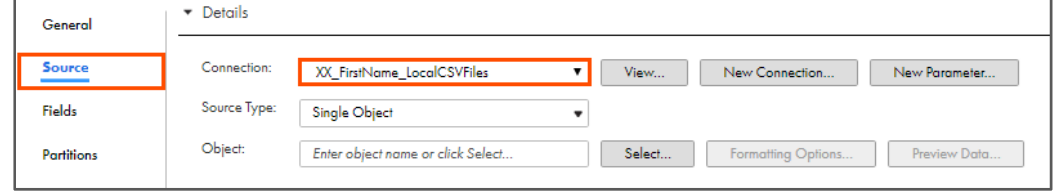

Retain Source Type as **Single Object**.

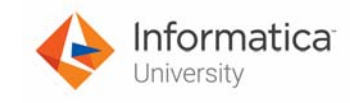

To select the source object, from the Object field, click **Select**.

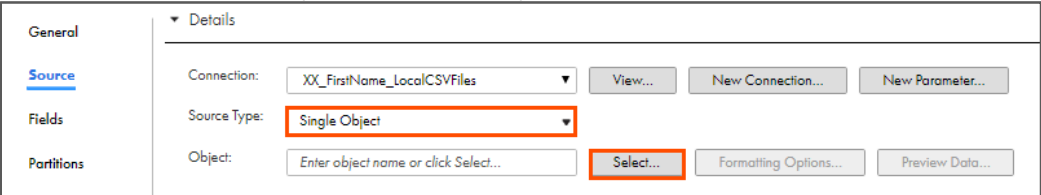

**Note**: The Select Source Object window appears.

## From the list, select **questions.csv**.

43. Click **OK**.

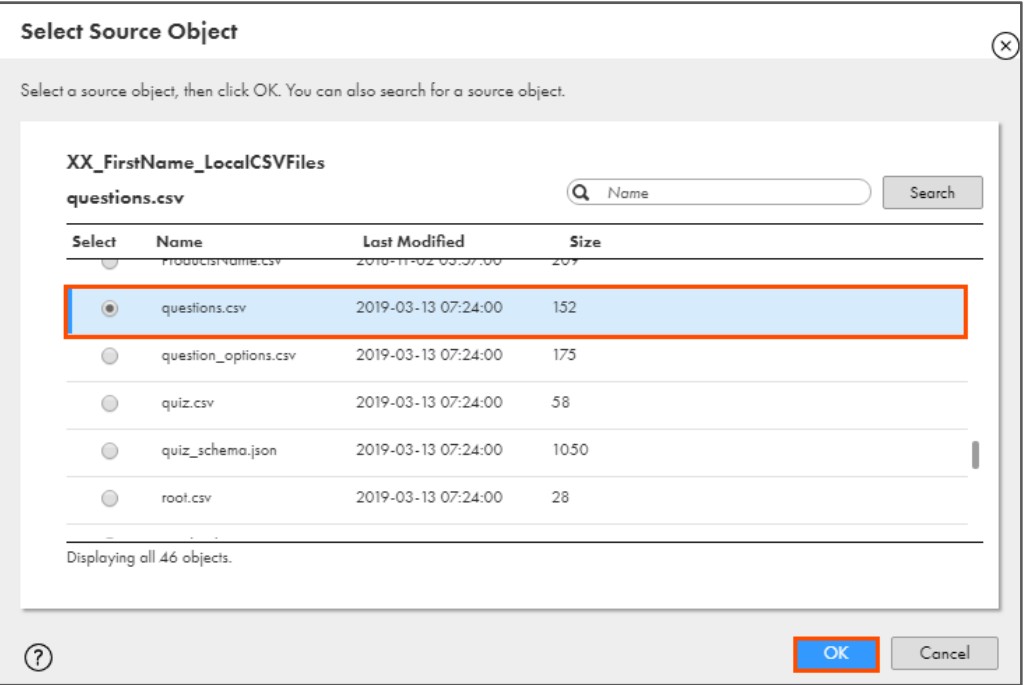

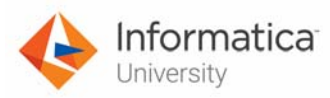

## **Add Source Transformation:**

 From the list of available transformations, drag and drop **Source** transformation on the mapping canvas.

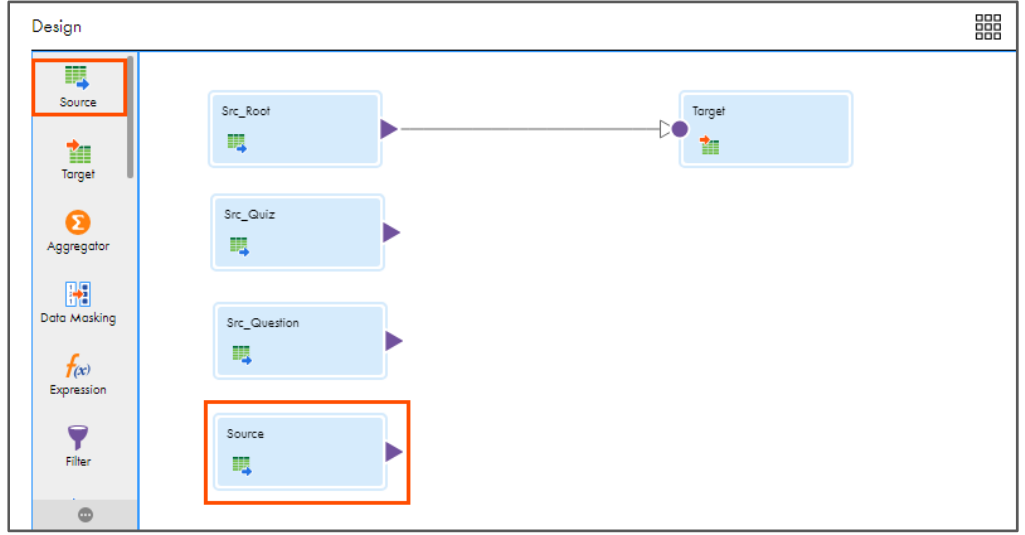

- To configure the source, from the mapping canvas, click the newly added **Source**  transformation.
- 46. In the General section of the Source properties, enter the Name as **Src\_QuestionOption**.

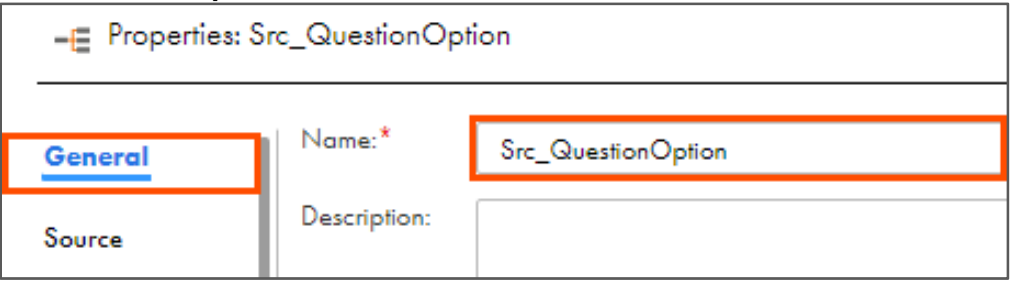

- From the properties pane, click **Source**.
- From the Connection drop-down, select **XX\_FirstName\_LocalCSVFiles**.

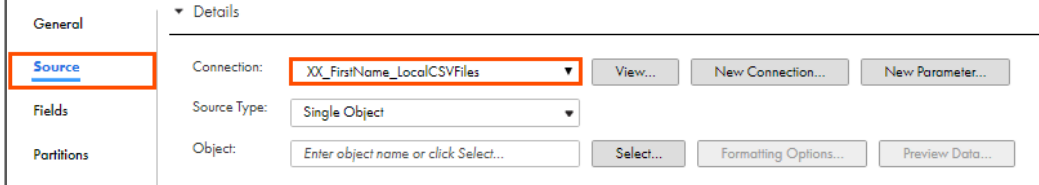

- 49. Retain Source Type as **Single Object**.
- To select the source object, from the Object field, click **Select**.

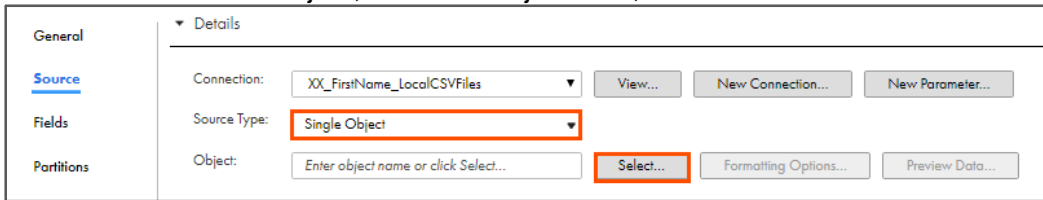

**Note**: The Select Source Object window appears.

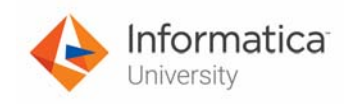

From the list, select **question\_options.csv**.

#### 52. Click **OK**.

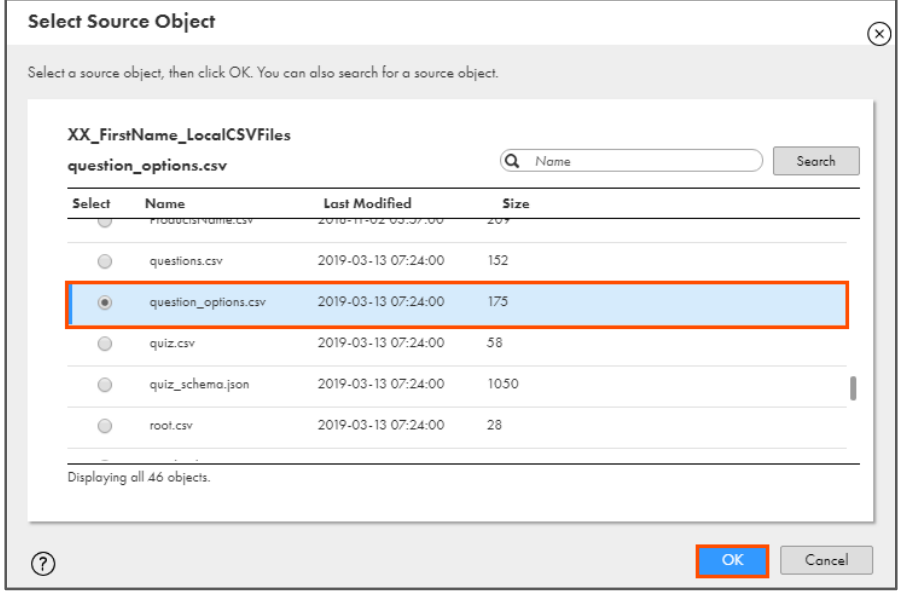

## **Add Hierarchy Builder Transformation:**

 From the list of available transformations, drag, and drop **Hierarchy Builder** transformation on the mapping canvas.

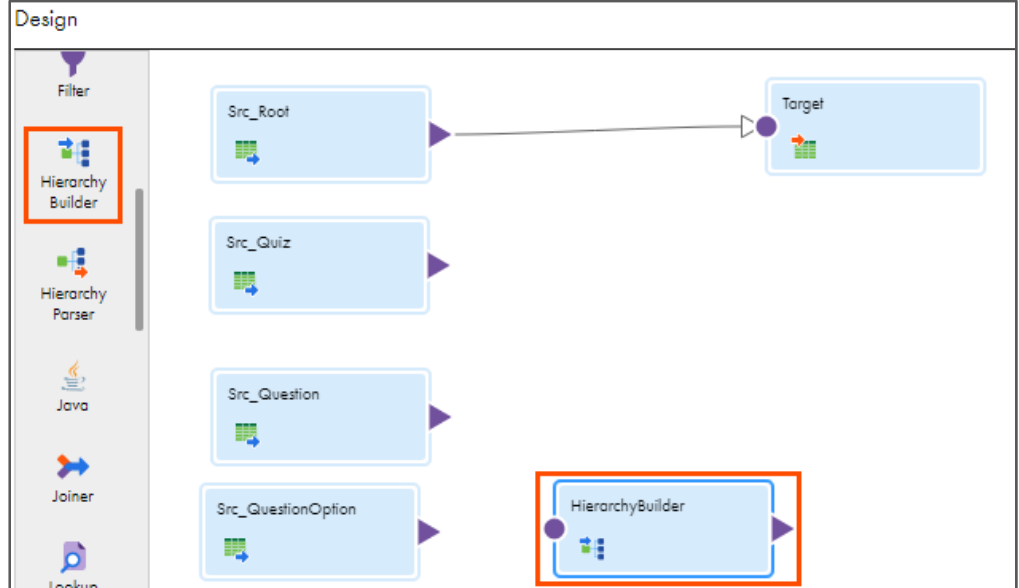

Select the **Hierarchy Builder** transformation on the mapping canvas.

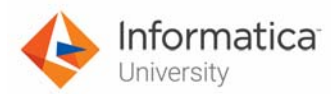

55. In the General section of the Hierarchy Builder properties, retain the Name as **HierarchyBuilder**.

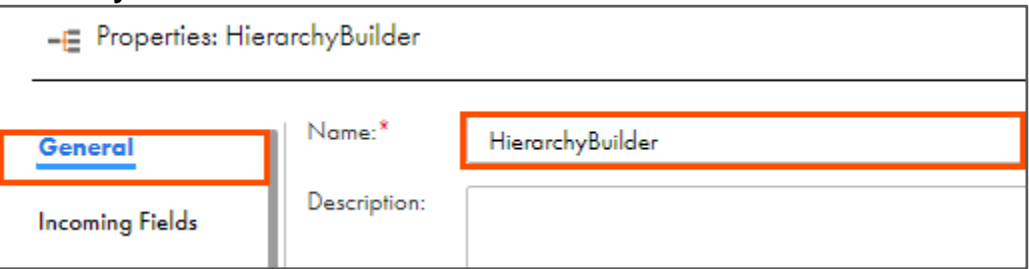

- From the properties pane, click **Output Settings**.
- 57. To select the Schema, click Select.

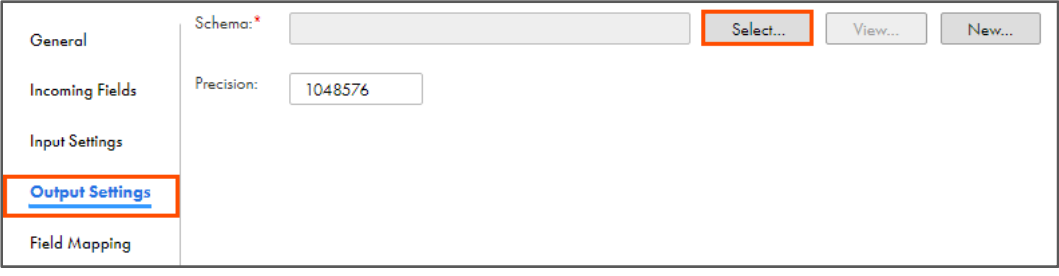

**Note**: The Select Schema window appears.

- Navigate to **Default** and select **XX\_FirstName\_QuizSchema**.
- Click **Select**.

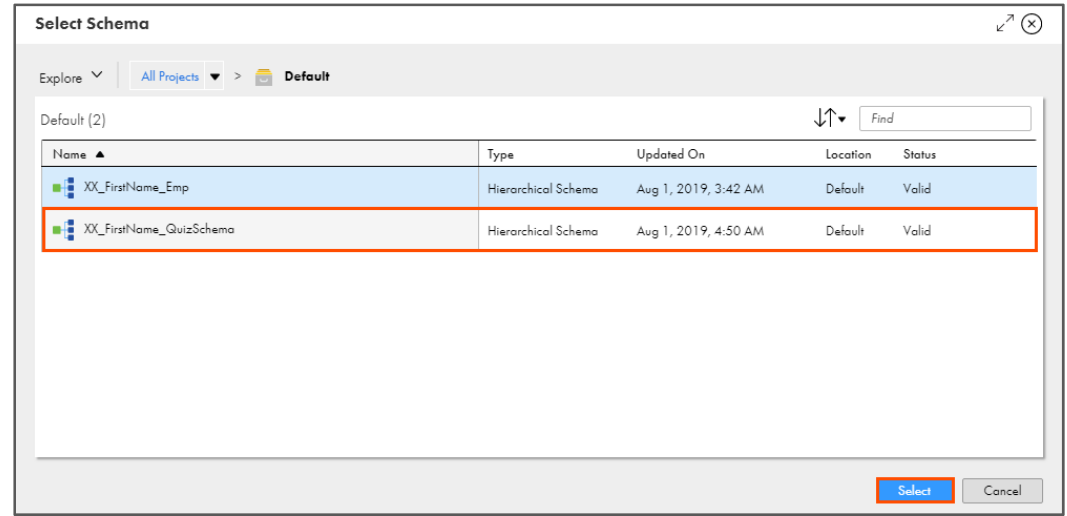

To delete the link between **Src\_Root** and **Target**, click on the link.

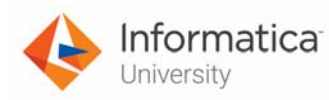

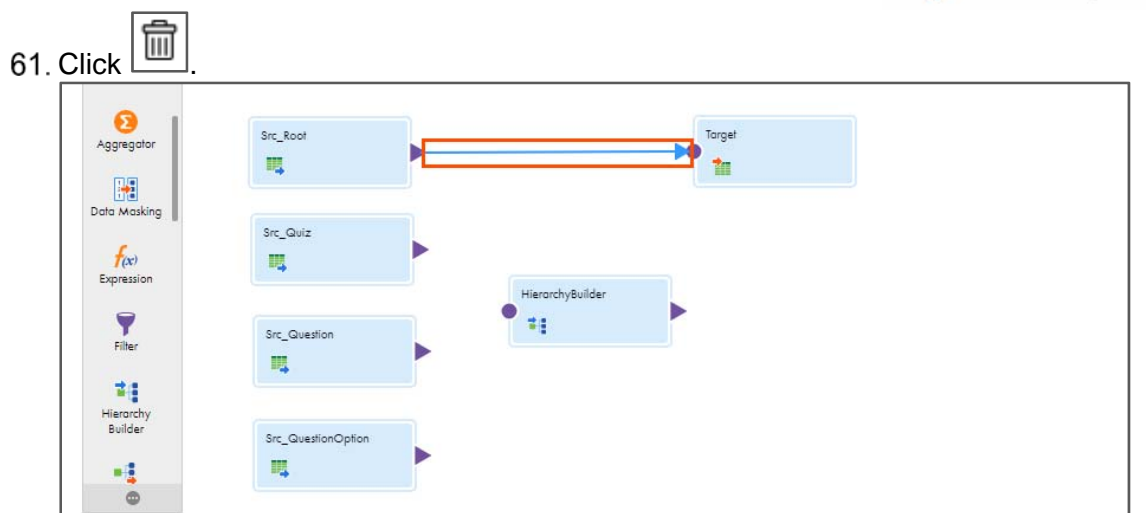

Link all the Source transformations with the **Hierarchy Builder** transformation.

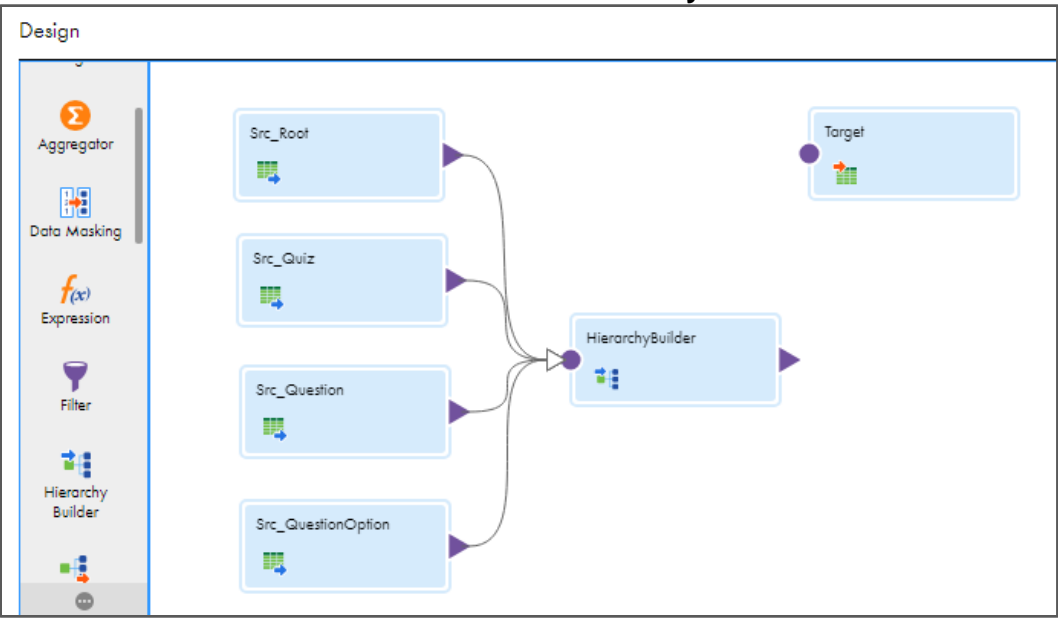

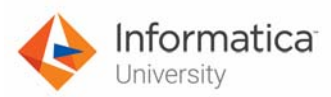

Select the **Hierarchy Builder** transformation on the mapping canvas.

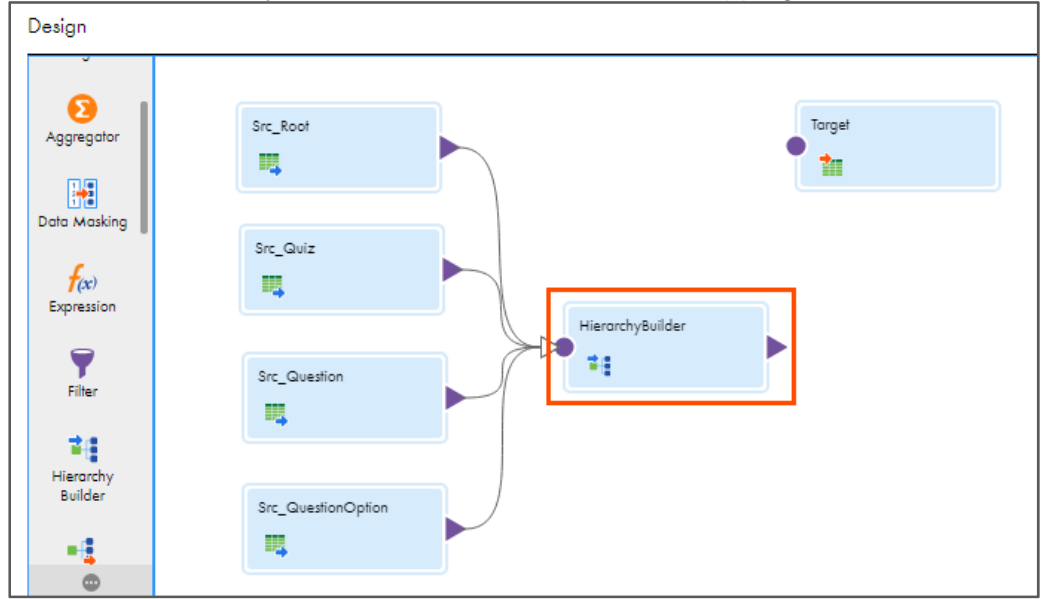

- From the properties pane, click **Field Mapping**.
- 65. From the Relational Fields section, click  $\boxed{\oplus}$

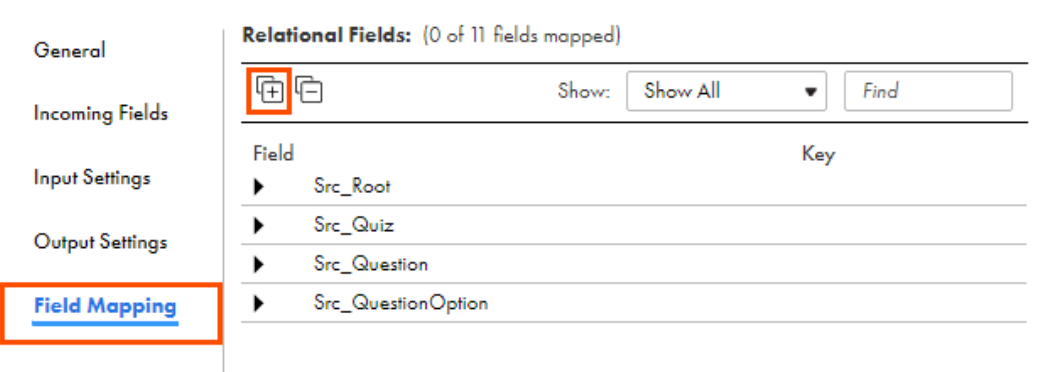

Assign keys to the fields, as shown in the table below:

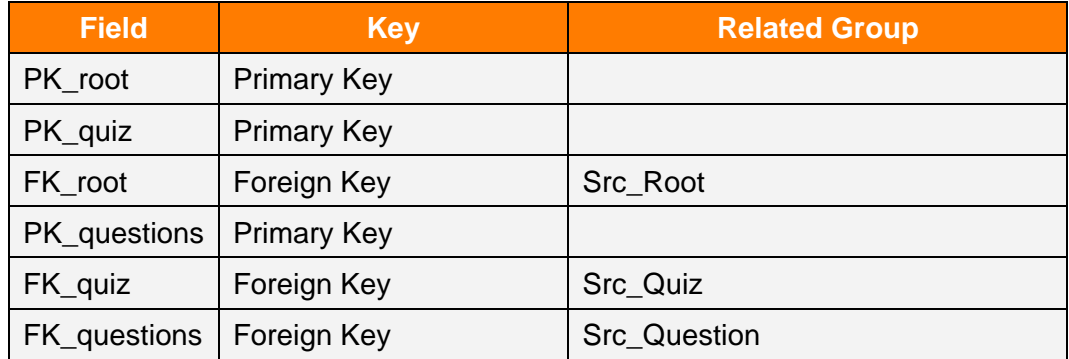

**Note**: To assign keys, from the key column, click the Key icon. A **Mark as Key** window appears. In the **Mark as key** window, select the key. Select the **Related Group** from the drop-down.

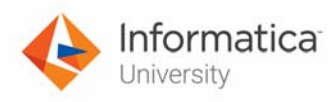

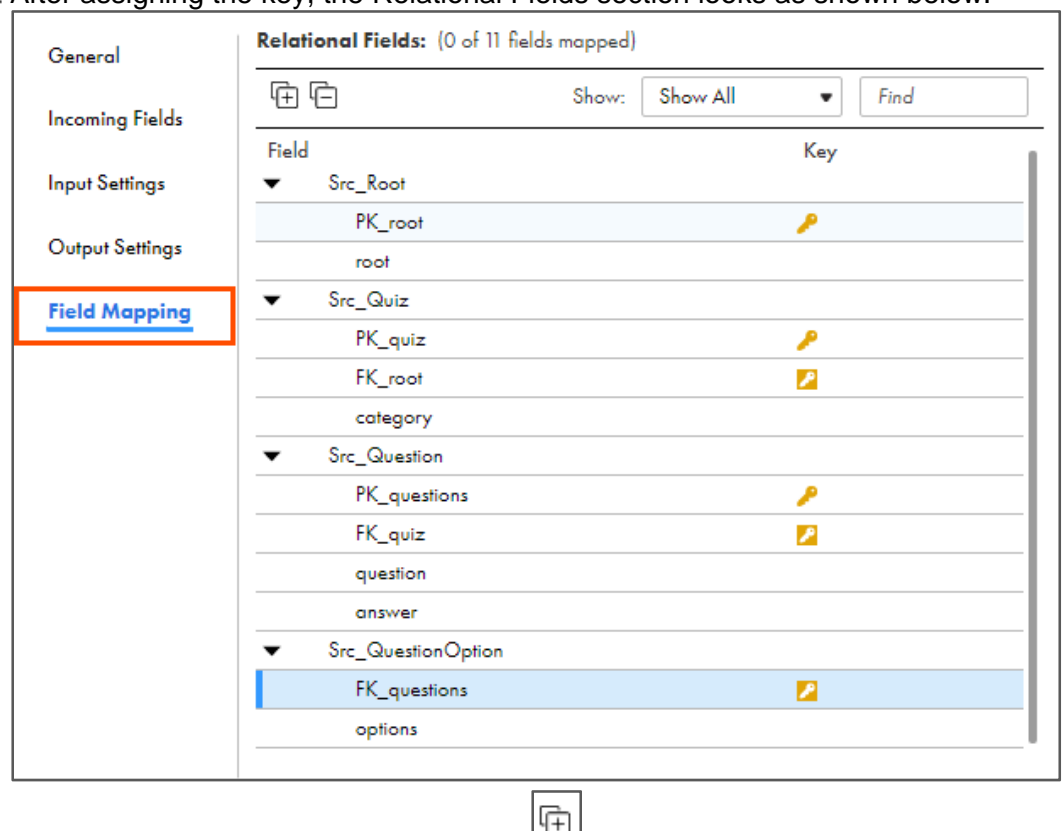

After assigning the key, the Relational Fields section looks as shown below.

68. From the Hierarchy Fields section, click  $\boxed{1}$ .

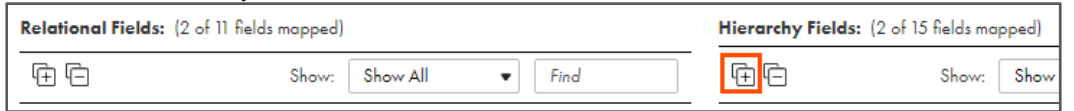

 Drag and drop Relational fields in Hierarchy Field column, to match the fields as shown in the below tables:

## **For root**:

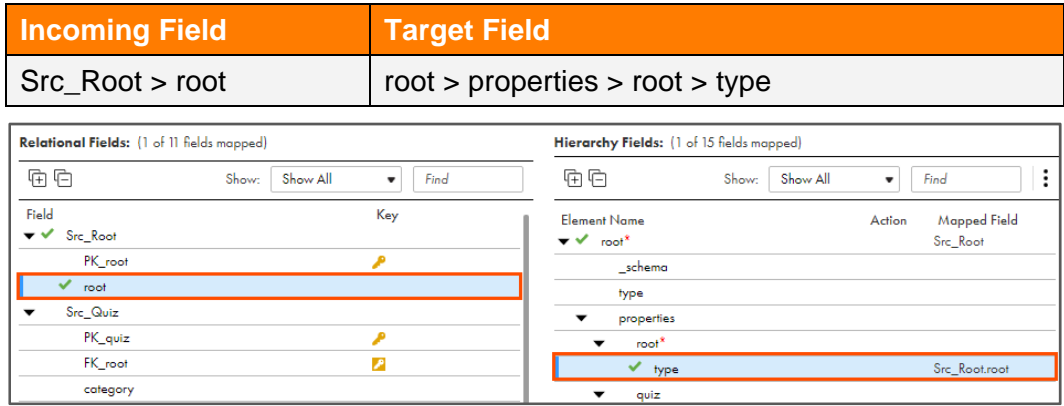

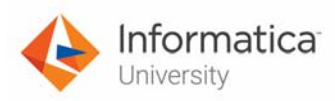

## **For quiz**:

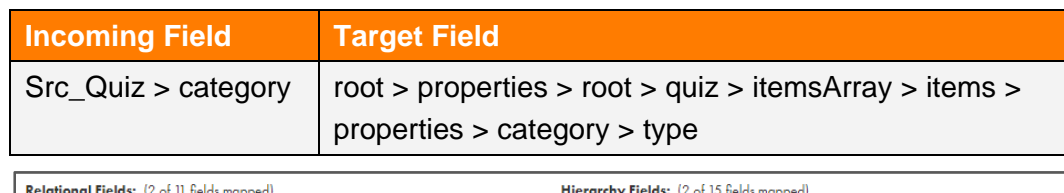

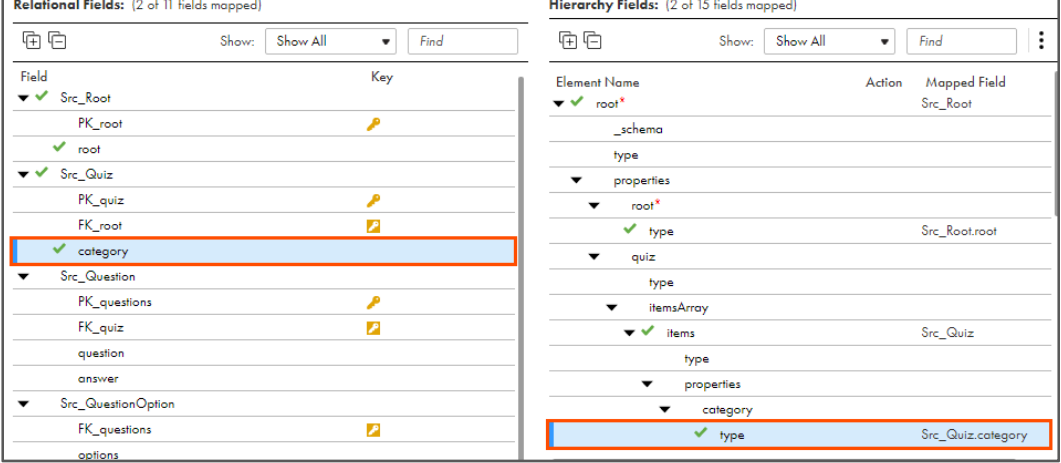

# **For questions**:

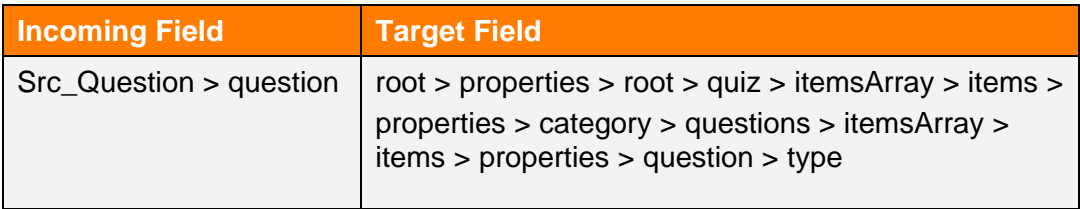

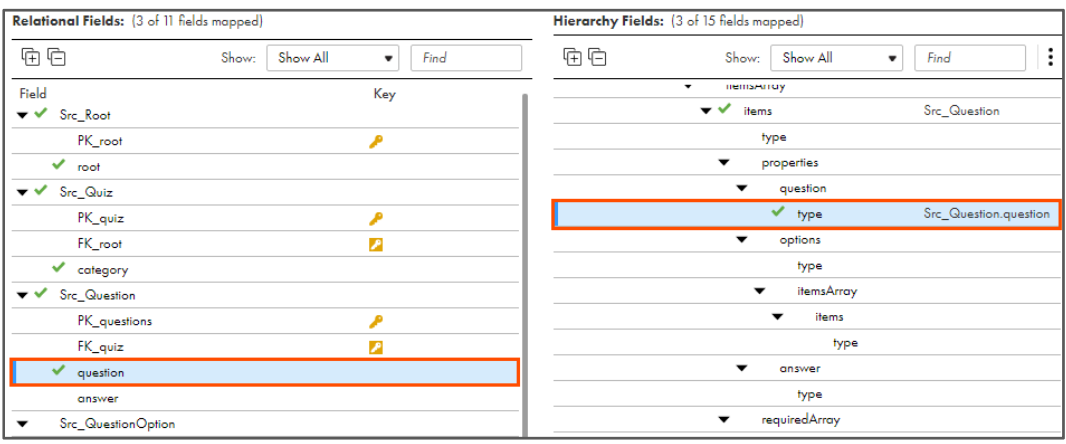

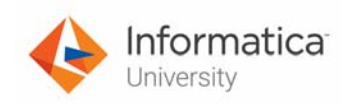

## **For options**:

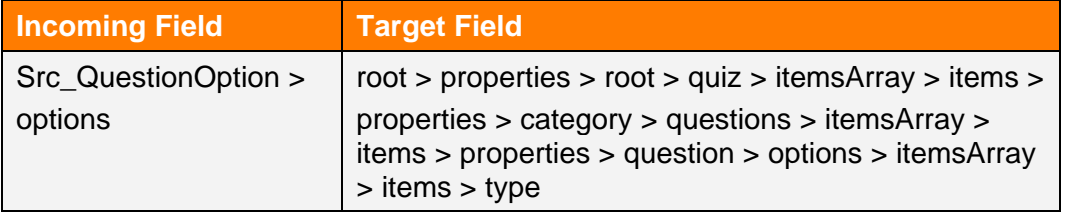

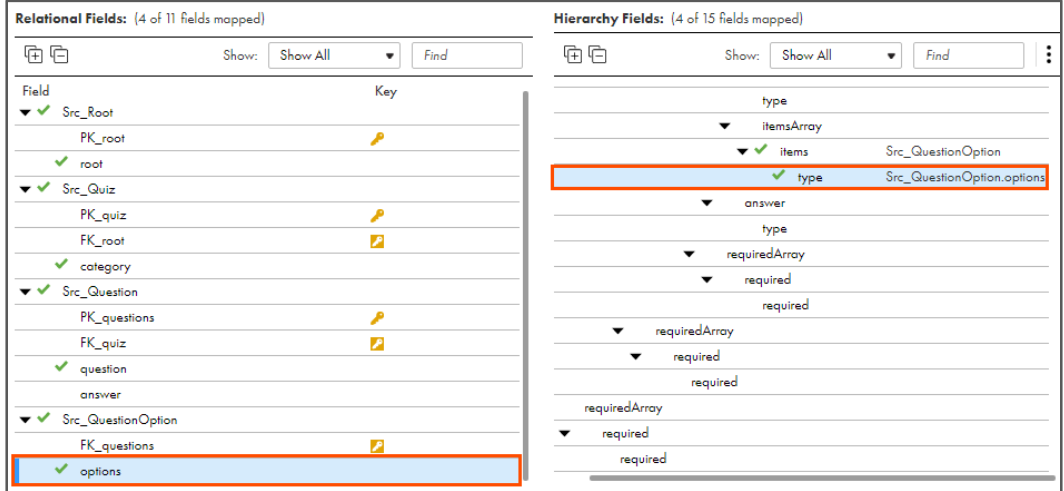

#### **For answer**:

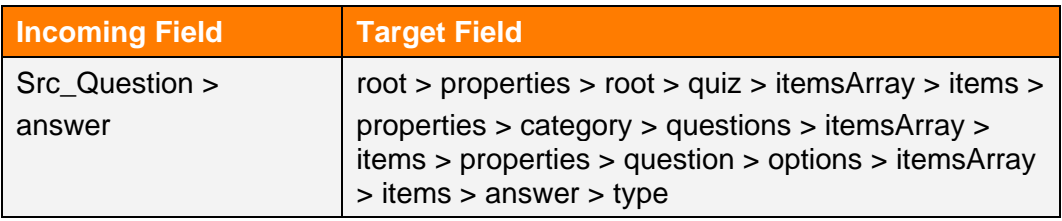

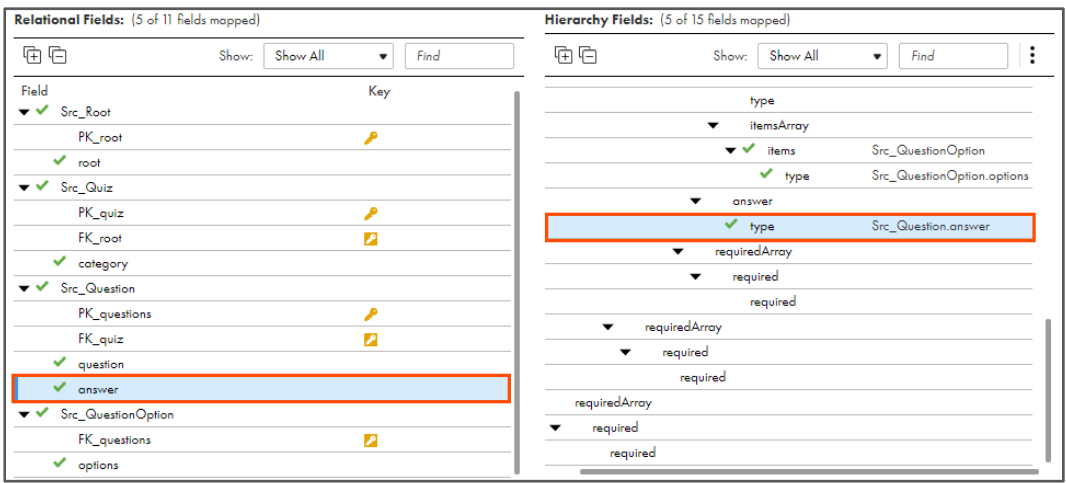

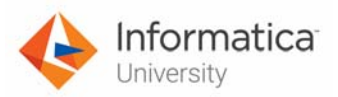

Link **Hierarchy Builder** with **Target**.

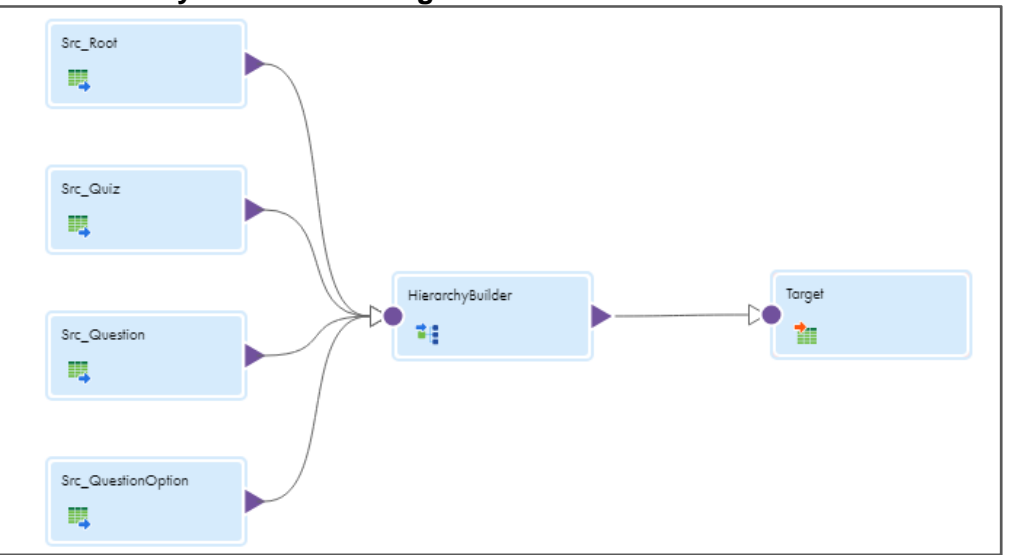

 To configure the target, from the mapping canvas, click the **Target** transformation. In the **General** section of Target properties, enter Name as **Tgt\_HierarchyBuilder**.

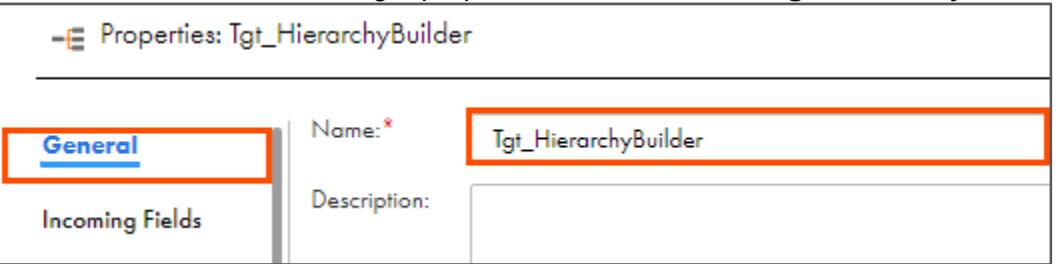

- From the properties pane, click **Target**.
- From the Connection drop-down, select **XX\_FirstName\_LocalCSVFiles**.

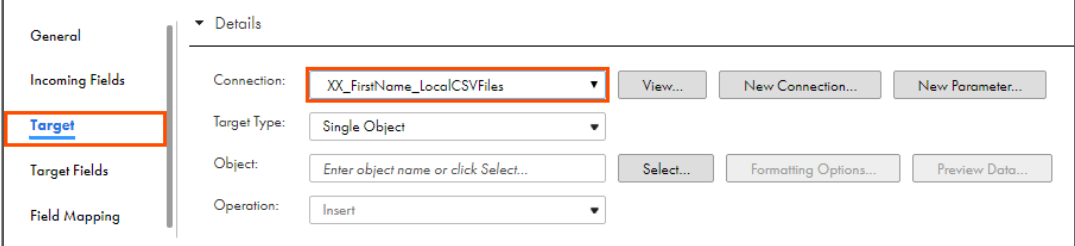

- 75. Retain Target Type as **Single Object**.
- To select the target object, from the Object field, click **Select**.

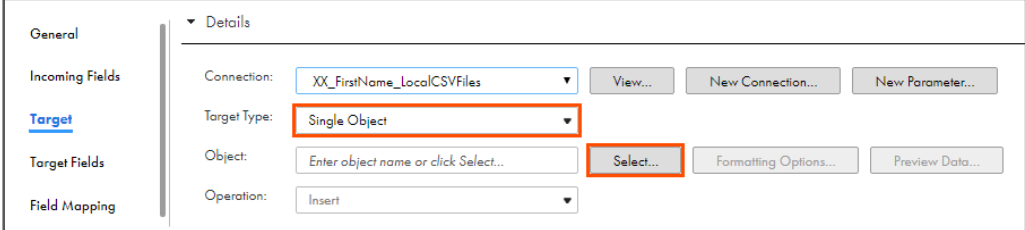

**Note**: The Target Object window appears.

77. On the Target Object window, select Create New at Runtime.
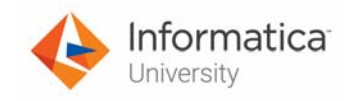

Enter **Hierarchy\_Builder.xml** as File Name.

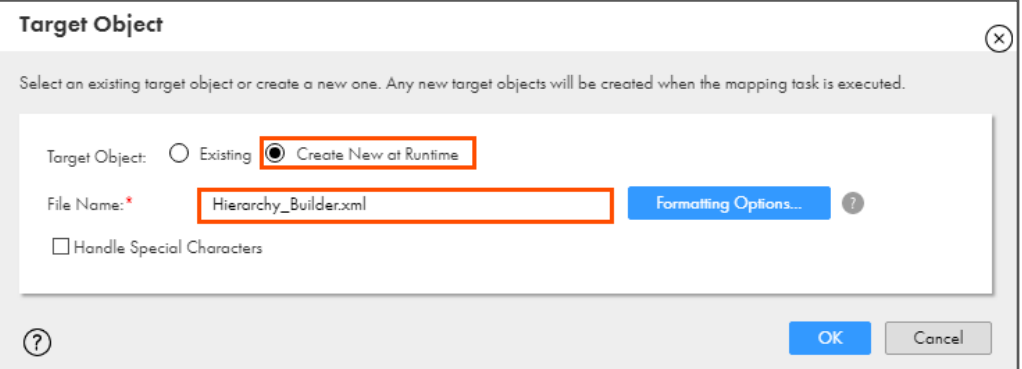

## **79. Select Formatting Options.**

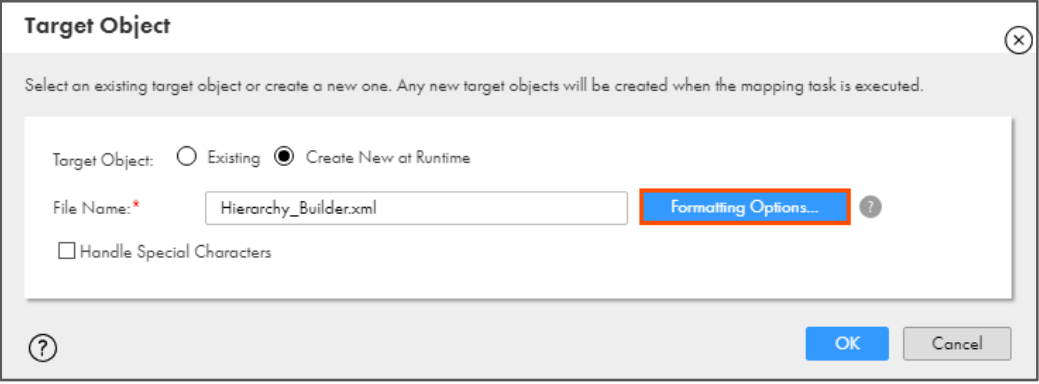

**Note**: The Formatting Options window appears.

- For Delimiter field, select **other**, and enter a period (**.**).
- Select Text Qualifier as **None**.
- 82. Click **OK**.

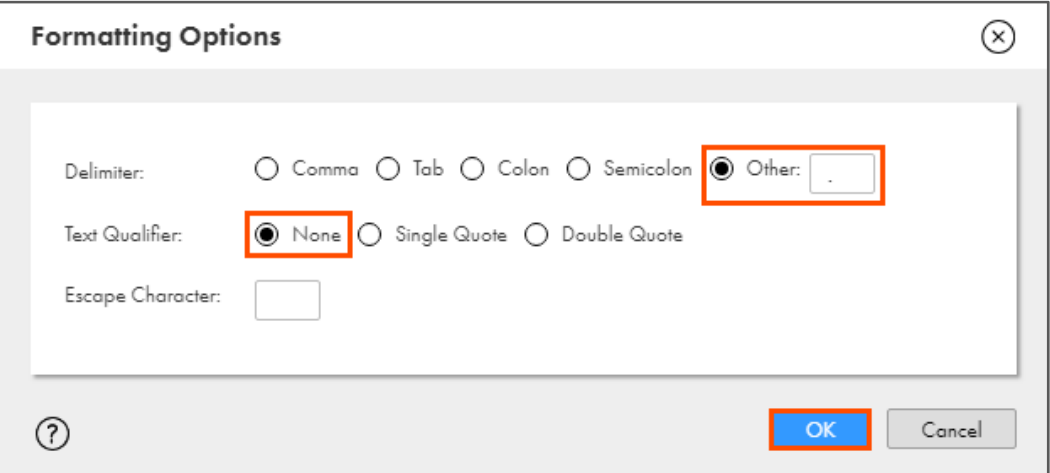

## **Note**: This action redirects you to Target Object window.

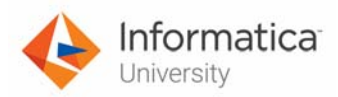

## 83. Click **OK**.

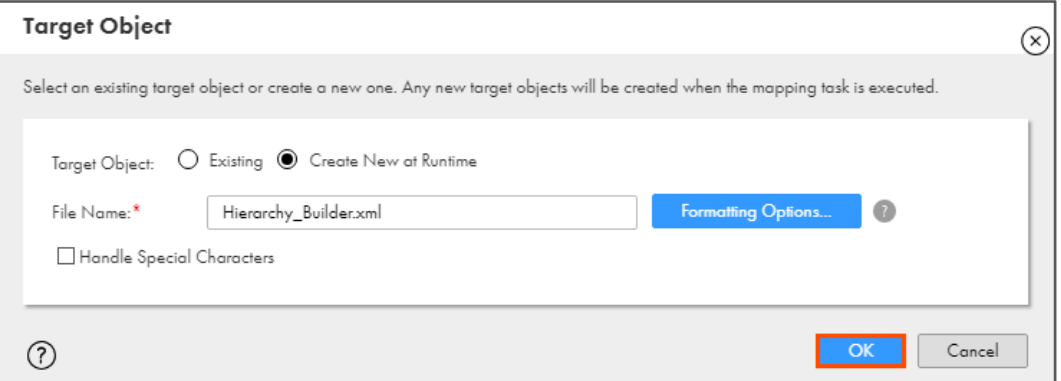

#### From the target properties, expand **Advanced** section.

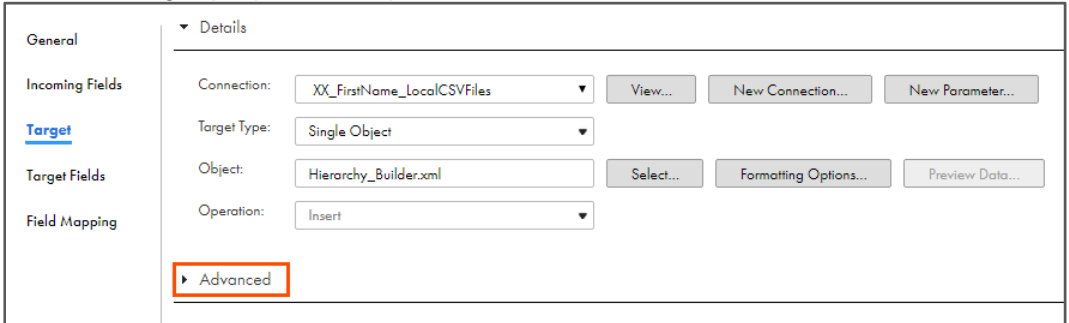

## From Header Options drop-down, select **No Header**.

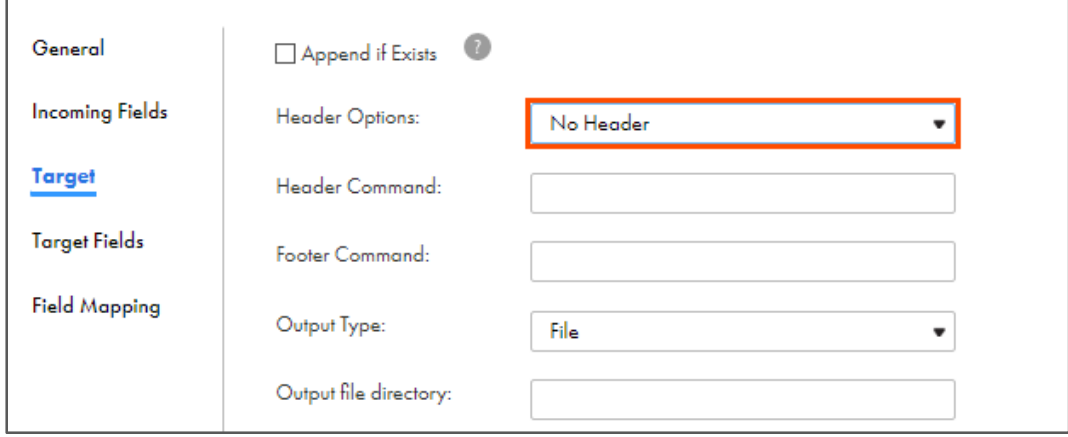

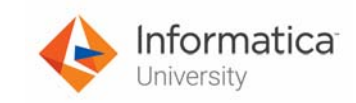

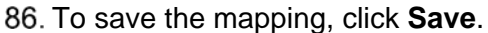

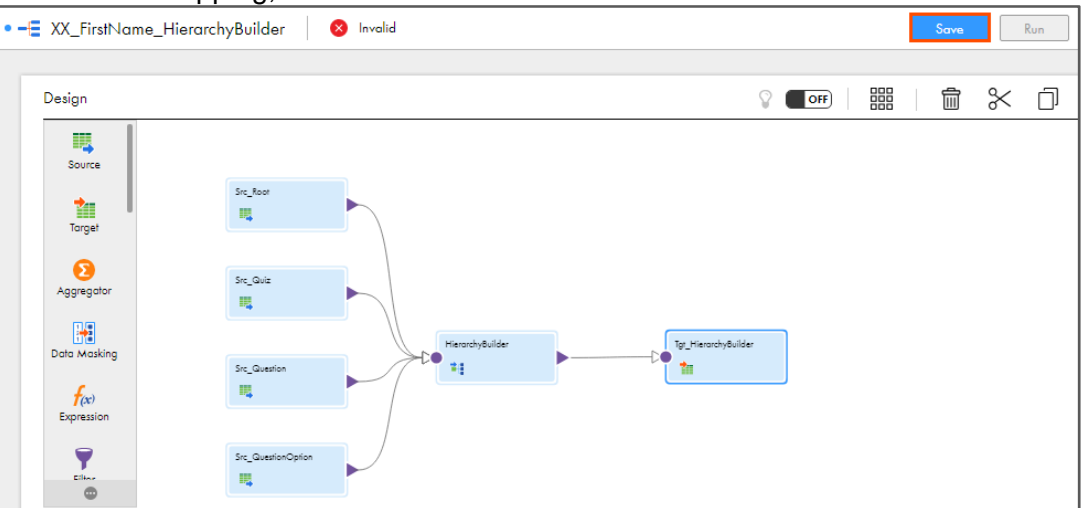

## 87. To run the mapping, click Run.

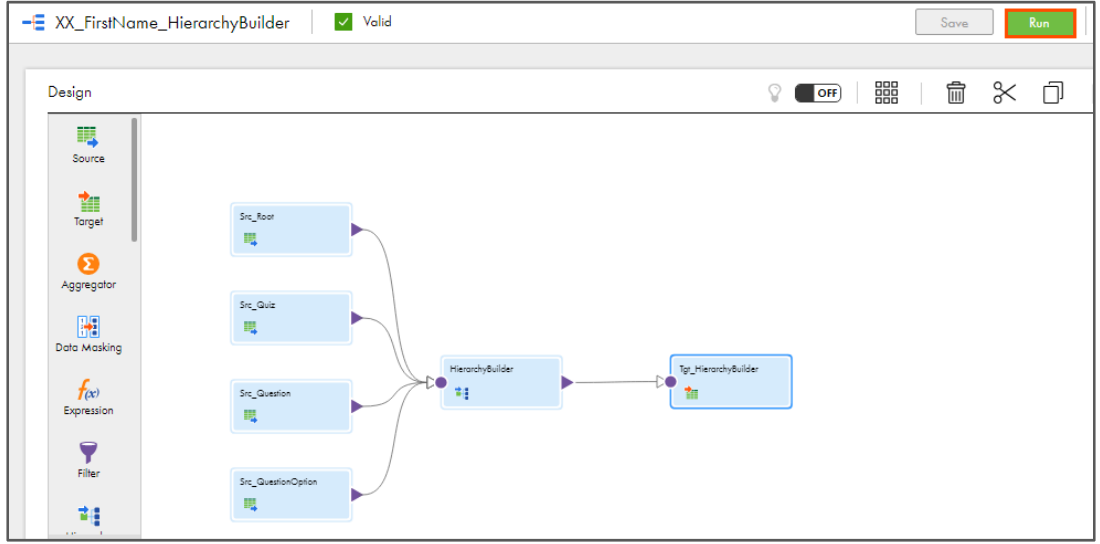

**Note**: The Run mapping window appears.

88. From the Runtime Environment drop-down, select your secure agent group. **Note**: The Runtime Environment name will be in CDI-XX-FIRSTNAME format.

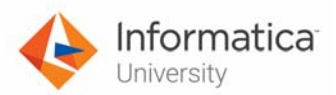

#### 89. Click Run.

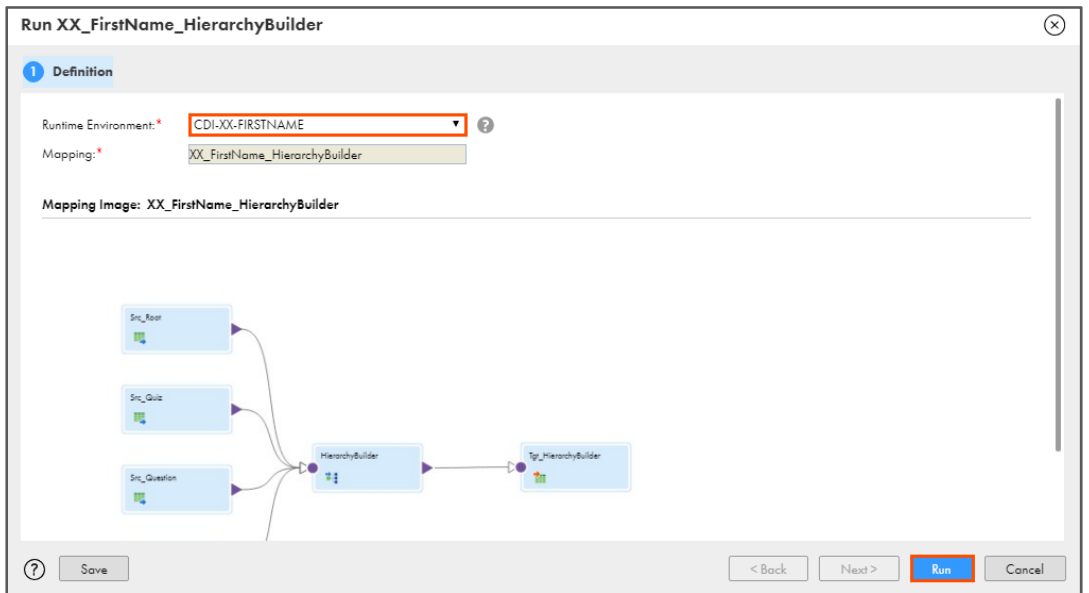

#### **Monitor Status:**

To monitor the mapping status, from the Navigation pane, click **My Jobs**.

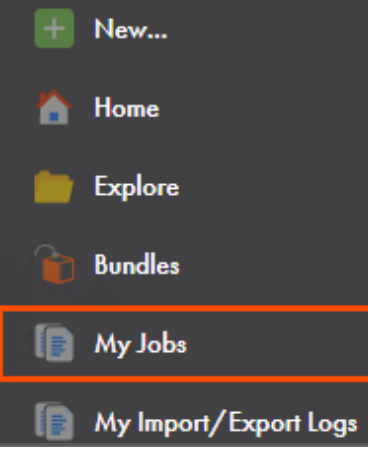

When the task completes, the status changes to **Success**.

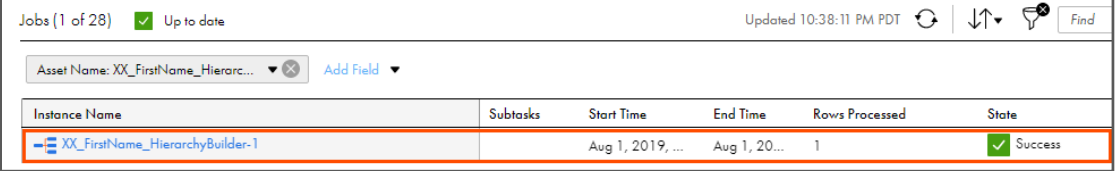

**Note**: Observe that 1 success row is processed.

On your local machine, go to **C:\IICSLabFiles**.

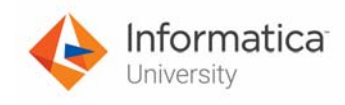

93. Verify the contents of Hierarchy Builder.xml file.

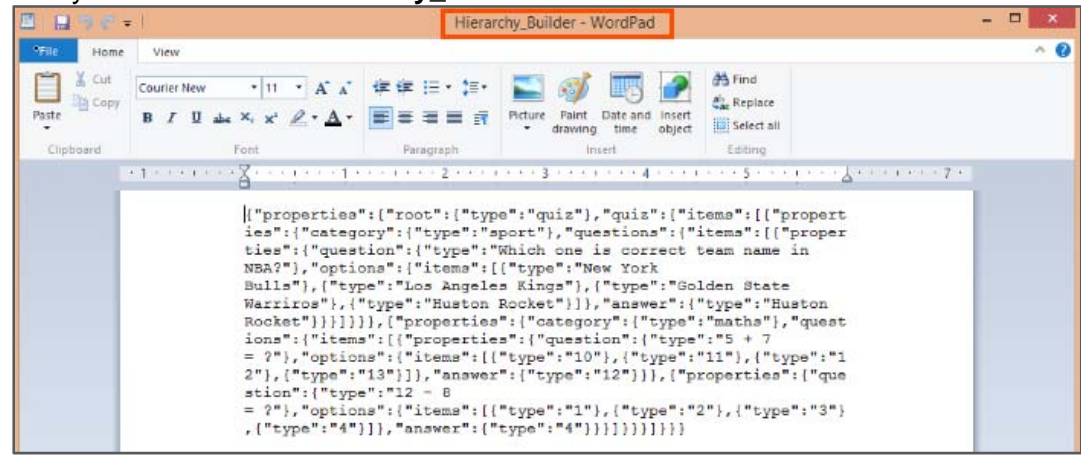

*This concludes the lab.* 

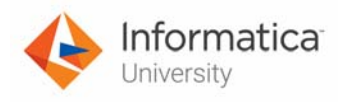

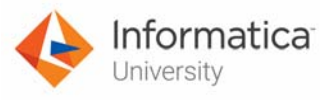

# Module 14: Intelligent Structure Model Lab 14-1: Creating an Intelligent Structure Model

## **Overview:**

An Intelligent Structure Model is a service that determines the underlying patterns of the sample file and creates a model to transform, parse, and generate output groups.

In this lab, you will create an Intelligent Structure Model for a flat file.

## **Objective:**

Create Intelligent Structure Model

## **Duration:**

10 minutes

## **Tasks:**

#### **Copy Source Files:**

 Copy the **StructureModel.txt** file provided with this lab and place the file in your flat file directory (**C:\IICSLabFiles**).

## **Create Intelligent Structure Model:**

 Access your cloud trial account by clicking **Launch** in your option Menu. If the option menu is labeled anything other than **Launch**, click the down arrow to the right and click **Launch**.

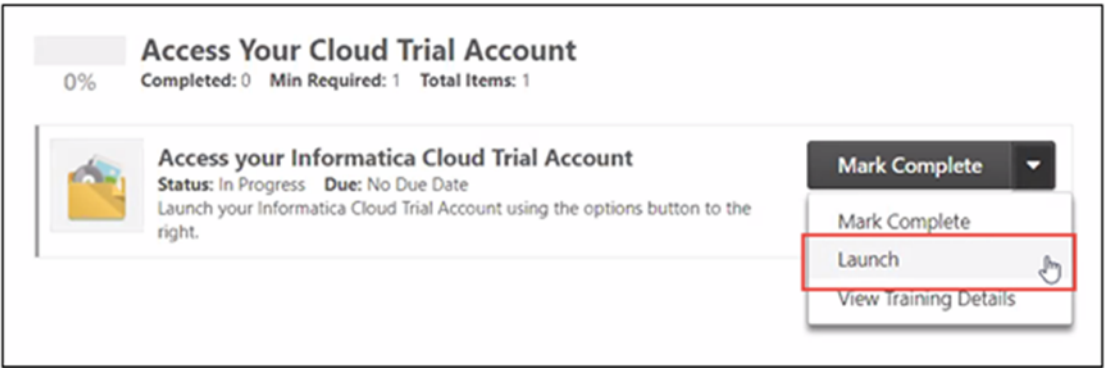

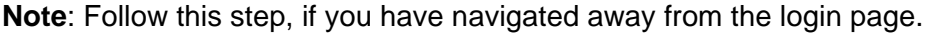

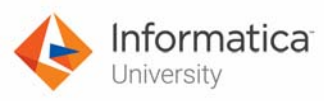

Enter your login credentials and click **Log In**.

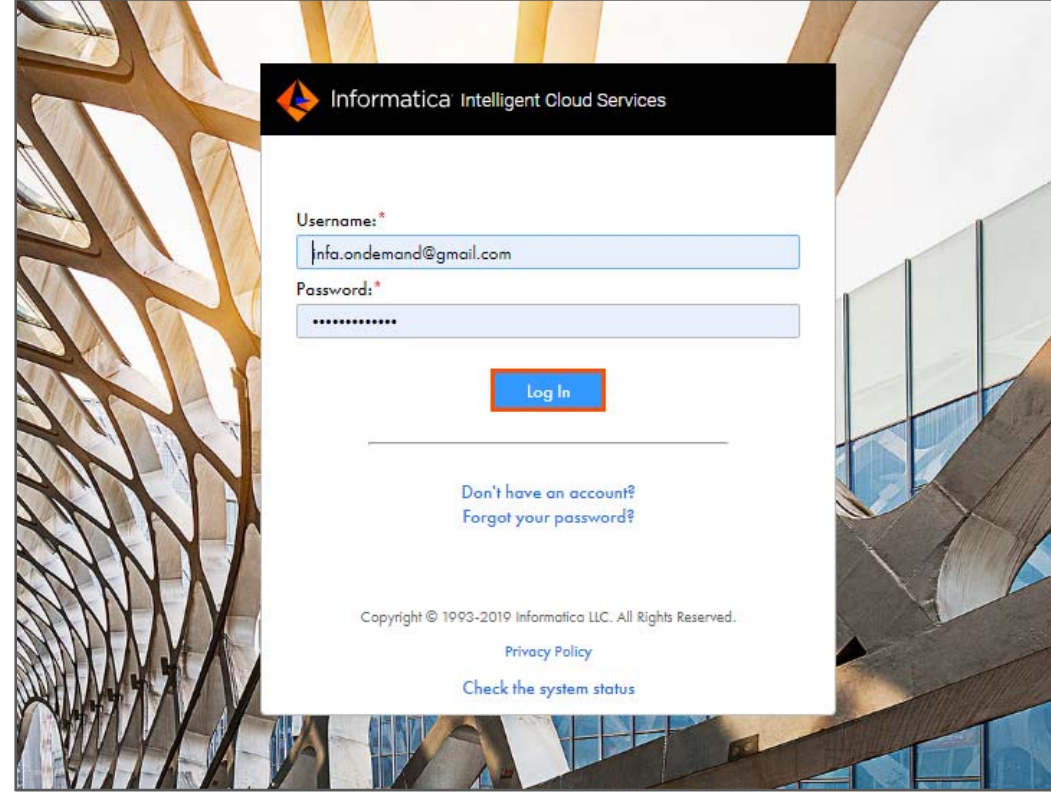

From the **My Services** window, select **Data Integration**.

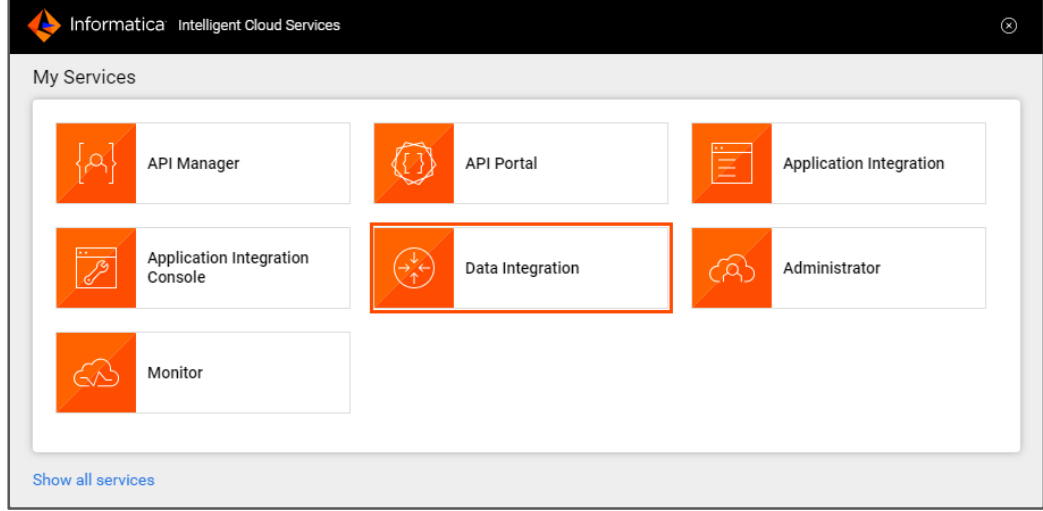

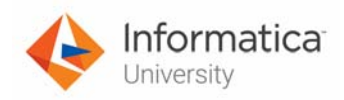

From the Navigation pane, select **New**.

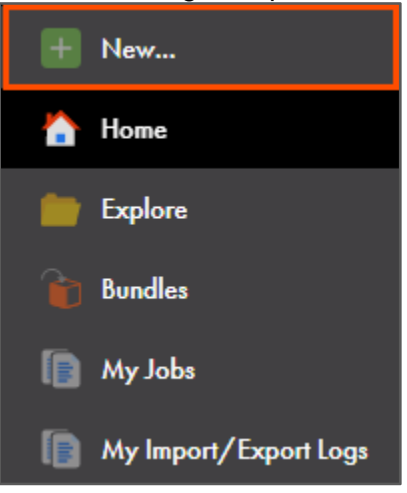

- From the New Asset window, click the **Components** tab.
- Select **Intelligent Structure Model** and click **Create**.

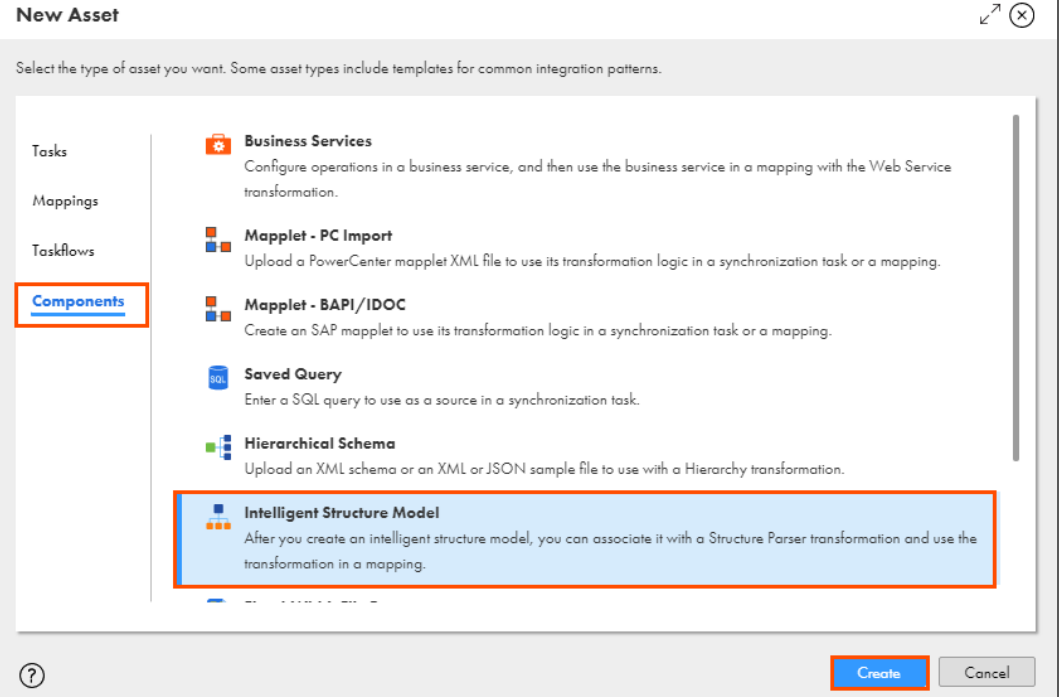

**Note**: The Intelligent Structure Model page appears.

In the Name field, enter **XX\_FirstName\_StructureModel**.

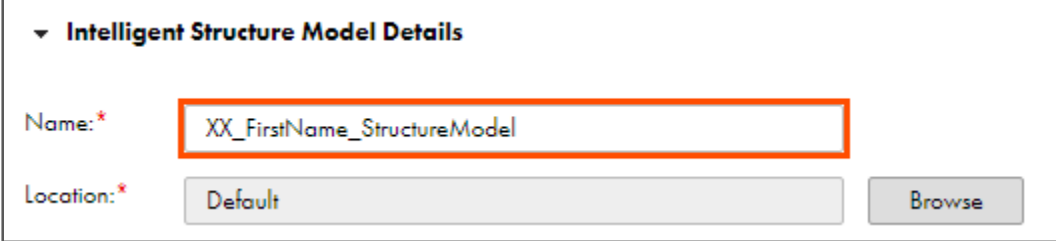

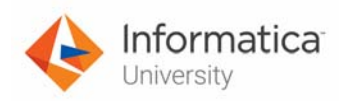

9. To upload a sample file, from the Sample File section, click  $\blacksquare$ .

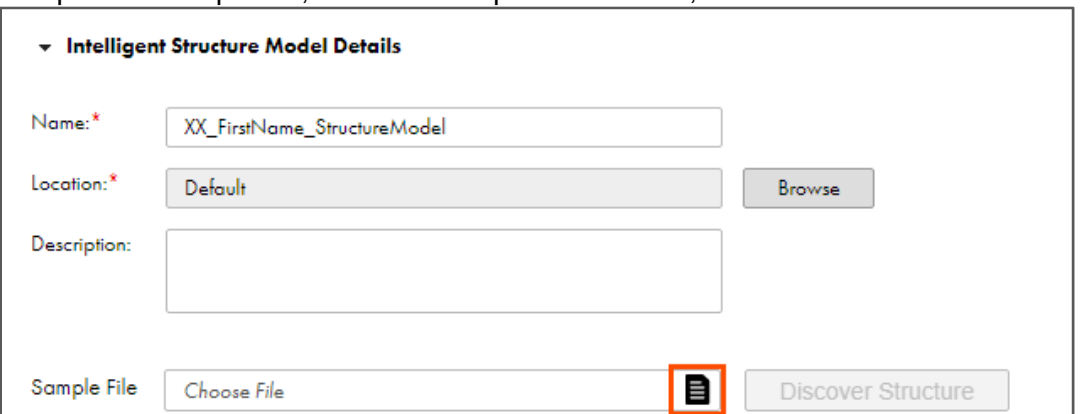

10. Navigate and select the **StructureModel.txt** file that you copied into your flat file directory.

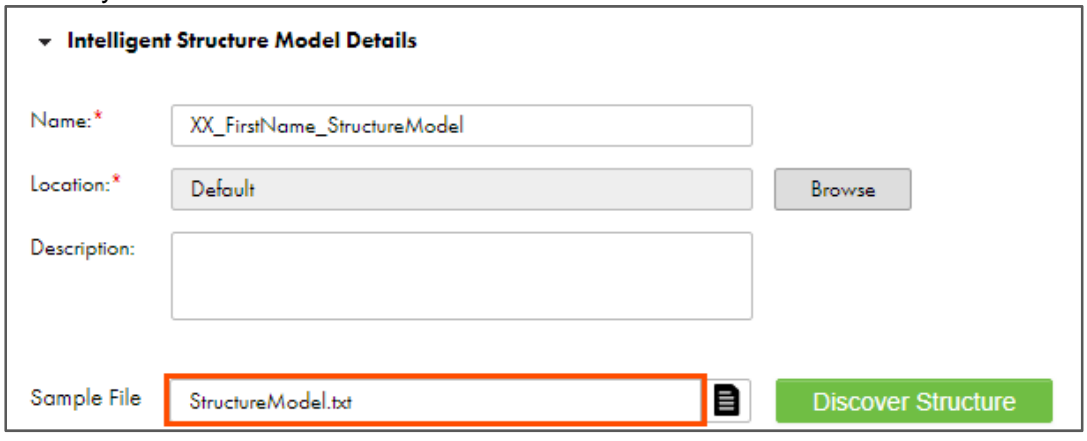

To discover the structure of the sample file, click **Discover Structure**.

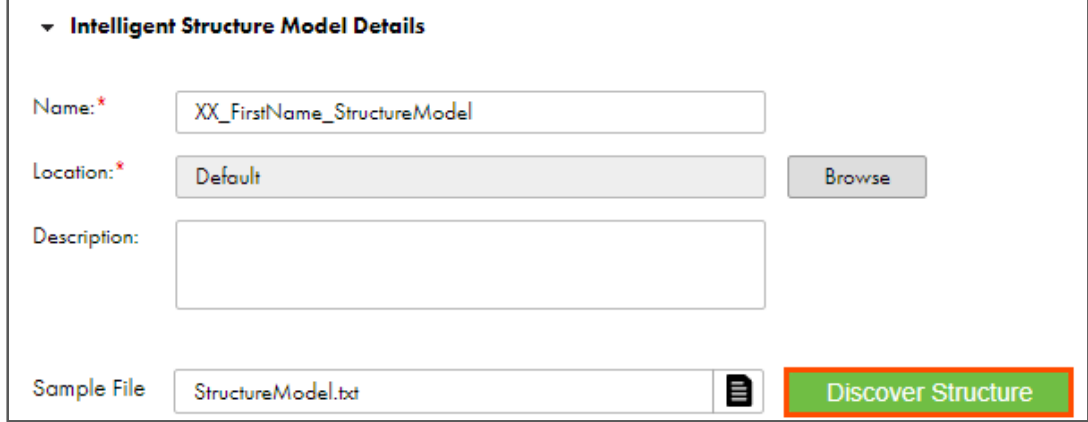

**Note**: You must wait for the structure discovery process to complete.

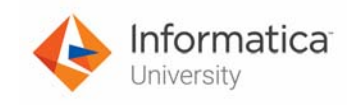

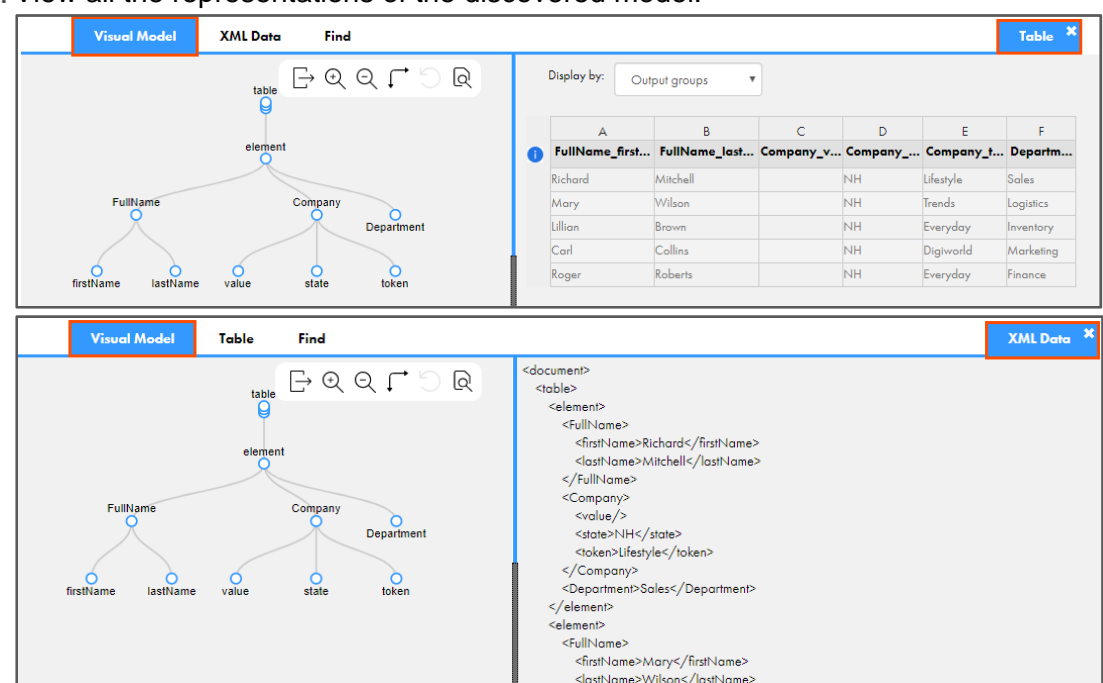

12. View all the representations of the discovered model.

To save the Intelligent Structure Model, click **Save**.

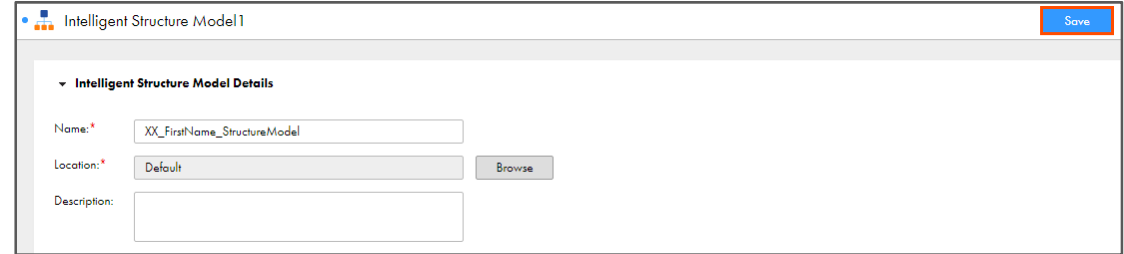

*This concludes the lab.* 

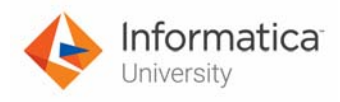

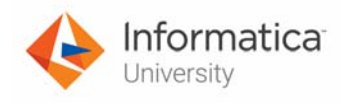

## Module 14: Intelligent Structure Model

## Lab 14-2: Using Structure Parser transformation in a mapping

## **Overview:**

The Structure Parser transforms input data into a user defined structure format that is based on an intelligent structure model.

In this lab, you will create a mapping using Structure Parser Transformation to separate valid and invalid entries.

## **Objective:**

• Create a mapping using Structure Parser transformation

## **Duration:**

25 minutes

## **Tasks:**

**Copy Source Files:** 

 Copy **StructureParser.txt** file provided with this lab and place the files in your flat file directory (**C:\IICSLabFiles**).

## **Create File:**

 Create a text file (**ParserInput.txt**) in your flat file directory, and in that text file, type the location of your Source file (**C:\IICSLabFiles\StructureParser.txt**) in the format shown below.

ParserInput.txt - Notepad File Edit Format View Help Path C:\IICSLabFiles\StructureParser.txt

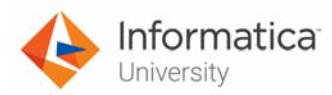

## **Create Mapping:**

 Access your cloud trial account by clicking **Launch** in your option Menu. If the option menu is labeled anything other than **Launch**, click the down arrow to the right and click **Launch**.

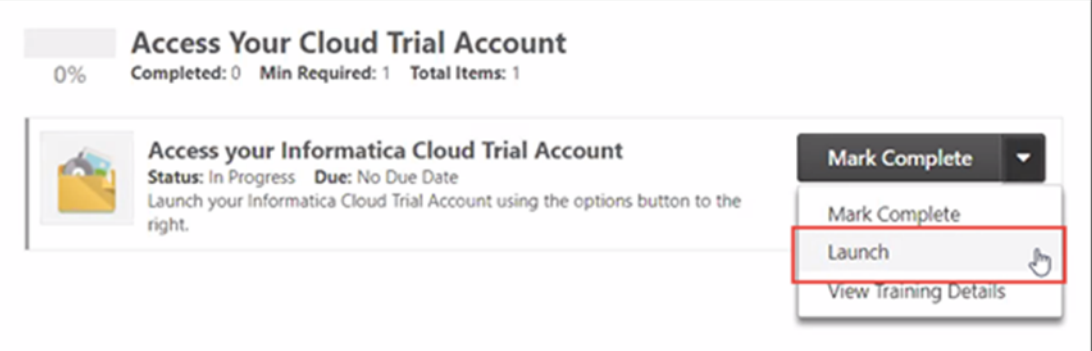

**Note**: Follow this step, if you have navigated away from the login page.

Enter your login credentials and click **Log In**.

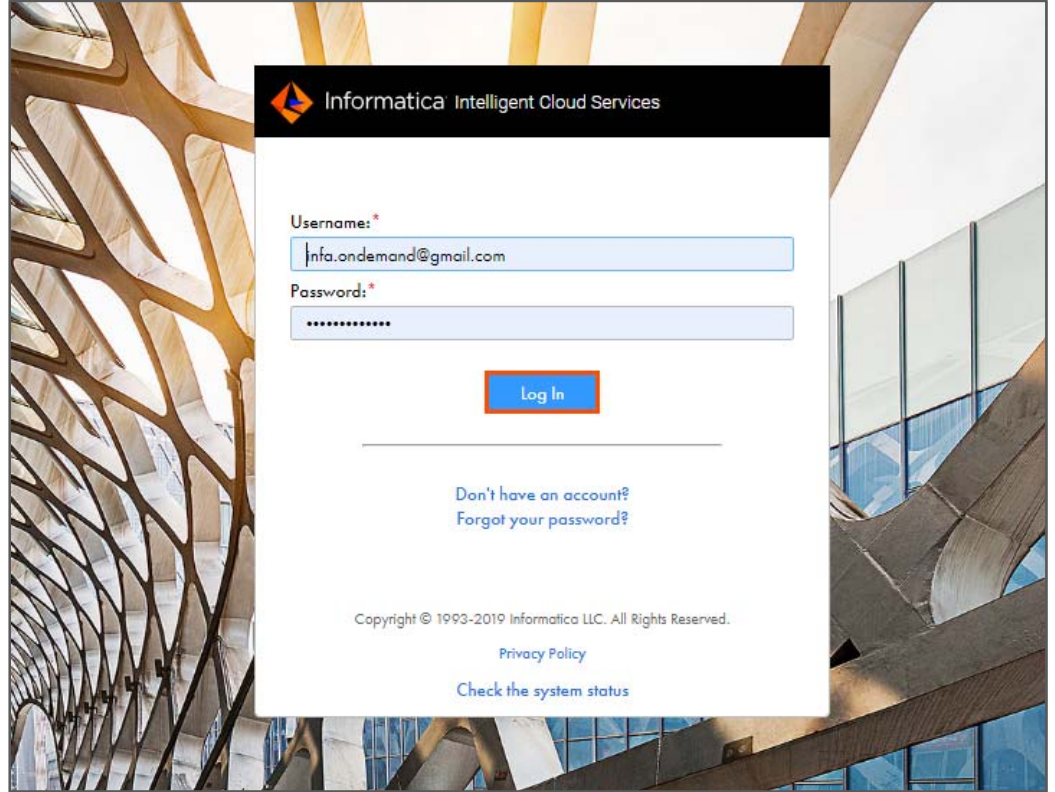

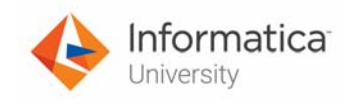

From the **My Services** window, select **Data Integration**.

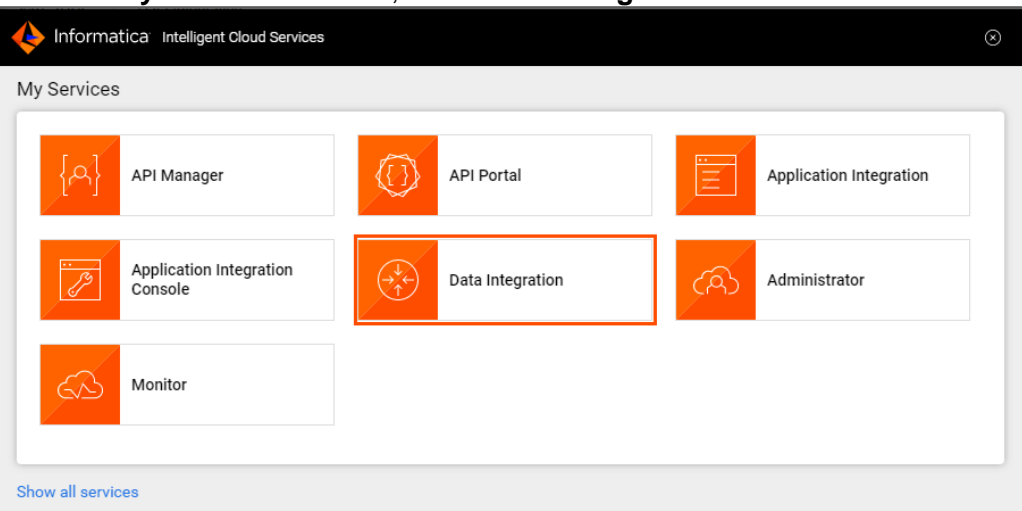

From the Navigation pane, select **New**.

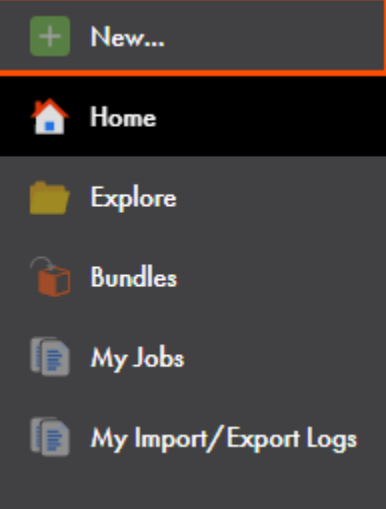

From the New Asset window, click the **Mappings** tab, and select **Mapping**.

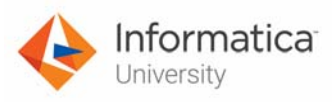

#### Click **Create**.

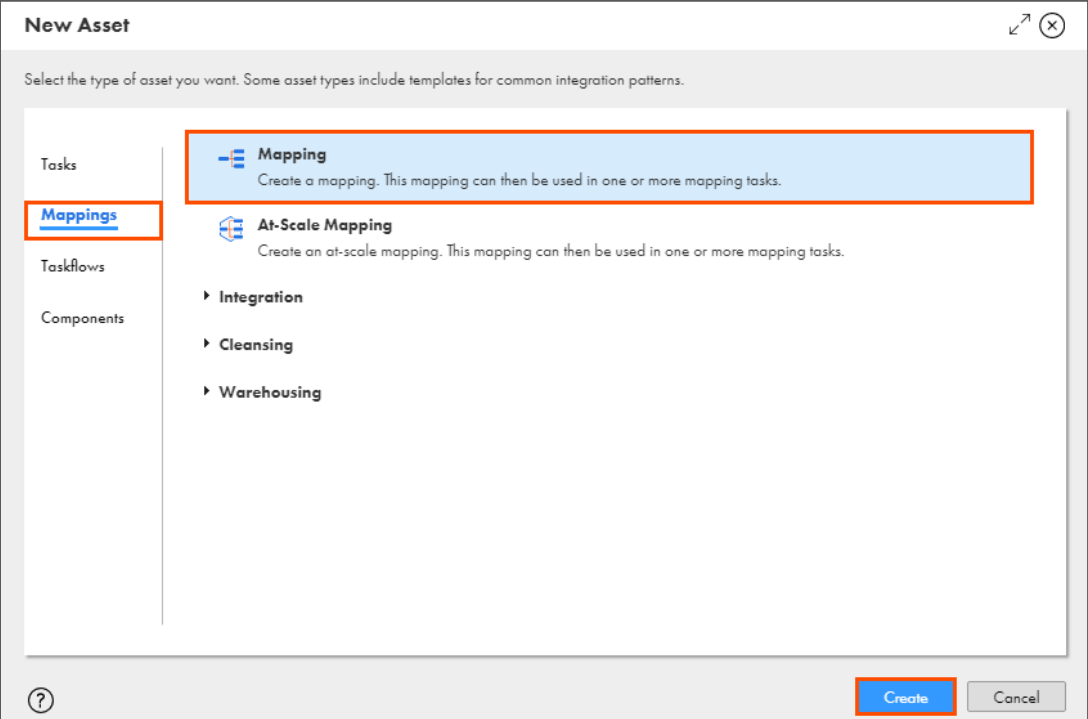

**Note**: The Mapping page appears.

In the Name field, enter **XX\_FirstName\_StructureParser**.

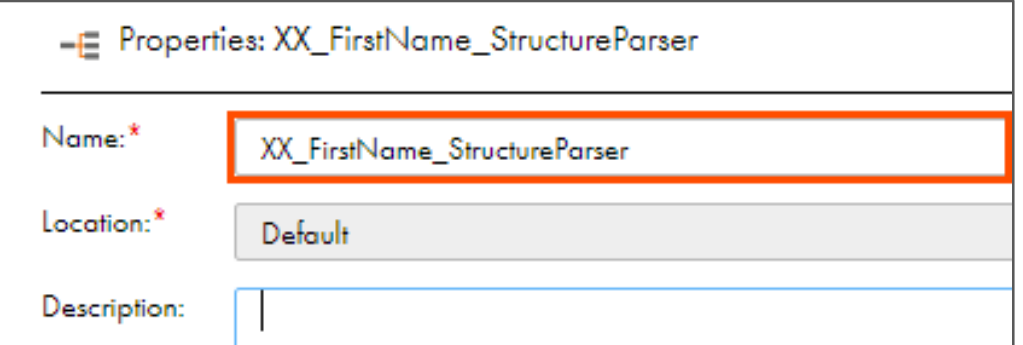

**Note**: XX refers to your initials, and FirstName refers to your First Name.

To configure the source, from the mapping canvas, click the **Source** transformation.

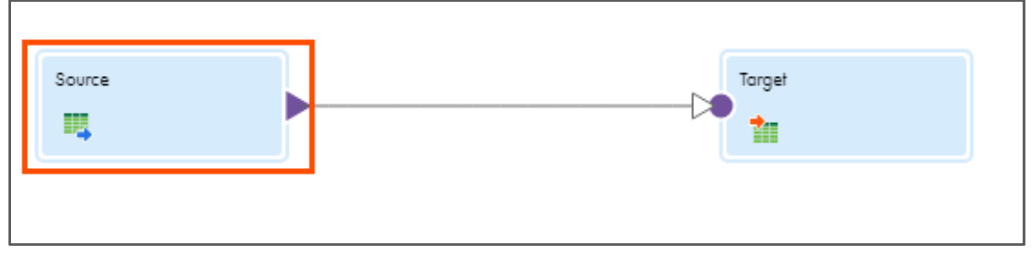

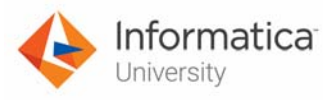

In the **General** section of Source properties, enter the Name as **Src**.

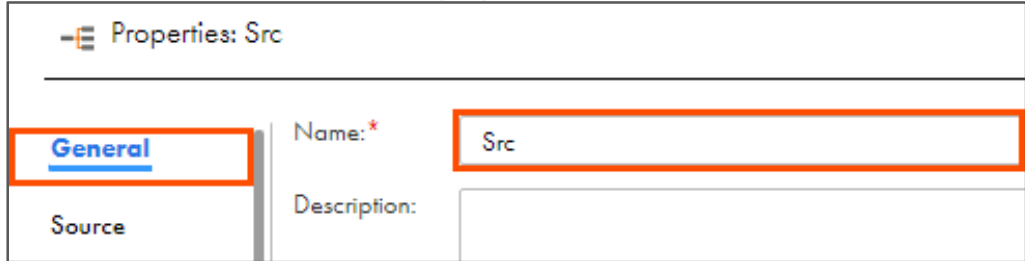

- From the properties pane, click **Source**.
- From the Connection drop-down, select **XX\_FirstName\_LocalCSVFiles**.

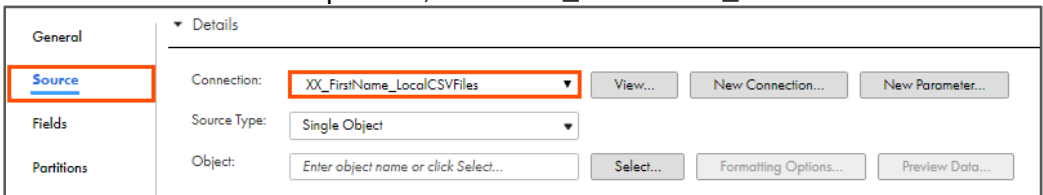

- 14. Retain Source Type as **Single Object**.
- To select the source object, from the Object field, click **Select**.

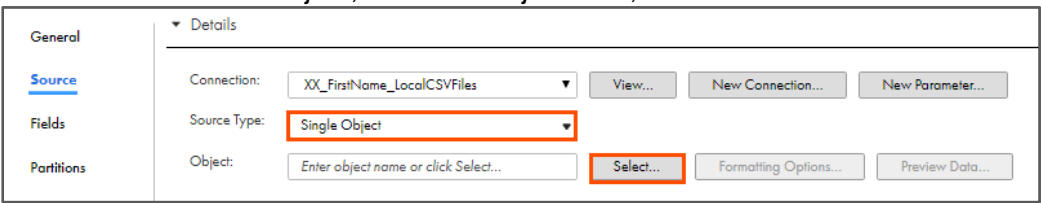

**Note**: The Select Source Object window appears.

- 16. From the list, select **ParserInput.txt**.
- **17. Click OK.**

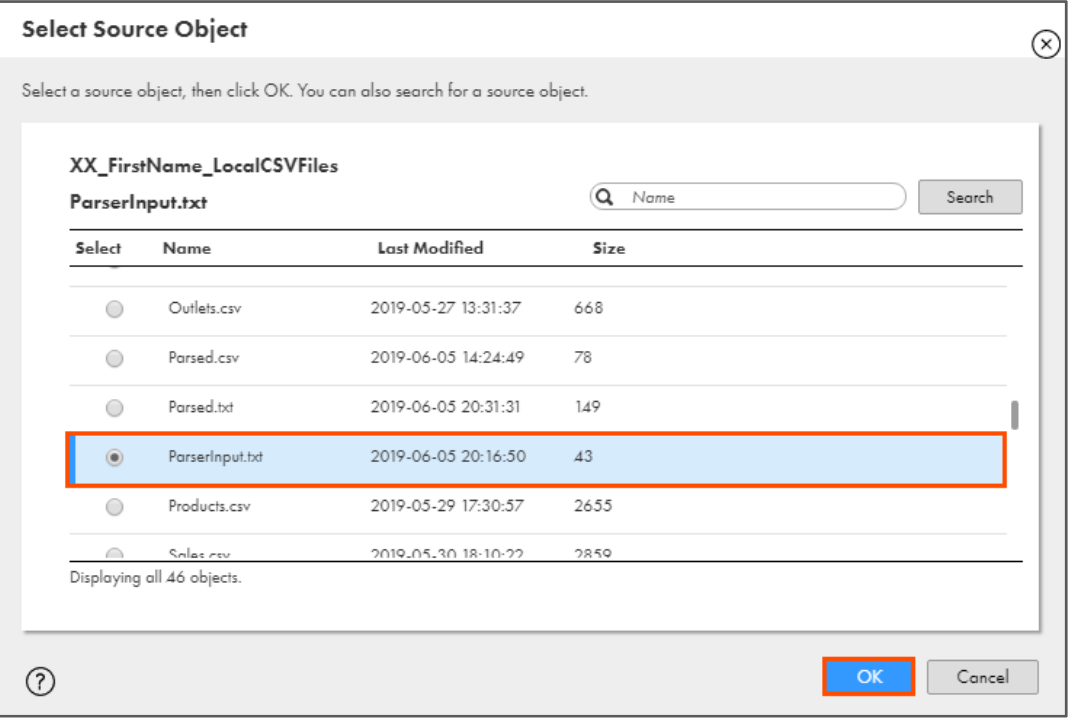

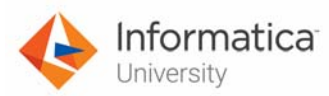

## **Add Structure Parser Transformation:**

18. Drag and drop **Structure Parser** on the link between Src and Target transformations.

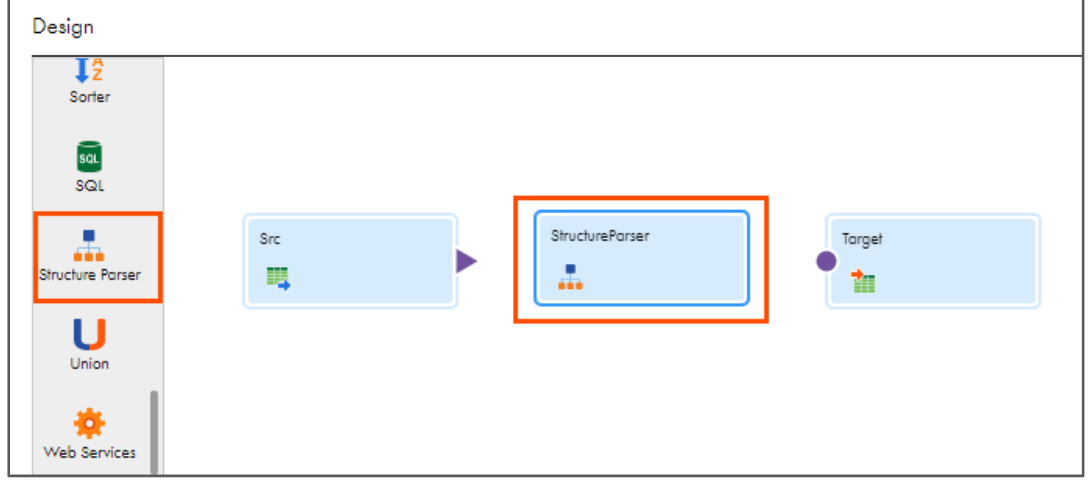

**Note**: The link between Src and Target deletes automatically after you drop the Structure Parser transformation on the link.

- 19. Select **Structure Parser** transformation on the mapping canvas.
- 20. In the General section of the Hierarchy Parser properties, retain the Name as **StructureParser**.

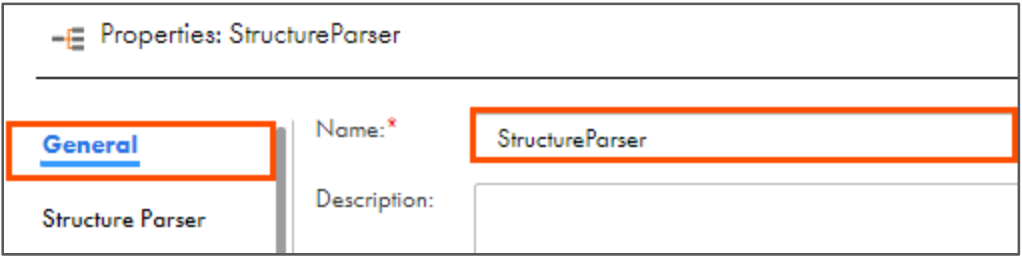

- 21. From the properties pane, click **Structure Parser**.
- To select the Intelligent Structure Model, click **Select**.

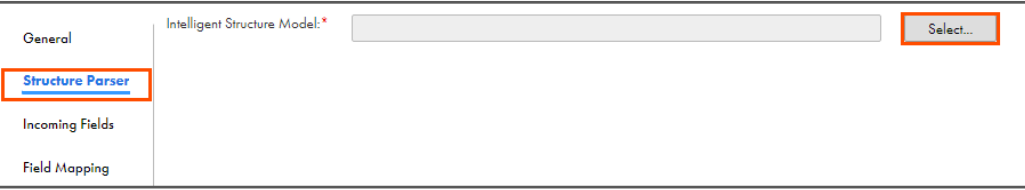

**Note**: The Select Intelligent Structure Model window appears.

Navigate to **Default** and select **XX\_FirstName\_StructureModel**.

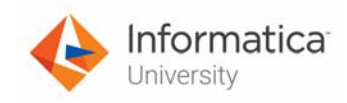

## 24. Click Select.

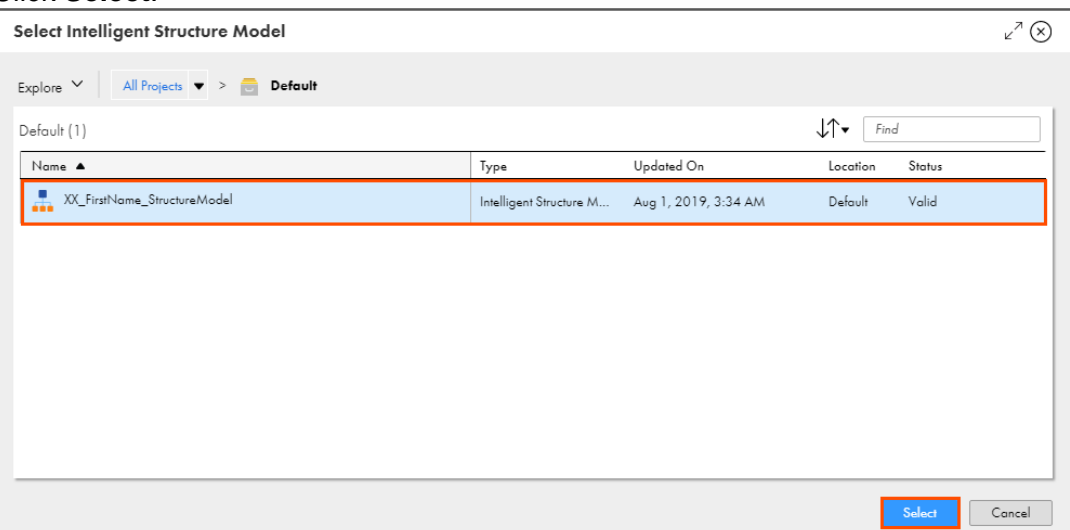

- Link **Src** to **StructureParser**.
- 26. Select **StructureParser** on the mapping canvas.

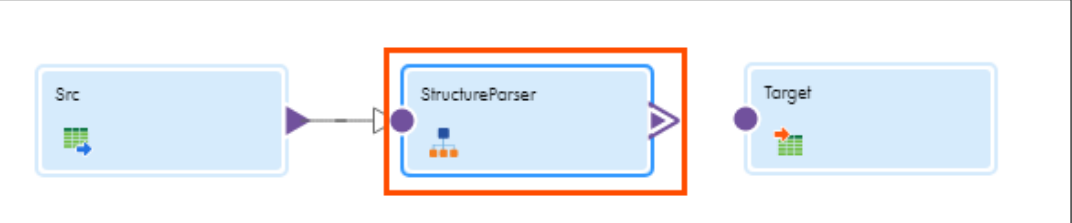

- From the properties pane, click **Field Mapping**.
- To map the Incoming field with the Structure Parser Input field, drag and drop the **Path** field onto the **FilePath** field.

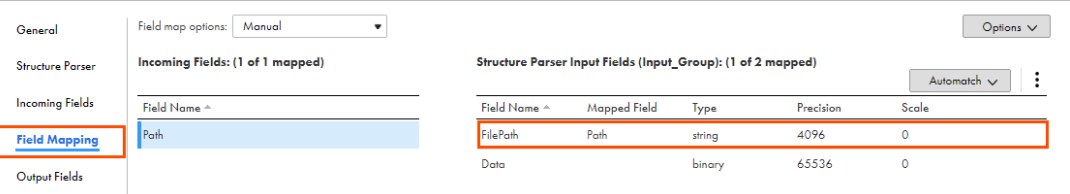

**Note**: Skip this step if the field is already mapped.

 Link **StructureParser** with **Target**. **Note**: The Select Output Group window appears.

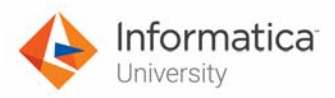

Select **element** and click **OK**.

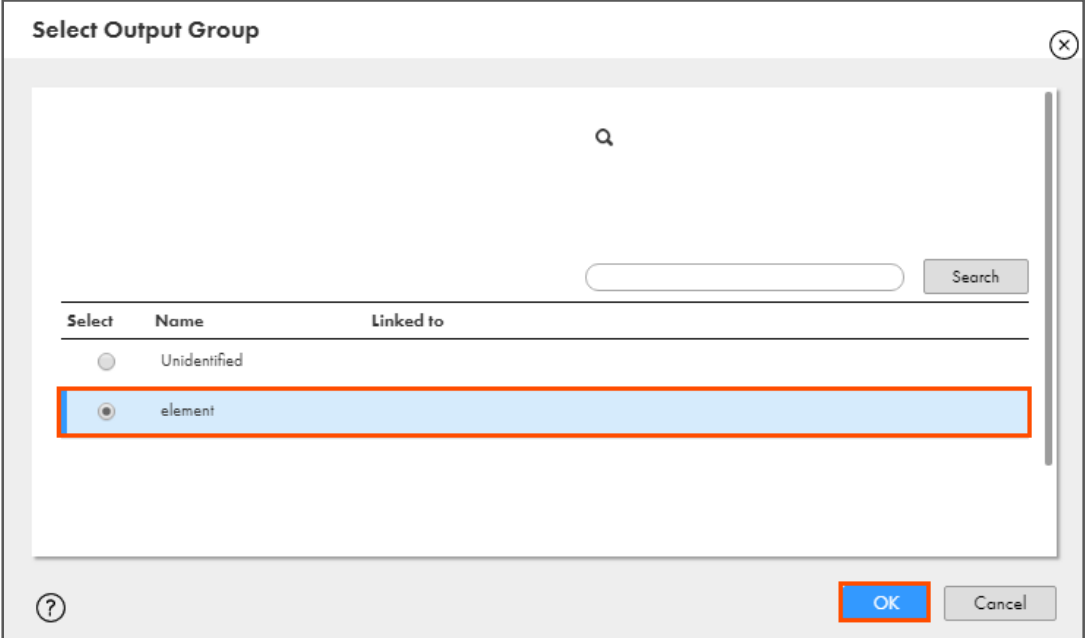

To configure the target, from the mapping canvas, click the **Target** transformation.

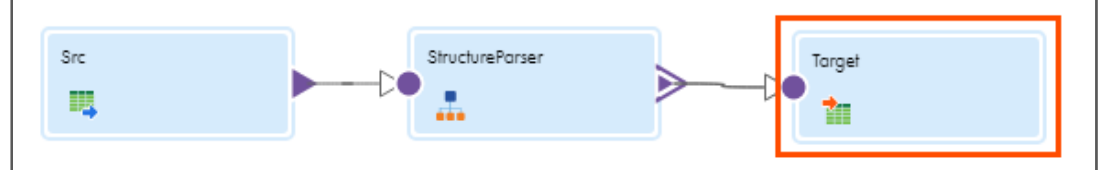

In the **General** section of Target properties, enter Name as **Tgt\_Parsed**.

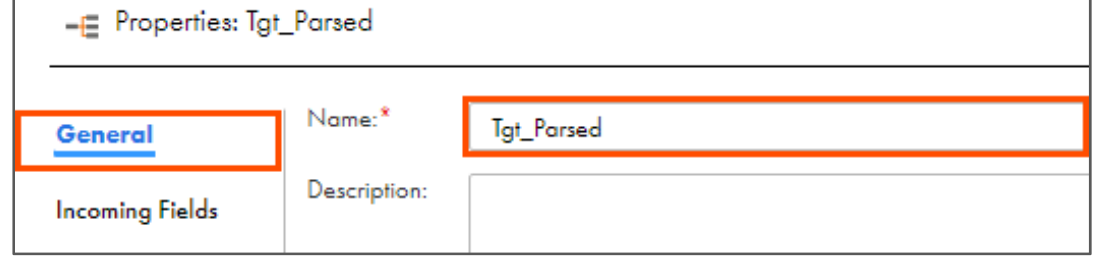

- From the properties pane, click **Target**.
- From the Connection drop-down, select **XX\_FirstName\_LocalCSVFiles**.

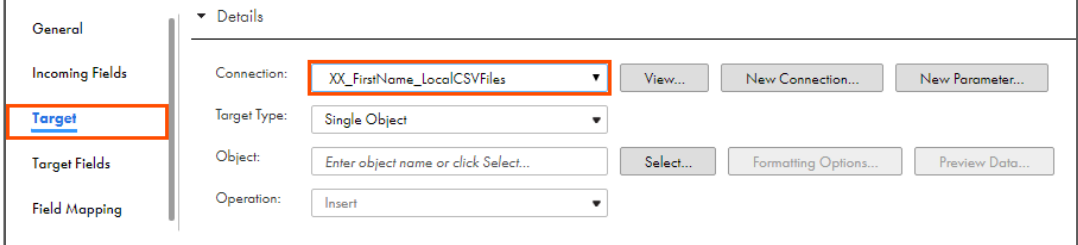

35. Retain Target Type as **Single Object**.

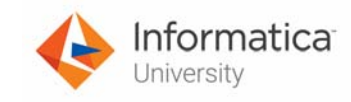

To select the target object, from the Object field, click **Select**.

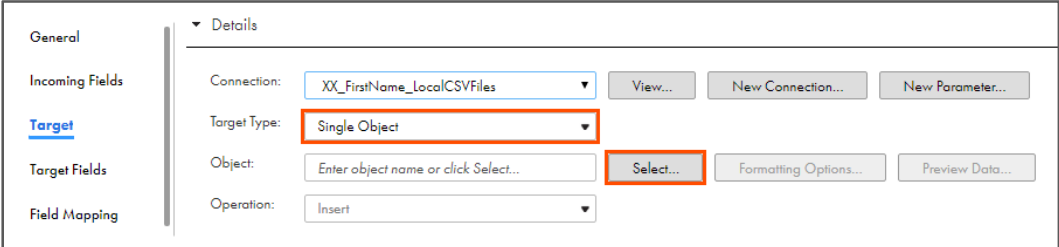

**Note**: The Target Object window appears.

- On the Target Object window, select **Create New at Runtime**.
- Enter **ParsedData.txt** as File Name.
- Click **OK**.

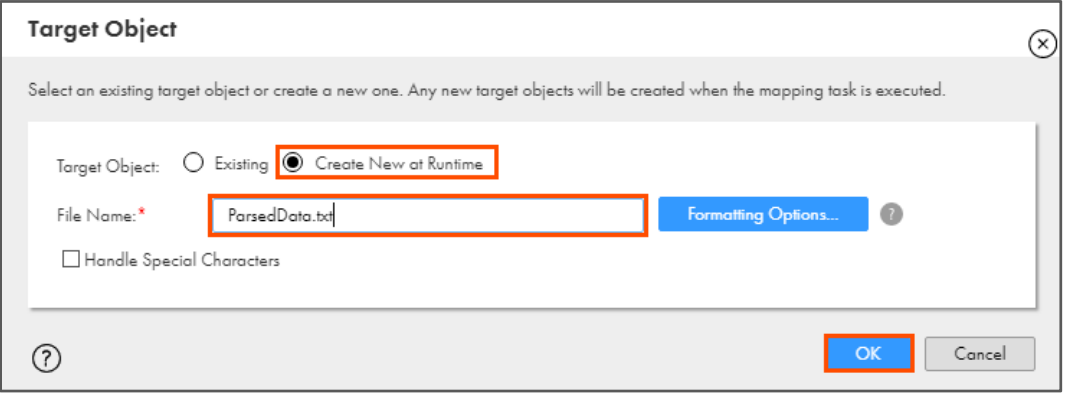

## **Add Target Transformation:**

40. Drag and drop a Target transformation on the mapping canvas.

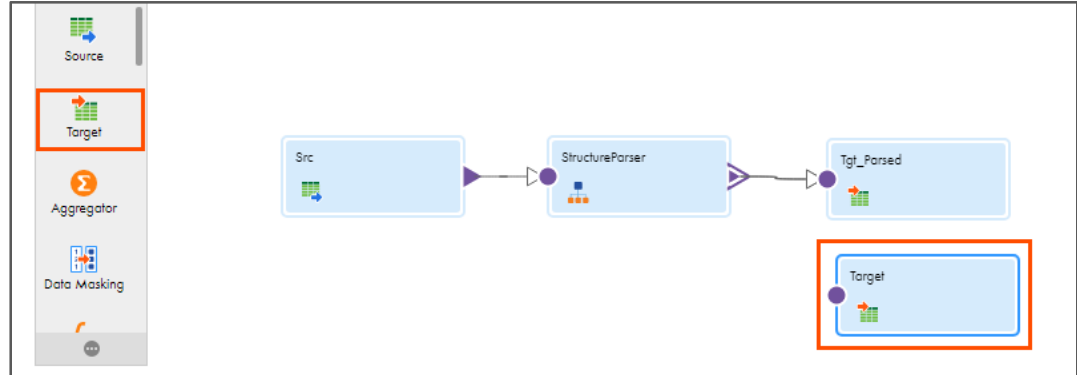

 Link the **StructureParser** to **Target**. **Note**: The Select Output Group window appears.

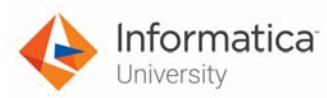

From the list, select **Unidentified** and click **OK**.

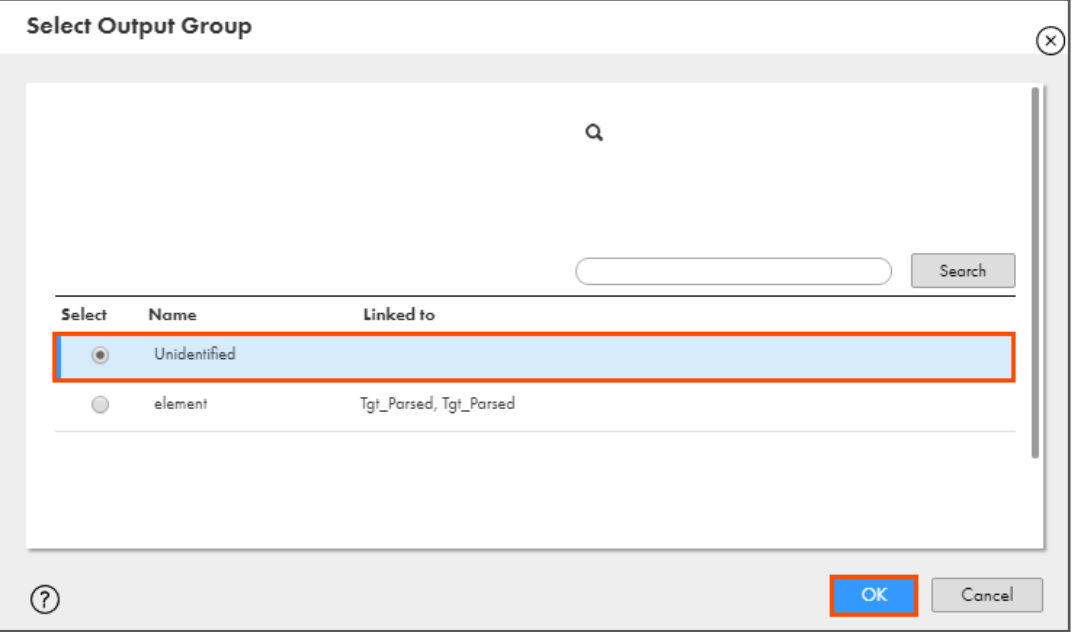

43. Select the added Target transformation on the mapping canvas.

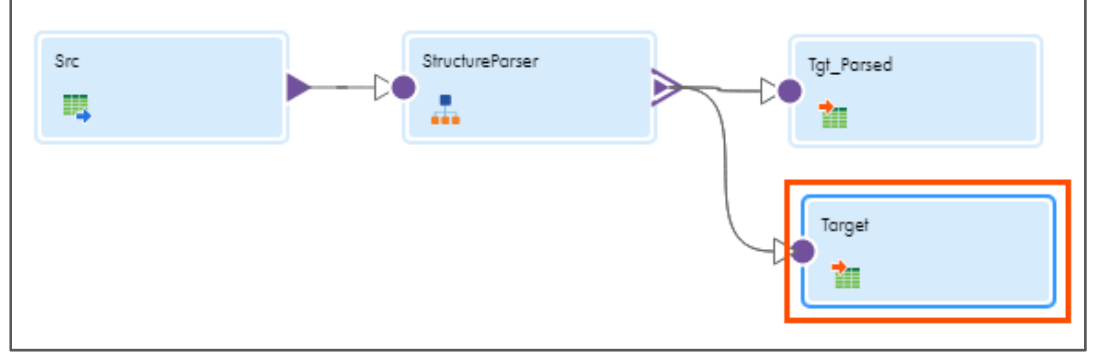

In the **General** section of the Target properties, enter Name as **Tgt\_Unparsed**.

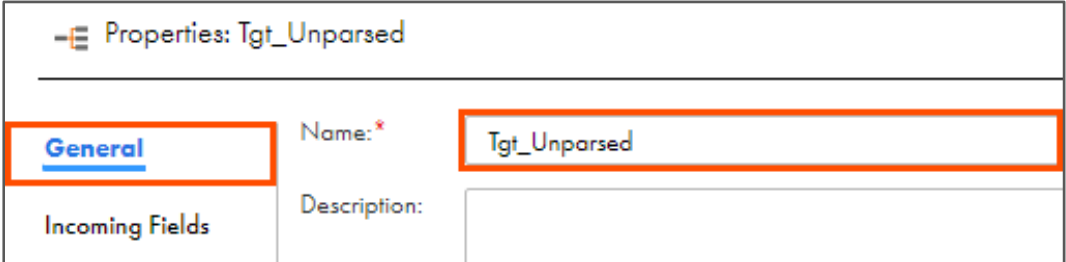

From the properties pane, click **Target**.

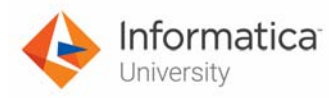

From the Connection drop-down, select **XX\_FirstName\_LocalCSVFiles**.

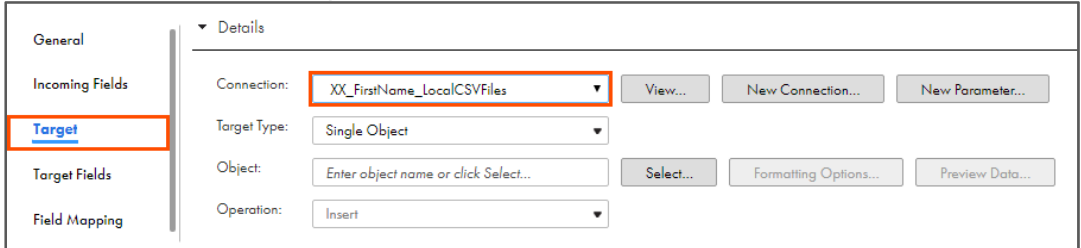

- 47. Retain Target Type as **Single Object**.
- To select the target object, from the Object field, click **Select**.

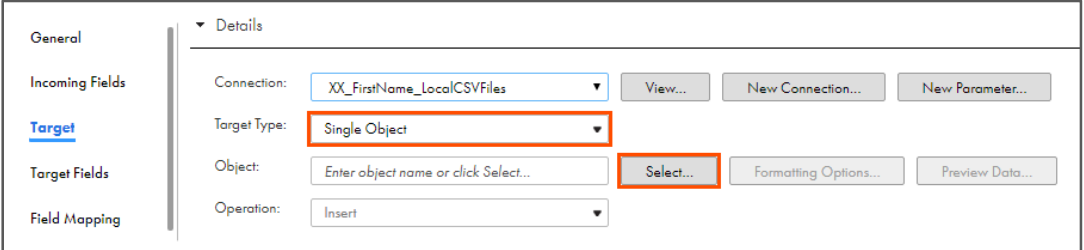

## **Note**: The Target Object window appears.

- In the Target Object window, select **Create New at Runtime**.
- Enter the file name as **UnparsedData.txt**.
- 51. Click **OK**.

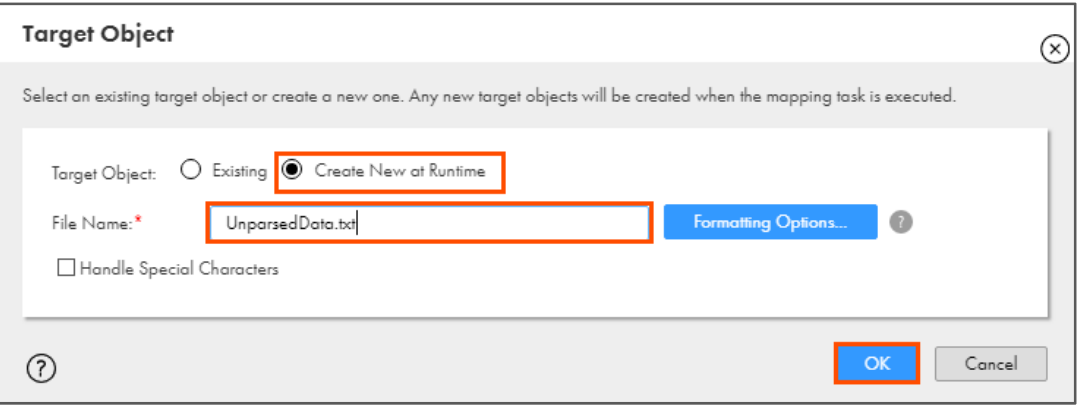

52. To save the mapping, click **Save**.

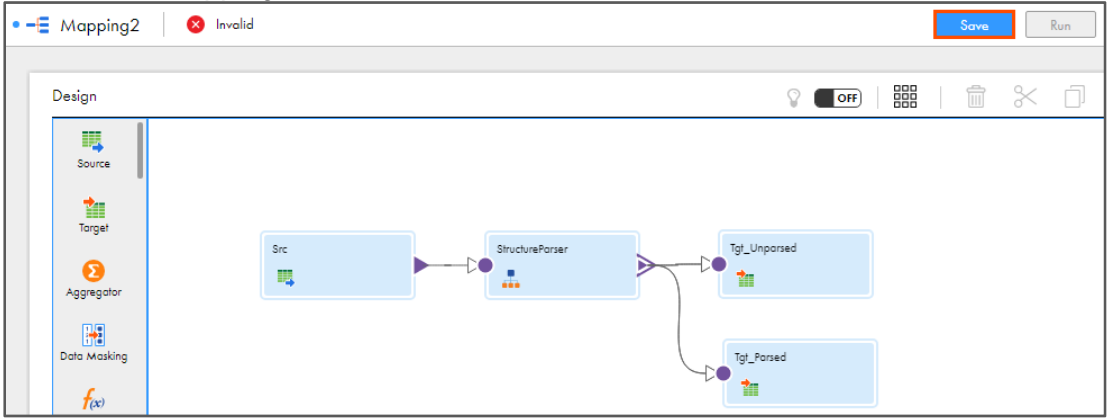

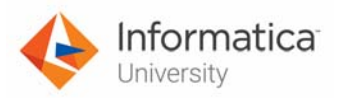

53. To run the mapping, click Run.

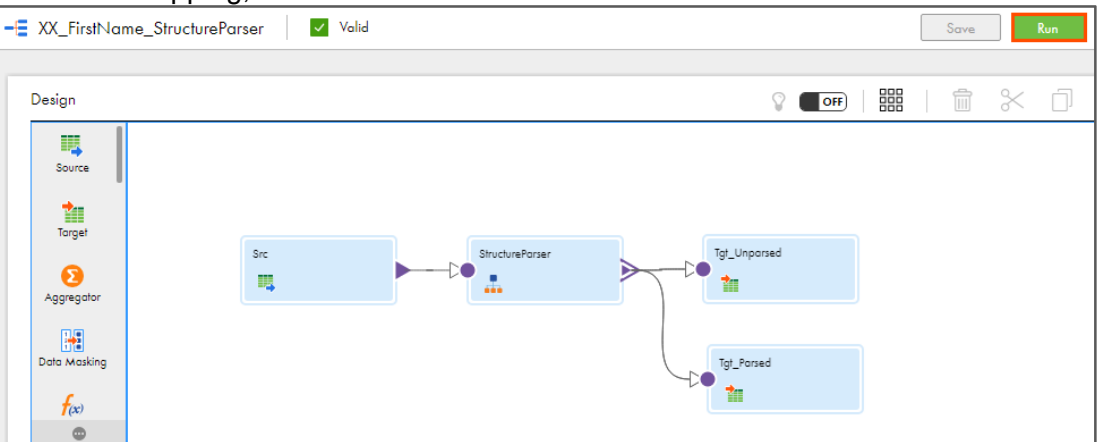

- **Note**: The Run mapping window appears.
- From the Runtime Environment drop-down, select your secure agent group.

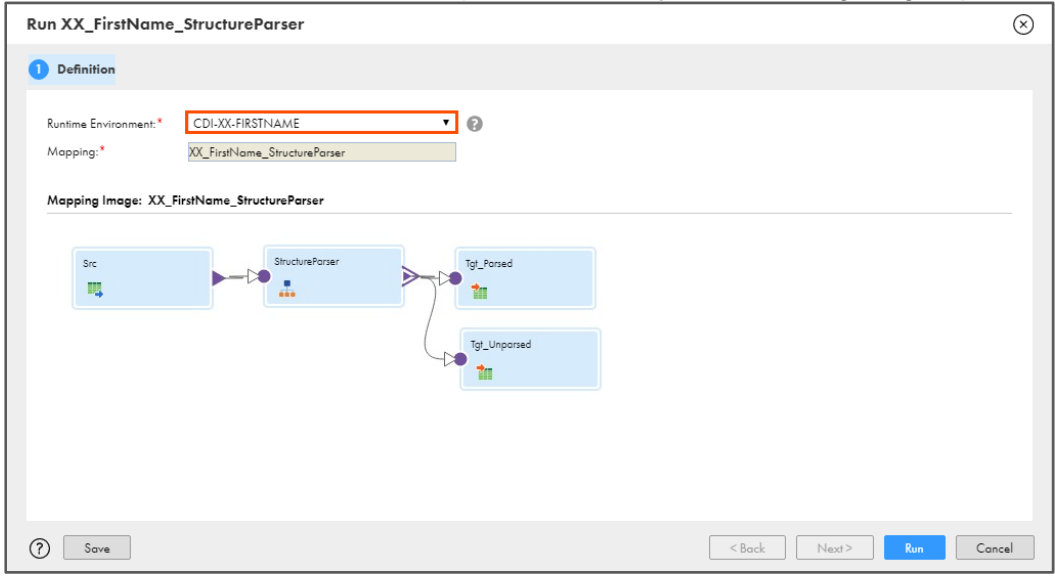

**Note**: The Runtime Environment name will be in CDI-XX-FIRSTNAME format.

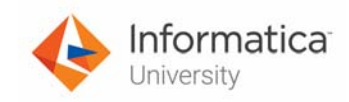

## 55. Click Run.

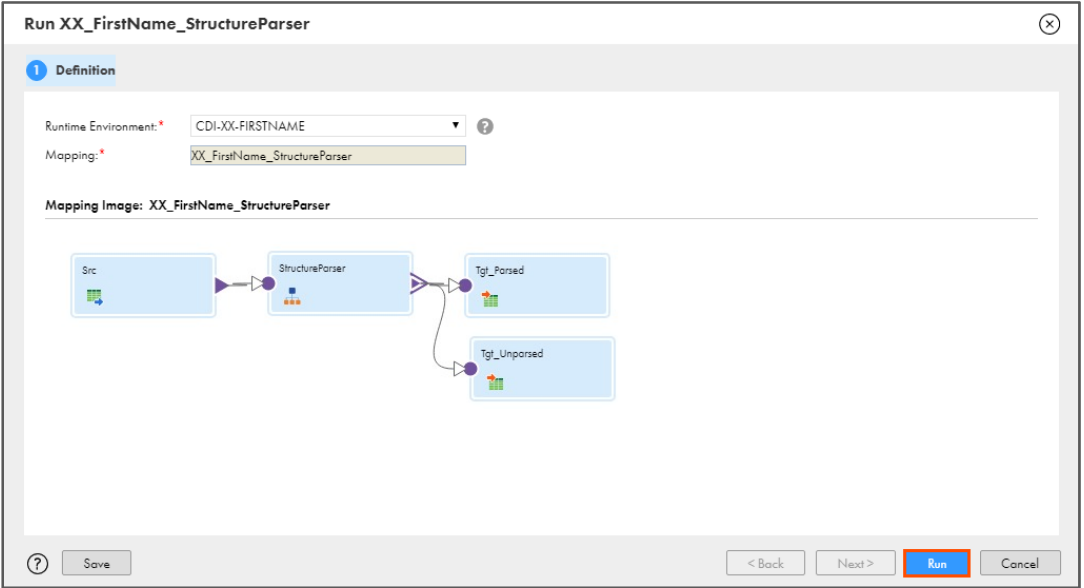

## **Monitor Status:**

56. To monitor the mapping status, from the Navigation pane, click My Jobs.

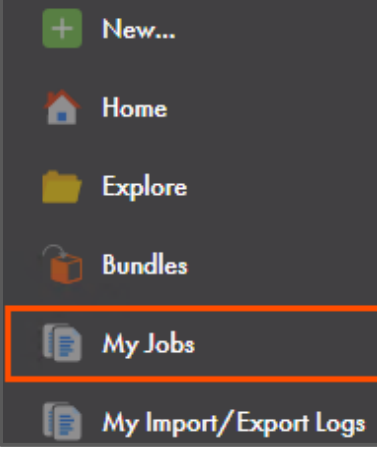

When the task completes, the status changes to **Success**.

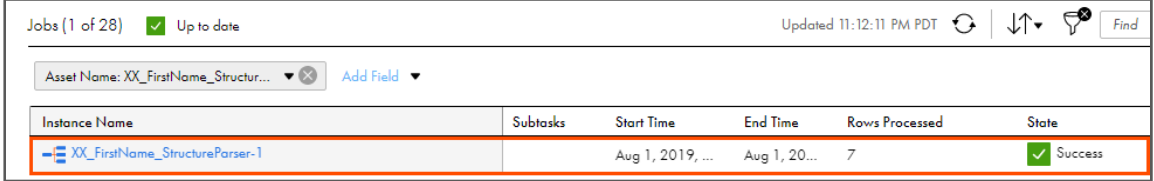

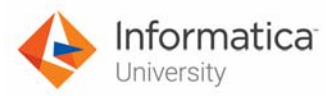

**Verify Results:** 

- Go to **C:\IICSLabFiles**.
- Verify that correct entries are written to the **ParsedData.txt** and **UnparsedData.txt** files.

ParsedData.txt - Notepad File Edit Format View Help "FullName\_firstName","FullName\_lastName","Company\_value","Company\_state","Company\_token","Department"<br>"Mary","Wilson","","NH","Trends","Logistics"

UnparsedData.txt - Notepad

File Edit Format View Help "unidentified" "Tim Wood, Google, Logistics" "www.google.com" "Rose Gonzalez, Sony, Marketing" "sean@edge.com" "212-434-7910" "Avi, Informatica, Sales"

*This concludes the lab.*

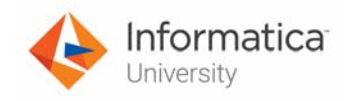

# Module 15: IICS APIs

## Lab 15-1: Running a Mapping Task using REST API

## **Overview:**

API Connector uses the REST API to access programs and activities in Informatica Cloud, and also to perform various tasks.

In this lab, you will use REST API to login to Informatica Cloud Org and obtain a Session ID. The Session ID allows you to run a Synchronization task.

#### **Objective:**

- Use a REST client application to call the login resource and obtain a session ID
- Start a Mapping task
- Log out of the Informatica Cloud API session

#### **Duration:**

30 minutes

#### **Tasks:**

#### **Install Postman:**

- Open a web browser and enter the following URL. https://www.getpostman.com/downloads/ **Note**: You can bookmark this link for future use.
- 2. Download the Windows 64-bit application.

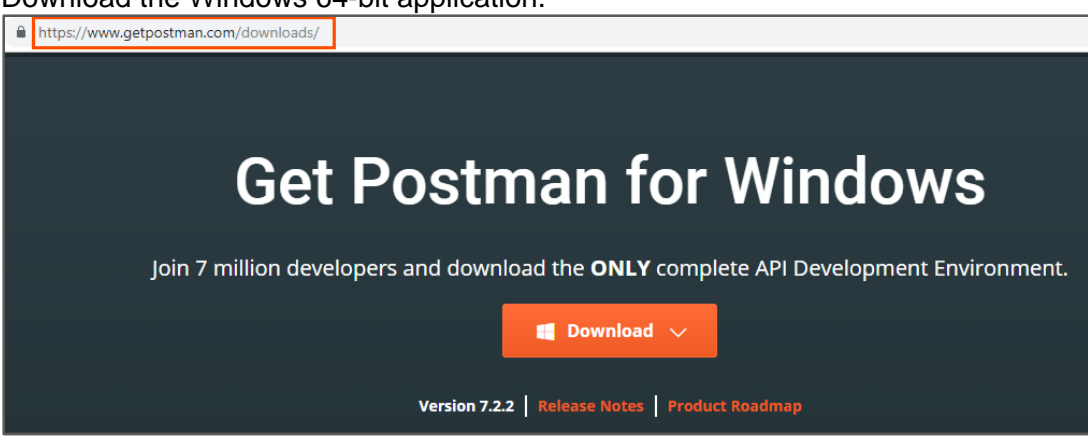

Go to the Downloads directory on your local machine and locate the installation file.

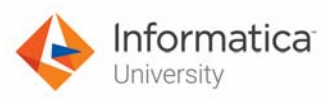

 To install Postman, double-click the downloaded executable file **Postman-win64-7.2.2- Setup.exe**.

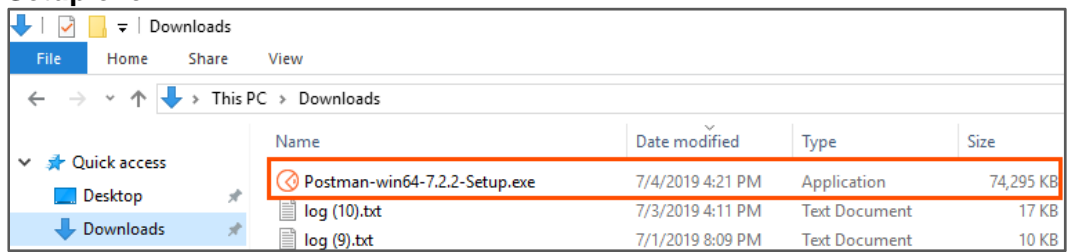

When the postman is installing, it displays the postman window.

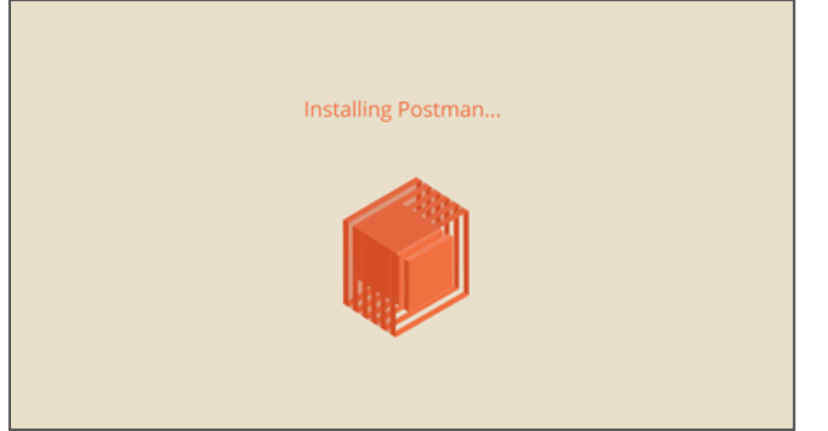

**Note**: After the installation is complete, the Postman application window appears.

On the sign up window, select **Skip signing in and take me straight to the app**.

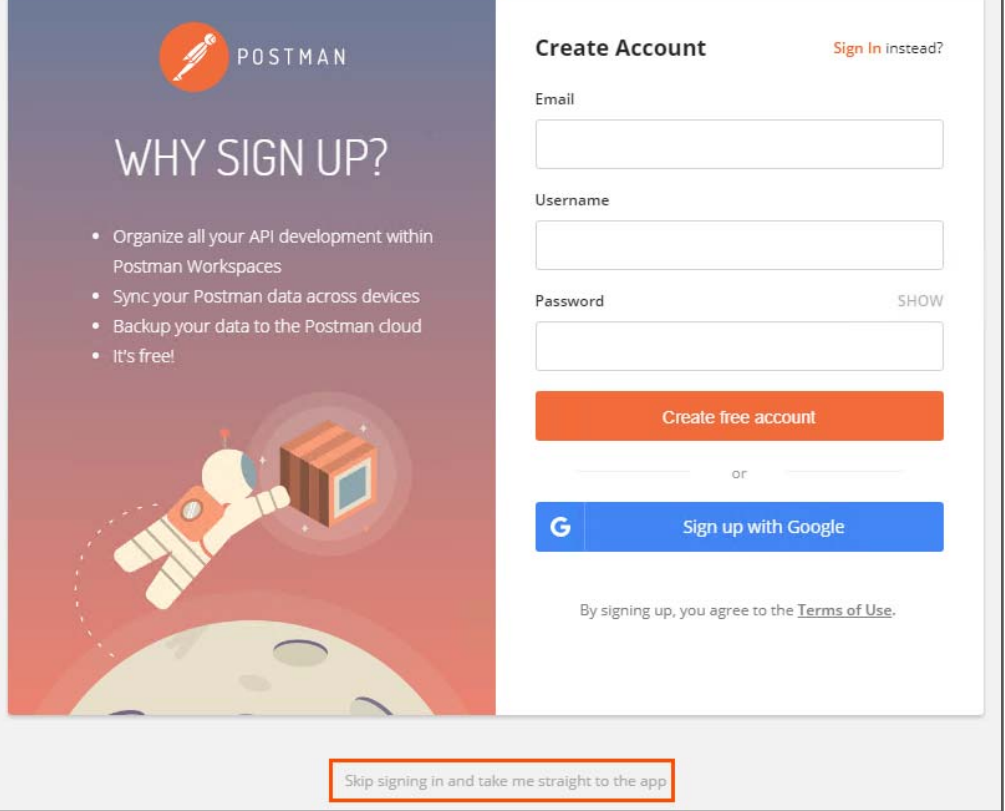

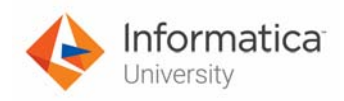

#### 7. Close the launch window.

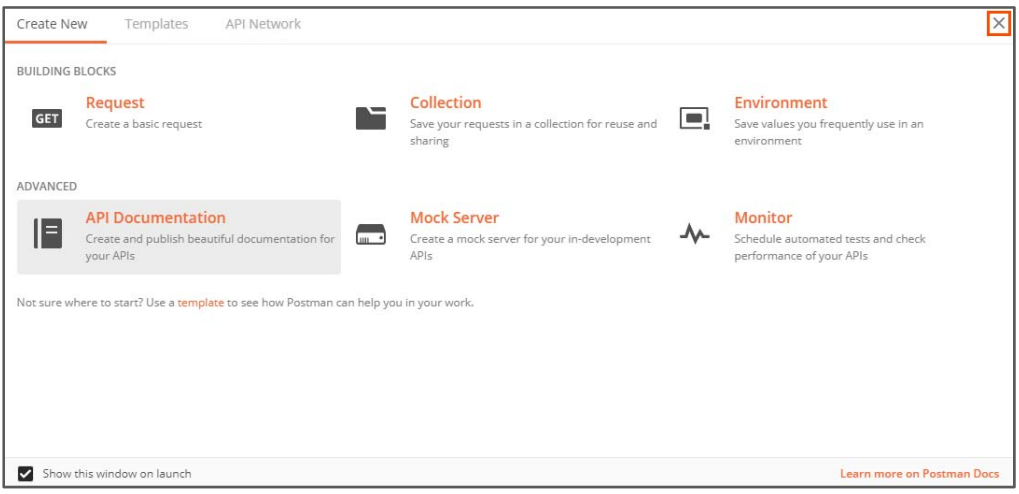

## **Send Login Request:**

- From the drop-down, select **POST**.
- Enter the following URL in the request URL field:

## **https://dm-us.informaticacloud.com/ma/api/v2/user/login**  OR

Open the file named **31\_LabGuide\_RunningMappingTaskUsingRESTAPI\_15**  provided with this lab. Copy the URL mentioned under **Step 9** and paste it in the request URL field.

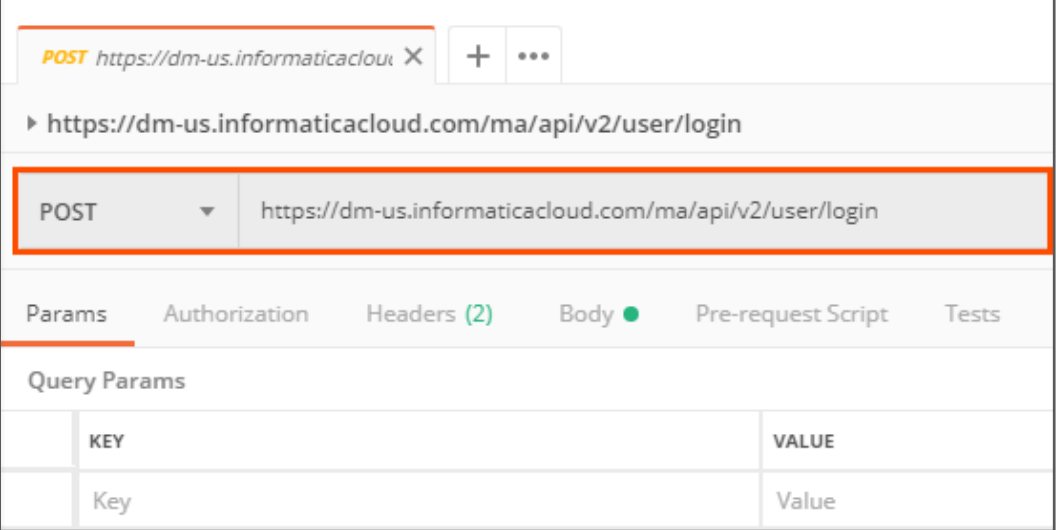

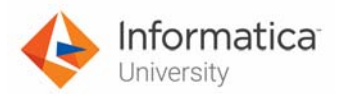

10. Select the **Headers** tab.

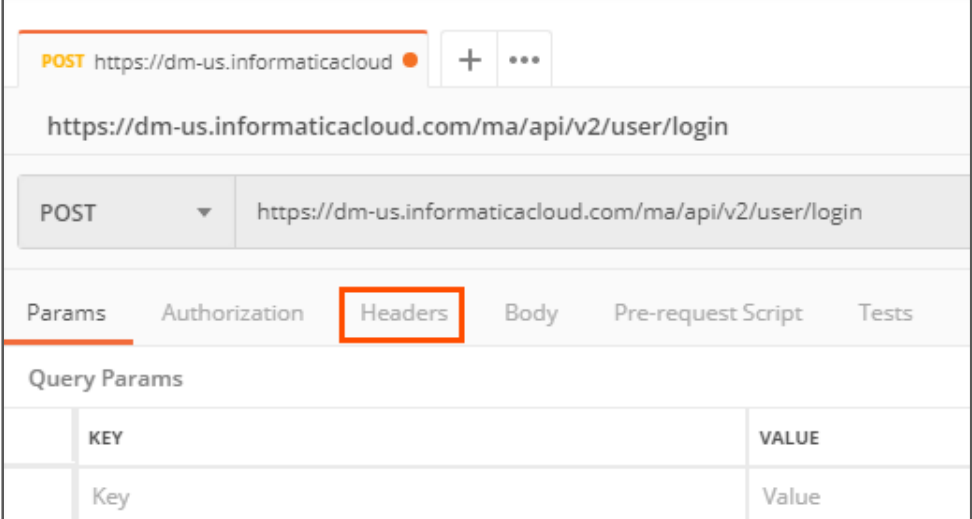

Enter Key and Value, as shown in the table below:

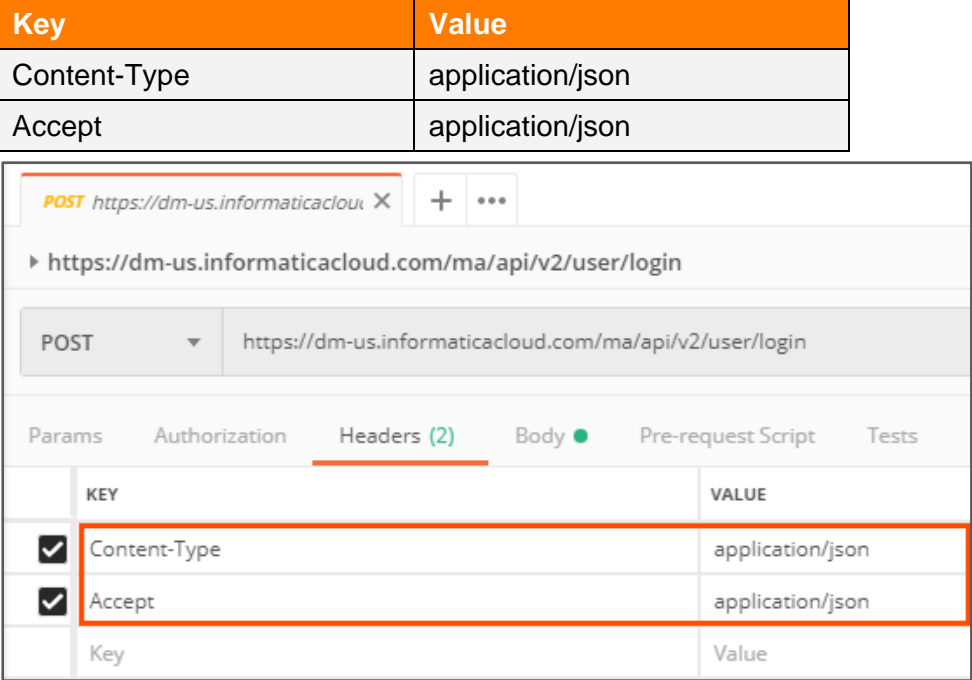

12. Select **Body** tab and select raw.

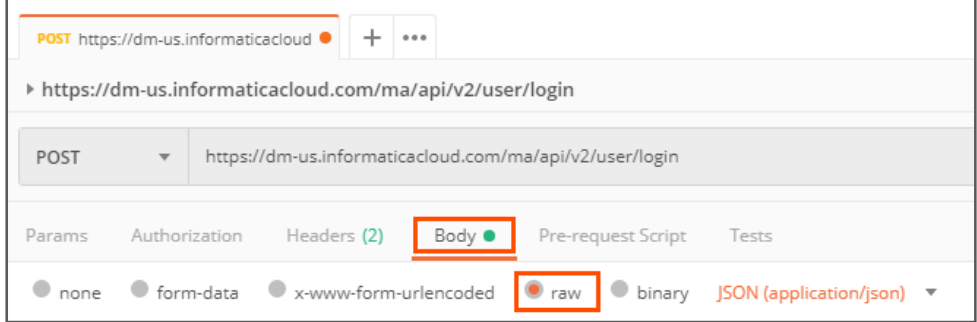

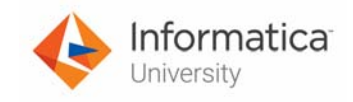

13. Enter the syntax mentioned below.

**Note**: In this syntax, username is your Informatica Cloud Username and password is your Informatica Cloud Password.

**{ "username":"< Informatica Cloud username>", "password":"< Informatica Cloud password>"}** 

OR

Open the file named **31\_LabGuide\_RunningMappingTaskUsingRESTAPI\_15** 

provided with this lab. Copy the syntax mentioned under **Step 13** and paste it in the Body field.

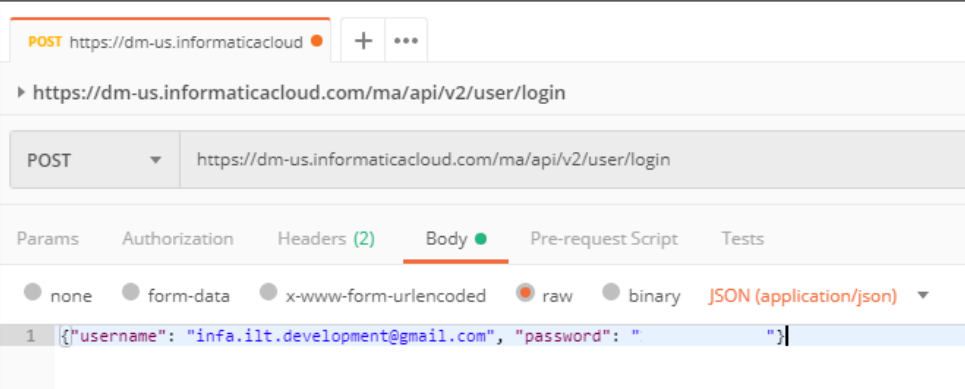

**Note**: The username and password will vary from user to user. For this lab, we have hidden the password.

14. To view the response, click **Send**.

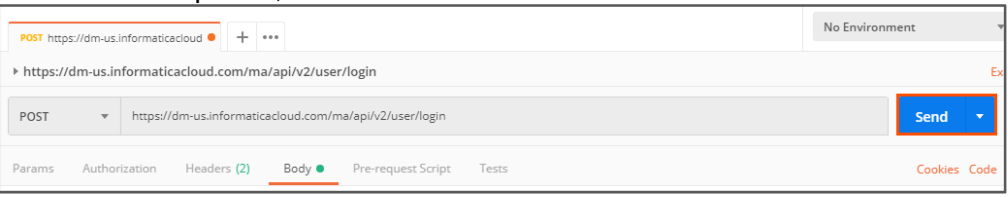

- The status of the response is **200 OK**.
- 16. Examine the details in the response.

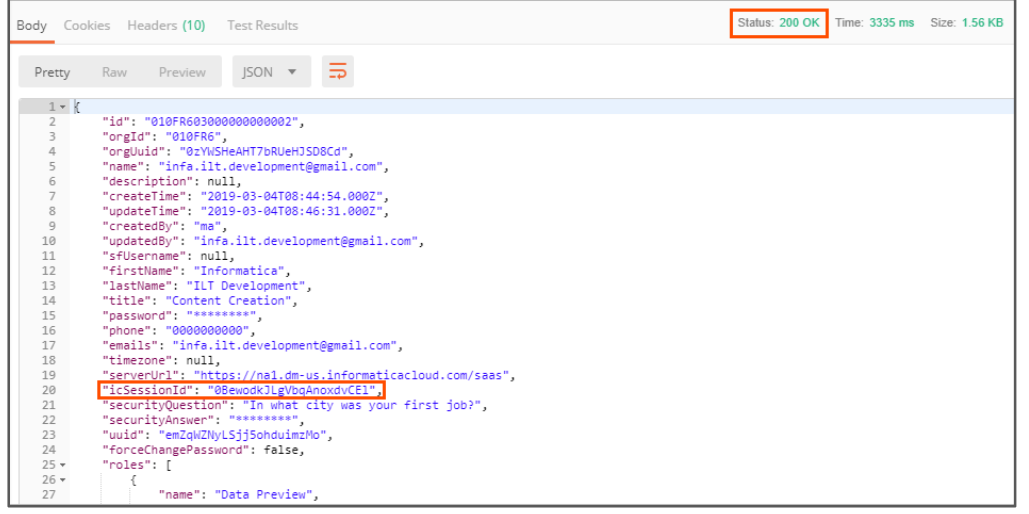

**Note**: From the response, note down the value for **icSessionId** in a notepad for future use.

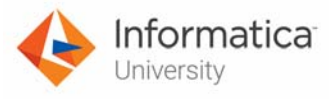

## **Send Request to run a job:**

- 17. To add a new tab, click  $\lfloor + \rfloor$
- 18. From the drop-down, select **POST**.
- 19. Enter the following URL in the request URL field:

## **https://na1.dm-us.informaticacloud.com/saas/api/v2/job**  OR

Open the file named **31\_LabGuide\_RunningMappingTaskUsingRESTAPI\_15**  provided with this lab. Copy the URL mentioned under **Step 19** and paste it in the request URL field.

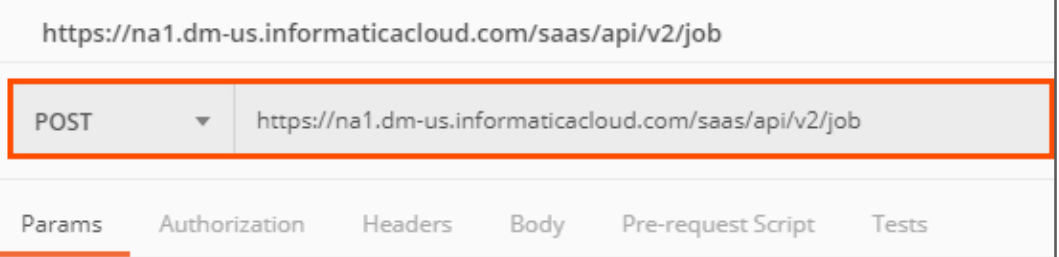

20. Select the **Headers** tab.

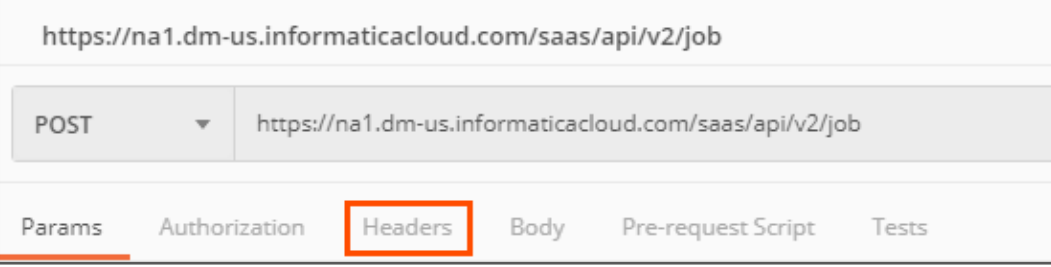

21. Enter Key and Value, as shown in the table below:

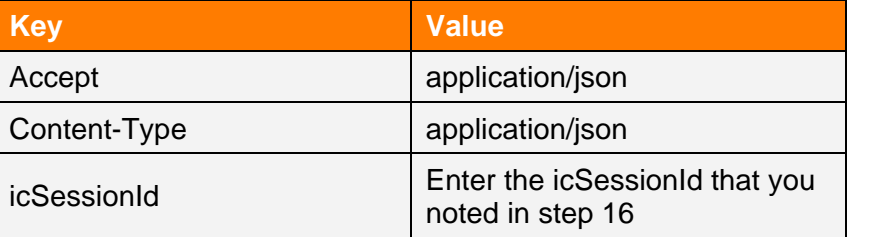

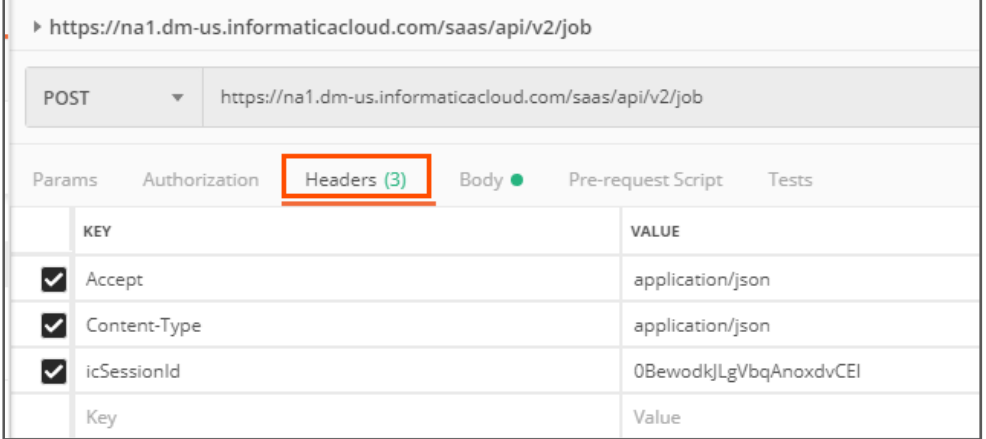

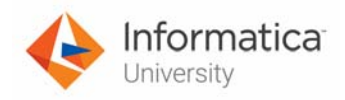

- 22. Select **Body** tab and select raw.
- 23. Enter the following syntax:

```
{ 
"@type":"job", 
"taskName":"XX_NormalizerAggregator_Task", 
"taskType":"MTT" 
}
```
OR

Open the file named **31\_LabGuide\_RunningMappingTaskUsingRESTAPI\_15**  provided with this lab. Copy the syntax mentioned under **Step 23** and paste it in the Body field.

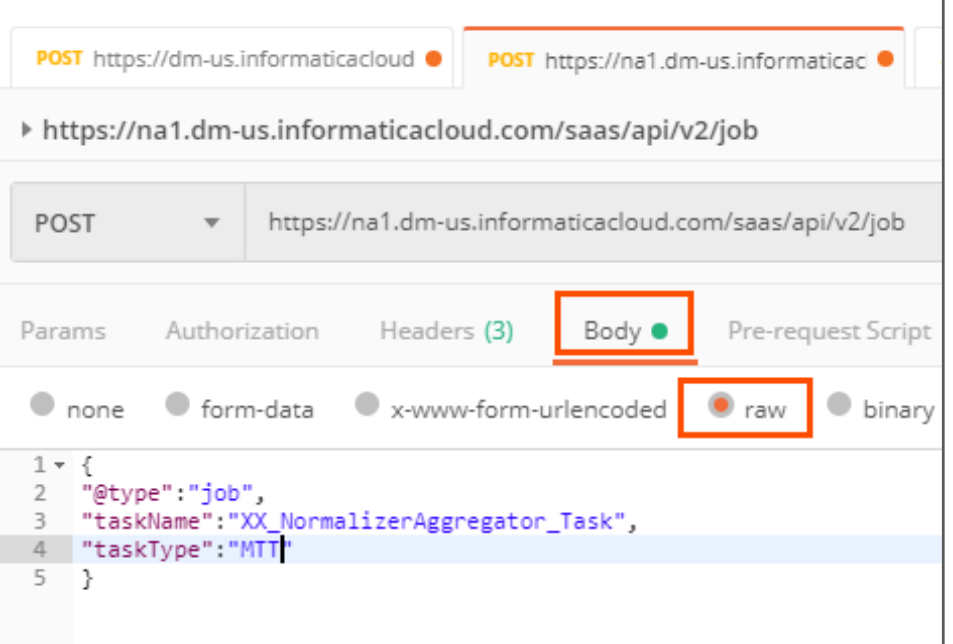

**Note**: The taskname should be exactly same as the taskname in IICS. 24. To view the response, click Send.

No Environment POST https://na1.dm-us.informaticac | POST https://na1.dm-us.informaticaclou(+ -**POST** https://dm.us.informaticacloud ▶ https://na1.dm-us.informaticacloud.com/saas/api/v2/job POST v https://na1.dm-us.informaticacloud.com/saas/api/v2/job Send Params Authorization Headers (3) Body Pre-request Script Tests Cookies Cod ● none ● form-data ● x-www-form-urlencoded ● raw ● binary JSON (application/json) ▼ 1 \* {{<br>2 \* "@type":"job",<br>3 \* "taskName":"XX\_NormalizerAggregator\_Task",<br>4 \* "taskType":"HTT"<br>5 }**}** 

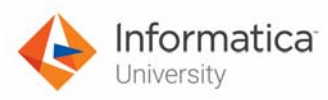

25. The status of the response is 200 OK.

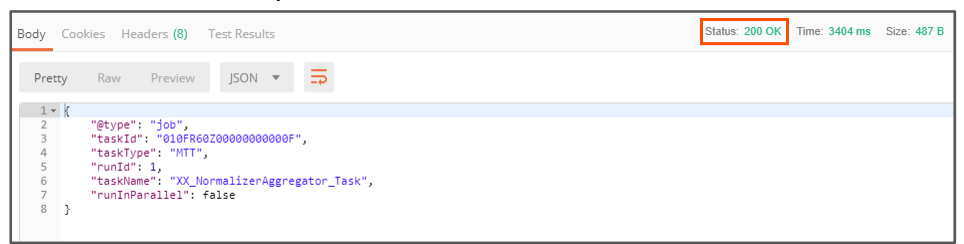

 Access your cloud trial account by clicking **Launch** in your option Menu. If the option menu is labeled anything other than **Launch**, click the down arrow to the right and click **Launch**.

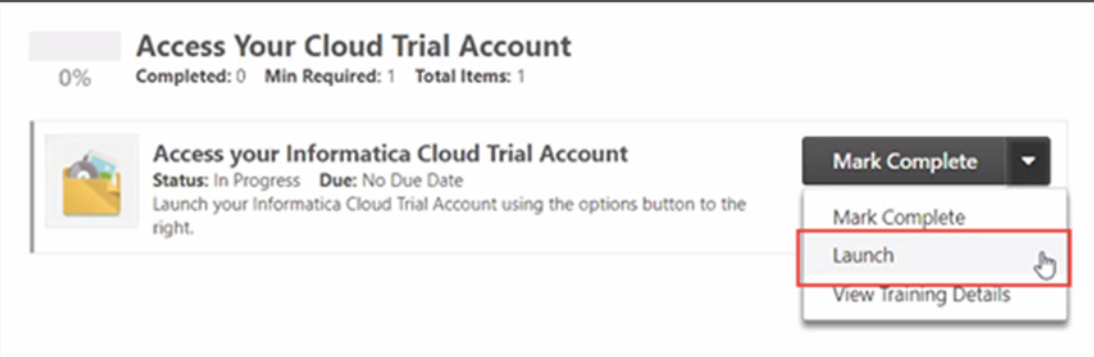

27. Enter your login credentials to login to your Informatica Cloud Org.

## From the **My Services** window, select **Monitor**.

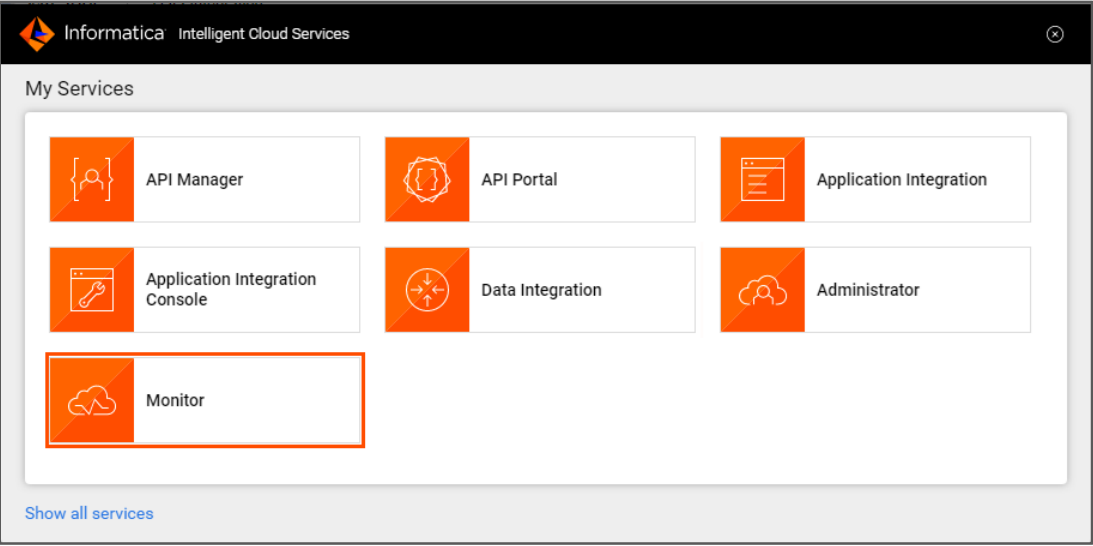

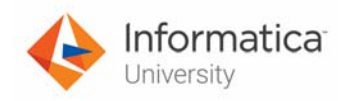

From the Navigation pane, select **All Jobs**.

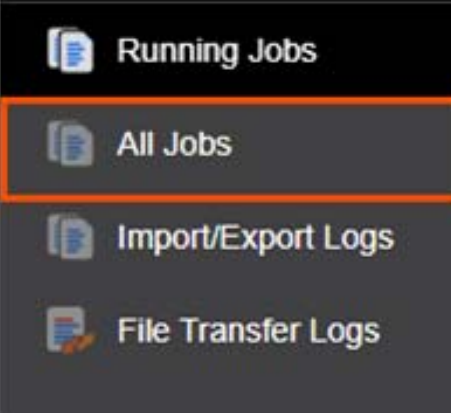

Open the **XX\_NormalizerAggregator\_Task** and verify that the task is started by API.

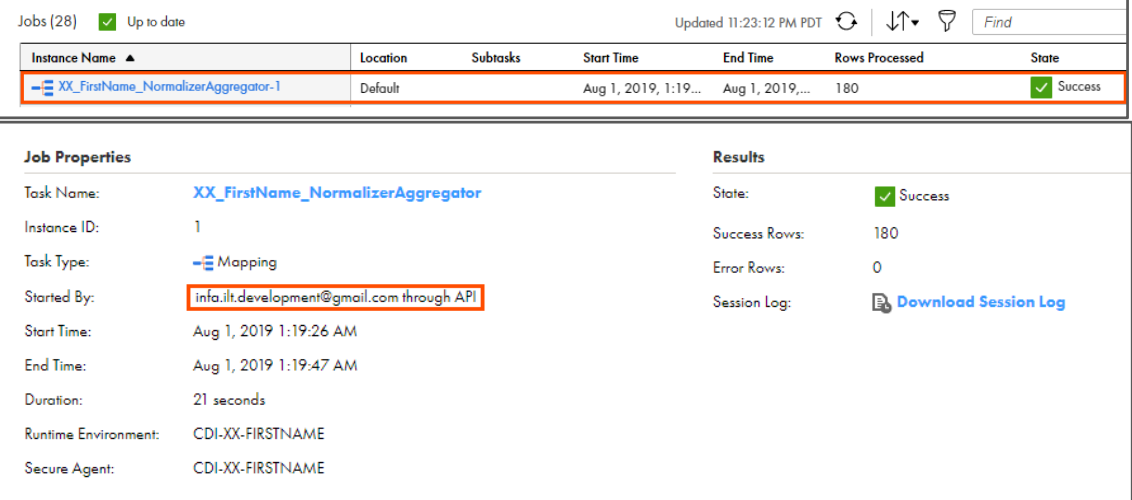

#### **Send Request to Logout:**

- 31. In Postman, to add new tab, click  $\pm$
- From the drop-down, select **POST**.
- 33. Enter the following URL in the request URL field:
- **https://na1.dm-us.informaticacloud.com/saas/api/v2/user/logout**  OR

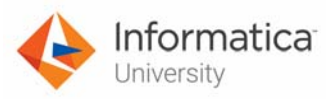

Open the file named **31\_LabGuide\_RunningMappingTaskUsingRESTAPI\_15**  provided with this lab. Copy the URL mentioned under **Step 33** and paste it in the request URL field.

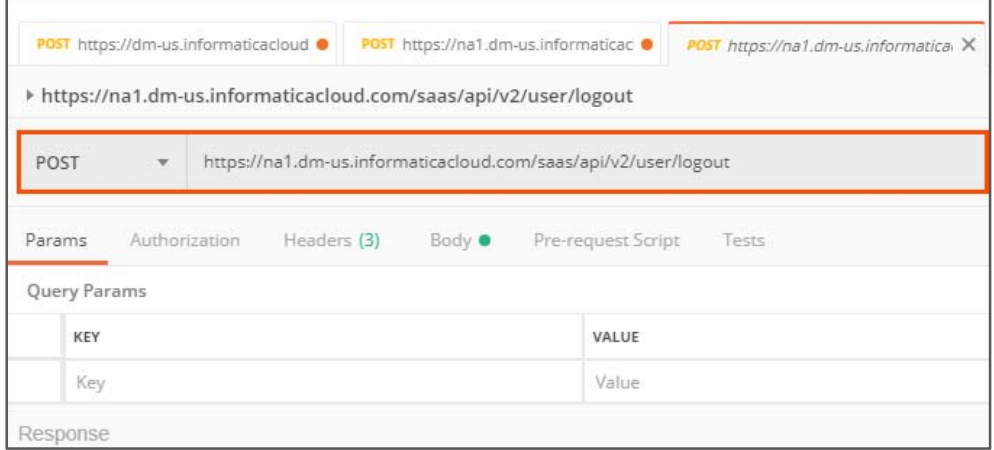

#### Select the **Headers** tab.

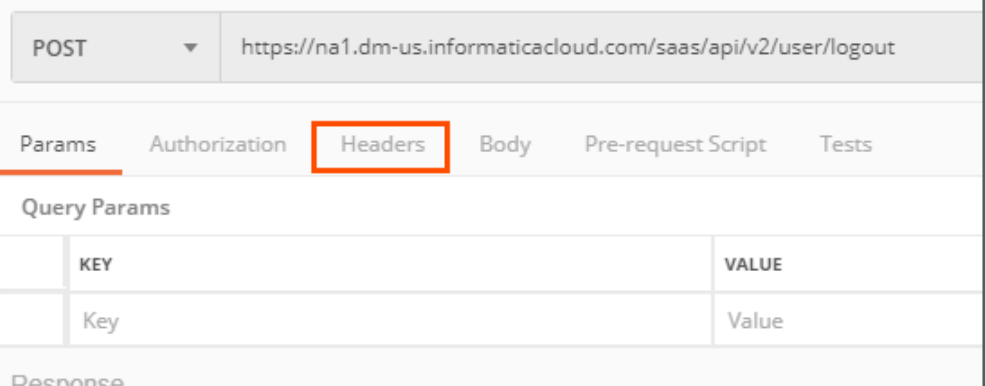

## Enter Key and Value, as shown in the table below.

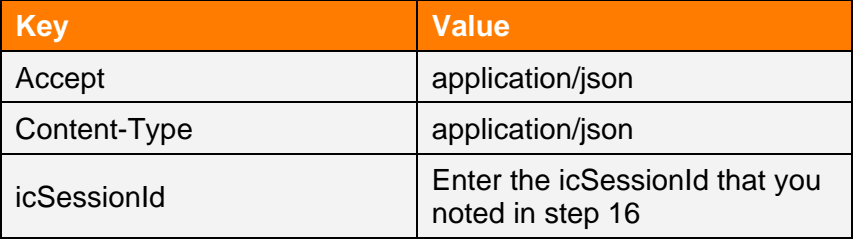
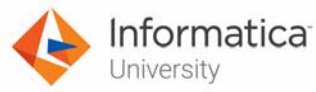

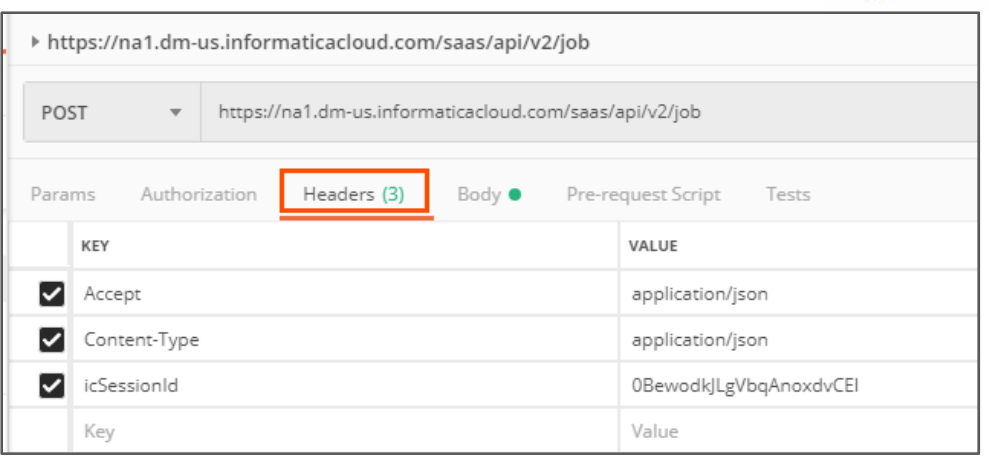

- Select **Body** tab and select **raw**.
- 37. Enter the following syntax:

```
{"@type":"logout"} 
OR
```
Open the file named **31\_LabGuide\_RunningMappingTaskUsingRESTAPI\_15**  provided with this lab. Copy the syntax mentioned under **Step 37** and paste it in the Body field.

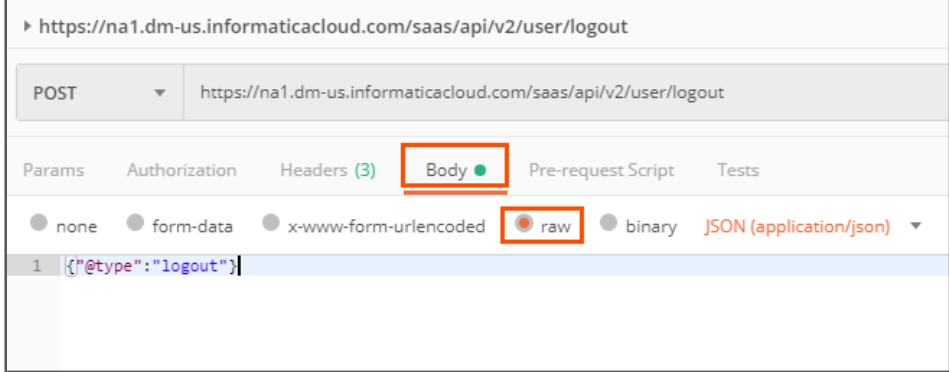

38. To view the response, click Send.

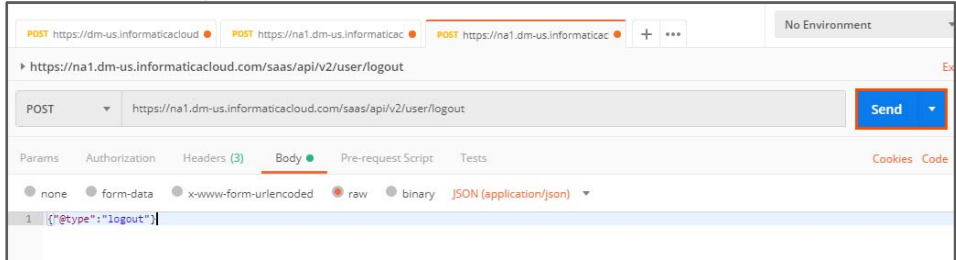

The status of the response is **200 OK**.

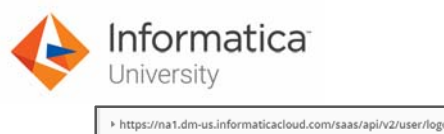

| > https://na1.dm-us.informaticacloud.com/saas/api/v2/user/logout |               |                                       |                   |                                                                |                                                              |  |                                          | Examples (0) $\blacktriangledown$ |              |                           |              |
|------------------------------------------------------------------|---------------|---------------------------------------|-------------------|----------------------------------------------------------------|--------------------------------------------------------------|--|------------------------------------------|-----------------------------------|--------------|---------------------------|--------------|
| POST                                                             | $\mathbf{v}$  |                                       |                   | https://na1.dm-us.informaticacloud.com/saas/api/v2/user/logout |                                                              |  |                                          | Send                              | $\mathbf{v}$ | Save                      | $\mathbf{v}$ |
| Params                                                           | Authorization | Headers (3)                           | Body <sup>®</sup> | Pre-request Script                                             | Tests                                                        |  |                                          |                                   |              | Cookies Code Comments (0) |              |
| none form-data                                                   |               |                                       |                   |                                                                | Exwww-form-urlencoded Craw Chinary JSON (application/json) * |  |                                          |                                   |              |                           | Beautify     |
|                                                                  |               |                                       |                   |                                                                |                                                              |  |                                          |                                   |              |                           |              |
|                                                                  |               | Body Cookies Headers (7) Test Results |                   |                                                                |                                                              |  | Status: 200 OK Time: 2794 ms Size: 294 B |                                   |              | Save                      |              |
| Pretty                                                           | Raw           | Preview                               | Auto <b>v</b>     |                                                                |                                                              |  |                                          |                                   |              |                           | $\circ$      |
| 1                                                                |               |                                       |                   |                                                                |                                                              |  |                                          |                                   |              |                           |              |

**Note**: There is no response in body for logout request.

*This concludes the lab.*

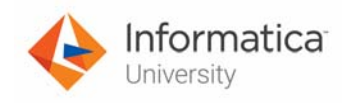

# Module 16: Exception Handling Lab 16-1: Creating a Mapping to Handle Non-fatal Errors

# **Overview:**

IICS offers various functions to handle non-fatal errors.

In this lab, you will create a mapping, and use error handling functions in the mapping.

# **Objective:**

Configure a mapping to handle non-fatal errors

#### **Duration:**

35 minutes

# **Tasks:**

#### **Copy Source Files:**

 Copy the following files provided with this lab and place the file in your flat file directory (**C:\IICSLabFiles**).

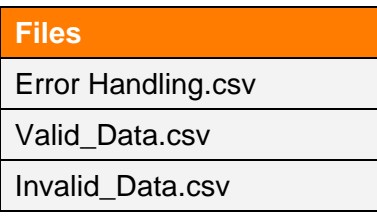

#### **Create Mapping:**

 Access your cloud trial account by clicking **Launch** in your option Menu. If the option menu is labeled anything other than **Launch**, click the down arrow to the right and click **Launch**.

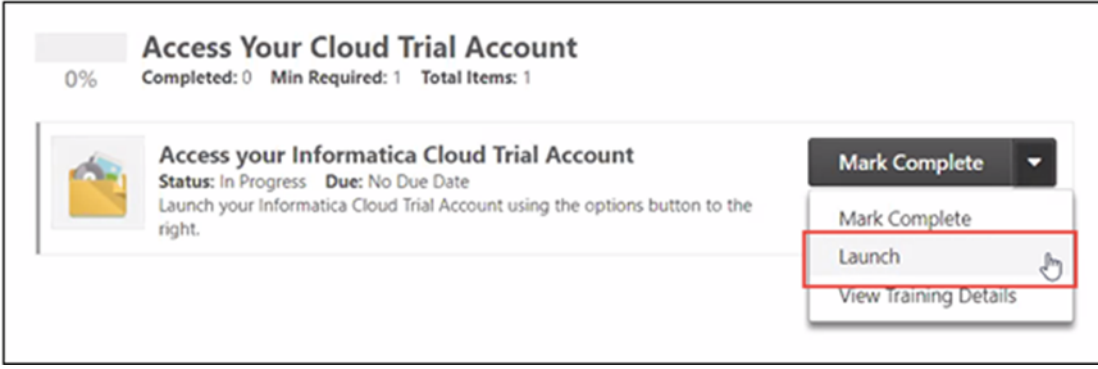

**Note**: Follow this step, if you have navigated away from the login page.

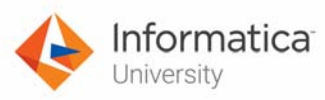

Enter your login credentials and click **Log In**.

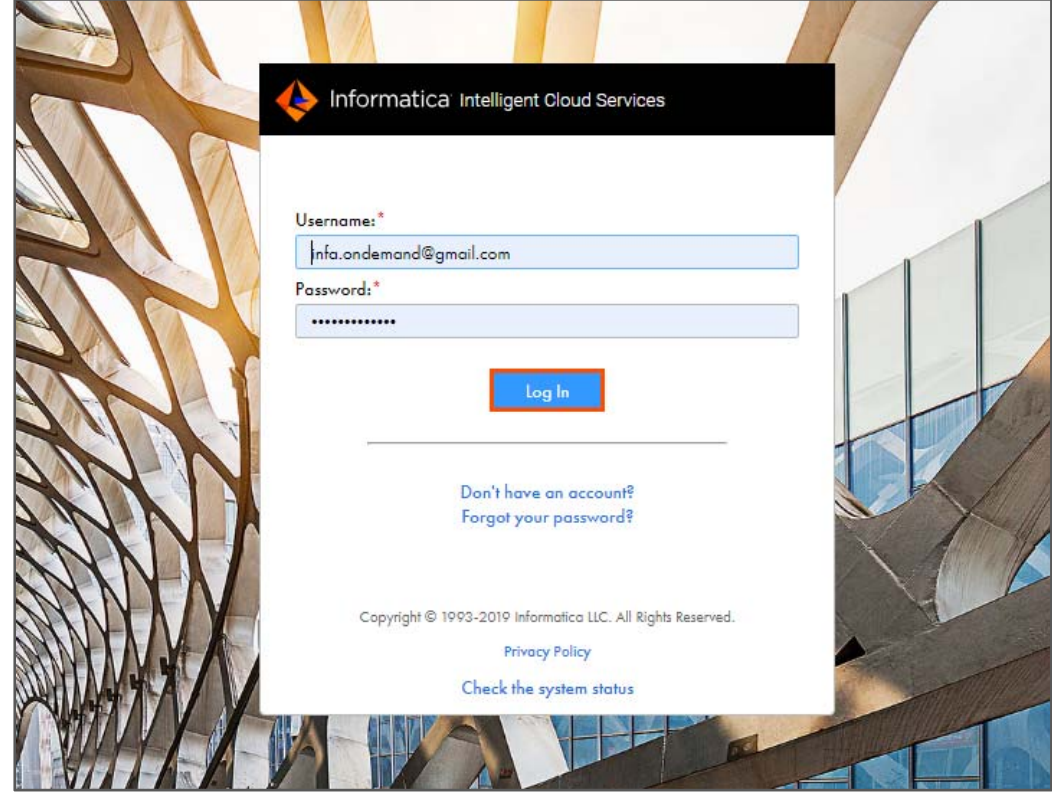

From the **My Services** window, select **Data Integration**.

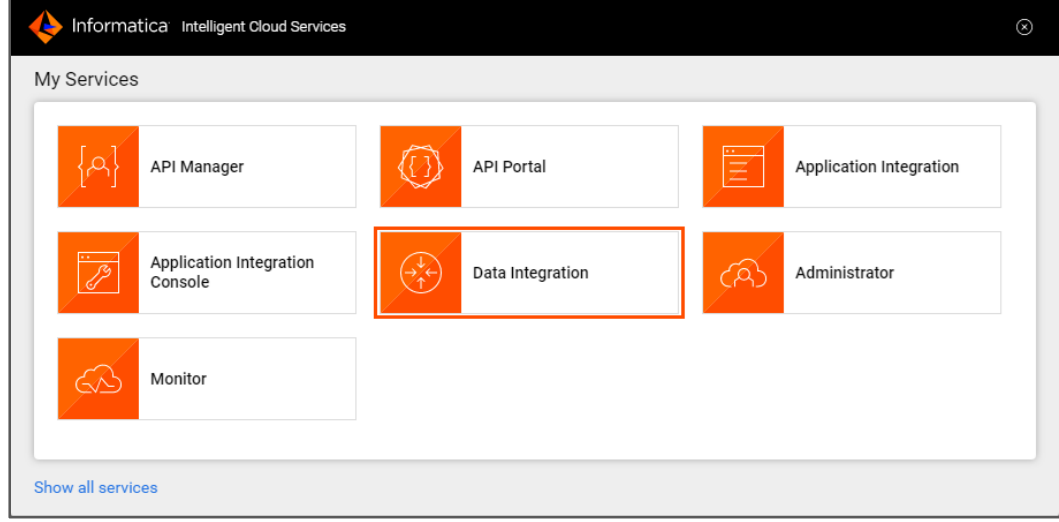

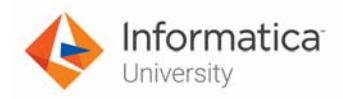

From the Navigation pane, select **New**.

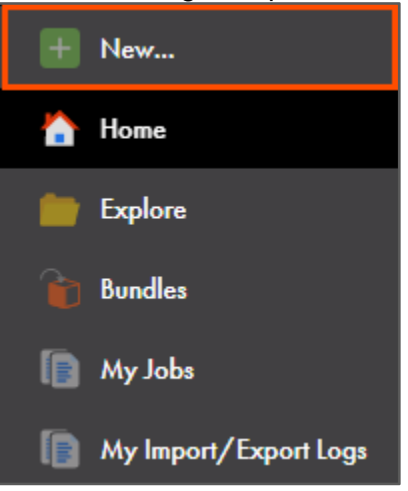

- From the New Asset window, click the **Mappings** tab.
- Select **Mapping** and click **Create**.

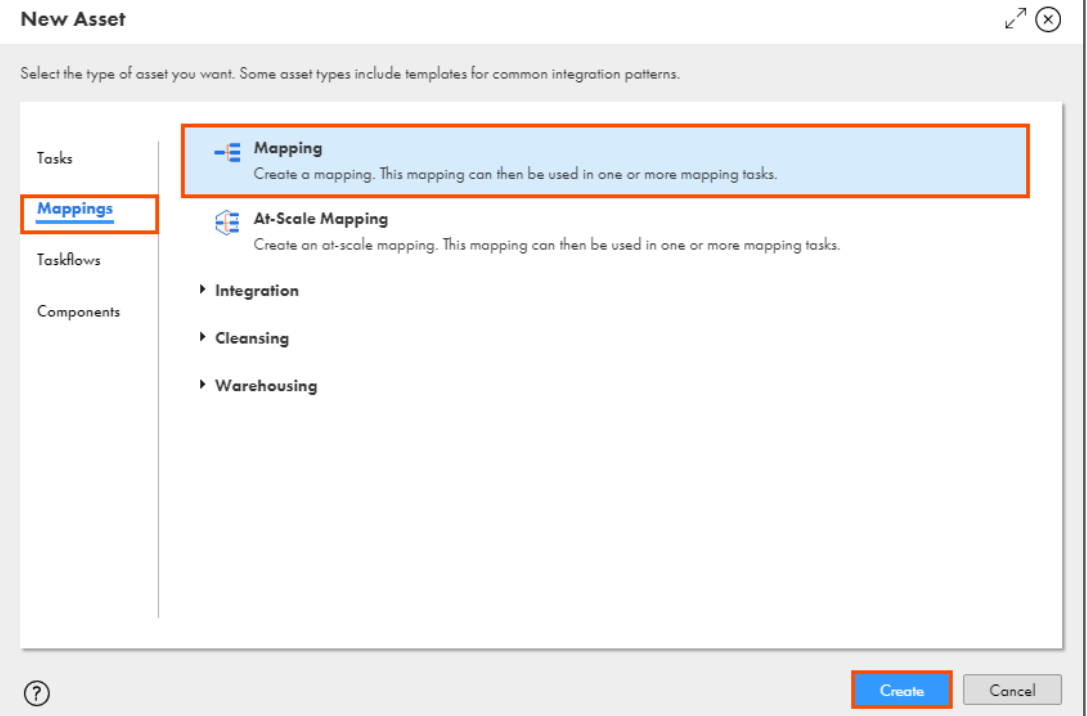

**Note**: The Mapping page appears.

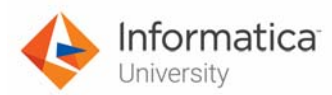

# In the Name field, enter **XX\_FirstName\_ErrorHandling**.

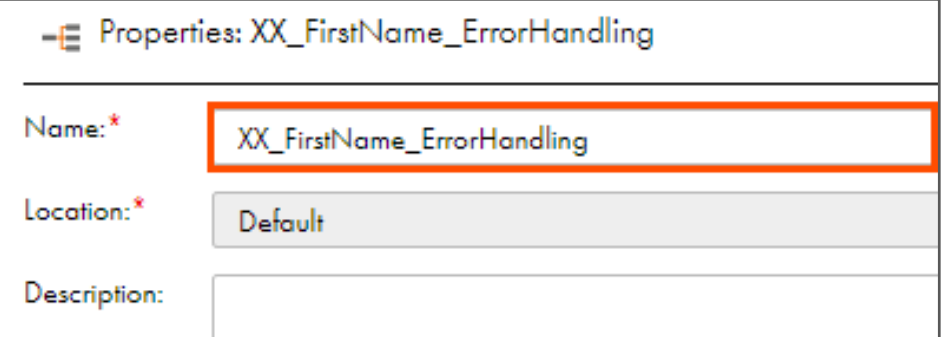

# To configure the source, from the mapping canvas, click the **Source** transformation.

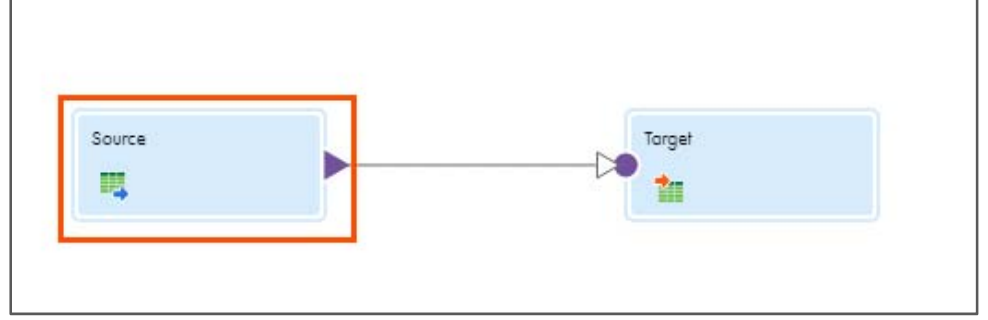

#### In the **General** section of the Source properties, retain the Name as **Source**.

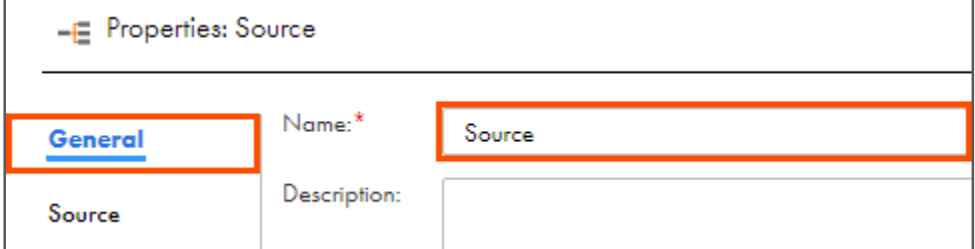

#### From the properties pane, click **Source**.

#### To create a new connection parameter, click **New Parameter**.

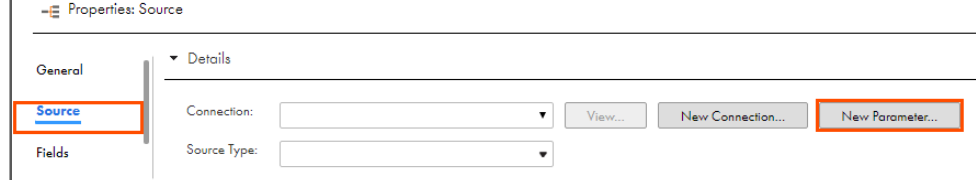

#### **Note**: The New Parameter window appears.

Enter Name as **P\_Src\_Connection**.

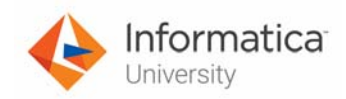

# 14. Click **OK**.

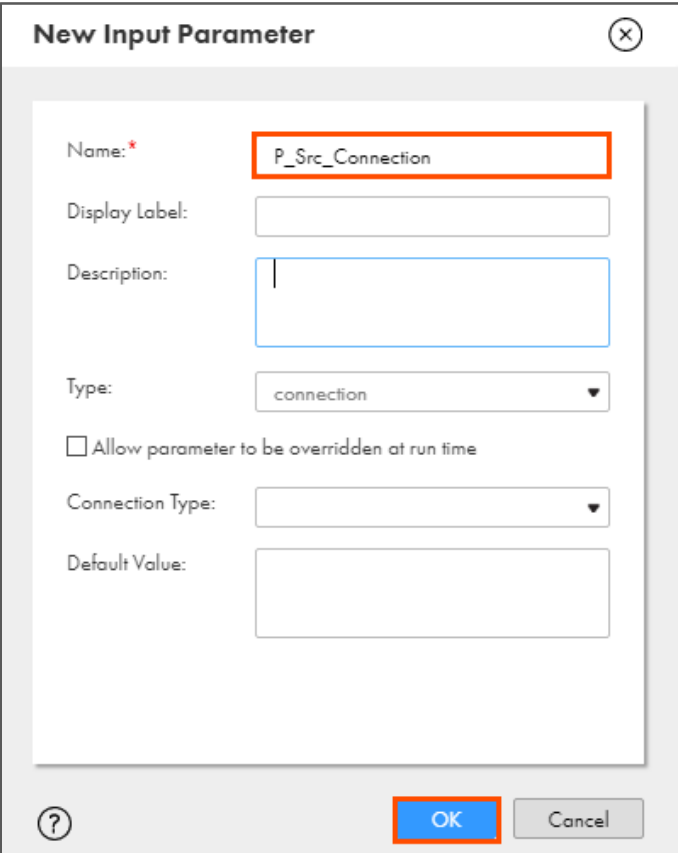

- 15. From the Source Type drop-down, select Parameter.
- To create a new parameter, click **New Parameter**.

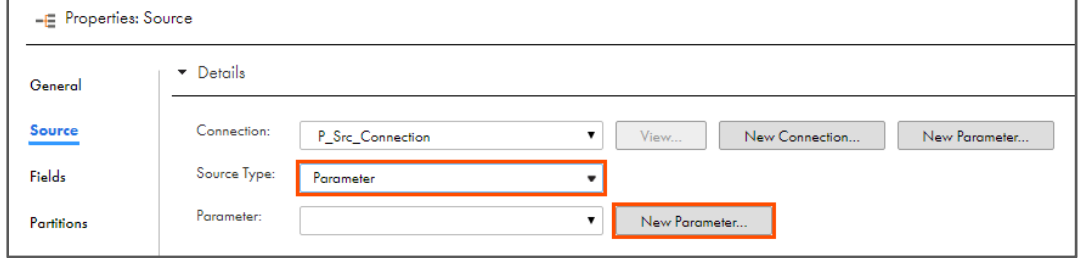

**Note**: The New Input Parameter window appears.

Enter Name as **P\_Src\_Object**.

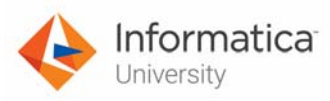

# 18. Click **OK**.

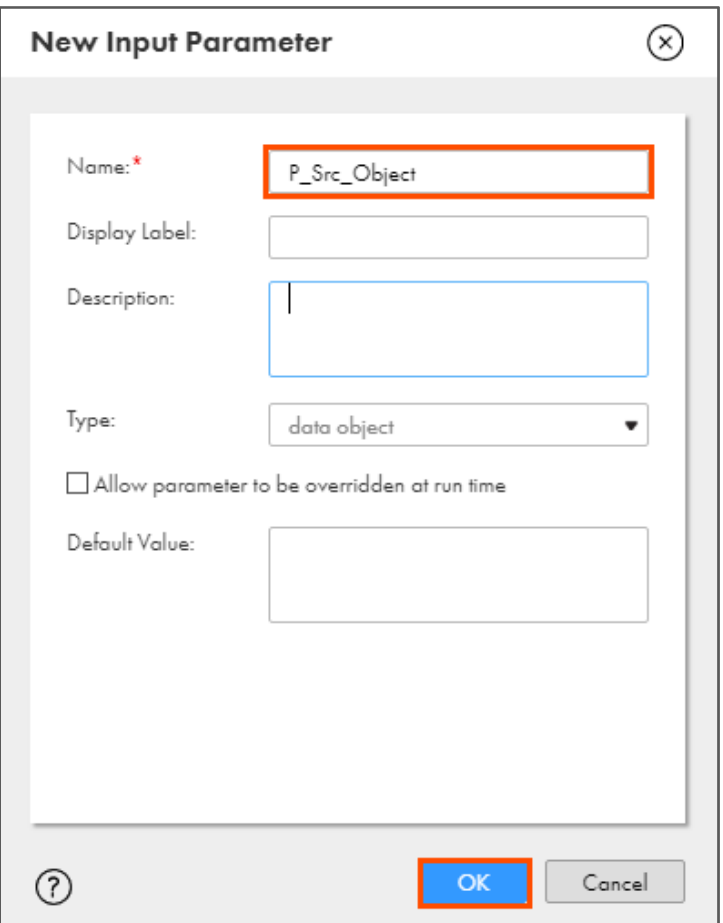

# **Add Expression Transformation:**

Drag and drop an **Expression** transformation between Source and Target.

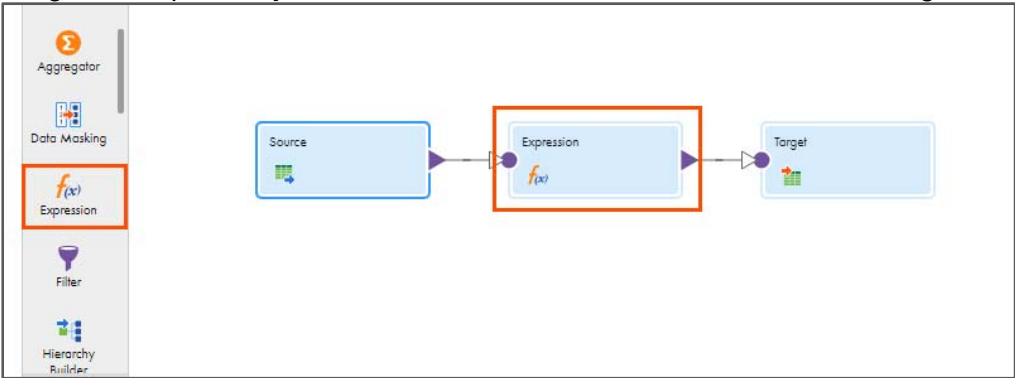

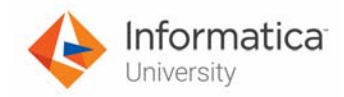

From the mapping canvas, select **Expression**.

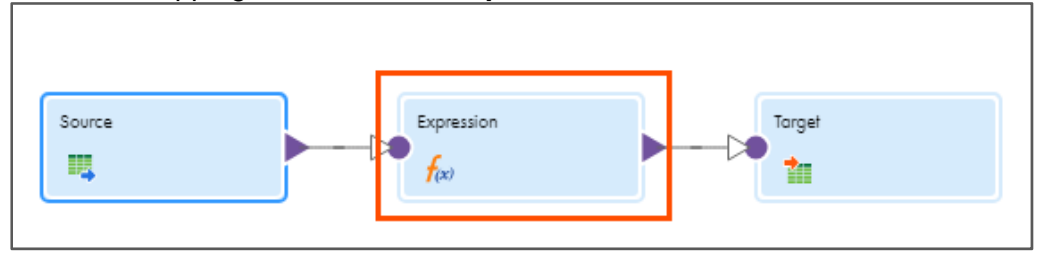

In the **General** section of the Expression properties, enter Name as **Exp\_Validation**.

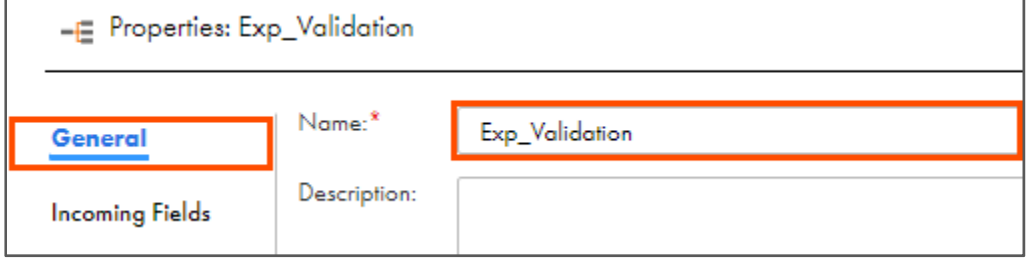

- From the properties pane, click **Expression**.
- 23. To add a new expression, click  $\boxed{\oplus}$ .

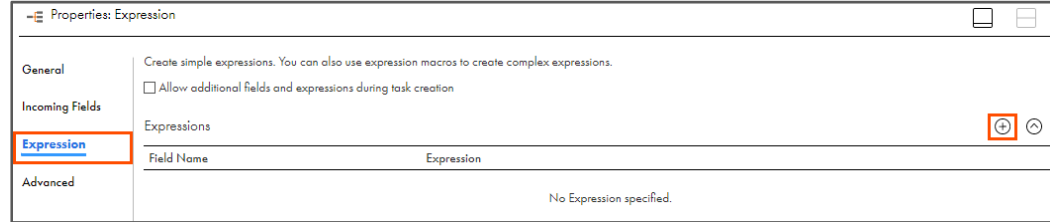

**Note**: The New Field window appears.

24. Enter the details as shown in table below:

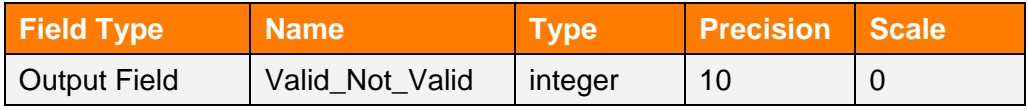

25. Click **OK.** 

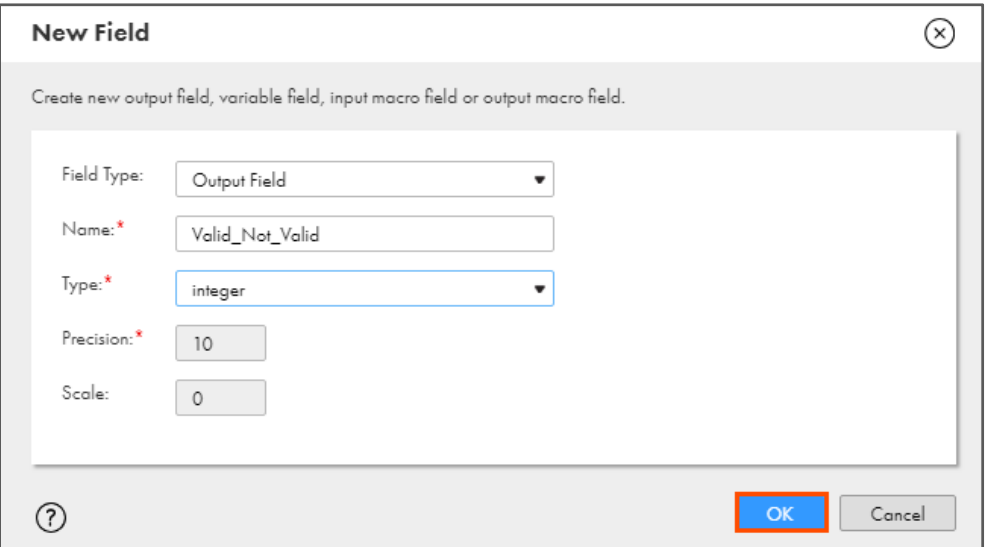

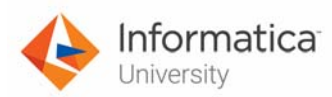

## 26. To configure the expression, click **Configure**.

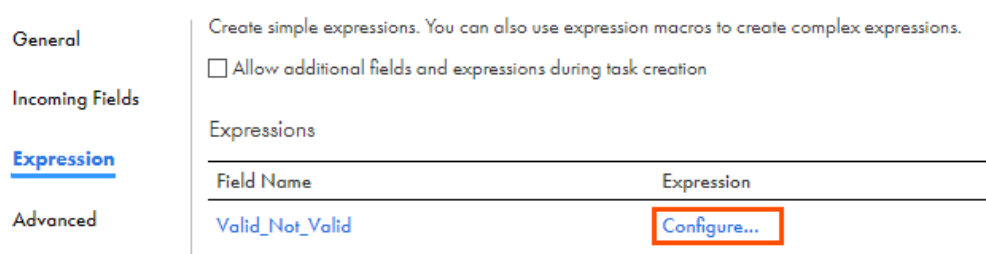

**Note**: The Field Expression window appears.

- 27. From the Expression drop-down, select Parameterized.
- 28. To add a new parameter, click **New Parameter**.

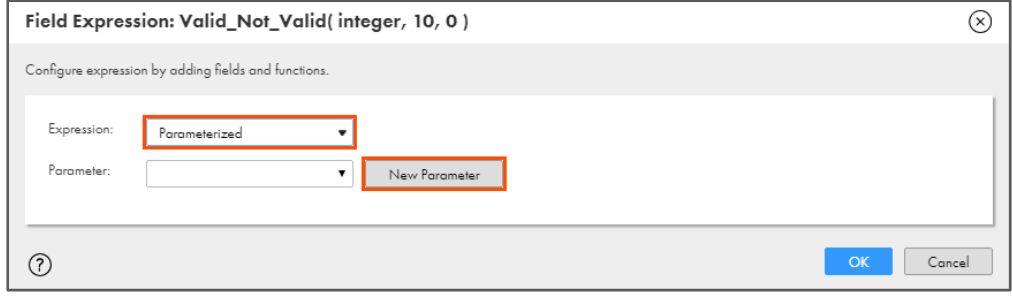

**Note**: The New Input Parameter window appears.

- Enter Name as **P\_Valid\_Exp**.
- Click **OK**.

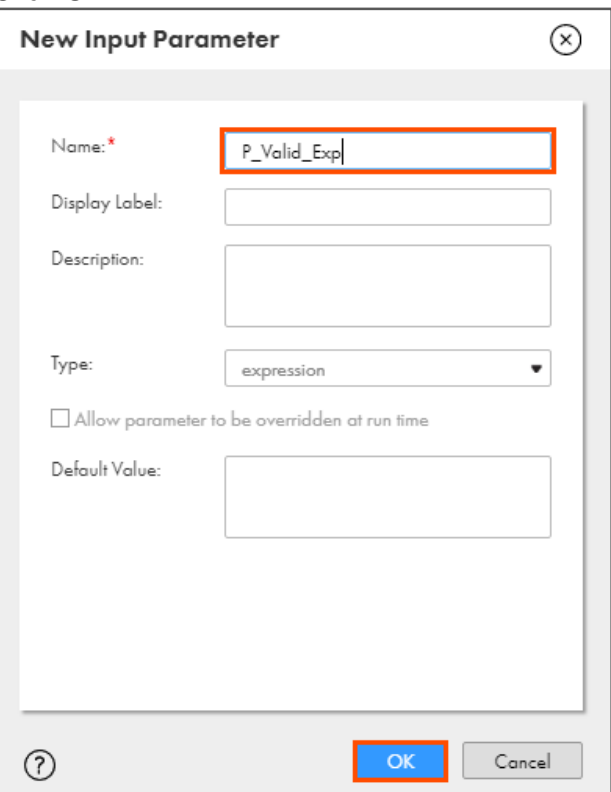

**Note**: This action redirects you to the Field Expression window.

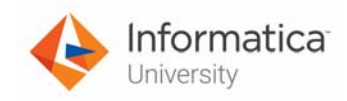

# 31. Click **OK**.

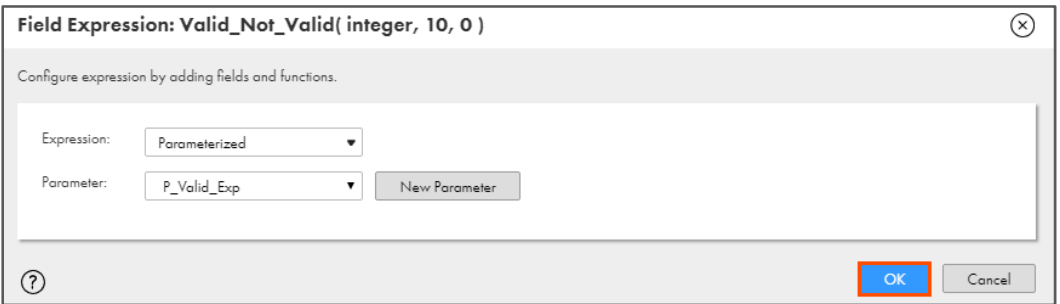

#### **Add Router Transformation:**

32. Drag and drop a **Router** transformation on the link between Exp\_Validation and Target.

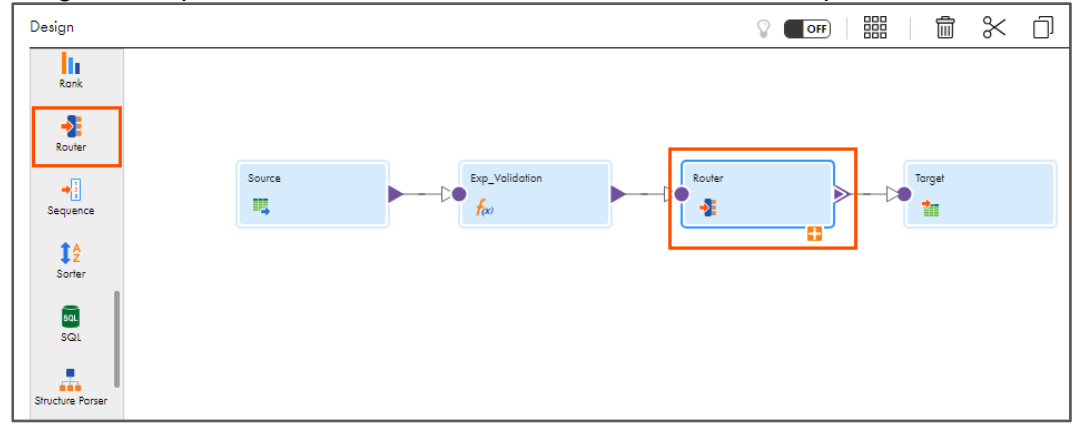

From the mapping canvas, select **Router**.

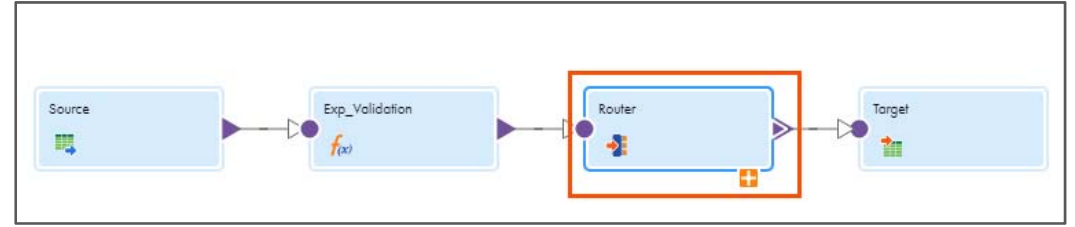

In the **General** section of the Router properties, enter Name as **Valid\_Invalid**.

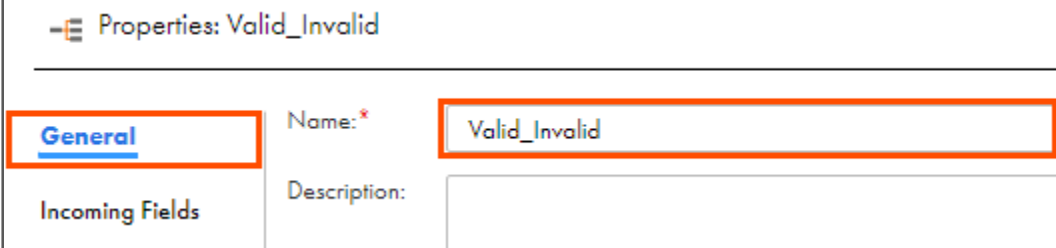

From the properties pane, click **Output Groups**.

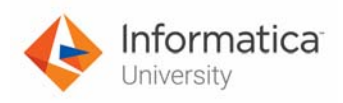

36. To add an output group, click  $\boxed{\oplus}$ 

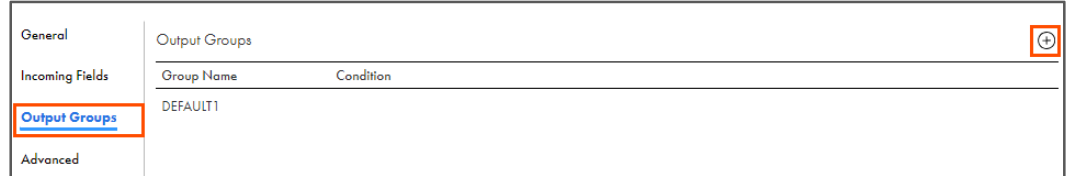

**Note:** You cannot edit the DEFAULT1 group.

- In the Group Name field, enter the name as **Invalid\_Records**.
- To configure the output group, click **Configure**.

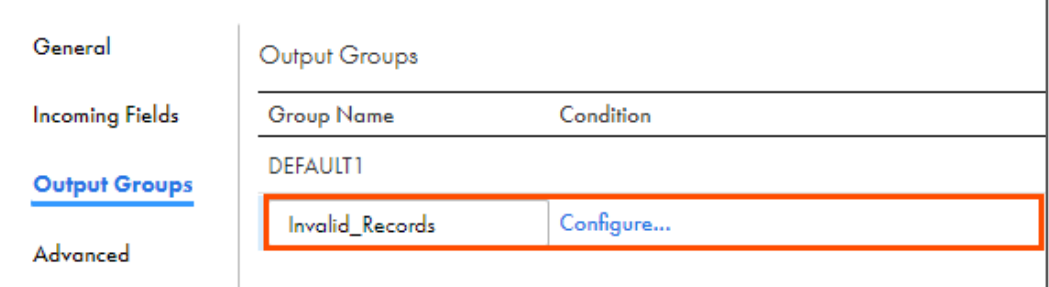

**Note**: The Edit Filter Condition for Invalid\_Records appears.

- 39. Retain Filter Condition as **Simple**.
- 40. To add a filter condition, click  $\boxed{\oplus}$ .

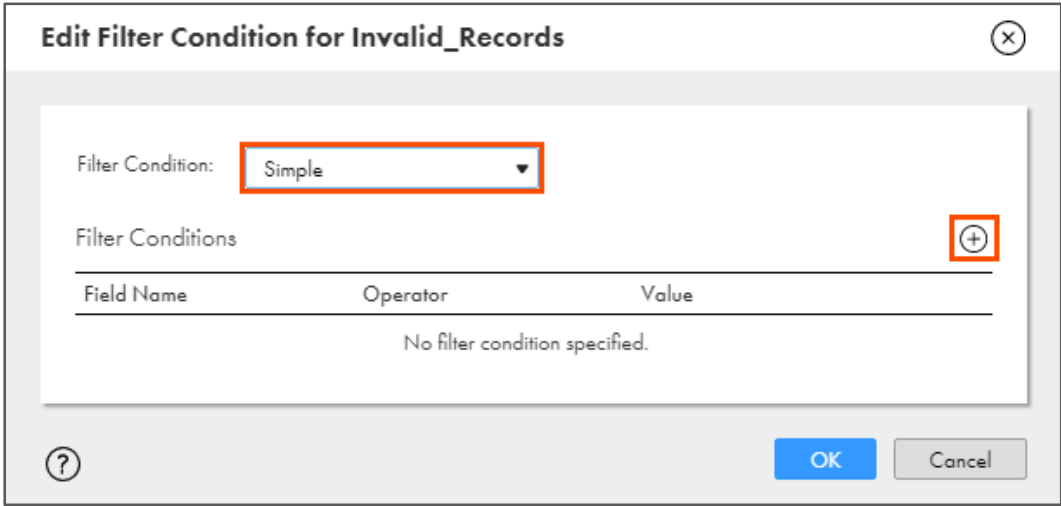

41. Enter the filter condition, as shown in the table below.

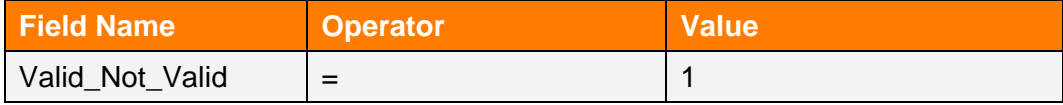

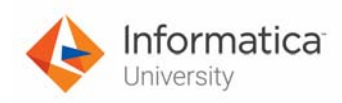

# 42. Click **OK**.

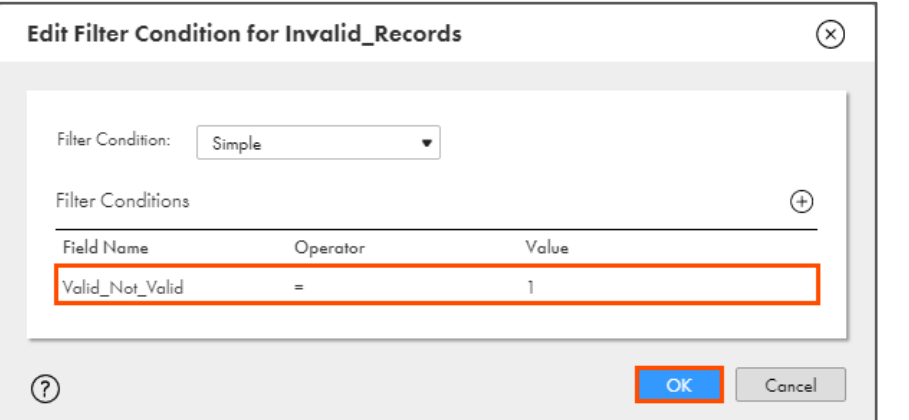

43. To add an output group, click  $\boxed{\oplus}$ 

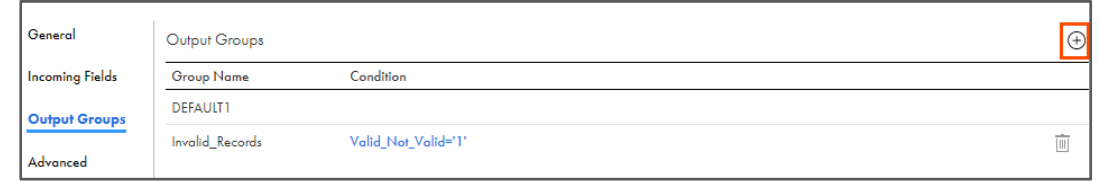

- In the Group Name field, enter another group name as **Valid\_Records**.
- To configure the output group, click **Configure**.

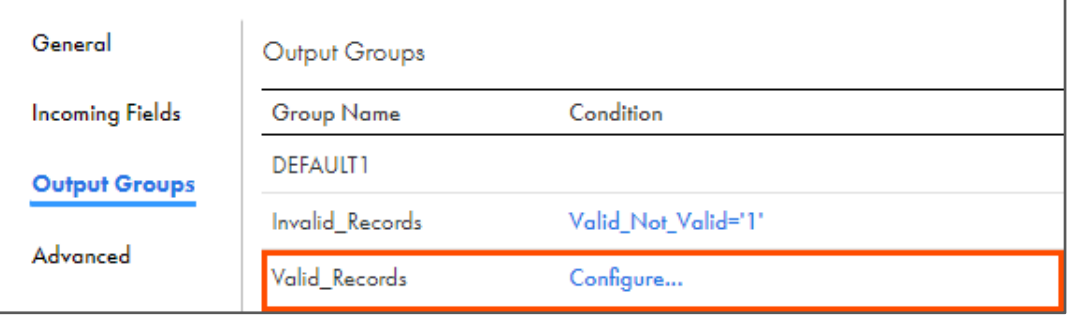

- **Note**: The Edit Filter Condition for Valid\_Records appears.
- 46. Retain Filter Condition as **Simple**.

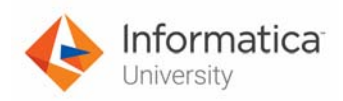

47. To add a filter condition, click  $\boxed{\oplus}$ 

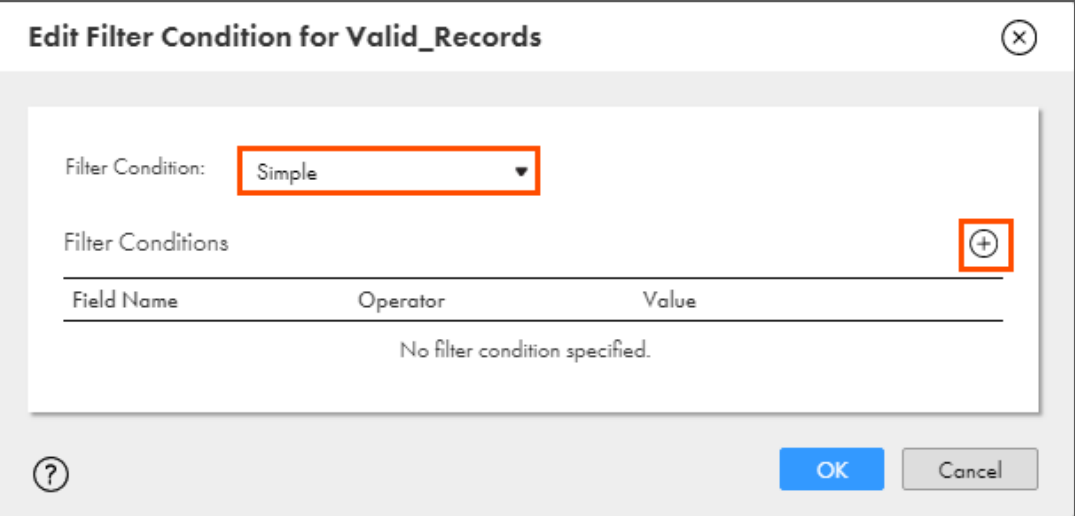

Enter the filter condition, as shown in the table below.

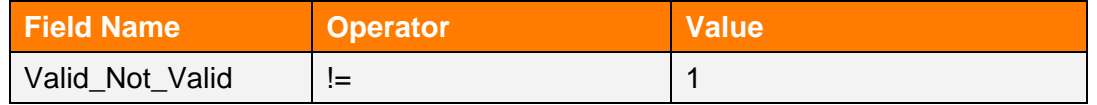

Click **OK**.

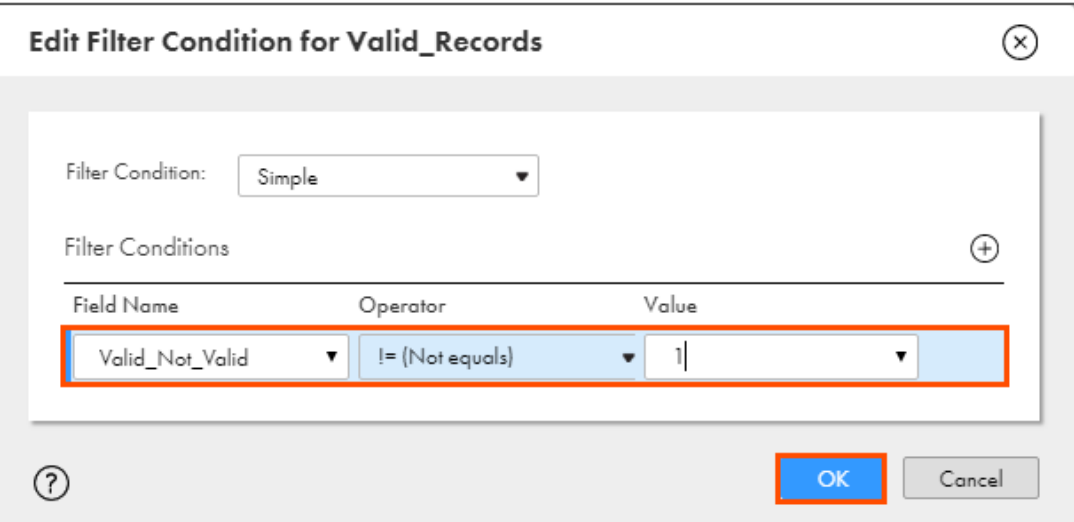

50. In the mapping canvas, for the router transformation, click  $\boxed{\blacksquare}$ 

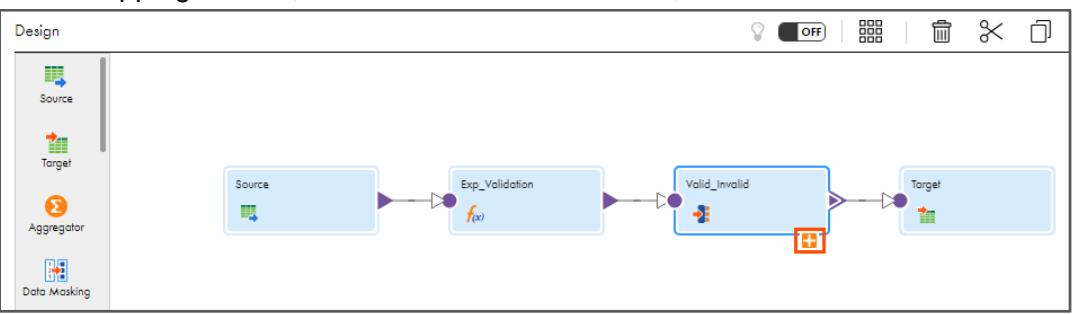

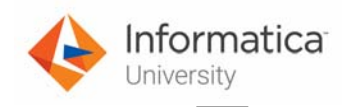

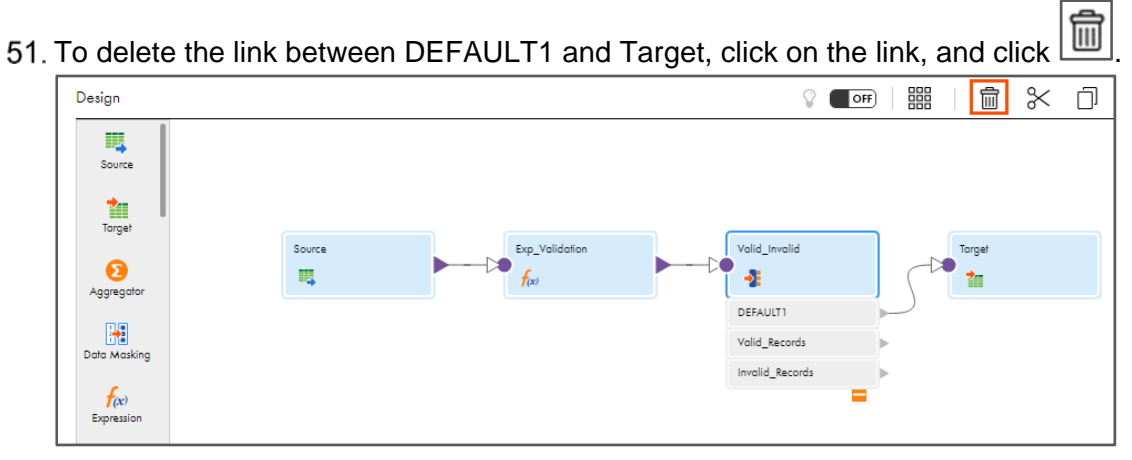

# Link **Invalid\_Records** with the Target transformation.

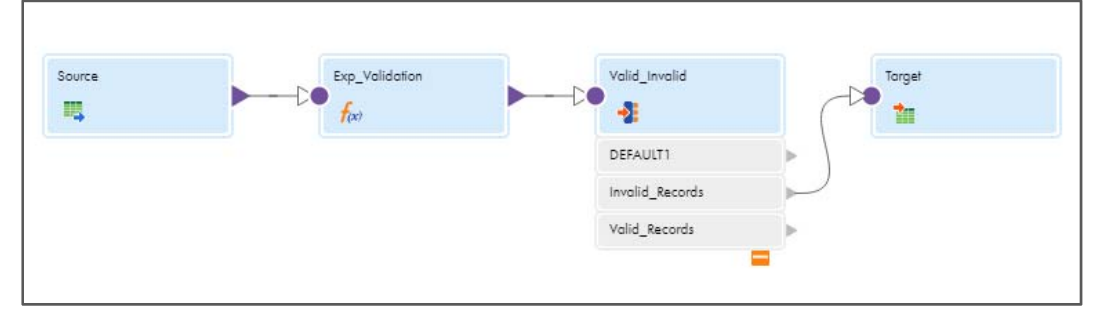

#### To configure the target, from the mapping canvas, click the **Target** transformation.

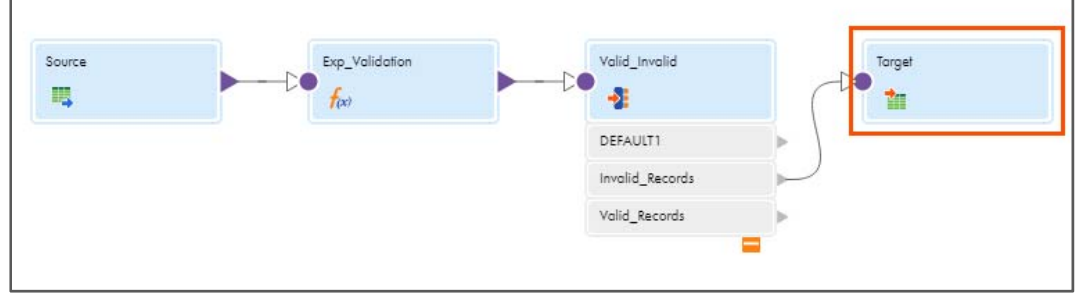

#### 54. In the General section of the Target properties, enter Name as Tgt\_Invalid.

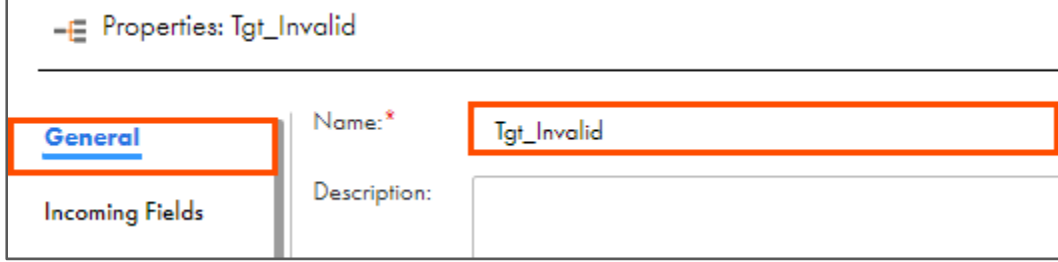

From the properties pane, click **Target**.

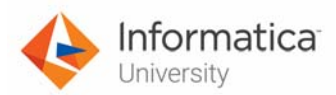

To create a new connection parameter, click **New Parameter**.

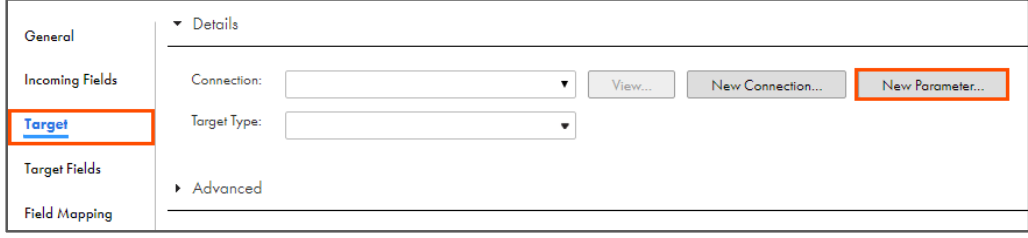

**Note**: The New Parameter window appears.

- Enter Name as **P\_Tgt\_Connection\_Invalid**.
- 58. Click **OK**.

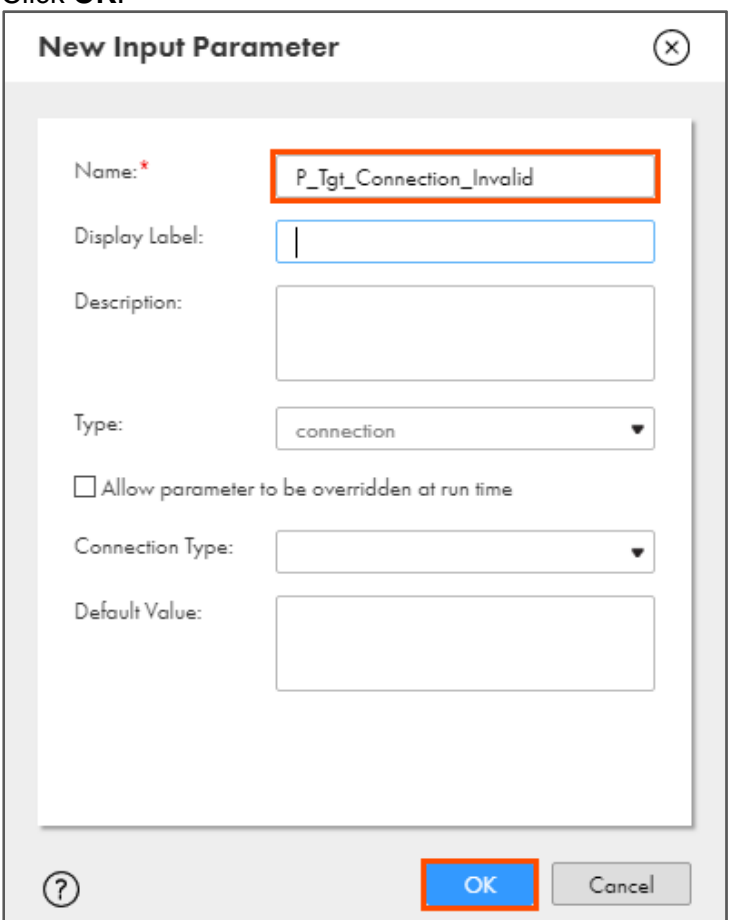

From the Target Type drop-down, select **Parameter**.

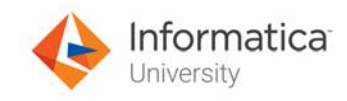

To create a new parameter, click **New Parameter**.

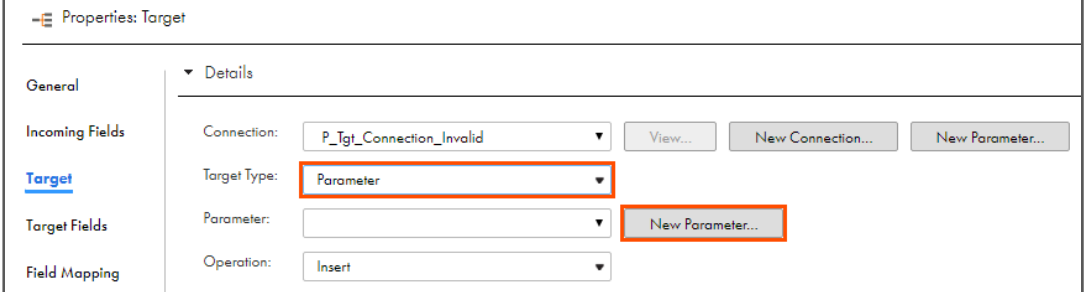

**Note**: The New Input Parameter window appears.

Enter Name as **P\_Tgt\_Invalid\_Object**.

# 62. Click **OK**.

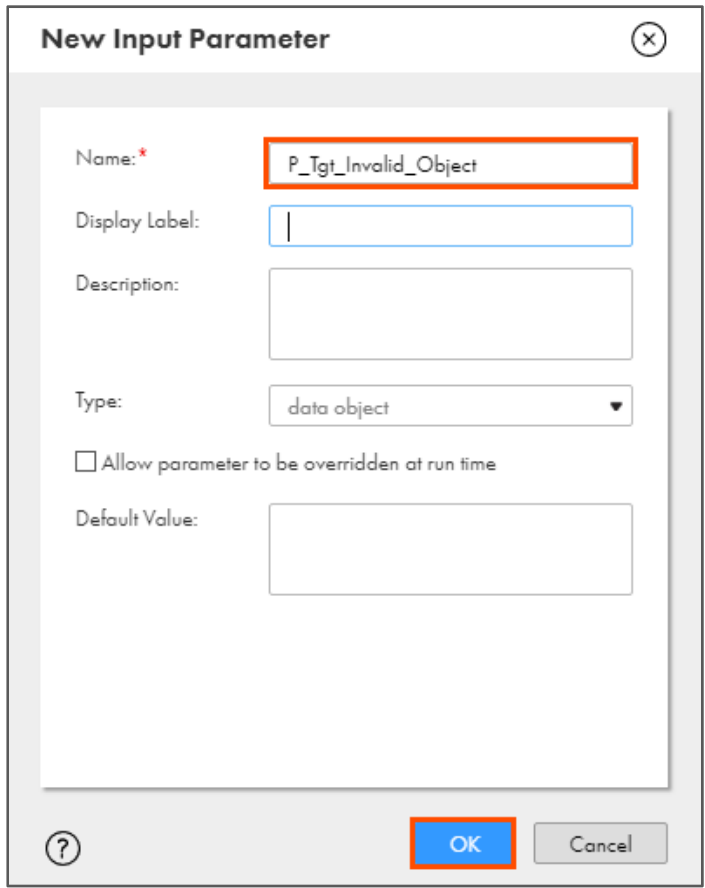

#### 63. Retain Operation as **Insert**.

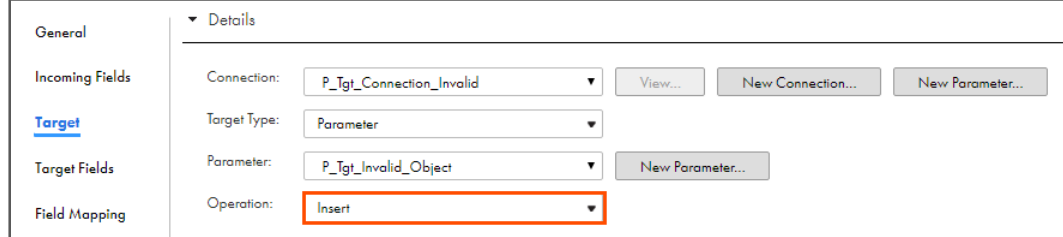

From the properties pane, click **Field Mapping**.

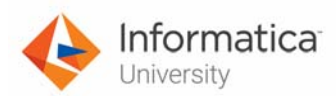

From the Field map options drop-down, select **Completely Parameterized**.

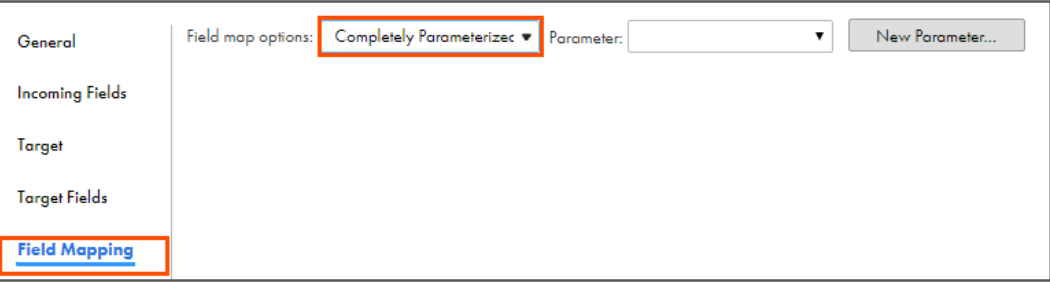

### To create a new parameter, click **New Parameter**.

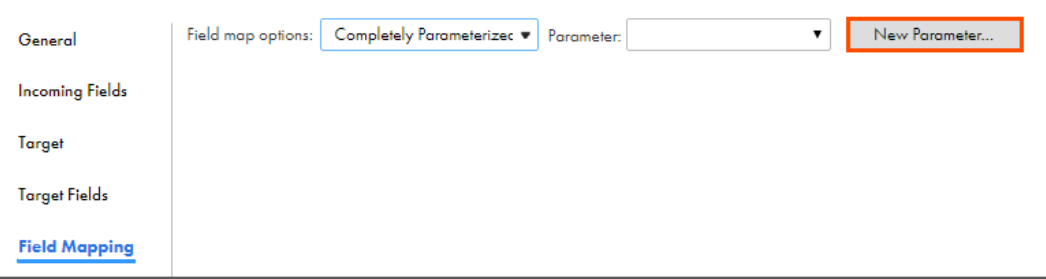

**Note**: The New Input Parameter window appears.

Enter Name as **P\_Field\_Map\_Invalid**.

#### Click **OK**.

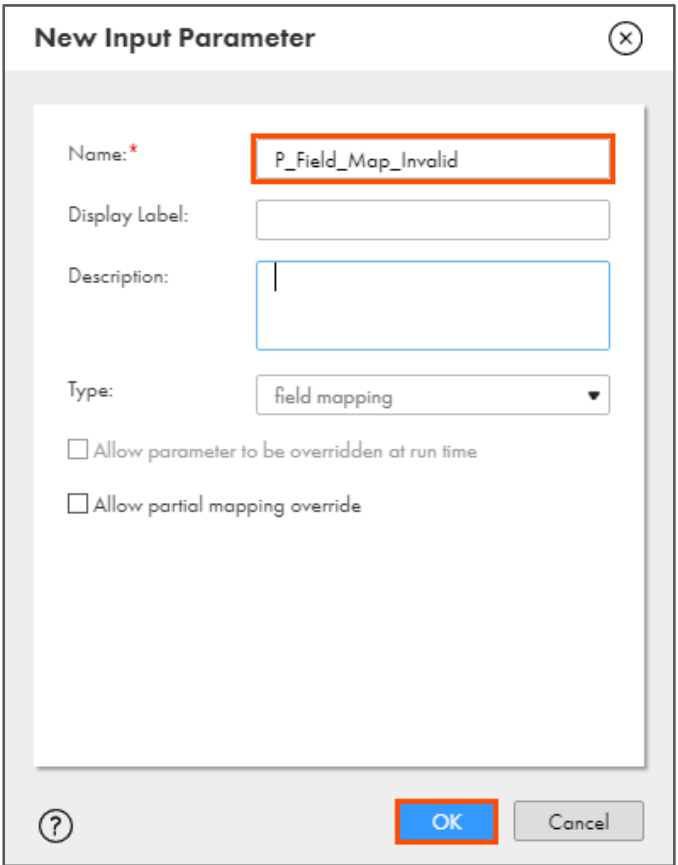

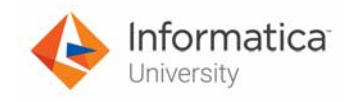

# **Add Target Transformation:**

Drag and drop the **Target** transformation on to the mapping canvas.

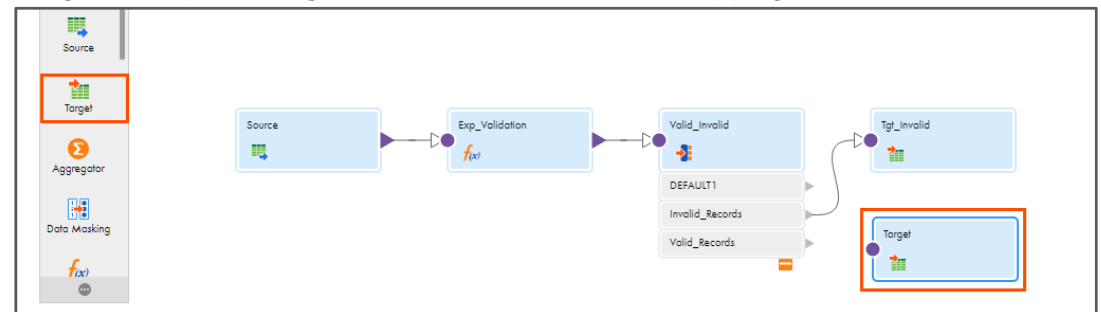

#### To configure the target, from the mapping canvas, click the **Target** transformation.

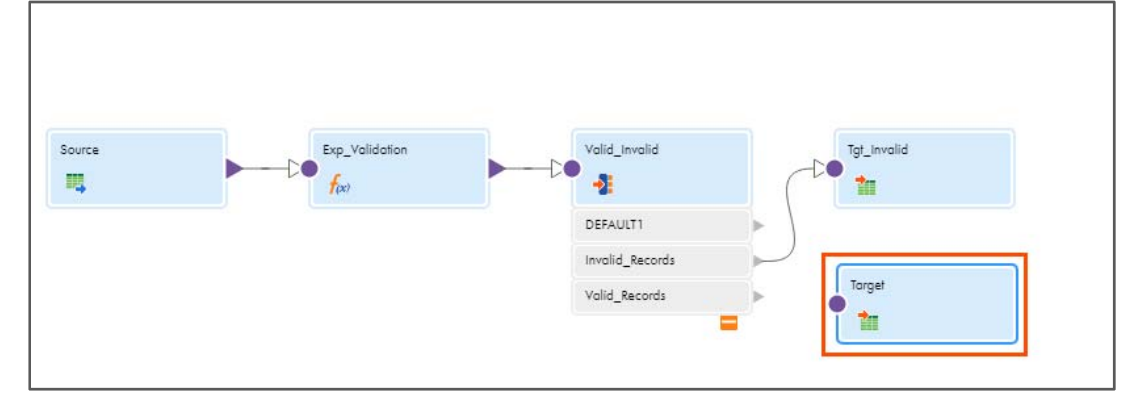

# 71. In the General section of Target properties, enter Name as Tgt\_Valid.

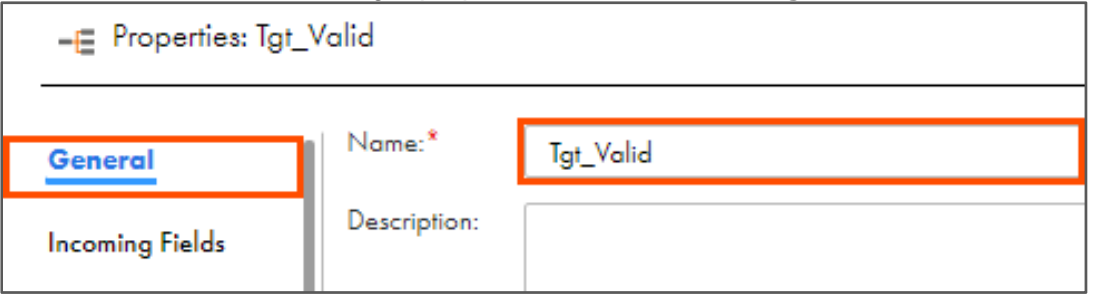

#### Link **Valid\_Records** with **Tgt\_Valid**.

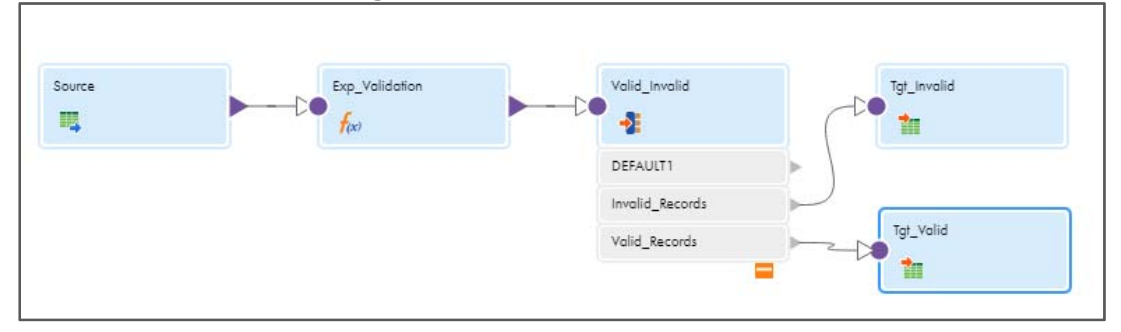

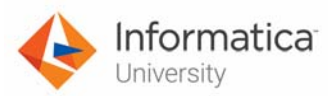

To configure the target, from the mapping canvas, click the **Tgt\_Valid** transformation.

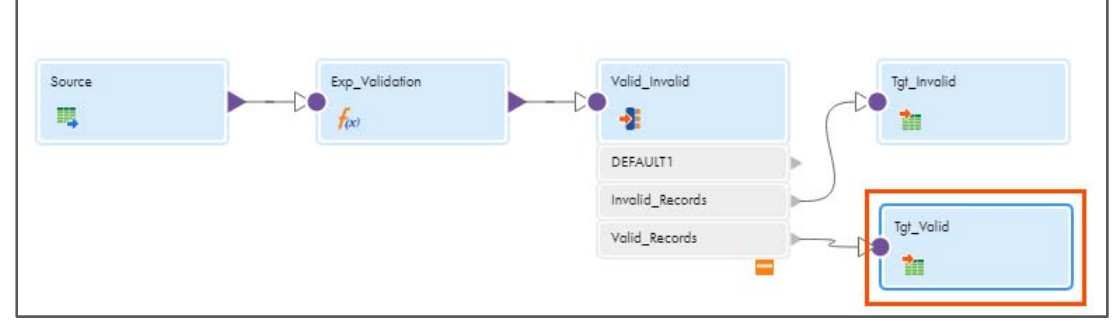

- From the properties pane, click **Target**.
- To create a new connection parameter, click **New Parameter**.

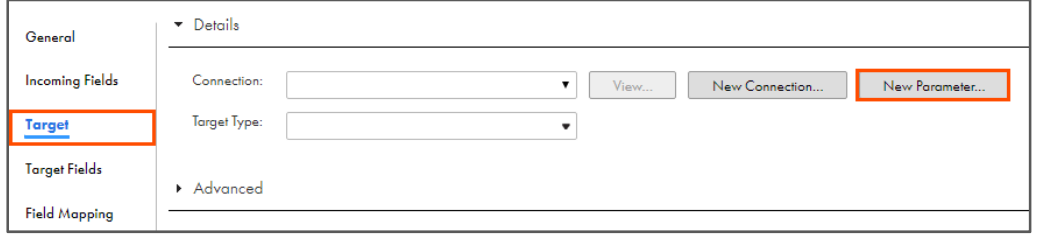

**Note**: The New Parameter window appears.

- Enter Name as **P\_Tgt\_Connection\_Valid**.
- 77. Click **OK**.

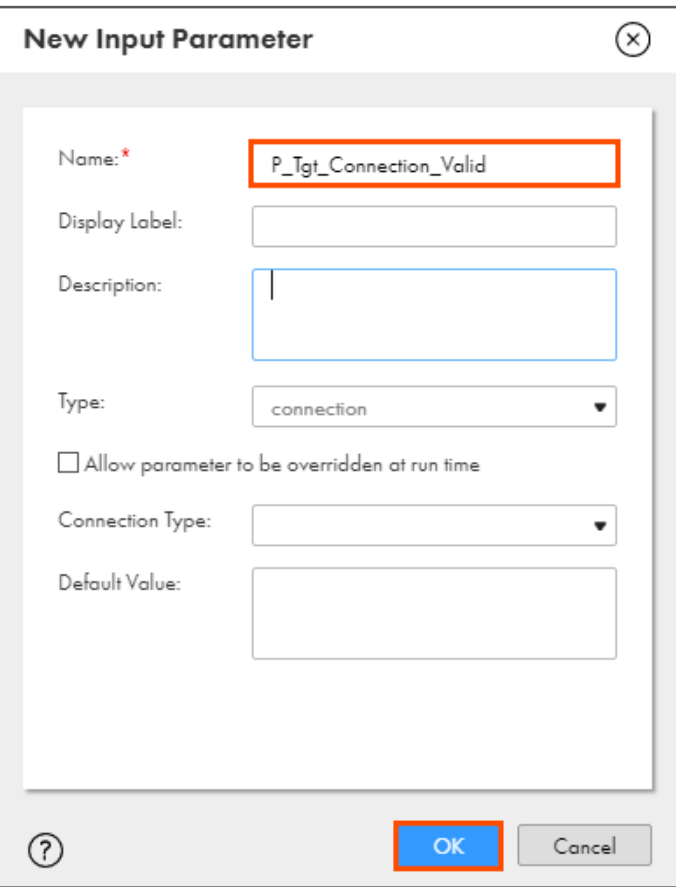

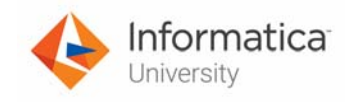

- From the Target Type drop-down, select **Parameter**.
- To create a new parameter, click **New Parameter**.

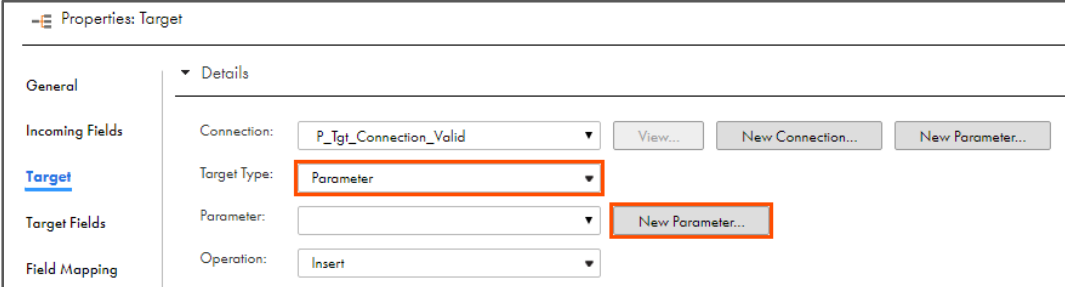

**Note**: The New Input Parameter window appears.

- Enter Name as **P\_Tgt\_Object\_Valid**.
- 81. Click **OK**.

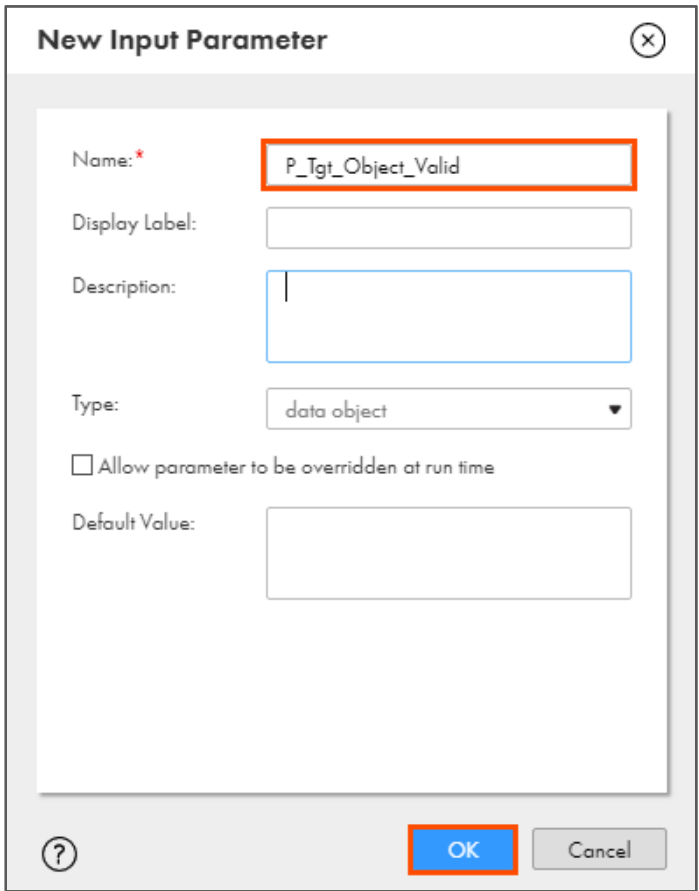

82. Retain Operation as **Insert**.

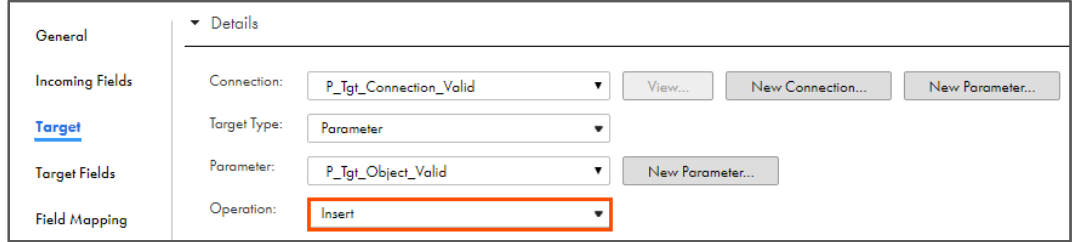

From the properties pane, click **Field Mapping**.

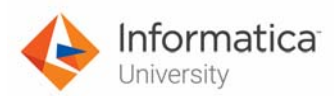

From the Field map options drop-down, select **Completely Parameterized**.

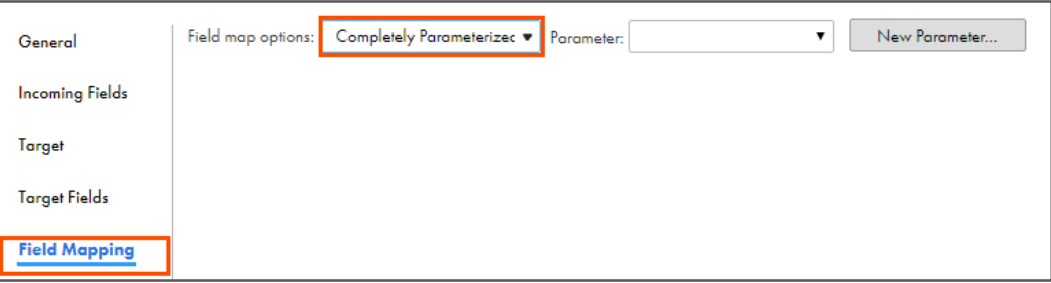

### To create a new parameter, click **New Parameter**.

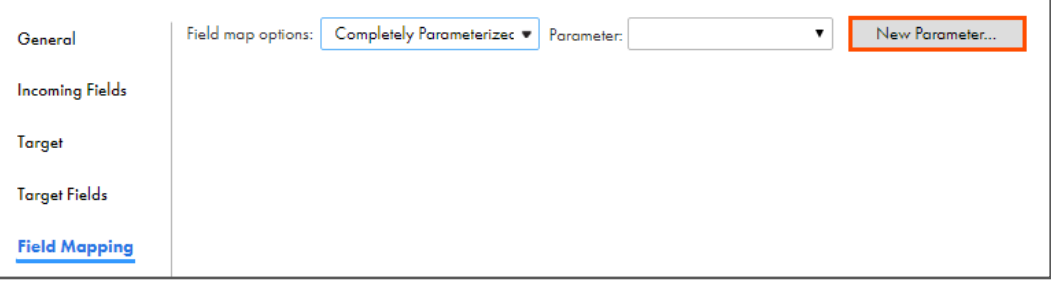

**Note**: The New Input Parameter window appears.

Enter Name as **P\_Field\_Map\_Valid**.

#### 87. Click **OK**.

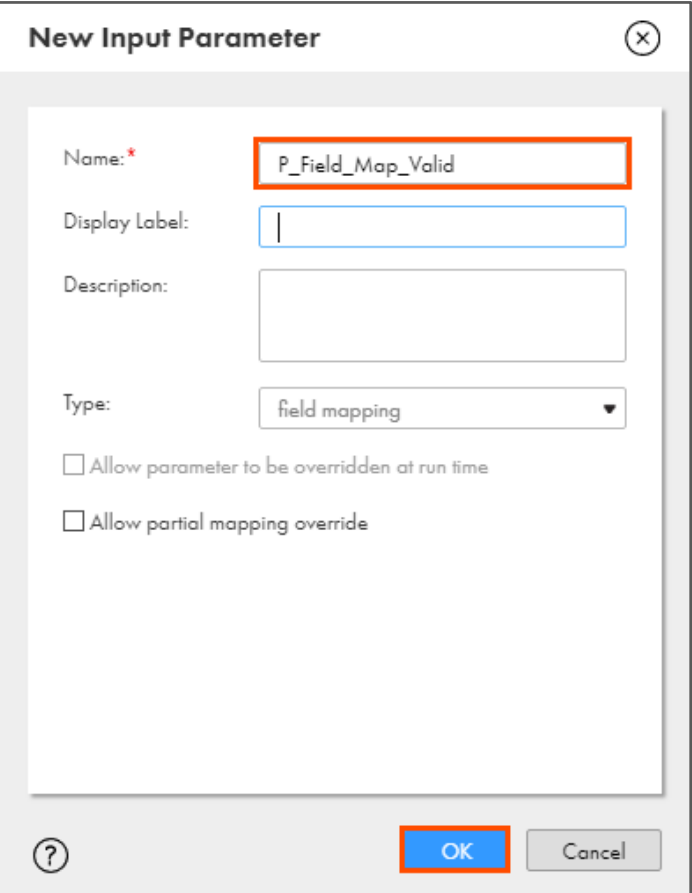

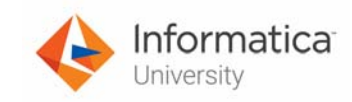

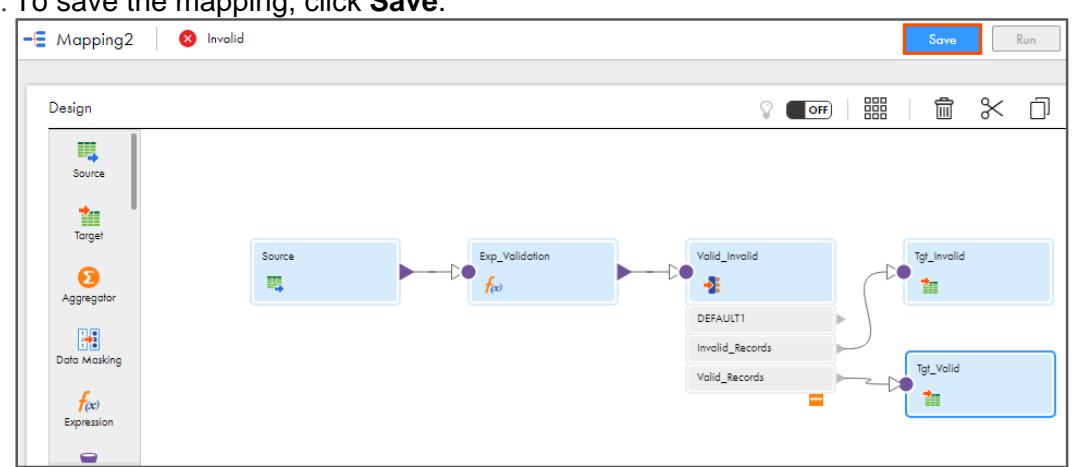

88. To save the mapping, click **Save**.

# **Create Mapping Task:**

From the Navigation pane, select **New**.

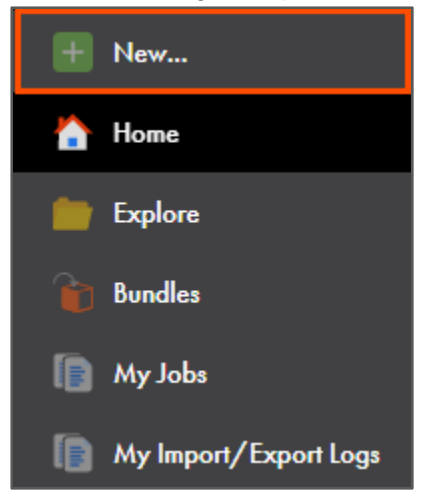

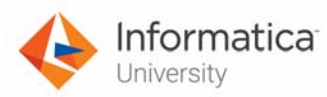

# In the New Asset window, select **Mapping Task** and click **Create**.

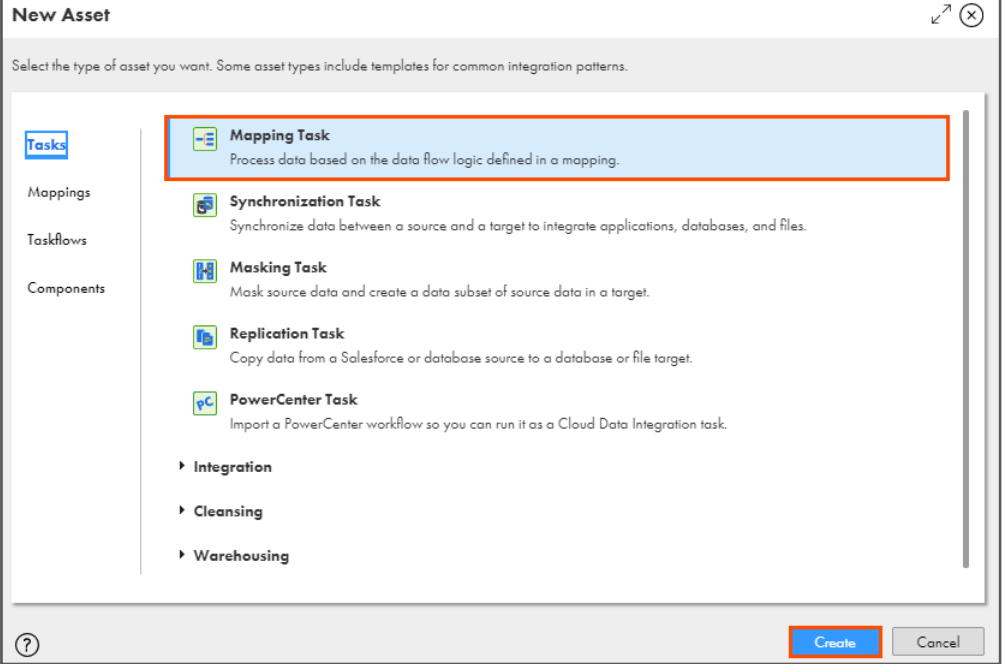

- In the Task Name field, enter **XX\_ErrorHandling\_Task**.
- 92. From the Runtime Environment drop-down, select your secure agent group.

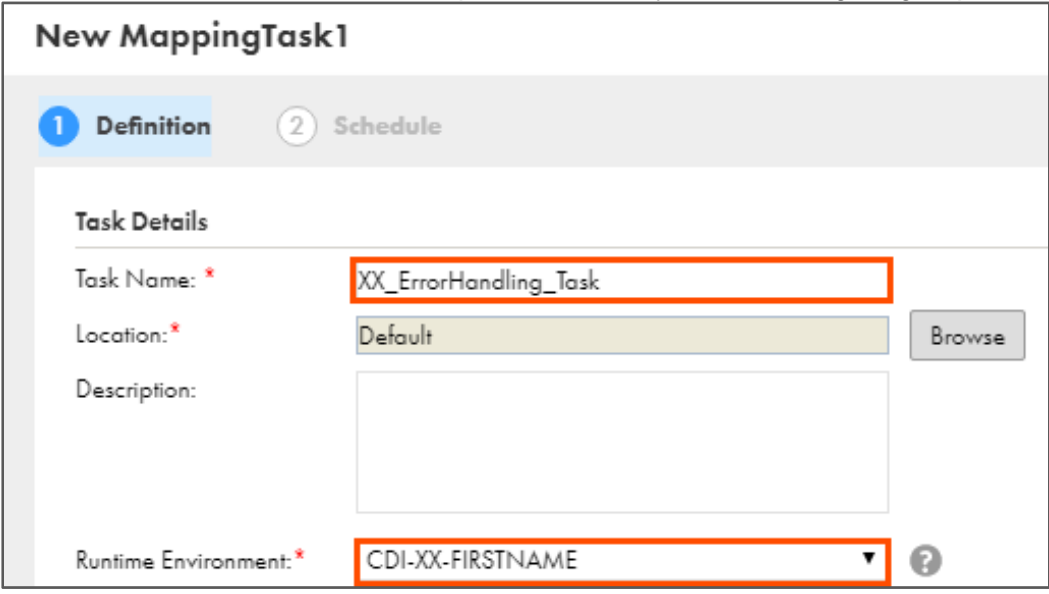

**Note**: The Runtime Environment name will be in CDI-XX-FIRSTNAME format.

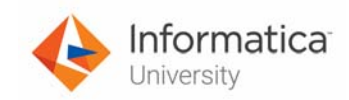

93. To select the mapping, click **Select**.

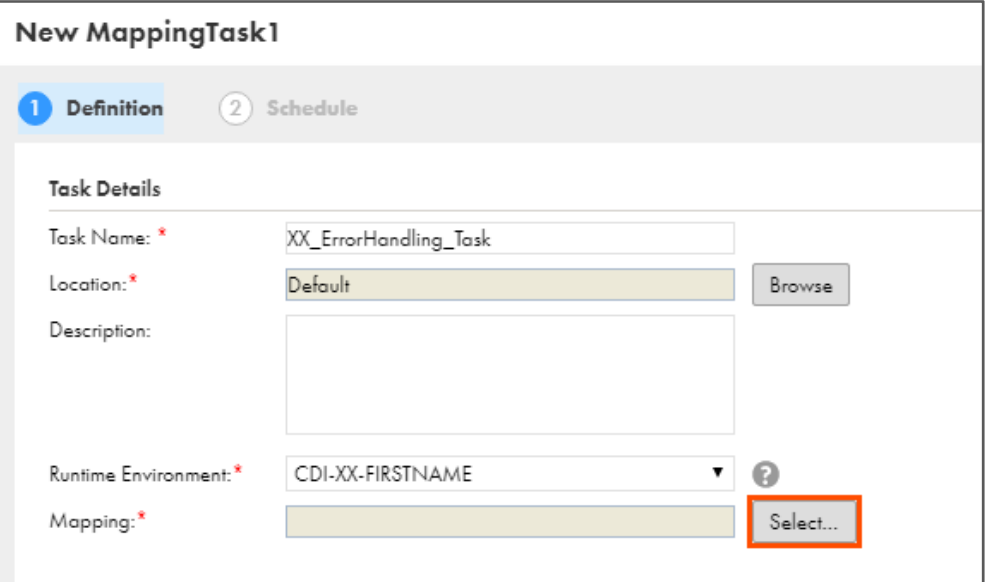

**Note**: The Select a Mapping window appears.

- 94. From the list, select **XX\_FirstName\_ErrorHandling**.
- 95. Click **Select**.

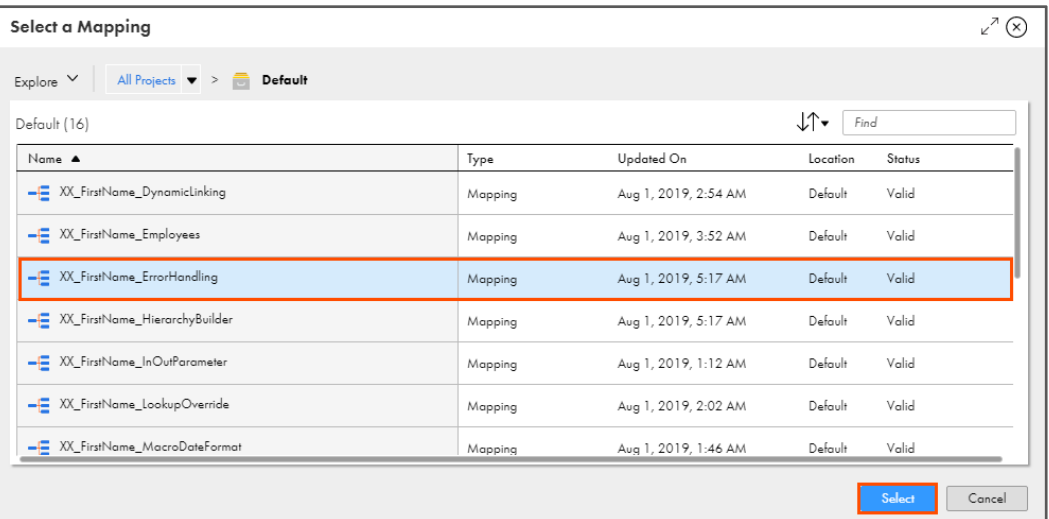

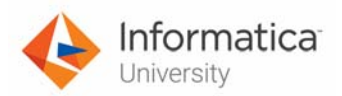

#### 96. Click **Next**.

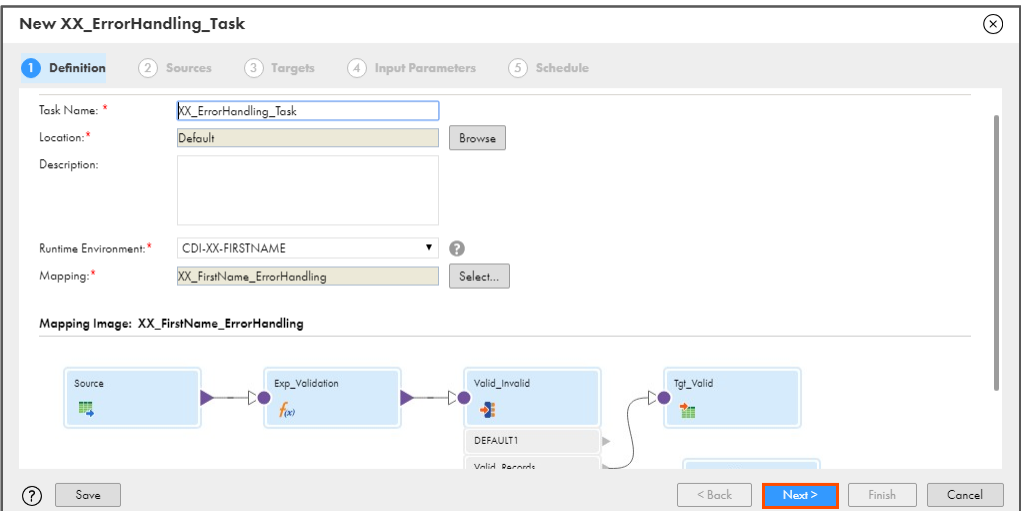

- 97. From the P\_Src\_Connection Connection drop-down, select **XX\_FirstName\_LocalCSVFiles**.
- To select a source object, from the P\_Src\_Object Object drop-down, select **Error Handling.csv**.

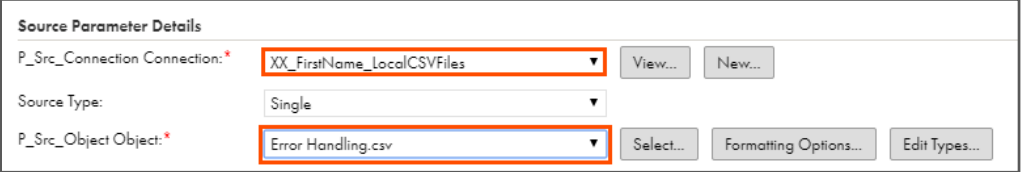

99. Click **Next**.

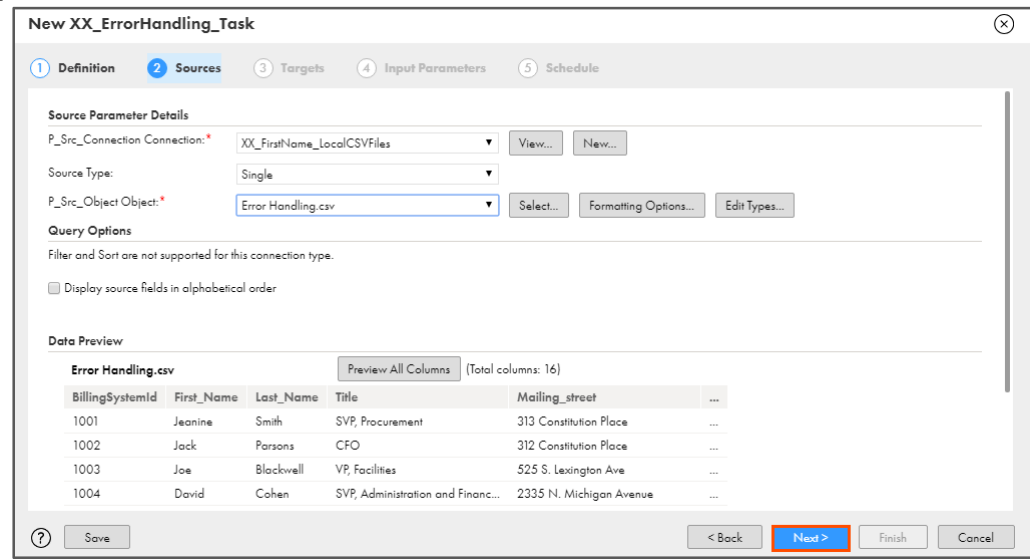

100. From the P\_Tgt\_Connection\_Invalid Connection drop-down, select **XX\_FirstName\_LocalCSVFiles**.

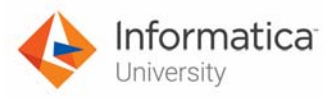

#### From the P\_Tgt\_Invalid\_Object Object drop-down, select **Invalid\_Data.csv**.

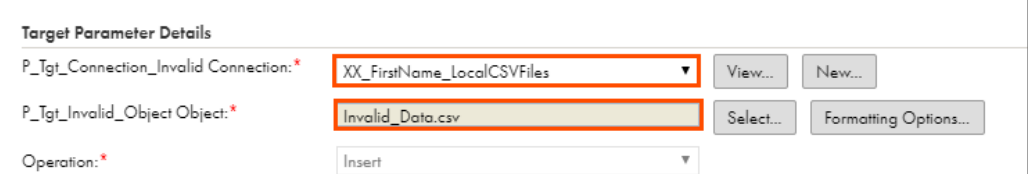

#### 102. From the P\_Tgt\_Connection\_Valid Connection drop-down, select **XX\_FirstName\_LocalCSVFiles**.

#### From the P\_Tgt\_Object\_Valid Object drop-down, select **Valid\_Data.csv**.

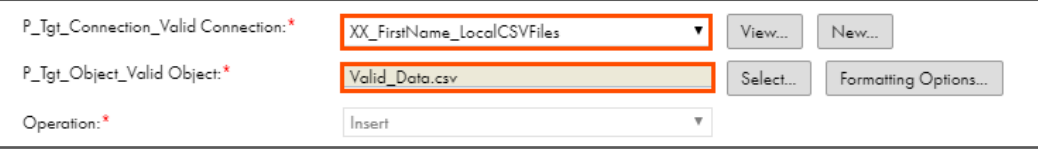

#### 104.Click **Next**.

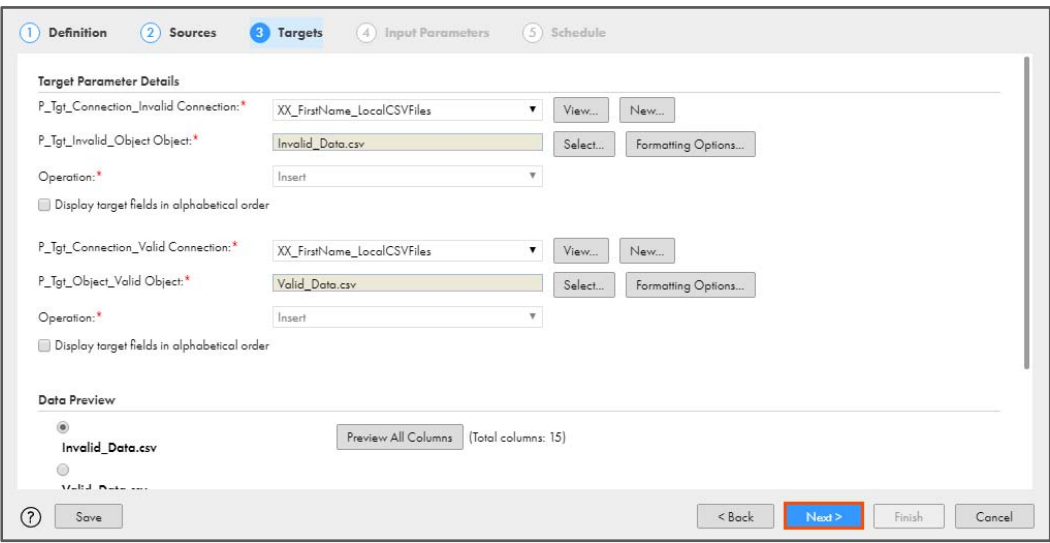

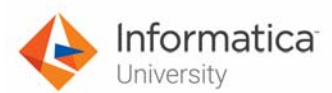

From the P\_Valid\_Exp Parameter Details section, click **New**.

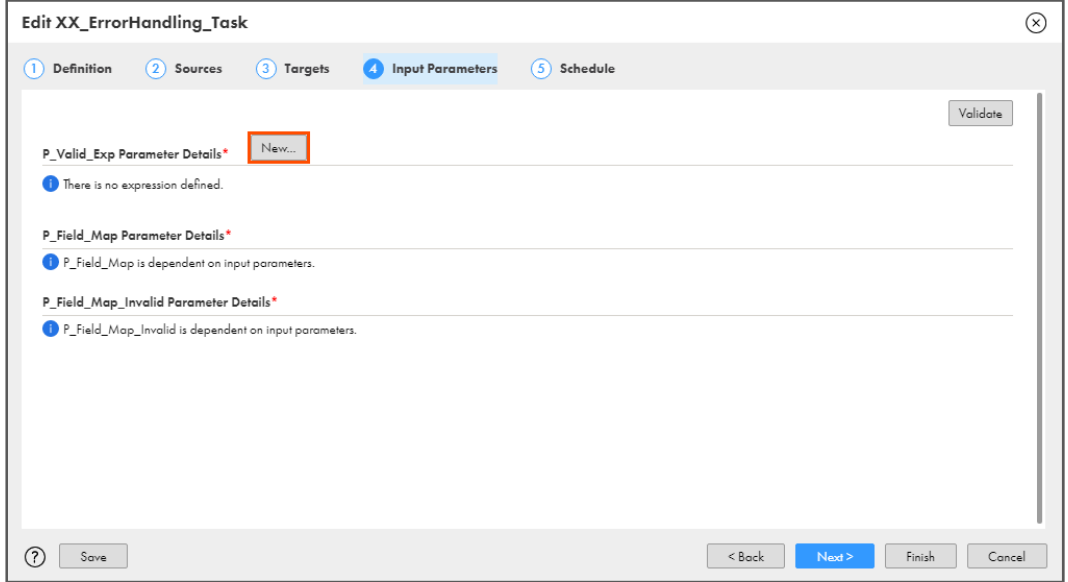

**Note**: The Field Expression window appears.

106.In the expression field, enter the following expression:

# **IIF(ISNULL(Salary) ,1, 0)**

OR

Open the file named **32\_LabGuide\_MappingToHandleNon-FatalErrors\_16**. Copy the command mentioned under **Step 106** and paste it in the Expression field.

107. To validate the expression, click Validate.

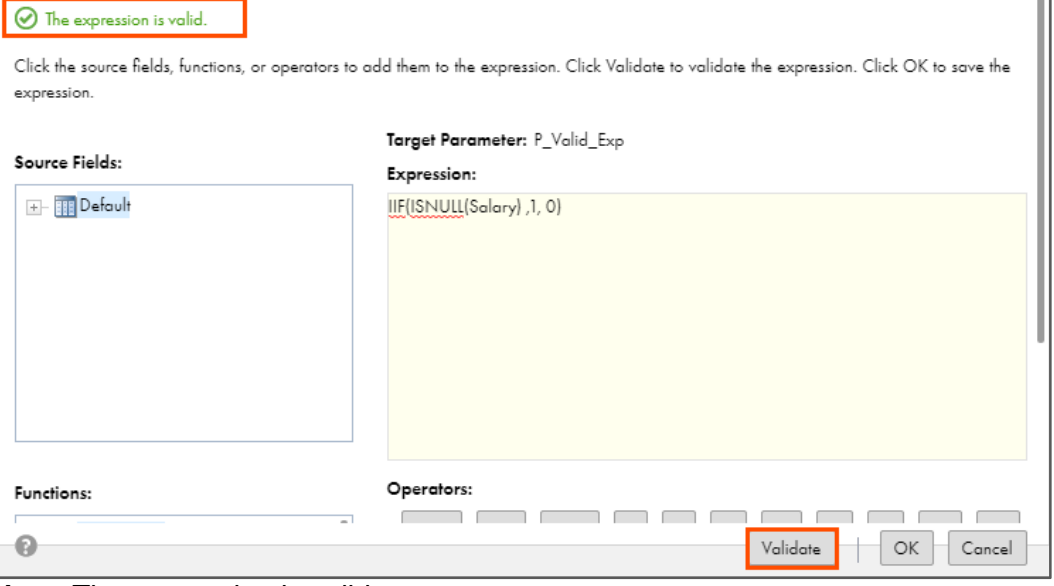

**Note**: The expression is valid message appears.

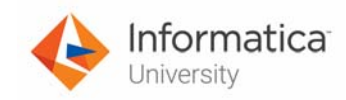

# 108.Click **OK**.

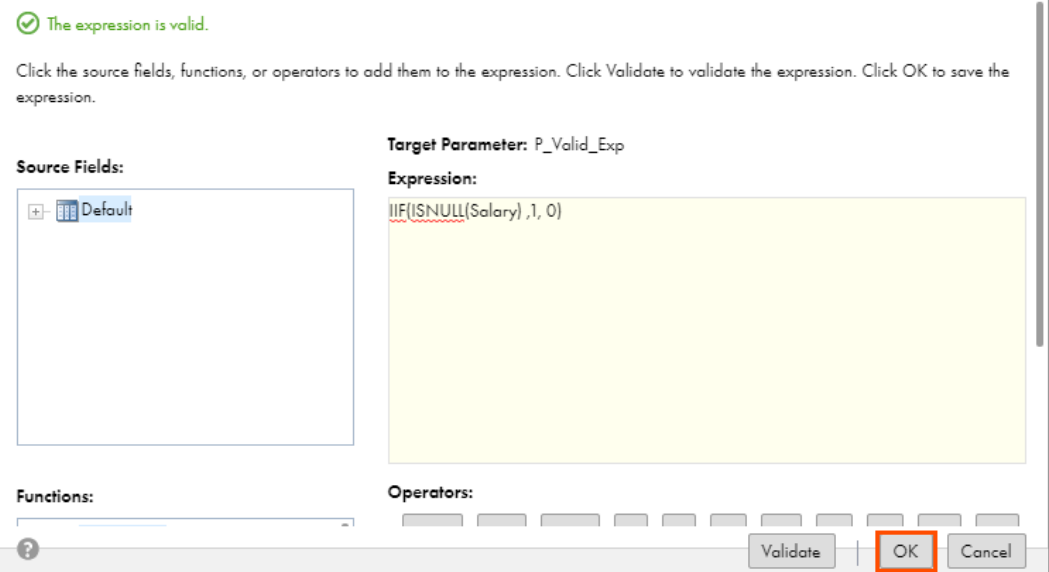

109. To validate the mapping, click Validate.

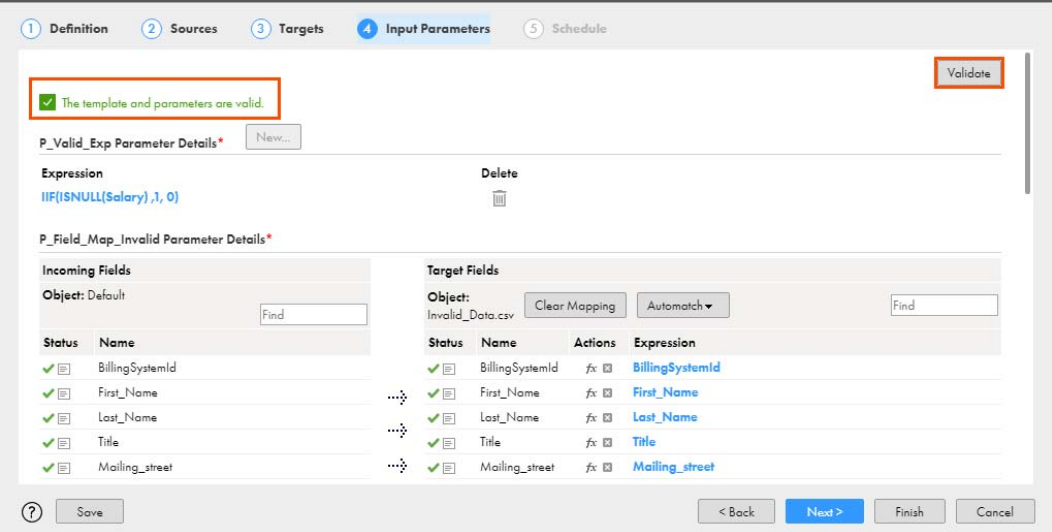

**Note**: The template and parameters are valid message appears.

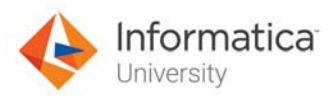

110. To save and close the mapping task, click Finish.

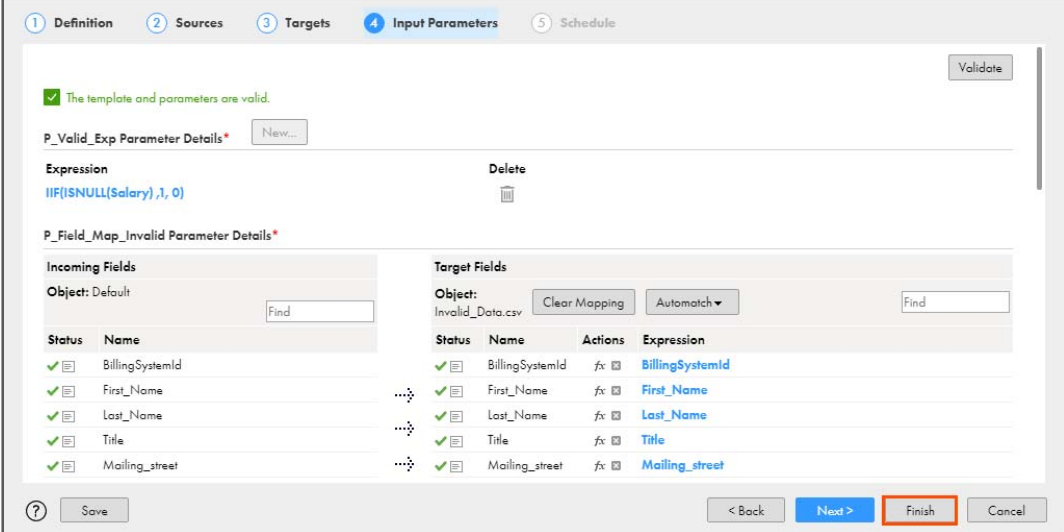

111. To run the mapping task, click Run.

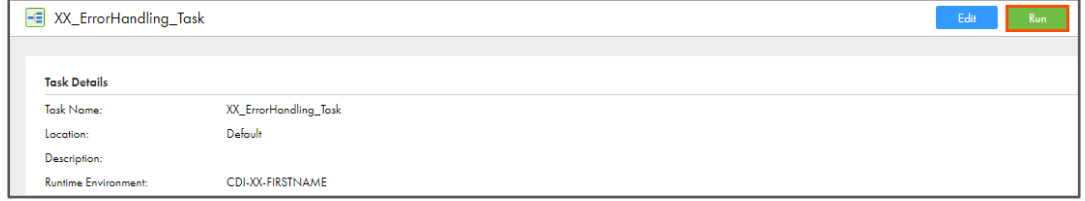

# **Monitor Status:**

112. To monitor the mapping status, from the Navigation pane, click My Jobs.

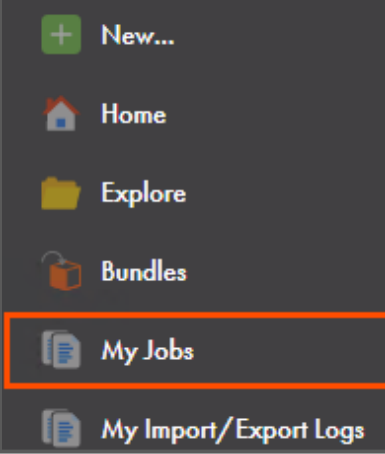

### When the task completes, the status changes to **Success**.

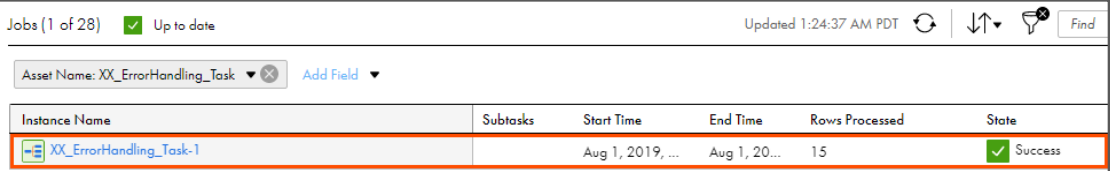

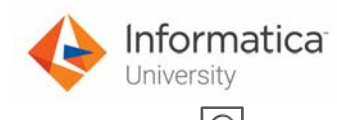

**Note:** If the status of the task does not change to success automatically, click  $\boxed{\bigcirc}$  to refresh task at the status refresh task status.

114.On your local machine, navigate to C:\IICSLabFiles.

115. Open Valid\_Data.csv and verify that 11 rows are written in the file.

| AutoSave (● Off                                                             | 日<br>$5 - 2 = 5$                      |                                                  |                                                                                            |                                                                                                    | Valid Data.csv - Excel                                                     |                                                                              |                  | Peter, Amit [CON                          |
|-----------------------------------------------------------------------------|---------------------------------------|--------------------------------------------------|--------------------------------------------------------------------------------------------|----------------------------------------------------------------------------------------------------|----------------------------------------------------------------------------|------------------------------------------------------------------------------|------------------|-------------------------------------------|
| File<br>Home                                                                | Insert                                | Page Layout                                      | Review<br><b>Formulas</b><br>Data                                                          | $\mathcal{Q}$ Tell me what you want to do<br>Help<br>View                                          |                                                                            |                                                                              |                  |                                           |
| $\frac{1}{26}$ Cut<br>È<br>En Copy ▼<br>lste<br>Format Painter<br>Clipboard | Calibri<br>$B$ $I$<br>$\overline{15}$ | $+11$<br>圖<br>$\underline{\mathsf{u}}$ +<br>Font | $=$<br>$A^{\uparrow} A$<br>$\;$ $\;$<br>$\mathcal{D} \cdot \mathbf{A}$ .<br>三三三 短短<br>Fsi. | $89 -$<br>ab Wrap Text<br>General<br>Merge & Center *<br>$\frac{6}{3}$ $\sim$<br>Alignment<br>Fsi. | $\frac{6.0}{00}$ - $\frac{00}{10}$<br>$%$ $*$<br>Number<br>$\overline{12}$ | $\mathbf{r}_t$<br>Conditional Format as<br>Formatting *<br>Table *<br>Styles | Cell<br>Styles * | 픎<br>B<br>Delete Form<br>Insert<br>Cells  |
| $\forall$<br>÷<br>Þ1                                                        | $\times$<br>$\checkmark$              | fx                                               |                                                                                            |                                                                                                    |                                                                            |                                                                              |                  |                                           |
| А                                                                           | B                                     | Ċ                                                | D                                                                                          | Ë                                                                                                  | F                                                                          | G                                                                            | н                |                                           |
| <b>BillingSystemId First Name</b>                                           |                                       | Last Name Title                                  |                                                                                            | <b>Mailing street</b>                                                                              | Mailing_city                                                               |                                                                              |                  | Mailing_state Mailing_zip Mailing_country |
|                                                                             | <b>1001 Lois</b>                      | Walker                                           | <b>SVP, Marketing</b>                                                                      | <b>313 Constitution Place</b>                                                                      | <b>Austin</b>                                                              | <b>TX</b>                                                                    | 78767 USA        |                                           |
|                                                                             | 1002 Brenda                           | Robinson                                         | <b>VP, Finance</b>                                                                         | <b>312 Constitution Place</b>                                                                      | <b>Austin</b>                                                              | <b>TX</b>                                                                    | 78767 USA        |                                           |
|                                                                             | 1004 Diane                            | Evans                                            | <b>Head of Marketing</b>                                                                   | 2335 N. Michigan Avenue                                                                            | Chicago                                                                    | IL.                                                                          | 60601 USA        |                                           |
|                                                                             | 1006 Patrick                          | <b>Bailey</b>                                    | <b>SVP, Finance</b>                                                                        | 1303 Avenue of the Americas                                                                        | <b>New York</b>                                                            | <b>NY</b>                                                                    | 10019 USA        |                                           |
|                                                                             | 1007 Nancy                            | <b>Baker</b>                                     | Director, Inventory                                                                        | 1304 Avenue of the Americas                                                                        | <b>New York</b>                                                            | <b>NY</b>                                                                    | 10019 USA        |                                           |
|                                                                             | 1008 Carol                            | Murphy                                           | <b>Marketing Coordinator</b>                                                               | 620 SW 5th Avenue Suite 400                                                                        | Portland                                                                   | Oregon                                                                       | 97204 USA        |                                           |
|                                                                             | 1009 Frances                          | Young                                            | <b>SVP, Logistics Operations</b>                                                           | 621 SW 5th Avenue Suite 400                                                                        | Portland                                                                   | Oregon                                                                       | 97204 USA        |                                           |
|                                                                             | 1010 Diana                            | Peterson                                         | <b>Finance Head</b>                                                                        | 888 N Euclid Hallis Center, Room 501                                                               | <b>Tucson</b>                                                              | AZ                                                                           | 85721 USA        |                                           |
|                                                                             | 1011 Ralph                            | <b>Flores</b>                                    | <b>Director, Sales</b>                                                                     | 1301 Avenue of the Americas                                                                        | <b>New York</b>                                                            | <b>NY</b>                                                                    | 10019 USA        |                                           |
|                                                                             | 1022 Wayne                            | Watson                                           | <b>VP. Finance</b>                                                                         | 345 Shoreline Park                                                                                 | <b>Mountain View</b>                                                       | <b>CA</b>                                                                    | 94043 USA        |                                           |
|                                                                             | 1069 Cheryl                           | Scott                                            | VP. Inventory                                                                              | 345 Shoreline Park                                                                                 | <b>Mountain View</b>                                                       | <b>CA</b>                                                                    | 94043 USA        |                                           |
|                                                                             |                                       |                                                  |                                                                                            |                                                                                                    |                                                                            |                                                                              |                  |                                           |
|                                                                             |                                       |                                                  |                                                                                            |                                                                                                    |                                                                            |                                                                              |                  |                                           |

Verify that 4 rows are written in **Invalid\_Data.csv**.

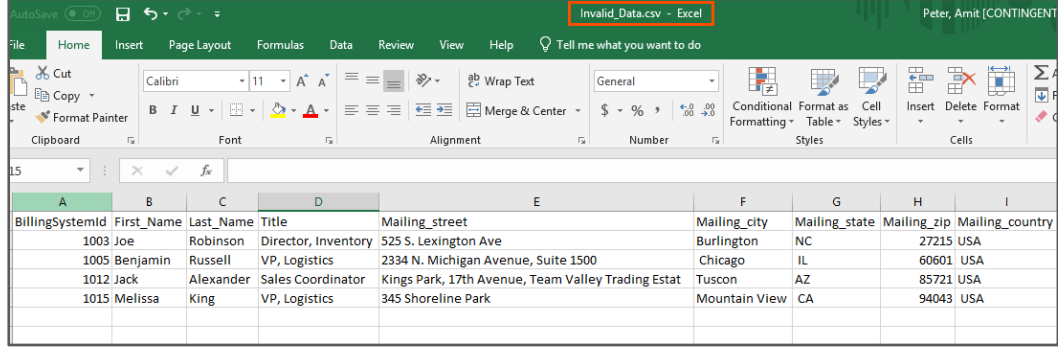

*This concludes the lab.* 

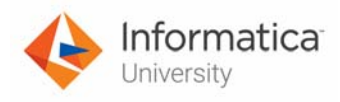

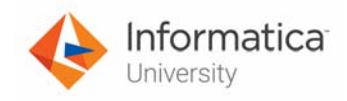

# Module 17: Performance Tuning Lab 17-1: Using Partitions in a Mapping

### **Overview:**

In IICS, partitions divide data into multiple partitions and process those partitions concurrently.

In this lab, you will use partitions in a mapping.

### **Objective:**

• Create multiple partitions to process data concurrently

#### **Duration:**

15 minutes

#### **Tasks:**

#### **Create Mapping:**

 Access your cloud trial account by clicking **Launch** in your option Menu. If the option menu is labeled anything other than **Launch**, click the down arrow to the right and click **Launch**.

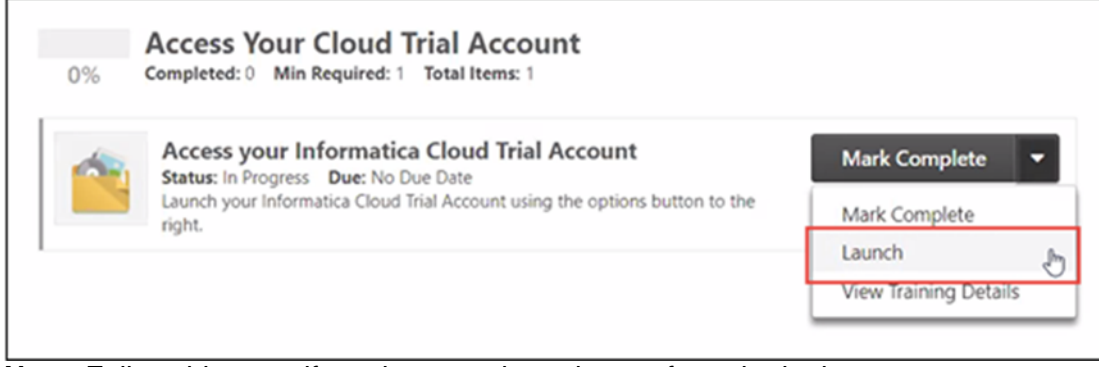

**Note**: Follow this step, if you have navigated away from the login page.

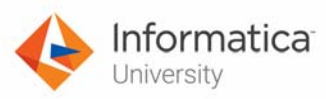

Enter your login credentials and click **Log In**.

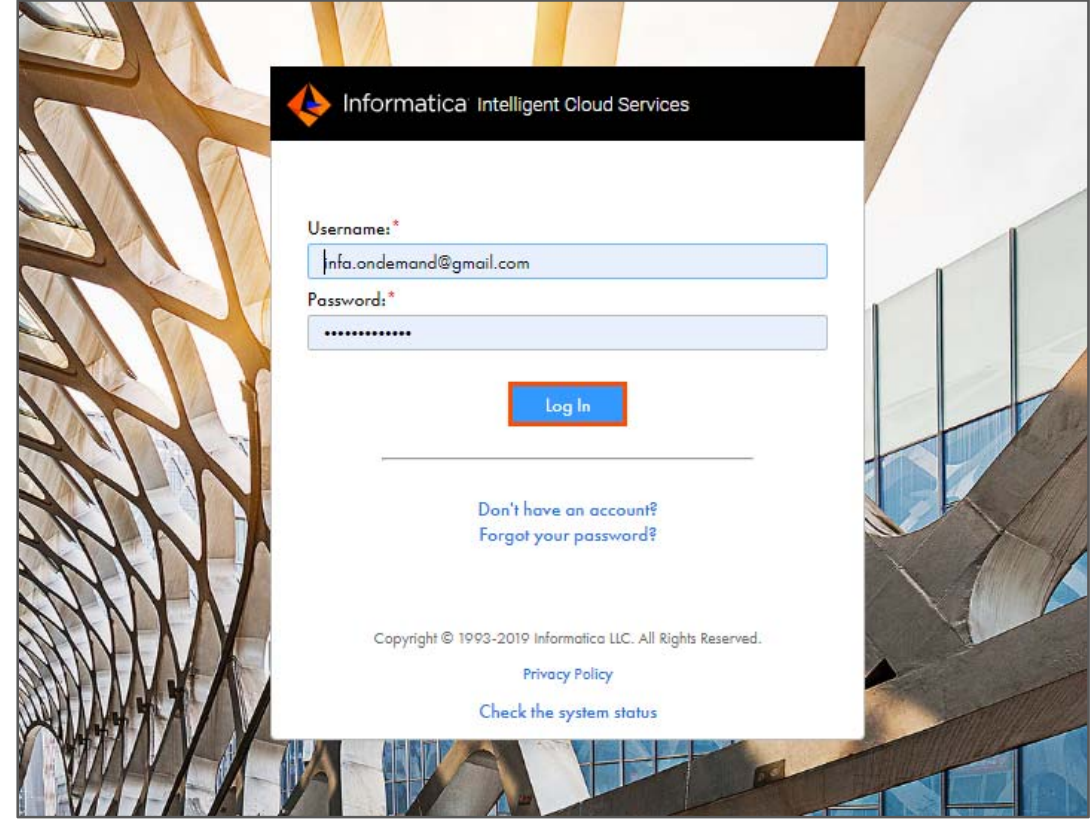

From the **My Services** window, select **Data Integration**.

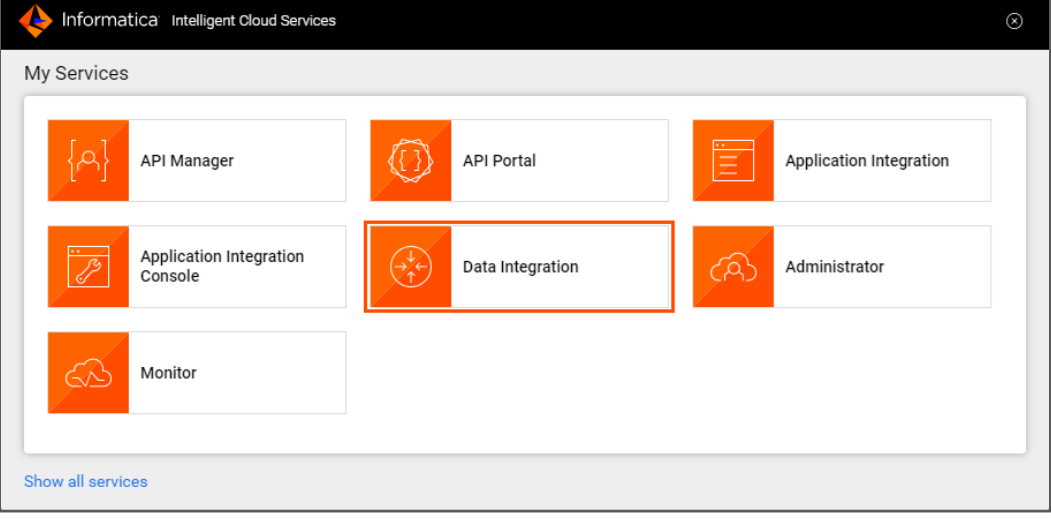

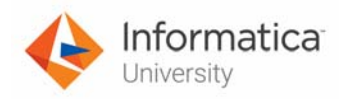

From the Navigation pane, select **New**.

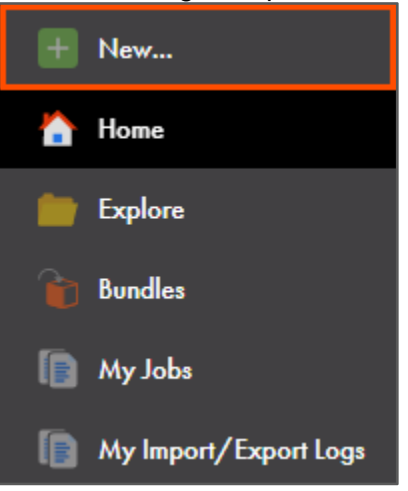

From the New Asset window, click the **Mappings** tab, and select **Mapping**.

## 6. Click **Create**.

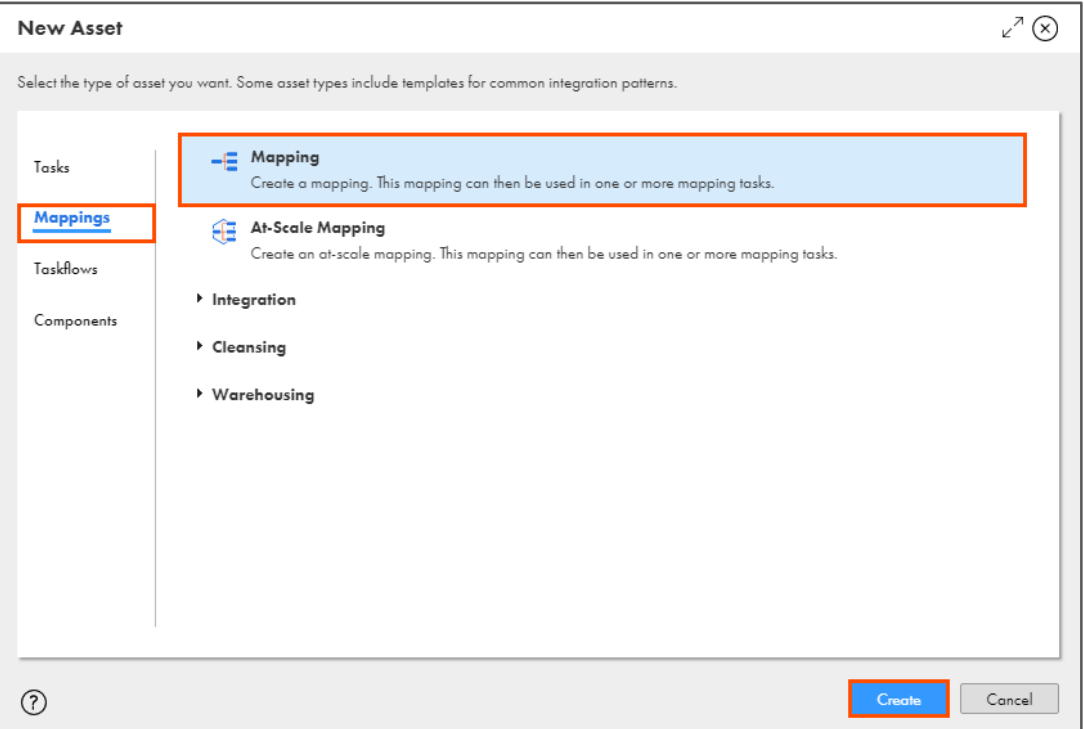

**Note**: The Mapping page appears.

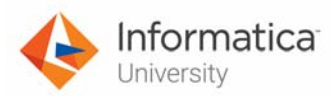

In the Name field, enter **XX\_FirstName\_Partition**.

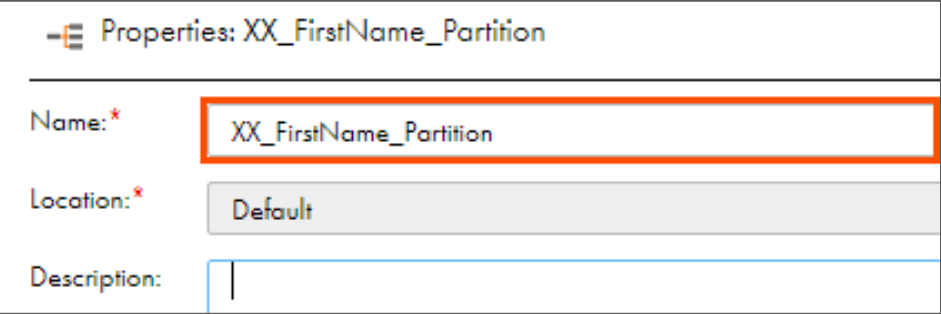

To configure the source, from the mapping canvas, click the **Source** transformation.

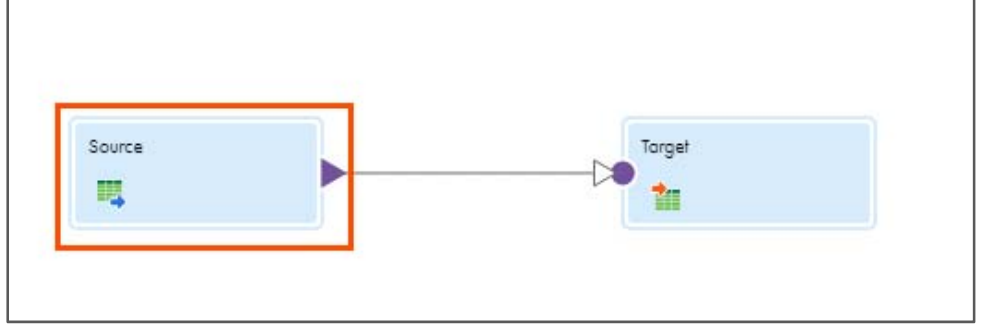

In the **General** section of the Source properties, retain the Name as **Source**.

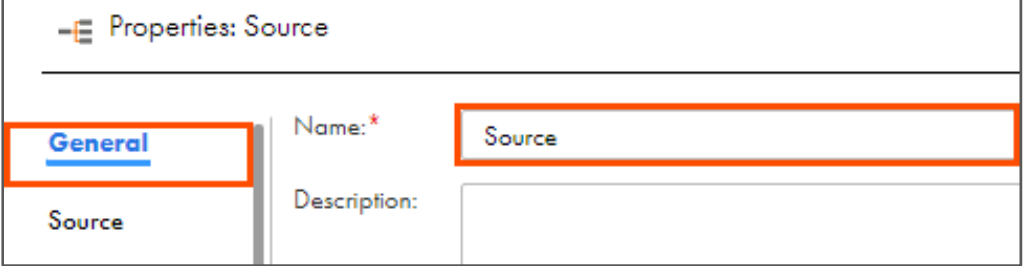

- From the properties pane, click **Source**.
- From the Connection drop-down, select **XX\_FirstName\_Oracle**.

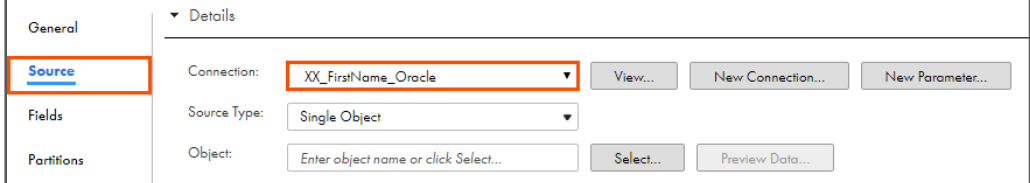

- 12. Retain Source Type as **Single Object**.
- To select the source object, from the Object field, click **Select**.

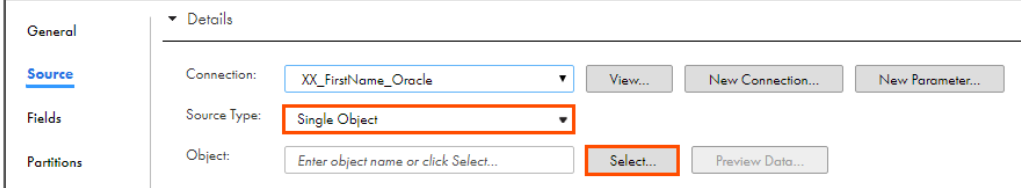

**Note**: The Select Source Object window appears.

From the list, select **HOTEL\_CUSTOMERS**.
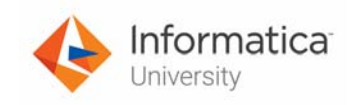

# **15. Click OK.**

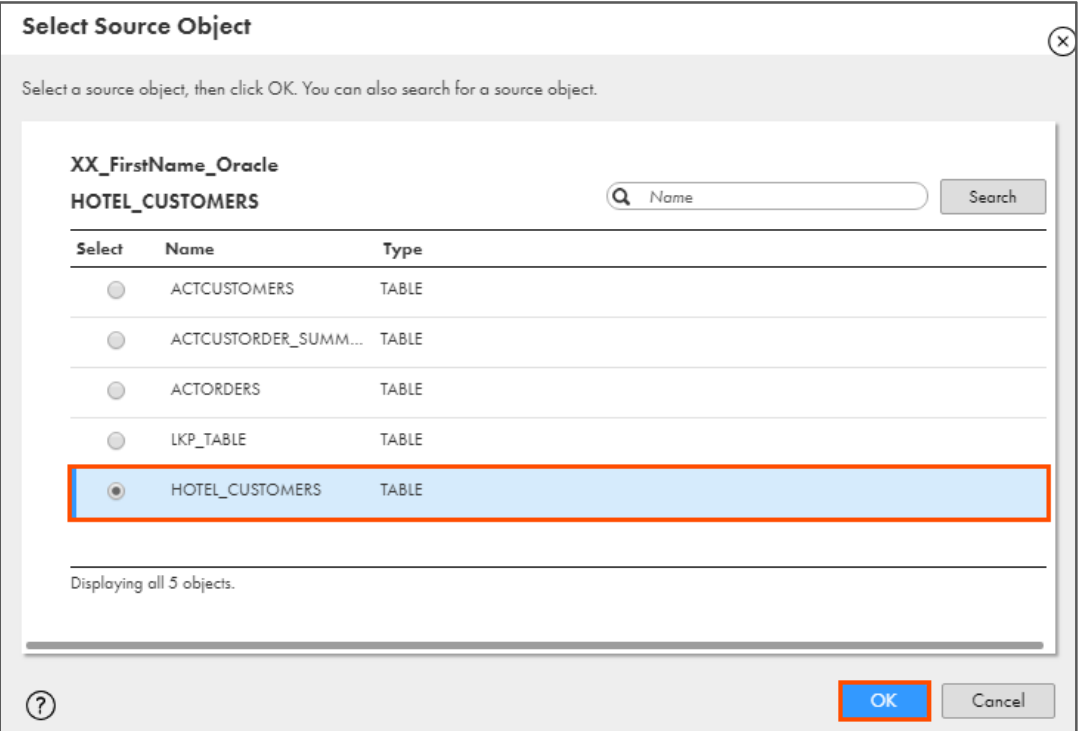

# From the properties pane, click **Partitions**.

17. From the Partition Key drop-down, select **CUSTOMER\_ID.** 

# 18. To add partitions, click  $\boxed{\bullet}$

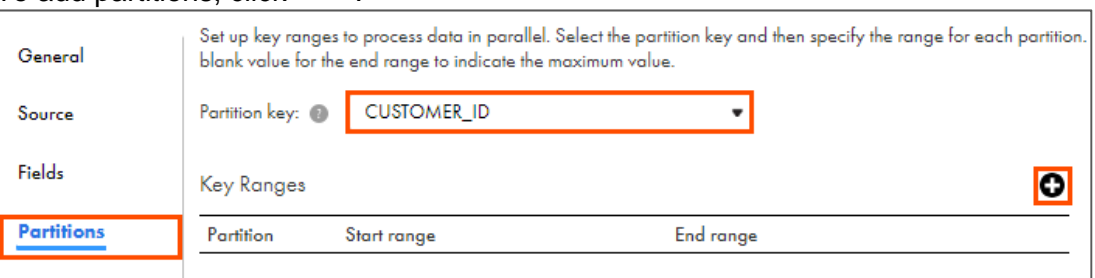

# 19. Add Partitions, as shown in the table below:

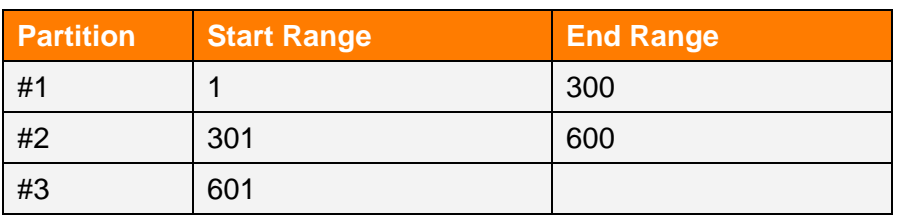

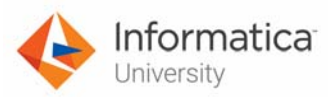

**Note**: For the last partition, you must leave the end value blank for the maximum value.

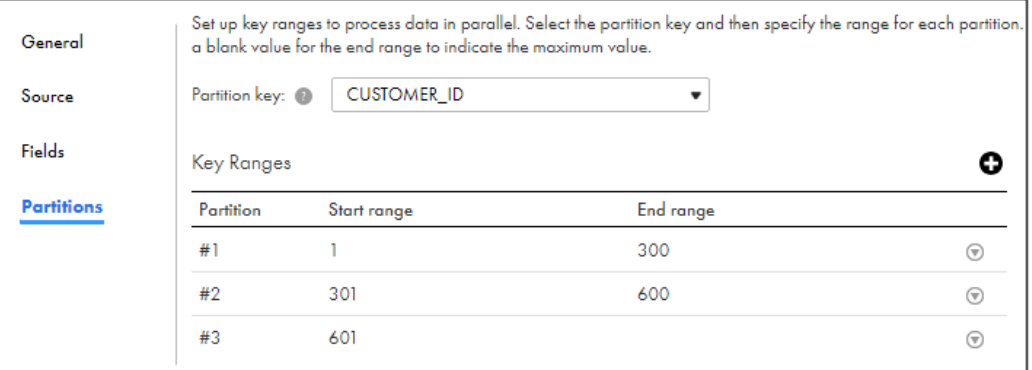

To configure the target, from the mapping canvas, click the **Target** transformation.

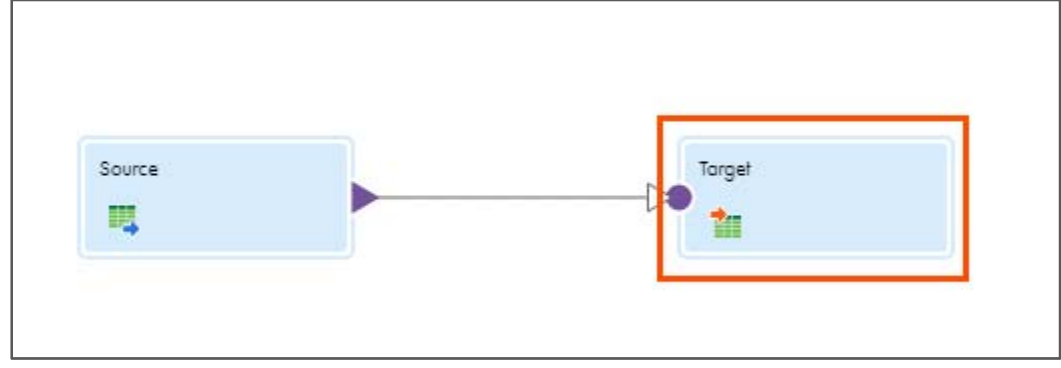

In the **General** section of Target properties, retain the Name as **Target**.

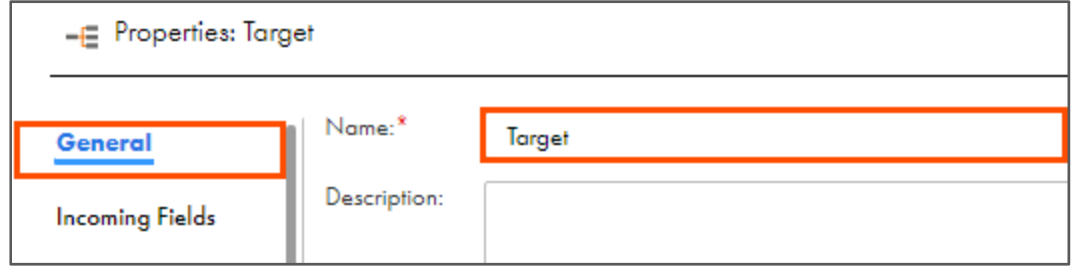

- From the properties pane, click **Target**.
- From the Connection drop-down, select **XX\_FirstName\_LocalCSVFiles**.

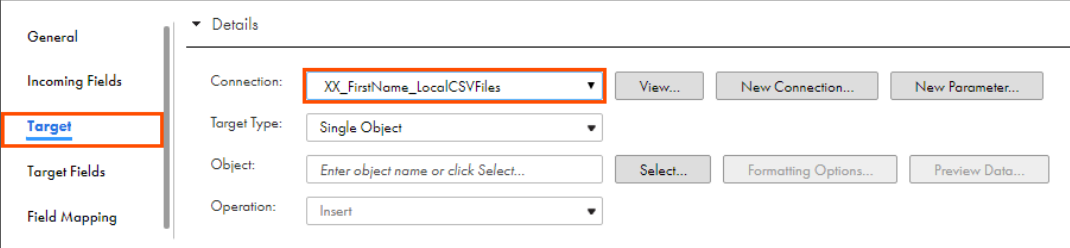

24. Retain Target Type as **Single Object**.

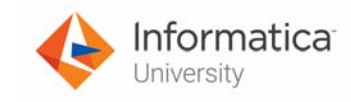

25. To select the target object, from the Object field, click **Select**.

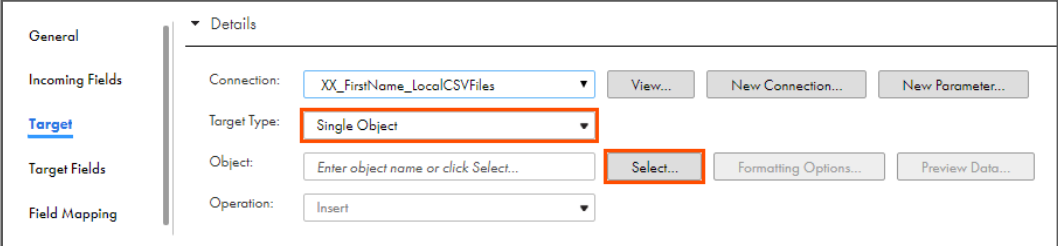

**Note**: The Target Object window appears.

- 26. On the Target Object window, select Create New at Runtime.
- Enter **Tgt\_Hotel\_Customers.csv** as File Name.
- 28. Click **OK.**

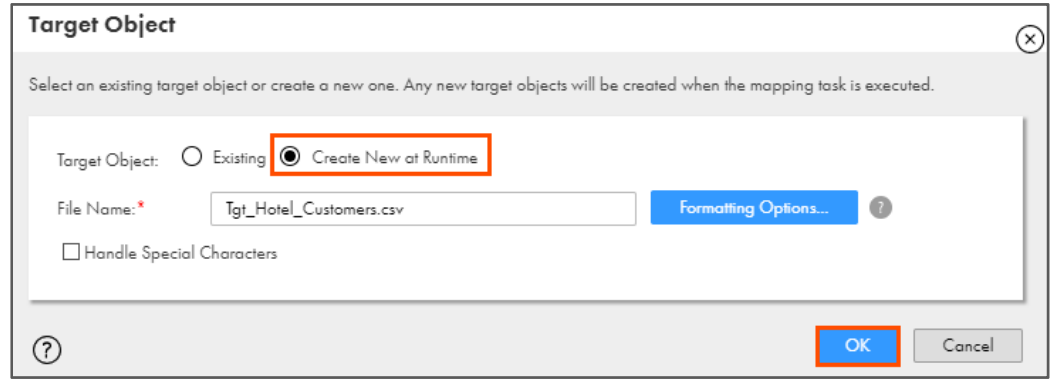

29. To save the mapping, click **Save**.

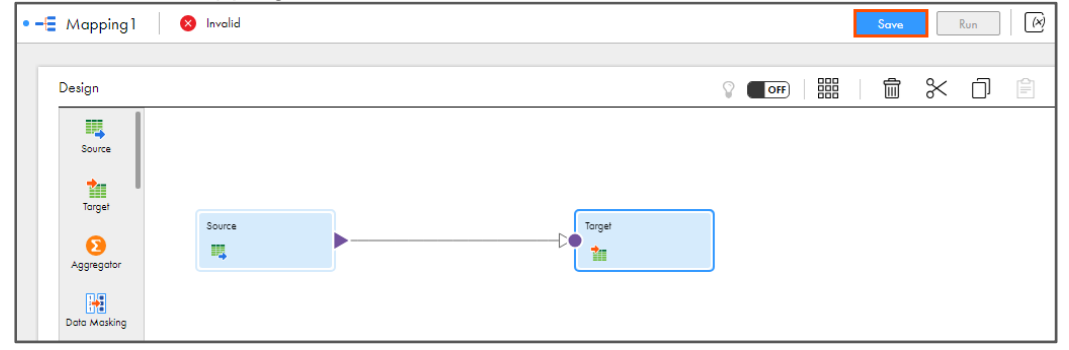

30. To run the mapping, click Run.

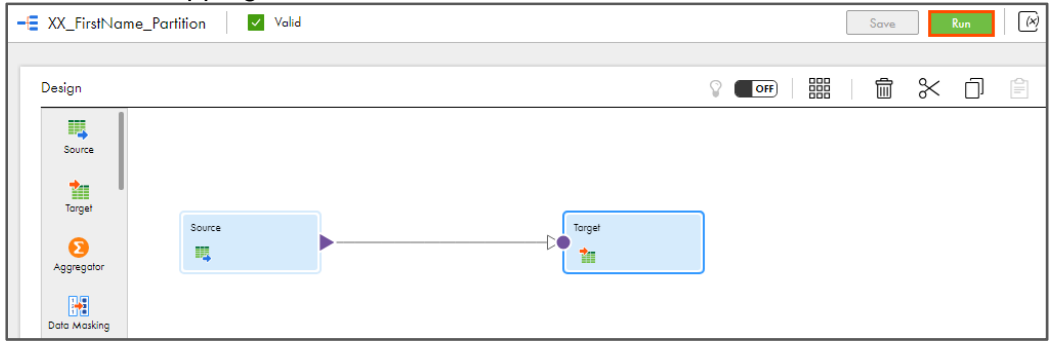

**Note**: The Run mapping window appears.

 From Runtime Environment drop-down, select your secure agent group. **Note**: The Runtime Environment name will be in CDI-XX-FIRSTNAME format.

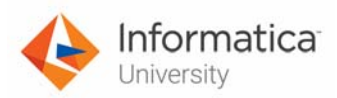

#### 32. Click Run.

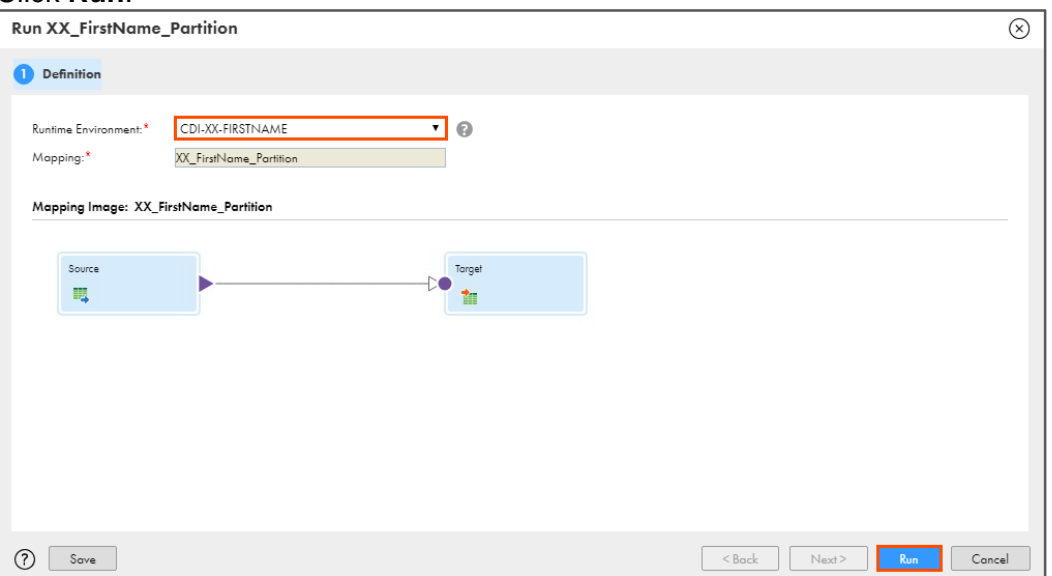

#### **Monitor Status:**

To monitor the mapping status, from the Navigation pane, click **My Jobs**.

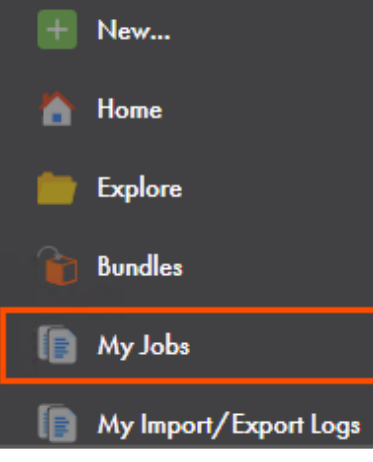

When the task completes, the status changes to **Success**.

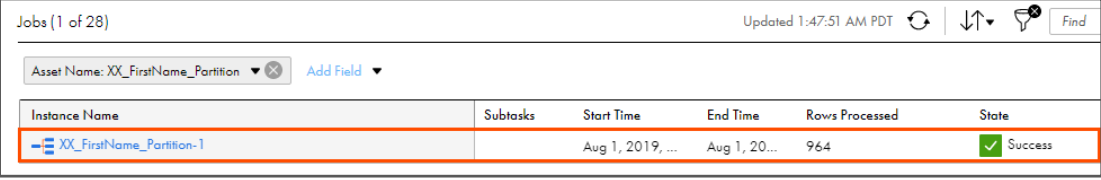

**Note:** If the status of the task does not change to success automatically, click  $\boxed{\bigcirc}$  to refresh task status.

To view job details, click on the Instance Name (**XX\_FirstName\_Partition-1**).

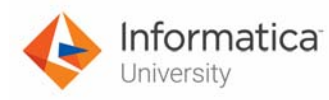

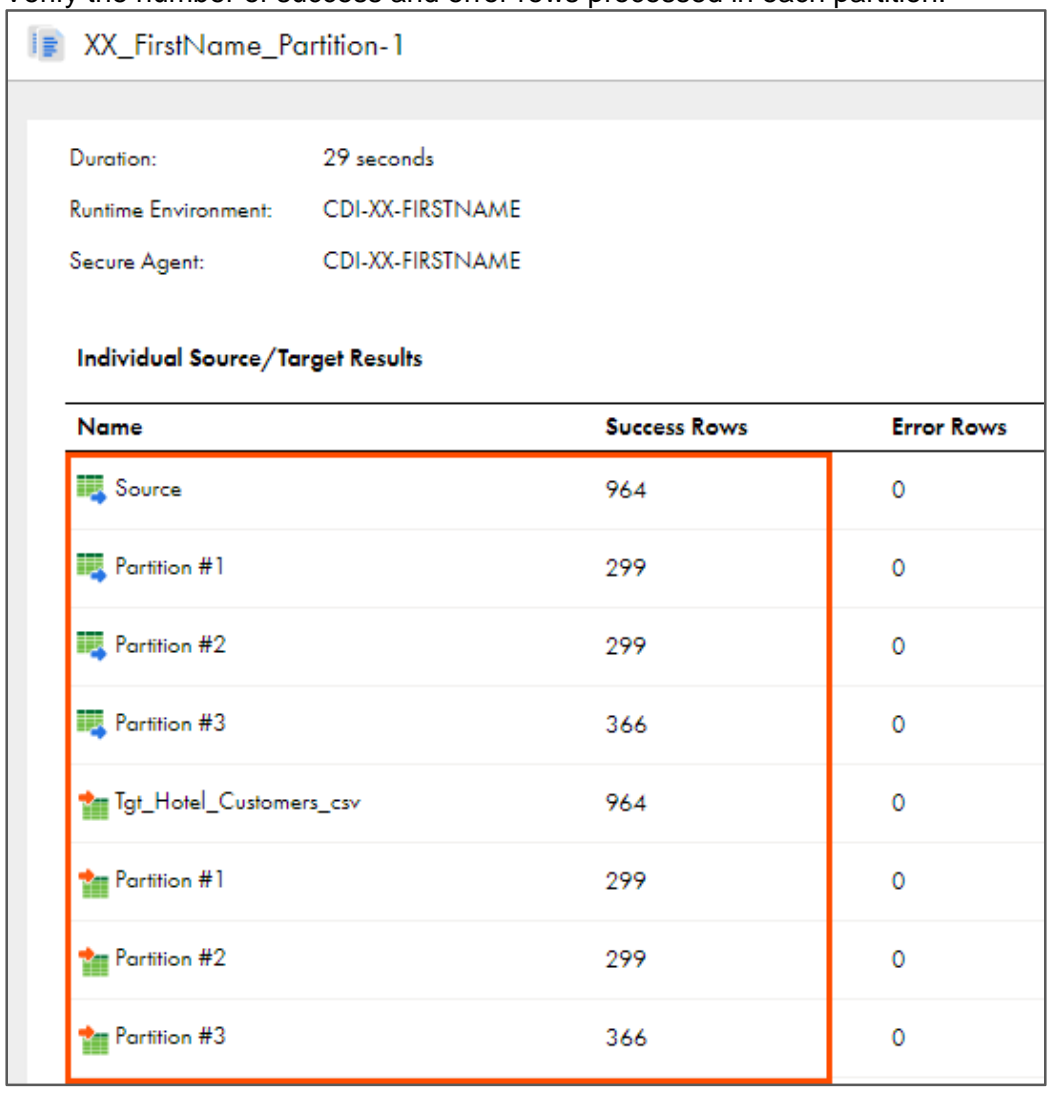

36. Verify the number of success and error rows processed in each partition.

*This concludes the lab.* 

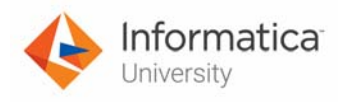

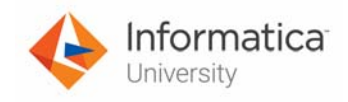

# Module 17: Performance Tuning

# Lab 17-2: Using Pushdown Optimization in a Mapping Task

## **Overview:**

In IICS, you can configure pushdown optimization to push the transformation logic to the source or target database system. Pushdown optimization improves mapping performance.

In this lab, you will create a mapping configuration task with full pushdown optimization enabled.

### **Objective:**

- Create a mapping with same source and target connections
- Create a mapping task with full pushdown optimization enabled
- Use a database query to verify that the target is populated

#### **Duration:**

30 minutes

#### **Tasks: Create Mapping:**

 Access your cloud trial account by clicking **Launch** in your option Menu. If the option menu is labeled anything other than **Launch**, click the down arrow to the right and click **Launch**.

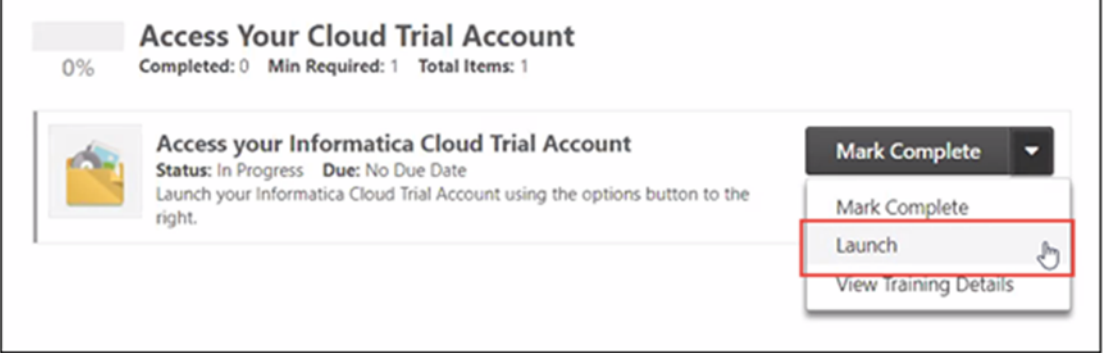

**Note**: Follow this step, if you have navigated away from the login page.

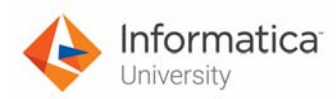

Enter your login credentials and click **Log In**.

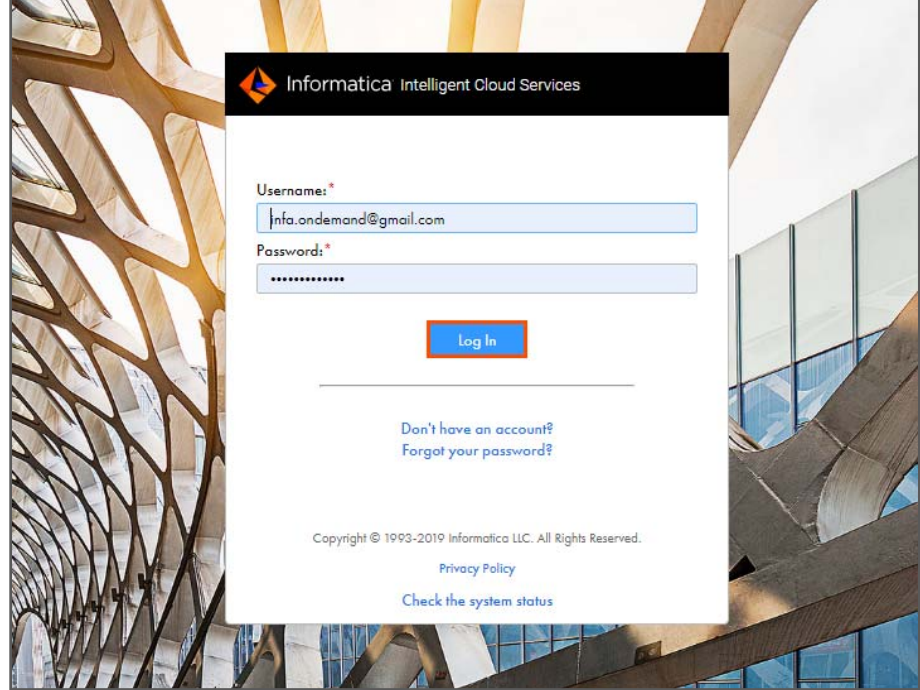

From the **My Services** window, select **Data Integration**.

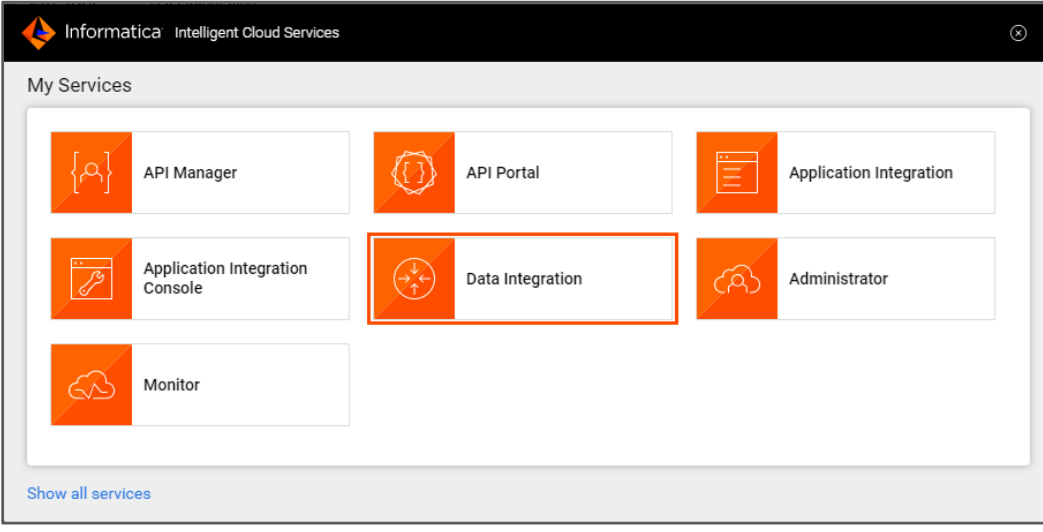

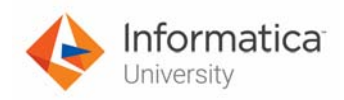

4. From the Navigation pane, select **New**.

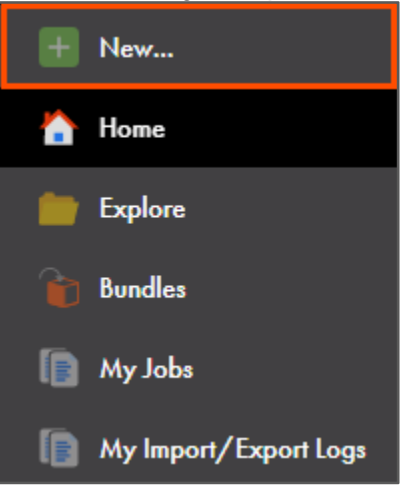

From the New Asset window, click the **Mappings** tab, and select **Mapping**.

#### Click **Create**.

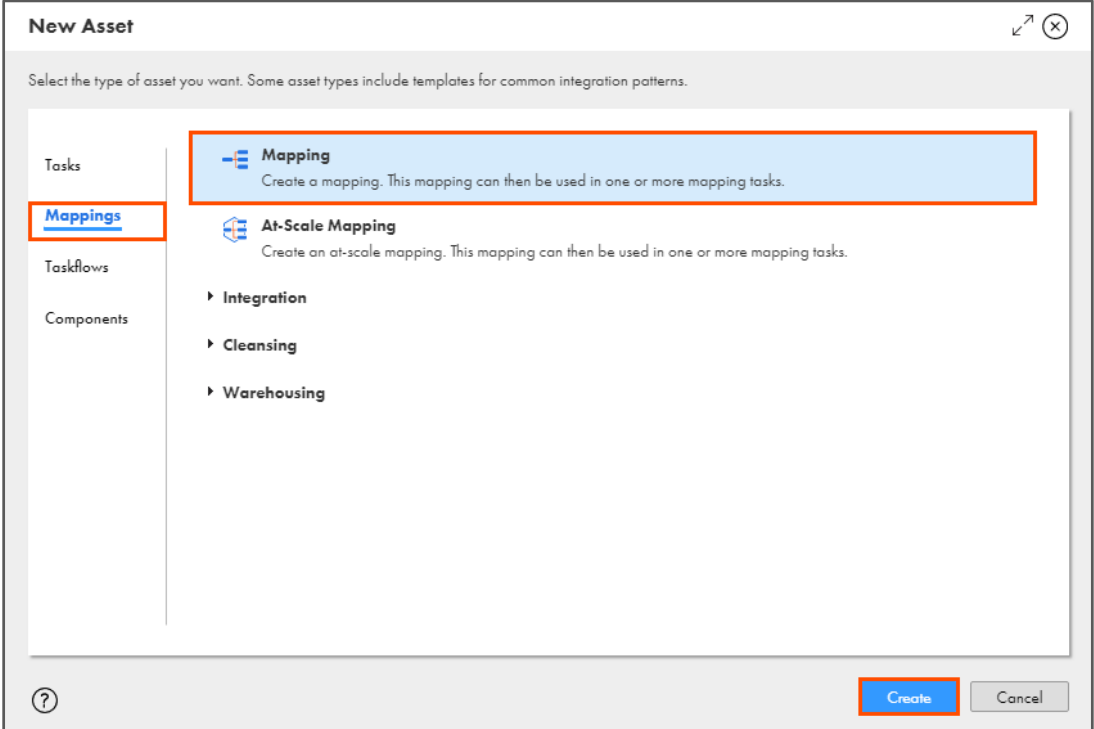

# **Note**: The Mapping page appears.

# In the Name field, enter **XX\_FirstName\_PushDown\_Opt**.

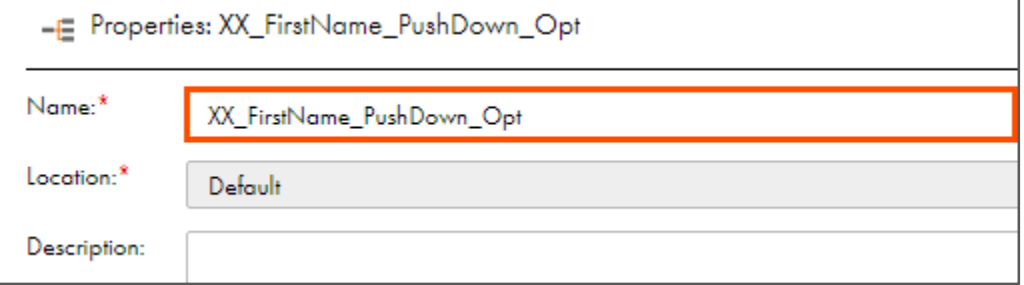

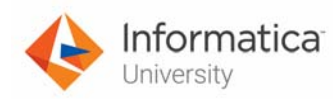

To configure the source, from the mapping canvas, click the **Source** transformation.

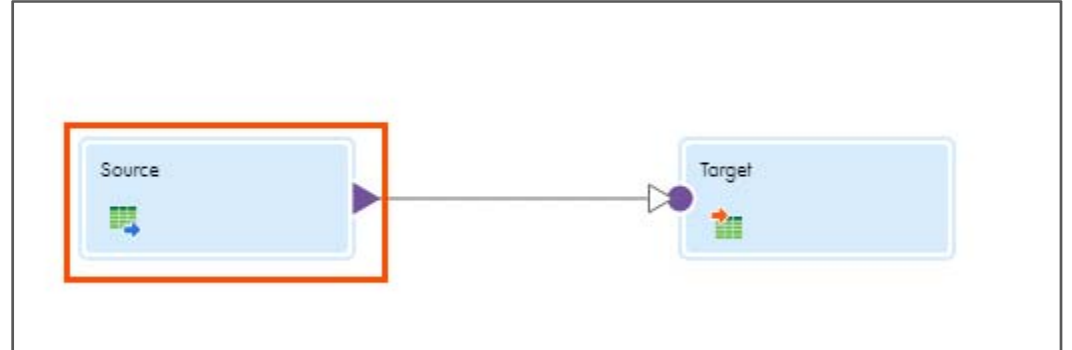

## In the **General** section of the Source properties, enter Name as **Src\_Customers**.

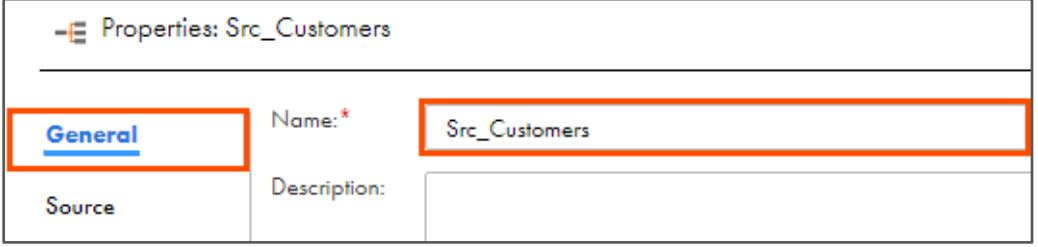

- From the properties pane, click **Source**.
- From the Connection drop-down, select **XX\_FirstName\_Oracle**.

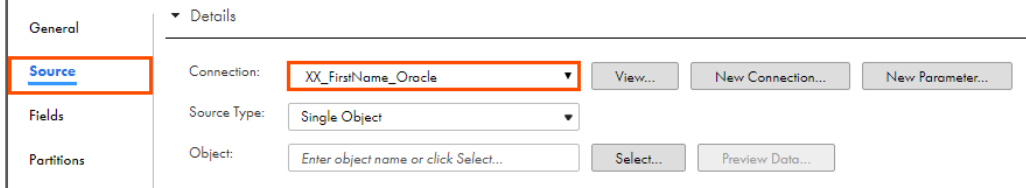

- 12. Retain Source Type as **Single Object**.
- To select the source object, from the Object field, click **Select**.

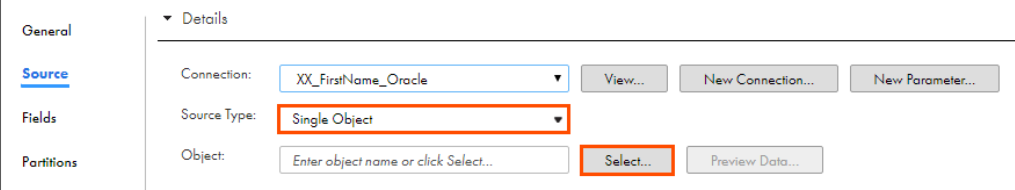

**Note**: The Select Source Object window appears.

14. From the list, select **ACTCUSTOMERS**.

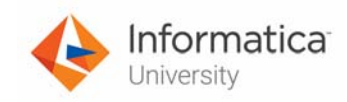

#### Click **OK**.

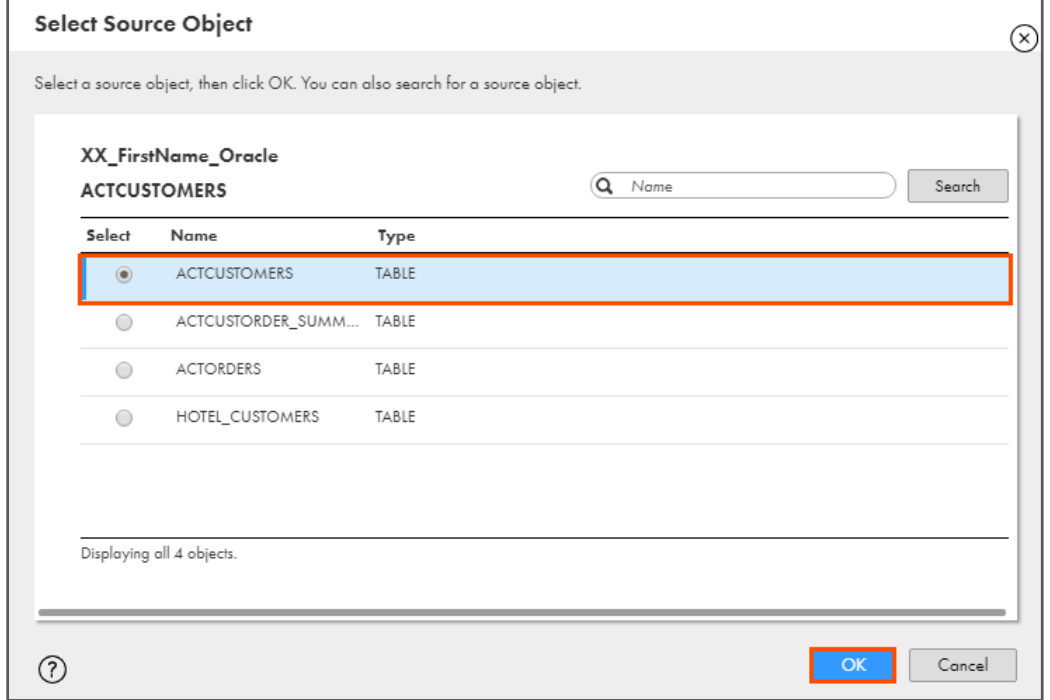

## **Add Source Transformation:**

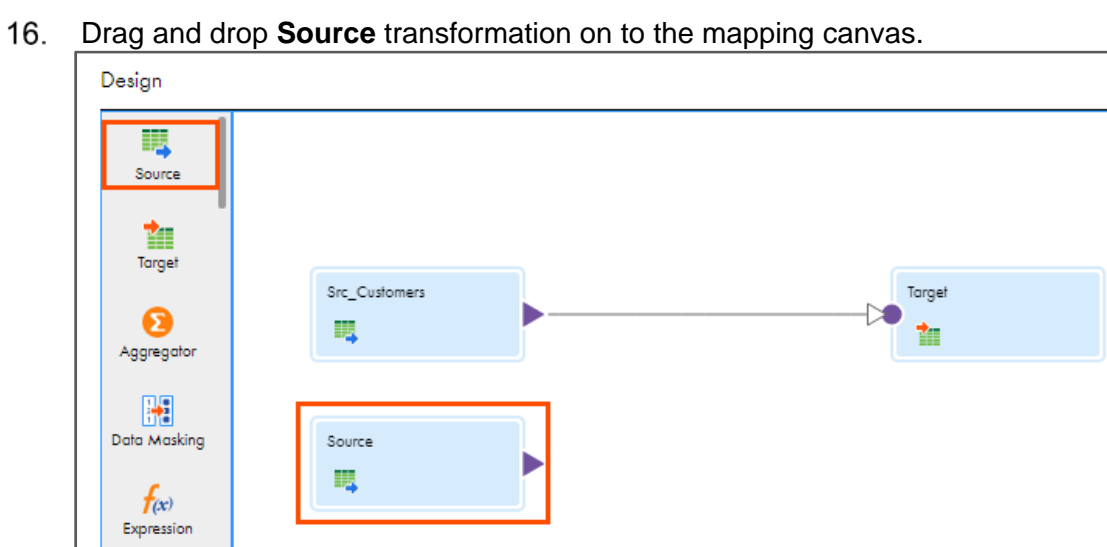

17. Select the **Source** transformation on the mapping canvas.

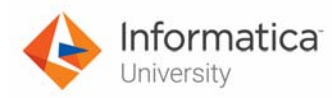

In the General section of Source properties, enter Name as **Src\_Orders**.

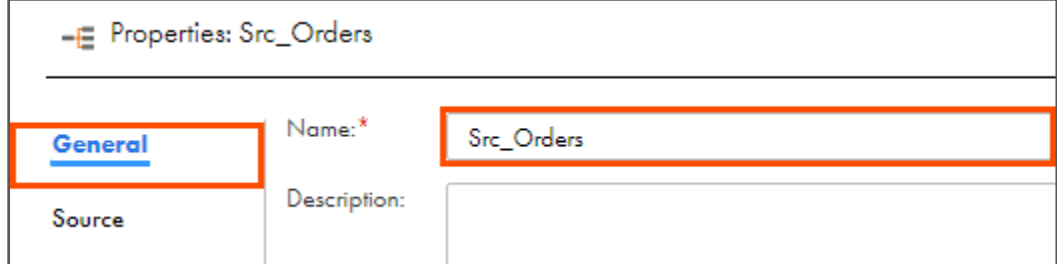

- From the properties pane, click **Source**.
- From the Connection drop-down, select **XX\_FirstName\_Oracle**.

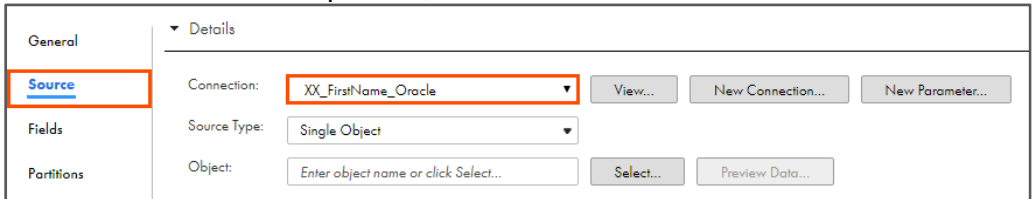

- 21. Retain Source Type as **Single Object**.
- To select the source object, from the Object field, click **Select**.

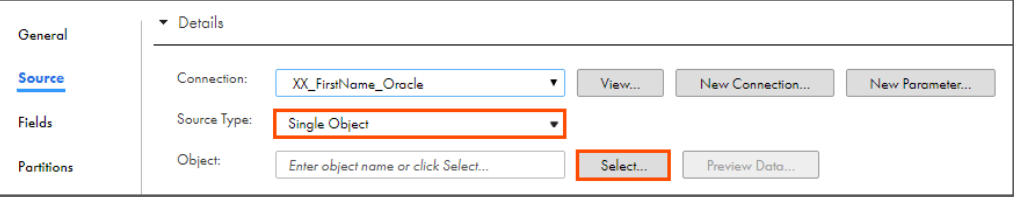

**Note**: The Select Source Object window appears.

- From the list, select **ACTORDERS**.
- 24. Click **OK**.

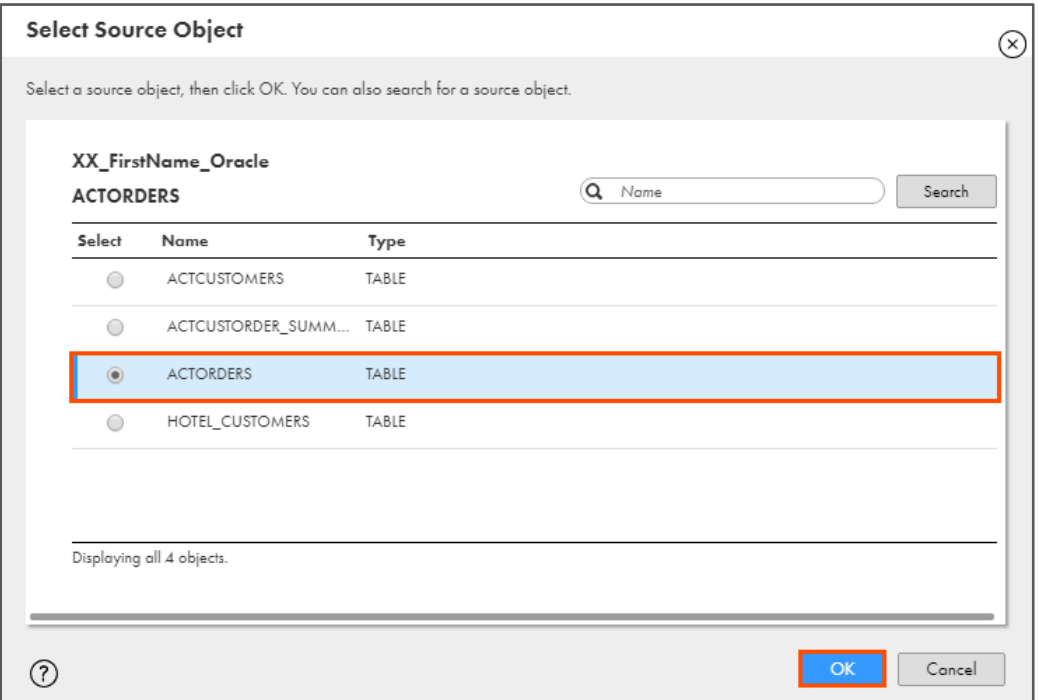

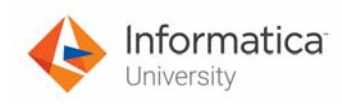

#### From the properties pane, click **Fields**.

#### 26. From the Options drop-down, select Edit Metadata.

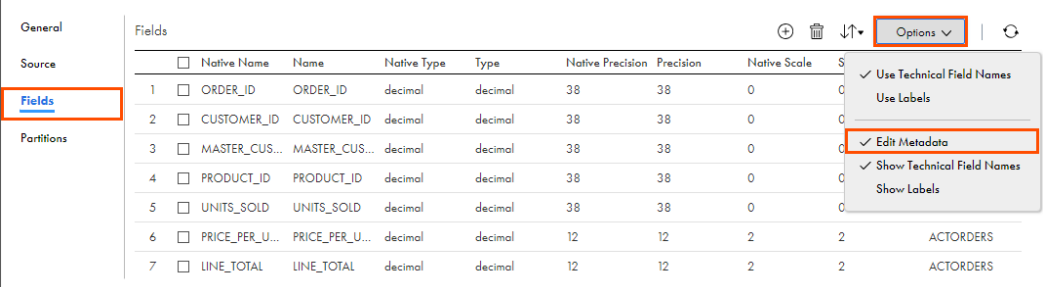

# 27. Select **CUSTOMER\_ID** field.

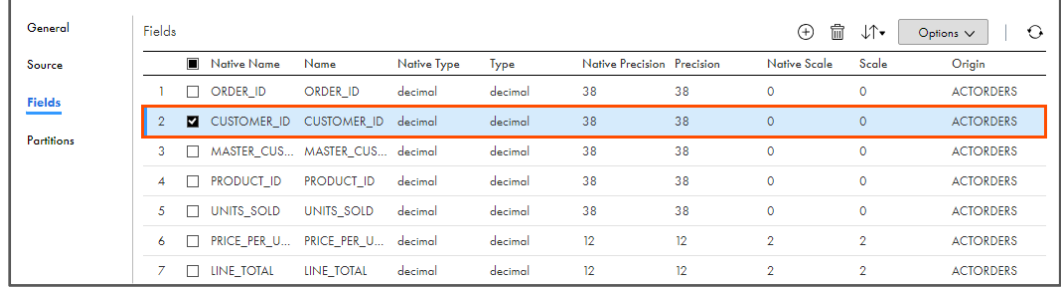

#### 28. From the Native Type drop-down, select varchar.

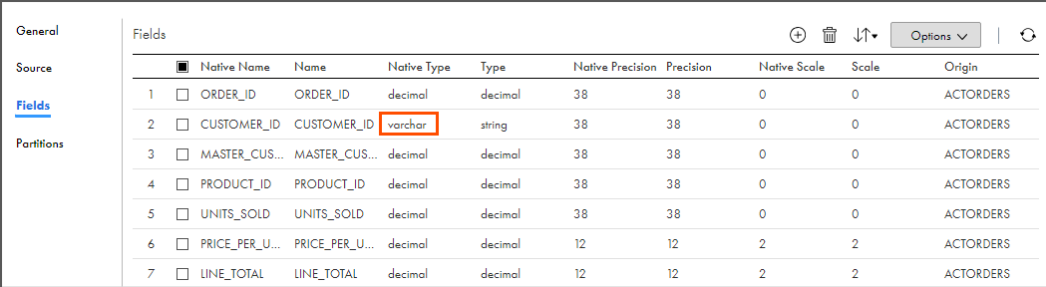

#### From the Options drop-down, uncheck **Edit Metadata**.

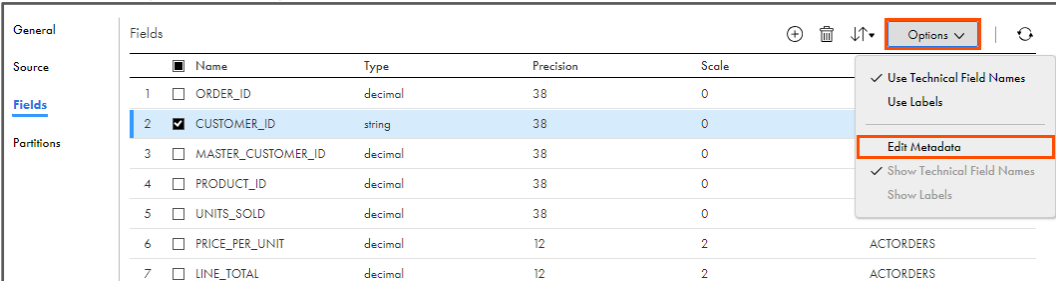

**Note**: The Native Type of CUSTOMER\_ID is of type string. As you need to specify a join condition based on CUSTOMER\_ID of CUSTOMERS table and ORDERS table, you must ensure that their data types are same.

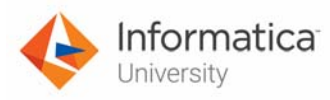

# **Add Joiner Transformation:**

Drag and drop the **Joiner** transformation on the link between Src\_Customers and Target.

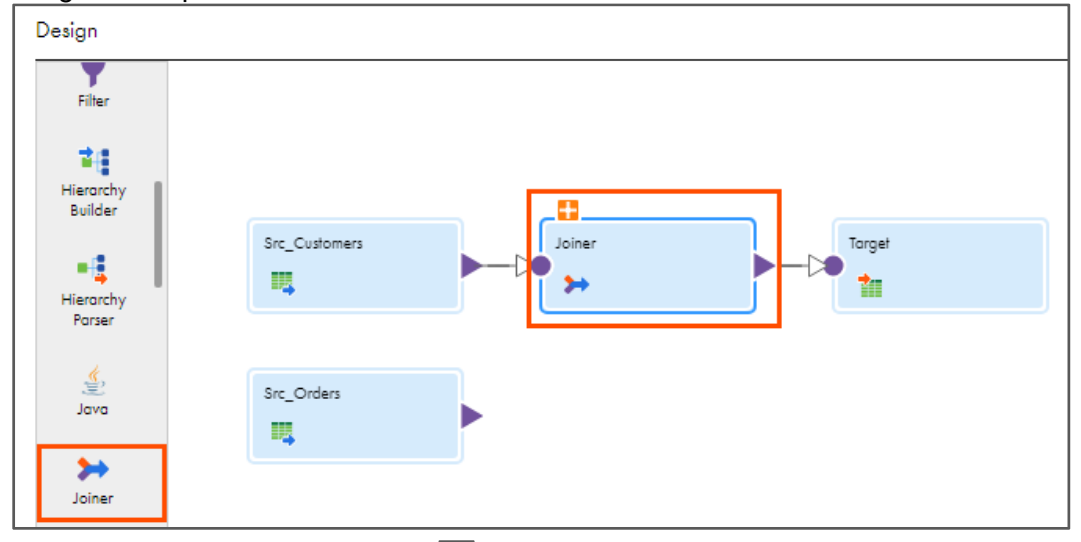

31. To expand the join options, click  $\Box$ 

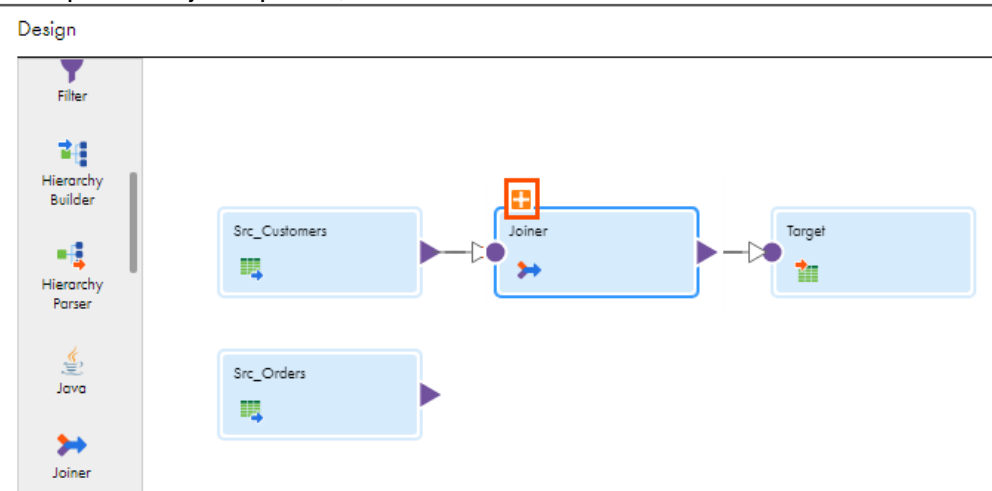

# Link **Src\_Orders** to **Detail**.

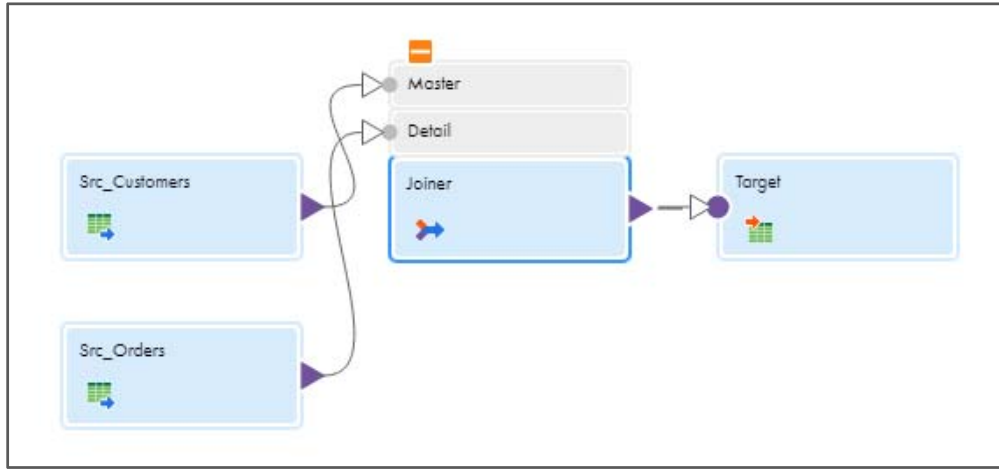

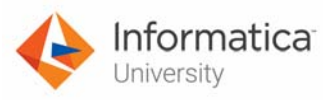

**Note**: Verify that Src\_Customers is linked to Master. If it is not linked, link Src\_Customers to Master.

33. Select **Joiner** transformation from the mapping canvas.

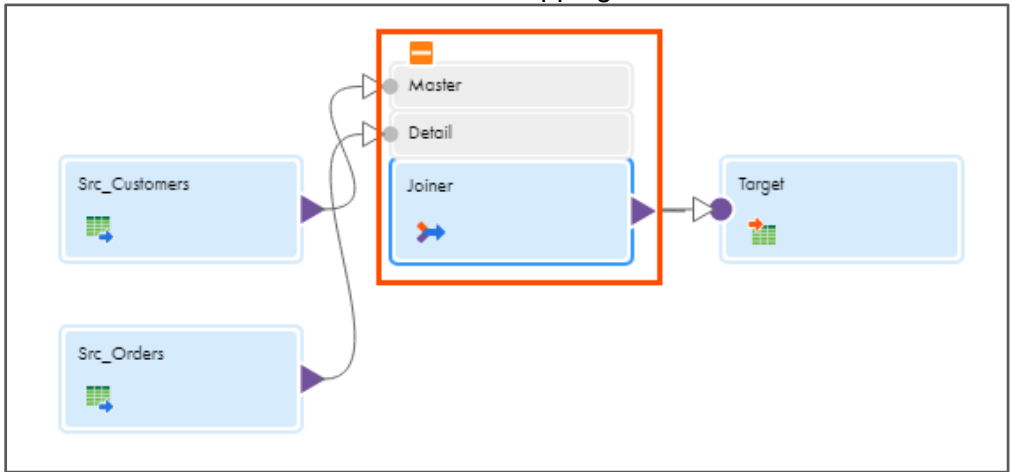

In the **General** section of Joiner properties, enter Name as **JNR\_Customer**.

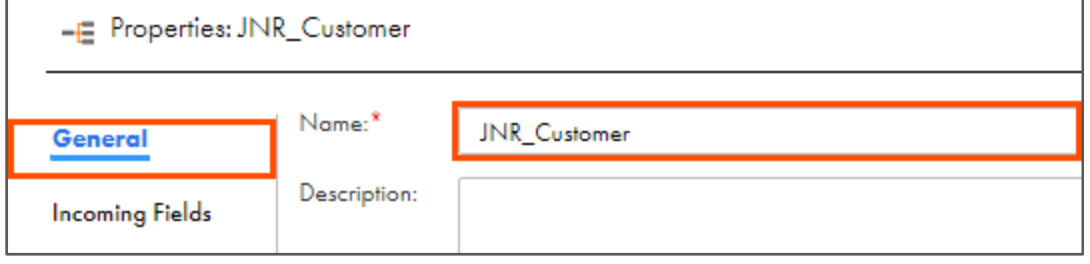

#### From the properties pane, click **Incoming Fields**.

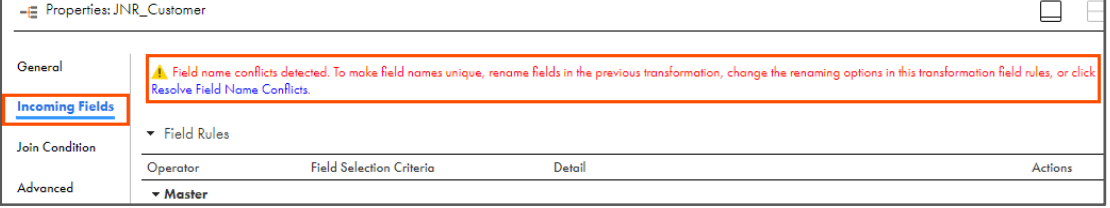

**Note**: You can see a warning message in this field.

- To resolve the conflict, under the Field Rules section for Master, from Field Selection Criteria drop-down, select **Named Fields**.
- Click **Configure**.

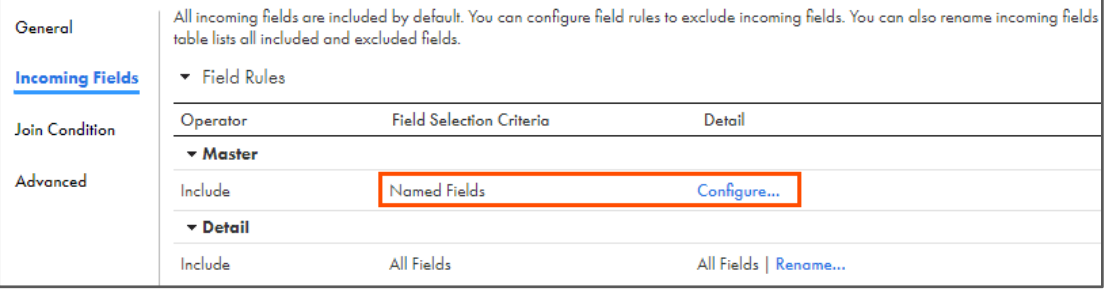

**Note**: The Configure Field Rule window appears.

To select all the fields, click **Field Name**.

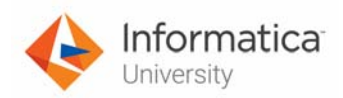

## Select **Rename Fields** tab.

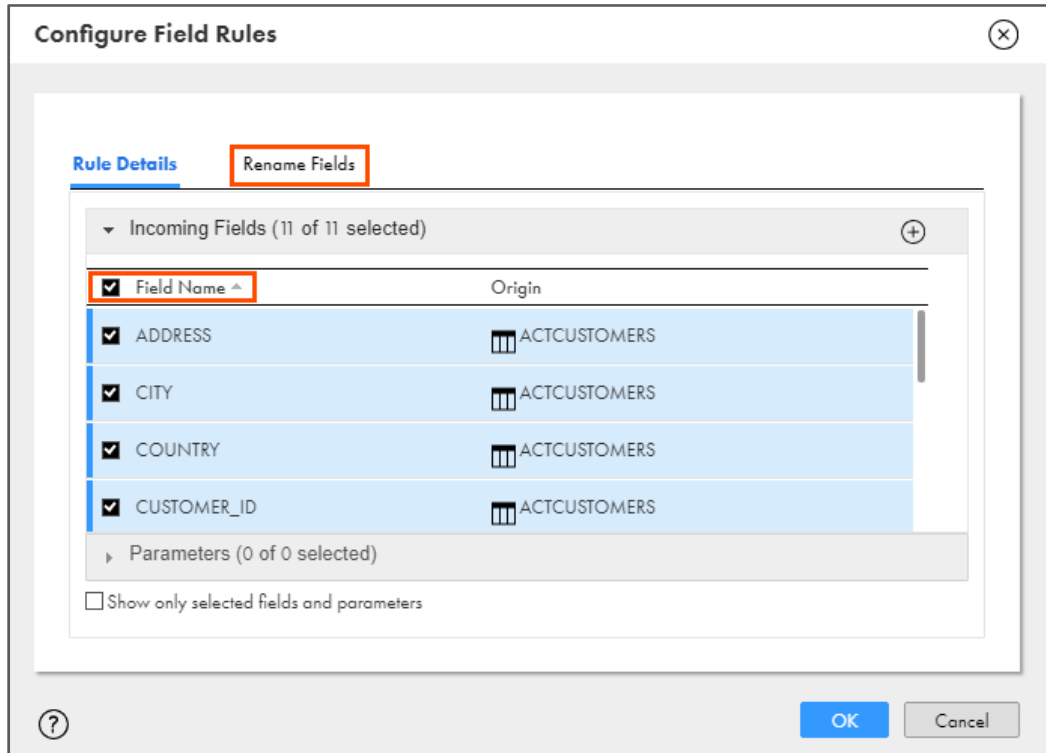

- From Rename selected fields, click **Bulk**.
- From the Bulk Rename Options drop-down, select **Prefix**.

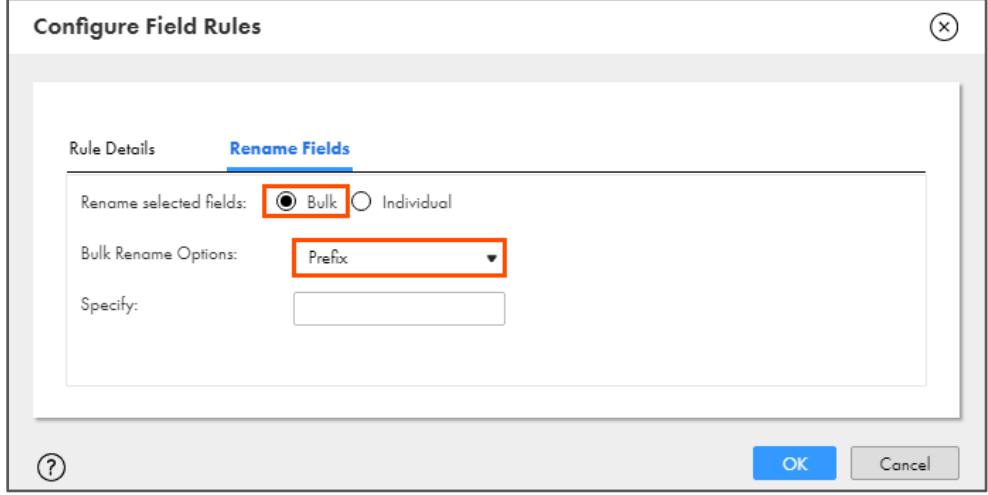

Enter **cust\_** in the Specify field.

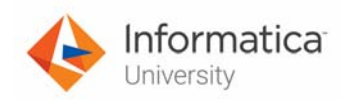

#### Click **OK**.

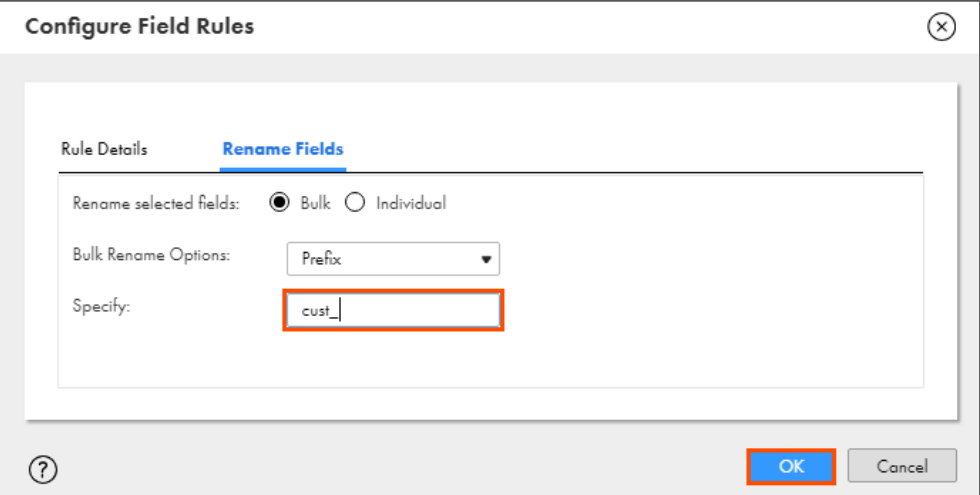

# From the properties pane, click **Join Condition**.

# Retain Join Type as **Norma**l and Join Condition as **Simple**.

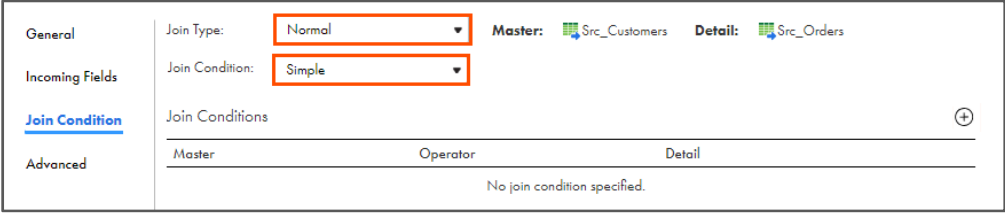

# 46. To add a new join condition, click  $\boxed{\oplus}$

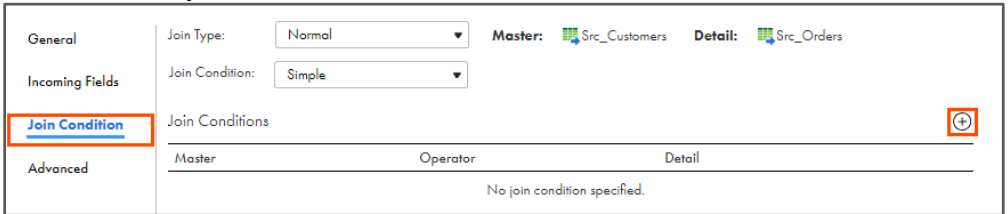

# 47. Enter join condition as shown in the table below.

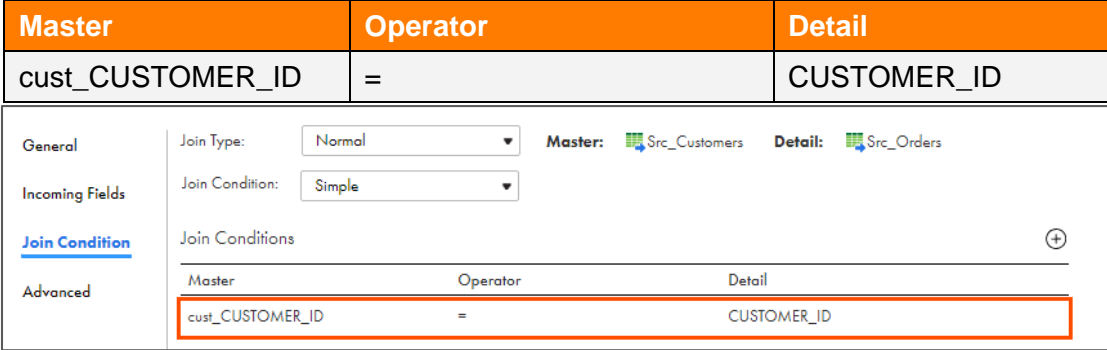

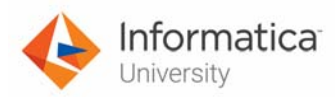

# **Add Sorter Transformation:**

Drag and drop the **Sorter** transformation on to the mapping canvas.

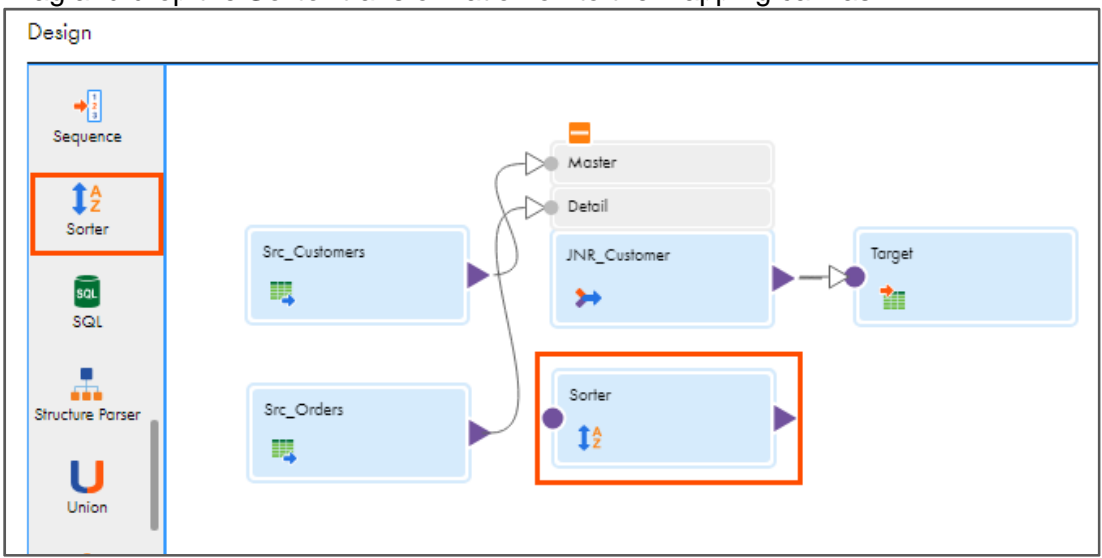

To delete the link between JNR\_Customer and Target, click on the link.

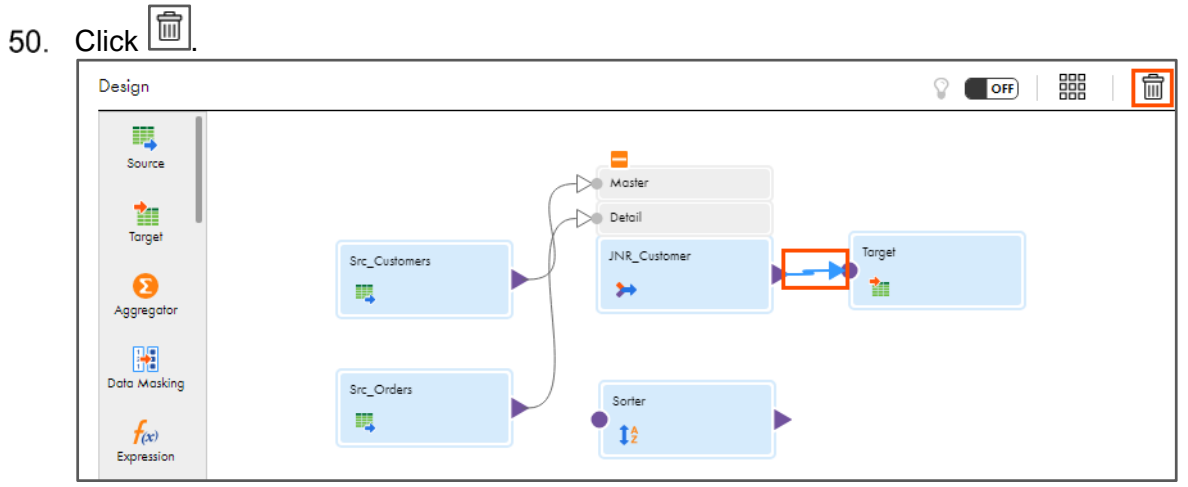

51. Link JNR\_Customer to Sorter.

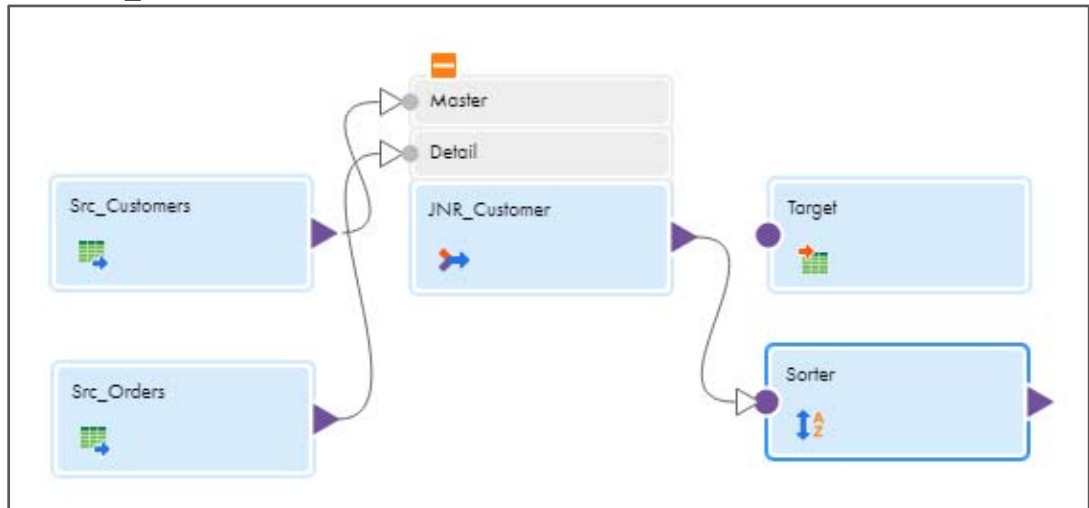

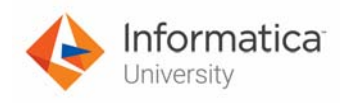

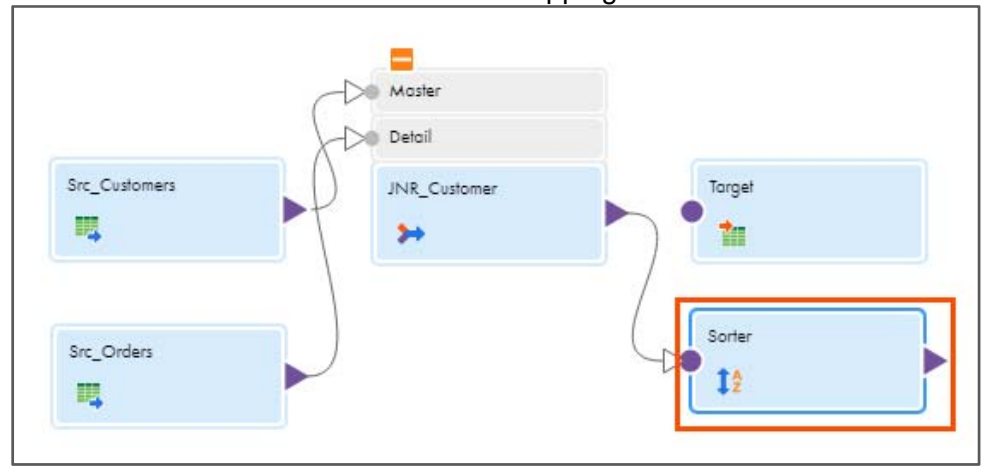

Select **Sorter** transformation from the mapping canvas.

In the **General** section of the Sorter properties, enter Name as **Srt\_Customer**.

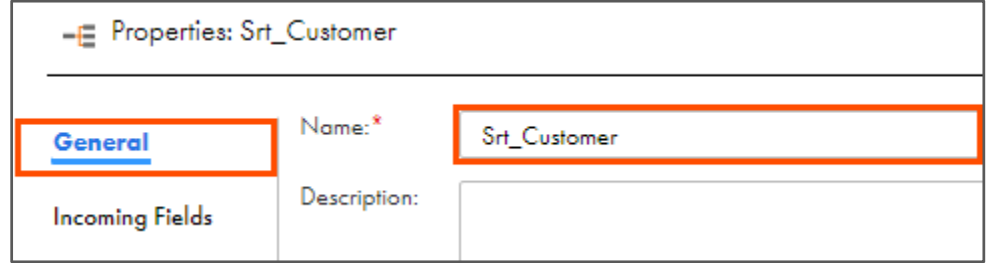

- From the properties pane, click **Incoming Fields**.
- In the Field Rules section, from the Field Selection Criteria drop-down, select **Named Fields**.
- 56. Click **Configure**.

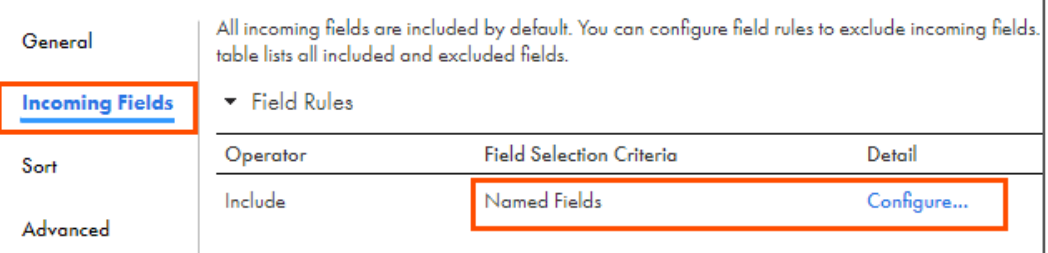

**Note**: The Configure Field Rules window appears.

From the list, select cust\_CUSTOMER\_ID, LINE\_TOTAL, and UNITS\_SOLD.

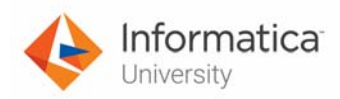

### 58. Click **OK**.

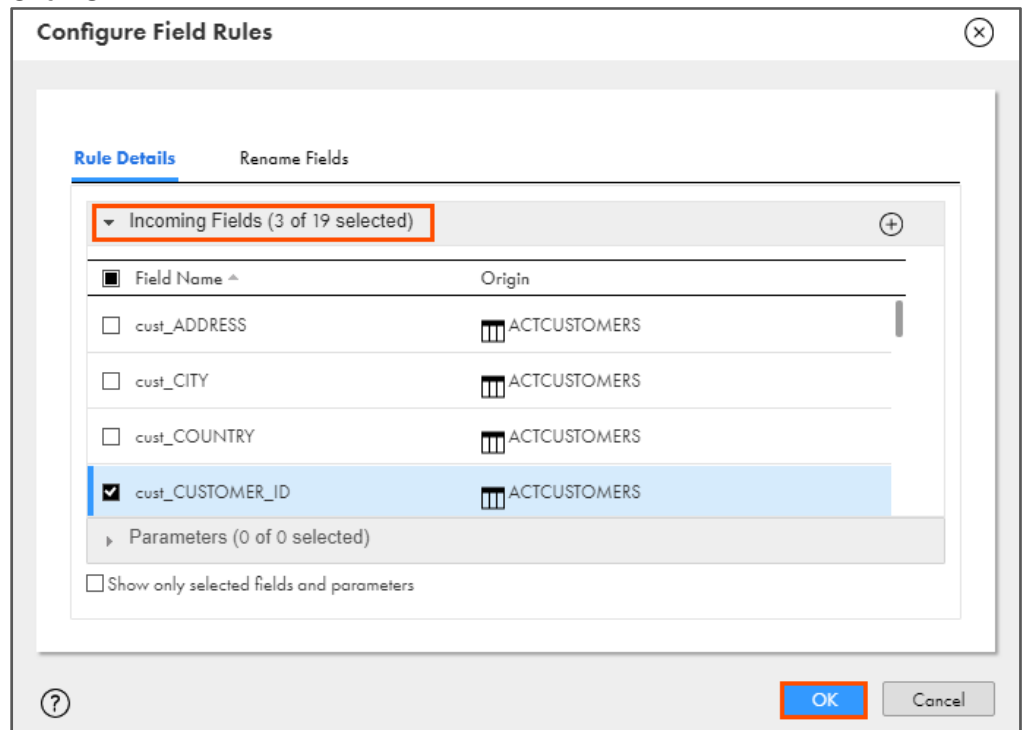

- From the properties pane, click **Sort**.
- 60. To add a new sort condition, click  $\boxed{\oplus}$ .

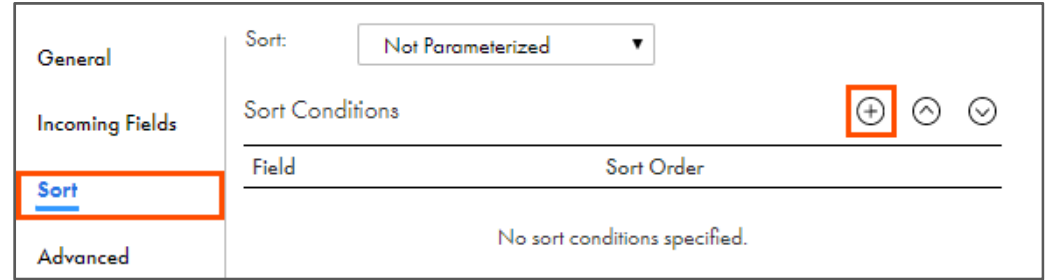

From the Field drop-down, select **cust\_CUSTOMER\_ID**, retain Sort Order as **Ascending**.

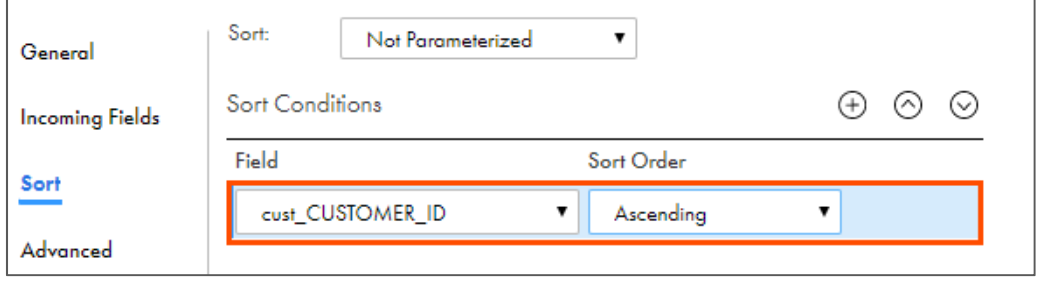

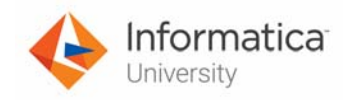

# **Add Aggregator Transformation:**

- Drag and drop **Aggregator** transformation on to the mapping canvas.
- 63. Link Srt\_Customer with Aggregator.

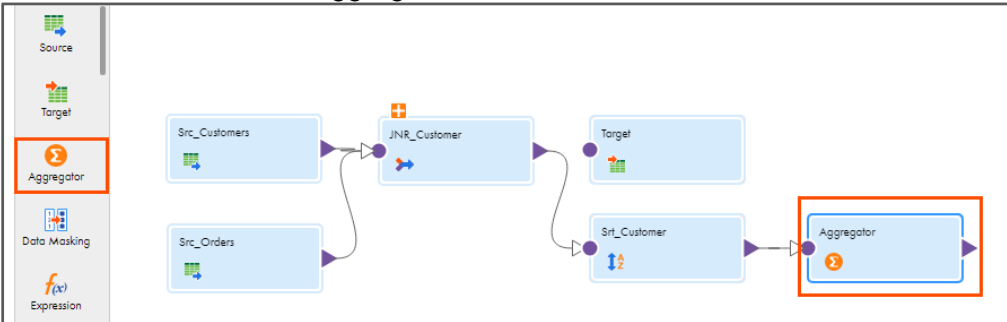

In the **General** section of the Aggregator properties, enter Name as **Agg\_ByCustomer**.

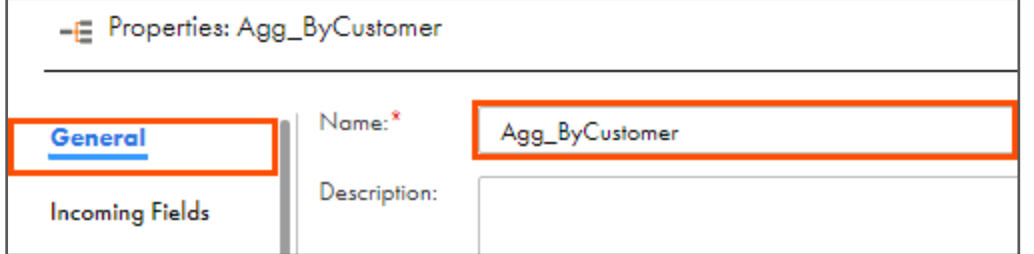

- From the properties pane, click **Group By**.
- 66. To add a new group by condition, click  $\boxed{\oplus}$ .

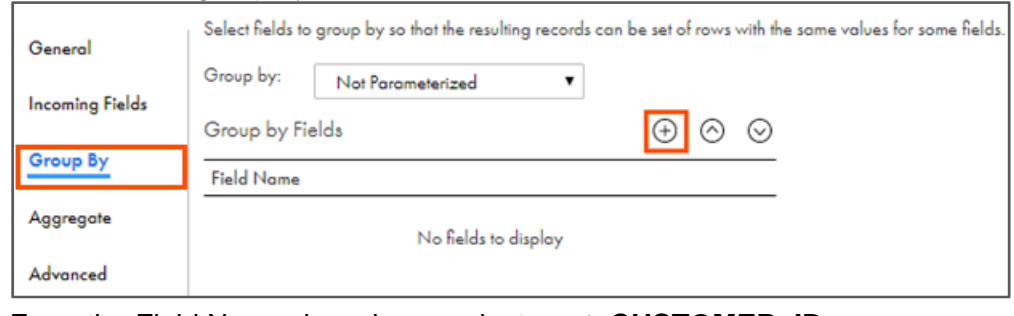

From the Field Name drop-down, select **cust\_CUSTOMER\_ID**.

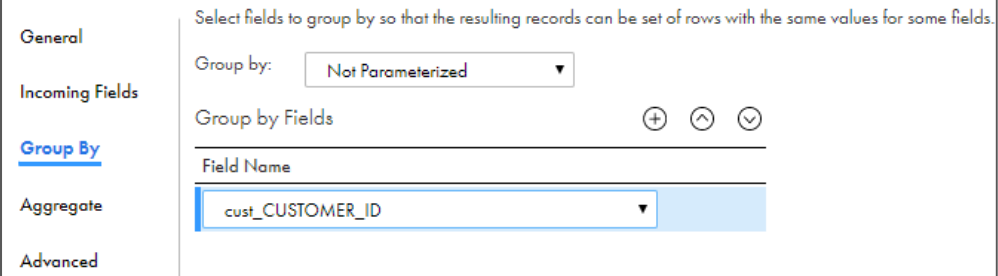

From the properties pane, click **Aggregate**.

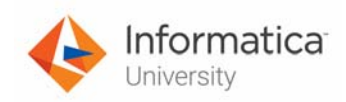

69. To add a new aggregate condition, click  $\bigoplus$ 

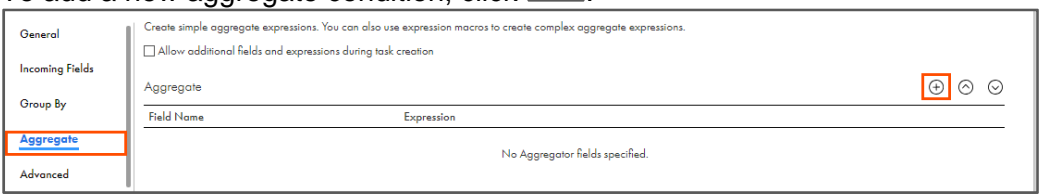

**Note**: The New Field window appears.

Enter the details as shown in table below:

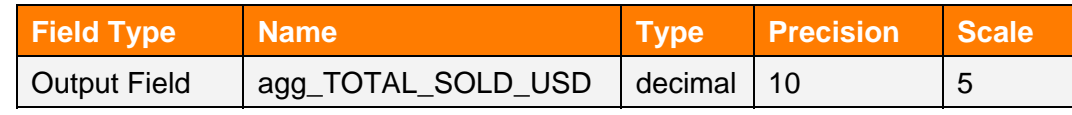

71. Click **OK**.

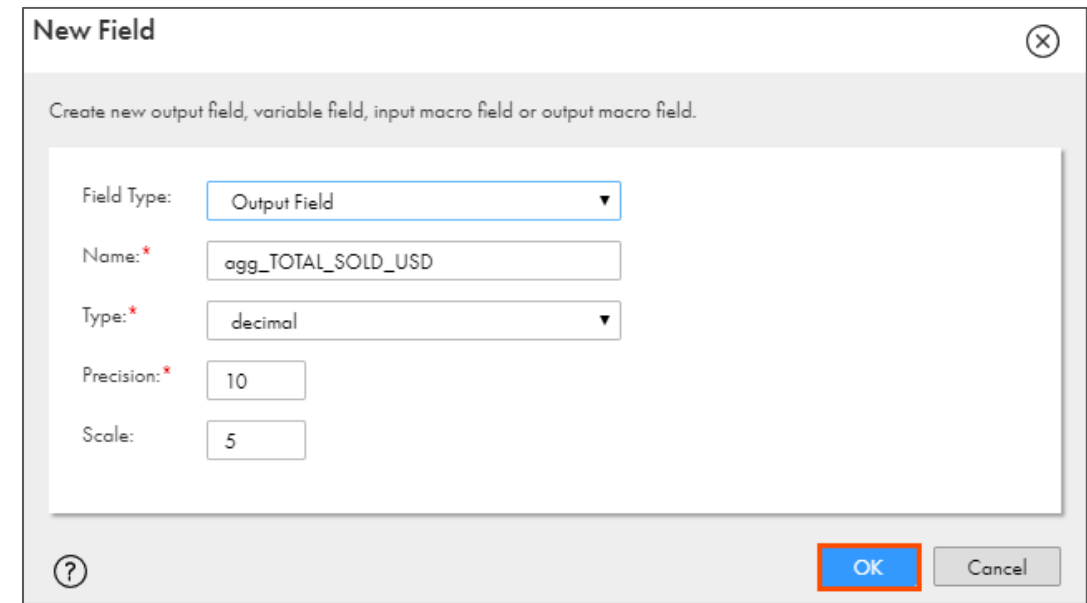

#### To configure the aggregator, click **Configure**.

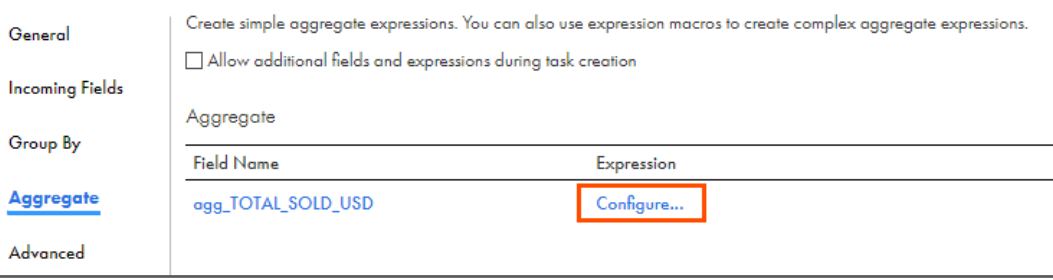

**Note**: The Field Expression window appears.

73. In the Expression field, enter the following expression:

SUM(LINE\_TOTAL)

OR

Open the file named **34\_LabGuide\_UsingPushdownOptimization\_17-2** provided with this lab. Copy the command mentioned under **Step 73** and paste it in the Expression field.

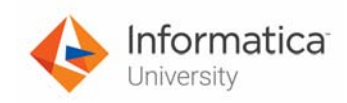

#### Click **Validate**.

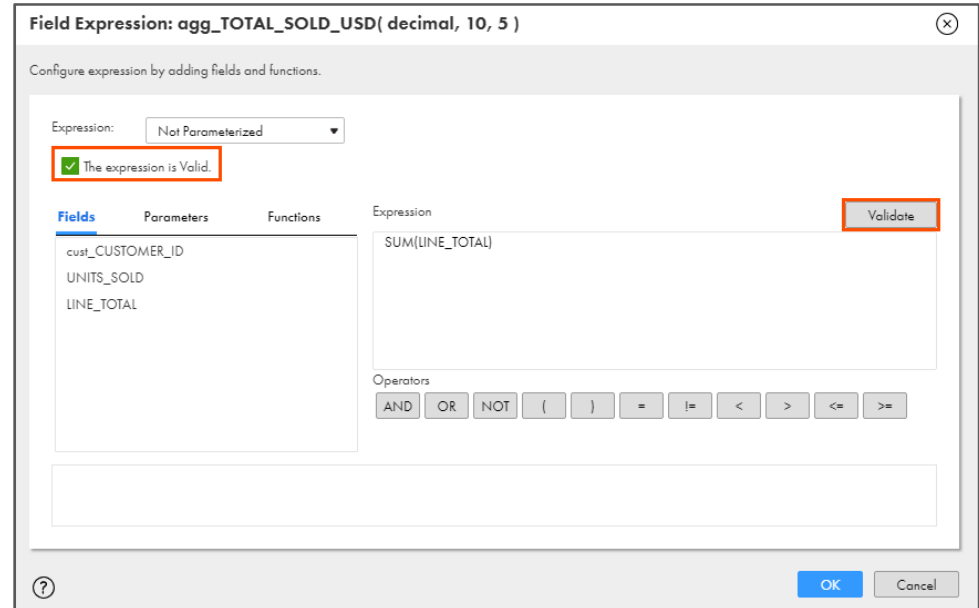

# 75. Click **OK**.

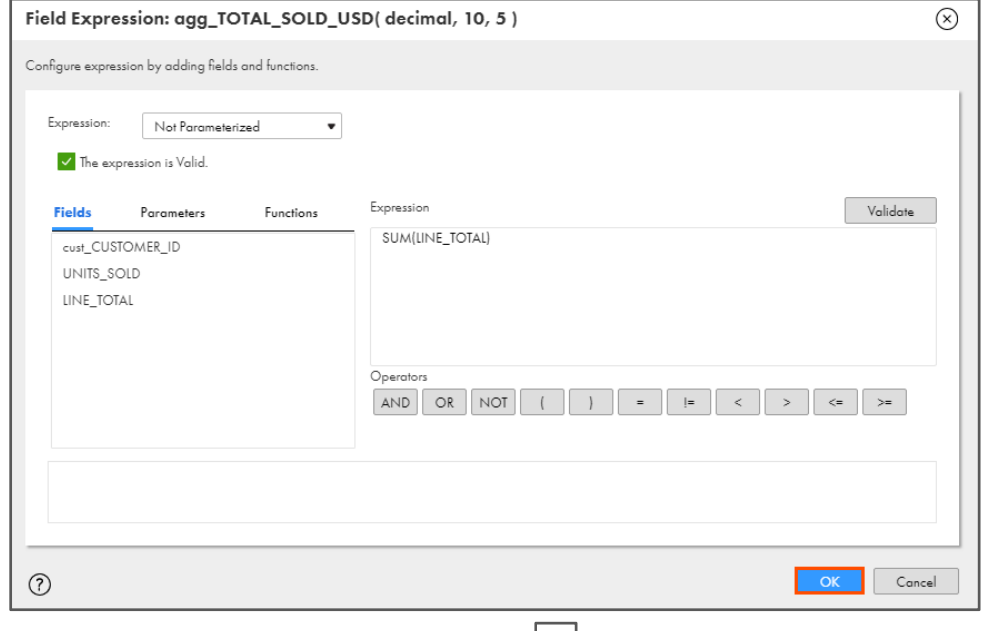

# 76. To add a new aggregate condition, click  $\boxed{\oplus}$ .

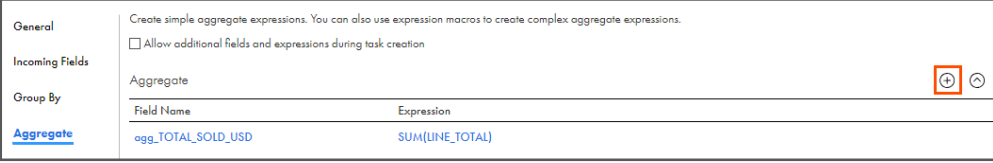

**Note**: The New Field window appears.

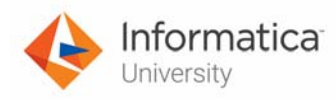

77. Enter the details as shown in table below:

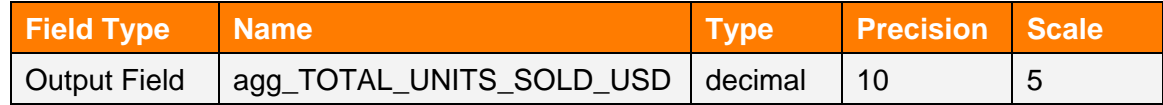

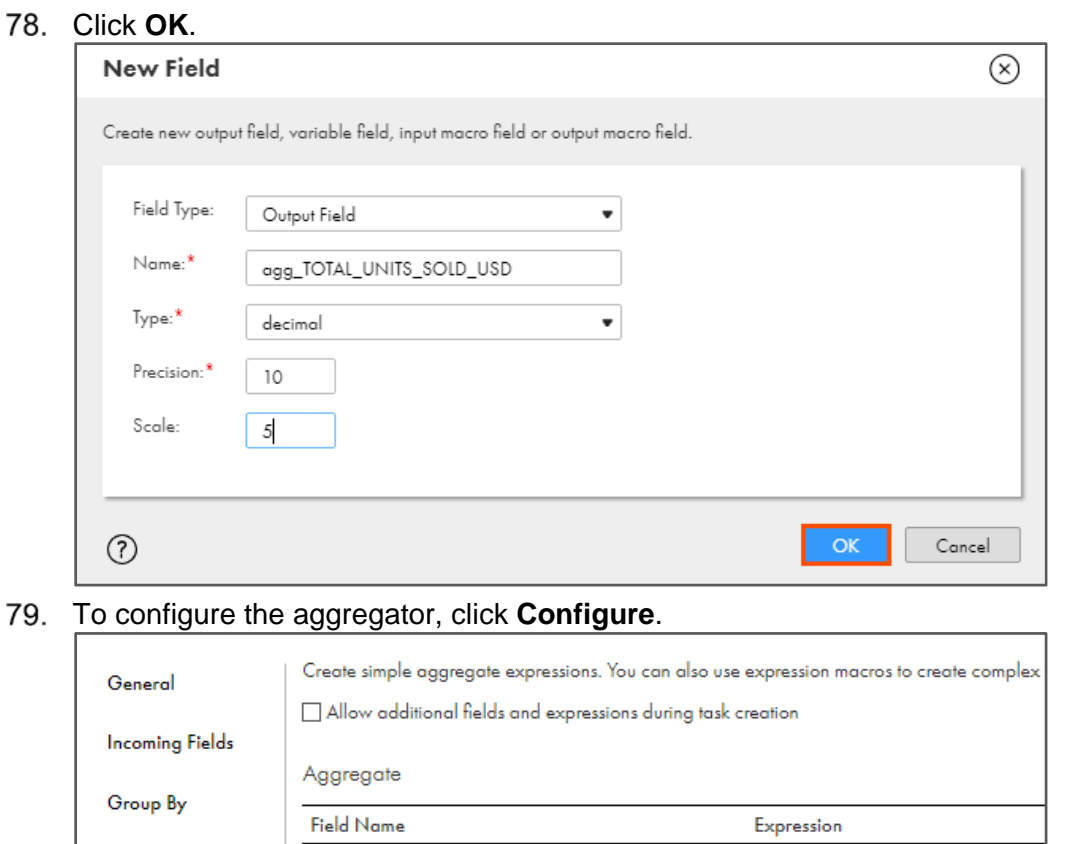

**Note**: The Field Expression window appears.

80. In the Expression field, enter the following expression: SUM (UNITS\_SOLD)

agg\_TOTAL\_SOLD\_USD

agg\_TOTAL\_UNITS\_SOLD\_USD

OR

**Aggregate** 

Advanced

Open the file named **34\_LabGuide\_UsingPushdownOptimization\_17-2** provided with this lab. Copy the command mentioned under **Step 80** and paste it in the Expression field.

SUM(LINE\_TOTAL)

Configure...

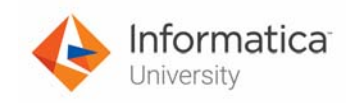

#### Click **Validate**.

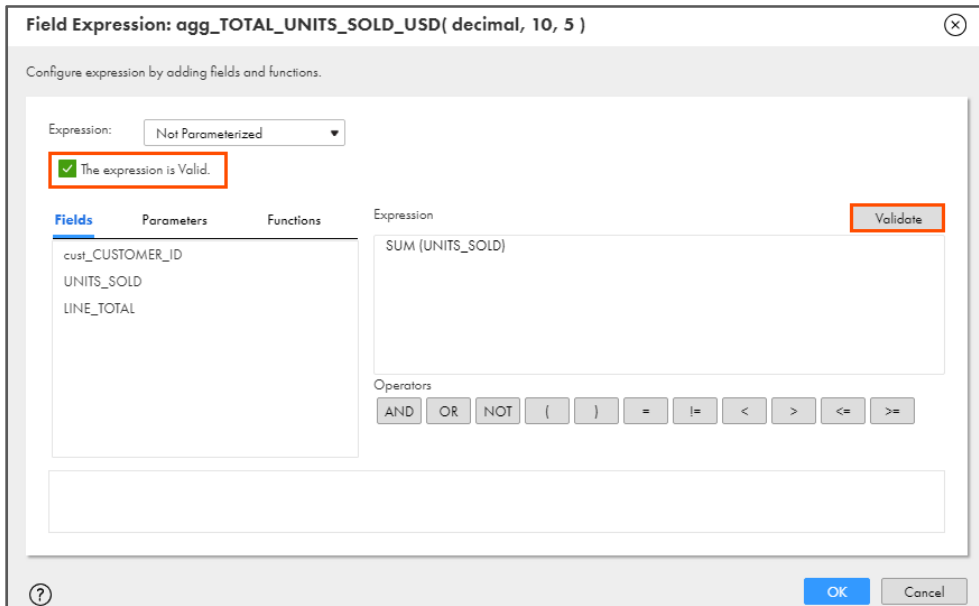

# 82. Click **OK**.

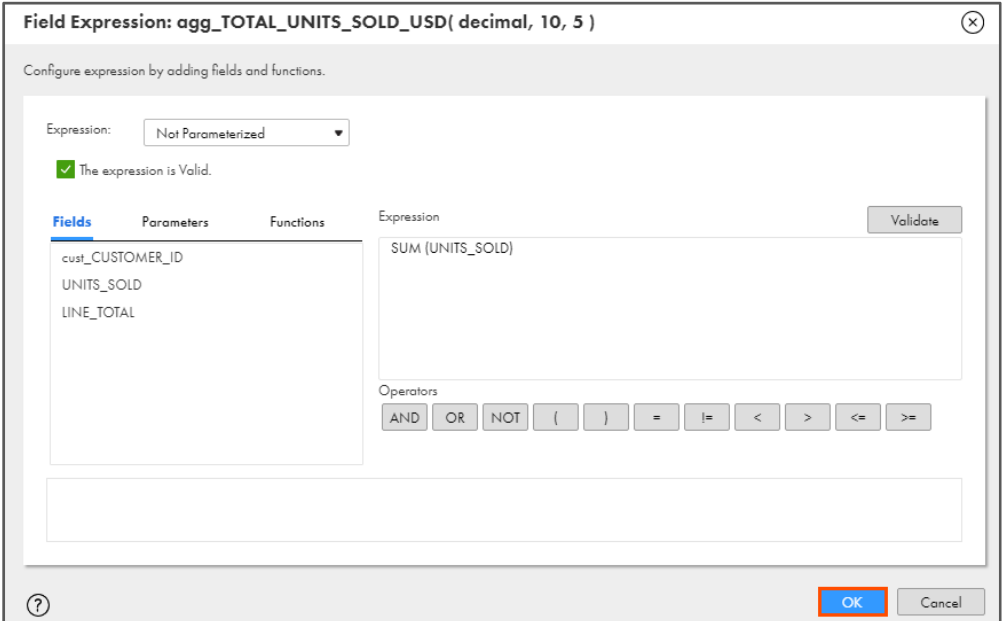

# 83. Link Agg\_ByCustomer with Target.

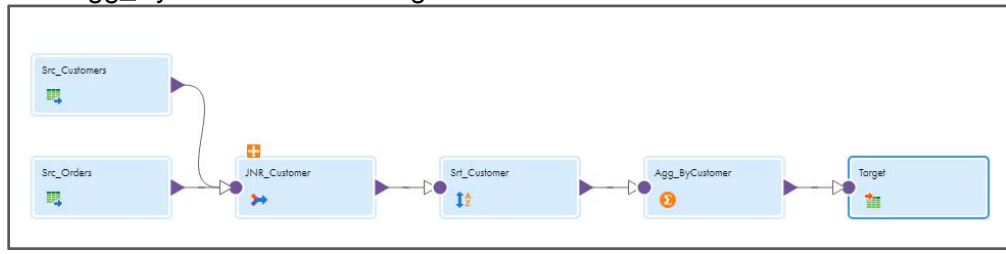

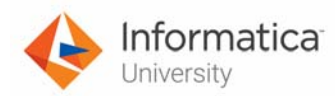

To configure the target, from the mapping canvas, click the **Target** transformation.

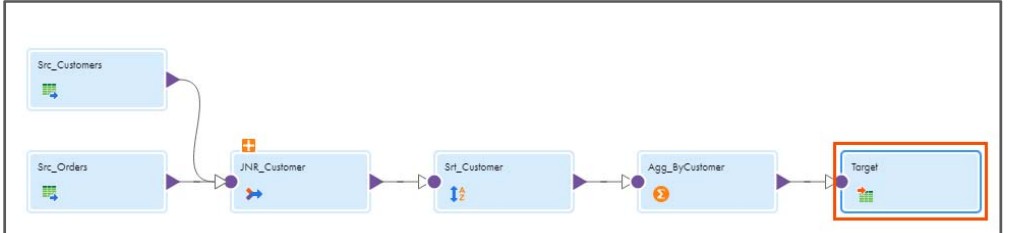

In the **General** section of Target properties, enter Name as **Tgt\_Cust\_Ord**.

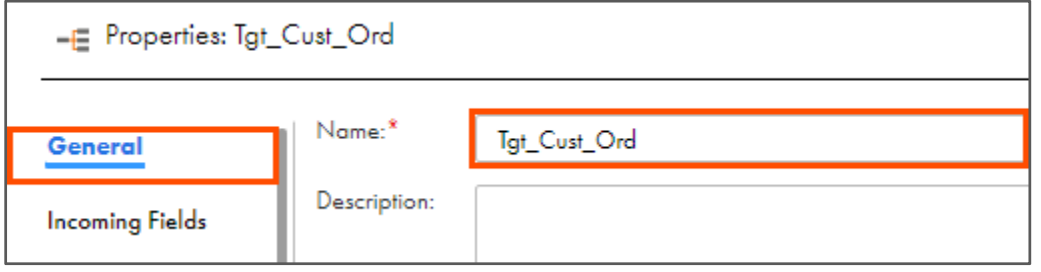

- From the properties pane, click **Incoming Fields**.
- In the Field Rules section, from the Field Selection Criteria drop-down, select **Named Fields**.
- Click **Configure**.

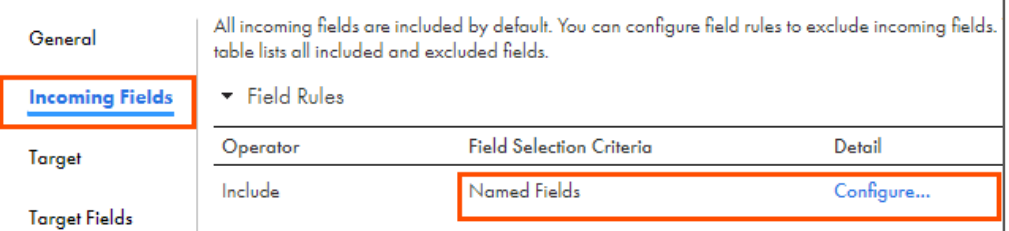

**Note**: The Configure Field Rules window appears.

 From the list, select cust\_CUSTOMER\_ID, agg\_TOTAL\_SOLD\_USD, and agg\_TOTAL\_UNITS\_SOLD\_USD.

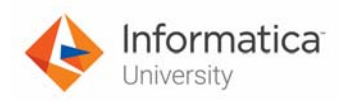

#### Click **OK**.

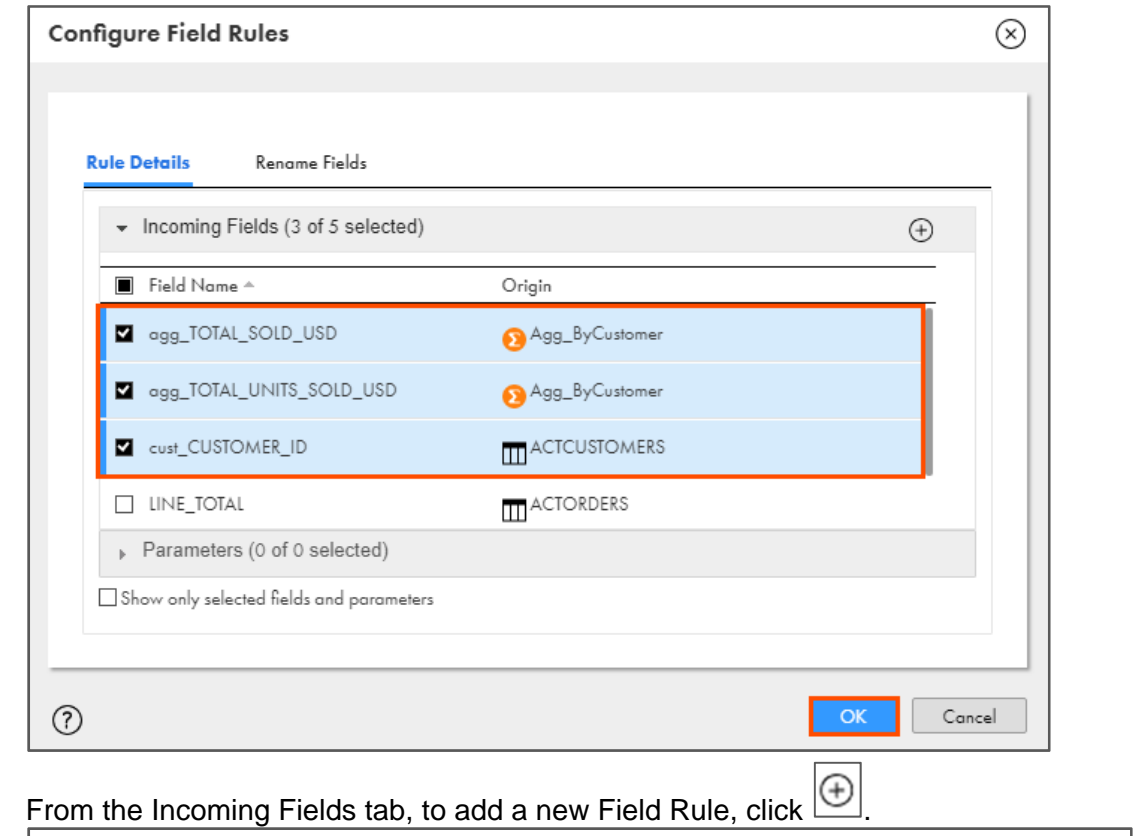

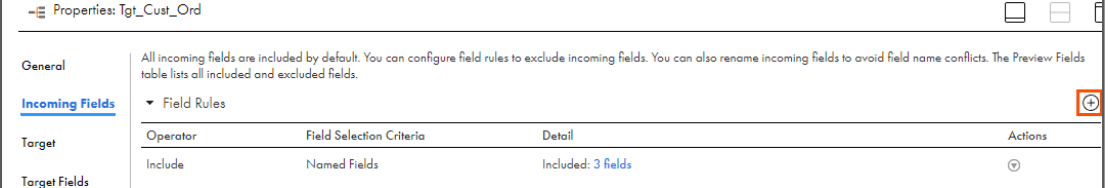

- From the Operator drop-down, select **Exclude**.
- From Field Selection Criteria, select **Named Fields**.
- 94. Click **Configure**.

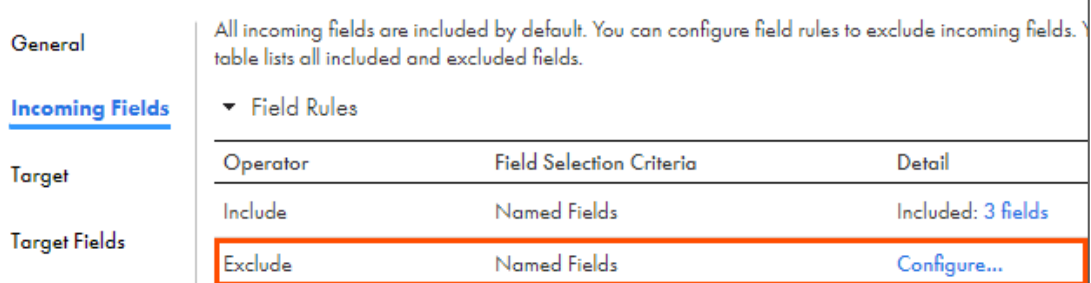

**Note**: The Configure Field Rules window appears.

From the list, select **LINE\_TOTAL** and **UNITS\_SOLD**.

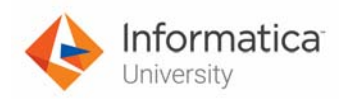

#### 96. Click **OK**.

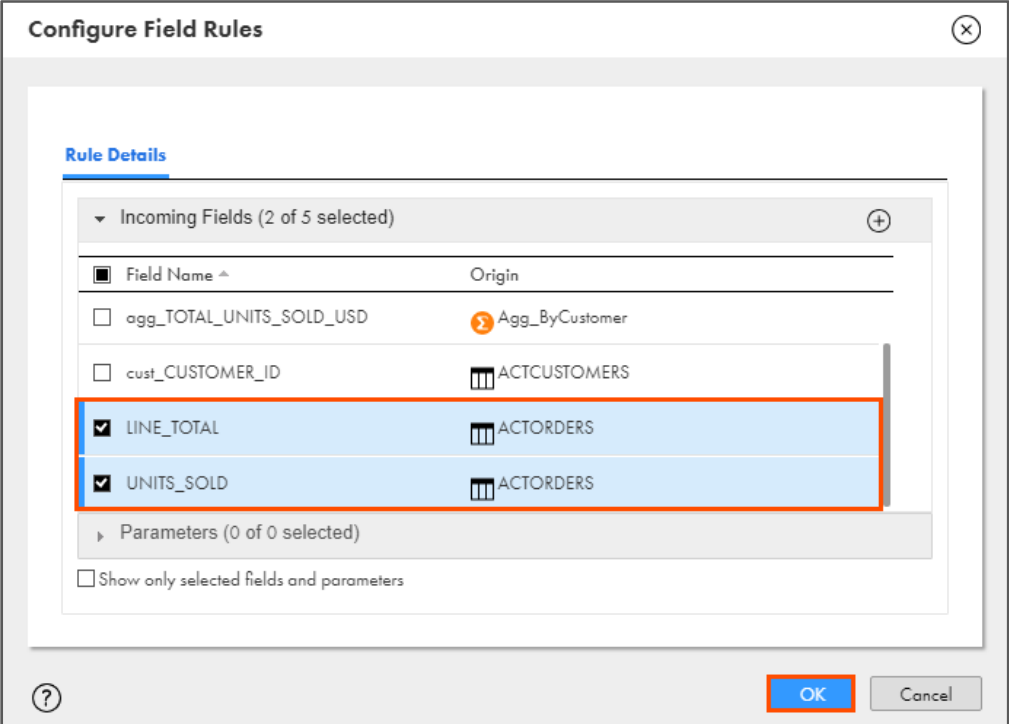

- From the properties pane, click **Target**.
- From the Connection drop-down, select **XX\_FirstName\_Oracle**.

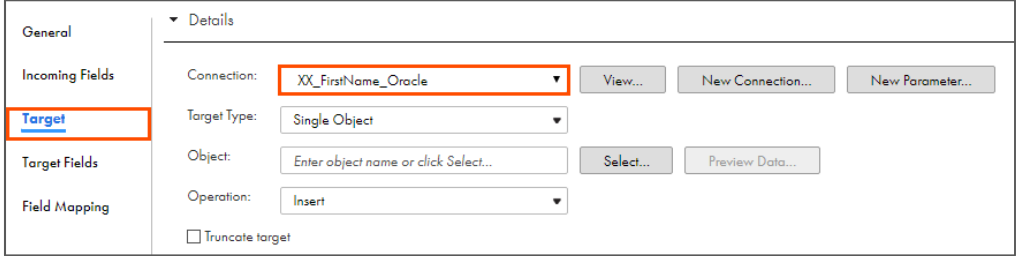

- 99. Retain Target Type as **Single Object**.
- To select the target object, from the Object field, click **Select**.

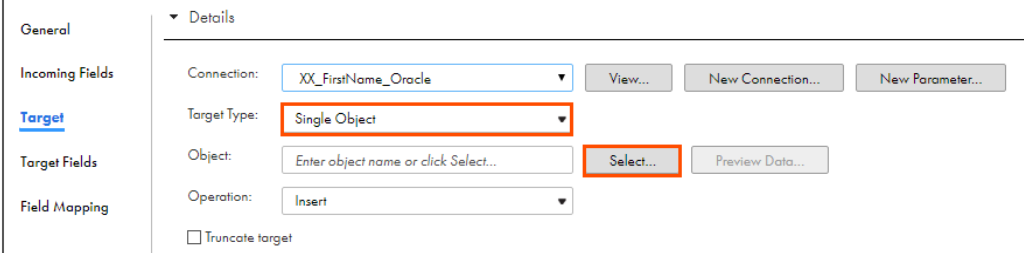

**Note**: The Target Object window appears.

From the list, select **ACTCUSTORDER\_SUMMARY**.

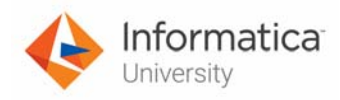

#### Click **OK**.

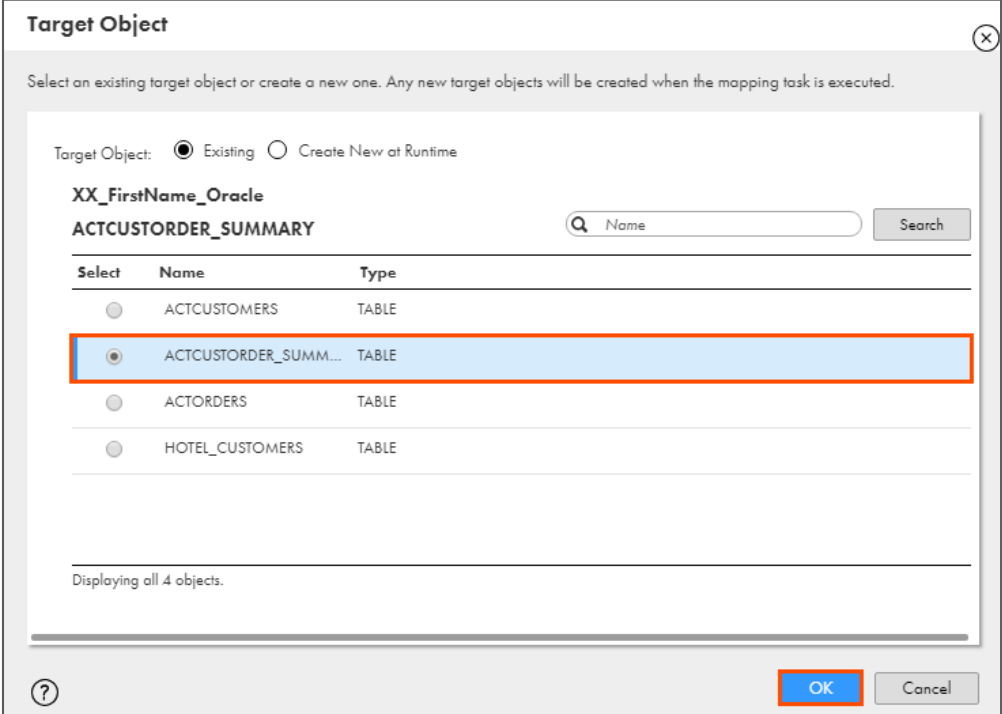

# 103. Scroll down and select Truncate target checkbox.

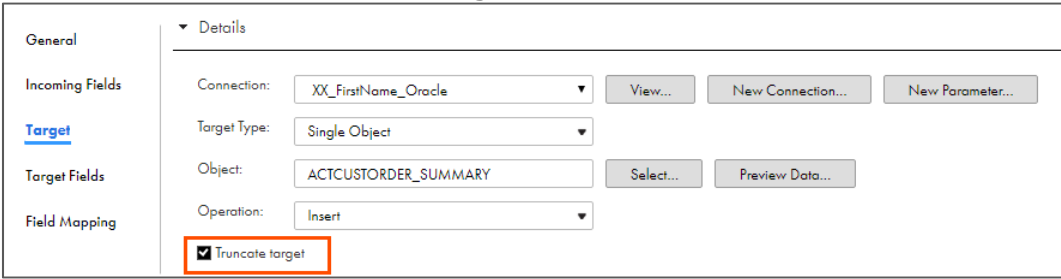

From the properties pane, click **Field Mapping**.

# From the Automatch drop-down, select **Smart Match**.

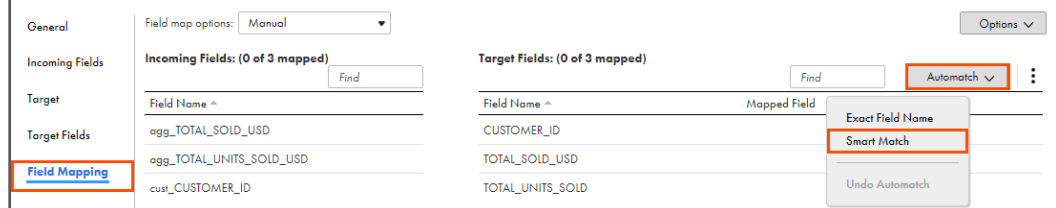

# 106. After Automatch the field mapping looks as shown below:

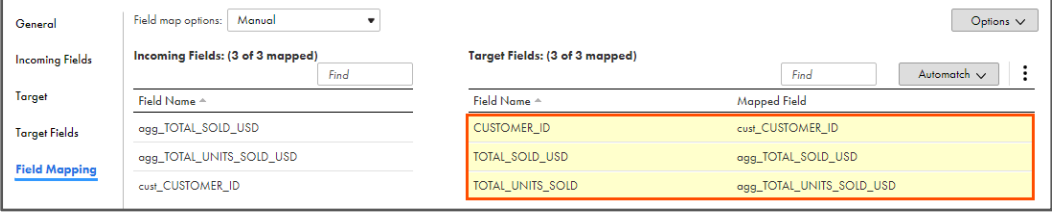

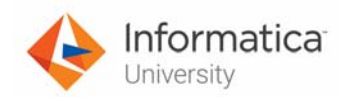

#### 107. To save the mapping, click **Save**.

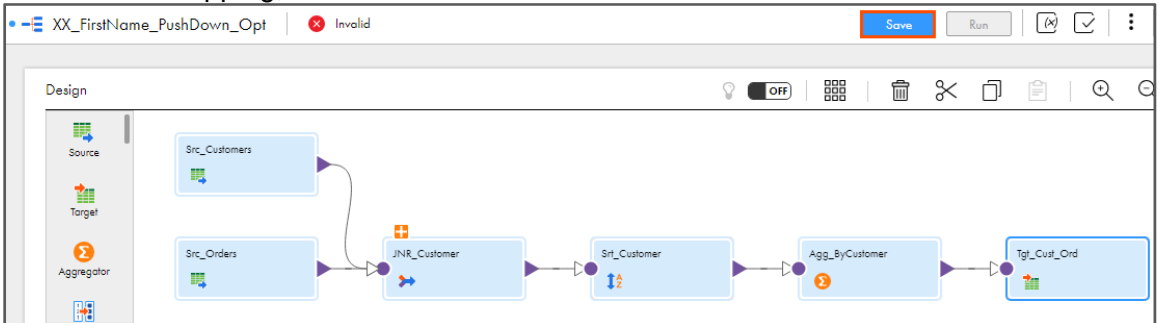

# **Create Mapping Task:**

108. From the Navigation pane, select New.

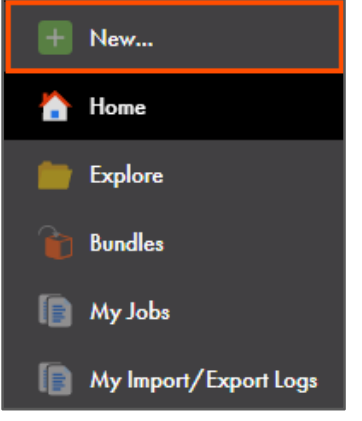

In the New Asset window, select **Mapping Task**, and click **Create**.

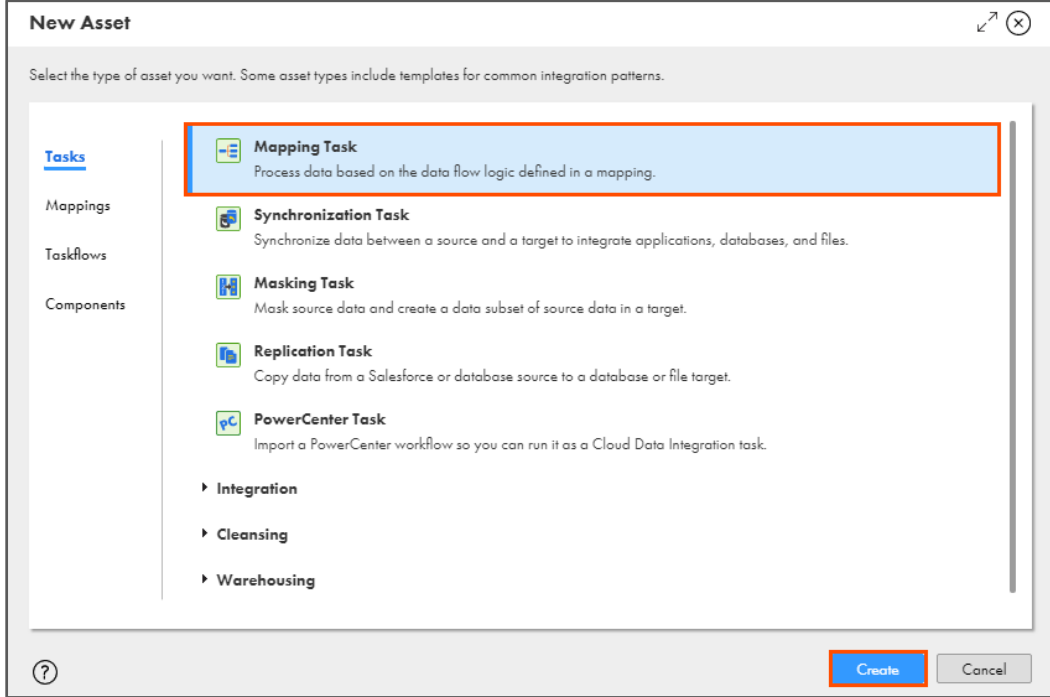

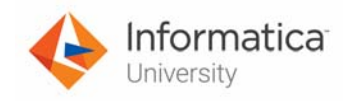

### In the Task Name field, enter **XX\_FirstName\_Pushdown**.

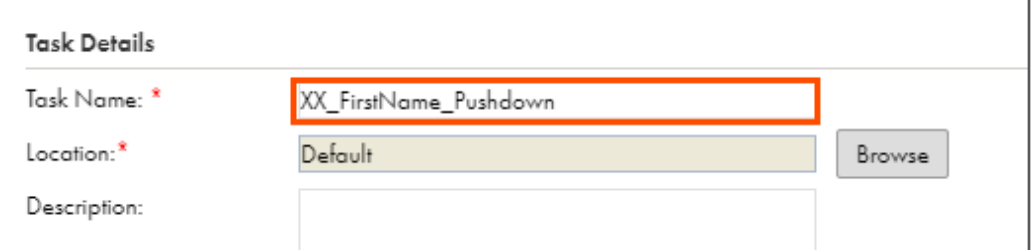

111. From the Runtime Environment drop-down, select your secure agent group. **Note**: The Runtime Environment name will be in CDI-XX-FIRSTNAME format.

# 112. To select the Mapping, click **Select**.

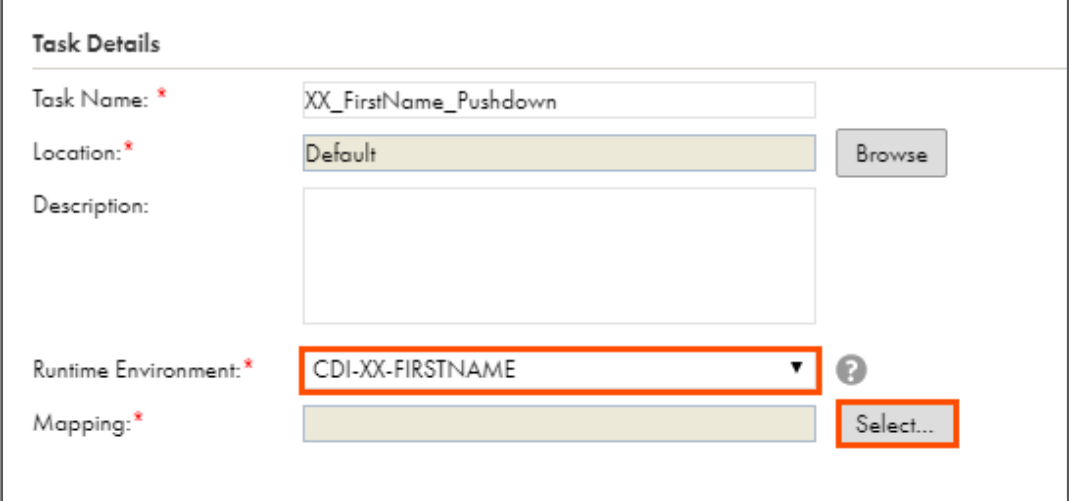

**Note**: The Select a Mapping window appears.

113. From the list, select XX\_FirstName\_PushDown\_Opt.

#### 114. Click Select.

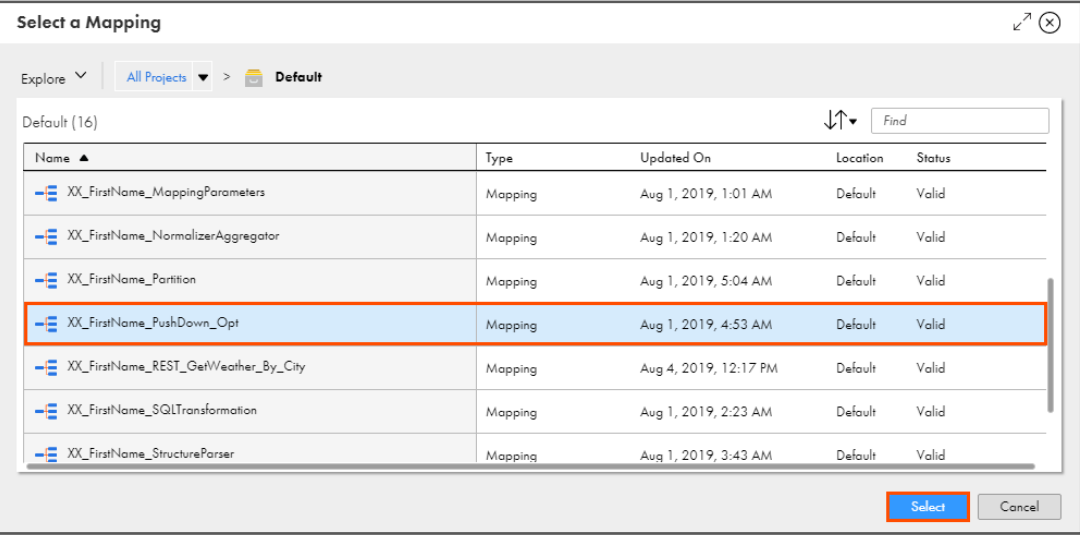

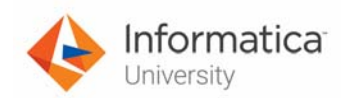

#### 115. Click Next.

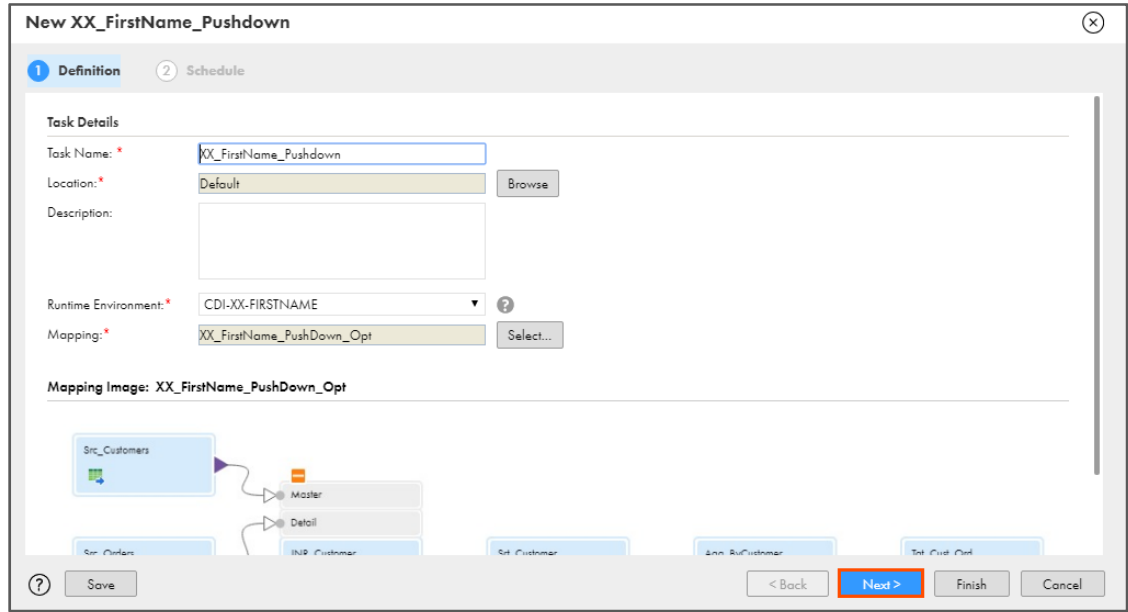

Scroll down to the **Advanced Session Properties** section and click **Add**.

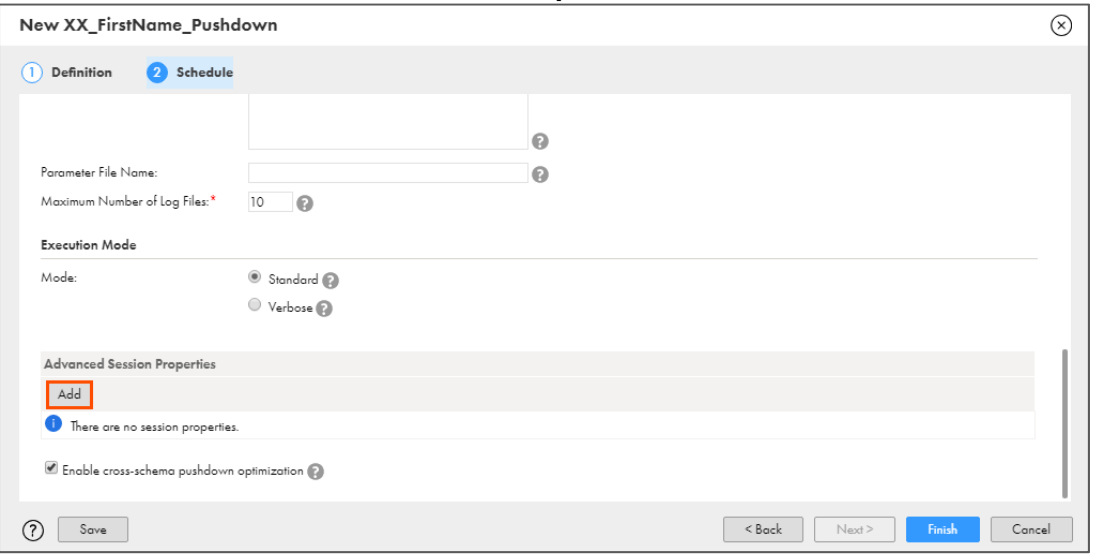

From the Session Property Name drop-down, select **Pushdown Optimization**.

118. From the Session Property Value drop-down, select Full.

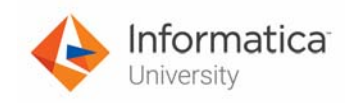

#### Click **Finish**.

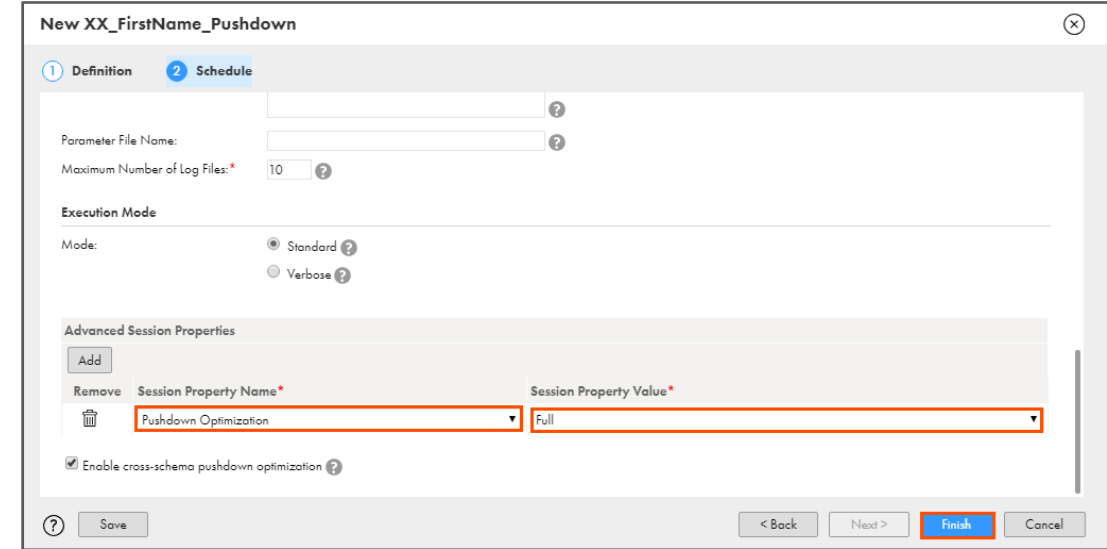

# 120. To run the task, click **Run**.

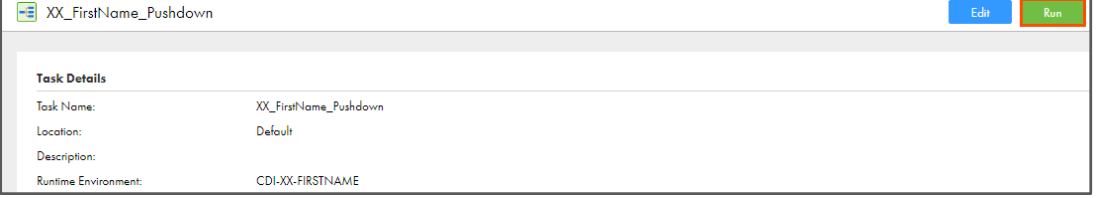

#### **Monitor Status:**

To monitor the mapping status, from the Navigation pane, click **My Jobs**.

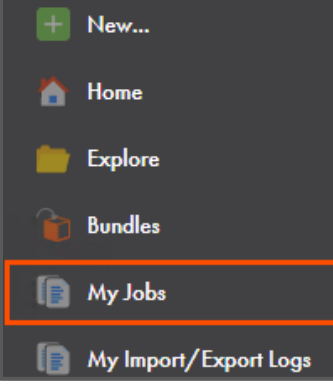

When the task completes, the status changes to **Success**.

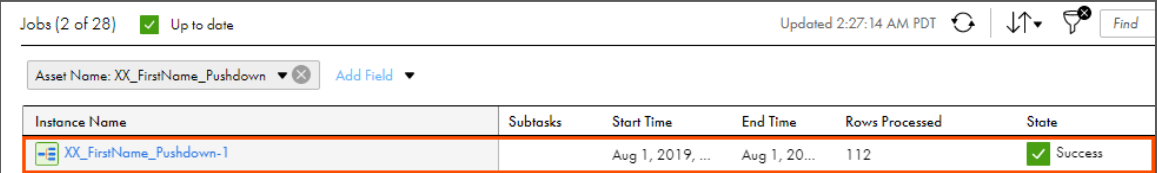

To view job details, click on the Instance Name **XX\_FirstName\_Pushdown-1**.

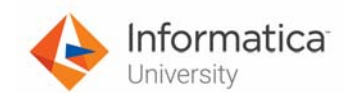

124. Click **Download Session Log**. The file is available on your local machine.

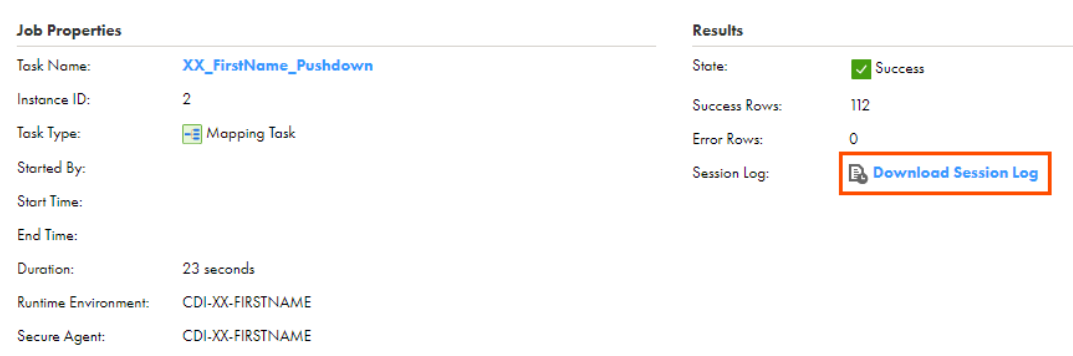

125. Open the session log file, scroll down to view the SQL execution summary.

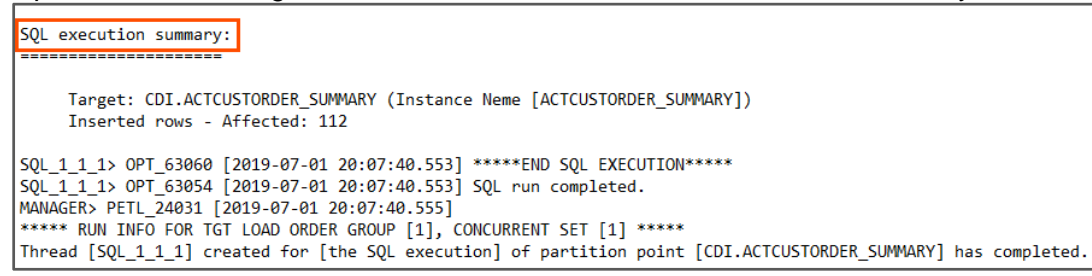

*This concludes the lab.*

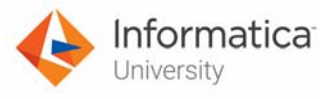

# Module 18: Automating and Monitoring Tasks Lab 18-1: Creating a Schedule

# **Overview:**

In IICS, you can run tasks manually, or you can use schedules to run them at a specific time or interval.

In this lab, you will create a reusable schedule in your IICS org.

### **Objective:**

• Create a schedule

#### **Duration:**

5 minutes

### **Tasks:**

#### **Create Schedule:**

 Access your cloud trial account by clicking **Launch** in your option Menu. If the option menu is labeled anything other than **Launch**, click the down arrow to the right and click **Launch**.

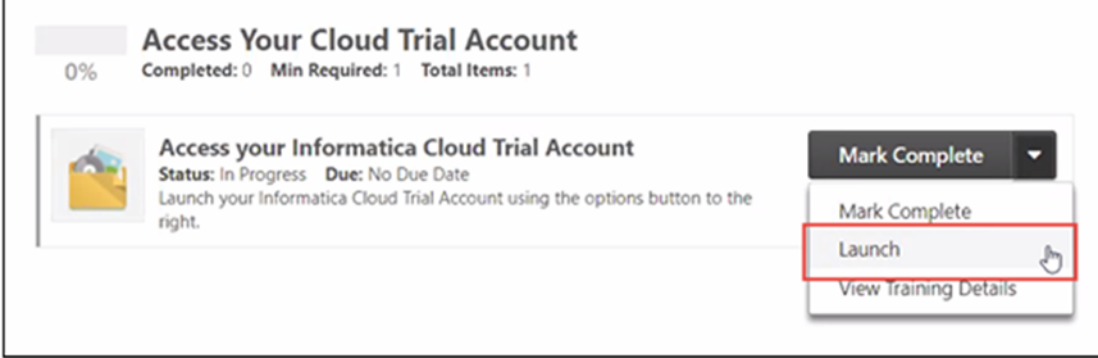

**Note**: Follow this step, if you have navigated away from the login page.

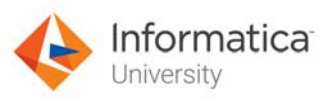

Enter your login credentials and click **Log In**.

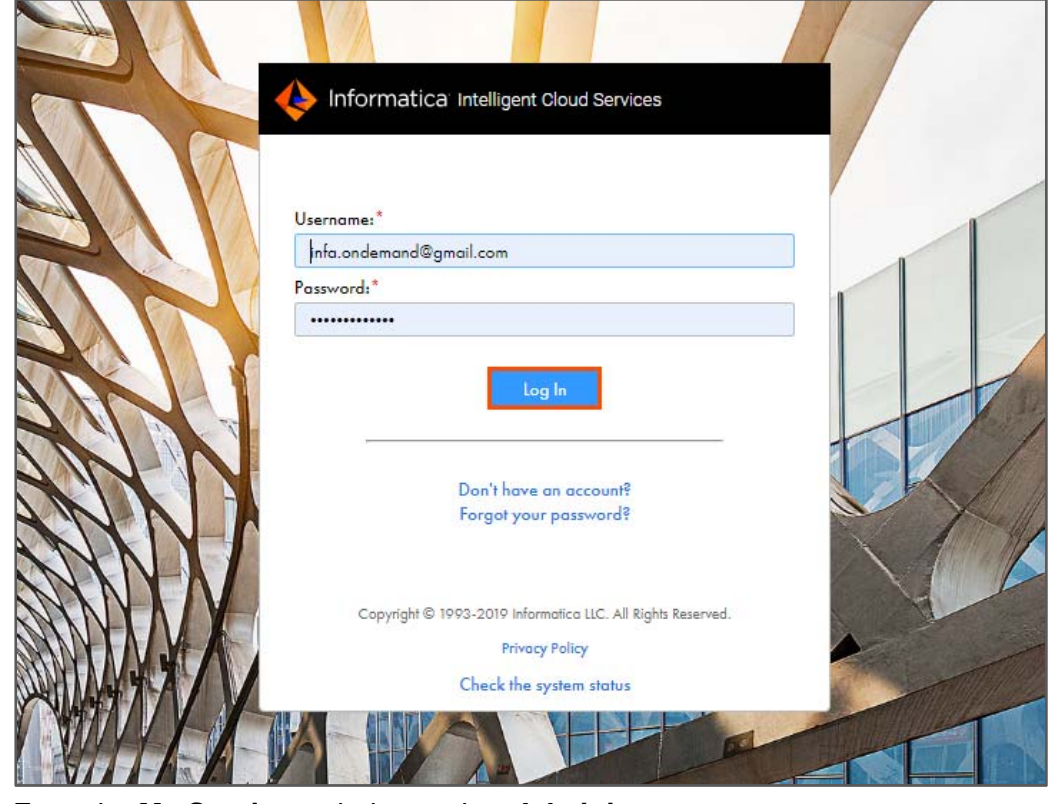

From the **My Services** window, select **Administrator**.

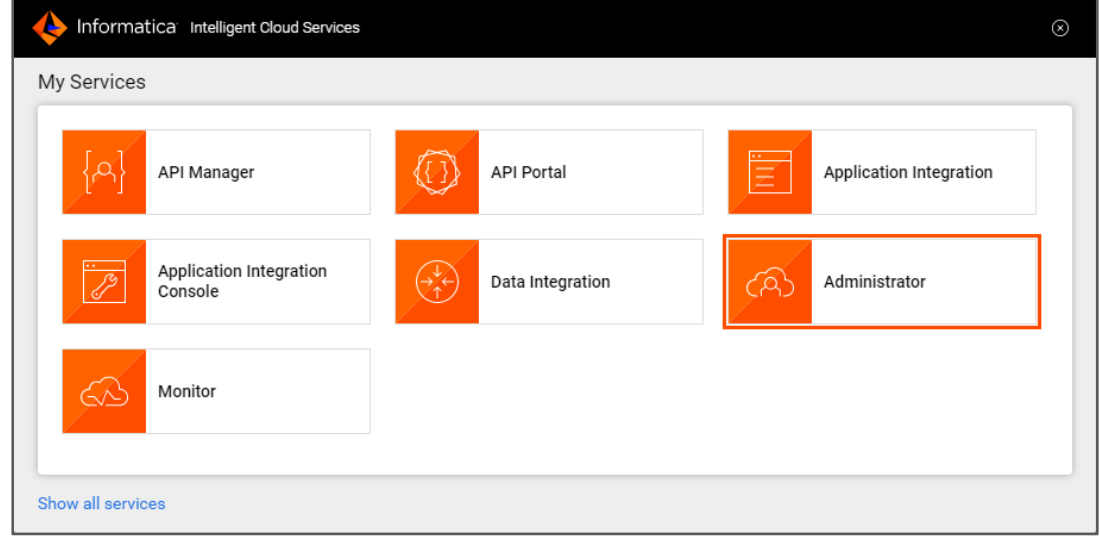
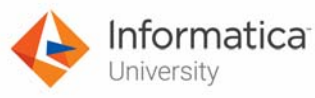

To create a schedule, from the Navigation pane, select **Schedules**.

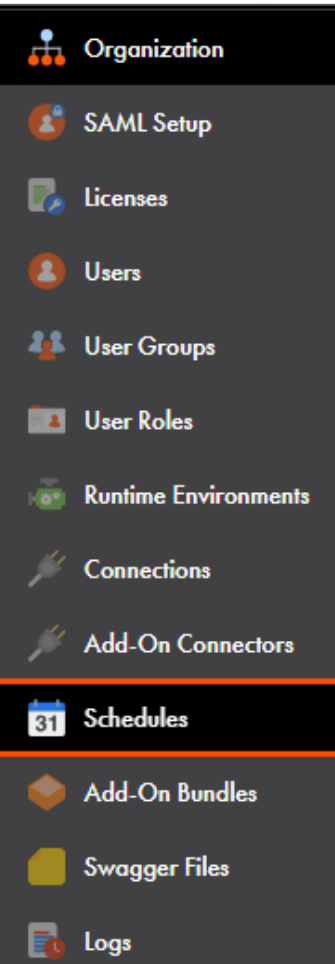

To create a new schedule, click **New Schedule**.

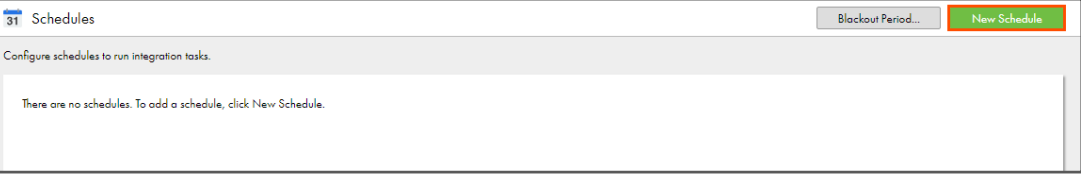

**Note**: The New Schedule page appears.

In the Schedule Name field, enter **XX\_FirstName\_Daily**.

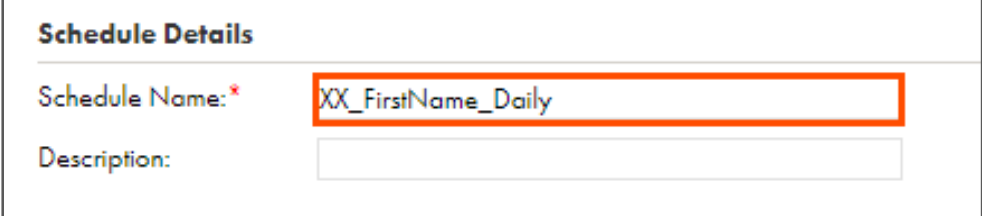

7. From the Time zone drop-down, select your time zone.

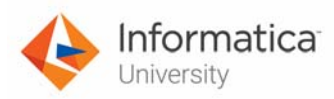

From the Repeats drop-down, select **Daily**.

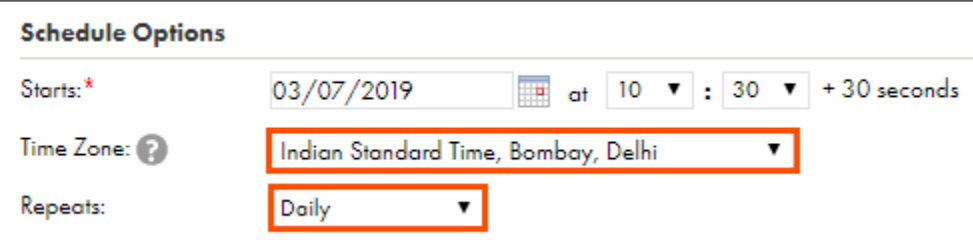

From Run the task section, select **Every weekday**.

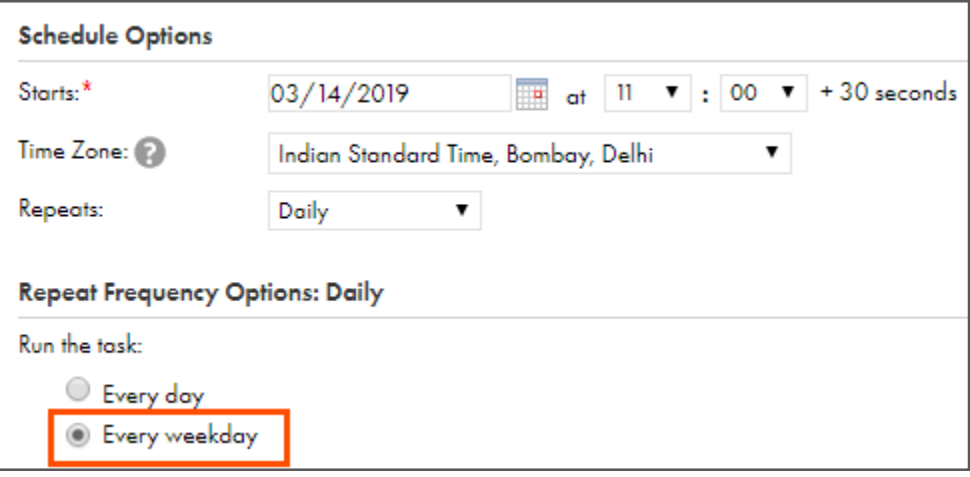

- 10. In the Repeat Options section, select Repeats until, and select the date that is three days after the current date.
- To save the schedule, click **Save**.

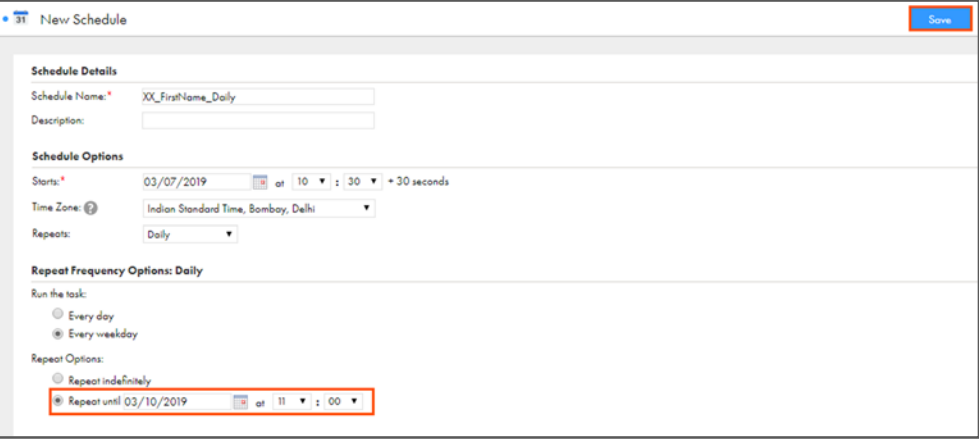

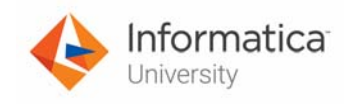

**Note**: A message '**Schedule saved successfully**' appears.

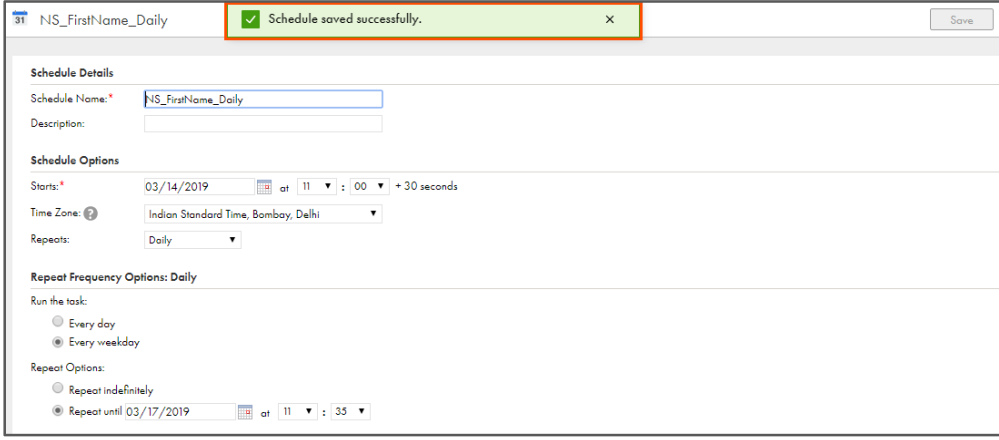

*This concludes the lab.* 

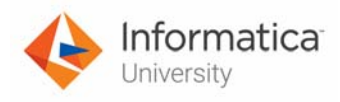

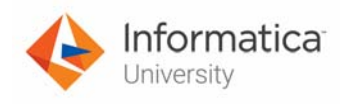

# Module 19: Administration

# Lab 19-1: Configure Administrative Settings for your Informatica Cloud Org

# **Overview:**

An Organization is a secure area within the Informatica Intelligent Cloud Services repository that stores your licenses, user accounts, data integration assets such as mappings and tasks, and information about jobs and security. Based on your license, you might have access to one Organization or to a parent Organization and one or more Sub-Organizations.

The administrator of an Organization maintains the Organization and Sub-Organizations.

## **Objectives:**

- Configure Administrative settings for the Org
- Disable and Reset a user
- Assign Services to a user

### **Scenario:**

After creating various connections, Joseph informs Ruby that there are new Developers hired in the IICS development team. She must add these new users of the IICS Org and assign the required permissions and roles to these users.

### **Duration:**

15 Minutes

## **Tasks:**

### **Create a new user:**

1. Access your cloud trial account by clicking **Launch** in your option Menu. If the option menu is labeled anything other than **Launch**, click the down arrow to the right and click **Launch**.

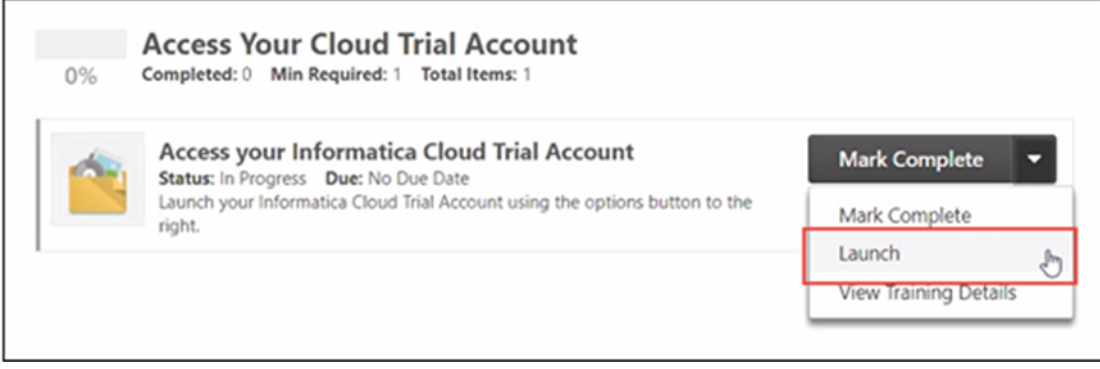

**Note**: Follow this step, if you have navigated away from the login page.

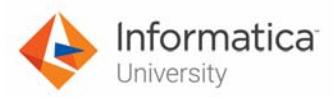

2. Enter your login credentials and click **Log In**.

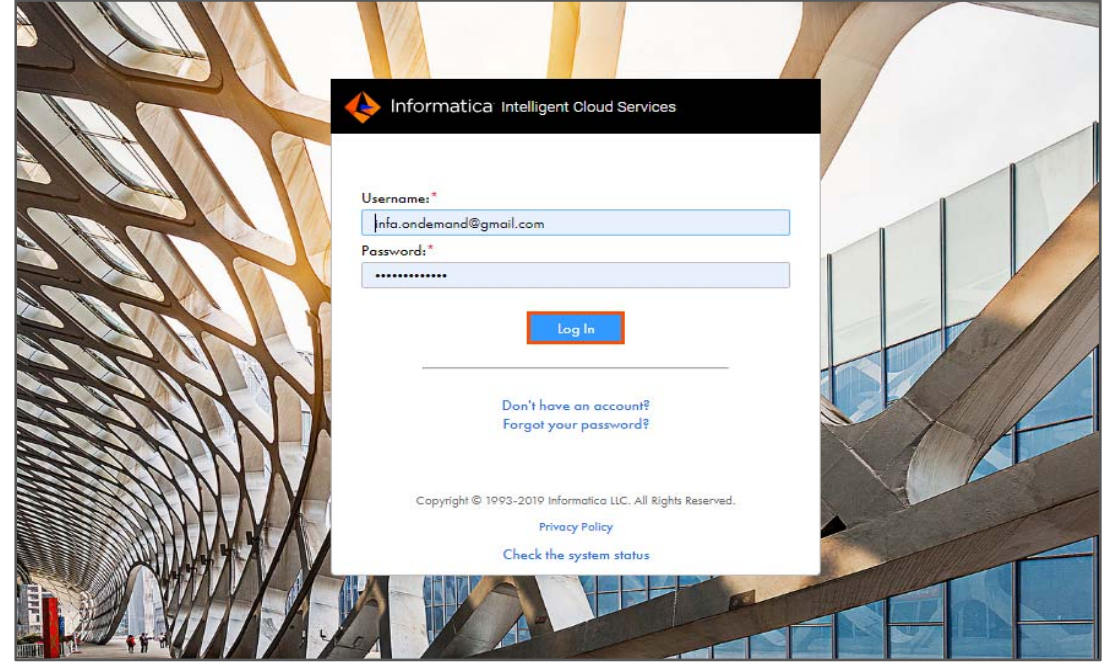

3. From the **My Services** window, select **Administrator**.

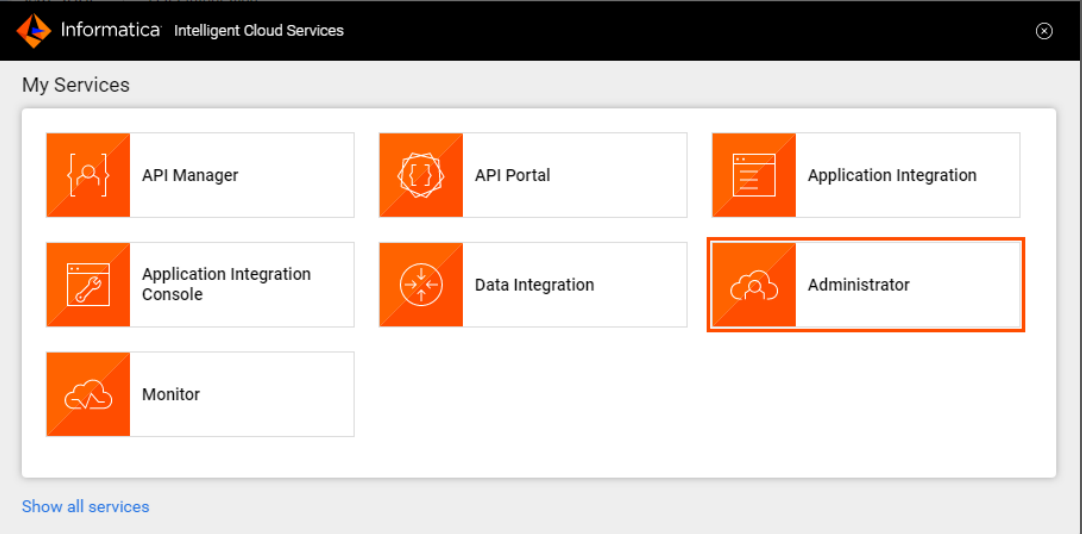

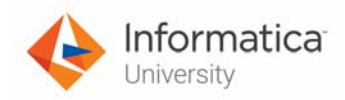

4. From the Navigation pane, select **Users**.

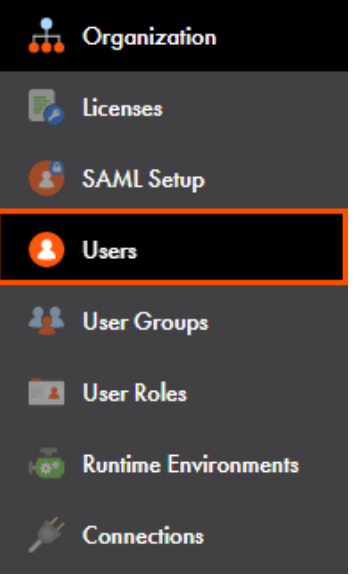

5. To create a new user, click **Add User**.

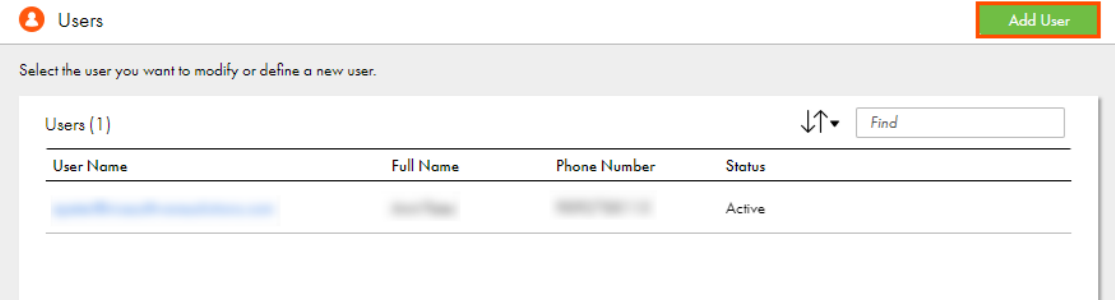

6. In the New User page, enter the mandatory details such as name, job title, phone number, email, authentication type, and user name.

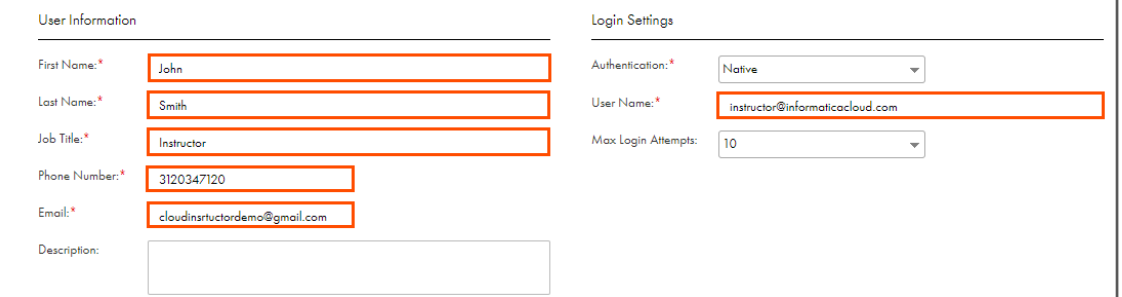

**Note**: For this lab, we will create a user with User Name as instructor@informaticacloud.com.

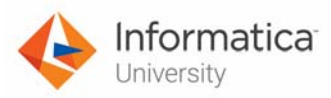

7. Assign the **Admin** role to the user.

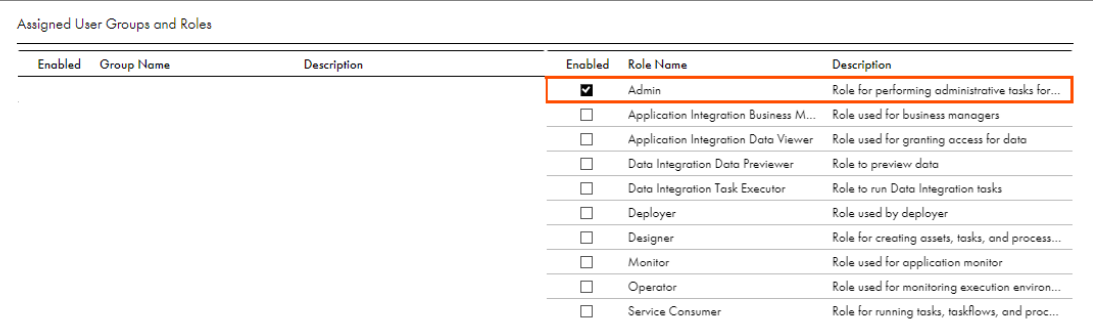

**Note**: You can assign other roles to a user as per your requirement.

# 8. Click **Save**.

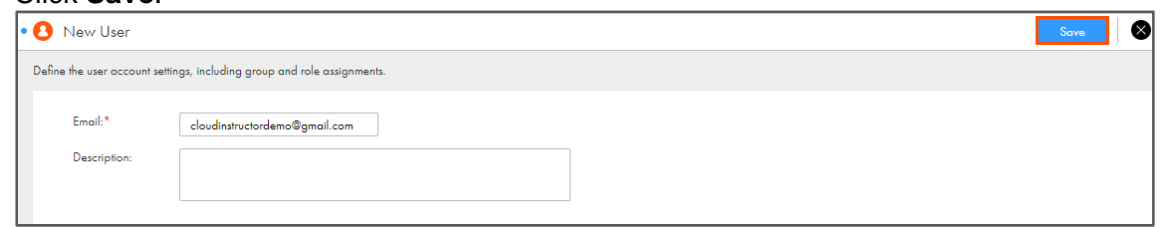

9. To view the status of added user, from the Navigation pane, select **Users**.

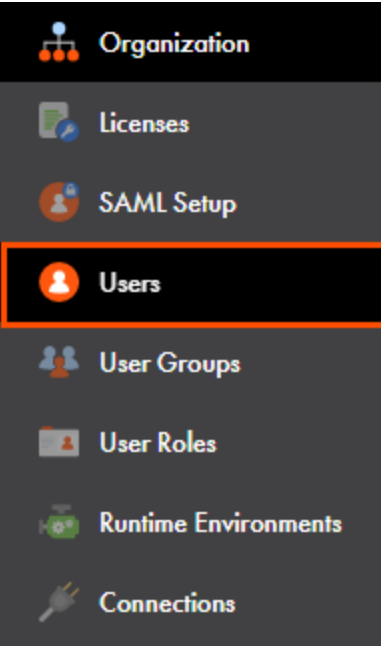

# 10. Observe the Account Status of new user is **Pending Activation**

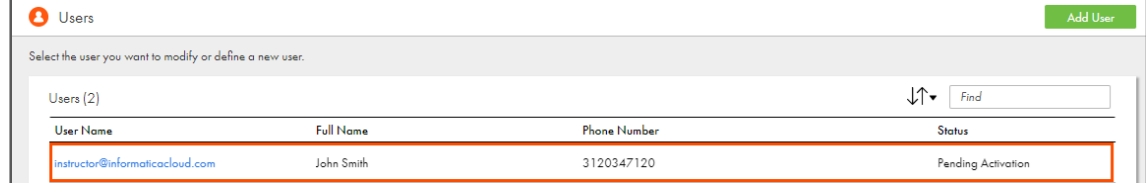

11. Login to the email account that you specified in the email field for the new user.

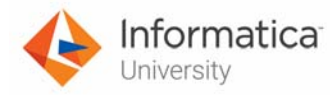

### 12. Open the email from admin@informaticacloud.com and click **Confirm Account**.

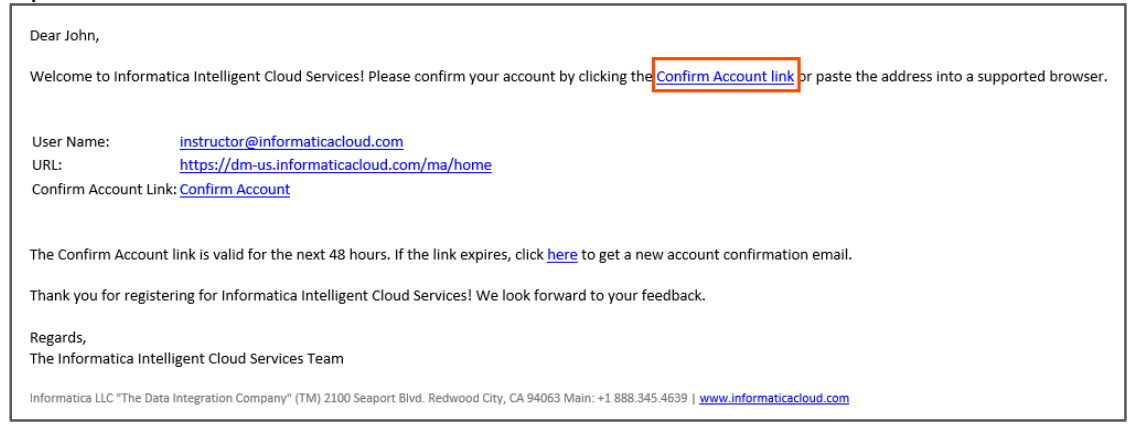

### 13. Set the password and other security configuration.

14. Click **Login**.

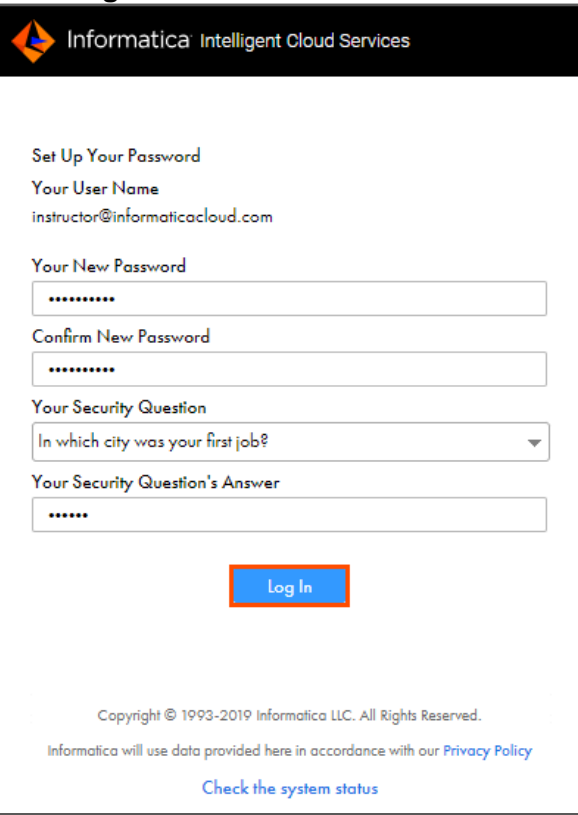

15. A message "The service may collect information about the operation, organization, and use of the service, possibly including your user ID, password, and IP address." is displayed on the screen.

 $\overline{a}$ 

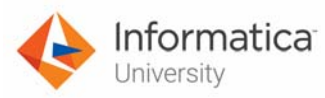

16. Click **Continue**.

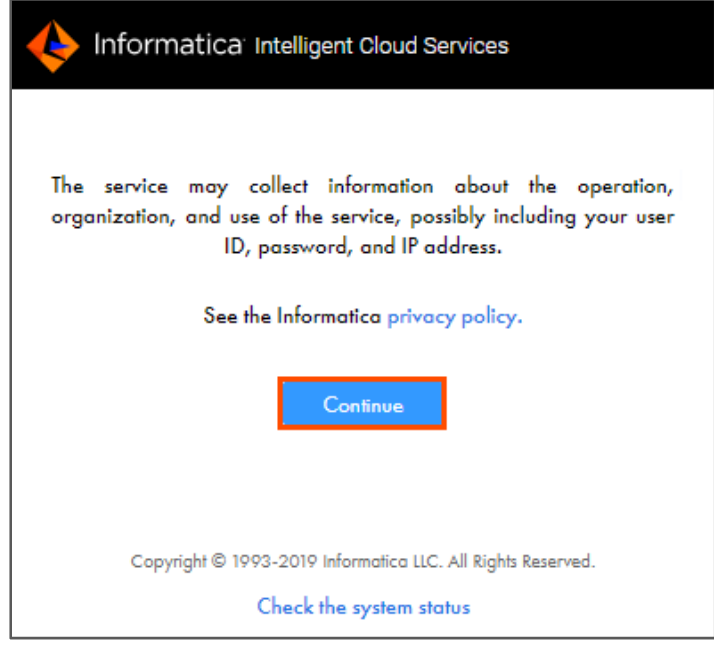

# 17. Click **No**.

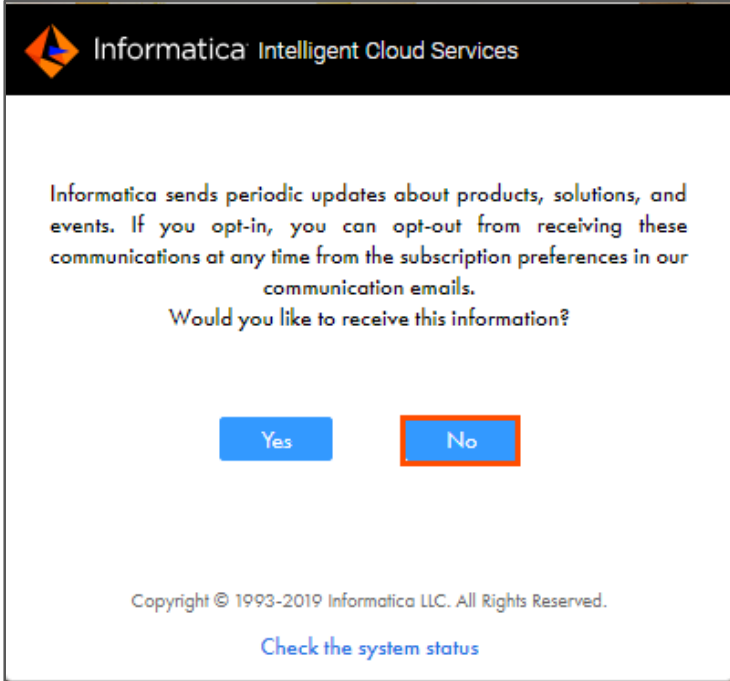

**Note**: The My Services window appears.

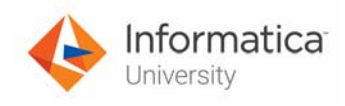

18. From the **My Services** window, select **Administrator**.

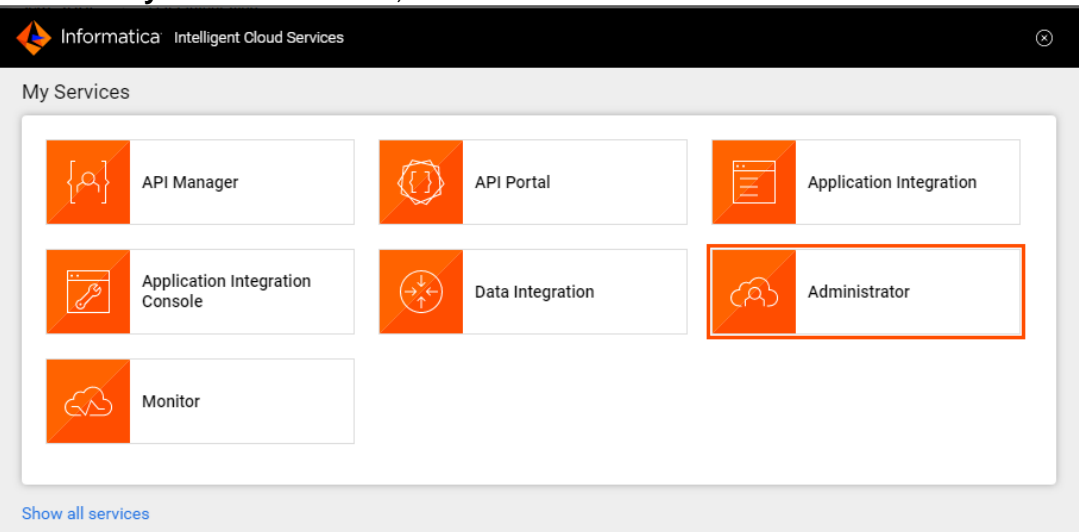

19. From the Navigation pane, select **Users**.

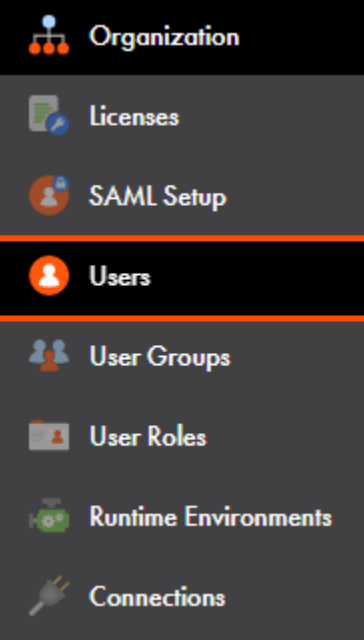

20. Observe that status of the new user has changed to Active.

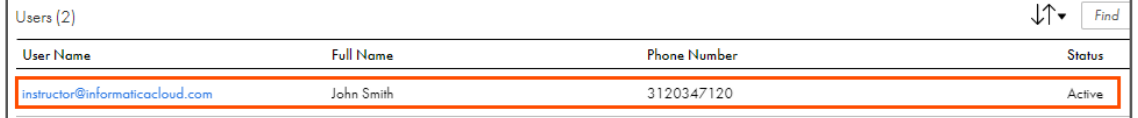

21. Log Out from the newly created user account.

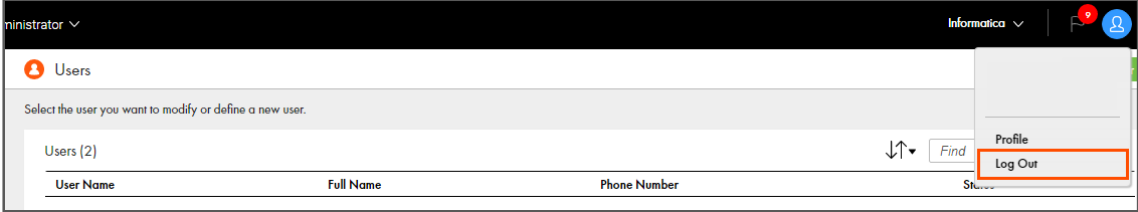

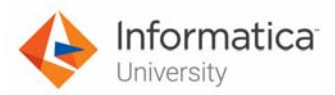

# **Disable and Reset a User:**

22. Enter the Login credentials used during IICS trail account creation and click **Log In**.

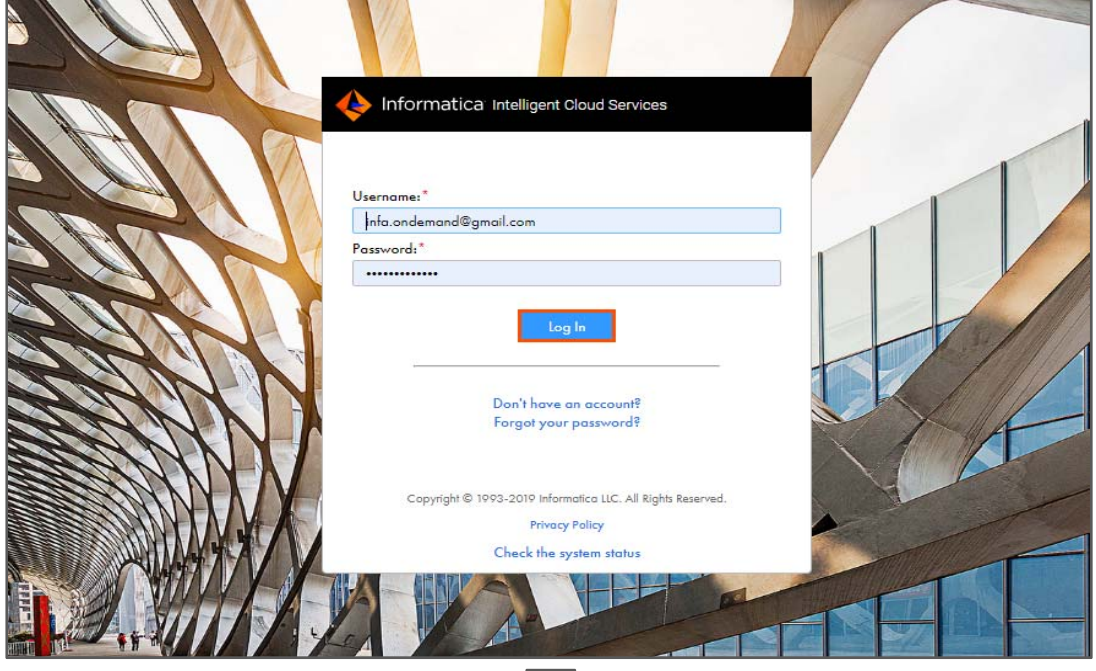

23. To disable the newly created user, click **1** and select **Disable**.

| <b>User Name</b>                | <b>Full Name</b> | <b>Phone Number</b> | <b>Status</b>          |
|---------------------------------|------------------|---------------------|------------------------|
| instructor@informaticacloud.com | John Smith       | 3120347120          | Active                 |
|                                 |                  |                     | Reset                  |
|                                 |                  |                     | Delete                 |
|                                 |                  |                     | <b>Disable</b>         |
|                                 |                  |                     | <b>Assign Services</b> |
|                                 |                  |                     |                        |

**Note**: A Warning window appears.

### 24. Click **OK**.

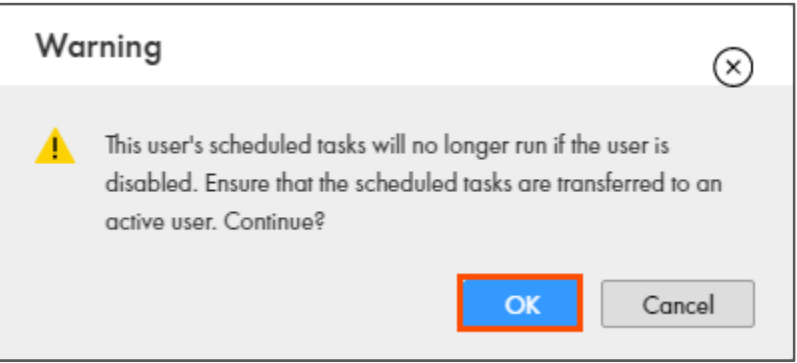

**Note**: A message User disabled successfully appears.

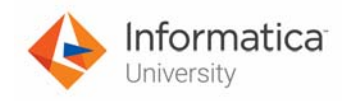

25. To reset the disabled user, click **1** and select **Reset**.

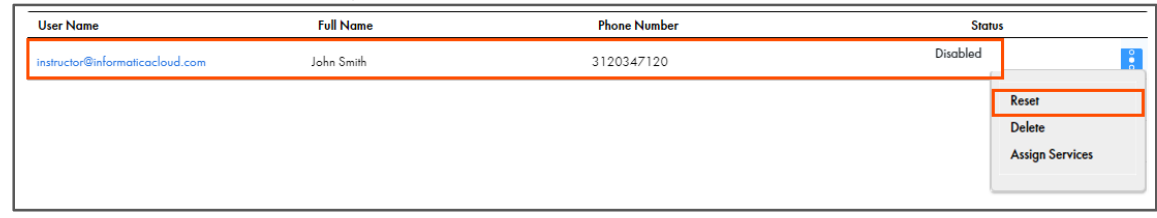

**Note**: After reset, the user status is set to Pending Activation or to Active based on the authentication method.

### **Assign Services to a user:**

26. To assign service to a user, click **1** and select **Assign Services**.

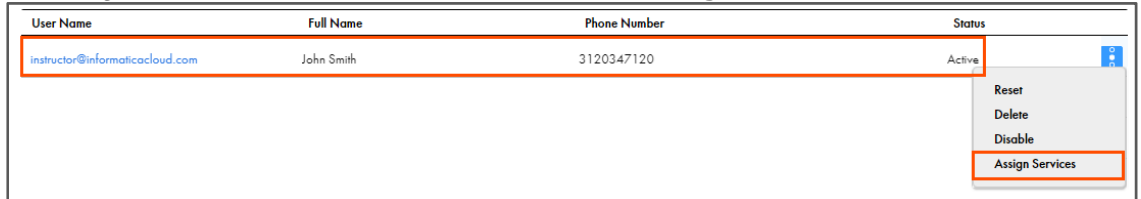

**Note**: The Assign Services window appears.

- 27. From the list, select a service you want to assign to the user. **Note**: For the purpose of this lab, select all the available services.
- 28. To save the changes, click **Save.**

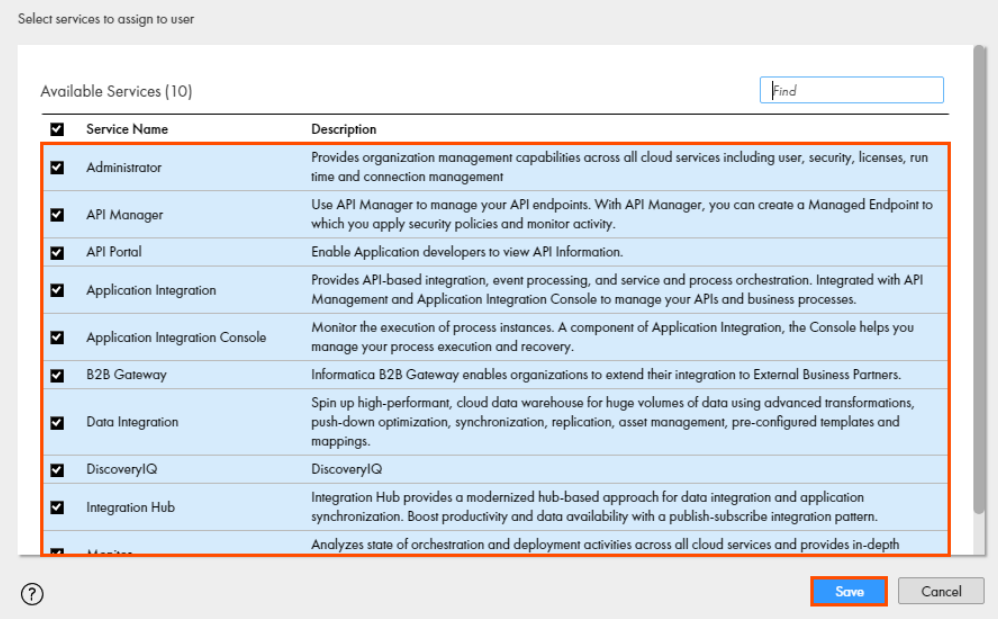

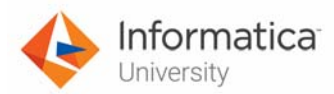

# **Create a new User Group:**

29. From the Navigation pane, select **User Groups**.

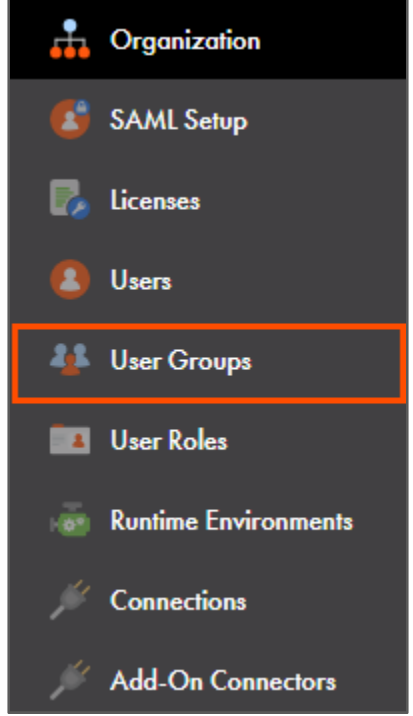

# 30. To add a new user group, select **Add Group**.

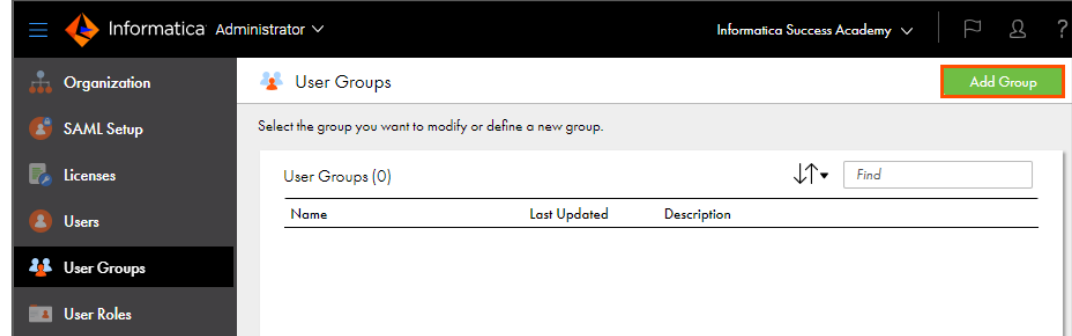

31. In the Name field, enter **Lab Group**.

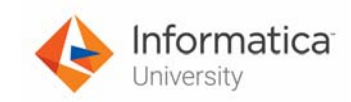

# 32. Assign **Admin** role to the group.

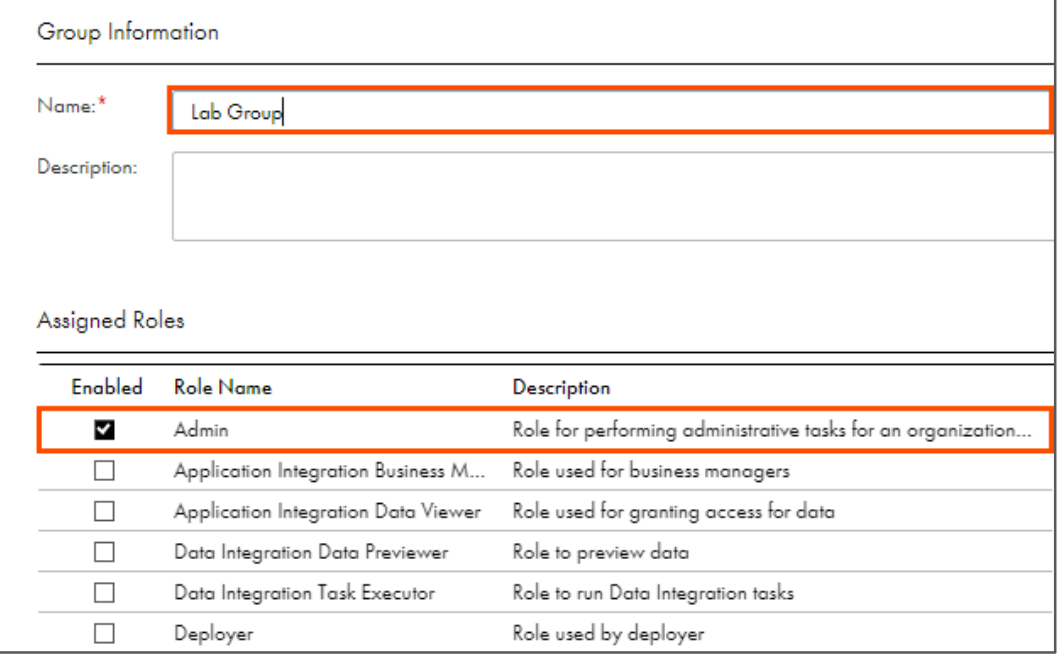

**Note**: You can assign multiple roles to a group.

33. To add the **instructor@informaticacloud.com** user in the Assigned Users section,

select the user and click  $\boxed{\geq}$ **Note**: You can add the user you created in **step 6**.

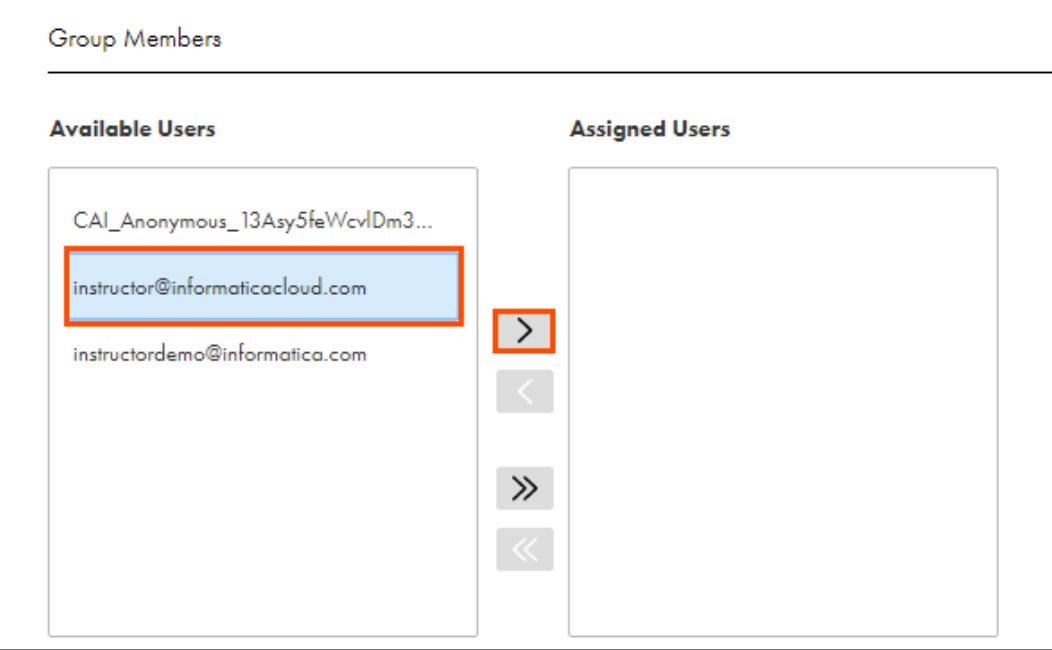

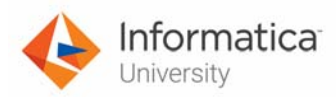

### 34. Click **Save**.

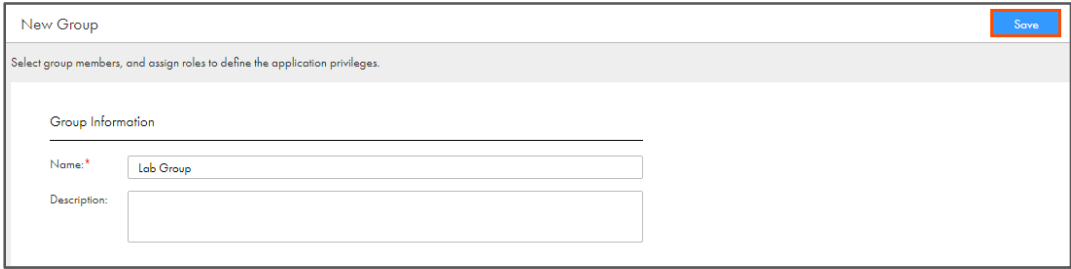

# **Change the configuration of a role:**

35. From the Navigation pane, select **User Roles**.

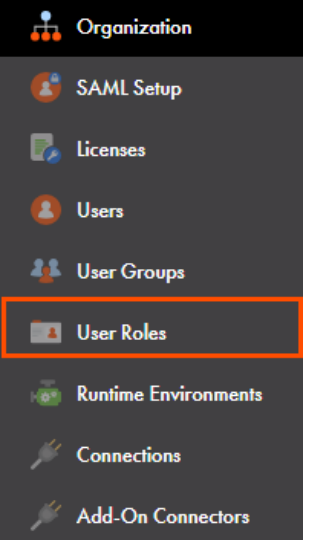

36. To modify the admin user role, click **Admin**.

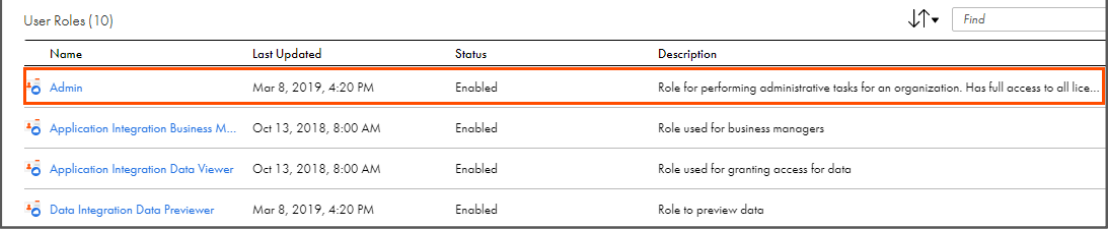

37. From the Services drop-down, select the services for which you want to configure the privileges.

**Note**: For this lab, select **Administrator**.

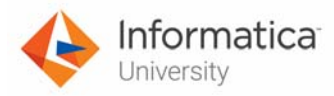

38. To modify the privileges granted to the specific user role for various assets and features, select or deselect the checkbox.

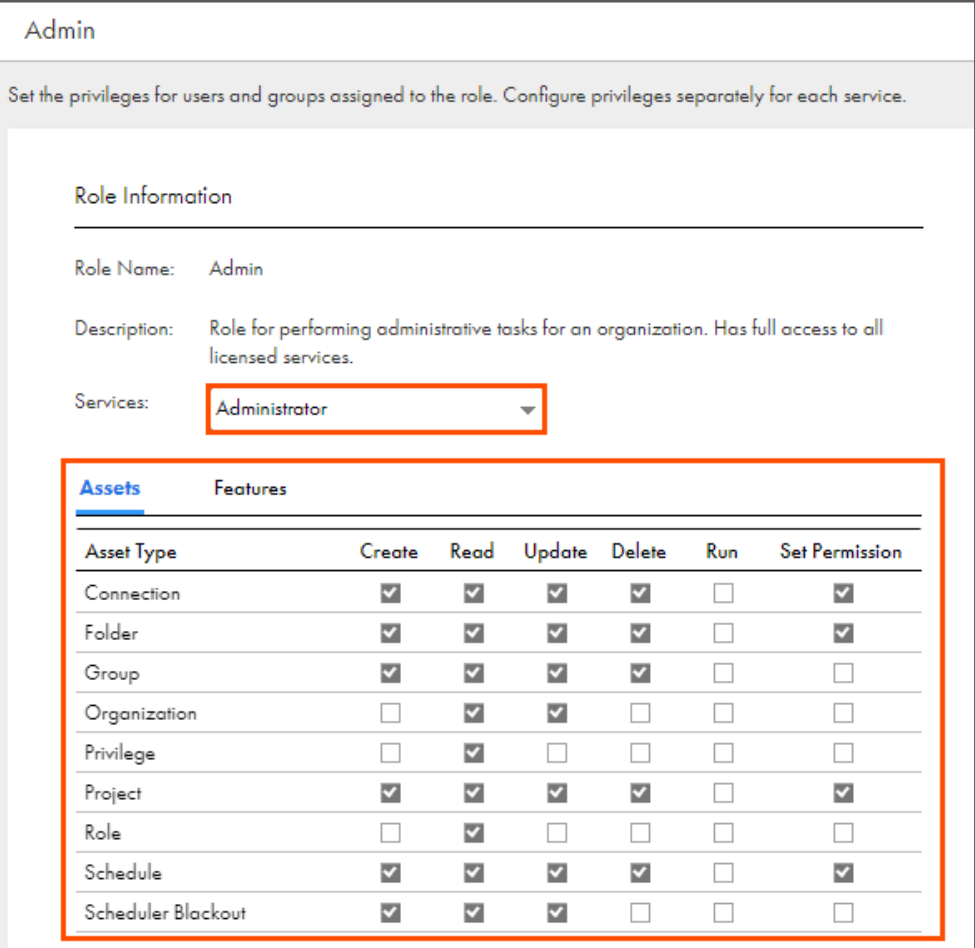

**Note**: For this lab, do not make any changes in the Administrator service.

# 39. To close the window, click  $\bigotimes$

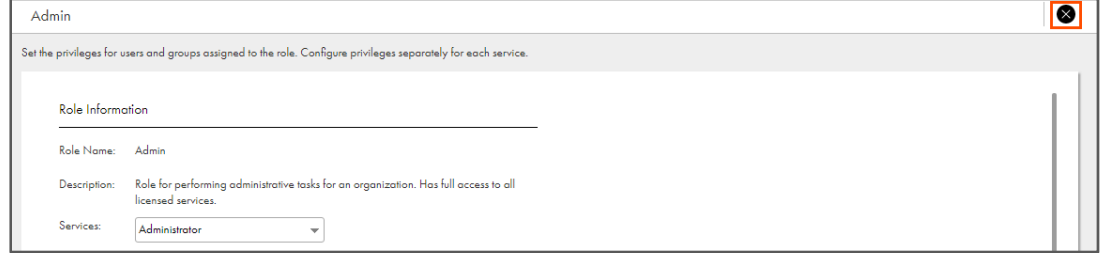

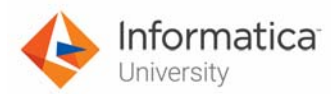

### **Set up permissions at the asset level:**

40. To switch between the available services, from the toolbar, select the drop-down next to Administrator.

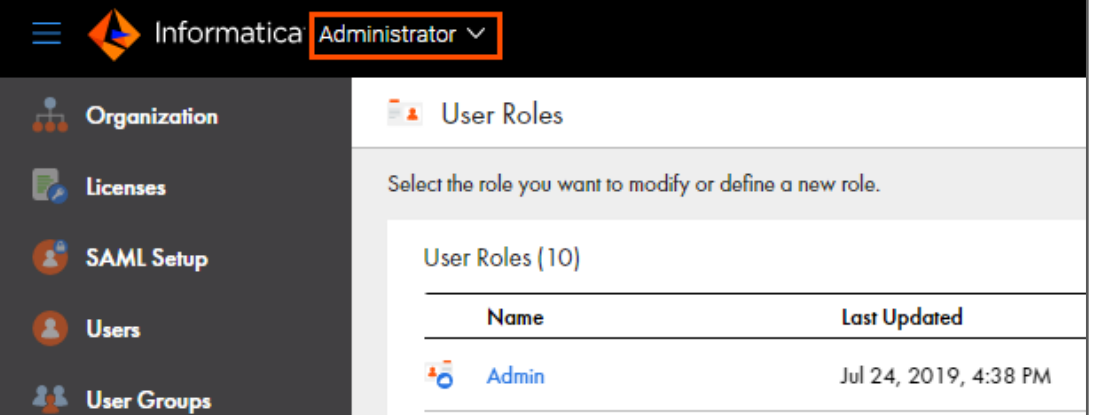

41. From the **My Services** window, select **Data Integration**.

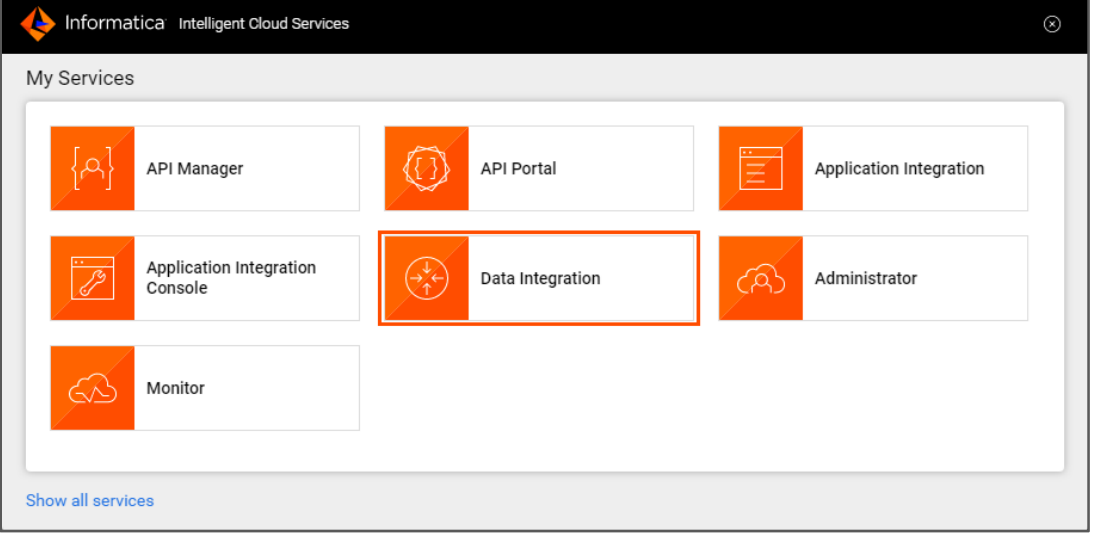

- 42. From the Navigation pane, select **Explore**.
- 43. Navigate to **Default**.

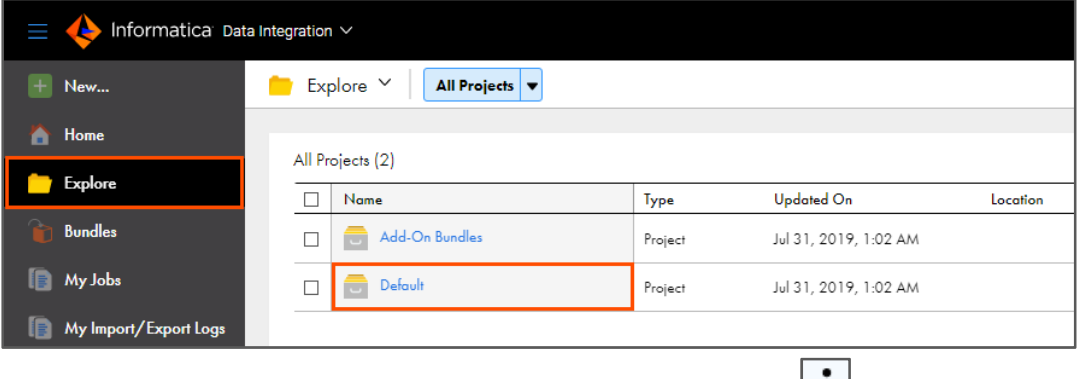

44. To set the permission for an asset, select any asset and click  $\begin{bmatrix} \bullet & \bullet \\ \bullet & \bullet \end{bmatrix}$ .

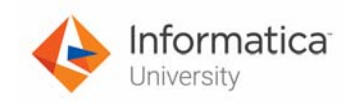

### 45. Select **Permissions**.

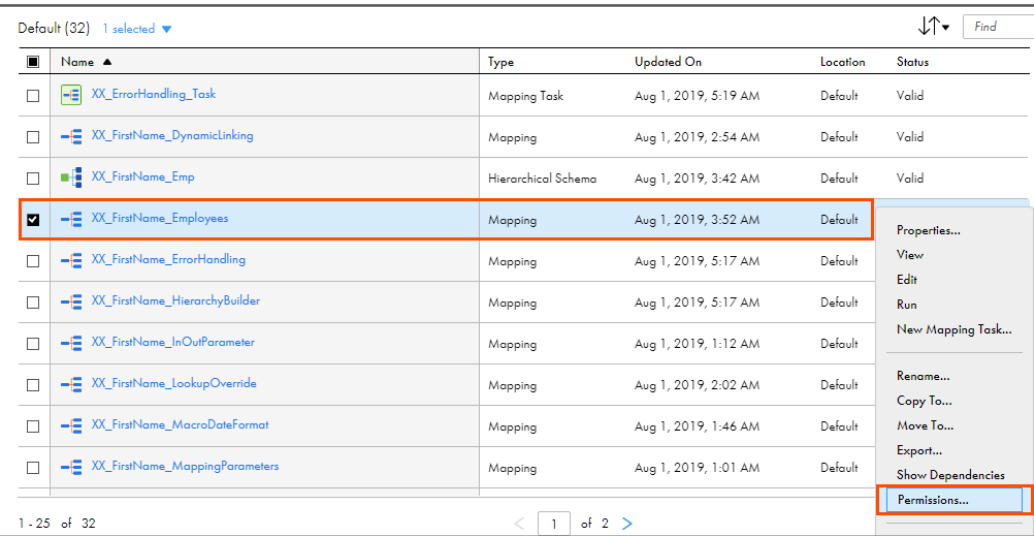

# 46. From the permissions window, to add the required user, click **Add**.

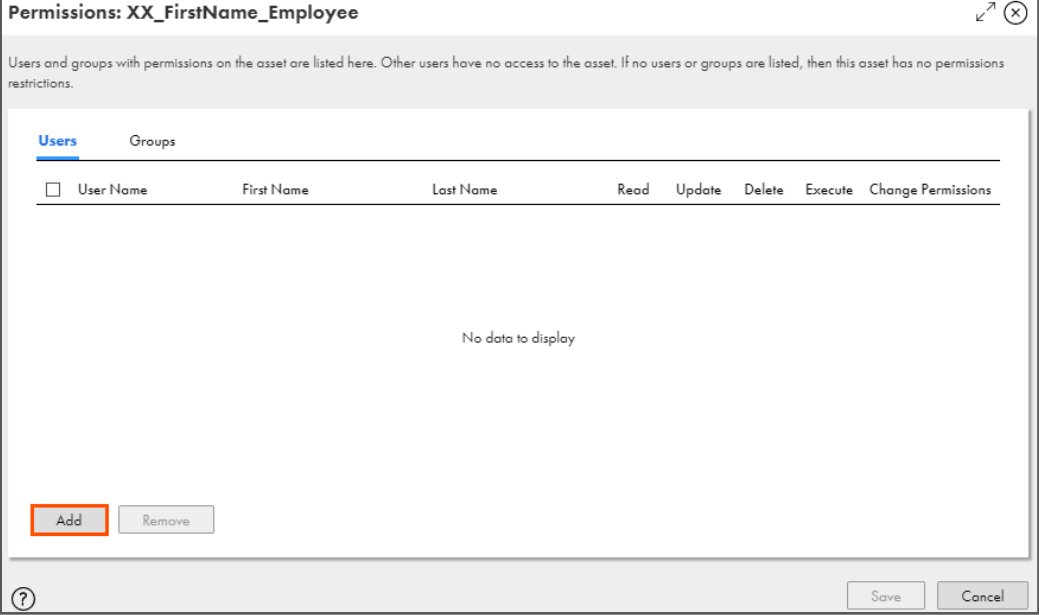

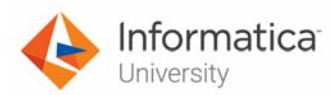

47. Select the user you created in step 6 and click **Add**.

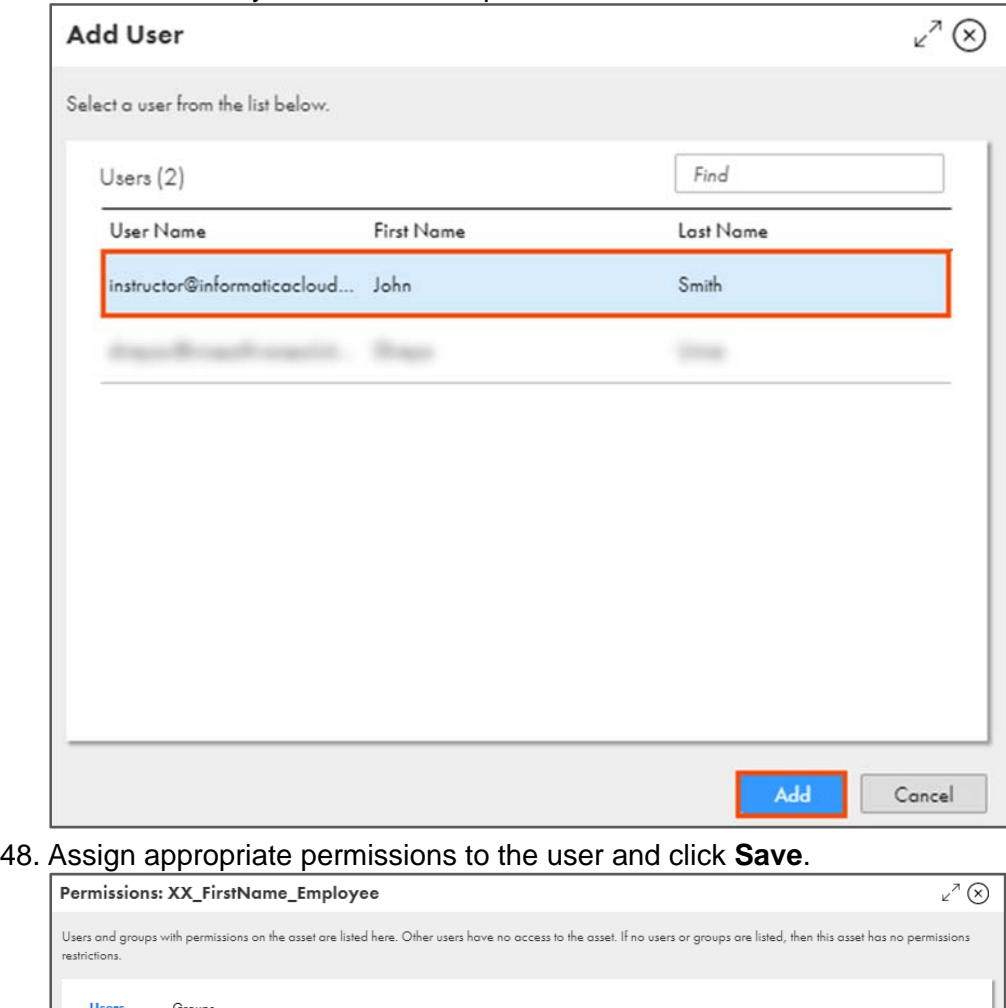

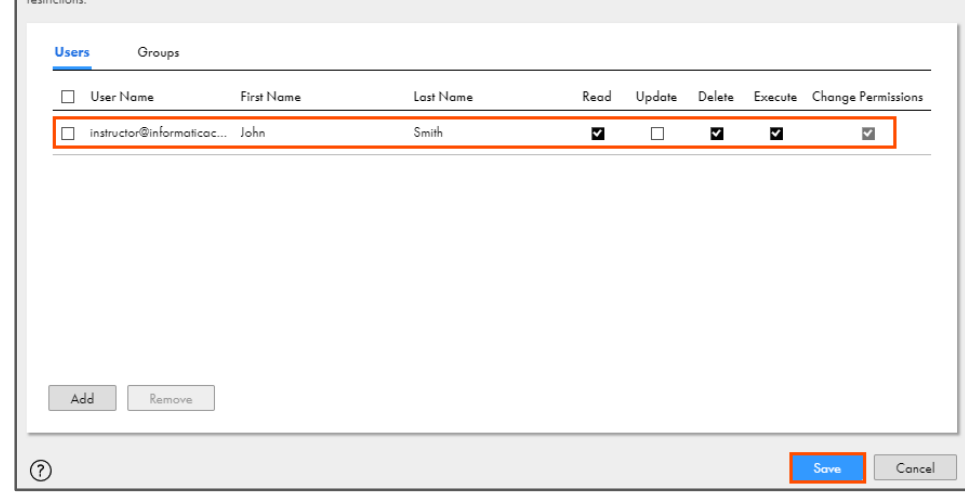

### *This concludes the lab.*

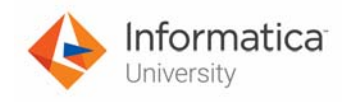

# Module 19: Administration

# Lab 19-2: Creating a Sub-Organization and Importing/Exporting assets

# **Overview:**

If your organization has the Organization Hierarchy license, you can create one or more Sub-Organizations within your organization. Create Sub-Organizations to represent different business environments within your company. For example, you might create separate Sub-Organizations to represent your development, testing, and production environments.

# **Objective:**

- Create a Sub-Org for testing environment
- Export an asset from an Org
- Import an asset to the Sub-Org

### **Scenario:**

After creating new users and user groups and assigning them the required permissions, now Ruby must separate two different environments for development and testing of various assets. Ruby must also migrate assets from development to testing environment.

## **Duration:**

30 minutes

## **Tasks:**

### **Create a sub org for testing environment:**

 Access your cloud trial account by clicking **Launch** in your option Menu. If the option menu is labeled anything other than **Launch**, click the down arrow to the right and click **Launch**.

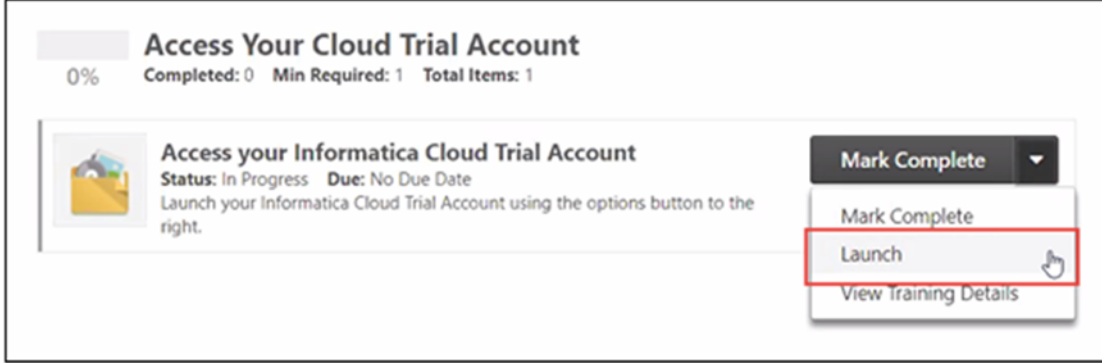

**Note**: Follow this step, if you have navigated away from the login page.

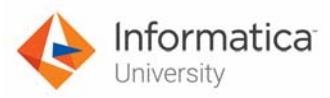

Enter your login credentials and click **Log In**.

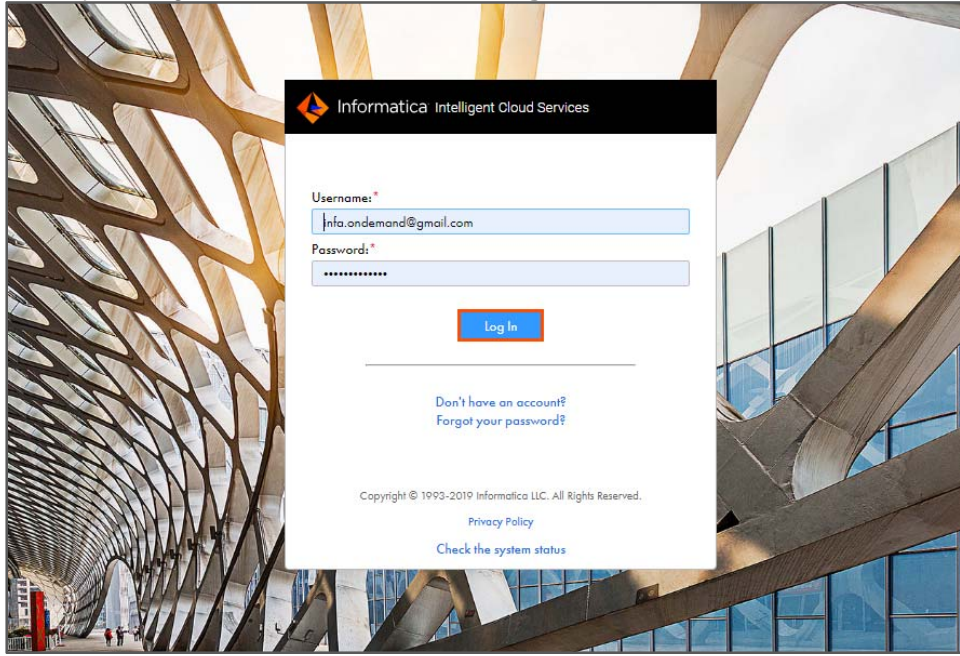

From the **My Services** window, select **Administrator**.

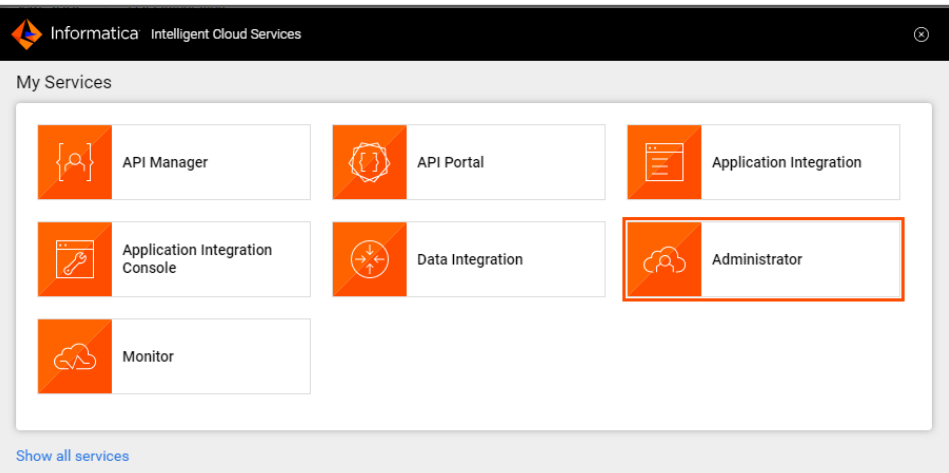

In the Organization page, select the **Sub-Organizations** tab.

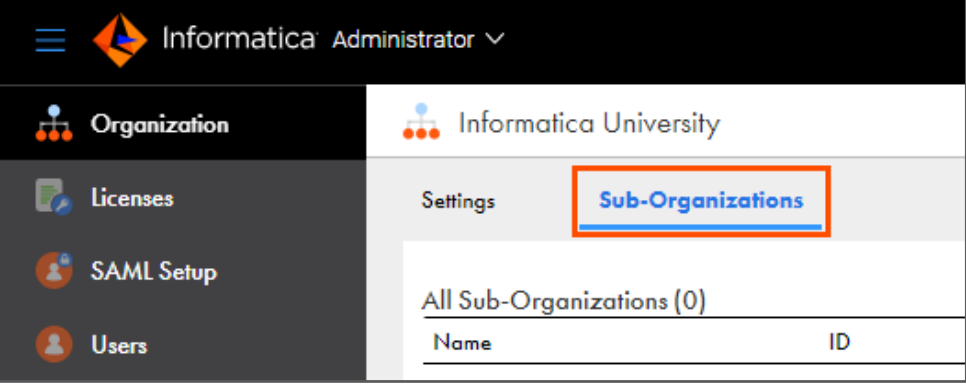

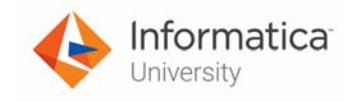

To create a new Sub-Org, click **New Sub-Organization**.

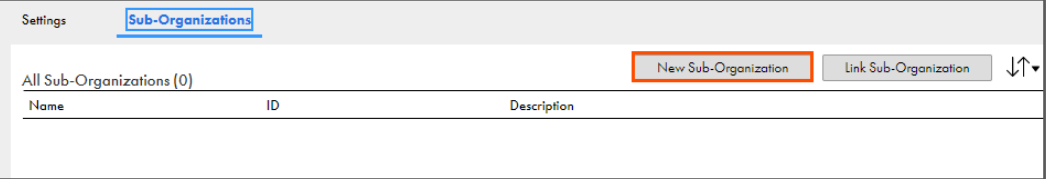

- In the Name field, enter **Informatica\_Cloud\_Testing**.
- In Environment type field, enter **QA**.

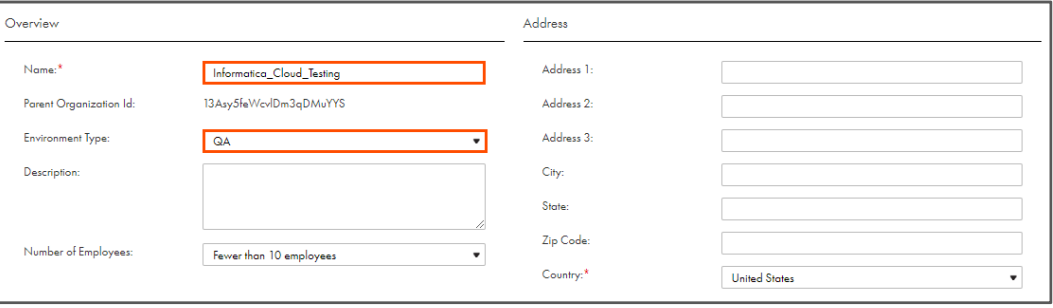

- 8. Retain the default values in the Authentication section and the Data Integration Service section.
- To save the configuration, click **Save**.

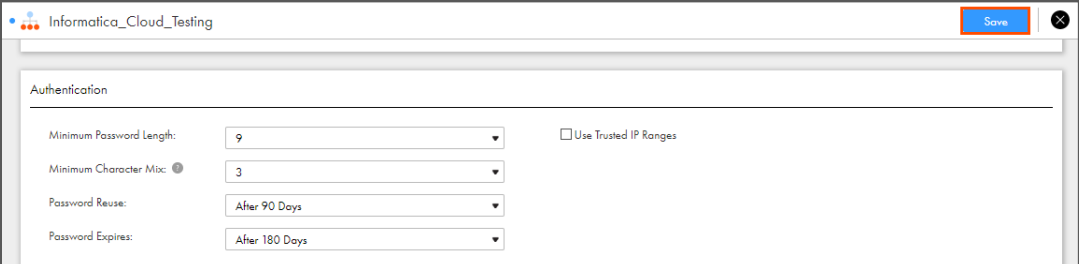

- From the Navigation pane, select **Organization**.
- 11. From the list of Sub-Orgs, select the created Sub-Org.

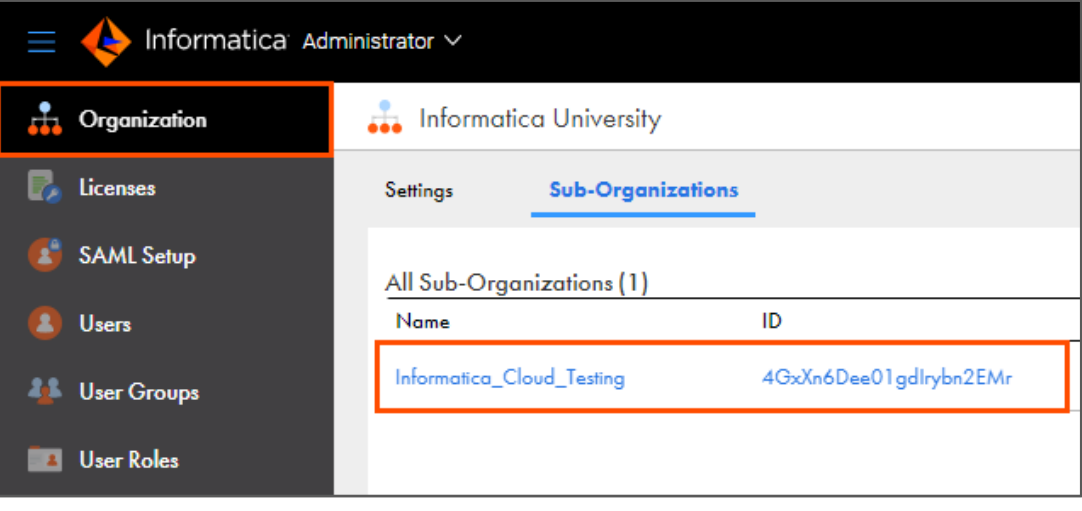

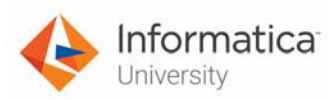

12. To view the Connectors and Custom Licenses that are available for the sub-org, click **Licenses**.

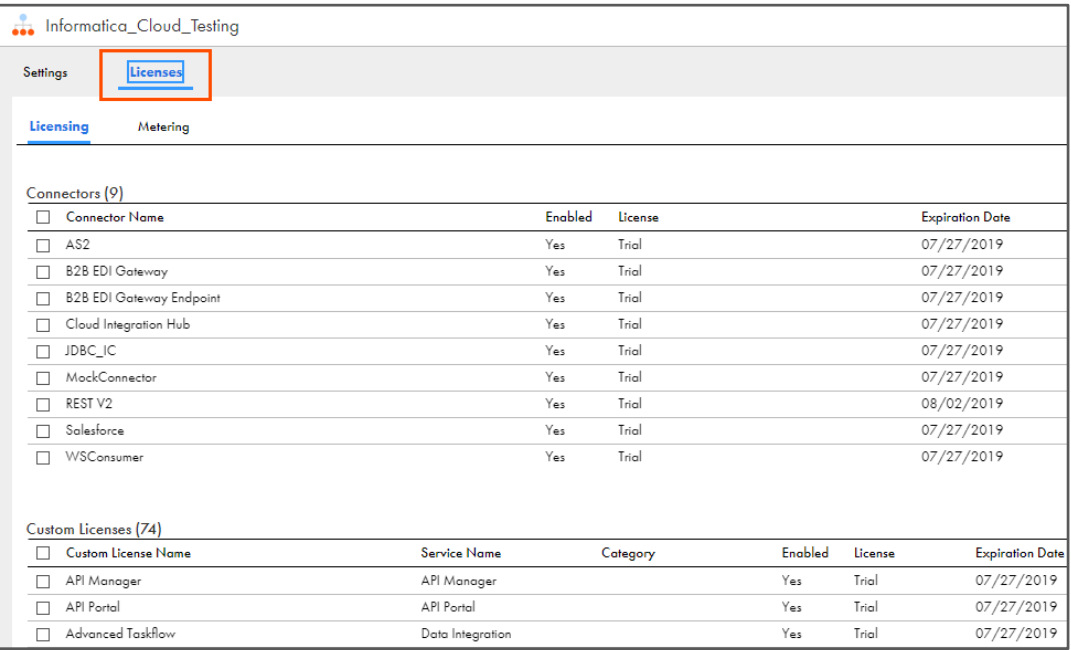

**Note**: You can also check the Expiration Date for Connectors or Custom Licenses in the Licenses tab.

13. To close the window, click  $\bigcirc$ 

# **Export asset from the Main Org:**

14. To switch between the available services, from the toolbar, select the drop-down next to **Administrator**.

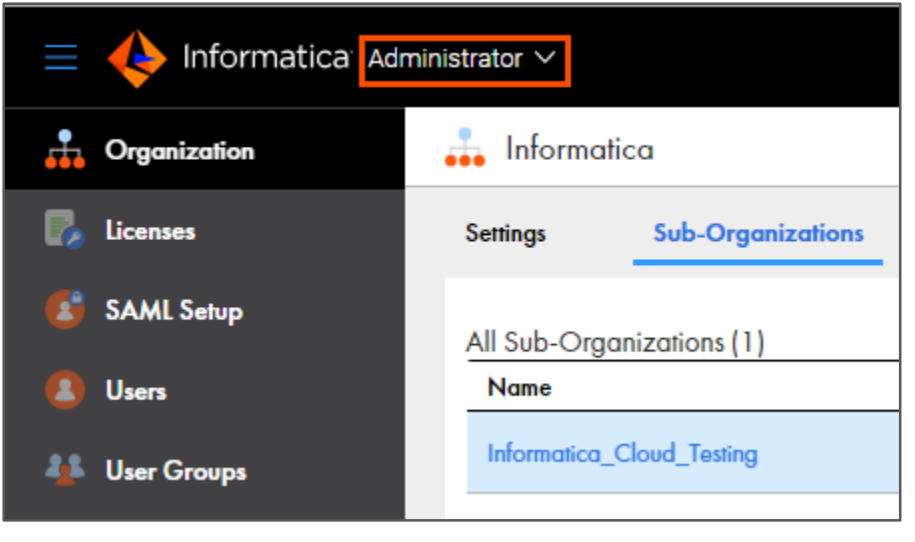

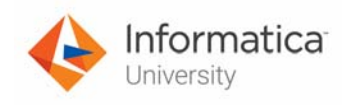

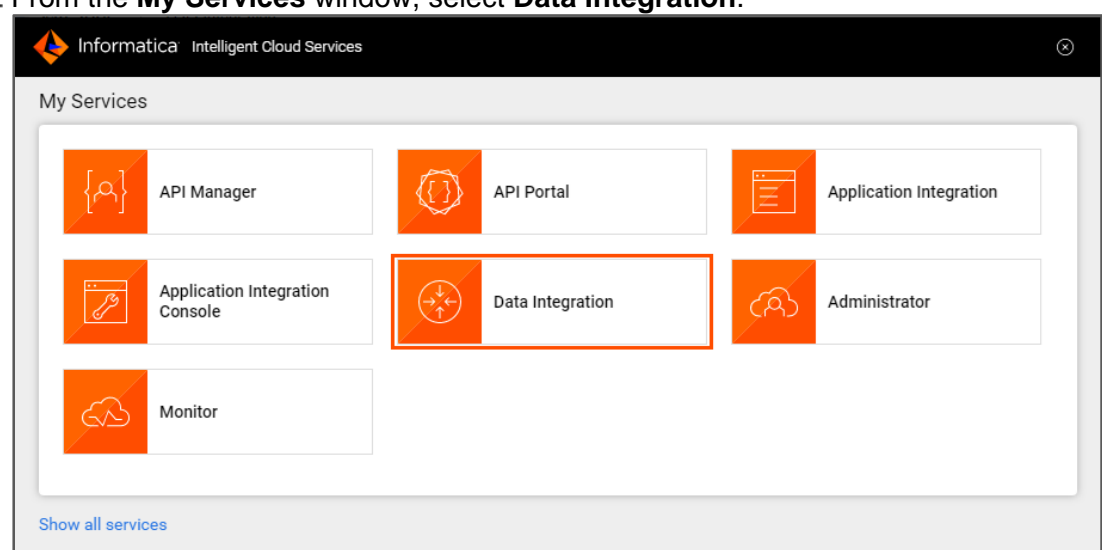

## From the **My Services** window, select **Data Integration**.

- 16. From the Navigation pane, select Explore.
- 17. Navigate to **Default**.

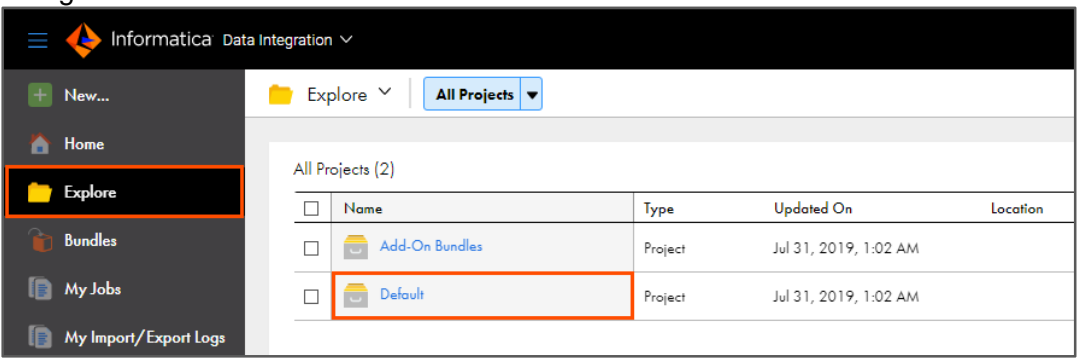

18. Locate XX\_FirstName\_Emp asset and click  $\boxed{\vdots}$ 

# 19. Click **Export**.

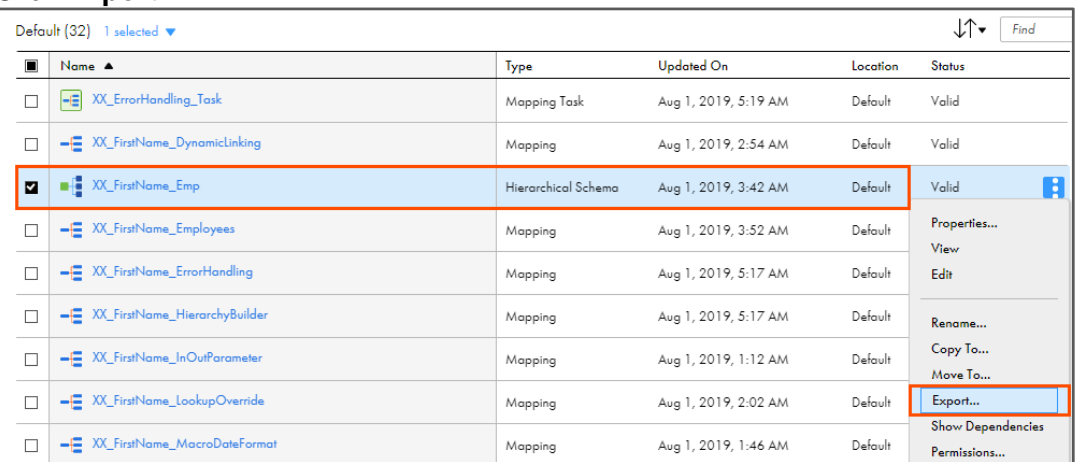

**Note**: The Export Assets window appears.

20. Retain the default name of the asset.

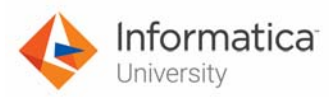

- To export all the required assets and configuration, ensure that "**Include all dependencies for the selected assets**" is selected.
- 22. Click **Export**.

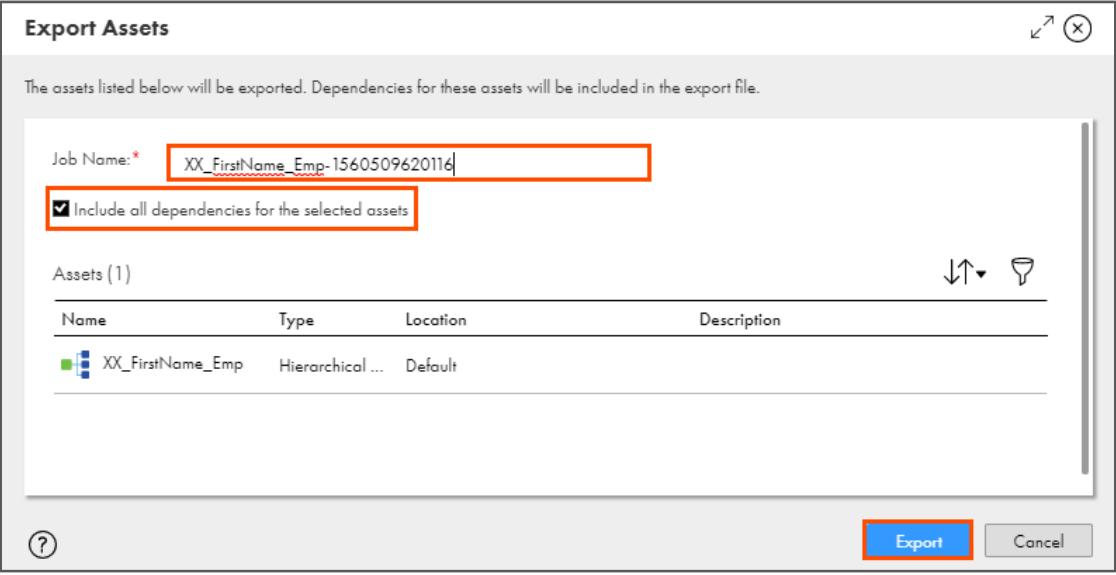

 A pop-up message "Export started" will be displayed. To download the xml file, click the **My Import/Export Logs** link in the message.

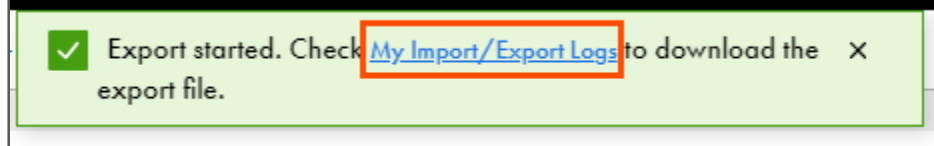

**Note**: You can also navigate to the My Import/Export Logs page by selecting the **My Import/Export Logs** option from the Navigation pane.

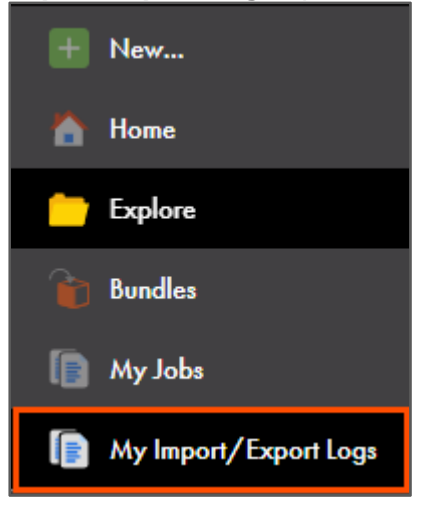

24. To view the exported asset list, click the **Export** tab.

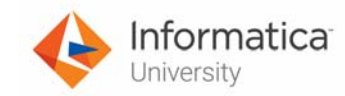

25. After the status displays "Export completed successfully," hover over the status message, and click the **Download** to download the xml file of the asset.

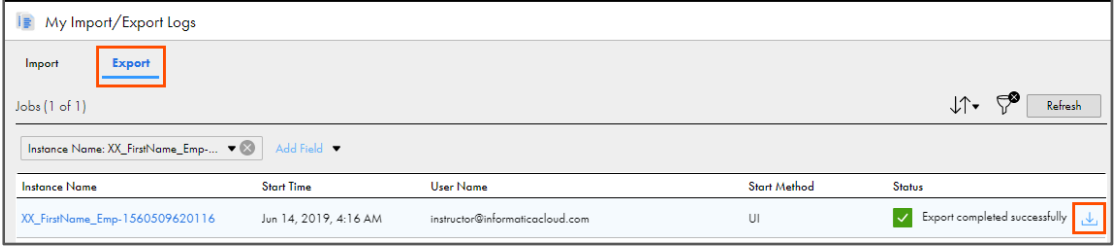

**Note**: When you export the asset, it is downloaded to your system's Downloads directory.

### **Import it to the other Sub-Org:**

- 26. To import the downloaded xml in the testing Org, you must change the current Org to Sub-Org.
- 27. Click Org name available on the top left corner of the screen. **Note**: An info window appears.
- 28. Select **Informatica Cloud Testing**.

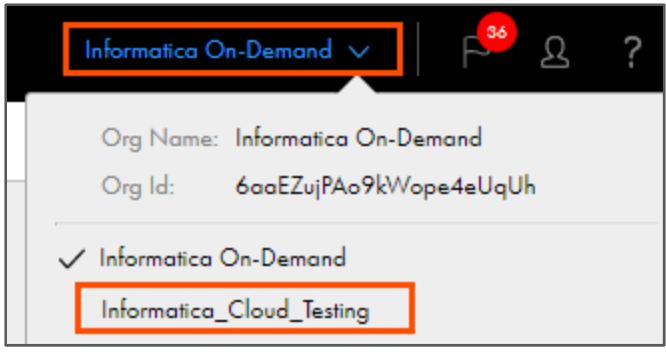

- 29. From the Navigation pane, click **Explore**.
- Go to **Default**.

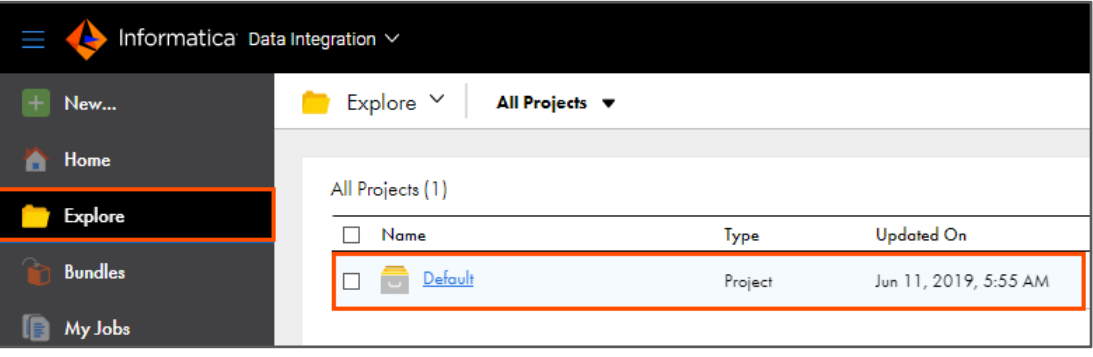

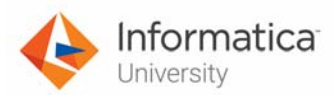

 Click the **Import** button available below the Sub-Org name on the right side of your screen.

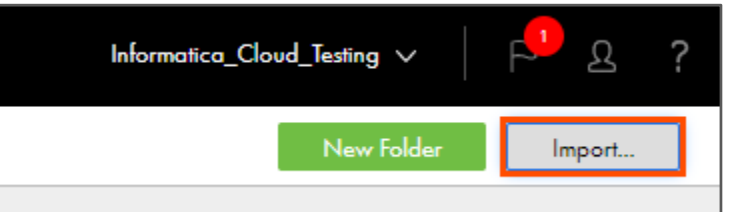

### Click **Choose** File.

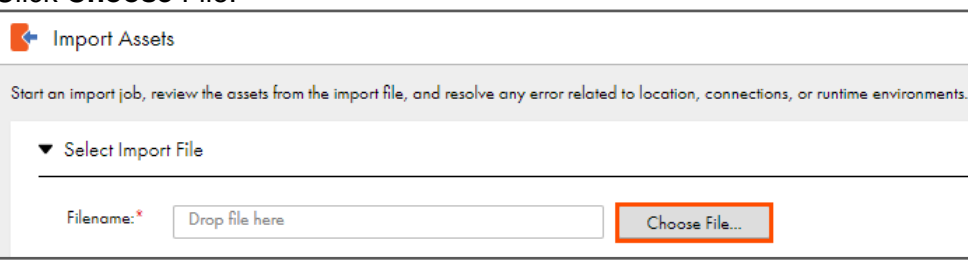

33. Navigate to your system's Downloads directory, select the asset you exported and click **Open**.

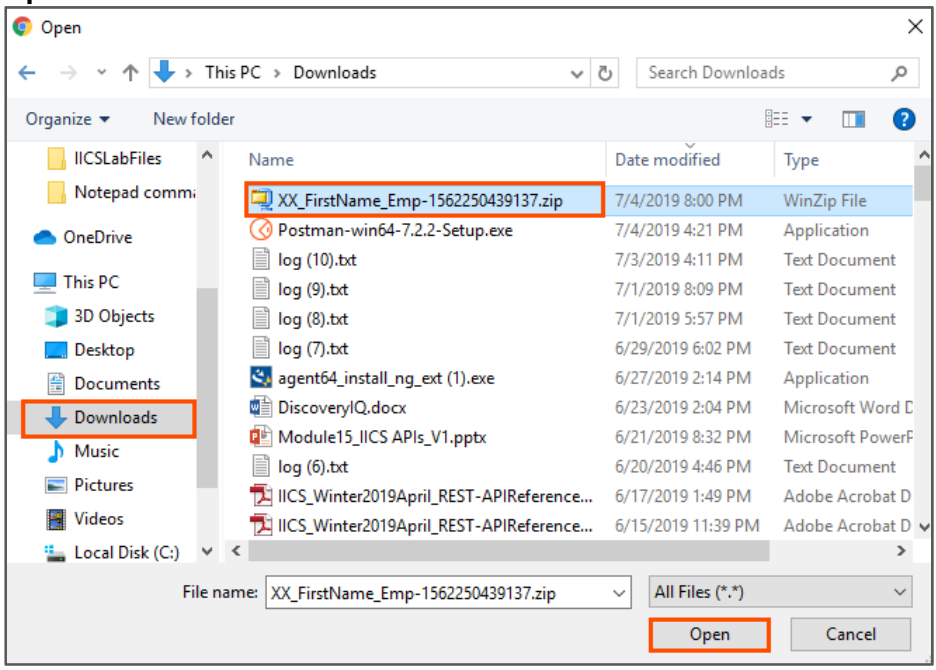

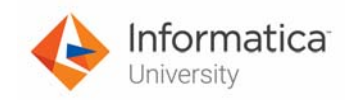

### 34. To import the asset, click Import.

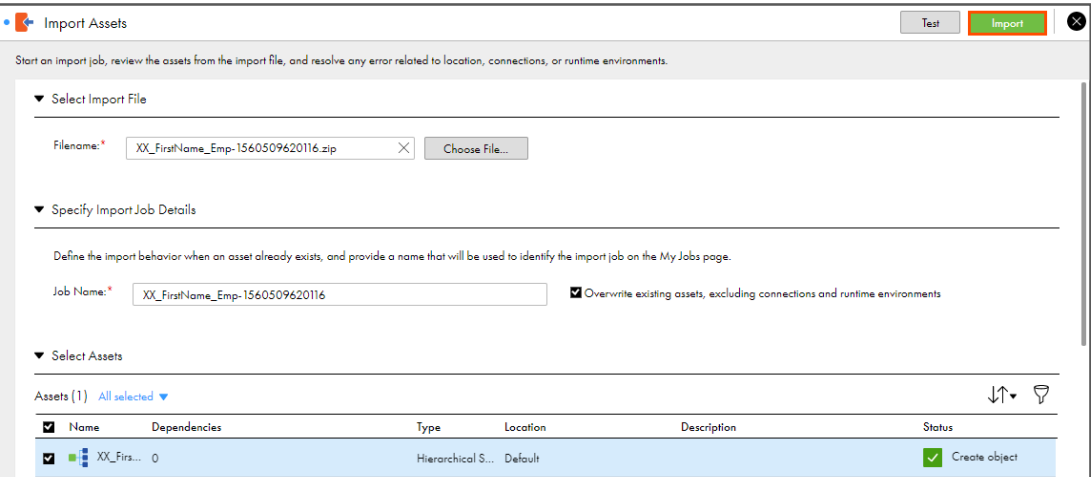

 To view the status of the job, from the Navigation pane, click the **My Import/Export Logs**.

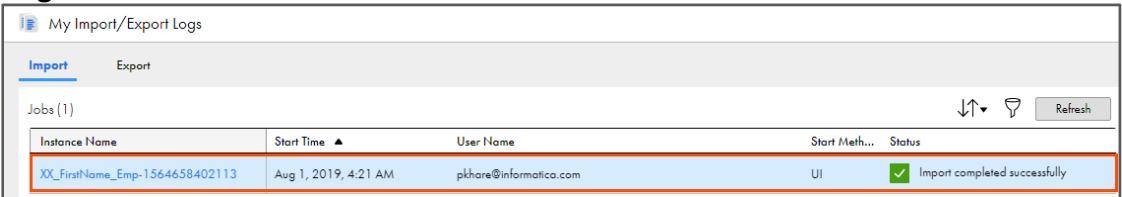

- From the Navigation pane, click **Explore**.
- Go to **Default**.

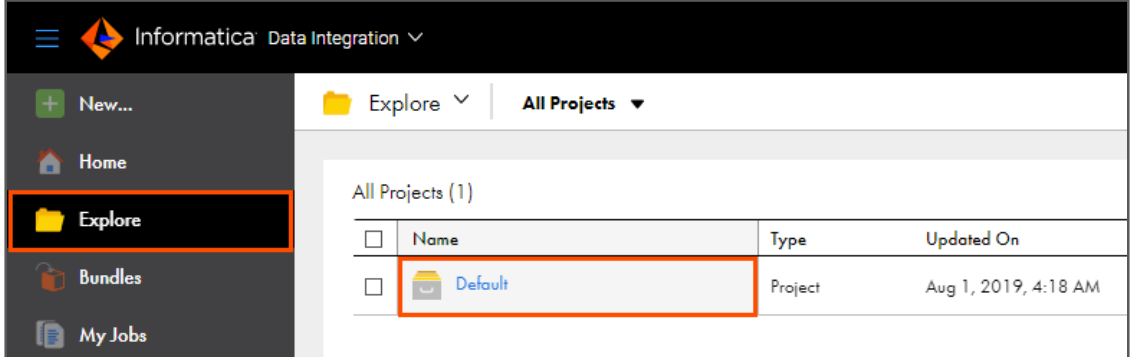

38. In the Default project, you can view the newly imported asset.

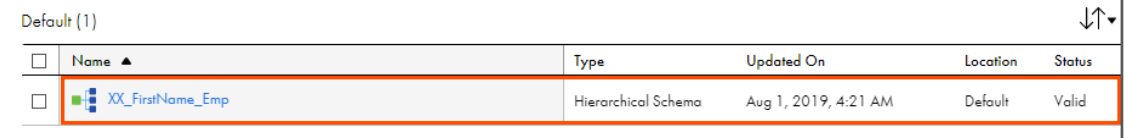

*This concludes the lab.*